# FortiGate™

バージ ョ ン 4.0 MR2 管理ガイド

本書は FortiOS 4.0 MR2 のリリース直前に発行されました。したがって、その内容は発行日に基 づく情報に限られます。本書[は](mailto:techdoc@fortinet.com) 2010 年 5 月に改訂される予定です。詳細については [techdoc@fortinet.com](mailto:techdoc@fortinet.com) までお問い合わせください。

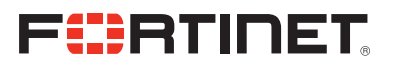

#### FortiGate 管理ガイド

バージ ョ ン 4.0 MR2 2009 年 3 月 26 日 01-420-89802-20100326

© Copyright 2010 Fortinet, Inc. All rights reserved. フォーティネット社の書面による事前の許可なく、電子 的、 自動的、 手動式、 光学式、 その他いかなる方法、 またいかなる目的において も、 文章、 事例、 図表な ど本書の全部または一部を複製、 転載、 頒布、 翻訳する こ と を禁じ ます。

#### 商標

Dynamic Threat Prevention System (DTPS)、 APSecure、 FortiASIC、 FortiBIOS、 FortiBridge、 FortiClient、 FortiGate®、 FortiGate Unified Threat Management System、 FortiGuard®、 FortiGuard-Antispam、 FortiGuard-Antivirus、FortiGuard-Intrusion、FortiGuard-Web、FortiLog、FortiAnalyzer、FortiManager、Fortinet®、FortiOS、 FortiPartner、 FortiProtect、 FortiReporter、 FortiResponse、 FortiShield、 FortiVoIP、 および FortiWiFi は、 米 国またはその他の国々、 あるいはその両方における Fortinet, Inc. の商標です。 本書に記載された実際の社 名および製品名は、 各社の商標です。

### 目次

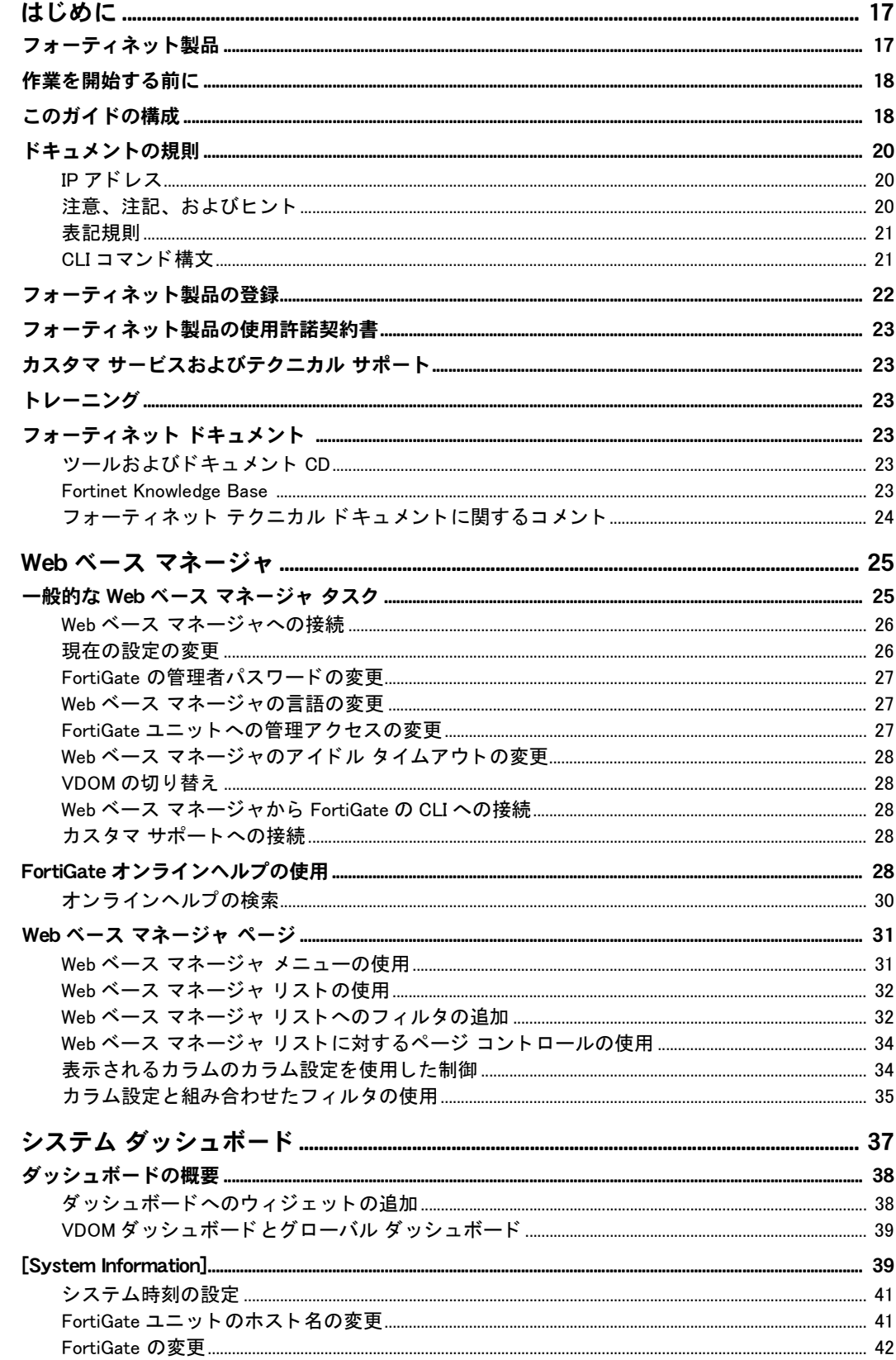

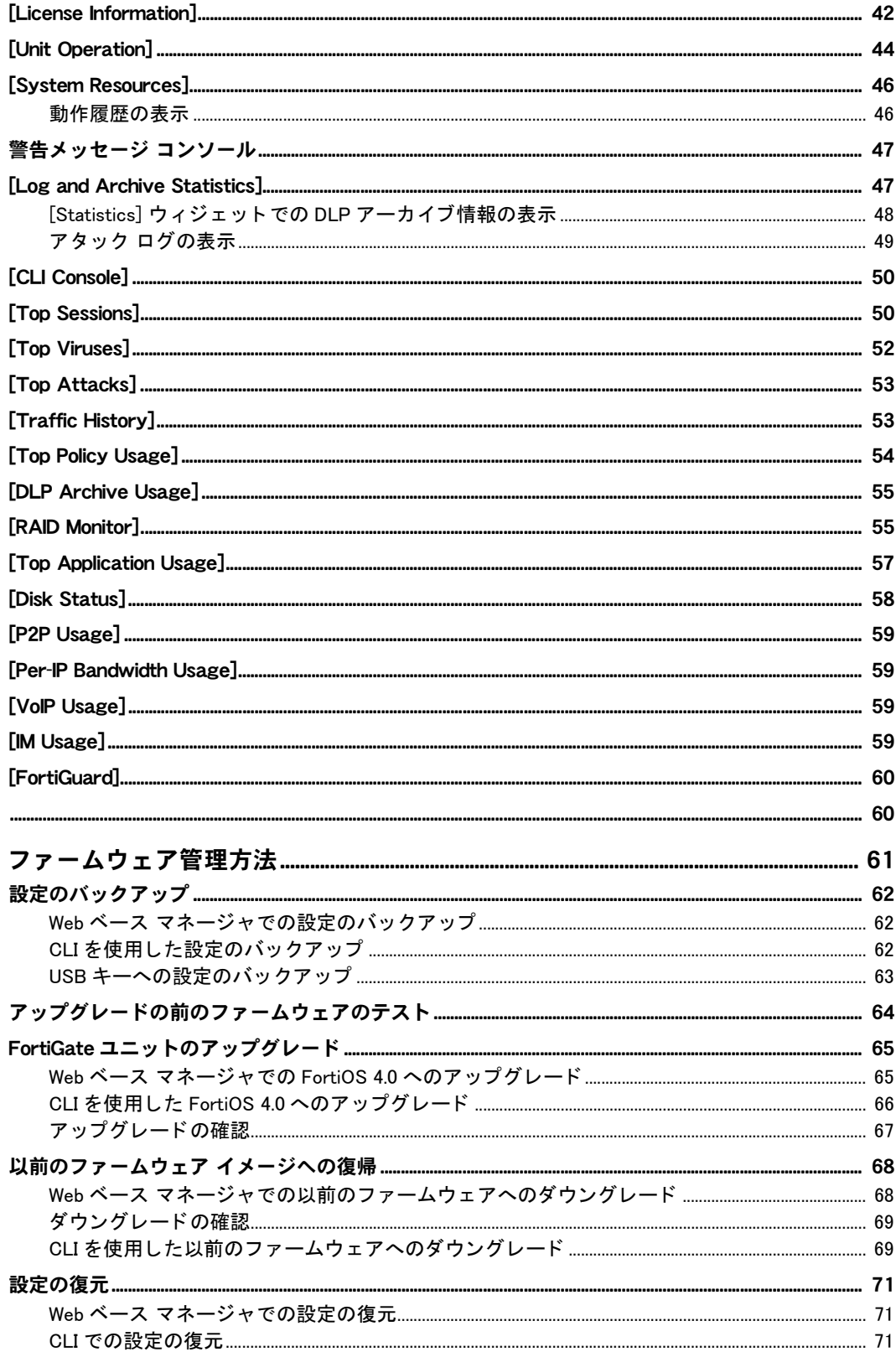

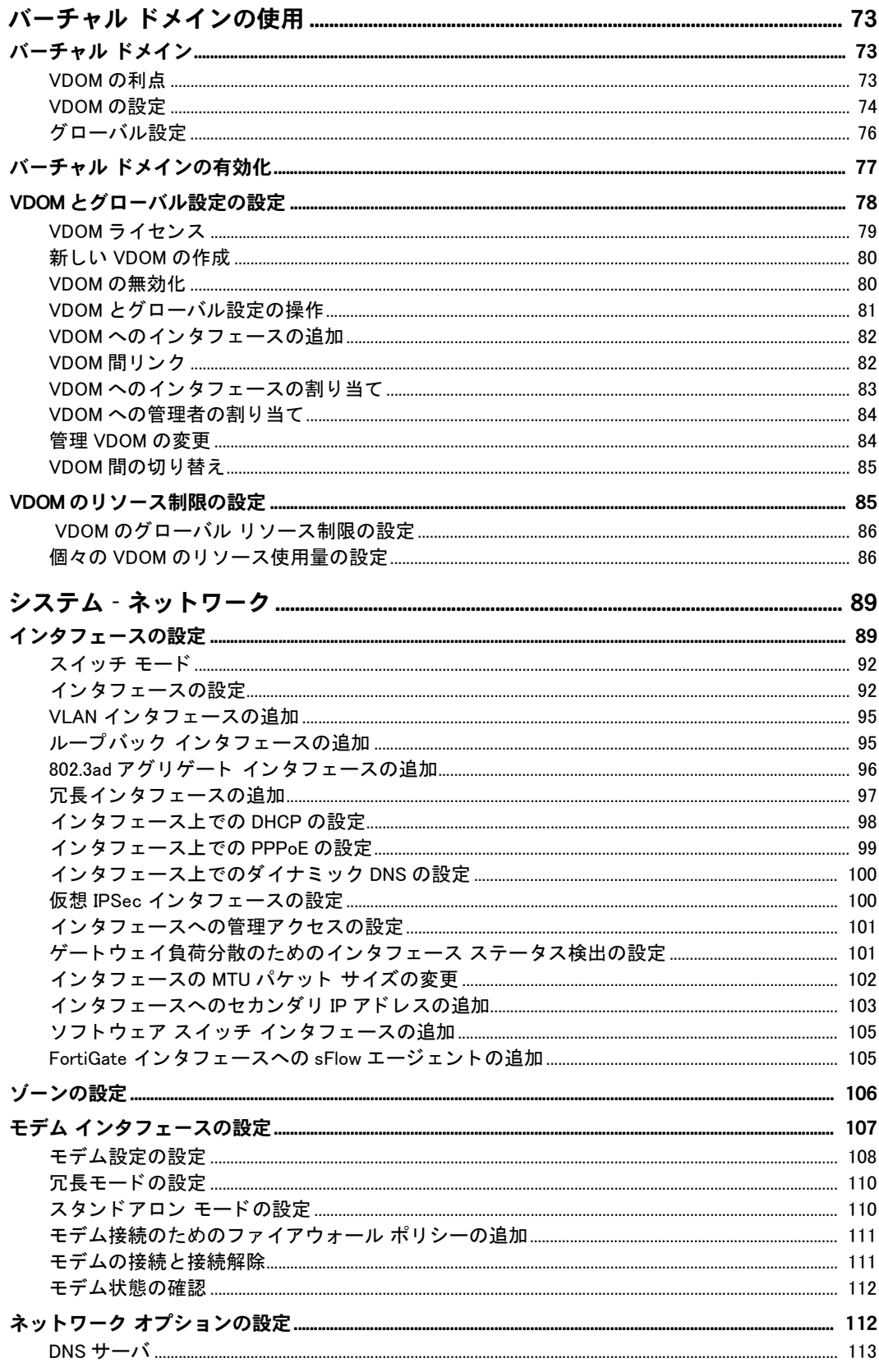

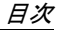

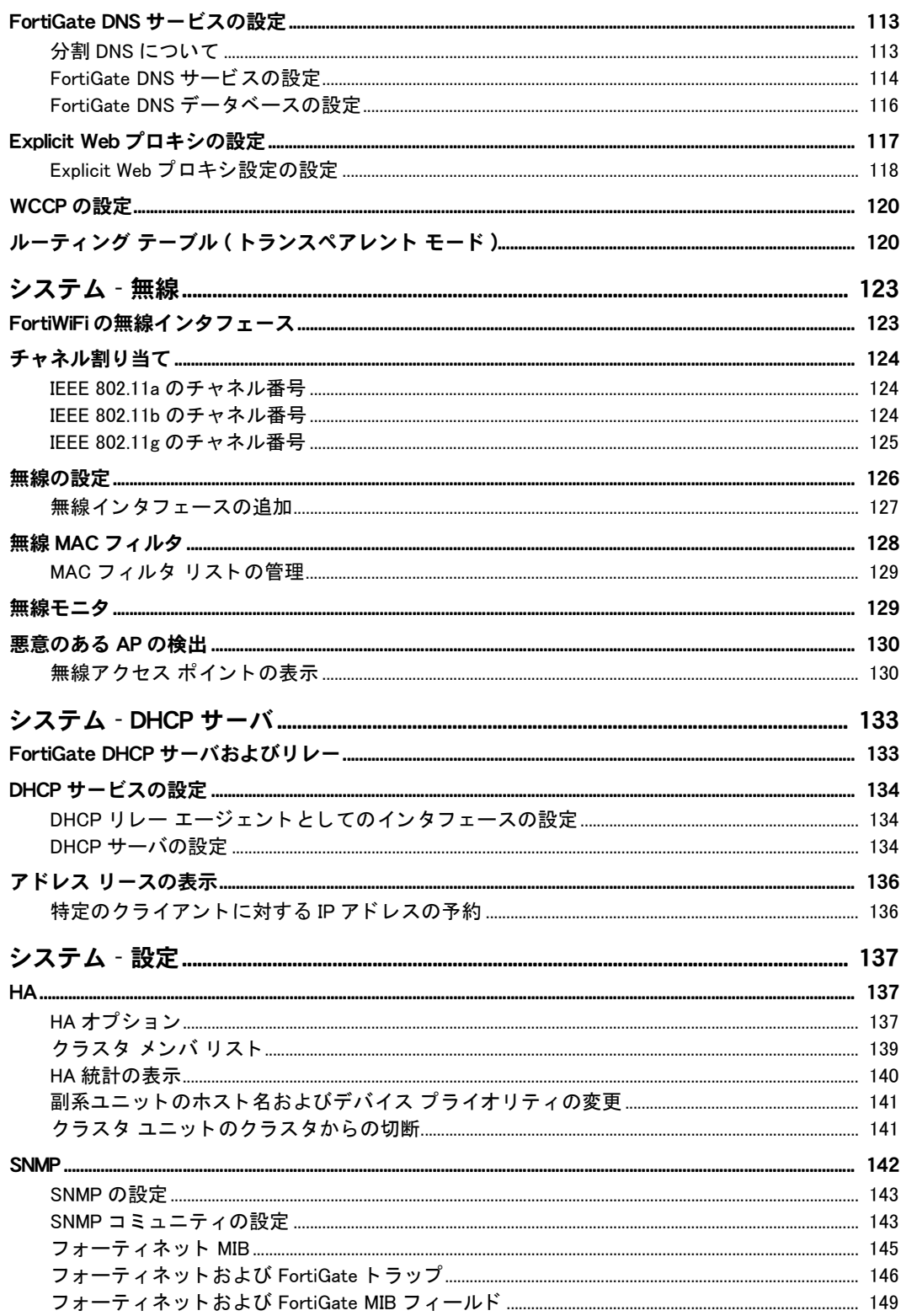

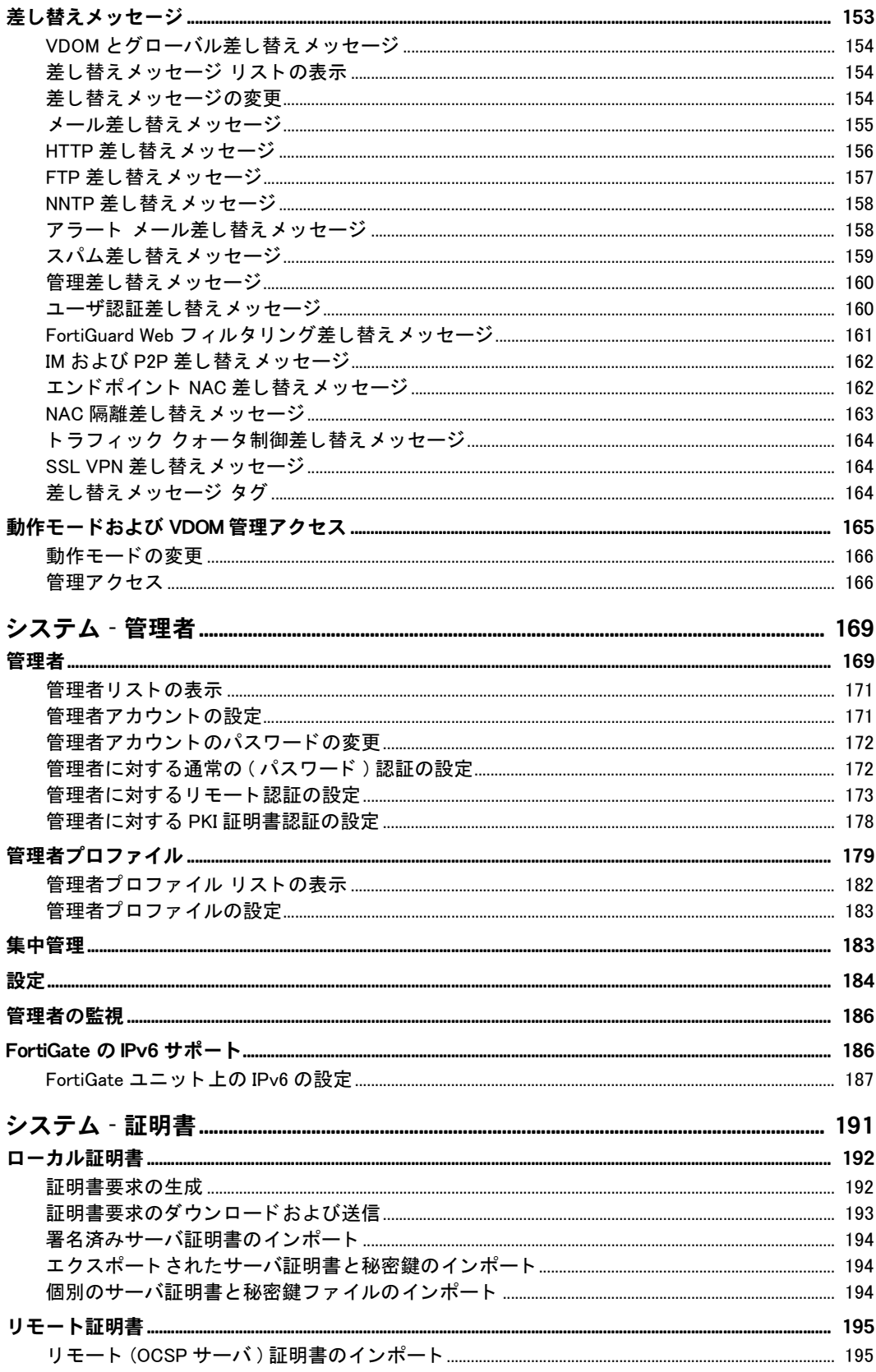

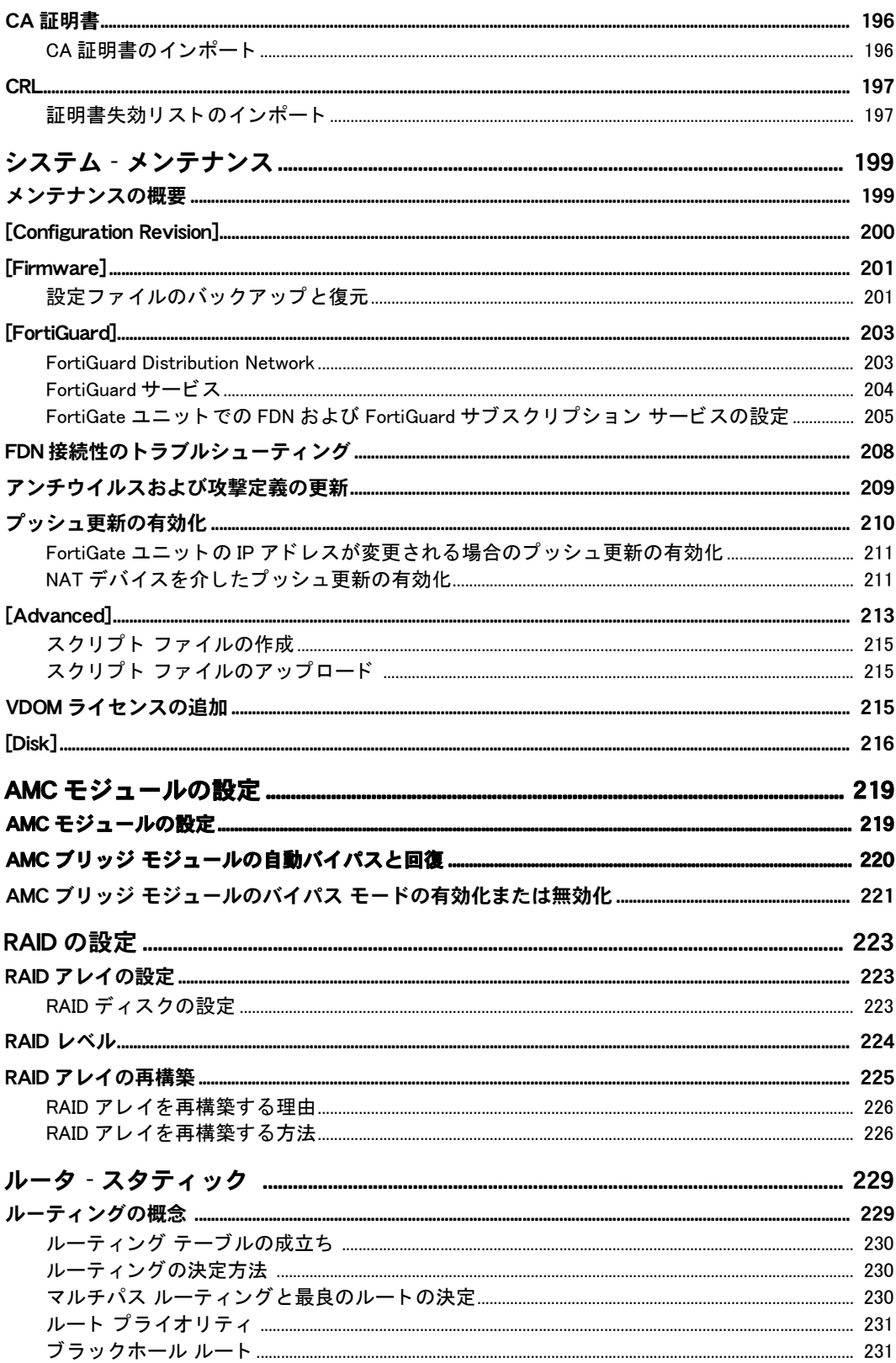

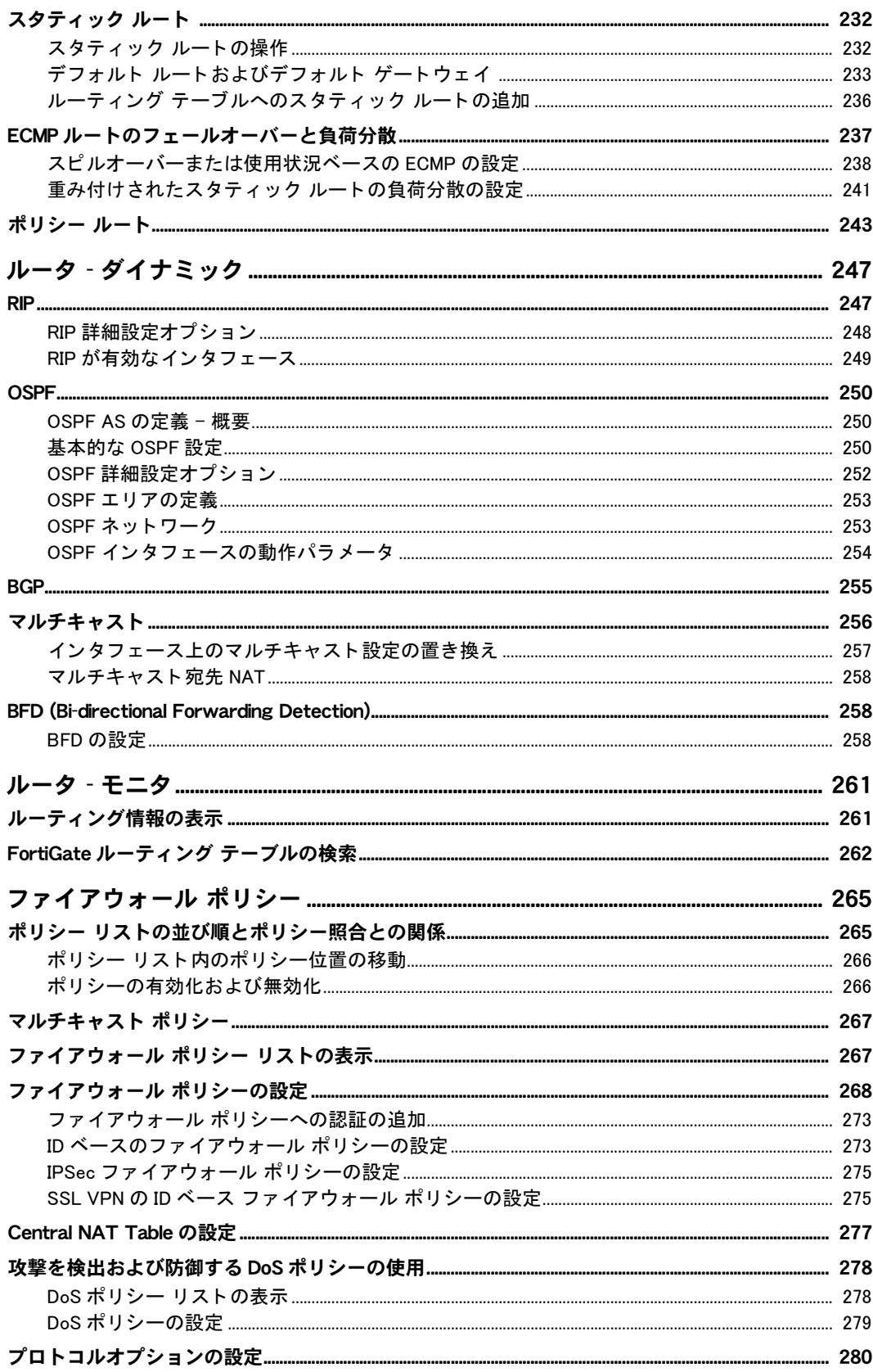

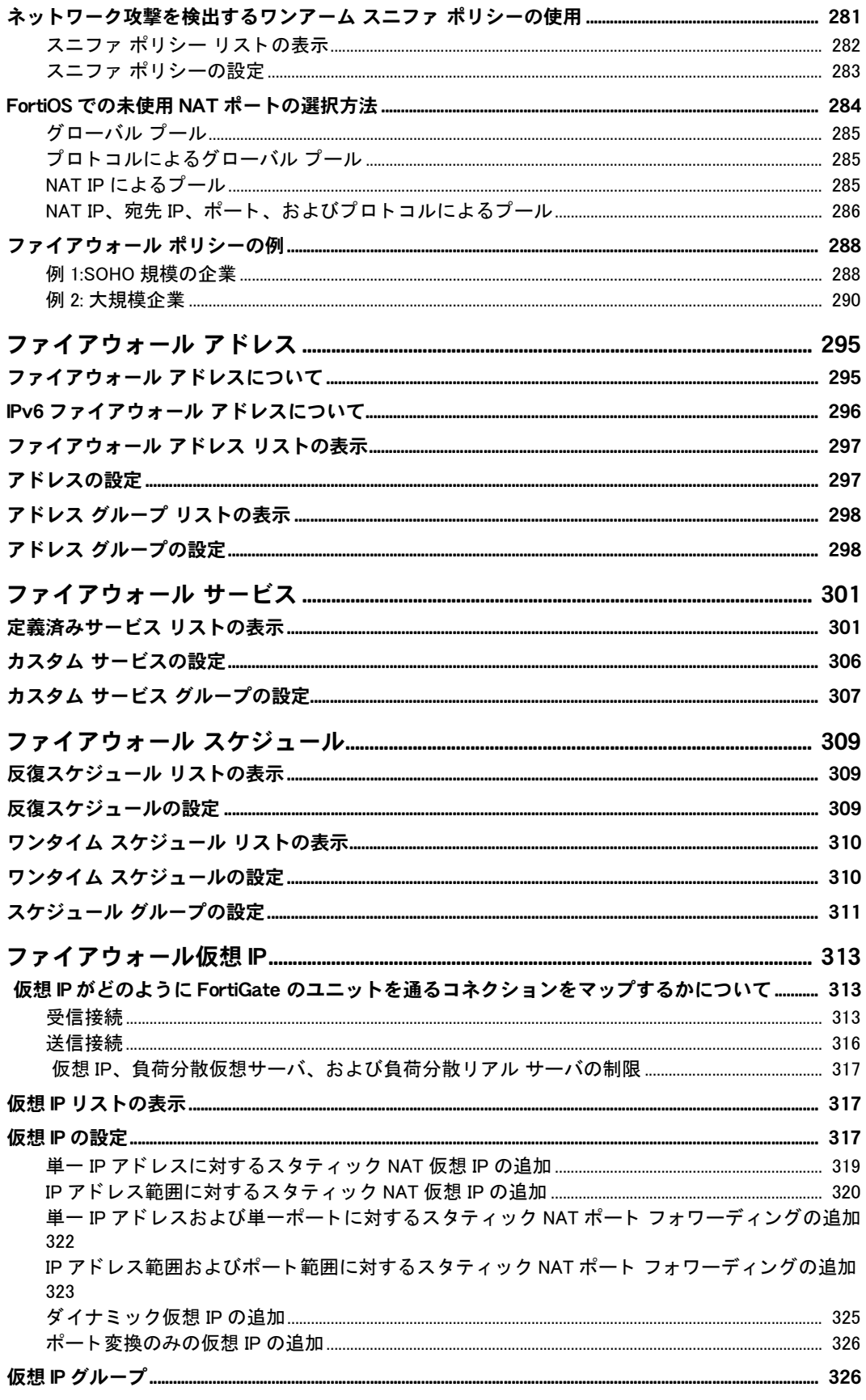

 $\overline{\phantom{a}}$ 

 $\overline{J}$  $\boldsymbol{\mathcal{T}}$  $\boldsymbol{\mathcal{T}}$ 

 $\overline{\phantom{a}}$ 

 $\overline{z}$ 

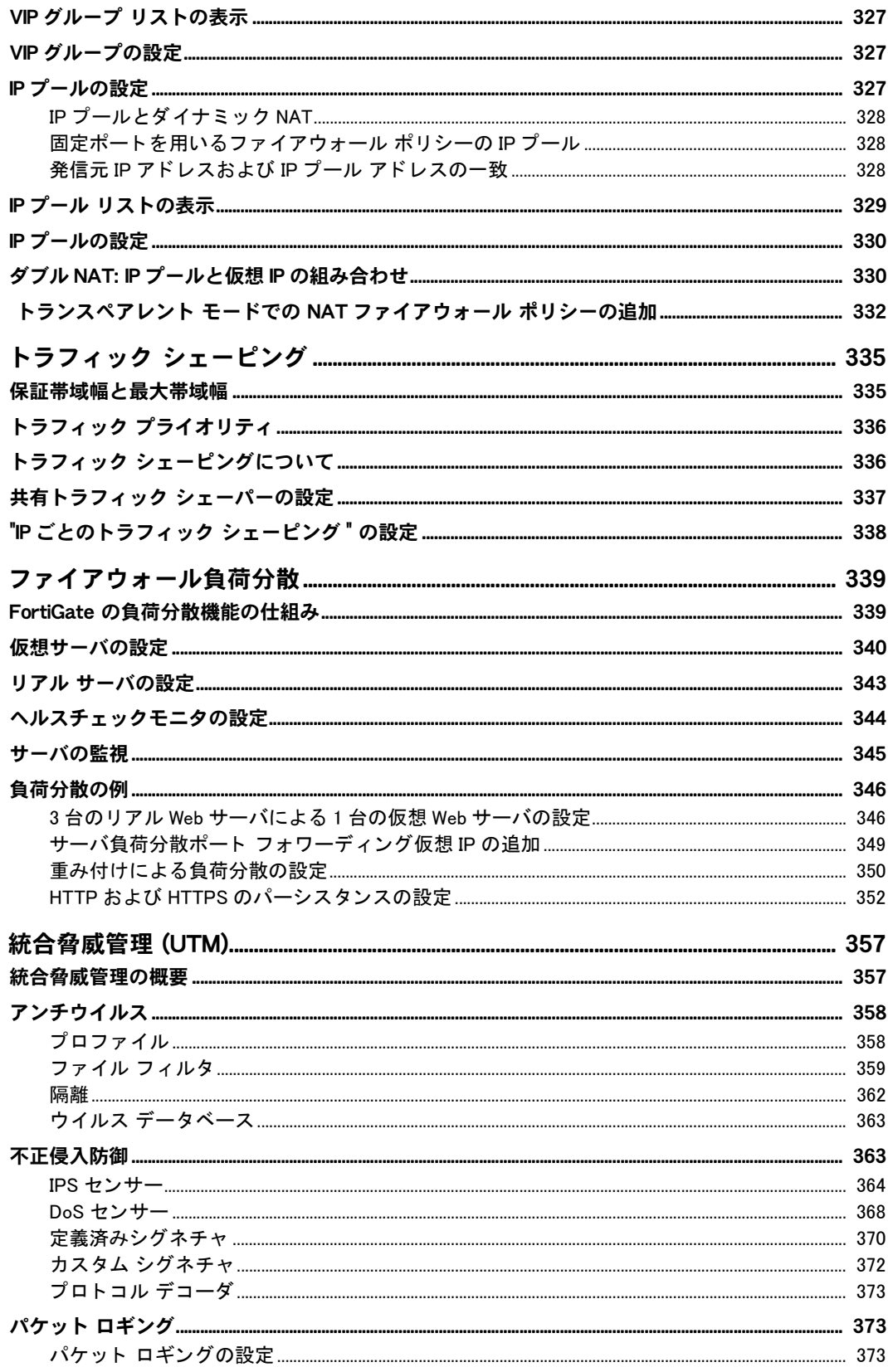

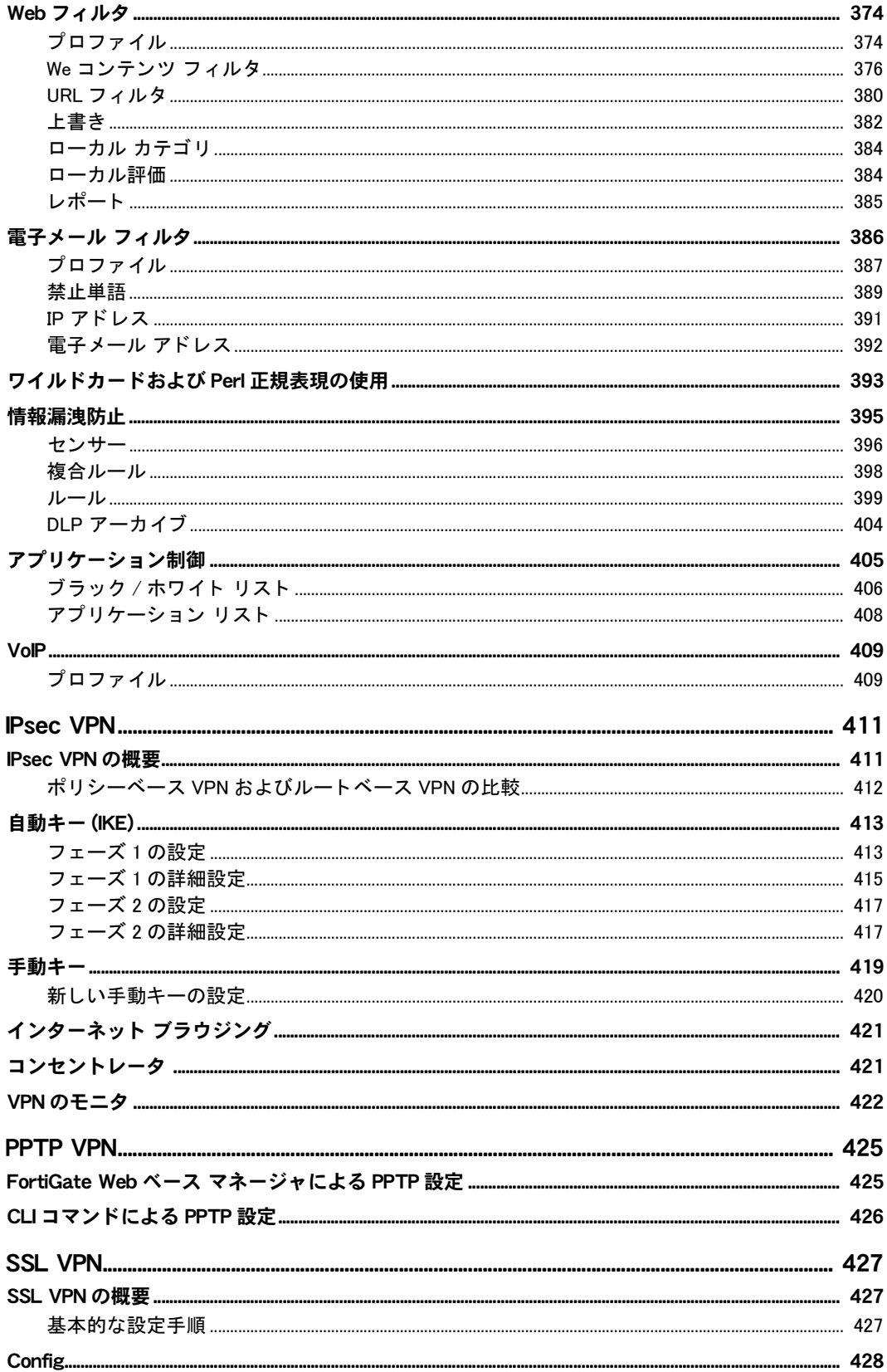

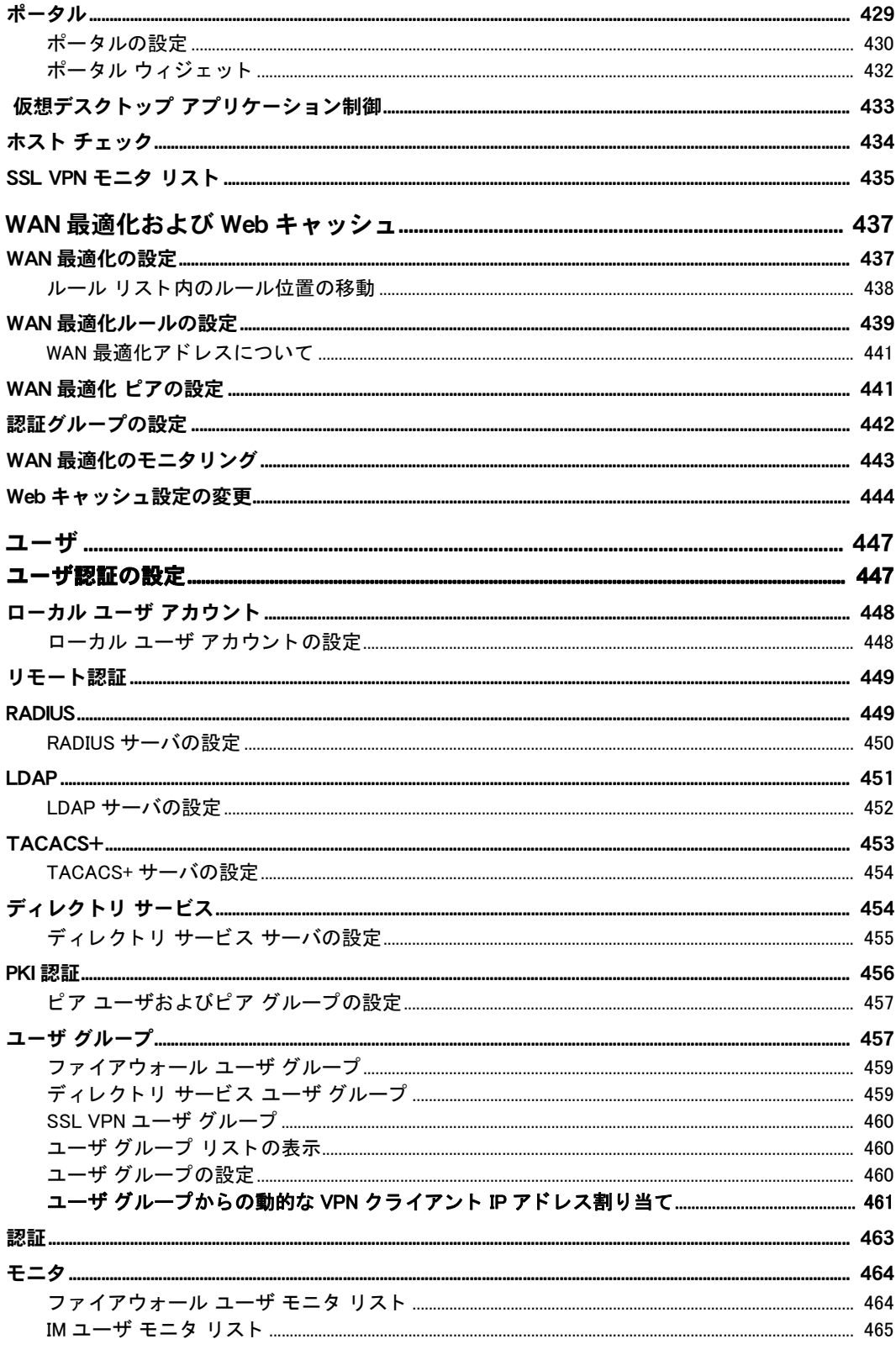

#### 目次

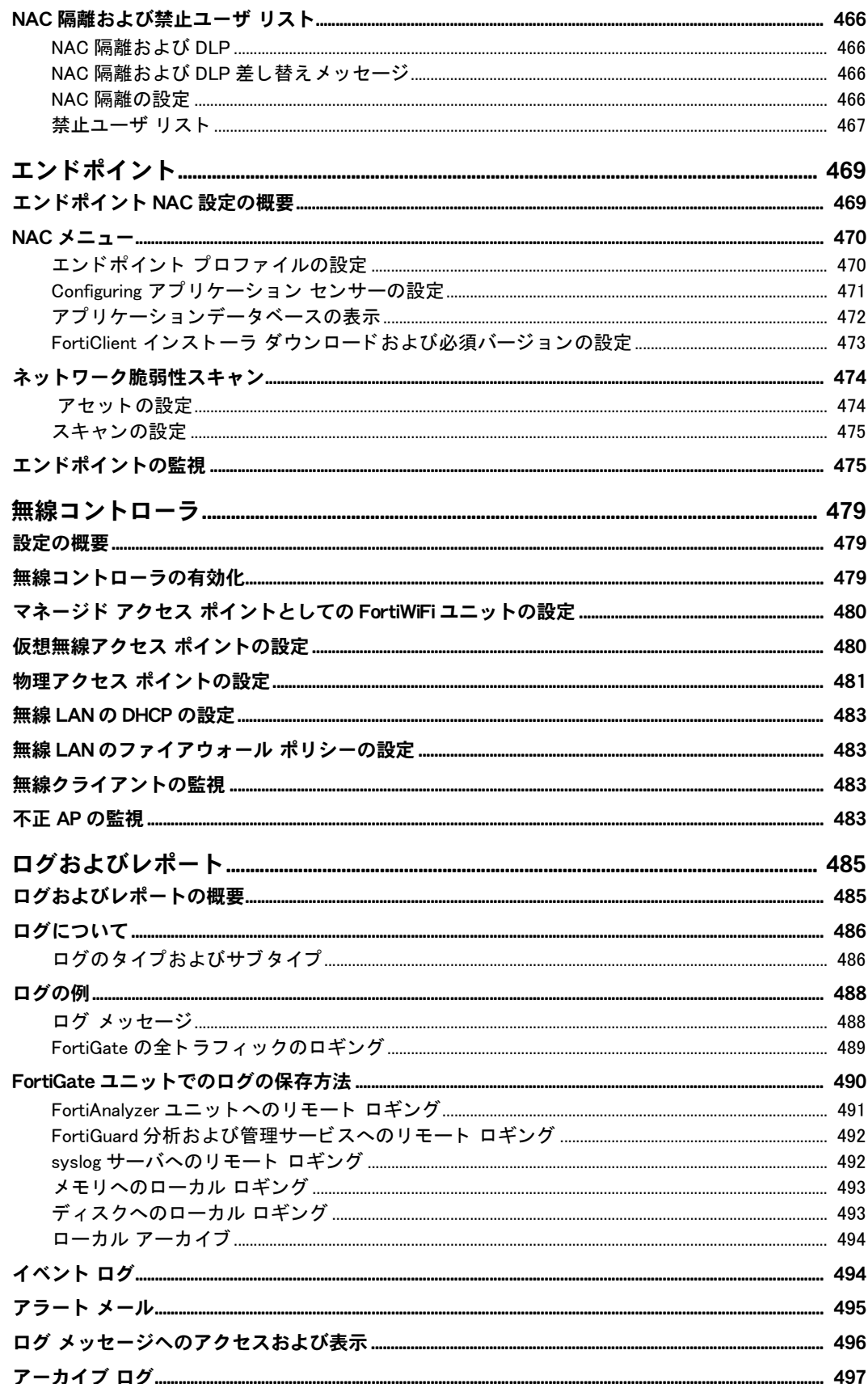

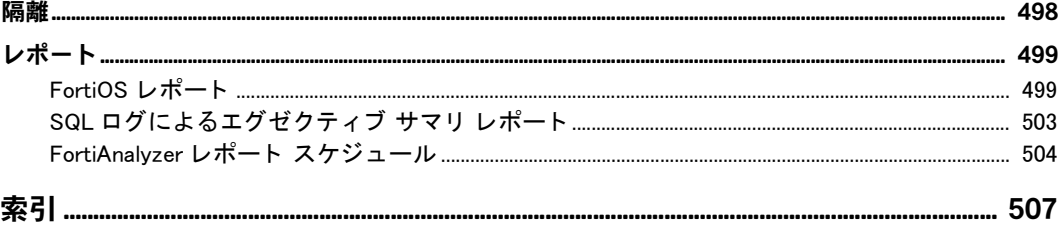

## <span id="page-16-0"></span>はじめに

小規模企業向けの FortiGate ®-50 シリーズから大規模企業、サービスプロバイダ、およびキャ リア向けの FortiGate-5000 シリーズまで、 FortiGate 製品ラインは、 FortiOS セキュリティ オペ レーティング システムを FortiASIC プロセッサやその他のハードウェアと組み合わせて、次の ような一連の高性能なセキュリティおよびネットワーク機能を提供します。

- ・ ファイアウォール、VPN、およびトラフィック シェーピング
- ・ 不正侵入防御システム (IPS)
- ・ アンチウイルス / アンチスパイウェア / アンチマルウェア
- ・ Web フィルタリング
- ・ アンチスパム
- · アプリケーション制御 (たとえば、IM や P2P)
- ・ VoIP サポート (H.323、SIP、および SCCP)
- ・ レイヤ 2/3 ルーティング
- · 複数の冗長 WAN インタフェース オプション

FortiGate アプライアンスは、ネットワークの可用性やアップタイムを低下させることなく、 ネットワーク、コンテンツ、およびアプリケーション レベルの脅威 (サイバー犯罪者が好む複 雑な攻撃を含む)に対するコスト効果に優れた包括的なプロテクションを提供します。 FortiGate プラットフォームには、ネットワーク アップタイムを最大化するための高可用性( アクティブ / アクティブ、アクティブ / パッシブ)や、異なるセキュリティ ポリシーが必要な さまざまなネットワークを分離するためのバーチャル ドメイン機能などの高度なネットワー ク機能が搭載されています。

この章には、以下のトピックが含まれています。

- フォーティネット製品
- ・ [作業を開始する前に](#page-17-0)
- このガイドの構成
- フォーティネット製品の登録
- フォーティネット製品の使用許諾契約書
- ・ カスタマ サービスおよびテクニカル サポート
- ・ [ト レーニング](#page-22-2)
- ・ フォーティネット ドキュメント

### <span id="page-16-1"></span>フォーティネット製品

セキュリティ ゲートウェイやそのほかの製品で構成されたフォーティネットの製品ポート フォリオでは、ASIC で高速化されたハイ パフォーマンス、統合複合脅威プロテクション、お よび常に更新される詳細な脅威インテリジェンスが強力に統合されています。こうしたユニー クな統合ソ リ ューシ ョ ンを通じ て、 あらゆる規模の企業、 管理されたサービスプロバイダ、 お よび通信キャリアを対象に、ネットワーク / コンテンツ / アプリケーション セキュリティと 柔軟でスケーラブルな拡張パスを提供します。フォーティネット製品ファミリの詳細について は、 [www.fortinet.com/products](http://www.fortinet.com/products) を参照し て く だ さ い。

### <span id="page-17-0"></span>作業を開始する前に

この*FortiGate バージョ[ン4.0 MR2 管理ガイ](http://docs.fortinet.com/fgt/techdocs/fortigate-admin.pdf)ド*では、FortiGate™ Webベース マネージャとFortiOS のオプションに関するシステム管理者のための詳細情報と、それらの使用方法について説明し ます。ここでは、使用しているモデルの『*FortiGate インスト[ール ガイ](http://docs.fortinet.com/fgt.html)ド*』にある指示に従っ て FortiGate ユニ ッ ト がすでに正常にイ ンス ト ールされている こ と を前提にし ています。 この段階では、 次の状態になっています。

- ・ Web ベース マネージャ または CLI による管理者アクセス権限を持っ ています。
- ・ FortiGate ユニ ッ ト はネ ッ ト ワークに設置されています。
- 動作モードが設定されています。
- ・ システム時刻、DNS 設定、管理者パスワード、およびネットワーク インタフェースは設定 されています。
- ・ フ ァームウ ェ ア、 FortiGuard アンチウイルス、 および FortiGuard アンチスパムの更新は完 了しています。

インストールの基本が完了すれば、このドキュメントを使用できます。このドキュメントで は、 Web ベース マネージャ を使用し て次の操作を行う 方法について説明し ます。

- ・ FortiGate ユニ ッ ト を保守する ( バッ クア ッ プを含む )
- ・ インス ト ール中に設定された基本的な項目を再設定する
- ・ 高度な機能を設定する

このガイドにはまた、FortiGate のコマンド ライン インタフェース (CLI) に関する一部の情報 も含まれています。ただし、すべてのコマンドは含まれていません。CLI の詳細については、 『[FortiGate CLI](http://docs.fortinet.com/fgt/techdocs/fortigate-cli.pdf) リファレンス』を参照してください。

このドキュメントは、エンド ユーザではなく、管理者を対象に作成されています。

### <span id="page-17-1"></span>このガイドの構成

この項では、このガイドの構成についての簡単な説明と、章ごとの概要について説明します。 最初の数章では、 製品を使用し始めた り、 新機能を学習し た り するのに役立つ概要について説 明します。これらの章に続いて、このガイドでは Web ベース マネージャの機能が Web ベース マネージャ (または GUI)のメニューと同じ順序で説明され、最後には詳細な索引が付いてい ます。

この管理ガイドでは、ある章または項が VDOM またはグローバル設定のどちらのものかを示 すためにバーチャル ドメイン (VDOM) およびグローバル アイコンが表示されます。VDOM お よびグローバル設定は、バーチャル ドメインを使って動作させている FortiGate ユニットにの み適用されます。バーチャル ドメインを有効にしていない場合は、区別はありません。

このドキュメントの最新バージョンは、「フォーティネット テクニカル ドキュメント」 Web サ イトの「FortiGate」ページから入手できます。このドキュメントの情報は、FortiGate Web ベー ス マネージャのオンラインヘルプにも別の形式で記載されています。

また、FortiOS 製品の詳細については、同じ FortiGate ページだけでな く Fortinet [Knowledge Base](http://kb.fortinet.com) でも参照できます。

この管理ガイドは以下の章で構成されています。

・ [Web ベース マネージャ](#page-24-2) では、FortiGate Web ベース マネージャの機能について紹介し た後、 FortiGate に接続する方法について説明します。また、Web ベース マネージャ オンライン ヘルプの使用方法についても説明し ます。

- ・ システム ダッシュボード では、FortiGate ユニットのダッシュボードである [System Status] ページについて説明し ます。 シ リ アル番号、 ア ッ プ タ イム、 FortiGuard ラ イセンス情報、 シ ステム リソースの使用方法、警告メッセージ、ネットワーク統計などの、FortiGate ユニッ トの現在のシステム ステータスを一目でわかるように表示できます。このページからは CLI にもアクセスできます。また、ユニットのファームウェア、ホスト名、システム時刻 の変更などの、ユーザが実行できるステータスの変更についても説明します。最後に、モ デル番号に 50 と 60 の付いたモデルを除 く すべての FortiGate モデルで使用でき る ト ポロジ ビ ューアについて説明し ます。
- ・ ファームウェア管理方法では、ファームウェア バージョンのアップグレードと管理につい て説明します。この項には、現在の設定を正しくバックアップする方法や、アップグレー ド が失敗し た場合に実行すべき こ と に関する重要な情報が含まれているため、 FortiGate ファームウェアをアップグレードする前にこの項を確認してください。
- ・ [バーチャル ド メ インの使用](#page-72-3)では、VDOM を使用して FortiGate ユニットを複数の仮想 FortiGate ユニットとして動作させることにより、 複数のネットワークのそれぞれに個別のファイアウォールと ルーティングのサービスを提供することができます。
- ・ [システム ネ ッ ト ワーク](#page-88-2)では、FortiGate ユニ ッ ト で物理イン タ フ ェース、仮想イ ン タ フ ェー ス、 および DNS を設定する方法について説明し ます。
- [システム DHCP サーバ](#page-132-2)では、FortiGate インタフェースを DHCP サーバまたは DHCP リ レー エージェントとして設定する方法について説明します。
- ・ [システム 設定](#page-136-3)では、 HA と仮想クラスタリングの設定、 SNMP と差し替え メッセージの設 定、および動作モードの変更を行うための手順について説明します。
- [システム 管理者](#page-168-2)では、管理者アカウントの追加と編集、管理者の管理者プロファイルの 定義、 FortiGuard Management Service または FortiManager を使用し た集中管理の設定、 言 語、 タ イムアウ ト 、 Web 管理ポー ト などの一般的な管理設定の定義などを行う ための方法 について説明します。
- ・ [システム 証明書](#page-190-1)では、IPSec VPN や管理者認証などのさまざまな FortiGate の機能で使用 される X.509 セキュリティ証明書を管理する方法について説明します。
- システム メンテナンスでは、 管理コンピュータまたは USB ディスクを使用してシステム 設定をバッ ク ア ッ プおよび復元する方法のほか、 リ ビジ ョ ン管理を使用し た り、 FortiGuard サービスや FortiGuard Distribution Network (FDN) の更新を有効にし た り、 バーチャル ド メ インの最大数を増やすためにライセンス キーを入力したりする方法について詳しく説明 し ます。
- ・ ルータ スタティックでは、スタティック ルートの定義、およびルート ポリシーの作成 を行う方法について説明します。スタティック ルートを使用すると、パケットは、工場出 荷時に設定されているデフォルト ゲートウェイ以外の宛先に転送されます。
- ・ [ルータ ダイナ ミ ッ ク](#page-246-2)では、 ルータの [Dynamic] メ ニューについて説明し ます。 これには、 [Dvnamic] メニュー内で使用できるメニューおよび設定が含まれます。
- ・ [ルータ モニ タ](#page-260-2) では、 [Routing Monitor] リ ス ト を解釈する方法について説明し ます。 この リストには、FortiGate ルーティング テーブル内のエントリが表示されます。
- ファイアウォール ポリシーでは、FortiGate インタフェース、ゾーン、および VLAN サブイ ンタフェースの間の接続とトラフィックを制御するためにファイアウォール ポリシーを 追加する方法について説明します。 この章ではまた、 ネットワーク トラフィックに DoS セ ンサを適用するために DoS ポリシーを追加する方法、および実際にパケットを受信したり、 それ以外の方法で処理することなく、攻撃のパケットをスニッフィングすることによって FortiGate ユニットを不正侵入検知システム (IDS) アプライアンスとして動作させるために スニッファ ポリシーを追加する方法についても説明します。
- ファイアウォール アドレスでは、ファイアウォール ポリシーのアドレスおよびアドレス グループを設定する方法について説明し ます。
- ファイアウォール サービスでは、使用可能なサービスと、ファイアウォール ポリシーの サービス グループを設定する方法について説明し ます。
- ファイアウォール スケジュールでは、ファイアウォール ポリシーのワンタイム スケ ジュールと反復スケジュールを設定する方法について説明し ます。
- ・ [フ ァ イアウォール仮想 IP](#page-312-3) では、 仮想 IP ア ド レス と IP プールを設定および使用する方法に ついて説明し ます。
- $\;\;\;\;$  ファイアウォール負荷分散では、FortiGuard 負荷分散を使用して受信トラフィックを使用 可能なサーバ間で分散させる方法について説明し ます。
- [統合脅威管理 \(UTM\)](#page-356-2) では、[UTM] メニューについて説明します。これには、アンチウイル ス、情報漏洩防止、および Web コンテンツ フィルタリングが含まれます。
- [IPsec VPN](#page-410-2) では、[IPsec VPN] メニューについて説明します。これには、このメニューに関 する情報と、このメニュー内で使用可能な設定が含まれます。
- [PPTP VPN](#page-424-2) では、Web ベース マネージャを使用して、PPTP クライアントの IP アドレスの 範囲を指定する方法について説明します。
- · [SSL VPN](#page-426-3) では、 [SSL VPN] メニューについて説明した後、 基本的な SSL VPN 設定に関する 情報を提供し ます。
- [ユーザ](#page-446-2)では、ユーザ認証を介してネットワーク リソースへのアクセスを制御する方法につ いて説明します。
- ・ WAN 最適化および Web キャッシュでは、FortiGate ユニットを使用して、ワイド エリア ネットワーク (WAN) またはインターネット上の各拠点の間を通過するトラフィックのパ フォーマンスとセキュリティを向上させる方法について説明します。
- [エンドポイント](#page-468-2)では、FortiGate のエンドポイント NAC を使用して、ネットワーク内で FortiClient Endpoint Security (Enterprise Edition) を強制的に使用させる方法について説明し ます。
- ・ 無線コントローラでは、FortiGate ユニットを、FortiWiFi ユニットの無線アクセス ポイント (AP)機能を管理する無線ネットワーク コントローラとして機能するように設定する方法 について説明します。
- ・ [ログおよびレポート](#page-484-2) では、 [Log&Report] メ ニューについて説明し ます。 これには、 レポー ト やロギングの情報が含まれます。

### <span id="page-19-0"></span>ドキュメントの規則

フォーティネット テクニカル ドキュメントでは、次に説明する規則を使用します。

#### <span id="page-19-1"></span>IP アドレス

フォーティネットまたは他の任意の組織に属するパブリック IP アドレスの公開を防止するた めに、 フォーティネット テクニカル ドキュメントで使用されている IP アドレスは架空のもの であり、フォーティネットに固有のドキュメント ガイドラインに従っています。使用されて いるア ド レスは、 <http://ietf.org/rfc/rfc1918.txt?number-1918> で入手可能な 「RFC 1918: プ ラ イ ベート インターネットのためのアドレス割り当て」で定義されているプライベート IP アドレ スの範囲に従っています。

#### <span id="page-19-2"></span>注意、注記、およびヒント

フォーティネット テクニカル ドキュメントでは、注意、注記、およびヒントのための次のガ イダンスとスタイルを使用します。

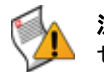

注意 : データの損失や装置への損傷などの、 予期し ない結果または望まない結果を発生さ せる恐れのある コマン ド または手順について警告し ます。

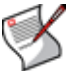

注記: ショートカットなどの代替手段や、任意の設定項目などを中心として、作業ステッ プを進めるにあた り有用な情報を提供し ます。

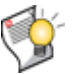

ヒント : 設置環境の作業に合わせるためなど、有用な追加情報がハイライト表示されます。

#### <span id="page-20-0"></span>表記規則

#### フォーティネットのドキュメントでは、次の表記規則を使用します。

表 1: フォーティネット テクニカル ドキュメントの表記規則

| 規則                                                    | 例                                                                                                    |
|-------------------------------------------------------|----------------------------------------------------------------------------------------------------|
| ボタン、メニュー、テキ<br>スト ボックス、フィール<br>ド、またはチェック ボッ<br>クスのラベル | <i>[Minimum log level]</i> から、 <i>[Notification]</i> を選択します。                                                           |
| CLIの入力*                                               | config system dns<br>set primary <address ipv4=""><br/>end</address>                                                   |
| CLIの出力                                                | $FGT-602803030703$ # get system settings<br>: (null)<br>comments<br>opmode<br>: nat                                    |
| 強調                                                    | HTTP 接続はセキュリティ保護されて <i>いない</i> ため、第三者によって傍受さ<br>れる可能性があります。                                                            |
| ファイルの内容                                               | <html><head><title> ファイアウォール認証 </title></head><br/><body><h4> このサービスを利用するには、認証を行わなければなりま<br/>せん。</h4></body></html>    |
| ハイパーリンク                                               | フォーティネット テクニカル サポートWebサイト (https://support.fortinet.com) を<br>参照してください。                                                |
| キーボード入力                                               | リモート VPN ピアまたはクライアントの名前 (Central Office 1など<br>)を入力します。                                                                |
| ナビゲーション                                               | <i>[VPN]、[IPSEC]、[Auto Key (IKE)]</i> の順に選択します。                                                                        |
| 出版物                                                   | 詳細については、『 <i>FortiGate 管理ガイド</i> 』を参照してください。                                                                           |
|                                                       | 注記: リンクは通常、最新バージョンに移動します。以前のリリース<br>にアクセスするには、http://docs.fortinet.com/ を参照してください。こ<br>のリンクは、このドキュメントの各ページの一番下に表示されます。 |

\* コ マン ド構文を表すために使用される規則については、 [21 ページの 「CLI コ マン ド構文」](#page-20-1) を参照し て く ださい。

#### <span id="page-20-1"></span>CLI コマンド構文

このガイドでは、コマンド ライン インタフェース (CLI) でコマンドを入力するときに使用す る構文を説明するために次の規則を使用し ます。

構 文 の 有 効 な 置 換 を 示 す に は、 か っ こ、 中 か っ こ、 お よ び パ イ プ を 使 用 し ま す。 <address\_ipv4>などの制約表記は、どのデータ型または文字列パターンが入力可能な値の 入力であるかを示します。

詳細については、『[FortiGateCLI](http://docs.forticare.com/fgt.html) リファレンス』を参照してください。

#### 表 2: コマンド構文

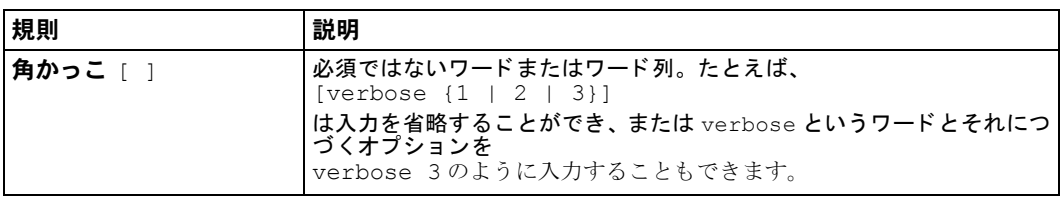

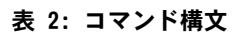

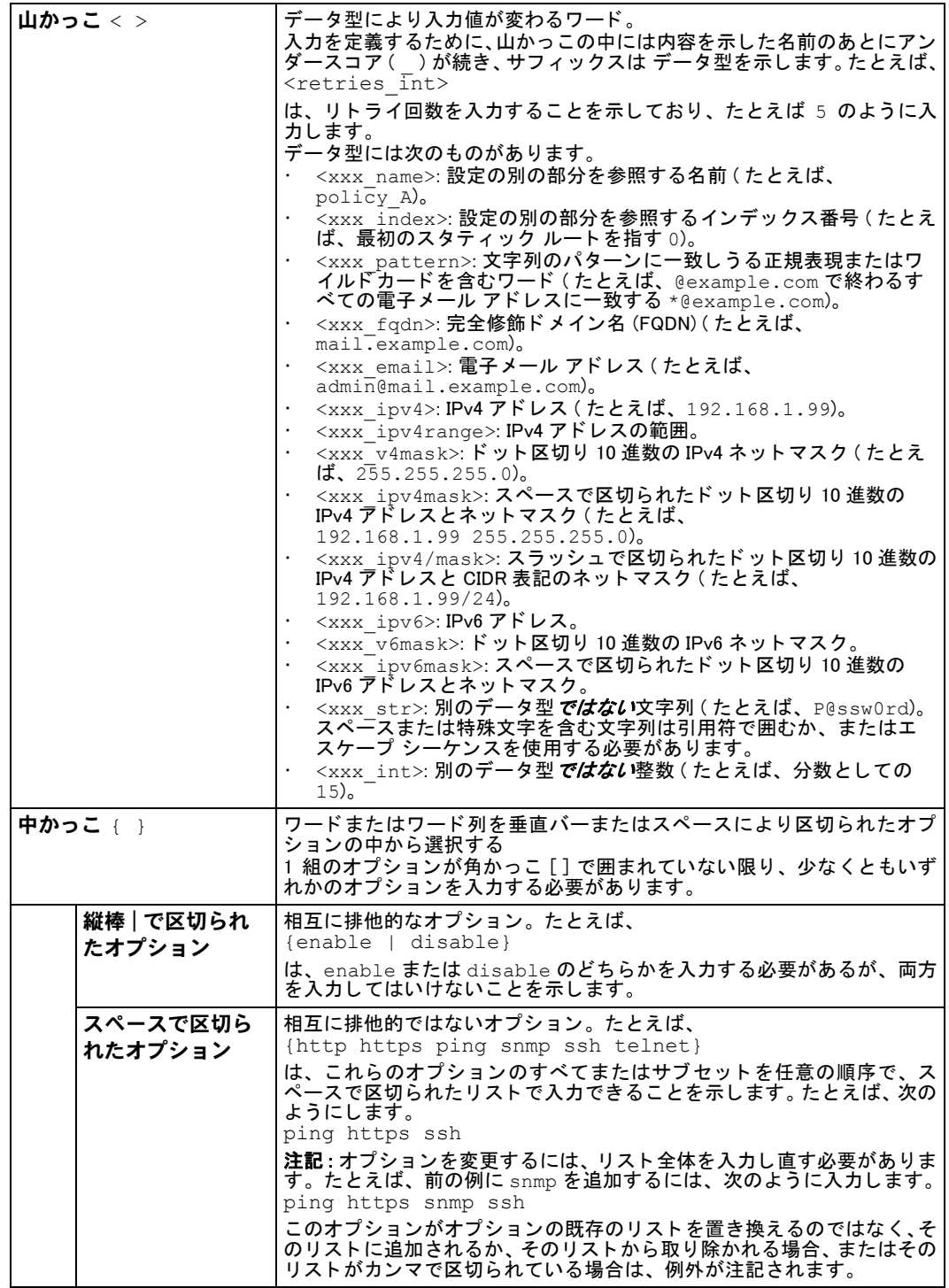

### <span id="page-21-0"></span>フォーティネット製品の登録

機能の設定やカスタマイズを開始する前に、少し時間を取って、フォーティネット テクニカ ル サポート Web サイト [\(https://support.fortinet.com\)](https://support.fortinet.com) でフォーティネット製品を登録してくだ さい。

フ ァームウ ェ アの更新、テクニカル サポー ト 、FortiGuard アンチウイルスやその他の FortiGuard サービスなど、多くのフォーティネット カスタマ サービスには製品登録が必要です。

詳細については、 Fortinet Knowledge Base の記事 [「登録に関するよ く 寄せられる質問](http://kb.fortinet.com/kb/microsites/microsite.do?cmd=displayKC&docType=kc&externalId=12071&sliceId=1&docTypeID=DT_KCARTICLE_1_1&dialogID=94024&stateId=0%200%2092039)」 を参照 してください。

### <span id="page-22-0"></span>フォーティネット製品の使用許諾契約書

「*フォーティネット[製品の使用許諾契約書](http://docs.forticare.com/eula/EULA.pdf)*」を参照してください。

### <span id="page-22-1"></span>カスタマ サービスおよびテクニカル サポート

フォーティネット テクニカル サポートは、お使いのフォーティネット製品の迅速なインス トール、容易な設定、およびネットワーク内での確実な動作が行えるよう、支援するサービス を提供し ています。

フォーティネットが提供しているテクニカル サポート サービスの詳細については、フォー ティネット テクニカル サポートWebサイト (<https://support.fortinet.com>) を参照してください。 設定ファイル、ネットワーク構成図、その他の具体的な情報を提供することによって、テクニ カル サポート チケットの解決にかかる時間を大幅に改善できます。必要な情報のリストにつ いては、Fortinet Knowledge Base の記事「FortiGate トラブルシューティング ガイド ― テクニ カル サポートの要件」を参照してください。

### <span id="page-22-2"></span>トレーニング

フォーティネット トレーニング サービスは、世界中の顧客およびパートナーのニーズに応え るためのさまざまなトレーニング プログラムを提供しています。フォーティネット トレーニ ング サービス Web サイト [\(http://campus.training.fortinet.com](http://campus.training.fortinet.com)) を参照するか、または [training@fortinet.com](mailto:training@fortinet.com) に電子メールを送信してください。

### <span id="page-22-3"></span>フォーティネット ドキュメント

「フ ォ ーテ ィ ネ ッ ト テ ク ニ カル ド キ ュ メ ン ト 」 Web サイ ト [\(http://docs.fortinet.com](http://docs.fortinet.com)) では、 フォーティネットの出版物の最新版のほか、テクニカル ノートなどの追加のテクニカル ド キュメントを提供しています。

「フォーティネット テクニカル ドキュメント」Web サイトに加えて、フォーティネット テク ニカル ドキュメントはフォーティネット ツールおよびドキュメント CD や Fortinet Knowledge Base でも入手できます。

#### <span id="page-22-4"></span>ツールおよびドキュメント CD

お使いの製品のドキュメントは、お使いの製品に付属するフォーティネット ツールおよびド キュメント CD で入手できます。この CD に収録されているドキュメントは、製品出荷時の最 新版です。 フォーティネット ドキュメントの最新版については、「フォーティネット テクニカ ルドキュメント」Web サイト ([http://docs.fortinet.com\)](http://docs.fortinet.com) を参照してください。

#### <span id="page-22-5"></span>Fortinet Knowledge Base

Fortinet Knowledge Base は、 トラブルシューティングの記事やハウツー記事、 例、 FAQ、 テクニカ ル ノート、 用語集などのフォーティネット テクニカル ドキュメントをマニュアル以外にも提供していま す。 Fortinet Knowledge Base には、 <http://kb.fortinet.com> でアクセスしてください。

### <span id="page-23-0"></span>フォーティネット テクニカル ドキュメントに関するコメント

このドキュメントやその他のフォーティネット テクニカル ドキュメントに誤り、または脱落 があり ましたら、 [techdoc@fortinet.com](mailto:techdoc@fortinet.com) までお知らせ く ださい。

## <span id="page-24-2"></span><span id="page-24-0"></span>Web ベース マネージャ

この項では、FortiGate ユニットの使いやすい Web ベース マネージャ管理インタフェース (グ ラフィカル ユーザ インタフェースまたは GUI とも呼ばれる ) の機能について説明します。

Web ブ ラウザを実行し ている任意の管理コ ンピ ュータから HTTP接続またはセキュアな HTTPS 接続を使用し て、 FortiGate Web ベース マネージャに接続し、 FortiGate ユニ ッ ト を設定および 管理できます。 管理コ ンピ ュータの推奨される最小の画面解像度は 1280 × 1024 です。 Web ベース マネージャによって表示される一部の情報は、最も一般的な Web ブラウザの最新バー ジョンでのみサポートされている機能を使用しています。これらの Web ブラウザの古いバー ジョンは、必ずしも Web ベース マネージャで正しく動作するとは限りません。

FortiGate ユニ ッ ト は、 任意の FortiGate イ ン タ フ ェ ースから HTTP 接続および HTTPS 接続の Web ベースで管理できるように設定できます。Web ベース マネージャに接続するには、 FortiGate の管理者アカウントとパスワードが必要です。 Web ベース マネージャは複数の言語 をサポー ト し ていますが、 最初に使用する と きは、 デフ ォル ト で英語で表示されます。

「System]、 [Dashboard]、 [Status] の順に選択すると、システム ダッシュボードに FortiGate ユ ニットのステータスに関する詳細情報を表示できます。ダッシュボードには、現在の FortiOS のファームウェア バージョン、アンチウイルスおよび IPS 定義のバージョン、動作モード、接 続されている イン タ フ ェース、 システム リ ソースなどの情報が表示されます。 また、FortiGate ユニットが FortiAnalyzer ユニットや FortiManager ユニット、またはその他の集中管理サービス に接続されているかどうかも表示されます。

Web ベース マネージャのメニュー、リスト、および設定のページを使用して、ほとんどの FortiGate 設定を設定できます。 Web ベース マネージャを使用して行われた設定変更は、 FortiGate ユニットをリセットしたりサービスを中断したりしなくても、直ちに有効になりま す。設定はボタン バーにある [Backup Configuration] ボタンを使用して、いつでもバックアッ プできます。 ボタン バーは、 Web ベース マネージャの右上隅にあります。 保存された設定は、 いつでも復元できます。

Web ベース マネージャにはまた、詳細な状況依存のオンラインヘルプも含まれています。ボ タン バーにある *[ オンラインヘルプ ]* を選択すると、 現在の Web ベース マネージャ ページに 関するヘルプが表示されます。

FortiGate のコマンド ライン インタフェース (CLI) を使用すると、 Web ベース マネージャから 設定できるのと同じ FortiGate 設定のほか、 CLI のみの追加の設定を設定できます。 システム ダッシュボードによって、Web ベース マネージャを終了することなく使用できる、CLI コン ソールへの容易なエントリ ポイントが提供されます。

この項には以下のトピックが含まれています。

- ・ 一般的な Web ベース マネージャ タスク
- **FortiGate オンラインヘルプの使用**
- ・ [Web ベース マネージャ ページ](#page-30-0) [Web ベース マネージャ ページ](#page-30-0)

### <span id="page-24-1"></span>一般的な Web ベース マネージャ タスク

このトピックでは、次の一般的な Web ベース マネージャ タスクについて説明します。

- ・ [Web ベース マネージャへの接続](#page-25-0)
- ・ [現在の設定の変更](#page-25-1)
- FortiGate の管理者パスワードの変更
- ・ [Web ベース マネージャの言語の変更](#page-26-1)
- ・ [FortiGate ユニ ッ ト への管理アクセスの変更](#page-26-2)
- · Web ベース マネージャのアイドル タイムアウトの変更
- ・ [VDOM の切り替え](#page-27-1)
- ・ [Web ベース マネージャから FortiGate の CLI への接続](#page-27-2)
- カスタマ サポートへの接続

#### <span id="page-25-0"></span>Web ベース マネージャへの接続

Web ベース マネージャに接続するには、 次のものが必要です。

- ・ 使用している FortiGate ユニットのクイックスタート ガイドとインストール ガイドの指示 に従ってネットワークに接続された FortiGate ユニット
- · 接続できる FortiGate インタフェースの IP アドレス
- ・ FortiGate ユニ ッ ト に接続でき るネ ッ ト ワークへのイーサネ ッ ト 接続を備えたコ ンピ ュータ
- ・ サポートされている Web ブラウザ。Knowledge Base の記事「*フォーティネット[製品の](http://kb.fortinet.com/kb/microsites/search.do?cmd=displayKC&docType=kc&externalId=13631&sliceId=1&docTypeID=DT_KCARTICLE_1_1&dialogID=1967524&stateId=0%200%201965975) Web* [ベース マネージャ \(GUI\) の](http://kb.fortinet.com/kb/microsites/search.do?cmd=displayKC&docType=kc&externalId=13631&sliceId=1&docTypeID=DT_KCARTICLE_1_1&dialogID=1967524&stateId=0%200%201965975) Web ブ ラウザでサポー ト されている Microsoft Windows Web ブ ラ [ウザ](http://kb.fortinet.com/kb/microsites/search.do?cmd=displayKC&docType=kc&externalId=13631&sliceId=1&docTypeID=DT_KCARTICLE_1_1&dialogID=1967524&stateId=0%200%201965975)」 および 「[フ ォーテ ィ ネ ッ ト ハー ド ウ ェ アの Web ベース マネージャ \(GUI\) で使用され](http://kb.fortinet.com/kb/microsites/search.do?cmd=displayKC&docType=kc&externalId=11660&sliceId=1&docTypeID=DT_KCARTICLE_1_1&dialogID=1967539&stateId=0%200%201965989) [る Mac OS ブ ラウザ](http://kb.fortinet.com/kb/microsites/search.do?cmd=displayKC&docType=kc&externalId=11660&sliceId=1&docTypeID=DT_KCARTICLE_1_1&dialogID=1967539&stateId=0%200%201965989)」 を参照し て く だ さい。

#### Web ベース マネージャに接続するには

1 Web ブラウザを起動し、https:// の後に、接続できる FortiGate ユニット インタ フェースの IP アドレスを付加して参照します。

たとえば、 IP アドレスが 192.168.1.99 の場合は、 https://192.168.1.99 を参照します。 (https:// の "s" を付け忘れないでください )。

セキュアな HTTPS 認証方法をサポートするために、 FortiGate ユニットには自己署名済みセキュ リティ証明書が付属しています。 リモート クライアントが FortiGate ユニットへの HTTPS 接続を開 始すると常に、 この証明書がそのリモート クライアントに提供されます。 接続すると、 FortiGate ユニットによって、 ブラウザに 2 つのセキュリティ警告が表示されます。

最初の警告では、 FortiGate ユニットの自己署名済みセキュリティ証明書を受け付け、 必要に応 じてインストールするよう求められます。 この証明書を受け付けない場合は、 FortiGate ユニット によって接続が拒否されます。 この証明書を受け付けた場合は、 ログイン ページが表示されま す。 入力された資格情報は、 FortiGate ユニットに送信される前に暗号化されます。 この証明書 を完全に受け付けることを選択すると、 今後この警告は表示されなくなります。

ログイン ページが表示される直前に、 2 番目の警告によって、 FortiGate 証明書の識別名が元 の要求とは異なることが通知されます。 この警告は、 FortiGate ユニットが接続をリダイレクトす るために発生します。 これは情報メッセージです。 [OK] を選択して、 ログインを続行します。

- 2 *「Name]* フィールドに、「admin」または設定されている管理者の名前を入力します。
- 3 [Password] フィールドに、管理者アカウントのパスワードを入力します。
- 4 [Login] を選択し ます。

#### <span id="page-25-1"></span>現在の設定の変更

現在の設定を変更する場合(管理者のパスワードの変更など)は、項目を強調表示してから、 該当するアイコンを選択する必要があります。 使用可能なアイコンにはすべて、 これ以外の方 法ではアクセスできないためです。 アイコンにアクセスするためのこの方法を、 次の手順で説 明します。現在の設定を変更する場合は常に、26 ページの「リスト内の項目を変更するため のアイコンにアクセスするには」の手順を使用します。

#### <span id="page-25-2"></span>リスト内の項目を変更するためのアイコンにアクセスするには

1 [Check box] カラムの、変更する設定の行内で、チェック ボックスを選択してこの行を強 調表示します。

グレーになっていたアイコンがアクセス可能になります。 ページによっては、 行を強調表示したと きに、 一部のアイコンがアクセス可能にならないことがあります。

2 1 つまたは複数のアイコンがアクセス可能になったら、変更を行うために使用するアイコ ン (「編集 ] アイコンなど) を選択します。 変更を行い、 ページ上のリストに戻ると、 チェック ボックスの選択および行の強調表示は解除さ れています。

#### <span id="page-26-0"></span>FortiGate の管理者パスワードの変更

デフォルトでは、admin 管理者アカウントを使用し、パスワードを入力することなく Web ベー ス マネージャにログインできます。誰かに FortiGate にログインされ、設定オプションを変更 されることがないように、admin 管理者アカウントにパスワードを追加する必要があります。 セキュ リ テ ィ を強化するために、 admin 管理者アカウン ト のパスワー ドや、 後で追加するその 他の任意の管理者アカウントのパスワードを定期的に変更してください。

管理者のパスワードを変更するには、*[System]、[Admin]、[Administrators]* の順に選択し、[*編* 集]アイコンへのアクセスを有効にしてからパスワードを変更します。[OK] を選択して、新し いパスワードを保存します。

また、[Create New] を選択することによって新しい管理者アカウントを追加することもできま す。 管理者の追加、 管理者アカウン ト のパスワー ド の変更、 および関連する設定の詳細につい ては、 [169 ページの 「システム - 管理者」](#page-168-2) を参照し て く だ さい。

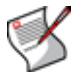

注記: 管理者アカウントのパスワードを忘れたか、または失うかして FortiGate ユニットに ログイ ンできない場合は、 Fortinet Knowledge Base の記事 「[失われた FortiGate 管理者アカ](http://kb.fortinet.com/kb/microsites/search.do?cmd=displayKC&docType=kc&externalId=10999&sliceId=1&docTypeID=DT_KCARTICLE_1_1&dialogID=2021519&stateId=0%200%202023049)  ウントのパスワードの復旧」を参照してください。

#### <span id="page-26-1"></span>Web ベース マネージャの言語の変更

Web ベース マネージャに表示する言語を、英語、簡体字中国語、日本語、韓国語、スペイン 語、繁体字中国語、フランス語のいずれかに変更できます。最適な結果を得るには、管理コン ピュータのオペレーティング システムで使用されている言語を選択する必要があります。 言語 を 変更す る には、 [System]、 [Admin]、 [Settings] の順に選択し、 [Display Settings] で [Language]ドロップダウン リストから目的の言語を選択して、[Apply] を選択します。Web ベー ス マネージャ ページに、 選択された言語が表示されます。

#### <span id="page-26-2"></span>FortiGate ユニットへの管理アクセスの変更

管理者は、 管理アクセスを使用する こ とによ り、 FortiGate ユニ ッ ト に接続し て設定を表示し たり変更したりできます。FortiGate ユニットのデフォルト設定では、FortiGate ユニット[のク](http://docs.forticare.com/fgt.html) [イックスタート ガイド](http://docs.forticare.com/fgt.html)とインストール ガイドで説明されている、そのユニットの1つ以上の インタフェースへの管理アクセスが許可されます。

管理アクセスは、 次の操作によ って変更できます。

- ・ いずれかの FortiGate インタフェースからの管理アクセスを有効または無効にする
- · Web ベース マネージャへの HTTPS 管理アクセスのセキュリティ保護を有効または無効に する ( 推奨される )
- ・ Web ベース マネージャへの HTTP 管理アクセスを有効または無効にする ( 推奨されない )
- ・ CLI へのセキュアな SSH 管理アクセスを有効または無効にする ( 推奨される )
- ・ CLI への SSH または Telnet 管理アクセスを有効または無効にする ( 推奨されない )

管理アクセスを変更するには、 [System]、 [Network]、 [Interface] の順に選択して [編集] アイ コンにアクセスし、そのインタフェースの1つ以上の管理アクセスの種類を選択します。[OK] を選択して、変更を保存します。

管理アクセスの変更の詳細については、101 ページの「インタフェースへの管理アクセスの設 [定」](#page-100-2) を参照し て く だ さい。

#### <span id="page-27-0"></span>Web ベース マネージャのアイドル タイムアウトの変更

デフォルトでは、管理セッションの動作していない時間が5分続くと、Web ベース マネージャ はその管理セッションを接続解除します。このアイドル タイムアウトは、Web ベース マネー ジャにログイン し たまま無人の状態になっている PC から Web ベース マネージャが誰かに使 用されないようにするために推奨されます。ただし、このアイドル タイムアウトは、次の手 順を使用し て変更できます。

アイドル タイムアウトを変更するには、/System]、/Admin]、/Settings] の順に選択し、/Idle Timeout] で分単位の時間を入力し てから、 [Apply] を選択し て変更を保存し ます。

#### <span id="page-27-1"></span>VDOM の切り替え

VDOM が有効になっている場合は、左のカラムに [Current VDOM] という名前のメニューが表 示されます。このメニューの横には、ドロップダウン リストが表示されます。このドロップ ダウン リストには、その FortiGate ユニット上で設定されているすべての VDOM が含まれてい ます。これによって、VDOM に簡単に、すばやくアクセスできるようになっています。

[Current VDOM] メ ニューを使用し てある VDOM に切り替えるには、 [Current VDOM] の横にあ るドロップダウン リストから、切り替え先の VDOM を選択します。その VDOM に自動的にリ ダイレクトされます。

#### <span id="page-27-2"></span>Web ベース マネージャから FortiGate の CLI への接続

[CLI Console] ウィジェットを使用して、Webベース マネージャのダッシュボードから FortiGate の CLI に接続できます。 CLI を使用する と、 Web ベース マネージャから使用可能なすべての設 定オプシ ョ ンを設定できます。一部の設定オプシ ョ ンは、CLI からのみ使用できます。 また CLI を使用すると、診断コマンドを入力したり、Web ベース マネージャからは使用できないその 他の高度な操作を実行 し た り す る こ と も で き ます。 FortiGate の CLI の詳細につい ては、 『[FortiGateCLI](http://docs.forticare.com/fgt.html) リファレンス』を参照してください。

CLI コンソールに接続するには、 [System]、 [Dashboard]、 [Status] の順に選択し、 [CLI Console] ウィジェットのウィンドウの内部を選択します。CLI に自動的にログインされます。詳細につ いては、 [50 ページの 「\[CLI Console\]」](#page-49-2) を参照し て く だ さい。

#### <span id="page-27-3"></span>カスタマ サポートへの接続

[カスタマ サポートへの接続] ボタンを押すと、新しいブラウザ ウィンドウが開いて 「[Fortinet](https://support.fortinet.com) [Support](https://support.fortinet.com)」 Web ページが表示されます。 このページからは、 次の操作を行う こ とができます。

- ・ [Fortinet Knowledge Base](http://kc.forticare.com/) にアクセスする
- ・ カス タ マ サポー ト にログインする (Support Login)
- · フォーティネット製品を登録する ([Product Registration\)](https://support.fortinet.com/Login/UserRegistration.aspx)
- ・ フォーティネットの [Product End of Life](https://support.fortinet.com/EndUser/ProductLifeCycle.aspx) を表示する
- **[Fortinet Training and Certification](http://campus.training.fortinet.com/) について検索する**
- **[FortiGuard Center](http://www.fortinet.com/FortiGuardCenter/) にアクセスする。**

製品の更新、 テクニカル サポート、 および FortiGuard サービスを受けるには、 フォーティネッ ト 製品 を 登録す る 必要があ り ま す。 フ ォ ー テ ィ ネ ッ ト 製品 を 登録す る には、 「[Product](https://support.fortinet.com/Login/UserRegistration.aspx) [Registration](https://support.fortinet.com/Login/UserRegistration.aspx)」にアクセスしてその指示に従います。

### <span id="page-27-4"></span>FortiGate オンラインヘルプの使用

[オンラインヘルプ]ボタンを押すと、現在の Web ベース マネージャ ページに関する状況依 存のオンラインヘルプが表示されます。表示されるオンラインヘルプ ページはコンテンツ ウィンドウと呼ばれ、 現在の Web ベース マネージャ ページに関連した情報と手順が含まれて います。また、ほとんどのヘルプ ページには、関連するトピックへのハイパーリンクも含ま れています。オンラインヘルプ システムには、追加情報の検索に使用できるリンクもいくつ か含まれています。

FortiGate の状況依存のオンラインヘルプ トピックには、Web ベース マネージャ ページが VDOM 固有の設定またはグローバル設定のどちら用かを示す [VDOM] または [Global] アイコン も含まれています。VDOM およびグローバル設定は、バーチャルドメインが有効な状態で動 作し ている FortiGate ユニ ッ ト にのみ適用されます。FortiGate ユニ ッ ト をバーチ ャル ド メ イン が無効な状態で動作させている場合は、[VDOM] および [Global] アイコンを無視できます。バー チャル ドメインの詳細については、73 ページの「バーチャル ドメインの使用」を参照してく ださい。

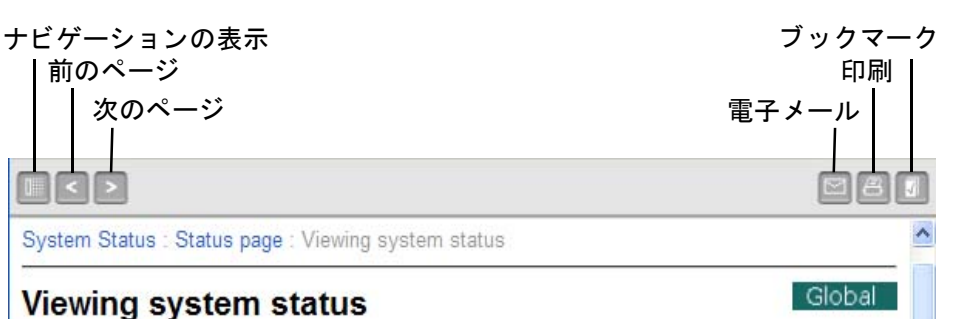

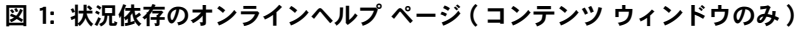

The System Status page displays by default when you log in to the web-based manager.

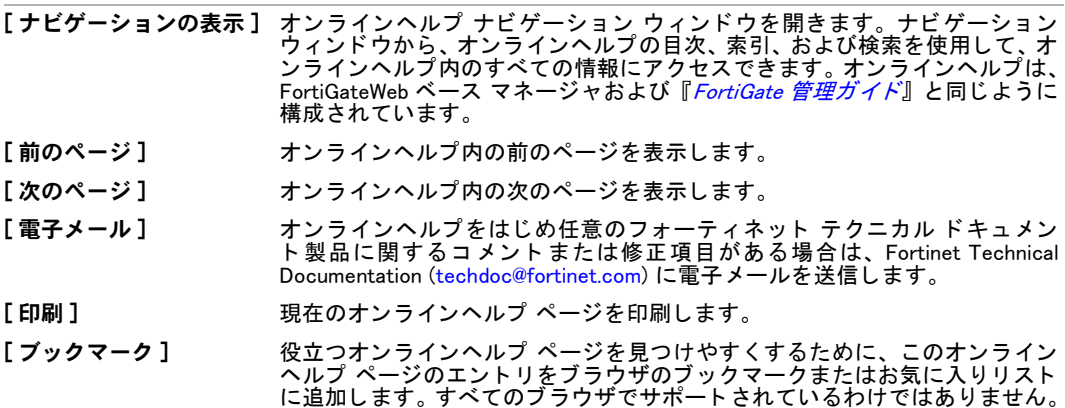

オンラインヘルプの目次または索引を表示したり、検索機能を使用したりするには、Web ベー ス マネージャの右上隅のボタン バーにある [ オンラインヘルプ ] を選択します。オンライン ヘルプから、 [ ナビゲーシ ョ ンの表示 ] を選択し ます。

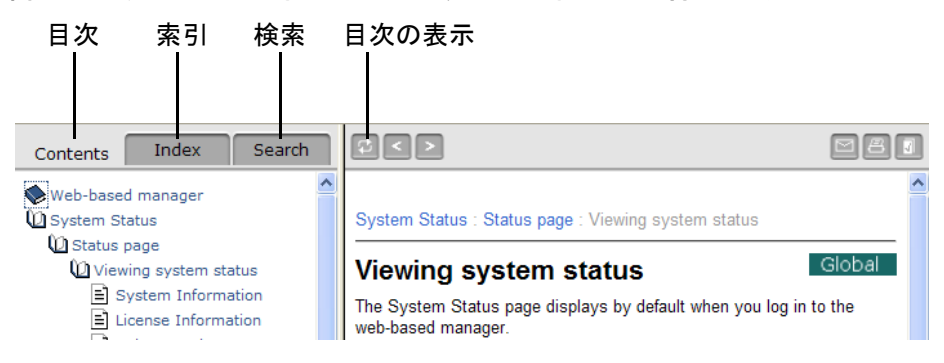

図 2: ナビゲーション ウィンドウとコンテンツ ウィンドウを含むオンラインヘルプ ページ

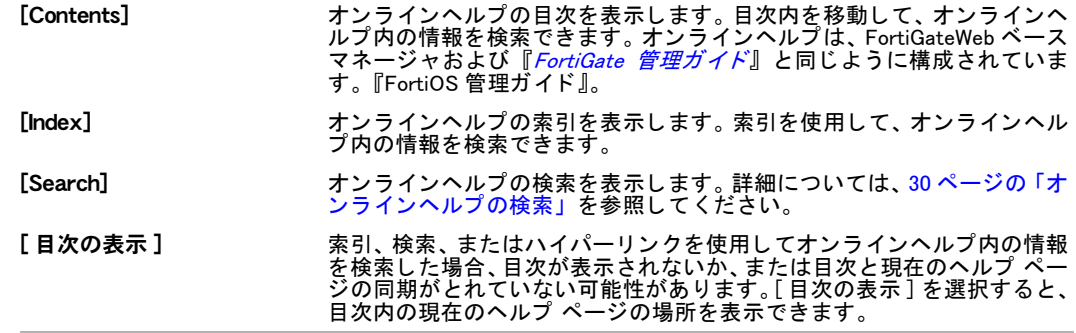

#### <span id="page-29-0"></span>オンラインヘルプの検索

オンラインヘルプの検索を使用して、FortiGate オンラインヘルプ システムのテキスト全体の 中から 1 つの単語または複数の単語を検索できます。 次の点に注意し て く だ さい。

- 複数の単語を検索すると、入力したすべての単語を含むヘルプ ページのみが検索されま す。 入力し た単語のいずれかだけを含むヘルプ ページは検索されません。
- ・ 検索で見つかったヘルプ ページは、関連性の順番にランク付けされます。ランク付けが高 ければ高いほど、 そのヘルプ ページに検索対象の 1 つまたは複数の単語に関する有用な情 報や詳細な情報が含まれている可能性が高くなります。 ヘルプ ページのタイトルに検索単 語が含まれているヘルプ ページには、最も高いランクが付けられます。
- 検索のワイルドカード文字としてアスタリスク(\*)を使用して、任意の数の文字を置き換 える こ とができます。 た と えば、 auth\* を検索する と、 auth、 authenticate、 authentication、 authenticates などを含むヘルプ ページが検索されます。
- ・ 場合によ っ ては、検索で完全一致しか見つから ないこ とがあ り ます。 た と えば、windows を 検索した場合は、window という単語を含むページが検索されない可能性があります。ワイ ルドカード \* を使用すれば ( た と えば、 window\* を検索する )、 この事態を回避できます。

#### オンラインヘルプ システム内を検索するには

- 1 任意の Web ベース マネージャ ページから、オンラインヘルプ ボタンを選択します。
- 2 [ナビゲーションの表示]を選択します。
- 3 *[Search]* を選択します。
- 4 検索フィールドに検索対象の1つ以上の単語を入力してから、キーボード上の Enter キー を押すか、または [Go]を選択します。 検索結果ウィンドウに、入力したすべての単語を含むすべてのオンラインヘルプ ページの名前が 表示されます。 リストから名前を選択して、 そのヘルプ ページを表示します。

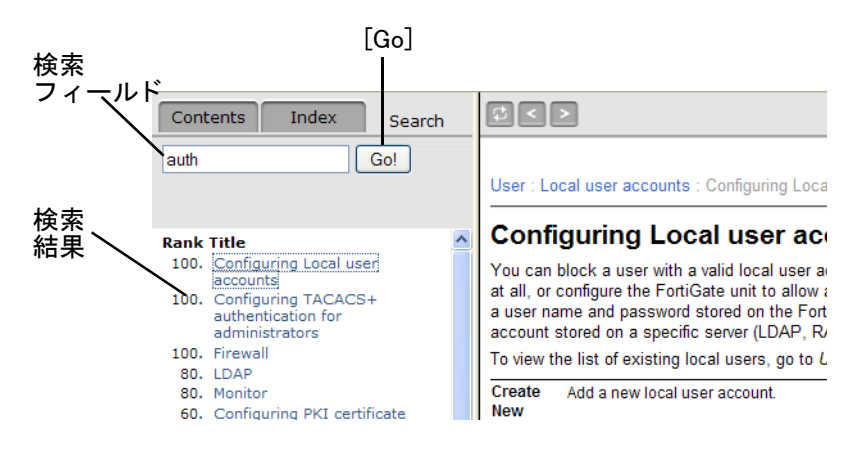

#### 図 3: オンラインヘルプ システムの検索

#### キーボードを使用したオンラインヘルプ内の移動

[表](#page-30-2) 3 のキーボード ショートカットを使用して、オンラインヘルプ内の情報を表示したり、検 索したりするこ とができます。

<span id="page-30-2"></span>表 3: オンラインヘルプ ナビゲーション キー

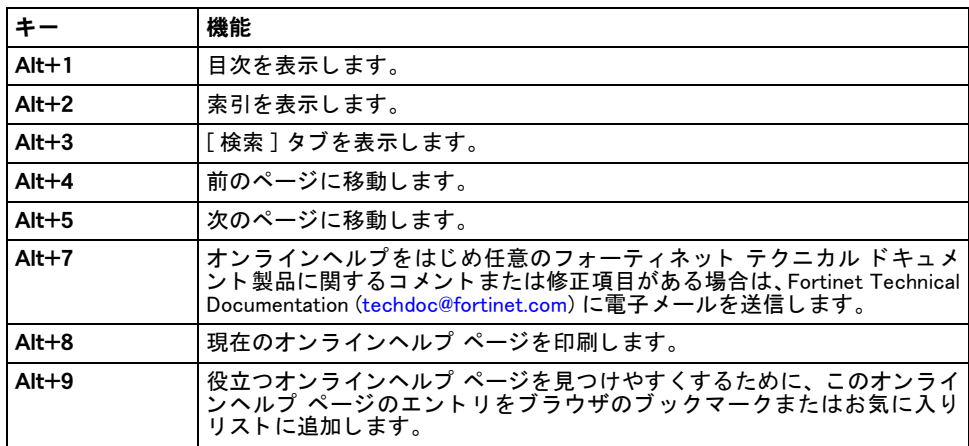

### <span id="page-30-0"></span>Web ベース マネージャ ページ

Web ベース マネージャのインタフェースは、メニューとページで構成されています。ページ の多くには、複数のタブが含まれています。メニュー項目([System]など)を選択すると、Web ベース マネージャが展開されて、そのメイン メニューに関連付けられたサブメニューが表示 されます。別のサブメニューを表示するには、そのタブを選択します。

このマニュアルの手順では、たとえば、次のようにメニュー項目、サブメニュー項目、および タブを指定することによってページが表示されます。

1 [System]、 [Network]、 [Interface] の順に選択します。

<span id="page-30-3"></span>このトピックには、以下の内容が含まれています。

- ・ Web ベース マネージャ メニューの使用
- ・ Web ベース マネージャ リストの使用
- · Web ベース マネージャ リストに対するページ コントロールの使用
- 表示されるカラムのカラム設定を使用した制御
- カラム設定と組み合わせたフィルタの使用

#### <span id="page-30-1"></span>Web ベース マネージャ メニューの使用

Web ベース マネージャ メニューを使用すると、すべての主要な FortiGate 機能のための設定オ プションにアクセスできます [\(31 ページの図](#page-30-3)を参照)。

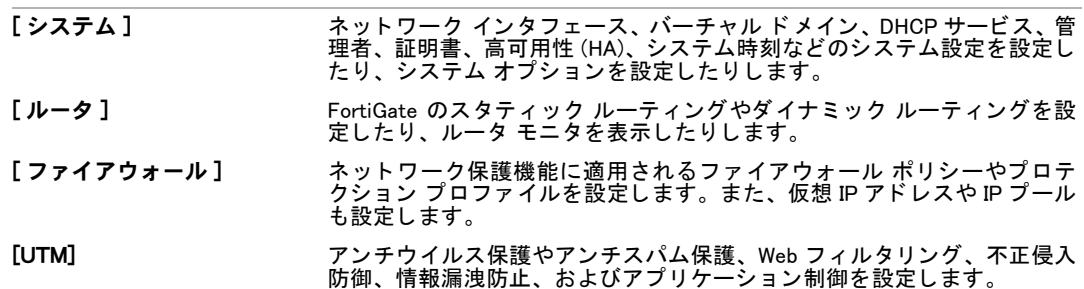

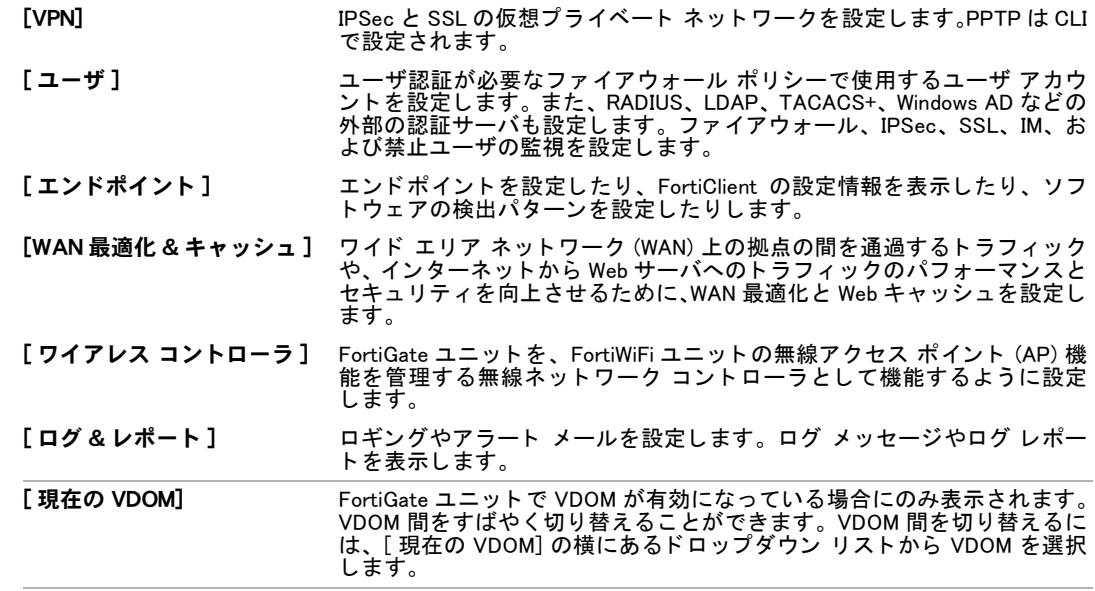

#### <span id="page-31-0"></span>Web ベース マネージャ リストの使用

Web ベース マネージャ ページの多くには、リストが含まれています。ネットワーク インタ フェース、ファイアウォール ポリシー、管理者、ユーザなどのリストがあります。

リストへの読み取り/書き込みアクセスを許可する管理者プロファイルを持つ管理者としてロ グインした場合は、そのリストに応じて、通常は次のことが可能になります。

- ・ [Create New] を選択し て、 リ ス ト に新しい項目を追加する。
- ・ ページ上のリスト内の項目の設定を修正または変更する。
- ・ リストから項目を削除する。 その項目を削除できない場合は、 [ 削除 ] アイコンが使用可能 になりません。項目は通常、別の設定に追加されている場合は削除できません。まず項目 が追加されている設定を見つけ、 その設定から項目を削除する必要があ り ます。 た と えば、 ユーザ グループに追加されているユーザを削除するには、 まずそのユーザ グループから ユーザを削除する必要があります ( <u>[図](#page-31-2)</u> を参照 )。

<span id="page-31-2"></span>リストへの読み取り専用アクセスを許可する管理者プロファイルを持つ管理者としてログイ ンした場合は、そのリスト上の項目を表示することだけが可能になります ( [図](#page-31-3) を参照 )。

<span id="page-31-3"></span>詳細については、179 ページの「管理者プロファイル」を参照してください。

#### <span id="page-31-1"></span>Web ベース マネージャ リストへのフィルタの追加

Web ベース マネージャで複雑なリストに表示される情報を制御するためのフィルタを追加で きます。フィルタを含むリストの例については、次の Web ベース マネージャ ページを参照し て く ださい。

- ・ セッション リスト (51 ページの「現在のセッション リストの表示」を参照)
- ・ ファイアウォール ポリシーおよび IPv6 ポリシー リスト (267 ページの「ファイアウォール ポリシー リストの表示」、278 ページの「DoS ポリシー リストの表示」、および [282 ページ](#page-281-1) の「スニファ ポリシー リストの表示」を参照)
- ・ ファイアウォール ユーザ監視リスト (464 ページの「ファイアウォール ユーザ モニタ リス ト | を参照)
- ・ IPSec VPN モニ タ [\(422 ページの 「VPN のモニ タ」](#page-421-1) を参照 )
- ・ 既知のエンドポイントのエンドポイント NAC リスト (475 ページの「エンドポイントの監 [視」](#page-474-2)を参照)
- ・ ログとレポート ログ アクセス リスト (496 ページの「ログ メッセージへのアクセスおよび [表示」](#page-495-1)を参照)

フィルタは、自分にとって重要な情報に焦点を絞ることができるように、リストに表示される エン ト リの数を削減するために有効です。

た と えば、 [System]、 [Dashboard]、 [Status] の順に選択し、 [Statistics] セクシ ョ ンで [Sessions] 行の *[Details]* を選択すると、FortiGate ユニットが現在処理している通信セッションを表示で きます。 使用頻度の高い FortiGate ユニットは、 数百 ~ 数千の通信セッションを処理している 可能性があります。特定のセッションを見つけやすくするためのフィルタを追加できます。た とえば、特定のファイアウォール ポリシーによって許可されているすべての通信セッション を探しているとします。特定のポリシー ID またはポリシー ID の範囲に対応するセッションの みを表示するためのポリシー ID フィルタを追加できます。

Web ベース マネージャ リストにフィルタを追加するには、任意のフィルタ アイコンを選択して [Edit Filters] ウィンドウを表示します。 [Edit Filters] ウィンドウから、フィルタ処理する任意のカラム名を選 択し、 そのカラムに対してフィルタを設定できます。 また、 1 つ以上のカラムに対するフィルタを一度 に追加することもできます。 フィルタ アイコンは、 フィルタ処理されていないカラムでは灰色のままに なり、 フィルタ処理されたカラムでは緑色に変化します。

個々のカ ラムに表示される情報の種類に応じ て、 異なる フ ィ ルタのス タ イルを使用できます。 いずれの場合も、 フ ィ ルタ処理する対象と、 フ ィ ルタに一致する情報を表示するかど うかを指 定するか、またはフィルタに一致しない情報を表示しないことを選択することによってフィル タ を設定し ます。

ファイアウォール ポリシー、IPv6 ポリシー、定義済みシグネチャ、およびログとレポート ロ グ アクセス リストでは、フィルタをカラム設定と組み合わせることにより、リストで表示さ れる情報をさらにきめ細かく制御できます。詳細については、35 ページの「カラム設定と組 み合わせたフィルタの使用」を参照してください。

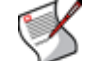

注記: フィルタの設定は FortiGate の設定に格納され、次回、フィルタを追加したいずれか のリストにアクセスしたときにも保持されます。

#### 数値を含むカラムに対するフィルタ

カラムに数値 (たとえば、IP アドレス、ファイアウォール ポリシー ID、ポート番号)が含ま れている場合は、1つの数値または数値の範囲でフィルタ処理できます。たとえば、発信元ア ドレスのカラムを、1 つの IP アドレスまたはアドレスの範囲内のすべてのアドレスに対するエ ン ト リのみを表示するよ う に設定できます。 範囲を指定するには、 範囲の一番上と一番下の値 をハイフンで区切ります (たとえば、25-50)。

#### テキスト文字列を含むカラムに対するフィルタ

カラムにテキスト文字列 (たとえば、名前やログ メッセージ)が含まれている場合は、テキス ト 文字列でフ ィ ルタ処理できます。 また、 テキス ト 文字列と正確に一致する ( 等しい ) 情報、 テキスト文字列を含む情報、またはテキスト文字列に等しくないか、テキスト文字列を含まな い情報をフィルタ処理することもできます。 さらに、テキスト文字列の大文字 / 小文字に一致 するかど う かも指定できます。

テキスト文字列は空白にすることも、非常に長くすることもできます。また、テキスト文字列 に<、&、>などの特殊文字を含めることもできます。 ただし、フィルタ処理では、<の後にス ペースがない限り、<に続 く 文字を無視し ます (た と えば、<stringを無視し ますが、< string は無視しません)。フィルタ処理ではまた、一致した開始と終了の<と>の文字と、その内部 にあるすべての文字も無視し ます ( た と えば、 <string> を無視し ますが、 >string> は無視 し ません )。

#### 特定の項目のみを含むことができるカラムに対するフィルタ

特定の項目 ( たとえば、ログ メッセージの重大度や定義済みシグネチャのアクション ) のみを 含むこ とができる カ ラムの場合は、 リ ス ト から 1 つの項目を選択できます。 この場合は、 選択 された 1 つの項目に対し てのみフ ィ ルタ処理できます。

#### カスタム フィルタ

その他のカスタム フィルタも使用できます。日付の範囲や時間の範囲に従って、ログ メッセー ジをフィルタ処理できます。また、複数の重大度レベルを持つログ メッセージを表示するた めのレベル フィルタを設定することもできます。

#### <span id="page-33-0"></span>Web ベース マネージャ リストに対するページ コントロールの使用

Web ベース マネージャには、標準的なブラウザ ウィンドウに表示できるより多くの項目を含 むリストを容易に表示できるようにするためのページ コントロールが含まれています。ペー ジ コントロールを含む Web ベース マネージャ ページには、次のものがあります。

- ・ セッション リスト (51 ページの「現在のセッション リストの表示」を参照 )
- ルータ モニタ (261 ページの「ルータ モニタ」を参照)
- ・ ファイアウォール ユーザ監視リスト (464 ページの「ファイアウォール ユーザ モニタ リス ト」を参照)
- ・ IPSec VPN モニ タ [\(422 ページの 「VPN のモニ タ」](#page-421-1) を参照 )
- ・ 禁止ユーザ リスト (466 ページの「NAC 隔離および禁止ユーザ リスト」を参照 )
- ・ ログとレポート ログ アクセス リスト (496 ページの「ログ メッセージへのアクセスおよび [表示」](#page-495-1) を参照 )
- ・ 既知のエンドポイントのエンドポイント NAC リスト (475 ページの「エンドポイントの監 [視」](#page-474-2)を参照)

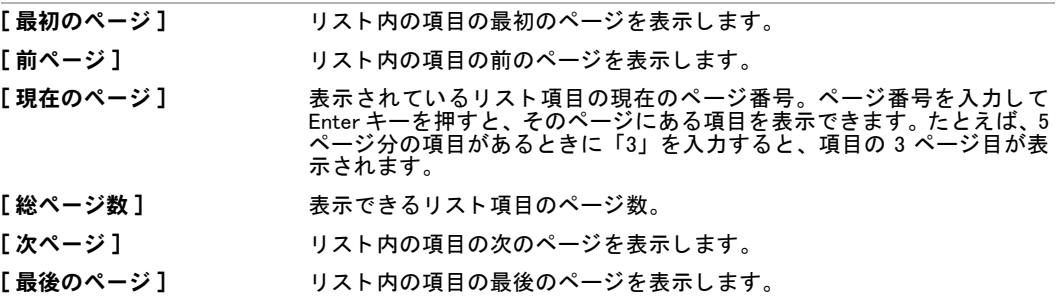

#### <span id="page-33-1"></span>表示されるカラムのカラム設定を使用した制御

カラム設定を使用すると、一部の Web ベース マネージャ リストを、自分にとって重要な情報 が見つけやすくなり、重要性の低い情報が表示されないか、または目立たなくなるように フォーマットできます。

複雑なリストを含む Web ベース マネージャ ページでは、カラム設定を変更することにより、 そのリストのために表示される情報カラムを制御したり、それらの情報カラムが表示される順 序を制御したりすることができます。 カラム設定で制御できる Web ベース マネージャ ページ には、次のものがあります。

- ・ ネットワーク インタフェース リスト (89 ページの「インタフェースの設定」を参照 )
- ファイアウォール ポリシーおよび IPv6 ポリシー (267 ページの「ファイアウォール ポリ シー リストの表示」を参照)
- ・ ファイアウォール ユーザ監視リスト (464 ページの「ファイアウォール ユーザ モニタ リス ト」を参照)
- ・ IPSec VPN モニ タ [\(422 ページの 「VPN のモニ タ」](#page-421-1) を参照 )
- ・ 既知のエンドポイントのエンドポイント NAC リスト (475 ページの「エンドポイントの監 [視」](#page-474-2) を参照 )
- ・ ログとレポート ログ アクセス リスト (496 ページの「ログ メッセージへのアクセスおよび [表示」](#page-495-1)を参照)

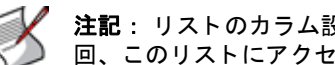

注記: リストのカラム設定に対して行った変更はすべて FortiGate の設定に格納され、次 回、このリストにアクセスしたときに表示されます。

カラム設定をサポートしているリストでカラム設定を変更するには、[Column Settings] を選択 します。*[Available fields]* から、表示されるカラム見出しを選択した後、右矢印を選択してそれ らのカラム見出しを [Show these fields in this order] リストに移動します。 同様に、 カラム見出 しを非表示にするには、左矢印を使用してそれらのカラム見出しを [Available fields] リストに 戻し ます。カ ラムが表示される順序を変更するには、[Move Up] と [Move Down] を使用し ます。 たとえば、インタフェース リストのカラム見出しを、各インタフェースの [IP/Netmask]、[MAC] アドレス、[MTU]、およびインタフェースの [Type]のみが表示されるように変更できます。

#### <span id="page-34-0"></span>カラム設定と組み合わせたフィルタの使用

ファイアウォール ポリシー、IPv6 ポリシー、定義済みシグネチャ、ファイアウォール ユーザ 監視、IPSec モニタ、およびログとレポート ログ アクセス リストでは、フィルタをカラム設 定と組み合わせる こ とによ り、 リ ス ト で表示される情報を さ らにきめ細か く 制御できます。

たとえば、 [Intrusion Protection]、 [Signature]、 [Predefined] の順に選択して、不正侵入防御の定 義済みシグネチャ リストを、選択されたアプリケーションの脆弱性から保護するシグネチャ の名前のみが表示されるように設定できます。これを行うには、*[Column Settings]* を設定して [Applications] と [Name] のみが表示されるようにします。次に、選択されたアプリケーション のみが表示されるように [Applications] にフィルタを適用します。また、定義済みシグネチャ リストでは、異なるカラムでリストを並べ替えることもできます。 各アプリケーションのすべ てのシグネチャが一緒にグループ化されるように、アプリケーションごとにリストを並べ替え る こ とができます。

詳細については、32 ページの「Web ベース マネージャ リストへのフィルタの追加」を参照し て く ださい。
# システム ダッシュボード

この項では、システム ダッシュボードと、そのページである [Status] および [Usage] について 説明します。シリアル番号、アップタイム、FortiGuard ライセンス情報、システム リソースの 使用方法、 警告メ ッ セージ、 ネ ッ ト ワーク統計などの、 FortiGate ユニ ッ ト の現在のシステム ステータスを一目でわかるように表示できます。

FortiGate ユニットでバーチャル ドメイン (VDOM) を有効にした場合は、ステータス ページが グローバルに使用可能になり、システム ステータス設定は FortiGate ユニット全体に対してグ ローバルに設定されます。 VDOM が有効になっ ている場合は、 ト ポロジ ビ ューアは使用でき ません。詳細については、73 ページの「バーチャル ドメインの使用」を参照してください。

- この項には、以下のトピックが含まれています。
- ・ ダッシュボードの概要
- **Example 15 [\[System Information\]](#page-38-0)**
- [\[License Information\]](#page-41-0)
- ・ [\[Unit Operation\]](#page-43-0)
- ・ [\[System Resources\]](#page-45-0)
- ← 警告メッセージ コンソール
- **Example 2 ELOG** and Archive Statistics
- ・ [\[CLI Console\]](#page-49-0)
- ・ [\[Top Sessions\]](#page-49-1)
- ・ [\[Top Viruses\]](#page-51-0)
- ・ [\[Top Attacks\]](#page-52-0)
- **[\[Traffic History\]](#page-52-1)**
- ・ [\[Top Policy Usage\]](#page-53-0)
- ・ [\[DLP Archive Usage\]](#page-54-0)
- ・ [\[RAID Monitor\]](#page-54-1)
- **Top Application Usage]**
- ・ [\[Disk Status\]](#page-57-0)
- ・ [\[P2P Usage\]](#page-58-0)
- **Example 2** [\[Per-IP Bandwidth Usage\]](#page-58-1)
- ・ [\[VoIP Usage\]](#page-58-2)
- ・ [\[IM Usage\]](#page-58-3)
- [\[FortiGuard\]](#page-59-0)

注記 : [System Dashboard] ページを表示するには、ブ ラウザで Java スク リ プ ト がサポー ト されている必要があります。

FortiOS 4.0 MR2 には、 ト ポロジ ビ ューアが含まれていません。 FortiOS 4.0 MR2 にア ッ プ グレー ド する と、 ト ポロジ ビ ューアの設定はすべて失われます。

# <span id="page-37-0"></span>ダッシュボードの概要

[Dashboard] メニューを使用すると、ダッシュボードを追加したり、カスタマイズしたりでき ます。ダッシュボードは、複数のウィジェットからの (トラフィック活動などの)情報を表示 するために使用できるメニューです。これらの情報は有効であり、ファームウェアを更新した り、FortiGate ユニットを再起動したり、ログとアーカイブの統計をすばやく表示したりする 場合に役立ちます。

ダッシュボードを追加したりカスタマイズしたりして、特定のダッシュボードに特定の情報( ログ情報など)が含まれるようにすると、該当するダッシュボードに直接移動してその特定の 情報を表示できるようになります。たとえば、アーカイブ ダッシュボード ([Dashboard]、 [Archives] の順に選択) には [DLP Archive Usage] および [Log and Archive Statistics] ウ ィ ジ ェ ッ ト が含まれているため、 ユーザはログ アーカ イブ情報のみを表示できます。

どちらかのメニューが表示されているときにウィジェットをカスタマイズまたは追加する場 合、 管理者には読み取り および書き込み特権が必要です。 [Status] や [Usage] で情報を表示す る場合、 管理者には読み取り特権が必要です。 管理者およびそのプロ フ ァ イルの詳細について は、179 ページの「管理者プロファイル」を参照してください。

この ト ピ ッ クには、 以下の内容が含まれています。

- ← ダッシュボードへのウィジェットの追加
- **・ ダッシュボードへのウィジェットの追加**
- ・ VDOM ダッシュボードとグローバル ダッシュボード

### ダッシュボードの追加

ダッシュボードは最初、デフォルト メニューである [Status] および [Usage] から追加されま す。[Status] または [Usage] のどちらのメニューが表示されている場合も、ダッシュボードの 追加、削除、または名前変更を行うことができます。[Reset Dashboards] を選択することによっ て、 [Dashboard] メ ニューをデフ ォル ト 設定に リ セ ッ ト できます。

#### [Dashboard] メニューにダッシュボードを追加するには

- 1 *[Dashboard]、 [Status]* の順に選択します。
- 2 [ダッシュボード]アイコンを選択します。
- 3 次のオプションを含むドロップダウン リストが表示されます。

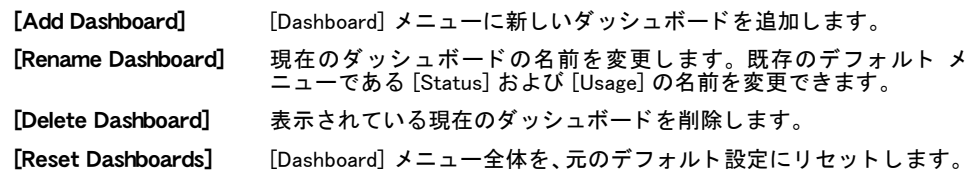

- 4 [Add Dashboard] を選択し ます。
- 5 [Add Dashboard] ウィンドウの [Name] フィールドに、 ダッシュボードの名前を入力します。
- 6 *[OK]* を選択します

新しいダッシュボードに自動的にリダイレクトされます。ダッシュボードへのウィ ジェットの追加を開始できます。

### <span id="page-37-1"></span>ダッシュボードへのウィジェットの追加

[Dashboard] メニューにダッシュボードを追加した後は、そのダッシュボードに複数のウィ ジェットを追加できます。ほとんどのウィジェットは特定の情報を表示するようにカスタマイ ズ可能であり、さらに一部のウィジェットではより詳細な情報を表示できます。 ダッシュボードにウィジェットを追加するには、 [ ウィジェット ] アイコンを選択してから、 [Click active module name to add module to the page] ウ ィ ン ド ウでウ ィ ジ ェ ッ ト を選択し ます。

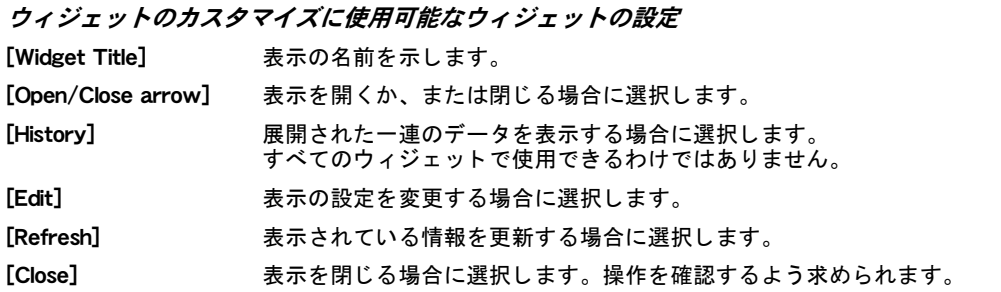

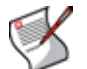

注記 : [Status] に表示される情報は、プライマリ ユニットだけでなく HA クラスタ全体に 適用されます。これには、アクセスされた URL、送受信された電子メール、捕捉されたウ イルスなどの情報が含まれます。

### <span id="page-38-1"></span>VDOM ダッシュボードとグローバル ダッシュボード

VDOM 管理者は、自分の VDOM のための VDOM 固有のダッシュボードを表示したり設定した りできます。VDOM ダッシュボードを表示するには、VDOM から *[System]、[Dashboard]、[Status]* の順に選択し ます。VDOM ダ ッ シュボー ド では、[System Information]、[Unit Operation]、[System Resources]、[Log and Archive Statistics]、[CLI Console]、[Top Sessions]、 および [Traffic History] ダッシュボード ウィジェットが使用可能です。

これらの使用可能なウィジェットは、グローバル ダッシュボードの同じウィジェットとは次 のように異なります。

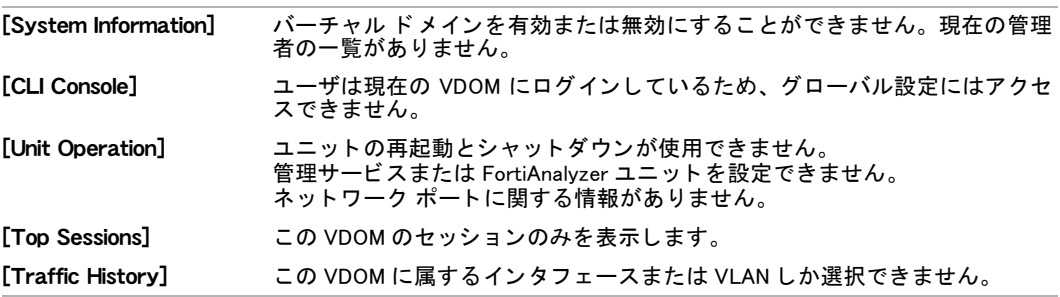

super admin 管理者プロファイルを持つグローバル管理者は、グローバル ダッシュボードしか 表示できません。

## <span id="page-38-0"></span>[System Information]

[System Information] を見つけるには、 [System]、 [Dashboard]、 [Status] の順に選択します。

ダッシュボードに [System Information] ウィジェットを追加するには、*[System]、[Dashboard]、* [Status] の順に選択し、[Add Content] を選択して、リストから [System Information] を選択し ます。

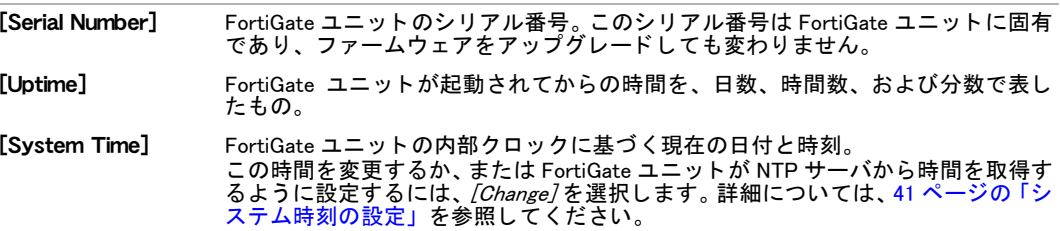

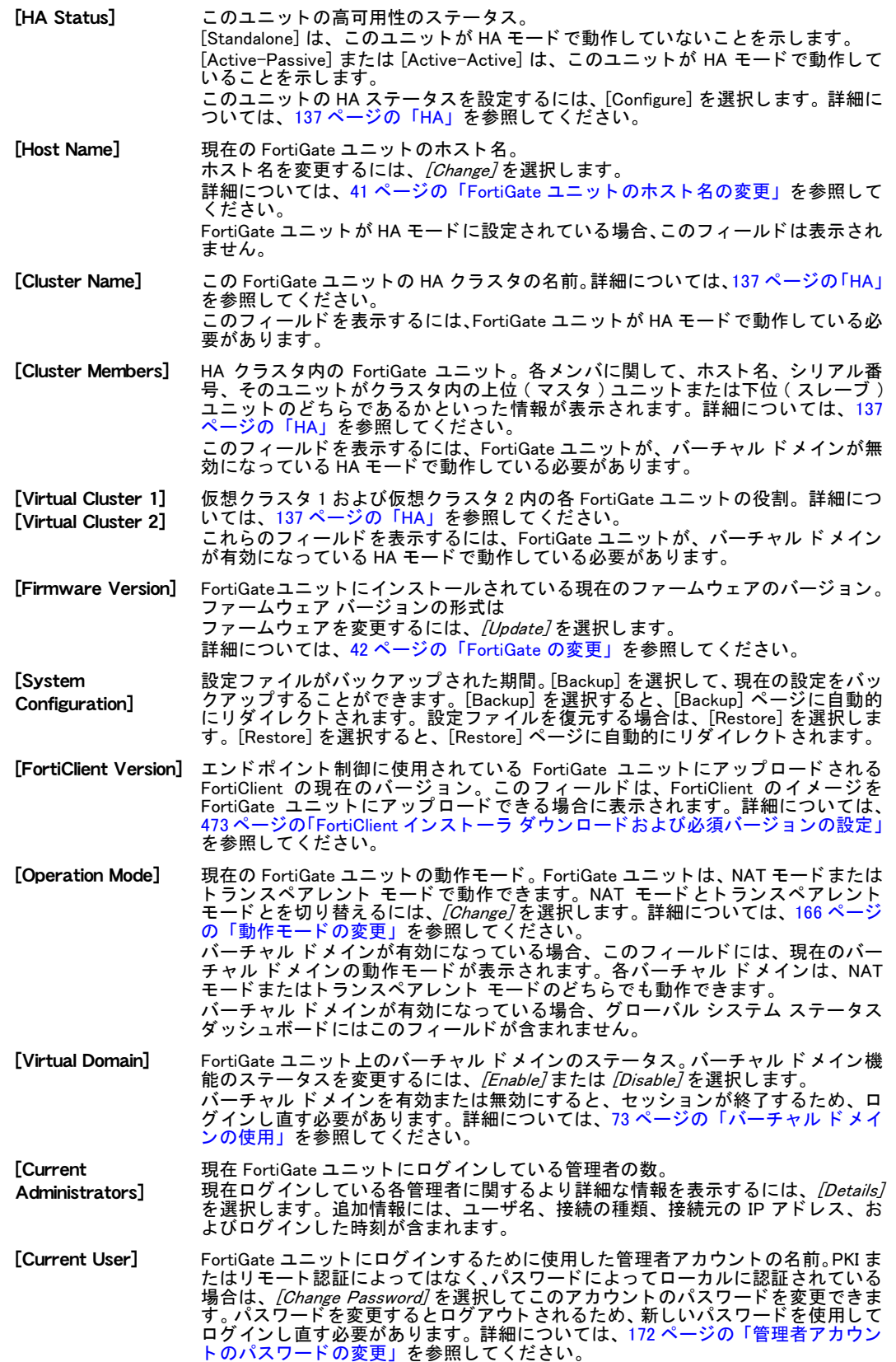

#### <span id="page-40-0"></span>システム時刻の設定

FortiGate ユニ ッ ト のシステム時刻は、 [System Information] ウ ィ ジ ェ ッ ト で変更できます。 ま た、 [System Information] ウ ィ ジ ェ ッ ト の [System Time] 領域に現在の時刻を表示する こ と も で きます。

- 1 [System]、 [Dashboard]、 [Status] の順に選択します。
- 2 [System Information] ウィジェットで、[System Time] 行にある [Change] を選択します。
- 3 タイム ゾーンを選択した後、日付と時刻を手動で設定するか、または NTP サーバとの同 期を設定します。

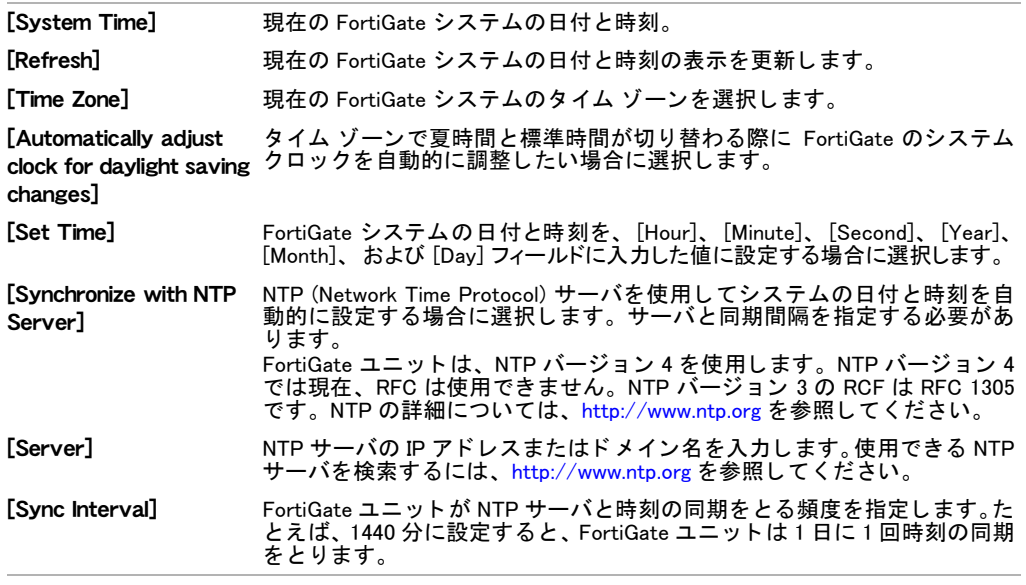

### <span id="page-40-1"></span>FortiGate ユニットのホスト名の変更

FortiGate のホス ト 名は、 [Status] ページ と FortiGate の CLI プロンプ ト に表示されます。 また、 このホス ト 名は、 SNMP システム名と し ても使用されます。 SNMP については、 [142 ページの](#page-141-0) [「SNMP」](#page-141-0)を参照してください。

デフォルトのホスト名は、FortiGate ユニットのシリアル番号です。たとえば、シリアル番号 FGT8002805030003 は、 FortiGate-800 ユニ ッ ト にな り ます。

管理者プロファイルでシステム設定への書き込みアクセスが許可されている管理者は、 FortiGate ユニ ッ ト のホス ト 名を変更できます。

ホスト名が16文字より長い場合は、切り詰められて表示され、最後の文字が" 完全なホスト名は [System]、 [Status]、 [Dashboard] の順に選択すると表示されますが、 CLI や、 ホスト名が使用されているその他の場所では切り詰められたホスト名が表示されます。 FortiGate ユニットが HA クラスタの一部である場合は、そのユニットをクラスタ内の他のユ ニットから区別できるように一意のホスト名を使用しなくてはなりません。

#### FortiGate ユニットのホスト名を変更するには

- 1 [System]、 [Dashboard]、 [Status] の順に選択します。
- 2 [System Information] セクションの *[Host Name]* フィールドで、[Change] を選択します。
- 3 [New Name] フィールドに、新しいホスト名を入力します。
- 4 *[OK]* を選択します

新しいホスト名が [Host Name] フィールドと CLI プロンプトに表示されます。また、 SNMP システム名にも追加されます。

### <span id="page-41-1"></span>FortiGate の変更

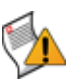

注意:古いファームウェア イメージをインストールすると、一部のシステム設定が失われ る可能性があります。ファームウェア イメージを変更する前に、常に設定をバックアップ してください。

管理者プロファイルでメンテナンス読み取りおよび書き込みアクセスが許可されている FortiGate 管理者は、FortiGate ファームウェアを変更できます。ファームウェア イメージは、 ローカル ハード ディスク、ローカル USB ディスク、FortiGuard ネットワークを含むいくつか のソースから転送できます。ファームウェア変更では、新しいバージョンにアップグレードす るか、 または以前のバージ ョ ンへの復帰を行います。 フ ァームウ ェ アを変更するための適切な 手順に従ってください。

USB ディスクおよび FortiGuard ネットワークを使用する方法の詳細については、[199 ページの](#page-198-0) 「システム - メンテナンス」を参照してください。ファームウェアの管理の詳細については、 61 ページの「ファームウェア管理方法」を参照してください。

[Upgrade] (または、ファームウェアをダウングレードする場合は [Downgrade]) を選択すると、 [Firmware Upgrade/Downgrade] ページに自動的に リ ダイ レ ク ト されます。

[Firmware Upgrade/Downgrade] ページ

FortiGate ユニット上のファームウェアをアップグレードまたはダウングレードするための設定を提供し ます。

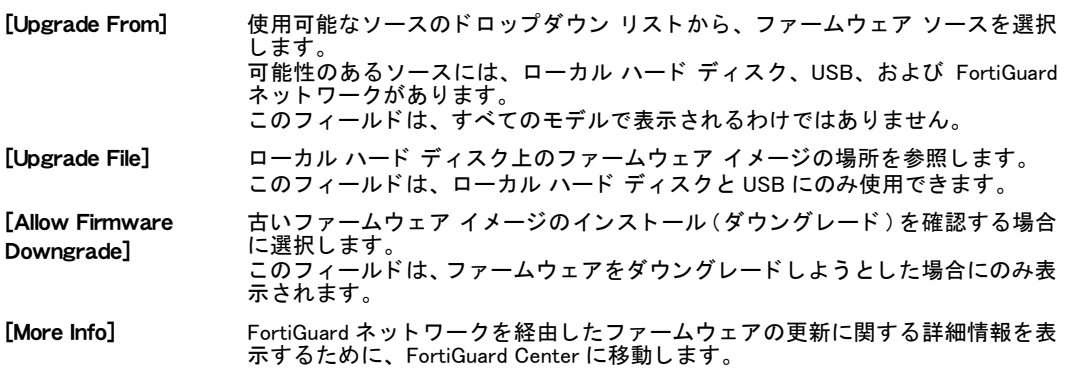

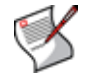

注記 : FortiGate モデルのファームウェアの更新にアクセスするには、FortiGate ユニットを カス タ マ サポー ト に登録する必要があ り ます。詳細については[、http://support.fortinet.com](http://support.fortinet.com)  を参照するか、またはカスタマ サポートにお問い合わせください。

# <span id="page-41-0"></span>[License Information]

[License Information] には、テクニカル サポー ト 契約と FortiGuard サブスク リ プシ ョ ンのステー タ スが表示されます。 FortiGate ユニ ッ ト は、 FortiGuard Distribution Network (FDN) に接続し よ うとするときに、ライセンス情報のステータス インジケータを自動的に更新します。 FortiGuard サブスクリプションのステータス インジケータは、FDN に接続可能であり、最後の 接続試行中にラ イセンスが有効であった場合は緑色、 FortiGate ユニ ッ ト が FDN に接続できな い場合は灰色、FDN に接続可能だが、 ライセンスの期限が切れている場合はオレンジ色になり ます。

新しい FortiGate ユニ ッ ト は、電源が投入される と FortiGuard サービスを自動的に検索し ます。 このユニ ッ ト が集中管理用に設定されている場合は、設定されている FortiManager システム上 で FortiGuard サービスを検索し ます。FortiGate ユニ ッ ト は、シ リ アル番号を FortiGuard サービ ス プロバイダに送信します。 このサービス プロバイダは次に、 この FortiGate ユニットが登録 済みであり、かつ FortiGuard サブスクリプションと FortiCare サポート サービスの有効な契約 が締結されているかど う かを判断し ます。 この FortiGate ユニ ッ ト が登録済みであ り、 かつ有 効な契約が締結されている場合は、 ラ イセンス情報が更新されます。

この FortiGate ユニ ッ ト が登録されていない場合は、 super\_admin プロ フ ァ イルを持つすべての 管理者に、登録フォームへのアクセスを提供するリマインダ メッセージが表示されます。

30 日以内に契約の期限が切れる場合は、 super\_admin プロ フ ァ イルを持つすべての管理者に、 契約の追加フォームへのアクセスを提供する通知メッセージが表示されます。単純に、新しい 契約番号を入力して [Add] を選択します。また、Fortinet サポートは契約満了リマインダも送 信します。

必要に応じて、登録の通知または契約の問い合わせを無効にすることができます。

#### 登録の通知を無効にするには

```
config system global
 set registration-notification disable
end
```
#### 契約満了の通知を無効にするには

```
config system global
 set service-expire-notification disable
end
```
いずれかの設定オプシ ョ ン を選択する と、 [Maintenance] ページが表示されます。 詳細につい ては、199 ページの「システム - メンテナンス」を参照してください。

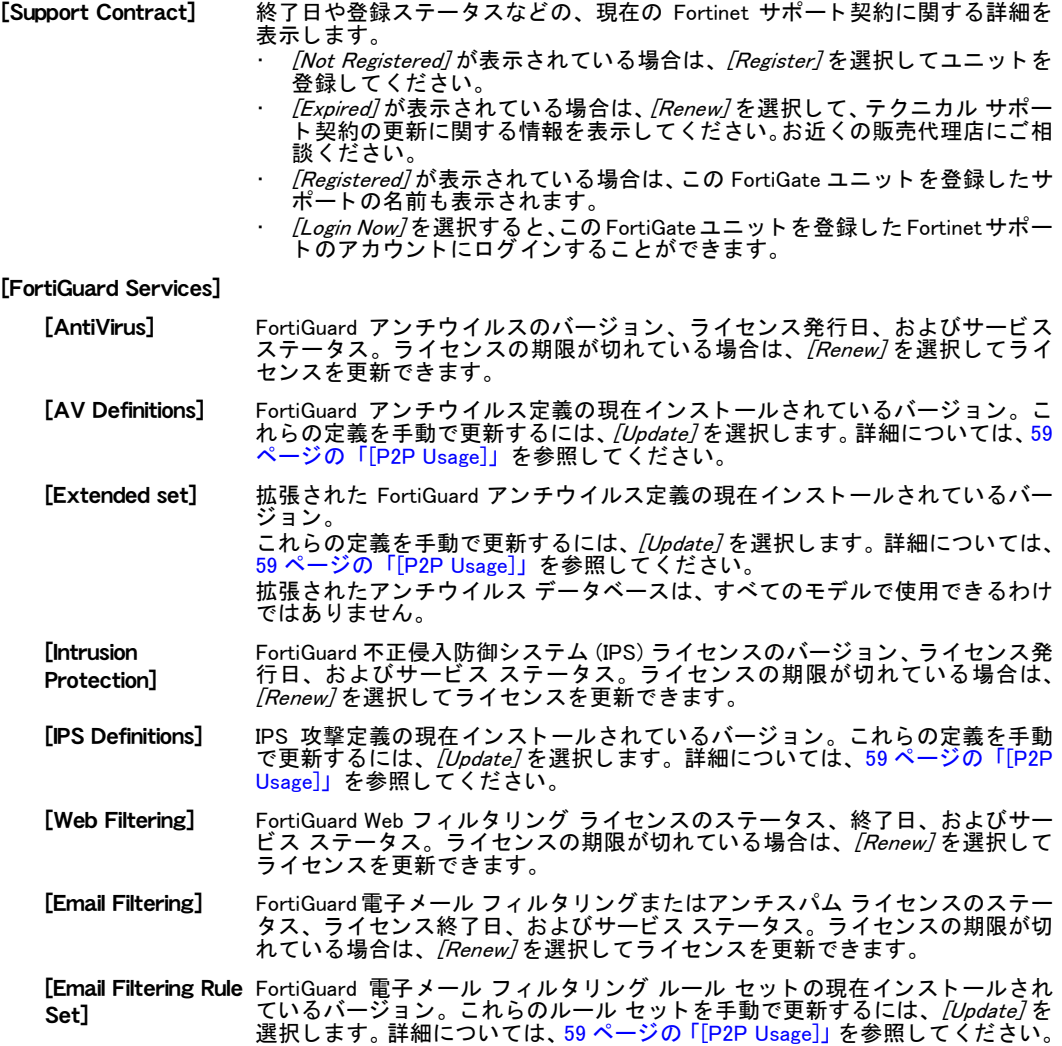

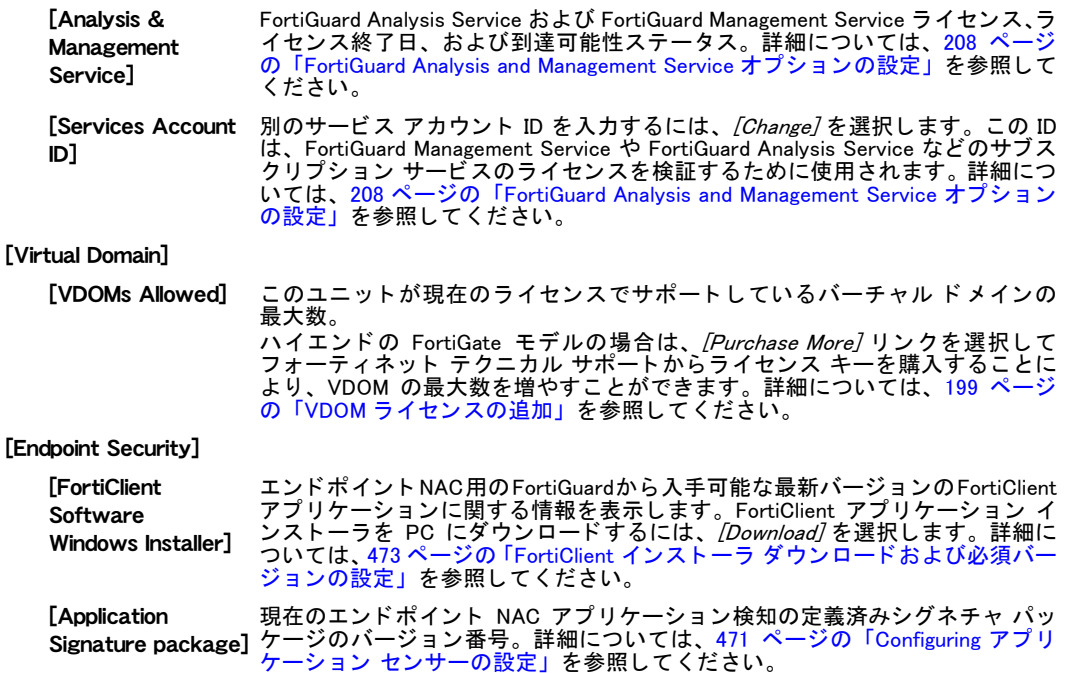

### FortiGuard 定義の手動による更新

FortiGuard アンチウイルス データベース、 不正侵入防御の定義、 およびアンチスパム ルール セッ トは、 [System Status] ページの [License Information] セクションからいつでも更新できます。

FortiGuard アンチウイルス定義、IPS 定義、またはアンチスパム ルール セットを手動で更新 するには

- 1 最新の更新ファイルを Fortinet サポート サイトからダウンロードし、それを Web ベース マネージャへの接続に使用するコンピュータにコピーします。
- 2 Web ベース マネージャを起動し、[System]、[Dashboard]、[Status]の順に選択します。
- 3 [License Information] セクシ ョ ンにある、[FortiGuard Subscriptions] の [AV Definitions]、[IPS Definitions]、 または [AS Rule Set] フ ィ ールド で、 [Update] を選択し ます。
- 4 [Browse] を選択し て更新フ ァ イルを見つけるか、 またはパス と フ ァ イル名を入力し ます。
- 5 [OK] を選択して、更新ファイルを FortiGate ユニットにコピーします。 FortiGate ユニットは AV 定義を更新します。この処理には 1 分程度かかります。
- 6 [System]、[Dashboard]、 [Status] の順に選択して、選択した定義またはルール セットの バージ ョ ン情報が更新されている こ と を確認し ます。

## <span id="page-43-0"></span>[Unit Operation]

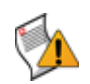

注意: FortiGate ユニットの電源を突然切断すると、ユニットの設定が壊れることがありま す。ここで、または CLI で再起動およびシャットダウン オプションを使用すると、設定が 失われないよ う にするための適切なシ ャ ッ ト ダウン手順が確実に実行されます。

[Unit Operation] ウ ィ ジ ェ ッ ト では、 FortiGate ユニ ッ ト のフ ロン ト パネルの図に、 このユニ ッ トのイーサネット ネットワーク インタフェースのステータスが表示されます。ネットワーク インタフェースが緑色になっている場合、そのインタフェースは接続されています。インタ フェースの上にマウス ポインタを置くと、名前、IP アドレス、ネットマスク、およびインタ フェースの現在のステータスが表示されます。

[Reboot] または [ShutDown] を選択すると、 ポップアップ ウィンドウが開き、 システム イベン トの理由を入力できるようになります。ディスク ロギング、イベント ロギング、および管理 イベントが有効になっている場合は、入力した理由がディスク イベント ログに追加されます。 イベント ロギングの詳細については、496 ページの「ログ メッセージへのアクセスおよび表 [示」](#page-495-0)を参照してください。

FortiGate ユニ ッ ト では、 1 つの管理方法と 1 つのロギング / 分析方法のみを表示できます。 そ れぞれの図は、 どの方法を選択し たかに基づいて変化し ます。 何も選択し ていない場合、 図は 表示されません。

[INT / EXT / DMZ / HA FortiGate ユニット上のネットワーク インタフェース。これらのインタフェース / WAN1 / WAN2 / 1 / 2 の名前と数は、 モデルによ って異な り ます。 インタフェース名の下のアイコンは、各インタフェースのアップ / ダウン ス

 $/ 3 / 41$ テータスを色で示します。緑色はインタフェースが接続されていることを、灰 色は接続されていないこ と を示し ています。 インタフェースの設定やステータスを表示するには、そのインタフェースのア イコンの上にマウスを移動させます。 ポップアップ ウィンドウに、インタ フェースのフル ネーム、インタフェースのエイリアス ( 設定されている場合 )、 IP アドレスとネットマスク、リンクのステータス、インタフェースの速度、お よび送受信されたパケットの数が表示されます

[AMC-SW1/1, ...] [AMC-DW1/1, ...] FortiGate ユニ ッ ト で AMC (Advanced Mezzanine Card) モジ ュールがサポー ト さ れ、かつネットワーク インタフェースを含む AMC モジュール ( たとえば、ASM-FB4 には 4 つのインタフェースが含まれています ) をインストールしている場 合は、これらのインタフェースがインタフェースのステータス表示に追加され ます。これらのインタフェースには、モジュールとインタフェースに基づいた 名前が付けられます。 た と えば、 AMC-SW1/3 は SW1 モジ ュール上の 3 番目の ネットワーク インタフェースであり、AMC-DW2/1 は DW2 モジュール上の最初 のネットワーク インタフェースです。 AMC モジュールはハード ディスクもサポートしています (たとえば、ASM-S08 モジュール )。 ハード ディスクがインストールされている場合、 ASM-S08 には、 ハード ディスクがどの程度使用されているかを示す水平バーとパーセンテー ジも表示されます。

FortiGate ユニットがトランスペアレント モードで動作している場合は、 FortiGate インタフェースをブリッジするために ASM-CX4 および ASM-FX2 モ ジュールを追加する こ と もできます。 AMC モジュールの詳細については、219 ページの「AMC モジュールの設定」を

[FortiAnalyzer] FortiGate ユニ ッ ト の図と FortiAnalyzer の図の間のリ ン ク上にあるアイ コ ンは、 それらの OFTP 接続のステータ スを示し ます。 赤色のアイ コ ンの上にある "X" は、 接続されていないこ と を示し ています。 緑色のアイ コ ンの上にあるチ ェ ッ ク マークは、 OFTP 通信が行われている こ と を示し ています。 FortiGateユニ ッ ト 上で FortiAnalyzerユニ ッ ト へのリ モー ト ロギングを設定する には、FortiAnalyzer の図を選択します。詳細については、491 ページの 「FortiAnalyzer ユニットへのリモート ロギング」を参照してください。

参照してください。

[FortiGuard Analysis Service] FortiGate ユニ ッ ト の図と FortiGuard Analysis Service の図の間のリ ン ク上にある アイコンは、それらの OFTP 接続のステータスを示します。赤色のアイコンの 上にある "X" は、接続されていないことを示しています。緑色のアイコンの上 にあるチェック マークは、OFTP 通信が行われていることを示しています。 FortiGuard Analysis Service へのリ モー ト ロギングを設定するには、 FortiGuard Analysis Service の図を選択します。詳細については、『*FortiGuard Analysis and* [Management Service](http://docs.fortinet.com/fgt.html) 管理ガイド』を参照してください。

[FortiManager] FortiGate ユニットの図と FortiManager の図の間のリンク上にあるアイコンは、 接続のステータスを示します。赤色のアイコンの上にある "X" は、接続されて いないことを示しています。緑色のアイコンの上にあるチェック マークは、こ の 2 つのユニ ッ ト の間で通信が行われている こ と を示し ています。 FortiGate ユニ ッ ト 上で集中管理を設定するには、 FortiManager の図を選択し ま す。 詳細については、 [183 ページの 「集中管理」](#page-182-0) を参照し て く だ さい。

**[FortiGuard** Management Service] FortiGate ユニットの図と FortiGuard Management Service の図の間のリンク上に あるアイコンは、接続のステータスを示します。赤色のアイコンの上にある "X" は、 接続されていないこ と を示し ています。 緑色のアイ コ ンの上にあるチ ェ ッ ク マークは、 通信が行われている こ と を示し ています。 FortiGate ユニ ッ ト 上で集中管理を設定するには、FortiGuard Management Service

の図を選択します。詳細については、183 ページの「集中管理」を参照してく ださい。

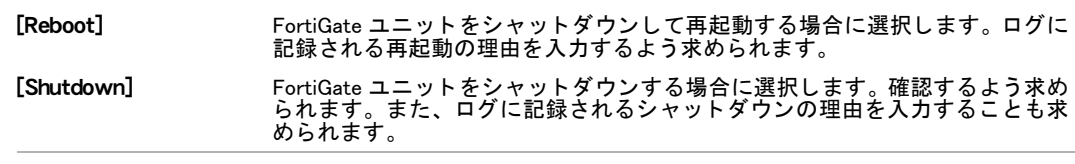

# <span id="page-45-0"></span>[System Resources]

[System Resources] ウィジェットには、CPU やメモリ (RAM) の使用率などの、FortiGate ユニッ ト の基本的な リ ソースの使用状況が表示されます。[System Status] ページに表示されていない システム リソースはすべて、[History] アイコンを選択することでグラフとして表示できます。 最新の CPU とメモリの使用率を表示するには、[更新] アイコンを選択します。

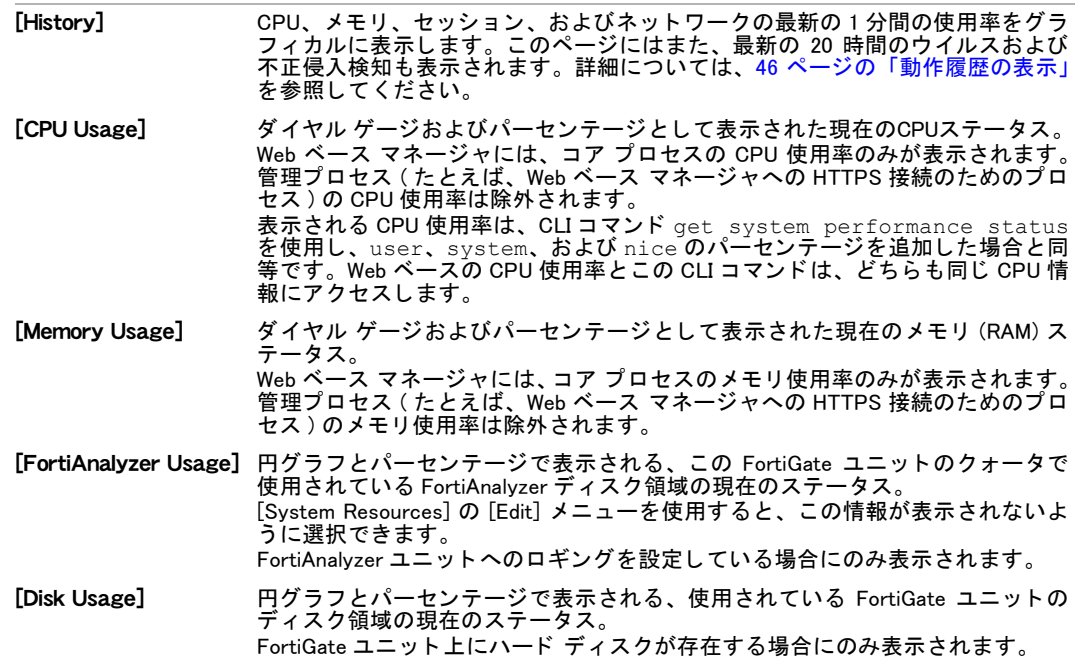

### <span id="page-45-1"></span>動作履歴の表示

[System Resource History] ページには、時間の経過に伴う各種のシステム リ ソースや保護の動 作を表す 6 つのグラフが表示されます。

グラフの垂直軸にユニットが表示されていない場合、そのグラフはパーセンテージで表されて います。

各グラフの更新間隔は3秒です。

動作履歴を表示するには、[System]、[Dashboard]、[Status] の順に選択してから、[System Resources] ウィジェットの右上隅にある [History] を選択します。

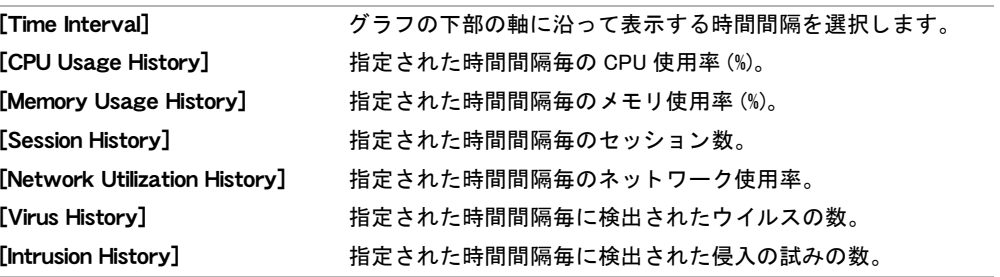

# <span id="page-46-0"></span>警告メッセージ コンソール

警告メッセージは、ファームウェア変更、ネットワーク セキュリティ イベント、ウイルス検 知イベントなどの、FortiGate ユニット上のシステム イベントを追跡するのに役立ちます。 各メ ッ セージには、 イベン ト が発生し た日付と時刻が表示されます。

| [History] | すべての警告メッセージを表示します。                                                                           |
|-----------|----------------------------------------------------------------------------------------------|
| [Edit]    | 警告メッセージ コンソールを設定します。                                                                         |
| [Refresh] | 表示されている情報を更新します。                                                                             |
| [Close]   | モジュールを閉じます。                                                                                  |
| message]  | [Acknowledge this このメッセージを削除する場合に選択します。<br>[History] ウィンドウに、各警告メッセージのための [ 確認 ] アイコンも表示されます。 |

警告メッセージ コンソールには、次の種類のメッセージを表示できます。

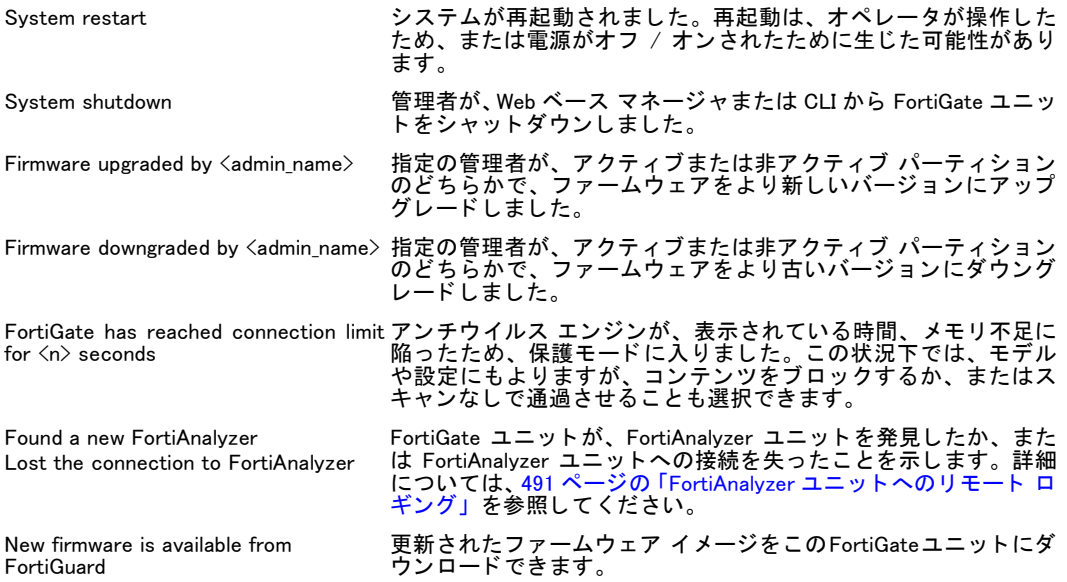

警告メッセージ コンソールを設定することにより、コンソールに表示されるメッセージの種 類を制御できます。

#### 警告メッセージ コンソールを設定するには

- 1 [System]、 [Dashboard]、 [Status] の順に選択します。
- 2 警告メッセージ コンソールのタイトル バーにある [編集]アイコンを選択します。
- 3 警告メッセージ コンソールに表示される警告の種類を選択します。

デフォルトでは、すべての警告の種類が有効になっています。

4 [OK] を選択し ます。

### <span id="page-46-1"></span>[Log and Archive Statistics]

[Log and Archive Statistics] ウ ィ ジ ェ ッ ト を使用する と、 DLP アーカ イブやネ ッ ト ワーク ト ラ フィックのほか、攻撃の試み、捕捉されたウイルス、捕捉されたスパム電子メールなどのセ キュリティの問題に関して、FortiGate ユニットで何が発生しているかを一目でわかるように 表示できます。

トラフィックの量や種類だけでなく、システムに対して行われた攻撃の試みについて、すばや く知ることができます。特に気になる領域を調べるには、*[Details]* を選択して、その領域の最 新の動作の詳細なリストを表示します。

[Log and Archive Statistics] ウ ィ ジ ェ ッ ト に表示される情報は、 ログ メ ッ セージから導き出さ れます。ログ メッセージによって収集された情報を使用して、時間の経過に伴うネットワー ク動作や攻撃の傾向を調べる こ とができます。 実際に [Log and Archive Statistics] ウ ィ ジ ェ ッ ト のデータ を収集するには、 以下に示すさ まざまな設定が必要です。

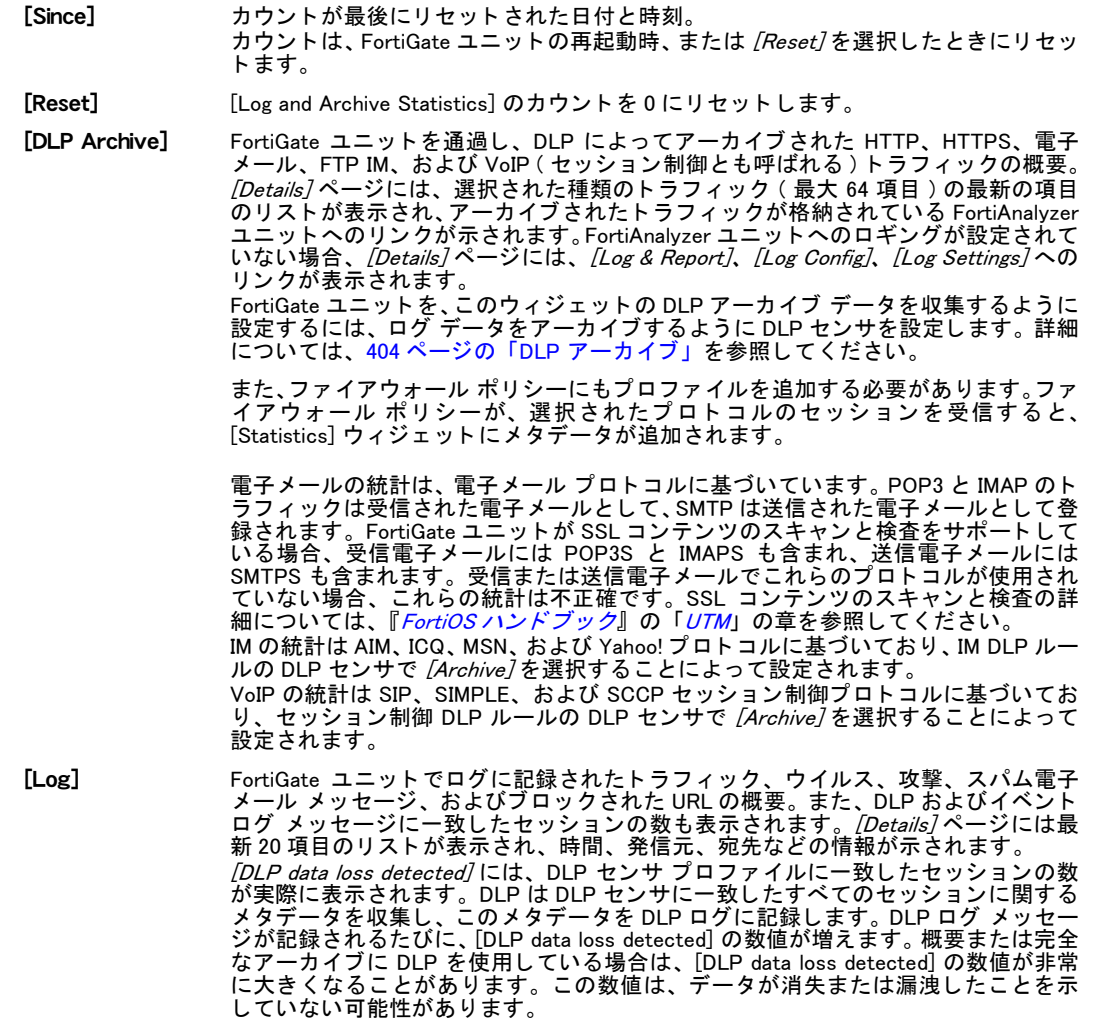

### [Statistics] ウィジェットでの DLP アーカイブ情報の表示

[System Status] ページの [Statistics] ウ ィ ジ ェ ッ ト から、 FortiGate ユニ ッ ト を通過する HTTP、 HTTPS、FTP、および IM トラフィックに関する統計を表示できます。各トラフィックの種類 の横にある [Details] リンクを選択することにより、詳細情報を表示できます。[Statistics] セク ションのヘッダにある [Reset] を選択すると、DLP アーカイブおよびアタック ログ情報をクリ アし、 カウン ト を 0 にリセッ ト するこ とができます。

DLP アーカイブ情報を表示するには、[System]、[Dashboard]、[Status] の順に選択して [Statistics] ウィジェットを表示し、行内の [Details] を選択します。次の表は、[Details] を選択 したときに表示される情報をプロトコルごとに示しています。

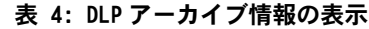

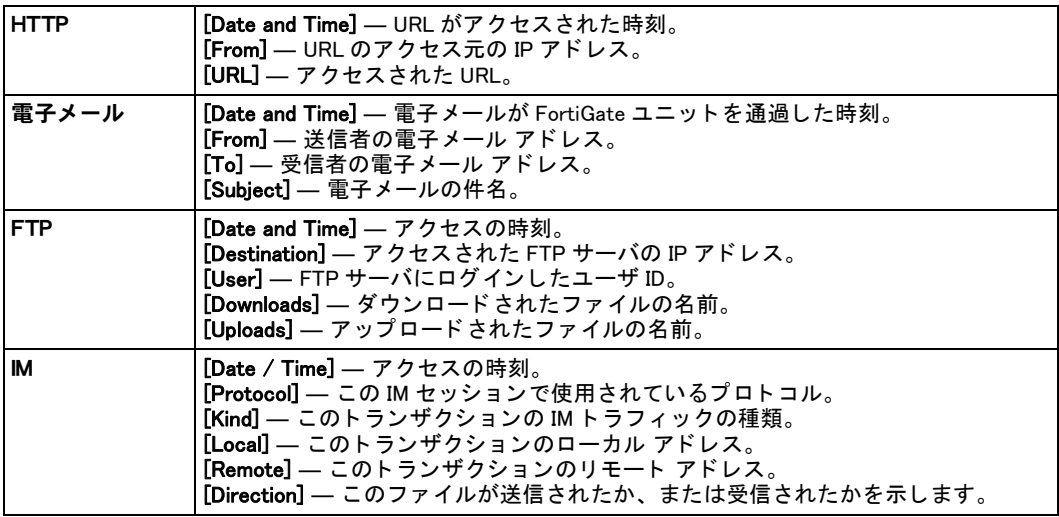

### アタック ログの表示

[Status] ページの [Statistics] セクションから、FortiGate ユニットが阻止したネットワーク攻 撃に関する統計を表示できます。 捕捉されたウイルス、 検出された攻撃、 検出されたスパム電 子メール、およびブロックされた URL に関する統計を表示できます。また、DLP ルールにー 致したセッションに関する情報も表示できます。各攻撃の種類の横にある [Details] リンクを選 択する こ とによ り、 詳細情報を表示できます。

[Statistics] セクションのヘッダにある [Reset] を選択すると、DLP アーカイブおよびアタック ログ情報をクリアし、カウントを0にリセットすることができます。

アタック ログ情報を表示するには、[System]、[Dashboard]、[Status] の順に選択して [Statistics] ウィジェットを表示し、行内の [Details] を選択します。次の表は、[Details] を選択したときに 表示される情報をプロトコルごとに示しています。

表 5: アタック ログ情報の表示

| AV         | <b>「Date and Time」 — ウイルスが検出された時刻。</b><br>[From] — 送信者の電子メール アドレスまたは IP アドレス。<br>「To] — 対象とされた受信者の電子メール アドレスまたは IP アドレス。<br><b>[Service] — サービスの種類 (POP、HTTP など )。</b><br>【Virus】— 検出されたウイルスの名前。                                           |
|------------|----------------------------------------------------------------------------------------------------|
| <b>IPS</b> | [Date and Time] — 攻撃が検出された時刻。<br>[From] — 攻撃の発信元。<br>『To】— 攻撃の対象とされたホスト。<br><b>「Service]— サービスの種類。</b><br>[Attack] — 検出され、防御された攻撃の種類。                                                                                                    |
| 雷子メール      | [ <b>Date and Time</b> ] — スパムが検出された時刻。<br>[From -> To IP] — 送信者および対象とされた受信者の IP アドレス。<br>[From −> To Email Accounts] — 送信者および対象とされた受信者の電子メール アド<br>レス。<br>[ <b>Service] — サービスの</b> 種類 (SMTP、POP、IMAP など )。<br>[SPAM Type] — 検出されたスパムの種類。 |
| <b>URL</b> | <b>「Date and Time] — URL へのアクセスの試みが検出された時刻。</b><br>[ <b>From]</b> — URL の表示を試みたホスト。<br><b>「URL Blocked] — ブロックされた URL。</b>                                                                                                    |

#### 表 5: アタック ログ情報の表示

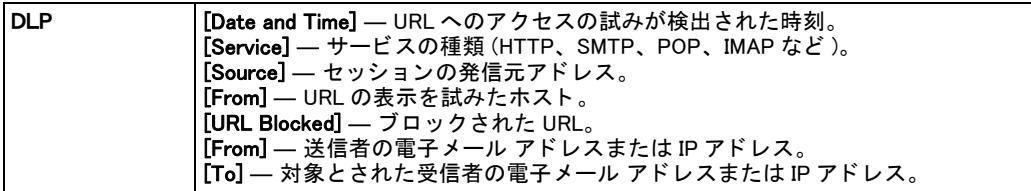

# <span id="page-49-0"></span>[CLI Console]

[Status] ページには、CLI コンソールを含めることができます。このコンソールを使用するに は、コンソールを選択して、現在 Web ベース マネージャで使用している管理者アカウントに 自動的にログインします。テキストを CLI コンソールからコピーしたり (Ctrl-C)、CLI コンソー ルに貼り付けたり (Ctrl-V) することができます。

[CLI Console] ウィジェットのタイトル バーには、[カスタマイズ]と [デタッチ]の2つのコ ン ト ロールが配置されています。

[デタッチ]は、[CLI Console] ウィジェットを、サイズ変更したり画面上の位置を変更したり できるポップアップ ウィンドウに移動します。デタッチされた CLI コンソールには、*[ カスタ* マイズ] と [ アタッチ ]の 2 つのコントロールがあります。[ アタッチ ] は、[CLI Console] ウィ ジ ェ ッ ト を元の [System Status] ページに戻し ます。

/ カスタマイズ / を使用すると、テキストや背景のフォントや色を定義することによって、コ ン ソールの外観を変更できます。

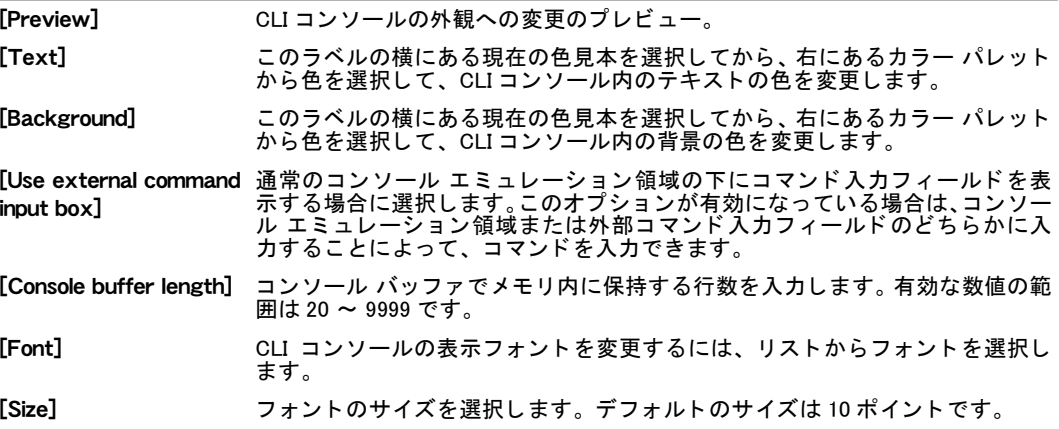

# <span id="page-49-1"></span>[Top Sessions]

[Top Sessions] には、 現在 FortiGate ユニ ッ ト 上に最も多いセ ッ シ ョ ンが開かれている IP ア ド レスを示す棒グラフまたは表のどちらかが表示されます。これらのセッションは、発信元また は宛先 IP アドレスやポート アドレスごとに並べ替えられます。使用されている並べ替えの条 件は、 右上隅に表示されます。

[Top Sessions] ウ ィ ジ ェ ッ ト はFortiGateユニ ッ ト をポー リ ングし てセ ッ シ ョ ン情報を取得する ため、これが FortiGate ユニットのパフォーマンスに若干影響を与えます。 このため、ダッシュ ボード上にこの表示が示されていない場合、データは収集されておらず、システム パフォー マンスも影響を受けていません。 この表示が示されている場合、 情報はメ モ リ内にのみ格納さ れます。

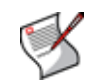

注記 : FortiGate ユニットを再起動すると、 [Top Sessions] の統計はゼロにリセットされます。

現在のセッション リスト、つまり現在 FortiGate ユニットによって処理されているすべての セッションのリストを表示するには、[Details] を選択します。詳細については、[51 ページの](#page-50-0) 「現在のセッション リストの表示」を参照してください。

グラフ内のバーで表されているセッションに関する詳細を表示するには、そのバーをクリック し ます。

[Top Sessions] ウィジェットに表示される情報を変更するには、[編集] アイコンを選択し、必 要な変更を行います。

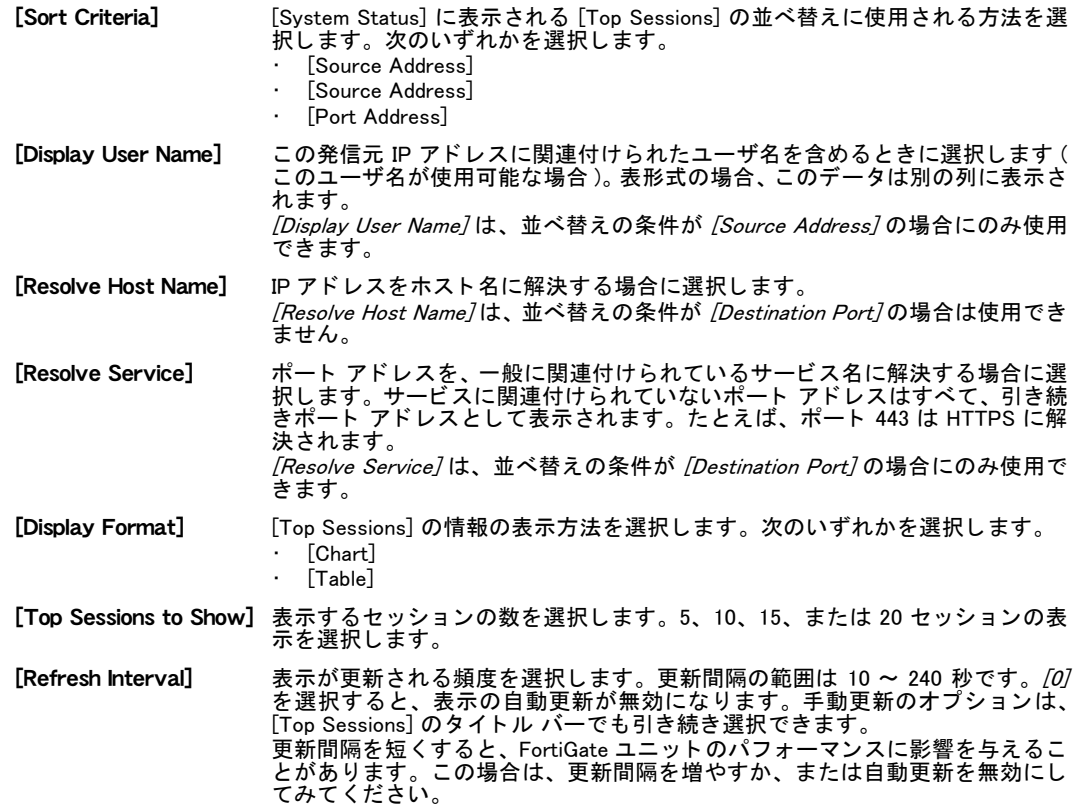

### <span id="page-50-0"></span>現在のセッション リストの表示

現在のセッション リストには、現在 FortiGate ユニットによって処理されているすべてのセッ ションが表示されます。現在のセッション リストには、セッションごとに次の情報が表示さ れます。

- ・ セッション プロトコル (tcp や udp など)
- ・ 発信元アドレスとポート
- 宛先アドレスとポート
- · このセッションに適用されるポリシーの ID (存在する場合)
- このセッションの期限が切れるまでの期間
- ・ このセッションが属するバーチャル ドメイン

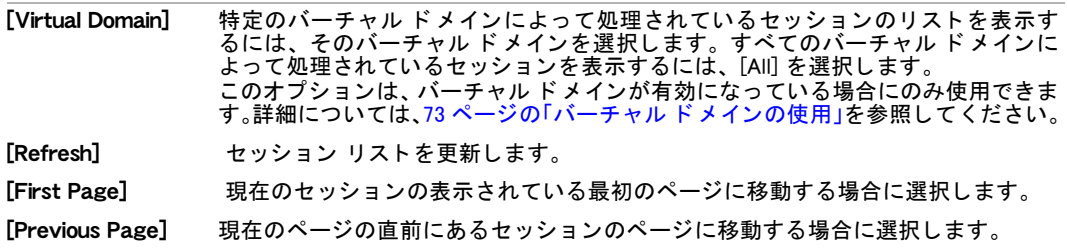

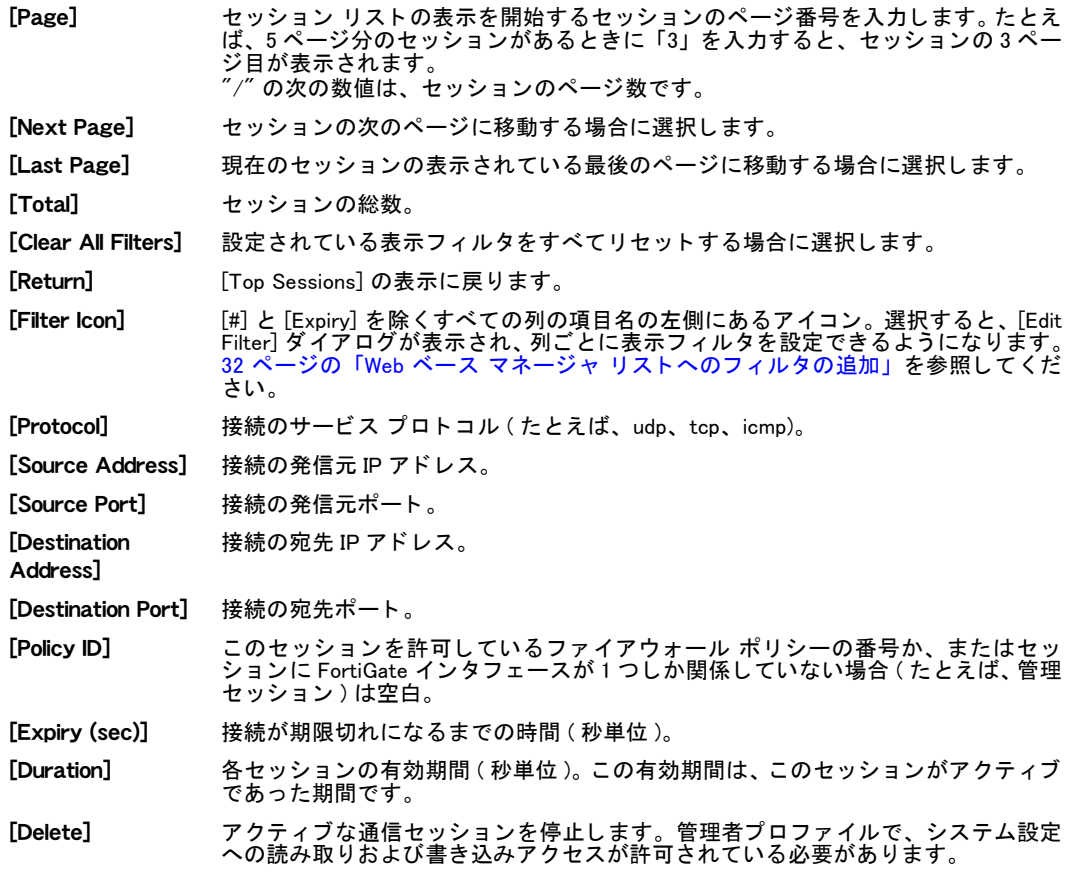

#### 現在のセッション リストを表示するには

- 1 [System]、 [Dashboard]、 [Status] の順に選択します。
- 2 [Top Sessions]ウィジェットで、ウィジェットの下部にある [Details]を選択します。 現在のセッション リストが表示されます。必要に応じて、[デタッチ]を選択してデ タッチしたり、ブラウザ ウィンドウを拡張してリスト全体を確認したりします。
- 3 [Return] を選択して、[Top Sessions] の棒グラフ表示に戻ります。

### <span id="page-51-0"></span>[Top Viruses]

[Top Viruses] には、 FortiGate ユニ ッ ト によ っ て最も頻繁に検出されたウイルス脅威を表す棒 グラフが表示されます。

[Top Viruses] の表示は、デフォルトのダッシュボード表示には含まれていません。ドロップダ ウン メニューから、[Add Content]、[Top Viruses]の順に選択することによって表示できます。 [History] アイコンを選択すると、ウィンドウが開き、検出された最大 20 個の最新のウイルス が、 ウイルス名、 最後に検出された時刻、 検出された回数などの情報と と もに表示されます。 システムでは最大 1024 のエントリが格納されますが、Web ベース マネージャには最大 20 個 のみが表示されます。

このウィジェットのタイトル バー領域にある *[ 編集 ]* アイコンを選択すると、このウィジェッ トのいくつかの設定を設定できます。設定を保存するには、[OK] を選択する必要があります。

#### [Top Viruses] のカスタム表示

[Custom Widget Name] このウィジェットの新しい名前を入力します。このフィールドはオプ シ ョ ンです。

[Refresh Interval] 表示の更新間隔 ( 秒単位 ) を選択し ます。範囲は 10 ~ 240 秒です。[0] を選択すると、更新が無効になります。 また、 モジュール ヘッダにあ る *[ 更新 ]* アイコンを使用して更新することもできます。

[Top Viruses To Show] 上位 <sup>5</sup>、 <sup>10</sup>、 <sup>15</sup>、 または <sup>20</sup> 個のウイルスの表示を選択し ます。

# <span id="page-52-0"></span>[Top Attacks]

[Top Attacks] には、 FortiGate ユニ ッ ト によ って検出された最も多数の攻撃を表す棒グラ フが 表示されます。

[Top Attacks] の表示は、デフ ォル ト のダ ッ シュボー ド 表示には含まれていません。 ド ロ ッ プダ ウン メニューから、 [Add Content]、 [Top Attacks] の順に選択することによって表示できます。 [History] アイコンを選択すると、ウィンドウが開き、検出された最大 20 個の最新の攻撃が、 攻撃名、 最後に検出された時刻、 検出された回数などの情報と と もに表示されます。 FortiGate ユニットでは最大 1024 のエントリが格納されますが、Web ベース マネージャには最大 20 個 のみが表示されます。

このウィジェットのタイトル バー領域にある *[ 編集 ]* アイコンを選択すると、このウィジェッ トのいくつかの設定を設定できます。設定を保存するには、[OK] を選択する必要があります。

[Top Attacks] のカスタム表示

[Custom Widget Name] このウィジェットの新しい名前を入力します。このフィールドはオプ シ ョ ンです。 [Refresh Interval] 表示の更新間隔 ( 秒単位 ) を選択し ます。範囲は 10 ~ 240 秒です。[0] を選択すると、更新が無効になります。 また、 モジュール ヘッダにあ る *[ 更新 ]* アイコンを使用して更新することもできます。

[Top Attacks To Show] 上位 5、10、15、または 20個の攻撃の表示を選択します。

# <span id="page-52-1"></span>[Traffic History]

[Traffic History] ウ ィ ジ ェ ッ ト には、選択された 1 つのイン タ フ ェース上の最新の 1 時間、1 日、 および1か月のトラフィックが表示されます。この機能は、対処が必要なトラフィックのピー ク を見つけた り、 その頻度、 期間、 その他の情報を取得し た り するのに役立ちます。

一度に監視できるインタフェースは1つだけです。/Edit/ を選択し、ドロップダウン メニュー からインタフェースを選択して [Apply] を選択することによって、監視されているインタ フェースを変更できます。 [Apply] を選択すると、すべてのトラフィック履歴データがクリア されます。

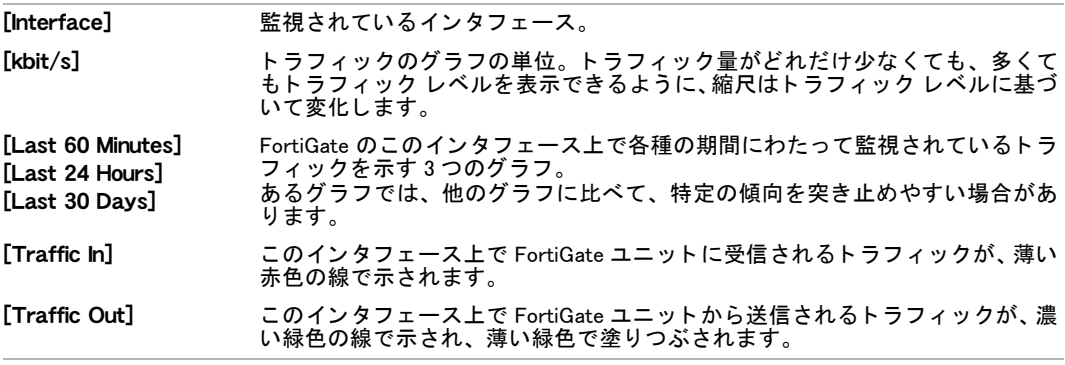

このウィジェットのタイトル バー領域にある *[ 編集 ]* アイコンを選択すると、このウィジェッ トのいくつかの設定を設定できます。設定を保存するには、[OK] を選択する必要があります。

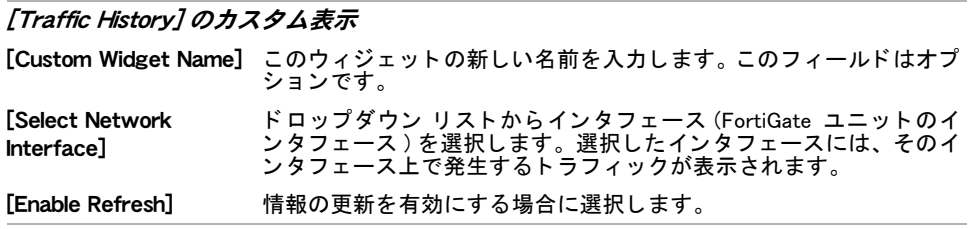

# <span id="page-53-0"></span>[Top Policy Usage]

[Top Policy Usage] には、 FortiGate ユニ ッ ト を通過する ト ラ フ ィ ッ ク量がフ ァ イアウォール ポ りシーによって分類されて、グラフまたは表のどちらかで表示されます。

グラ フ または表の表示から、 次の操作を行う こ とができます。

- ・ グラフ内の各バーの上にマウス ポインタを置くことによって、ファイアウォール ポリシー に関する詳細を表示する。
- ・ グラフ上のファイアウォール ポリシーを選択して、そのファイアウォール ポリシーを表示 したり、必要に応じて変更したりする。

[Top Policy Usage] のデータは、すべてのフ ァ イアウォール ポリ シーご とに収集されます。[Top Policy Usage] を設定して、最大 20 のファイアウォール ポリシーのデータを表示できます。セッ ションを受け付けたファイアウォール ポリシーのみが、グラフまたは表に表示されます。

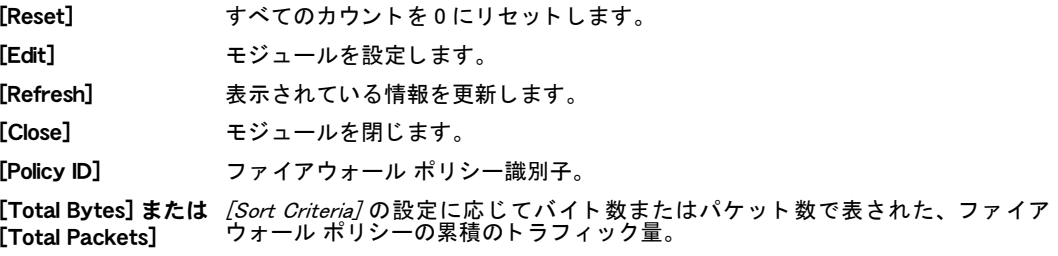

#### [Top Policy Usage] モジュールを設定するには

- 1 [System]、 [Dashboard]、 [Usage] の順に選択します。
- 2 [Top Policy Usage] モジュールのタイトル バーにある [編集]アイコンを選択します。
- 3 次の情報を入力し、[OK] を選択します。

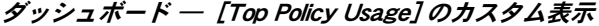

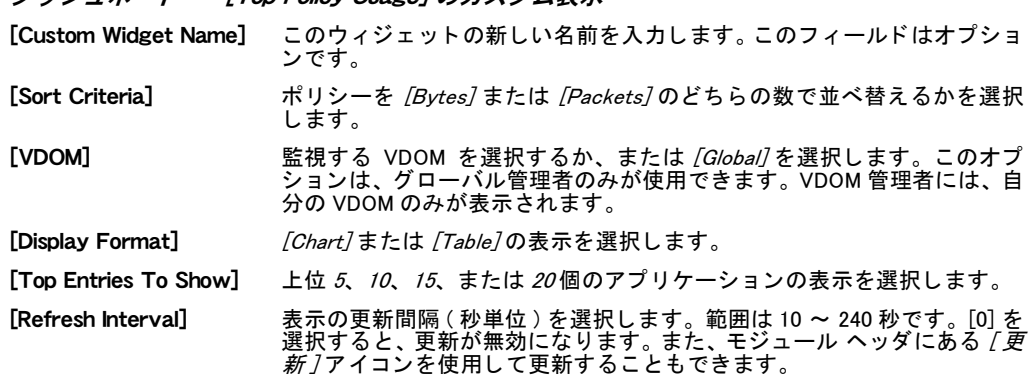

# <span id="page-54-0"></span>[DLP Archive Usage]

[DLP Archive Usage] には、FortiGate ユニ ッ ト がコ ンテンツ アーカ イブ (DLP アーカ イブ ) に送 信したデータ量が表示されます。この情報は、DLP ルール、ファイアウォール ポリシー、プ ロテクション プロファイル、またはプロトコルによって分類できます。

表の表示から、 次の操作を行う こ とができます。

・ グラフ内の各バーの上にマウス ポインタを置くことによって、データに関する詳細を表示 する。

• グラフ上のバーを選択して、データに関するより詳細な情報を表示する。

[DLP Archive Usage] のデータは、 DLP センサ プロファイルをファイアウォール ポリシーに追 加することによって収集されます。 DLP センサに一致したセッションに関する情報のみが、グ ラフまたは表に追加されます。ファイアウォール ポリシーによって受け付けられたが、DLP センサが設定されたプロテクション プロファイルが含まれていないセッションは、表示され るデータに含まれません。

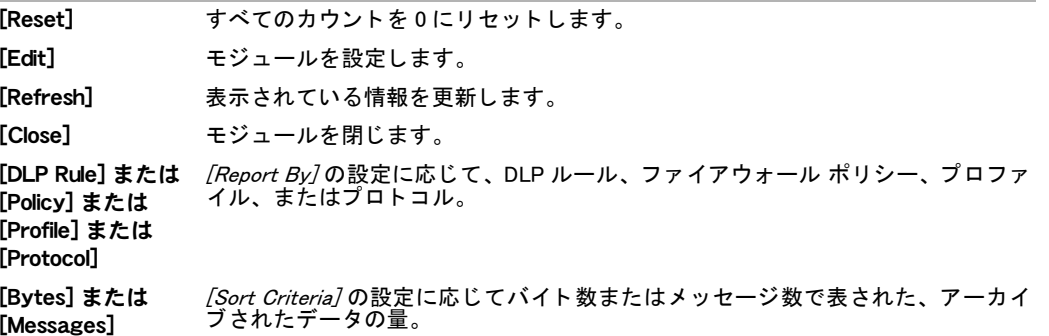

このウィジェットのタイトル バー領域にある *[ 編集 ]* アイコンを選択すると、このウィジェッ トのいくつかの設定を設定できます。設定を保存するには、*[OK]* を選択する必要があります。

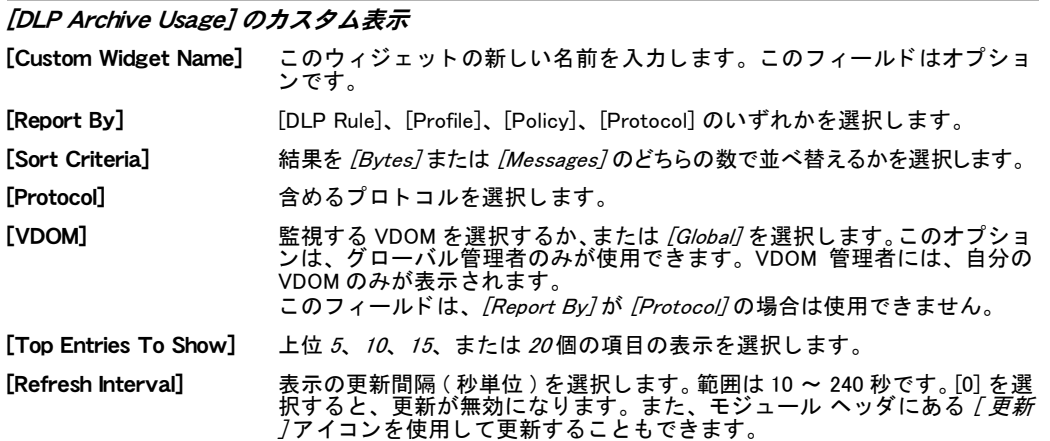

# <span id="page-54-1"></span>[RAID Monitor]

[RAID Monitor] の表示には、RAID アレ イ と各 RAID デ ィ スクの現在の状態が表示されます。RAID アレイの設定については、223 ページの「RAID アレイの設定」を参照してください。 [RAID Monitor] の表示は、 デフォルトのダッシュボード表示には含まれていません。 ドロップダウン メニューから、 [Add Content]、 [RAID Monitor] の順に選択することによって表示できます。 [RAID Monitor] は、FortiGate ユニットに複数のディスクがインストールされていない限り表示 されません。

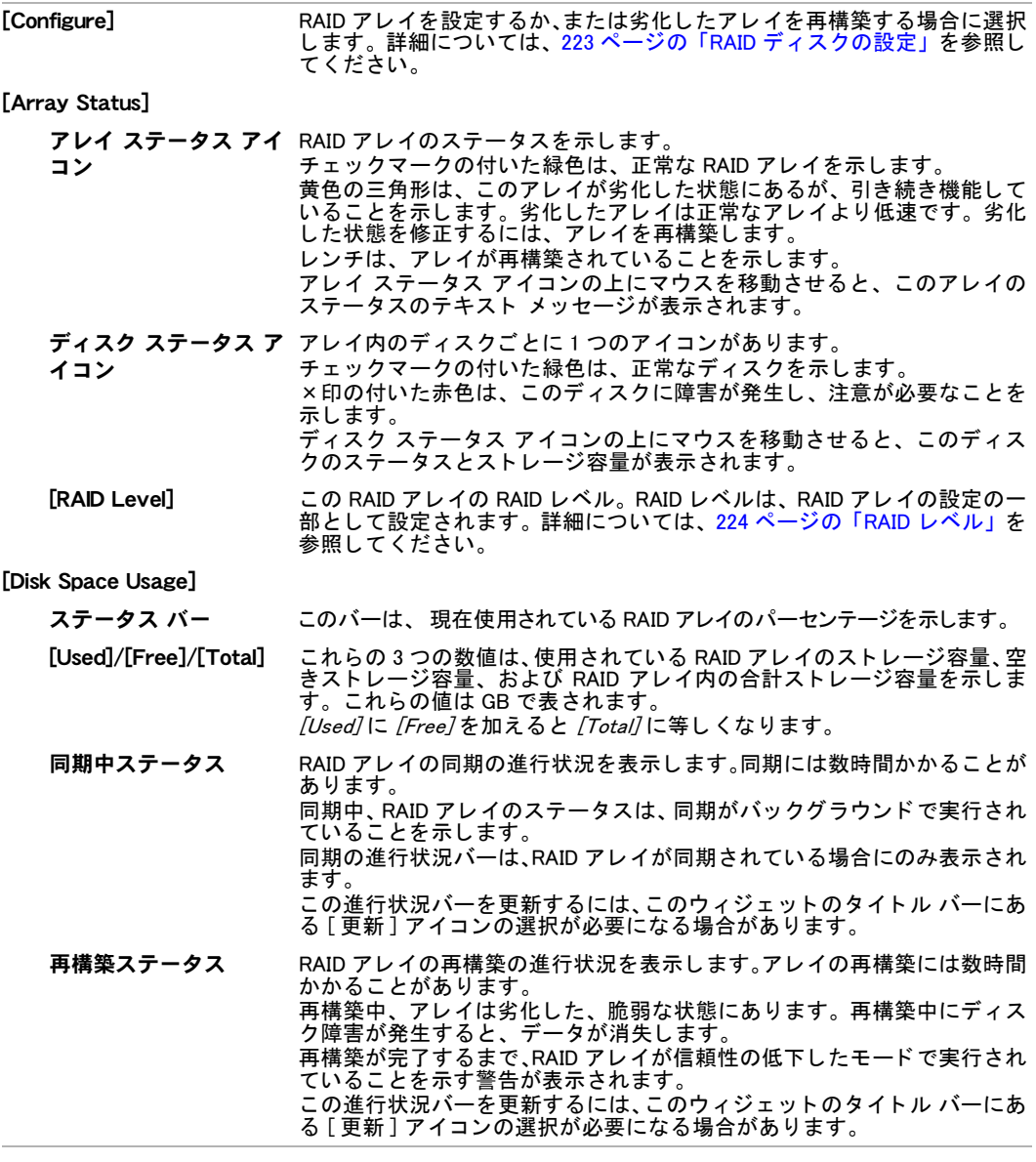

### RAID ディスクの設定

RAID アレイを設定するには、[System]、[Dashboard]、[Status] の順に選択し、[RAID Monitor] ウィジェットで [Configure]を選択します。

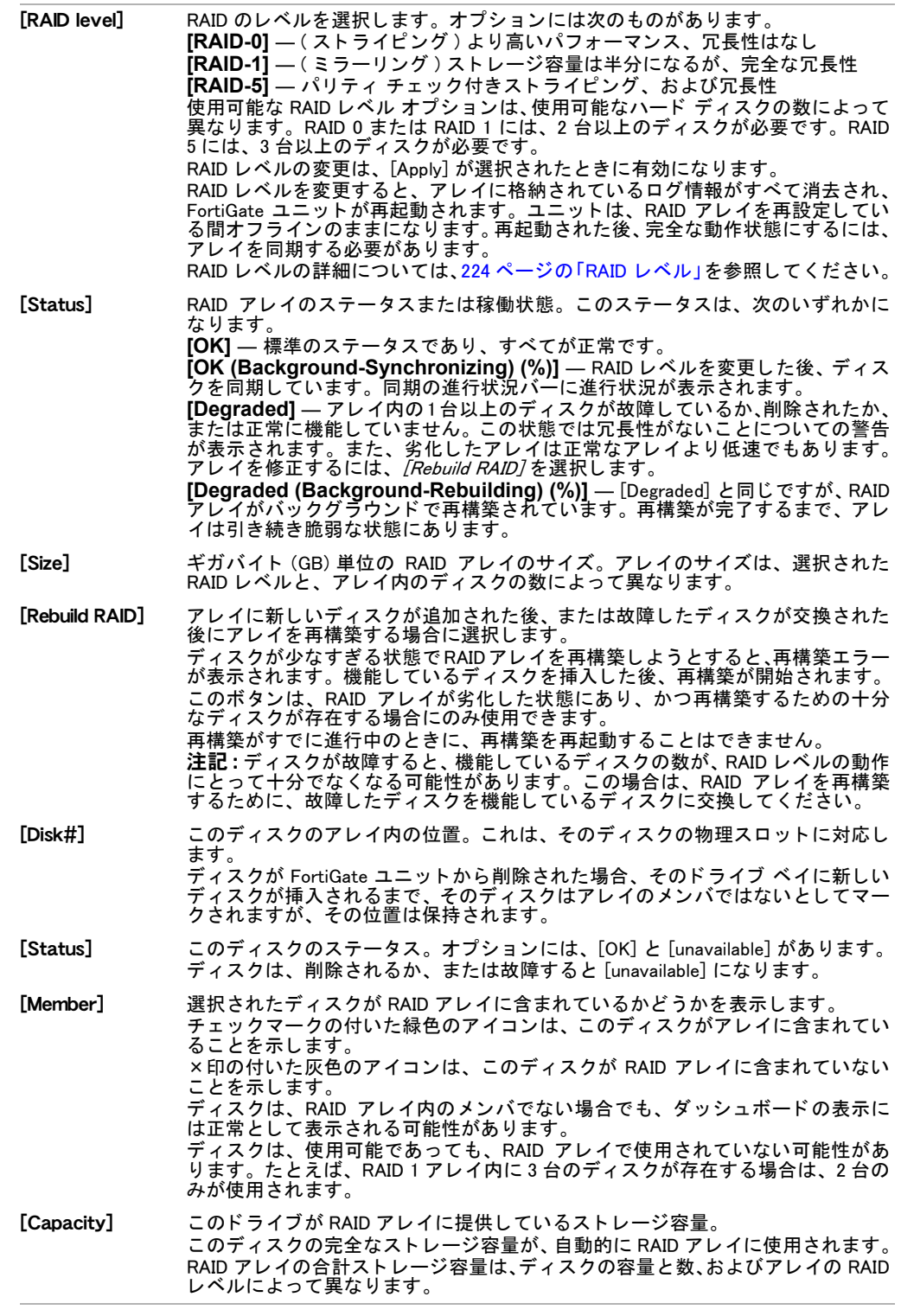

# <span id="page-56-0"></span>[Top Application Usage]

[Top Application Usage] には、 FortiGate ユニ ッ ト を通過する ト ラ フ ィ ッ ク量がアプ リ ケーシ ョ ンの種類によ って分類されて、 グラ フ または表のどち らかで表示されます。 グラ フには、 アプ リ ケーシ ョ ンが使用の順番に表示されます。

グラ フ または表の表示から、 次の操作を行う こ とができます。

- ・ 各バーの上にマウス ポインタを置くことにより、トラフィック量を表示する。
- ・ グラ フ上のアプ リ ケーシ ョ ンの種類を選択する こ とによ り、 そのアプ リ ケーシ ョ ンを使用 した発信元アドレスや、各発信元アドレスからのセッションによって転送されたデータ量 に関する情報を表示する。

[Top Application Usage] のデータ収集は、アプリケーション制御のブラック / ホワイト リスト をプロテクション プロファイルに追加することによって開始されます。アプリケーション制 御に一致したアプリケーションに関する情報のみが、グラフまたは表に追加されます。ファイ アウォール ポリシーによって受け付けられたが、アプリケーション制御が設定されたプロテ クション プロファイルが含まれていないセッションは、表示されるデータに含まれません。

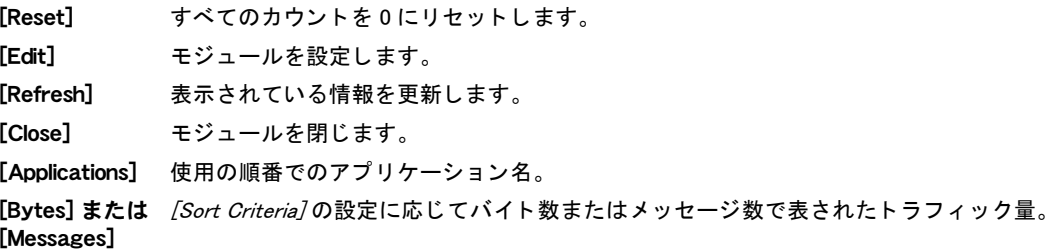

[Top Application Usage] モジュールを設定するには、 [System]、 [Dashboard]、 [Usage] の順に選 択し、 [Top Application Usage] モジュールのタイトル バーにある *[ 編集 ]アイ*コンを選択します。

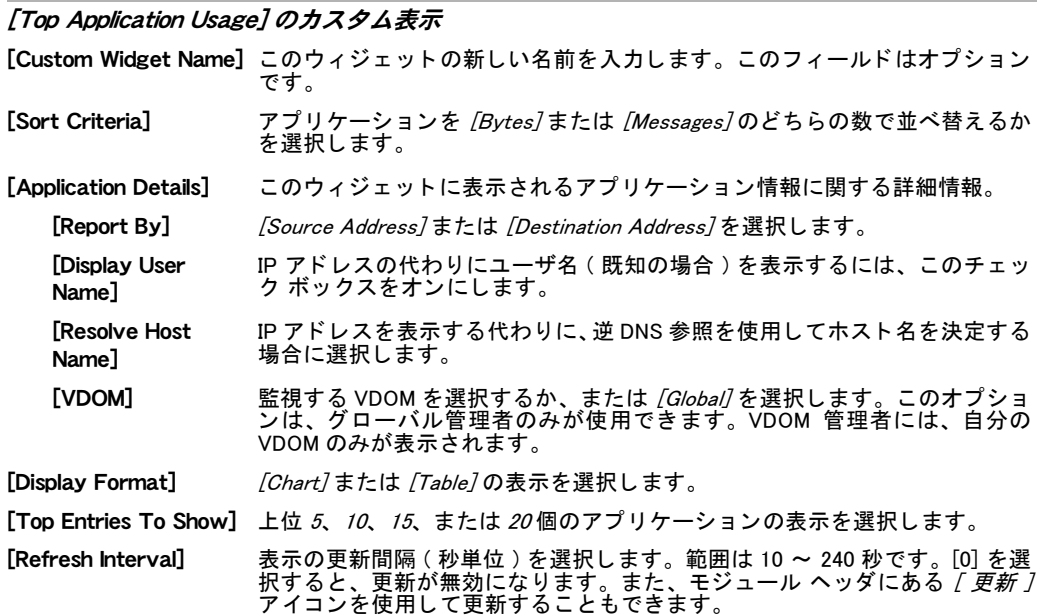

# <span id="page-57-0"></span>[Disk Status]

[Disk Status] ウ ィ ジ ェ ッ ト を使用する と、 現在 FortiGate ユニ ッ ト にイ ンス ト ールされている 各デ ィ ス クのステー タ スを表示でき ます。 このステー タ スには、 使用されている領域の容量 と、使用可能な空き領域の容量が含まれます。*[System]、[Maintenance]、[Disk]* の順に選択す る こ と によ っ て、 デ ィ スクのステータ スに関するよ り詳細な情報を参照できます。 [Disk] ペー ジには、ディスクの稼働状態、RAID イベント、ディスクの視覚的な表現、およびディスクの 管理の設定に関連した情報が表示されます。管理の設定の例としては、たとえば、3つのパー ティションをそれぞれ、ファームウェア用、ログ用、WAN オプション ストレージ用に設定す る と いった場合があ り ます。 デ ィ ス ク管理の詳細については、 [216 ページの 「\[Disk\]」](#page-215-0) を参照 してください。

# <span id="page-58-0"></span>[P2P Usage]

[P2P Usage] には、サポー ト されている各インス タ ン ト メ ッ セージング ク ラ イアン ト の合計バ イ ト 数と合計帯域幅が表示されます。 これらのク ラ イアン ト は、 WinNY、 BitTorrent、 eDonkey、 Guntella、 および KaZaa です。 [P2P Usage] では、 ウ ィ ジ ェ ッ ト のデフ ォル ト の名前しか変更で きません。

[P2P Usage] ウィジェットの名前のみを変更できます。名前を変更するには、タイトル バーに ある [編集]アイコンを選択し、[Custom Widget Name]フィールドに名前を入力します。[OK] を選択し て、 変更を保存し ます。

## <span id="page-58-1"></span>[Per-IP Bandwidth Usage]

[Per-IP Bandwidth Usage] ウ ィ ジ ェ ッ ト を使用する と、 IP ア ド レスご とのセ ッ シ ョ ン データ を 表示できます。このデータには、トラフィックを開始した各 IP アドレス ( と現在の帯域幅消 費)が表示され、これは [Top Sessions] ウィジェット同じです。トラフィックを開始したユー ザの IP アドレスを表示する代わりに、編集ウィンドウで [Resolve Host Name]を選択すること によ って、 そのユーザの名前を表示する こ と を選択できます。

このウィジェットのタイトル バー領域にある *[ 編集 ]* アイコンを選択すると、このウィジェッ トのいくつかの設定を設定できます。設定を保存するには、[OK] を選択する必要があります。

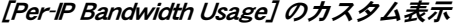

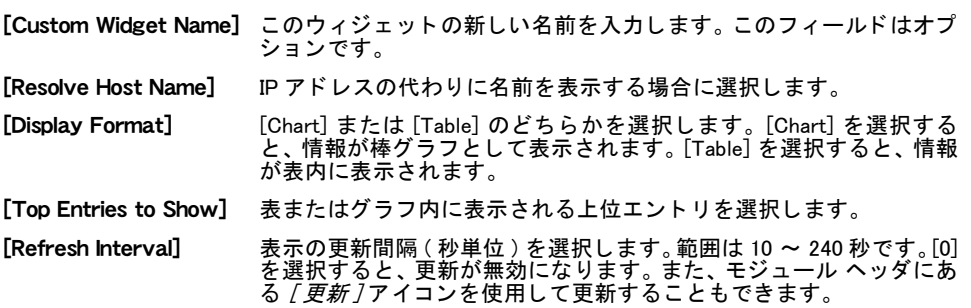

# <span id="page-58-2"></span>[VoIP Usage]

[VoIP Usage] ウ ィ ジ ェ ッ ト では、 現在のアク テ ィ ブな VoIP 通話 (over SIP および SCCP プロ ト コルを使用 ) のほか、 破棄された通話、 失敗し た通話、 または応答のなかった通話を表示でき ます。 実際に成功し た通話数や、 このウ ィ ジ ェ ッ ト 内の情報を最後にク リ ア し てからの合計の 通話数を容易に確認できます。

[VoIP Usage] ウィジェットの名前のみを変更できます。名前を変更するには、タイトル バーに ある [ 編集 ] アイコンを選択し、[Custom Widget Name] フィールドに名前を入力します。[OK] を選択し て、 変更を保存し ます。

# <span id="page-58-3"></span>[IM Usage]

[IM Usage] ウィジェットには、インスタント メッセージング クライアントと、ネットワーク 上で実行されているそれらのクライアントの動作に関する詳細が表示されます。このウィ ジェット内から、ユーザ、チャット、メッセージ、クライアント間のファイル転送、および実 行されたすべての音声チャ ッ ト に関連し た情報を表示できます。 [IM Usage] は、 これらの情報 を IM、 Yahoo!、 AIM、 および ICQ に関し て提供し ます。

[IM Usage] ウィジェットの名前のみを変更できます。 名前を変更するには、 タイトル バーにあ る [編集]アイコンを選択し、[Custom Widget Name]フィールドに名前を入力します。[OK]を 選択して、変更を保存します。

# <span id="page-59-0"></span>[FortiGuard]

FortiGuard Center から受信された FortiGuard 警告情報のみを表示する、 個別の [Alert Message Console] ウ ィ ジ ェ ッ ト を設定できます。新し く 作成された [Alert Message Console] ウ ィ ジ ェ ッ トの名前を変更し、[FortiGuard security alerts] オプションを選択することにより、警告の受信 と このウ ィ ジ ェ ッ ト 上への表示を有効にする こ とができます。

FortiGuard は、FortiGuard Center の現在のニュースや RSS フ ィ ー ド に関連し た情報を提供し ま す。 このバージ ョ ンの [Alert Message Console] ウ ィ ジ ェ ッ ト には、 FortiGuard サブスク ラ イバ に最新のニュースや脅威について通知する、FortiGuard Center からの RSS フィードが表示さ れます。

[FortiGuard] ウ ィ ジ ェ ッ ト を有効にするには、 追加された [Alert Message Console] ウ ィ ジ ェ ッ トで、タイトル バー領域にある [編集 ] アイコンを選択します。表示される [Custom Alert Display] のリストで、[FortiGuard security alerts] の横にあるチェック ボックスをオンにします。

# <span id="page-60-0"></span>ファームウェア管理方法

この項には、現在の設定を正しくバックアップする方法や、アップグレードが失敗した場合に 実行すべきことに関する重要な情報が含まれているため、アップグレードする前にこの項を確 認することをお勧めします。

また、新しいファームウェア メンテナンス リリースがリリースされた場合は、『FortiOS ハン ド ブ ッ ク』 の 「新機能」 の章も確認する必要があ り ます。 この章には、 現在の設定では問題が 発生する可能性のある変更や新機能に関する貴重な情報が含まれています。

ファームウェア イメージに加えて、フォーティネットではパッチ リリース、つまり重要な問 題を解決するためのメンテナンス リリース ビルドをリリースしています。ファームウェアを アップグレードする前に、パッチ リリースのリリース ノートを確認することを強くお勧めし ます。以下の手順に従ってください。

- ・ パッチ リリースのリリース ノートをダウンロードして確認します。
- ・ パッチ リリースをダウンロードします。
- 現在の設定をバックアップします。
- ・ 64 ページの「アップグレードの前のファームウェアのテスト」の手順を使用して、パッチ リリースをインストールします。
- パッチリリースインストール前の状態の設定が適用されていることを確認します。

リリース ノートを確認せずにパッチ リリースをインストールしたり、ファームウェアをテス トしたりすると、設定が変更されたり、予期しない問題が発生したりすることがあります。

また、FortiOS 4.0 では、トランスペアレント モードのときに NAT を使用するように FortiGate を設定することもできます。詳細については、Fortinet Knowledge Center の記事「トランスペ アレント モードでの NAT の設定」を参照してください。

FortiGate ユニ ッ ト 上でバーチ ャル ド メ イン (VDOM) を有効にする と、 システム フ ァームウ ェ アのバージ ョ ンがグローバルに設定されます。 詳細については、 [73 ページの 「バーチ ャル ド](#page-72-0) メインの使用」を参照してください。

この項には、以下のトピックが含まれています。

- ← 設定のバックアップ
- アップグレードの前のファームウェアのテスト
- ・ [FortiGate ユニ ッ ト のア ッ プグレー ド](#page-64-0)
- 以前のファームウェア イメージへの復帰
- ・ [設定の復元](#page-70-0)

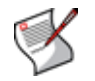

注記 : [Backup and Restore] ページで使用可能な設定 (FortiManager ユニットへのリモート でのバックアップなど)の詳細については、199 ページの「システム - メンテナンス」を 参照してください。

# <span id="page-61-0"></span>設定のバックアップ

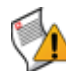

注意 : パッチ リリースのインストール、ファームウェアのアップグレード / ダウング レード、または工場出荷のデフォルト値への設定のリセットの前には、常に設定をバック アップしてください。

設定を、ローカル PC、FortiManager ユニット、FortiGuard Management サーバ、または USB キーにバッ ク ア ッ プできます。また、FortiGuard Analysis and Management Service が有効になっ ている場合は、FortiGuard Management サーバにもバックアップできます。ローカルのハード ド ラ イブがある場合は、 そのド ラ イブにも設定フ ァ イルをバッ クア ッ プできます。 そのド ラ イ ブ上でパーティションが有効になっている場合は、バックアップするすべての設定ファイル が、ログとシステム データ用に作成されている特定のパーティションに格納されます。

FortiOS 4.0 にアップグレードする前に、 FortiGate ユニットのすべての設定をバックアップすることを お勧めします。 これにより、 FortiOS 3.0 MR7 へのダウングレードが必要になり、 これらの設定を復 元することになっても、 すべての設定が引き続き使用可能なことが保証されます。

### Web ベース マネージャでの設定のバックアップ

設定を、FortiManager ユニットや FortiGuard Management サーバなどのさまざまな場所にバッ クアップできます。次の手順は、Web ベース マネージャで現在の設定を正しくバックアップ する方法を示し ています。

Web ベース マネージャで設定ファイルをバックアップするには

- 1 [System]、 [Dashboard]、 [Status] の順に選択します。
- 2 [System Information] ウィジェットで、*[System Configuration]* 行にある *[Backup]* を選択し ます。

[Backup] ページに自動的にリダイレクトされます。

- 3 設定ファイルが格納される場所を選択します。
- 4 設定フ ァ イルを暗号化するには、 [Encrypt configuration file] の横にあるチ ェ ッ ク ボ ッ ク ス をオンにし ます。

VPN証明書を保存するために設定ファイルを暗号化する場合は、[Encrypt configuration file] チェック ボックスをオンにして、パスワードを入力した後、パスワードを再度 入力して確認します。

- 5 [Backup] を選択します。
- 6 ファイルを保存します。

### CLI を使用した設定のバックアップ

TFTP または FTP サーバ、あるいは USB キーを使用して、設定ファイルをバックアップでき ます。 また、 FortiGuard Analysis and Management Service が設定されている場合は、 FortiGuard Management サーバにも設定をバックアップできます。

CLI で設定をバックアップする場合は、設定全体をバックアップするか (execute backup full-config)、または設定の一部をバックアップするか (execute backup config) を選 択できます。バーチャル ドメインが設定されている場合は、特定の管理者がバックアップを 許可される対象についての制限があります。詳細については、『[FortiGateCLI](http://docs.forticare.com/fgt.html) リファレンス』を 参照してください。

次の手順は、CLI で現在の設定をバックアップする方法を示しており、読者が次のコマンドに 精通し ている こ と を前提にし ています次の手順で使用されている個々のコマン ド の詳細につ いては、『[FortiGateCLI](http://docs.forticare.com/fgt.html) リファレンス』を参照してください。

#### CLI を使用して設定ファイルをバックアップするには

- 1 設定ファイルを USB キーにバックアップするには、次のコマンドを入力します。 execute backup config usb <br/> <br/>backup filename> <encrypt passwd>
- 2 設定ファイルを TFTP または FTP サーバにバックアップするには、次のコマンドを入力し ます。

execute backup config {tftp | ftp} <br/> <br/> <br/> <br/> <br/>filename> <tftp\_server\_ipaddress> <ftp server [:ftp port] <ftp\_username> <ftp\_passwd> <encrypt\_passwd>

3 設定を FortiGuard Management サーバにバックアップするには、 次のコマンドを入力します。 execute backup config management-station <comment>

#### CLI を使用して設定ファイル全体をバックアップするには

設定ファイル全体をバックアップするには、次のコマンドを入力します。

execute backup full-config {tftp | ftp | usb} <br/> backup filename> <backup\_filename> <tftp\_server\_ipaddress> <ftp server [:ftp port] <ftp\_username> <ftp\_passwd> <encrypt\_passwd>

#### USB キーへの設定のバックアップ

FortiGate ユニ ッ ト に USB ポー ト が装備されている場合は、 現在の設定を USB キーにバッ ク ア ッ プできます。設定フ ァ イルを USB キーにバッ クア ッ プする場合は、その USB キーが FAT16 ディスクとしてフォーマットされていることを確認してください。 FAT16 フォーマットは、サ ポートされている唯一のパーティションの種類です。詳細については、202 ページの「USB ディスクのフォーマット」を参照してください。

先に進む前に、FortiGate ユニットの USB ポートに USB キーが挿入されていることを確認して く だ さ い。

#### 設定を USB キーにバックアップするには

- 1 [System]、 [Dashboard]、 [Status] の順に選択します。
- 2 [System Information] ウィジェットで、/System Configuration] 行にある /Backup] を選択し ます。

[Backup] ページに自動的にリダイレクトされます。

3 [USB Disk] を選択します。

VPN証明書を保存するために設定ファイルを暗号化する場合は、[Encrypt configuration file] チェック ボックスをオンにして、パスワードを入力した後、パスワードを再 度入力して確認します。

- 4 [Backup] を選択し ます。
- 5 ファイルを保存します。

CLI または Web ベース マネージャのいずれかから設定フ ァ イルを正常にバッ クア ッ プ し たら、 FortiOS 4.0 へのアップグレードに進みます。

# <span id="page-63-0"></span>アップグレードの前のファームウェアのテスト

新しいファームウェア バージョン、あるいはメンテナンスまたはパッチ リリースにアップグ レードする前に、インストールする必要のあるファームウェアをテストすることもできます。 ファームウェアをテストすることによって、新機能や既存の機能の変更に精通できるだけでな く、現在の設定がこのファームウェアで動作するかどうかも確認できます。ファームウェアイ メージをテストするには、システムの再起動からインストールした後、それをシステム メモ リに保存します。ファームウェアがシステム メモリに保存された後、FortiGate ユニットは、 そのファームウェアを現在の設定で使用して動作します。

次の手順では、ファームウェアが完全にはインストールされません。FortiGate ユニットは、次 回の再起動時に、その FortiGate ユニットに最初にインストールされていたファームウェアを 使用し て動作し ます。 フ ァームウ ェ アを完全にイ ンス ト ールするには[、65 ページの 「FortiGate](#page-64-0) ユニットのアップグレード」の手順を使用します。

次の手順は、通常のファームウェア イメージまたはパッチ リリースのどちらに対しても実行 できます。

次の手順では、ファームウェア イメージがすでに管理コンピュータにダウンロードされてい る こ と を前提にし ています。

アップグレードの前にファームウェア イメージをテストするには

- 1 新しいファームウェア イメージ ファイルを、TFTP サーバのルート ディレクトリに コピーします。
- 2 TFTP サーバを起動します。
- 3 CLI にログインします。
- 4 次のコマンドを入力して、 TFTP サーバを実行しているコンピュータに ping を発行します。 execute ping <server ipaddress>

TFTP サーバを実行しているコンピュータに ping を発行すると、FortiGate ユニットと TFTP サーバが正常に接続されていることが確認されます。

5 次のコマンドを入力して、FortiGate ユニットを再起動します。

execute reboot

6 FortiGate ユニ ッ ト が再起動する と、 一連の起動メ ッ セージが表示されます。 次のメ ッ セージが表示されたら、 直ちにいずれかのキーを押し て、 システムの起動を中断し ます。

Press any key to display configuration menu…

いずれかのキーを押すまでに 3 秒しかありません。すぐにキーを押すさないと FortiGate ユニットが再起動するため、ログインし、手順 5. ~ 6. をもう一度繰り返 さなければならなくなります。

#### 起動プロセスを正常に中断できた場合は、次のメッセージが表示されます。

[G]: Get firmware image from TFTP server.

- [F]: Format boot device.
- [Q]: Quit menu and continue to boot with default firmware.
- [H]: Display this list of options.
- 7 cを押して、TFTP サーバから新しいファームウェア イメージを取得します。 次のメッセージが表示されます。

Enter TFTP server address [192.168.1.168] :

8 TFTP サーバのアドレスを入力し、Enter キーを押します。 次のメッセージが表示されます。 Enter Local Address [192.168.1.188] :

9 FortiGate ユニットの内部の IP アドレスを入力します。

この IP アドレスは、FortiGate ユニットを TFTP サーバに接続します。この IP アドレ スは TFTP サーバと同じネットワーク上に存在する必要がありますが、ネットワーク上 の別のデバイスの IP アドレスを使用しないようにしてください。

次のメッセージが表示されます。

Enter File Name [image.out] :

10 ファームウェア イメージ ファイルの名前を入力し、 Enter キーを押します。

TFTP サーバによってファームウェア イメージ ファイルが FortiGate ユニットにアッ プロードされ、次のメッセージが表示されます。

Save as Default firmware/Backup firmware/Run image without saving: [D/B/R]

11 R を押します。

FortiGate ファームウェア イメージがインストールされ、システム メモリに保存ま す。FortiGate ユニットが起動され、新しいファームウェア イメージが現在の設定で 実行されます。

ファームウェアのテストを完了したら、FortiGate ユニットを再起動して、元のファームウェ アの使用を再開できます。

# <span id="page-64-0"></span>FortiGate ユニットのアップグレード

アップグレードが成功し、FortiGate ユニットにハード ドライブが装備されている場合は、 [System]、 [Maintenance]、 [Backup and Restore] の順に選択して表示されるページにある [Boot alternate firmware]オプションを使用できます。このオプションを使用すると、2つのファーム ウェア イメージ (たとえば、FortiOS 3.0 MR7 と FortiOS 4.0) をダウングレードまたはアップグ レードに使用できます。

アップグレードが成功しなかった場合は、68 ページの「以前のファームウェア イメージへの [復帰」](#page-67-0)に進んでください。

次の手順は、パッチ リリースをインストールするときにも使用できます。パッチ リリースと は、特定の問題を解決するが、新機能や既存の機能の変更は含まれていないファームウェア イ メージのことです。パッチ リリースは、最新のファームウェア バージョンにアップグレード されているかどうかにかかわらずインストールできます。

### Web ベース マネージャでの FortiOS 4.0 へのアップグレード

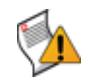

注意 : パッチ リリースのインストール、ファームウェアのアップグレード / ダウング レード、または工場出荷のデフォルト値への設定のリセットの前には、常に設定をバック ア ッ プして く ださい。

次の手順は、Web ベース マネージャで FortiOS 4.0 にアップグレードする方法を示しています。 CLI を使用して FortiOS 4.0 にアップグレードすることをお勧めします。CLI のアップグレード 手順では、現在のファイアウォール設定がすべて工場出荷のデフォルト設定に戻ります。

#### Web ベース マネージャで FortiOS 4.0 にアップグレードするには

- 1 ファームウェア イメージ ファイルを管理コンピュータにダウンロードします。
- 2 Web ベース マネージャにログインします。
- 3 [System]、[Status]の順に選択し、[System Information] ウィジェットを見つけます。
- 4 [Firmware Version] の横にある [Update] を選択します。
- 5 ファームウェア イメージ ファイルのパスとファイル名を入力するか、または [Browse]を 選択してファイルを見つけます。

6 [OK] を選択し ます。

FortiGate ユニットは、ファームウェア イメージ ファイルをアップロードし、新し いファームウェア バージョンにアップグレードした後、再起動して FortiGate ログイ ンを表示します。この処理には数分かかることがあります。

アップグレードが正常にインストールされた場合は、次の操作を行います。

・ FortiGate ユニ ッ ト に ping を発行し て、 引き続き接続されている こ と を確認し ます。

· ブラウザのキャッシュをクリアし、Web ベース マネージャにログインします。

Web ベースマネージャに再ログイン後、引き継ぐべき設定を保存する必要があります。 設定に は、 FortiOS 3.0 MR7 から引き継がれている ものと、 引き継がれていないもの ( 特定の IPS グ ループ設定など)があります。引き継がれた設定を保存するには、[System]、[Maintenance]、 [Backup and Restore] の順に選択し ます。

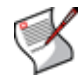

注記 : FortiOS4.0 にア ッ プグレー ド し た後、 FortiGuard Distribution Network (FDN) から最新 の FortiGuard シグネチャ を取得するために [Update Now] を実行し て く だ さ い。 フ ァーム ウェアに含まれているシグネチャが、FDN で現在入手可能なシグネチャより古い可能性が あるためです。

### CLI を使用した FortiOS 4.0 へのアップグレード

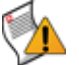

注意 : パッチ リリースのインストール、ファームウェアのアップグレード / ダウング レード、または工場出荷のデフォルト値への設定のリセットの前には、常に設定をバック アップしてください。

次の手順では、TFTP サーバを使用してファームウェアをアップグレードします。CLI のアッ プグレード手順では、現在のファイアウォール設定がすべて工場出荷のデフォルト設定に戻り ます。

CLI でフ ァ ームウ ェ アをア ッ プグレー ド する方法の詳細については、 Fortinet Knowledge Base の記事[「CLIの手順でTFTPを使用し たFortiGateフ ァ ームウ ェ アのロー ド](http://kc.forticare.com/default.asp?id=338&SID=&Lang=1)」を参照し て く だ さい。 次の手順では、ファームウェア イメージがすでに管理コンピュータにダウンロードされてい る こ と を前提にし ています。

CLI を使用して FortiOS 4.0 にアップグレードするには

- 1 新しいファームウェア イメージ ファイルを、TFTP サーバのルート ディレクトリに コピーします。
- 2 TFTP サーバを起動します。
- 3 CLIにログインします。
- 4 次のコマンドを入力して、 TFTP サーバを実行しているコンピュータに ping を発行します。 execute ping <server ipaddress>

TFTP サーバを実行しているコンピュータに ping を発行すると、FortiGate ユニットと TFTP サーバが正常に接続されていることが確認されます。

5 次のコ マン ド を入力し て、 フ ァームウ ェ ア イ メ ージを TFTP サーバから FortiGate ユニ ッ ト にコ ピーし ます。

execute restore image <name str> <tftp ipv4>

ここで、<name\_str> はファームウェア イメージ ファイルの名前であり、 <tftp\_ipv4>は TFTP サーバの IP アドレスです。たとえば、ファームウェア イメージ ファイルの名前が image.out であり、TFTP サーバの IP アドレスが 192.168.1.168 の場合は、次のコマンドを入力します。

execute restore image.out 192.168.1.168

FortiGate ユニットから、次のようなメッセージが表示されます。

This operation will replace the current firmware version! Do you want to continue? (y/n)

6 y を押します。

FortiGate ユニットは、ファームウェア イメージ ファイルをアップロードし、新し いファームウェア バージョンにアップグレードした後、再起動します。この処理には 数分かかります。

- 7 CLI に再接続し ます。
- 8 次のコマンドを入力して、ファームウェア イメージが正常にインストールされたことを 確認します。

get system status

9 CLI からアンチウイルスおよび攻撃定義を更新するには、次のコマンドを入力します。

execute update-now

代わりに、Web ベース マネージャからアンチウイルスおよび攻撃定義を更新する場合 は、Web ベース マネージャにログインし、[System]、[Maintenance]、[FortiGuard] の順に選択します。

### アップグレードの確認

Web ベース マネージャに再ログインする と、 FortiOS 3.0 MR7 の設定のほとんどが引き継がれ ています。 た と えば、 [System]、 [Network]、 [Options] の順に選択する と、 FortiOS 3.0 MR7 の 設定から引き継がれた DNS 設定を確認できます。

どの設定が引き継がれたかを確認する必要があり ます。 また、 管理アクセスの設定も引き継が れたこ と を確認する必要があ り ます。 設定を確認する こ とによ り、 FortiOS 4.0 の新機能や変更 に精通することができます。

設定は、 次の操作によ っ て確認できます。

- · Web ベース マネージャで、各メニューおよびタブを操作する
- · CLI で show シェル コマンドを使用する

# <span id="page-67-0"></span>以前のファームウェア イメージへの復帰

アップグレードが正常にインストールされなかった場合は、以前のファームウェア イメージ( または、FortiOS 3.0 などのバージョン)への復帰が必要になることがあります。次の手順は、 Web ベース マネージャまたは CLI のどちらかを使用して以前のファームウェア イメージに正 し く ダウングレー ド する方法を示し ています。 また、 以前の設定を復元する方法に関する手順 も含まれています。

- このトピックには、以下の内容が含まれています。
- · Web ベース マネージャでの以前のファームウェアへのダウングレード
- CLI を使用した以前のファームウェアへのダウングレード
- ・ [設定の復元](#page-70-0)

### <span id="page-67-1"></span>Web ベース マネージャでの以前のファームウェアへのダウングレード

注意: パッチ リリースのインストール、アップグレード / ダウングレード、または工場 出荷のデフォルト値へのリセットの前には、常に設定をバックアップしてください。

以前のファームウェアにダウングレードする場合は、次の設定のみが保持されます。

- ・ 動作モード
- ・ インタフェース IP/ 管理 IP
- ルートの静的テーブル
- ・ DNS 設定
- · VDOM のパラメータ / 設定
- 管理者ユーザのアカウント
- ・ セッション ヘルパ
- ・ system accprofile

FortiOS 4.0 で追加の設定を作成した場合は、ダウングレードの前に現在の設定をバックアップ するようにしてください。詳細については、62 ページの「設定のバックアップ」を参照して ください。

#### Web ベース マネージャでダウングレードするには

- 1 [System]、 [Dashboard]、 [Status] の順に選択し、 [System Information] ウ ィ ジ ェ ッ ト を 見つけます。
- 2 [Firmware Version]の横にある [Update]を選択します。
- 3 ファームウェア イメージ ファイルのパスとファイル名を入力するか、または /Browse/を 選択してファイルを見つけます。
- 4 [OK] を選択し ます

次のメッセージが表示されます。

```
This version will downgrade the current firmware version.Are you 
sure you want to continue?
```
5 [OK] を選択し ます

FortiGate ユニットは、ファームウェア イメージ ファイルをアップロードし、古い ファームウェア バージョンに戻した後、設定をリセットし、再起動して FortiGate ロ グインを表示します。この処理には数分かかります。

6 Web ベース マネージャにログインします。

[System]、[Dashboard]、[Status] の順に選択して、[System Information] に表示さ れているファームウェア バージョンが正しいファームウェアに変更されていること を確認します。

#### ダウングレードの確認

以前のファームウェアに正常にダウングレードした後、接続と設定を確認します。 Web ベース マネージャに接続できない場合は、管理アクセスの設定と内部ネットワークの IP アドレスが 正しいことを確認してください。ダウングレードによって、設定がデフォルト設定に変更され る可能性があります。

#### <span id="page-68-0"></span>CLI を使用した以前のファームウェアへのダウングレード

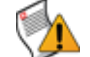

注意: パッチ リリースのインストール、アップグレード / ダウングレード、または工場 出荷のデフォルト値へのリセットの前には、常に設定をバックアップしてください。

以前のファームウェアにダウングレードする場合は、次の設定のみが保持されます。

- ・ 動作モード
- · インタフェース IP/管理 IP
- ルートの静的テーブル
- ・ DNS 設定
- · VDOM のパラメータ / 設定
- 管理者ユーザのアカウント
- ・ セッション ヘルパ
- ・ system accprofile

FortiOS 4.0 で追加の設定を作成した場合は、ダウングレードの前に設定をバックアップするよ うにしてください。詳細については、62 ページの「設定のバックアップ」を参照してください。 次の手順では、ファームウェア イメージがすでに管理コンピュータにダウンロードされてい る こ と を前提にし ています。

#### CLI を使用してダウングレードするには

- 1 新しいファームウェア イメージ ファイルを、TFTP サーバのルート ディレクトリに コピーします。
- 2 TFTP サーバを起動します。
- 3 CLIにログインします。
- 4 次のコマンドを入力して、 TFTP サーバを実行しているコンピュータに ping を発行します。 execute ping <server ipaddress>

TFTP サーバを実行しているコンピュータに ping を発行すると、FortiGate ユニットと TFTP サーバが正常に接続されていることが確認されます。

5 次のコマンドを入力して、ファームウェア イメージを TFTP サーバから FortiGate ユニッ ト にコ ピーし ます。

execute restore image tftp <name\_str> <tftp\_ipv4>

ここで、<name\_str> はファームウェア イメージ ファイルの名前であり、 <tftp\_ipv4> は TFTP サーバの IP アドレスです。たとえば、ファームウェア イメージ ファイルの名前が image.out であり、TFTP サーバの IP アドレスが 192.168.1.168 の場合は、次のコマンドを入力します。

execute restore image tftp image.out 192.168.1.168

#### FortiGate ユニットから、次のメッセージが表示されます。

This operation will replace the current firmware version!Do you want to continue?  $(y/n)$ 

6 y を押します。

FortiGate ユニットによってファームウェア イメージ ファイルがアップロードされ ます。ファイルがアップロードされた後、次のようなメッセージが表示されます。

Get image from tftp server OK. Check image OK. This operation will downgrade the current firmware version! Do you want to continue?  $(y/n)$ 

 $7$  y を押します。

FortiGate ユニットは、古いファームウェア バージョンに戻し、設定を工場出荷のデ フォルト値にリセットして、再起動します。この処理には数分かかります。

FortiGate ユニットによってファームウェアがアップロードされたら、FortiGate ユ ニットはデフォルト IP アドレスを含めてデフォルト設定に戻されているため、IP ア ドレスを再設定する必要があります。IP アドレスの設定については、インストール ガ イドを参照してください。

- 8 CLI に再接続し ます。
- 9 次のコマンドを入力して、ファームウェア イメージが正常にインストールされたことを 確認し ます。

get system status

以前の設定を復元するには、71 ページの「設定の復元」を参照してください。

# <span id="page-70-0"></span>設定の復元

以前のファームウェアにダウングレードした後、設定が引き継がれていない可能性がありま す。FortiOS 4.0 にアップグレードする前に保存した設定ファイルを使用して、以前のファーム ウ ェ アの設定を復元できます。

次の手順は、最新のパッチ リリースまたはメンテナンス リリースをインストールした後に設 定を復元するときにも使用できます。

### Web ベース マネージャでの設定の復元

次の手順では、Web ベース マネージャで以前のファームウェア設定を復元します。

#### Web ベース マネージャで設定を復元するには

- 1 Web ベース マネージャにログインします。
- 2 [System]、 [Dashboard]、 [Status] の順に選択し、 [System Information] ウィジェットを見つ けます。
- 3 [System Configuration] 行で [Restore] を選択して、[Local PC]、[FortiManager]、または [FortiGuard] (FortiGate ユニットに FortiGuard Analysis and Management Service が設定され ている場合 ) のいずれかから設定を復元し ます。

[Restore] ページに自動的にリダイレクトされます。

4 ファイルの場所を入力するか、または [Browse] を選択してファイルを見つけます。

必要に応じて、設定ファイルのパスワードを入力します。

5 *[Restore]* を選択します。

FortiGate ユニ ッ ト によ っ て設定が復元されます。 FortiGate ユニ ッ ト が再起動するため、 この 処理には数分かかることがあります。

Web ベース マネージャにログインし、さまざまなメニューやタブを操作することによって、設 定が復元されている こ と を確認できます。

### CLI での設定の復元

次の手順では、CLI で以前のファームウェア設定を復元します。

#### CLI で設定を復元するには

- 1 バックアップされた設定ファイルを、 TFTP サーバのルート ディレクトリにコピーします。
- 2 TFTP サーバを起動します。
- 3 CLI にログインします。
- 4 次のコマンドを入力して、 TFTP サーバを実行しているコンピュータに ping を発行します。

execute ping <server ipaddress>

TFTP サーバを実行しているコンピュータに ping を発行すると、FortiGate ユニットと TFTP サーバが正常に接続されていることが確認されます。

5 次のコマン ド を入力し て、 バッ クア ッ プ された設定フ ァ イルを コ ピーし て FortiGate ユ ニ ッ ト 上に復元し ます。

execute restore allconfig <name str> <tftp\_ipv4> <passwrd>

ここで、<name\_str>はバックアップされた設定ファイルの名前、<tftp\_ipv4>は TFTP サーバの IP アドレス、<passwrd> は設定をバックアップしたときに入力したパ スワードです。たとえば、バックアップされた設定ファイルが confall、TFTP サー バの IP アドレスが 192.168.1.168、パスワードが ghrffdt123 の場合は、次のコ マンドを入力します。

execute restore allconfig confall 192.168.1.168 ghrffdt123

FortiGate ユニットから、次のメッセージが表示されます。

This operation will overwrite the current settings and the system will reboot!

Do you want to continue? (y/n)

6 y を押します。

FortiGate ユニットによって、バックアップされた設定ファイルがアップロードされ ます。ファイルがアップロードされた後、次のようなメッセージが表示されます。

```
Getting file confall from tftp server 192.168.1.168
##
Restoring files...
All done.Rebooting...
```
この処理には数分かかることがあります。

CLI の show シ ェル コ マン ド を使用し て設定が復元されている こ と を確認するか、 または Web ベース マネージャにログインします。
# <span id="page-72-2"></span>バーチャル ドメインの使用

この項では、バーチャルドメイン (VDOM) とそのいくつかの利点、および VDOM を使用して FortiGate ユニ ッ ト を複数の仮想ユニ ッ ト と し て動作させる方法について説明し ます。

FortiGate ユニ ッ ト 上で VDOM を有効にする と、バーチャル ド メ インの設定を FortiGate ユニ ッ ト にさ まざまに行います。

バーチャル ドメインの操作を開始するには、77 ページの「バーチャル ドメインの有効化」を 参照してください。

この項には、以下のトピックが含まれています。

- ・ [バーチャル ド メ イン](#page-72-0)
- ・・バーチャル ドメインの有効化
- **VDOM のリソース制限の設定**
- ・ [VDOM とグローバル設定の設定](#page-77-0)

# <span id="page-72-0"></span>バーチャル ドメイン

バーチャル ド メ イン (VDOM) は、 FortiGate ユニ ッ ト を、 複数の独立し たユニ ッ ト と し て機能 する 2 つ以上の仮想ユニ ッ ト に分割するための方法です。 これによ り、FortiGate ユニ ッ ト 1 台 で、組織内の複数の部門や個別の組織それぞれにサービスを提供したり、サービス プロバイ ダのマネージド セキュリティ サービスの基盤として機能させたりするなど、優れた柔軟性を 発揮します。

## VDOM の利点

VDOM の利点には、次のいくつかがあります。

- ・ [管理の容易性](#page-72-1)
- 継続的なセキュリティのメンテナンス
- ・ [物理的なスペース と電力の削減](#page-73-1)

## <span id="page-72-1"></span>管理の容易性

VDOM は個別のセキュリティ ドメインであり、これによって個別のゾーン、ユーザ認証、ファ イアウォール ポリシー、ルーティング、および VPN 設定が可能になります。また、VDOM を 使用すると、一度に多数のルートまたはファイアウォール ポリシーを管理する必要がなくな るため、複雑な設定の管理を簡略化する こ と も できます。詳細については[、74 ページの 「VDOM](#page-73-2) [の設定」](#page-73-2)を参照してください。

デフォルトでは、各 FortiGate ユニットに、ルートという名前の VDOM が存在します。この VDOM には、FortiGate の物理インタフェース、モデム、VLAN サブインタフェース、ゾーン、 ファイアウォール ポリシー、ルーティング設定、および VPN 設定のすべてが含まれています。 また、 その VDOM に制限された管理者アカウン ト を割り当てる こ と もできます。 VDOM が特 <u>定の組織にサービスを提供するように作成されている場合は、この機能により、その組織は独</u> 自の設定を管理できるようになります。

SNMP、ロギング、アラート メール、FDN ベースの更新、NTP ベースの時刻設定などの管理シ ステムは、管理 VDOM 内のアドレスとルーティングを使用してネットワークと通信します。 こ れらの管理システムは、管理バーチャル ドメインと通信するネットワーク リソースにのみ接 続できます。管理 VDOM は、デフォルトでルートに設定されていますが、変更することもで きます。 詳細については、 [84 ページの 「管理 VDOM の変更」](#page-83-0) を参照し て く だ さい。

## <span id="page-73-0"></span>継続的なセキュリティのメンテナンス

VDOM に入ったパケ ッ ト は、 その VDOM に閉じ込められます。 VDOM 内に、 VDOM 内の VLAN サブインタフェース間またはゾーン間を結ぶためのファイアウォール ポリシーを作成できま す。パケットがバーチャルドメインの境界を内部で横断することはありません。パケットが VDOM 間を移動するには、物理インタフェース上のファイアウォールを通過する必要がありま す。次に、パケットは異なるインタフェース上の別の VDOM に到着しますが、別のファイア ウォールを通過してからでないとそこに入ることはできません。どちらの VDOM も同じ FortiGate ユニット上に存在します。VDOM 間リンクは、Internal インタフェースであるという 点でこの動作を変更します。 ただし、 通過するパケットには物理インタフェース上とまったく 同じセキュリティの手段がとられます。

VDOM が設定されていない場合、管理者は FortiGate ユニット全体にわたる設定に容易にアク セスできます。これにより、セキュリティ上の問題や、広範囲に及ぶ設定エラーが発生するこ とがあり ます。 しかし、 管理者の権限は 1 つの VDOM に限定されます。 1 つの VDOM 上の管 理者は、別の VDOM に関する情報を変更できません。設定が変更されたり、エラーがあった りしたとしても、その VDOM にのみ適用されるため、潜在的なダウンタイムが制限されます。 FortiGate ユニットの他の機能はグローバルであり、そのユニット上のすべての VDOM に適用 されます。つまり、不正侵入防御設定、アンチウイルス設定、Web フィルタ設定、プロファイ ル設定などはすべて、1 つしか存在しません。 VDOM ではまた、 ファームウェア バージョンの ほか、アンチウイルスおよび攻撃データベースも共有されます。動作モード (NAT/ ルートま たはトランスペアレント)は、VDOM ごとに個別に選択できます。共有される設定の完全なリ ストについては、76 ページの「グローバル設定」を参照してください。

#### <span id="page-73-1"></span>物理的なスペースと電力の削減

VDOM の数を増やすために、追加のハードウェアや出荷は必要なく、既存のネットワークへの 変更もごくわずかです。追加の物理的なスペースも必要ありません。使用している VDOM の ために購入し たラ イセンスのサイズによ ってのみ制限されます。

ほとんどの FortiGate ユニットは、デフォルトで、NAT/ ルートとトランスペアレント モード の任意の組み合わせによる最大 10 個の VDOM をサポー ト し ます。 ハイエン ド の FortiGate モ デルの場合は、 VDOM の最大数を 25、 50、 100、 または 250 に増やすためのラ イセンス キーを 購入できます。詳細については、79 ページの「VDOM ライセンス」を参照してください。

バーチャル ドメイン設定が有効になっており、デフォルトの super\_admin としてログインした 場合は、 [System]、 [Dashboard]、 [Status] の順に選択し、 [License Information] ウィジェットに ある [Virtual Domain] を参照する こ とによ り、 FortiGate ユニ ッ ト 上でサポー ト されているバー チ ャル ド メ インの最大数を確認できます。

VDOM の詳細については、『[FortiGate VLAN](http://docs.forticare.com/fgt.html) および VDOM ガイド』を参照してください。

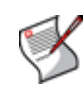

注記 : FortiAnalyzer ユニット上での設定中、VDOM は、FortiAnalyzer ユニットのライセン スによって許可されている FortiGate ユニットの最大数に向けてカウントされます。登録さ れるデバイスの総数は、FortiAnalyzer ユニットの [Dashboard]ページの [License Information] で確認できます。

#### <span id="page-73-2"></span>VDOM の設定

VDOM を設定して使用するには、バーチャル ドメイン設定を有効にする必要があります。詳 細については、77 ページの「バーチャル ドメインの有効化」を参照してください。

VDOM は、VLAN サブインタフェース、ゾーン、ファイアウォール ポリシー、ルーティング設 定、および VPN 設定を追加することによって設定できます。また、ルート VDOM から他の VDOM に物理インタフェースを移動したり、ある VDOM から別の VDOM に VLAN サブインタ フェースを移動したりすることもできます。VLAN の詳細については、『*[FortiGate VLAN](http://docs.fortinet.com/fgt/techdocs/fortigate-vlans-vdoms.pdf) および* [VDOM](http://docs.fortinet.com/fgt/techdocs/fortigate-vlans-vdoms.pdf) ガイド』を参照してください。

以下の設定は、1 つのバーチャル ドメインに限定され、複数のバーチャル ドメインで共有さ れる こ とはあ り ません。 VDOM の標準管理者には、 これらの設定のみが表示されます。 また、 デフ ォル ト の super\_admin も これらの設定にアクセスできますが、 最初に設定対象の VDOM を 選択する必要があります。

| 設定オブジェクト                                     | 詳細情報の参照先                                  |
|----------------------------------------------|-------------------------------------------|
| システム                                         |                                           |
| ネットワーク - ゾーン                                 | 106 ページの「ゾーンの設定」                          |
| ネットワーク -<br>DNS データベース                       | 113 ページの「FortiGate DNS サービスの設定」           |
| ネットワークー<br>Web プロキシ                          | 117 ページの「Explicit Web プロキシの設定」            |
| ネットワーク-<br>ルーティング テーブル<br>(トランスペアレント<br>モード) | 120 ページの「ルーティング テーブル ( トランスペアレント<br>モード)」 |
| ネットワーク - モデム                                 | 107 ページの「モデム インタフェースの設定」                  |
| 無線 - 設定                                      | 126 ページの「無線の設定」                           |
| 無線 MAC フィルタ                                  | 128 ぺージの「無線 MAC フィルタ」                     |
| 無線モニタ                                        | 129 ページの「無線モニタ」                           |
| 無線 - 悪意のある AP                                | 130 ページの「悪意のある AP の検出」                    |
| DHCP - サービス                                  | 134 ページの「DHCP サービスの設定」                    |
|                                              | DHCP - アドレス リース 136 ページの「アドレス リースの表示」     |
| 設定 -<br>差し替えメッセージ                            | 153 ページの「差し替えメッセージ」                       |
| 設定 - 動作モード<br>(NAT/ ルートまたは<br>トランスペアレント)     | 166 ページの「動作モードの変更」                        |
| 設定 - 管理 IP<br>(トランスペアレント<br>モード)             | 166 ページの「動作モードの変更」                        |
| ルータ                                          |                                           |
| スタティック                                       | 229 ページの「ルータ-スタティック」                      |
| ダイナミック                                       | 247 ページの「ルータ - ダイナミック」                    |
| モニタ                                          | 261 ページの「ルータ - モニタ」                       |
| ファイアウォール                                     |                                           |
| ポリシー                                         | 265 ページの「ファイアウォール ポリシー」                   |
| アドレス                                         | 295 ページの「ファイアウォール アドレス」                   |
| サービス                                         | 301 ページの「ファイアウォール サービス」                   |
| スケジュール                                       | 309 ページの「ファイアウォール スケジュール」                 |
| 仮想 IP                                        | 313 ページの「ファイアウォール仮想 IP」                   |
| 仮想 IP グループ                                   | 326 ページの「仮想 IP グループ」                      |
| 仮想 IP、IP プール                                 | 327 ページの「IP プールの設定」                       |
| 負荷分散                                         | 339 ページの「ファイアウォール負荷分散」                    |
| UTM                                          |                                           |
| アンチウイルス<br>ファイル フィルタ                         | 358 ページの「アンチウイルス」                         |
| 不正侵入防御                                       | 363 ページの「不正侵入防御」                          |
| Web フィルタ                                     | 374 ページの「Web フィルタ」                        |
| 電子メール フィルタ                                   | 386 ページの「電子メール フィルタ」                      |
| 情報漏洩防止                                       | 395 ページの「情報漏洩防止」                          |
| アプリケーション制御                                   | 405 ページの「アプリケーション制御」                      |

表 6: VDOM の設定

| 設定オブジェクト              | 詳細情報の参照先                            |
|-----------------------|-------------------------------------|
| VoIP                  | 409 ページの「VoIP」                      |
| <b>VPN</b>            |                                     |
| <b>IPSec</b>          | 411 ページの「IPsec VPN」                 |
| SSL                   | 427 ページの「SSL VPN」                   |
| ユーザ                   |                                     |
| ローカル                  | 448 ページの「ローカル ユーザ アカウント」            |
| リモート                  | 449 ページの「リモート認証」                    |
| ディレクトリ サービス           | 454 ページの「ディレクトリ サービス」               |
| <b>PKI</b>            | 456 ページの「PKI 認証」                    |
| ユーザ グループ              | 457 ページの「ユーザ グループ」                  |
| オプション                 | 184 ページの「設定」                        |
| モニタ                   | 186 ページの「管理者の監視」                    |
| WAN 最適化と Web<br>キャッシュ | 437 ページの「WAN 最適化および Web キャッシュ 」     |
| エンドポイント NAC           | 469 ページの「エンドポイント」                   |
| 無線コントローラ              | 479 ページの「無線コントローラ」                  |
| ログとレポート               |                                     |
| ロギング設定                | 490 ページの「FortiGate ユニットでのログの保存方法」   |
| アラート メール              | 495 ページの「アラート メール」                  |
| イベント ログ               | 496 ページの「ログ メッセージへのアクセスおよび表示」       |
| ログ アクセス               | 496 ページの「ログ メッセージへのアクセスおよび表示」       |
| DLP アーカイブ             | 404 ページの「DLP アーカイブ」                 |
| レポート アクセス             | 504 ページの「FortiAnalyzer レポート スケジュール」 |

表 6: VDOM の設定 ( 続き )

## <span id="page-75-0"></span>グローバル設定

次の設定は、すべてのバーチャル ドメインに影響します。バーチャル ドメインが有効になっ ている場合は、デフォルトの super\_admin プロファイルを持つアカウントだけがグローバル設 定にアクセスできます。

表 7: グローバル設定

| 設定オブジェクト                                                                 | 詳細情報の参照先                                                                                                    |
|--------------------------------------------------------------------------|----------------------------------------------------------------------------------------------------|
| システム                                                                     |                                                                                                    |
| ステータス - システム時刻                                                           | 41 ページの「システム時刻の設定」                                                                                                    |
| ステータス - ホスト名                                                             | 41 ページの「FortiGate ユニットのホスト名の変更 」                                                                                                    |
| ステータス-<br>ファームウェア バージョン                                                  | 42 ページの「FortiGate の変更」 ([System Status] ページ)または<br>61 ページの「ファームウェア管理方法」                                                               |
| ネットワーク インタフェースと<br>VLAN サブインタフェース                                        | 89 ページの「インタフェースの設定」<br>( グローバル設定の一部としてインタフェースを設定しますが、<br>各インタフェースとVLANサブインタフェースはVDOMに属しま<br>す。グローバル設定の一部としてインタフェースを VDOM に追<br>加します。) |
| ネットワーク オプション - DNS                                                       | 113 ページの「DNS サーバ」                                                                                                    |
| ネットワーク オプション -<br>[Detect Interface Status for Gateway<br>Load Balancing | 101 ページの「ゲートウェイ負荷分散のためのインタフェース ス<br>テータス検出の設定⊥                                                                                        |

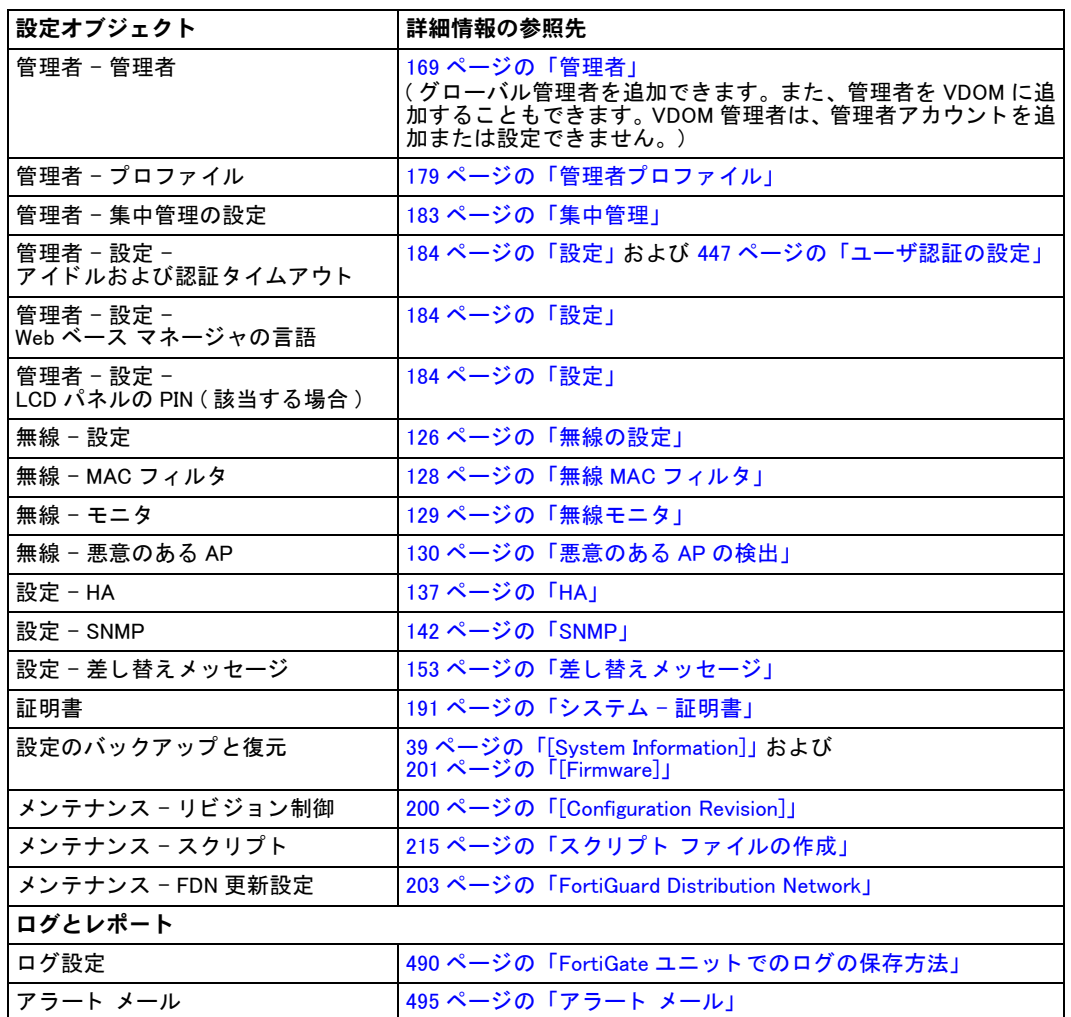

#### 表 7: グローバル設定 ( 続き )

# <span id="page-76-0"></span>バーチャル ドメインの有効化

デフ ォル ト の管理者アカウン ト を使用し て、 FortiGate ユニ ッ ト 上で複数の VDOM での動作を 有効にする こ とができます。

## バーチャル ドメインを有効にするには

- 1 super\_admin プロファイル アカウントで Web ベース マネージャにログインします。
- 2 [System]、 [Dashboard]、 [Status] の順に選択します。
- 3 [System Information] で、 [Virtual Domain] の横にある [Enable] を選択し ます。

FortiGate ユニットからログオフされます。ここで、管理者として再度ログインできます。

あるいは、 CLI を使用し て、 次のコ マン ド を入力し ます。

config system global, set vdom-admin

バーチャル ドメインが有効になると、 Web ベース マネージャと CLI が次のように変更されます。

- ・ グローバル設定と VDOM ご との設定が分離されます。詳細については[、74 ページの「VDOM](#page-73-2) [の設定」](#page-73-2)および 76 ページの「グローバル設定」を参照してください。
- ・ [Current VDOM] と い う 新しい メ ニュー表示されます。 これを使用し て、 VDOM から VDOM に移動できます。詳細については[、85 ページの「VDOM 間の切り替え」](#page-84-1)を参照してください。
- · [System] オプションの下に、新しい [VDOM] エントリが表示されます。
- ・ VDOM 内では、使用できるダッシュボード メニュー オプションが減り、新しい *[Global]* オ プションが表示されます。*[Global]* を選択すると、現在の VDOM が終了します。
- ・ グローバル レベルでは、動作モード オプションは存在しません。
- ・ グローバル レベルのオプションを表示したり設定したりできるのは、super admin プロファ イル アカウントだけです。
- ・ super\_admin プロ フ ァ イル アカウン ト は、 すべての VDOM の設定を設定できます。
- ・ 各 VDOM に対し て、 1 人以上の管理者を設定できます。 ただ し、 これらの管理者アカウン ト は、 自分に許可されていない VDOM の設定を編集できません。

バーチャル ドメインが有効になっている場合は、現在のバーチャル ドメインが画面の左下に [Current VDOM]: <バーチャル ドメインの名前 > という形式で表示されます。

# <span id="page-77-0"></span>VDOM とグローバル設定の設定

VDOM は、受信トラフィック用と送信トラフィック用の少なくとも2つの物理インタフェース または仮想サブインタフェースが含まれていなければ意味がありません。関連付けられている タ スク を行えるかは、 管理者の権限によ って異な り ます。 super\_admin プロ フ ァ イル アカウン トを使用している場合は、すべてのタスクを実行できます。標準管理者アカウントを使用して いる場合、実行できるタスクは、読み取り専用権限または読み取り / 書き込み権限のどちらを 持っているかによって異なります。表 6 は、各役割で実行できるタスクを示しています。

| タスク                        | 標準管理者アカウント   | super admin       |                                      |
|----------------------------|--------------|-------------------|--------------------------------------|
|                            | 読み取り専用<br>権限 | 読み取り/<br>書き込み権限   | プロファイル管理者<br>アカウント                   |
| グローバル設定の表示                 | 피            | 可                 | ब्र                                  |
| グローバル設定の設定                 | 不可           | 不可                | 可                                    |
| VDOM の作成または削除              | 不可           | 不可                | 피                                    |
| 複数の VDOM の設定               | 不可           | 不可                | 可                                    |
| VDOM へのインタフェースの割り当て        | 不可           | 不可                | 피                                    |
| VLAN の作成                   | 不可           | 可-1つのVDOMに<br>対して | 可 – すべての VDOM に<br>対して               |
| VDOM への管理者の割り当て            | 不可           | 不可                | 피                                    |
| 追加の管理者アカウントの作成             | 不可           | 可-1つのVDOMに<br>対して | 可-すべてのVDOMに<br>対して                   |
| プロテクション プロファイルの<br>作成および編集 | 不可           | 対して               | 可 - 1つのVDOMに   可 - すべての VDOMに<br>対して |

表 8: 管理者の VDOM の権限

この項には、以下のトピックが含まれています。

- ・ [VDOM ラ イセンス](#page-78-0)
- **・ [新しい VDOM の作成](#page-79-0)**
- ・ [VDOM の無効化](#page-79-1)
- ・ [VDOM とグローバル設定の操作](#page-80-0)
- **・ VDOM へのインタフェースの追加**
- · VDOM 間リンク
- · VDOM へのインタフェースの割り当て
- ・ [VDOM への管理者の割り当て](#page-83-1)
- ・ [管理 VDOM の変更](#page-83-0)
- ・ [VDOM 間の切り替え](#page-84-1)

## <span id="page-78-0"></span>VDOM ライセンス

デフ ォル ト では、 すべての FortiGate ユニ ッ ト (FortiGate-30B を除 く ) で 10 個の VDOM がサ ポートされます。*[System]、[Maintenance]、[License]* タブが表示されない場合は、使用してい る FortiGate モデルで 10 個を超える VDOM がサポー ト されていません。

ハイエン ド の FortiGate モデルでは、 許可される VDOM の最大数を 25、 50、 100、 250、 または 500 に増やすための VDOM ライセンス キーのカスタマ サービスからの購入がサポートされて います。VDOM を 250 以上設定すると、システム パフォーマンスが低下します。

表 9: FortiGate モデルでサポートている VDOM

| FortiGate モデル           | VDOM の<br>サポート | VDOM のデフォルトの<br>最大数 | VDOM ライセンス<br>の最大数 |
|-------------------------|----------------|---------------------|--------------------|
| 30B                     | なし             |                     |                    |
| ローエンドおよび<br> ミッドレンジ モデル | あり             | 10                  | 10                 |
| ハイエンド モデル               | あり             | 10                  | 500                |

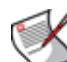

注記: FortiGate ユニットには、設定されているすべての VDOM の間で分割された、限られ たリソースしかありません。これらのリソースには、システム メモリや CPU が含まれま す。250 以上の VDOM を実行している場合は、プロキシ、Web フィルタリング、アンチウ イルスなどの統合脅威管理 (UTM) 機能を実行できません。 FortiGate ユニ ッ ト は、 基本的な フ ァ イアウォール機能しか提供できません。

#### VDOM ライセンス キーを取得するには

- 1 管理者アカウン ト を使用し て FortiGate ユニ ッ ト にログイン し ます。 super admin プロファイル アカウントなどのその他のアカウントにも、VDOM ライセンスを インストールするための十分な特権がある場合があります。
- 2 [System]、 [Dashboard]、 [Status] の順に選択します。
- 3 39 ページの「[System Information]」に示す FortiGate ユニット のシリアル番号を記録しま す。
- 4 [License Information] ウィジェットで、 [Virtual Domains] 行にある [Purchase More] を選択し ます。

フォーティネット カスタマ サポートの Web サイトに移動するため、そこでログインし、 25、50、100、250、または 500 の VDOM のためのライセンス キーを購入できます。

- 5 ライセンスキーを受け取ったら、*[System]、[Maintenance]、[License]* の順に選択します。
- 6 License Key] フィールドに、フォーティネット カスタマ サポートから受け取った 32 文字 のライセンス キーを入力します。
- 7 [Apply] を選択し ます。

新しい VDOM ライセンスを確認するには、[Global Configuration] で [System]、[Dashboard]、 [Status] の順に選択 し ます。 [License Information] 領域の [Virtual Domains] にある [VDOMs Allowed] に、許可されている VDOM の最大数が表示されます。

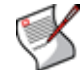

注記: 登録されたFortiGateユニ ッ ト 上で作成されたVDOMは、接続されている FortiAnalyzer ユニットによって実際のデバイスとして認識されます。FortiAnalyzer ユニットには、登録 済みデバイスの総数の VDOM が含まれています。たとえば、3 つの FortiGate ユニットが FortiAnalyzer ユニ ッ ト に登録され、 合計で 4 つの VDOM を含んでいる場合、 FortiAnalyzer ユニット上に登録されている FortiGate ユニットの総数は 7 ユニットです。詳細について は、『FortiAnalyzer *管理ガイド*』を参照してください。

## <span id="page-79-0"></span>新しい VDOM の作成

デフ ォル ト では、すべての FortiGate ユニ ッ ト に、VDOM が有効になっている と表示されるルー ト VDOM が含まれています。 追加の VDOM を使用するには、 まずそれらの VDOM を作成する 必要があります。

複数の VDOM を使用している場合は、割り当てるリソースを VDOM によって多くしたり、少 なくしたりすると有効です。この VDOM のリソース管理によって、FortiGate ユニットのパ フォーマンスが向上します。詳細については、86 ページの「個々の VDOM のリソース使用量 [の設定」](#page-85-0)を参照してください。

VDOM 名には、次のような制限があります。

- · 英字、数字、"-"、および "\_" のみが許可されます。
- ・ 名前に含める こ とができるのは 11 文字以下です。
- ・ 名前にスペースを含める こ とはできません。
- ・ VDOM の名前を、インタフェース、ゾーン、スイッチ インタフェース、または他の VDOM と同じにする こ とはできません。

VDOM 名の vsys\_ha と vsys\_fgfm は、 FortiGate ユニ ッ ト によ って使用されています。 新し い VDOM に vsys\_ha または vsys\_fgfm という名前を付けようとすると、FortiGate ユニット によってエラーが生成されます。

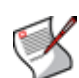

注記 : 250 以上の VDOM を作成する場合は、 限られた リ ソースのために、 プロキシ、 Web フィルタリング、アンチウイルスなどの UTM 機能を有効にすることはできません。同様 に、多数の VDOM を作成すると、パフォーマンスが低下することがあります。複数の VDOM でのパフォーマンスを向上させるには、86 ページの「個々の VDOM のリソース使用 [量の設定」](#page-85-0)を参照してください。

#### 新しい VDOM を作成するには

- 1 super admin プロファイル管理者としてログインします。
- 2 VDOM が有効になっていることを確認します。詳細については、77 ページの「バーチャ ルドメインの有効化」を参照してください。
- 3 *[System]、 [VDOM]*、 [VDOM] の順に選択します。
- 4 [Create New] を選択し ます。
- 5 [New Virtual Domain] ページで、 新しい VDOM の名前 ( 最大 11 文字 ) を入力し ます。 この 名前は変更できません。
- 6 必要に応じ て、 この VDOM に関する コ メ ン ト ( 最大 63 文字 ) を入力し ます。
- 7 [OK] を選択します

#### <span id="page-79-1"></span>VDOM の無効化

複数の VDOM が設定されている場合は、削除し て後で再作成するのではな く 、1 つの VDOM を 一時的に無効にする と有効です。

この無効化は、 初期の設定中や、 装置の変更中のほか、 DoS 攻撃の最中でも使用できます。 無効になっている VDOM は、 [Enable] チェック ボックスがオフになっています。 このチェック ボック スが灰色で表示されている VDOM は管理 VDOM であり、 無効にすることはできません。

再び有効にするには、 単純に [Enable] チェック ボックスをオンにしてプロンプトに応答します。

#### VDOM を無効にするには

- 1 super\_admin プロファイル管理者としてログインします。
- 2 [System]、 [VDOM]、 [VDOM] の順に選択します。
- 3 無効にする VDOM の [Enable] チェック ボックスをオフにします。
- 4 確認を求められたら、 選択を確認し ます。

## <span id="page-80-0"></span>VDOM とグローバル設定の操作

管理者としてログインしたときにバーチャルドメインが有効になっていると、[System]の下 の [VDOM] オプションの表示で示されているように、FortiGate ユニットは自動的にグローバ ル設定に入ります。

バーチャルドメインを操作するには、[System]、[VDOM]、[VDOM]の順に選択します。

#### [VDOM] ページ

作成し たすべての VDOM と、 デフ ォル ト のルー ト VDOM を表示し ます。 このページでは、 新しい VDOM を編集、 削除、 または作成する こ とができ ます。 また、 このページでは、 別の VDOM に切り替える こ と も できます。

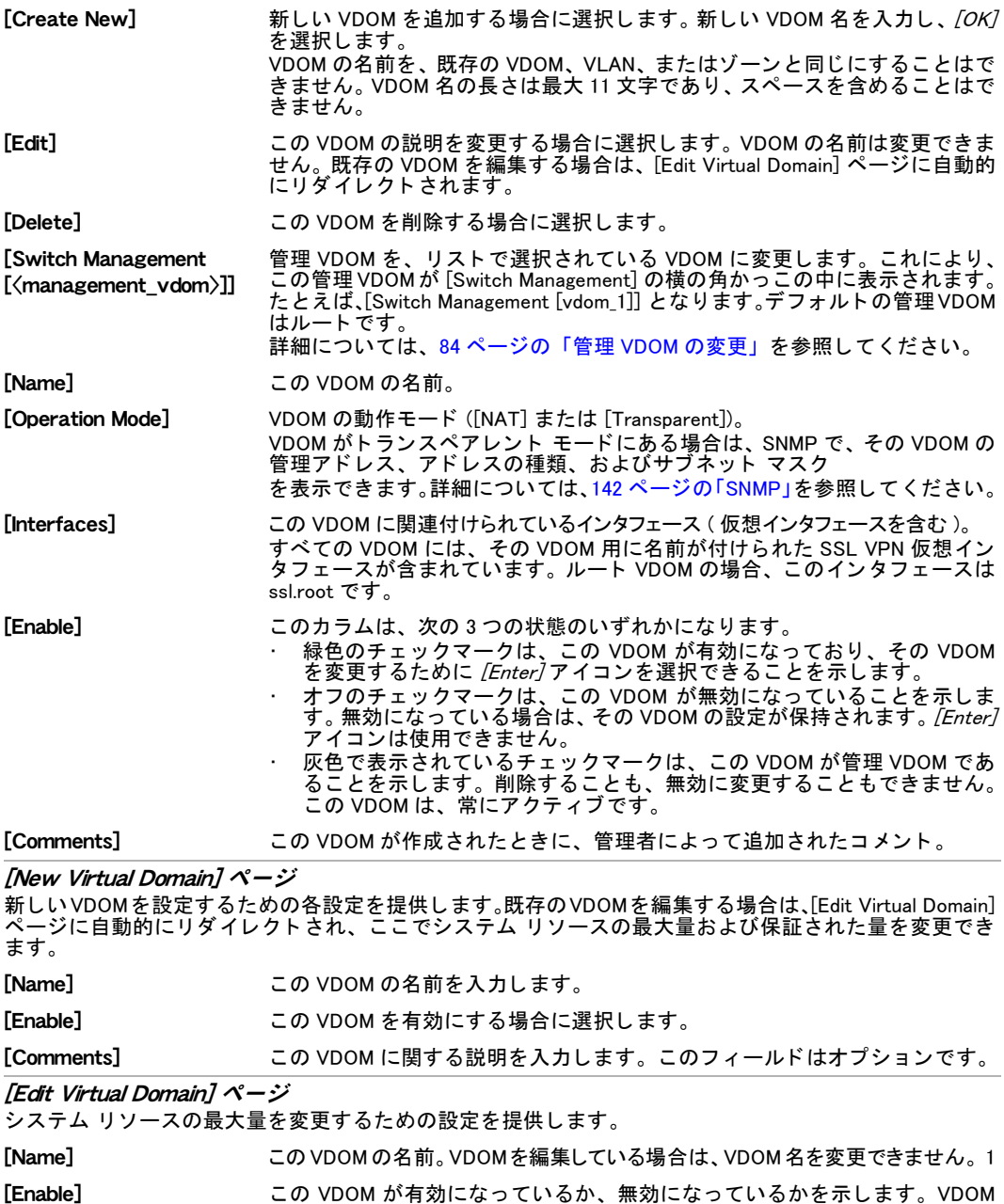

を編集し ている場合は、 VDOM を有効にするか、 無効にするかを変更でき ま

せん。

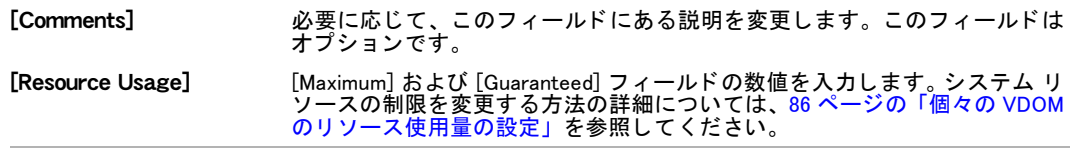

## <span id="page-81-0"></span>VDOM へのインタフェースの追加

VDOM には、少なくとも 2 つの有効なインタフェースが含まれている必要があります。これら のインタフェースは、物理インタフェースでも、VLAN サブインタフェースなどの仮想インタ フェースでもかまいません。デフォルトでは、すべての物理インタフェースがルートバーチャ ル ド メインに含まれています。インタフェースの種類の詳細については、89 ページの「イン タフェースの設定」を参照してください。

VLAN サブインタフェースは一般に、物理インタフェースとは別の VDOM に含める必要があり ます。 これを行う には、 スーパー管理者が最初に VDOM を作成し、 VLAN サブ イン タ フ ェース を作成し た後、 その VLAN を正しい VDOM に割り当てる必要があ り ます。

VDOM は、VDOM 内ではなく、グローバル設定でのみ追加できます。VLAN サブインタフェー スの作成については、95 ページの「VLAN インタフェースの追加」を参照してください。

## <span id="page-81-2"></span><span id="page-81-1"></span>VDOM 間リンク

VDOM 間リンクとは、物理インタフェースを使用しなくても 2 つの VDOM 間で内部的に通信 できるようにするためのインタフェースのペアです。VDOM 間リンクは物理インタフェースと 同じセキュリティを備えていますが、FortiGate ユニット上の物理インタフェースの数には制 限されない、より柔軟な設定が可能になります。すべての仮想インタフェースと同様に、リン クの速度はCPU負荷によって異なりますが、一般には物理インタフェースより高速です。VDOM 間リンクには、MTU の設定は存在しません。DHCP のサポートには、VDOM 間リンクが含まれ ています。

パケットは、VDOM 間リンクを最大 3 回通過できます。これは、ループを防ぐためです。トラ フィックが暗号化または暗号化解除されると、パケットの内容が変更されるため、これにより VDOM 間カウンタがリセットされます。ただし、IPIP または GRE トンネルを使用している場 合は、 カウン タがリ セ ッ ト されません。

HA モードでは、VDOM 間リンクの両端が同じ仮想クラスタ内に存在する必要があります。 VDOM 間リンクでは IPSec 経由の DHCP がサポートされていますが、通常の DHCP サービスは 使用できません。

VDOM 間リンクを表示するには、/System/、/Network/、/Interface/の順に選択します。VDOM 間リンクが作成されると、2 つの内部の VDOM に対応する仮想インタフェースのペアが自動的 に作成されます。各仮想インタフェースには、その VDOM 間リンクの名前に "0" または "1" を付加した名前が付けられます。そのため、VDOM 間リンクの名前が"vlink"の場合、これら のインタフェースは "vlink0" と "vlink1" になります。仮想インタフェースを表示するには、 VDOM リンクの横にある展開の矢印を選択します。

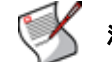

注記 : VDOM 間リンクは、トランスペアレント モードにあるドメインを参照できません。

## VDOM 間リンクを作成するには

- 1 管理者としてログインします。
- 2 *[System]、 [Network]、 [Interface]* の順に選択します。
- 3 [Create New] ボタンにある矢印を選択します。
- 4 [VDOM link] を選択し ます。 [New VDOM Link] 画面が表示されます。

5 新しい VDOM リンクの名前 (最大 11 文字) を入力します。

この名前にスペースや特殊文字を含めることはできません。ハイフン ("-") とアンダーラ イン ("\_") が許可されます。この名前の後に "0" または "1" が付加されて実際のインタ フェースになることに注意してください。

- 6 VDOM リンク "0" を設定します。
- 7 このインタフェースの接続先の VDOM をメニューから選択します。
- 8 このインタフェースの IP アドレスとネットマスクを入力します。
- 9 管理アクセス方法 (1 つまたは複数 ) を選択し ます。 PING、 TELNET、 および HTTP は安全 性の低い方法であることに注意してください。
- 10 必要に応じて、このインタフェースの説明を入力します。
- 11 VDOM リンク "1" について、手順 7. ~ 10. を繰り返します。
- 12 [OK] を選択して設定を保存し、[System]、[Interface] 画面に戻ります。

## <span id="page-82-0"></span>VDOM へのインタフェースの割り当て

VDOM がいずれかの設定で使用されている場合は、 その VDOM を削除できません。 た と えば、 その VDOM にインタフェースが割り当てられている場合は、その VDOM を削除できません。 インタフェースが次のいずれかの設定に含まれている場合は、VDOM からそのインタフェース を削除できません。

- ・ DHCP サーバ
- ・ ゾーン
- ・ ルーティング
- ・ 負荷分散
- · DoS ポリシーおよびワンアームド スニッファ ポリシーを含むファイアウォール ポリシー
- ・ proxy arp (CLI を使用し てのみアクセス可能 )

これらの設定を削除する前に、後日この VDOM を作成したくなったときに復元できるように、 設定をバックアップすることをお勧めします。

先に進む前に、このリスト内の項目を削除するか、またはインタフェースを削除できるように 変更してください。インタフェースに結合されたオブジェクトが存在しなくなると、そのイン タ フ ェ ースの [Edit] 画面上の [VDOM] フ ィ ールド は、灰色で表示されたロ ッ ク された状態から 変更されます。

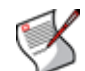

注記: [ 削除 ] アイコンが表示されたら、インタフェースまたはサブインタフェースを再割 り当てしたり、削除したりすることができます。このアイコンが存在しない場合は、この インタフェースがどこかの設定で使用されていることを示します。

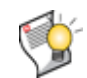

ヒント : VDOM を削除する代わりに、無効にすることができます。設定が保持されるため、 削除した場合の、後で再設定するために必要な時間が節約されます。詳細については[、81](#page-80-0) [ページの「VDOM とグローバル設定の操作」](#page-80-0)を参照してください。

次の手順は、既存のインタフェースを、あるバーチャル ドメインから別のバーチャル ドメイ ンに再割り当てする方法を説明し ています。 こ こ では、 VDOM が有効にな っ てお り、 複数の VDOM が存在することを前提にしています。

#### VDOM にインタフェースを割り当てるには

- 1 管理者としてログインします。
- 2 [System]、 [Network]、 [Interface] の順に選択します。
- 3 再割り当てするインタフェースの [Edit] を選択します。
- 4 そのインタフェースの新しいバーチャル ドメインを選択します。

5 必要に応じてその他の設定を設定し、[OK] を選択します。

詳細については[、92 ページの「インタフェースの設定」](#page-91-0)を参照してください。

このインタフェースが VDOM に割り当てられます。このインタフェースの既存のファイア ウォール仮想 IP アドレスは削除されます。このインタフェースを参照しているルートをす べて手動で削除し、新しい VDOM 内にこのインタフェースの新しいルートを作成する必要が あります。そうしないと、ネットワーク トラフィックが正しくルーティングされません。 スタティック ルートの作成の詳細については[、229 ページの「ルータ - スタティック」](#page-228-0)を 参照してください。

## <span id="page-83-1"></span>VDOM への管理者の割り当て

独自のリソースを管理している組織にサービスを提供する VDOM を作成している場合は、そ の VDOM の管理者アカウントを作成する必要があります。

VDOM 管理者は、 その VDOM 内の設定を変更できますが、 FortiGate ユニ ッ ト 上の他の VDOM に影響する変更を行うことはできません。

VDOM に割り当てられた標準管理者は、その VDOM に属するインタフェース上の Web ベース マネージャまたは CLI にのみログインできます。 スーパー管理者は、 管理アクセスを許可する FortiGate ユニ ッ ト 上の任意のイン タ フ ェースを使用し て Web ベース マネージャまたは CLI に 接続できます。コンソール インタフェースに接続することによってログインできるのは、スー パー管理者またはルート ドメインの標準管理者だけです。

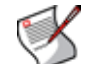

注記: VDOM に管理者アカウントが割り当てられている場合は、そのアカウントが別の VDOM に割り当てられるか、 または削除されるまで、 その VDOM を削除できません。

#### VDOM に管理者を割り当てるには

- 1 super\_admin としてログインします。
- 2 バーチャル ドメインが有効になっていることを確認します。詳細については、[77 ページ](#page-76-0) の「バーチャルドメインの有効化」を参照してください。
- 3 [System]、 [Admin]、 [Administrators] の順に選択し ます。
- 4 新しい管理者アカウントを作成するか、または既存の管理者アカウントの[編集]アイコ ンを選択し ます。
- 5 [Virtual Domain] リストに移動します。
- 6 この管理者が管理する VDOM を選択し ます。 管理者は、super\_admin 管理者でない限り、そのアカウントが作成されたときに特定の VDOM に割り当てられます。詳細については[、171 ページの「管理者アカウントの設定」](#page-170-0)を参照 してください。
- 7 必要に応じて、その他の設定を設定します。 詳細については[、171 ページの「管理者アカウントの設定」を](#page-170-0)参照してください。
- 8 [OK] を選択し ます

## <span id="page-83-0"></span>管理 VDOM の変更

FortiGate ユニット上の管理 VDOM からは、次に示すような、いくつかのデフォルトの種類の ト ラ フ ィ ッ クが発信されます。

- ・ SNMP
- ・ ロギング
- ・ アラート メール
- ・ FDN ベースの更新
- ・ NTP ベースの時刻設定

管理 VDOM を変更する前に、[System Dashboard] 画面でバーチャル ドメインが有効になって いることを確認してください。詳細については、77 ページの「バーチャル ドメインの有効化」 を参照し て く だ さい。

特定の時点で管理 VDOM になれる VDOM は 1 つだけです。

グローバル イベントは、管理 VDOM に設定された VDOM とともにログに記録されます。

注記 : RADIUS 認証を使用し ている管理者がいる場合は、 管理 VDOM を変更できません。

#### 管理 VDOM を変更するには

- 1 [System]、 [VDOM]、 [VDOM] の順に選択します。
- 2 VDOM のリ ス ト から、 新しい管理 VDOM になる VDOM を選択し ます。 このリストは、[Apply] ボタンのすぐ左にあります。
- 3 [Apply] を選択して、変更を行います。 プロンプトで、変更を確認します。
	- これで、管理トラフィックは新しい管理 VDOM から発信されます。

## <span id="page-84-1"></span>VDOM 間の切り替え

FortiGate ユニ ッ ト 上で VDOM を有効にし た後に表示される [Current VDOM] メ ニューを使用し て、 VDOM 間を容易に切り替える こ とができます。 [Current VDOM] メ ニ ューには、 メ ニュー の名前の横にドロップダウン リストが配置されています。このドロップダウン リストには、 作成し たすべての VDOM ( デフ ォル ト のルー ト VDOM と [Global] を含む ) が含まれています。 別の VDOM に切り替えるには、[Current VDOM] メニューで、ドロップダウン リストから切り 替え先の VDOM を選択します。Web ベース マネージャ内のその VDOM に自動的にリダイレク ト されます。

## <span id="page-84-0"></span>VDOM のリソース制限の設定

スーパー管理者は、各 VDOM が使用できるリソースの量を制御するための、VDOM のリソー ス制限を設定できます。 つまり、異なる VDOM に階層型のサービスを提供できます。 また、リ ソース制限を使用し て VDOM 間で均等に リ ソースを共有する こ とによ り、 ある VDOM が他の VDOM のパフォーマンスに影響を与えないようにすることもできます。

動的リ ソースおよび一部の静的リ ソースの制限を設定できます。 動的リ ソース とは、 FortiGate の設定によって制御されないリソースのことです。 動的リソースを制限すると、 VDOM が処理 するトラフィックの量を制限でき、それによって VDOM が使用できる FortiGate の処理リソー スの量を制限できます。動的リソースの数を制限しない場合は、FortiGate ユニットの容量が 制約要因になるまで、各 VDOM が可能な限り多くのリソースを使用します。次の動的リソー スの制限を設定できます。

- VDOM で開始できる通信*セッション*の総数。この制限に達すると、追加のセッションは破 棄されます。
- ・ VDOM で開始できる IPSec VPN ダイヤルアップ トンネルの数。この制限に達すると、追加 のトンネルは破棄されます。
- ・ VDOM で開始できる *SSL VPN* ユーザ セッションの数。 この制限に達すると、 ユーザが SSL VPN セッションを開始するためにログインしようとしたときに、VDOM はログイン ページ の代わりにシステム ビジー メッセージを表示します。

静的リ ソースは、 FortiGate の設定内の制限によ っ て制御されます。 これらの制限はモデルに よって異なり、『*FortiGate 最大値マトリックス*』に記載されています。静的リソースを制限し ても、VDOM が処理するトラフィックの量は制限されません。代わりに、静的リソースを制限 すると、VDOM に追加できる設定要素の数が制御されます。 次の静的リソースの制限を設定で きます。

- ・ VDOM の設定に追加できる *VPN IPSec フェーズ 1* および フェーズ 2トンネルの数。トンネ ルの数は、 FortiGate モデルの最大値によ っ て制限されます。
- · VDOM の設定に追加できる*ファイアウォール ポリシー、プロテクション プロファイル*、 ファイアウォール アドレス、ファイアウォール アドレス グループ、ファイアウォール カ スタム サービス、ファイアウォール サービス グループ、ファイアウォールのワンタイム *スケジュール*、および*ファイアウォールの反復スケジュール*の数。
- ・ VDOM の設定に追加できる ローカル ユーザとユーザ グループの数。

## <span id="page-85-1"></span>VDOM のグローバル リソース制限の設定

グローバル リソース制限は、すべての VDOM に適用されるリソース制限を設定するために使 用します。グローバル リソース制限を設定すると、どの VDOM でもそのリソース制限を超え る こ とはできません。

た と えば、 すべての VDOM を 100 個の VPN IPSec フ ェーズ 1 ト ンネルに制限する場合は、 [System]、 [VDOM]、 [Global Resources] の順に選択し、 [VPN IPsec Phase1 Tunnels] のリ ソース 制限を編集して、このグローバル リソース制限を 100 に設定します。このグローバル制限が 設定されていると、どのVDOMにも最大100個のVPN IPSecフェーズ1トンネルを追加できます。

また、個々の VDOM のリソース制限を編集して、個々の VDOM に追加できるリソースの数を さらに制限することもできます。86 ページの「個々の VDOM のリソース使用量の設定」を参 照してください。

0 のリソース制限は、制限がないことを示します。制限がないということは、リソースがリ ソース制限の設定によって制限されていないことを示します。 代わりに、 リソースは他の要因 によって制限されています。FortiGate ユニットは、その FortiGate ユニットの容量によって動 的リソースを制限しており、システムのビジー状態に応じて変動することがあります。 静的リ ソースの制限は、『*FortiGate 最大値マトリックス*』のドキュメントに記載されている FortiGate の設定の制限によって設定されます。

## <span id="page-85-0"></span>個々の VDOM のリソース使用量の設定

個々の VDOM のリソース使用量を設定することにより、グローバル制限を置き換えたり、そ の VDOM の保証された使用量を指定したりすることができます。

新しい VDOM を追加する場合は、その VDOM に名前を付けて *「OK]* を選択した後、その VDOM のリソース使用量を設定できます。また、*[System]、[VDOM]* の順に選択し、VDOM の [ 編集 ] アイコンを選択することによって、VDOM のリソース使用量をいつでも設定できます。

VDOM のリソース使用量を設定するときは、各リソースの *[Maximum]* および *[Guaranteed]* 値 を設定できます。

- [Maximum] 値は、VDOM が使用できるリソースの量を制限します。VDOM を追加したとき は、最大リソース使用量のすべての設定が 0 になります。これは、この VDOM のリソース 制限がグローバル リソース制限によって制御されることを示します。 グローバル制限を置 き換えて、 この VDOM に使用できる リ ソースを さ らに制限する必要がない限り、 この最大 の設定を置き換える必要はありません。VDOM の最大リソース使用量を、グローバル リ ソース制限に対応する値より高く設定することはできません。 グローバル リソース制限を 設定するには、*[System]、[VDOM]、[Global Resources]* の順に選択します。[86 ページの](#page-85-1) 「VDOM のグローバル リソース制限の設定」を参照してください。
- ・ *「Guaranteed]* 値は、その VDOM に使用できるリソースの最小の量を表します。保証された 値を設定すると、他の VDOM ですべてのリソースが使用されることがないように保証され ます。保証された値が 0 のときは、このリソースの量がこの VDOM に対して保証されない こ と を示し ます。 保証された値の設定を変更する必要があるのは、 FortiGate のリ ソースが 不足する可能性があり、この VDOM で最小のレベルを使用できるように保証したい場合だ けです。

[Edit Virtual Domain] ページ上の [Resource Usage] セクション

[Resource] このリソースの名前。動的リソースと静的リソースが含まれます。

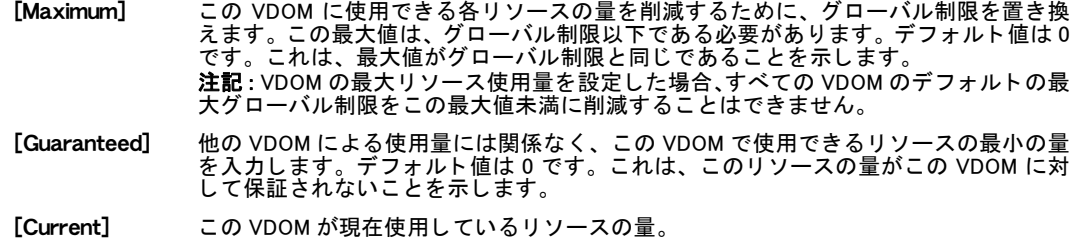

# システム - ネットワーク

この項では、FortiGate ユニットをネットワークで動作するように設定する方法について説明 します。基本的なネットワーク設定として、FortiGate のインタフェースと DNS オプションの 設定があります。さらに高度な設定として、FortiGate のネットワーク設定へのゾーンや VLAN サブイ ン タ フ ェ ースの追加があ り ます。また、オプシ ョ ンの設定と し て、DNS サーバや Explicit Web プロキシ サーバとしての FortiGate ユニットの設定もあります。

FortiGateユニット上でバーチャル ドメイン (VDOM) を有効にした場合、インタフェースとネッ トワーク オプションは FortiGate ユニット全体に対してグローバルに設定されます。 すべての インタフェース設定 (VDOM へのインタフェースの追加を含む) がグローバル設定の一部にな ります。ゾーン、モデム インタフェース、DNS データベース、Explicit Web プロキシ、および トランスペアレント モードのルーティング テーブルは、VDOM ごとに別々に設定します。詳 細については、73 ページの「バーチャル ドメインの使用」を参照してください。

この項には、以下のトピックが含まれています。

- インタフェースの設定
- ・ [ゾーンの設定](#page-105-1)
- モデム インタフェースの設定
- **[FortiGate DNS サービスの設定](#page-112-2)**
- **[Explicit Web プロキシの設定](#page-116-1)**
- ・ [WCCP の設定](#page-119-1)
- ・ ルーティング テーブル ( トランスペアレント モード )

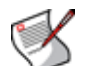

注記: 特に断りのない限り、インタフェースという用語は、物理的な FortiGate インタ フェースまたは仮想的な FortiGateVLAN サブインタフェースのどちらかを指します。

同じフィールド内に IP アドレスとネットマスクの両方を入力できる場合は、短い形式の ネ ッ ト マスク を使用できます。たと えば、「192.168.1.100/255.255.255.0」は「192.168.1.100/24」 と も入力できます。

## <span id="page-88-1"></span><span id="page-88-0"></span>インタフェースの設定

FortiGate インタフェースを設定するには、[System]、[Network]、[Interface] の順に選択します。 多くのインタフェース オプションを使用できます。NAT/ ルート モードとトランスペアレン ト モードでは、使用可能なオプションが異なります。

使用可能なオプションの一部として、次のものがあります。

- ・ 物理インタフェースの設定変更
- · VLAN サブインタフェースの追加
- ・ 複数の物理インタフェースの IEEE 802.3ad アグリゲート インタフェースへのアグリゲート ( 一部のモデル )
- ・ 複数の物理インタフェースの冗長インタフェースへの追加 ( 一部のモデル )
- ループバック インタフェースの追加
- ・ 無線イ ン タ フ ェ ース (FortiWiFi モデル ) および SSID (Service Set Identifier) の追加
- ・ 複数の VDOM が有効になっ ている FortiGate ユニ ッ ト 上での VDOM リ ン クの追加
- ・ sFlow をサポー ト するための sFlow サンプ ラの追加 (CLI のみ )
- ・ モデム インタフェースの設定 ( 一部のモデル )
- ・ ゲートウェイ負荷分散のためのインタフェース ステータスの検出
- ・ インタフェースに関して表示される情報の変更
- 仮想無線アクセス ポイント (VAP) インタフェースの設定

#### [Interface] ページ

デフォルトのインタフェースと、作成したインタフェースをすべて表示します。このページでは、各イ ンタフェースのステータスの表示、新しいインタフェースの作成、既存のインタフェースの編集、また はインタフェースの削除を行うことができます。

[**Create New]** 新しいインタフェースを追加するには、*[Create New]* を選択します。[Create New] を選択すると、[New Interface] ページに自動的にリダイレクトされます。 モデルに応じて、VLAN インタフェース、ループバック インタフェース、IEEE 802.3ad アグリゲート インタフェース、または冗長インタフェースを追加できます。 ・ 95 ページの「VLAN インタフェースの追加」 ・ 95 ページの「ループバック インタフェースの追加」 ・ 96 ページの「802.3ad アグリゲート インタフェースの追加」 97 ページの「冗長インタフェースの追加」 VDOM が有効になっている場合は、[Create New] を選択して VDOM 間リンクを追加 することもできます。詳細については、82 ページの「VDOM 間リンク」を参照して く ださい。 [Switch Mode]  $\quad$  [Switch Mode] は、サポートされているモデルでスイッチ モードとインタフェース モードを切り替える場合に選択します。スイッチ モードは、いくつかの FortiGate インタフェースを、1 つの IP アドレスを持つ 1 つのスイッチに結合します。 インタ フェース モードを使用すると、各インタフェースを個別のインタフェースとして 設定できます。 一部の FortiGate モデルでは、*[Hub Mode]* も選択できます。ハブ モードはスイッチ モードに似ていますが、ハブ モードでは、インタフェースが接続先のネットワー ク上のデバイスの MAC アドレスを学習せず、ネットワークの変更にもよりすばや く対応できる点が異なります。通常、*[Hub Mode]* を選択するのは、スイッチ モー ドでの動作時にネットワーク パフォーマンスの問題が発生している場合だけで す。 FortiGate ユニ ッ ト の設定は、 ス イ ッ チ モー ド とハブ モー ドのどち ら で も同じ です。 モードを切り替える前に、 変更によって影響を受けるインタフェースのすべての設定がデ フォルトに設定されている必要があります。 [Switch Mode] を選択した場合、 Web ベー ス マネージャには、 影響を受けるインタフェースのリストが表示されます。 92 ページの「スイッチ モード」を参照してください。 [Show backplane interfaces] FortiGate-5000 シリーズのバックプレーン インタフェースを表示する場合に選択 します。表示した後は、これらのインタフェースを通常の物理インタフェースとし て設定できます。 [Column Settings] インタフェース リストに表示される情報のカラムを変更する場合に選択します。 詳細については、34 ページの「表示されるカラムのカラム設定を使用した制御」を 参照し て く ださい。 [Description] イ ン タ フ ェ ースの説明を表示し ます ( 追加されている場合 )。 詳細については、 [92](#page-91-2)  ページの「インタフェースの設定」を参照してください。 [Name] FortiGate ユニット上の物理インタフェースの名前。これには、設定されている任意 のエイリアス名が含まれます。 物理インタフェースの名前は、モデルによって異なります。internal、external、wan1 (ワイド エリア ネットワーク )、w/an ( 無線 LAN)、*dmz* などの一部の名前は、その インタフェースのデフォルトの機能を示しています。その他の名前は、*port1* や port20などの、より一般的な名前です 一部の FortiGate モデルにはまた、*modem* という名前のモデム インタフェースも含 まれています。107 ページの 「モデム インタフェースの設定」を参照してください。 複数のインタフェースをアグリゲート インタフェースまたは冗長インタフェース に含めた場合は、コンポーネント インタフェースではなく、アグリゲート インタ フェースまたは冗長インタフェースだけが表示されます。96 ページの「802.3ad ア グリゲート インタフェースの追加」または 97 ページの「冗長インタフェースの追 [加」](#page-96-0)を参照してください。 スイッチ モードをサポートする FortiGate モデルの場合、スイッチ モードにあると きは、スイッチ内の個々のインタフェースは表示されません。詳細については、[92](#page-91-1) [ページの 「スイ ッチ モード」](#page-91-1) を参照し て く だ さい。 VLAN インタフェースを追加した場合、これらのインタフェースも、[Name] リスト 内の追加先の物理インタフェースまたはアグリゲート インタフェースの下に表示 されます。『*[FortiGate VLAN](http://docs.fortinet.com/fgt/techdocs/fortigate-vlans-vdoms.pdf) および VDOM ガイド*』を参照してください。 ループバック インタフェースを追加した場合、これらのインタフェースも、 [Interface] リスト内の追加先の物理インタフェースの下にも表示されます。 ソ フ ト ウ ェ ア ス イ ッ チ イ ン タ フ ェ ースが設定されている場合は、 それらのイ ン タ フェースを表示できます。詳細については、105 ページの「ソフトウェア スイッチ インタフェースの追加」を参照してください。

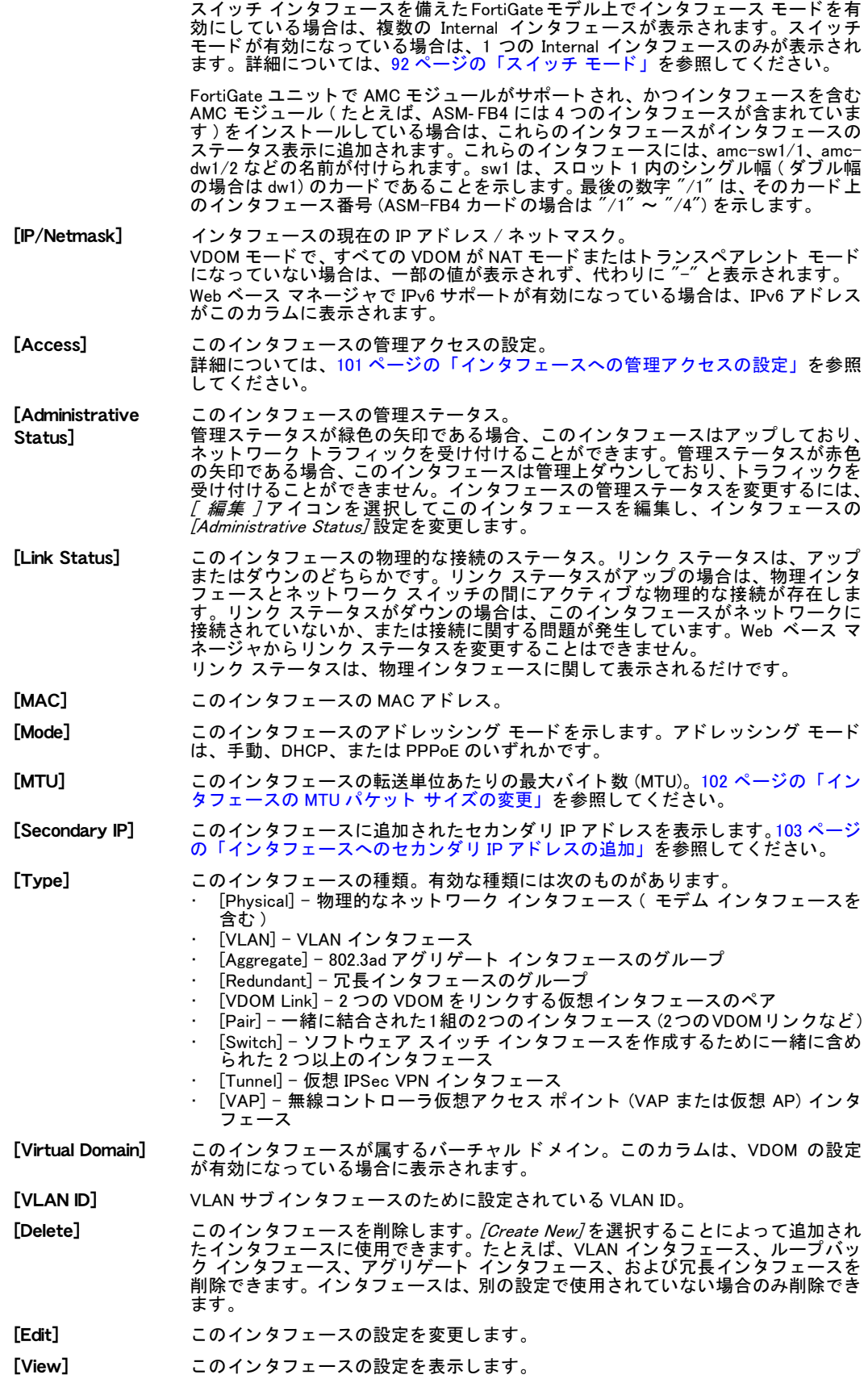

#### 次の項も参照してください。

・ スイッチ モード

## <span id="page-91-1"></span>スイッチ モード

スイッチ モードを使用すると、関連する FortiGate インタフェースのグループを、1 つの IP ア ドレスを持つマルチポート スイッチとして動作するように切り替えることができます。ス イッチ モードは、スイッチ ハードウェアを備えた FortiGate モデルで使用できます。

スイッチ モード機能には、スイッチ モード とインタフェース モードの2つの状態があります。 スイッチ モードは、内部スイッチ全体に対して1つのインタフェースと1つのアドレスだけ が存在する、デフォルトのモードです。インタフェース モードを使用すると、内部スイッチ の各物理インタフェース接続を別々に設定できます。これにより、内部の各物理インタフェー ス接続に異なるサブネットとネットマスクを割り当てることができます。

スイッチ モード とインタフェース モードを切り替えるには、影響を受けるインタフェースの すべての設定がデフォルトに設定されている必要があります。これには、ファイアウォールポ リシー、ルーティング、DNS 転送、DHCP サービス、VDOM インタフェースの割り当て、およ びルーティングが含まれます。これらが削除されていない場合は、モードを切り替えることが できず、エラー メッセージが表示されます。Web ベース マネージャには、影響を受けるイン タフェースのリストが表示されます。

[System]、[Network]、[Interface] の順に選択して表示されるページで [Switch Mode] を選択す る と、 [Switch Mode Management] 画面が表示されます。 FortiGate の CLI からは、 ソ フ ト ウ ェ ア スイッチ インタフェースを追加することもできます。詳細については、105 ページの「ソフト ウェア スイッチ インタフェースの追加」を参照してください。

#### [Interface] ページ (FortiWiFi モデルのみ ) 関連する FortiGate インタフェースのグループを、1 つの IP アドレスを持つマルチポート スイッチとして 動作するように切り替えるための設定を提供します。

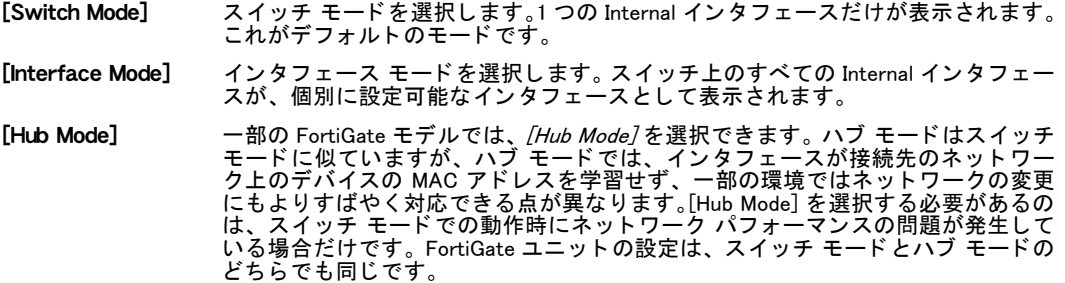

#### 次の項も参照してください。

インタフェースの設定

## <span id="page-91-2"></span><span id="page-91-0"></span>インタフェースの設定

VLAN インタフェース、ループバック インタフェース、IEEE 802.3ad アグリゲート インタフェー ス、または冗長インタフェースを追加したり設定したりするには、[System]、[Network]、 [Interface] の順に選択し、[Create New] を選択します。また、既存のインタフェースを編集し て、インタフェースの設定を変更することもできます。

[New Interface] ページ 新しいインタフェースを設定するための各設定を提供します。[Interface] ページで [Create New] を選択す ると、このページに自動的にリダイレクトされます。既存のインタフェースを編集する場合は、[Edit Interface] ページに自動的にリダイレクトされます。 [Name] このインタフェースの名前。VLAN インタフェース、ループバック インタフェース、 IEEE 802.3ad アグリゲート インタフェース、および冗長インタフェースの名前を指定 し た り、 変更し た りする こ とができます。 既存のインタフェースの名前を変更することはできません。 インタフェースの表示には、物理インタフェースの MAC アドレスも含まれます。 [Alias] このインタフェースを別のインタフェースから容易に区別できる、インタフェースの 別の名前を入力します。このフィールドは、名前を設定できない物理インタフェース に対してのみ使用できます。このエイリアスは最大 15 文字です。 エイリアス名はインタフェース名には含まれませんが、インタフェース名の横のかっ こ内に表示されます。 ログには表示されません。 [Link Status] このインタフェースがネットワークに接続されているか (リンクステータスは [Up])、 または接続されていないか (リンク ステータスは [Down] を示します。 [Type] 新しいインタフェースを追加する場合は、[Type] を、追加するインタフェースの種類 に設定します。 ・ VLAN インタフェースを追加するには、*[Type] を [VLAN]* に設定します。 95 ページ の「VLAN インタフェースの追加」を参照してください。 ・ ループバック インタフェースを追加するには、*[Type] を [Loopback Interface]* に設 定します。95 ページの「ループバック インタフェースの追加」を参照してください。 ・ 一部のモデルでは、アグリゲート インタフェースを追加するために、*[Type] を [802.3ad Aggregate]* に設定できます。96 ページの「802.3ad アグリゲート インタ フェースの追加」を参照してください。 ・ 一部のモデルでは、冗長インタフェースを追加するために、*[Type] を [Redundant Interface]* に設定できます。97 ページの「冗長インタフェースの追加」を参照して く ださい。 その他の種類には次のものがあります。 ・ [Software Switch] - ソフトウェア スイッチ インタフェース。105 ページの「ソ フトウェア スイッチ インタフェースの追加」を参照してください。 ・ [Tunnel] – 仮想 IPSec VPN インタフェース。100 ページの「仮想 IPSec インタ [フ ェ ースの設定」](#page-99-0) を参照し て く ださい。 ・ [VAP Interface] - 無線コ ン ト ローラ仮想ア ク セス ポイ ン ト (VAPまたは仮想AP) インタフェース。480 ページの「仮想無線アクセス ポイントの設定」を参照し て く ださい。 新しいインタフェースを追加する場合を除き、 [Type] を変更することはできません。 [Interface] VLAN イ ン タ フ ェ ースの追加先の物理イ ン タ フ ェ ースの名前を選択し ます。 作成され ると、VLAN インタフェースは、[Interface] リスト内の対応する物理インタフェースの 下に表示されます。 新しい VLAN インタフェースを追加する場合を除き、VLAN インタフェースの物理イ ン タ フ ェースを変更する こ とはできません。 [Type]が [VLAN]に設定されている場合に表示されます。 [VLAN ID] この VLAN サブ イ ン タ フ ェ ースで受信されるパケ ッ ト の VLAN ID に一致する VLAN ID を入力します。新しい VLAN インタフェースを追加する場合を除き、*[VLAN ID]* を変 更する こ とはできません。 VLAN ID は 1 ~ 4094 の任意の数値にすることができ、また、この VLAN サブインタ フェースに接続された IEEE 802.1Q 準拠のルータまたはスイッチによって追加される<br>VLAN ID にー致している必要があります。詳細については、<mark>95 ペ*ージ* の「VLAN イ</mark><br><mark>ンタフェースの追加」</mark>を参照してください。 [Type]が [VLAN]に設定されている場合に表示されます。 [Virtual Domain] このインタフェースの追加先のバーチャルドメインを選択します。 super adminプロファイルを持つ管理者アカウントが (Virtual Domain) を変更できます。 [Physical Interface Members] この項には、インタフェースの種類に応じて次の2種類の形式があります。 ・ **[Software switch interface]** - この項は、 ソ フ ト ウ ェ ア ス イ ッ チの仮想イ ン タ フ ェースに属するイ ン タ フ ェ ースを示す表示専用のフ ィ ールド です[。105 ページの](#page-104-0) 「ソフトウェア スイッチ インタフェースの追加」を参照してください。 **[802.3ad aggregate or Redundant interface] - この項には、各インタフェース** への追加または削除を可能にする、使用可能なインタフェースと選択されたイン タフェースのリストが含まれています。96 ページの「802.3ad アグリゲート イン タフェースの追加」および 97 ページの「冗長インタフェースの追加」を参照して く ださい。 **[Available** Interfaces] このリストからインタフェースを選択して、グループ化されたインタフェース ( 冗長 インタフェースまたはアグリゲート インタフェースのどちらか ) に含めます。 グルー プ化されたインタフェースにインタフェースを追加するには、右矢印を選択します。

FortiGate バージョン 4.0 MR2 管理ガイド 01-420-89802-20100326 $\delta$  and the set of the set of the set of the set of the set of the set of the set of the set of the set of the set of the set of the set of the set of the set of the set of the set of the set of the set of the set of the <http://docs.fortinet.com/> <sup>へ</sup>[フィードバック](http://docs.fortinet.com/surveyredirect.html)

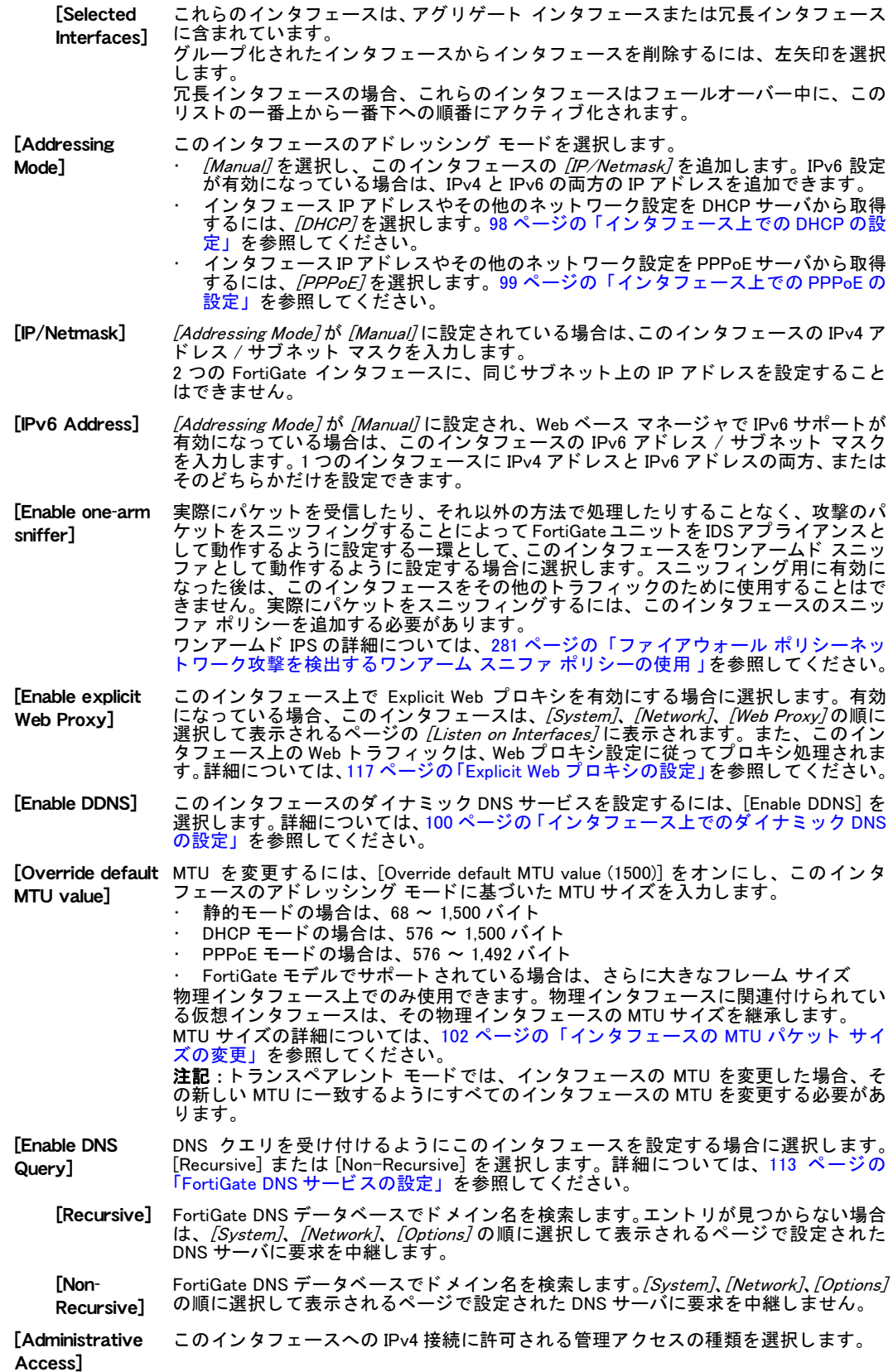

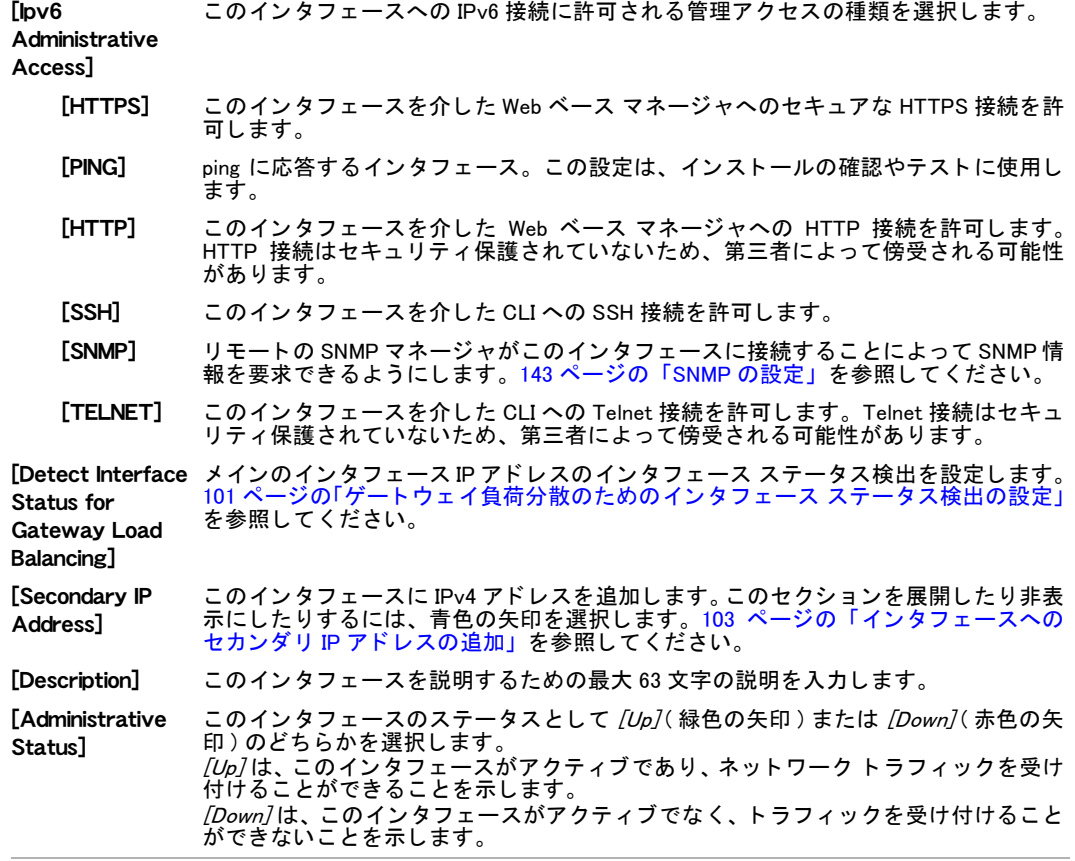

## <span id="page-94-1"></span><span id="page-94-0"></span>VLAN インタフェースの追加

VLAN インタフェース (VLAN または VLAN サブインタフェースとも呼ばれる) は、物理インタ フェース上の仮想インタフェースであり、その物理インタフェースを使用して VLAN タグ付き パケットを受け付けます。

#### VLAN インタフェースを追加するには

- 1 [System]、 [Network]、 [Interface] の順に選択し ます。
- 2 [Create New] を選択し、 [Type] を [VLAN] に設定し ます。
- 3 VLAN サブインタフェースを設定します。

VLAN サブインタフェースの [Name]、親の物理インタフェースの [Interface]、および [VLAN ID] が設定されている必要があります[。92 ページの「インタフェースの設定」を](#page-91-2)参 照してください。

4 [OK] を選択し ます。

新しい VLAN サブインタフェースを表示するには、[System]、[Network]、[Interface] の順に選 択し、その VLAN インタフェースの親の物理インタフェースの横にある展開の矢印を選択しま す。これにより表示が展開されて、この物理インタフェース上のすべての VLAN サブインタ フェースが表示されます。展開の矢印が表示されていない場合は、その物理インタフェース上 にサブインタフェースは設定されていません。

詳細については、『*[FortiGate VLAN](http://docs.fortinet.com/fgt/techdocs/fortigate-vlans-vdoms.pdf) および VDOM ガイド*』を参照してください。

## <span id="page-94-2"></span>ループバック インタフェースの追加

ループバック インタフェースは、他のどのインタフェースにも接続されていない「常時アッ プ」の仮想インタフェースです。ループバック インタフェースは、特定の外部ポートに依存 する こ と な く 、 FortiGate ユニ ッ ト のイ ン タ フ ェ ース IP ア ド レスに接続されます。

ループバック インタフェースは、特定のネットワーク アドレスに送信されたパケットを破棄 するブラックホール ルーティングを支援するために追加されました。

ループバック インタフェースはハードウェアに接続されていないため、ハードウェアの問題 の影響を受けません。FortiGate ユニットが機能している限り、ループバック インタフェース はアクティブです。この「常時アップ」機能は、FortiGate リモート ルータと依存するダイナ ミック ルーティング環境と、ループバック インタフェースへのアクセスのためのローカル ファイアウォール ポリシーなどにおいて有用です。

ループバック インタフェースを追加するには - Web ベース マネージャ

- 1 [System]、 [Network]、 [Interface] の順に選択します。
- 2 [Create New] を選択し、 [Type] を [Loopback Interface] に設定してループバック インタ フェースを追加します。
- 3 ループバック インタフェースを設定します。

ループバック インタフェースの [Name] が設定されている必要があります。また、管理ア クセスを設定したり、説明を追加したりすることもできます。詳細については[、92 ページ](#page-91-2) [の「インタフェースの設定」を](#page-91-2)参照してください。

4 [OK] を選択し ます。

#### ループバック インタフェースを追加するには - CLI

10.0.0.10 の IP アドレスを持つ loop1 という名前のループバック インタフェースを設定する ための CLI コマンドは次のとおりです。

```
config system interface
  edit loop1
    set type loopback
    set ip 10.0.0.10 255.255.255.0
  end
```
詳細については、『[FortiGate CLI](http://docs.forticare.com/fgt.html) リファレンス』 にある config system interface セ クションを参照してください。

## <span id="page-95-0"></span>802.3ad アグリゲート インタフェースの追加

一部の FortiGate モデルでは、2 つ以上の物理インタフェースを IEEE 標準の 802.3ad リンク ア グリゲート インタフェースにアグリゲートする (束ねる) ことによって、帯域幅を増やすと同 時に、ある程度のリンクの冗長性を実現できます。アグリゲート インタフェースは、冗長イ ンタフェースに似ています。アグリゲート インタフェースでは、冗長インタフェースに比べ てネットワークへの接続のために提供される帯域幅は増えますが、障害ポイントも多く作成さ れます。アグリゲート インタフェースはすべて、同じネクストホップ ルーティング宛先に接 続する必要があります。

インタフェースをアグリゲート インタフェースとして使用できるのは、そのインタフェース が次の条件を満た し ている場合です。

- · VLAN インタフェースではなく、物理インタフェースである。
- ・ まだアグリゲート インタフェースまたは冗長インタフェースの一部になっていない。
- · アグリゲート インタフェースと同じ VDOM に含まれている。
- ・ IP ア ド レスが定義されておらず、 DHCP や PPPoE も設定されていない。
- · DHCP サーバまたはリレーが設定されていない。
- · VLAN サブインタフェースが存在しない。
- · どのファイアウォール ポリシー、VIP、マルチキャスト ポリシーでも参照されていない。
- · HA ハートビート インタフェースではない。
- · FortiGate-5000 シリーズのバックプレーン インタフェースのいずれでもない。

アグリゲート インタフェースに含まれているインタフェースは、[System]、[Network]、 [Interface] の順に選択して表示されるリストには表示されません。このインタフェースを個別 に設定することはできず、ファイアウォール ポリシー、ファイアウォール仮想 IP、またはルー ティングに含めることもできません。

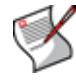

注記 : 高速化インタフェース (FA2 インタフェース) をアグリゲート リンクに追加するこ とはできますが、FA2 アクセラレーションは失われます。たとえば、2 つの高速化インタ フェースをアグリゲートすると、これらの2つのインタフェースが分離されている場合に 比べてスループットは低下します。

802.3ad アグリゲート インタフェースを作成するには

- 1 *[System]、 [Network]、 [Interface]* の順に選択します。
- 2 [Create New]を選択します。
- 3 *「Name]* フィールドに、このアグリゲート インタフェースの名前を入力します。 このインタフェース名は、他のどのインタフェース、ゾーン、VDOM とも異なっている必要 があります。
- 4 [Type] リストから、 [802.3ad Aggregate] を選択し ます。
- 5 [Available Interfaces] リストで、アグリゲート インタフェースに含める2つ以上のインタ フェースを [Selected Interfaces] リストに移動します。
- 6 必要に応じて、その他のインタフェース オプションを設定します。92 ページの「インタ フェースの設定」を参照してください。
- 7 [OK] を選択します

## <span id="page-96-0"></span>冗長インタフェースの追加

一部の FortiGate モデルでは、2 つ以上の物理インタフェースを結合することによってリンク の冗長性を実現できます。この機能を使用すると、2 つ以上のスイッチに接続して、1 つの物 理インタフェースまたはそのインタフェース上の装置に障害が発生した場合でも接続を保証 する こ とができます。

冗長インタフェースでは、トラフィックが、常に1つのインタフェースしか通過しません。こ の点は、帯域幅を増やすためにトラフィックがすべてのインタフェースを通過するアグリゲー ト インタフェースとは異なります。この違いは、冗長インタフェースの方が、発生し得る障 害ポイントの少ない、より安定した構成を実現できることを示します。フルメッシュ HA 構成 では、 この点が重要です。

インタフェースを冗長インタフェースに含めることができるのは、そのインタフェースが次の 条件を満たしている場合です。

- · VLAN インタフェースではなく、物理インタフェースである。
- ・ まだアグリゲート インタフェースまたは冗長インタフェースの一部になっていない。
- ・ 冗長インタフェースと同じ VDOM に含まれている。
- ・ IP ア ド レスが定義されておらず、 DHCP や PPPoE も設定されていない。
- ・ DHCP サーバまたはリレーが設定されていない。
- · VLAN サブインタフェースが存在しない。
- · どのファイアウォール ポリシー、VIP、マルチキャスト ポリシーでも参照されていない。
- ・ HA によ っ て監視されていない。
- ・ FortiGate-5000 シリーズのバックプレーン インタフェースのいずれでもない。

インタフェースが冗長インタフェースに含まれている場合、そのインタフェースは [System]、 [Network]、 [Interface] の順に選択して表示されるページには表示されません。このインタ フェースを個別に設定することはできず、ファイアウォール ポリシー、VIP、またはルーティ ングに含める こ と もできません。

#### 冗長インタフェースを作成するには

1 [System]、 [Network]、 [Interface] の順に選択し ます。

- 2 [Create New]を選択します。
- 3 [Name] フィールドに、この冗長インタフェースの名前を入力します。 このインタフェース名は、他のどのインタフェース、ゾーン、VDOM とも異なっている必要 があります。
- 4 [Type] リストから、 [Redundant Interface] を選択し ます。
- 5 [Available Interfaces] リストで、冗長インタフェースに含める各インタフェースを選択し、 それを [Selected Interfaces] リ ス ト に移動し ます。 フェールオーバーの状況では、[Selected Interfaces] リスト内の次にあるインタフェー スが、アクティブ化されるインタフェースになります。
- 6 必要に応じて、その他のインタフェース オプションを設定します。92 ページの「インタ フェースの設定」を参照してください。
- 7 [OK] を選択します

## <span id="page-97-0"></span>インタフェース上での DHCP の設定

DHCP を使用するようにインタフェースを設定した場合、FortiGate ユニットは、そのインタ フェースから DHCP 要求を自動的にブロードキャストします。このインタフェースには、IP ア ドレスと任意の DNS サーバ アドレス、および DHCP サーバによって提供されるデフォルト ゲートウェイ アドレスが設定されます。

デフ ォル ト では、ローエン ド モデルは [Override internal DNS] と [Retrieve default Gateway from DHCP server] の両方を有効にして、DHCP アドレッシング モードに設定されます。これらの 設定により、簡単な標準設定が可能になります。

インタフェースに DHCP を設定するには、*[System]、[Network]、[Interface]* の順に選択し、 [Create New] を選択して、[Addressing Mode] セクションの [DHCP] を選択します。

[New Interface] ページの [Addressing Mode] セクション

| [Status]                               | このインタフェースが DHCP サーバに接続し、アドレッシング情報を取得す<br>るときの DHCP の状態メッセージを表示します。 アドレッシング モードの状<br>態メッセージを更新するには、 <i>[Status]</i> を選択します。<br>「Status] には、次のいずれかが表示されます。<br>・ [initializing] - 動作していません。<br>・ [connecting] - インタフェースは、DHCP サーバに接続しようとしてい<br>ます。<br>・ [connected] - インタフェースは、DHCP サーバから IP アドレス、ネッ<br>トマスク、その他の設定を取得しました。<br>・ 『failed] - インタフェースは、 DHCP サーバから IP アドレスやその他の設<br>定を取得できませんでした。 |
|----------------------------------------|----------------------------------------------------------------------------------------------------|
| <b>[Obtained</b><br><b>IP/Netmask1</b> | DHCP サーバからリースされた IP アドレスとネットマスク。<br>「Status] が [connected] の場合にのみ表示されます。                                                                                                    |
| [Renew]                                | このインタフェースの DHCP ライセンスを更新する場合に選択します。<br>[Status] が [connected] の場合にのみ表示されます。                                                                                                    |
| [Expiry Date]                          | リースされた IP アドレスとネットマスクが有効でなくなる時刻と日付。<br>「Status] が [connected] の場合にのみ表示されます。                                                                                                    |
| [Default Gateway]                      | DHCP サーバで定義されたゲートウェイの IP アドレス。<br>[Status] が [connected] であり、かつ <i>[Retrieve default gateway from server]</i> が<br>オンになっている場合にのみ表示されます。                                                                                                    |
| [Distance]                             | DHCP サーバから取得されたデフォルト ゲートウェイのディスタンスを入力<br>します。ディスタンス(1~255の整数)は、同じ宛先へのルートが複数存在<br>する場合の、ルートの相対的なプライオリティを指定します。ディスタンス<br>が小さいほど、プライオリティが高いルートであることを示します。デフォ<br>ルト ゲートウェイのデフォルトのディスタンスは5です。                                                                                                    |

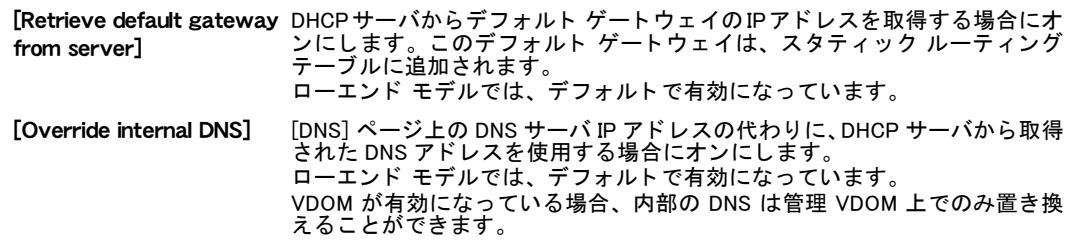

## <span id="page-98-0"></span>インタフェース上での PPPoE の設定

[Retrieve default gateway

PPPoE を使用するようにインタフェースを設定したした場合、FortiGate ユニットは、そのイ ンタフェースから PPPoE 要求を自動的にブロードキャストします。

FortiGate ユニ ッ ト は、 Unnumbered IP、 初期検出タ イムアウ ト 、 PADT (PPPoE Active Discovery Terminate) などの、 多 く の PPPoE RFC 機能 (RFC 2516) をサポー ト し ています。

インタフェースに PPPoE を設定するには、[System]、[Network]、[Interface] の順に選択し、 [Create New] を選択して、[Addressing Mode] セクションの [PPPoE] を選択します。

[New Interface] ページの [Addressing Mode] セクション

| [Status]                         | FortiGate ユニットが PPPoE サーバに接続し、アドレッシング情報を取得すると<br>きの PPPoE の状態メッセージを表示します。アドレッシング モードの状態メッ<br>セージを更新するには、「Status] を選択します。<br>/Edit1を選択した場合にのみ表示されます。<br>[Status] には、次の4つのメッセージのいずれかが表示されます。                 |
|----------------------------------|----------------------------------------------------------------------------------------------------|
| [initializing]                   | 動作していません。                                                                                                    |
| [connecting]                     | インタフェースは、PPPoE サーバに接続しようとしています。                                                                                                    |
| [connected]                      | インタフェースは、PPPoE サーバから IP アドレス、ネットマスク、その他の設<br>定を取得しました。<br>[Status] が [connected] の場合は、PPPoE の接続情報が表示されます。                                                                                                  |
| [failed]                         | インタフェースは、PPPoE サーバから IP アドレスやその他の情報を取得できま<br>せんでした。                                                                                                    |
| <b>TReconnect1</b>               | PPPoE サーバに再接続する場合に選択します。<br>[Status] が [connected] の場合にのみ表示されます。                                                                                                    |
| [User Name]                      | PPPoE アカウントのユーザ名。                                                                                                    |
| [Password]                       | PPPoE アカウントのパスワード。                                                                                                    |
| [Unnumbered IP]                  | このインタフェースの IP アドレスを指定します。ISP から IP アドレスのブロック<br>が割り当てられている場合は、そのうちの 1 つを使用します。それ以外の場合、<br>この IP アドレスは別のインタフェースの IP アドレスと同じでも、その他の任意<br>の IP アドレスでもかまいません。                                                  |
| <b>Thitial Disc</b><br>Timeout]  | 初期検出タイムアウトを入力します。PPPoE 検出の再試行を開始するまでに待つ<br>時間を入力します。                                                                                                    |
| <b>Tinitial PADT</b><br>timeout] | 初期の PADT (PPPoE Active Discoverv Terminate) タイムアウト(秒単位)を入力<br>します。このタイムアウトは、この秒数の間アイドルになっている PPPoE セッ<br>ションをシャットダウンするために使用します。ISP で PADT がサポートされて<br>いる必要があります。無効にするには、[Initial PADT timeout] を 0 に設定します。 |
| [Distance]                       | PPPoE サーバから取得されたデフォルト ゲートウェイのディスタンスを入力し<br>ます。 ディスタンス (1 ~ 255 の整数 ) は、 同じ宛先へのルートが複数存在する場<br>合の、ルートの相対的なプライオリティを指定します。ディスタンスが小さいほ<br>ど、プライオリティが高いルートであることを示します。 デフォルト ゲートウェ<br>イのデフォルトのディスタンスは1です。         |
| <b>Retrieve default</b>          | PPPoE サーバからデフォルト ゲートウェイの IP アドレスを取得する場合にオン<br>gateway from server] にします。このデフォルト ゲートウェイは、スタティック ルーティング テーブ<br>ルに追加されます。                                                                                     |
| [Override internal<br>DNS]       | [System DNS] ページ上の DNS サーバ IP アドレスを、PPPoE サーバから取得され<br>た DNS アドレスで置き換える場合にオンにします。<br>VDOM が有効になっている場合、内部の DNS は管理 VDOM 上でのみ置き換える<br>ことができます。                                                               |

## <span id="page-99-1"></span>インタフェース上でのダイナミック DNS の設定

FortiGate ユニ ッ ト に静的な ド メ イン名と動的なパブ リ ッ ク IP ア ド レスが設定されている場合 は、ダイナミック DNS (DDNS) サービスを使用して、ドメインの IP アドレスの変更時にイン ターネ ッ ト DNS サーバを更新できます。

DDNS は、NAT/ルート モードでのみ使用できます。

#### インタフェース上で DDNS を設定するには

- 1 DDNS サービスから DDNS 設定情報を取得し ます。
- 2 [System]、 [Network]、 [Interface] の順に選択します。
- 3 *[Create New]* を選択します。
- 4 *[DDNS]* を有効にします。

5 DDNS 設定情報を入力し ます。

FortiGate ユニ ッ ト は、 DDNS サーバに接続できない場合は常に、 1 分間隔で 3 回の再試行を 行った後、3 分間隔での再試行に移行します。これは、DDNS サーバのフラッディングを防ぐ ためです。

[Enable DDNS] を選択すると、次の画面が表示されます。

- [Server] 使用する DDNS サーバを選択します。 これらのサービスのクライアント ソフトウェアは FortiGate フ ァームウ ェ アに組み込まれています。 FortiGate ユニ ッ ト は、 これらのサービ スのいずれかにのみ接続できます。
- [Domain] DDNS サービスの完全修飾 ド メ イ ン名を入力し ます。

[Username] DDNS サーバに接続する と きに使用するユーザ名を入力し ます。

[Password] DDNS サーバに接続する と きに使用するパスワー ド を入力し ます。

## <span id="page-99-0"></span>仮想 IPSec インタフェースの設定

仮想 IPSec インタフェースは、IPSec VPN フェーズ 1 の *[Advanced]* オプションを設定すると きに [Enable IPSec Interface Mode] を選択する こ とによ っ て作成し ます。

IPSec VPN フ ェーズ 1 を設定するには、[VPN]、[IPSec]、[Auto Key (IKE)] の順に選択し、[Create Phase 1] を選択します。また、IPSec VPN 手動キーの設定を設定するときに [IPsec Interface Mode] を選択す る こ と も で き ます。 IPSec VPN 手動キー を設定す るには、 [VPN]、 [IPSec]、 [Manual Key] の順に選択し、 [Create New] を選択し ます。

どちらの場合も、IPSec VPN 設定で選択した物理インタフェースに IPSec VPN 仮想インタ フェースが追加されます。

仮想 IPSec インタフェースは、*[System]、[Network]、[Interface]* の順に選択して表示されるリ ス ト に示されます。 IPSec VPN の設定の詳細については、 [413 ページの 「自動キー \(IKE\)」](#page-412-0) およ び [419 ページの 「手動キー」](#page-418-0) を参照し て く だ さい。

IPSec VPN インタフェースでは、次の操作を行うことができます。

- · IPSec インタフェースのローカルおよびリモート エンドポイントのIP アドレスを設定する ことにより、そのインタフェースを介してダイナミック ルーティングを実行したり、ping を使用してトンネルをテストしたりできるようにする。
- · IPSec インタフェースを介した管理アクセスを有効にする。
- ・ インタフェースの説明を入力する。

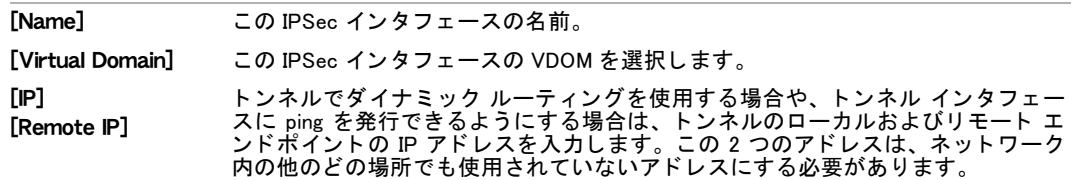

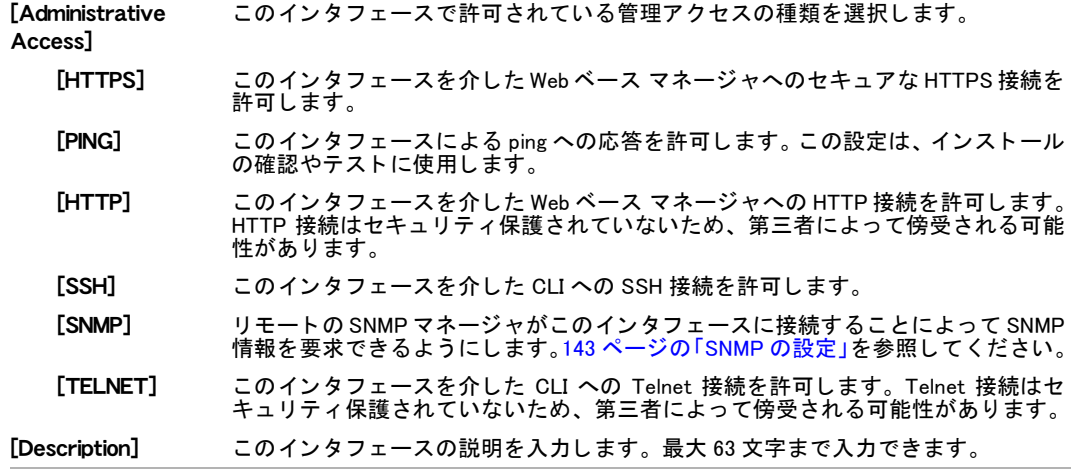

## <span id="page-100-1"></span>インタフェースへの管理アクセスの設定

管理アクセスは、管理者が FortiGate ユニットに接続して設定を表示したり変更したりするた めの方法です

NAT/ルート モードで動作している FortiGate ユニットのリモート管理を許可できますが、イ ン ターネ ッ ト からのリ モー ト 管理を許可する と、 FortiGate ユニ ッ ト のセキュ リ テ ィ が危険に さらされる可能性があります。設定にとって必須でない限り、この危険性を避けるようにして く だ さ い。

インターネットからのリモート管理を許可する FortiGate ユニットのセキュリティを向上させ るための方法は次のとおりです。

- ・ セキュアな管理ユーザ パスワードを使用します。
- これらのパスワードを定期的に変更します。
- · HTTPS または SSH のみを使用して、このインタフェースへのセキュアな管理アクセスを有 効にし ます。
- システムのアイドル タイムアウトをデフォルト値の 5 分から変更しないでください ([184](#page-183-0) ページの「設定」を参照)。

トランスペアレント モードで管理アクセスを設定する方法の詳細については、[165 ページの](#page-164-0) 「動作モードおよび VDOM 管理アクセス」を参照してください。

#### インタフェースへの管理アクセスを制御するには

- 1 [System]、 [Network]、 [Interface] の順に選択し ます。
- 2 管理アクセスを制御するインタフェースを編集します。
- 3 このインタフェースの [Administrative Access] の方法を選択します。
- 4 [OK] を選択し ます

#### <span id="page-100-2"></span><span id="page-100-0"></span>ゲートウェイ負荷分散のためのインタフェース ステータス検出の設定

インタフェース ステータス検出は、あるインタフェースから送信されたパケットに対して サーバから応答が返る こ と を確認する FortiGate ユニ ッ ト で構成されます。 最大 3 種類のプロ トコルを使用して、インタフェースがそのサーバに接続できることを確認できます。通常、こ のサーバは、外部ネットワークまたはインターネットにつながるネクストホップルータです。 インタフェース ステータス検出では、設定されているプロトコルを使用してパケットを送信 します。 サーバから応答が受信された場合、 FortiGate ユニットは、 このインタフェースがネッ トワークに接続できると見なします。応答が受信されない場合、FortiGate ユニットは、この インタフェースがネットワークに接続できないと見なします。

インタフェース ステータス検出は、ECMP ルート フェールオーバーや負荷分散に使用されま す。237 ページの「ECMP ルートのフェールオーバーと負荷分散」 を参照してください。

サーバやネ ッ ト ワークが正常に動作し ていた と し て も応答が受信されない可能性があるため、 停止ゲートウェイ検出の設定では、サーバへの接続をテストする時間間隔と、FortiGate ユニッ トによってインタフェースがサーバに接続できないと判断されるまでにテストが失敗できる 回数を制御します。停止ゲートウェイ検出の設定については、112 ページの「ネットワークオ プションの設定」を参照してください。

インタフェースのゲートウェイ フェールオーバーの検出を設定するには、Web ベース マネー ジャから [System]、[Network]、[Interface] の順に選択し、インタフェースを編集します。[Detect Interface Status for Gateway Load Balancing] を選択し、接続をテストするサーバの IP アドレス を入力し て、そのサーバへの接続をテス ト するために使用する 1 つ以上のプロ ト コルを選択し ます。インタフェースにセカンダリ IP アドレスを追加した場合は、セカンダリ IP アドレスご とに別々にインタフェース ステータス検出を設定することもできます。

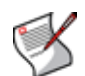

注記: FortiGate ユニットが、選択したプロトコルのうちの少なくとも1つに対する応答を 受信し ている限り、 FortiGate ユニ ッ ト はそのサーバが動作し ており、 パケ ッ ト を転送でき ると見なします。複数のプロトコルに対して応答を受信してもサーバまたはインタフェー スのステータスが強化されることはなく、応答を受信したプロトコルの数が少なくても サーバまたはインタフェースのステータスが低下することはありません。

[New Interface] ページの [Detect Interface Status for Gateway Load Balancing] セクション

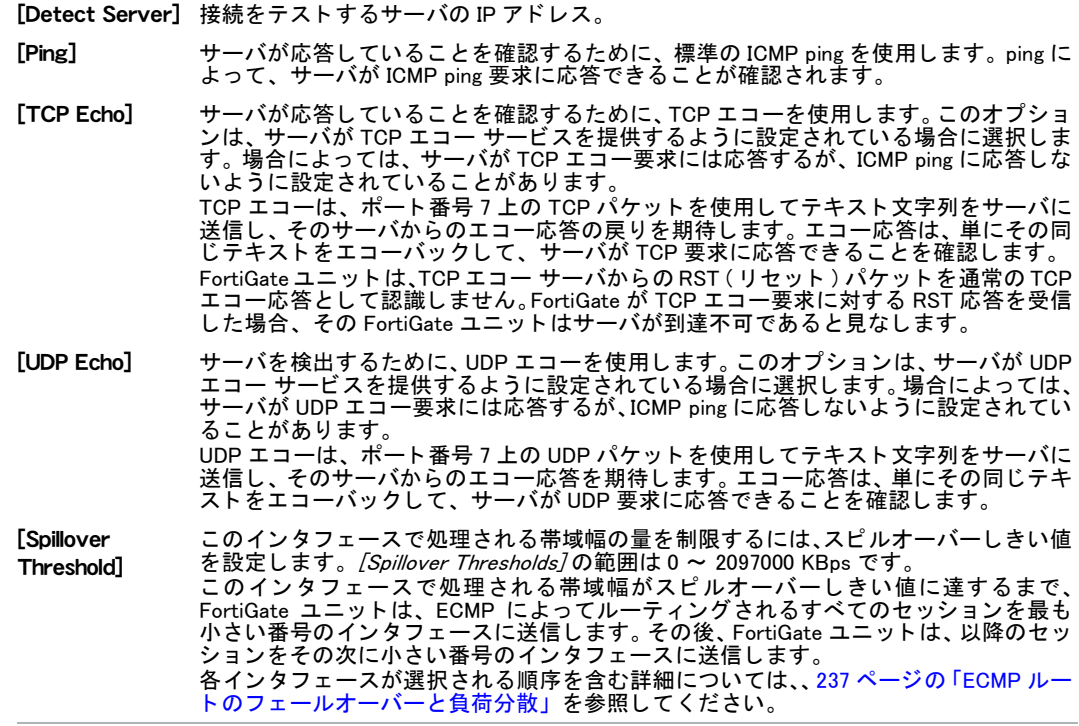

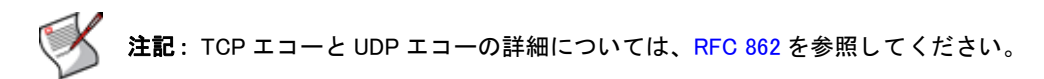

## <span id="page-101-0"></span>インタフェースの MTU パケット サイズの変更

ネットワーク パフォーマンスを向上させるために、FortiGate ユニットが転送するパケットの 最大転送単位 (MTU) を変更できます。 MTU は、 FortiGate ユニ ッ ト とパケ ッ ト の宛先との間の すべてのネ ッ ト ワークの最小の MTU と同じ である こ とが理想です。 FortiGate ユニ ッ ト が送信 するパケットが最小の MTU より大きい場合は、パケットが分割(または断片化 ) され、それ によって転送速度が低下します。MTU を小さくしてみることにより、最適なネットワーク パ フォーマンスが得られる MTU サイズを簡単に見つけることができます。

一部のFortiGateモデルでは、従来の1,500バイトを超えるフレームをサポートするインタフェー スを選択します。FortiGate ユニットがサポートしている最大フレーム サイズについては、 フォーティネット カスタマ サポートにお問い合わせください。

あるルートを介してより大きなフレームを送信できるようにするには、そのルート上のすべて のイーサネット デバイスがその大きなフレーム サイズをサポートしている必要があります。 そうしないと、その大きなフレームが認識されずに破棄されます。

同じインタフェース上に標準のサイズとより大きなフレーム サイズのトラフィックが存在す る場合、ルーティングの仕組みだけでは、フレーム サイズのみに基づいて各トラフィックを 異なるルートにルーティングすることができません。ただし、VLAN を使用すると、より大き なフレーム トラフィックが、そのより大きなサイズをサポートするネットワーク デバイスを 介してルーティングされることを保証できます。VLAN は、MTU サイズを親インタフェースか ら継承します。VLAN を、そのルートの両端だけでなく、そのルートに沿ったすべてのスイッ チおよびルータに設定する必要があります。VLAN 設定の詳細については、[『](http://docs.forticare.com/fgt.html)FortiGate VLAN お よび VDOM ガイド』を参照してください。

#### インタフェースから送信されるパケットの MTU サイズを変更するには

- 1 [System]、 [Network]、 [Interface] の順に選択し ます。
- 2 物理インタフェースを選択し、 /Edit1を選択します。
- 3 [Administrative Access] で、[Override default MTU value (1500)] を選択します。
- 4 MTU サイズを設定し ます。

FortiGate ユニットでサポートされているサイズより大きい MTU サイズを選択すると、エ ラー メッセージが表示されます。この場合は、値がサポートされるサイズになるまで MTU サイズを小さくしてみてください。

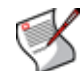

注記 : MTU を変更した場合は、変更されたインタフェース上の VLAN サブインタフェース の MTU 値を更新するために、 FortiGate ユニ ッ ト を再起動する必要があ り ます。

トランスペアレント モードでは、インタフェースの MTU を変更した場合、その新しい MTU に一致するように FortiGate ユニット上のすべてのインタフェースの MTU を変更する必要 があります。

## <span id="page-102-0"></span>インタフェースへのセカンダリ IP アドレスの追加

インタフェースに手動またはスタティック IP アドレスが設定されている場合は、そのインタ フェースにセカンダリ スタティック IP アドレスを追加することもできます。 セカンダリ IP ア ドレスの追加によって、そのインタフェースに実質的に複数の IP アドレスが追加されます。 FortiGate ユニット、スタティック ルーティングやダイナミック ルーティング、およびネット ワークは、セカンダリ IP アドレスを、そのインタフェースで終了する追加の IP アドレスとし て認識します。DCHP または PPPoE を使用してセカンダリ IP アドレスを割り当てることはで きません。

インタフェースに追加されたすべての IP アドレスが、物理インタフェースの 1 つの MAC アド レスに関連付けられます。また、すべてのセカンダリ IP アドレスが、追加先のインタフェー スと同じ VDOM 内に存在します。ゲートウェイ負荷分散のためのインタフェース ステータス 検出は、セカンダリ IP アドレスごとに別々に設定します。他のすべてのインタフェース IP ア ドレスと同様に、別の VDOM に含まれていない限り、セカンダリ IP アドレスは、FortiGate イ ンタフェースに割り当てられた他のプライマリまたはセカンダリ IP アドレスと同じサブネッ ト 上に存在できません。

#### インタフェースにセカンダリ IP アドレスを追加するには

- 1 [System]、 [Network]、 [Interface] の順に選択し ます。
- 2 セカンダリ IP アドレスの追加先の物理インタフェースを編集します。
- 3 インタフェースの [Addressing Mode]が [Manual] に設定され、そのインタフェースに [IP/Netmask] を追加していることを確認します。
- 4 青色の矢印を選択して *[Secondary IP Address]* セクションを展開します。
- 5 セカンダリ IP アドレスを設定し、/OK/を選択して、アドレスとその設定をインタフェー スに追加し ます。
- 6 さらに多くのセカンダリ IP アドレスを追加するには、この手順を繰り返します。
- 7 [Edit Interface] ダイアログの一番下にある [OK] または [Apply] を選択して、インタフェー スにセカンダリ IP アドレスを追加します。

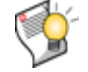

ヒント : セカンダリ IP アドレスを追加し、[OK] を選択して [Edit Interface] ダイアロ グへの変更を保存したら、セカンダリ IP アドレスが予期したとおりに追加されていること を確認するために、再度インタフェースを表示してください。

[New Interface] ページの [Secondary IP Address] セクション

作成されたセカンダリ IP アドレスを表示します。

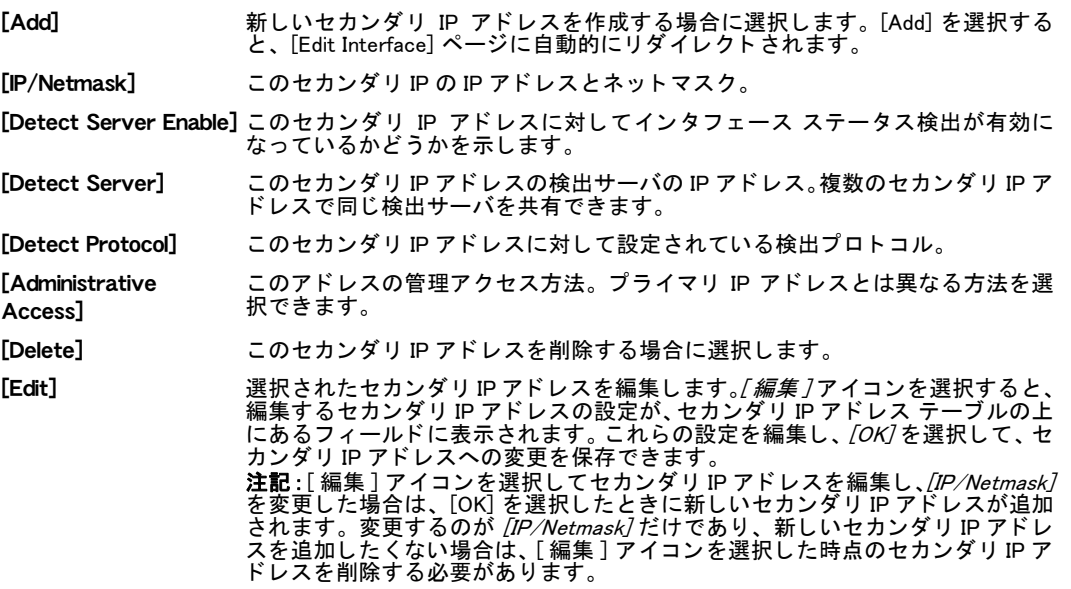

[Edit Interface] ページ

IP ア ド レスを設定するための各設定を提供し ます。 [Add] を選択する と、 このページに自動的に リ ダイ レ ク ト されます。

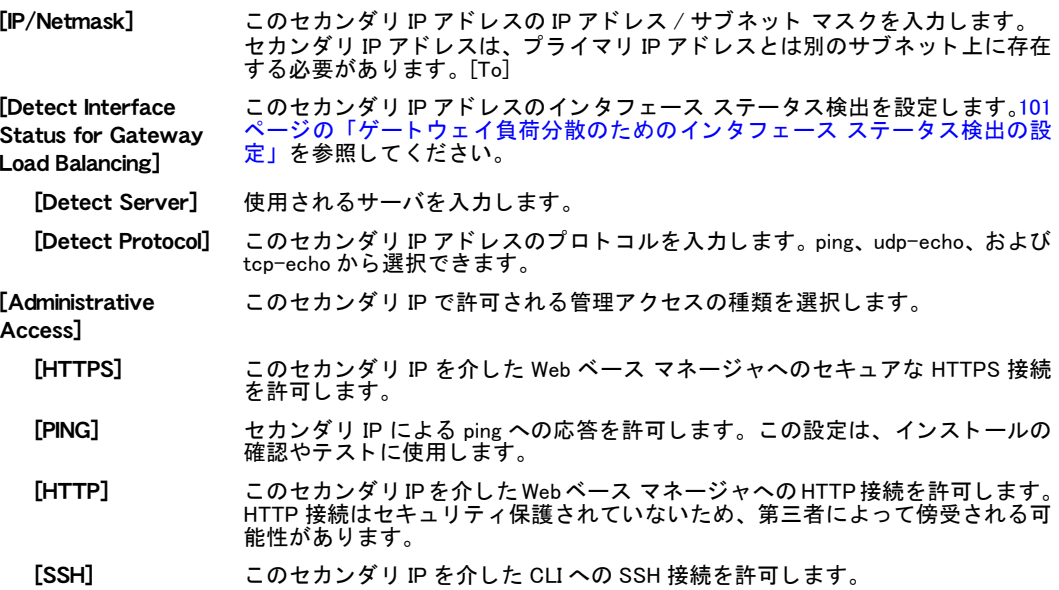

- [SNMP] リ モー ト のSNMP マネージ ャがこのセカ ンダ リ IP に接続する こ と によ っ て SNMP 情報を要求できるようにします。143 ページの「SNMP の設定」を参照してくだ さい。 [TELNET] このセカンダリ IP を介した CLI への Telnet 接続を許可します。 Telnet 接続はセキュ
- リティ保護されていないため、 第三者によって傍受される可能性があります。

## <span id="page-104-0"></span>ソフトウェア スイッチ インタフェースの追加

FortiGate の CLI からソフトウェア スイッチ インタフェース ( ソフト スイッチ インタフェー スとも呼ばれる)を追加できます。ソフトウェア スイッチ インタフェースによって、2 つ以 上の物理または無線FortiGate インタフェース間の単純なブリッジが形成されます。ソフトウェ ア スイッチ インタフェースに追加されたインタフェースは、物理インタフェース メンバと呼 ばれます。ソフトウェア スイッチ インタフェースに追加した後、ソフトウェア スイッチ イ ンタフェースのメンバに個別々のインタフェースとしてアクセスすることはできません。これ らのインタフェースは、システムのインタフェース テーブルから削除されます。

アグリゲート インタフェースと同様に、ソフトウェア スイッチ インタフェースは通常のイン タフェースのように機能します。 ソフトウェア スイッチ インタフェースには 1 つの IP アドレ スがあります。 ソフトウェア スイッチ インタフェースとの間のファイアウォール ポリシーを 作成したり、ソフトウェア スイッチ インタフェースをゾーンに追加したりできます。制限も いくつかあります。ソフトウェア スイッチ インタフェースを HA によって監視したり、HA ハートビート インタフェースとして使用したりすることはできません。

ソフトウェア スイッチ インタフェースにインタフェースを追加した場合は、どの設定からも これらのインタフェースを参照できません。これには、デフォルト ルート、VLAN、VDOM 間 リンク、およびポリシーが含まれます。

port1、external、および dmz 物理インタフェースを含む soft switch という名前のソフト ウェア スイッチ インタフェースを追加するには、次の CLI コマンドを使用します。

```
config system switch-interface
  edit soft_switch
   set members port1 external dmz
end
```
## FortiGate インタフェースへの sFlow エージェントの追加

sFlow は、 [RFC 3176](http://www.sflow.org/rfc3176.txt) で定義され、 <http://www.sflow.org> で説明されているネ ッ ト ワーク監視プロ トコルです。1 つ以上の FortiGate インタフェースを、ネットワーク トラフィックを監視し、 ト ラ フ ィ ッ ク フ ローに関する情報を含むsFlowデータグラムをsFlow コ レ ク タに送信するsFlow エージェントとして設定できます。sFlow エージェントは、物理インタフェース、VLAN イン タフェース、およびアグリゲート インタフェースを含む任意の FortiGate インタフェースに追 加できます。

sFlow は通常、ネットワークのトラフィック フローの全体像を提供するために使用されます。 通常は、ネットワーク上のスイッチ、ルータ、およびファイアウォール上で sFlow エージェン トを動作させ、それらのすべてからトラフィック データを収集し、コレクタを使用してトラ フィック フローやパターンを表示します。

このデータを使用すると、ネットワークの正常なトラフィック フロー パターンを特定し、そ の後でトラフィック フローの問題を監視できます。これらの問題が見つかったら、それらの 修正を試みた後、引き続き sFlow エージェントと sFlow コレクタを使用してその修正結果を表 示できます。

FortiGate の sFlow エージ ェ ン ト は任意の sFlow エージ ェ ン ト のよ う に機能し て、イ ン タ フ ェー ス カウンタやフロー サンプルを sFlow データグラムに結合し、それが直ちに sFlow コレクタ に送信されます。sFlow データグラムは、データを処理したり、大量のデータを収集したりす ることなく直ちに送信されるため、sFlow エージェントを実行してもシステム パフォーマンス への影響はほとんどありません。

#### sFlow データグラムを sFlow コレクタに送信するように FortiGate ユニットを設定するには

sFlow は、 CLI からのみ設定できます。 sFlow の使用を開始するには、 sFlow コ レ ク タの IP ア ド レスを FortiGate の設定に追加した後、FortiGate インタフェース上で sFlow エージェントを設 定する必要があります。

1 sFlow コ レ ク タの IP ア ド レスを 172.20.120.11 に設定するには、 次のコ マン ド を入力し ます。

```
config system sflow
 set collector-ip 172.20.120.11
end
```
2 必要に応じ て、 sFlow エージ ェ ン ト が使用する UDP ポー ト 番号を変更する こ と もできま す。このポートは、ネットワーク構成や sFlow コレクタで必要になった場合にのみ変更し て く だ さい。 デフ ォル ト の sFlow ポー ト は 6343 です。 次のコマン ド は、 sFlow エージ ェ ン ト のポー ト を 6345 に変更し ます。 config system sflow

```
set collector-port 6345
end
```
3 port1 インタフェースの sFlow を有効にするには、次のコマンドを使用します。

```
config system interface
  edit port1
   set sflow-sample enable
  end
```
- 4 sFlow エージェントを FortiGate インタフェースに追加するには、 この手順を繰り返します。
- 5 また、各 sFlow エージェントのサンプリング レート、ポーリング間隔、およびサンプル方 向を変更する こ と もできます。

```
config system interface
 edit port1
   set sample-rate <rate number>
   set polling-interval <frequency> 
   set sample-direction {both | rx | tx}
 end
```
#### 複数の VDOM での sFlow

複数の VDOM で動作し ている FortiGate ユニ ッ ト では、 管理 VDOM 以外の各 VDOM に、 sFlow コレクタの異なる IP アドレスとポート番号を追加できます。VDOM 1 という名前の VDOM の sFlow 設定をカスタマイズするには、次のコマンドを使用します。

```
config vdom
 edit VDOM_1
    config system vdom-sflow
     set vdom-sflow enable
     set collector-ip 172.20.120.11
    end
```
管理 VDOM と、VDOM 固有の設定が設定されていないすべての VDOM は、 グローバルな sFlow 設定を使用します。

# <span id="page-105-1"></span><span id="page-105-0"></span>ゾーンの設定

インタフェースをゾーンにグループ化すると、ポリシーの作成が簡略化されます。インタ フェースをゾーンにグループ化することにより、各インタフェースの個別のポリシーを追加す る代わりに、そのゾーンの 1 組のファイアウォール ポリシーを追加できます。インタフェー スをゾーンに追加した後は、各インタフェースのポリシーは設定できなくなり、ゾーンのポリ シーのみを設定できます。

ゾーンにはすべての種類のイン タ フ ェース ( 物理、 VLAN、 スイ ッ チなど ) を追加できるほか、 ゾーンを イ ン タ フ ェ ースの種類の任意の組み合わせで構成できます。 ゾーンの追加、 ゾーンの 名前変更や編集、ゾーン リストからのゾーンの削除を行うことができます。ゾーンを追加す る場合は、ゾーンに追加するインタフェースの名前を選択します。

ゾーンは、 バーチャル ド メ イ ンから設定されます。 FortiGate の設定に複数のバーチャル ド メ インを追加している場合は、ゾーンを追加または編集する前に、正しいバーチャル ドメイン を設定し ている こ と を確認し て く だ さい。

[Zone] ページ 作成し たすべてのゾーンを表示し ます。 このページでは、 新しいゾーン を編集、 削除、 および作成する こ とができます。 「Create New] 新しいゾーンを作成する場合に選択します。 [Name] このゾーンの名前。 [Block intra-zone traffic] 同じゾーン内のインタフェース間のトラフィックがブロックされている場合 は [Yes]、同じゾーン内のインタフェース間のトラフィックがブロックされて いない場合は [No] を表示し ます。 [Interface Members] こ の ゾ ー ン に追加 さ れ た イ ン タ フ ェ ー ス の名前。 イ ン タ フ ェ ー ス 名は、 FortiGate モデルによって異なります。 [Edit] ゾーン を編集または表示し ます。 [Delete] ゾーンを削除し ます。 [Edit Zone] ページ ゾーンを設定するための各設定を提供し ます。 既存のゾーンを編集する場合は、 このページに自動的に リダイレクトされます。 [Zone Name] このゾーンの名前を入力し ます。 [Block intra-zone traffic] ゾーン内のトラフィックのブロッキングを有効にします。

[Interface members] このゾーンに関連付けられる(1 つまたは複数の)インタフェースを選択しま す。 表示されるインタフェースは、 特定のモデル上に存在するインタフェース を反映し ています。 た と えば、 FortiGate-50B 上では、 internal、 wan1、 および wan2 インタフェースをゾーンに使用できます。

# <span id="page-106-1"></span><span id="page-106-0"></span>モデム インタフェースの設定

次のいずれかの方法でモデムを接続する場合は、FortiGate ユニットにモデム インタフェース を含める こ とができます。

- ・ サポー ト されている USB モデムを、 USB イン タ フ ェースを備えた任意の FortiGate モデル に接続できます。
- ・ サポー ト されているシ リ アル モデムを、 シ リ アル モデム ポー ト を備えた任意の FortiGate モデルに接続できます。
- ・ サポー ト されている PCMCIA モデムを、PCMCIA スロ ッ ト を備えた任意の FortiGate モデル に挿入できます。PCMCIA モデムを挿入する前に、FortiGate ユニットの電源を切ってくだ さい。 モデムを挿入し た後に FortiGate ユニ ッ ト に電源を入れる と、 そのモデムが自動的に 検出され、モデム インタフェースが作成されます。

NAT/ ルート モードでは、モデムは次の2つのモードのいずれかで動作できます。

- 冗長 (バックアップ)モードでは、選択されたイーサネット インタフェースが使用できな くなると、そのイーサネット インタフェースからモデム インタフェースが自動的に処理を 引き継ぎます。
- スタンドアロン モードでは、モデム インタフェースが、FortiGate ユニットからインター ネットへの接続になります。

冗長モードまたはスタンドアロン モードでは、ISP に接続する場合、モデムが ISP に接続され るまで自動的に最大 3 つのダイヤルアップ アカウントをダイヤルするように FortiGate ユニッ ト を設定できます。

その他のモデルは、USB シリアル コンバータを介して外付けモデムに接続できます。これら のモデルの場合は、CLI を使用してモデムの動作を設定する必要があります。

モデム インタフェースは最初、無効になっているため、Web ベース マネージャに表示するに は CLI で有効にする必要があります。『FortiGate CLI リファレンス』にある system modem コマンドを参照してください。

注記 : モデム イン タ フ ェースは AUX ポー ト ではあ り ません。 モデムと AUX ポー ト は同じ ように見えるかもしれませんが、AUX ポートは関連付けられたインタフェースがなく、リ モート コンソール接続に使用されます。AUX ポートは、FortiGate モデル 1000A、1000AFA2、 および 3000A でのみ使用できます。詳細については、『*[FortiGate CLI](http://docs.forticare.com/fgt.html) リファレンス*』にあ る config system aux コマンドを参照してください。

このトピックには、以下の内容が含まれています。

- ・ [モデムの接続と接続解除](#page-110-0)
- ・ 冗長モードの設定
- ・ スタンドアロン モードの設定
- ・ モデム接続のためのファイアウォール ポリシーの追加
- ・ [モデム状態の確認](#page-111-1)

#### モデム設定の設定

FortiGate ユニットがモデムを使用して ISP のダイヤルアップ アカウントに接続するように、 モデム設定を設定します。最大 3 つのダイヤルアップ アカウントを設定したり、スタンドア ロンまたは冗長の動作を選択したり、モデムのダイヤルや接続解除の方法を設定したりするこ とができます。

モデムを備えた FortiGate-60B および FortiWifi-60B モデルの場合は、モデムを管理インタフェー スにする こ とができます。 有効になっ ている場合、 ユーザはユニ ッ ト のモデムにダイヤルし、 いずれかの標準インタフェースを介してログインしているかのように管理アクションを実行 できます。 この機能は、 CLI で config system dialinsvr コ マン ド 構文を使用し て有 効にし ます。

VDOM が有効になっている場合は、他のインタフェースと同様に、モデムをいずれかの VDOM に割り当てることができます。

モデムは、無効になっているとインタフェース リストに表示されないため、CLI から次のコマ ンド構文を使用して有効にする必要があります。

```
config system modem 
 set status enable
end
```
CLI で有効にし た後、 [System]、 [Network]、 [Modem] の順に選択し て、 Web ベース マネージ ャ でモデムを設定する こ とができます。

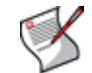

注記 : モデムをトランスペアレント モードで設定したり、 使用したりすることはできません。

[Modem] ページ

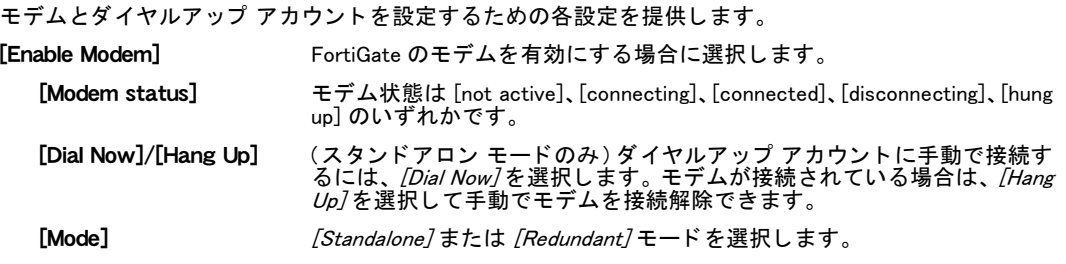
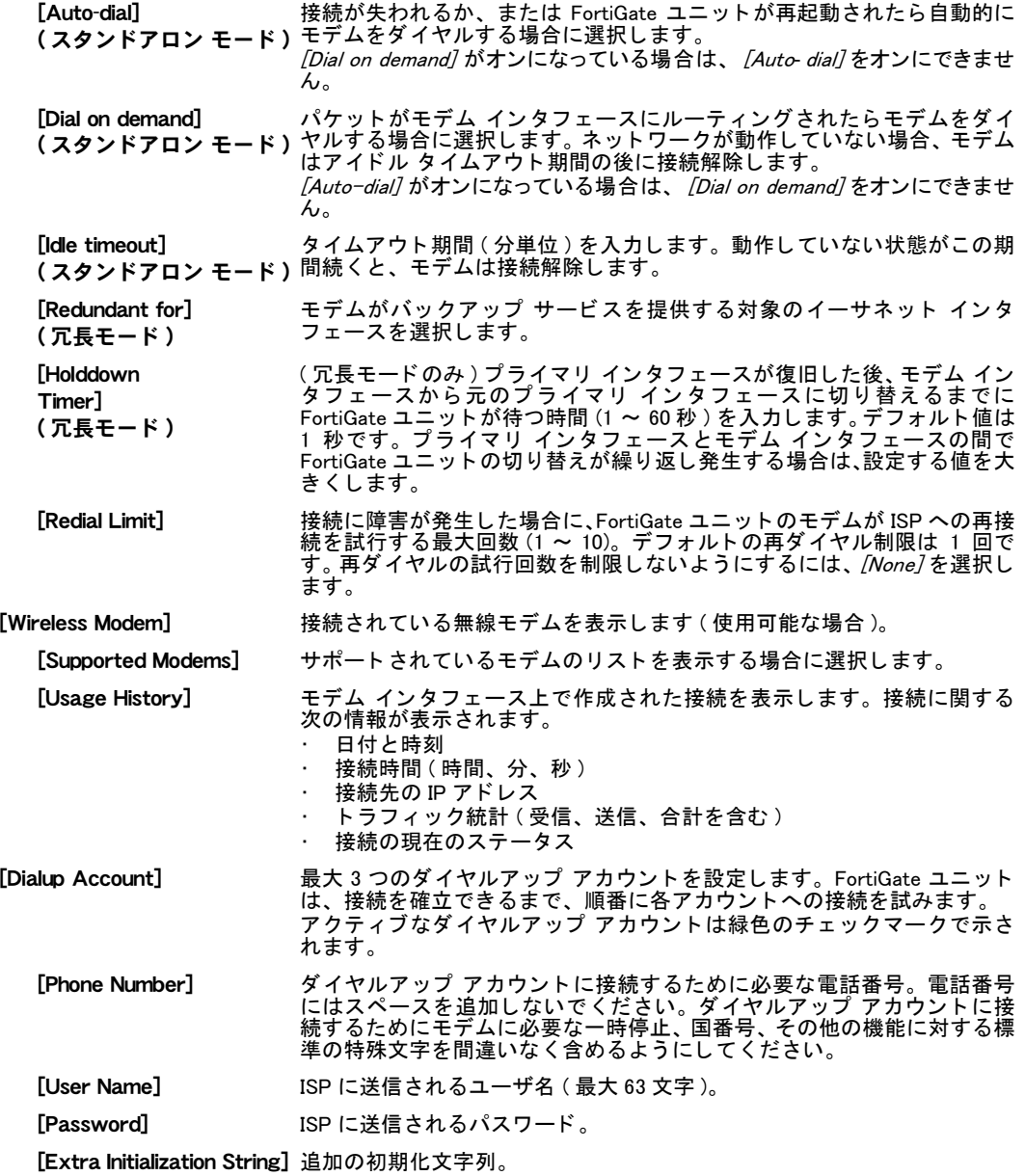

冗長モードでモデムを設定するには、110 ページの「冗長モードの設定」を参照してください。 スタンドアロン モードでモデムを設定するには、110 ページの「スタンドアロン モードの設 [定」](#page-109-1) を参照し て く だ さい。

#### 次の項も参照してください。

- ・ モデム インタフェースの設定
- ・ モデム接続のためのファイアウォール ポリシーの追加
- ・ [モデムの接続と接続解除](#page-110-1)
- ・ [モデム状態の確認](#page-111-0)

#### <span id="page-109-0"></span>冗長モードの設定

冗長モード では、モデム インタフェースは選択されたイーサネット インタフェースをバック アップします。そのイーサネット インタフェースがネットワークから接続解除した場合、モ デムは、設定済みのダイヤルアップ アカウントに自動的にダイヤルします。モデムがダイヤ ルアップ アカウントに接続すると、FortiGate ユニットは、通常は選択されたイーサネット イ ンタフェースに宛てられる IP パケットをモデム インタフェースにルーティングします。

イーサネット インタフェースがネットワークに接続できるようになると、FortiGate ユニット はモデム インタフェースを接続解除して、イーサネット インタフェースに戻します。トラ フィックを切り替える前にインタフェースが安定し、完全にアクティブな状態であることを保 証するために、元のイーサネット インタフェースへの切り替えを遅延させるホールドダウン タ イマを設定できます。

モデムは、アイドル タイムアウトの値で設定された、ネットワークが動作していない期間の 後に接続解除し ます。 これによ り、 ダイヤルア ッ プ接続料金が節約されます。

FortiGate ユニットでのイーサネット インタフェースからモデムへの切り替えを可能にするに は、モデム設定でインタフェースの名前を選択し、そのインタフェースのための ping サーバを 設定する必要があります。また、モデム インタフェースとその他の FortiGate インタフェース の間の接続のためのファイアウォール ポリシーも設定する必要があります。

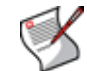

注記 : モデム インタフェースと、モデムがバックアップしているイーサネット インタ フェースの間の接続のためのポリシーは追加しないでください。

#### 冗長モードを設定するには

- 1 [System]、 [Network]、 [Modem] の順に選択し ます。
- 2 *[Redundant]* モードを選択します。
- 3 次の情報を入力します。

[Redundant for] リストから、バックアップするインタフェースを選択します。

[Holddown timer] ネ ッ ト ワーク接続が復旧し た後も モデムを使用し続ける秒数を入力し ます。

[Redial Limit] ISP が応答し ない場合の再試行の最大回数を入力し ます。

[Dialup Account 1] [Dialup Account 2] [Dialup Account 3] 最大 3 つのダイヤルアップ アカウントに対する ISP の電話番号、ユーザ名、お よびパスワードを入力します。

- 4 [Apply] を選択し ます。
- 5 モデムがバックアップするイーサネット インタフェースのインタフェース ステータス検 出を設定し ます。

[101 ページの「ゲートウェイ負荷分散のためのインタフェース ステータス検出の設定」](#page-100-0)を 参照してください。

6 モデム インタフェースを介したネットワーク接続のためのファイアウォール ポリシーを 設定し ます。

[111 ページの「モデム接続のためのファイアウォール ポリシーの追加」を](#page-110-0)参照してくださ い。

#### <span id="page-109-1"></span>スタンドアロン モードの設定

スタンドアロン モードでは、モデムは、インターネットへの接続を提供するためにダイヤル アップ アカウントに接続します。FortiGate ユニットが再起動した場合や、ルーティングされ ていないパケットが存在する場合にダイヤルするようにモデムを設定できます。また、手動で モデムを接続解除したり、再ダイヤルしたりすることもできます。

ダイヤルアップ アカウントへの接続が切断した場合、FortiGate ユニットはモデムを再ダイヤ ルします。 モデムは、 再ダイヤル制限で指定された回数に達するか、 またはダイヤルアップ ア カウントに接続するまで再ダイヤルします。

モデムは、アイドル タイムアウトの値で設定された、ネットワークが動作していない期間の 後に接続解除します。これにより、ダイヤルアップ接続料金が節約されます。

モデム インタフェースとその他の FortiGate インタフェースの間の接続のためのファイア ウォール ポリシーを設定する必要があります。

また、 [Router]、 [Static] の順に選択して、トラフィックをモデム インタフェースにルーティ ングするためのスタティック ルートを設定することも必要です。たとえば、モデム インタ フェースが FortiGate ユニットの外部インタフェースとして機能している場合は、モデムへの FortiGate ユニットのデフォルト ルートのデバイス設定を設定する必要があります。

#### スタンドアロン モードを設定するには

- 1 [System]、 [Network]、 [Modem] の順に選択し ます。
- 2 [Standalone] モードを選択します。
- 3 次の情報を入力します。

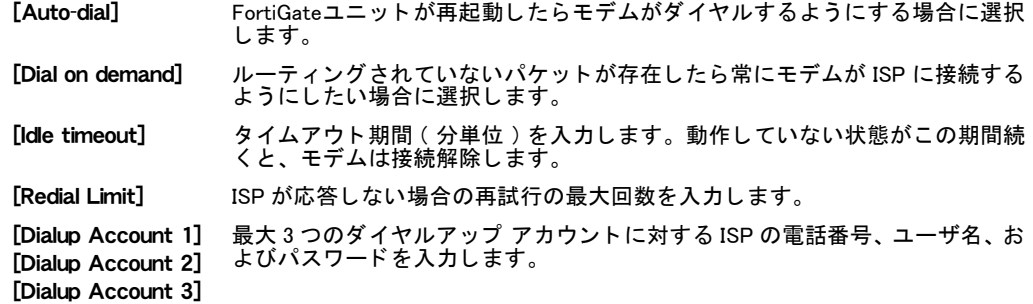

- 4 [Apply] を選択し ます。
- 5 モデム インタフェースを介したネットワーク接続のためのファイアウォール ポリシーを 設定し ます。

[111 ページの「モデム接続のためのファイアウォール ポリシーの追加」を](#page-110-0)参照してくださ い。

6 [Router]、 [Static] の順に選択し、モデムへのデバイスを設定して、トラフィックをモデム インタフェースにルーティングするためのスタティック ルートを設定します。 [236 ページの「ルーティング テーブルへのスタティック ルートの追加」](#page-235-0)を参照してくだ さい。

#### <span id="page-110-0"></span>モデム接続のためのファイアウォール ポリシーの追加

モデム インタフェースには、 ファイアウォール アドレスとファイアウォール ポリシーが必要 です。モデム インタフェースに 1 つ以上のアドレスを追加できます。アドレスの追加につい ては、297 ページの「アドレスの設定」を参照してください。

ファイアウォール ポリシーを設定することにより、モデム インタフェースと、FortiGate ユ ニット上のその他のインタフェースの間のパケットのフローを制御できます。ファイアウォー ル ポリシーの設定については、268 ページの「ファイアウォール ポリシーの設定」を参照し て く ださい。

#### <span id="page-110-1"></span>モデムの接続と接続解除

次の手順は、ダイヤルアップ アカウントに接続する方法と、ダイヤルアップ アカウントから 接続解除する方法を示しています。 モデムはスタンドアロン モードにある必要があるため、ダ イヤルアップ アカウントへの接続または接続解除の前に、モデムがスタンドアロン モードに ある こ と を確認する必要があ り ます。

#### ダイヤルアップ アカウントに接続するには

- 1 [System]、 [Network]、 [Modem] の順に選択し ます。
- 2 *[Enable USB Modem]* を選択します。
- 3 ダイヤルアップ アカウントの情報を確認します。
- 4 *[Apply]* を選択します。
- 5 *[Dial Now]* を選択します。 FortiGate ユニットは、モデムが ISP に接続するまで、順番に各ダイヤルアップ アカウン トにダイヤルします。

#### ダイヤルアップ アカウントから接続解除するには

- 1 [System]、 [Network]、 [Modem] の順に選択し ます。
- 2 [Hang Up] を選択して、モデムを接続解除します。

#### <span id="page-111-0"></span>モデム状態の確認

モデムの接続状態や、 現在どのダイヤルアップ アカウントがアクティブになっているかを確認できま す。 モデムが ISP に接続されている場合は、 IP アドレスとネットマスクを表示できます。 モデム状態を確認するには、 [System]、 [Network]、 [Modem] の順に選択し ます。 モデム状態は次のいずれかです。

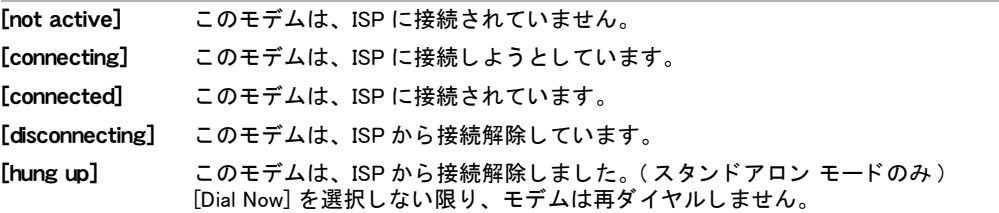

緑色のチェックマークは、アクティブなダイヤルアップ アカウントを示します。 モデム インタフェースに割り当てられた IP アドレスとネットマスクは、Web ベース マネー ジャの [System]、 [Network]、 [Interface] の順に選択して表示される画面に表示されます。

# <span id="page-111-1"></span>ネットワーク オプションの設定

ネットワークオプションには、DNS サーバや停止ゲートウェイ検出の設定が含まれます。停 止ゲートウェイ検出の設定によって、インタフェース ステータス検出の動作が制御されます。 DNS やその他のネットワーク オプションの設定は、[System]、[Network]、[Options] の順に選 択し て表示されるページから設定できます。

[Networking Options] ページ

DNS 設定のほか、 停止ゲー ト ウ ェ イ検出の設定を設定するための各設定を提供し ます。 また、 このペー ジから DNS サーバの設定や停止ゲー ト ウ ェ イ検出の設定を表示する こ と も でき ます。

#### [DNS Settings]

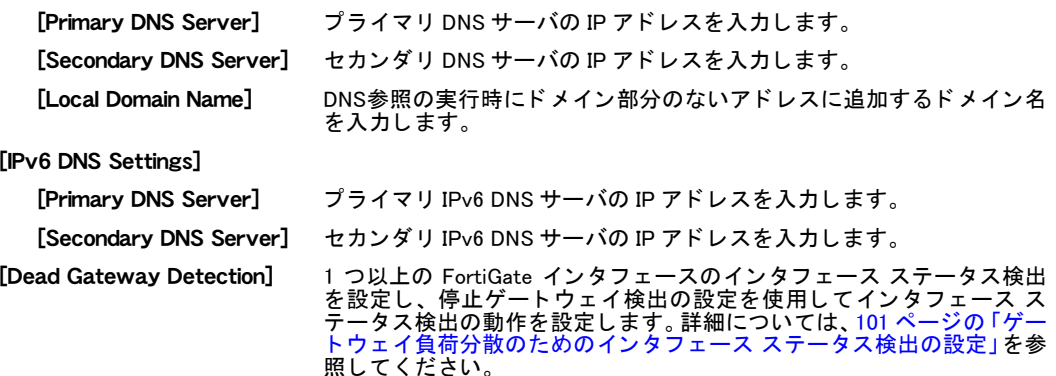

[Detection Interval] FortiGate ユニットがインタフェース ステータスを検出する間隔を示す 秒数を入力し ます。

[Fail-over Detection] FortiGate ユニ ッ ト がこのイ ン タ フ ェ ースを機能し ていない と見なすま でのインタフェース ステータス テストの失敗回数を入力します。

#### DNS サーバ

アラート メールや URL ブロッキングなど、FortiGate 機能の一部は DNS を使用しています。 FortiGate ユニ ッ ト の接続先の DNS サーバの IP ア ド レスを指定する こ とができます。DNS サー バIP アドレスは通常、ISP によって指定されます。

100 以下の番号の FortiGate モデルは、DNS サーバ アドレスを自動的に取得するように設定で きます。これらのアドレスを自動的に取得するには、少なくとも1つの FortiGate ユニット イ ンタフェースが DHCP または PPPoE アドレッシング モードを使用する必要があります。[98](#page-97-0) ページの「インタフェース上での DHCP の設定」または 99 ページの「インタフェース上での [PPPoE の設定」](#page-98-0)を参照してください。

100 以下の FortiGate モデルは、そのインタフェース上で DNS 転送を実行できます。接続され たネットワーク上のホストは、このインタフェースの IP アドレスを DNS サーバとして使用し ます。このインタフェースに送信された DNS 要求は、ユーザによって設定されたか、または FortiGate ユニ ッ ト によ って自動的に取得された DNS サーバ ア ド レスに転送されます。

## FortiGate DNS サービスの設定

FortiGate ユニ ッ ト を、 FortiGate イン タ フ ェ ース と通信できる任意のネ ッ ト ワークの DNS サー バになるように設定できます。各インタフェースの DNS 設定を、次のいずれかの方法で設定 し ます。

- インタフェースは、*[System]、[Network]、[Options]* の順に選択して表示されるページで FortiGateユニ ッ ト 用に設定された DNSサーバにDNS要求を中継し ます。 [115ページの「DNS](#page-114-0) 要求を外部の DNS サーバに中継するように FortiGate インタフェースを設定するには」 を 参照してください。
- ・ イン タ フ ェースは、FortiGate DNSデータベースを使用し てDNS要求を解決し ます。FortiGate DNS データベース内に存在し ないホス ト 名への DNS 要求は破棄されます。 [115 ページの](#page-114-1) 「FortiGate DNS データベースのみを使用して DNS 要求を解決するように FortiGate インタ フェースを設定するには」を参照してください。
- インタフェースは、FortiGate DNS データベースを使用して DNS 要求を解決し、FortiGate DNS データベース内に存在しないホスト名への DNS 要求を、[System]、[Network]、[Options] の順に選択し て表示されるページで FortiGate ユニ ッ ト 用に設定された DNS サーバに中継 し ます。 これは、 分割 DNS 設定と呼ばれます。 [116 ページの 「分割 DNS 設定を設定するに](#page-115-0) [は」](#page-115-0)を参照してください。

バーチャル ドメインが有効になっていない場合は、すべての FortiGate インタフェースで共有 でき る 1 つの DNS データベースを作成できます。

バーチャル ド メ インが有効になっている場合は、各 VDOM で DNS データベースを作成し ます。 VDOM 内のすべてのインタフェースが、その VDOM 内の DNS データベースを共有します。

この項には、以下のトピックが含まれています。

- ・ [分割 DNS について](#page-112-0)
- **[FortiGate DNS サービスの設定](#page-113-0)**

#### <span id="page-112-0"></span>分割 DNS について

分割 DNS 設定では、FortiGate ユニット上で、通常は内部ネットワーク上のホスト名、または ローカル ド メインのための DNS データベースを作成します。内部ネットワーク上のユーザが これらのホスト名に接続しようとした場合、IP アドレスは、FortiGate ユニットの DNS データ ベースによって提供されます。FortiGate ユニットの DNS データベース内に存在しないホスト 名は、 DNS 参照を外部の DNS サーバに中継する こ とによ って解決されます。

分割 DNS 設定を使用すると、内部ユーザが、インターネットからもアクセスできるプライベー ト ネットワーク上のリソースにアクセスできるようになります。 たとえば、 NAT/ ルート モー ドで動作している FortiGate ユニットの背後にパブリック Web サーバを配置できます。イン ターネット上のユーザは、 ポート フォワーディング仮想 IP を使用して、この Web サーバにア クセス し ます。 そのため、 この Web サーバには、 イ ン ターネ ッ ト ユーザのためのパブ リ ッ ク IP ア ド レスが存在し ます。 しかし、内部ユーザからの ト ラ フ ィ ッ ク を イ ン ターネ ッ ト から遮断 するために、内部ネットワーク上のユーザがプライベート IP アドレスを使用してサーバにア クセスするよ う にし たい場合があり ます。 これを行う には、 FortiGate ユニ ッ ト 上で分割 DNS 設定を作成し、サーバのホスト名を FortiGate DNS データベースに追加します。ただし、外部 IP ア ド レスの代わりに、 サーバの内部 IP ア ド レスを含めます。 FortiGate ユニ ッ ト は最初に FortiGate DNS データベースをチェックするため、サーバのホスト名へのすべての DNS 参照が サーバの内部 IP アドレスを返します。

分割 DNS を設定する方法の例については、 [116 ページの 「分割 DNS 設定を設定するには」](#page-115-0) を 参照してください。

#### <span id="page-113-0"></span>FortiGate DNS サービスの設定

この項では、FortiGate DNS を設定するための一般的な手順のほか、さ まざまな方法で DNS サー ビスを提供するように FortiGate インタフェースを設定するための特定の手順について説明し ます。

#### 一般的な FortiGate DNS サーバ設定

1 *[System]、[Network]、[Options]* の順に選択し、プライマリおよびセカンダリ DNS サーバの IP アドレスを追加します。

これらのサーバは、ISP によって提供される DNS サーバまたはその他のパブリック DNS サー バである必要があります。FortiGate ユニットが、これらの DNS サーバを独自の DNS 参照 に使用するほか、内部ネットワークの DNS 参照を提供するためにも使用できます[。112 ペー](#page-111-1) [ジの「ネットワーク オプションの設定」](#page-111-1)を参照してください。

- 2 *[System]、 [Network]、 [Interface]* の順に選択し、 FortiGate ユニットを DNS サーバにする 対象のネットワークに接続されるインタフェースを編集します。
- 3 *[Enable DNS Query]* を選択します。

[Enable DNS Query] を選択した場合、FortiGate ユニットは、このインタフェースで受信 されたすべての DNS クエリを、[System]、[Network]、[Options] の順に選択して表示され るページで設定された DNS サーバに中継します。この動作を制御するには、[Recursive] または [Non-Recursive] を選択します。

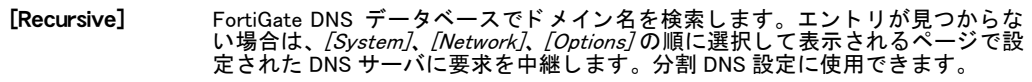

[Non-Recursive] FortiGate DNS データベースでドメイン名を検索します。[System]、[Network]、 [Options] の順に選択して表示されるページで設定された DNS サーバに要求を中 継しません。

4 *[System]、 [Network]、 [DNS Database]* の順に選択し、FortiGate DNS データベースを設定 し ます。

必要に応じてゾーンとエントリを追加します[。116 ページの「FortiGate DNS データベース](#page-115-1) [の設定」](#page-115-1)を参照してください。

5 FortiGate インタフェースを DNS サーバとして使用する内部ネットワーク上のホストを設 定し ます。

また、FortiGate DHCP サーバを使用してこのネットワーク上のホストを設定している場合 は、DNSサーバ IPアドレス リストに FortiGateインタフェースの IPアドレスを追加します。

#### <span id="page-114-0"></span>DNS 要求を外部の DNS サーバに中継するように FortiGate インタフェースを設定するには

FortiGate インタフェースを、[System]、[Network]、[Options] の順に選択して表示されるペー ジで FortiGate ユニ ッ ト 用に設定された DNS サーバに DNS 要求を中継するよ う に設定し ます。

1 *[System]、[Network]、[Options]* の順に選択し、プライマリおよびセカンダリ DNS **サーバの IP アドレスを追加します。** 

これらのサーバは、ISP によって提供される DNS サーバまたはその他のパブリック DNS サー バである必要があります。FortiGate ユニットが、これらの DNS サーバを独自の DNS 参照 に使用するほか、内部ネットワークの DNS 参照を提供するためにも使用できます[。112 ペー](#page-111-1) [ジの「ネットワーク オプションの設定」](#page-111-1)を参照してください。

- 2 [System]、 [Network]、 [Interface] の順に選択し、 FortiGate ユニットを DNS サーバにする 対象のネットワークに接続されるインタフェースを編集します。
- 3 [Enable DNS Query] を選択し、 [Recursive] を選択し ます。

インタフェースは、FortiGate DNS データベース内でドメイン名を検索し、FortiGate DNS データベース内に存在しない名前への要求を、[System]、[Network]、[Options] の順に選 択して表示されるページで設定された DNS サーバに中継するように設定されます。 FortiGate DNS データベースにエントリを追加しない場合は、すべての DNS 要求が、 [System]、[Network]、[Options] の順に選択して表示されるページで設定された DNS サー バに中継されます。

4 FortiGate インタフェースを DNS サーバとして使用する内部ネットワーク上のホストを設 定し ます。

また、FortiGate DHCP サーバを使用してこのネットワーク上のホストを設定している場合 は、DNSサーバ IPアドレス リストに FortiGateインタフェースの IPアドレスを追加します。

#### <span id="page-114-1"></span>FortiGate DNS データベースのみを使用して DNS 要求を解決するように FortiGate インタ フェースを設定するには

FortiGate インタフェースを、FortiGate DNS データベースを使用して DNS 要求を解決し、 FortiGate DNS データベース内に存在し ないホス ト 名への要求を破棄するよ う に設定し ます。

1 *[System]、[Network]、 [Options]* の順に選択し、プライマリおよびセカンダリ DNS サーバの IP アドレスを追加します。

これらのサーバは、ISP によって提供される DNS サーバまたはその他のパブリック DNS サー バである必要があります。FortiGate ユニットが、これらの DNS サーバを独自の DNS 参照 に使用するほか、内部ネットワークの DNS 参照を提供するためにも使用できます[。112 ペー](#page-111-1) [ジの「ネットワーク オプションの設定」](#page-111-1)を参照してください。

- 2 [System]、 [Network]、 [Interface] の順に選択し、FortiGate ユニットを DNS サーバにする 対象のネットワークに接続されるインタフェースを編集します。
- 3 [Enable DNS Query] を選択し、 [Non-Recursive] を選択し ます。 [Non-Recursive] 選択した場合は、FortiGate DNS データベース内のエントリのみが使用 されます。
- 4 *[System]、[Network]、[DNS Database]* の順に選択し、FortiGate DNS データベースを設定 し ます。

必要に応じてゾーンとエントリを追加します[。116 ページの「FortiGate DNS データベース](#page-115-1) [の設定」](#page-115-1)を参照してください。

5 FortiGate インタフェースを DNS サーバとして使用する内部ネットワーク上のホストを設 定し ます。

また、FortiGate DHCP サーバを使用してこのネットワーク上のホストを設定している場合 は、DNSサーバ IPアドレス リストに FortiGateインタフェースの IPアドレスを追加します。

#### <span id="page-115-0"></span>分割 DNS 設定を設定するには

イン タ フ ェースを、 FortiGate DNS データベースを使用し て DNS 要求を解決し、 FortiGate DNS データベース内に存在しないホスト名への DNS 要求を、[System]、[Network]、[Options] の順 に選択して表示されるページで設定された DNS サーバに中継するように設定します。これは、 分割 DNS 設定と呼ばれます。113 ページの「分割 DNS について」を参照してください。

1 [System]、 [Network]、 [Options] の順に選択し、プライマリおよびセカンダリ DNS サーバの IP アドレスを追加します。

これらのサーバは、ISP によって提供される DNS サーバまたはその他のパブリック DNS サー バである必要があります。FortiGate ユニットが、これらの DNS サーバを独自の DNS 参照 に使用するほか、内部ネットワークの DNS 参照を提供するためにも使用できます[。112 ペー](#page-111-1) [ジの「ネットワーク オプションの設定」](#page-111-1)を参照してください。

- 2 *[System]、[Network]、[Interface]*の順に選択し、FortiGate ユニットを DNS サーバにする 対象のネットワークに接続されるインタフェースを編集します。
- 3 [Enable DNS Query] を選択し、 [Recursive] を選択し ます。

インタフェースは、FortiGate DNS データベース内でドメイン名を検索し、FortiGate DNS データベース内に存在しない名前への要求を、[System]、[Network]、[Options] の順に選 択して表示されるページで設定されたDNSサーバに中継するように設定されます。内部ネッ トワーク上のユーザのために、FortiGate DNS データベースにエントリを追加できます。

4 *[System]、 [Network]、 [DNS Database]* の順に選択し、FortiGate DNS データベースを設定 し ます。

内部ネットワーク上のユーザのために、必要に応じてゾーンとエントリを追加します[。116](#page-115-1) [ページの「FortiGate DNS データベースの設定」を](#page-115-1)参照してください。

5 FortiGate インタフェースを DNS サーバとして使用する内部ネットワーク上のホストを設 定し ます。

また、FortiGate DHCP サーバを使用してこのネットワーク上のホストを設定している場合 は、DNSサーバ IPアドレス リストに FortiGateインタフェースの IPアドレスを追加します。

#### <span id="page-115-1"></span>FortiGate DNS データベースの設定

内部ネットワークからの DNS 参照が FortiGate DNS データベースによって解決されるように FortiGate DNS データベースを設定し ます。 DNS データベースを設定するには、 ゾーンを追加 します。各ゾーンには独自のドメイン名があります。

次に、各ゾーンにエントリを追加します。各エントリは、ホスト名と、そのホスト名が解決さ れる IP アドレスで構成されます。また、そのエントリが IPv4 アドレス (A)、IPv6 アドレス (AAAA)、 ネーム サーバ (NS)、 正規名 (CNAME)、 Mail Exchange (MX) 名のいずれであるかを指 定するこ と もできます。

FortiGate DNS データ ベースを設定するには、 [System]、 [Network]、 [DNS Server] の順に選択 し ます。

#### [DNS Server] ページ

作成した DNS サーバを表示します。このページでは、新しい DNS サーバを編集、削除、または作成する こ とができます。 [Create New] DNS データ ベース リ ス ト に新し い DNS ゾーンを追加し ます。 [Create New] を選択す

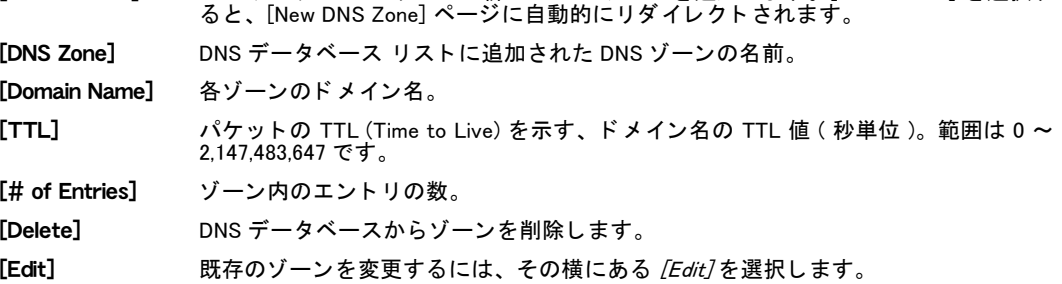

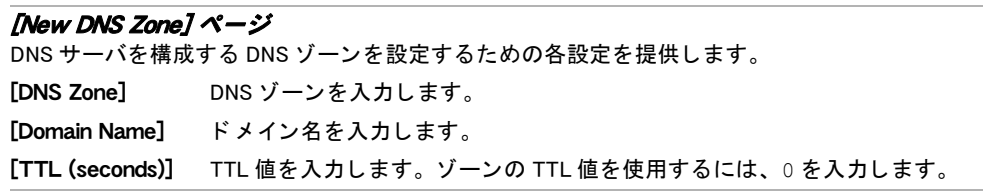

# Explicit Web プロキシの設定

FortiGate の Explicit Web プロキシを使用する と、1 つ以上の FortiGate イ ン タ フ ェース上の明示 的な HTTP と HTTPS のプロキシ処理を有効にする こ とができます。 Explicit Web プロキシはま た、 Web ブ ラウザから送信された FTP セ ッ シ ョ ンのプロキシ処理や、 Explicit Web プロキシの ユーザの自動プロキシ設定を可能にするプロキシ自動設定 (PAC) もサポートしています。ま た、CLI からは、Web ブラウザから送信された SOCKS セッションをサポートするように Explicit Web プロキシを設定することもできます。

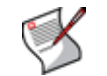

注記: VDOM が有効になっている場合、Web プロキシは各 VDOM に対して設定されます。

Web プロキシは、FortiGate のルーティングを使用して、セッションを FortiGate ユニット経由 で宛先インタフェースにルーティングします。セッションが終了インタフェースから送信され る前に、Explicit Web プロキシは、そのセッション パケットの発信元アドレスを終了インタ フェースの IP アドレスに変更します。 FortiGate ユニットがトランスペアレント モードで動作 している場合、Explicit Web プロキシは、発信元アドレスを管理 IP アドレスに変更します。 通常、ネットワーク上のユーザのために Web プロキシ サーバを設定する場合は、そのネット ワークに接続された FortiGate インタフェース上で Explicit Web プロキシを有効にします。ネッ ト ワーク上のユーザは、 HTTP と HTTPS、 FTP、 または SOCKS に対し てプロキシ サーバを使 用するように Web ブラウザを設定し、 プロキシ サーバの IP アドレスをそのネットワークに接

続された FortiGate インタフェースの IP アドレスに設定します。ユーザはまた、FortiGate ユ ニット上に格納された PAC ファイルを使用して Web プロキシ設定を自動化するために、Web ブ ラウザに PAC URL を入力する こ と も できます。

WAN 最適化をサポートする FortiGate ユニットでは、明示的なプロキシの Web キャッシュを有 効にするこ と もできます。

#### Explicit Web プロキシを有効にするには

1 *[System]、[Network]、[Interface]* の順に選択し、1 つ以上の FortiGate インタフェース の Explicit Web プロキシを有効にします。

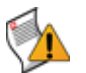

注意 : イン ターネ ッ ト に接続されたイン タ フ ェース上で Explicit Web プロキシを有効にす ると、そのプロキシを見つけたインターネット上の任意のユーザがそれを使用して自分の 発信元アドレスを隠すことができるため、セキュリティ上のリスクが発生します。

- 2 [System]、 [Network]、 [Web Proxy] の順に選択し ます。 [Enable Explicit Web Proxy] を選択し て、 Explicit Web プロキシを有効にし ます。
- 3 [Firewall]、[Policy]、[Policy] の順に選択し、[Create New] を選択して、[Source Interface/Zone] を [web-proxy] に設定し ます。
- 4 Explicit Web プロキシで処理されるようにしたいトラフィックを受け付けるために必要な ファイアウォール ポリシーを設定します。

このポリシーの発信元アドレスは、クライアントの発信元 IP アドレスに一致している必要 があります。このポリシーの宛先アドレスは、クライアントの接続先の Web サイトの IP ア ドレスに一致している必要があります。

Explicit Web プロキシに送信されたが、Web プロキシのファイアウォール ポリシーによっ て受け付けられないトラフィックは破棄されます。

- 5 必要に応じて、その他のファイアウォール ポリシー オプションを選択できます。 たとえば、Web プロキシ セッションに UTM 保護を適用したり、許可された Web プロキシ ト ラフィックをログに記録したりできます。
- 6 また、Explicit Web プロキシ セッションに認証を適用するために [Enable Identity Based Policy] を選択することもできます。

次のいくつかの認証オプションが使用できます。

- ・ [IP Based] 認証では、発信元 IP アドレスによる認証が適用されます。 ユーザが認証され た後は、 その認証がタ イムアウ ト するまで、 その IP ア ド レスから Explicit Web プロキシ へのすべてのセッションが受け付けられます。
- · *「IP Based* 7 を選択しない場合は、FortiGate ユニットによってセッション単位の HTTP 認 証が適用されます。この認証はブラウザ ベースです。クライアントが、Web プロキシで 認証されるためにブラウザにユーザ名とパスワードを入力すると、これらの情報はその ブラウザによって格納されます。同じ Web ブラウザによって開始される新しい各セッ シ ョ ン も認証する必要があ り ますが、 これはブ ラウザによ って自動的に行われます。

この認証はブラウザ ベースであるため、同じ IP アドレスを持つ複数のクライアントを 独自の資格情報を使用し てプロキシで認証できます。 HTTP 認証では、 同じ発信元 IP アドレスからの複数のユーザ セッションの認証が可能です。この状況は、各ユーザと FortiGate ユニ ッ ト の間に NAT デバイスが存在する場合に発生する こ とがあ り ます。 HTTP 認証はまた、 複数のユーザの間で 1 つの IP ア ド レスを共有する他の構成での認 証もサポートしています。これらには、Citrix 製品や Windows ターミナル サーバ、その 他の同様の仮想化ソリューションが含まれます。

7 ユーザ グループごとに異なる認証を適用したり、さらにはまたユーザ グループごとに異 なる UTM やロギングの設定を適用したりするために、複数の ID ベースのポリシーを追加 できます。

#### Explicit Web プロキシ設定の設定

Explicit Web プロキシを設定するには、 [System]、 [Network]、 [Web Proxy] の順に選択し ます。

[Web Proxy] ページ

Explicit Web プロキシとトランスペアレント Web キャッシュを設定するための各設定を提供します。

[Explicit Web Proxy Options] セクション

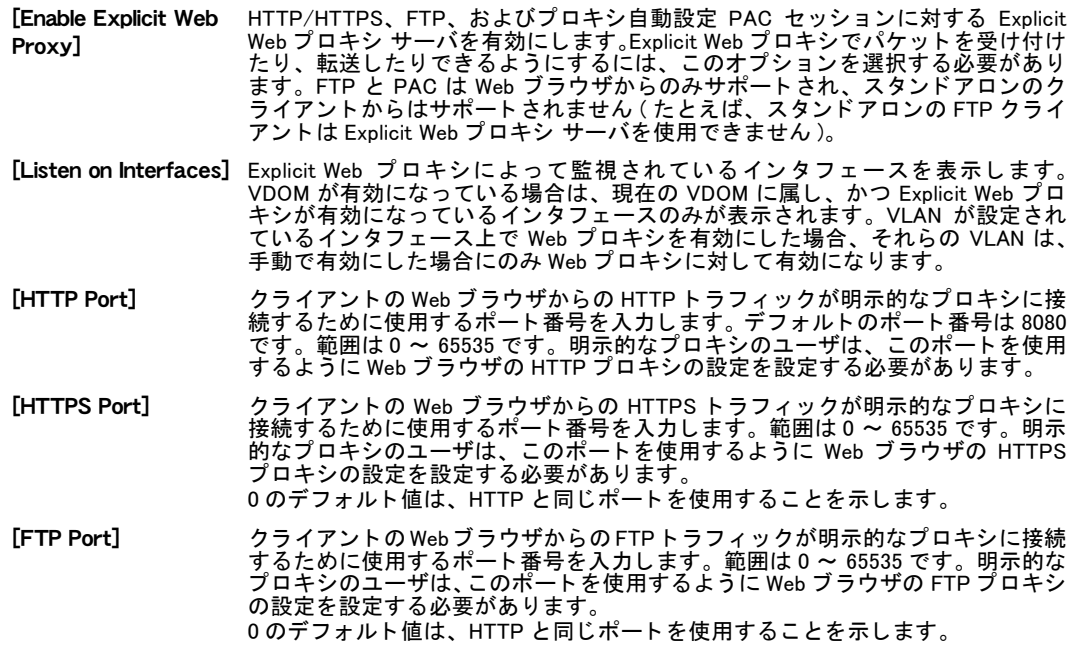

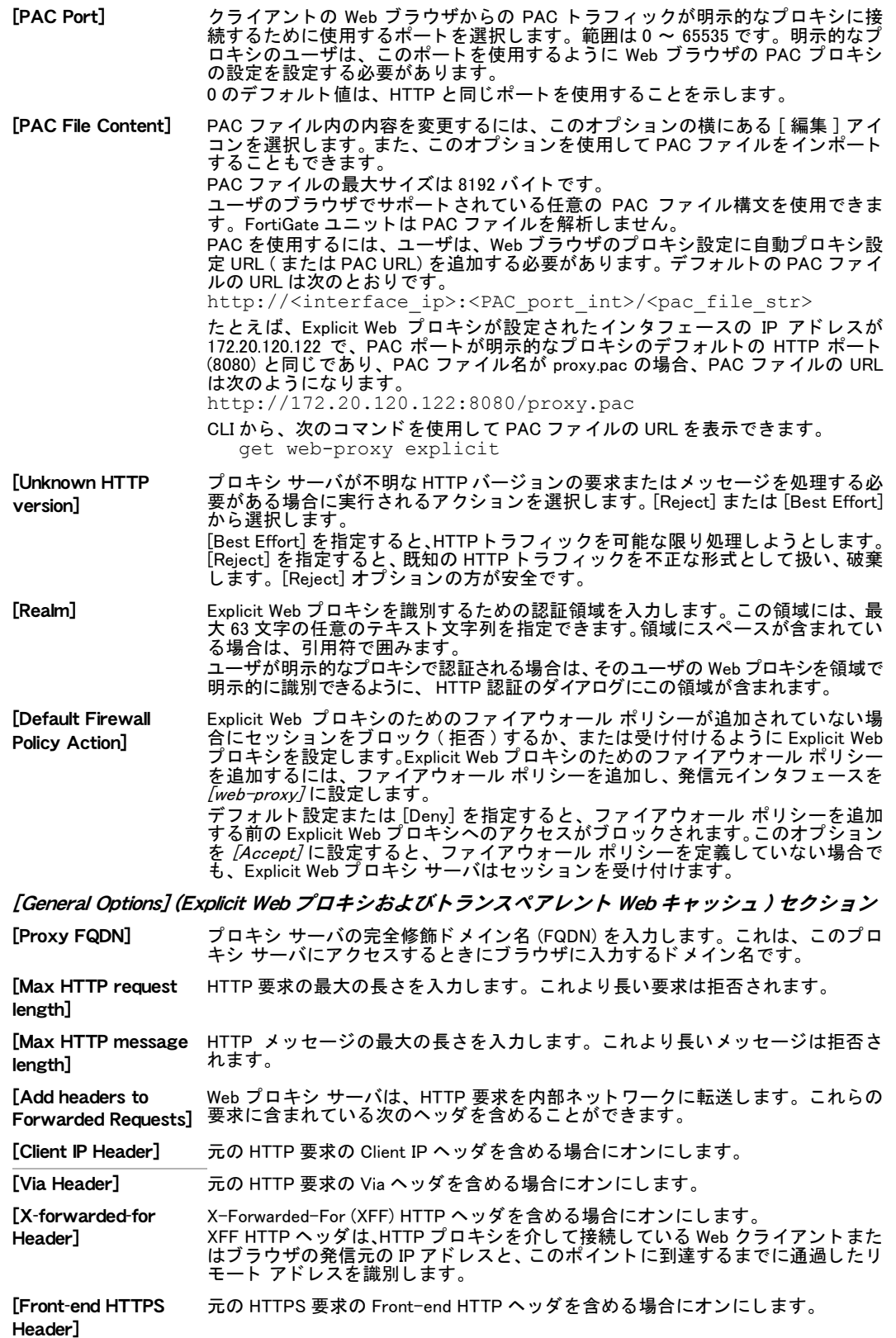

・

### WCCP の設定

WCCP の設定はすべて、 CLI で設定されます。 WCCP (Web Cache Communication Protocol) バー ジョン2の設定は、Webトラフィックを最適化し、それによって転送コストとダウンロード時 間を削減するために設定し ます。

コンピュータ上の Web クライアントが Web コンテンツに対する要求を発行した場合、WCCP は、ローカル ネットワーク上のルータが、その Web コンテンツ要求をローカル ネットワーク 上の適切な Web キャッシュ サーバにリダイレクトできるようにします。 Web キャッシュ サー バに Web コンテンツ要求内の情報が含まれている場合、Web キャッシュ サーバはそのコンテ ンツをローカル クライアントに直接送信します。Web キャッシュに要求された情報が含まれ ていない場合、Web キャッシュ サーバは HTTP 情報をダウンロードしてキャッシュし、それ をローカル クライアントに送信します。ローカル クライアントは、このキャッシュが実行さ れている こ と を認識し ていません。

Web キャッシュが機能するには、HTTP 要求を Web キャッシュ サーバに転送できる 1 つ以上 のルータを介してローカル ネットワーク トラフィックを転送する必要があります。FortiGate ユニットは、WCCP バージョン2が有効なルータとして機能し、Web コンテンツ要求を設定さ れている Web キャッシュ サーバに転送することができます。

Web キャッシュを使用すると、HTTP 要求のたびにリモートの Web サイトにアクセスすること がなくなるため、ダウンロード速度が向上します。また、企業ネットワークがインターネット 経由で送受信するデータ量が削減されるため、コストも削減されます。

WCCP を設定するために使用される変数とコマンドを次に示します。

#### WCCP クライアントの場合 :

```
config system setting 
 set wccp-cache-engine {enable | disable}
end
```
#### WCCP サービスの場合 :

config system wccp edit <service id> set cache-id <ip address> set group-address <ip multicast address> set router-list <ip\_router\_address> set authentication {enable | disable} set service-type {auto | standard | dynamic} set assignment-weight <weight number> set assignment-bucket-form {cisco-implementation | wccp-v2} end

# ルーティング テーブル ( トランスペアレント モード )

FortiGate ユニットがトランスペアレント モードで動作している場合は、[System]、[Network]、 *[Routing Table]* の順に選択して、FortiGate ユニットを通過するトラフィックのフローを制御す るためのスタティック ルートを追加できます。

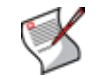

注記: NAT/ ルート モードでは、スタティック ルーティング テーブルは [System]、 [Routing]、[Static] の順に選択して表示されるページにあります。

[Routing Table] ページ 作成したすべてのスタティック ルートを表示します。このページでは、新しいルートを編集、削除、ま たは作成する こ とができます。

[Create New] トランスペアレント モードの新しいスタティック ルートを追加します。

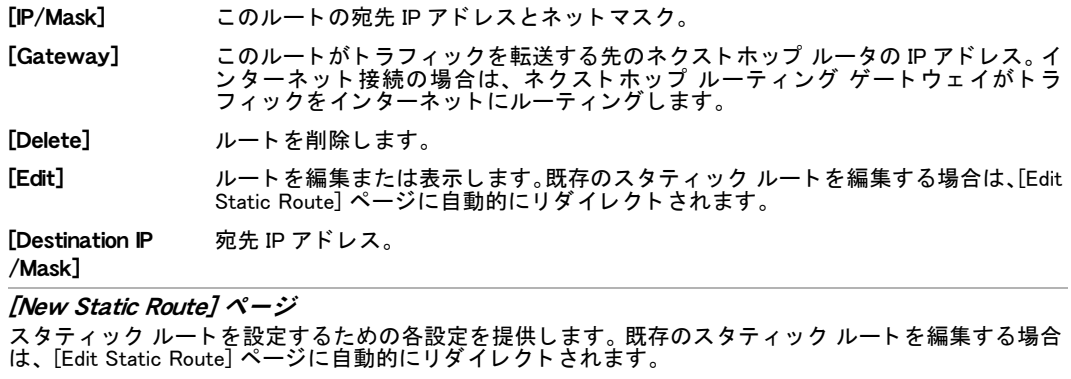

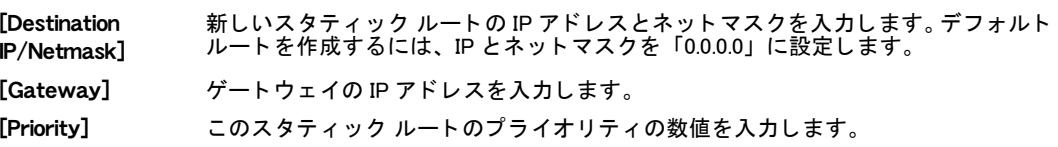

# システム - 無

この項では、FortiWiFi ユニットで無線 LAN インタフェースを設定する方法について説明しま す。 この項のほとんどの部分は、 すべての FortiWiFi ユニ ッ ト に適用できます。

FortiGate ユニット上でバーチャル ドメイン (VDOM) を有効にした場合、MAC フィルタと無線 モニタはバーチャル ドメインごとに別々に設定されます。システム無線の設定はグローバル に設定されます。詳細については、73 ページの「バーチャル ドメインの使用」を参照してく ださい。

この項には、以下のトピックが含まれています。

- ・ FortiWiFi の無線インタフェース
- ・ チャネル割り当て
- ・ [無線の設定](#page-125-0)
- ・ 無線 MAC フィルタ
- 無線モニタ
- ・ [悪意のある AP の検出](#page-129-0)

## <span id="page-122-0"></span>FortiWiFi の無線インタフェース

FortiWiFi ユニットは、最大4つの無線インタフェースと4種類の SSID をサポートしています。 各無線インタフェースの SSID は異なっている必要があり、各無線インタフェースには異なる セキュリティ設定を割り当てることができます。無線インタフェースの追加の詳細について は、127 ページの「無線インタフェースの追加」を参照してください。

次の動作を行うように FortiWiFi ユニットを設定できます。

無線ネットワーク カードを備えたクライアントが接続できるアクセス ポイントを提供す る。これはアクセス ポイント モードと呼ばれ、デフォルトのモードです。すべての FortiWiFi ユニットに、最大4つの無線インタフェースを割り当てることができます。

#### または

FortiWiFi ユニットを別の無線ネットワークに接続する。これはクライアント モードと呼ば れます。クライアント モードで動作している FortiWiFi ユニットにも、無線インタフェース を 1 つだけ割り当てるこ とができます。

#### または

・ 無線の範囲内にあるアクセス ポイントを監視する。これは監視モードと呼ばれます。追跡 のために、検出されたアクセス ポイントを [Accepted] または [Rogue] として指定できま す。このモードでは、アクセス ポイントまたはクライアントの動作はできません。ただし、 ユニットがアクセス ポイント モードにあるときに、バックグラウンド動作として監視を有 効にするこ とができます。

FortiWiFi ユニットは、次の無線ネットワーク標準をサポートしています。

- ・ IEEE 802.11a (5 GHz 帯 )
- ・ IEEE 802.11b (2.4 GHz 帯 )
- ・ IEEE 802.11g (2.4 GHz 帯 )
- ・ WEP64 および WEP128 WEP (Wired Equivalent Privacy)
- ・ 事前共有キーまたは RADIUS サーバを使用し た Wi-Fi WPA (Wi-Fi Protected Access)、WPA2、 および WPA2 Auto

# <span id="page-123-0"></span>チャネル割り当て

選択された無線プロ ト コルと、 世界のどの地域にいるかに応じ て、 特定のチャネルを使用でき ます。 [System]、 [Wireless]、 [Settings] の順に選択することによって、無線ネットワークのチャ ネルを設定します。詳細については、126 ページの「無線の設定」を参照してください。 次の表は、サポートされている無線プロトコルごとの無線ネットワークのチャネル割り当てを 示しています。

#### IEEE 802.11a のチャネル番号

表 [10](#page-123-1)は、IEEE 802.11a無線標準をサポー ト するFortiWiFi製品でサポー ト されているIEEE 802.11a チ ャネルを示し ています。 802.11a は、 FortiWiFi-60B ユニ ッ ト でのみ使用できます。 アメリカを除き、すべてのチャネルが屋内使用に制限されています。アメリカの場合、米国で はチャネル 52 ~ 64 について屋内使用と屋外使用の両方が許可されています。

| チャネル<br>番号 | 周波数<br>(MHz) | 規制地域           |                |         |                |                |  |  |
|------------|--------------|----------------|----------------|---------|----------------|----------------|--|--|
|            |              | アメリカ           | ヨーロッパ          | 台湾      | シンガポール         | 日本             |  |  |
| 34         | 5170         |                | $\blacksquare$ |         |                | $\blacksquare$ |  |  |
| 36         | 5180         | ä,             | ٠              |         | $\blacksquare$ |                |  |  |
| 38         | 5190         |                | $\blacksquare$ |         |                | ٠              |  |  |
| 40         | 5200         | $\blacksquare$ | ٠              |         | $\blacksquare$ |                |  |  |
| 42         | 5210         |                | $\blacksquare$ |         |                | ٠              |  |  |
| 44         | 5220         | $\blacksquare$ | ٠              |         | $\blacksquare$ |                |  |  |
| 46         | 5230         |                | ٠              |         |                | ٠              |  |  |
| 48         | 5240         | $\cdot$        | $\blacksquare$ |         | $\blacksquare$ |                |  |  |
| 52         | 5260         | $\cdot$        | ٠              | $\cdot$ |                |                |  |  |
| 56         | 5280         | $\blacksquare$ | ٠              | ٠       |                |                |  |  |
| 60         | 5300         | $\blacksquare$ | $\bullet$      | ٠       |                |                |  |  |
| 64         | 5320         | $\blacksquare$ | $\blacksquare$ | ٠       |                |                |  |  |
| 149        | 5745         |                |                |         |                |                |  |  |
| 153        | 5765         |                |                |         |                |                |  |  |
| 157        | 5785         |                |                |         |                |                |  |  |
| 161        | 5805         |                |                |         |                |                |  |  |

<span id="page-123-1"></span>表 10: IEEE 802.11a (5 GHz 帯) のチャネル番号

#### IEEE 802.11b のチャネル番号

表 [11](#page-124-0) は、 IEEE 802.11b チャネルを示し ています。 すべての FortiWiFi ユニ ッ ト が 802.11b をサ ポー ト しています。

メキシコは、アメリカ規制ドメインに含まれています。チャネル1~8は、屋内使用のみ可能 です。チャネル9~11は、屋内および屋外で使用できます。チャネル番号がメキシコの規制 標準に準拠していることを確認する必要があります。

| チャネル           | 周波数 (MHz) | 規制地域    |             |       |    |  |  |  |
|----------------|-----------|---------|-------------|-------|----|--|--|--|
| 番号             |           | アメリカ    | <b>EMEA</b> | イスラエル | 日本 |  |  |  |
| 1              | 2412      | ٠       |             |       | ٠  |  |  |  |
| $\mathbf 2$    | 2417      | ٠       |             |       | ٠  |  |  |  |
| 3              | 2422      | $\cdot$ |             |       | ٠  |  |  |  |
| 4              | 2427      |         | ٠           |       | ٠  |  |  |  |
| 5              | 2432      | ٠       |             |       | ٠  |  |  |  |
| 6              | 2437      | ٠       | ٠           |       | ٠  |  |  |  |
| $\overline{7}$ | 2442      |         | ٠           |       | ٠  |  |  |  |
| 8              | 2447      | ٠       |             | ٠     | ٠  |  |  |  |
| 9              | 2452      | ٠       | ٠           |       | ٠  |  |  |  |
| 10             | 2457      |         | ٠           |       | ٠  |  |  |  |
| 11             | 2462      | ٠       |             |       | ٠  |  |  |  |
| 12             | 2467      |         | ٠           |       |    |  |  |  |
| 13             | 2472      |         |             |       | ٠  |  |  |  |
| 14             | 2484      |         |             |       | ٠  |  |  |  |

<span id="page-124-0"></span>表 11: IEEE 802.11b (2.4 GHz 帯) のチャネル番号

### IEEE 802.11g のチャネル番号

表 [12](#page-124-1) は、IEEE 802.11b チャネルを示し ています。 すべての FortiWiFi 製品が 802.11g をサポー ト しています。

<span id="page-124-1"></span>表 12: IEEE 802.11g (2.4 GHz 帯) のチャネル番号

| チャネ<br>ル番号              | 周波数<br>(MHz) |                      | 規制地域           |            |             |                |             |                |             |  |
|-------------------------|--------------|----------------------|----------------|------------|-------------|----------------|-------------|----------------|-------------|--|
|                         |              |                      | アメリカ           |            | <b>EMEA</b> |                | イスラエル       |                | 日本          |  |
|                         |              | <b>CCK</b>           | <b>ODFM</b>    | <b>CCK</b> | <b>ODFM</b> | <b>CCK</b>     | <b>ODFM</b> | <b>CCK</b>     | <b>ODFM</b> |  |
| 1                       | 2412         |                      | ٠              | ٠          | ٠           |                |             | $\blacksquare$ | ٠           |  |
| $\mathbf{2}$            | 2417         | $\ddot{\phantom{0}}$ | $\blacksquare$ |            | ٠           |                |             | $\blacksquare$ | $\cdot$     |  |
| 3                       | 2422         | ٠                    | $\bullet$      | ٠          | ٠           |                |             | $\blacksquare$ | $\cdot$     |  |
| $\overline{\mathbf{4}}$ | 2427         | $\cdot$              | $\blacksquare$ | ٠          | ٠           |                |             | $\blacksquare$ | $\cdot$     |  |
| 5                       | 2432         |                      | ٠              | ٠          | ٠           | $\cdot$        | $\bullet$   | $\blacksquare$ | $\cdot$     |  |
| 6                       | 2437         |                      | $\blacksquare$ |            | ٠           | $\cdot$        | $\bullet$   | $\blacksquare$ | ×           |  |
| $\overline{\mathbf{r}}$ | 2442         |                      | ٠              | ٠          | ٠           | $\blacksquare$ | ٠           | $\blacksquare$ | $\cdot$     |  |
| 8                       | 2447         | ٠                    | $\bullet$      | ٠          | ٠           | $\blacksquare$ | ٠           | $\blacksquare$ |             |  |
| 9                       | 2452         |                      | ٠              | ٠          | ٠           |                |             | $\blacksquare$ | $\cdot$     |  |
| 10                      | 2457         | ٠                    | $\bullet$      |            | ٠           |                |             | $\blacksquare$ | $\cdot$     |  |
| 11                      | 2462         | ٠                    | $\blacksquare$ | $\cdot$    | ٠           |                |             | $\blacksquare$ | ×           |  |
| 12                      | 2467         |                      |                |            | ٠           |                |             | $\blacksquare$ | $\cdot$     |  |
| 13                      | 2472         |                      |                | ٠          | ٠           |                |             | ٠              | $\cdot$     |  |
| 14                      | 2484         |                      |                |            |             |                |             | ٠              |             |  |

# <span id="page-125-0"></span>無線の設定

FortiWiFi ユニットには、デフォルトで、wlan という名前の1つの無線インタフェースが含まれ ています。FortiWiFi ユニットをアクセス ポイント モードで動作させている場合は、最大3つ の仮想無線インタフェースを追加できます。すべての無線インタフェースが同じ無線パラメー タを使用します。つまり、無線の設定を1回設定すると、すべての無線インタフェースがこれ らの設定を使用します。無線インタフェースの追加の詳細については、127 ページの「無線イ ンタフェースの追加」を参照してください。

FortiWiFi ユニットをクライアント モードで動作させている場合、 無線の設定は設定できません。

無線の設定を設定するには、*[System]、[Wireless]、[Settings]* の順に選択します。

#### [Wireless Parameters] ページ

無線パラメータを設定するための各設定を提供します。このページではまた、動作モードを変更するこ ともできます。モードを変更すると、一部の設定が非表示になります。たとえば、クライアント モード では、アクセス ポイントでは使用できた設定 ([Band] など ) を表示できません。監視モードにある場合 は、 [Operation Mode] のみが使用できます。

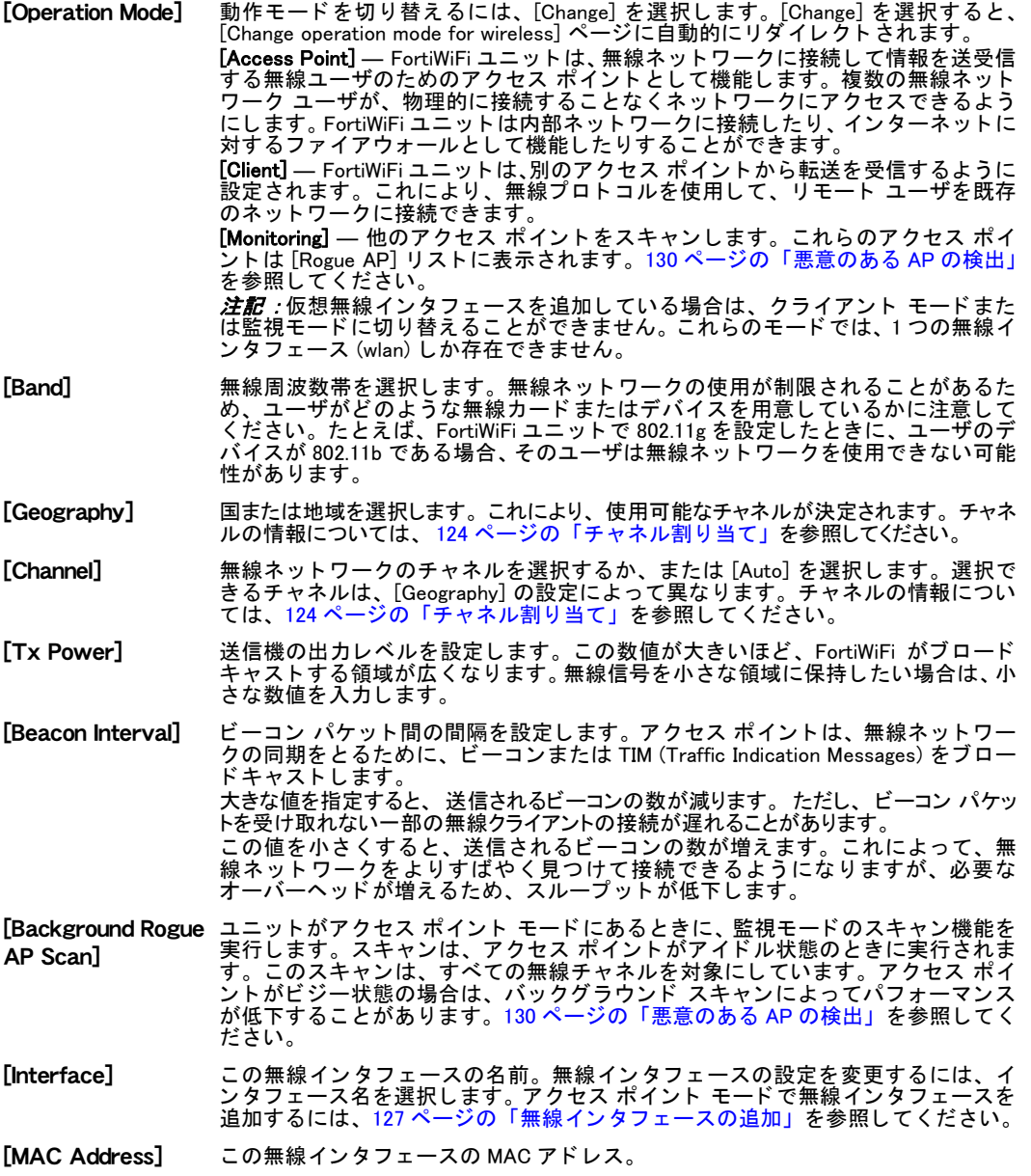

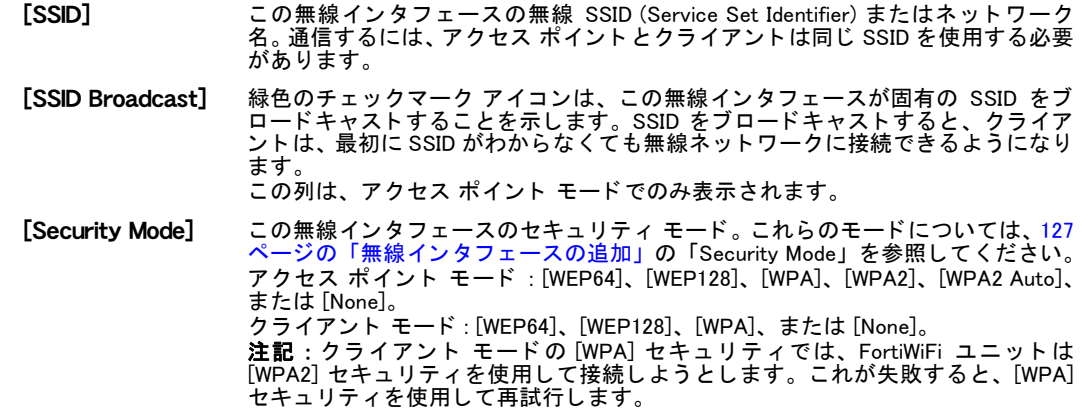

#### <span id="page-126-0"></span>無線インタフェースの追加

アクセス ポイントには、最大 3 つの仮想無線インタフェースを追加できます。これらの追加 のイ ン タ フ ェ ースは、 WLAN イ ン タ フ ェ ースの [Band]、 [Geography]、 [Channel]、 [Tx Power]、 および [Beacon Interval] に対して設定された同じ無線パラメータを共有します。 各無線インタ フェースに固有の SSID が割り当てられていることを確認してください。

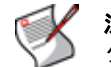

注記: FortiWiFi ユニットがクライアント モードまたは監視モードにあるときは、無線イン ……<br>タフェースを追加できません。

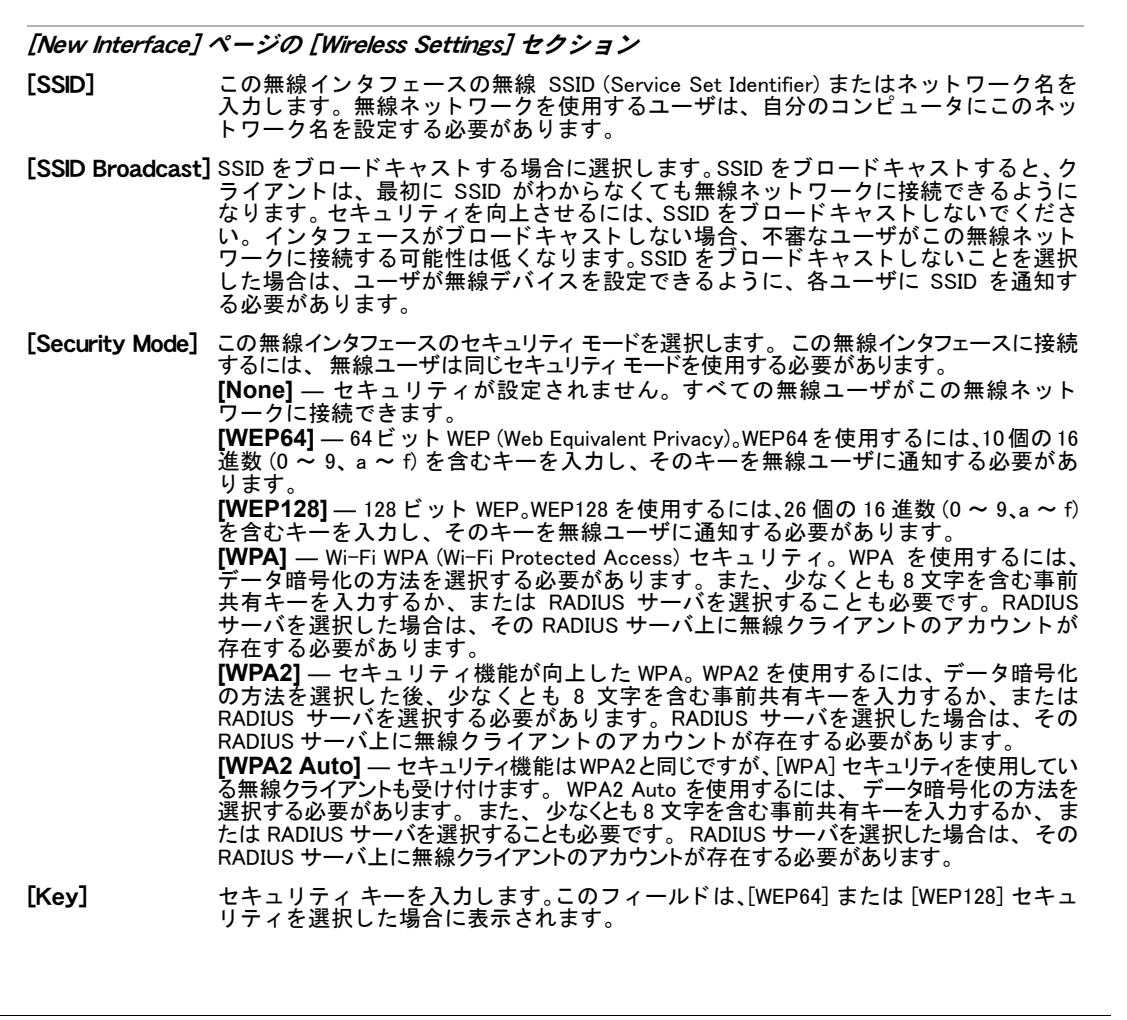

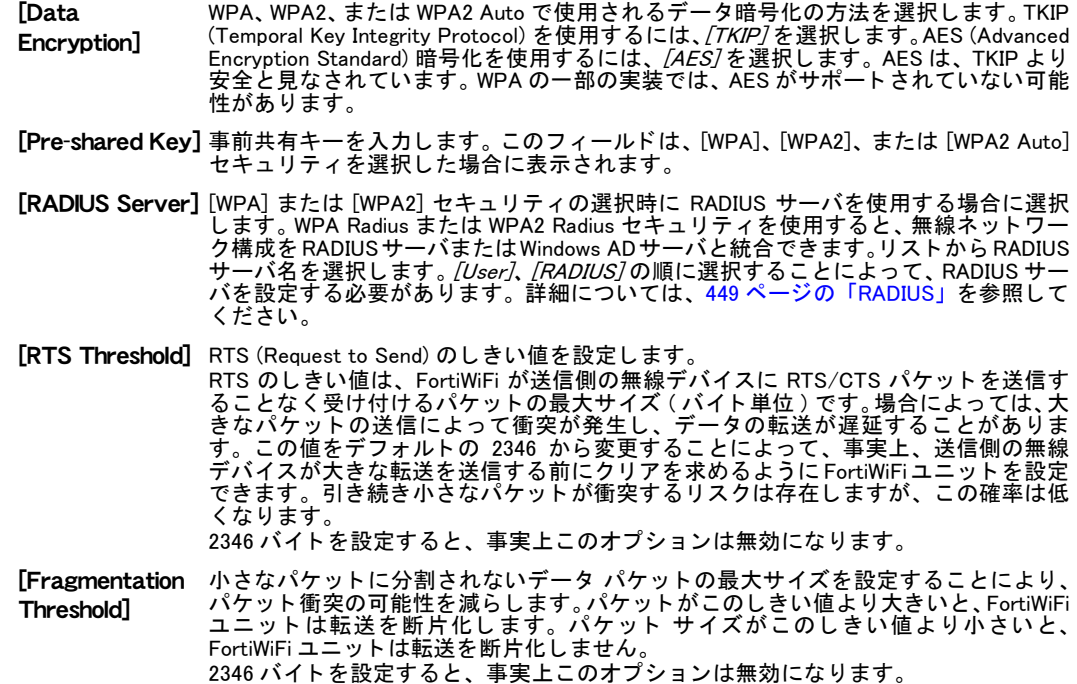

#### 無線インタフェースを追加するには

- 1 [System]、 [Network]、 [Interface] の順に選択し ます。
- 2 [Create New]を選択します。
- 3 以下の設定を行います。 [Name] この無線インタフェースの名前を入力します。この名前を既存のインタ

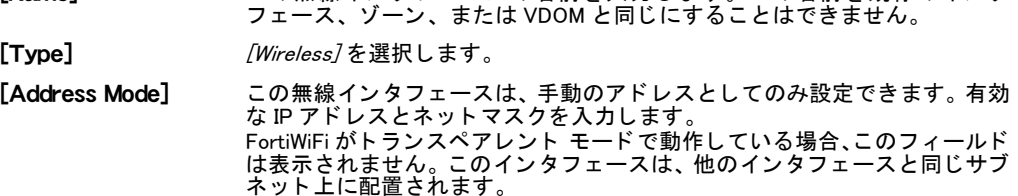

[Administrative このインタフェースの管理アクセスを設定します。

Access]

- 
- 4 [Wireless Settings] セクションで、必要な情報を入力して [OK] を選択します。

# <span id="page-127-0"></span>無線 MAC フィルタ

無線ネットワークのセキュリティを向上させるために、FortiWiFi ユニット上で MAC アドレス フィルタリングを有効にすることができます。MAC アドレス フィルタリングを有効にするこ とにより、システムの MAC アドレスに基づいてネットワークにアクセスできる無線デバイス が定義されます。 あるユーザが無線ネ ッ ト ワークにアクセス し よ う とする と、 FortiWiFi ユニ ッ トは、そのユーザの MAC アドレスを作成されているリストと照合します。MAC アドレスが承 認されたリストに記載されていると、そのユーザはネットワークへのアクセスを取得します。 ユーザがそのリ ス ト に記載されていない場合、 そのユーザは拒否されます。

必要に応じて、 拒否リストを作成できます。 許可リストと同様に、 MAC アドレス リストに記載されて いる接続を除く、 すべての接続を許可するように無線インタフェースを設定できます。

MAC アドレス フィルタリングを使用すると、ランダムな MAC アドレスを使用するか、または MAC アドレスをスプーフィングしているハッカーがネットワークへのアクセスを取得するこ とは困難になります。WLAN インタフェースあたり1つのリストしか設定できないことに注意 して く ださい。

無線クライアントへの無線アクセスを、そのクライアントの無線カードの MAC アドレスに基 づいて許可または拒否するには、 [System]、 [Wireless]、 [MAC Filter] の順に選択し ます。

#### MAC フィルタ リストの管理

MAC フィルタ リストを使用すると、無線インタフェースに追加した MAC アドレスとそのス テータス (許可または拒否のどちらか)を表示できます。また、MAC フィルタ リストを編集 したり、管理したりすることもできます。

変更対象の既存の MAC ア ド レスを変更するには、 [MAC Filter Settings] ページにある設定を使 用し ます。

[MAC Filter] ページ

無線インタフェースに追加した MAC アドレス ( そのステータスを含む ) を表示します。MAC アドレスを 編集する場合は、[MAC Filter Settings] ページに自動的にリダイレクトされます。

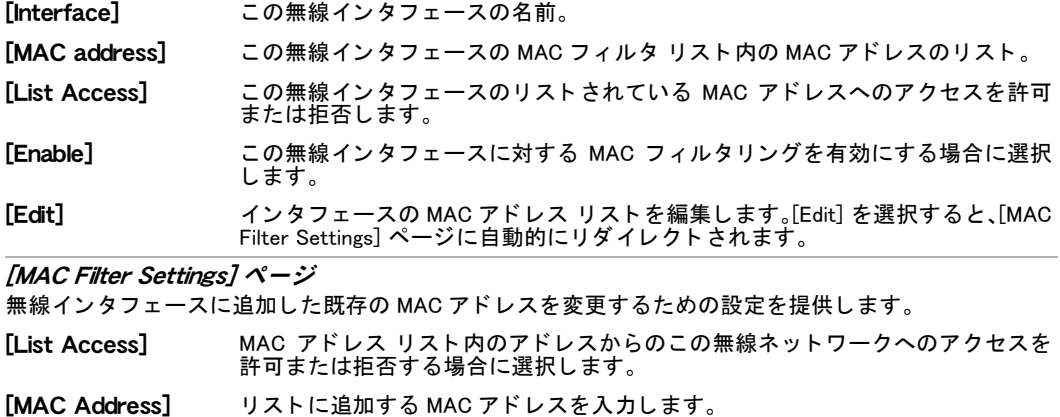

[Add] スカした MAC アドレスをリストに追加します。

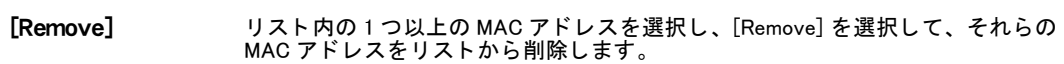

## <span id="page-128-0"></span>無線モニタ

無線ネットワークに関する情報を表示するには、[System]、[Wireless]、[Monitor]の順に選択し ます。 アクセス ポイント モードでは、無線 LAN に接続しているユーザを表示できます。 クラ イアント モードでは、無線の範囲内に存在するアクセス ポイントを表示できます。

[Monitor] ページ 無線インタフェースと、現在アクティブなクライアントまたは隣接機器を表示します。これらの情 報はグループ化され、このページ内の独自のセクションに配置されています。

[Statistics] セクション

各無線インタフェースの無線のパフォーマンスに関する統計情報。

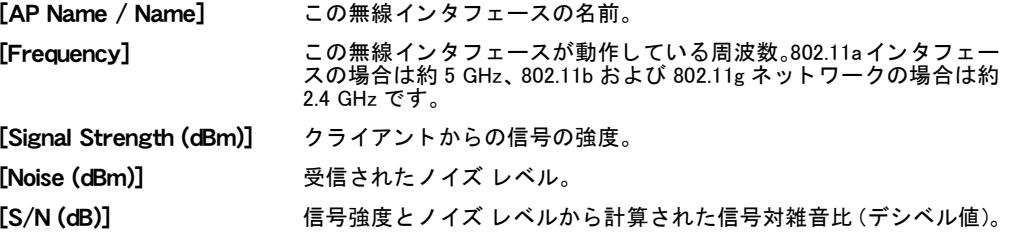

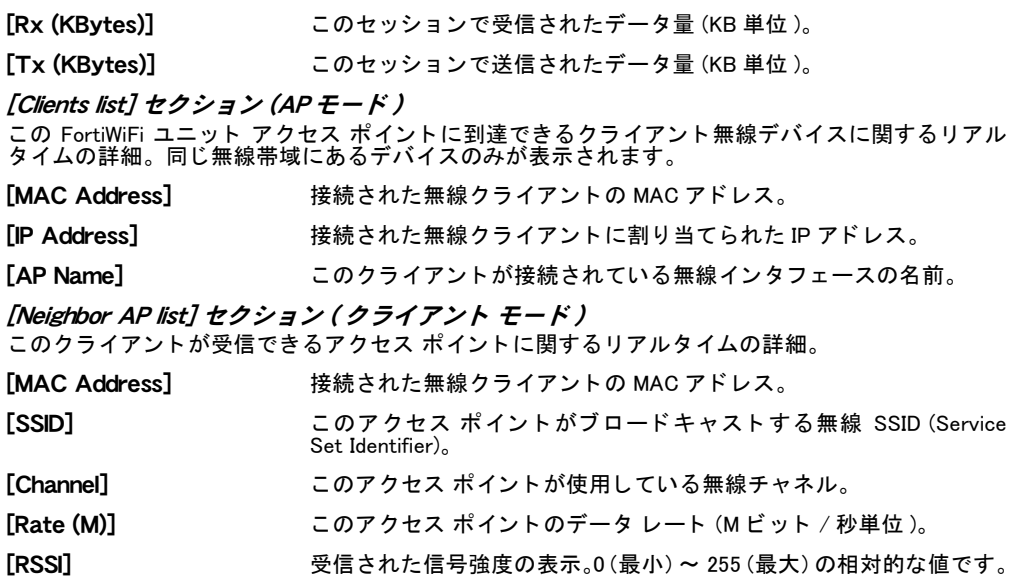

## <span id="page-129-0"></span>悪意のある AP の検出

悪意のあるアクセス ポイントの検出をサポートしているモデルでは、使用可能な無線アクセ ス ポイントをスキャンするために監視モードを選択できます。また、ユニットがアクセス ポ イント モードにあるときに、バックグラウンドでのスキャンを有効にすることもできます。

#### 監視モードを有効にするには

- 1 [System]、 [Wireless]、 [Settings] の順に選択します。
- 2 現在の動作モードの横にある [Change] を選択します。
- 3 [Monitoring] を選択し、 [OK] を選択し ます
- 4 [OK] を選択して、モードの変更を確認します。
- 5 [Apply] を選択し ます。

#### バックグラウンド スキャンを有効にするには

- 1 アクセス ポイント モードにあるときに、*[System]、[Wireless]、[Settings]* の順に選択 します。
- 2 *[Background Rogue AP Scan]* を有効にして、[Apply] を選択します。

#### 無線アクセス ポイントの表示

アクセス ポイントは、[Accepted] または [Rogue] のどちらかのアクセス ポイントとしてマー クするまで [Unknown Access Points] リストに表示されます。この指定は、アクセス ポイント の追跡に役立ちます。ただし、他のユーザがこれらのアクセス ポイントを使用できるかどう かには影響を与えません。

検出されたアクセス ポイントを表示するには、[System]、[Wireless]、[Rogue AP] の順に選択 します。この機能は、監視モード、または [Background Rogue AP Scan]が有効になったアクセ ス ポイント モードで使用できます。

[Rogue AP] ページ

アクティブな状態にある検出されたアクセス ポイントを表示します。

[Refresh Interval] 情報更新の間隔を設定します。 [none] は、更新しないことを示します。 [Refresh] 現在表示されている情報を更新します。

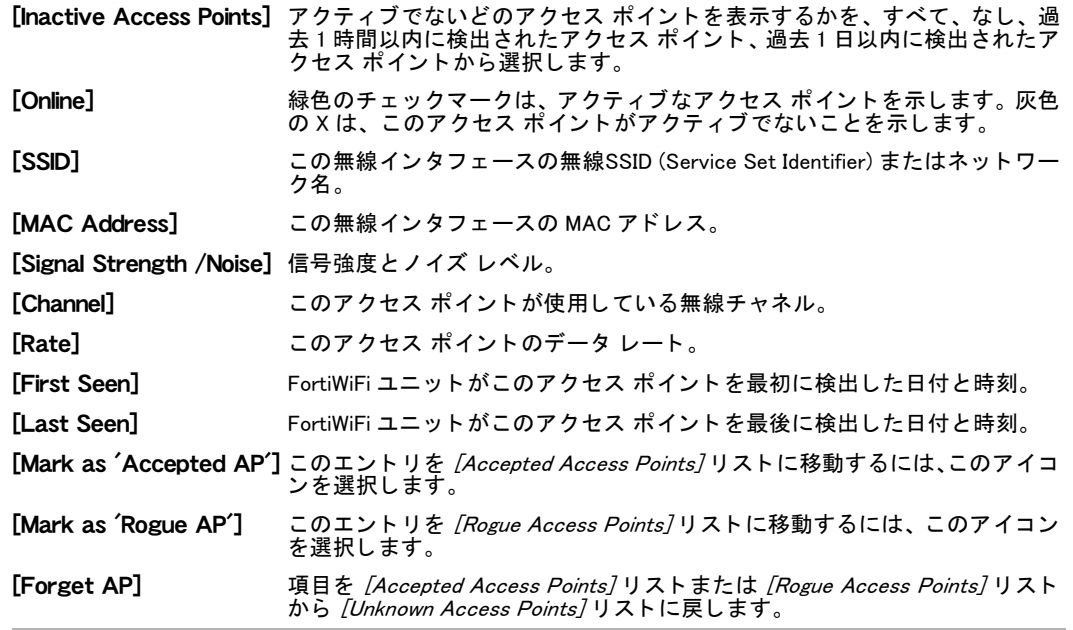

また、最初に各 AP を検出することなく、受け付ける AP と悪意のある AP に関する情報を CLI で入力することもできます。『[FortiGate CLI](http://docs.forticare.com/fgt.html) リファレンス』にある system wireless apstatus コマンドを参照してください。

# システム - DHCP サーバ

この項では、DHCPを使用して、クライアントのネットワーク構成を自動で容易に行う方法に ついて説明し ます。

DHCP は、トランスペアレント モードでは使用できません。DHCP 要求は、トランスペアレン ト モー ド にある FortiGate ユニ ッ ト を通過し ます。

FortiGate ユニット上でバーチャル ドメイン (VDOM) を有効にした場合、DHCP はバーチャル ド メインごとに別々に設定されます。詳細については、73 ページの「バーチャル ド メインの [使用」](#page-72-0) を参照し て く だ さい。

この項には、以下のトピックが含まれています。

- ・ [FortiGate DHCP サーバおよび リ レー](#page-132-0)
- **・ [DHCP サービスの設定](#page-133-0)**
- ・ アドレス リースの表示

# <span id="page-132-0"></span>FortiGate DHCP サーバおよびリレー

DHCP は、ホストが IP アドレスを DHCP サーバから自動的に取得できるようにするプロトコ ルです。必要に応じて、デフォルト ゲートウェイと DNS サーバの設定を取得することも可能 です。FortiGate インタフェースまたは VLAN サブインタフェースでは、次の DHCP サービス を提供できます。

- · IPSec 以外の IP ネットワークのための基本的な DHCP サーバ
- ・ IPSec (VPN) 接続のための IPSec DHCP サーバ
- ・ 標準的なイーサネ ッ ト または IPSec (VPN) 接続のための DHCP リ レー

同じタイプの接続(標準またはIPSec)にインタフェースでサーバとリレーの両方を提供するこ とはできません。ただし、インタフェースがスタティック IP アドレスが設定された物理イン タフェースである場合にのみ、そのインタフェース上で標準 DHCP サーバを設定できます。 ス タティックまたはダイナミックIPアドレスのいずれかが設定されたインタフェース上のIPSec DHCP サーバを設定することは可能です。

任意の FortiGate インタフェースに 1 つ以上の DHCP サーバを設定できます。 DHCP サーバは、 イ ンタフェースに接続されたネットワーク上のホストに動的に IP アドレスを割り当てます。 DHCP を使用 して IP アドレスを取得するには、 ホスト コンピュータを設定する必要があります。

インタフェースがルータを介して複数のネットワークに接続されている場合、それぞれのネッ ト ワークに DHCP を追加できます。 各 DHCP の IP の範囲は、 ネ ッ ト ワーク ア ド レスの範囲と 一致する必要があります。ルータは、DHCP リレー用に設定しなければなりません。

DHCP サーバを設定するには、134 ページの「DHCP サーバの設定」を参照してください。

FortiGate インタフェースは、DHCP リレーとして設定できます。インタフェースにより、DHCP 要求は DHCP クライアントから外部の DHCP サーバに転送され、DHCP クライアントには応答 が返されます。 DHCP ク ラ イアン ト への応答パケ ッ ト が FortiGate ユニ ッ ト に到達するよ う、 DHCP サーバは適切なルーティングを行う必要があります。

DHCP リレーを設定するには、134 ページの「DHCP リレー エージェントとしてのインタフェー [スの設定」](#page-133-2)を参照してください。

DHCP サービスは、コマンドライン インタフェース (CLI) で設定することもできます。詳細に ついては、『[FortiGate CLI](http://docs.forticare.com/fgt.html) リファレンス』を参照してください。

# <span id="page-133-0"></span>DHCP サービスの設定

DHCP サービスを設定するには、/System1、/DHCP Server1、/Service1の順に選択します。各 FortiGate インタフェースでは、必要に応じて DHCP リレーを設定したり、DHCP サーバを追加 したりするこ とができます。

FortiGate50 および 60 シリーズ ユニットでは、DHCP サーバはデフォルトで、次のように内部 イン タ フ ェースで設定されています。

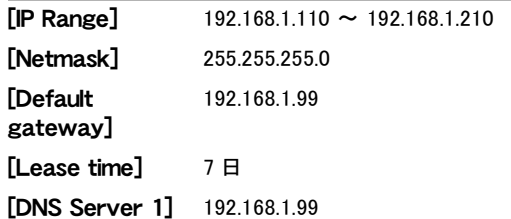

このデフォルトの DHCP サーバ設定は、無効にしたり変更したりすることができます。ただ し、トランスペアレント モードで DHCP を設定することはできません。トランスペアレント モードでは、DHCP 要求が FortiGate ユニットを通過します。

DHCP サーバを設定する前に、インタフェースにスタティック IP アドレスが設定されている必 要があります。

これらの設定は、内部インタフェースのデフォルト IP アドレス 192.168.1.99 に適しています。 このアドレスを異なるネットワークに変更する場合、DHCP サーバ設定を変更して一致させる 必要があります。

#### <span id="page-133-2"></span>DHCP リレー エージェントとしてのインタフェースの設定

インタフェースの DHCP リレー設定を編集するには、[System]、[DHCP Server]、[Service]の 順に選択します。

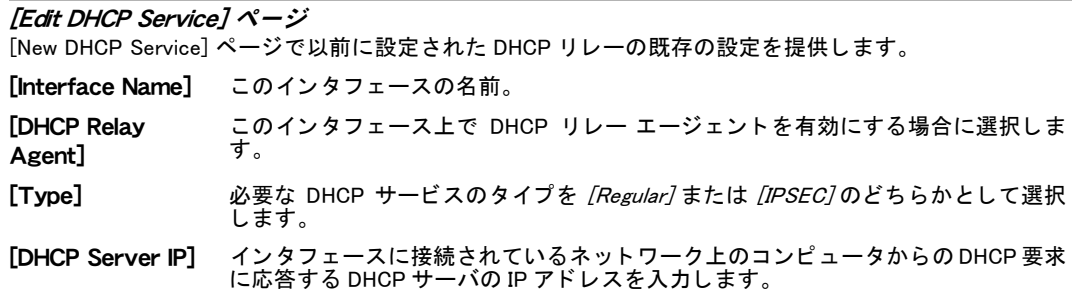

#### <span id="page-133-1"></span>DHCP サーバの設定

[System]、 [DHCP Server]、 [Service] の順に選択し て表示される画面では、 既存の DHCP サー バにア クセスできます。 この画面ではまた、 新しい DHCP サーバの設定も行います。

#### DHCP サーバを設定するには

- 1 *[System]、 [DHCP Server]、 [Service]* の順に選択します。
- 2 このインタフェースの青色の矢印を選択します。
- 3 *「Add DHCP Server]* アイコンを選択して新しい DHCP サーバを作成するか、または既存の DHCP サーバの横にある [編集]アイコンを選択してその設定を変更します。
- 4 DHCP サーバを設定し ます。
- 5 [OK] を選択し ます

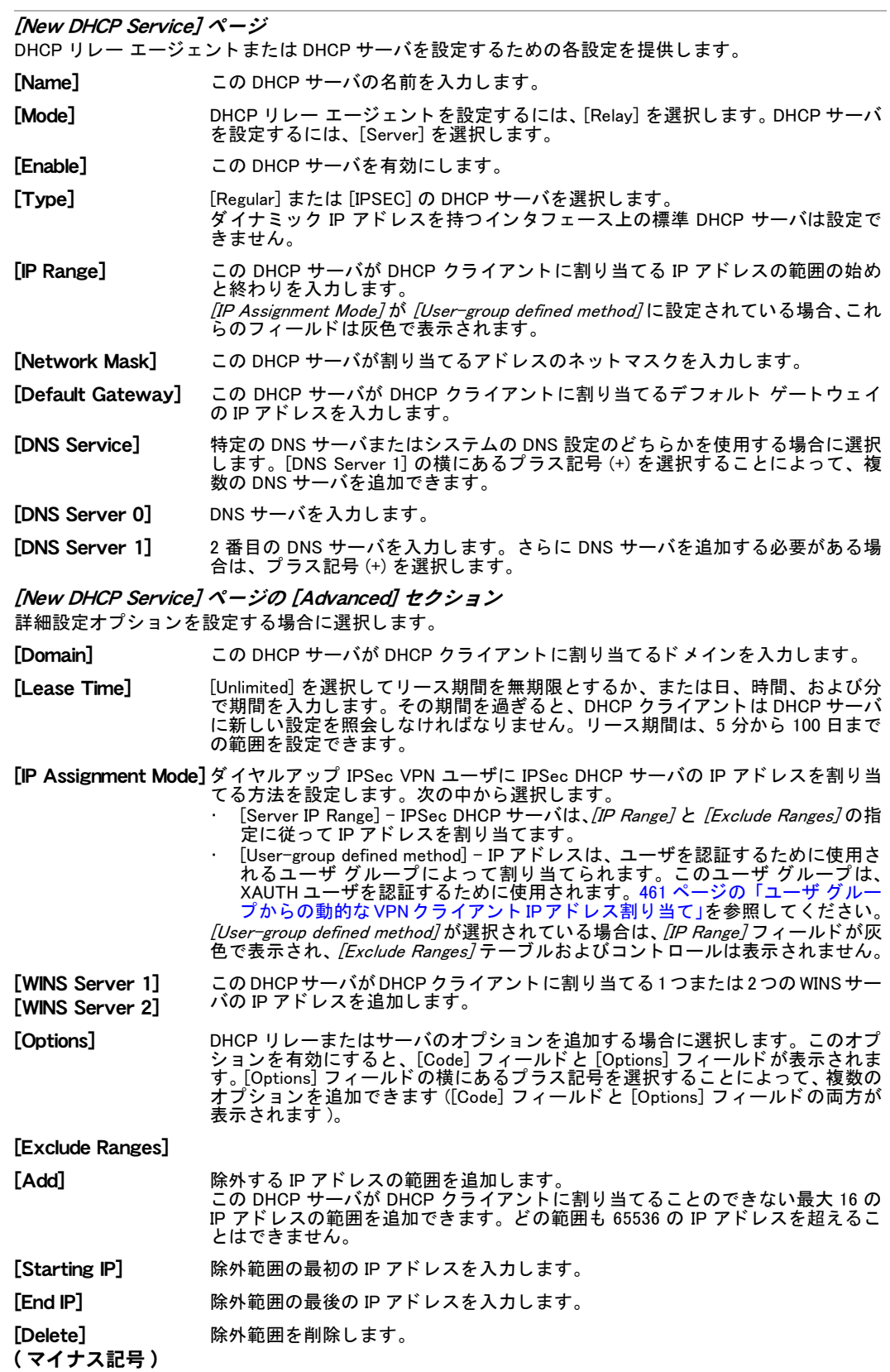

# <span id="page-135-0"></span>アドレス リースの表示

この DHCP サーバが割り当てた IP アドレスと、それに対応するクライアント MAC アドレスを 表示するには、*[System]、[DHCP Server]、[Address Leases]* の順に選択します。

#### [Address Leases] ページ

このDHCPサーバが割り当てたIPアドレスと、それに対応するクライアントMACアドレスを表示します。

[Interface] リースを表示するインタフェースを選択します。 [Refresh] ア ド レス リ ースのリ ス ト を更新するには、 [Refresh] を選択し ます。  $[IP]$  割り当てられた IP アドレス。 [MAC] IP アドレスが割り当てられたデバイスの MAC アドレス。 [Expire] DHCP リースの期限が切れる日付と時刻。 [Status] DHCP サーバの IP アドレスのステータスを示します。

### 特定のクライアントに対する IP アドレスの予約

ク ラ イアン ト デバイスの MAC ア ド レス と標準イーサネ ッ ト または IPSec の接続タ イプで識別 される特定のクライアントに対して IP アドレスを予約することができます。DHCP サーバは、 そのクライアントに常に予約済みのアドレスを割り当てます。予約として最大 200 の IP アド レスを割り当てることができます。詳細については、『FortiGate [最大値マ](http://docs.forticare.com/fgt.html)トリックス』を参照 して く ださい。

CLI の config system dhcp reserved-address コマンドを使用します。詳細について は、『[FortiGate CLI](http://docs.fortinet.com/fgt/techdocs/fortigate_cli.pdf) リファレンス』を参照してください。

# システム - 設定

この項では、HA、SNMP、カスタム差し替えメッセージ、動作モードなどの、ネットワーク以 外のい く つかの機能を設定する方法について説明し ます。

FortiGate ユニット上でバーチャル ドメイン (VDOM) を有効にした場合、HA、SNMP、および 差し替えメッセージは FortiGate ユニット全体に対してグローバルに設定されます。動作モー ド の変更は、 個々の VDOM に対し て設定されます。 詳細については、 [73 ページの 「バーチ ャ](#page-72-0) ルドメインの使用」を参照してください。

この項には、以下のトピックが含まれています。

- ・ [HA](#page-136-0)
- ・ [SNMP](#page-141-0)
- ← 差し替えメッセージ
- … 動作モードおよび VDOM 管理アクセス

### <span id="page-136-0"></span>**HA**

FortiGate 高可用性 (HA) は、信頼性の向上とパフォーマンスの増強という 2 つの重要なエン タープライズ ネットワーキング要件を満たすソリューションを提供します。この項では、HA Web ベース マネージャの設定オプション、HA クラスタ メンバ リスト、HA 統計、およびクラ スタ メンバの切断について簡潔に説明します。

FortiGate ユニ ッ ト 上でバーチ ャル ド メ イ ン (VDOM) を有効にし た場合、HA は FortiGate ユニ ッ ト 全体に対し てグローバルに設定されます。 詳細については、 [73 ページの 「バーチャル ド メ](#page-72-0) [インの使用」](#page-72-0) を参照し て く だ さい。

FortiGate HA クラスタの設定および操作方法の詳細については、[『](http://docs.forticare.com/fgt.html)FortiGate HA 概要』および 『*[FortiGate HA](http://docs.forticare.com/fgt.html) ガイド*』を参照してください。

- このトピックには、以下の内容が含まれています。HA オプション
- クラスタ メンバ リスト
- ・ [HA 統計の表示](#page-139-0)
- ・ 副系ユニットのホスト名およびデバイス プライオリティの変更
- クラスタ ユニットのクラスタからの切断

#### <span id="page-136-1"></span>HA オプション

FortiGate ユニットがクラスタに参加できるようにしたり、動作中のクラスタまたはクラスタ メンバの設定を変更したりするには、HA オプションを設定します。

FortiGateユニットがHAクラスタに参加できるようにHAオプションを設定するには、[System]、 [Config]、[HA] の順に選択します。

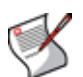

注記 : FortiGate HA は、PPPoE などの PPP プロトコルとの互換性がありません。 FortiGate HA はまた、DHCP との互換性もありません。1 つ以上の FortiGate ユニット インタフェー スが DHCP または PPPoE を使用して動的に設定された場合は、HA モードで動作するよう に切り替えることができません。また、1 つ以上の FortiGate ユニット インタフェースが PPTP または L2TP クライアントとして設定されている場合や、FortiGate ユニットでスタ ンドアロン セッション同期が設定された場合も、HA モードで動作するように切り替える ことができません。

HA がすでに有効になっている場合にクラスタ メンバ リストを表示するには、*[System]、* [Config]、[HA] の順に選択します。マスタのロール ( プライマリ ユニットとも呼ばれる) を持 つ FortiGate ユニットの [Edit] を選択します。プライマリ ユニットの HA 設定を編集すると、 すべての変更がクラスタ内の他のユニットに同期されます。

グローバル admin 管理者として Web ベース マネージャにログインし、[System]、[Config]、[HA] の順に選択する こ と によ っ て、 バーチャル ド メ イ ン (VDOM) が有効になっている FortiGate ユ ニットの HA オプションを設定できます。HA が有効になっている場合、クラスタ ユニットの 仮想クラスタ設定画面を表示するには、そのクラスタ メンバの [Edit] を選択する必要があり ます。詳細については、139 ページの「クラスタ メンバ リスト」を参照してください。

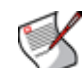

注記: FortiGate クラスタでバーチャル ドメインを使用している場合は、HA 仮想クラスタ リングを設定します。 仮想クラスタのほとんどの HA オプションは、 通常の HA オプション と同じです。ただし、仮想クラスタには VDOM パーティショニング オプションが含まれ ています。通常の HA と仮想クラスタリング HA の設定オプションのその他の違いについて は、以下の説明や、[『](http://docs.forticare.com/fgt.html)[FortiGate HA](http://docs.forticare.com/fgt.html) 概要』および『FortiGate HA ガイド』を参照してください。

#### [High Availability] ページ

設定されている HA クラスタの既存の設定を表示するだけでなく、まだ設定されていない場合は HA クラ ス タ を設定する こ と も できます。 このページからはまた、 ほとんどの既存の設定も変更できます。

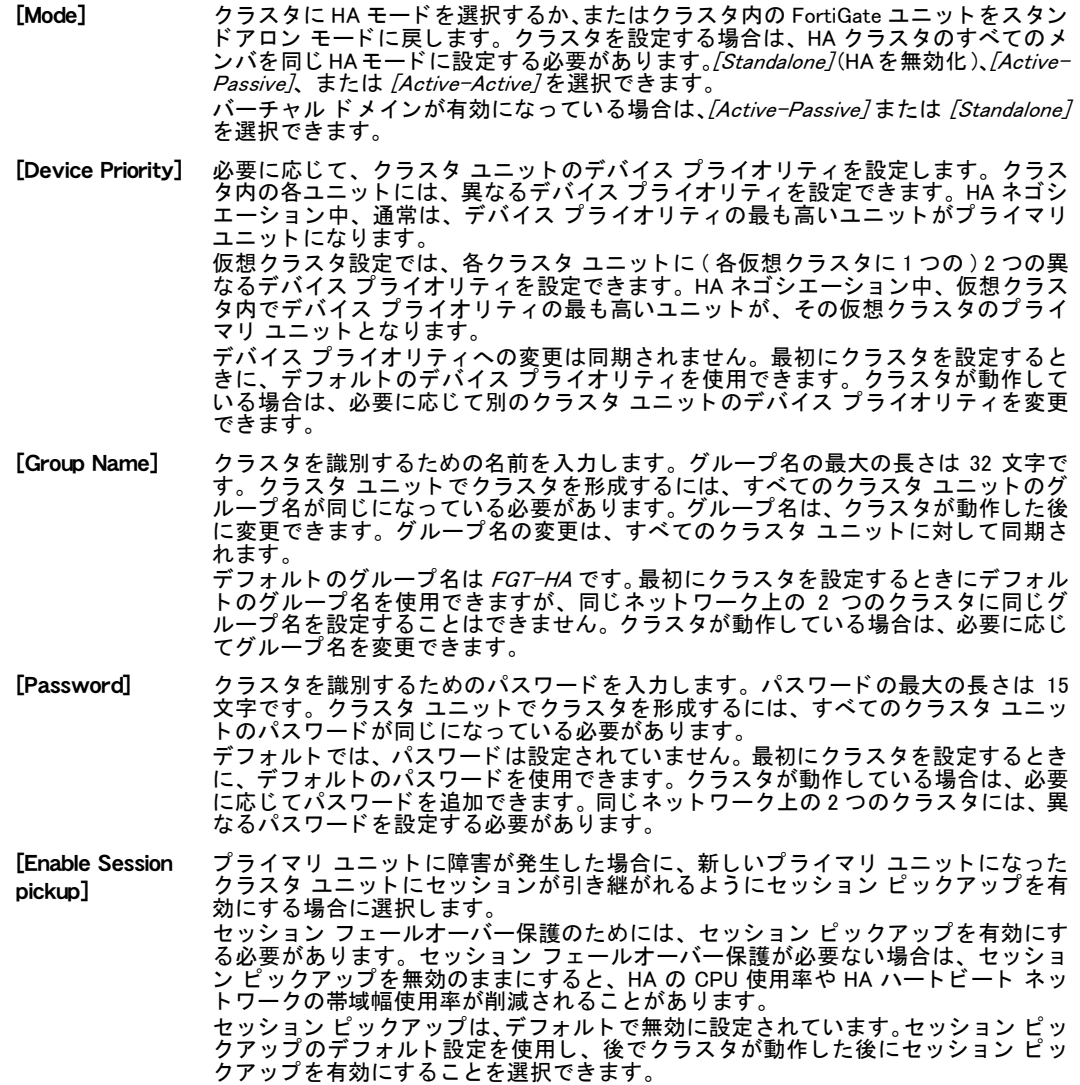

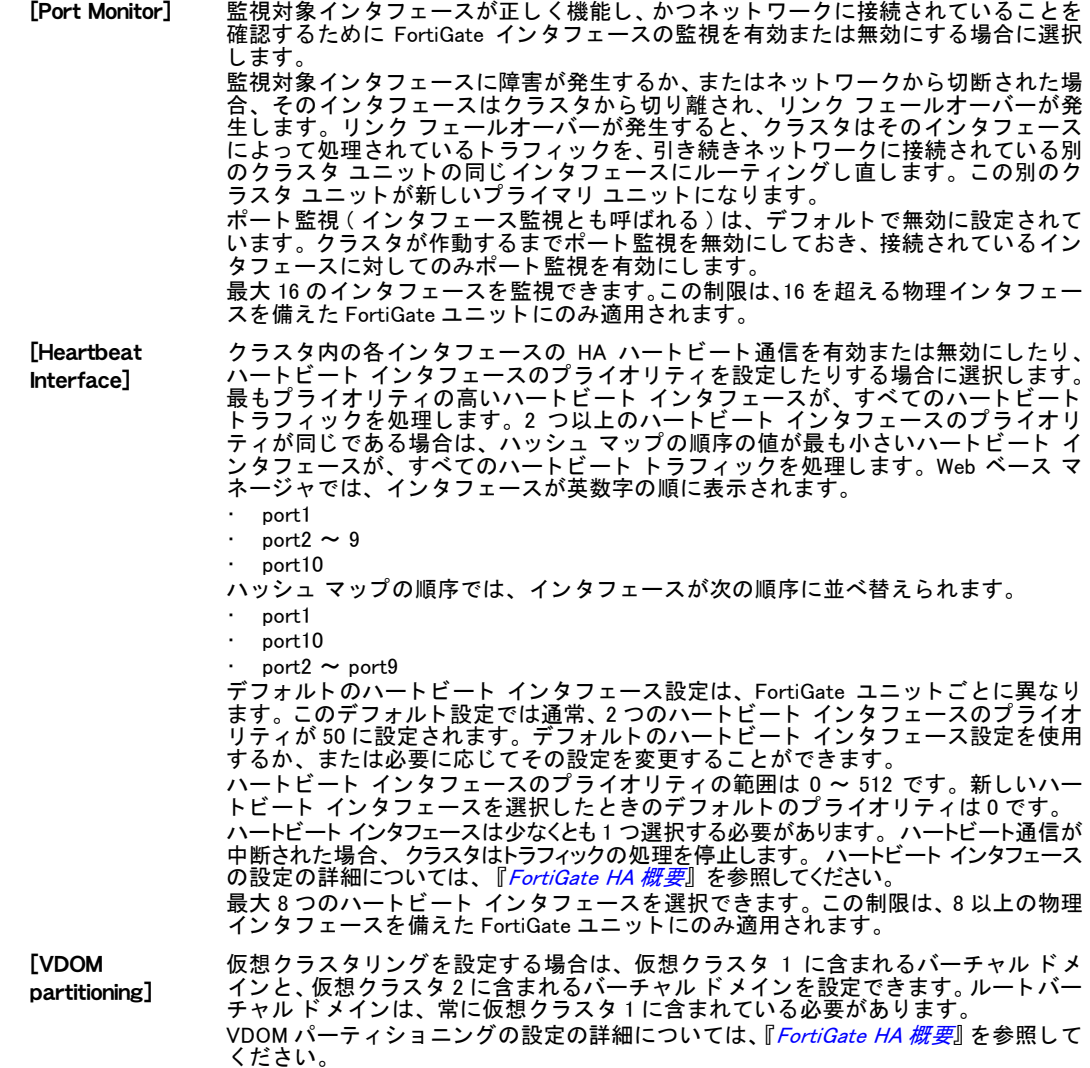

### <span id="page-138-0"></span>クラスタ メンバ リスト

クラスタ メンバ リストを表示すると、動作中のクラスタのステータスや、クラスタ内の FortiGate ユニットのステータスを確認できます。クラスタ メンバ リストにはクラスタ内の FortiGate ユニットが表示され、さらに FortiGate ユニットごとに、インタフェース接続、クラ スタ ユニット、そのクラスタ ユニットのデバイス プライオリティが表示ます。クラスタ メ ンバ リストからは、クラスタからユニットを切断したり、プライマリ ユニットの HA 設定を 編集したり、副系ユニットのデバイス プライオリティやホスト名を変更したり、任意のクラ スタ ユニットのデバッグ ログをダウンロードしたりすることができます。また、クラスタの HA 統計を表示することもできます。

クラスタ メンバ リストを表示するには、動作中のクラスタにログインし、[System]、[Config]、 [HA] の順に選択します。

バーチャル ドメインが有効になっている場合は、クラスタ メンバ リストを表示して、動作中 の仮想クラスタのステータスを確認できます。仮想クラスタ メンバ リストには、各仮想クラ スタに追加されたバーチャル ドメインを含む、両方の仮想クラスタのステータスが表示され ます。

動作中のクラスタの仮想クラスタ メンバ リストを表示するには、グローバル admin 管理者と してログインし、 [System]、 [Config]、 [HA] の順に選択し ます。

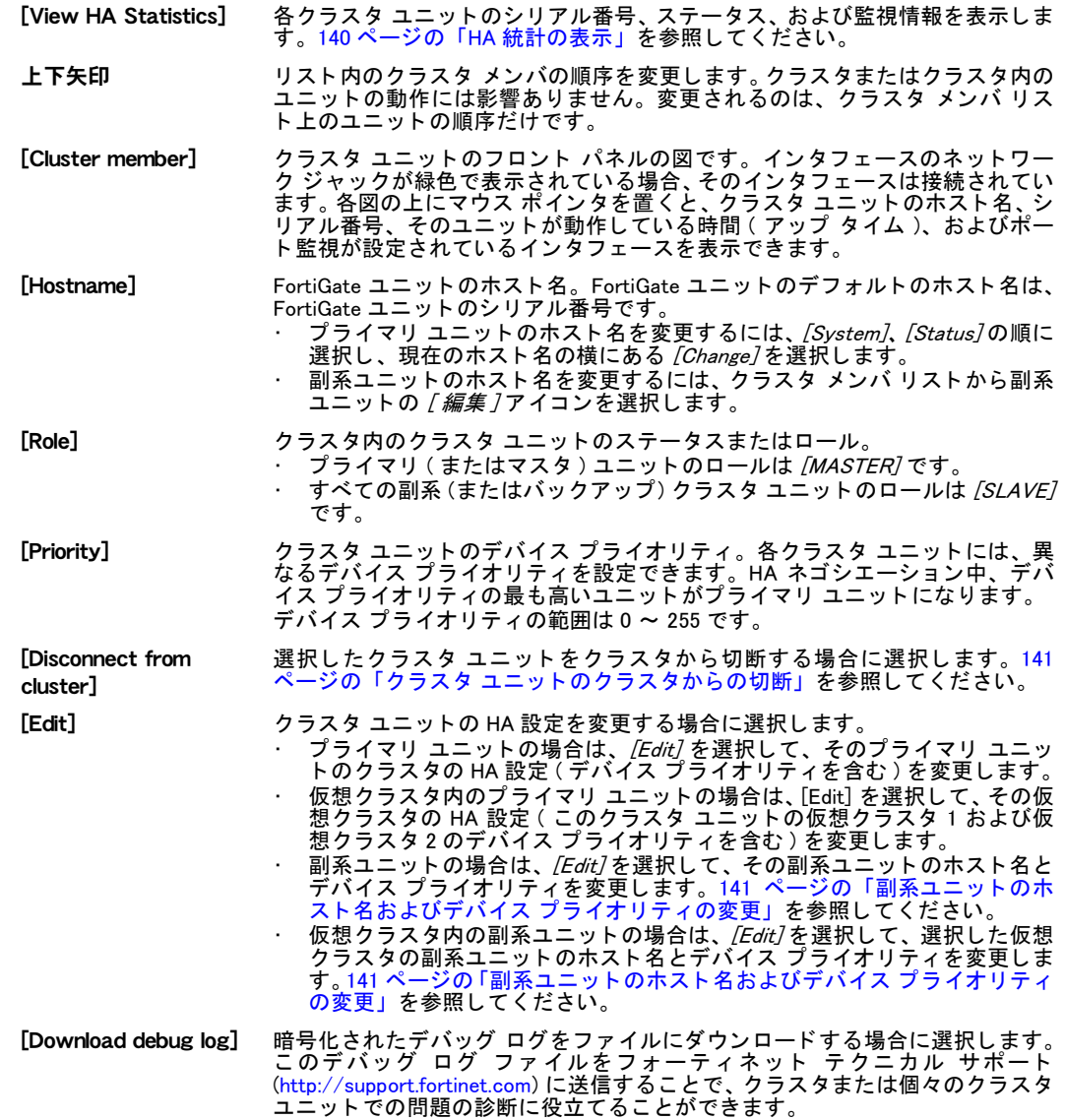

### <span id="page-139-0"></span>HA 統計の表示

クラスタ メンバ リストから [View HA Statistics] を選択して、各クラスタ ユニットのシリアル 番号、ステータス、および監視情報を表示できます。HA 統計を表示するには、[System]、 [Config]、[HA] の順に選択し、[View HA Statistics] を選択します。

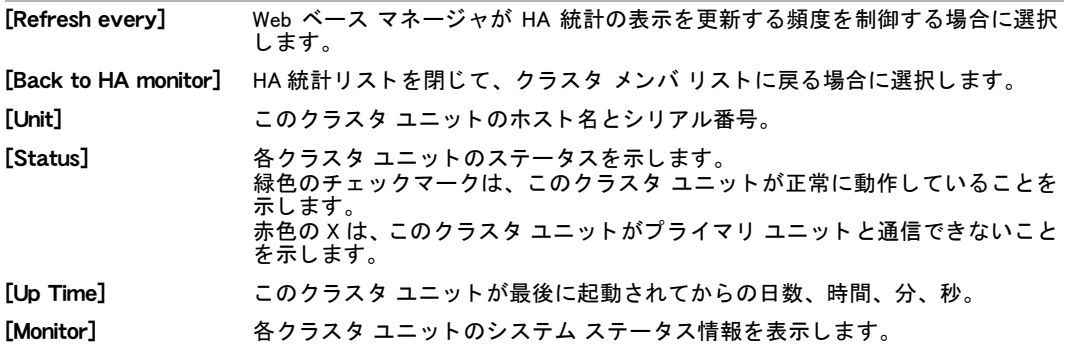

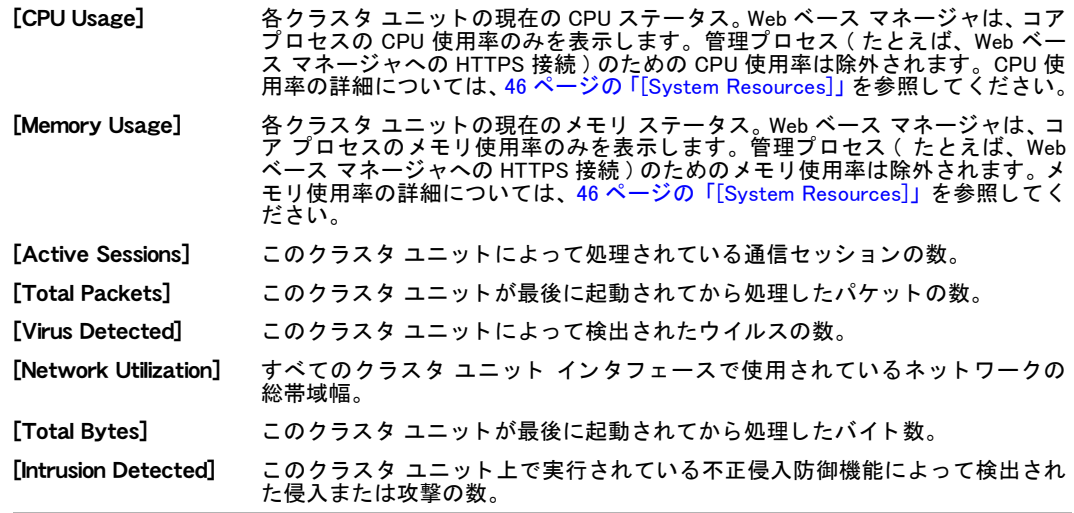

#### <span id="page-140-0"></span>副系ユニットのホスト名およびデバイス プライオリティの変更

動作中のクラスタ内の副系ユニットのホスト名とデバイス プライオリティを変更するには、 [System]、[Config]、[HA] の順に選択してクラスタ メンバ リストを表示します。クラスタ メ <u>ンバ リスト内のいずれかのスレーブ ( 副系 ) ユニットの *[Edit]* を選択します。</u>

バーチャルドメインが有効な動作中のクラスタ内の副系ユニットのホスト名とデバイスプラ イオリティを変更するには、グローバル admin 管理者としてログインし、[System]、[Config]、 [HA] の順に選択してクラスタ メンバ リストを表示します。クラスタ メンバ リスト内のいず れかのスレーブ (副系)ユニットの [Edit] を選択します。

この副系ユニットのホスト名 ([Peer]) およびデバイス プライオリティ ([Priority]) を変更でき ます。 これらの変更は、 副系ユニ ッ ト の設定にのみ影響し ます。

[Peer] 副系ユニ ッ ト のホス ト 名を表示し、 必要に応じ て変更し ます。

[Priority] 副系ユニ ッ ト のデバイス プラ イオリ テ ィ を表示し、 必要に応じ て変更し ます。 デバイス プライオリティは、クラスタ メンバ間では同期されません。動作中のクラスタで、 デバイス プライオリティを変更して、クラスタ内の任意のユニットのプライオリティを変更 できます。次回クラスタがネゴシエートするときに、デバイス プライオリティの最も高いク ラスタ ユニットがプライマリ ユニットになります。 デバイス プライオリティの範囲は 0 ~ 255 です。デフォルトのデバイス プライオリティは 128 です。

#### <span id="page-140-1"></span>クラスタ ユニットのクラスタからの切断

FortiGate ユニットを切断して、たとえばスタンドアロン ファイアウォールとして動作させる などの別の目的に使用する必要がある場合は、そのクラスタ ユニットを切断できます。 [System]、[Config]、[HA] の順に選択し、[クラスタから切断]アイコンを選択すると、クラス タの動作を中断させることなく、動作中のクラスタからクラスタ ユニットを切断できます。

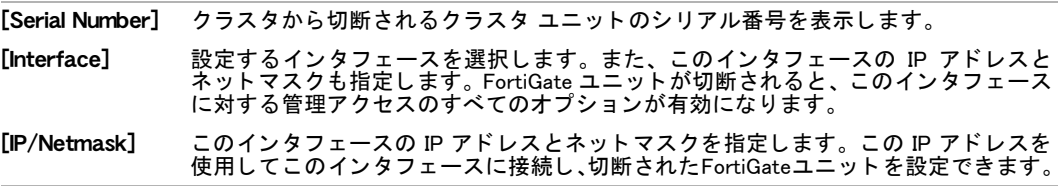

### <span id="page-141-0"></span>**SNMP**

SNMP (Simple Network Management Protocol) によ り、 ネ ッ ト ワーク上のハー ド ウ ェ アを監視で きます。 ハー ド ウ ェ ア、 つま り FortiGate SNMP エージ ェ ン ト を設定し て、 SNMP マネージャ にシステム情報を報告したり、トラップ (アラームやイベント メッセージ)を送信したりでき ます。SNMP マネージャ、またはホストとは、エージェントからの受信トラップを読み取った り情報を追跡できるアプリケーションが動作しているコンピュータです。FortiManager ユニッ ト は、 1 つ以上の FortiGate ユニ ッ ト に対する SNMP マネージャ ( または、 ホス ト ) と し て機能 できます。

SNMPマネージャ を使用する と、SNMP管理アクセスが設定された任意のFortiGateイ ン タ フ ェー スまたは VLAN サブインタフェースから、SNMP トラップやデータにアクセスできます。SNMP マネージャの設定の 1 つとして、監視対象となる FortiGate ユニット上のコミュニティのホス ト と し て自身を リ ス ト に加える作業があ り ます。 これを行わないと、SNMP モニ タは FortiGate ユニットからのトラップを一切受信せず、クエリも行えません。

FortiGate SNMP 実装は読み取り専用です。 SNMP v1、 v2c、 および v3 に準拠し た SNMP マネー ジャは、クエリによる FortiGate システム情報への読み取り専用アクセス権があり、また FortiGate ユニットからトラップ メッセージを受信できます。

FortiGate システム情報を監視し た り、FortiGate ト ラ ッ プを受信し た り するには、最初にフ ォー テ ィ ネ ッ ト 独自 MIB および FortiGate MIB (Management Information Base) フ ァ イルを コ ンパイル する必要があります。MIB は、SNMP マネージャで使用される SNMP データ オブジェクトのリ ストが記述されたテキスト ファイルです。これらの MIB は、SNMP マネージャが、FortiGate ユニットの SNMP エージェントによって送信された SNMP トラップ、イベント、およびクエ リ メッセージを解釈するために必要な情報を提供します。MIB ファイルをダウンロードする方 法については、 [Fortinet Knowledge Base](http://kb.fortinet.com) を参照し て く だ さい。

SNMP のフ ォーテ ィ ネ ッ ト による実装には、 大部分の RFC 2665 (Ethernet-like MIB) と、 大部分 の RFC 1213 (MIB II) のサポー ト が含まれています。 詳細については、 [145 ページの 「フ ォー](#page-144-0) ティネット MIB」を参照してください。

SNMP v3 の RFC サポー ト には、 SNMP フ レームワークのアーキテ クチャ (RFC 3411) のほか、 ユーザ ベースのセキュリティ モデル (RFC 3414) の部分的なサポートが含まれています。

SNMP トラップは、いっぱいになったログ ディスクや、検出されたウイルスといった発生した イベン ト についての警告を通知し ます。SNMP ト ラ ッ プの詳細については[、146ページの「フ ォー](#page-145-0) [テ ィ ネ ッ ト および FortiGate ト ラ ッ プ」](#page-145-0) を参照し て く だ さい。

SNMP フ ィ ールド には、 CPU 使用率 (%) やセ ッ シ ョ ンの数などの、 FortiGate ユニ ッ ト に関する 情報が含まれています。これらの情報は、継続的に、またはトラップ発生時に詳細情報を提供 するために、ユニ ッ ト の状態を監視する場合に有効です。SNMP フ ィ ールド の詳細については、 149 ページの「フォーティネットおよび FortiGate MIB フィールド」を参照してください。

FortiGate SNMP v3 の実装には、 ク エ リ、 ト ラ ッ プ、 認証、 およびプ ラ イバシーのサポー ト が 含まれています。認証と暗号化は、CLI で設定されます。『*[FortiGate CLI](http://docs.forticare.com/fgt.html) リファレンス*』にある system snmp user コマンドを参照してください。

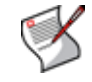

注記: FortiOS v3.0 と v4.0 の間で、MIB ファイルへの大きな変更がありました。FortiOS v4.0 では、新しい MIB を使用する必要があります。そうしないと、間違ったトラップやフィー ルドにアクセスする可能性があります。

このトピックには、以下の内容が含まれています。

- ・ [SNMP の設定](#page-142-0)
- · SNMP コミュニティの設定
- ・ フォーティネット MIB
- ・ [フ ォーテ ィ ネ ッ ト および FortiGate ト ラ ッ プ](#page-145-0)
- ・ [フ ォーテ ィ ネ ッ ト および FortiGate MIB フ ィ ールド](#page-148-0)

#### <span id="page-142-0"></span>SNMP の設定

SNMP エージェントを設定するには、 /System1. /Config1. /SNMP v1/v2c1の順に選択します。

| [SNMP v1/v2c] ページ<br>SNMP エージェントを設定するための各設定を提供します。 |                                                                                   |  |  |  |
|----------------------------------------------------|-----------------------------------------------------------------------------------|--|--|--|
| [SNMP Agent]                                       | FortiGate SNMP エージェントを有効にします。                                                     |  |  |  |
| [Description]                                      | FortiGate ユニットについての説明情報を入力します。説明は最大 35 文字です。                                      |  |  |  |
| [Location]                                         | FortiGate ユニットの物理的な場所を入力します。システムの場所の説明は最大 35<br>文字です。                             |  |  |  |
| [Contact]                                          | この FortiGate ユニットの担当者の連絡先情報を入力します。連絡先情報は最大<br>35 文字です。                            |  |  |  |
| [Apply]                                            | 説明、場所、および連絡先情報への変更を保存します。                                                         |  |  |  |
| [Create New]                                       | 新しい SNMP コミュニティを追加するには、[Create New] を選択します。<br>143 ページの「SNMP コミュニティの設定」を参照してください。 |  |  |  |
| [Communities]                                      | FortiGate の設定に追加された SNMP コミュニティのリスト。 最大 3 つのコミュニ<br>ティを追加できます。                    |  |  |  |
| [Name]                                             | この SNMP コミュニティの名前。                                                                |  |  |  |
| [Queries]                                          | 各 SNMP コミュニティの SNMP クエリのステータス。 クエリ ステータスは、 有効<br>または無効にすることができます。                 |  |  |  |
| [Traps]                                            | 各 SNMP コミュニティの SNMP トラップのステータス。トラップ ステータスは、<br>有効または無効にすることができます。                 |  |  |  |
| [Enable]                                           | SNMP コミュニティをアクティブにするには、[Enable] を選択します。                                           |  |  |  |
| [Delete]                                           | SNMP コミュニティを削除するには、[Delete] を選択します。                                               |  |  |  |
| [Edit]                                             | SNMP コミュニティを表示または変更する場合に選択します。                                                    |  |  |  |
|                                                    |                                                                                   |  |  |  |

### <span id="page-142-1"></span>SNMP コミュニティの設定

SNMP コミュニティとは、ネットワークの管理を目的としたデバイスのグループ化です。その SNMP コミュニティ内で、各デバイスは、トラップやその他の情報を送受信することによって 通信できます。1つの管理者端末でファイアウォール SNMP コミュニティとプリンタ SNMP コ ミュニティの両方を監視する場合のように、1つのデバイスは複数のコミュニティに属するこ とができます。

FortiGate ユニットに SNMP コミュニティを追加すると、SNMP マネージャが接続してシステム 情報を表示したり、SNMP トラップを受信したりできます。

最大 3 つの SNMP コミュニティを追加できます。 各コミュニティには、SNMP クエリとトラッ プに対する異なる設定を割り当てる こ とができます。 各コ ミ ュニテ ィ は、 FortiGate ユニ ッ ト の一連の異なるイベントを監視するように設定できます。また、各コミュニティに、最大8つ の SNMP マネージャの IP アドレスを追加することもできます。

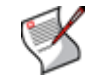

注記 : FortiGate ユニットがバーチャル ドメイン モードにある場合、SNMP トラップは、管 理バーチャルド メイン内のインタフェース上でのみ送信できます。 その他のインタフェー スを介してトラップを送信することはできません。

[New SNMP Community] ページ SNMP コミュニティを設定するための各設定を提供します。 [Community Name] SNMP コミュニティを識別するための名前を入力します。

#### [Hosts] セクション

IP ア ド レスを入力し、この SNMP コ ミ ュニテ ィ 内の設定を使用し て FortiGate ユニ ッ ト を監視でき る SNMP マネージャを識別します。

- [IP Address] このSNMP コ ミ ュ ニテ ィ 内の設定を使用し てFortiGateユニ ッ ト を監視でき るSNMP マネージャの IP アドレス。また、任意の SNMP マネージャがこの SNMP コミュニ ティを使用できるように、IP アドレスを 0.0.0.0 に設定することもできます。
- [Interface] 必要に応じ て、 この SNMP マネージ ャが FortiGate ユニ ッ ト に接続するために使用 するインタフェースの名前を選択します。インタフェースを選択する必要がある のは、SNMP マネージャが FortiGate ユニットと同じサブネット上に存在しない場 合だけです。この状況は、SNMP マネージャがインターネット上か、またはルータ の背後に存在する場合に発生することがあります。 バーチャル ドメイン モードの場合、SNMP トラップを通過させるには、インタ フェースが管理 VDOM に属している必要があります。
- [削除] SNMP マネージャを削除するには、[削除] アイコンを選択します。

[Add] ホス ト リ ス ト に空白行を追加し ます。 1 つのコ ミ ュ ニテ ィ に最大 8 つの SNMP マ ネージャを追加できます。

#### [Queries] セクション

FortiGate ユニ ッ ト から設定情報を受信するために、 このコ ミ ュニテ ィ 内の SNMP マネージ ャが SNMP v1 および SNMP v2c クエリのために使用するポート番号 ( デフォルトでは 161) を入力します。各 SNMP バー ジ ョ ンのク エ リ をア ク テ ィ ブにするには、 [Enable] チ ェ ッ ク ボ ッ ク スをオンに し ます。

注記 : SNMP クライアント ソフトウェアと FortiGate ユニットは、クエリのために同じポートを使用する 必要があります。

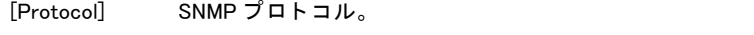

[Port] このプロトコルが使用するポート。必要に応じて、ポートを変更できます。

[Enable] この SNMP プロトコルを有効にする場合に選択します。

#### [Traps] セクション

FortiGate ユニ ッ ト がこのコ ミ ュ ニテ ィ 内の SNMP マネージ ャに SNMP v1 および SNMP v2c ト ラ ッ プを送 信するために使用する [Local] と [Remote] のポート番号 ( デフォルトでは、それぞれポート 162) を入力 し ます。 各 SNMP バージ ョ ンの ト ラ ッ プをア ク テ ィ ブにするには、 [Enable] チ ェ ッ ク ボ ッ クスをオンに します

注記 : SNMP クライアント ソフトウェアと FortiGate ユニットは、トラップのために同じポートを使用す る必要があります。

[SNMP Event] FortiGate ユニ ッ ト がこのコ ミ ュニテ ィ 内の SNMP マネージ ャに ト ラ ッ プを送信す る必要のある各 SNMP イベン ト を有効に し ます。

> [CPU 過剰使用 ] トラップの感度は8ポーリングサイクル以上の値から計算される ので、 い く ぶん低 く 抑えられます。 これはポ リ シーの変更といった CPU を短期間 に大き く 使用するイベン ト による急激な上昇を防止し ます。 [ 電源障害 ] イベント トラップは、一部の FortiGate モデルでのみ使用できます。 [AMC インタフェースのバイパス モードへの切り替え] イベント トラップは、AMC モジュールをサポートする FortiGate モデルでのみ使用できます。

[Enable] この SNMP イベン ト を有効にする場合に選択し ます。

#### SNMP アクセスを設定するには (NAT/ ルート モード )

リモートの SNMP マネージャが FortiGate エージェントに接続できるようにするには、SNMP 接続を受け付けるように 1 つ以上の FortiGate インタフェースを設定する必要があります。

- 1 [System]、 [Network]、 [Interface] の順に選択し ます。
- 2 SNMP マネージャが接続するインタフェースを選択し、[Edit] を選択します。
- 3 [Administrative Access] で、 [SNMP] を選択し ます。
- 4 [OK] を選択し ます。

#### SNMP アクセスを設定するには ( トランスペアレント モード )

- 1 *[System]、[Config]、[Operation]* の順に選択します。
- 2 [Management IP/Netmask] フィールドに、管理アクセスのために使用する IP アドレスと ネットマスクを入力します。
- 3 [Apply] を選択し ます。
# フォーティネット MIB

FortiGate SNMP エージェントは、標準の RFC 1213 および RFC 2665 MIB だけでなく、フォー テ ィ ネ ッ ト 独自 MIB をサポー ト し ます。 RFC のサポー ト には、 RFC 2665 (Ethernet-like MIB) の 一部と、 FortiGate ユニ ッ ト の設定に適用される RFC 1213 (MIB II) の一部のサポー ト が含まれ ています。

FortiGate ユニ ッ ト の MIB フ ァ イルには、 フ ォーテ ィ ネ ッ ト MIB と FortiGate MIB の 2 つが存在 します。フォーティネット MIB には、すべてのフォーティネット製品に共通のトラップ、フィー ルド、 および情報が含まれています。 FortiGate MIB には、 FortiGate ユニ ッ ト に固有の ト ラ ッ プ、フィールド、および情報が含まれています。各フォーティネット製品には、独自の MIB が あります。他のフォーティネット製品を使用する場合は、その製品の MIB ファイルもダウン ロードする必要があります。

この項の表には、 フ ォーテ ィ ネ ッ ト MIB と FortiGate MIB が、 2 つの RFC MIB と と もに示され ています。2 つの FortiGate MIB ファイルをフォーティネット カスタマ サポートからダウン ロー ド できます。 MIB フ ァ イルをダウンロー ド する方法については、 [Fortinet Knowledge Base](http://kb.fortinet.com) を参照してください。

SNMP マネージャが、すぐに使用できるコンパイル済みのデータベースに、標準 MIB とプライ ベート MIB をすでに追加している場合があります。フォーティネット固有の情報にアクセスす るには、このデータベースにフォーティネット独自 MIB を追加する必要があります。このリ リース用の2つの MIB を取得してコンパイルする必要があります。

フォーティネット MIB とトラップの詳細については、『*FortiGate [管理ガイ](http://docs.fortinet.com/fgt/techdocs/fortigate-admin.pdf)ド*』を参照してくだ さい。

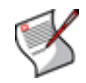

注記: FortiOS v3.0 と v4.0 の間で、MIB ファイルへの大きな変更がありました。FortiOS v4.0 では、新しい MIB を使用する必要があります。そうしないと、間違ったトラップやフィー ルドに誤ってアクセスする可能性があります。

| MIB ファイル名または RFC             | 説明                                                                                                    |
|------------------------------|----------------------------------------------------------------------------------------------------|
| FORTINET-CORE-MIB.mib        | フォーティネット独自 MIB には、すべてのフォーティネット製品<br>に共通の、すべてのシステム設定情報とトラップ情報が含まれて<br>います。<br>SNMP マネージャが FortiGate ユニットの設定を監視したり、<br>FortiGate SNMP エージェントからトラップを受信したりするに<br>は、これらの情報が必要です。詳細については、146 ページの<br>「フォーティネットおよび FortiGate トラップ」 および 149 ページ<br>の「フォーティネットおよび FortiGate MIB フィールド」を参照<br>してください。                                                |
| FORTINET-FORTIGATE-MIB.mib   | 独自 FortiGate MIB には、FortiGate ユニットに固有の、すべての<br>システム設定情報とトラップ情報が含まれています。<br>SNMP マネージャが FortiGate の設定を監視したり、FortiGate<br>SNMP エージェントからトラップを受信したりするには、これら<br>の情報が必要です。FortiManager システムが FortiGate ユニットを<br>監視するには、この MIB が必要です。<br>詳細については、146ページの「フォーティネットおよび FortiGate<br>トラップ  および149ページの「フォーティネットおよびFortiGate<br>MIB フィールド 1 を参照してください。 |
| <b>RFC-1213 (MIB II)</b>     | FortiGate SNMP エージェントは、以下を例外として、MIB II グ<br>ループをサポートします。<br>MIB II からの EGP グループはサポートされません (RFC 1213、<br>項 3.11 および 6.10)。<br>MIB II グループ (IP/ICMP/TCP/UDP など)に返されるプロト<br>コル統計では、FortiGate のトラフィック活動がすべて正確に<br>キャプチャされるわけではありません。より正確な情報は、<br>フォーティネット MIB によって報告される情報から取得でき<br>ます。                                                         |
| RFC-2665 (Ethernet-like MIB) | FortiGate SNMP エージェントは、以下を例外として、Ethernet-<br>like MIB の情報をサポートします。                                                                                                    |
|                              | dot3Tests および dot3Errors グループはサポートされません。                                                                                                    |

表 13: フォーティネット MIB

# <span id="page-145-0"></span>フォーティネットおよび FortiGate トラップ

SNMP マネージャは、フォーティネット デバイスの SNMP エージェントに情報を要求できま す。または、イベントが発生したときに、そのエージェントがトラップを送信できます。ト ラップとは、フォーティネット デバイス上で何かが発生したか、または変更されたことを SNMP マネージャに通知するために使用される方法です。

FortiGate デバイスの SNMP トラップを受信するには、 FORTINET-CORE-MIB と FORTINET-FORTIGATE-MIB を SNMP マネージャにロードしてコンパイルする必要があります。送信されるトラッ プには、 トラップ メッセージの他に、 FortiGate ユニットのシリアル番号 (fnSysSerial) とホスト名 (sysName) が含まれます。

この項の表には、SNMP トラップおよび変数に関する情報が含まれています。これらの表は、 必要なフォーティネット トラップまたは変数のオブジェクト識別子番号 (OID)、トラップ メッ セージ、 および ト ラ ッ プの説明を見つけるのに役立つよ う に掲載されています。

表の名前は、そのトラップが、フォーティネット MIB または FortiGate MIB のどちらで見つか るかを示しています。「トラップ メッセージ」カラムには、トラップに含まれるメッセージの ほか、そのトラップに関する情報を見つけるのに役立つ SNMP MIB フィールド名が含まれてい ます。fn で始まるトラップ (fnTrapCpuThreshold C»C«) は、フォーティネット MIB で定 義されています。fg で始まるトラップ (fgTrapAvVirus など) は、FortiGate MIB で定義され ています。

オブジ ェ ク ト 識別子 (OID) は、 表の一番上にある番号の最後にインデ ッ クスを追加し て構成さ れます。 た と えば、 OID が 1.3.6.1.4.1.12356.1.3.0 で、 イ ンデ ッ クスが 4 の場合、 完全な OID は 1.3.6.1.4.1.12356.1.3.0.4 にな り ます。OID と オブジ ェ ク ト の名前は、SNMP マネージャが、 フ ォー ティネットおよび FortiGate MIB のフィールドとトラップをどのように参照するかを示してい ます。

インデン ト された行は、 直前の行に関連する メ ッ セージまたは表に含まれる フ ィ ールド です。 以下の表には、 次の内容が含まれています。

- ・ [一般的なフ ォーテ ィ ネ ッ ト ト ラ ッ プ \(OID 1.3.6.1.4.1.12356.1.3.0\)](#page-145-1)
- システム トラップ (OID1.3.6.1.4.1.12356.1.3.0)
- **FortiGate VPN トラップ (OID1.3.6.1.4.1.12356.1.3.0)**
- FortiGate IPS トラップ (OID1.3.6.1.4.1.12356.1.3.0)
- ・ [FortiGate アンチウイルス ト ラ ッ プ \(OID1.3.6.1.4.1.12356.1.3.0\)](#page-147-1)
- ・ [FortiGate HA ト ラ ッ プ \(OID1.3.6.1.4.1.12356.1.3.0\)](#page-148-1)

<span id="page-145-1"></span>表 14: 一般的なフォーティネット トラップ (OID 1.3.6.1.4.1.12356.1.3.0)

| イン<br>デック | トラップ メッセージ                                   | 説明                         |
|-----------|----------------------------------------------|----------------------------|
| .2<br>.3  | ColdStart<br>WarmStart<br>LinkUp<br>LinkDown | RFC 1215 に記述されている標準的なトラップ。 |

| イン<br>デック<br>ス | トラップ メッセージ                               | 説明                                                                                                    |
|----------------|------------------------------------------|----------------------------------------------------------------------------------------------------|
| .101           | CPU 使用率が高い<br>(fnTrapCpuThreshold)       | CPU 使用率が 80% を超えています。このしきい値は、CLI で<br>config system snmp_sysinfo, set trap-high-cpu-<br>threshold を使用して設定できます。                                                                                            |
| .102           | メモリの残量が少ない<br>(fnTrapMemThreshold)       | メモリ使用率が 90% を超えています。このしきい値は、CLI で<br>config system snmp sysinfo, set trap-low-<br>memory-threshold を使用して設定できます。                                                                                           |
| .103           | ログ ディスクがいっぱい<br>(fnTrapLogDiskThreshold) | ログ ディスクの使用率が設定されたしきい値を超えていま<br>す。ログ ディスクを備えたデバイスでのみ使用できます。こ<br>のしきい値は、CLIで config system snmp sysinfo, set<br>trap-log-full-thresholdを使用して設定できます。                                                         |
| .104           | 温度が高過ぎる<br>(fnTrapTempHigh)              | デバイス上の温度センサーがしきい値を超えています。すべて<br>のデバイスに温度センサーがあるわけではありません。仕様に<br>ついては、マニュアルを参照してください。                                                                                                    |
| .105           | 電圧が許容範囲外<br>(fnTrapVoltageOutOfRange)    | 出力レベルが正常なレベルの範囲外に変動しています。すべて<br>のデバイスに電圧監視計器があるわけではありません。                                                                                                    |
| .106           | 電源障害<br>(fnTrapPowerSupplyFailure)       | 電源障害が検出されました。すべてのモデルで使用できるわけ<br>ではありません。冗長電源をサポートしている一部のデバイス<br>で使用できます。                                                                                                    |
| .201           | インタフェース IP の変更<br>(fnTrapIpChange)       | インタフェースの IP アドレスが変更されました。<br>このトラップ メッセージには、インタフェースの名前、新し<br>い IP アドレス、および Fortinet ユニットのシリアル番号が含<br>まれます。このトラップを使用すると、DHCP または PPPoE を<br>使用してダイナミック IP アドレスが設定されたインタフェー<br>スのインタフェース IP アドレスの変更を追跡できます。 |
| .999           | 診断トラップ<br>(fnTrapTest)                   | このトラップは、診断の目的で送信されます。<br>.999 の OID インデックスを持っています。                                                                                                    |

<span id="page-146-0"></span>表 15: システム トラップ (OID1.3.6.1.4.1.12356.1.3.0)

### <span id="page-146-1"></span>表 16: FortiGate VPN トラップ (01D1.3.6.1.4.1.12356.1.3.0)

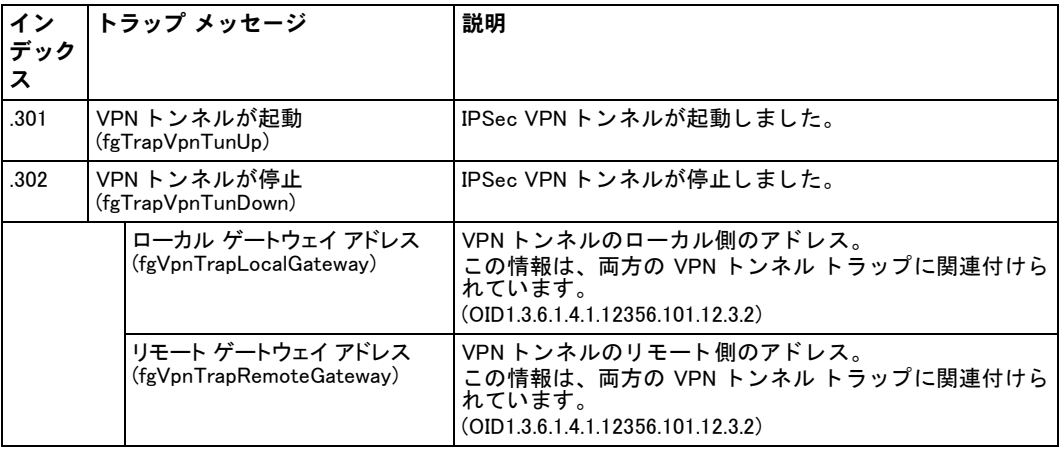

### <span id="page-147-0"></span>表 17: FortiGate IPS トラップ (0ID1.3.6.1.4.1.12356.1.3.0)

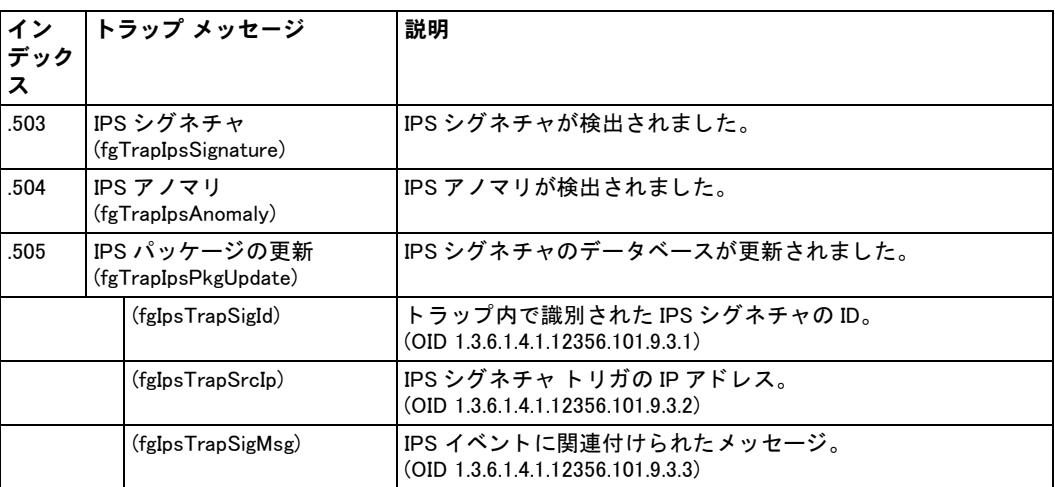

<span id="page-147-1"></span>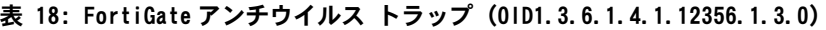

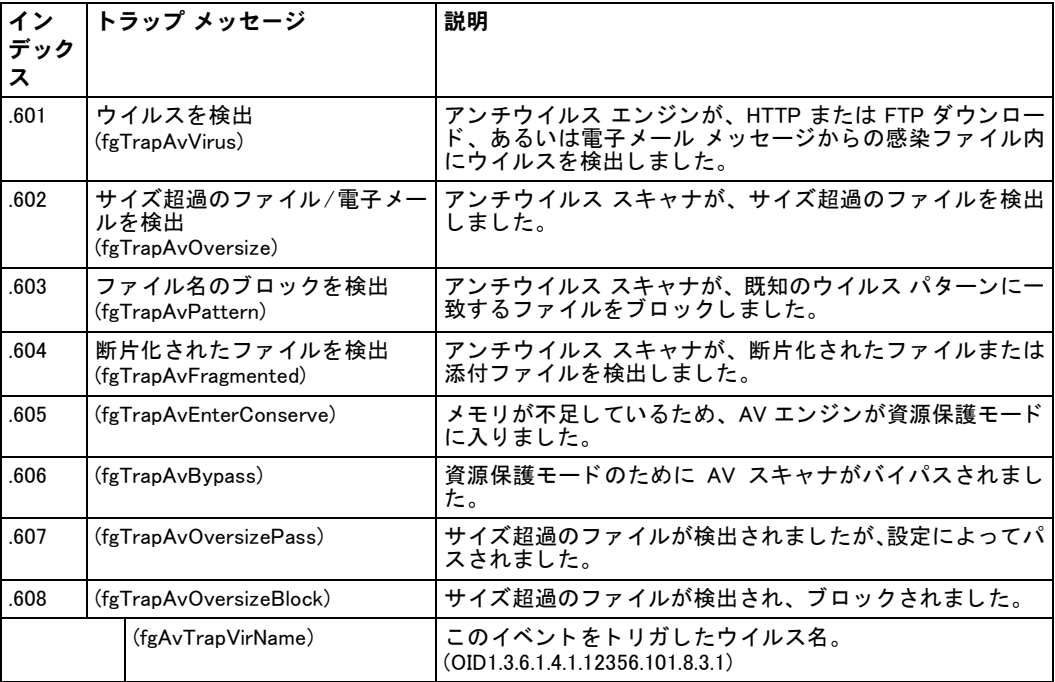

| イン<br>デック<br>ᄌ | トラップ メッセージ                          | 説明                                                                                                |
|----------------|-------------------------------------|---------------------------------------------------------------------------------------------------|
| .401           | HA の切り替え<br>(fgTrapHaSwitch)        | 指定されたクラスタ メンバが、スレーブからマスタに移行し<br>ました。                                                              |
| .402           | HA 状態の変更<br>(fgTrapHaStateChange)   | HA クラスタ メンバが状態を変更したときに送信されるト<br>ラップ。                                                              |
| .403           | HA ハートビートの障害<br>(fgTrapHaHBFail)    | ハートビートの障害の回数が設定されたしきい値を超えてい<br>ます。                                                                |
| .404           | HA メンバが使用不可<br>(fgTrapHaMemberDown) | HA メンバがクラスタから使用できなくなりました。                                                                         |
| .405           | HA メンバが使用可能<br>(fgTrapHaMemberUp)   | HA メンバがクラスタから使用できるようになりました。                                                                       |
|                | (fgHaTrapMemberSerial)              | HA クラスタ メンバのシリアル番号。クラスタが設定されてい<br>る場合、トラップの発生源を識別するために使用されます。<br>(OD1.3.6.1.4.1.12356.101.13.3.1) |

<span id="page-148-1"></span>表 19: FortiGate HA トラップ (OID1.3.6.1.4.1.12356.1.3.0)

# <span id="page-148-0"></span>フォーティネットおよび FortiGate MIB フィールド

FortiGate MIB には、FortiGate ユニットの現在のステータス情報を報告するフィールドが含ま れています。以下の表は、MIB フィールドの名前の一覧であり、各フィールドで使用できるス テータス情報を説明しています。FORTINET-CORE-MIB.mib ファイルと FORTINET-FORTIGATE-MIB.mib ファイルを SNMP マネージャでコンパイルし、コンピュータ上で MIB フィールドを参照することによって、すべてのフォーティネットおよび FortiGate MIB フィー ルドから使用可能な情報に関する詳細を表示できます。

フィールドが見つけやすくなるように、フィールドの各表のオブジェクト識別子 (OID) 番号が 含まれています。フィールドの OID 番号は、表内のそのフィールドの (0 から始まる)位置を 示し ます。 た と えば、 fnSysVersion は、 1.3.6.1.4.1.12356.2 の OID を持っ ています。 以下の表には、 次の内容が含まれています。

- ・ [FortiGate HA MIB の情報フ ィ ールド \(OID 1.3.6.1.4.1.12356.101.13.1\)](#page-149-0)
- ・ [FortiGate HA ユニ ッ ト のステータ ス フ ィ ールド \(OID 1.3.6.1.4.1.12356.101.13.2\)](#page-149-1)
- **FortiGate 管理者アカウント (OID 1.3.6.1.4.1.12356.101)**
- ・ [FortiGate バーチ ャル ド メ イン \(OID 1.3.6.1.4.1.12356.101.3.1\)](#page-150-0)
- ・ [FortiGate バーチ ャル ド メ インのテーブル エン ト リ \(OID 1.3.6.1.4.1.12356.101.3.2.1.1\)](#page-150-1)
- · FortiGate のアクティブな IP セッションのテーブル (OID 1.3.6.1.4.1.12356.101.11.2.1.1)
- ・ FortiGate ファイアウォール ポリシーの統計テーブル (OID 1.3.6.1.4.1.12356.101.5.1.2.1.1)
- ・ [FortiGate のダイヤルア ッ プ VPN ピア \(OID 1.3.6.1.4.1.12356.101.12.2.1.1\)](#page-151-1)
- ・ [VPN ト ンネル テーブル \(OID 1.3.6.1.4.1.12356.101.12.2.2.1\)](#page-152-0)

| IMIB フィールド           | 説明                                      | イン<br>デック<br>ス |
|----------------------|-----------------------------------------|----------------|
| fgHaSystemMode       | 高可用性モード ( スタンドアロン、A-A、または A-P)。         | $\cdot$ 1      |
| fgHaGroupId          | HA クラスタのグループ ID。                        | $\cdot$        |
| fgHaPriority         | HA クラスタのプライオリティ (デフォルトは 127)。           | .3             |
| fgHaOverride         | マスタ置き換えフラグのステータス。                       | $\mathcal{A}$  |
| fgHaAutoSync         | 自動設定同期のステータス。                           | .5             |
| fgHaSchedule         | アクティブ - アクティブ モードでのクラスタの負荷分散スケ<br>ジュール。 | l .6           |
| fgHaGroupName        | HA クラスタのグループ名。                          | .7             |
| fgHaTrapMemberSerial | HA クラスタ メンバのシリアル番号。                     | .8             |

<span id="page-149-0"></span>表 20: FortiGate HA MIB の情報フィールド (OID 1.3.6.1.4.1.12356.101.13.1)

<span id="page-149-1"></span>表 21: FortiGate HA ユニットのステータス フィールド (0ID 1.3.6.1.4.1.12356.101.13.2)

| MIB フィールド      | 説明                              |                                    | イン<br>デック<br>ᄌ |
|----------------|---------------------------------|------------------------------------|----------------|
| fgHaStatsTable | HA クラスタ内の個々の FortiGate ユニットの統計。 |                                    |                |
|                | fgHaStatsIndex                  | クラスタ内のユニットのインデックス番号。               | $\cdot$ 1      |
|                | fgHaStatsSerial                 | FortiGate ユニットのシリアル番号。             | $\cdot$        |
|                | fgHaStatsCpuUsage               | FortiGate ユニットの現在の CPU 使用率 (%)。    | .3             |
|                | fgHaStatsMemUsage               | ユニットの現在のメモリ使用率(%)。                 | $\mathcal{A}$  |
|                | fgHaStatsNetUsage               | ユニットの現在のネットワーク使用量 (Kbps)。          | .5             |
|                | fgHaStatsSesCount               | アクティブなセッションの数。                     | .6             |
|                | fgHaStatsPktCount               | 処理されたパケットの数。                       | $\cdot$ .7     |
|                | fgHaStatsByteCount              | FortiGate ユニットによって処理されたバイト数。       | .8             |
|                | fgHaStatsIdsCount               | 起動してから IPS が検出した攻撃の数。              | .9             |
|                | fgHaStatsAvCount                | 起動してからアンチウイルス システムが検出し<br>たウイルスの数。 | .10            |
|                | fgHaStatsHostname               | HA クラスタのユニットのホスト名。                 | .11            |

<span id="page-149-2"></span>表 22: FortiGate 管理者アカウント (0ID 1.3.6.1.4.1.12356.101)

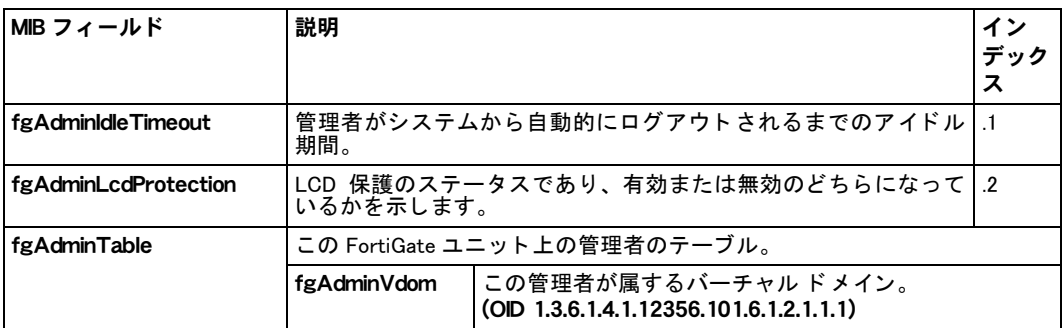

<span id="page-150-0"></span>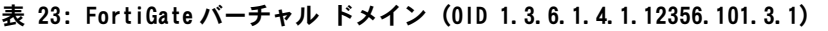

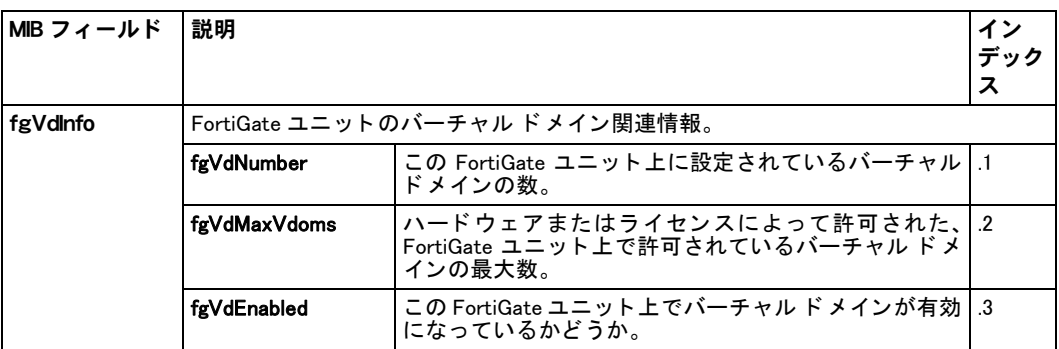

### <span id="page-150-1"></span>表 24: FortiGate バーチャル ドメインのテーブル エントリ (OID 1.3.6.1.4.1.12356.101.3.2.1.1)

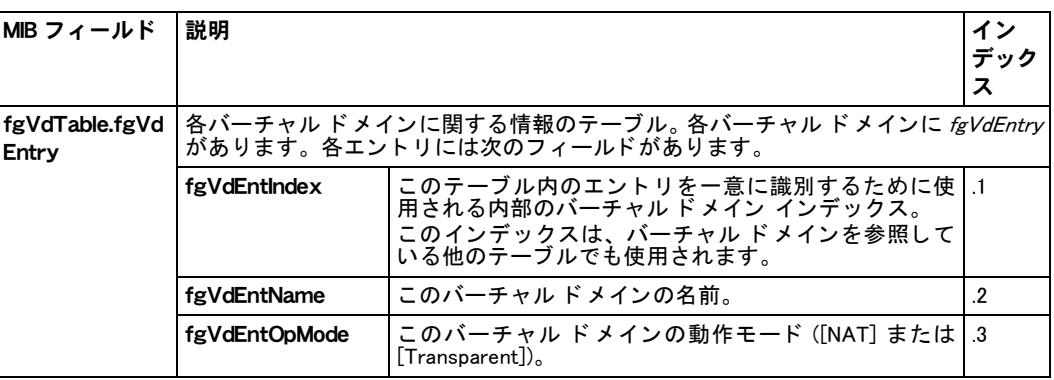

<span id="page-150-2"></span>表 25: FortiGate のアクティブな IP セッションのテーブル (OID 1.3.6.1.4.1.12356.101.11.2.1.1)

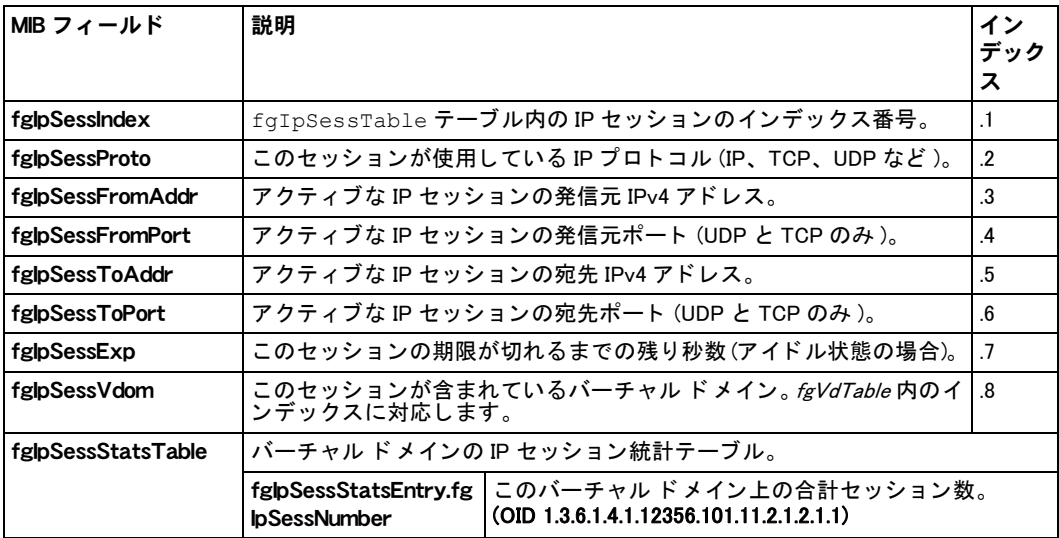

### <span id="page-151-0"></span>表 26: FortiGate ファイアウォール ポリシーの統計テーブル (OID 1.3.6.1.4.1.12356.101.5.1.2.1.1)

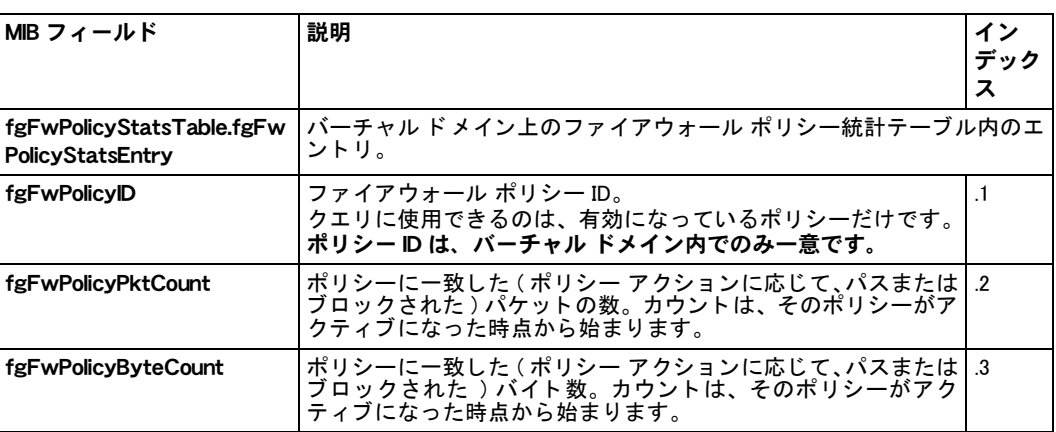

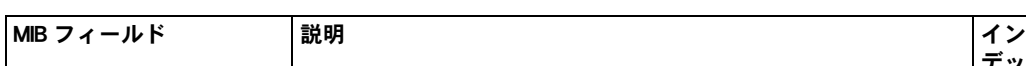

<span id="page-151-1"></span>表 27: FortiGate のダイヤルアップ VPN ピア (01D 1.3.6.1.4.1.12356.101.12.2.1.1)

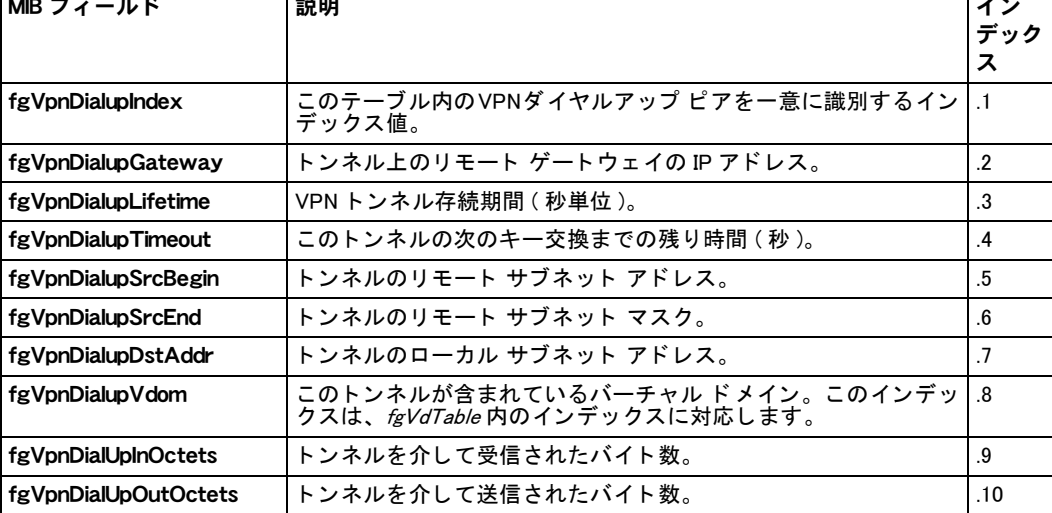

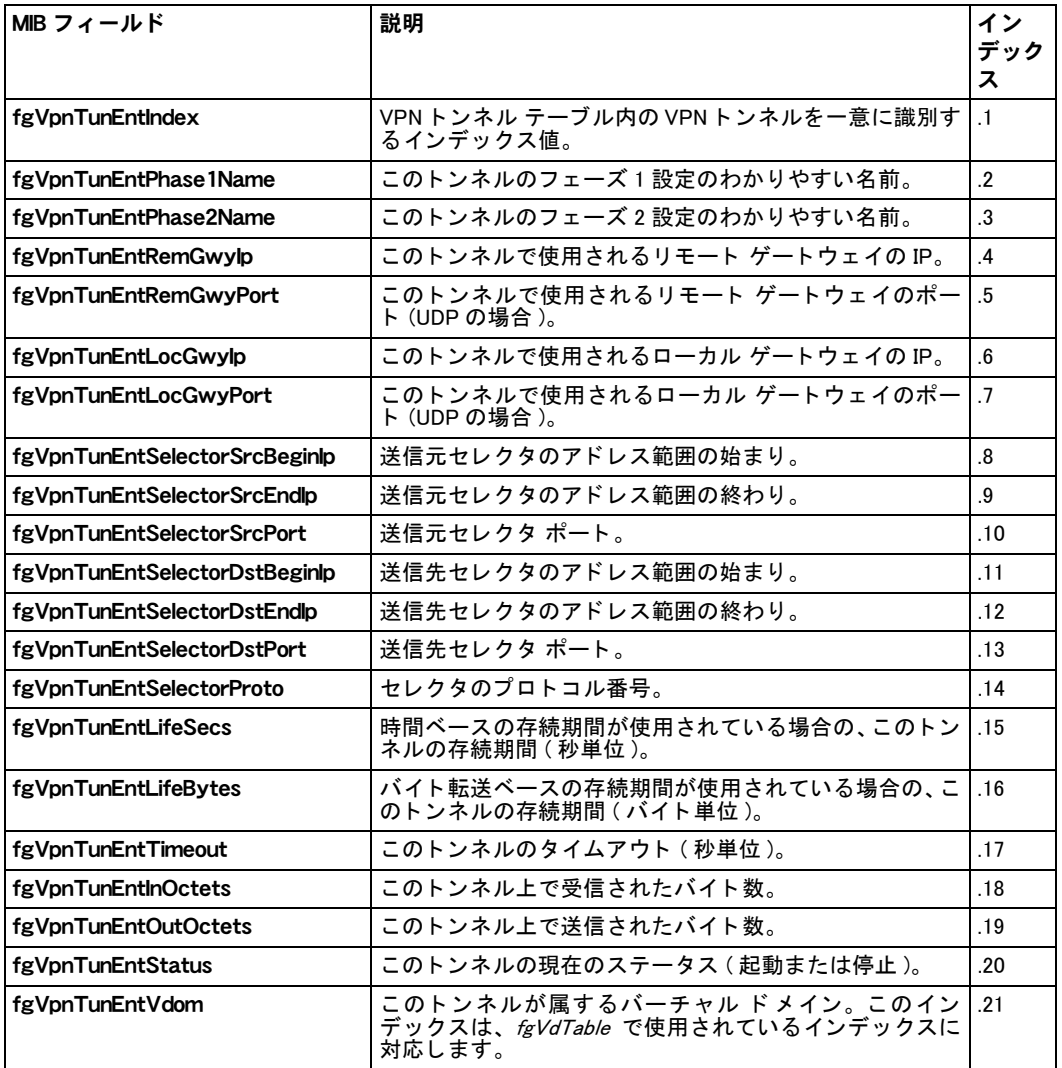

<span id="page-152-0"></span>表 28: VPN トンネル テーブル (01D 1.3.6.1.4.1.12356.101.12.2.2.1)

# 差し替えメッセージ

FortiGate ユニットは、さまざまなコンテンツ ストリームに差し替えメッセージを追加します。 たとえば、電子メール メッセージの添付ファイルにウイルスが検出された場合、そのファイ ルは電子メールから削除され、差し替えメッセージに置き換えられます。 Web フィルタリング でブロックされたページや、電子メール フィルタリングでブロックされた電子メールにも同 じ処理が適用されます。

差し替えメッセージを変更したり、FortiGate ユニットが電子メール メッセージ、Web ページ、 FTP セッションなどのコンテンツ ストリームに追加するアラート メールや情報をカスタマイ ズし た り するには、 [System]、 [Config]、 [Replacement Message] の順に選択し ます。

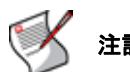

注記: フォーティネットが用意した免責の差し替えメッセージは、例にすぎません。

### VDOM とグローバル差し替えメッセージ

FortiGate ユニットには、すべての VDOM で使用されるグローバル差し替えメッセージが含ま れています。 グローバル レベルで、差し替えメッセージをカスタマイズしたり、変更したメッ セージを工場出荷のデフォルト値にリセットしたりすることができます。カスタマイズした メッセージをデフォルト メッセージに戻すことにした場合は、差し替えメッセージ リストに カスタマイズしたメッセージを表示し、 [ リセット ] アイコンを選択してメッセージをデフォ ルト バージョンに戻すことができます。

各 VDOM では、必要に応じてその VDOM の差し替えメッセージをカスタマイズすることによ り、グローバル メッセージを置き換えることができます。カスタマイズしたメッセージをグ ローバル メッセージに戻すことにした場合は、差し替えメッセージ リストにカスタマイズし たメッセージを表示し、「リセット」アイコンを選択してメッセージをこのメッセージのグロー バル バージョンを使用するように戻すことができます。

## 差し替えメッセージ リストの表示

差し替えメッセージ リストを表示するには、[System]、[Config]、[Replacement Message]の順 に選択します。差し替えメッセージ リストは、差し替えメッセージを表示したり、要件に応 じてカスタマイズしたりするために使用します。このリストでは、差し替えメッセージがいく つかの種類 ( メ ール、 HTTP など ) に整理されます。 各種類の横にある展開の矢印を使用する と、 そのカテゴ リの差し替え メ ッ セージが表示されます。 各差し替え メ ッ セージを要件に応じ てカス タ マイズするには、 そのメ ッ セージの横にある [ 編集 ] アイ コ ンを選択し ます。

VDOM で差し替えメッセージ リストを表示している場合、その VDOM のカスタマイズされた メッセージの横には、その差し替えメッセージをグローバル バージョンにリセットするため に使用できる「リセット]アイコンが表示されます。

### [Replacement Messages] ページ

差し替えメッセージを、関連する FortiOS 機能によってグループ化された状態で表示します。たとえば、 ウイルス メッセージは [Mail] グループに配置されます。

- [Name] 差し替え メ ッ セージのカテゴ リ。 このカテゴ リ を展開または縮小するには、 展開の矢印 を選択し ます。 各カ テゴ リ には、 FortiGate の異なる機能で使用されるい く つかの差し替 えメッセージが含まれています。これらの差し替えメッセージについては以下で説明し ます。
- [Description] この差し替え メ ッ セージの説明。
- [Edit] 差し替えメッセージを変更または表示する場合に選択します。
- [Reset] VDOM の差し替え メ ッ セージ リ ス ト でのみ表示されます。 この差し替え メ ッ セージのグ ローバル バージョンに戻す場合に選択します。

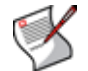

注記 : FortiOS は、 ファイアウォール ポリシーが有効になる前に、 ユーザが承認する認証免責 ページを HTTP を使用して送信します。 したがって、 認証免責ページを表示させるには、 ユー ザはまず HTTP トラフィックを開始する必要があります。 免責事項が承認されると、 ユーザはファ イアウォール ポリシーで許可されたトラフィックをすべて送信できます。

# 差し替えメッセージの変更

差し替えメッセージ リストを変更するには、[System]、[Config]、[Replacement Message]の順 に選択し ます。 展開の矢印を使用し て、 変更する差し替え メ ッ セージを表示し ます。 テキス ト や HTML コードを編集したり、差し替えメッセージ タグを操作したりすることによって、差 し替えメッセージのコンテンツを変更できます。 差し替えメッセージ タグの説明については、 [164 ページの表 39](#page-163-0) を参照してください。

差し替えメッセージは、テキストまたは HTML メッセージにすることができます。HTML メッ セージには HTML コードを追加できます。差し替えメッセージで使用する形式は、[Allowed Formats] に表示されます。各差し替えメッセージについて、8192 文字の制限があります。差 し替えメッセージを編集する場合は、次のフィールドとオプションが使用できます。 差し替え メッセージごとに、異なる種類のフィールドとオプションがあります。

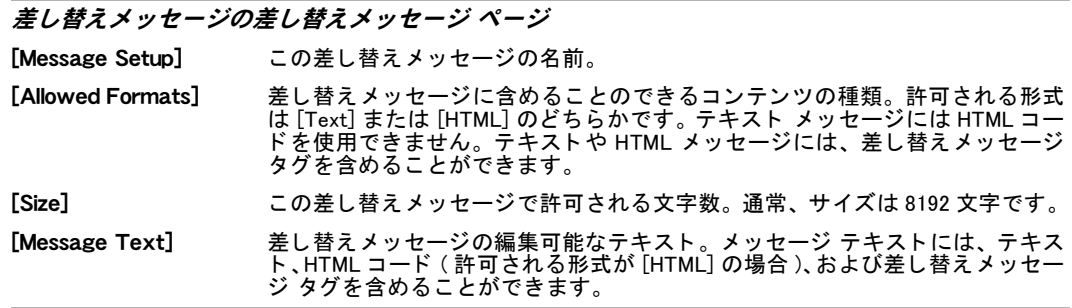

次のカテゴリの差し替えメッセージをカスタマイズできます。

## メール差し替えメッセージ

電子メールに添付されたウイルスを含むファイルのアンチウイルスによるブロックなどのイ ベントが発生した場合、FortiGate ユニットは IMAP、POP3、または SMTP を使用して、[表](#page-155-0) 29 に表示されているメール差し替えメッセージを電子メール クライアントおよびサーバに送信 します。電子メール差し替えメッセージはテキスト メッセージです。

FortiGate ユニットが SSL コンテンツのスキャンと検査をサポートしている場合は、これらの 差し替えメッセージを IMAPS、POP3S、および SMTPS 電子メール メッセージに追加すること もできます。詳細については、『[FortiOS](http://docs.fortinet.com/fgt40mr1.html) ハンドブック』の「[UTM](http://docs.fortinet.com/fgt/handbook/fortigate-utm-40-mr1.pdf)」の章を参照してください。

<span id="page-155-0"></span>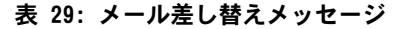

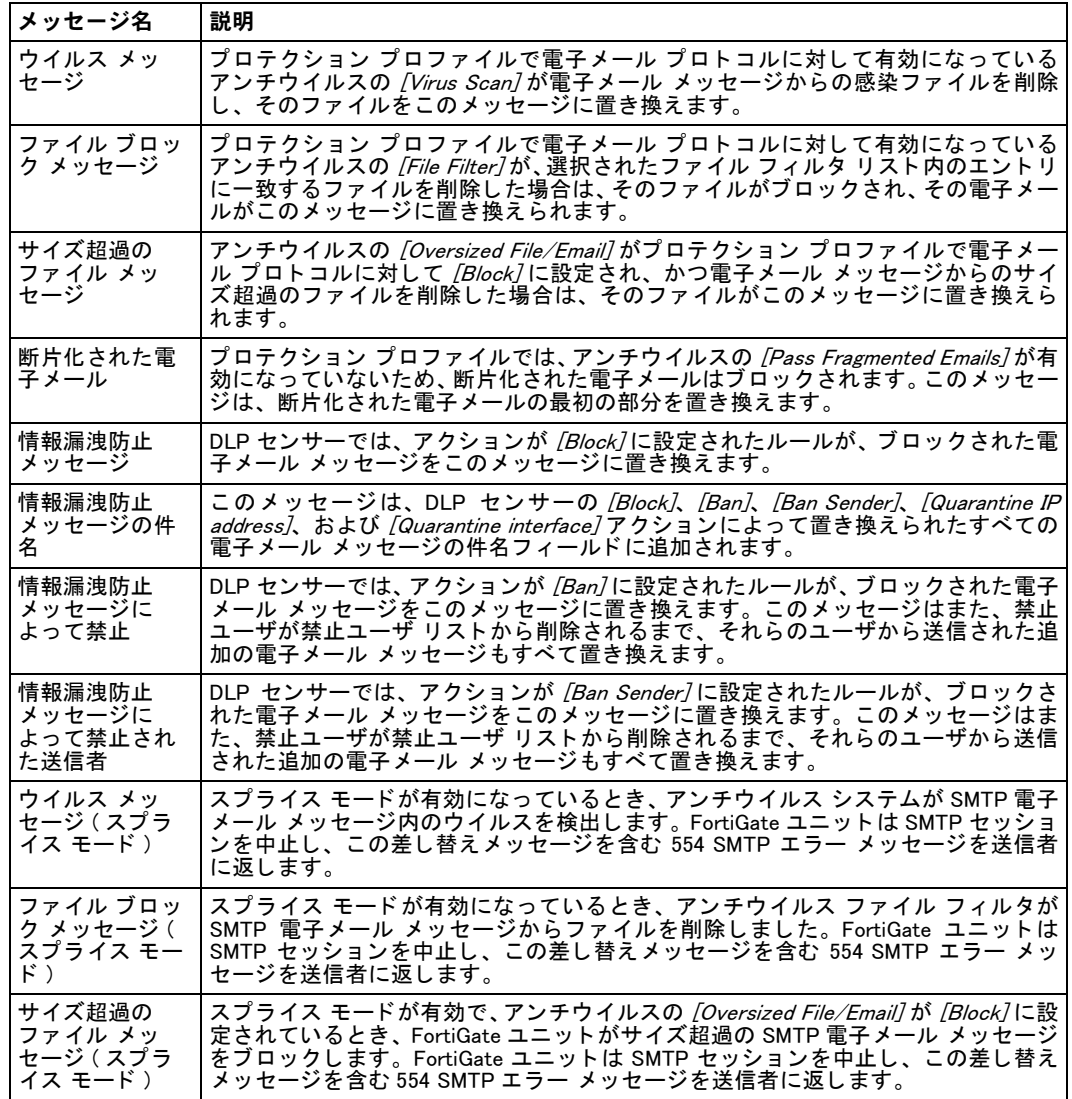

# HTTP 差し替えメッセージ

HTTP セッションでウイルスを含むファイルのアンチウイルスによるブロックなどのイベント が発生した場合、FortiGate ユニットは HTTP プロトコルを使用して、[表](#page-156-0) 30 に表示されている HTTP 差し替えメッセージを Web ブラウザに送信します。HTTP 差し替えメッセージは HTML ページです。

FortiGate ユニットが SSL コンテンツのスキャンと検査をサポートしており、かつ [Protocol Recognition] の [HTTPS Content Filtering Mode] がプロテクション プロファイルで [Deep Scan] に設定されている場合は、これらの差し替えメッセージで、HTTPS プロトコルを使用してダ ウンロードされた Web ページを置き換えることもできます。 SSL コンテンツのスキャンと検  $\hat{\mathfrak g}$ の詳細については、『*[FortiOS](http://docs.fortinet.com/fgt40mr1.html) ハンドブック*』の「*[UTM](http://docs.fortinet.com/fgt/handbook/fortigate-utm-40-mr1.pdf)*」の章を参照してください。

<span id="page-156-0"></span>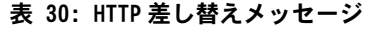

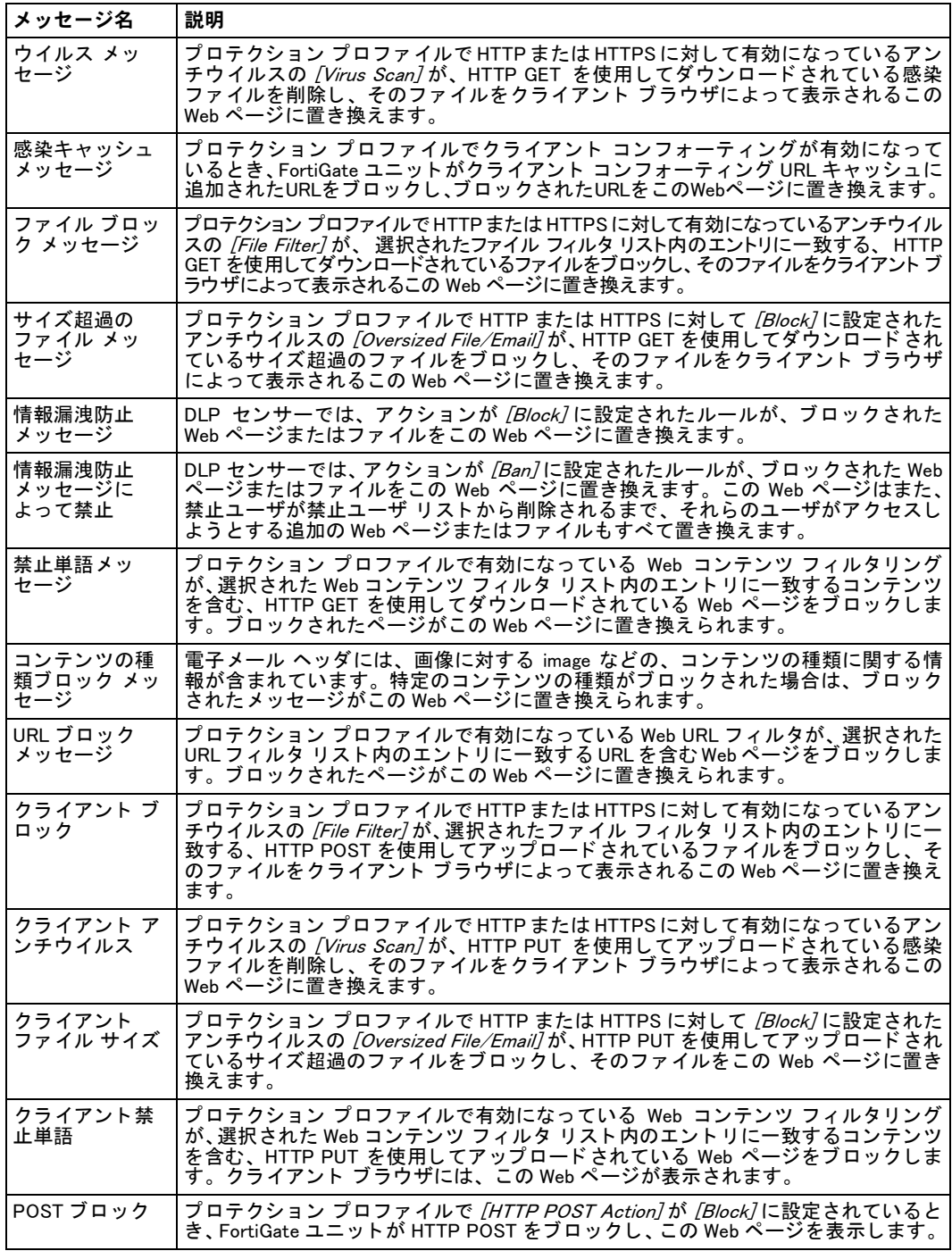

# FTP 差し替えメッセージ

FTP セッションでウイルスを含むファイルのブロックなどのイベントが発生した場合、 FortiGate ユニットは、[表](#page-157-0) 31 に表示されている FTP 差し替えメッセージを FTP クライアント に送信します。FTP 差し替えメッセージはテキスト メッセージです。

<span id="page-157-0"></span>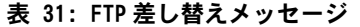

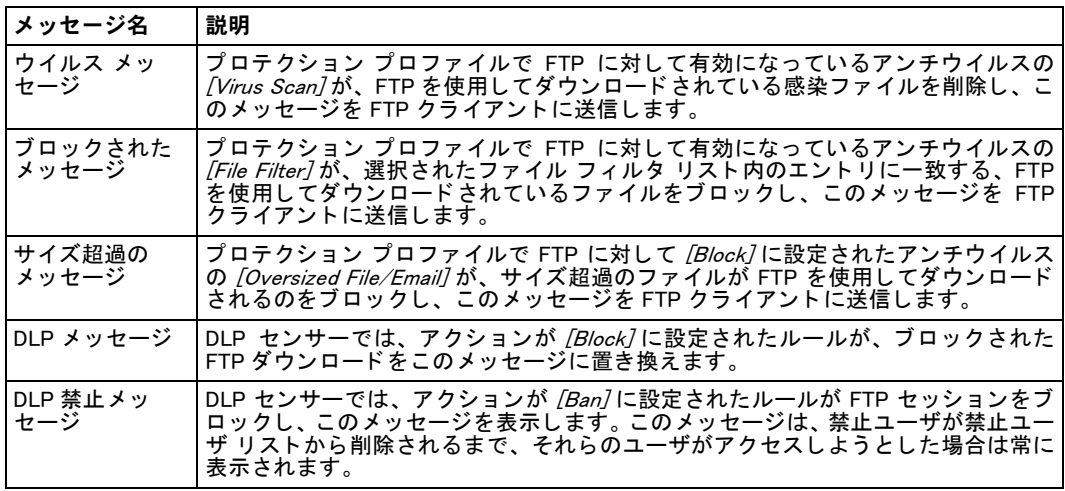

## NNTP 差し替えメッセージ

NNTP メッセージに添付されたウイルスを含むファイルのブロックなどのイベントが発生した 場合、FortiGate ユニットは、[表](#page-157-1) 32 に表示されている NNTP 差し替えメッセージを NNTP クラ イアントに送信します。NNTP 差し替えメッセージはテキスト メッセージです。

<span id="page-157-1"></span>表 32: NNTP 差し替えメッセージ

| メッセージ名                    | 説明                                                                                                    |
|---------------------------|----------------------------------------------------------------------------------------------------|
| ウイルス メッ<br>セージ            | ブロテクション ブロファイルで NNTP に対して有効になっているアンチウイルスの<br><i>[Virus Scan]</i> が、NNTP メッセージに添付された感染ファイルを削除し、このメッセー<br>ジを NNTP クライアントに送信します。                             |
| ブロックされた<br>メッセージ          | ブロテクション プロファイルで NNTP に対して有効になっているアンチウイルスの<br>[File Filter]が、選択されたファイル フィルタ リスト内のエントリに一致する、NNTP<br>メッセージに添付されたファイルをブロックし、このメッセージを NNTP クライア<br>ントに送信します。   |
| サイズ超過の<br>メッセージ           | プロテクション プロファイルでNNTPに対して <i>[Block]</i> に設定されたアンチウイルス<br>の <i>[Oversized File/Email]</i> が、NNTP メッセージからのサイズ超過のファイルを削除し、<br>そのファイルをこのメッセージに置き換えます。          |
| 情報漏洩防止<br>メッセージ           | DLP センサーでは、アクションが /Block7に設定されたルールが、ブロックされた<br>NNTP メッセージをこのメッセージに置き換えます。                                                                                 |
| 情報漏洩防止<br>メッセージの件<br>名    | このメッセージは、DLP センサーの <i>[Block]、[Ban]、[Quarantine IP address]</i> 、および<br>[Quarantine interface]アクションによって置き換えられたすべての NNTP メッセージ<br>の件名フィールドに追加されます。         |
| 情報漏洩防止<br>メッセージに<br>よって禁止 | DLP センサーでは、アクションが /Ban/に設定されたルールが、ブロックされた NNTP<br>メッセージをこのメッセージに置き換えます。このメッセージはまた、禁止ユーザ<br>が禁止ユーザ リストから削除されるまで、それらのユーザから送信された追加の<br>NNTP メッセージもすべて置き換えます。 |

## アラート メール差し替えメッセージ

FortiGate ユニットは、管理者に送信されたアラート メール メッセージに、[表](#page-158-0) 33 に表示され ているアラート メール差し替えメッセージを追加します。アラート メールの詳細については、 495 ページの「アラート メール」を参照してください。アラート メール差し替えメッセージ はテキスト メッセージです。

| メッセージ名                                                                                                    | 説明                                                                                                    |
|----------------------------------------------------------------------------------------------------|----------------------------------------------------------------------------------------------------|
| ウイルス メッ<br>セージ                                                                                                    | アラート メールに対して <i>[Virus detected]</i> が有効になっている必要があります。 プロ<br>テクション ブロファイルでアンチウイルスの <i>[Virus Scan]</i> が有効になっていて、ウ<br>イルスを検出する必要があります。                                                                       |
| ブロック メッ<br>セージ                                                                                                    | アラート メールに対して <i>[Virus detected]</i> が有効になっている必要があります。 プロ<br>テクション プロファイルでアンチウイルスの <i>[File Filter]</i> が有効になっていて、選択<br>されたファイル フィルタ リスト内のエントリに一致するファイルをブロックする<br>必要があります。                                   |
| 侵入メッセージ                                                                                                    | アラート メールに対して <i>[Intrusion detected]</i> が有効になっています。IPS センサーま<br>たは DoS センサーが攻撃を検出します。                                                                                                    |
| 重大なイベント<br>メッセージ                                                                                                    | [Send alert email for logs based on severity] を有効にするようにアラート メールを設<br>定し、かつ <i>[Minimum log level]を [Alert]</i> または <i>[Emergency]</i> に設定していない限り、<br>重大なレベルのイベント ログ メッセージが生成された場合は常に、この差し替え<br>メッセージが送信されます。 |
| ディスク フル<br>メッセージ                                                                                                    | <i>[Disk usage]</i> が有効になっていて、ディスク使用率がアラート メールに対して設定さ<br>れている割合に達しました。                                                                                                    |
| アラート メールに対して [Send alert email for logs based on severity] を有効にした場合、アラート メー<br>ルによって差し替えメッセージが送信されるかどうかは、アラート メールの <i>[Minimum log level]</i> の設定<br>方法によって異なります。 |                                                                                                    |

<span id="page-158-0"></span>表 33: アラート メール差し替えメッセージ

# スパム差し替えメッセージ

電子メール メッセージがスパムとして識別され、スパム アクションが破棄された場合、 FortiGate ユニットは、SMTP サーバの応答に表 [34](#page-158-1) に表示されているスパム差し替えメッセー ジを追加し ます。 FortiGate ユニ ッ ト が SSL コ ンテンツのスキャ ン と検査をサポー ト し ている 場合は、これらの差し替えメッセージを SMTPS サーバの応答に追加することもできます。SSL コンテンツのスキャンと検査の詳細については、『[FortiOS](http://docs.fortinet.com/fgt40mr1.html) ハンドブック』の「[UTM](http://docs.fortinet.com/fgt/handbook/fortigate-utm-40-mr1.pdf)」の章を参 照してください。

<span id="page-158-1"></span>表 34: スパム差し替えメッセージ

| メッセージ名             | 説明                                                                                                    |
|--------------------|----------------------------------------------------------------------------------------------------|
| 電子メール IP           | ブロテクション ブロファイルで電子メール ブロトコルに対して有効になっている<br><i>「IP address BWL check]</i> が電子メール メッセージをスパムとして識別し、この差し替<br>えメッセージを追加します。                                                                                                    |
| DNSBL/ORDBL        | CLI から、プロテクション ブロファイルで電子メール プロトコルに対して有効に<br>なっている spamrb1 が電子メール メッセージをスパムとして識別し、この差し替<br>えメッセージを追加します。                                                                                                    |
| HELO/EHLOドメ<br>イン  | プロテクション プロファイルでSMTPに対して有効になっている <i>[HELO DNS lookup]</i><br>が電子メール メッセージをスパムとして識別し、この差し替えメッセージを追加し<br>ます。 <i>[HELO DNS lookup]</i> は、SMTPS には使用できません。                                                                                                    |
| 電子メール アド<br>レス     | プロテクション プロファイルで電子メール プロトコルに対して有効になっている<br><i>「E-mail address BWL check]</i> が電子メール メッセージをスパムとして識別し、この差<br>し替えメッセージを追加します。                                                                                                    |
| MIME ヘッダ           | CLI から、プロテクション プロファイルで電子メール プロトコルに対して有効に<br>なっている spamhdrcheck が電子メール メッセージをスパムとして識別し、この<br>差し替えメッセージを追加します。                                                                                                    |
| 返された雷子<br>メール ドメイン | プロテクション プロファイルで電子メール プロトコルに対して有効になっている<br><i>「Return e-mail DNS check]</i> が電子メール メッセージをスパムとして識別し、この差<br>し替えメッセージを追加します。                                                                                                    |
| 禁止単語               | プロテクション プロファイルで雷子メール プロトコルに対して有効になっている<br><i>「Banned word check]</i> が電子メール メッセージをスパムとして識別し、この差し替え<br>メッセージを追加します。                                                                                                    |
| スパム送信メッ<br>セージ     | プロテクション プロファイルで電子メール プロトコルに対して有効になっている<br>「Anv Email Filtering] オプションが電子メール メッセージをスパムとして識別し、こ<br>の差し替えメッセージを追加します。[Email Filtering] が、このメッセージをスパムの<br>タグが付いているすべての電子メールに追加します。 このメッセージでは、 電子メー<br>ルに誤ってスパムのタグが付けられた(誤検知)場合に、メッセージの受信者が<br>FortiGuard アンチスパム サービスに電子メール シグネチャを送信するために選択で<br>きるボタンについて説明しています。 |

### 管理差し替えメッセージ

次の CLI コマンドを入力すると、 管理者が FortiGate ユニットの Web ベース マネージャまたは CLI にログイン し た場合は常に、 FortiGate ユニ ッ ト に管理ログイ ン免責事項が表示されます。 config system global

```
set access-banner enable
end
```
Web ベース マネージャの管理者ログイン免責事項には、ログイン免責事項差し替えメッセー ジのテキストのほか、[Accept] および [Decline] ボタンが含まれています。ログインするには、 管理者は [Accept] を選択する必要があります。

### ユーザ認証差し替えメッセージ

FortiGate ユニットは、ファイアウォール ポリシーにファイアウォール ユーザの認証が必要な 少なくとも 1 つの ID ベースのポリシーが含まれていて、ユーザの認証が必要な場合に表示さ れるさまざまなユーザ認証の HTML ページに、[表](#page-160-0) 35 に表示されている認証差し替えメッセー ジのテキス ト を使用し ます。 ID ベースのポリ シーの詳細については、 [273 ページの 「ID ベース](#page-272-0) のファイアウォール ポリシーの設定」および 275 ページの「SSL VPN の ID ベース ファイア ウォール ポリシーの設定」を参照してください。

これらの差し替えメッセージ ページは、HTTP と HTTPS を使用した認証を目的にしています。 認証差し替えメッセージは HTML メッセージです。FTP や Telnet 用にファイアウォール認証 メ ッセージをカスタマイズするこ とはできません。

認証ログイン ページと認証記免責ページには、他の差し替えメッセージにはない差し替えタグ と コ ン ト ロールが含まれています。

ユーザが認証を必要とする VPN またはファイアウォール ポリシーを使用する場合は、認証ロ グイン ページが表示されます。このページは、他の差し替えメッセージを変更する場合と同 じ よ う にカスタ マイズできます。

これらの差し替えメッセージに固有のいくつかの要件を次に示します。

- $\cdot$  ログイン ページは、ACTION="/" および METHOD="POST" のフォームを含む HTML ページ である必要があります。
- ・ フォームには、次の非表示コントロールが含まれている必要があります。
	- <INPUT TYPE="hidden" NAME="%%MAGICID%%" VALUE="%%MAGICVAL%%">
	- <INPUT TYPE="hidden" NAME="%%STATEID%%" VALUE="%%STATEVAL%%">
	- <INPUT TYPE="hidden" NAME="%%REDIRID%%" VALUE="%%PROTURI%%">

・ フォームには、次の表示コントロールが含まれている必要があります。

- <INPUT TYPE="text" NAME="%%USERNAMEID%%" size=25>
- <INPUT TYPE="password" NAME="%%PASSWORDID%%" size=25>

### 例

### 上に示し た要件を満たす単純な認証ページの例を次に示し ます。

<HTML><HEAD><TITLE> ファイアウォール認証 </TITLE></HEAD> <BODY><H4> このサービスを利用するには、認証を行わなければなりません。</H4>

```
<FORM ACTION="/" method="post">
```

```
<INPUT NAME="%%MAGICID%%" VALUE="%%MAGICVAL%%" TYPE="hidden">
```

```
<TABLE ALIGN="center" BGCOLOR="#00cccc" BORDER="0"
```

```
CELLPADDING="15" CELLSPACING="0" WIDTH="320"><TBODY>
```

```
<TR><TH> ユーザ名 :</TH>
```

```
<TD><INPUT NAME="%%USERNAMEID%%" SIZE="25" TYPE="text"> </TD></TR>
```

```
<TR><TH> パス ワード :</TH>
```
<TD><INPUT NAME="%%PASSWORDID%%" SIZE="25" TYPE="password">  $<$ /TD> $<$ /TR>

<TR><TD COLSPAN="2" ALIGN="center" BGCOLOR="#00cccc"> <INPUT NAME="%%STATEID%%" VALUE="%%STATEVAL%%" TYPE="hidden"> <INPUT NAME="%%REDIRID%%" VALUE="%%PROTURI%%" TYPE="hidden"> <INPUT VALUE="Continue" TYPE="submit"> </TD></TR>

</TBODY></TABLE></FORM></BODY></HTML>

<span id="page-160-0"></span>表 35: 認証差し替えメッセージ

| メッセージ名             | 説明                                                                                                    |
|--------------------|----------------------------------------------------------------------------------------------------|
| 免青ページ              | ID ベースのポリシーを含むファイアウォール ポリシーで選択された <i>[Enable</i><br>Disclaimer and Redirect URL to]。ファイアウォール ユーザが HTTP または HTTPS を<br>使用して FortiGate ユニットで認証された後、この免責ページが表示されます。<br>CLI には、認証免責ページの差し替えメッセージのサイズを増やすために使用できる<br>auth-disclaimer-page-1, auth-disclaimer-page-2, $\delta\lambda\delta\phi$<br>$auth -$<br>disclaimer-page-3 が含まれています。詳細については、『 <i>FortiGateCLI リファレ</i><br>ンス』を参照してください。                                                                                                    |
| 辞退された免責<br>ページ     | ファイアウォール ユーザが、FortiGate ユニットを介したアクセスを辞退するための<br>免青ページ上のボタンを選択すると、 <i>[Declined disclaimer page]</i> が表示されます。                                                                                                    |
| ログイン ページ           | FortiGate ユニットを介して接続する前に、HTTP または HTTPS を使用して認証を行<br>う必要があるファイアウォール ユーザのために表示される HTML ページ。                                                                                                    |
| ログイン失敗<br>ページ      | ファイアウォール ユーザが正しくないユーザ名とパスワードの組み合わせを入力し<br>た場合に表示される HTML ページ。                                                                                                    |
| ログイン チャレ<br>ソジ ページ | ファイアウォール ユーザが認証を完了するために質問に答える必要がある場合に表<br>示される HTML ページ。このページには質問が表示され、その答えを入力するため<br>のフィールドが含まれています。この機能は RADIUS でサポートされており、一般的<br>な RADIUS チャレンジ アクセス認証応答を使用しています。通常、チャレンジ アク<br>セス応答には、ユーザのためのメッセージ(たとえば、「新しい PIN を入力してくだ<br>さい」)を含む Reply-Message 属性が含まれています。このメッセージがログイン<br>チャレンジ ページに表示されます。ユーザが応答を入力すると、それが RADIUS サー<br>バに送り返されて、確認されます。<br>ログイン チャレンジ ページは、RSA SecurID 認証のために RSA RADIUS サーバで最<br>もよく使用されます。ログイン チャレンジ ページは、サーバでユーザが新しい PIN<br>を入力する必要がある場合に表示されます。この差し替えメッセージをカスタマイ<br>ズして、ユーザに SecurID PIN の入力を求めることができます。 |
| キープアライブ<br>ページ     | 次のコマンドでファイアウォール認証キープアライブが有効になっている場合に表<br>示される HTML ページ。<br>config system global<br>set auth-keepalive enable<br>end<br>認証キープアライブは、認証タイムアウトが終了しても、認証されたファイアウォー<br>ル セッションが終了されないようにします。[Authentication Timeout] を設定するに<br>は、 <i>[User]、[Options]</i> の順に選択します。                                                                                                    |

# FortiGuard Web フィルタリング差し替えメッセージ

FortiGuard Web フ ィ ルタ リ ングが URL をブロ ッ ク し た場合、 FortiGate ユニ ッ ト は HTTP プロ トコルを使用して、[表](#page-161-0) 36 に表示されている FortiGuard Web フィルタリング差し替えメッセー ジを Web ブ ラウザに送信し、 ブロ ッ ク された HTTP 4xx および 5xx のエ ラーや、 FortiGuard の 上書きに関する詳細を提供し ます。FortiGuard Web フ ィ ルタ リ ング差し替え メ ッ セージはHTTP ページです。

FortiGate ユニットが SSL コンテンツのスキャンと検査をサポートしており、かつ [Protocol Recognition] の [HTTPS Content Filtering Mode] がプロテクション プロファイルで [Deep Scan] に設定されている場合は、これらの差し替えメッセージで、HTTPS プロトコルを使用してダ ウンロード された Web ページを置き換えることもできます。 SSL コンテンツのスキャンと検 査の詳細については、『[FortiOS](http://docs.fortinet.com/fgt40mr1.html) ハンドブック』の「[UTM](http://docs.fortinet.com/fgt/handbook/fortigate-utm-40-mr1.pdf)」の章を参照してください。

<span id="page-161-0"></span>表 36: FortiGuard Web フィルタリング差し替えメッセージ

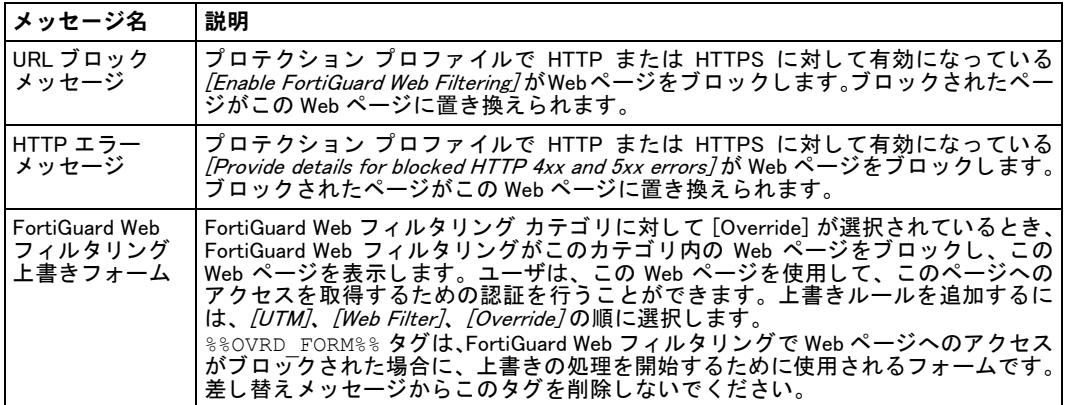

# IM および P2P 差し替えメッセージ

電子メールに添付されたウイルスを含むファイルのブロックなどのイベントが発生した場合、 FortiGate ユニ ッ ト は AIM、 ICQ、 MSN、 または Yahoo! Messenger を使用し て、 [表](#page-161-1) 37 に表示さ れている IM および P2P 差し替えメッセージを IM および P2P クライアントに送信します。IM および P2P 差し替え メッセージはテキスト メッセージです。

| メッセージ名                    | 説明                                                                                                    |
|---------------------------|----------------------------------------------------------------------------------------------------|
| ファイル ブロッ<br>ク メッセージ       | プロテクション プロファイルでIMに対して有効になっているアンチウイルスの <i>[File</i><br><i>Filter]</i> が、選択されたファイル フィルタ リスト内のエントリに一致するファイルを<br>削除し、そのファイルをこのメッセージに置き換えます。                            |
| ファイル名ブ                    | ブロテクション ブロファイルでIMに対して有効になっているアンチウイルスの <i>[File</i>                                                                                                    |
| ロック メッセー                  | <i>Filter]</i> が、選択されたファイル フィルタ リスト内のエントリに一致する名前を持つ                                                                                                    |
| ジ                         | ファイルを削除し、そのファイルをこのメッセージに置き換えます。                                                                                                    |
| ウイルス メッ                   | プロテクション プロファイルで IM に対して有効になっているアンチウイルスの <i>[Virus Scan]</i>                                                                                                    |
| ャージ                       | が感染ファイルを削除し、そのファイルをこのメッセージに置き換えます。                                                                                                    |
| サイズ超過の                    | プロテクション プロファイルで IM に対して <i>[Block]</i> に設定されたアンチウイルスの                                                                                                    |
| ファイル メッ                   | <i>「Oversized File/Email1</i> がサイズ超過のファイルを削除し、そのファイルをこのメッ                                                                                                    |
| ャージ                       | セージに置き換えます。                                                                                                    |
| 情報漏洩防止                    | DLP センサーでは、 アクションが <i>[Block]</i> に設定されたルールが、 ブロックされた IM                                                                                                    |
| メッセージ                     | または P2P メッセージをこのメッセージに置き換えます。                                                                                                    |
| 情報漏洩防止<br>メッセージに<br>よって禁止 | DLP センサーでは、アクションが <i>[Ban]</i> に設定されたルールが、ブロックされた IM<br>または P2P メッセージをこのメッセージに置き換えます。このメッセージはまた、<br>禁止ユーザが禁止ユーザ リストから削除されるまで、それらのユーザから送信され<br>た追加のメッセージもすべて置き換えます。 |
| 音声チャット ブ                  | アブリケーション制御リストで、AIM、ICQ、MSN、または Yahoo! に対して <i>[Block</i>                                                                                                    |
| ロック メッセー                  | <i>Audio]</i> オプションが選択されていると、そのアプリケーション制御リストがプロテ                                                                                                    |
| ジ                         | クション プロファイルに追加されます。                                                                                                    |
| 写真共有ブロッ<br>ク メッセージ        | アプリケーション制御リストで、MSN または Yahoo に対して block-photo CLI キー<br>ワードが有効になっていると、そのアプリケーション制御リストがプロテクション<br>プロファイルに追加されます。写真のブロッキングは、CLI から有効にします。                            |

<span id="page-161-1"></span>表 37: IM および P2P 差し替えメッセージ

# エンドポイント NAC 差し替えメッセージ

FortiGate ユニットは、エンドポイント NAC が有効になっているファイアウォール ポリシーを 使用し よ う とする非準拠ユーザに次のいずれかのページを送信し ます。

- · *[Endpoint NAC Download Portal]* FortiGate ユニットは、エンドポイント NAC プロファイ ルで [Quarantine Hosts to User Portal (Enforce compliance)] オプシ ョ ンが選択されている場 合にこのページを送信します。 ユーザは、FortiClient Endpoint Security アプリケーション イ ン ス ト ー ラ を ダ ウ ン ロ ー ド で き ま す。 こ の差 し 替え メ ッ セ ー ジ を 変更す る 場合は、 FortiClient インストーラのダウンロード URL を提供する %%LINK%% タグを保持するようにし て く だ さい。
- ・ [Endpoint NAC Recommendation Portal] ― FortiGate ユニ ッ ト は、 エン ド ポイ ン ト NAC プロ ファイルで [Notify Hosts to Install FortiClient (Warn only)] オプションが選択されている場合 にこのページを送信します。ユーザは、FortiClient Endpoint Security アプリケーション イ ンストーラをダウンロードするか、または [Continue to] リンクを選択して目的の宛先にア クセスすることができます。この差し替えメッセージを変更する場合は、FortiClient インス トーラのダウンロード URL を提供する %%LINK%% タグと、ユーザが要求した URL を含む %%DST\_ADDR%% リンクの両方を保持するようにしてください。

これらのメッセージを変更するには、*[System]、 [Config]、 [Replacement Message]* の順に選択 します。 [Endpoint NAC] を展開し、変更するメッセージの [編集] アイコンを選択します。

エンドポイント NAC の詳細については、469 ページの 「エンドポイント」 を参照してください。

# NAC 隔離差し替えメッセージ

アクシ ョ ンが [Quarantine IP address] または [Quarantine interface] に設定された NAC 隔離また は DLP センサーでブロックされたユーザが、TCP ポート 80 を使用して FortiGate ユニット経 由で HTTP セッションを開始しようとすると、FortiGate ユニットは、[表](#page-162-0) 38 に表示されている 4 つの NAC 隔離 HTML ページのいずれかにそのユーザを接続し ます。

このユーザのために表示されるページは、そのユーザが NAC 隔離によってブロックされた理 由が、 ウイルスが検出された、 DoS センサーが攻撃を検出し た、 IPS センサーが攻撃を検出し た、アクションが *[Quarantine IP address]* または *[Quarantine interface]* に設定された DLP ルー ルがそのユーザからのセッションに一致した、のいずれであるかによって異なります。

デフ ォル ト メ ッ セージは、 このページが表示されている理由をユーザに通知し、 システム管 理者に問い合わせることを推奨します。このページは必要に応じて、たとえば電子メールア ド レスまたはその他の連絡先情報、 あるいは該当する場合は、 ユーザがブロ ッ ク される予測期 間に関する メ モを含めるよ う にカス タ マイズできます。

NAC 隔離の詳細については、466 ページの「NAC 隔離および禁止ユーザ リスト」を参照して く ださい。

| メッセージ名         | 説明                                                                                                    |
|----------------|----------------------------------------------------------------------------------------------------|
| ウイルス メッ<br>ャージ | プロテクション プロファイルで有効になっているアンチウイルスの <i>「Quarantine</i><br><i>Virus Sender]</i> が、発信元 IP アドレスまたは FortiGate インタフェースを禁止ユーザ<br>リストに追加します。ブロックされたユーザがポート 80 上で HTTP を使用して<br>FortiGate ユニット経由で接続しようとするか、 または任意のユーザがポート 80 上で<br>HTTP を使用して禁止ユーザ リストに追加された FortiGate インタフェースを介して<br>接続しようとすると、FortiGate ユニットは、この差し替えメッセージを Web ページ<br>として表示します。                                                                                           |
| DoS メッセージ      | DoS センサーでは、attacker または interface に設定された CLI quarantine<br>オブション、および DoS ファイアウォール ポリシーに追加された DoS センサーが、<br>発信元 IP、宛先 IP、または FortiGate インタフェースを禁止ユーザ リストに追加し<br>ます。ブロックされたユーザがポート 80 上で HTTP を使用して FortiGate ユニット経<br>由で接続しようとするか、または任意のユーザがポート 80 上で HTTP を使用して禁<br>止ユーザ リストに追加された FortiGate インタフェースを介して接続しようとする<br>と、 FortiGate ユニットは、 この差し替えメッセージを Web ページとして表示します。<br>この差し替えメッセージは、quarantine が both に設定されている場合は表示さ<br>れません。 |

<span id="page-162-0"></span>表 38: NAC 隔離差し替えメッセージ

表 38: NAC 隔離差し替えメッセージ ( 続き )

| メッセージ名    | 説明                                                                                                    |
|-----------|----------------------------------------------------------------------------------------------------|
| IPS メッセージ | IPSセンサー フィルタまたは上書きで <i>「Quarantine Attackers]</i> が有効になっていてブ<br>ロテクション ブロファイルに追加されたその IPS センサーが、発信元 IP アドレス、<br>宛先 IP アドレス、または FortiGate インタフェースを禁止ユーザ リストに追加しま<br>す。ブロックされたユーザがポート 80 上で HTTP を使用して FortiGate ユニット経由<br>で接続しようとするか、または任意のユーザがポート 80 上で HTTP を使用して禁止<br>ユーザ リストに追加された FortiGate インタフェースを介して接続しようとすると、<br>FortiGate ユニットは、この差し替えメッセージを Web ページとして表示します。こ<br>の差し替えメッセージは、 <i>[method]</i> が <i>[Attacker and Victim IP Address]</i> に設定されて<br>いる場合は表示されません。 |
| DLP メッセージ | DLP センサーで、「Action] が <i>「Quarantine IP address]</i> または <i>「Quarantine interface]</i> に<br>設定されブロテクション ブロファイルに追加されたその DLP センサーが、 発信元 IP<br>アドレスまたは FortiGate インタフェースを禁止ユーザ リストに追加します。 ブロッ<br>クされたユーザがポート 80上で HTTP を使用して FortiGate ユニット経由で接続しよ<br>うとするか、 または任意のユーザがポート 80 上で HTTP を使用して禁止ユーザ リス<br>トに追加された FortiGate インタフェースを介して接続しようとすると、FortiGate ユ<br>ニットは、この差し替えメッセージを Web ページとして表示します。                                                                               |

## トラフィック クォータ制御差し替えメッセージ

FortiGate ユニットを通過するユーザ トラフィックがトラフィック シェーピング クォータ制 御でブロックされた場合、ユーザが HTTP を使用して FortiGate ユニット経由で接続しようと すると、 [Traffic shaper block message] または [Per IP traffic shaper block message] が表示され ます。

このトラフィック クォータ HTTP ページには、このユーザをブロックしているトラフィック シ ェ ーピング ク ォータ設定に関する情報を表示するための %%QUOTA\_INFO%% タグが含まれて います。

### SSL VPN 差し替えメッセージ

SSL VPN ログイン差し替えメッセージは、FortiGate SSL VPN ポータル ログイン ページを フォーマットする HTML 差し替えメッセージです。この差し替えメッセージは、組織のニーズ に従ってカスタマイズできます。このページは FortiGate の機能にリンクされています。その 動作を保証するために、次のガイドラインに従って構築する必要があります。

- · ログイン ページは、ACTION="%%SSL\_ACT%%" と METHOD="%%SSL\_METHOD%%" が含ま れる HTML ページでなければなりません。
- · フォームには、ログイン フォームを提供する %%SSL LOGIN%% タグが含まれている必要が あります。
- ・ フォームには、%%SSL\_HIDDEN%% タグが含まれている必要があります。

### 差し替えメッセージ タグ

差し替えメッセージには、差し替えメッセージ タグを含めることができます。ユーザが差し 替えメッセージを受信すると、差し替えメッセージ タグはそのメッセージに関連したコンテ ンツに置き換えられます。表 [39](#page-163-0) は、追加できる差し替えメッセージ タグの一覧です。

| タグ                 | 説明                                                                                                    |
|--------------------|----------------------------------------------------------------------------------------------------|
| %%AUTH LOGOUT%%    | 現在のポリシーを直ちに削除し、セッションを終了する URL。auth-keepalive<br>ページで使用されます。                                                            |
| %%AUTH REDIR URL%% | auth-keepalive ページで、このタグにリンクした新しいウィンドウを開くよ<br>うユーザに促すことができます。                                                          |
| %%CATEGORY%%       | Web サイトのコンテンツ カテゴリの名前。                                                                                                 |
|                    |                                                                                                    |
| %%DEST IP%%        | ウイルスが送信された要求宛先の IP アドレス。電子メールの場合、これは<br>ウイルスを含む電子メールを送信した電子メール サーバの IP アドレスで<br>す。HTTPの場合、これはウイルスを送信したWebページのIPアドレスです。 |

<span id="page-163-0"></span>表 39: 差し替えメッセージ タグ

| タグ                 | 説明                                                                                                    |
|--------------------|----------------------------------------------------------------------------------------------------|
| %%EMAIL TO%%       | ファイルが削除されたメッセージの目的の受信者の電子メール アドレス。                                                                                                    |
| %%FAILED MESSAGE%% | auth-login-failed ページに表示されるログイン失敗メッセージ。                                                                                                    |
| %%FILE%%           | コンテンツ ストリームから削除されたファイルの名前。これは、ウイルス<br>を含んだファイルか、またはアンチウイルスのファイル ブロッキングでブ<br>ロックされたファイルの可能性があります。%&FILE%% は、ウイルスおよび<br>ファイル ブロック メッセージで使用できます。                                                                      |
| %%FORTIGUARD WF%%  | FortiGuard - Web フィルタリングのロゴ。                                                                                                    |
| %%FORTINET%%       | フォーティネットの口ゴ。                                                                                                    |
| %%LINK%%           | エンドポイント制御機能のための FortiClient Host Security インストール ダ<br>ウンロードへのリンク。                                                                                                    |
| %%HTTP ERR CODE%%  | HTTP エラー コード。たとえば "404"。                                                                                                    |
| %%HTTP ERR DESC%%  | HTTP エラー コードの説明。                                                                                                    |
| %%NIDSEVENT%%      | IPS 攻撃メッセージ。%%NIDSEVENT%% は、侵入警告メッセージに追加され<br>ます。                                                                                                    |
| %%OVERRIDE%%       | FortiGuard Web フィルタリング上書きフォームへのリンク。これは、<br>FortiGuard Webフィルタリング上書きの作成が許可されたグループにユーザ<br>が属する場合にのみ表示されます。                                                                                                    |
| %%OVRD FORM%%      | FortiGuard Web フィルタ ブロック上書きフォーム。このタグは、FortiGuard<br>Web フィルタリング上書きフォームに存在する必要があります。他の差し替<br>えメッセージでは使用しないでください。                                                                                                    |
| %%PROTOCOL%%       | ウイルスが検出されたプロトコル (http、ftp、pop3、imap、または smtp)。<br>%%PROTOCOL%% は、ウィルス警告メッセージに追加されます。                                                                                                    |
| %%OUARFILENAME%%   | コンテンツ ストリームから削除され、隔離場所に追加されたファイルの名<br>前。これは、ウイルスを含んだファイルか、またはアンチウイルスのファイ<br>ルニングロッキングでブロックされたファイルの可能性があります。<br>%%QUARFILENAME%% は、ウイルスおよびファイル ブロック メッセージで<br>使用できます。隔離は、ローカル ディスクを備えた FortiGate ユニットでの<br>み使用できます。 |
| %%QUOTA INFO%%     | ユーザをブロックしているトラフィック シェーピング クォータ設定に関す<br>る情報を表示します。トラフィック クォータ制御差し替えメッセージで使<br>用されます。                                                                                                    |
| %%QUESTION%%       | auth-challenge ページの認証チャレンジの質問。<br>auth-login ページでユーザ名とパスワードの入力が求められます。                                                                                                    |
| %%SERVICE%%        | Web フィルタリング サービスの名前。                                                                                                    |
| %%SOURCE IP%%      | ブロックされたファイルを受信する要求発信元の IP アドレス。電子メール<br>では、これは、ファイルが削除されたメッセージをダウンロードしようとし<br>たユーザのコンピュータの IP アドレスです。                                                                                                    |
| %%TIMEOUT%%        | 認証キープアライブ接続間の設定された秒数。auth-keepalive ページで使用<br>されます。                                                                                                    |
| %%URL%%            | Web ページの URL。これは、Web フィルタ コンテンツまたは URL ブロッキ<br>ページの URL にするために、http ウイルスおよびファイル ブロック メッ<br>セージでも使用できます。                                                                                                    |
| %%VIRUS%           | アンチウイルス システムでファイル内に検出されたウイルスの名前。<br>%%VIRUS%% は、ウイルス メッセージで使用できます。                                                                                                    |

表 39: 差し替えメッセージ タグ (続き)

# 動作モードおよび VDOM 管理アクセス

各 VDOM の動作モードは、他の VDOM とは独立に変更できます。これにより、FortiGate ユニッ トの VDOM 上で、NAT/ルートとトランスペアレントの動作モードを任意に組み合わせること ができます。

VDOM への管理アクセスは、FortiGate ユニットへの接続に使用可能なインタフェースおよび プロ ト コルに基づいて制限できます。

# 動作モードの変更

VDOM の動作モードを設定し、ネットワーク設定を十分に行うことで、新しいモードで確実に Web ベース マネージャに接続できます。

FortiGate ユニットには、NAT/ルートとトランスペアレントの2つの動作モードがあります。 各モードは、それぞれ異なる状況に適しています。

### NAT/ ルート モードからトランスペアレント モードに切り替えるには

- 1 [System]、 [Config]、 [Operation] の順に選択するか、またはバーチャルドメインの [System Status] ページの [Operation Mode] の横にある [Change] を選択し ます。
- 2 「Operation Model リストから、「Transparent] を選択します。
- 3 次の情報を入力し、 [Apply] を選択し ます。

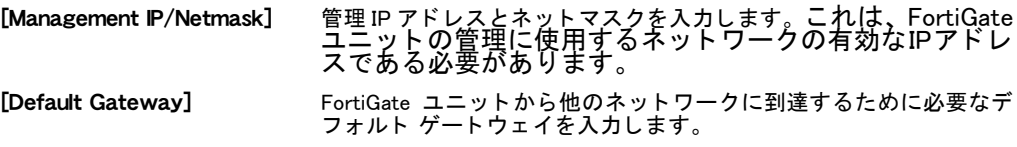

### トランスペアレント モードから NAT/ ルート モードに切り替えるには

- 1 [System]、 [Config]、 [Operation] の順に選択するか、またはバーチャル ドメインの [System Status] ページの [Operation Mode] の横にある [Change] を選択し ます。
- 2 [Operation Mode] リストから、[NAT] を選択します。
- 3 次の情報を入力し、 [Apply] を選択し ます。

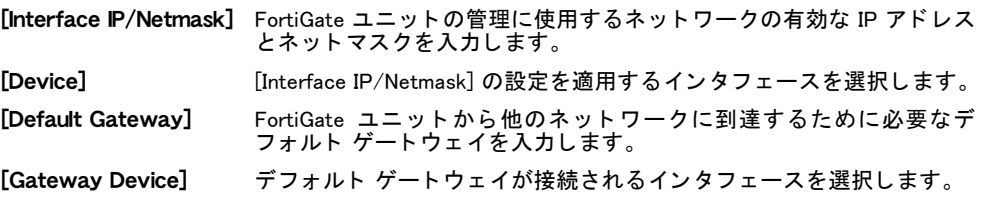

# 管理アクセス

管理アクセスによって、管理者が設定やメンテナンスなどの管理タスクを実行するために FortiGate ユニットにログオンできる方法が定義されます。アクセスの方法には、コンソール 接続を介し たローカル アクセスのほか、 Telnet や HTTPS を含むさ まざまなプロ ト コルを使用 したネットワークまたはモデム インタフェースを介したリモート アクセスが含まれる場合が あります。

管理アクセスは、VDOM 内の任意のインタフェース上で設定できます。101 ページの「インタ フェースへの管理アクセスの設定」を参照してください。NAT/ルート モードでは、管理アク セスにインタフェース IP アドレスが使用されます。トランスペアレント モードでは、管理ア クセスが可能な VDOM 内のすべてのインタフェースに適用される単一の管理 IP アドレスを設 定し ます。 また、 FortiGate はこの IP ア ド レスを使用し て FDN に接続し、 ウイルスおよび攻撃 の更新も行います (205 ページの 「FortiGate ユニットでの FDN および FortiGuard サブスクリプ ション サービスの設定」を参照 )。

システム管理者 (admin) は、 すべての VDOM にアクセス し、 標準管理者アカウン ト を作成する こ とができます。 標準管理者アカウン ト では、 自身が属する VDOM にのみアクセスできます。 管理コンピュータは、その VDOM 内のインタフェースに接続する必要があります。インタ フェースがどの VDOM に属しているのかは関係ありません。 どちらの場合も、 管理コンピュー タは管理アクセスが可能なインタフェースに接続する必要があり、そのIPアドレスは同じネッ トワーク上に存在する必要があります。インタフェース上で HTTP、HTTPS、telnet、または SSH のサービスが有効になっている場合は、それらのセッションを管理アクセスに使用できま す。 HTTPS と SSH は安全性が高いこ とから、 それらの使用が望まれます。

FortiGate ユニットのリモート管理を許可することができます。ただし、インターネットから のリモート管理を許可すると、FortiGate ユニットのセキュリティが危険にさらされる可能性 があります。設定にとって必須でない限り、この危険性を避けるようにしてください。イン ターネットからのリモート管理を許可する FortiGate ユニットのセキュリティを向上させるた めの方法は次のとおりです。

- ・ セキュアな管理ユーザ パスワードを使用します。
- これらのパスワードを定期的に変更します。
- · HTTPS または SSH のみを使用して、このインタフェースへのセキュアな管理アクセスを有 効にし ます。
- 信頼できるホストを使用して、リモート アクセスの発信元を制限します。
- ・ システムのアイドル タイムアウトをデフォルト値の 5 分から変更しないでください ([184](#page-183-0) [ページの 「設定」](#page-183-0) を参照 )。

# システム - 管理者

この項では、FortiGate ユニ ッ ト 上で管理者アカウン ト を設定する方法について説明し ます。管 理者は、FortiGate ユニットにアクセスしてその動作を設定します。工場出荷のデフォルト設 定では、admin という1つの管理者アカウントが設定されています。 Web ベース マネージャま たは CLI に接続し た後、FortiGate ユニ ッ ト の設定の各部分へのさ まざまなレベルのアクセス権 を持つ追加の管理者を設定できます。

FortiGate ユニット上でバーチャル ドメイン (VDOM) を有効にした場合、システム管理者は FortiGate ユニット全体に対してグローバルに設定されます。詳細については、[73 ページの](#page-72-0) 「バーチャル ドメインの使用」を参照してください。

この項には、以下のトピックが含まれています。

- ・ [管理者](#page-168-0)
- ・ 管理者プロファイル
- [集中管理](#page-182-0)
- ・ [設定](#page-183-1)
- ・ [管理者の監視](#page-185-0) [FortiGate の IPv6 サポー ト](#page-185-1)

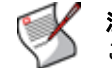

注記 : FortiGate セッションは、常に CLI または Web ベース マネージャでログアウトする ことによって終了してください。そうしないと、そのセッションが開いたままになります。

# <span id="page-168-0"></span>管理者

管理者アカウントには、次の2つのレベルがあります。

- 標準管理者 super\_admin 以外の任意の管理者プロファイルを持つ管理者。標準管理者アカウント では、その管理者プロファイルで決定される設定オプションにアクセスできます。 バーチャル ドメインが有効になっている場合、標準管理者は1つの VDOM に割り当 てられ、グローバル設定オプションまたは他の VDOM の設定にはアクセスできませ ん。グローバル オプシ ョ ン と VDOM ご とのオプシ ョ ンについては[、74 ページの「VDOM](#page-73-0) [の設定」](#page-73-0) および [76 ページの 「グローバル設定」](#page-75-0) を参照し て く ださい。
- システム管理者 エ場出荷のデフォルト値のシステム管理者である admin、 super\_admin プロファイルに 割り当て られたその他の任意の管理者、 および super\_admin\_readonly プロ フ ァ イルに 割り当てられた任意の管理者が含まれます。super\_admin 管理者プロファイルに割り 当てられた任意の管理者 ( デフォルトの管理者アカウントである *admin* を含む ) は、 FortiGate ユニットの設定と、次の機能を含む一般的なシステム設定に完全にアクセス できます。
	- ・ VDOM の設定の有効化
	- ・ VDOM の作成
	- ・ VDOM の設定
	- ・ 標準管理者の VDOM への割り当て
	- グローバル オプションの設定
		- FortiGate Web ベース マネージャのカスタマイズ

*super\_admin* 管理者プロファイルは変更できません。このプロファイルは、*[System]、* [Admin]、 [Admin Profile] の順に選択し て表示される画面にあるプロ フ ァ イルのリ ス ト には表示されませんが、*[System]、[Admin]* の順に選択して表示される *[New/Edit Administrator]* ダイアログ ボックスの [Admin Profile] ドロップダウン リストにある選 択項目の 1 つです。

super\_admin プロファイルに割り当てられたユーザには、次の特性があります。

・ 同じく super\_admin プロファイルに割り当てられている、ログインしているユーザを削除す る こ とはできません。

- ・ 該当するユーザがログイン し ていない場合にのみ、 super\_admin プロ フ ァ イルに割り当てら れている他のユーザを削除したり、設定されている認証方法、パスワード、または管理者 プロファイルを変更したりできます。
- デフォルトの *admin* ユーザがログインしていない場合にのみ、デフォルトの "admin" アカ ウン ト を削除できます。

デフォルトでは、*admin* にパスワードは設定されていません。このパスワードは、32 文字以下 にする必要があります。super admin 管理者プロファイルを持つユーザのパスワードは、CLI で リセットできます。ログインしているユーザのパスワードが変更された場合、そのユーザはロ グアウトされ、新しいパスワードで再認証を受けるよう求められます。

例 : 管理者プロ フ ァ イル super\_admin を持つユーザ ITAdmin のパスワー ド を 123456 に設定す るには、 次のコ マン ド を使用し ます。

```
config sys admin
```

```
edit ITAdmin
```
set password 123456

end

例: 管理者プロ フ ァ イルsuper\_admin を持つユーザITAdminのパスワー ド を 123456からデフ ォ ルトの「空」にリセットするには、次のコマンドを使用します。

config sys admin edit ITAdmin unset password 123456

end

super\_admin\_readonly と呼ばれる、 読み取り専用のスーパー管理者特権を許可する管理者プロ ファイルも存在します。このプロファイルは、super\_admin プロファイルと同様に、削除した り変更したりすることはできません。読み取り専用の super\_admin プロファイルは、システム 管理者が、変更を行えない状態で顧客の設定をトラブルシューティングする必要がある場合に 適しています。読み取り専用であることを除き、super admin readonly プロファイルでは、 FortiGate のすべての設定ツールを表示できます。

管理者の認証は、 FortiGate ユニ ッ ト やリ モー ト 認証サーバ (LDAP、 RADIUS、 TACACS+ など ) に格納されているパスワードを使用して、または PKI 証明書ベース認証を使用して行うことが できます。 LDAP または TACACS+ サーバを使用し て管理者を認証するには、 そのサーバを認 証リストに追加し、そのサーバをユーザ グループに含め、さらに管理者をそのユーザ グルー プに関連付ける必要があ り ます。 RADIUS サーバはユーザを認証し、 そのユーザの管理者プロ ファイルに基づいて内部ネットワーク リソースへのアクセスを承認します。PKI ベースの証明 書を使用し て認証されたユーザは、 自身が属するユーザ グループおよび関連付けられている 管理者プロファイルに基づいて内部ネットワーク リソースへのアクセスを許可されます。

VDOM/ 管理者プロファイルの置き換え機能は、RADIUS を介した管理者の認証をサポートして います。 管理者ユーザには、 そのユーザが制限されている対象の VDOM および関連付けられ ている管理者プロファイルに応じたアクセス権が与えられます。この機能はワイルドカード管 理者に対し てのみ使用可能であ り、 また FortiGate の CLI でのみ設定できます。 VDOM 置き換 えユーザは、システムごとに1人しか存在できません。詳細については、『[FortiGate CLI](http://docs.forticare.com/fgt.html ) リファ [レンス](http://docs.forticare.com/fgt.html )』を参照してください。

このトピックには、以下の内容が含まれています。

- ・ 管理者リストの表示
- 管理者アカウントの設定
- <u>管理者アカウントのパスワードの変更</u>
- ・ 管理者に対する通常の ( パスワード ) 認証の設定
- 管理者に対するリモート認証の設定
- ・ [管理者に対する PKI 証明書認証の設定](#page-177-0)

# <span id="page-170-0"></span>管理者リストの表示

新しい管理者アカウントを追加したり、そのアクセス権のレベルを制御したりするには、デ フォルトの "admin" アカウント、super\_admin 管理者プロファイルを持つアカウント、または 読み取り / 書き込みアクセス制御が許可されている管理者を使用する必要があります。 super\_admin 管理者プロファイルを持っていない管理者アカウントを使用してログインした場 合、管理者リストには現在のバーチャルドメインの管理者のみが表示されます。

管理者のリストを表示するには、*[System]、[Admin]、[Administrators]* の順に選択します。

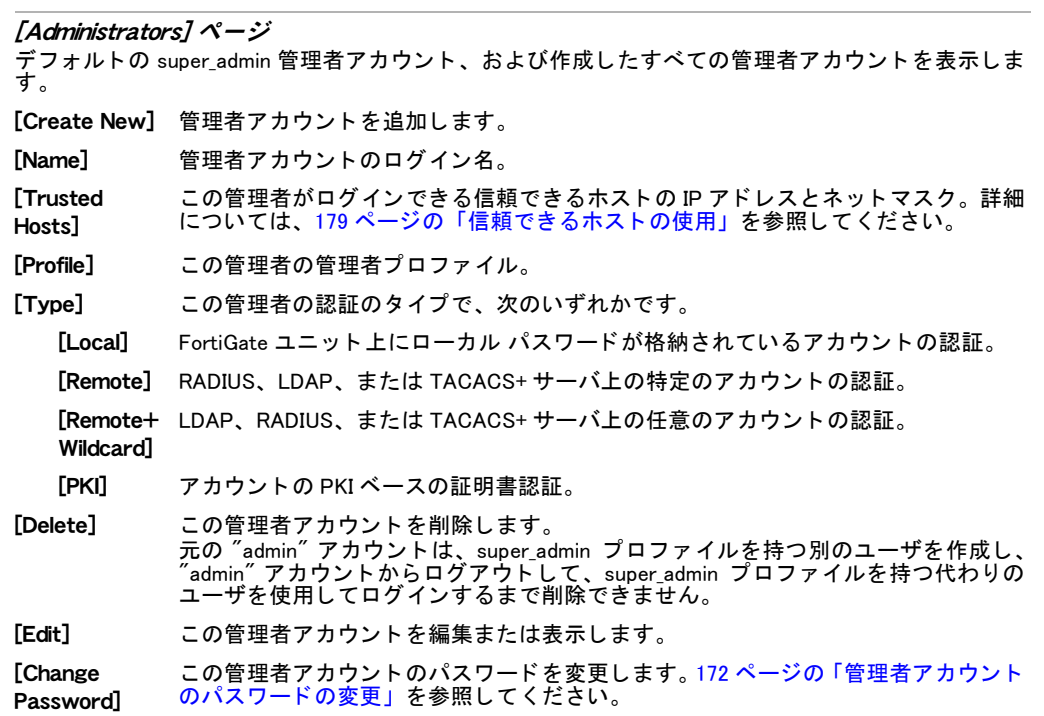

# <span id="page-170-1"></span>管理者アカウントの設定

新しい管理者を作成するには、デフォルトの "admin" アカウント、super\_admin 管理者プロファ イルを持つアカウント、または読み取り / 書き込みアクセス制御が許可されている管理者を使 用する必要があります。

新しい管理者を作成するには、[System]、[Admin]、[Administrators] の順に選択し、[Create New] を選択し ます。

[New Administrator] ページ

管理者アカウン ト を設定するための各設定を提供し ます。

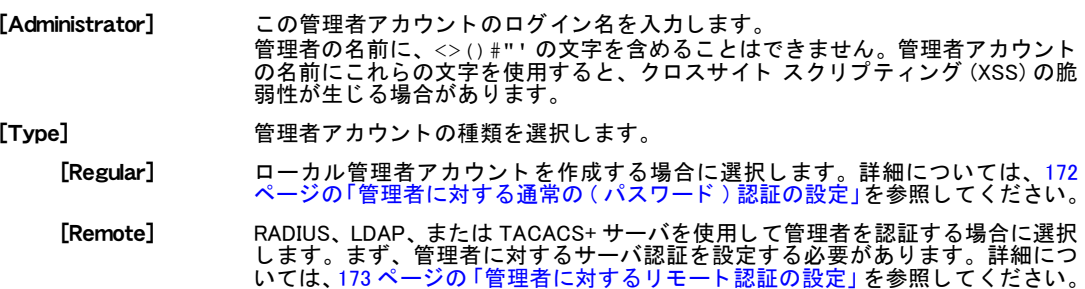

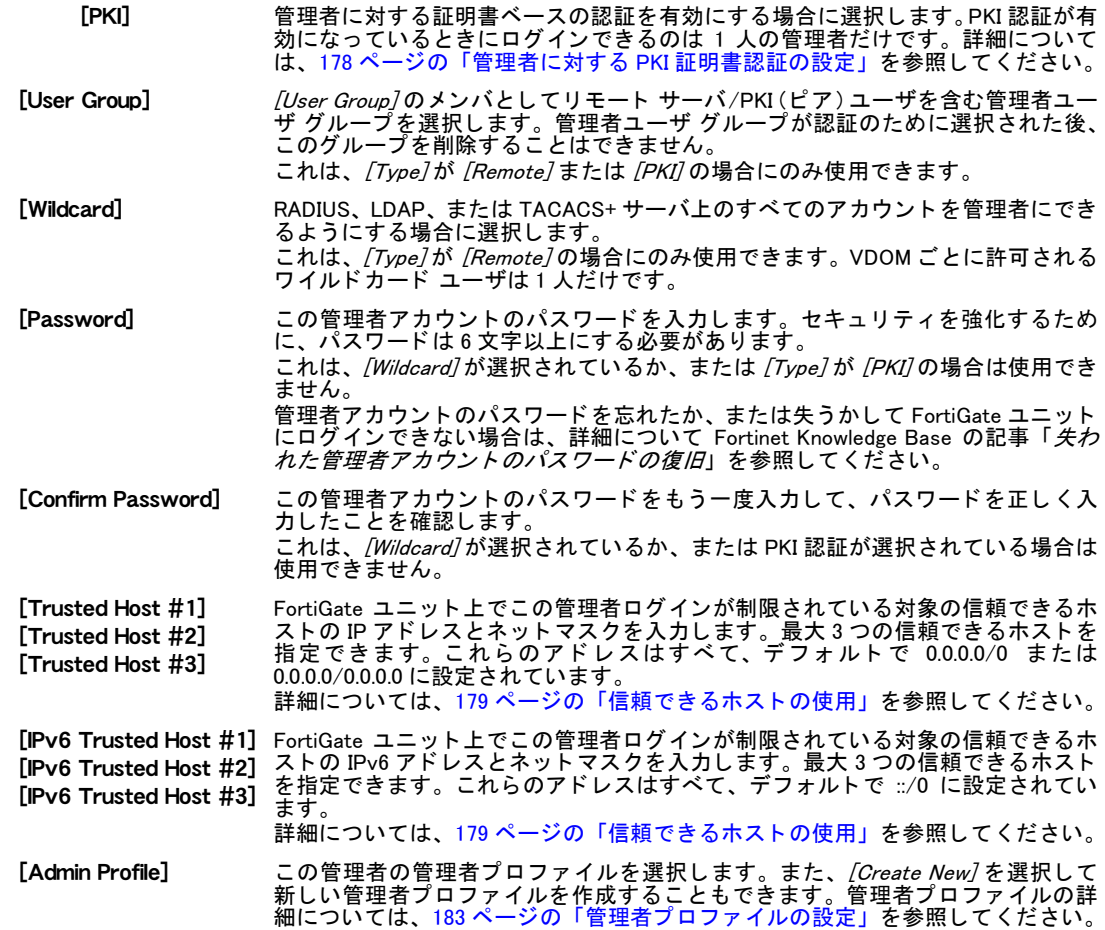

# <span id="page-171-0"></span>管理者アカウントのパスワードの変更

管理者パスワードを変更するには、[System]、[Admin]、[Administrators] の順に選択し、パス ワードを変更する管理者アカウントの横にある [パスワードの変更 ] アイコンを選択します。 新しいパスワードを入力して確認し、[OK] を選択して変更を保存します。

# <span id="page-171-1"></span>管理者に対する通常の ( パスワード ) 認証の設定

ローカルの FortiGate ユニット上に格納されているパスワードを使用して管理者を認証できます。

FortiGate ユニット上に格納されているパスワードを使用して認証されるように管理者を設定 するには

- 1 [System]、 [Admin]、 [Administrators] の順に選択し ます。
- 2 [Create New]を選択するか、または既存の管理者の横にある [編集]アイコンを選択します。
- 3 次の情報を入力します。

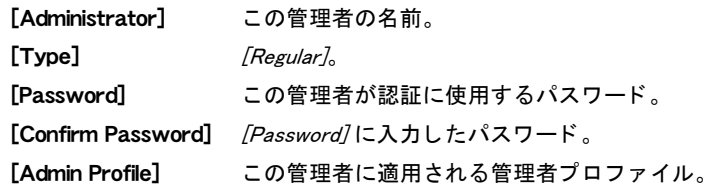

- 4 必要に応じ て、 追加機能を設定し ます。 詳細については、 [171 ページの 「管理者アカウン](#page-170-1) トの設定」を参照してください。
- 5 [OK] を選択します

[Type]に [Regular] を選択した場合は、管理者のリストを表示したときに、[Type] カラム内の エントリとして [Local] が表示されます。詳細については、171 ページの「管理者リストの表 [示」](#page-170-0) を参照し て く だ さい。

注記 : 管理者アカウントのパスワードを忘れたか、または失うかして FortiGate ユニットに ログインできない場合は、Fortinet Knowledge Base の記事「失われた FortiGate 管理者アカ ウントのパスワードの復旧」を参照してください。

## <span id="page-172-0"></span>管理者に対するリモート認証の設定

RADIUS、 LDAP、 または TACACS+ サーバを使用し て管理者を認証できます。 これを行う には、 サーバを設定し、 そのサーバをユーザと し てユーザ グループに含めた後、 そのユーザ グルー プに含める管理者アカウン ト を作成する必要があ り ます。

### 管理者に対する RADIUS 認証の設定

RADIUS (Remote Authentication and Dial-in User Service) サーバは、 認証、 承認、 およびアカウ ンテ ィ ング機能を提供し ます。 FortiGate ユニ ッ ト は、 RADIUS サーバの認証と承認の機能を使 用し ます。 RADIUS サーバを認証に使用するには、 サーバを設定し てから、 そのサーバを必要 とする FortiGate ユーザまたはユーザ グループを設定する必要があります。

RADIUS のサポートが設定されており、RADIUS サーバを使用してユーザを認証する必要があ る場合、FortiGate ユニ ッ ト は認証のためにそのユーザの資格情報を RADIUS サーバに送信し ま す。RADIUS サーバがそのユーザを認証できる場合、 そのユーザは FortiGate ユニ ッ ト で正常に 認証されます。 RADIUS サーバがそのユーザを認証できない場合、 FortiGate ユニ ッ ト はその接 続を拒否します。

RADIUS サーバを使用して VDOM 内の管理者を認証する場合は、 その管理者アカウントを作成 する前に認証を設定する必要があり ます。 それには、 次のこ と を行う必要があ り ます。

- ・ [RADIUS サーバにアクセスするよ う に FortiGate ユニ ッ ト を設定するには](#page-172-1)
- [ユーザ グループを作成するには \(RADIUS\)](#page-173-0)
- RADIUS サーバを使用して認証されるように管理者を設定するには

次の手順では、管理者の名前とパスワードが設定された RADIUS サーバがネットワーク上に存 在する こ と を前提に し ています。 RADIUS サーバを設定する方法については、 使用し ている RADIUS サーバのドキュメントを参照してください。

RADIUS サーバのリストを表示するには、[User]、[Remote]、[RADIUS] の順に選択します。

### [RADIUS] ページ

設定されているすべての RADIUS サーバを表示します。このページでは、新しい RADIUS サーバを編集、 削除、 および作成する こ とができます。

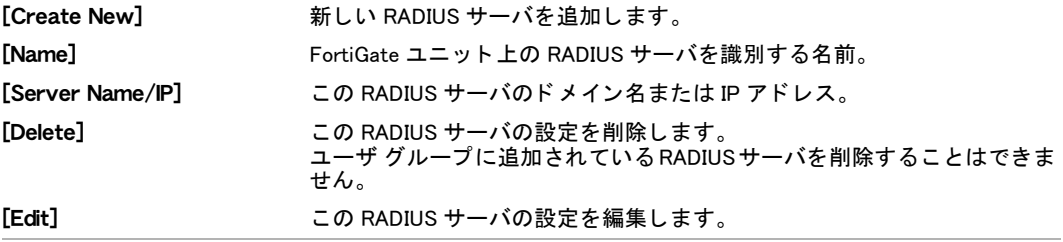

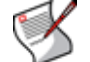

注記 : FortiGate ユニ ッ ト へのアクセスは、管理者アカウン ト に関連付けられている VDOM によって異なります。

### <span id="page-172-1"></span>RADIUS サーバにアクセスするように FortiGate ユニットを設定するには

- 1 [User]、[Remote]、[RADIUS] の順に選択します。
- 2 *「Create New]* を選択するか、または既存の RADIUS サーバの横にある / 編集 7アイコンを 選択します。

3 次の情報を入力します。

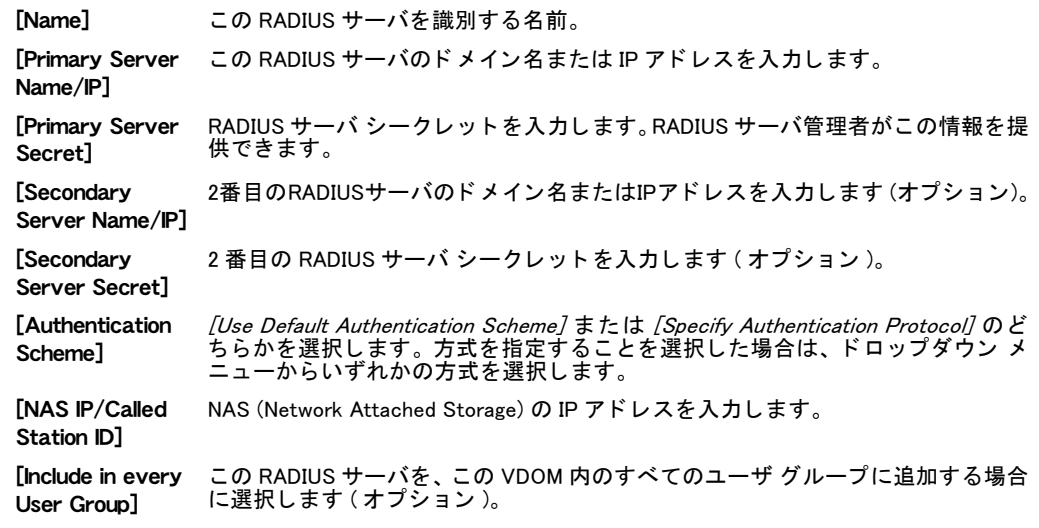

4 *[OK]* を選択します

RADIUS 認証の詳細については、450 ページの「RADIUS サーバの設定」を参照してください。

### <span id="page-173-0"></span>ユーザ グループを作成するには (RADIUS)

- 1 [User]、 [User Group]、 [User Group] の順に選択します。
- 2 [Create New] を選択するか、または既存の RADIUS グループの横にある [編集] アイコン を選択し ます。
- 3 このユーザ グループを識別する名前を入力します。
- 4 *[Type]* には [Firewall] を入力します。
- 5 [Available Users/Groups] リストで RADIUS サーバ名を選択し、それを [Members] リストに 移動し ます。
- 6 [OK] を選択し ます

### <span id="page-173-1"></span>RADIUS サーバを使用して認証されるように管理者を設定するには

- 1 [System]、 [Admin]、 [Administrators] の順に選択し ます。
- 2 [Create New]を選択するか、または既存の管理者の横にある「編集]アイコンを選択します。
- 3 次の情報を入力します。

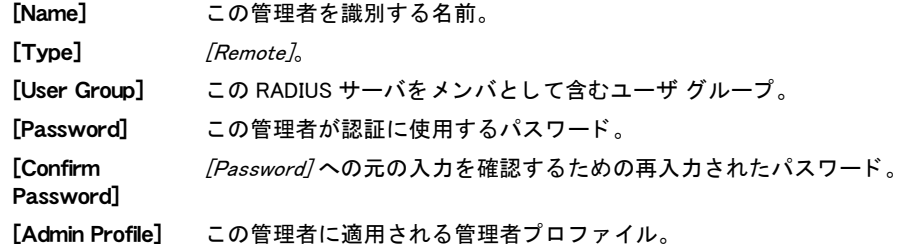

- 4 必要に応じ て、 追加機能を設定し ます。 詳細については、 [171 ページの 「管理者アカウン](#page-170-1)
- トの設定」を参照してください。
- 5 [OK] を選択します

RADIUS サーバを使用してシステム管理者を認証する方法の詳細については、Fortinet Knowledge Base の記事「RADIUS を使用した管理者のアクセス権および認証」を参照してくだ さい。

# 管理者に対する LDAP 認証の設定

LDAP (Lightweight Directory Access Protocol) は、 認証データ を保守するために使用されるイン ターネット プロトコルです。これらのデータには、部門、ユーザ、ユーザのグループ、パス ワード、電子メール アドレス、プリンタなどが含まれる可能性があります。

LDAP のサポートが設定されており、LDAP サーバを使用して管理者を認証する必要がある場 合、 FortiGate ユニ ッ ト は認証のために LDAP サーバに接続し ます。 LDAP サーバがその管理者 を認証できない場合、 FortiGate ユニ ッ ト はその接続を拒否し ます。

LDAP サーバを使用して VDOM 内の管理者を認証する場合は、 その管理者アカウントを作成す る前に認証を設定する必要があ り ます。 それには、 次のこ と を行う 必要があ り ます。

- ・ [LDAP サーバを設定するには](#page-174-0)
- **[ユーザ グループを作成するには \(LDAP\)](#page-175-0)**
- · LDAP サーバを使用して認証されるように管理者を設定するには

LDAP サーバのリストを表示するには、[User]、[Remote]、[LDAP]の順に選択します。

### [LDAP] ページ

作成したすべての LDAP サーバを表示します。このページでは、新しい LDAP ページを編集、削除、ま たは作成する こ とができます。

[Create New] アンチング 新しい LDAP サーバを追加します。

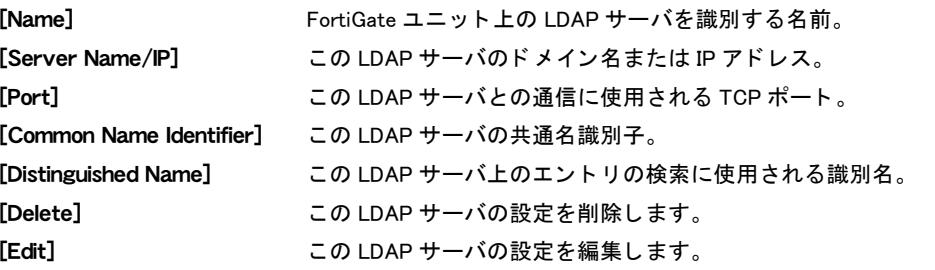

### <span id="page-174-0"></span>LDAP サーバを設定するには

- 1 [User]、[Remote]、[LDAP]の順に選択します。
- 2 *[Create New]*を選択するか、または既存の LDAP サーバの横にある *[ 編集 ]* アイコンを選 択し ます。
- 3 次の情報を入力または選択し、[OK]を選択します。

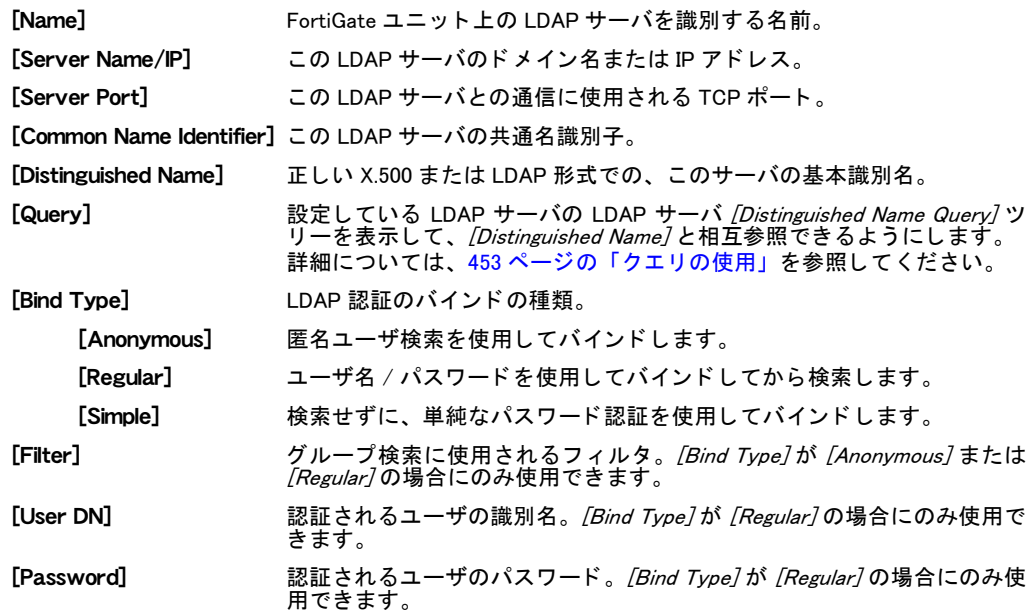

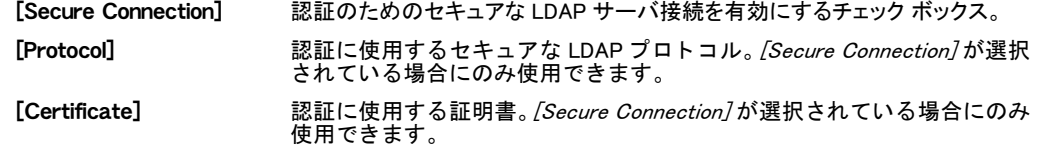

LDAP 認証の詳細については、452 ページの「LDAP サーバの設定」を参照してください。

### <span id="page-175-0"></span>ユーザ グループを作成するには (LDAP)

- 1 [User]、 [User Group]、 [User Group] の順に選択します。
- 2 *[Create New]*を選択するか、または既存のユーザ グループの横にある *[ 編集 ]* アイコンを 選択します。
- 3 この LDAP ユーザ グループを識別する /Name/ を入力します。
- 4 [Type] には [Firewall] を入力し ます。
- 5 [Available Users/Groups] リ ス ト で LDAP サーバ名を選択し、 それを [Members] リ ス ト に移 動します。
- 6 [OK] を選択し ます

### <span id="page-175-1"></span>LDAP サーバを使用して認証されるように管理者を設定するには

- 1 [System]、 [Admin]、 [Administrators] の順に選択し ます。
- 2 *[Create New]*を選択するか、または既存の管理者アカウントの横にある*[編集]*アイコン を選択し ます。
- 3 次の情報を入力または選択します。

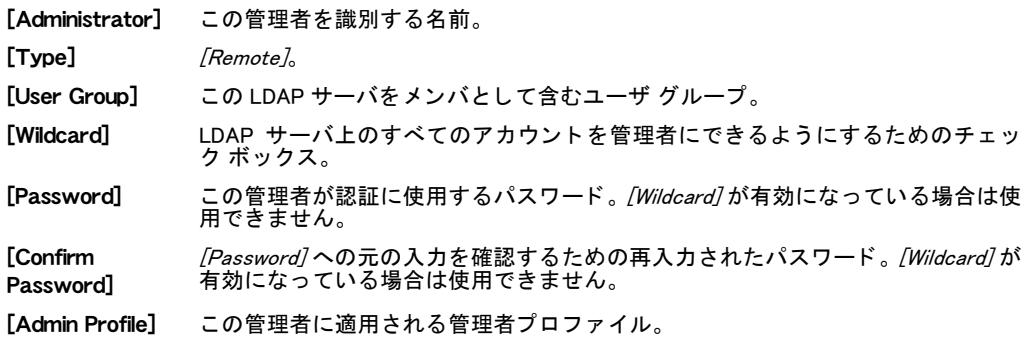

- 4 必要に応じ て、 追加機能を設定し ます。 詳細については、 [171 ページの 「管理者アカウン](#page-170-1) トの設定」を参照してください。
- 5 [OK] を選択します

### 管理者に対する TACACS+ 認証の設定

TACACS+ (Terminal Access Controller Access-Control System) は、1 台以上の集中管理サーバを 介したルータ、ネットワーク アクセス サーバ、その他のネットワーク接続されたコンピュー ティング デバイスに対するアクセス制御を提供するリモート認証プロトコルです。

TACACS+ のサポー ト が設定されてお り、TACACS+ サーバを使用し て管理者を認証する必要が ある場合、 FortiGate ユニ ッ ト は認証のために TACACS+ サーバに接続し ます。 TACACS+ サー バがその管理者を認証できない場合、 その接続は FortiGate ユニ ッ ト によ って拒否されます。 TACACS+ サーバを使用し て VDOM 内の管理者を認証する場合は、 その管理者アカウン ト を作 成する前に認証を設定する必要があります。それには、次のことを行う必要があります。

- ・ [TACACS+ サーバにアクセスするよ う に FortiGate ユニ ッ ト を設定するには](#page-176-0)
- ・ [ユーザ グループを作成するには \(TACACS+\)](#page-176-1)
- ・ [TACACS+ サーバを使用し て認証されるよ う に管理者を設定するには](#page-176-2)

TACACS+ サーバのリストを表示するには、[User]、[Remote]、[TACACS+]の順に選択します。

#### [TACACS+] ページ

作成し たすべての TACACS+ サーバを表示し ます。 このページでは、 新し い TACACS+ サーバを編集、 削 除、 または作成する こ とができます。

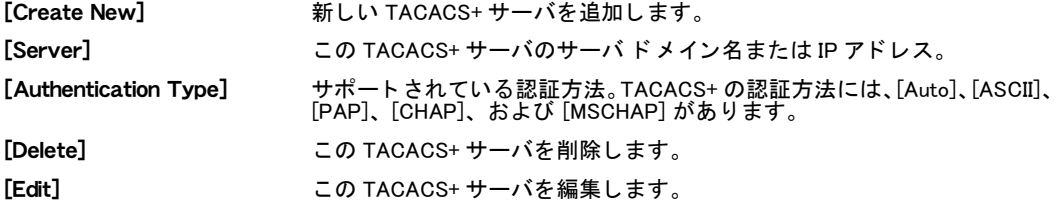

### <span id="page-176-0"></span>TACACS+ サーバにアクセスするように FortiGate ユニットを設定するには

- 1 [User]、 [Remote]、 [TACACS+] の順に選択します。
- 2 [Create New] を選択するか、または既存の TACACS+ サーバの横にある [編集]アイコン を選択し ます。
- 3 次の情報を入力または選択し ます。

[Name] この TACACS+ サーバを識別する名前を入力し ます。

[Server Name/IP] この TACACS+ サーバのサーバ ドメイン名または IP アドレスを入力します。

[Server Key] この TACACS+ サーバにア クセスするためのキーを入力し ます。最大数は 16 です。 [Authentication Type] [Auto]、 [ASCII]、 [PAP]、 [CHAP]、 [MSCHAP] のいずれかを入力し ます。 [Auto] は、 PAP、 MSCHAP、 および CHAP を ( その順序で ) 使用し て認証し ます。

4 *[OK]* を選択します

TACACS+ 認証の詳細については[、454 ページの「TACACS+ サーバの設定」](#page-453-0)を参照し て く だ さい。

### <span id="page-176-1"></span>ユーザ グループを作成するには (TACACS+)

- 1 [User]、[User Group] の順に選択します。
- 2 *[Create New]* を選択するか、または既存のユーザ グループの横にある *[編集 ]* アイコンを 選択します。
- 3 この TACAS+ ユーザ グループを識別する [Name] を入力します。
- 4 *[Type]* には [Firewall] を選択します。
- 5 [Available Users/Groups] リ ス ト で TACACS+ サーバ名を選択し、 それを [Members] リスト に移動します。
- 6 [OK] を選択し ます

### <span id="page-176-2"></span>TACACS+ サーバを使用して認証されるように管理者を設定するには

- 1 [System]、 [Admin]、 [Administrators] の順に選択し ます。
- 2 「Create New]を選択するか、または既存の管理者の横にある「編集 7アイコンを選択します。
- 3 次の情報を入力または選択し ます。

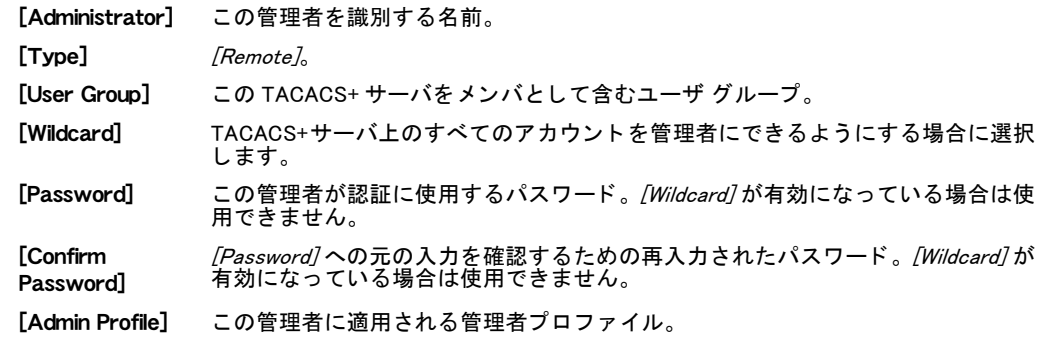

- 4 必要に応じ て、 追加機能を設定し ます。 詳細については、 [171 ページの 「管理者アカウン](#page-170-1) トの設定」を参照してください。
- 5 [OK] を選択します

### <span id="page-177-0"></span>管理者に対する PKI 証明書認証の設定

PKI (Public Key Infrastructure) 認証は、 ピア、 ピア グループ、 およびユーザ グループのリ ス ト を取得し、 認証の成功または拒否の通知を返す証明書認証ラ イブ ラ リ を使用し ます。 ユーザに 必要なのは認証が成功するための有効な証明書だけであり、ユーザ名やパスワードは必要あり ません。

管理者に対する PKI 認証を使用するには、管理者アカウン ト を作成する前に認証を設定する必 要があります。それには、次のことを行う必要があります。

- ・ [PKI ユーザを設定するには](#page-177-1)
- ・ [ユーザ グループを作成するには \(PKI\)](#page-177-2)
- ・ [PKI 証明書を使用し て認証されるよ う に管理者を設定するには](#page-177-3)

PKI ユーザ リストを表示するには、*[User]、[PKI]、[PKI]* の順に選択します。

### [PKI] ページ

作成したすべての PKI ユーザ リストを表示します。このページでは、新しい PKI ユーザ リストを 編集、削除、または作成することができます。

[Create New] 新しい PKI ユーザを追加し ます。

[Name] この PKI ユーザの名前。

[Subject] 認証し ているユーザの証明書の件名フ ィ ール ド に表示されるテキス ト 文字列。

- [CA] このユーザの認証に使用される CA 証明書。
- [Delete] この PKI ユーザを削除し ます。
- [Edit] この PKI ユーザを編集し ます。

### <span id="page-177-1"></span>PKI ユーザを設定するには

- 1 [User]、[PKI]、[PKI] の順に選択します。
- 2 [Create New] を選択するか、または既存の PKI ユーザの横にある [編集] アイコンを選択 し ます。
- 3 この PKI ユーザの [Name] を入力します。
- 4 *[Subject]* には、認証しているユーザの証明書の件名フィールドに表示されるテキスト文字 列を入力します。
- 5 このユーザの認証に使用される [CA] 証明書を選択します。
- 6 *[OK]* を選択します

### <span id="page-177-2"></span>ユーザ グループを作成するには (PKI)

- 1 [User]、 [User Group]、 [User Group] の順に選択します。
- 2 [Create New] を選択するか、または既存のユーザ グループの横にある [編集] アイコンを 選択します。
- 3 次の情報を入力または選択し ます。

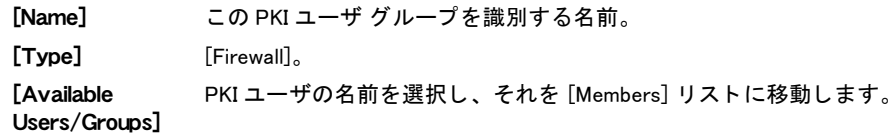

4 [OK] を選択し ます

### <span id="page-177-3"></span>PKI 証明書を使用して認証されるように管理者を設定するには

1 [System]、 [Admin]、 [Administrators] の順に選択し ます。

- 2 [Create New]を選択するか、または既存の管理者の横にある [編集] アイコンを選択します。
- 3 次の情報を入力または選択します。

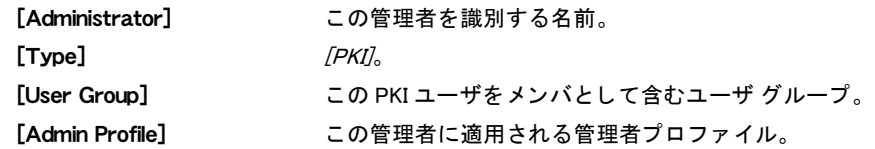

- 4 必要に応じ て、 追加機能を設定し ます。 詳細については、 [171 ページの 「管理者アカウン](#page-170-1) トの設定」を参照してください。
- 5 [OK] を選択します

### <span id="page-178-1"></span>信頼できるホストの使用

信頼できるホストをすべての管理者に対して設定すると、管理アクセスがさらに制限されるこ とになるため、 ネ ッ ト ワークのセキュ リ テ ィ が向上し ます。 管理者はパスワー ド を知っている ことに加えて、指定された (1 つまたは複数の) サブネットだけを介して接続する必要があり ます。さらに、ネットマスクが 255.255.255.255 の信頼できるホスト IP アドレスを 1 つだけ設 定すれば、 管理者を 1 つの IP ア ド レスに制限する こ と も できます。

信頼でき るホス ト をすべての管理者に対し て設定し た場合、 FortiGate ユニ ッ ト は、 他のどの ホストからの管理アクセスの試行にも応答しません。これにより、最高のセキュリティが実現 します。 管理者が 1 人でも制限されない状態のままになっていると、 ユニットは管理アクセス が有効になっている任意のインタフェース上の管理アクセスの試行を受け付けてしまうため、 ユニットが不正なアクセスを取得しようとする試みにさらされる恐れがあります。

定義し た信頼でき るホス ト は、 Telnet または SSH を介し てアクセス された と きに、 Web ベー ス マネージャと CLI の両方に適用されます。コンソール コネクタを介した CLI アクセスには 影響ありません。

信頼できるホストのアドレスはすべて、IPv4 の場合は 0.0.0.0/0.0.0.0 に、IPv6 の場合は ::/0 に デフォルトで設定されています。いずれかの0のアドレスを0以外のアドレスに設定すると、 その他の 0 のアドレスは無視されます。 ワイルドカードのエントリを使用するには、 信頼でき るホス ト を 0.0.0.0/0.0.0.0 または ::0 のままにし てお く しかあり ません。 ただ し、 この設定では 安全性が低くなります。

# <span id="page-178-0"></span>管理者プロファイル

各管理者アカウントは、1つの管理者プロファイルに属します。管理者プロファイルによって FortiGate の機能が、読み取り/書き込みアクセス権なし(拒否)、読み取り専用、または読み 取り / 書き込みアクセスを有効にできるアクセス制御カテゴリに分離されます。

次の表は、各カテゴリによってアクセスが提供される Web ベース マネージャ ページを示して います。

| アクセス制御        | 影響を受ける Web ベース マネージャ ページ                                                |
|---------------|-------------------------------------------------------------------------|
| 管理者ユーザ        | [System], [Admin], [Administrators]<br>[System]、[Admin]、[Admin Profile] |
| アンチウイルス設定     | [UTM]、[AntiVirus]                                                       |
| アプリケーション制御    | [UTM], [Application Control]                                            |
| ユーザ認証         | [User]                                                                  |
| 情報漏洩防止 (DLP)  | [UTM], [Data Leak Prevention]                                           |
| 電子メール フィルタ    | [UTM], [Email Filter]                                                   |
| ファイアウォール設定    | <b>[Firewall]</b>                                                       |
| FortiGuard 更新 | [System]、[Maintenance]、[FortiGuard]                                     |

表 40: Web ベース マネージャ ページへのアクセスの管理者プロファイル制御

| IM、P2P、および VoIP 設定 | [IM. P2P & VoIP]、[Statistics]<br>[IM, P2P & VoIP], [User], [Current Users]<br>[IM, P2P & VoIP], [User], [User List]<br>[IM, P2P & VoIP]、[User]、[Config]                                                                                               |
|--------------------|----------------------------------------------------------------------------------------------------|
| IPS 設定             | [UTM], [Intrusion Protection]                                                                                                    |
| ログとレポート            | [Log&Report]                                                                                                    |
| メンテナンス             | [System]、[Maintenance]                                                                                                    |
| ネットワーク設定           | [System]、[Network]、[Interface]<br>[System]、[Network]、[Zone]<br>[System]、[Network]、[Web Proxy]<br>[System]、[DHCP]                                                                                                    |
| ルータ設定              | [Router]                                                                                                    |
| スパムフィルタ設定          | [UTM]、[AntiSpam]                                                                                                    |
| システム設定             | [System]、[Status] ( セッション情報を含む )<br>[System], [Config]<br>[System]、[Hostname]<br>[System], [Network], [Options]<br>[System]、[Admin]、[Central Management]<br>[System], [Admin], [Settings]<br>[System]、[Status]、[System Time]<br>[Wireless Controller] |
| VPN 設定             | [VPN]                                                                                                    |
| Web フィルタ設定         | [UTM], [Web Filter]                                                                                                    |

表 40: Web ベース マネージャ ページへのアクセスの管理者プロファイル制御 ( 続き )

Web ベース マネージャ ページに対する読み取り専用アクセスにより、管理者はそのページを 表示できます。ただし、管理者がそのページ上の設定を変更するには、書き込みアクセスが必 要です。

ファイアウォール設定のアクセス制御を拡張して、ファイアウォール機能へのよりきめ細かな アクセス制御を有効にすることができます。ポリシー、アドレス、サービス、スケジュール、 プロ フ ァ イル、 その他の仮想 IP (VIP) 設定への管理アクセスを制御できます。

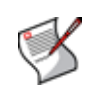

注記: [Virtual Domain Configuration]が有効になっている場合 (184 ページの「設定」を参照 )、グローバル設定にアクセスできるのは管理者プロファイル super\_admin を持つ管理者だ けです。 その他の管理者アカウン ト は 1 つの VDOM に割り当てられ、 グローバル設定オプ ションまたは他の VDOM の設定にはアクセスできません。 グローバル設定については、74 ページの「VDOM の設定」を参照してください。

管理者プロ フ ァ イルは、CLI コ マン ドへの管理アクセスにも同様の影響を与えます。次の表は、 各 *[Access Control]* カテゴリでどのコマンドの種類が使用できるかを示しています。*[Read*  $OnlyJ$  アクセスでは、"get" および "show" コマンドにアクセスできます。"config" コマンドへ のアクセスには、 [Read-Write] アクセスが必要です。

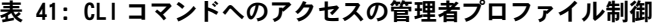

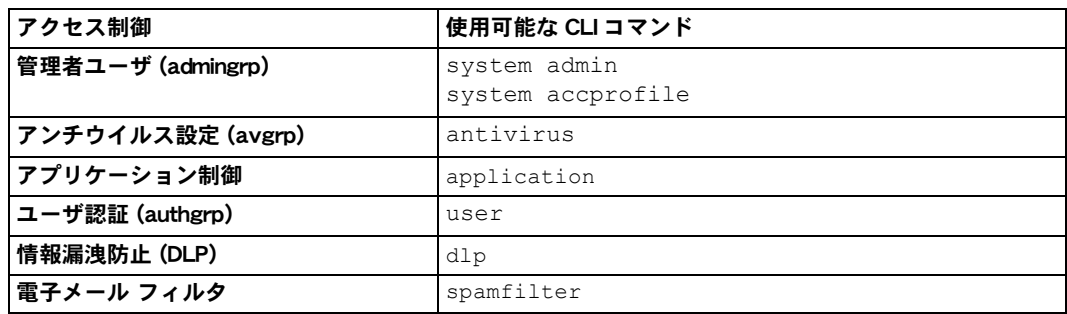
| アクセス制御                    | 使用可能な CLI コマンド                                                                                                    |
|---------------------------|----------------------------------------------------------------------------------------------------|
| ファイアウォール設定 (fwgrp)        | firewall<br>いくつかのファイアウォール権限を個別に設定するには、<br>set fwgrp custom $\ddot{\delta}$ LU config fwgrp-permission<br>コマンドを使用します。ポリシー、アドレス、サービス、ス<br>ケジュール、プロファイル、その他の (VIP) 設定の選択を行<br>うことができます。詳細については、『FortiGate CLI リファレ<br>ンス』を参照してください。 |
| FortiGuard 更新 (updategrp) | system autoupdate<br>execute update-av<br>execute update-ips<br>execute update-now                                                                                                    |
| IPS 設定 (ipsgrp)           | ips                                                                                                    |
| ログとレポート (loggrp)          | system alertemail<br>log<br>system fortianalyzer<br>execute log                                                                                                    |
| メンテナンス (mntgrp)           | execute formatlogdisk<br>execute restore<br>execute backup<br>execute batch<br>execute usb-disk                                                                                                    |
| ネットワーク設定 (netgrp)         | system arp-table<br>system dhcp<br>system interface<br>system zone<br>execute dhcp lease-clear<br>execute dhcp lease-list<br>execute clear system arp table<br>execute interface                                                 |

表 41: CLI コマンドへのアクセスの管理者プロファイル制御 (続き)

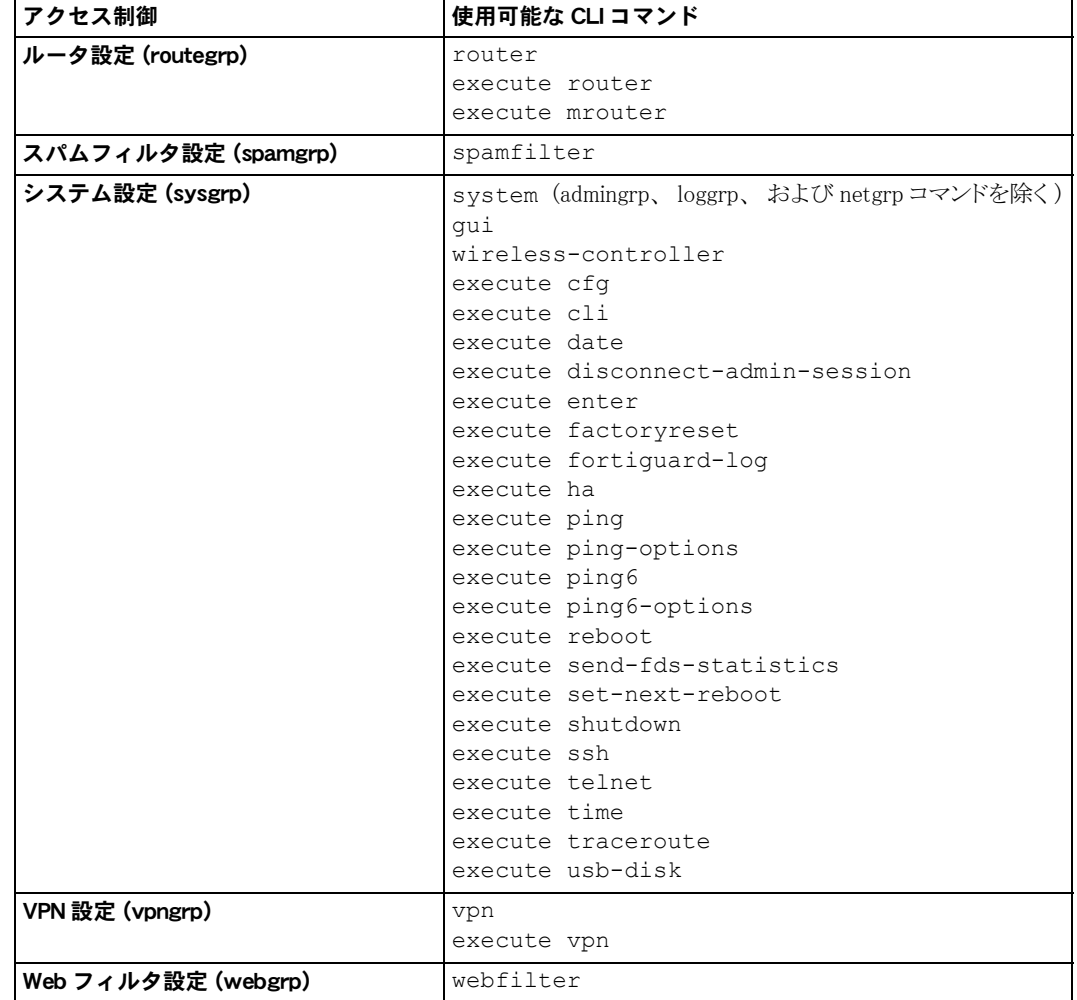

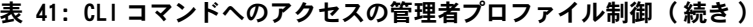

FortiGate 管理者の管理者プロファイルを追加するには、[System]、[Admin]、[Admin Profile]の 順に選択します。各管理者アカウントは、1つの管理者プロファイルに属します。読み取り / 書き込みアクセス権を持つ管理者は、FortiGate 機能へのアクセスを拒否する管理者プロファ イル、読み取り専用アクセスを許可する管理者プロファイル、または読み取りと書き込みの両 方のアクセスを許可する管理者プロファイルを作成できます。

ある機能への読み取り専用アクセス権を持っている管理者は、 その機能の Web ベース マネー ジャ ページにアクセスできますが、その設定を変更することはできません。[Create] または [Apply] ボタンは存在せず、リストには [編集]、[削除]、またはその他の変更コマンドのアイ コンの代わりに [表示]( 2) アイコンのみが表示されます。

#### 管理者プロファイル リストの表示

管理者プロファイルを作成または編集するには、[Admin Users] の読み取り / 書き込みアクセ ス権を持つ管理者アカウントまたはアカウントを使用する必要があります。管理者プロファイ ル リストを表示するには、*[System]、[Admin]、[Admin Profile]* の順に選択します。

#### [Admin Profile] ページ

デフォルトの管理者プロファイルだけでなく、作成したすべての管理者プロファイルを表示し ます。このページでは、新しい管理者プロファイルを編集、削除、または作成することができ ます。既存の管理者プロファイル ( デフォルトの管理者プロファイルまたは作成した管理者プ ロファイル)を編集できます。

[Create New] 新しい管理者プロファイルを追加します。

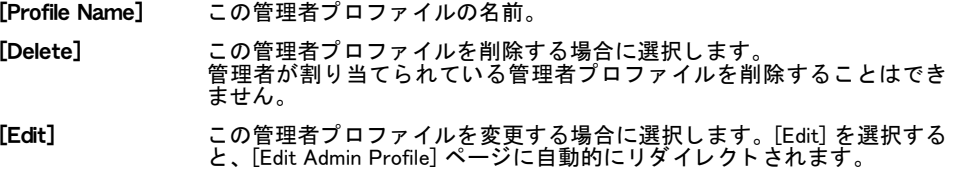

#### 管理者プロファイルの設定

管理者プロ フ ァ イルを編集するには、 [Admin Users] の読み取り / 書き込みアクセス権を持つ 管理者アカウントまたはアカウントを使用する必要があります。

#### [New Admin Profile] ページ

管理者プロ フ ァ イルを設定するための各設定を提供し ます。 既存の管理者プロ フ ァ イルを編集す る場合は、[Edit Admin Profile] ページに自動的にリダイレクトされます。

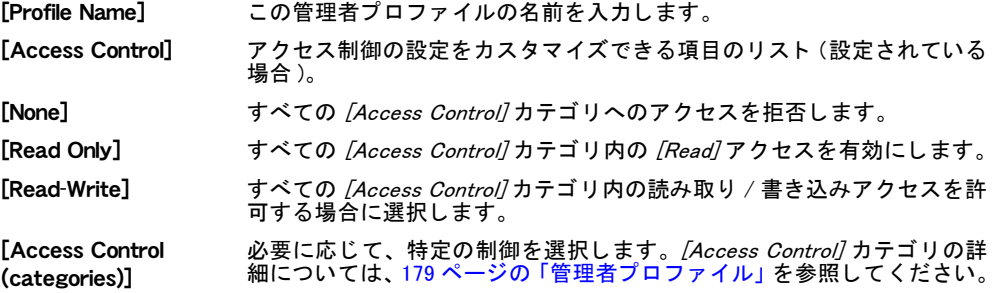

#### 管理者プロファイルを設定するには

- 1 *[System]、 [Admin]、 [Admin Profile]* の順に選択します。
- 2 [Create New] を選択するか、または既存のプロファイルの横にある「編集]アイコンを選 択し ます。
- 3 目的のプロファイル オプションを入力または選択し、[OK]を選択します。

### <span id="page-182-0"></span>集中管理

[Central Management] タ ブは、FortiManager ユニ ッ ト または FortiGuard Analysis and Management Service のどちらかによって FortiGate ユニットをリモートで管理するためのオプションを提供 し ます。

[System]、 [Admin]、 [Central Management] の順に選択し て表示される画面から、 設定を指定し た集中管理サーバに自動的にバックアップまたは復元するように FortiGate ユニットを設定で きます。 集中管理サーバは、 有効にするサービスの種類であ り、 FortiManager ユニ ッ ト または FortiGuard Analysis and Management Service のど ち ら かで す。 FortiGuard Analysis and Management Service のサブスクリプションを持っている場合は、FortiGate ユニット上のファー ムウ ェ アを リ モー ト でア ッ プグレー ド する こ と もできます。

集中管理の設定時に、自己発信トラフィックの発信元 IP アドレスを指定することもできます。 ただし、これは CLI でのみ使用できます (set fmg-source-ip)。

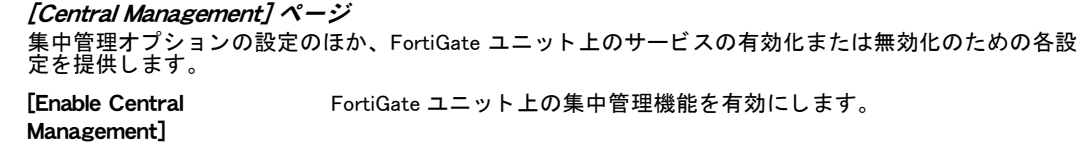

[Type] こ の FortiGate ユ ニ ッ ト に対す る 集中管理の種類 を 選択 し ま す。 FortiManager または FortiGuard Management Service を選択でき ます。

[FortiManager] FortiGate ユニ ッ ト に対する集中管理サービス と し て FortiManager を使用す る場合に選択し ます。 [IP/Name] フィールドに、FortiManager ユニットの IP アドレスまたは名前 を入力し ます。 組織で FortiManager クラスタを動作させている場合は、[IP/Name] フィー ルドにプライマリ FortiManager ユニットの IP アドレスまたは名前を追加 し、*[Trusted FortiManager]* リストにバックアップ FortiManager ユニットの IP アドレスまたは名前を追加します。 [*Status]* は、FortiGate ユニットが、[IP/Name] フィールドに追加された FortiManager ユニ ッ ト と通信でき るかど うかを示し ます。 [Trusted FortiManager] リ ス ト にこの FortiManager ユニ ッ ト を含めるには、 [Register] を選択し ます。 赤色の下矢印は、 接続が有効にな っていない こ と を示し ます。 緑色の上矢印は、接続されていることを示します。 FortiGate ユニ ッ ト が FortiManager ユニ ッ ト に未登録デバイス と認識されて いる場合は、 黄色の注意記号が表示されます。 [FortiGuard Management Service] FortiGate ユニットに対する集中管理サービスとして [FortiGuard](https://fams.fortinet.com/) [Management Service](https://fams.fortinet.com/) を使用する場合に選択し ます。 [Account ID] フィールドに、アカウント ID を入力します。 アカウント ID が ない場合は、[FortiGuard Management Service](https://fams.fortinet.com/) の Web サイトで FortiGuard Management Service に登録します。

[Change]を選択すると、[System]、[Maintenance]、[FortiGuard]の順に選択 し て表示される画面に直接移動し ます。[Analysis & Management Service] オ プションで、*[Account ID]* フィールドにアカウント ID を入力します。

FortiManager ユニ ッ ト に接続し、 このユニ ッ ト と通信するよ う に FortiGate ユニ ッ ト を設定す る場合は、次の2種類の展開シナリオのために、次の各手順を実行する必要があります。

- ・ FortiManager から FortiGate に直接到達できるよ う にする場合
	- ・ FortiManager の GUI で、 Device Manager モジュール内の FortiManager データベースに FortiGate ユニットを追加します。
	- ・ FortiManager の IP ア ド レスを変更し ます。
	- FortiGate の IP アドレスを変更します。
- ・ FortiGate が NAT の背後に存在する場合
	- ・ *[System]、[Admin]、[Central Management]* の順に選択し、[FortiManager] を選択します。
	- FortiManager ユニットを [Trusted FortiManager] リストに追加します ( 該当する場合 )。
	- ・ FortiManager の IP ア ド レスを変更し ます。
	- ・ FortiGate の IP ア ド レスを変更し ます。
	- ・ FortiManager 管理者に問い合わせて、 FortiGate ユニ ッ ト が Device Manager モジュール 内の [Device] リストに表示されていることを確認します。

#### 設定リビジョン

[System]、 [Maintenance]、 [Configuration Revision] の順に選択 し て表示 さ れ る画面にあ る [Configuration Revision] メニューには、バックアップされた設定ファイルのリストが表示され ます。リビジョン制御には、設定された集中管理サーバ、またはローカルのハード ドライブ のどち らかが必要です。 集中管理サーバは、 FortiManager ユニ ッ ト または FortiGuard Analysis and Management Service のど ち ら にす る こ と も で き ます。 詳細につい ては、 [200 ページの](#page-199-0) [「\[Configuration Revision\]」](#page-199-0) を参照し て く だ さい。

### 設定

[Settings] タブには、設定可能な次の機能が含まれています。

- HTTP/HTTPS 管理アクセスおよび SSL VPN ログインのためのポート
- 管理者および IPSec 事前共有キーのためのパスワード ポリシー
- ・ アイドル タイムアウトの設定
- ・ Web ベース マネージャの言語、 および生成されたレポー ト に表示される行数の設定
- · LCD および制御ボタンの PIN 保護 (LCD 装備モデルのみ)
- ・ SSH を介し てログイン し ているユーザのための SCP 機能
- 無線コントローラ機能
- ・ Web ベース マネージャ上の IPv6 サポー ト

これらの設定を行うには、[System]、[Admin]、[Settings] の順に選択し、次の情報を入力また は選択して [OK] を選択します。

#### [Administrators Settings] ページ

Web ベース マネージャ上の IPv6 の有効化などの、各種のシステム オプションを設定するための各設定 を提供し ます。

[Web Administration Ports]

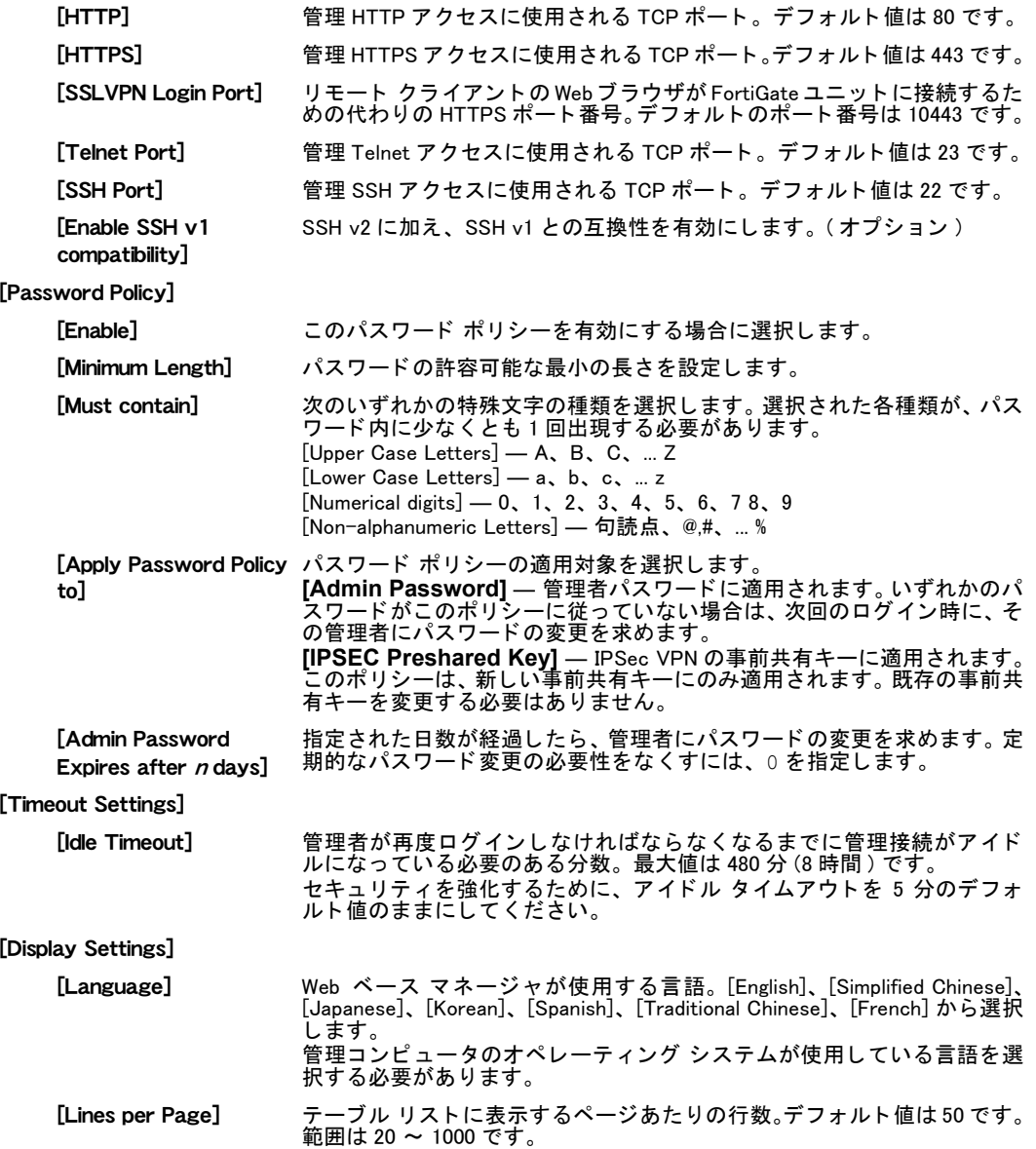

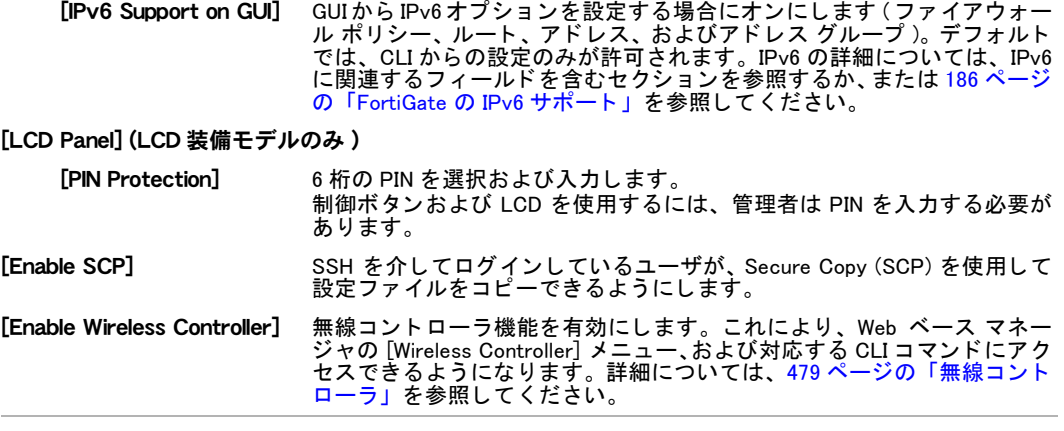

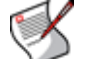

注記 : HTTP、 HTTPS、 Telnet、 または SSH のデフ ォル ト のポー ト 番号を変更する場合は、 そのポー ト 番号が一意である こ と を確認し て く だ さい。

### 管理者の監視

ログインしている管理者の数を表示するには、[System]、[Dashboard]、[Status] の順に選択し ます。*[System Information]* の下に *[Current Administrators]* が表示されます。現在 FortiGate ユ ニットにログインしている管理者に関する情報を表示するには、[Details] を選択します。

[Current Administrators] 情報ページ ([System Information] ウィジェット ) 現在 Web ベース マネージャおよび CLI にログインしている管理者を表示します。このページから 管理者を接続解除したり、このページの情報を更新したりすることができます。

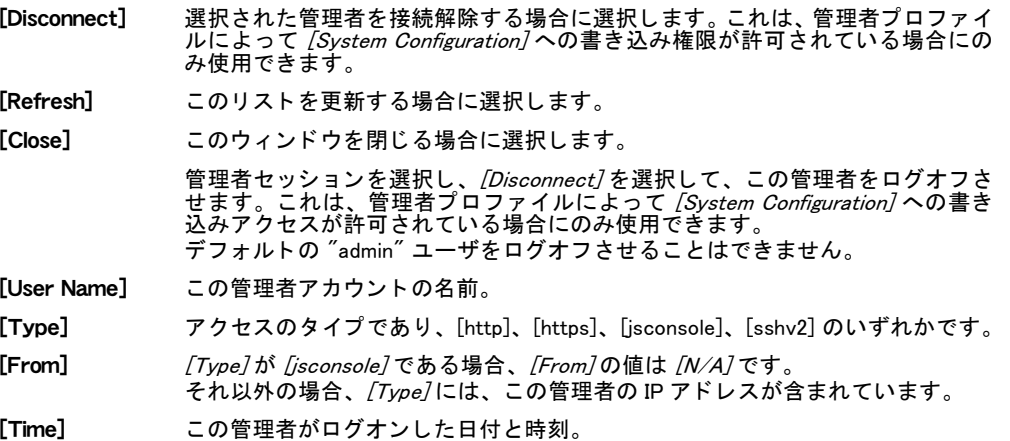

### <span id="page-185-0"></span>FortiGate の IPv6 サポート

IPv6 は、 TCP/IP プロトコル スイートの一部であるインターネット プロトコルのバージョン 6 です。 以前の標準である IPv4 に比べて、 一意の IP ア ド レスを数 10 億個多 く 提供できます。 イ ン ターネ ッ ト は現在、IPv4 から IPv6 のア ド レ ッ シングに移行し ています。IPv6 のホス ト とルー タは、既存の IPv4 インフラストラクチャとの相互運用性を次の2つの方法で維持します。

- ・ IPv6 と IPv4 の両方をサポー ト するデュアル IP レ イヤの実装
- ・ IPv4 ヘ ッ ダ内の IPv6 パケ ッ ト の、 IPv6 over IPv4 ト ンネ リ ングを使用し たカプセル化

FortiGate ユニットはデュアル IP レイヤの IPv6/IPv4 ノードであり、NAT/ ルートとトランスペ アレントの両方の動作モードで IPv6 をサポートします。また、IPv6 のルーティング、ファイ アウォール ポリ シー、IPSec VPN だけでな く 、IPv6 over IPv4 ト ンネ リ ングもサポー ト し ます。 FortiGate ユニット上の任意のインタフェースに、IPv4 アドレスと IPv6 アドレスの両方を割り 当てることができます。このインタフェースは、IPv4 アドレス指定パケット用と IPv6 アドレ ス指定パケット用の、2つのインタフェースとして機能します。

詳細については、『FortiGate IPv6 サポート テクニカル ノート』を参照してください。

#### FortiGate ユニット上の IPv6 の設定

FortiGate の設定は、その多くの部分で IPv6 アドレッシングをサポートしています。Web ベー ス マネージャで IPv6 を操作するには、 事前に IPv6 サポー ト を有効にする必要があ り ます。

IPv6 サポー ト を有効にするには、[System]、[Admin]、[Settings] の順に選択し、[Display Settings] で [IPv6 Support on GUI] を選択し ます。

Web ベース マネージャで IPv6 サポートを有効にした後、次の操作を行うことができます。

- · IPv6 インタフェースを設定する ( システム ネットワークを参照 )
- IPv6 DNS サービスを設定する (システム ネットワークを参照)
- ・ IPv6 管理アクセスを設定する ( [システム 管理者](#page-168-0)を参照 )
- · IPv6 スタティック ルートを作成する (ルータ スタティックを参照)
- · IPv6 ルートを監視する (ルータ モニタを参照)
- ・ IPv6 ファイアウォール アドレスを作成する ( ファイアウォール アドレスを参照 )
- ・ IPv6 ファイアウォール アドレス グループを作成する ( ファイアウォール アドレスを参照 )
- ・ DoSなどのIPv6ファイアウォール ポリシーを作成する (ファイアウォール ポリシーを参照)
- · IPv6 トラフィックに対してアンチウイルス スキャンを実行する
- IPv6 トラフィックに対して Web サイト フィルタリングを実行する
- ・ IPv6 アドレッシングを使用する VPN を作成する (I<mark>Psec VPN</mark> を参照 )

IPv6 サポー ト を有効にし たら、 Web ベース マネージャ または CLI を使用し て IPv6 オプシ ョ ン を設定できます。 一部の IPv6 設定は CLI でのみ使用できる こ と に注意し て く だ さい。

CLI を使用した IPv6 サポートの設定の詳細については、『[FortiGate CLI](http://docs.forticare.com/fgt.html) リファレンス』を参照 して く ださい。

#### IP バージョン 6 アドレス

32 ビットのアドレス ( つまり、50 億個弱のアドレス ) は多いように見えますが、実際にはす ぐに使い果たされます。IP アドレス空間の大部分は、数千のコンピュータを保有する大企業や 政府にインターネットのバックボーン通信を提供するサーバやルータの間で予約されるか、ま たは使い果たされてしまいました。

1998 年には、主に提供されるアドレスを増やすために IP バージョン 6 が設計されましたが、 IP バージ ョ ン 4 (IPv4) についてもい く つかの改善が行われま し た。 IP バージ ョ ン 6 (IPv6) は、 RFC 2460 で定義されています。

4 バイトのアドレスの場合は、合計で 50 億個弱のアドレスが存在します。IPv6 アドレスは 32 バイトの長さがあるため、不足するという問題はありません。また、この非常に大きなアドレ ス空間によってアドレスのより論理的な構成も可能になるため、ネットワークのより効率的な 管理やルーティングが促進されます。

#### IPv6 アドレスの表記

IPv6 ア ド レ ッ シングの標準は、RFC 3513 で詳細に規定されています。次にその概要を示し ます。

IPv6 ア ド レスは通常、 それぞれが 4 桁の 16 進数で構成された 8 つのグループ と し て記述され ます。 た と えば、

3f2e:6a8b:78a3:0d82:1725:6a2f:0370:6234

は有効な IPv6 アドレスです。

4 桁のグループが 0000 の場合は、 そのグループを省略できます。 た と えば、

3f2e:6a8b:78a3:0000:1725:6a2f:0370:6234

は、次と同じ IPv6 アドレスです。

3f2e:6a8b:78a3::1725:6a2f:0370:6234

"::" の表記を使用し て、 複数の省略された 0 のグループの連続を示すこ とができます。 1 つの アドレス内での複数の":"の使用は、あいまいになるため許可されません。また、グループ内 の先行する0を省略することもできます。そのため、

19a4:0478:0000:0000:0000:0000:1a57:ac9e

19a4:0478:0000:0000:0000::1a57:ac9e

- 19a4:478:0:0:0:0:1a57:ac9e
- 19a4:478:0::0:1a57:ac9e

19a4:478::1a57:ac9e

はすべて有効であり、同じアドレスを示します。

IPv4 互換または IPv4 射影 IPv6 アドレスの場合は、IPv4 の部分を 16 進数またはドット区切り 10 進数のどち らかを使用し て入力できますが、 FortiGate の CLI には常に、 IPv4 の部分がド ッ ト 区切り 10 進数の形式で表示されます。 その他のすべての IPv6 ア ド レスの場合、 CLI は 16 進 数のみを受け付けて表示します。

#### IPv6 ネットマスク

IP ア ド レス と同様に、IPv4 のド ッ ト 区切り 10 進数表記が 16 進数表記で置き換えられます。ま た、CIDR 表記も使用できます。この表記では、IP アドレスにスラッシュ ("/") と、そのアド レスのネ ッ ト ワーク部分のビ ッ ト 数が付加されます。

表 42: IPv6 ネットマスク

| <b>IP アドレス</b>  | 3ffe:ffff:1011:f101:0210:a4ff:fee3:9566    |
|-----------------|--------------------------------------------|
| <b> ネットマスク</b>  |                                            |
| <b> ネットワーク</b>  | 3ffe:ffff:1011:f101:0000:0000:0000:0000    |
| CIDR IP/ ネットマスク | 3ffe:ffff:1011:f101:0210:a4ff:fee3:9566/64 |

#### IPv6 アドレスの種類

IPv6 アドレスには、IPv4 アドレスより多くの種類があります。これらの種類は、そのプレフィッ クス値によ っ て識別できます。

#### 表 43: IPv6 アドレスの種類

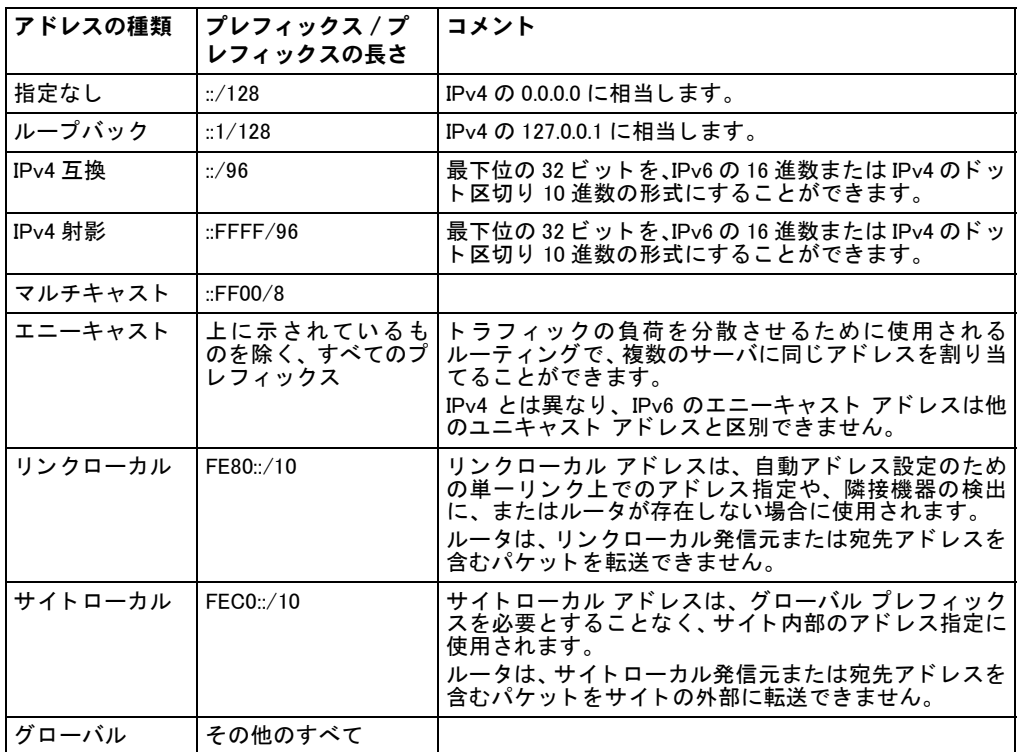

#### IPv4 から IPv6 への移行

イン ターネ ッ ト は、 IPv4 から IPv6 のア ド レ ッ シングに移行し ています。 IPv6 のホス ト とルー タは、既存の IPv4 インフラストラクチャとの相互運用性を次の 2 つの方法で維持します。

- ・ IPv6 と IPv4 の両方をサポー ト するデュアル IP レ イヤの実装
- · IPv4 ヘッダ内の IPv6 パケットの、IPv6 over IPv4 トンネリングを使用したカプセル化によ る IPv4 インフラストラクチャを介した転送

FortiGate ユニ ッ ト はデュアル IP レ イヤの IPv6/IPv4 ノ ー ド であ り、 IPv4 と IPv6 の両方をサ ポー ト し ています。 FortiGate ユニ ッ ト はまた、 IPv6 over IPv4 ト ンネ リ ングもサポー ト し てい ます。

#### IPv6 形式での IPv4 アドレス

IPv4 ア ド レスを IPv6 形式で表す方法には 2 つあ り ます。 これらの方法は、 ア ド レスの IPv4 の 部分の前にある 16 ビットで区別できます。

#### 表 44: IPv4 互換および IPv4 射影 IPv6 アドレスの例

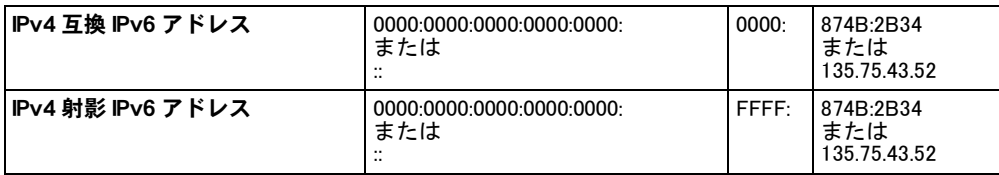

IPv4 互換アドレスは、ホストやルータが、IPv4 ルーティング インフラストラクチャを介して IPv6 パケ ッ ト を動的に ト ンネ リ ングするために使用されます。 IPv4 射影ア ド レスは、 IPv6 を サポー ト し ていない ノ ー ド のために使用されます。

#### IPv6 トンネリング

IPv6 アドレッシングを使用してているネットワークは、いくつかのトンネリング テクニック を使用して、IPv4 アドレス指定インフラストラクチャを介してリンクできます。

表 45: トンネリング テクニック

| IPv6 over IPv4 | IPv4 ルーティング インフラストラクチャを介して転送できるように、<br>IPv6 パケットを IPv4 内にカプセル化します。                                                |
|----------------|----------------------------------------------------------------------------------------------------|
| 設定済み           | エンドポイント アドレスは、カプセル化ノード上の設定情報によって<br>決定されます。                                                                       |
| 自動             | IPv4 トンネルのエンドポイント アドレスは、トンネリングされている<br>から決定されます。                                                                  |
| IPv4 マルチキャスト   | IPv4 トンネルのエンドポイント アドレスは、隣接機器の検出を使用して決<br>定されます。アドレス設定は必要ありませんが、IPv4 インフラストラクチャ<br>が IPv4 マルチキャストをサポートしている必要があります。 |

FortiGate ユニ ッ ト は、 IPv6 over IPv4 ト ンネ リ ングをサポー ト し ています。

## システム - 証明書

この項では、 FortiGate Web ベース マネージャを使用して X.509 セキュリティ証明書を管理する方法 について説明します。 証明書認証を使用すると、 管理者は証明書要求を生成したり、 署名済み証 明書をインストールしたり、 CA ルート証明書や証明書失効リストをインポートしたり、 インストールさ れた証明書や秘密鍵をバックアップおよび復元したりすることができます。

認証とは、ネットワーク リソースへのアクセスに関して、リモート ホストを信頼できるかど うかを判断するプロセスです。リモート ホストは、自身の信頼性を確立するために、証明機 関 (CA) から証明書を取得することによって受け付け可能な認証証明書を提供する必要があり ます。 FortiGate ユニ ッ ト は次に、 証明書認証を使用し て、 HTTPS を介し た管理アクセスを拒 否または許可し た り、 IPSec VPN ピアまたはク ラ イアン ト や、 SSL VPN ユーザ グループまた はクライアントを認証したりすることができます。

FortiGate ユニット上でバーチャル ドメイン (VDOM) を有効にした場合、システム証明書は FortiGate ユニ ッ ト 全体に対し てグローバルに設定されます。 詳細については、 [73 ページの](#page-72-0) 「バーチャル ドメインの使用」を参照してください。

FortiGate ユニット上には、自動的に生成された証明書がいくつかあります。

表 46: 自動的に生成された FortiGate 証明書

| <b>Fortinet Firmware</b> | ファームウェア内に組み込まれています。Fortinet CAによって署名されま<br>す。すべての FortiGate ユニット上で同じです。Fortinet Factory2 証明<br>書がない FortiGate ユニットに、FortiGate CA によって署名きれた組み込みの<br>証明書が割り当てられるようにするために使用されます。<br>[Certificates]、[Local]の順に選択するか、FortiGateのCLIでvpn certificate<br>local を実行することによって表示されます。               |
|--------------------------|----------------------------------------------------------------------------------------------------|
| Fortinet_Factory         | BIOS内に組み込まれています。Fortinet CAによって署名されます。各FortiGate<br>ユニットに固有です。Fortinet_Factory2<br>が使用できない場合、<br>FortiGate/FortiManager トンネル、HTTPS 管理アクセスに使用されます。<br><i>[Certificates]、[Local]</i> の順に選択するか、FortiGateのCLIでvpn certificate<br>local を実行することによって表示されます。                                   |
| <b>Fortinet Factory2</b> | BIOS 内に組み込まれています。Fortinet CA2 によって署名されます。各<br>FortiGate ユニットに固有です。 FortiGate/FortiManager トンネルおよび HTTPS<br>管理アクセスに使用されます。<br>[Certificates]、[Local]の順に選択するか、FortiGateのCLIでvpn certificate<br>local を実行することによって表示されます。2008 年末以降に出荷されたユ<br>ニット上にのみ存在します。                                  |
| Fortinet CA              | ファームウェアおよび BIOS 内に組み込まれています。フォーティネットの<br>CA 証明書です。たとえば、FortiGate/FortiManager トンネルまたは FortiGuard<br>サーバへの SSL 接続を使用して、フォーティネットによって署名されたと主<br>張している証明書を確認するために使用されます。<br>[Certificates]、[CA]の順に選択するか、FortiGate の CLI で vpn certificate<br>ca または vpn_certificate_ocsp を実行することによって表示されます。 |
| <b>Fortinet CA2</b>      | BIOS 内に組み込まれています。フォーティネットの CA 証明書です。2020 年<br>に Fortinet CA の期限が切れたら、最終的には Fortinet CA に代わって使用され<br>ます。<br><i>[Certificates]、[CA]</i> の順に選択するか、FortiGate の CLI で vpn certificate<br>ca または vpn_certificate_ocsp を実行することによって表示されます。<br>2008 年末以降に出荷されたユニット上にのみ存在します。                     |

システム管理者は、 た と えば、 SSL VPN、 IPSec、 LDAP、 PKI などで要求された場合は常に、 これらの証明書を使用できます。

証明書に関する背景の詳細については、『FortiGate [証明書管理ユーザ ガイ](http://docs.forticare.com/fgt/archives/3.0/techdocs/FortiGate_Certificate_Management_User_Guide_01-30005-0182-20071005.pdf)ド』 を参照してくだ さい。

この項には、以下のトピックが含まれています。

・ [ローカル証明書](#page-191-0)

- ・ リモート証明書
- ・ [CA 証明書](#page-195-0)

・ [CRL](#page-196-0)

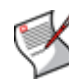

注記: クライアント証明書を使用する SSL セッションは現在、SSL 検査をバイパスできま す。 これが正し く 機能するには、 ク ラ イアン ト 側の証明書を要求する SSL サーバを設定す る必要があります。それにより、これらの証明書がクライアントにアップロードされ、 FortiGate ユニ ッ ト 上で有効になった SSL 検査機能を使用し て、 FortiGate ユニ ッ ト を介し た接続が作成されます。

### <span id="page-191-0"></span>ローカル証明書

[Local Certificates] リストには、証明書要求とインストールされたサーバ証明書が表示されま す。CA に要求を送信すると、CA は情報を検証し、シリアル番号、有効期限、および CA の公 開鍵が含まれたデジ タル証明書に連絡先情報を登録し ます。 CA は次に、 その証明書に署名し、 FortiGate ユニット上にインストールできるように証明書を送り返してきます。

ローカル証明書は、 期限が切れる前にオン ラ インで自動的に更新できます。 これは、 CLI で設 定する必要があります。『*[FortiGate CLI](http://docs.forticare.com/fgt.html) リファレンス*』にある vpn\_certificate\_local コ マンドを参照してください。

証明書要求を表示したり、署名済みサーバ証明書をインポートしたりするには、[System]、 [Certificates]、[Local Certificates]の順に選択します。証明書の詳細を表示するには、その証明 書に対応する行にある [ 証明書の詳細表示] アイコンを選択します。

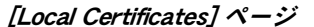

デフォルトのローカル証明書だけでなく、インポートされた証明書も表示します。また、このページから 証明書を生成することもできます。

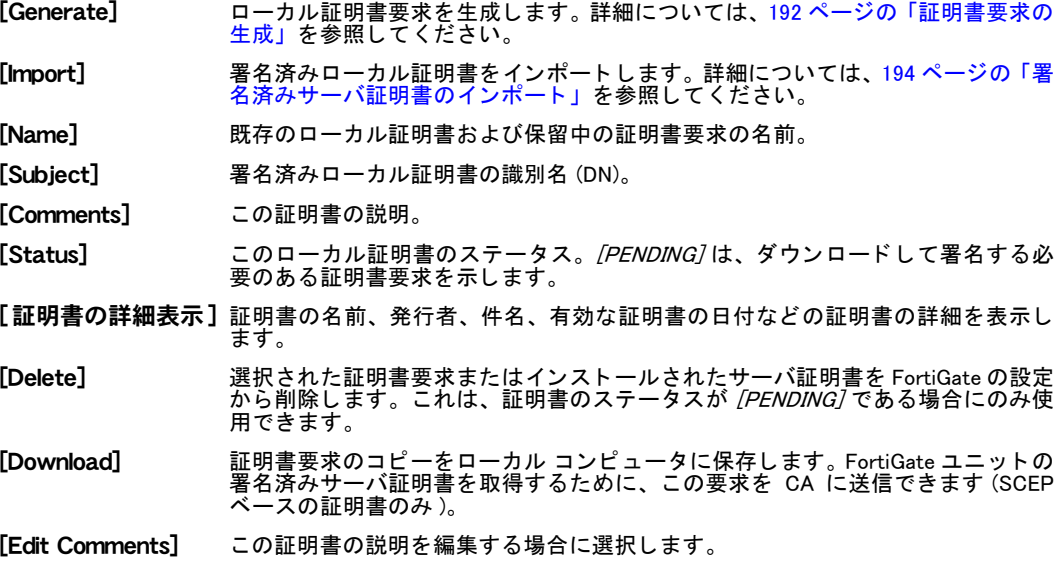

デジタル証明書の取得およびインストールに関する詳細と手順については、『[FortiGate](http://docs.forticare.com/fgt/archives/3.0/techdocs/FortiGate_Certificate_Management_User_Guide_01-30005-0182-20071005.pdf) 証明書 [管理ユーザ ガイ](http://docs.forticare.com/fgt/archives/3.0/techdocs/FortiGate_Certificate_Management_User_Guide_01-30005-0182-20071005.pdf)ド』を参照してください。

#### <span id="page-191-1"></span>証明書要求の生成

FortiGate ユニ ッ ト は、 FortiGate ユニ ッ ト を識別するために入力された情報に基づいて、 証明 書要求を生成し ます。 生成された要求は、 [Local Certificates] リ ス ト に [PENDING] のステータ スとともに表示されます。証明書要求を生成した後、その要求を FortiGate ユニットへの管理 アクセスが可能なコンピュータにダウンロードし、さらに CA に転送することができます。

証明書要求 を 作成す る には、 [System]、 [Certificates]、 [Local Certificates] の順に選択 し て [Generate] を選択し、下の表のフィールドに入力する必要があります。証明書要求をダウン ロードして CA に送信するには、193 ページの「証明書要求のダウンロードおよび送信」を参 照してください。

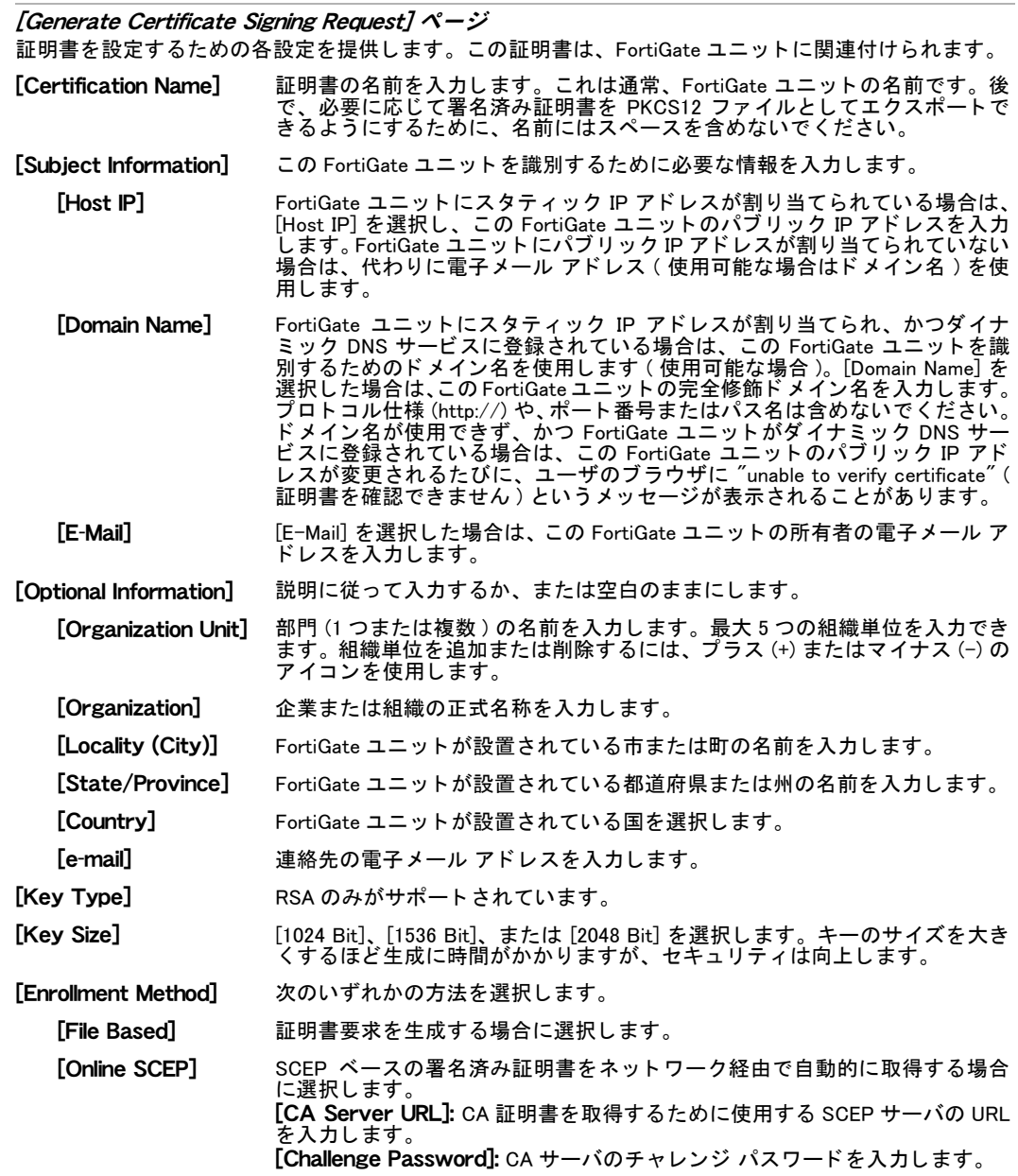

#### <span id="page-192-0"></span>証明書要求のダウンロードおよび送信

CA に証明書要求を送信する前に、必要な項目を入力し、証明書要求を生成する必要がありま す。 詳細については、 [192 ページの 「証明書要求の生成」](#page-191-1) を参照し て く だ さい。

#### 証明書要求をダウンロードして送信するには

- 1 [System]、 [Certificates]、 [Local Certificates] の順に選択し ます。
- 2 [Local Certificates]リストで、生成された証明書要求に対応する行にある [ダウンロード] アイコンを選択します。
- 3 [File Download] ダイアログ ボックスで、[Save to Disk] を選択します。
- 4 ファイルに名前を付け、それをローカル ファイル システムに保存します。
- 5 次のようにして要求を CA に送信します。
	- ・ 管理コンピュータ上で Web ブラウザを使用して、CA の Web サイトを参照します。
		- ・ CA の指示に従って、base-64 でエンコードされた PKCS#12 の証明書要求を作成し、その 証明書要求をアップロードします。
		- ・ CA の指示に従って、その CA のルート証明書と証明書失効リスト (CRL) をダウンロード し、次にそのルート証明書と CRL を各リモート クライアントにインストールします ( ブラウザのドキュメントを参照してください )。
- 6 CA から署名済み証明書を受け取ったら、 その証明書を FortiGate ユニ ッ ト にイ ンス ト ール します。194ページの「署名済みサーバ証明書のインポート」を参照してください。

#### <span id="page-193-0"></span>署名済みサーバ証明書のインポート

FortiGate ユニットにインストールする署名済みサーバ証明書は、CA から提供されます。CA から署名済みサーバ証明書を受け取ったら、その証明書を、FortiGate ユニットへの管理アク セスが可能なコンピュータに保存します。この証明書ファイルは、PEM または DER のどちら の形式でもかまいません。

署名済みサーバ証明書をインポートするには、*[System]、[Certificates]、[Local Certificates]*の 順に選択します。[Import] を選択し、必要な情報を入力して [OK] を選択します。

#### [Import Certificate] ページ

特定の署名済み証明書をインポートするための設定を提供します。[Type] ドロップダウン リストか ら [Local Certificate] を選択する場合は、 次の設定を使用できます。

[Type] [Local Certificate] を選択し ます。

[Certificate File] 署名済みサーバ証明書の完全なパスとファイル名を入力します。

[Browse] あるいは、証明書が保存されている管理コンピュータ上の場所を参照し、その 証明書を選択します。

#### エクスポートされたサーバ証明書と秘密鍵のインポート

証明書ファイルをインポートするには、そのパスワードを知っている必要があります。作業を 開始する前に、このファイルのコピーを、FortiGate ユニットへの管理アクセスが可能なコン ピュータに保存します。詳細については、『*FortiGate [証明書管理ユーザ ガイ](http://docs.forticare.com/fgt.html)ド*』を参照してく ださい。

PKCS12 ファイルをインポートするには、[System]、[Certificates]、[Local Certificates]の順に 選択します。*[Import]* を選択し、必要な情報を入力して *[OK]* を選択します。

[Import Certificate] ページ

特定の署名済み証明書をインポートするための設定を提供します。「Type] ドロップダウン リス ト から [PKCS12 Certificate] を選択する場合は、 次の設定を使用できます。

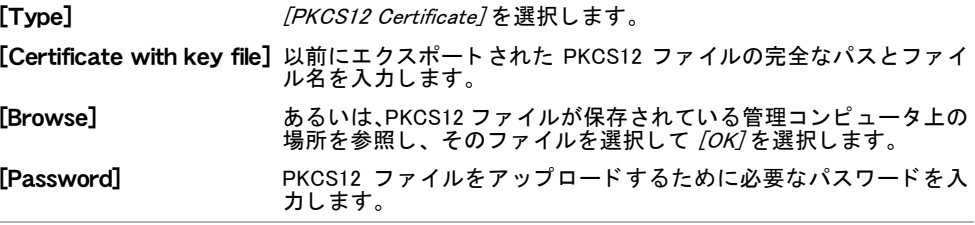

#### 個別のサーバ証明書と秘密鍵ファイルのインポート

サーバ証明書要求と秘密鍵が FortiGate ユニットによって生成されなった場合は、 それらを個別の ファイルとして受け取ります。 これらの 2 つのファイルを管理コンピュータにコピーします。 証明書と秘密鍵ファイルをインポートするには、[System]、[Certificates]、[Local Certificates] の順に選択します。 [Import] を選択し、必要な情報を入力して [OK] を選択します。

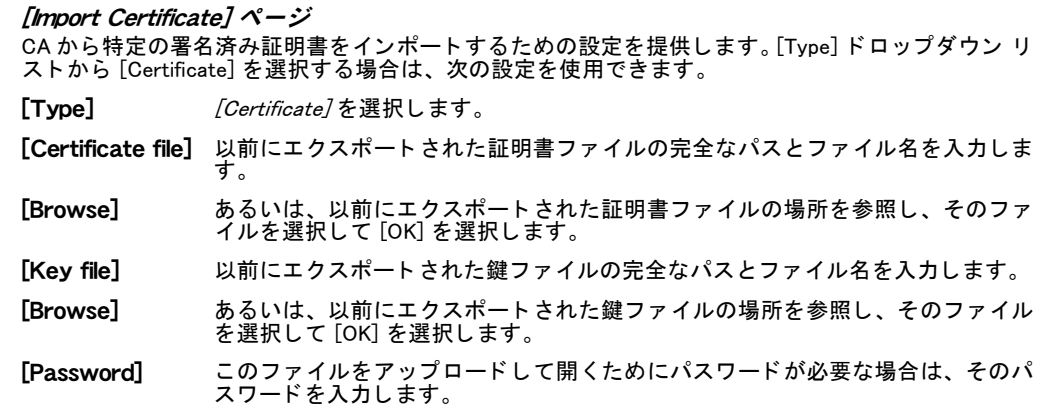

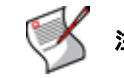

**注記**:証明書ファイルでは、40 ビットの RC2-CBC 暗号化を使用できません。

### <span id="page-194-0"></span>リモート証明書

動的な証明書の失効には、OCSP (Online Certificate Status Protocol) サーバを使用する必要があ り ます。 リ モー ト 証明書は、 秘密鍵のない公開証明書です。 OCSP サーバは、 CLI でのみ設定 されます。詳細については、『[FortiGate CLI](http://docs.forticare.com/fgt.html) リファレンス』を参照してください。

[Remote Certificates] リストには、インストールされたリモート (OCSP サーバ) 証明書が表示 されます。

インストールされたリモート (OCSP サーバ) 証明書を表示したり、リモート (OCSP サーバ) 証明書をインポートしたりするには、[System]、[Certificates]、[Remote] の順に選択します。 証明書の詳細を表示するには、その証明書に対応する行にある [ 証明書の詳細表示 ] アイコン を選択し ます。

注記: OCSP サーバは、VDOM ごとに1つ存在します。

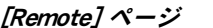

公開証明書を表示します。このページでは、証明書をインポート、削除、および表示することができます。

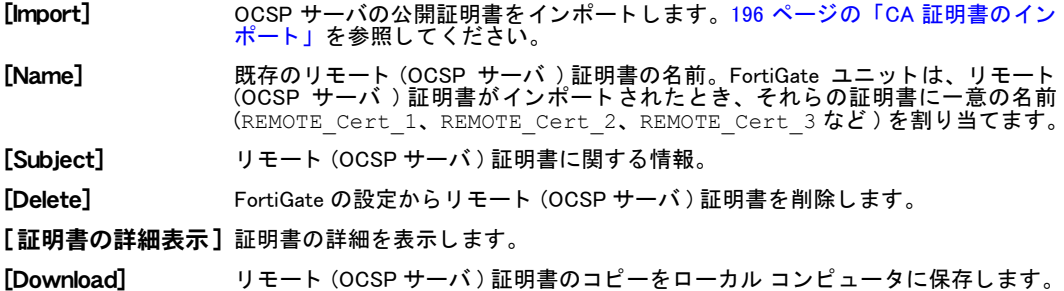

#### リモート (OCSP サーバ ) 証明書のインポート

システムは、 各リモート (OCSP サーバ ) 証明書に一意の名前を割り当てます。 これらの名前には、 連続した番号が付けられます (REMOTE\_Cert\_1、 REMOTE\_Cert\_2、 REMOTE\_Cert\_3 など )。 リモート (OCSP サーバ)証明書をインポートするには、[System]、[Certificates]、[Remote]の 順に選択し、[Import] を選択します。

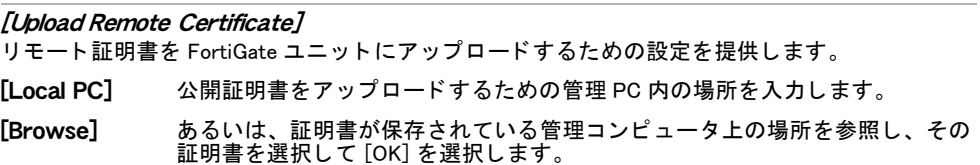

### <span id="page-195-0"></span>CA 証明書

リモート クライアントにインストールするための署名済みの個人証明書またはグループ証明 書を申請する場合は、発行 CA から、対応するルート証明書と CRL を取得する必要があります。 証明書を受け取ったら、ブラウザのドキュメントに従って、その証明書をリモート クライア ン ト にイ ンス ト ールし ます。 発行 CA から取得し た対応するルー ト 証明書と CRL を FortiGate ユニットにインストールします。

CA 証明書は、期限が切れる前にオンラインで自動的に更新できます。これは、CLI で設定す る必要があります。『*[FortiGate CLI](http://docs.forticare.com/fgt.html) リファレンス*』にある vpn certificate local コマン ドを参照してください。

[CA Certificates] リストには、インストールされた CA 証明書が表示されます。Fortinet\_CA 証 明書を削除することはできません。インストールされた CA ルート証明書を表示したり、CA ルート証明書をインポートしたりするには、*[System]、[Certificates]、[CA Certificates]* の順に 選択します。証明書の詳細を表示するには、その証明書に対応する行にある [ 証明書の詳細表 示 ] アイコンを選択します。

デジタル証明書の取得およびインストールに関する詳細と手順については、『[FortiGate](http://docs.forticare.com/fgt/archives/3.0/techdocs/FortiGate_Certificate_Management_User_Guide_01-30005-0182-20071005.pdf) 証明書 [管理ユーザ ガイ](http://docs.forticare.com/fgt/archives/3.0/techdocs/FortiGate_Certificate_Management_User_Guide_01-30005-0182-20071005.pdf)ド』を参照してください。

#### [CA Certificates] ページ

デフォルトの CA 証明書だけでなく、作成した CA 証明書も表示します。また、CA 証明書をインポート する こ と もでき ます。

[Import] CA ルート証明書をインポートします。196 ページの「CA 証明書のインポート」を 参照し て く だ さい。

[**Name]** 既存の CA ルート証明書の名前。FortiGate ユニットは、CA 証明書がインポートさ れたとき、それらの証明書に一意の名前(CA\_Cert\_1、CA\_Cert\_2、CA\_Cert\_3 など ) を割り当てます。

[Subject] 発行 CA に関する情報。

[Delete] FortiGate の設定から CA ルー ト 証明書を削除し ます。

[証明書の詳細表示] 証明書の詳細を表示し ます。

[Download] CA ルー ト 証明書のコ ピーをローカル コ ンピ ュー タに保存し ます。

#### <span id="page-195-1"></span>CA 証明書のインポート

CA のルート証明書をダウンロードしたら、その証明書を、FortiGate ユニットへの管理アクセ スが可能な PC に保存し ます。

[SCEP]を選択した場合は、[OK] を選択するとすぐに、システムによって取得プロセスが開始 されます。

システムは、 各 CA 証明書に一意の名前を割り当てます。 これらの名前には、 連続し た番号が 付けられます (CA\_Cert\_1、 CA\_Cert\_2、 CA\_Cert\_3 など )。

CA ルート証明書をインポートするには、*[System]、[Certificates]、[CA Certificates]* の順に選 択し、 [Import] を選択し ます。

#### [Import CA Certificate]

SCEP サーバまたはローカル PC を使用して証明書をインポートするための設定を提供します。

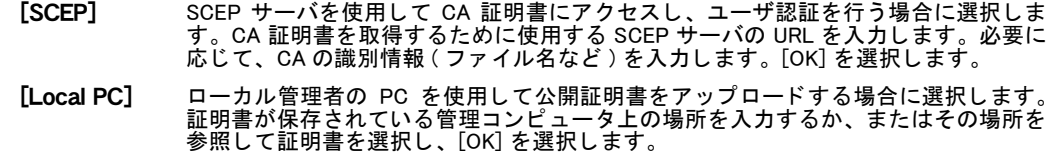

<span id="page-196-0"></span>CRL

証明書失効リスト (CRL) とは、CA が発行した証明書と、その証明書のステータスをリストに し たものです。[CRL] リ ス ト には、 インス ト ールされた CRL が表示されます。FortiGate ユニ ッ トは、CRL を使用して、CA やリモート クライアントに属する証明書が有効であることを確認 し ます。

インス ト ールされた CRL を表示するには、 [System]、 [Certificates]、 [CRL] の順に選択し ます。

[CRL] ページ 個々の CRL を表示します。このページでは、CRL をインポート、表示、またはダウンロードすることが できます。

**[Import]** CRL をインポートします。 詳細については、 197 ページの「証明書失効リストのイ ンポート」を参照してください。

[**Name]** 既存の証明書失効リストの名前。FortiGate ユニットは、証明書失効リストがイン ポートされたとき、それらのリストに一意の名前 (CRL\_1、CRL\_2、CRL\_3 など )<br>を割り当てます。

[Subject] 証明書失効リストに関する情報。

[Delete] 選択された CRL を FortiGate の設定から削除し ます。

[証明書の詳細表示] 発行者名や CRL 更新日などの CRL の詳細を表示し ます。

[Download] CRL のコピーをローカル コンピュータに保存します。

#### <span id="page-196-1"></span>証明書失効リストのインポート

証明書を取り消されたクライアントが FortiGate ユニットとの接続を確立できないようにする ために、 CA の Web サイトからの証明書失効リストを定期的に更新された状態に保つ必要があ ります。CA の Web サイトから CRL をダウンロードしたら、その CRL を、FortiGate ユニット への管理アクセスが可能なコンピュータに保存します。

システムは、 各 CRL に一意の名前を割り当てます。 これらの名前には、 連続し た番号が付け られます (CRL\_1、 CRL\_2、 CRL\_3 など )。

証明書失効リストをインポートするには、[System]、[Certificates]、[CRL] の順に選択し、[Import] を選択し ます。

[Import CRL] ページ

HTTP、LDAP、SCEP サーバ、またはローカル PC から CRL をインポートするための設定を提供します。

- [HTTP] HTTP サーバを使用し て CRL を取得する場合に選択し ます。 HTTP サーバの URL を入力 します。
- [LDAP] LDAP サーバを使用し て CRL を取得し た後、 リ ス ト から LDAP サーバを選択する場合に 選択します。
- [SCEP] SCEP サーバを使用し て CRL を取得し た後、 リ ス ト から ローカル証明書を選択する場合 に選択し ます。 CRL を取得するために使用でき る SCEP サーバの URL を入力し ます。

[Local PC] ローカル管理者の PC を使用し て公開証明書をア ッ プロー ド する場合に選択し ます。 証 明書が保存されている管理コ ンピ ュータ上の場所を入力するか、 またはその場所を参照 し て証明書を選択し、 [OK] を選択し ます。

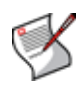

注記 : CRL が LDAP、 HTTP、 または SCEP サーバ、 あるいはそれらの組み合わせから取得 するように設定されているとき、FortiGate ユニットに CRL のコピーが存在しない場合や、 現在のコピーの期限が切れている場合は、最新バージョンの CRL がサーバから自動的に取 得されます。

# システム - メンテナンス

この項では、システム設定を保守する方法や、FDN サービスを有効にしたり、更新したりする 方法について説明し ます。 また、 FortiGate ユニ ッ ト に使用できる FDN サービスの種類につい ても説明し ます。

FortiGate ユニ ッ ト 上でバーチ ャル ド メ イン (VDOM) を有効にし た場合、 システム メ ンテナン スは FortiGate ユニット全体に対してグローバルに設定されます。詳細については、[73 ページ](#page-72-0) の「バーチャルドメインの使用」を参照してください。

この項には、以下のトピックが含まれています。

- メンテナンスの概要
- **Example 21 [\[Configuration Revision\]](#page-199-1)**
- ・ [\[Firmware\]](#page-200-0)
- ・ [\[FortiGuard\]](#page-202-0)
- ・ FDN 接続性のトラブルシューティング
- ・ [アンチウイルスおよび攻撃定義の更新](#page-208-0)
- ・ プッシュ更新の有効化
- ・ [\[Advanced\]](#page-212-0)
- ・ [VDOM ラ イセンスの追加](#page-214-0)
- ・ [\[Disk\]](#page-215-0)

### <span id="page-198-0"></span>メンテナンスの概要

メンテナンス メニューは、ファームウェアの保守や管理に関するヘルプ、設定リビジョン、ス クリプト ファイル、および FortiGuard サブスクリプション ベースのサービスを提供します。 このメニューからは、ファームウェアをアップグレードまたはダウングレードしたり、設定 ファイルの履歴バックアップを表示したり、FortiGuard サービスを更新したりすることができ ます。

メンテナンス メニューには、次のメニューがあります。

- · [Revision Control] システム設定のすべてのバックアップを、バックアップされた日付と 時刻とともに表示します。リビジョン制御を使用するには、事前に集中管理サーバを設定 し、有効にする必要があります。
- ・ [Firmware] 現在 FortiGate ユニ ッ ト 上に格納されている フ ァームウ ェ ア イ メ ージや、現在 FortiGate ユニット上で実行されているファームウェア イメージを表示します。
- ・ [Advanced] スク リ プ ト 、 USB 自動イ ンス ト ールのための詳細設定を表示する と と もに、 デバッグ ログのダウンロードを可能にします。
- ・ [FortiGuard] アンチウイルスおよび IPS 定義や FortiGuard Analysis and Management Service などの、すべての FDN サブスクリプション サービスを表示します。また、このタブでは、 アンチウイルス、IPS、Web フィルタリング、およびアンチスパム サービスのための設定 オプションも提供されます。
- ・ [License] VDOM の最大数を増やすこ とができます ( 一部の FortiGate モデル )。
- [Disk] 複数のローカル ディスクのステータスに関する詳細情報を表示します。

システム設定をバックアップすると、Web コンテンツ ファイルと電子メール フィルタリング ファイルも含まれます。設定を管理コンピュータ、FortiGate ユニットに USB ポートが装備さ れている場合は USB ディスク (202 ページの「USB ディスクのフォーマット」を参照)、また はローカル ハード ディスクに保存できます。また、[Backup & Restore] メニューで、以前にダ ウンロードしたバックアップ ファイルからシステム設定を復元することもできます。

バーチャル ドメイン設定が有効になっている場合、バックアップ ファイルの内容は、その ファイルを作成した管理者アカウントによって異なります。super admin アカウントからのシ ステム設定のバックアップには、グローバル設定と、各 VDOM に含まれている設定が含まれ ます。このファイルから設定を復元できるのは、super\_admin だけです。標準管理者アカウン トからシステム設定をバックアップした場合、バックアップ ファイルには、グローバル設定 と、 その標準管理者が属する VDOM の設定が含まれます。 このフ ァ イルから設定を復元でき るユーザ アカウントは、標準管理者だけです。

一部の FortiGate モデルは、ユーザがダウンロードできる FortiClient イメージを格納すること によって FortiClient をサポートしています。 [Backup & Restore]の [FortiClient] セクションは、 使用し ている FortiGate モデルで FortiClient がサポー ト されている場合に使用できます。

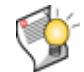

ヒント : バックアップと復元のオプションを含むファームウェアの管理や、FortiGate ユ ニットのファームウェアのアップロードおよびダウンロードに関する簡素化された手順に ついては[、61 ページの「ファームウェア管理方法」](#page-60-0)を参照してください。

### <span id="page-199-1"></span><span id="page-199-0"></span>[Configuration Revision]

[Configuration Revisions] メニューでは、設定ファイルの複数のバージョンを管理できます。リ ビジョン制御には、設定された集中管理サーバ、またはローカルのハード ドライブのどちら かが必要で す。 集中管理サーバは、 FortiManager ユ ニ ッ ト ま たは FortiGuard Analysis and Management Service のどち らにする こ と もできます。

FortiGate ユニット上に集中管理が設定されていない場合は、次のいずれかを実行するよう求 める メ ッ セージが表示されます。

- 集中管理を有効にする (183 ページの「集中管理」を参照)
- ・ 有効なラ イセンスを取得する

FortiGate ユニット上でリビジョン制御が有効になっており、かつ設定がバックアップされて いる場合は、これらのバックアップされた設定の保存済みのリビジョンのリストが表示されま す。

設定リビジョンを表示するには、[System]、 [Maintenance]、 [Configuration Revision] の順に選択 し ます。

#### [Configuration Revision] ページ

すべての設定リビジョンを表示します。このページでは、設定ファイルを削除、編集、またはアップロー ドすることができます。また、コメントを変更したり、リビジョン間の違いを表示したり、以前の設定 に戻し た り こ と もできます。

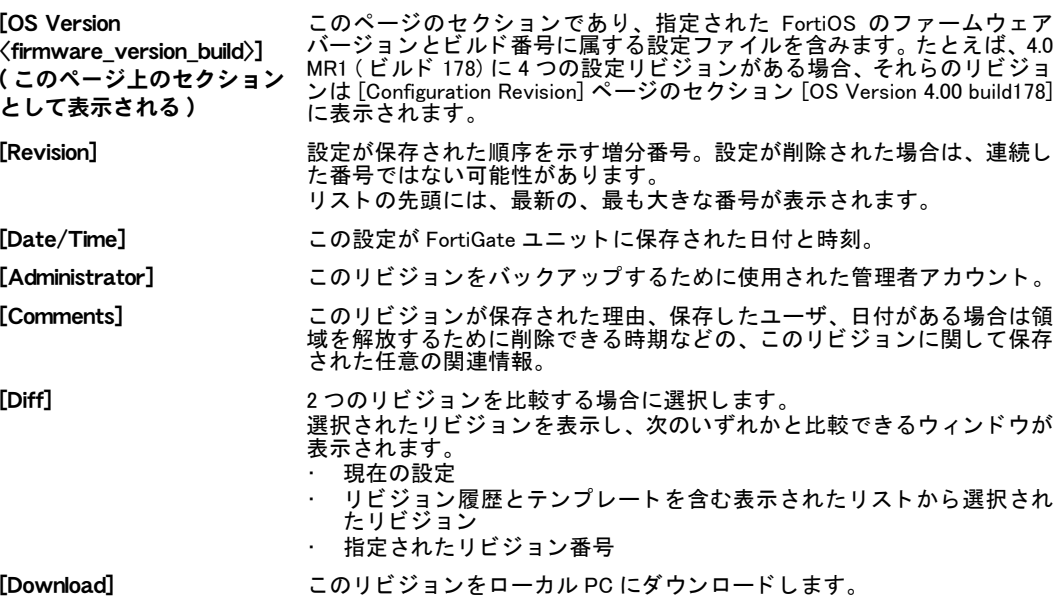

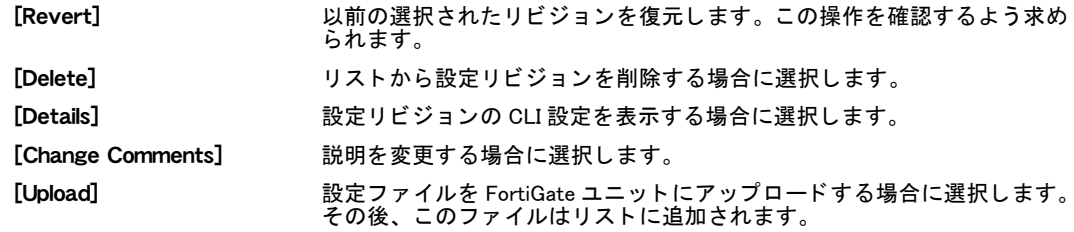

### <span id="page-200-0"></span>[Firmware]

[Firmware] メニューを使用すると、FortiGate ユニットにファームウェアをインストールした り、後日インストールするためにファームウェア イメージをアップロードしたりすることが できます。また、このメニューからは、現在 FortiGate ユニット上で実行されているファーム ウ ェ アを表示する こ と も できます。

ファームウェア イメージを表示したり、イメージをアップロードおよびインストールしたり するには、 [System]、 [Maintenance]、 [Firmware] の順に選択し ます。

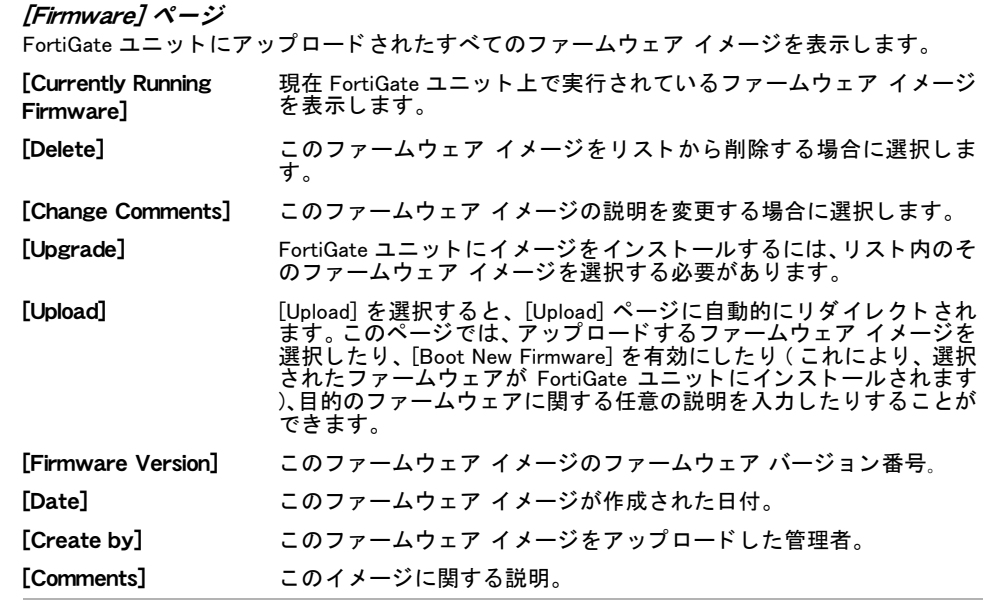

このトピックには、以下の内容が含まれています。

- 設定ファイルのバックアップと復元
- ・ USB ディスクのフォーマット
- ・ [FortiManager のリ モー ト でのバッ クア ッ プ と復元のオプシ ョ ン](#page-201-1)
- ・ [FortiGuard のリ モー ト でのバッ クア ッ プ と復元のオプシ ョ ン](#page-201-2)

#### <span id="page-200-1"></span>設定ファイルのバックアップと復元

FortiGate の設定を、 管理 PC、 集中管理サーバ、 あるいは USB デ ィ スクにバッ ク ア ッ プまたは 復元できます。 FortiGate ユニ ッ ト に USB ポー ト が装備されていて、 その USB ポー ト に USB ディスクを接続している場合は、USB ディスクに設定をバックアップおよび復元できます。 FortiGate ユニットは、USB キーや外付け USB ハード ディスクを含め、ほとんどの USB ディ スクをサポートしています (202 ページの「USB ディスクのフォーマット」を参照)。FortiGate ユニットの接続先の任意のリモート管理サービスが集中管理サーバになります。たとえば、 FortiGate-60 上の現在の設定が FortiManager ユニ ッ ト にバ ッ ク ア ッ プ さ れた場合は、 その FortiManager ユニットが集中管理サーバになります。

[Backup & Restore] セクションでこれらのオプションを使用できるようにするには、その前に [System]、[Admin]、[Central Management] の順に選択して表示される画面で集中管理を設定す る必要があります。詳細については、183ページの「集中管理」を参照してください。

バッ クア ッ プ と復元の設定は、 CLI でのみ使用できます。 execute backup config コ マン ドと execute restore config コマンドは、FortiGate ユニットの設定ファイルをバック ア ッ プおよび復元するために使用されます。

#### <span id="page-201-0"></span>USB ディスクのフォーマット

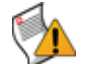

注意: USB ディスクをフォーマットすると、そのディスク上のすべての情報が削除されま す。ディスク上のすべての情報を確実に回復できるようにするために、フォーマットの前 に USB ディスク上の情報をバックアップしてください。

USB ポートを備えた FortiGate ユニットは、USB ディスクでの設定のバックアップと復元をサ ポートしています。

FortiUSB と一般的な USB ディスクがサポートされますが、一般的な USB ディスクは FAT16 ディスクとしてフォーマットする必要があります。その他のパーティションの種類はサポート されていません。

USB ディスクは、CLI または Windows システムの2つの方法のどちらかを使用してフォーマッ ト できます。 CLI では、 exe usb-disk format のコ マン ド 構文を使用し て USB デ ィ スク を フォーマットできます。Windows システムを使用してディスクをフォーマットする場合は、コ マンド プロンプトで "format <drive letter>: /FS:FAT /V:<drive label>" と入 カします。ここで、<drive\_letter> はフォーマットする接続済みの USB ドライブのドライ ブ名であり、 <drive\_label> は識別のためにその USB ド ラ イブに付ける名前です。

#### <span id="page-201-1"></span>FortiManager のリモートでのバックアップと復元のオプション

FortiGate ユニ ッ ト は、 FortiManager ユニ ッ ト によ って リ モー ト で管理できます。 FortiGate ユ ニ ッ ト は、 FortiGuard-FortiManager プ ロ ト コ ルを使用 し て接続 し ます。 こ のプ ロ ト コ ルは FortiGate ユニ ッ ト と FortiManager ユニ ッ ト の間の通信を提供し、 IPv4/TCP ポー ト 541 を使用 し て SSL 経由で動作し ます。

[FortiManager](http://docs.forticare.com/fmgr.html) ユニットをインストールする方法の詳細な手順については、『FortiManager インス ト[ール ガイ](http://docs.forticare.com/fmgr.html)ド』を参照してください。

FortiGate ユニ ッ ト から FortiManager ユニ ッ ト に正常に接続し たら、FortiManager ユニ ッ ト に設 定をバッ ク ア ッ プできます。 また、 設定を復元する こ と もできます。

自動設定バックアップは、FortiManager ユニット上でローカル モードでのみ使用できます。

りモートの場所から設定を復元する場合は、リビジョンのリストが表示されます。このリスト によ り、 復元する設定を選択できます。

#### <span id="page-201-2"></span>FortiGuard のリモートでのバックアップと復元のオプション

FortiGate ユニ ッ ト は[、 F](https://fams.fortinet.com/com.fortinet.gwt.Main/login.jsp)ortiGuard Analysis and Management Service に登録する と使用できる集 中管理サーバによ って リ モー ト で管理できます。FortiGuard Analysis and Management Service は サブスクリプション ベースのサービスであり、サポートに問い合わせることによって購入さ れます。 FortiGate ユニ ッ ト を FortiGuard Analysis and Management Service に登録する方法を含 む追加情報は、『*[FortiGuard Analysis and Management Service](http://docs.forticare.com/fgt.html) ユーザ ガイド*』 に記載されていま す。

登録 し た後、 設定をバ ッ ク ア ッ プ または復元で き ます。 FortiGuard Analysis and Management Service は、 FortiManager ユニ ッ ト を使用する こ と な く 複数の FortiGate ユニ ッ ト を管理する場 合に有効です。

FortiGuard Analysis and Management Service を使用する と、FortiGate ユニ ッ ト 上のフ ァームウ ェ アをアップグレードすることもできます。 ファームウェアのアップグレードは、 バックアップ と復元メニューの *[Firmware Upgrade]* セクションで使用できます。バックアップと復元メ ニューからファームウェアをアップグレードする方法の詳細については、42 ページの [「FortiGate の変更」](#page-41-0) を参照し て く だ さい。

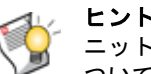

ヒント : バックアップと復元のオプションを含むファームウェアの管理や、FortiGate ユ ニットのファームウェアのアップロードおよびダウンロードに関する簡素化された手順に ついては[、61 ページの「ファームウェア管理方法」](#page-60-0)を参照してください。

りモートの場所から設定を復元する場合は、復元する設定ファイルを選択できるように、リビ ジョンのリストが表示されます。

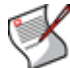

注記 : FortiGuard-FortiManager プロトコルは、FortiGuard Analysis and Management Service に接続する場合に使用されます。このプロトコルは IPv4/TCP ポート 541 を使用して SSL 経由で動作し、 次の機能を含んでいます。

- · FortiGate ユニットの停止または動作中のステータスの検出
- 管理サービスの停止または動作中のステータスの検出
- 設定変更、AV/IPS データベース更新、およびファイアウォール変更に関する FortiGate ユ ニットへの通知

### <span id="page-202-0"></span>[FortiGuard]

FortiGuard Distribution Network (FDN) および FortiGuard サービスを使用するよ う に FortiGate ユ ニットを設定するには、[System]、[Maintenance]、[FortiGuard] の順に選択します。 FDN は、ア ンチウイルス定義、IPS 定義、およびアンチスパム ルール セットに対する更新を提供します。 FortiGuard サービスには、FortiGuard Web フィルタリングおよび FortiGuard Analysis and Management Service が含まれています。

この ト ピ ッ クには、 以下の内容が含まれています。

- ・ [FortiGuard Distribution Network](#page-202-1)
- ・ [FortiGuard サービス](#page-203-0)
- ・ FortiGate ユニットでの FDN および FortiGuard サブスクリプション サービスの設定

#### <span id="page-202-1"></span>FortiGuard Distribution Network

FDN は、 FortiGuard Distribution Server (FDS) の世界規模のネ ッ ト ワークです。 FDN は、 アンチ ウイルス ( グレーウェアを含む ) 定義、IPS 定義、およびアンチスパム ルール セットに対する 更新を提供します。FortiGate ユニットは、FDN に接続すると、現在のタイムゾーン設定に基 づいて最も近い FDS に接続し ます。

FortiGate ユニットは、次の更新オプションをサポートしています。

- ・ FDN からユーザが実行する更新
- ・ 1 時間、 1 日、 または 1 週間ご との、 FDN からのアンチウイルス定義、 IPS 定義、 およびア ンチスパム ルール セットの定期更新
- · FDN からのプッシュ更新
- バージョン番号、終了日、および更新日時を含む更新ステータス
- · NAT デバイスを介したプッシュ更新

「[Fortinet Support」](http://support.fortinet.com/) Web ページで FortiGate ユニットを登録すると、有効なライセンス契約と FDN への接続が提供されます。 「Fortinet Support」 Web ページで、 [「Product Registration」](https://support.fortinet.com/Login/UserRegistration.aspx) にア クセス し てその指示に従います。

定期更新を受信するには、FortiGate ユニ ッ ト が、ポー ト 443 上で HTTPS を使用し て FDN に接 続でき る必要があ り ます。 詳細については、 [209 ページの 「定期更新を有効にするには」](#page-208-1) を参 照してください。

また、プッシュ更新を受信するように FortiGate ユニットを設定することもできます。FortiGate ユニ ッ ト がプ ッ シュ更新を受信する場合は、FDN が、UDP ポー ト 9443 を使用し て FortiGate ユ ニットにパケットをルーティングできる必要があります。詳細については、210 ページの「プッ [シュ更新の有効化」](#page-209-0) を参照し て く だ さい。 FortiGate ユニ ッ ト が NAT デバイスの背後にある場 合は、211 ページの「NAT デバイスを介したプッシュ更新の有効化」を参照してください。

#### <span id="page-203-0"></span>FortiGuard サービス

世界を網羅する FortiGuard サービスは、FortiGuard サービス ポイントによって提供されます。 FortiGate ユニットは、FDN に接続しているとき、最も近い FortiGuard サービス ポイントに接 続しています。フォーティネットは、必要に応じて新しいサービス ポイントを追加します。

何らかの理由でその最も近いサービス ポイントに接続できなくなった場合、FortiGate ユニッ トは別のサービス ポイントに接続し、数秒以内に情報が入手可能になります。FortiGate ユニッ トは、デフォルトでは、ポート 53 上で UDP を介してサービス ポイントと通信します。ある いは、[System]、[Maintenance]、[FortiGuard] の順に選択することによって、サービス ポイン トとの通信に使用される UDP ポートをポート 8888 に切り替えることもできます。

デフォルトの FortiGuard サービス ポイントのホスト名を変更する必要がある場合は、CLI コマ ンド system fortiquard で hostname キーワードを使用します。Web ベース マネージャ を使用し て FortiGuard サービス ポイン ト 名を変更する こ とはできません。

FortiGuard サービスの詳細については、 [FortiGuard Center](http://www.fortiguardcenter.com/) の Web ページを参照し て く だ さい。

#### FortiGuard アンチスパム サービス

FortiGuardアンチスパムは、FortiGateユニ ッ ト にダウンロー ド されるアンチスパム ルール セ ッ トに含まれている IP アドレス ブラック リスト、URL ブラック リスト、雷子メール フィルタ リング ツールを包含する、フォーティネットのアンチスパム システムです。IP アドレス ブ ラック リストには、スパムを生成する既知の電子メール サーバの IP アドレスが含まれていま す。 URL ブ ラ ッ ク リ ス ト には、 スパム電子メ ールで見つかった URL が含まれています。

FortiGuard アンチスパムの処理は、 フ ォーテ ィ ネ ッ ト によ って完全に自動化および設定されて います。 常時監視と動的な更新によ り、 FortiGuard アンチスパムは常に最新の状態に保たれて います。FortiGuard アンチスパムは、[Firewall] メニューのプロテクション プロファイルで有効 または無効にする こ とができます。

FortiGate ユニットにはすべて、30 日間無料の FortiGuard アンチスパム トライアル ライセンス が付属し ています。 FortiGuard アンチスパムのラ イセンス管理は、 フ ォーテ ィ ネ ッ ト サーバに よ って実行されるため、 ラ イセンス番号を入力する必要はあ り ません。 FortiGuard アンチスパ ムを有効にすると、 FortiGate ユニットは自動的に FortiGuard アンチスパム サービス ポイント に接続します。無償トライアルの期限が切れた後に FortiGuard アンチスパム ライセンスを更 新するには、フォーティネット テクニカル サポートにお問い合わせください。

[System]、 [Maintenance]、 [FortiGuard] の順に選択した後、 [UTM]、 [Email Filtering]、 [Profile] の順に選択して表示される画面で電子メール フィルタリング オプションを設定することによって、 FortiGuard アンチスパム ( 電子メール フィルタ ) をグローバルに有効にすることができます。

#### FortiGuard Web フィルタリング サービス

FortiGuard Web フィルタリングは、 フォーティネットが提供するマネージド Web フィルタリン グ ソ リ ューシ ョ ンです。 FortiGuard Web フ ィ ルタ リ ングは、 数億もの Web ページを、 ユーザ が許可、 ブロ ッ ク、 または監視でき る広範囲のカテゴ リに分類し ます。 FortiGate ユニ ッ ト は、 最も近い FortiGuard Web フィルタリング サービス ポイントにアクセスして、要求された Web ページのカテゴリを決定した後、そのユーザまたはインタフェースのために設定されたファイ アウォール ポリシーに従います。

FortiGate ユニットにはすべて、30 日間無料の FortiGuard Web フィルタリング トライアル ライ センスが付属しています。 FortiGuard のライセンス管理は、 フォーティネット サーバによって 実行されます。 ラ イセンス番号を入力する必要はあり ません。 FortiGuard カテゴ リ ブロ ッキン グを有効にする と、FortiGate ユニ ッ ト は自動的に FortiGuard サービス ポイン ト に接続し ます。 無償トライアルの後に FortiGuard ライセンスを更新するには、フォーティネット テクニカル サポー ト にお問い合わせ く だ さい。

[System]、 [Maintenance]、 [FortiGuard] の順に選択し た後、 [UTM]、 [Web Filtering]、 [Profile] の 順に選択して表示される画面で FortiGuard Web フィルタリング オプションを設定することに よって、FortiGuard Web フィルタリングをグローバルに有効にすることができます。

#### FortiGuard Analysis and Management Service

FortiGuard Analysis and Management Service は、 すべての FortiGate ユニ ッ ト に対するロギング およびレポート機能を含むリモート管理サービスを提供する、サブスクリプション ベースの サービスです。 これらのサービスは以前、 FortiAnalyzer ユニ ッ ト と FortiManager ユニ ッ ト での み使用できました。

サブスク リ プシ ョ ン ベースのサービスは、 FortiGuard Analysis and Management Service のポー タル Web サイトから使用できます。この Web サイトでは、ロギングおよびレポート機能やリ モート管理を設定したり、毎日のクォータやサービスの終了日などのサブスクリプション契約 情報を表示したりするための中央の場所が提供されます。

#### <span id="page-204-0"></span>FortiGate ユニットでの FDN および FortiGuard サブスクリプション サービスの設定

FDN 更新および FortiGuard サービスは、[System]、 [Maintenance]、 [FortiGuard] の順に選択し て表示される画面で設定されます。 FDN のページには、 FortiGuard サービスの次の 4 つのセク ションが含まれています。

- … サポート契約および FortiGuard サブスクリプション サービス
- $\blacksquare$  アンチウイルスおよび IPS 更新のダウンロード
- · Web フィルタリングおよび電子メール フィルタリング オプションの設定
- ・ FortiGuard Analysis and Management Service オプションの設定

#### <span id="page-204-1"></span>サポート契約および FortiGuard サブスクリプション サービス

サポート契約および FortiGuard サブスクリプション サービスのセクションは、[Status] ページ に省略された形式で表示されます。38 ページの「ダッシュボードの概要」を参照してください。 FortiGuardオプシ ョ ンを表示するには、[System]、[Maintenance]、[FortiGuard] の順に選択し ます。

#### [FortiGuard Distribution Network] ページ

FortiGate ユニットのサポート契約および FortiGuard サブスクリプション サービスに関する詳細情報を表 示し ます。 このページではまた、 Analysis and Management Service の連絡先ア カウン ト ID のほか、 アン チウイルスおよび IPS オプション、Web フィルタリングや電子メール フィルタリングのオプションも入 力できます。

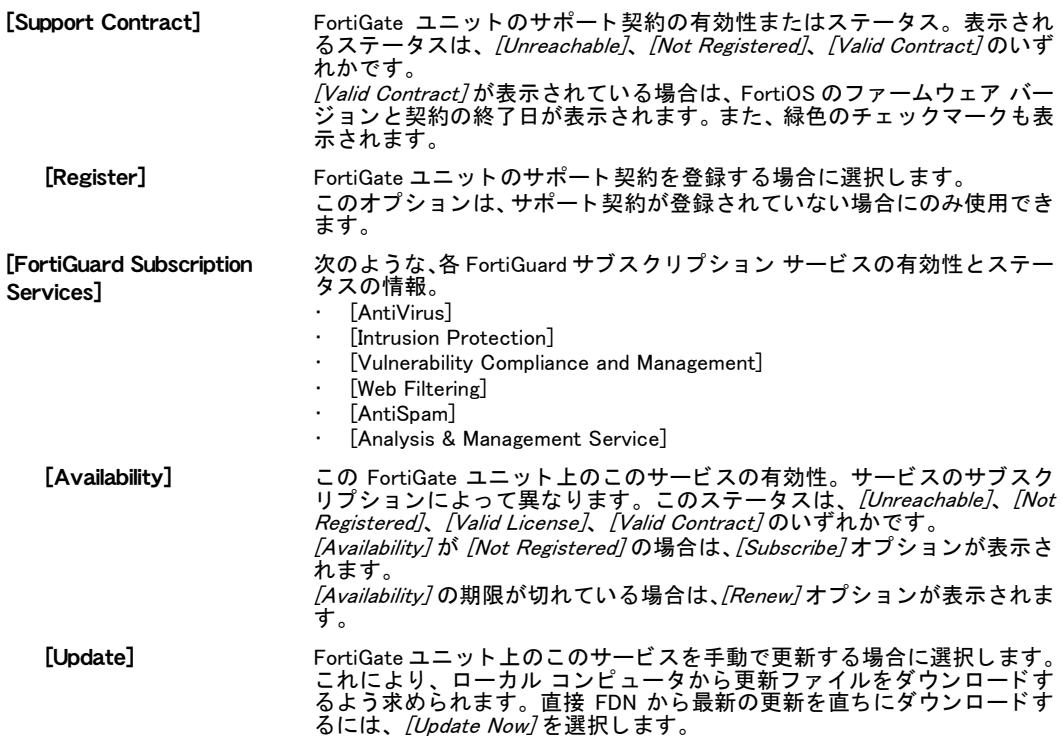

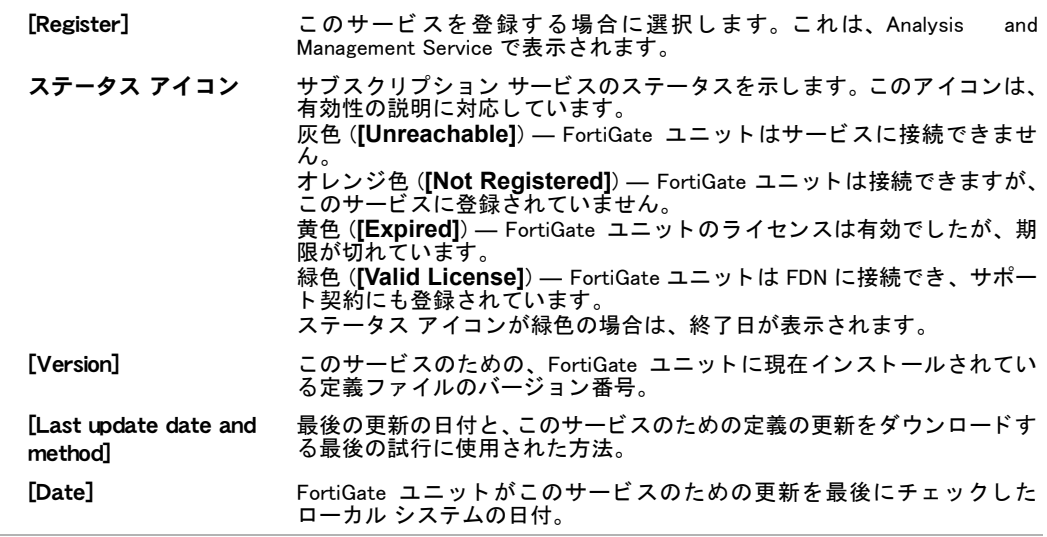

#### <span id="page-205-0"></span>アンチウイルスおよび IPS 更新のダウンロード

[Antivirus and IPS Options] セクションでは、アンチウイルスおよび IPS 更新をスケジュールし たり、オーバーライド サーバを設定したり、プッシュ更新を許可したりすることができます。 これらのオプションには、展開の矢印を選択することによってアクセスできます。

プ ッ シュ更新を有効にし た と きに FortiGate ユニ ッ ト によ っ て送信される SETUP メ ッ セージに は、 FDN の接続先の FortiGate イン タ フ ェースの IP ア ド レスが含まれています。 FortiGate ユ ニットが NAT デバイスの背後にある場合は、*[Use override push IP]* オプションを使用します。 FortiGate ユニットは、FDS に NAT デバイスの IP アドレスとポート番号を送信します。また、 NAT デバイスも、FDS トラフィックをポート 9443 上で FortiGate ユニットに転送するように設 定されている必要があります。

詳細については、211 ページの「NAT デバイスを介したプッシュ更新の有効化」を参照してく ださい。

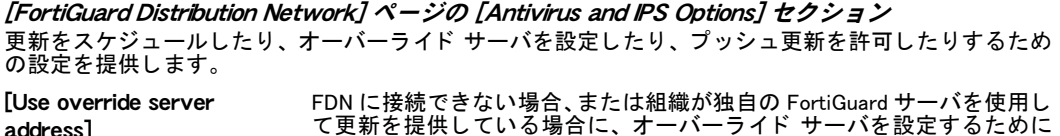

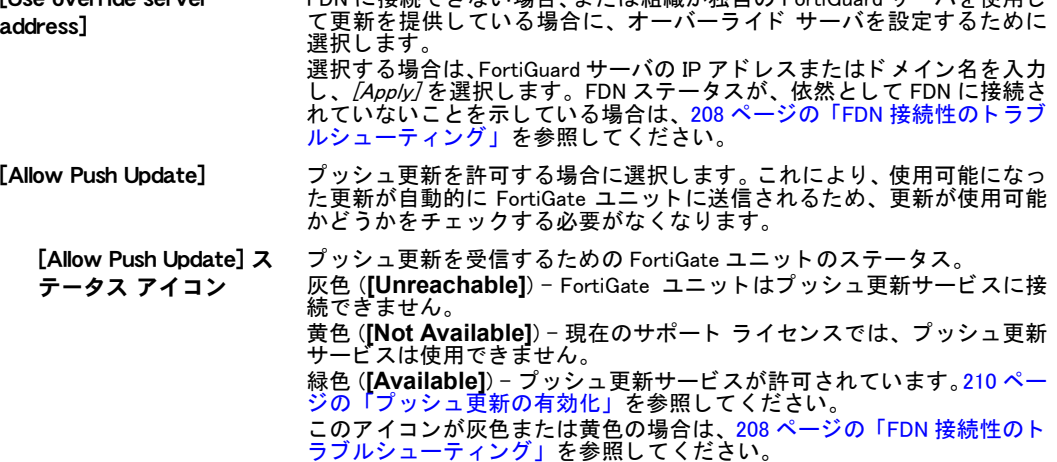

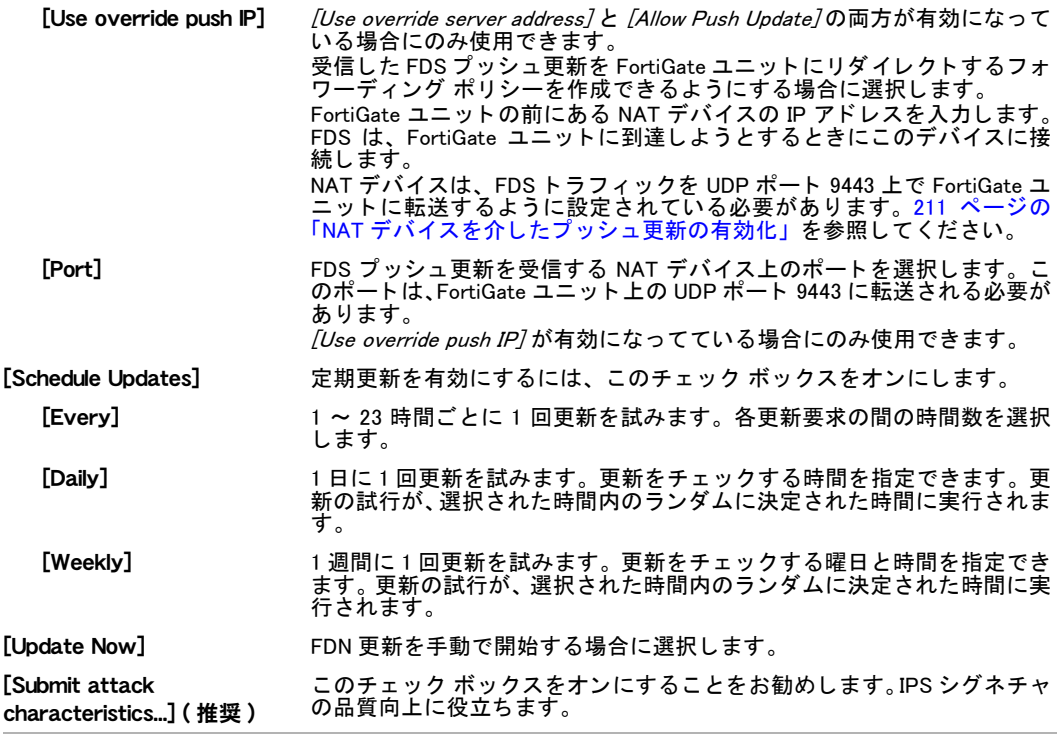

### <span id="page-206-0"></span>Web フィルタリングおよび電子メール フィルタリング オプションの設定

この項には、展開の矢印を選択して [Web Filtering] および [Email Filtering] オプションを表示す る こ とによってアクセスできます。

[FortiGuard Distribution Network] ページの [Web Filtering and Email Filtering Options] セクション FortiGuard Web フィルタ サービス、キャッシュ、および電子メール フィルタ サービスを有効にするため の設定を提供し ます。

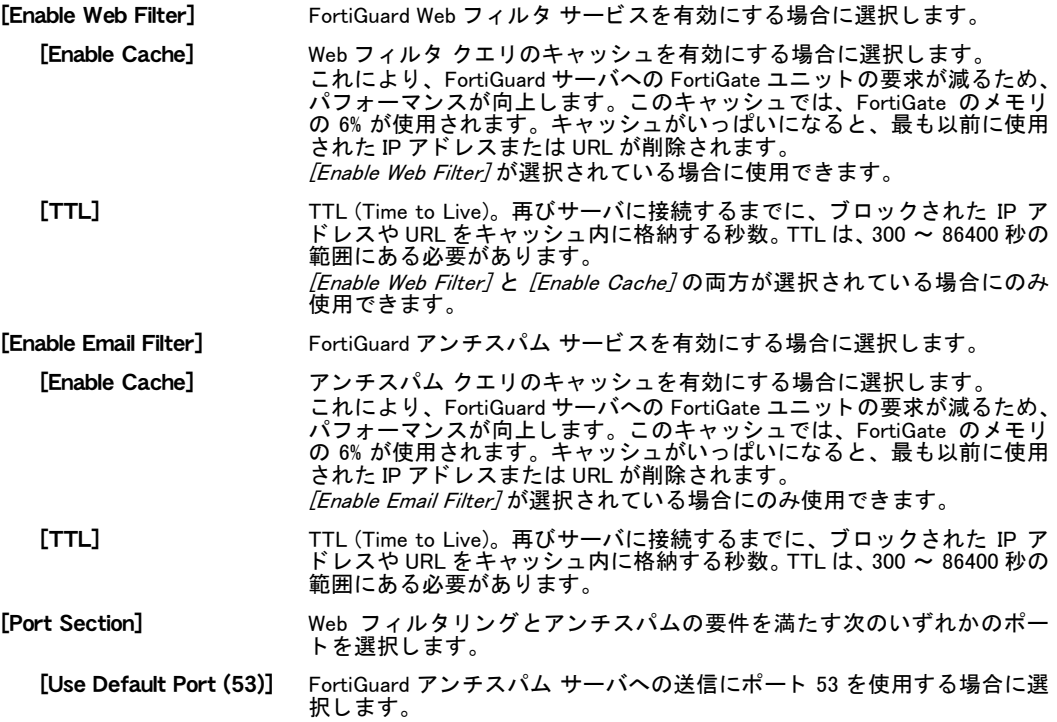

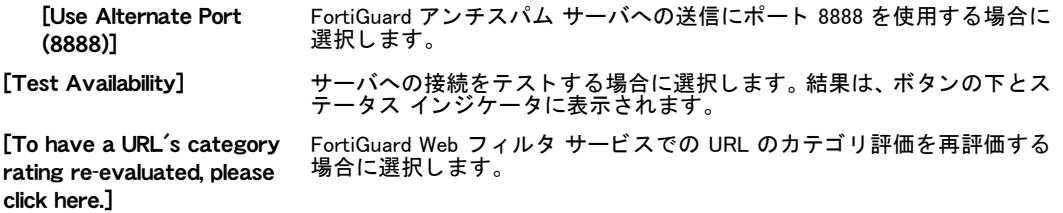

#### <span id="page-207-1"></span>FortiGuard Analysis and Management Service オプションの設定

[Analysis and Management Service Options] セク シ ョ ンには、アカウン ト IDや、FortiGuard Analysis and Management Service に関連し たその他のオプシ ョ ンが含まれています。

この項には、展開の矢印を選択することによってアクセスできます。

[FortiGuard Distribution Network] ページの [Analysis and Management Service Options] セクショ ン

FortiGuard Analysis and Management Service サブスクリプション サービスの追加の設定のための各設定を 提供します。

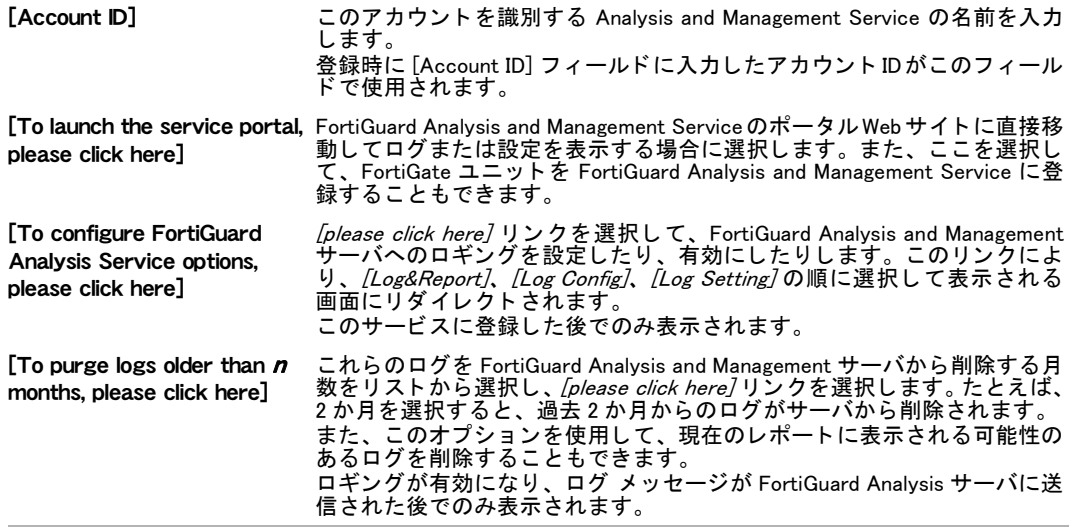

#### ・ [集中管理](#page-182-0)

### <span id="page-207-0"></span>FDN 接続性のトラブルシューティング

FortiGate ユニ ッ ト が FDN に接続できない場合、 設定を確認し ます。 た と えば、 FortiGate ルー ティング テーブルにルートを追加したり、FortiGate ユニットがポート 443 上で HTTPS を使用 してインターネットに接続できるようにネットワークを設定したりすることが必要になる場 合があり ます。

更新を受信するために、FortiGuard オーバーライド サーバに接続しなければならない場合があ ります。詳細については、210 ページの「オーバーライド サーバを追加するには」を参照して く だ さ い。 これが成功し ない場合は、 設定をチ ェ ッ ク し て、 FortiGate ユニ ッ ト から FortiGuard オーバーライド サーバに接続できることを確認します。

次のような場合、プッシュ更新が使用できないことがあります。

- ・ FortiGateユニ ッ ト を登録し ていない場合 (FortiGateユニ ッ ト をまだ登録し ていない場合は、 [「Product Registration](https://support.fortinet.com/Login/UserRegistration.aspx)」 にアクセス し て Web サイ ト の指示に従います )。
- ・ FortiGate ユニ ッ ト と FDN の間に NAT デバイスが設置されている場合 [\(211 ページの 「NAT](#page-210-0) デバイスを介したプッシュ更新の有効化」を参照)。
- ・ FortiGate ユニットがプロキシ サーバを使用してインターネットに接続している場合 ([210](#page-209-2) [ページの 「プロキシ サーバを介し た定期更新を有効にするには」](#page-209-2) を参照 )。

### <span id="page-208-0"></span>アンチウイルスおよび攻撃定義の更新

FDN に接続してアンチウイルス ( グレーウェアを含む ) 定義と IPS 攻撃定義を更新するように FortiGate ユニットを設定するには、次の手順を使用します。

注記 : アンチウイルスおよび IPS 攻撃定義を更新する と、 FortiGate ユニ ッ ト が新し いシグ ネチャ定義を適用している間、トラフィック スキャンにごく短時間の中断が発生すること があ り ます。 中断を最小限に抑えるために、 ト ラ フ ィ ッ クが少ない時間帯に更新をスケ ジュールすることをお勧めします。

#### FortiGate ユニットが FDN に接続できることを確認するには

- 1 [System]、 [Dashboard]、 [Status] の順に選択し、 [System Information] セクシ ョ ンの [System Time] 行にある [Change] を選択し ます。 タイム ゾーンが、FortiGate ユニットが設置されている地域に対応して正しく設定されて いることを確認します。
- 2 *[System]、 [Maintenance]、 [FortiGuard]* の順に選択します。
- 3 使用可能なオプションを表示するには、[Web Filtering and Email Filtering Options]の横にあ る展開の矢印を選択し ます。
- 4 [Test Availability] を選択し ます。

FortiGate ユニットによって、FDN への接続がテストされます。このテスト結果は、 [FortiGuard] ページの一番上に表示されます。

#### アンチウイルスおよび攻撃定義を更新するには

- 1 [System]、 [Maintenance]、 [FortiGuard] の順に選択し ます。
- 2 使用可能なオプションを表示するには、 [Antivirus and IPS Options] の横にある展開の矢印 を選択し ます。
- 3 *[Update Now]* を選択して、アンチウイルスおよび攻撃定義を更新します。

FDN またはオーバーライド サーバへの接続に成功すると、Web ベース マネージャに次のよう な メ ッ セージが表示されます。

Your update request has been sent.Your database will be updated in a few minutes.Please check your update page for the status of the update.

数分後、 更新が使用可能になる と、 [FortiGuard] ページに、 アンチウイルス定義と IPS 攻撃定 義の新しいバージョン情報のリストが表示されます。このページにはまた、更新された定義お よびエンジンの新し い日付とバージ ョ ン番号も表示されます。更新が成功し たかど うかを示す メッセージがイベント ログに記録されます。

#### <span id="page-208-1"></span>定期更新を有効にするには

- 1 [System]、 [Maintenance]、 [FortiGuard] の順に選択し ます。
- 2 使用可能なオプションを表示するには、[Antivirus and IPS Options]の横にある展開の矢印 を選択し ます。
- 3 [Scheduled Update] チェック ボックスをオンにします。
- 4 次のいずれかを選択し ます。

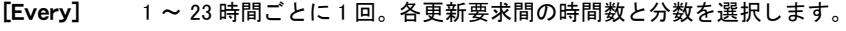

- [Daily] 1 日に 1 回。 更新をチ ェ ッ クする時間を指定できます。
- [Weekly] 1 週間に 1 回。 更新をチ ェ ッ クする曜日と時間を指定できます。

5 [Apply] を選択し ます。

FortiGate ユニットは、新しい更新スケジュールに従って次の定期更新を開始します。

FortiGate ユニットが定期更新を実行する場合は常に、各イベントが FortiGate のイベン ト ログに記録されます。

FDN に接続できない場合、または組織が独自の FortiGuard サーバを使用してアンチウイル スおよび IPS 攻撃の更新を提供している場合は、次の手順を使用して FortiGuard オーバー ライド サーバの IP アドレスを追加できます。

#### <span id="page-209-1"></span>オーバーライド サーバを追加するには

- 1 [System]、 [Maintenance]、 [FortiGuard] の順に選択し ます。
- 2 使用可能なオプションを表示するには、/Antivirus and IPS Options7の横にある展開の矢印 を選択し ます。
- 3 [Use override server address] チ ェ ッ ク ボッ クスをオンにし ます。
- 4 FortiGuard サーバの完全修飾ドメイン名または IP アドレスを入力します。
- 5 [Apply] を選択し ます。

FortiGate ユニットは、オーバーライド サーバへの接続をテストします。

FortiGuard Distribution Network の有効性アイコンが灰色から緑色に変化した場合は、 FortiGate ユニットがオーバーライド サーバに正常に接続しています。

FortiGuard Distribution Network の有効性アイコンが灰色のままの場合は、FortiGate ユ ニットがオーバーライド サーバに接続できません。FortiGate の設定やネットワーク設定 をチェックして、FortiGate ユニットが FortiGuard オーバーライド サーバに接続できな い設定になっていないどうかを確認してください。

#### <span id="page-209-2"></span>プロキシ サーバを介した定期更新を有効にするには

FortiGate ユニットがプロキシ サーバを介してインターネットに接続する必要がある場合は、 config system autoupdate tunneling のコマンド構文を使用して、FortiGate ユニット のプロキシ サーバを使用した FDN への接続 (またはトンネリング)を許可することができま す。詳細については、『*[FortiGate CLI](http://docs.forticare.com/fgt.html) リファレンス*』を参照してください。

### <span id="page-209-0"></span>プッシュ更新の有効化

重大な状況にでき るだけすばや く 対応できるよ う にするために、 FDN は FortiGate ユニ ッ ト に 更新をプッシュできます。FortiGate ユニットでプッシュ更新を受信できるようにするには、事 前にユニ ッ ト を登録する必要があ り ます。 FortiGate ユニ ッ ト を登録するには、 Fortinet のサ ポート Web サイトの[「Product Registration](https://support.fortinet.com/Login/UserRegistration.aspx)」に移動し、指示に従います。

プ ッ シュ更新を許可するよ う に FortiGate ユニ ッ ト を設定する と、その FortiGate ユニ ッ ト から FDN に SETUP メ ッ セージが送信されます。 次回新しいアンチウイルスまたは IPS 攻撃定義が リリースされたとき、FDN では、プッシュ更新が設定されたすべての FortiGate ユニットに新 しい更新が入手でき る こ と を通知し ます。プ ッ シュ通知を受信し てから 60 秒以内に、FortiGate ユニットは FDN に更新を要求します。

ネットワーク設定によって許可されている場合は、定期更新に加えて、プッシュ更新を設定す る こ と をお勧めし ます。 定期更新によ っ て FortiGate ユニ ッ ト が最新の更新を受信する こ とが 保証されますが、 プ ッ シュ更新も設定し た場合は通常、 FortiGate ユニ ッ ト は新しい更新をよ り迅速に受信できます。

更新を取得するための唯一の方法と し てプ ッ シュ更新を有効にする こ とはお勧めできません。 FortiGate ユニ ッ ト でプ ッ シュ通知が受信されない可能性があ り ます。 FortiGate ユニ ッ ト は、 プッシュ通知を受信する場合、FDN に接続して更新をダウンロードする試みを1回しか行いま せん。

#### FortiGate ユニットの IP アドレスが変更される場合のプッシュ更新の有効化

プ ッ シュ更新を有効にし た と きに FortiGate ユニ ッ ト によ っ て送信される SETUP メ ッ セージに は、FDN の接続先の FortiGate インタフェースの IP アドレスが含まれています。プッシュ更新 に使用されるインタフェースは、スタティック ルーティング テーブルのデフォルト ルートで 設定されたインタフェースです。

次の場合は、FortiGate ユニットによって SETUP メッセージが送信されます。

- このインタフェースの IP アドレスを手動で変更した場合
- ・ イン タ フ ェースのア ド レ ッ シング モー ド が DHCP または PPPoE に設定されている と きに、 DHCP または PPPoE サーバによって IP アドレスが変更された場合

FortiGate ユニットがプッシュ更新メッセージを受信できるように、FDN はこの IP アドレスに 接続できる必要があります。FortiGate ユニットが NAT デバイスの背後にある場合は[、211 ペー](#page-210-0) [ジの 「NAT デバイスを介し たプ ッ シュ更新の有効化」](#page-210-0) を参照し て く だ さい。

インターネットへの冗長接続が設定されている場合は、1つのインターネット接続がダウンし、 FortiGateユニットが別のインターネット接続にフェールオーバーしたときも、FortiGateユニッ トによって SETUP メッセージが送信されます。

トランスペアレント モードでは、管理 IP アドレスを変更した場合も、そのアドレスの変更を FDN に通知するために FortiGate ユニ ッ ト によ って SETUP メ ッ セージが送信されます。

#### <span id="page-210-0"></span>NAT デバイスを介したプッシュ更新の有効化

FDN が NAT デバイスを介し てのみ FortiGate ユニ ッ ト に接続する場合は、 その NAT デバイス 上でポート フォワーディングを設定し、そのポート フォワーディング情報をプッシュ更新の 設定に追加する必要があります。ポート フォワーディングを使用すると、FDN は、ポート 9443 またはユーザが指定したオーバーライド プッシュ ポート上でUDPを使用してFortiGateユニッ ト に接続できます。

NAT デバイスの外部 IP アドレスが動的 (PPPoE または DHCP) である場合、FortiGate ユニット は、NAT デバイスを介してプッシュ更新を受信できません。

次の手順では、NAT デバイスを介して更新をプッシュするように FortiGate ユニットを設定し ます。また、この手順には、NAT デバイスへのポート フォワーディング仮想 IP とファイア ウォール ポリシーの追加も含まれています。

#### 図 4: ネットワークの例 : NAT デバイスを介したプッシュ更新

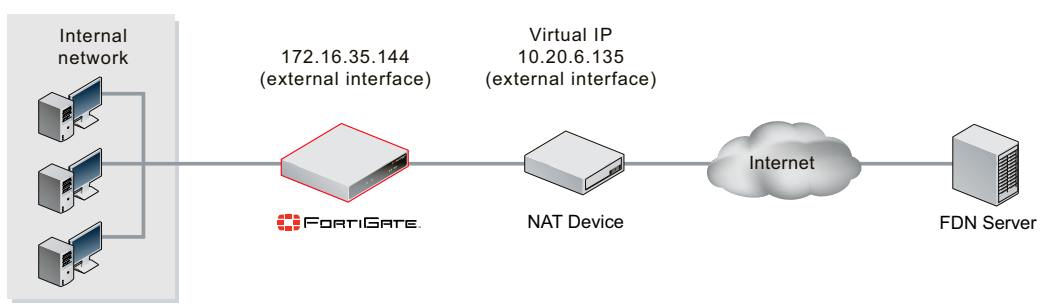

全体的なプロセスは次のとおりです。

- 1 内部ネットワーク上の FortiGate ユニットを、最新のサポート ライセンスを備え、 プッシュ更新を受信できるように登録します。
- 2 内部ネットワーク上の FortiGate ユニットで、次の FortiGuard オプションを設定します。
	- ・ [Allow push updates] を有効にし ます。
	- ・ *[Use override push IP]* を有効にして、IP アドレスを入力します。通常、これは NAT デバ イスの外部インタフェースの IP アドレスです。
	- ・ 必要に応じて、オーバーライド プッシュ更新のポートを変更します。

3 NAT デバイスにポート フォワーディング仮想 IP を追加します。

・ 仮想 IP の外部 IP アドレスを、オーバーライド プッシュ更新の IP とー致するように設 定します。通常、これは NAT デバイスの外部インタフェースの IP アドレスです。

ポート フォワーディング仮想 IP を含む FortiGate の NAT デバイスにファイアウォール ポリ シーを追加し ます。

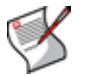

注記 : FortiGate ユニットがプロキシ サーバを使用して FDN に接続する必要がある場合、 プ ッ シュ更新はサポー ト されません。 詳細については、 [210 ページの 「プロキシ サーバを](#page-209-2)  [介し た定期更新を有効にするには」](#page-209-2) を参照し て く だ さ い。

#### 内部ネットワーク上の FortiGate ユニットで FortiGuard オプションを設定するには

- 1 [System]、 [Maintenance]、 [FortiGuard] の順に選択し ます。
- 2 使用可能なオプションを表示するには、*[Antivirus and IPS Options]* の横にある展開の矢印 を選択し ます。
- 3 [Allow Push Update] チ ェ ッ ク ボッ クスをオンにし ます。
- 4 [Use override push IP] チェック ボックスをオンにします。
- 5 NAT デバイスの外部インタフェースの IP アドレスを入力します。

UDPポート9943は、ブロックされているか、または使用されている場合にのみ変更されます。 6 [Apply] を選択し ます。

外部サービス ポートの外部 IP アドレスが変更された場合は、プッシュ オーバーライド設定に 変更できます。 更新されたプッシュ情報が FortiGate ユニットから FDN に送信されるようにす るには、 [Apply] を選択し ます。

FortiGate ユニットがオーバーライド プッシュの IP アドレスとポートを FDN に送信すると、 FDN は、 FortiGate ユニ ッ ト へのプ ッ シュ更新にこの IP ア ド レス とポー ト を使用し ます。 ただ し、NATデバイスがプ ッ シュ更新パケ ッ ト を受け付けて内部ネ ッ ト ワーク上のFortiGateユニ ッ トに転送できるようにその NAT デバイスに仮想 IP が追加されるまで、実際にはプッシュ更新 は動作し ません。

その NAT デバイスも FortiGate ユニットである場合は、FortiGate の NAT デバイスにポート フォ ワーディング仮想 IP を追加するにはの手順によって、ポート フォワーディングを使用して、 FDN から内部ネ ッ ト ワーク上の FortiGate ユニ ッ ト に更新接続をプ ッ シュするよ う に NAT デバ イスを設定できます。

#### <span id="page-211-0"></span>FortiGate の NAT デバイスにポート フォワーディング仮想 IP を追加するには

- 1 *[Firewall]、 [Virtual IP]、 [Virtual IP]* の順に選択します。
- 2 [Create New]を選択します。
- 3 次の該当する情報を入力します。

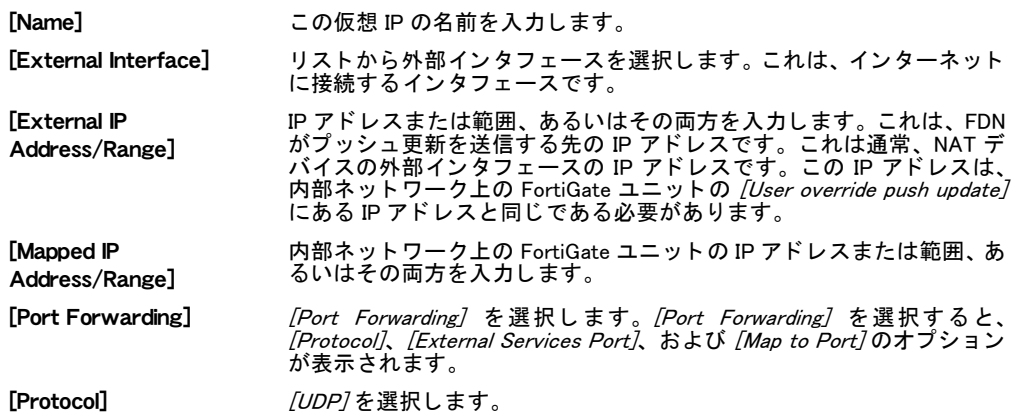

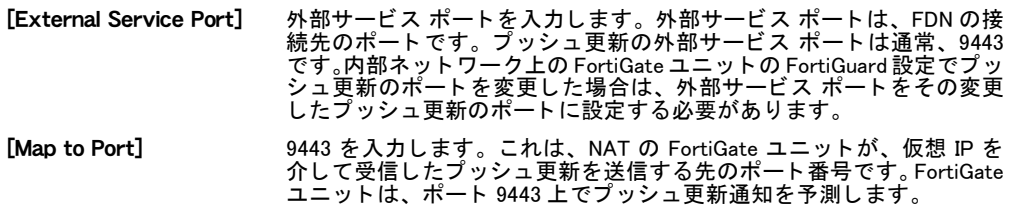

4 [OK] を選択し ます

#### FortiGate の NAT デバイスにファイアウォール ポリシーを追加するには

- 1 *[Firewall]、 [Policy]、 [Policy]* の順に選択します。
- 2 *[Create New]* を選択します。
- 3 外部から内部へのファイアウォール ポリシーを設定します。

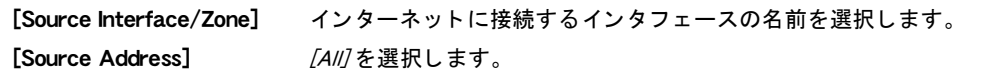

[Destination Interface/Zone] 内部ネットワークに接続する NAT デバイスのインタフェースの名前を 選択します。

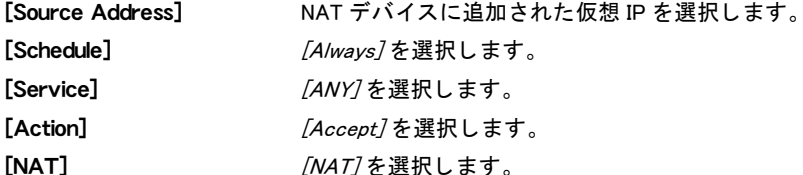

4 *[OK]* を選択します

[System]、 [Maintenance]、 [FortiGuard] の順に選択し、 [Web Filtering and AntiSpam Options] で [Test Availability] を選択する こ とによ っ て、内部ネ ッ ト ワーク上の FortiGate ユニ ッ ト へのプ ッ シュ更新が動作していることを確認します。 [Push Update] のインジケータが緑色に変化しま す。

### <span id="page-212-0"></span>**[Advanced]**

[Advanced] メニューを使用すると、スクリプト ファイルを設定してアップロードしたり、USB 自動インストールの機能を設定したり、デバッグ ログをダウンロードしたりすることができ ます。

スクリプトは、CLI コマンド シーケンスを含むテキスト ファイルです。複雑なコマンド シー ケンスを容易に実行するために、これらのファイルをアップロードして実行できます。 スクリ プ ト を使用する と、 多数のデバイスに同一の設定を展開できます。 た と えば、 すべてのデバイ スで同一の管理者プロファイルを使用する場合は、その管理者プロファイルを作成するために 必要なコマンドをスクリプト内に入力した後、そのスクリプトを、それらの同じ設定を使用す るすべてのデバイスに展開する こ とができます。

FortiManagerユニ ッ ト またはFortiGuard Analysis and Management Serviceな し でFortiGateユニ ッ トを使用している場合、アップロードしたスクリプトは実行された後、破棄されます。スクリ プトを複数回実行する場合は、管理 PC 上にコピーを保持する必要があります。

FortiGate ユニ ッ ト が FortiManager ユニ ッ ト を使用するよ う に設定されている場合は、 スク リ プ ト を FortiManager ユニ ッ ト にア ッ プロー ド し た後、 FortiManager ユニ ッ ト を使用するよ う に 設定されている任意の FortiGate ユニットからそれらのスクリプトを実行できます。スクリプ トを FortiGate ユニットに直接アップロードした場合、そのスクリプトは実行された後、破棄 されます。

FortiGate ユニ ッ ト が FortiGuard Analysis and Management Service を使用するよ う に設定されて いる場合、アップロードしたスクリプトは実行された後、格納されます。アップロードされた スクリプトは、FortiGuard Analysis and Management Service アカウントを使用して設定されて いる任意の FortiGate ユニットから実行できます。アップロードされたスクリプト ファイルは、 FortiGuard Analysis and Management Service のポータル Web サイ ト に表示されます。

スクリプトを実行した後、スクリプト ページでスクリプト実行履歴を表示できます。このリ ストには、最後に実行された10個のスクリプトが表示されます。

スクリプトや USB 自動インストールを設定したり、デバッグ ログをダウンロードしたりする には、 [System]、 [Maintenance]、 [Advanced] の順に選択し ます。

[Advanced] ページ

スクリプトや USB 自動インストールを設定したり、デバッグ ログをダウンロードしたりするためのすべ ての設定を表示し ます。

#### [Scripts] セクション

スクリプト ファイルをアップロードするための設定を提供します。また、このセクションからスクリプ ト 実行履歴を表示する こ と もできます。

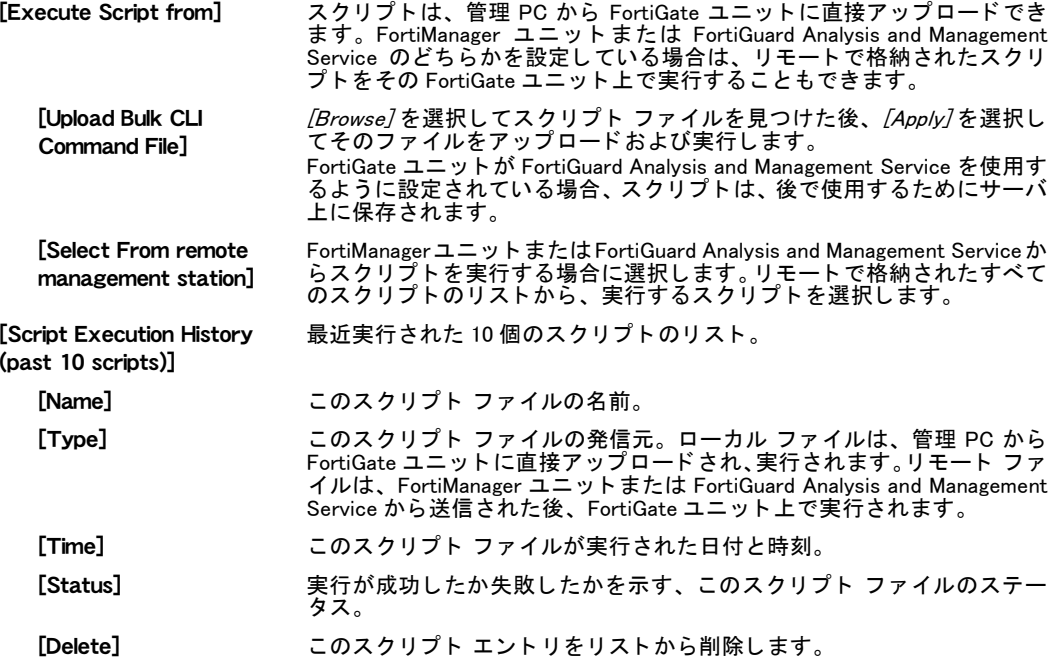

#### [USB Auto-Install section]

システムの再起動時に常に、特定のファームウェア イメージおよび設定ファイルをアップロードするた めの設定を提供し ます。 この機能が動作するには、 FortiGate ユニ ッ ト 上の USB ポー ト に USB キーが挿 入されている必要があります。

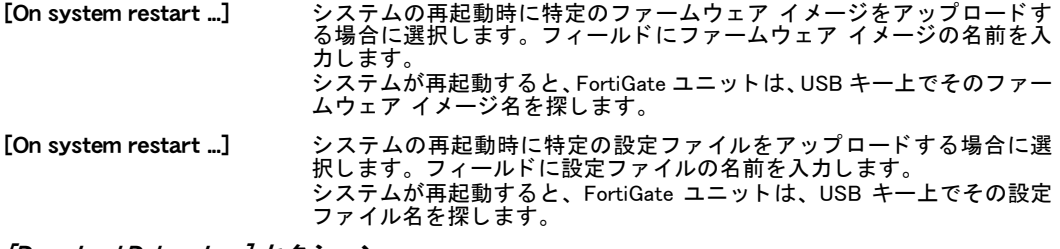

#### [Download Debug Log] セクション

診断のためのデバッグ ログのルールを提供します。このデバッグ ログをフォーティネット テクニカル サポー ト に送信し て、 FortiGate ユニ ッ ト に関する問題の診断に役立てる こ とができます。

[Download Debug Log] 暗号化されたデバッグ ログ ファイルをローカル PC にダウンロードする 場合に選択します。

#### スクリプト ファイルの作成

スクリプト ファイルは、CLI コマンド シーケンスを含むテキスト ファイルです。スクリプト ファイルが FortiGate ユニットにアップロードされると、これらのコマンドは順番に実行され ます。

スクリプト ファイルを作成するには

- 1 テキスト エディタ アプリケーションを開きますスクリプト ファイルは、Windows 上 のメ モ帳、 Linux 上の GEdit、 Mac 上の Textedit、 またはプレーンテキス ト を保存する 任意のエディタで作成できます。
- 2 実行する CLI コマンドを入力します。 これらのコマンドは、1 行に 1 コマンドずつ、順番に入力する必要があります。
- 3 このファイルをメンテナンス PC に保存します。

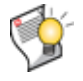

ヒント : 暗号化されていない設定ファイルでは、スクリプト ファイルと同じ構造および 構文が使用されています。設定ファイルを保存し、必要な部分を新しいファイルにコピー して、必要な任意の編集を行うことができます。この方法により、スクリプト ファイルを よりすばやく生成できます。

#### スクリプト ファイルのアップロード

注意 : コマンド ラインに入力したときに FortiGate ユニットの再起動が必要なコマンドは、 スクリプトに含めた場合にも再起動を強制します。

スクリプト ファイルを作成した後、[System]、[Maintenance]、[Advanced]の順に選択して表示 される画面でそのファイルをアップロードできます。アップロードされたそのスクリプトは、 自動的に実行されます。

#### スクリプトを実行するには

- 1 [System]、 [Maintenance]、 [Advanced] の順に選択し ます。
- 2 [Upload Bulk CLI Command File]が選択されていることを確認します。
- 3 *[Browse]* を選択してスクリプト ファイルを見つけます。
- 4 [Apply] を選択し ます。

FortiGate ユニ ッ ト がリ モー ト 管理用に設定されていない場合、 または FortiManager ユニ ッ ト を使用するように設定されている場合、アップロードされたスクリプトは実行後に破棄されま す。これらのスクリプト ファイルを後で再び実行する場合は、管理 PC に保存します。

FortiGate ユニ ッ ト が FortiGuard Analysis and Management Service を使用するよ う に設定されて いる場合、スクリプト ファイルは、後で再利用するためにリモート サーバに保存されます。 このスクリプトは、FortiGuard Analysis and Management Service のポータル Web サイトから表 示したり、実行したりできます。アップロードされたスクリプトのポータル Web サイトでの 表示または実行の詳細については、『[FortiGuard Analysis and Management Service](http://docs.forticare.com/fgt.html) ユーザ ガイ **[ド](http://docs.forticare.com/fgt.html)**』を参照してください。

### <span id="page-214-0"></span>VDOM ライセンスの追加

ハイエンドの FortiGate ユニットの場合は、フォーティネットからライセンス キーを購入して、 VDOM の最大数を 25、 50、 100、 または 250 に増やすこ とができます。 FortiGate ユニ ッ ト で は、デフォルトで最大 10 個の VDOM がサポートされています。

ライセンス キーとは、フォーティネットが提供する 32 文字の文字列です。フォーティネット は、ライセンスキーを生成するために FortiGate ユニットのシリアル番号が必要になります。

このライセンス キーは、*[System]、[Maintenance]、[License]* の順に選択して表示される画面 の *[Input License Kev]* フィールドで入力されます。このフィールドは、ハイエンドの FortiGate モデルでのみ表示されます。

#### [License] ページ

FortiGate ユニット上で許可されているバーチャル ドメインの現在の最大数や、バーチャル ドメイ ンを増やすためにライセンス キーを入力するフィールドを表示します。

[Current License] バーチャルドメインの現在の最大数。 [Input License Key] ウォーティネットが提供するライセンス キーを入力し、*[Apply]* を選択し ます。

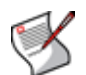

注記 : 登録された FortiGate ユニ ッ ト 上で作成された VDOM は、 接続されているすべての FortiAnalyzer ユニットによって実際のデバイスとして認識されます。FortiAnalyzer ユニッ ト には、 登録済みデバイスの総数の VDOM が含まれています。 たと えば、 3 つの FortiGate ユニットが FortiAnalyzer ユニットに登録され、合計で 4 つの VDOM を含んでいる場合、 FortiAnalyzer ユニ ッ ト 上に登録されている FortiGate ユニ ッ ト の総数は 7 です。詳細につい ては、『FortiAnalyzer 管理ガイド』を参照してください。

## <span id="page-215-0"></span>[Disk]

[System]、 [Maintenance]、 [Disk] の順に選択して表示される画面から、FortiGate ユニット上の 使用可能な各ローカル ディスクのステータスを表示できます。[Disk] メニューを使用すると、 現在残されているストレージ領域の容量のほか、格納されているデータの内容や、そのデータ が占有しているストレージ領域の容量などを表示できます。このメニューでは、次の機能ごと のストレージ領域に関する詳細情報が提供されます。

- ・ ディスク ロギング
- ・ SQL データベース
- 履歴レポート
- IPS パケットのアーカイブ
- ・ 隔離
- ・ WAN 最適化および Web キャ ッ シュ

[Disk] メニューではまた、上の機能ごとのクォータ使用率に関する情報も提供されます。[Disk] メ ニューは、 複数のデ ィ スク を備えた FortiGate モデルでのみ表示されます。

#### [Disk] ページ

各ディスクのステータスに関する詳細情報と、各ディスクがディスクへの情報の格納をどのように管理 し ているかを表示し ます。 このページの [Disk Management] セ ク シ ョ ンでは、 機能ご との情報の格納を 表示できます。

#### [Disk Status] セクション

このディスク上のストレージ領域を説明している円グラフを表示します。その FortiGate ユニットに現 在搭載されているディスクごとに円グラフがあります。

- # リスト内のこのディスクの順序。
- [Name] このディスクの名前 (internal など)。
- [Total] このディスク上の使用可能なディスク領域の合計容量。
- [Used] このディスク上ですでに使用されている領域の合計容量。
- [Free] 格納するために使用できる領域の合計容量。このディスクをフォーマットするには、 ディスクをフォーマットすると、このディスク のすべてのデータが削除されます。

#### [Disk Management] セクション

使用されているディスク領域の容量、使用可能な空き領域、およびクォータ使用率に関する詳細情報を 提供します。
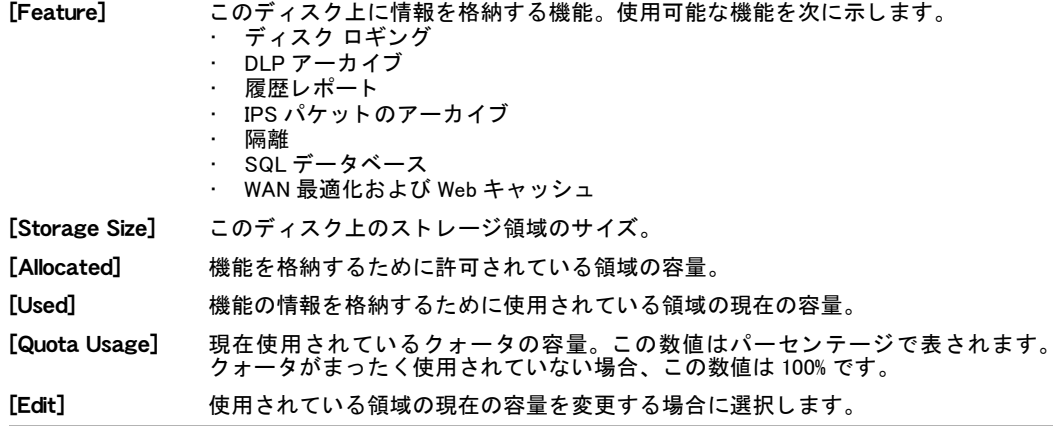

# AMC モジュールの設定

この項では、FortiGate ユニット上で AMC モジュールを設定する方法について説明します。こ れには、AMC ブリッジ モジュールの自動バイパスと回復が含まれます。

この項には、以下のトピックが含まれています。

- ・ [AMC モジュールの設定](#page-218-0)
- · AMC ブリッジ モジュールの自動バイパスと回復
- ・ AMC ブリッジ モジュールのバイパス モードの有効化または無効化

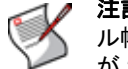

注記 : AMC スロ ッ ト を備えたほとんどの FortiGate モデルには、 シングル幅またはデュア ル幅の AMC スロットが 1 つあります。 FortiGate-3810A には、 シングル幅の AMC スロット が 2 つ、デュアル幅の AMC スロットが 2 つあります。

# <span id="page-218-0"></span>AMC モジュールの設定

デフォルトでは、FortiGate ユニットは AMC スロットに装着されている AMC モジュールを自 動的に認識するか、または AMC スロットが空であることを自動的に認識します。そのモジュ-ルにインタフェースがある場合は、FortiOS によって、それらのインタフェースが FortiGate の 設定に自動的に追加されます。そのモジュールにハード ディスクが含まれている場合は、そ のハード ディスクが設定に自動的に追加されます。ただし、FortiGate ユニットの電源が切断 された後にスロ ッ ト から モジュールが取り外された場合、 FortiGate ユニ ッ ト は再起動時にそ のスロ ッ ト が空である こ と を自動的に認識するため、失われたモジュールの設定は保持されま せん。

このデフォルトの動作は、ほとんどの場合は許容可能です。ただし、スロット内にモジュール が存在する と きに、 そのモジュールの名前を FortiGate の設定に追加する と有効な場合があ り ます。それにより、そのモジュールに障害が発生した場合や、スロットから一時的に取り外さ れた場合で も、 FortiGate ユニ ッ ト にモジュールの設定が保持されるため、 そのモジュールを <u>交換したときに再設定は必要なくなります。</u>

スロットにモジュールの名前をすでに追加しているときに、そのモジュールを取り外して別の 種類のモジュールに交換する ( た と えば、 FortiGate-ASM-S08 を取り外し、 それを FortiGate-ASM-FX2 に交換する)ことを計画または実行している場合は、モジュールを取り外す前にス ロットをデフォルト設定にリセットする必要があります。次に、新しいモジュールを追加した 後、その名前をスロットに追加する必要があります。

AMC スロットの設定は、FortiGate の CLI から config system amc コマンドを使用して設定 します。このコマンドについては、『*[FortiGate CLI](http://docs.forticare.com/fgt.html) リファレンス*』を参照してください。

次の手順は、FortiGate-ADM-FB8 を最初のダブル幅の AMC スロ ッ ト (dw1) に追加する方法、お よびモジュールの名前をスロ ッ ト の設定に追加する方法を示し ています。

#### AMC スロットのデフォルト設定を変更するには

1 FortiGate-ADM-FB8 モジュールを挿入するスロットがデフォルト設定に設定されてい る こ と を確認するには、 次の CLI コ マン ド を入力し ます。

このコマンドは、AMC スロットと、各 AMC スロットの設定の一覧を表示します。ダブル幅 の AMC スロットが空である FortiGate-5001A に対するコマンド出力の例を次に示します。 get system amc

- dw1 : auto
- 2 FortiGate ユニットの電源を切ります。
- 3 FortiGate- ADM-FB8 モジュールをダブル幅の AMC スロ ッ ト に挿入し ます。
- 4 FortiGate ユニ ッ ト の電源を入れます。 FortiGate- ADM-FB8 モジュールを挿入したスロットが auto に設定されている限り、 FortiGate ユニットは、電源投入時にそのモジュールを自動的に検出します。 5 FortiGate- ADM-FB8 モジュールの名前を FortiGate の設定に追加し ます。
	- config system amc set dw1 adm-fb8 end

# <span id="page-219-0"></span>AMC ブリッジ モジュールの自動バイパスと回復

FortiGate-ASM-CX4 および FortiGate-ASM-FX2 モジュールは、トランスペアレント モードで 動作している、シングル幅の AMC スロットを備えた FortiGate ユニットのインタフェース ぺ アに対する フ ェールオープン保護を提供し ます。 FortiGate- ASM-CX4 または FortiGate-ASM-FX2 モジュールは、FortiGate インタフェースをブリッジし、インタフェースにトラフィック障 害がないかどうかを監視します。さらに、インタフェースまたは FortiGate ユニット全体に障 害が発生するか、または何らかの理由でインタフェース間でトラフィックを転送できない場合 はパススルー デバイスとして動作します。障害が発生した場合は、トラフィックが FortiGate ユニ ッ ト をバイパス し て FortiGate-ASM-CX4 または FortiGate-ASM-FX2 モジュールを通過す ることで、FortiGate の障害の後もネットワークが引き続きトラフィックを処理できるように なります。

この項では、 FortiGate-ASM-CX4 または FortiGate- ASM- FX2 モジュールを使用し て FortiGate イン タ フ ェースをブ リ ッ ジするよ う にFortiGateユニ ッ ト を設定する方法について説明し ます。 FortiGate ユニ ッ ト は、ト ラ ンスペアレン ト モー ド で動作する必要があ り ます。また、FortiGate-ASM-CX4 および FortiGate-ASM-FX2 モジュールは FortiGate HA と互換性があ り ません。

FortiGate-ASM-CX4 および FortiGate-ASM-FX2 モジュールには、 ブ リ ッ ジ された FortiGate イ ンタフェースを通してトラフィックが流れていることを継続的に確認するバイパス ウォッチ ドッグが含まれています。トラフィックの流れが停止した場合 ( たとえば、FortiGate ユニット |に障害が発生した場合 ) や、バイパス ウォッチドッグによってこの状態が検出された場合は、 ネットワーク上のトラフィック フローを保証するためにブリッジ モジュールはバイパス モードに切り替えます。

バイパス モー ド では、すべての ト ラ フ ィ ッ クが FortiGate-ASM-CX4 および FortiGate-ASM-FX2 モジュール上のインタフェース間を流れ、FortiGate ユニットを通過しません。ブリッジされ た FortiGate インタフェースがトラフィックを処理できないことを確認するように回復ウォッ <u>チドッグを設定できます。問題を修正するか、または問題が自然に修正された場合は、回復</u> ウォッチドッグがトラフィックの再開が可能なことを自動的に検出し、バイパス モードを無 効にする こ とによ ってモジュールを元の通常の動作に戻し ます。

FortiGate ユニットを FortiGate-ASM-CX4 または FortiGate-ASM-FX2 モジュールとともに動 作するように設定するには

1 FortiGate ユニットをトランスペアレント モードで動作するように切り替えます。

```
config system settings
 set opmode transparent
 set manageip <management IPv4> <netmask ipv4>
  set gateway <gateway ipv4>
end
```
短時間の一時停止の後、FortiGate ユニットはトランスペアレント モードで動作します。

2 FortiGate- ASM-CX4 または FortiGate-ASM-FX2 モジュールを挿入するスロ ッ ト が auto に 設定されている こ と を確認するには、 次のコ マン ド を入力し ます。

このコマンドは、AMC スロットと、各 AMC スロットの設定の一覧を表示します。AMC スロッ トが空である FortiGate-620B に対するコマンド出力の例を次に示します。

```
get system amc
sw1 : auto
```
- 3 FortiGate ユニットの電源を切ります。
- 4 FortiGate-ASM-CX4 または FortiGate-ASM-FX2 モジュールをシングル幅の AMC スロ ッ ト に挿入し ます。
- 5 FortiGate ユニットの電源を入れます。 モジュールを挿入したスロットが auto に設定されている限り、FortiGate ユニットは、電 源投入時にそのモジュールを自動的に検出します。
- 6 そのモジュールの名前を FortiGate の設定に追加し、 バイパス と回復の設定を設定し ます。 次のコマンドでは、FortiGate-ASM-CX4のシングル幅のAMCスロット1 (sw1) を設定します。 このコマンドではまた、バイパス ウォッチドッグを有効にし、バイパス タイムアウトを デフォルト値の 10 秒から 60 秒に増やします。つまり、障害が発生した場合、ブリッジ モ ジュールは、バイパス ウォッチドッグが障害を検出してから 60 秒後にバイパス モードに 変更します。

このコマンドではまた、ウォッチドッグ回復を有効にし、ウォッチドッグ回復の期間を 30 秒に設定します。つまり、障害が発生した場合、FortiGate-ASM-CX4 モジュールによって 接続が AMC にブリッジされている間、バイパス ウォッチドッグは FortiGate プロセスを監 視し、FortiGate ユニットが障害から回復した場合は通常の動作モードに戻します ( つま り、FortiGate-ASM-CX4 モジュールによるインタフェースのブリッジを無効にします )。

```
config system amc
```
- set sw1 asm-cx4
- set bypass-watchdog enable
- set bypass-timeout 60
- set watchdog-recovery enable
- set watchdog-recovery-period 30

```
end
```
# <span id="page-220-0"></span>AMC ブリッジ モジュールのバイパス モードの有効化または無効化

FortiGate ユニ ッ ト 内のシングル幅の AMC スロ ッ ト に装着されている FortiGate-ASM-CX4 また は FortiGate-ASM-FX2 モジュールの通常モードとバイパス モードとを切り替えるには、 execute amc bypass コマンドを使用します。通常、FortiGate-ASM-CX4 および FortiGate-ASM-FX2 モジュールはバイパス モードが無効な状態で動作し、トラフィックは FortiGate-ASM-CX4 または FortiGate-ASM-FX2 モジュールによってブリッジされた FortiGate インタ フェースを通過します。このコマンドを手動で使用すると、バイパス モードを有効にし、強 制的にトラフィックに FortiGate インタフェースをバイパスして FortiGate-ASM-CX4 または FortiGate-ASM-FX2 モジュールを通過させるよ う にする こ とができます。

また、バイパス モードが (このコマンドを使用して、または障害のために) 有効になっている 場合は、このコマンドを使用して手動でバイパス モードを無効にし、通常の動作を再開する こ と もできます。 この操作は、 障害の原因になった問題が修正され、 通常の動作を再開できる よ う になった場合に有効です。

## バイパス モードを手動で有効にするには

- 1 バイパス モードを手動で有効にするには、次のコマンドを使用します。 execute amc bypass enable
- 2 FortiGate ユニ ッ ト に装着されている AMC モジュールのステータ ス ( バイパス モー ド で動 作しているかどうかを含む)を表示するには、次の診断コマンドを使用します。 たとえば、FortiGate-ASM-CX4 モジュールを FortiGate-3810A の AMC スロット 2 に装着し ていて、バイパス モードが有効になっている場合は、次のコマンドを入力します。 diagnose sys amc bypass status ASM-CX4 in slot 2: amc-sw2/1 <--> amc-sw2/2: mode=bypass (admin action) amc-sw2/3 <--> amc-sw2/4: mode=bypass (admin action)

Daemon heartbeat status: normal Last heartbeat received: 0 second(s) ago

3 Web ベース マネージャにログインして、*[System]、[Dashboard]、[Status]* の順に選択し、 [Unit Operation] ウィジェットを表示して AMC ブリッジ モジュールのステータスを表示し ます。

## バイパス モードを手動で無効にするには

1 バイパス モードを手動で無効にするには、次のコマンドを使用します。 execute amc bypass disable

```
2 FortiGate ユニ ッ ト に装着されている AMC モジュールのステータ ス ( バイパス モー ド で動
  作しているかどうかを含む)を表示するには、次の診断コマンドを使用します。
  たとえば、FortiGate-ASM-CX4 モジュールを FortiGate-3810A の AMC スロット 2 に装着し
  ていて、バイパス モードが無効になっている場合は、次のコマンドを入力します。
  diagnose sys amc bypass status
  ASM-CX4 in slot 2:
          amc-sw2/1 <--> amc-sw2/2: mode=normal
          amc-sw2/3 <--> amc-sw2/4: mode=normal
  Daemon heartbeat status: normal
```
Last heartbeat received: 1 second(s) ago

3 Web ベース マネージャにログインして、*[System]、[Dashboard]、[Status]* の順に選択し、 [Unit Operation] ウィジェットを表示して AMC ブリッジ モジュールのステータスを表示し ます。

# RAID の設定

この項では、複数のデ ィ スクがサポー ト されている FortiGate ユニ ッ ト 上で RAID を設定する方 法について説明し ます。 RAID アレ イは、 選択されている RAID レベルに応じ て、 よ り高速な ディスク アクセス、または部分的な障害が発生した場合の冗長性、あるいはその両方を提供 できます。

この項には、以下のトピックが含まれています。

- ・ [RAID アレ イの設定](#page-222-0)
- [RAID レベル](#page-223-0)
- ・ [RAID アレ イの再構築](#page-224-0)

# <span id="page-222-0"></span>RAID アレイの設定

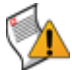

注意: RAID アレイの同期中にディスクを取り外さないでください。格納されている情報 が失われる可能性があります。また、これによってアレイのデグレードも発生し、再構築 が必要になります。

デグレードした状態にある RAID アレイでは、冗長性が提供されません。RAID がデグ レードした状態にある間に何らかのディスク障害が発生すると、データが消失します。

一部の FortiGate モデルでは、 ログ メ ッ セージを FortiGate ユニ ッ ト 上にローカルに格納する ために、 RAID アレイ内に 2 台以上のディスク ドライブが設定されます。 RAID アレイは、選択 されている RAID レベルに応じて、より高速なディスク アクセス、または部分的な障害が発生 し た場合の冗長性、 あるいはその両方を提供できます。

RAID レベルの切り替え中に、"RAID status is OK and RAID is doing background synchronization" (RAID ステータスは正常であり、RAID はバックグラウンド同期を実行しています)というメッ セージが表示される こ とがあ り ます。 アレ イ内のデ ィ スクの同期には、 かな りの時間がかかり ます。 アレ イの規模が大きいほど、 またデ ィ スクのス ト レージ容量が大きいほど長い時間がか かります。

# RAID ディスクの設定

RAID アレイを設定するには、*[System]、 [Dashboard]、 [Status]* の順に選択し、 [RAID Monitor] ウィジェットで [Configure]を選択します。

[RAID level] RAID のレベルを選択します。オプションには次のものがあります。 **[RAID-0]** ―(ストライピング) より高いパフォーマンス、冗長性はなし **[RAID-1]** ― ( ミ ラー リ ング ) ス ト レージ容量は半分になるが、 完全な冗長性 **[RAID-5]** — パリティ チェック付きストライピング、および冗長性 使用可能な RAID レベル オプションは、使用可能なハード ディスクの数によって 異なります。RAID 0 または RAID 1 には、2 台以上のディスクが必要です。 RAID レベルの変更は、[Apply] が選択されたときに有効になります。 RAID レベルを変更すると、アレイに格納されているログ情報がすべて消去され、 FortiGate ユニ ッ ト が再起動されます。 ユニ ッ ト は、 RAID アレ イ を再設定し てい る間オフ ラ イ ンのままにな り ます。再起動された後、完全な動作状態にするには、 アレイを同期する必要があります。 RAID レベルの詳細については[、224 ページの「RAID レベル」](#page-223-0)を参照してください。

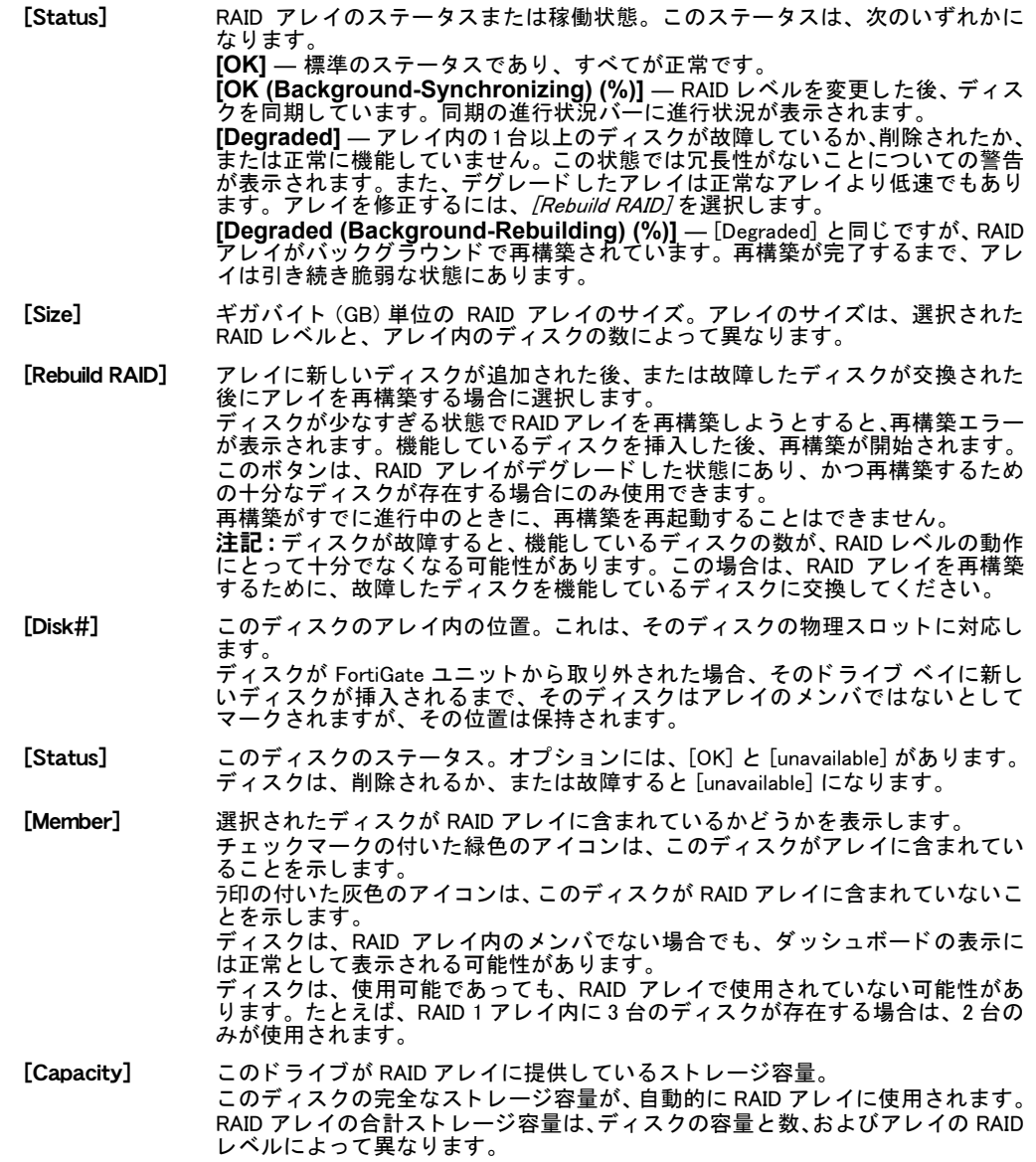

# <span id="page-223-0"></span>RAID レベル

RAID レベルを変更する場合、 使用可能なレベルは、 そのユニ ッ ト 内に実際に存在する、 機能 しているディスクの数によって異なります。たとえば、ディスクが3台未満のユニット上では RAID 5 は使用できません。ディスクが故障するか、破損するか、または取り外された場合は、 RAID アレイを再構築する必要があります。詳細については、225 ページの「RAID アレイの再 [構築」](#page-224-0)を参照してください。

FortiGate ユニットに1台のディスクしか搭載されていない場合、1台のディスクだけでは RAID アレイを設定できないため、[RAID Monitor] ウィジェットは表示されません。 使用可能な RAID レベルには次のものがあります。

- ・ [RAID 0](#page-224-1)
- ・ [RAID 1](#page-224-2)
- ・ [RAID 5](#page-224-3)

#### <span id="page-224-1"></span>RAID 0

RAID 0 アレイは、ストライピングとも呼ばれます。FortiGate ユニットは、すべてのハード ディ スクにわたって均等に情報を書き込みます。 使用可能な合計の領域は、 RAID アレ イ内のすべ てのデ ィ スクの領域です。 冗長性は使用できません。 いずれか 1 台のド ラ イブに障害が発生し た場合、そのドライブ上のデータは回復できません。この RAID レベルでは、FortiGate ユニッ トがディスク書き込みを複数のディスクに分散できるので、処理速度が向上するメリットがあ ります。

た と えば、 FortiGate ユニ ッ ト にそれぞれが 1 TB の容量を持つ 3 台のデ ィ スクが搭載されてい る場合、 RAID 0 アレ イの容量は 3 TB にな り ます。

#### <span id="page-224-2"></span>RAID 1

RAID 1 アレイは、ミラーリングとも呼ばれます。 FortiGate ユニットは、1 台のハードディスク に情報を書き込み、その全情報のコピー ( ミラー イメージ) を他のすべてのハードディスクに 書き込みます。 使用可能な合計のディスク領域は1台のハードディスクの領域だけであり、そ の他のハードディスクはミラーリングにのみ使用されます。これにより、単一障害点のない、 冗長なデータ ストレージが提供されます。いずれかのハード ディスクに障害が発生した場合 は、使用可能なバックアップ ハード ディスクが複数存在します。たとえば、1 台のディスク に障害が発生しても、ユニットは引き続き他の 3 台のハード ディスクにアクセスし、機能し 続けるこ とができます。

RAID 1 アレ イでは、 容量が 1 TB のデ ィ スクが 4 台搭載されている場合、 アレ イの容量は 2 TB になります。RAID 1 ではミラーリングのためにディスクをペアにするため、ディスクの数が 奇数の場合、 1 台のデ ィ スクは使用されません。 3 台のデ ィ スクがある場合、 RAID 1 アレ イで は 2 台のみが使用されます。

### <span id="page-224-3"></span>RAID 5

RAID 5 アレイでは、ストライピングをパリティ チェックとともに使用します。RAID 0 と同様 に、 FortiGate ユニ ッ ト はすべての ド ラ イ ブにわたっ て均等に情報を書き込みますが、 同じ ス トライプ上に追加のパリティ ブロックが書き込まれます。このパリティ ブロックは、各スト ラ イプで互い違いにな り ます。 合計のデ ィ スク領域は、 アレ イ内のデ ィ スクの総数から、 パリ ティ ストレージのための1台のディスクを引いた分になります。たとえば、ハード ディスク が4台の場合、使用可能な総容量は、実際には3台のハード ディスクの合計になります。RAID 5 のパフォーマンスは一般に、書き込みに比べて読み取りの方が優れています。ただし、1 台 のデ ィ スクが故障するか、 または欠けている とパフ ォーマンスが低下し ます。 RAID 5 では、 1 台のデ ィ スクが故障し てもデータは失われません。 1 台のド ラ イブが故障し ても交換が可能な ため、FortiGate ユニットは、パリティ ボリュームからの参照情報を使用して新しいディスク 上にデータ を復元し ます。

# <span id="page-224-0"></span>RAID アレイの再構築

RAID アレイには複数のディスクが搭載され、それらのディスクへの書き込みが分散されてい るため、 アレ イ内の 1 台のデ ィ スクに障害が発生し ても、 アレ イは引き続き、 格納されている すべての情報を提供できます。 RAID では、 一部の形式を除いて冗長性が提供されます。

ディスクに障害が発生するか、または RAID アレイがデグレードした状態になった場合

[System]、[Dashboard]、[Status] の順に選択して表示される画面にある [Alert Message Console] ウィジェットには、故障したハード ディスクなど緊急の注意が必要なイベントまたはアク ティビティに関するすべてのメッセージが表示されます。このウィジェットは、イベントまた はアクティビティの日付と時刻や、発生した状態に関する説明を含む詳細なメッセージを提供 し ます。

この項には、以下のトピックが含まれています。

- ・ RAID アレイを再構築する理由
- ・ RAID アレイを再構築する方法

# <span id="page-225-0"></span>RAID アレイを再構築する理由

RAID アレイに冗長性があり、アレイ内の1台のディスクが故障するか、破損するか、または 取り外された場合、そのアレイはデグレードした状態になります。デグレードした状態でも、 アレイは引き続き機能できますが、変わる点がいくつかあります。2つの主な変化として、冗 長性がなくなることと、アレイへのアクセスに以前に比べて長い時間がかかる点があります。

冗長性がなくなるのは、アレイから1台のディスクを取り外した場合、そのディスク上に格納 されていた情報はアレ イ内のその他のデ ィ スク を使用し て取得できるためです。 ただ し、 アレ イから別のディスクを取り外すと、バックアップやパリティ データがない情報は削除されま す。この2番目のディスクの取り外しはデータ消失につながり、アレイは障害の状態になりま す。この RAID アレイの注意を要する状態は、ステータスが警告の形式でデグレードしたとき に、[RAID Monitor] ダッシュボード上に警告メッセージで表示されます。

アレイのデータ アクセスに以前より長い時間がかかるのは、予測された形式と順序でデータ が取得されるのではなく、アレイがデータをあちこちから見つけたり、場合によっては失われ たデータをパリティ情報から再作成したりする必要があるためです。これらの処理のすべて に、 通常の単純な読み取り操作だけの場合よ り長い時間がかかり、 RAID アレ イが再構築され るまでこの状態が続行されます。

RAID アレイを再構築する理由には次のものがあります。

- ・ ディスクが故障した
- アレイが破損した
- ディスクが取り外された
- ・ [RAID アレ イの再構築](#page-224-0)
- ・ RAID アレイを再構築する方法

### <span id="page-225-1"></span>RAID アレイを再構築する方法

RAID アレイが通常の正常な状態にある場合は、その必要性がないため、アレイを再構築する オプションは存在しません。アレイを再構築する必要があるのは、アレイがデグレードした状 態にあり、 データが失われる恐れがある場合のみです。

ディスクの故障がデグレードしたアレイの原因である場合は、RAID アレイを再構築する前に、 その故障したディスクの交換用ディスクを用意する必要があります。ディスクが欠けているア レイを再構築することはできません。 交換用ディスクは、 交換対象のディスクと同じストレー ジ容量である必要があります。

また、可能であれば、アレイを再構築する前にデータをバックアップすることも必要です。可 能な場合は、RAID アレイがデグレードした状態になったらすぐにそのアレイをバックアップ して、データ消失を防止する必要があります。

#### RAID アレイを再構築するには

- 1 *[System]、 [Dashboard]、 [Status]* の順に選択し、 [RAID Monitor] ウィジェットで [Configure] を選択し ます。
- 2 RAID アレ イのステータ スが [Degraded] であ り、 [Rebuild] ボタ ンが灰色で表示されていな いこ と を確認し ます。
- <span id="page-225-2"></span>3 FortiGate ユニットから故障したディスクを取り外します。
	- ・ 正常なディスクが用意されていることを確認します。
	- 緑色のボタンを押して、ディスクのロックを解除します。
	- ・ レバーを静かに左の端まで押して、ディスクを切り離します。
	- ・ レバーを引いて、 FortiGate ユニ ッ ト からデ ィ スク を取り外し ます。
- <span id="page-226-0"></span>4 新しいディスクを、故障したディスクを交換している FortiGate ユニットに挿入します。 · ディスクを慎重に FortiGate ユニットに挿入します。
	- ・ ディスクのフロント パネルを押して接続を行います。レバーが右に移動し始めます。 ディスクの両端が他のディスクと揃っていることを確認してください。
	- ・ 所定の位置にある場合は、 緑色のボタ ンがカチ ッ と音がするまで、 バーを完全に右に押 します。
- 5 表示を更新して、新しいディスクが正しく搭載されたことを確認します。ディスクが認識 されない場合は、 新しいデ ィ スクで手順 [3](#page-225-2) と [4](#page-226-0) を繰り返し て、 正し く 搭載されたこ と を確 認します。
- 6 設定画面で、 [Rebuild RAID] を選択し ます。 RAID アレイの再構築には通常、数時間かかります。ダッシュボード上の [RAID Monitor] の表示で進行状況を確認できます。
- 7 再構築が完了し たら、 RAID アレ イのステータ スが [OK] に変化し ます。

# ルータ - スタティック

この項では、いくつかの一般的なルーティングの概念、およびスタティック ルートとルート ポリシーを定義する方法について説明します。

ルー ト は、 ネ ッ ト ワーク上の特定の宛先にパケ ッ ト を転送するのに必要な情報を FortiGate ユ ニットに提供します。パケットは、スタティック ルートによって、工場出荷時に設定されて いるデフォルト ゲートウェイ以外の宛先へと転送されます。

工場出荷時に設定済みのスタティック デフォルト ルートは、デフォルト ゲートウェイを設定 するための出発点となります。工場出荷時に設定済みのスタティック デフォルト ルートを変 更して異なるデフォルト ゲートウェイを FortiGate ユニットに設定するか、または工場出荷時 に設定済みのルートを削除して、デフォルト ゲートウェイを示すスタティック デフォルト ルートを FortiGate ユニットに設定する必要があります。詳細については、233 ページの「デ フォルト ルートおよびデフォルト ゲートウェイ」を参照してください。

スタティック ルートは手動で定義します。FortiGate ユニットから送出されるトラフィックは スタティック ルートが制御しますが、パケットを送出するインタフェースとパケットの転送 先のデバイスはユーザが指定できます。

オプションでルート ポリシーを定義することができます。ルート ポリシーは、着信パケット のプロパティを分析するための基準を追加指定するものです。 ルート ポリシーを使用すると、 パケット ヘッダ内の IP 発信元および宛先アドレスや、パケットが受信されたインタフェース、 パケットを送信するために使用されるプロトコル ( サービス) とポートなどのその他の条件に 基づいてパケットをルーティングするように FortiGate ユニットを設定できます。

FortiGate ユニット上でバーチャル ドメイン (VDOM) を有効にした場合、スタティック ルー ティングはバーチャル ドメインごとに別々に設定されます。詳細については、[73 ページの](#page-72-0) 「バーチャル ドメインの使用」を参照してください。

この項には、以下のトピックが含まれています。

- ルーティングの概念
- ・ スタティック ルート
- · ECMP ルートのフェールオーバーと負荷分散
- ・ ポリシー ルート

# <span id="page-228-0"></span>ルーティングの概念

FortiGate ユニットはネットワーク上のセキュリティ デバイスとして機能し、パケットはこの ユニットを通過する必要があります。FortiGate ユニットを適切に設定するには、いくつかの 基本的なルーティングの概念を理解する必要があります。

管理するネ ッ ト ワークの規模の大小を問わず、 この項は FortiGate ユニ ッ ト がどのよ う にルー テ ィ ング機能を実行するのかを理解するのに役立ちます。

このトピックには、以下の内容が含まれています。

- ・ ルーティング テーブルの成立ち
- ・ ルーティングの決定方法
- マルチパス ルーティングと最良のルートの決定
- ・・ルート プライオリティ
- ・ ブラックホール ルート

# <span id="page-229-0"></span>ルーティング テーブルの成立ち

FortiGate ユニットが各種のアドレスを接続するたびにそのルートを検出しなくても済むよう に、ルーティング テーブルには、それらのアドレスへのルートが格納されます。工場出荷の デフォルト設定では、FortiGate ルーティング テーブルにはスタティック ルート、つまりデ フォルト ルートが 1 つ設定されています。別のスタティック ルートを定義することにより、 ルーティング テーブルにルーティング情報を追加できます。このテーブルには、同じ宛先へ の異なるルートをいくつか含めることができます。これらのルート、またはこれらのルートに 関連付けられている FortiGate インタフェースで指定されているネクストホップ ルータのIPア ドレスは、それぞれ異なることがあります。

FortiGate ユニットは、ルーティング テーブルの情報を評価することで、パケットに「最良」 のルートを選択します。宛先への最良のルートは通常、FortiGate ユニットとそれに最も近い ネクストホップルルータの間の最短のディスタンスに関連しています。最良のルートが使用で きない場合は、 その次に最良のルー ト が選択される こ とがあ り ます。 FortiGate ユニ ッ ト は、 使 用可能な最良のルートを、そのユニットのルーティング テーブルのサブセットであるユニッ トのフォワーディング テーブル内に設定します。パケットは、フォワーディング テーブルの 情報に基づいて転送されます。

# <span id="page-229-1"></span>ルーティングの決定方法

パケットが FortiGate ユニットのいずれかのインタフェースに到着すると常に、そのユニット は、パケット ヘッダ内の発信元 IP アドレスを使用して逆引きを行うことにより、そのパケッ トが正当なインタフェース上で受信されたかどうかを判断します。FortiGate ユニットが、そ のパケットが受信されたインタフェースを介して発信元 IP アドレスにあるコンピュータと通 信できない場合、ハッ キングの試みである可能性があるため、FortiGate ユニ ッ ト はそのパケ ッ ト を破棄し ます。

宛先アドレスがローカル アドレスと一致した場合 (かつ、ローカル設定で配信が許可されてい る場合 )、 FortiGate ユニ ッ ト はそのパケ ッ ト をローカル ネ ッ ト ワークに配信し ます。 そのパ ケットが別のネットワークに宛てられている場合、FortiGate ユニットは、ポリシー ルートお よび FortiGate フォワーディング テーブルに格納されている情報に従って、そのパケットをネ クストホップ ルータに転送します。詳細については、243 ページの「ポリシー ルート」を参 照してください。

## <span id="page-229-2"></span>マルチパス ルーティングと最良のルートの決定

マルチパス ルーティングは、同じ宛先へのエントリがルーティング テーブルに複数存在する 場合に発生します。マルチパス ルーティングが発生すると、FortiGate ユニットは着信パケッ ト に複数の宛先を使用できる こ と にな り、 どのネク ス ト ホ ッ プが最良か判断を迫られます。

同じ宛先への複数のルートという問題を手動で解決するには、一方のルートのディスタンスを 小さくするか、または両方のルートにプライオリティを設定するという 2 つの方法がありま す。 FortiGate ユニ ッ ト がプ ラ イマ リ ( 優先 ) ルー ト を選択するよ う にするには、 優先ルー ト に 関連付けられたディスタンスを手動で小さくします。

# ディスタンス

ディスタンスは、特定のルートの予測される信頼性に基づいています。このディスタンスは、 発信元からのホップの数と、使用されているルーティング プロトコルの組み合わせによって 決定されます。 発信元からのホップの数が多いことは、 障害ポイントが生まれる可能性が高い ことを示します。ディスタンスは 1 ~ 255 の範囲の値であり、数値が小さいほど優先されま す。255 のディスタンスは無制限と見なされ、ルーティング テーブルには設定されません。

ここで、ディスタンスのしくみを説明するための例を示します。 トラフィックが2つの宛先の 中から選択できる、ディスタンスがそれぞれ5(常時使用可能)と31 (使用できない場合があ る)の2つの可能性のあるルートがある場合、トラフィックは、可能であれば常にディスタン スが 5 のルートを使用します。デフォルトのディスタンスは、ルーティング プロトコルごと に異なります。これらのどのルーティング プロトコルもデフォルトのディスタンスを設定で きます。ルーティング プロトコルに関連付けられたディスタンスの変更の詳細については、 『[FortiGate CLI](http://docs.forticare.com/fgt.html) リファレンス』にある config routing を参照してください。

| ルーティング プロトコル | デフォルトのディスタンス |
|--------------|--------------|
| 直接の物理的な接続    |              |
| スタティック       | 10           |
| EBGP         | 20           |
| <b>OSPF</b>  | 110          |
| <b>RIP</b>   | 120          |
| <b>IBGP</b>  | 200          |

表 47: ルーティング プロトコルのデフォルトのディスタンス

同じ宛先への複数のルートを手動で解決するための別の方法として、両方のルートのプライオ リティを手動で変更する方法があります。FortiGate ユニット上の2つのルートのネクストホッ プ ディスタンスが等しい場合は、パケットがどのルートを選択するかが明確でないことがあ ります。これらの各ルートのプライオリティを設定すると、ディスタンスが等しい場合にどの ネクストホップが使用されるかが明確になります。ルートのプライオリティは、CLI からのみ 設定できます。プライオリティの値が小さい方が優先されます。詳細については、『*[FortiGate](http://docs.forticare.com/fgt.html)* CLI リファ[レンス](http://docs.forticare.com/fgt.html)』を参照してください。

ルーティング テーブル内のエントリはすべて、ディスタンスに関連付けられています。ルー ティング テーブルに、同じ宛先を指す複数のエントリが含まれている場合 ( 各エントリのゲー トウェイまたはインタフェースの関連付けは異なることがあります)、FortiGate ユニットはこ れらのエントリのディスタンスを比較し、ディスタンスの最も小さいエントリを選択して、そ れらのエントリを FortiGate フォワーディング テーブル内にルートとして設定します。その結 果、FortiGate フォワーディング テーブルには、各宛先への、ディスタンスの最も小さいルー トのみが含まれます。スタティック ルートに関連付けられたディスタンスを変更する方法に ついては、236 ページの「ルーティング テーブルへのスタティック ルートの追加」を参照し て く ださい。

# <span id="page-230-0"></span>ルート プライオリティ

FortiGate ユニットが、各ディスタンスに基づいてフォワーディング テーブルのスタティック ルートを選択した後、これらのルートのプライオリティ フィールドによってルーティングの 優先順位が決定されます。

このプライオリティ フィールドは、CLI を使用して設定します。プライオリティ フィールド 内の値が最も小さいルートが、最良のルートおよびプライマリ ルートと見なされます。プラ イオリティ フィールドを設定するコマンドは、config route static コマンドの下にある set priority <integer> です。詳細については、『[FortiGate CLI](http://docs.forticare.com/fgt.html) リファレンス』を参照し て く ださい。

まとめると、 CLI を使用して、 スタティック ルートを定義するときに使用するプライオリティ フィールドの設定を指定できるため、そのプライオリティ フィールドの設定に従って同じ宛 先へのルートに優先順位を付けることができます。スタティック ルートを優先ルートにする には、config router static CLI コマンドを使用してルートを作成し、そのルートに低い プライオリティを指定する必要があります。2つのルートのディスタンスとプライオリティの 両方が同じ場合、 これらのルートは等価コスト マルチパス (ECMP) ルートです。 同じ宛先への 複数のルートが存在することになるため、どのルートを設定したり、使用したりするかが紛ら わしくなる場合があります。ただし、ECMP ルート間でセッションを負荷分散する方法を制御 するために、ECMP ルートのフェールオーバーと負荷分散を設定できます[。237 ページの「ECMP](#page-236-0) ルートのフェールオーバーと負荷分散」を参照してください。

# <span id="page-230-1"></span>ブラックホール ルート

ブラックホール ルートとは、送信されたすべてのトラフィックを破棄するルートのことです。 Linux プログラ ミ ングでの /dev/null イン タ フ ェースにと ても よ く 似ています。

ブラックホール ルートは、疑わしい問い合わせに応答することなく、パケットを廃棄するた めに使用されます。これにより、発信元が対象のネットワークから何も情報を得られないた め、セキュリティが強化されます。

ブラックホール ルートはまた、サブネット上のトラフィックも制限できます。一部のサブネッ ト アドレスが使用されていない場合は、これらのアドレスへのトラフィック ( 有効なトラ フィックまたは悪意のあるトラフィック)をブラックホールに転送することで、セキュリティ の強化とサブネット上のトラフィックの削減を実現できます。

トラフィックを転送しない仮想インタフェースであるループバック インタフェースを使用す ると、ブラックホール ルーティングの設定が容易になります。通常のインタフェースと同様 に、このループバック インタフェースも設定するパラメータがほとんどなく、送信されたす べてのトラフィックがそこで停止します。ハードウェア接続やリンク ステータスの問題が起 こり得ないため、常に使用可能であり、その他のダイナミック ルーティングの役割に有効に 使用できます。設定した後は、ファイアウォール ポリシーやルーティングなど、インタフェー スを参照するその他の場所でループバック インタフェースを使用できます。ループバック イ ンタフェースは、Web ベース マネージャと CLI のどちらからも設定できます。詳細について は、95 ページの「ループバック インタフェースの追加」または『[FortiGate CLI](http://docs.forticare.com/fgt.html) リファレンス』 のシステムの章を参照してください。

# <span id="page-231-0"></span>スタティック ルート

スタティック ルートは、FortiGate ユニットで中継するパケットの宛先 IP アドレスとネットマ スクを定義し、 それらのパケットの ( ゲートウェイ) IP アドレスを指定することによって設定 します。ゲートウェイ アドレスは、トラフィックがルーティングされるネクストホップ ルー タ を指定し ます。

#### スタティック ルートの操作

スタティック ルート リストには、パケットをルーティングするために FortiGate ユニットがパ ケット ヘッダと比較する情報が表示されます。最初、このリストには工場出荷時に設定済み のスタティック デフォルト ルートが含まれています。詳細については、233 ページの 「デフォ ルト ルートおよびデフォルト ゲートウェイ」を参照してください。新しいエントリを手動で 追加できます。

スタティック ルート リストにスタティック ルートを追加すると、FortiGate ユニットは、一致 するルートと宛先が FortiGate ルーティング テーブル内にすでに存在するかどうかを判定する ためのチェックを実行します。一致が見つからなかった場合、FortiGate ユニットは、そのルー トをルーティング テーブルに追加します。

Web ベース マネージャで IPv6 が有効になっている場合は、スタティック ルート リストに IPv6 ルートが表示されるため、新しいスタティック ルートを作成するときに IPv6 を選択できます。 それ以外の場合、 IPv6 ルー ト は表示されません。IPv6 の詳細については[、184 ページの 「設定」](#page-183-0) または 186 ページの「FortiGate の IPv6 サポート」を参照してください。

スタティックルートリストを表示するには、[Router]、[Static]、[Static Route]の順に選択し ます。

#### [Static Route] ページ

作成したすべてのスタティック ルート ( デフォルトのスタティック ルートを含む ) を表示します。この ページでは、新しいスタティック ルートを編集、削除、または作成することができます。

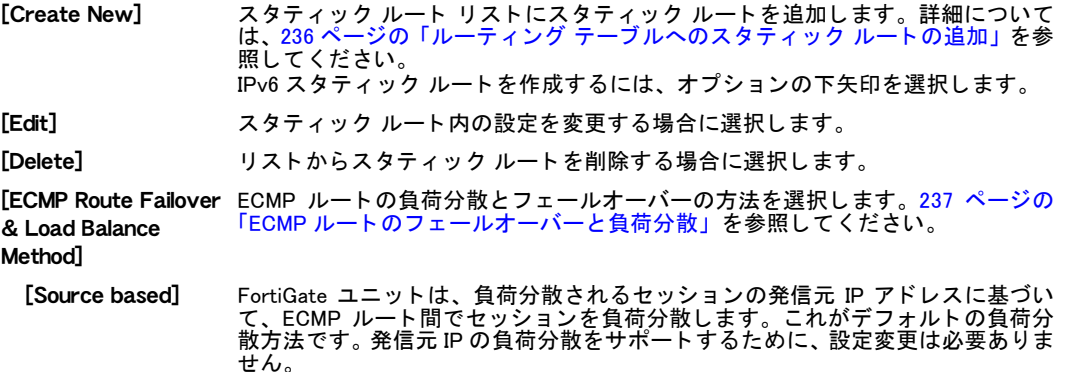

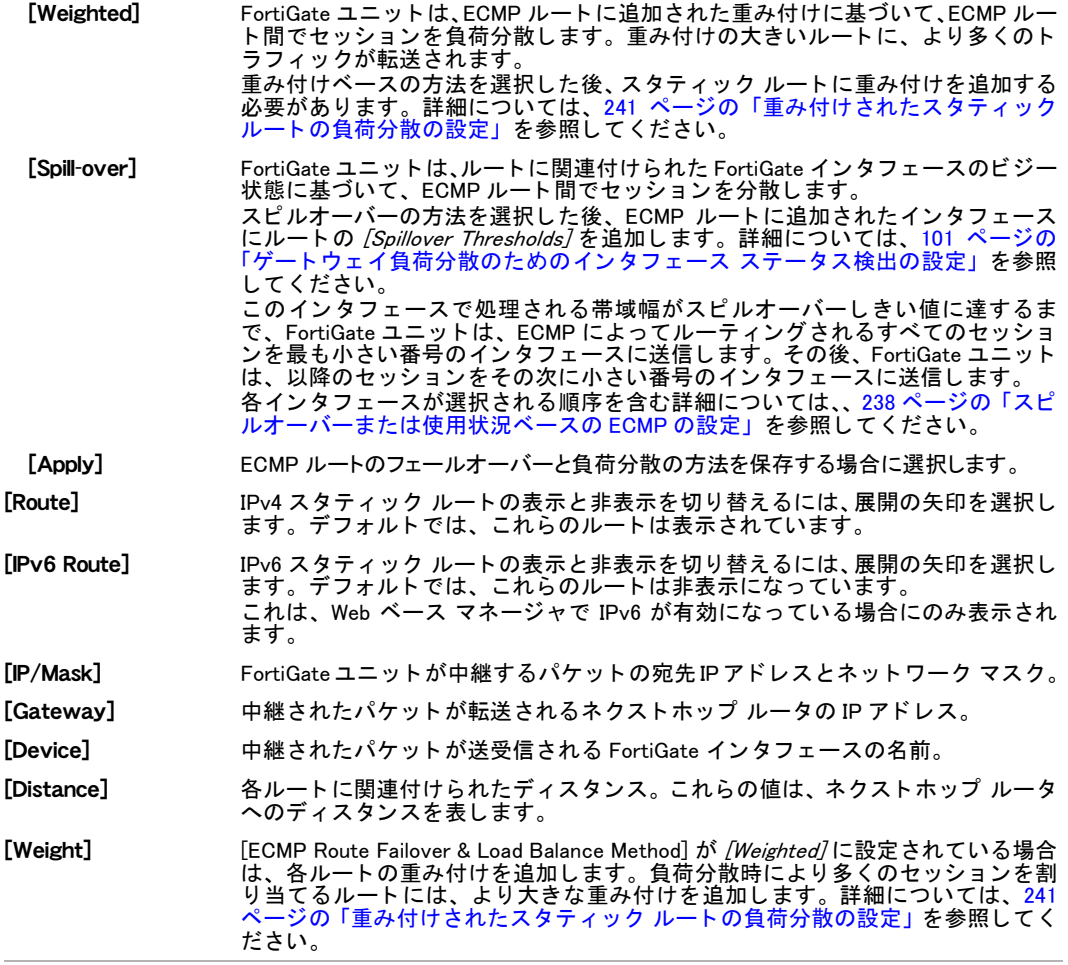

#### [New Static Route] ページ

FortiGate ユニ ッ ト で中継するパケ ッ ト の宛先 IP ア ド レス と ネ ッ ト マス ク を定義し、 それらのパケ ッ ト の (ゲートウェイ ) IP アドレスを指定するための設定を提供します。

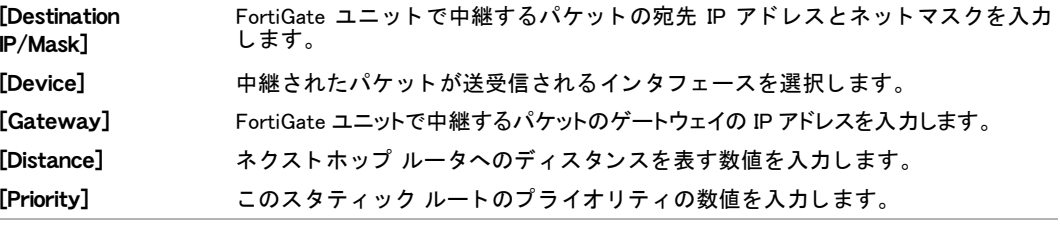

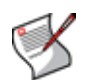

注記: 特に指定されていない限り、スタティック ルートの例や手順は IPv4 スタティック ルートのためのものです。

IPv6 トラフィックのスタティック ルートを追加、編集、または削除するには、config router static6 CLI コマンドを使用できます。詳細については、『[FortiGate CLI](http://docs.forticare.com/fgt.html) リファレ [ンス](http://docs.forticare.com/fgt.html)』 の "router" の章を参照し て く だ さい。

# <span id="page-232-0"></span>デフォルト ルートおよびデフォルト ゲートウェイ

工場出荷のデフォルト設定では、スタティック ルート リスト内のエントリ番号1は、すべて の宛先を示す 0.0.0.0/0.0.0.0 の宛先アドレスに関連付けられています。このルートは、「スタ ティック デフォルト ルート」と呼ばれます。ルーティング テーブル内に他のルートが存在せ ず、 パケ ッ ト を FortiGate ユニ ッ ト を超えて転送する必要がある場合は、 工場出荷時に設定済 みのスタティック デフォルト ルートによって、FortiGate ユニットはそのパケットをデフォル ト ゲートウェイに転送します。

これを防ぐには、工場出荷時に設定済みのスタティック デフォルト ルートを編集して FortiGate ユニットの別のデフォルト ゲートウェイを指定するか、または工場出荷時に設定済 みのルートを削除し、FortiGate ユニットのデフォルト ゲートウェイを指す独自のスタティッ ク デフォルト ルートを指定する必要があります。

たとえば、図5は、ルータに接続されている FortiGate ユニットを示しています。ルータを超 えた任意のネットワーク宛てのすべての送信パケットが正しい宛先に確実にルーティングさ れるようにするには、工場出荷のデフォルト設定を編集して、そのルータを FortiGate ユニッ トのデフォルト ゲートウェイにする必要があります。

<span id="page-233-0"></span>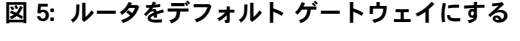

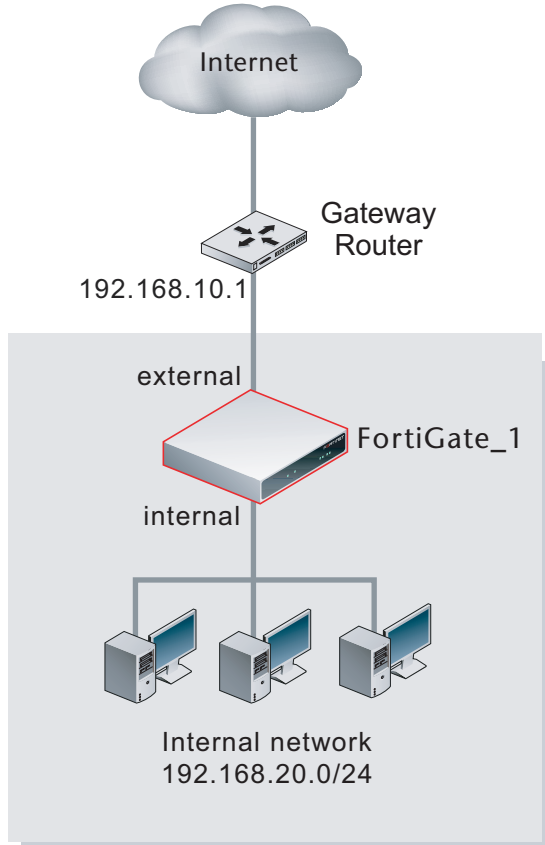

送信パケ ッ ト を内部ネ ッ ト ワークから、 ネ ッ ト ワーク 192.168.20.0/24 上に存在し ない宛先に ルーティングするには、デフォルト ルートを編集して、次の設定を含めます。

- ・ [Destination IP/mask]: 0.0.0.0/0.0.0.0
- ・ [Gateway]: 192.168.10.1
- [Device]: ネットワーク 192.168.10.0/24 に接続されているインタフェースの名前 (この例で は、 "external")
- ・ [Distance]: 10

[Gateway] 設定は、FortiGate の外部インタフェースへのネクストホップ ルータ インタフェー スの IP アドレスを指定します。ルータ (192.168.10.1) に接続されているインタフェースは、 FortiGate 1 のデフォルト ゲートウェイです。

場合によっては、FortiGate ユニットの背後にルータが存在することがあります。パケットの 宛先 IP アドレスがローカル ネットワーク上には存在せず、それらのいずれかのルータの背後 にあるネットワーク上に存在する場合は、FortiGate ルーティング テーブルにそのネットワー クへのスタティックルートが含まれている必要があります。たとえば[、図 6](#page-234-0) の場合、FortiGate ユニットがパケットを Network 1 と Network 2 に転送するには、このユニットに、それぞれイ ンタフェース 192.168.10.1 と 192.168.11.1 へのスタティック ルートが設定されている必要があ ります。また、ファイアウォール ポリシーも、トラフィックがこれらのルートに沿って FortiGate ユニットを通過できるように設定されている必要があります。詳細については、[268](#page-267-0) ページの「ファイアウォール ポリシーの設定」を参照してください。

<span id="page-234-0"></span>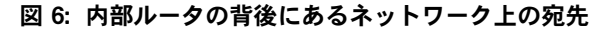

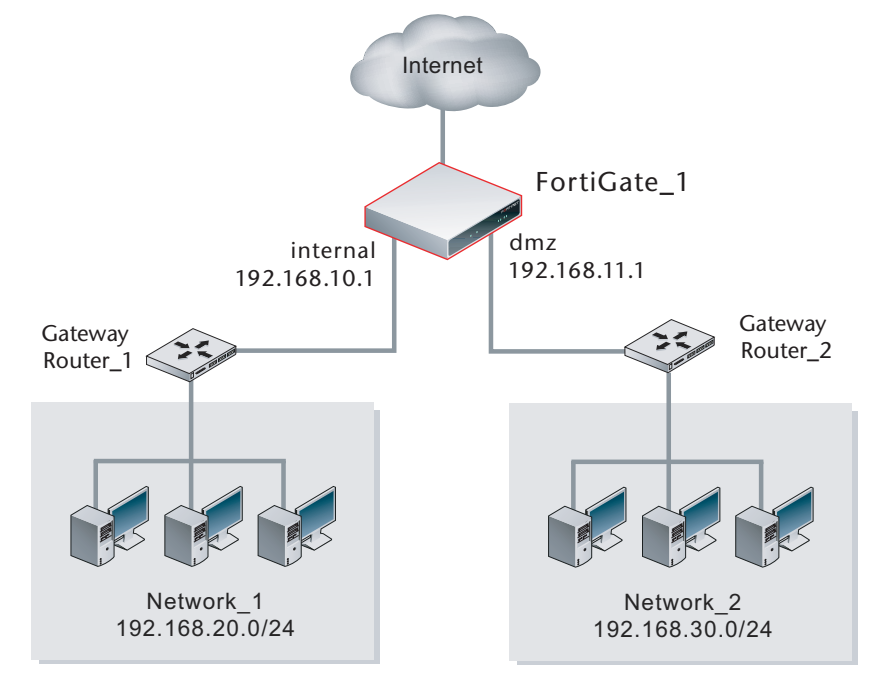

パケットを Network\_1 から Network\_2 にルーティングするには、Router\_1 は、デフォルト ゲー トウェイとして FortiGate の Internal インタフェースを使用するように設定されている必要があ ります。FortiGate ユニット上で、新しいスタティック ルートを次の設定で作成します。

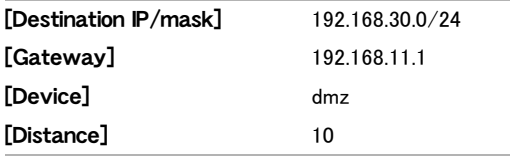

パケットを Network\_2 から Network\_1 にルーティングするには、Router\_2 は、デフォルト ゲー トウェイとして FortiGate の dmz インタフェースを使用するように設定されている必要があり ます。FortiGate ユニット上で、新しいスタティック ルートを次の設定で作成します。

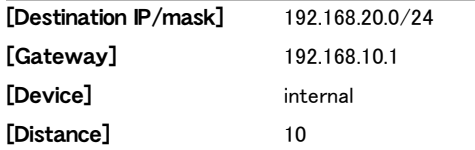

# デフォルト ルートのゲートウェイの変更

デフォルト ゲートウェイは、デフォルト ルートに一致するパケットの転送先を決定します。

FortiGate ユニット上のモデム インタフェースを介して DHCP または PPPoE を使用している場 合は、このインタフェース上でのスタティック ルートの設定で問題が発生する可能性があり ます。 DHCP ラ イセンスの更新または PPPoE 接続の再接続のどち らかを試し た後、 CLI に移動 し、モデム インタフェースの config system interface の下にある dynamic-gateway を有効にします。これにより、このインタフェースのルートのゲートウェイを指定する必要が なくなります。詳細については、『*[FortiGate CLI](http://docs.forticare.com/fgt.html) リファレンス*』を参照してください。

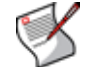

注記: ネットワーク トラフィックを通過させるには、正しいルートが設定されている場合 でも、適切なファイアウォール ポリシーが設定されている必要があります。詳細について は、268 ページの「ファイアウォール ポリシーの設定」を参照してください。

#### デフォルト ルートのゲートウェイを変更するには

- 1 [Router]、 [Static]、 [Static Route] の順に選択します。
- 2 1 行目にある *[ 編集 ]* アイコンを選択します。
- 3 FortiGate ユニットが、[Device] フィールドで現在選択されているインタフェース以外のイ ンタフェースを介してネクストホップルータに到達する場合は、/Device/フィールドから インタフェースの名前を選択します。
- 4 [Gateway] フィールドに、送信トラフィックの転送先として使用できるネクストホップ ルータの IP アドレスを入力します。
- 5 [Distance] フィールドで、必要に応じてディスタンスの値を調整します。
- 6 *[OK]* を選択します

## <span id="page-235-0"></span>ルーティング テーブルへのスタティック ルートの追加

ルートは、FortiGate ユニットに、パケットを特定の宛先に転送するために必要な情報を提供 します。パケットは、スタティック ルートによって、デフォルト ゲートウェイ以外の宛先へ と転送されます。

スタティック ルートは手動で定義します。FortiGate ユニットから送出されるトラフィックは スタティック ルートが制御しますが、パケットを送出するインタフェースとパケットの転送 先のデバイスはユーザが指定できます。

#### スタティック ルートのエントリを追加するには

- 1 [Router]、 [Static]、 [Static Route] の順に選択します。
- 2 [Create New]を選択します。
- 3 IP アドレスとネットマスクを入力します。 たとえば、172.1.2.0/255.255.255.0 は、サブネット 172.1.2.x 上のすべてのアドレ スのルートになります。
- 4 このサブネットに最も近いか、またはこのサブネットに接続されている FortiGate ユニッ ト インタフェースを入力します。
- 5 ゲートウェイの IP アドレスを入力します。先の例を続けると、172.1.2.11 は有効なア ドレスになります。
- 6 このルートのディスタンスを入力します。
	- ディスタンスを使用すると、あるルートを別のルートより優先されるように重み付けする ことができます。これは、あるルートが信頼できない場合に有効です。たとえば、ルート A のディスタンスが 30 で、ルート B のディスタンスが 10 の場合、優先ルートはディスタ ンスが小さい方の 10 のルート A です。ルート A が信頼できないことがわかった場合は、 ルート A のディスタンスを 10 から 40 に変更できます。これにより、ルート B が優先ルー トになります。
- 7 [OK] を選択して、新しいスタティック ルートを確認し、保存します。

Web ベース マネージャでスタティック ルートを追加すると、FortiGate ユニットによって、そ のエントリがスタティック ルート リストに追加されます。

"internal" とい う名前のイン タ フ ェ ースを持つ FortiGate ユニ ッ ト の [Edit Static Route] ダイア ログ ボッ クスを示し ています。 FortiGate ユニ ッ ト 上の実際のイン タ フ ェ ースの名前はこれと は異なる場合があります。

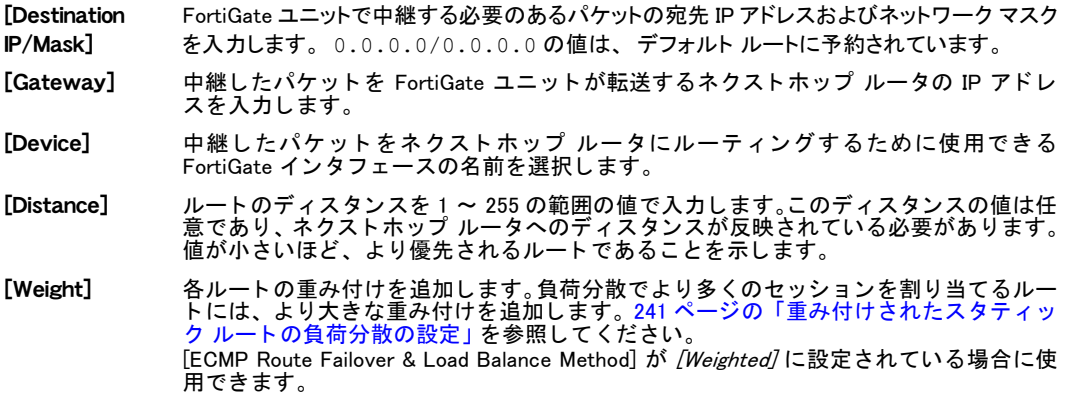

# <span id="page-236-0"></span>ECMP ルートのフェールオーバーと負荷分散

FortiOS は、 等価コスト マルチパス (ECMP) を使用して、 トラフィックをインターネットや別のネット ワークなどの同じ宛先に分散します。 ECMP を使用すると、 複数のルートを同じ宛先に追加し、 こ れらの各ルートに同じディスタンスとプライオリティを割り当てることができます。

ただし、同じ宛先への複数のルート プライオリティは同じで、ディスタンスが異なる場合は、 ディスタンスの最も小さいルートが使用されます。同じ宛先への複数のルートのディスタンス は同じで、プライオリティが異なる場合は、プライオリティの最も低いルートが使用されま す。 ディスタンスはプライオリティより優先されます。 同じ宛先への複数のルートのディスタ ンス と プ ラ イ オ リ テ ィ の両方が異な る場合は、 た と えプ ラ イオ リ テ ィ が最も高い と し て も、 ディスタンスの最も小さいルートが常に使用されます。

ECMP を使用する と、 複数の ECMP ルー ト が使用可能な場合に、 通信セ ッ シ ョ ンに使用される ルートの FortiGate ユニットによる選択方法を設定できます。1つの ECMP ルートのみが使用 可能な場合 (たとえば、インタフェース ステータス検出で、設定されたサーバからの応答が受 信されないためにインタフェースがトラフィックを処理できない場合など)は、すべてのトラ フィックがこのルートを使用します。

以前のバージョンの FortiOS は、ECMP ルートに対して発信元 IP ベースの負荷分散を提供して いました。FortiOS 4.0 MR1 には、ECMP ルートのフェールオーバーと負荷分散のための次の3 つの設定オプションが含まれています。

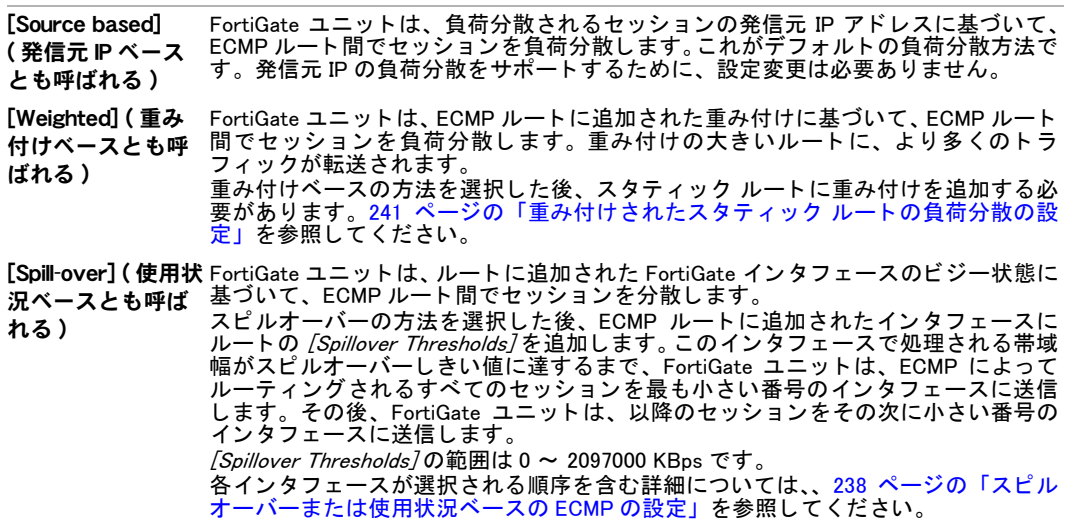

1 つの VDOM 内で設定できる ECMP ルートのフェールオーバーと負荷分散の方法は、これらの うちの 1 つだけです。FortiGate ユニットで複数の VDOM での動作が設定されている場合は、 各 VDOM に独自の ECMP ルー ト のフ ェールオーバーと負荷分散を設定できます。

Web ベース マネージャから ECMP ルートのフェールオーバーと負荷分散の方法を設定するには

- 1 [Router]、 [Static]、 [Static Route] の順に選択し ます。
- 2 [ECMP Route Failover & Load Balance Method] を [Source based]、 [Weighted]、 または [Spill- over] に設定し ます。
- 3 [Apply] を選択し ます。

#### CLI から ECMP ルートのフェールオーバーと負荷分散の方法を設定するには

```
次のコマンドを入力します。
config system settings
 set v4-ecmp-mode {source-ip-based | usage-based | 
    weight-based}
end
```
# <span id="page-237-1"></span>同じ宛先 IP アドレスへの同時セッションの ECMP ルーティング

FortiGate ユニットがセッションの ECMP ルートを選択すると、そのセッションの宛先 IP アド レスを含むルートに一致するルート キャッシュが作成されます。そのルートがキャッシュか らフラッシュされるまで、同じ宛先 IP アドレスへのすべての新しいセッションが同じルート を使用します。その宛先 IP アドレスへの新しいセッションが受信されなくなってから一定の 期間が経つと、ルートはキャッシュからフラッシュされます。

ルート キャッシュによって、FortiGate ユニットがルーティング テーブル内のルートを検索す る頻度が削減されるため、 FortiGate のルーテ ィ ング パフ ォーマンスが向上し ます。

FortiGate ユニットが同じ宛先 IP アドレスを含む多数のセッションを受信している場合は、こ れらのすべてのセッションが同じルートによって処理されるため、ECMP ルートのフェール オーバーと負荷分散の設定に従ってセッションが分散されていないように見えることがあり ます。

## <span id="page-237-0"></span>スピルオーバーまたは使用状況ベースの ECMP の設定

スピルオーバーまたは使用状況ベースの ECMP の方法では、新しいセッションを、設定された 帯域幅の制限 (/Spillover Threshold] またはルート スピルオーバーしきい値と呼ばれる)に達し ていないインタフェースにルーティングします。スピルオーバーまたは使用状況ベースの ECMP ルーティングを設定するには、スピルオーバー ECMP の方法を有効にして、ECMP ルー トを追加し、ECMP ルートによって使用されるインタフェースに *[Spillover Threshold]* を追加し ます。各インタフェースで処理される帯域幅の量を制限するには、[Spillover Thresholds] を設 定し ます。

スピルオーバーの ECMP ルーティングが設定されている場合、各インタフェースが設定済みの [Spillover Threshold] に達するまで、FortiGate ユニットは新しいセッションを ECMP ルートに よって使用されるインタフェースにルーティングします。その後、そのインタフェースのしき い値に達すると、新しいセッションは、ECMP ルートによって使用される他のいずれかのイン タ フ ェ ースにルーテ ィ ングされます。

使用状況ベースの ECMP ルーティングを有効にするには、次の手順を使用します。FortiGate イン タ フ ェースの port3 と port4 にスピルオーバーし きい値を追加し た後、デバイスを port3 と port4 に設定した EMCP ルートを設定します。

#### Web ベース マネージャからインタフェースにスピルオーバーしきい値を追加するには

- 1 [Router]、 [Static]、 [Static Route] の順に選択します。
- 2 [ECMP Route Failover & Load Balance Method] を [usage-based] に設定します。
- 3 [Router]、 [Static]、 [Static Route] の順に選択します。
- 4 port3 と port4 の ECMP ルートを追加します。

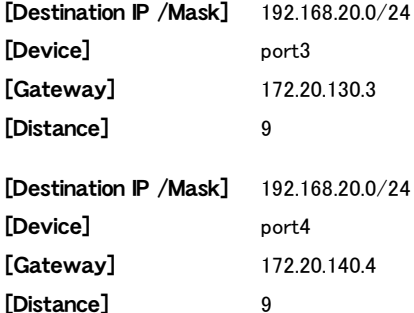

- 5 [System]、 [Network]、 [Interface] の順に選択し ます。
- 6 port3 と port4 を編集し、 次のスピルオーバーし きい値を追加し ます。

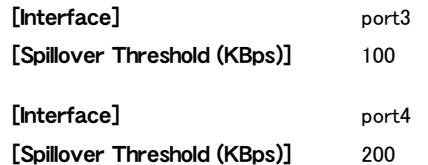

- 7 ルーテ ィ ング テーブルを表示するには、 [Router]、 [Monitor] の順に選択し ます。 ルートは[、表 48](#page-238-0) に示す順序で表示できます。
- <span id="page-238-0"></span>表 48: [Routing Monitor] に表示される ECMP ルートの例

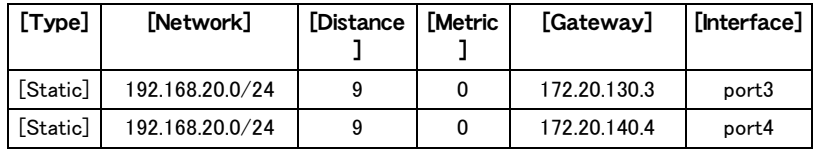

この例では、 FortiGate ユニ ッ ト は、 すべてのセ ッ シ ョ ンを port3 を介し て 192.168.20.0 ネ ッ ト ワークに送信し ます。 port3 が 100 Kbps のスピルオーバーし きい値を超える と、 FortiGate ユ ニットは、すべての新しいセッションをport4を介して192.168.20.0ネットワークに送信します。

#### CLI からインタフェースにルート スピルオーバーしきい値を追加するには

1 ECMP ルー ト のフ ェールオーバーと負荷分散の方法を使用状況ベースに設定するに は、次のコマンドを入力します。

```
config system settings
 set v4-ecmp-mode usage-based
end
```
2 3つのインタフェースに3つのルート スピルオーバーしきい値を追加するには、次のコマ ン ド を入力し ます。

```
config system interface
 edit port1
   set spillover-threshold 400
 next
 edit port2
   set spillover-threshold 200
 next
 edit port3
   set spillover-threshold 100
 end
```
3 各インタフェースに 1 つ、3 つの ECMP デフォルト ルートを追加するには、次のコマンド を入力し ます。

```
config router static
 edit 1
    set dst 0.0.0.0/0.0.0.0
    set gwy 172.20.110.1
    set dev port1
 next
  edit 2
    set dst 0.0.0.0/0.0.0.0
   set gwy 172.20.120.2
    set dev port2
 next
 edit 3
   set dst 0.0.0.0/0.0.0.0
    set gwy 172.20.130.3
   set dev port3
 end
```
4 ルーティング テーブル内のスタティック ルートを表示するには、次のコマンドを入力し ます。

```
get router info routing-table static
S 0.0.0.0/0 [10/0] via 172.20.110.1, port1
                  [10/0] via 172.20.120.2, port2
                  [10/0] via 172.20.130.3, port3
```
この例では、FortiGate ユニットは、すべてのセッションを port1 を介してインターネットに送 信し ます。 port1 が 400 KBps のスピルオーバーし きい値を超える と、 FortiGate ユニ ッ ト は、 す べての新しいセッションを port2 を介してインターネットに送信します。 port1 と port2 の両方 がスピルオーバーし きい値を超える と、 FortiGate ユニ ッ ト は、 すべての新し いセ ッ シ ョ ンを port3 を介してインターネットに送信します。

## スピルオーバー ECMP でのルートの選択方法の詳細な説明

ECMP ルー ト を追加する と、 これらのルー ト は、 [Routing Monitor] または get router info routing-table static コマンドによって表示される順序でルーティング テーブルに追加 されます。 この順序は、 設定された帯域幅の制限には関係あり ません。

FortiGate ユニ ッ ト は、ルーテ ィ ング テーブル内の最初のルー ト を見つけた後、設定されたルー ト スピルオーバー制限を超えるトラフィックを処理していない FortiGate インタフェース上で セッションを送信することによって、新しいセッションの ECMP ルートを選択します。

たとえば、インタフェース port3 と port4 の両方が別の ISP を介してインターネットに接続さ れた FortiGate ユニ ッ ト を考えてみます。 ECMP ルーテ ィ ングは使用状況ベースに設定されて お り、 ルー ト スピルオーバーは port3 が 100 KBps、 port4 が 200 KBps です。 port3 に 1 つと、 port4 に 1 つの、2 つの ECMP デフォルト ルートが追加されます。

ルーティング テーブル内で port3 へのルートの方が port4 へのルートより上にある場合、port3 が 100 KBps のデータを処理するまで、FortiGate ユニットはすべてのデフォルト ルート セッ シ ョ ンを port3 から送信し ます。port3 が設定済みの帯域幅の制限に達する と、FortiGate ユニ ッ トは、すべてのデフォルト ルート セッションを port4 から送信します。port3 の帯域幅使用率 が 100 KBps を下回ると、 FortiGate は再び、 すべてのデフォルト ルート セッションを port3 か ら送信し ます。

ただし、すでにルーティング キャッシュ内にある IP アドレスを指定する新しいセッションは、 キャッシュされているルートを使用します。つまり、port3 が帯域幅の制限を超えていても、 その宛先アドレスがすでにルーティング キャッシュ内にある場合は、新しいセッションが引 き続き port3 から送信されることがあります。その結果、新しいセッションが port4 から送信 されるのは、port3 が帯域幅の制限を超えており、かつルーティング キャッシュに新しいセッ ションの宛先 IP アドレスのルートが含まれていない場合だけです。port4 に対する制限は、ス ピルオーバーのための追加のインタフェースが存在する場合にのみ重要です。

また、 port4 への切り替えも、 port3 が帯域幅の制限を超える とすぐに実行されるわけではあ り ません。切り替えが実行されるには、帯域幅使用率が一定期間、制限を超えている必要があり ます。この期間中に port3 の帯域幅使用状況が帯域幅の制限を下回ると、セッションは port4 には切り替えられません。この遅延により、ルート フラッピングが削減されます。ルート フ ラ ッ ピングは、 ルー ト がステータ スを頻繁に変更する こ とによ り、 ルータに連続的なルーテ ィ ング テーブルの変更および新しい情報のブロードキャストを強制する場合に発生します。

FortiGate の使用状況ベースの ECMP ルーティングでは、ルートが FortiGate インタフェース間 で均等に分散されないため、実際には負荷分散されていません。トラフィック量に応じて、ほ とんどのトラフィックは通常、最初のインタフェースによって処理され、スピルオーバー ト ラフィックのみがその他のインタフェースによって処理されます。

使用状況ベースの ECMP を設定する場合は、たいてい、ECMP ルートを含むすべてのインタ フェースにスピルオーバーしきい値を追加する必要があります。デフォルトのスピルオーバー しきい値は0です。つまり、帯域幅の制限はありません。いずれかのインタフェースのスピル オーバーしきい値が0の場合、インタフェースが停止するか、または切断されない限り、セッ ションはリスト内の下の方のインタフェースにはルーティングされません。インタフェース は、 [Detect Interface Status for Gateway Load Balancing] で、 設定されたサーバからの応答が受 信されない場合に停止することがあります。

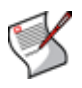

注記: すでにルーティング キャッシュ内にエントリがある宛先IPアドレスへの新しいセッ ションは、その宛先アドレス用にすでにキャッシュに追加されているルートを使用して ルーティングされます。詳細については、238 ページの「同じ宛先 IP アドレスへの同時 セッションの ECMP ルーティング」を参照してください。

# インタフェースがスピルオーバーしきい値を超えているかどうかの判定

diagnose netlink dstmac list CLI コマンドを使用すると、インタフェースがスピル オーバーしきい値を超えているかどうかを判定できます。このコマンドで over\_bps=1が表示さ れる場合、インタフェースはしきい値を超えています。 over\_bps=0の場合、インタフェースは し きい値を超えていません。

## <span id="page-240-0"></span>重み付けされたスタティック ルートの負荷分散の設定

各ルートの重み付けを追加することによって、FortiGate ユニットによる ECMP ルート間での セッションの分散方法を制御するには、重み付けされた負荷分散を設定します。負荷分散でよ り多くのセッションを割り当てるルートには、より大きな重み付けを追加します。ルートに重 み付けが割り当てられていない場合、そのルートの重み付けはデフォルトで0に設定されます。

ECMP の負荷分散方法が [Weighted] に設定されている場合、 FortiGate ユニ ッ ト は、 選択する ルートを決定するためにランダムな値を生成することによって、異なる宛先 IP を含むセッショ ンを分散し ます。 あるルー ト を別のルー ト よ り優先し て選択する確率は、 各ルー ト の重み付け の値に基づいています。重み付けの大きいルートは、選択される可能性が高くなります。

ルートの重み付けの値に従って、多数のセッションが ECMP ルート間で均等に分散されます。 すべての重み付けが同じである場合、セッションは均等に分散されます。ただし、少数のセッ ションの分散は均等にならないことがあります。 たとえば、同じ重み付けの2つの ECMP ルー トが存在する場合は、異なる IP アドレスへの 2 つのセッションが同じルートを使用する可能 性があります。これに対して、異なる宛先 IP を含む 10,000 のセッションは、2 つのルート間 で等し い割合で均等に負荷分散されるはずです。 この分散は、5000:5000 または 5001:4999 にな る可能性があります。また、2 つのルートの重み付けが 100 と 200 である場合、異なる宛先 IP アドレスを含む 10,000 のセッションは 3333:6667 のように負荷分散されるはずです。

重み付けは、新しい宛先 IP アドレスへのセッションに対してルートが選択される方法にのみ 影響を与えます。すでにルーティング キャッシュ内にある IP アドレスへの新しいセッション は、すでにキャッシュ内にあるセッションのルートを使用してルーティングされます。そのた め、セッションは実際には、必ずしもルーティングの重み付けによる分散に従って分散される とは限り ません。

#### Web ベース マネージャからスタティック ルートに重み付けを追加するには

1 *[Router]、 [Static]、 [Static Route]* の順に選択します。

- 2 [ECMP Route Failover & Load Balance Method] を [Weighted]に設定します。
- 3 [Router]、 [Static]、 [Static Route] の順に選択します。
- 4 スタティックルートを新規に追加するか、または編集し、それらのルートに重み付けを 追加します。

次の例は、重み付けが追加された 2 つの ECMP ルートを示しています。

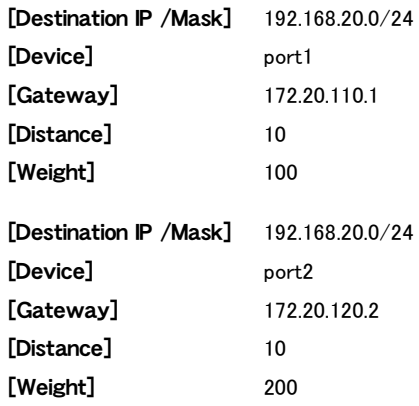

- この例では、次のようになります。
- ・ 192.168.20.0 ネットワークへのセッションの 1/3 は最初のルートを使用し、IP アドレスが 172.20.110.1 のゲートウェイに port1 から送信されます。
- ・ 192.168.20.0 ネ ッ ト ワークへのセ ッ シ ョ ンのその他の 2/3 は 2 番目のルー ト を使用し、IP ア ド レスが 172.20.120.2 のゲー ト ウ ェ イに port2 から送信されます。

#### CLI からスタティック ルートに重み付けを追加するには

1 ECMP ルー ト のフ ェールオーバーと負荷分散の方法を重み付けに設定するには、 次の コマンドを入力します。 config system settings set v4-ecmp-mode weight-based

end

2 3つの ECMP スタティック ルートを追加し、各ルートに重み付けを追加するには、次のコ マンドを入力します。

```
config router static
 edit 1
   set dst 192.168.20.0/24
   set gwy 172.20.110.1
   set dev port1
   set weight 100
 next
 edit 2
   set dst 192.168.20.0/24
   set gwy 172.20.120.2
   set dev port2
   set weight 200
 next
 edit 3
   set dst 192.168.20.0/24
   set gwy 172.20.130.3
   set dev port3
   set weight 300
 end
```
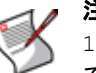

注記 : この例では、3 つのすべてのルー ト について priority は 0 に、 また distance は 10に設定されたままになります。distanceが10に設定されているその他のルートはすべ て、weightが設定されないため、0のweightが割り当てられ、負荷分散には含まれません。

この例では、次のようになります。

- · 192.168.20.0 ネットワークへのセッションの 1/6 は最初のルートを使用し、IP アドレスが 172.20.110.1 のゲートウェイに port1 から送信されます。
- ・ 192.168.20.0 ネットワークへのセッションの 1/3 は 2 番目のルートを使用し、IP アドレスが 172.20.120.2 のゲー ト ウ ェ イに port2 から送信されます。
- ・ 192.168.20.0 ネ ッ ト ワークへのセ ッ シ ョ ンの 1/2 は 3 番目のルー ト を使用し、IP ア ド レスが 172.20.130.3 のゲートウェイに port3 から送信されます。

# <span id="page-242-0"></span>ポリシー ルート

ルーティング ポリシーを使用すると、スタティック ルートから離れてトラフィックをリダイ レクトできます。この機能は、特定の種類のネットワーク トラフィックを異なった方法でルー ティングする場合に有効なことがあります。受信トラフィックのプロトコル、発信元アドレス またはインタフェース、宛先アドレス、ポート番号などを使用して、トラフィックの送信先を 決定できます。たとえば、一般にネットワーク トラフィックはサブネットのルータに転送さ れますが、そのサブネットに宛てられた SMTP または POP3 トラフィックをメール サーバに 直接転送することもできます。

FortiGate ユニ ッ ト にルーテ ィ ング ポリ シーが設定されていて、 その FortiGate ユニ ッ ト にパ ケ ッ ト が到着し た場合、 FortiGate ユニ ッ ト は [Policy Route] リ ス ト の先頭から開始し て、 その パケットをポリシーと一致させようと試みます。一致が見つかり、そのポリシーにパケットを ルーティングするための十分な情報 ( 少なくともネクストホップ ルータの IP アドレスと、そ のルータにパケットを転送するための FortiGate インタフェース ) が含まれている場合、 FortiGate ユニットはポリシー内の情報を使用してパケットをルーティングします。そのパケッ トに一致するポリシー ルートが存在しない場合、FortiGate ユニットはルーティング テーブル を使用し てパケ ッ ト をルーテ ィ ングし ます。

ほとんどのポリシー設定はオプションであるため、一致するポリシーだけでは、パケットを転 送するための十分な情報が提供されない可能性があります。FortiGate ユニットは、パケット ヘッダ内の情報をルーティング テーブル内のルートと照合しようとして、ルーティング テー ブルを参照することがあります。たとえば、ポリシーに送信インタフェースの項目しか存在し ない場合、FortiGate ユニットはネクストホップ ルータの IP アドレスをルーティング テーブ ル内で検索します。この状況は、インタフェースが動的 (DHCP や PPPoE など)であり、かつ ネクストホップ ルータの IP アドレスを指定したくないか、または指定できない場合に発生す る こ とがあり ます。

ポリシー ルートのオプションによって、着信パケットのどの属性でポリシー ルーティングを 実行するかが定義されます。パケットの属性が指定されたすべての条件に一致した場合、 FortiGate ユニットは指定されたインタフェースを介して、指定されたゲートウェイにパケッ トをルーティングします。

ポリシー ルートを追加するには、[Router]、[Static]、[Policy Route]の順に選択し、[Create New] を選択し ます。

サービスの種類の詳細については、245 ページの「サービスの種類」を参照してください。 [図](#page-243-0) は、"external" と "internal" という名前のインタフェースを備えた FortiGate ユニットに属す るポリシー ルート リストを示しています。 FortiGate ユニット上の実際のインタフェースの名 前はこれとは異なる場合があります。

<span id="page-243-0"></span>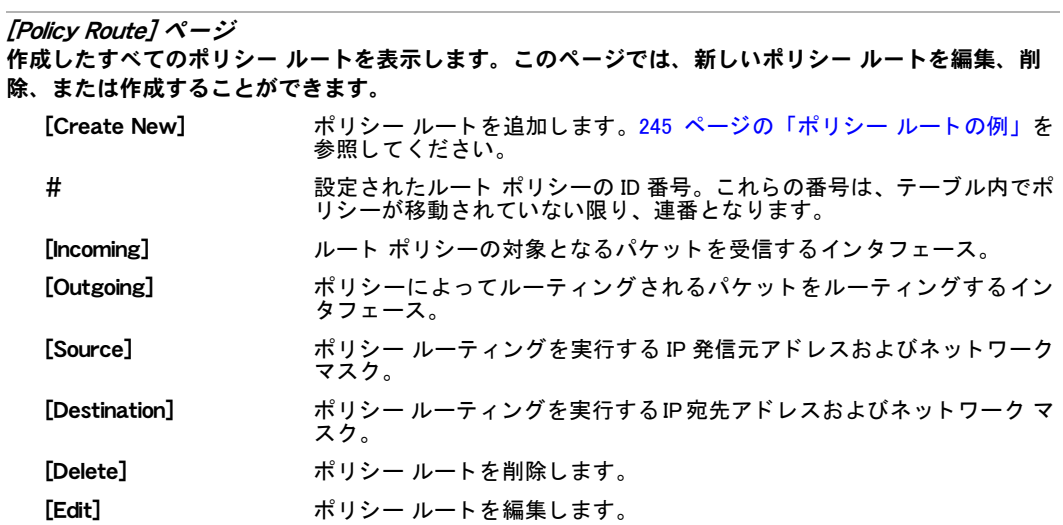

[New Routing Policy] ページ

スタティック ルートから離れてトラフィックをリダイレクトする方法を設定するための各設定を提供 し ます。

[If incoming traffic matches:]

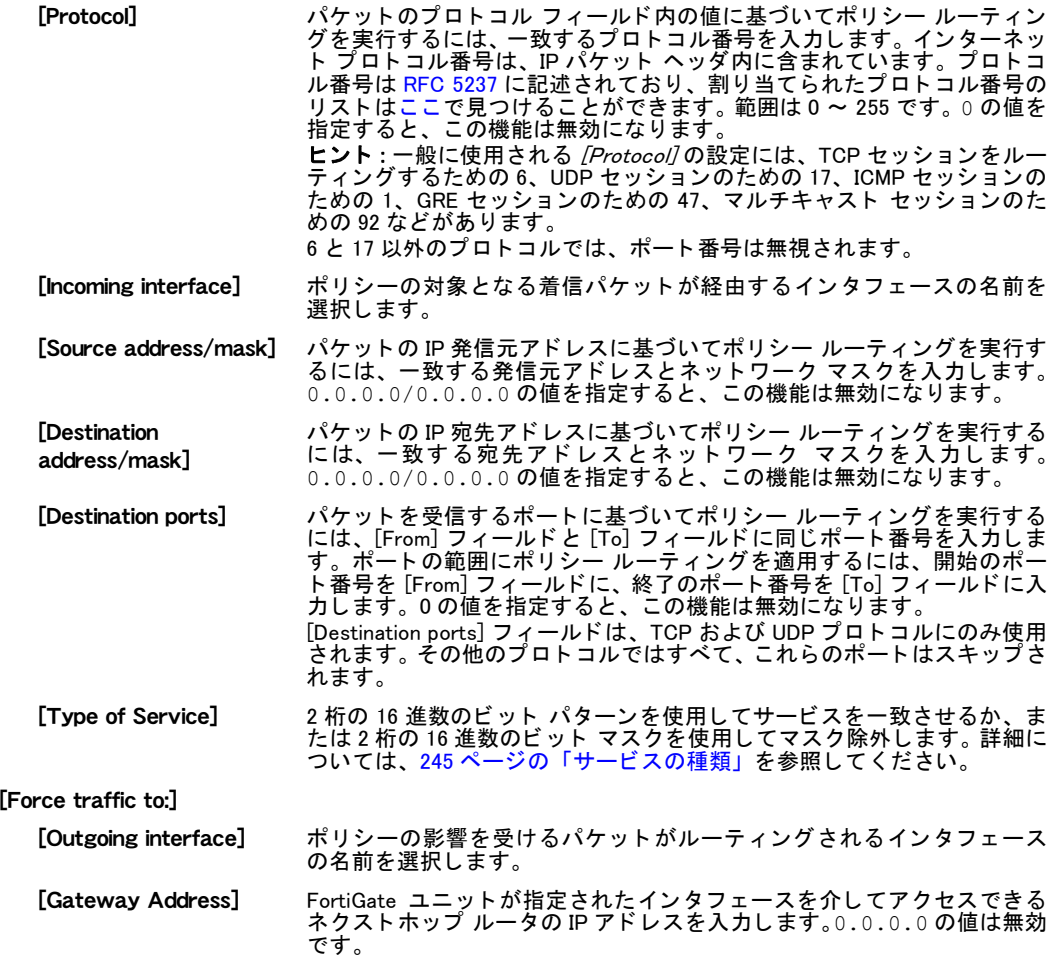

# <span id="page-244-1"></span>ポリシー ルートの例

port1 で受信されたすべての FTP トラフィックを、port10 インタフェースから IP アドレスが 172.20.120.23 のネクストホップ ルータに送信するには、次のポリシー ルートを設定します。 FTP トラフィックをルーティングするには、プロトコルを 6 (TCP 用)に設定し、両方の宛先 **ポートを 21 (FTP ポート)に設定します。** 

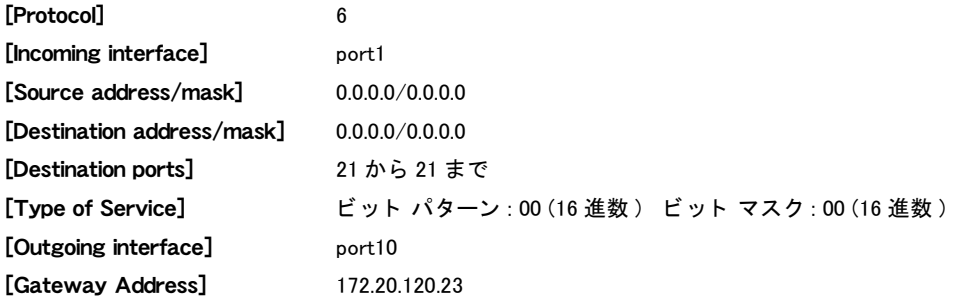

## <span id="page-244-0"></span>サービスの種類

サービスの種類 (TOS) は、 遅延、 優先順位、 信頼性、 最小のコ ス ト などの品質を使用し て IP データグラムの配信方法を決定できるようにするための、IP ヘッダ内の 8 ビット フィールド です。

各品質により、ゲートウェイは、データグラムをルーティングするための最適な方法を決定で きるようになります。ルータは、ルーティング テーブル内のルートごとに TOS 値を保持して います。最もプライオリティの低い TOS は 0 で、最もプライオリティの高い TOS は 7 ( ビッ ト 3、 4、 および 5 がすべて 1 に設定されている ) です。 ルータは、 データグラムの TOS を、 宛先への可能性のあるいずれかのルートの TOS と一致させようと試みます。一致が存在しな い場合、データグラムは 0 の TOS ルートを介して送信されます。

高い品質を使用した場合は、パフォーマンスを向上させようとして限られたネットワーク リ ソースが消費される こ とがあるため、 配信のコ ス ト が増える可能性があ り ます。 詳細について は、 [RFC 791](http://www.ietf.org/rfc/rfc791.txt) および [RFC 1349](http://www.rfc-editor.org/rfc/rfc1349.txt) を参照し て く だ さい。

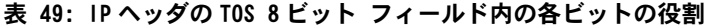

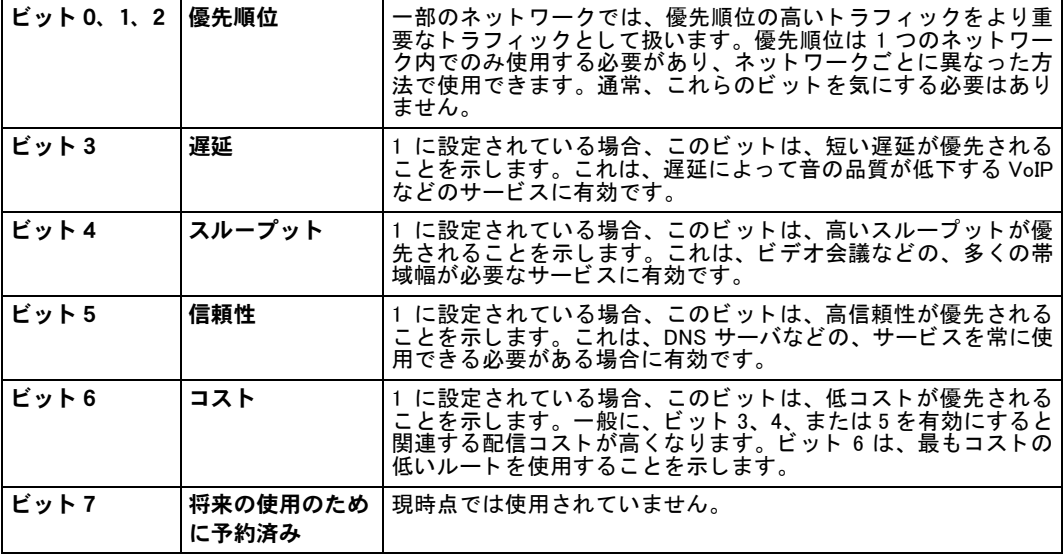

たとえば、遅延が受け入れられない VoIP アプリケーションのために短い遅延と高信頼性を割 り当てる場合は、xxx1x1xx のビット パターンを使用します。ここで、"x"は、ビットを任意の 値にできることを示します。設定されていないビットがあるため、これはビット マスクの適 切な使用です。 0x14 に設定されたマス クは、 短い遅延と高信頼性のために設定されている任 意の TOS パケットに一致します。

# ルータ - ダイナミック

この項では、[Routing] メニューにあるダイナミック ルーティングについて説明します。ダイ ナミック ルーティングの詳細については、『[FortiOS](http://docs.fortinet.com/fgt/handbook/fortigate-dynamic-routing-40-mr1.pdf) ハンドブック』の「ダイナミック ルーティ ング」 の章を参照し て く だ さい。

ダイナミック ルーティング プロトコルを使用すると、FortiGate ユニットは、ルートに関する 情報の隣接ルータとの共有や、それらのルータによってアドバタイズされたルートおよびネッ トワークについての学習を自動的に行うことができます。FortiGate ユニットは、次のダイナ ミック ルーティング プロトコルをサポートしています。

- ・ RIP (Routing Information Protocol)
- ・ OSPF (Open Shortest Path First)
- ・ BGP (Border Gateway Protocol)

FortiGate ユニット上でバーチャル ドメイン (VDOM) を有効にした場合、ダイナミックルー ティングはバーチャル ドメインごとに別々に設定されます。詳細については、[73 ページの](#page-72-0) 「バーチャルド メインの使用」を参照してください。

この項には、以下のトピックが含まれています。

- ・ [RIP](#page-246-0)
- ・ [OSPF](#page-249-0)
- ・ [BGP](#page-254-0)
- マルチキャスト
- **BFD** (Bi-directional Forwarding Detection)

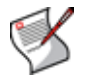

注記: FortiGate ユニットは、ルート バーチャル ドメイン内で PIM (Protocol Independent Multicast) バージョン 2 ルータとして動作できます。FortiGate ユニットは、PIM スパース モードおよびデンス モードをサポートしており、FortiGate インタフェースが接続されてい るネットワーク セグメント上のマルチキャスト サーバまたはレシーバにサービスを提供 できます。PIM は、スタティック ルート、RIP、OSPF、または BGP を使用して、マルチ キャスト パケットを宛先に転送できます。

# <span id="page-246-0"></span>RIP

RIP (Routing Information Protocol) は、小規模で、比較的均質なネ ッ ト ワーク を対象にし た、デ ィ スタンス ベクトルのルーティング プロトコルです。FortiGate での RIP の実装は、RIP バージョ ン 1 [\(RFC 1058](http://www.rfc-editor.org/rfc/rfc1058.txt) を参照 ) および RIP バージ ョ ン 2 ([RFC 2453](http://www.rfc-editor.org/rfc/rfc2453.txt) を参照 ) をサポー ト し ています。 RIP は、[Routing]、[Dynamic]、[RIP] の順に選択して表示される画面で設定されます。

[RIP] ページ

作成したすべてのネットワークおよびインタフェースを表示します。このページではまた、基本的な RIP 設定 ( インタフェースやネットワークの作成を含む ) を設定することもできます。

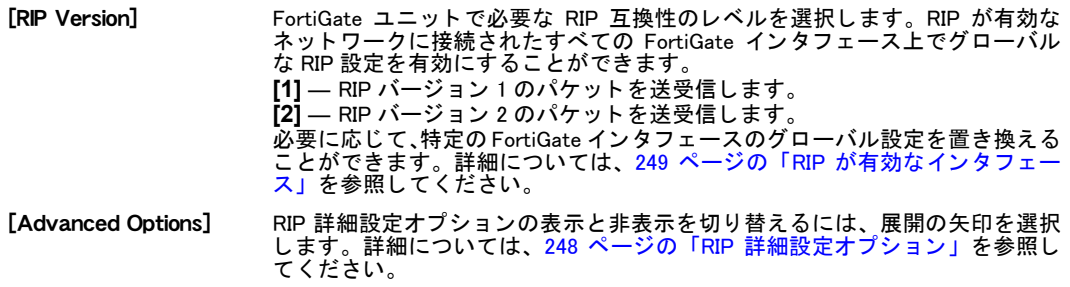

#### [RIP] ページの [Networks] セクション

RIP を実行している (FortiGate ユニットに接続された) 主要なネットワークのIP アドレスとネットワーク マス ク。 [Networks] リ ス ト にネ ッ ト ワーク を追加する と、 そのネ ッ ト ワークに含まれている FortiGate イ ンタフェースが RIP 更新でアドバタイズされます。RIP ネットワーク アドレス空間に一致する IP アドレ スを持つすべての FortiGate インタフェース上で RIP を有効にすることができます。

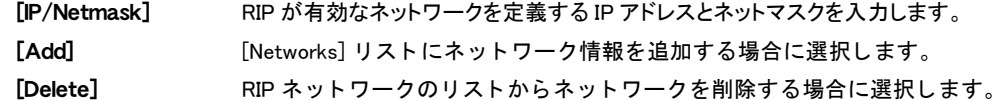

[RIP] ページの [Interfaces] セクション

FortiGate イ ン タ フ ェ ース上の RIP 動作を調整するために必要な任意の追加の設定。

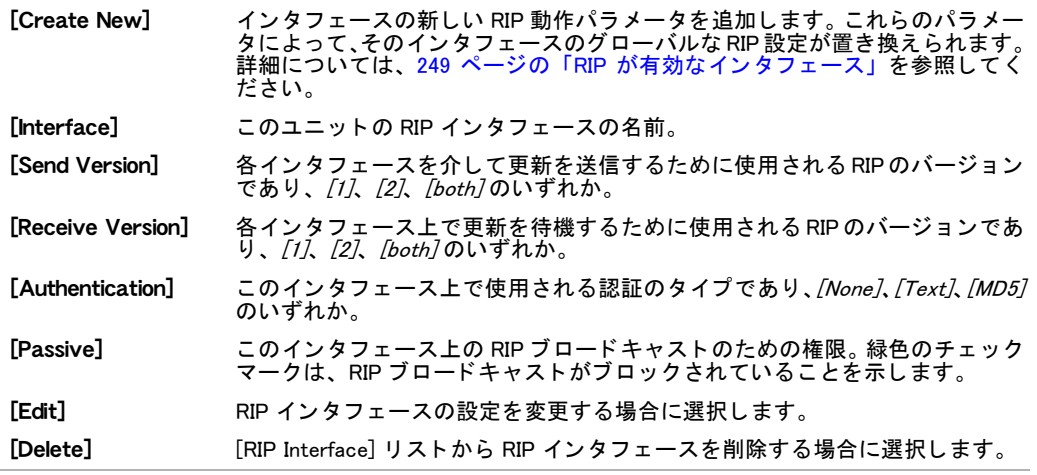

# <span id="page-247-0"></span>RIP 詳細設定オプション

RIP 詳細設定オプションを使用すると、RIP タイマの設定を指定したり、FortiGate ユニットが RIP 更新以外の何らかの手段によって学習したルートを再配布するためのメトリックを定義し た り する こ とができます。 た と えば、 ユニ ッ ト が OSPF または BGP ネ ッ ト ワークに接続され ている場合や、FortiGate ルーティング テーブルにスタティック ルートを手動で追加する場合 は、 これらのルートを RIP が有効なインタフェース上でアドバタイズするようにユニットを設 定できます。

追加の詳細設定オプションは、カスタマイズ可能な GUI ウィジェットおよび CLI を使用して設 定できます。たとえば、受信した更新または送信する更新を、ルート マップ、アクセス リス ト 、 またはプレ フ ィ ッ ク ス リ ス ト を使用し てフ ィ ルタ処理できます。 FortiGate ユニ ッ ト では また、指定されたオフセットをルートのメトリックに追加するオフセット リストもサポート されています。カスタマイズ可能な GUI ウィジェットの詳細については、260 ページの「」を 参照してください。CLI ルーティング コマンドの詳細については、『[FortiGate CLI](http://docs.forticare.com/fgt.html) リファレン [ス](http://docs.forticare.com/fgt.html)』の "router" の章を参照してください。

RIP 詳細設定オプションは、[Router]、[Dynamic]、[RIP] の順に選択して表示されるページの [Advanced Options] で設定されます。これらの詳細設定オプションを設定できるように、非表 示になった設定を表示するには、 [Advanced Options] を展開する必要があ り ます。

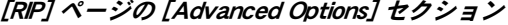

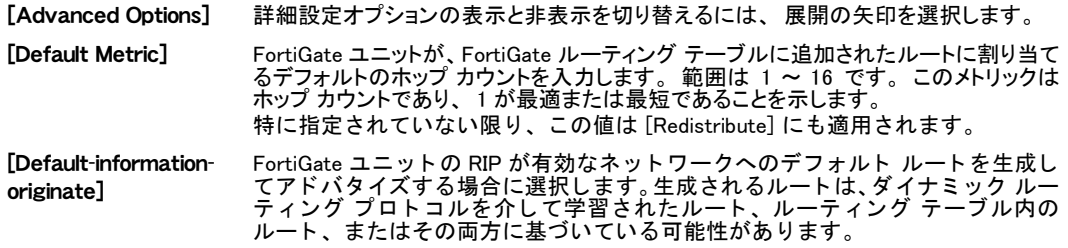

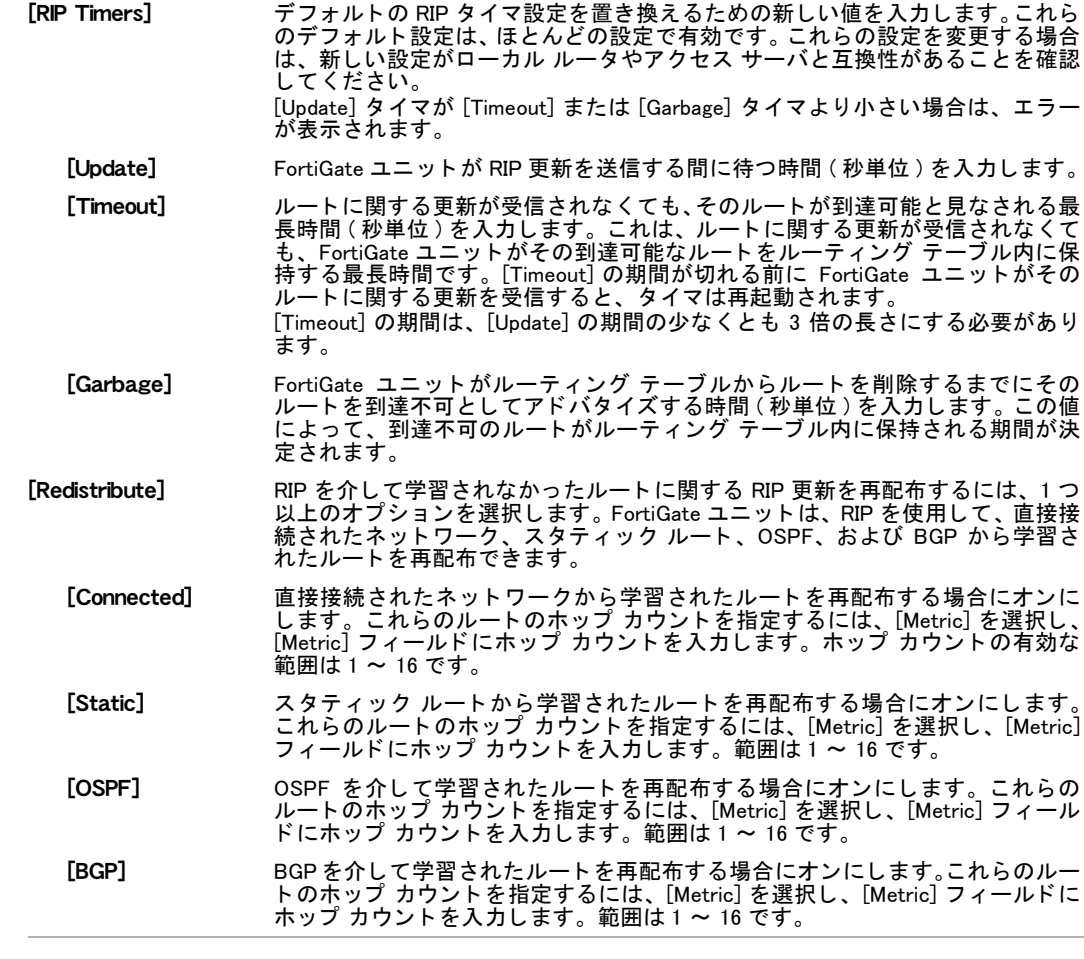

# <span id="page-248-0"></span>RIP が有効なインタフェース

RIP インタフェース オプションを使用すると、RIP が有効なネットワークに接続されたすべて の FortiGate ユニ ッ ト イン タ フ ェースに適用されるグローバルな RIP 設定を置き換える こ とが できます。たとえば、RIP が有効なネットワークのサブネットに接続されたインタフェース上 の RIP アドバタイズを抑制する場合は、そのインタフェースを受動的に動作するように設定で きます。受動的なインタフェースは RIP 更新を待機しますが、RIP 要求には応答しません。

インタフェース上で RIP バージョン 2 が有効になっている場合は、FortiGate ユニットが隣接 ルータからの更新を受け付ける前にそのルータを確実に認証できるようにパスワード認証を 選択することもできます。ユニットと隣接ルータの両方に同じパスワードが設定されている必 要があります。認証によって、更新パケットの正当性が保証されますが、パケット内のルー ティング情報の機密性は保証されません。

RIP が有効なインタフェースは、[Router]、[Dynamic]、[RIP] の順に選択して表示される画面で 設定されます。

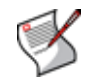

注記: スプリット ホライズンやキー チェーンなどの追加オプションは、CLI を使用してイ ンタフェースごとに設定できます。詳細については、『*[FortiGate CLI](http://docs.forticare.com/fgt.html) リファレンス*』の router の章を参照し て く だ さい。

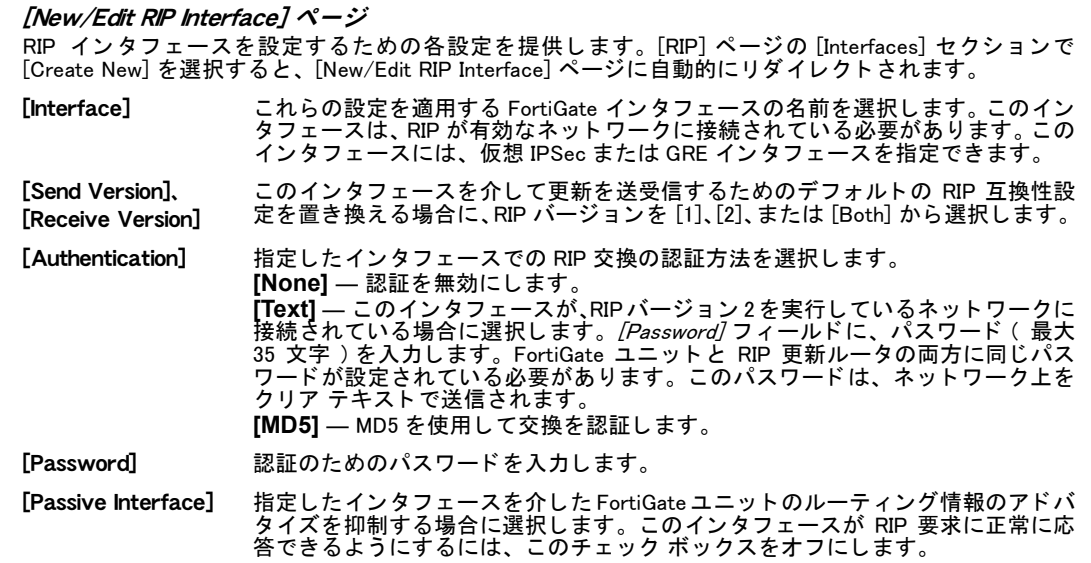

# <span id="page-249-0"></span>**OSPF**

OSPF (Open Shortest Path First) は、同じ自律システム (AS) 内のルータ間でルーティング情報 を共有するために、大規模な異種ネットワークで最もよく使用されているリンク状態ルーティ ング プロ ト コルです。 FortiGate ユニ ッ ト は、 OSPF バージ ョ ン 2 (RFC 2328 を参照 ) をサポー ト しています。

OSPF の主な利点は、 指定された間隔ごとにではなく、 隣接機器の状態が変更された場合にのみ ルートをアドバタイズするため、 ルーティングのオーバーヘッドが削減される点にあります。

このトピックには、以下の内容が含まれています。

- ← OSPF AS の定義 − 概要
- ・ [基本的な OSPF 設定](#page-249-2)
- **OSPF 詳細設定オプション**
- **OSPF エリアの定義**
- **OSPF ネットワーク**
- **OSPF インタフェースの動作パラメータ**

## <span id="page-249-1"></span>OSPF AS の定義 - 概要

OSPF 自律システム (AS) の定義には、 次の操作が含まれます。

- ・ 1つ以上の OSPF エリアの特性の定義
- ・ 定義し た OSPF エ リ ア と、 その OSPF AS に含めるローカル ネ ッ ト ワークの間の関連付け の作成
- ・ 必要に応じて、OSPF が有効なインタフェースの設定の調整

Web ベース マネージャを使用してこれらのタスクを実行する場合は、下に要約されている手 順に従ってください。

## <span id="page-249-2"></span>基本的な OSPF 設定

OSPF 設定を設定する場合は、 OSPF を有効にする AS を定義する と と もに、 その AS に参加す る FortiGate インタフェースを指定する必要があります。AS の定義の一部として、AS エリア を指定し、それらのエリアに含めるネットワークを指定します。また、FortiGate インタフェー ス上の OSPF 動作に関連付けられた設定を調整することもできます。

OSPF 設定は、*[Router]、[Dynamic]、[OSPF]* の順に選択して表示される画面で設定されます。

#### [OSPF] ページ

OSPF のために作成したすべてのエリア、ネットワーク、およびインタフェースを表示します。

[Router ID] FortiGate ユニ ッ ト を他の OSPF ルー タ と区別するための一意のルー タ ID を入力 します。慣例により、ルータ ID は、OSPF AS 内のいずれかの FortiGate インタ フェースに割り当てられた数値的に最も大きい IP アドレスです。 インタフェース上に OSPF が設定されている間にルータ ID を変更すると、OSPF |隣接機器へのすべての接続が一時的に停止します。 これらの接続は自動的に再確 立されます。 ルータ ID が明示的に設定されていない場合は、VDOM またはユニットの最も大き い IP アドレスが使用されます。

OSPF AS を構成しているエリアに関する情報。OSPF パケットのヘッダには、AS 内にあるパケットの発 信元の識別に役立つエリア ID が含まれています。

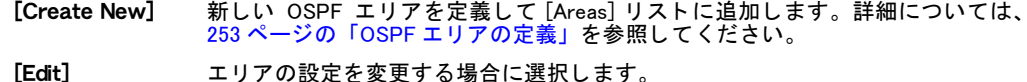

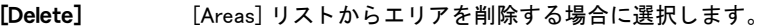

[Area] ドット区切り 10 進数で表記された、 AS 内にあるエリアの一意の 32 ビット識別子。 エリ ア ID 0.0.0.0 は AS のバックボーンを参照しており、 変更や削除はできません。

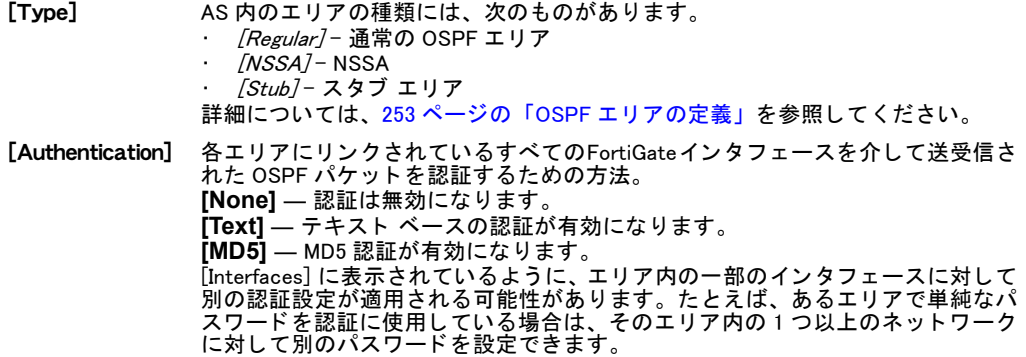

#### [OSPF] ページの [Networks] セクション

OSPF AS 内のネットワークと、それぞれのエリア ID。[Networks] リストにネットワークを追加すると、 そのネットワークに含まれているすべての FortiGate インタフェースが OSPF リンク状態アドバタイズメ ン ト でア ドバタ イズされます。 OSPF ネ ッ ト ワーク ア ド レス空間に一致する IP ア ド レスを持つすべての FortiGate イ ン タ フ ェ ース上で OSPF を有効にする こ とができます。詳細については[、253 ページの「OSPF](#page-252-1) ネットワーク」を参照してください。

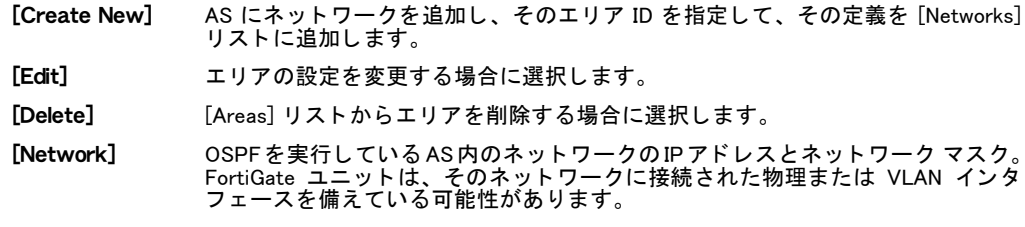

[Area] OSPF ネットワーク アドレス空間に割り当てられたエリア ID。

[OSPF] ページの [Interfaces] セクション

FortiGate インタフェース上の OSPF 動作を調整するために必要な任意の追加の設定。詳細については、 254 ページの「OSPF インタフェースの動作パラメータ」を参照してください。

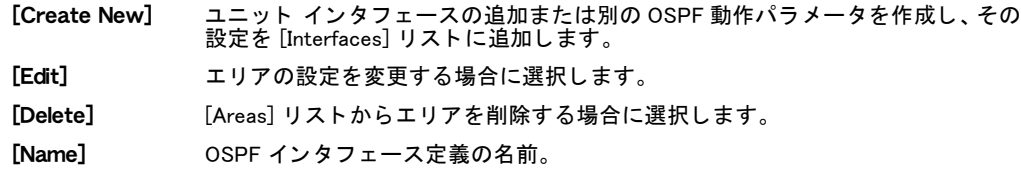

<sup>[</sup>Advanced Options] OSPF 詳細設定の表示と非表示を切り替えるには、 展開の矢印を選択し ます。 詳 細については、252 ページの「OSPF 詳細設定オプション」を参照してください。

<sup>[</sup>OSPF] ページの [Areas] セクション

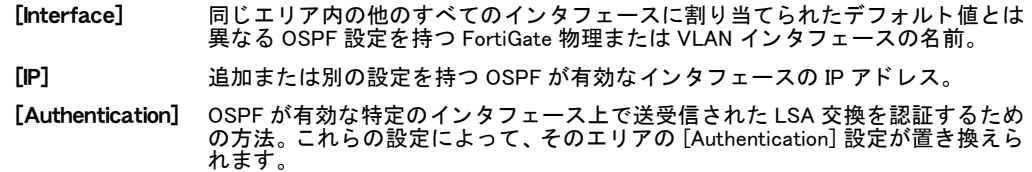

### <span id="page-251-0"></span>OSPF 詳細設定オプション

OSPF 詳細設定オプションを選択することによって、FortiGate ユニットが OSPF リンク状態ア ドバタイズメント以外の何らかの手段によって学習したルートを再配布するためのメトリッ ク を指定できます。 た と えば、 FortiGate ユニ ッ ト が RIP または BGP ネ ッ ト ワークに接続され ている場合や、FortiGate ルーティング テーブルにスタティック ルートを手動で追加する場合 は、これらのルートを OSPF が有効なインタフェース上でアドバタイズするようにユニットを 設定できます。

追加の詳細設定オプションは、カスタマイズ可能な GUI ウィジェットおよび CLI を使用して設 定できます。たとえば、受信した更新または送信する更新を、ルート マップ、アクセス リス ト 、 またはプレ フ ィ ッ ク ス リ ス ト を使用し てフ ィ ルタ処理できます。 FortiGate ユニ ッ ト では また、指定されたオフセットをルートのメトリックに追加するオフセット リストもサポート されています。カスタマイズ可能な GUI ウィジェットの詳細については、260 ページの「」を 参照してください。CLI ルーティング コマンドの詳細については、『*[FortiGate CLI](http://docs.forticare.com/fgt.html) リファレン* [ス](http://docs.forticare.com/fgt.html)』の "router" の章を参照してください。

OSPF 詳細設定オプションは、[Router]、[Dynamic]、[RIP] の順に選択して表示される画面にあ り ます。 これらのオプシ ョ ンにアクセスするには、 このページで [Advanced Options] を展開す る必要があ り ます。

| [Router ID]           | FortiGate ユニットを他の OSPF ルータと区別するための一意のルータ ID を入力<br>します。                                                                                                    |
|-----------------------|----------------------------------------------------------------------------------------------------|
| 展開の矢印                 | 「Advanced Options] の表示と非表示を切り替える場合に選択します。                                                                                                    |
| [Default Information] | OSPF AS へのデフォルト( 外部 )ルートを生成してアドバタイズします。 生成される<br>ルートは、 ダイナミック ルーティング プロトコルを介して学習されたルート、 ルーティン<br>グ テーブル内のルート、またはその両方に基づくことができます。                                              |
| [None]                | デフォルト ルートが生成されないようにします。                                                                                                    |
| [Regular]             | OSPF AS へのデフォルト ルートを生成し、そのルートが FortiGate ルーティング<br>テーブルに格納される場合のみ、そのルートを隣接する自律システムにアドバタ<br>イズします。                                                                             |
| [Always]              | OSPF AS へのデフォルト ルートを生成し、そのルートが FortiGate ルーティング<br>テーブルに格納されない場合であっても、そのルートを隣接する自律システムに<br>無条件にアドバタイズします。                                                                     |
| <b>TRedistribute</b>  | OSPF を介して学習されなかったルートに関する OSPF リンク状態アドバタイズ<br>メントを再配布するには、表示されている 1 つ以上のオプションを選択します。<br>FortiGate ユニットは、OSPF を使用して、直接接続されたネットワーク、スタ<br>ティックルート、RIP、および BGP から学習されたルートを再配布できます。 |
| [Connected]           | 直接接続されたネットワークから学習されたルートを再配布する場合にオンに<br>します。<br>「Metric]フィールドに、これらのルートのコストを入力します。範囲は 1 ~<br>16.777.214 です。                                                                     |
| [Static]              | スタティック ルートから学習されたルートを再配布する場合にオンにします。<br>[Metric] フィールドに、これらのルートのコストを入力します。範囲は 1 ~<br>16.777.214です。                                                                            |
| [RIP]                 | RIP を介して学習されたルートを再配布する場合にオンにします。<br>[Metric] フィールドに、これらのルートのコストを入力します。範囲は 1 ~<br>16.777.214 です。                                                                               |
| [BGP]                 | BGP を介して学習されたルートを再配布する場合にオンにします。<br>「Metric] フィールドに、これらのルートのコストを入力します。範囲は 1 ~<br>16.777.214 です。                                                                               |

[OSPF] ページ上の [Advanced Options]
### <span id="page-252-0"></span>OSPF エリアの定義

エリアによって、OSPF AS の一部が論理的に定義されます。各エリアは、ドット区切り 10 進 数表記 (たとえば、192.168.0.1) で表現された 32 ビットのエリア ID によって識別されます。 エ リア ID 0.0.0.0 は、OSPF ネットワーク バックボーンのために予約されています。AS の残りの エリアを、通常、スタブ、または NSSA として分類できます。

通常エリアには、そのエリアへの OSPF が有効なインタフェースを、それぞれが少なくとも 1 つは備えた複数のルータが含まれます。

OSPF バックボーンに到達するには、スタブ エリア内のルータはパケットをエリア境界ルータ に送信する必要があります。OSPF 以外のドメインにつながるルートは、スタブ エリア内の ルータにはアドバタイズされません。エリア境界ルータは、OSPF AS に、スタブ エリアへの 単一のデフォルト ルート (宛先は 0.0.0.0) をアドバタイズします。これにより、特定のルート に該当しない OSPF パケットはすべてデフォルト ルートに従うことが保証されます。スタブ エリアに接続されたルータはすべて、そのスタブ エリアの一部と見なされます。

NSSA (Not-So-Stubby Area) では、そのエリアから出て OSPF 以外のドメインにつながるルー トが OSPF AS に通知されます。ただし、そのエリア自体は、AS の他の部分によって引き続き スタブ エリアのように扱われます。

通常エリアとスタブ エリア (NSSA を含む ) は、エリア境界ルータを介して OSPF バックボー ンに接続されます。

OSPF の定義は、[Router]、[Dynamic]、[OSPF] の順に選択し て表示される画面で設定されます。

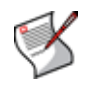

注記: 必要に応じて、OSPF バックボーンへの物理的な接続が失われたエリアへの仮想リ ンクを定義できます。仮想リンクは、エリア境界ルータとして機能する2つの FortiGate ユ ニット間にのみ設定できます。仮想リンクの詳細については、『[FortiGate CLI](http://docs.forticare.com/fgt.html) リファレン [ス](http://docs.forticare.com/fgt.html)』を参照してください。

#### [New/Edit OSPF Area] ページ

OSPF エ リ アを定義するための設定を提供し ます。 [OSPF] ページの [Areas] セク シ ョ ンで [Create New] を選択すると、[New/Edit OSPF Area] ページに自動的にリダイレクトされます。

[Area] このエリアの 32 ビット識別子を入力します。この値は、ドット区切り 10 進数表記の IP アドレスと同じ形式にする必要があります。OSPF エリアを作成した後、エリア IP の値を変更することはできません。そのエリアを削除して、やり直す必要があります。 [Type] そのエリアに割り当てられるネットワークの特性を分類するためのエリアの種類を 選択し ます。 **[Regular]** ― エ リ アに、そのエ リ アへの OSPF が有効な イ ン タ フ ェ ースをそれぞれが 少な く と も 1 つは備えた複数のルー タ を含める場合。 **[NSSA] — 外部の OSPF 以外のドメインへのルートを OSPF AS に通知するが、そのエ**<br>リアは AS の他の部分によってスタブ エリアのように扱われるようにする場合。 **[STUB] — エリア内のルータがバックボーンに到達するにはパケットをエリア境界**<br>ルータに送信する必要があり、OSPF 以外のドメインへのルートがエリア内のルータ にアドバタイズされないようにする場合。 [Authentication] エリア内のすべてのインタフェースを介して送受信された OSPF パケットを認証する ための方法を選択し ます。 **[None]** ― 認証を無効に し ます。 **[Text] — プレーン テキストのパスワードを使用して LSA 交換を認証するためにテキ**<br>スト ベースのパスワード認証を有効にします。このパスワードは、 ネットワーク上を クリア テキストで送信されます。 **[MD5]** ― MD5 暗号化ハ ッ シ ュ (RFC 1321) を使用し て、MD5 ベースの認証を有効に し ます。 必要に応じて、そのエリア内の1つ以上のインタフェースに対してこの設定を置き換 えることができます。詳細については、254 ページの「OSPF インタフェースの動作 [パラメータ」](#page-253-0) を参照し て く だ さい。

### OSPF ネットワーク

OSPF エリアによって、 いくつかの隣接ネットワークがグループ化されます。 ネットワーク アドレス空 間にエリア ID を割り当てると、 そのエリアの属性がネットワークに関連付けられます。

ネットワークへの OSPF エリア ID の割り当ては、[Router]、[Dynamic]、[OSPF] の順に選択し て表示される画面で設定されます。ネットワークに OSPF エリア ID を割り当てるには、この ページの [Networks] セクシ ョ ンを使用する必要があ り ます。

[New/Edit OSPF Network] ページ

エリア ID に割り当てられたネットワークを設定するための各設定を提供します。[OSPF] ペー ジの [Networks] セ ク シ ョ ンで [Create New] を選択する と、 [New/Edit OSPF Network] ページに 自動的にリダイレクトされます。

[IP/Netmask] OSPFエ リ アに割り当てるローカル ネ ッ ト ワークのIP ア ド レス と ネ ッ ト ワーク マスクを入力します。

[Area] このネットワークのエリア ID を選択します。このエリアの属性は、指定した ネットワークの特性およびトポロジに一致している必要があります。 エリア ID を選択する前に、エリアを定義する必要があります。詳細については[、253 ペー](#page-252-0) ジの「OSPF エリアの定義」を参照してください。

#### <span id="page-253-0"></span>OSPF インタフェースの動作パラメータ

OSPF インタフェース定義には、FortiGate の OSPF が有効なインタフェースの特定の動作パラ メータが含まれています。この定義には、インタフェースの名前(たとえば、external または VLAN\_1)、インタフェースに割り当てられた IP アドレス、インタフェースを介して LSA 交換 を認証するための方法、 および OSPF の Hello パケ ッ ト や停止間隔パケ ッ ト を送受信するため のタイマ設定が含まれます。

OSPF が有効なネットワーク エリアに一致する IP アドレスを持つすべての FortiGate インタ フ ェ ース上で OSPF を有効にする こ とができます。 た と えば、0.0.0.0 のエ リ アを定義し、OSPF ネットワークを 10.0.0.0/16 として定義します。次に、vlan1 を 10.0.1.1/24 として、vlan2 を 10.0.2.1/24 と し て、vlan3 を 10.0.3.1/24 と し て定義し ます。 これらの 3 つの VLAN がすべて、 エ リア 0.0.0.0 で OSPF を実行できます。すべてのインタフェースを有効にするには、OSPF ネッ ト ワーク 0.0.0.0/0 を作成し ます。

インタフェースの MD5 キーの動作パラメータを入力するとき、次の特殊文字はサポートされ ません。

 $\cdot$   $\langle$   $\rangle$   $\cdot$   $\cdot$  #  $\cdot$  ( )  $\cdot$   $\cdot$  " ・ '

インタフェースに複数のIPアドレスが割り当てられている場合は、同じ FortiGate インタフェー スに対して異なる OSPF パラメータを設定できます。たとえば、異なるサブネットを介して、 2 つの隣接機器に同じ FortiGate インタフェースを接続できます。ある隣接機器の設定との互 換性のために、Hello および停止間隔パラメータの 1 つのセットを含む OSPF インタフェース 定義を設定すると同時に、2つ目の隣接機器の設定との互換性を保証するために、同じインタ フェースの2つ目の OSPF インタフェース定義を設定できます。

OSPF 動作パラメータは、[Router]、[Dynamic]、[OSPF] の順に選択して表示されるページの [Interfaces] セクションで設定されます。

[New/Edit OSPF Interface] ページ

OSPF インタフェースを設定するための各設定を提供します。[OSPF] ページの [Interfaces] セクションで [Create New] を選択する と、 [New/Edit OSPF Interface] ページに自動的に リ ダイ レ ク ト されます。

- [Name] CSPF インタフェース定義を識別するための名前を入力します。 たとえば、 そのインタ フェースのリンク先の OSPF エリアを示す名前にすることができます。
- [Interface] この OSPF インタフェース定義に関連付ける FortiGate インタフェースの名前 ( たとえ ば、 port1、 external、 VLAN\_1) を選択 し ます。 FortiGate ユニ ッ ト は、 OSPF が有効な ネットワークに接続された物理、VLAN、仮想 IPSec、または GRE インタフェースを備 えている可能性があります。
- [IP] OSPF が有効なイ ン タ フ ェ ースに割り当て られている IP ア ド レスを入力し ます。 この インタフェースは、IP アドレスが OSPF ネットワーク アドレス空間に一致するため、 OSPF が有効なインタフェースになります。 た と えば、 172.20.120.0/24 の OSPF ネ ッ ト ワーク を定義し てお り、 port1 に IP ア ドレス 172.20.120.140 が割り当て られている場合は、 「172.20.120.140」 を入 力し ます。

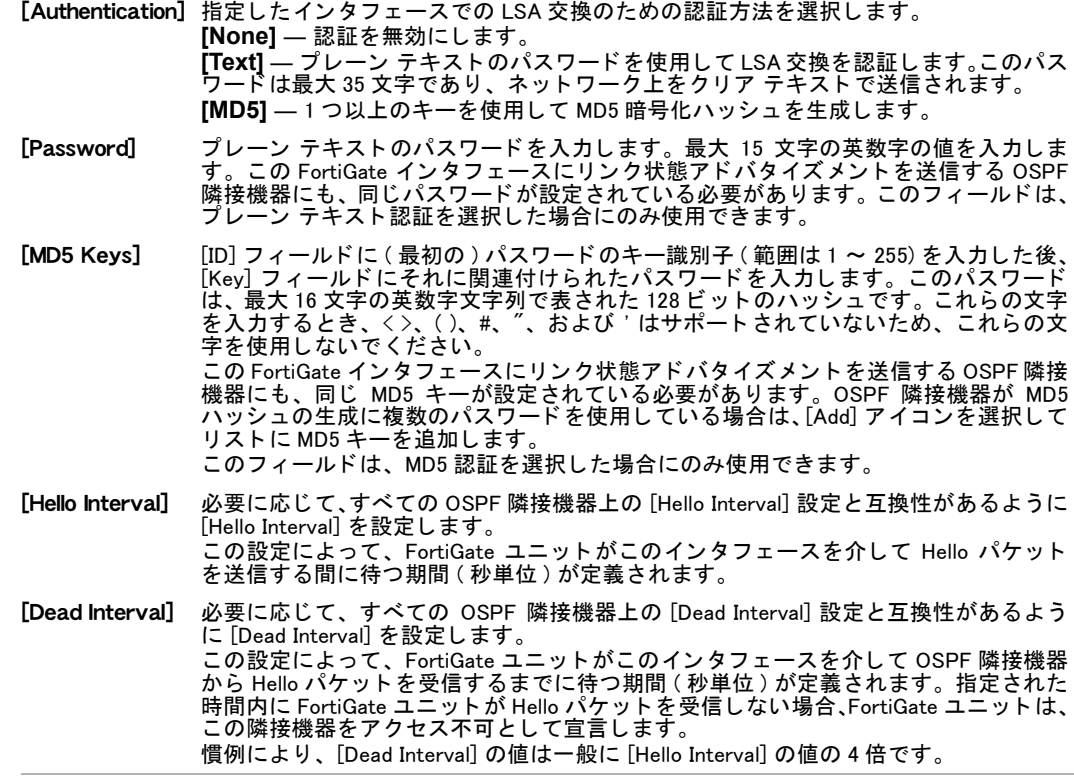

### <span id="page-254-0"></span>BGP

BGP (Border Gateway Protocol) は、 異なる ISP ネ ッ ト ワーク間でルーテ ィ ング情報を交換する ために ISP によって一般に使用されるインターネット ルーティング プロトコルです。たとえ ば、 BGP を使用する と、 ISP ネ ッ ト ワーク と、 RIP や OSPF、 またはその両方を使用し て自律 システム (AS) 内でパケットをルーティングしている AS の間でネットワーク パスを共有でき ます。FortiGate での BGP の実装は BGP-4 をサポー ト し てお り、RFC 1771 および RFC 2385 に 準拠しています。

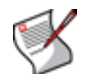

注記: グレースフル リスタートやその他の詳細設定は、CLI コマンドを使用してのみ設定 できます。BGP 詳細設定の詳細については、『[FortiGate CLI](http://docs.forticare.com/fgt.html) リファレンス』の router の 章を参照してください。

BGP を設定する場合は、FortiGate ユニ ッ ト が属し ている AS を指定する と と もに、 このユニ ッ ト を他の BGP ルータ と区別するためのルータ ID を入力する必要があ り ます。 また、 FortiGate ユニットの BGP 隣接機器を識別し、それらの BGP 隣接機器に FortiGate ユニットのどのロー カル ネットワークをアドバタイズするかを指定することも必要です。

BGP 設定は、[Router]、[Dynamic]、[BGP] の順に選択して表示される画面で設定されます。Web ベース マネージャによって、基本的な BGP オプションを設定するための簡略化されたユーザ インタフェースが提供されます。 また、CLI を使用して多くの BGP 詳細設定オプションを設定 することもできます。詳細については、『[FortiGate CLI](http://docs.forticare.com/fgt.html) リファレンス』の router の章を参照 して く ださい。

#### $[BGP]$  ページ

作成したすべての隣接機器およびネットワークを表示します。このページではまた、隣接機器、ネット ワーク、およびローカル AS を設定することもできます。また、4 バイトの AS パスも設定できます。4 バイトの AS パスの設定に関する追加情報が必要な場合は、RFC 4893 を参照してください。

[Local AS] FortiGate ユニットが属しているローカル AS の番号を入力します。

[Router ID] FortiGate ユニ ッ ト を他の BGP ルー タ と区別するための一意のルー タ ID を入力し ま す。 このルー タ ID は、 ド ッ ト 区切り 10 進数の形式 ( た と えば、 192.168.0.1) で 記述された IP アドレスです。 インタフェース上に BGP が設定されている間にルータ ID を変更すると、BGP ピア へのすべての接続が一時的に停止し ます。これらの接続は自動的に再確立されます。 ルータ ID が明示的に設定されていない場合は、VDOM の最も大きい IP アドレスが 使用されます。

[BGP] ページの [Neighbors] セクション

隣接する自律システム内にある BGP ピアの IP アドレスと AS 番号。

- [IP] BGP が有効なネットワークへの隣接機器インタフェースの IP アドレスを入力しま す。
- [Remote AS] この隣接機器が属し ている AS の番号を入力し ます。
- [Add/Edit] [Neighbors] リストに隣接機器情報を追加するか、またはリスト内のエントリを編集 します。
- [Neighbor] BGP ピアの IP ア ド レス。
- [Remote AS] この BGP ピアに関連付けられている自律システムの番号。

[Delete] BGP 隣接機器エントリを削除します。

[BGP] ページの [Networks] セクション

BGP ピアにアドバタイズするネットワークの IP アドレスとネットワーク マスク。FortiGate ユニットは、 それらのネットワークに接続された物理または VLAN インタフェースを備えている可能性があります。

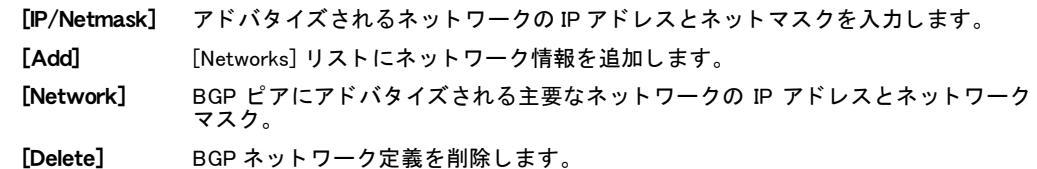

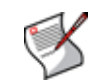

注記: get router info bgp CLI コマンドによって、設定された BGP 設定に関する詳 細情報が提供されます。コマンド オプションの完全なリストについては、『*[FortiGate CLI](http://docs.forticare.com/fgt.html)*  $U$ ファレンス』の router の章を参照してください。

## マルチキャスト

FortiGate ユニ ッ ト は、 ルー ト バーチ ャル ド メ イ ン内で PIM (Protocol Independent Multicast) バージョン 2 ルータとして動作できます。FortiGate ユニットは、PIM スパース モード ([RFC](http://www.ietf.org/rfc/rfc2362.txt) [2362](http://www.ietf.org/rfc/rfc2362.txt)) および PIM デンス モード [\(RFC 3973\)](http://www.ietf.org/rfc/rfc3973.txt) をサポートしており、FortiGate インタフェースが 接続されているネットワーク セグメント上のマルチキャスト サーバまたはレシーバにサービ スを提供できます。

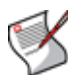

注記 : 基本的なオプションは、Web ベース マネージャで設定できます。多くの追加オプ ションが使用できますが、それらのオプションは CLI からのみ使用できます。 CLI コマンド を使用して PIM 設定を設定する方法の詳細な説明および例については、『[FortiGate CLI](http://docs.forticare.com/fgt.html) リ [ファレンス](http://docs.forticare.com/fgt.html)』の router の章にある multicast を参照してください。

マルチキャスト (PIM) ルーティングが有効になっている場合は、任意の FortiGate インタフェー ス上でスパース モードまたはデンス モード動作を設定できます。

PIM 設定は、[Router]、[Dynamic]、[Multicast] の順に選択して表示される画面で設定されます。 Web ベース マネージャによって、基本的な PIM オプションを設定するための簡略化されたユー ザ インタフェースが提供されます。 また、CLI を使用して PIM 詳細設定オプションを設定する こともできます。詳細については、『*[FortiGate CLI](http://docs.forticare.com/fgt.html) リファレンス*』の "router" の章を参照して く ださい。

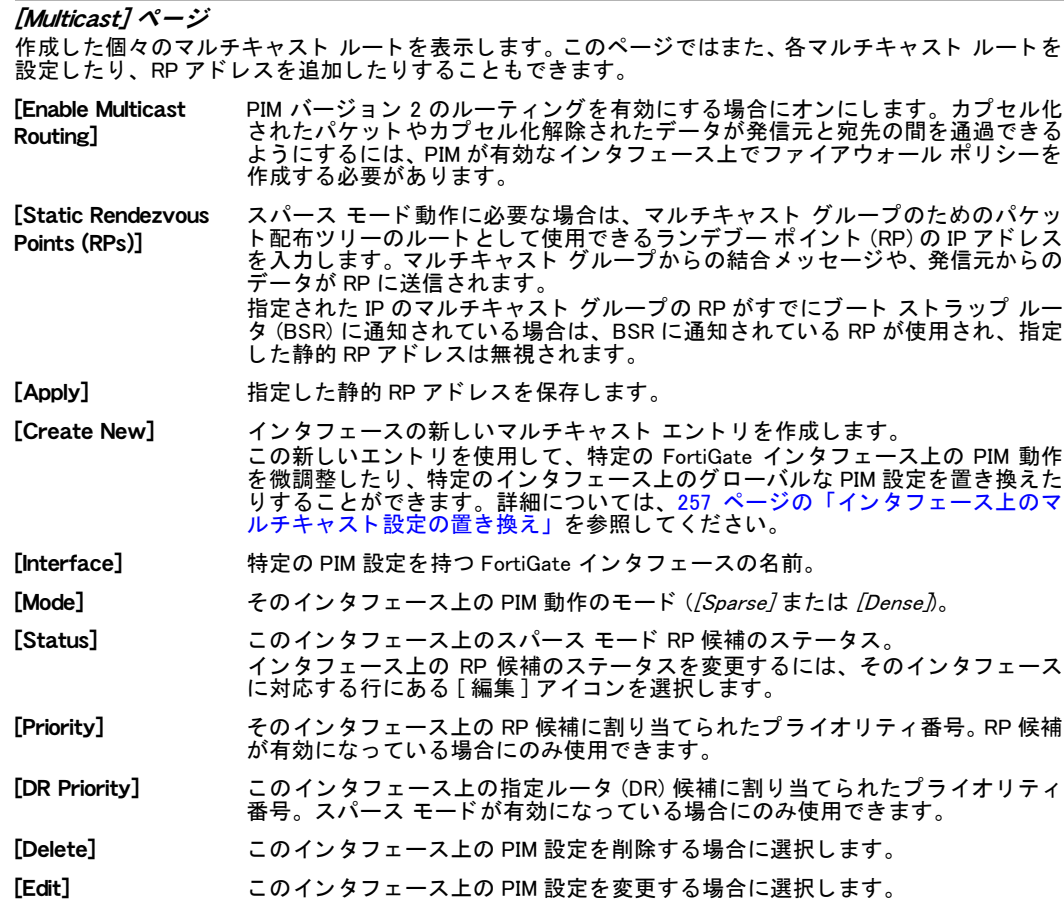

このトピックには、以下の内容が含まれています。

• インタフェース上のマルチキャスト設定の置き換え

マルチキャスト宛先 NAT

### <span id="page-256-0"></span>インタフェース上のマルチキャスト設定の置き換え

PIM ドメインに接続された FortiGate インタフェースの動作パラメータを設定するには、マル チキャスト (PIM) インタフェース オプションを使用します。たとえば、PIM が有効なネット ワーク セグメントに接続されたインタフェース上でデンス モードを有効にすることができま す。スパース モードが有効になっている場合は、インタフェース上のランデブー ポイント (RP) または指定ルータ (DR) 候補のア ド バタ イズに使用されるプ ラ イオ リ テ ィ 番号を調整でき ます。

インタフェース上のマルチキャスト設定の置き換えは、[Router]、[Dynamic]、[Multicast] の順 に選択し て表示される画面で設定されます。

[New] ページ

新しいマルチキャスト インタフェースを設定するための各設定を提供します。[Multicast] ページで [Create New] を選択すると、[New] ページに自動的にリダイレクトされます。

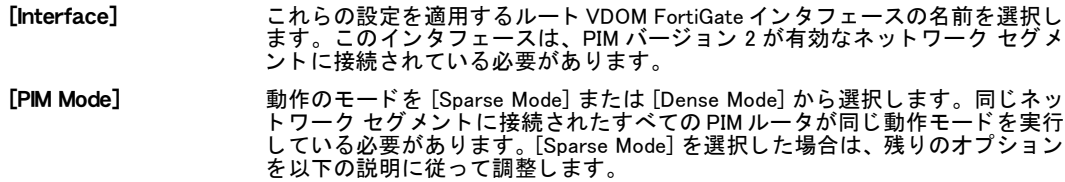

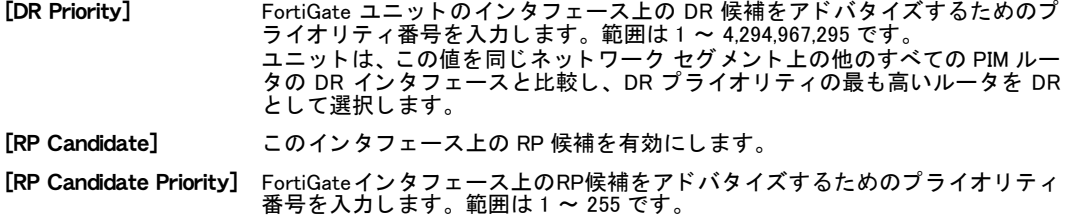

#### <span id="page-257-0"></span>マルチキャスト宛先 NAT

マルチキャ ス ト 宛先 NAT (DNAT) を使用する と、 外部から受信し たマルチキャ ス ト 宛先ア ド レ スを、組織の内部のアドレッシング ポリシーに従うアドレスに変換できます。

CLI でのみ使用でき る この機能を使用する と、 RPF (Reverse Path Forwarding) が正し く 機能す るように、ルートが変換境界でネットワーク インフラストラクチャに再配布されることを回 避できます。また、ネットワーク内の2つの入力ポイントから同一のフィードを受信し、それ らを独立にルーティングすることもできます。

マルチキャ ス ト DNAT は、 CLI で次のコ マン ド を使用し て設定し ます。

```
config firewall multicast-policy
  edit p1
    set dnat <dnatted-multicast-group>
    set ...
  next
  end
```
詳細については、『[FortiGate CLI](http://docs.forticare.com/fgt.html) リファレンス』の firewall の章を参照してください。

### BFD (Bi-directional Forwarding Detection)

BFD (Bi-directional Forwarding Detection) プロ ト コルは、ネ ッ ト ワーク上のデバイス障害を検出 し、これらの障害を回避して再ルーティングするためのきめ細かさがダイナミック ルーティ ング プロトコルに不足していることに対処するように設計されています。BFD は、障害をミ リ秒単位のタ イマで検出できるため、 これらの障害によ りすばや く 対応できます。 これに対し て、他のダイナミック ルーティング プロトコルでは秒単位のタイマでしか検出できません。 ユニットは、OSPFおよびBGP動的ネットワーキングの一部としてBFDをサポートしています。

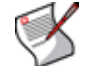

注記: BFD は、CLIからのみ設定できます。

この ト ピ ッ クには、 以下の内容が含まれています。

- ・ [BFD の設定](#page-257-1)
- ・ [FortiGate ユニ ッ ト 上での BFD の設定](#page-258-0)
- ・ 特定のインタフェースの BFD の無効化

#### <span id="page-257-1"></span>BFD の設定

BFD は、BGP または OSPF ルーティング プロトコルを使用するネットワークを対象にしてい ます。 一般に、 よ り小規模なネ ッ ト ワークは除外されます。

FortiGate ユニ ッ ト 上での BFD の設定は、 非常に柔軟です。 ユニ ッ ト 全体に対し て BFD を有効 にした後、1 つまたは 2 つのインタフェースに対して無効にすることができます。あるいは、 隣接ルータまたはインタフェースごとに個別に BFD を有効にすることができます。どちらの 方法を選択するかは、ネットワークに必要な設定の量によって決定されます。

タイムアウト期間によって、ユニットが、ある接続に停止としてラベルを付けるまでに待つ期 間が決定されます。このタイムアウト期間の長さは重要です。この期間が短すぎると、接続に あまりにも早く停止としてラベルが付けられます。また、長すぎると、停止している接続から の応答を待つ時間が浪費されます。この数値はネットワークやユニットによって異なるため、 単純には決まりません。ハイエンドの FortiGate モデルは、トラフィックによる負荷で停止し ていない限り、 非常にすばや く 応答し ます。 また、 ネ ッ ト ワークの規模が大きい場合も応答時 間が低下し ます。 よ り小規模なネ ッ ト ワークに比べて、 パケ ッ ト が多 く のホ ッ プを通過する必 要があります。 これらの 2 つの要因 (CPU 負荷とネットワーク トラバース時間 ) が、選択すべ きタイムアウト期間の長さに影響を与えます。 タイムアウト期間が短すぎる場合、BFD はネッ トワーク デバイスに接続されませんが、接続を試行し続けます。この状態によって不必要な ネットワーク トラフィックが生成されるだけでなく、デバイスが監視されていない状態に置 かれたままになります。この状態が発生した場合は、BFD がより多くの時間をかけてネット ワーク上のデバイスを検出できるように、より長いタイムアウト期間の設定を試みる必要があ ります。

#### <span id="page-258-0"></span>FortiGate ユニット上での BFD の設定

この例では、FortiGate ユニット上で、デフォルト値を使用して BFD を有効にしています。つ まり、接続が確立された後、BFD ルータを停止していると宣言してトラフィックを再ルーティ ングするまでに、 ユニ ッ ト はそのルータからの応答を最大 150 ミ リ秒 ( 最小転送間隔 50 ミ リ 秒×検出乗数 3) 待ちます。 bfd-dont-enforce-src-port の無効化によ っ て示されている ように、セキュリティ上の理由から、BFD トラフィックの発信元のポートがチェックされます。 config system settings

- set bfd enable
- set bfd-desired-min-tx 50
- set bfd-required-min-rx 50
- set bfd-detect-mult 3
- set bfd-dont-enforce-src-port disable

end

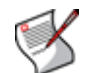

注記: 最小受信間隔 (bfd-required-min-rx) と検出乗数 (bfd-detect-mult) の組み 合わせによ って、 ユニ ッ ト が隣接機器を停止し ている と宣言するまでに応答を待つ期間が 決定されます。 実際の状況での正しい値は、 ネ ッ ト ワークの規模やユニ ッ ト の CPU 速度に よ って異な り ます。 この例で使用されている数値が、 実際のネ ッ ト ワークでは機能し ない 可能性があります。

#### <span id="page-258-1"></span>特定のインタフェースの BFD の無効化

前の例では、FortiGate ユニット全体に対して BFD を有効にしました。あるインタフェースが、 BFD が有効ないずれかのルータに接続されていない場合は、そのインタフェースの BFD を無 効にすることによってネットワーク トラフィックを削減できます。 この例では、 CLI コマンド を使用して、Internal インタフェースの BFD を無効にしています。

config system interface edit <interface> set bfd disable end

#### BGP 上での BFD の設定

BGP ネ ッ ト ワーク上で BFD を設定するための手順は 1 つだけです。 BFD をグローバルに有効 にし た後、 このプロ ト コルを実行し ている各隣接機器に対し て BFD を無効にし ます。

```
config system settings
  set bfd enable
  end
```
config router bgp config neighbor

```
edit <ip_address>
   set bfd disable
 end
end
```
#### OSPF 上での BFD の設定

OSPF ネットワーク上での BFD の設定は、ユニット上での BFD の有効化とほとんど同じです。 BFD を OSPF に対してグローバルに有効にした後、インタフェースのレベルでグローバル設定 を置き換えるこ とができます。

OSPF 上で BFD を有効にするには、次のコマンドを入力します。

```
configure routing OSPF
  set bfd enable
end
```
インタフェース上で BFD を置き換えるには、次のコマンドを入力します。

```
configure routing OSPF
 configure ospf-interface
 edit <interface name>
   set bfd disable
 end
end
```
# ルータ - モニタ

こ の項では、 [Routing Monitor] リ ス ト の読み取 り 方について説明 し ます。 こ の リ ス ト には、 FortiGate ルーティング テーブル内のエントリが表示されます。

FortiGate ユニット上でバーチャル ドメイン (VDOM) を有効にした場合、ルータの監視はバー チャル ドメインごとに別々に使用可能になります。詳細については、73 ページの「バーチャ ル ドメインの使用」を参照してください。

この項には、以下のトピックが含まれています。

- ルーティング情報の表示
- ・ [FortiGate ルーテ ィ ング テーブルの検索](#page-261-0)

## <span id="page-260-0"></span>ルーティング情報の表示

デフォルトでは、すべてのルートが [Routing Monitor] リストに表示されます。 デフォルトのス タティック ルートは、" 任意の / すべての " パケットの宛先 IP アドレスに一致する、0.0.0.0/0 と し て定義されます。

ルーテ ィ ング テーブル内のルー ト を表示するには、 [Router]、 [Monitor]、 [Routing Monitor] の 順に選択します。

[Routing Monitor] ページ

監視されているすべてのルート ( デフォルトのスタティック ルートを含む ) を表示します。このページ ではまた、フィルタを適用することによって、このページに表示されている情報をフィルタ処理するこ と もできます。

[IP version] IPv4 または IPv6 ルー ト を選択し ます。 表示される フ ィ ール ド は、 選択されている IP バー ジョンによって異なります。

Web ベース マネージャで IPv6 の表示が有効になっている場合にのみ表示されます。

[Type] 次のいずれかのルート タイプを選択すると、ルーティング テーブルが検索され、選択し たタイプのルートのみが表示されます。 **[All]** ― ルーテ ィ ング テーブル内に記録されているすべてのルー ト を表示し ます。

**[Connected]** — FortiGate インタフェースへの直接接続に関連付けられたすべてのルー ト を表示し ます。 **[Static] — ルーティング テーブルに手動で追加されたスタティック ルートを表示しま**<br>す。詳細については、232 ページの「スタティック ルート」を参照してください。 **[RIP]** ― RIP を介し て学習されたすべてのルー ト 。 詳細については、 [247 ページの 「RIP」](#page-246-0) を参照してください。 **[OSPF]** — OSPF を介して学習されたすべてのルート。詳細については、[250 ページの](#page-249-0) [「OSPF」](#page-249-0)を参照してください。 **[BGP]** ― BGP を介し て学習されたすべてのルー ト 。詳細については[、255 ページの「BGP」](#page-254-0) を参照してください。 [**HA] —** 高可用性 (HA) クラスタのプライマリ ユニットと副系ユニットの間で同期された RIP、 OSPF、 および BGP ルー ト を表示し ます。 HA ルー ト は、 副系ユニ ッ ト 上に保持さ れ、仮想クラスタ内の下位のバーチャル ドメインとして設定されたバーチャル ドメイン からルータ モニ タ を表示し ている場合にのみ表示されます。 IPv6 の IP バージョンが選択されている場合は表示されません。 HA ルーティングの同期の詳細については、『FortiGate HA [ユーザ ガイ](http://docs.forticare.com/fgt.html)ド』を参照してく ださい。 [Network] ルーテ ィ ング テーブルを検索し、 指定したネ ッ ト ワークに一致するルー ト を表示するた めの IP アドレスとネットマスク ( たとえば、172 . 16 . 14 . 0 / 24) を入力します。 IPv6 の IP バージョンが選択されている場合は表示されません。

[Gateway] - ルーティング テーブルを検索し、指定したゲートウェイに一致するルートを表示するた めの IP アドレスとネットマスク ( たとえば、192 . 168 . 12 . 1/32) を入力します。 IPv6 の IP バージョンが選択されている場合は表示されません。

[Apply Filter] 指定し た検索条件に基づいてルーテ ィ ング テーブル内のエン ト リ を検索し、 一致し た ルートをすべて表示する場合に選択します。 IPv6 の IP バージョンが選択されている場合は表示されません。

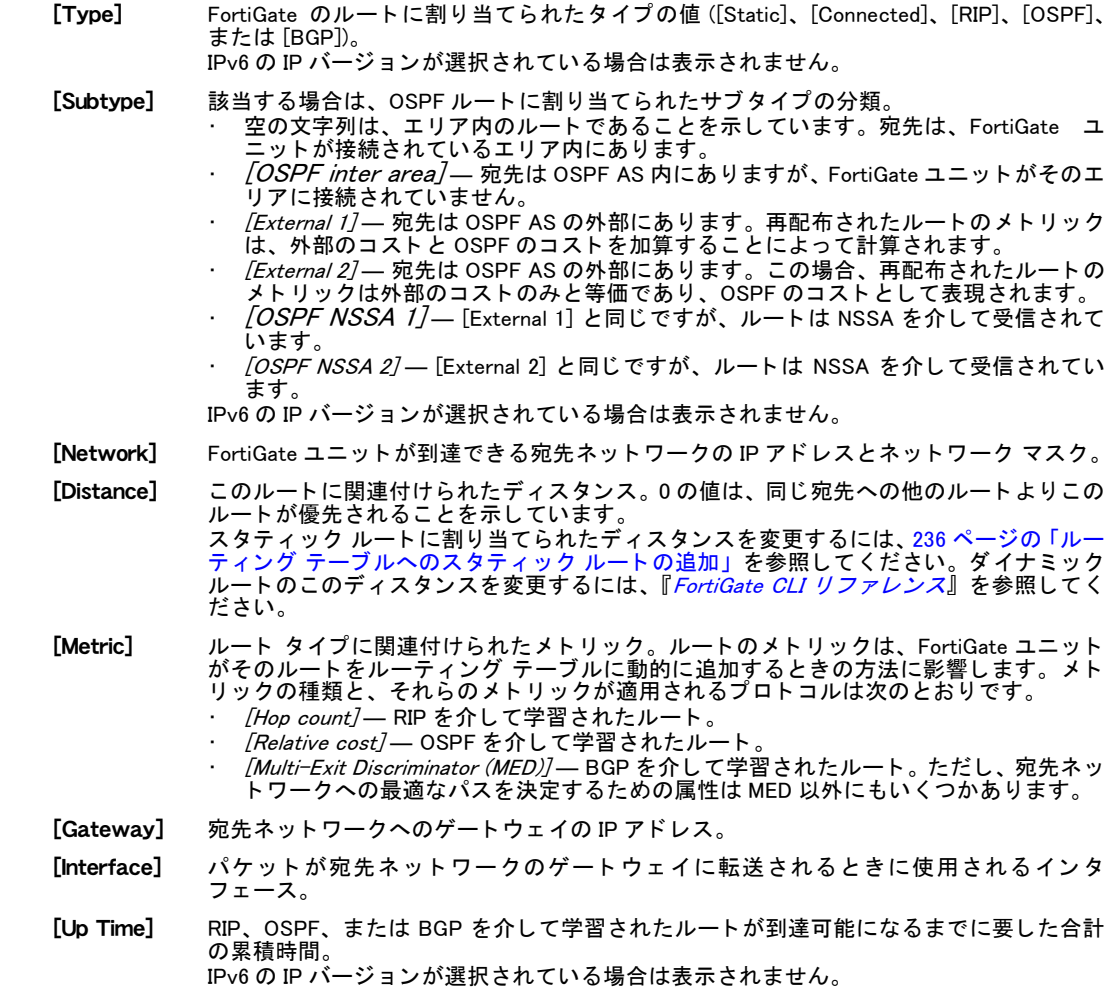

# <span id="page-261-0"></span>FortiGate ルーティング テーブルの検索

フィルタを適用することで、ルーティング テーブルを検索して特定のルートのみを表示でき ます。たとえば、1 つ以上のスタティック ルート、接続されたルート、RIP/OSPF/BGP を介 して学習されたルート、および指定したネットワークまたはゲートウェイに関連付けられた ルートを表示できます。

ルート タイプによってルーティング テーブルを検索し、その表示をさらにネットワークまた はゲートウェイに従って制限する場合、そのエントリが表示されるようにするには、検索条件 として指定するすべての値が、同じルーティング テーブル エントリ内の対応する値に一致し ている必要があ り ます (指定するすべての検索パラ メ ータに暗黙のAND条件が適用されます)。

た と えば、 FortiGate ユニ ッ ト がネ ッ ト ワーク 172.16.14.0/24 に接続されている と きに、 ネ ッ ト ワーク 172.16.14.0/24 に直接接続されたすべてのルートを表示する場合は、[Type] リストから [Connected] を選択し、[Network] フ ィ ールド に「172.16.14.0/24」を入力し た後 [Apply Filter] を選択して、関連付けられた (1 つまたは複数の ) ルーティング テーブル エントリを表示する 必要があります。[Type] フィールドに "Connected" という単語が含まれ、かつ [Gateway] フィールドに指定した値が含まれたすべてのエントリが表示されます。

#### FortiGate ルーティング テーブルを検索するには

1 [Router]、 [Monitor]、 [Routing Monitor] の順に選択し ます。

- 2 [Type] リストから、表示するルートのタイプを選択します。たとえば、接続されたすべ てのルートを表示するには [Connected]を、RIP を介して学習されたすべてのルートを表 示するには [RIP] を選択し ます。
- 3 特定のネットワークへのルートを表示する場合は、[Network] フィールドにそのネット ワークの IP アドレスとネットマスクを入力します。
- 4 特定のゲートウェイへのルートを表示する場合は、[Gateway] フィールドにそのゲート ウェイの IP アドレスを入力します。
- 5 [Apply Filter] を選択し ます。

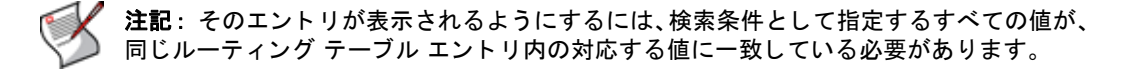

# <span id="page-264-1"></span>ファイアウォール ポリシー

ファイアウォール ポリシーは、FortiGate ユニットを通過しようとするすべてのトラフィック を、FortiGateインタフェース、ゾーン、およびVLANサブインタフェース間で制御する機能です。 ファイアウォール ポリシーは、FortiGate ユニットを通過しようとするトラフィックの接続許 可およびパケ ッ ト 処理を決定するための手順と し て使用されます。 フ ァ イウォールで接続パ ケットが受信されると、パケットの発信元アドレス、宛先アドレス、サービス ( ポート番号に よる)が解析され、パケットに一致するファイアウォール ポリシーが特定されます。

ファイウォール ポリシーには、FortiGate ユニットがポリシーと一致するパケットを受信した 際に実行する多数の手順を盛り込むことができます。 手順には、 パケットを破棄するかまたは 受け入れて処理するかを決定する必須の手順と、ロギングおよび認証などオプションの手順が あります。

ポリシー手順には、NAT または PAT が含まれる場合があり、仮想 IP または IP プールを使用す る こ と によ り発信元および宛先 IP ア ド レスおよびポー ト 番号を変換し ます。 仮想 IP および IP プールの詳しい利用方法については、313 ページの「ファイアウォール仮想 IP」を参照してく ださい。

ポリシー手順には、アプリケーション層インスペクションおよび他の特定プロトコルのプロテ クションおよびロギングを指定するために適用される、プロファイルが含まれる場合もありま す。プロ フ ァ イルの使用については[、357 ページの「統合脅威管理 \(UTM\)」](#page-356-0) を参照し て く だ さい。 FortiGate ユニットでバーチャル ドメイン (VDOM) を有効にする場合は、 バーチャル ドメイン ごとにファイアウォール ポリシーを個別に設定しますが、ポリシーを設定するにはまずバー チ ャル ド メ イ ンにアクセスする必要があり ます。 詳細については、 [73 ページの 「バーチャル](#page-72-0) ドメインの使用」を参照してください。

この項には以下のトピックが含まれています。

- ・ ポリシー リストの並び順とポリシー照合との関係
- マルチキャスト ポリシー
- ← ファイアウォール ポリシー リストの表示
- ファイアウォール ポリシーの設定
- ・ [Central NAT Table の設定](#page-276-0)
- · 攻撃を検出および防御する DoS ポリシーの使用
- ・ ネットワーク攻撃を検出するワンアーム スニファ ポリシーの使用
- ・ [FortiOS での未使用 NAT ポー ト の選択方法](#page-283-0)
- ・ ファイアウォール ポリシーの例

## <span id="page-264-0"></span>ポリシー リストの並び順とポリシー照合との関係

いずれかのイン タ フ ェースを通過し よ う とする接続がFortiGateユニ ッ ト で受信されるご と に、 ファイアウォール ポリシー リストの中から一致するファイアウォール ポリシーが検索され ます。

検索は、ポリシー リストの最上位から始まり、下位の項目へ順番に進みます。一致するポリ シーが検出されるまで、 FortiGate ユニ ッ ト によ り フ ァ イアウォール ポリ シー リ ス ト 内の各ポ リシーが検証されます。FortiGate ユニットにより最初に一致ポリシーが検出されると、その ポリシーに指定された処理がパケットに対して施行され、リスト内の以降のファイアウォール ポリシーは適用されません。ファイアウォール ポリシーの一致は、ファイアウォール ポリシー とパケ ッ ト の以下の属性を照合する こ と で決められます。

・ 発信元および宛先インタフェース

- ・ 発信元および宛先のファイアウォール アドレス
- ・ サービス
- ・ 時間 / スケジュール

一致するポ リ シーが存在し ない場合、 その接続は破棄されます。

基本的なルールとして、ファイアウォール ポリシー リストでは、最も特定のポリシーから最 も一般的なポリシーの順に並べます。ポリシー リストでは、その順序でポリシーが照合され、 *最初に*一致するファイアウォール ポリシーのみが接続に適用されるからです。残りのポリ シーについては、照合あるいは適用されません。最も特定のポリシーから最も一般的なポリ シーの順に並べる こ と で、幅広い ト ラ フ ィ ッ クに一致し て し ま う ポリ シーの照合を後回しにし て、例外的な条件に一致するポリシーを有効に照合できます。

たとえば、内部ネットワークからインターネットへの接続をすべて許可する一般的な1つのポ リシーを持ちながら、FTP をブロックする例外を設けるとします。この場合、その一般的なポ リシーの上位に、FTP 接続を拒否するポリシーを追加します。

FTP による接続はすぐに拒否ポリシーに一致してブロックされます。その他のサービスは、FTP ポリシーとは一致せず、一般的な一致ポリシーに到達するまで照合が続けられます。このよう にポリシーを並べることで、目的の効果が得られます。 もしこれら 2 つのポリシーの順序を逆 にして、一般的なポリシーを FTP ブロック ポリシーより前に並べると、FTP 接続を含むすべ ての接続が一般的なポリシーと一致し、FTP をブロックするポリシーは適用されなくなりま す。 し たがっ て、 意図する効果は得られません。

同様に、 特定の ト ラ フ ィ ッ クに認証、 IPSec VPN、 または SSL VPN が必要な場合は、 これらの ポリシーを他の一致しやすいポリシーより上位に並べます。そのように並べない場合は、他の 一致しやすいポリ シーが常に優先的に適用され、 必要な認証、 IPSec VPN、 SSL VPN はまった く 適用されません。

すべての接続を許可するファイアウォール ポリシーが、デフォルトで設定されている場合が あります。このようなポリシーは、移動または削除するか、無効に設定できます。このデフォ ルトのポリシーをファイアウォール ポリシー リストの最下位に移動することで、パケットに 一致するポリシーが他にない場合は、接続が受け付けられます。このデフォルト ポリシーを 無効に設定するかまたは削除する場合、パケットに一致するポリシーが他になければ、接続は 破棄されます。

#### <span id="page-265-0"></span>ポリシー リスト内のポリシー位置の移動

ポリシーと着信するトラフィックを照合する順序を、目的に応じて変更するために、ファイア ウォール ポリシー リスト内のポリシーを並べ替えることができます。同じインタフェースの ペアに 2 つ以上のポリシーが定義されている場合は、最初に一致するファイアウォール ポリ シーがトラフィックのセッションに適用されます。詳細については、265 ページの「ポリシー リストの並び順とポリシー照合との関係」を参照してください。

ファイアウォール ポリシー リスト内でポリシーを移動しても、ポリシーが作成された順番を 示すポリシーの ID は変わりません。

リ ス ト 内でポ リ シー を別の位置に移動す るには、 そのポ リ シーの場所に進み ( た と えば、 [Firewall]、[Policy]、[DoS Policy] の順に選択)、次に [Move] アイコンを選択し、ポリシーの異 動先を設定します。 $[OK]$ を選択し、変更を確定します。

#### <span id="page-265-1"></span>ポリシーの有効化および無効化

ポリシー リストでは、ポリシーを一時的に有効または無効に設定できます。ポリシーを削除 せずに一時的に無効にする場合に便利な機能です。 ポリ シーを追加し直すこ と な く 、 再び有効 に設定できます。

ポリシーを有効または無効に設定するには、[Firewall]、[Policy] の順に選択します。無効にす るファイアウォール ポリシーの行で、[Status] カラムのチェック ボックスをオフにします。 そ のファイアウォール ポリシーが灰色に表示され、無効に設定されます。無効なファイアウォー ル ポリシーを有効にするには、有効にするファイアウォール ポリシーの行で、[Status] カラ ムのチェック ボックスをオンにします。そのファイアウォール ポリシーが濃く表示され、有 効に設定されます。

## <span id="page-266-0"></span>マルチキャスト ポリシー

FortiGate ユニットでは、マルチキャスト ポリシーがサポートされます。以下の CLI コマンド を使用することで、マルチキャスト ポリシーを設定および作成できます。

config firewall multicast-policy

詳しくは、『*[FortiOS CLI](http://docs.forticare.com/fgt.html) リファレンス*』および『*FortiGate [マルチキャス](http://docs.forticare.com/fgt/archives/3.0/techdocs/FortiGate_Multicast_Tech_Note_01-30005-0426-20070914.pdf)ト テクニカル ノート*』 を参照してください。

# <span id="page-266-1"></span>ファイアウォール ポリシー リストの表示

ファイアウォール ポリシー リストには、それぞれの発信元および宛先インタフェース ペアと 優先的に一致する順序で、ファイアウォール ポリシーが表示されます。

FortiGate ユニ ッ ト で、 バーチ ャル ド メ インが有効に設定されている場合は、 各バーチャル ド メインごとに個別のファイアウォール ポリシーを設定しますが、ポリシーを設定するにはま ずバーチャル ドメインにアクセスする必要があります。バーチャル ドメインにアクセスする には、[System]、[VDOM] の順に選択し、ポリシーを設定するバーチャル ドメインに該当する 行で、 [Enter] を選択し ます。

ポリシー リスト内のポリシーは、追加、削除、編集、および並べ替えが可能です。ファイア ウォール ポリシーの順序は、ポリシー照合に影響します。ポリシー リスト内でポリシーを並 べる順序については、265 ページの「ポリシー リストの並び順とポリシー照合との関係」およ び 266 ページの「ポリシー リスト内のポリシー位置の移動」を参照してください。

ポリシー リストを表示するには、*[Firewall]、[Policy]、[Policy]* の順に選択します。IPv6 ファイ アウォール ポリシー リストを表示するには、[Firewall]、[Policy]、[IPv6 Policy] の順に選択し ます。

#### [Policy] ページ

このページには、作成した個々のポリシーおよびセクションが表示されます。このページでは、ポリシー またはセクションのタイトルを編集、削除または新規作成できます。

- [Create New] 新しいファイアウォール ポリシーを追加します。*[Create New]* の横にある下向き矢 印を選択し、新しいセクションをリストに追加し、ポリシーをグループ化して表示 し ます。 [Create New] を選択する と、 [New Policy] ページの画面に自動的に移動し ま す。新しいセクション タイトルを追加する下向き矢印を選択すると、[Section Title] ウィンドウが表示されます。 不用意にトラフィックを許容しないように、*[Create New]* を選択すると、新しいポ リシーがリストの最下位に追加されます。 ポリシーがリストに追加されると、*[Move* To] アイコンを使用してポリシーをリスト内の必要な位置に移動できます。また、 *[Insert Policy before]* アイコンを使用し、新しいポリシーをリスト内の特定ポリシー の上に追加できます。265 ページの「ポリシー リストの並び順とポリシー照合との [関係」](#page-264-0) を参照し て く ださい。 [Column Settings] テーブルの表示を カス タ マ イズし ます。 カ ラムの表示、 非表示を選択し、 テーブル 内のカラムの表示順序を指定することができます。詳細については[、34 ページの 「表](#page-33-0) 示されるカラムのカラム設定を使用した制御」および 35 ページの「」を参照してく ださい。 [Section View] ――発信元および宛先インタフェースにより構成されているファイアウォール ポリシー を表示する と き選択し ます。 注記: どのポリシーでも発信元または宛先インタフェースとして [Any] が選択される 場合は、 [Section View] は利用できません。 [Global View] すべてのファイアウォール ポリシーをシーケンス番号の順番に並べるとき選択しま す。 [Filter] アイコン 指定した条件に応じてポリシー リストをフィルタ処理または並べ替えるための、カ ラム フィルタを編集します。 詳細については、32 ページの「Web ベース マネージャ リストへのフィルタの追加」を参照してください。 [ID] ポ リ シーの識別子。 ポ リ シーには、 ポ リ シー リ ス ト に追加された順序で番号が付け られます。
- [From] ポ リ シーの発信元イ ン タ フ ェ ース。 [Global View] のみで利用でき ます。
- [To] ポリシーの宛先インタフェース。[Global View] のみで利用できます。

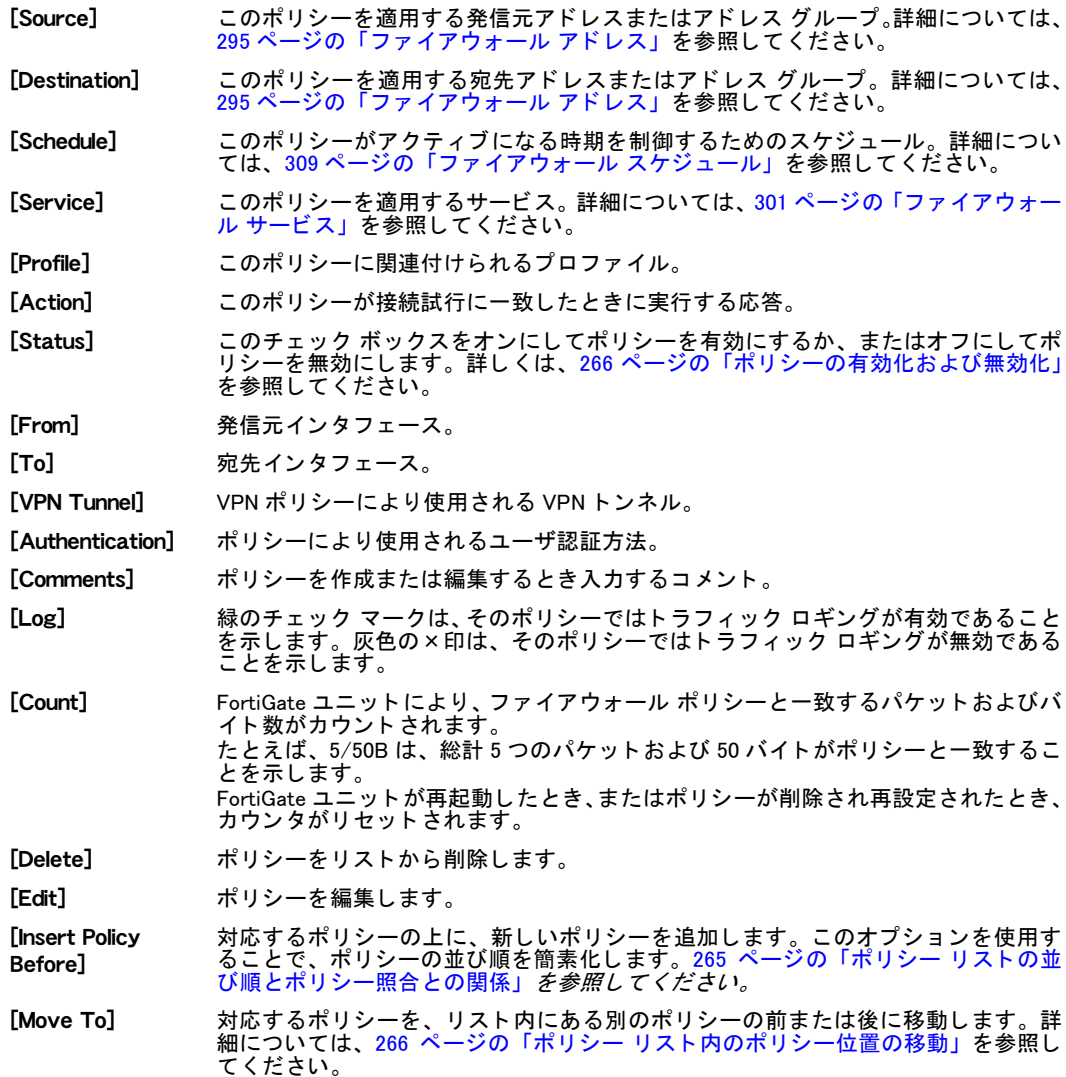

# <span id="page-267-0"></span>ファイアウォール ポリシーの設定

ファイアウォール ポリシーを設定することで、どのセッションがポリシーに一致し、一致す るセッションのパケットに対して FortiGate ユニットがどのようなアクションを実行するかを 定義できます。

パケットおよびポリシー双方の以下のような属性を検証することで、セッションをファイア ウォール ポリシーと照合します。

- 発信元インタフェース / ゾーン
- ・ 発信元アドレス
- 宛先インタフェース / ゾーン
- ・ 宛先アドレス
- セッション開始のスケジュールおよび時間
- サービスおよびパケットのポート番号

最初のパケットがファイアウォール ポリシーと一致する場合は、セッションに含まれるすべ てのパケットに対して、設定済みのアクションおよび他のオプションが FortiGate ユニットに よ り実行されます。

パケット処理アクションは、ACCEPT、DENY、IPSEC、または SSL-VPNのいずれかになります。

- ・ ACCEPT ポリシー アクションによって、通信セッションが許可されます。さらに ACCEPT ポリシー アクションには、ポリシーを使用するための認証の要求、またはセッションに含 まれるパケットのウイルス スキャンなどの機能を適用するプロテクション プロファイル の指定など、 他のパケ ッ ト 処理手順がオプシ ョ ンで含まれる場合があ り ます。 ACCEPT ポ リシーでは、選択された発信元または宛先インタフェースのどちらかが IPSec 仮想インタ フェースの場合、インタフェース モードの IPSec VPN トラフィックを適用できます。詳細 については、 [411 ページの 「IPsec VPN の概要」](#page-410-0) を参照し て く だ さい。
- ・ DENY ポリシー アクションにより、通信セッションがブロックされます。また、DENY ポ リシー アクションでは、拒否されたトラフィックがオプションでログ記録される場合があ ります。
- ・ IPSEC および SSL-VPN ポリシー アクションでは、トンネルモードの IPSec VPN または SSL VPN トンネルが、それぞれ適用されます。また、オプションで NAT が適用され、トラフィッ クの 1 方向または双方向が許可される場合があります。 ファイアウォール 暗号化ポリシー により許可される場合、ポリシーと一致するパケットが指定されたネットワーク インタ フ ェースに到着する と きは常に、 ト ンネルを自動で開始する こ と も可能です。 詳細につい ては、275 ページの「IPSec ファイアウォール ポリシーの設定」および 275 ページの「SSL VPN の ID ベース ファイアウォール ポリシーの設定」を参照してください。

ファイアウォール ポリシーを追加または編集するには、[Firewall]、[Policy]、[Policy] の順に選 択します。 [Create New] を選択しポリシーを追加するか、または既存のファイアウォール ポ **リシー横の編集アイコンを選択します。後述の表およびリファレンスの記述に従って設定し、** IPSec、SSL VPN、および他の特定の設定を指定して、[OK] を選択します。

DoS ポリシーを作成する場合は、[Firewall]、[Policy]、[DoS Policy] の順に選択し、後述の表に 従っ て設定し ます。 DoS ポ リ シーはフ ァ イアウォール ポ リ シーとは別個のポ リ シーで、 DoS センサーを FortiGate インタフェースに到達するトラフィックと関連付けるために使用されま す。 DoS ポリシーは、パケットがファイアウォール ポリシーにより許可される前にこれらの パケットを IPS に提供します。このような運用により、DoS 攻撃からの効率的な保護などのメ リ ッ ト を得る こ とができ ます。 詳細については、 [278 ページの 「攻撃を検出および防御する](#page-277-0) DoS ポリシーの使用」を参照してください。

スニファ ポリシーを作成する場合は、[Firewall]、[Policy]、[Sniffer Policy] の順に選択し、後述 の表に従っ て設定し ます。 詳細については、 [281 ページの 「ネ ッ ト ワーク攻撃を検出するワン](#page-280-0) アーム スニファ ポリシーの使用」を参照してください。

ファイアウォール ポリシーで IPv6 ファイアウォール アドレスを使用する場合は、*[System]、* [Admin]、 [Settings] の順に選択します。 [IPv6 Support on GUI] を選択します。 次に、 [Firewall]、 [Policy]、 [IPv6 Policy] の順に選択し、後述のテーブルに従って設定します。 IPv6 ポリシーの設 定は、IPv4 ポリシーの設定と同様です。IPv6 ファイアウォール ポリシーにプロファイルを追 加でき、さらに共有トラフィック シェーピングを設定し許可または拒否されたトラフィック をログ記録できます。IPSec または SSL VPN には IPv6 ファイアウォール ポリシーを作成でき ず、IPv6 ポリシーには認証を追加できません。

ファイアウォール ポリシーの順序は、ポリシー照合に影響します。ポリシーを作成または編 集するごとに、ポリシーがリスト内の適切な位置にあることを確認してください。[Insert Policy before] を選択することで、新しいポリシーを作成した直後にそのポリシーをファイアウォー ル ポリシー リスト内で既存ポリシーの前に配置できます (267 ページの「ファイアウォール ポ リシー リストの表示」を参照)。

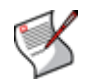

注記 : Differentiated Services (DSCP) ファイアウォール ポリシー オプションを、CLI によ り設定できます。詳細については、『[FortiGateCLI](http://docs.forticare.com/fgt.html) リファレンス』の「ÉtÉ@ÉCÉAÉEÉHÅ[Éã」 の章を参照してください。

[New Policy] ページ このページでは、新しいファイアウォール ポリシーを設定できます。 **ESource** Interface/Zone] IP パケットが受信される、FortiGate ネットワーク インタフェース、バーチャルド メイン (VDOM) リンク、またはゾーンの名前を選択します。インタフェースとゾー ンは、 [System Network] ページで設定されます。 詳細については、 [89 ページの 「イ](#page-88-0) [ン タ フ ェ ースの設定」](#page-88-0) および [106 ページの 「ゾーンの設定」](#page-105-0) を参照し て く だ さい。 発信元インタフェースとして *[Any]* を選択すると、ポリシーは発信元インタフェース としてどのインタフェースとも一致します。 *[Action]* が [IPSEC] に設定されている場合、このインタフェースは、ローカル プラ イベート ネットワークに関連付けられます。 *[Action]* が [SSL-VPN] に設定されている場合、このインタフェースは、リモートの SSL VPN クライアントからの接続に関連付けられます。 [Source Address] 発信元インタフェース / ゾーンと関連付けられるファイアウォール アドレス名を選 択します。 選択したファイアウォール アドレスと一致する IP アドレスがヘッダに含 まれるパケットのみが、このポリシーの対象となります。 このリストから *[Create New]* を選択することにより、ファイアウォール アドレスを 作成できます。詳細については、297 ページの「アドレスの設定」を参照してください。 複数のファイアウォール アドレスまたはアドレス グループを発信元インタフェー ス / ゾーンと関連付ける場合は、*[Source Address]* から *[Multiple]* を選択します。ダ イアログ ボックスで、ファイアウォール アドレスまたはアドレス グループを、 [Available Addresses] セクションから [Members] セクションに移動し、[OK] を選択し ます。 If *[Action]* が *[IPSEC]* に設定されている場合、このアドレスは FortiGate ユニットの 背後に配置されているホスト、サーバ、またはネットワークのプライベート IP アド レスです。 [Action] が [SSL-VPN] に設定されており、これが Web のみモードのクライアントの *。<br>ためのポリシーである場合は、[all]* を選択します。 [Action] が [SSL-VPN]に設定されており、これがトンネル モードのクライアントの ためのポリシーである場合は、そのトンネル モードのクライアントのために予約し たアドレスの名前を選択します。 **[Destination** Interface/Zone] IP パケットが転送される先の、FortiGate ネットワーク インタフェース、バーチャル ド メイン (VDOM) リンク、 またはゾーンの名前を選択します。 インタフェースとゾー ンは、 [System Network] ページで設定されます。 詳細については、 [89 ページの 「イ](#page-88-0) [ン タ フ ェ ースの設定」](#page-88-0) および [106 ページの 「ゾーンの設定」](#page-105-0) を参照し て く だ さい。 宛先インタフェースとして *[Any]* を選択すると、ポリシーは宛先インタフェースとし てどのインタフェースとも一致します。 [Action] が [IPSEC]に設定されている場合、このインタフェースは、VPN トンネルへ の入口に関連付けられます。 [Action] が [SSL-VPN]に設定されている場合、このインタフェースは、ローカルプ ライベート ネットワークに関連付けられます。 [Destination Address] 宛先インタフェース / ゾーンと関連付けられるファイアウォール アドレス名を選択 します。 選択したファイアウォール アドレスとー致する IP アドレスがヘッダに含ま れるパケットのみが、このポリシーの対象となります。 このリストから *[Create New]* を選択することにより、ファイアウォール アドレスを 作成できます。詳細については、297 ページの「アドレスの設定」を参照してください。 複数のファイアウォール アドレスまたはアドレス グループを宛先インタフェース / ゾーンに関連付ける場合は、[Destination Address] から [Multiple] を選択し ます。ダイ アログ ボックスで、ファイアウォール アドレスまたはアドレス グループを、 [Available Addresses] セクシ ョ ンから [Members] セクシ ョ ンに移動し、[OK] を選択し ます。 仮想 IP を選択する場合は、 FortiGate ユニ ッ ト によ り NAT または PAT が適用されま す。 適用される変換は、 仮想 IP で指定される設定、 および [NAT] ( 以下を参照 ) を選 択するかどうかにより異なります。仮想 IP の使用については、313 ページの「ファ イアウォール仮想 IP」を参照してください。 [Action] が [IPSEC]に設定されている場合、このアドレスは、VPN トンネルのリモー ト エンドポイントにある、パケットの配信先になる可能性のあるプライベート IP ア ド レスです。 *[Action]* が *[SSL-VPN]* に設定されている場合は、FortiGate ユニットの背後に配置さ れている、リモート クライアントがアクセスする必要のあるホスト、サーバ、また はネットワークに対応する IP アドレスの名前を選択します。 [Schedule] ポリシーが有効になるタイミングを制御する、ワンタイムまたは反復スケジュール またはスケジ ュールのグループを選択し ます。 さらに、このリストから *[Create New]* を選択することにより、スケジュールを作成 できます。詳細については、309 ページの「ファイアウォール スケジュール」を参 照してください。

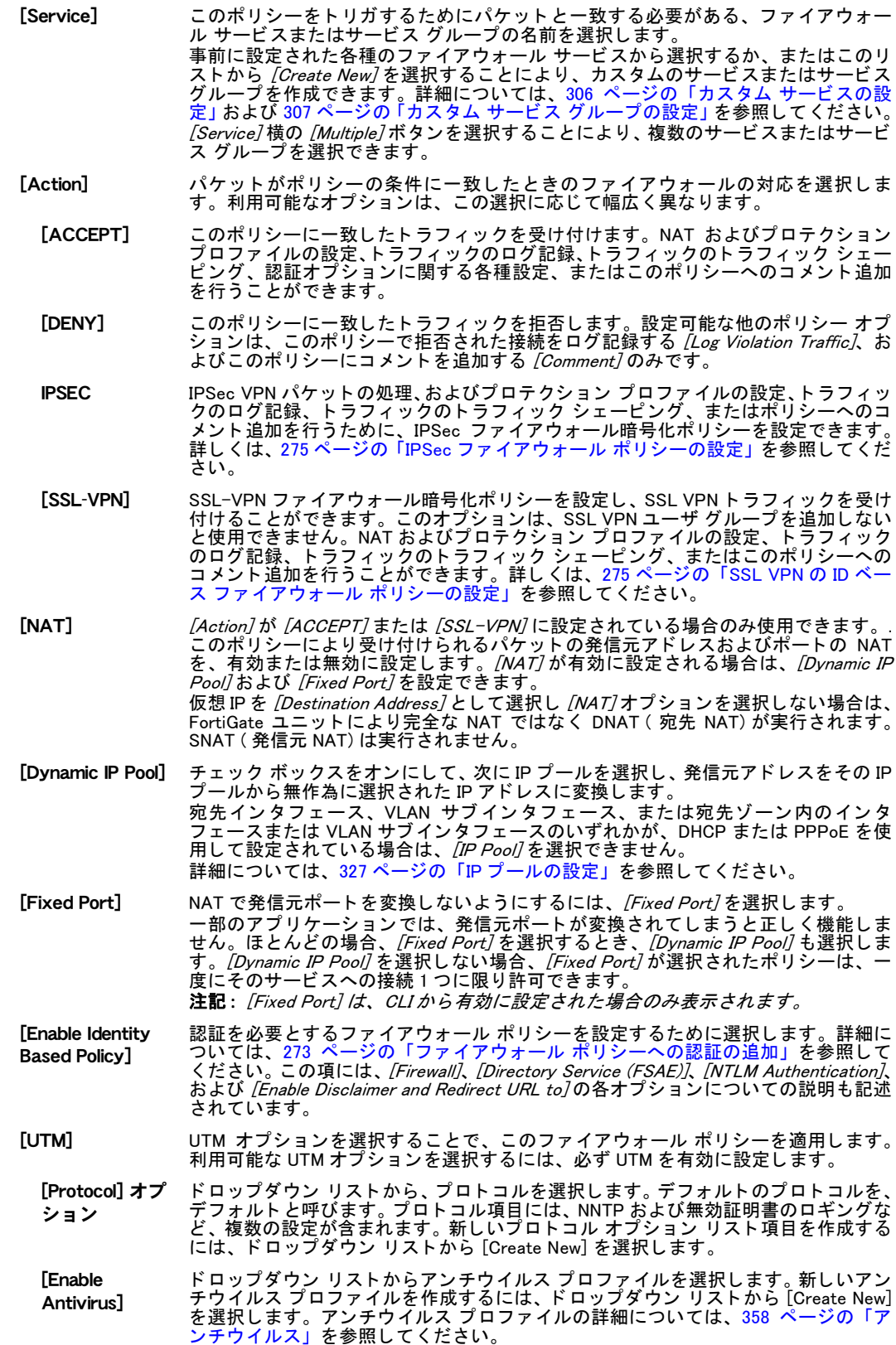

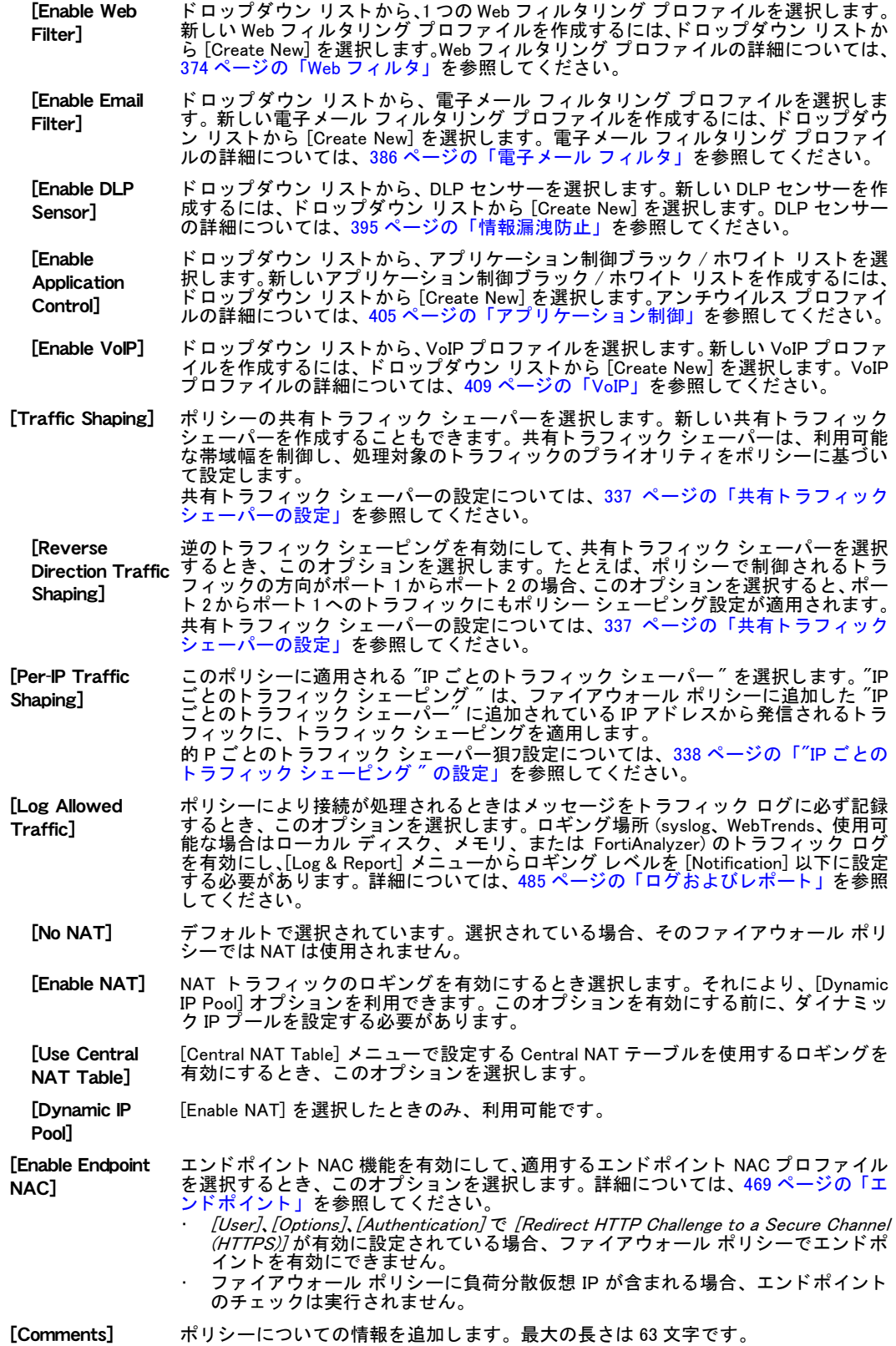

### <span id="page-272-0"></span>ファイアウォール ポリシーへの認証の追加

ファイアウォール ポリシーで [Enable Identity Based Policy] を有効にする場合、 ネットワーク ユーザ は、 サポートされるファイアウォール認証プロトコルを含むトラフィックを送信することで、 ファイア ウォール認証チャレンジを開始し、 認証を正常に完了する必要があります。 この処理を経て、 FortiGate ユニットではファイアウォール ポリシーと一致する他のトラフィックが許可されます。

ユーザ認証は、サポートされる以下のどのプロトコルでも発生します。

- ・ HTTP
- ・ HTTPS
- ・ FTP
- ・ Telnet

認証のスタイルは、サポートされるこれらのプロトコルのうち、どれが選択したファイア ウォール サービス グループに含まれているか、およびこれらの有効なプロトコルのうち、ネッ トワーク ユーザがどれを適用して認証チャレンジを開始するかに応じて異なります。認証の スタイルは、2 種類のいずれかになります。証明書ベース (HTTPS、または HTTPS にリダイレ ク ト される HTTP のみ ) の認証では、 カス タ マイズ済みの証明書を FortiGate ユニ ッ ト 、 およ び FortiGate ユニットにより照合されるネットワーク ユーザのブラウザにインストールする必 要があります。ユーザ名およびパスワード ベース (HTTP、FTP、および Telnet) の認証では、 ネットワーク ユーザは FortiGate ユニットから、各自のファイアウォール ユーザー名およびパ スワードを入力するように指示されます。

たとえば、 SMTP および POP3 トラフィックを許可するために、 HTTPS 証明書ベース認証を必 要とする場合、SMTP、POP3、および HTTPS のサービスを含むファイアウォール サービスを (ファイアウォール ポリシーで ) 選択する必要があります。POP3 または SMTP を使用する前 に、ネットワーク ユーザは HTTPS サービスを使用するトラフィックを送信し、FortiGate ユ ニットはこのサービスを使用してネットワーク ユーザの証明書を確認します。証明書ベース 認証が正常に完了した後に、ネットワーク ユーザは電子メールにアクセスできます。

ほとんどの場合、認証なしに FortiGate ユニットを介して、ユーザが DNS を使用できるように しておきます。 DNS を利用できない場合は、 ユーザは、 サポートされる認証プロトコルを使用 し て FortiGate ユニ ッ ト の認証チ ャ レンジを開始する と き、 ド メ イ ン名を使用できません。

認証では、アクションが必ず ACCEPT または SSL-VPN のいずれかであり、また最初にユーザ を作成し そのユーザを フ ァ イアウォールのユーザ グループに割り当て、 そのユーザ グループ にプロテクション プロファイルを割り当てる必要があります。ユーザ グループの設定につい ては[、457 ページの 「ユーザ グループ」](#page-456-0) を参照し て く だ さ い。認証の設定については[、273 ペー](#page-272-1) ジの「ID ベースのファイアウォール ポリシーの設定」および 275 ページの「SSL VPN の ID ベース ファイアウォール ポリシーの設定」を参照してください。

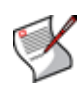

注記 : ネットワーク ユーザの Web ブラウザに証明書をインストールしないと、 SSL 証明書警告 メッセージがユーザに表示され、 ユーザはデフォルトの FortiGate 証明書を手動で許可する必要 があり、 ネットワーク ユーザの Web ブラウザはそれを無効と見なす場合があります。 証明書の インストールについては、 [191 ページの 「システム - 証明書」](#page-190-0) を参照してください。

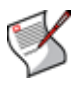

注記 : 証明書ベースの認証を使用する場合、 ファイアウォール ポリシーを作成する際に何らか の証明書を指定しないと、 FortiGate ユニットでは、 使用されるグローバル設定からデフォルトの 証明書が使用されます。 証明書を指定すると、 グローバル設定がポリシー- ごとの設定に置き 換わります。 グローバル認証の設定については、 [463 ページの 「認証」](#page-462-0) を参照してください。

### <span id="page-272-1"></span>ID ベースのファイアウォール ポリシーの設定

非 SSL-VPN ID ベース ポリシーを使用するユーザに対しては、ユーザ グループをポリシーに 追加する必要があります。ユーザ グループの設定については、457 ページの「ユーザ グルー [プ」](#page-456-0)を参照してください。

ID ベースのポリ シーを設定するには、 [Firewall]、 [Policy]、 [Policy] の順に選択し、 [Create New] を選択して、ファイアウォール ポリシーを追加するか、または既存のファイアウォール ポリ シーに該当する行で、[Edit] を選択します。*[Action]* が *[ACCEPT]* に設定されていることを確 認してください。 [Enable Identity Based Policy] を選択します。

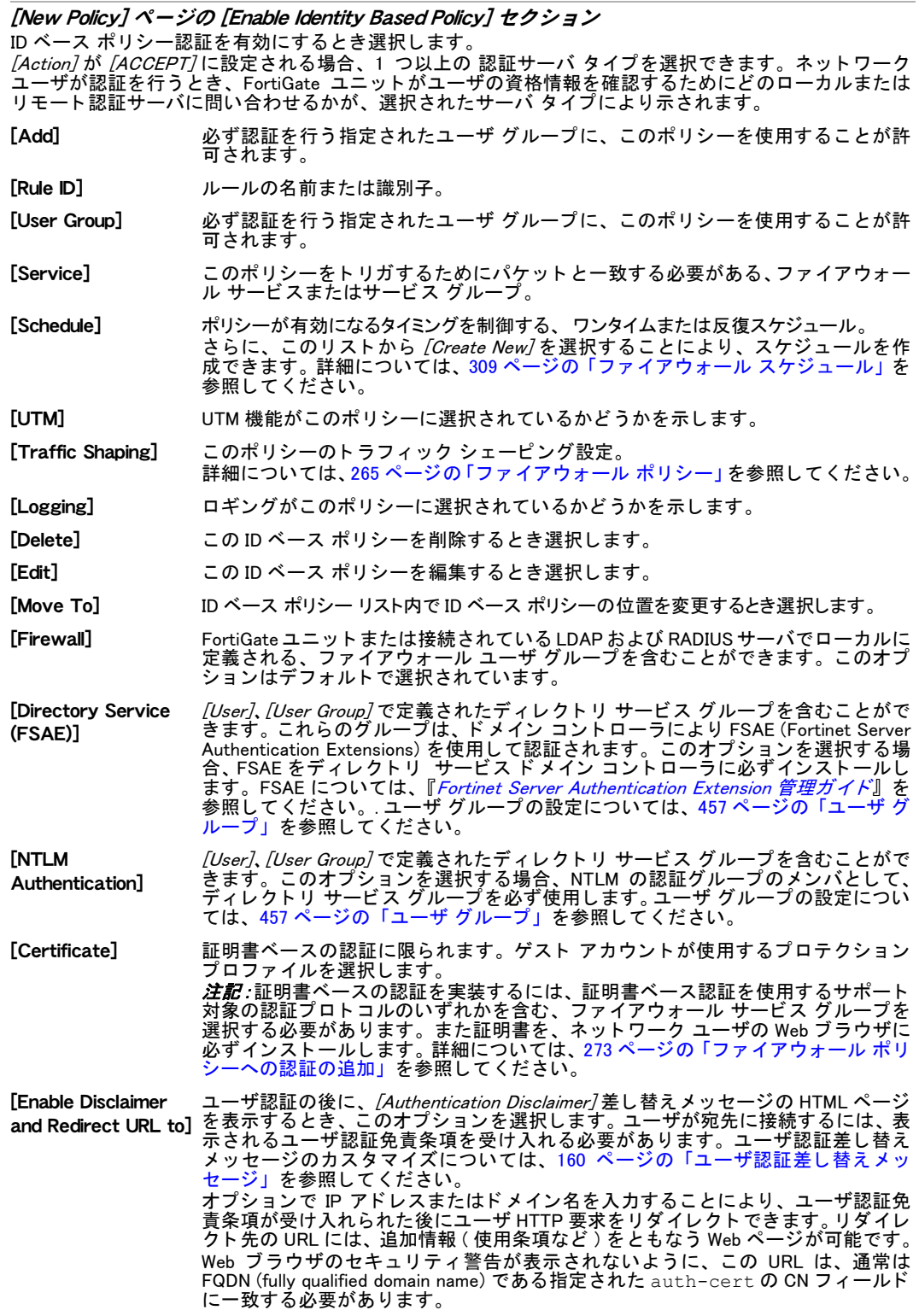

#### ID ベースのファイアウォール ポリシー ( 非 SSL-VPN) を作成するには

1 [Firewall]、 [Policy]、 [Policy] の順に選択し、 [Create New] を選択し ます。

- 2 [Source Interface/Zone]、 [Source Address]、 [Destination Interface/Zone]、 [Destination Address]、 [Schedule]、および [Service] を設定します。詳細については、[268 ページの](#page-267-0) 「ファイアウォール ポリシーの設定」を参照してください。
- 3 *[Action]* フィールドで、*[ACCEPT]* を選択します。
- 4 [Enable Identity Based Policy] を選択し、ID ベースのポリシーを追加できるようにします。
- 5 *[Add]* を選択します。
- 6 [Available User Groups] リストから、このポリシーの使用を許可されるために認証を行う必 要がある、1つ以上のユーザ グループを選択します。右矢印を選択し、選択したユーザ グループを [Selected User Groups] リストに移動します。
- 7 [Available Services] リストからサービスを選択し、右矢印を選択してそれらのサービスを [Selected Services] リストに移動します。
- 8 [Schedule] を選択します。
- 9 オプションで、1 つ以上の UTM オプションを選択します。
- 10 オプションで、[Traffic Shaping] を選択し、トラフィック シェーパーを選びます。
- 11 [Traffic Shaping] を選択し た場合は、 [Reverse Direction Traffic Shaping] を選択し、 ト ラ フィック シェーパーを選びます。
- 12 [OK] を選択し ます。

### <span id="page-274-0"></span>IPSec ファイアウォール ポリシーの設定

ファイアウォール ポリシーでは (268 ページの「ファイアウォール ポリシーの設定」 を参照)、 IPSec の以下の暗号化オプションを利用できます。これらのオプションを設定するには、 [Firewall]、[Policy] の順に選択し、[Create New] を選択して、ファイアウォール ポリシーを追 加するか、または既存のファイアウォール ポリシーに該当する行で、/Edit] を選択します。 *[Action]* が *[IPSEC]* に設定されていることを確認してください。以下の表の情報を入力し、*[OK]* を選択し ます。

詳細については、『[FortiGate IPSec VPN](http://docs.forticare.com/fgt.html) ユーザ ガイド』の「ファイアウォール ポリシーの定 義」 の章を参照し て く だ さい。

[New Policy] ページでの IPSec 設定

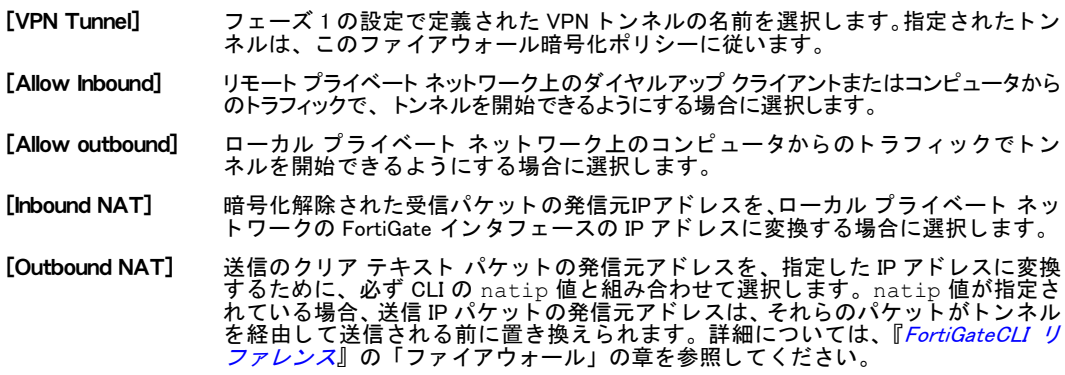

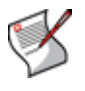

注記: ルートベース ( インタフェース モード ) VPN では、IPSec ファイアウォール ポリ シーを設定しません。代わりに、1 つは通信方向、もう 1 つは発信元または宛先インタ フェースとしての IPSec 仮想インタフェースの、2 種類の標準的な ACCEPT ファイアウォー ル ポリシーを設定します。

### <span id="page-274-1"></span>SSL VPN の ID ベース ファイアウォール ポリシーの設定

SSL-VPN の ID ベース ポリシーを使用するネットワーク ユーザの場合、SSL VPN ユーザを設 定し、そのユーザをユーザ グループに追加した上で、ポリシーを設定する必要があります。 詳細については、268 ページの「ファイアウォール ポリシーの設定」を参照してください。

SSL-VPN の ID ベース ファイアウォール ポリシーを作成するには、[Firewall]、[Policy]、[Policy] の順に選択し、 [Create New] を選択します。次に、以下の表の情報を入力します。 [Action]、 [SSL VPN]の順に選択します。

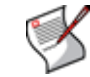

注記: [SSL-VPN] オプションは、SSL VPN ユーザ グループを追加した後に限り、[Action] リ ス ト から使用で き ます。 SSL VPN ユーザ グループの追加については、 [460 ページの](#page-459-0) [「SSL VPN ユーザ グループ」](#page-459-0)を参照してください。

#### [New Policy] ページでの SSL-VPN 設定

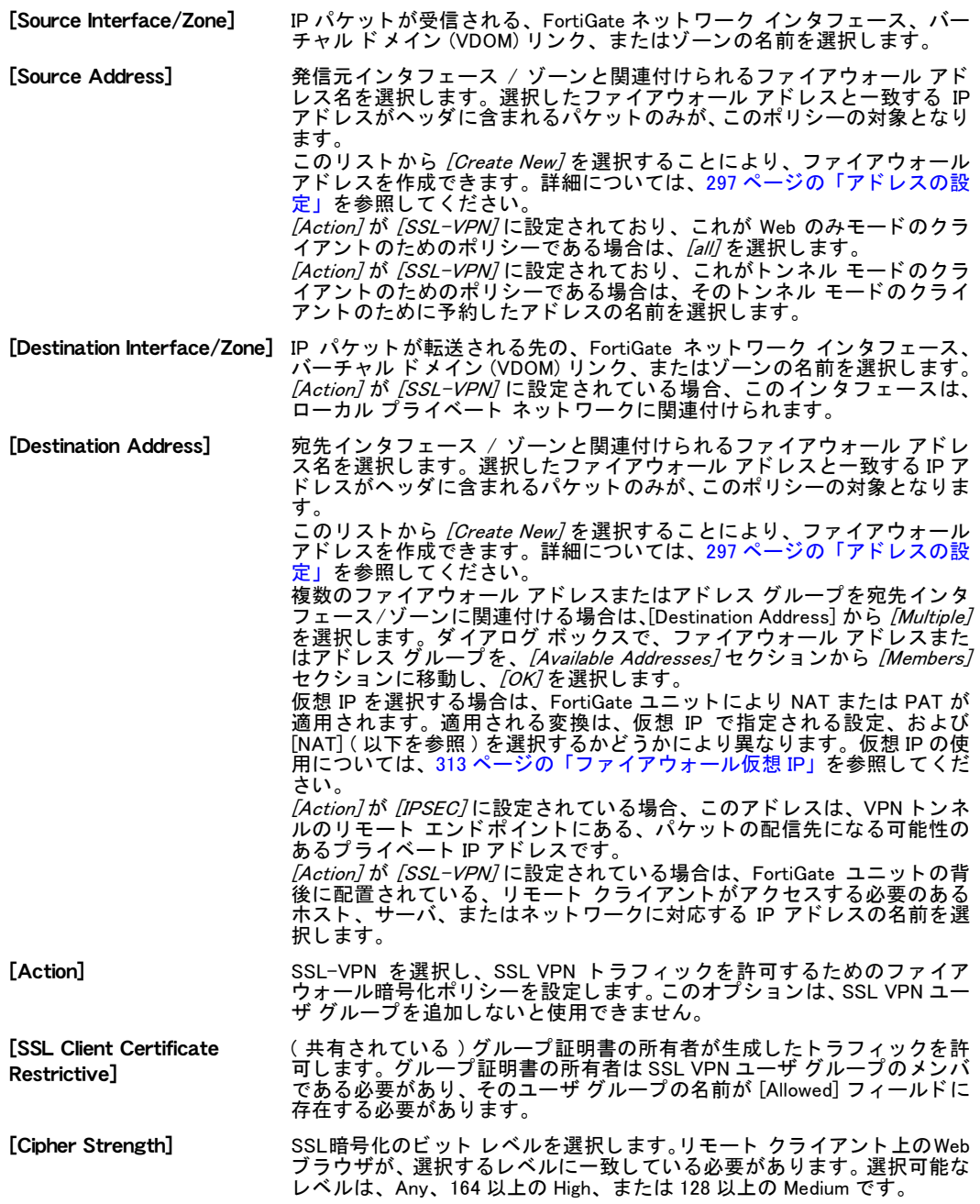

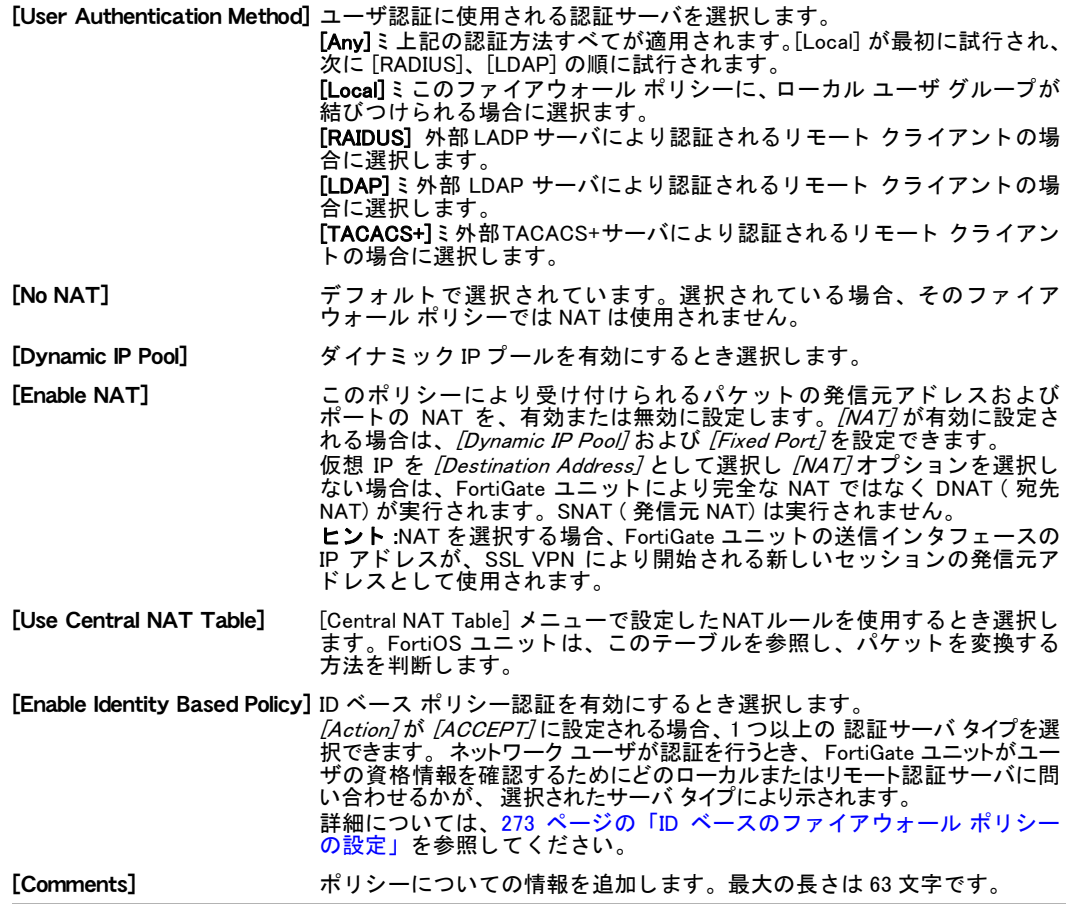

# <span id="page-276-0"></span>Central NAT Table の設定

Central NAT Table によ り、 ユーザは NAT ルールを作成でき る と と もに、 グローバル フ ァ イア ウォール テーブルにより設定される NAT マッピングを表示できます。ファイアウォール ポリ シー内で [Use Central NAT Table] オプシ ョ ンを選択する こ とによ り、そのポ リ シーに対し てこ れらの NAT ルールを使用できます。

NAT ルールを設定するには、[Firewall]、[Policy]、[Central NAT Table] の順に選択し、[Create New] を選択するかまたは既存の NAT ルールを編集し ます。

```
[Central NAT Table] ページ
```
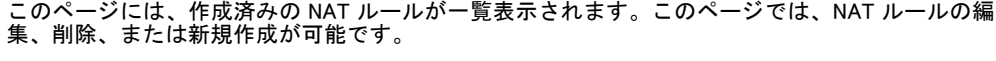

```
[Create New] 新しい NAT ルール セットを作成するとき選択します。
```
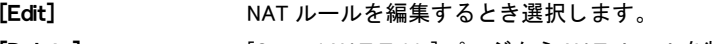

[Delete] [Central NAT Table] ページから NAT ルールを削除する と き選択し ます。

[Enable] NAT ルールを有効にするとき選択します。

[Disable] NAT ルールを無効にするとき選択します。

[Insert] 新しい NAT ルールを挿入するとき選択します。このアイコンは、[Create New] と同じ です。

[Move] リスト内で NAT ルールを別の位置に移動するとき選択します。

[New NAT] ページ

このページで、 NAT ルールを設定できます。

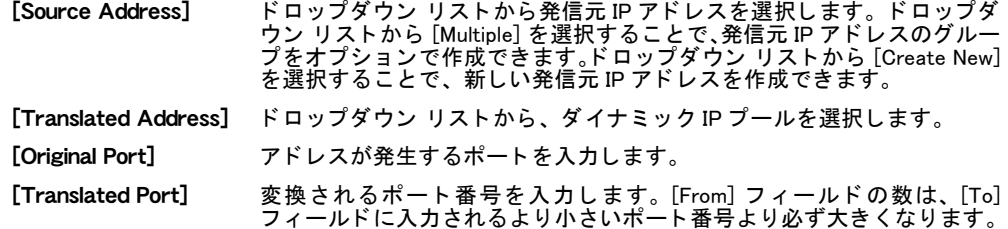

### <span id="page-277-0"></span>攻撃を検出および防御する DoS ポリシーの使用

DoS ポリシーは主に、ネットワーク トラフィックが送受信される FortiGate インタフェース、 および発信元および宛先のアドレスに基づいて、DoS センサーをそのネットワーク トラフィッ クに適用するために使用されます。 DoS センサーは、 トラフィックの一般的なパターンおよび 動作に当てはまらないネットワーク トラフィックを特定する、トラフィック アノマリ検出機 能を備えています。異常なトラフィックの代表的な例に、DoS 攻撃があります。DoS は、攻撃 側システムから標的システムに対して異常に多数のセッションが開始されることで発生しま す。多数のセッションにより、標的システムの処理速度を低速または機能停止の状態にして、 正規ユーザがそのシステムを使用できないようにします。

DoS ポリシーでは、ネットワーク保護のために FortiGate ユニットにより展開される保護対策 の最初期の段階で、ネットワーク トラフィックが調査されます。このような DoS ポリシーの 特性により、少ないリソースでネットワークを効率的に保護する効果を得ることができます。 ファイアウォール ポリシー検索、アンチウイルス スキャン、その他、集中的に資源を消費す る保護機能を必要とせずに、 上述の DoS を検知し、 そのパケ ッ ト を破棄できます。

この項では、DoS ポリシー設定の基礎について説明します。詳細については、『[FortiGate UTM](http://docs.fortinet.com/fgt/techdocs/fortigate-utm.pdf) [ユーザ ガイ](http://docs.fortinet.com/fgt/techdocs/fortigate-utm.pdf)ド』を参照してください。

#### DoS ポリシー リストの表示

DoS ポリシー リストには、それぞれのインタフェース、発信元 / 宛先アドレス ペア、および サービスとの一致の優先順に、DoS ポリシーが表示されます。

FortiGate ユニ ッ ト で、 バーチ ャル ド メ インが有効に設定されている場合は、 各バーチャル ド メインごとに個別の DoS ポリシーを設定しますが、ポリシーを設定するにはまずバーチャル ド メインにアクセスする必要があります。バーチャル ド メインにアクセスするには、[System]、 [VDOM] の順に選択し、ポリシーを設定するバーチャルドメインに該当する行で、/Enter] を 選択します。

DoS ポリシー リスト内のポリシーは、追加、削除、編集、および並べ替えが可能です。DoS ポリシーの順序は、ポリシー照合に影響します。ファイアウォール ポリシーと同様に、DoS ポリシー リストに表示される順序で一度に 1 つずつ、上位から下位へ DoS ポリシーがトラ フィックと照合されます。一致するポリシーが見つかると、そのポリシーが使用され、以降の DoS ポリシー照合は中止されます。

DoS ポリシー リストを表示するには、*[Firewall]、[Policy]、[DoS Policy]* の順に選択します。

#### [DoS Policy] ページ

このページには、作成済みの DoS ポリシーが一覧表示されます。このページでは、 DoS ポリシーの編集、 削除、 または新規作成が可能です。

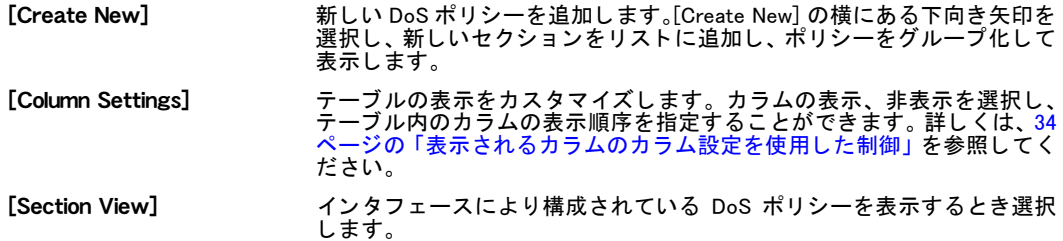

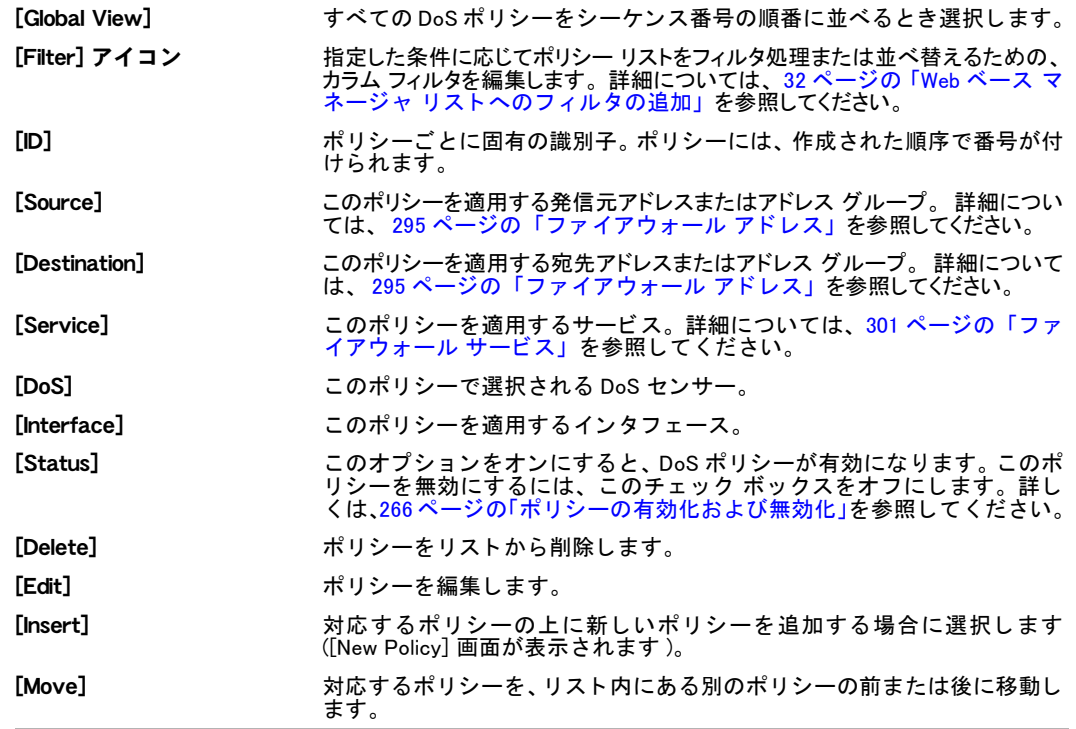

### DoS ポリシーの設定

DoS ポリシー設定では、インタフェース、発信元アドレス、宛先アドレス、およびサービスを 指定できます。ポリシーをトリガするには、指定された属性すべてがネットワーク トラフィッ クに一致する必要があります。

また、config firewall interface-policy CLI コマンドを使用することで、CLI から DoS ポリシーを追加できます。この CLI コマンドを使用して、IPS センサーまたはアプリケー ション制御ブラック / ホワイト リストを、DoS ポリシーに追加することもできます。詳細に ついては、『[FortiGateCLI](http://docs.forticare.com/fgt.html) リファレンス』を参照してください。

config firewall interface-policy6 コマンドを使用し、IPv6 スニファ ポリシーを追加 できます。 FortiGate IPv6 サポー ト の詳細については、 [186 ページの 「FortiGate の IPv6 サポー](#page-185-0) ト」を参照してください。

DoS ポリシーを設定するには、 [Firewall]、 [Policy]、 [DoS Policy] の順に選択し、 [Create New] を選択して、DoS ポリシーの情報を入力します。 [OK] を選択して、新しい DoS ポリシーを保 存します。

#### [New Policy] ページ

このページでは、新しい DoS ポリシーを設定できます。[DoS Policy] ページで [Create New] を選択する と、 このページの画面に自動的に移動し ます。

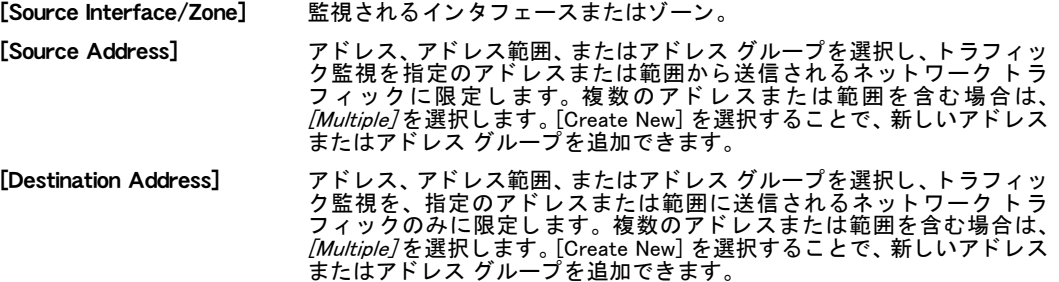

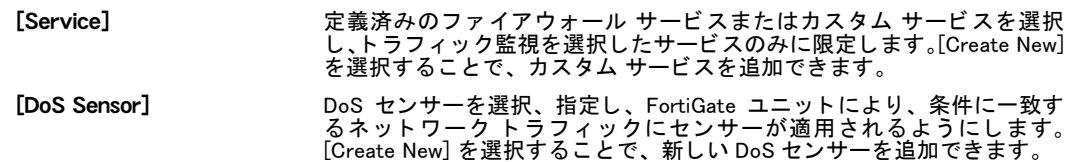

# プロトコルオプションの設定

[Protocol Options] メニューでは、複数のプロトコルを 1 つのプロトコル グループにグループ 化しそれをファイアウォール ポリシーに適用するように、特定のプロトコルを設定できます。 デフ ォル ト のグループは、 scan、 strict、 unfiltered、 および web です。

プロトコルの特定の設定を含むプロトコル グループを設定するには、[Firewall]、[Policy]、 [Protocol Options] の順に選択し、[Create New] を選択します。 プロトコルごとに必要な情報を 入カし、*[OK]* を選択します。

[Protocol Options] ページ

このページには、 作成済みのプロ ト コル設定が一覧表示されます。 このページでは、 プロ ト コル設定グ ループの編集、 削除、 または新規作成が可能です。

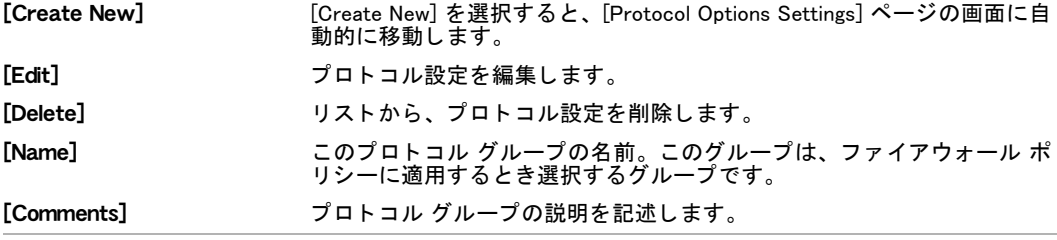

[Protocol Options Settings] ページ

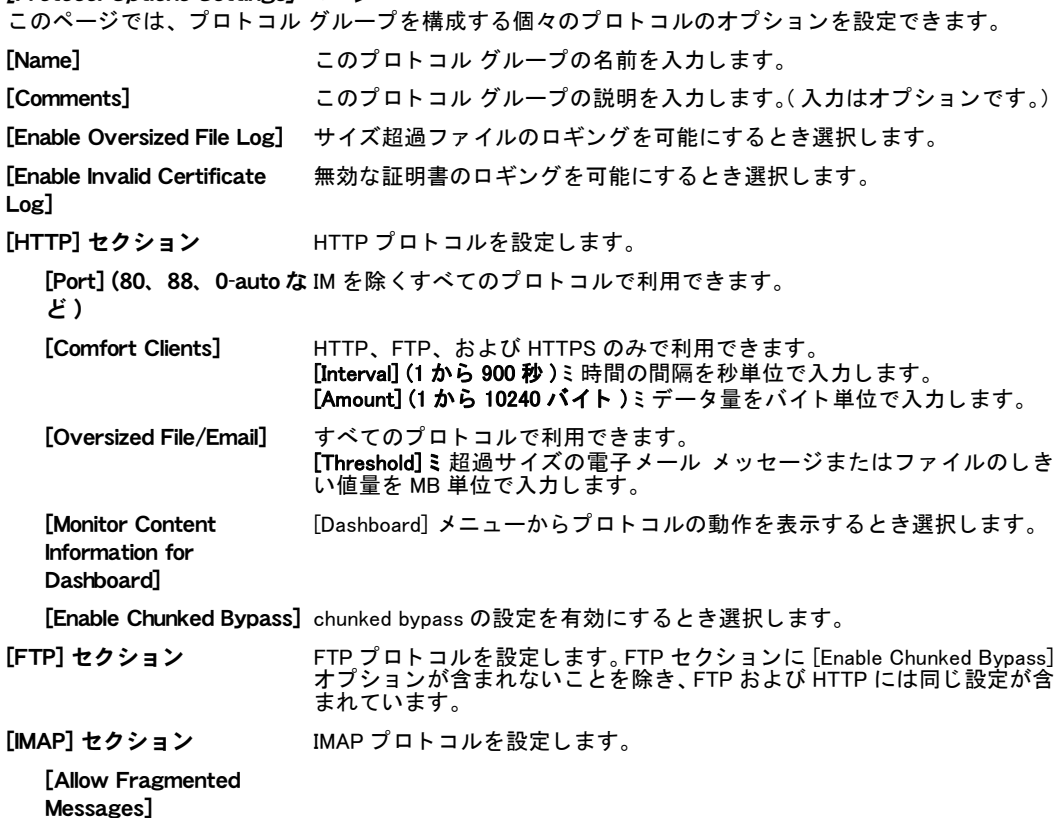

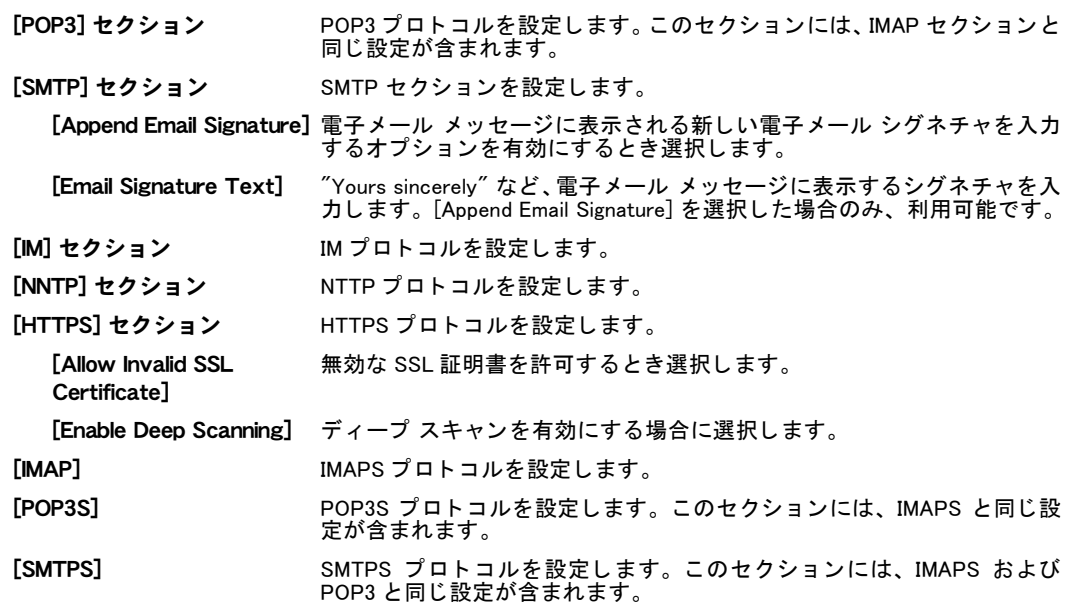

# <span id="page-280-0"></span>ネットワーク攻撃を検出するワンアーム スニファ ポリシーの使用

スニファ ポリシーを使用することで、実際にパケットを受信または処理することなく攻撃を 検出するためにパケットのスニッフィングを行うことができ、これにより FortiGate ユニット インタフェースをワンアーム不正侵入検知システム (IDS) アプライアンスとして機能するよう に設定できます。

ワンアーム IDS を設定するには、1 つ以上の FortiGate インタフェースをワンアーム スニファ モードで機能するように設定する必要があります。この設定を行うには、[System]、[Network]、 [Interface]の順に選択し、インタフェースを編集して、[Enable one-arm sniffer] モードを選択 します。インタフェースをワンアーム スニファ モードで機能するように設定すると、そのイ ンタフェースを他の目的では使用できなくなります。 たとえば、そのインタフェースのファイ アウォール ポリシーを追加すること、およびインタフェースをゾーンに追加することは、い ずれもできません。

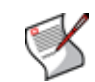

注記 : VLAN インタフェースを、ワンアーム スニファ機能に設定されたインタフェースに 追加する場合、この VLAN インタフェースによるワンアーム スニファ モードでの機能が可 能となり、この VLAN インタフェースのスニファ ポリシーを追加できます。

図 7: ワンアーム IDS トポロジ

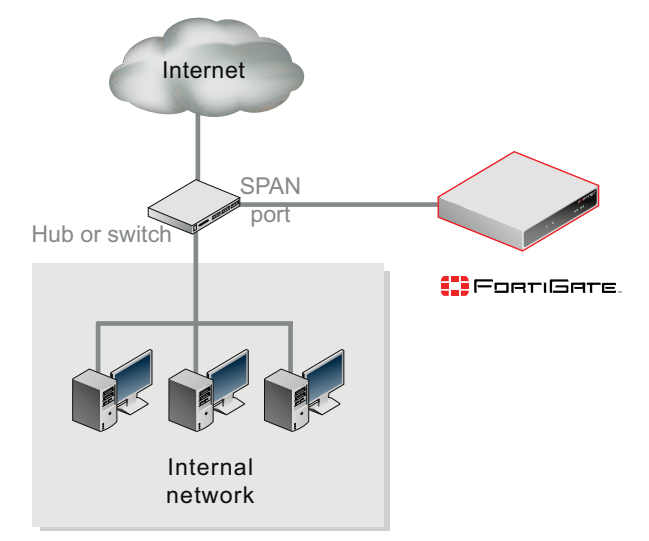

インタフェースをワンアーム スニファ モードに設定した後、そのインタフェースをハブ、ま たはネットワークトラフィックを処理するスイッチの SPAN ポートに接続します。次に、 [Firewall]、 [Policy]、 [Sniffer Policy] の順に選択し、その FortiGate インタフェースのスニファ ポリシーを追加できます。このインタフェースには、DoS センサー、IPS センサーに加えて、 インタフェースがハブまたは SPAN (Switched Port Analyzer) ポートから受信するトラフィック に含まれる攻撃などの挙動を検知するための、アプリケーション ブラック / ホワイト リスト が含まれています。

ワンアーム スニファ モード では、 スニファ モード ポリシーによって受け付けられるパケッ トのみをインタフェースで受信します。 スニファ モード ポリシーによって受信されないパ ケットは、すべて破棄されます。スニファ モード ポリシーにより受信されるすべてのパケッ トは、IPS インスペクションを経由し、IPS による分析後に破棄されます。

ワンアーム IDS は、 ト ラ フ ィ ッ ク をブロ ッ クできません。 しかし、 DoS および IPS センサーお よびアプリケーション ブラック / ホワイト リストでロギングを有効にする場合、FortiGate ユ ニットは検知されたすべての攻撃およびアプリケーションのログ メッセージを記録します。

このトピックでは、スニファ ポリシー設定の基礎について説明します。詳細については、 『*FortiGate UTM [ユーザ ガイ](http://docs.fortinet.com/fgt/techdocs/fortigate-utm.pdf)ド*』を参照してください。

### スニファ ポリシー リストの表示

スニファ ポリシー リストには、それぞれのインタフェース、発信元 / 宛先アドレス ペア、お よびサービスとの一致の優先順に、スニファ ポリシーが表示されます。

FortiGate ユニ ッ ト で、 バーチ ャル ド メ インが有効に設定されている場合は、 各バーチャル ド メインごとに個別のスニファ ポリシーを設定しますが、ポリシーを設定するにはまずバー チャル ド メインにアクセスする必要があります。バーチャル ドメインにアクセスするには、 [System]、 [VDOM] の順に選択し、ポリシーを設定するバーチャル ドメインに該当する行で、 [Enter] を選択します。

スニファ ポリシー リスト内のポリシーは、追加、削除、編集、および並べ替えが可能です。 スニファ ポリシーの順序は、ポリシー照合に影響します。ファイアウォール ポリシーおよび DoS ポリシーと同様に、スニファ ポリシー リストに表示される順序で一度に1つずつ、上位 から下位へスニファ ポリシー がトラフィックと照合されます。一致するポリシーが見つかる と、そのポリシーが使用され、以降のスニファ ポリシー照合は中止されます。どのポリシー と も一致し ない場合、 パケ ッ ト は破棄されます。

スニファ ポリシー リストを表示するには、[Firewall]、[Policy]、[Sniffer Policy] の順に選択し ます。

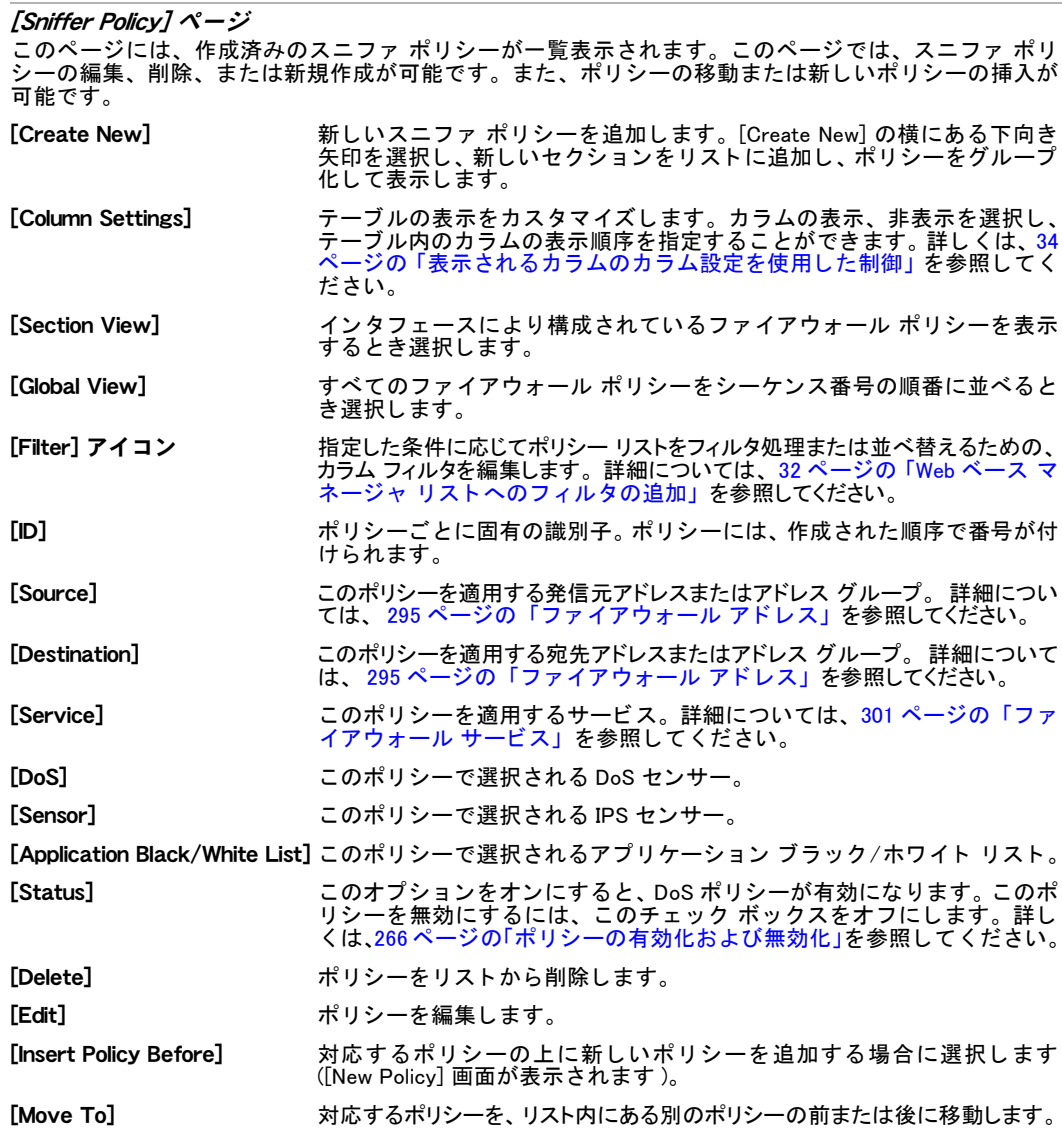

### スニファ ポリシーの設定

スニファ ポリシー設定を使用し、インタフェース、発信元アドレス、宛先アドレス、および サービスを指定します。ポリシーをトリガするには、指定された属性すべてがネットワークト ラフィックに一致する必要があります。

また、config firewall sinff-interface-policy CLI コマンドを使用することで、CLI からスニファ ポリシーを追加できます。詳細については、『[FortiGateCLI](http://docs.forticare.com/fgt.html) リファレンス』を参 照してください。

config firewall sniff-interface-policy6 コマンドを使用し、IPv6 スニファ ポリ シーを追加できます。 FortiGate IPv6 サポー ト の詳細については、 [186 ページの 「FortiGate の](#page-185-0) IPv6 サポート」を参照してください。

#### [New Policy] ページ

このページでは、新しいスニファ ポリシーを設定できます。 [Sniffer Policy] ページで [Create New] を選 択すると、このページの画面に自動的に移動します。

[Source Interface/Zone] 監視されるインタフェースまたはゾーン。

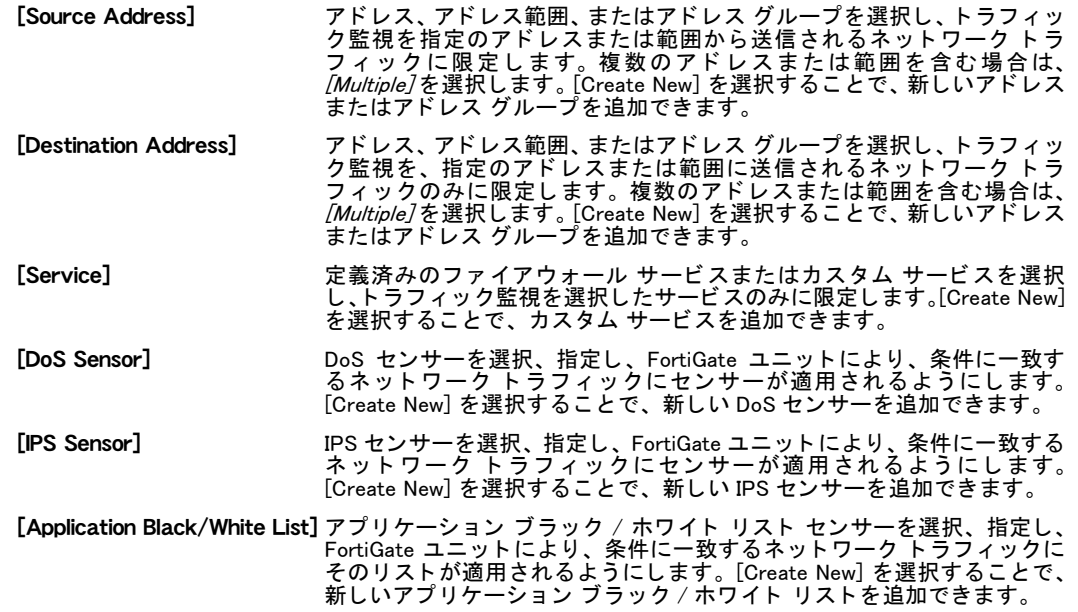

# <span id="page-283-0"></span>FortiOS での未使用 NAT ポートの選択方法

次のような、大学での実装に最適なトポロジについて考えてみます。ここでは、学生は FortiGate ユニットを経由してインターネットに接続できます。

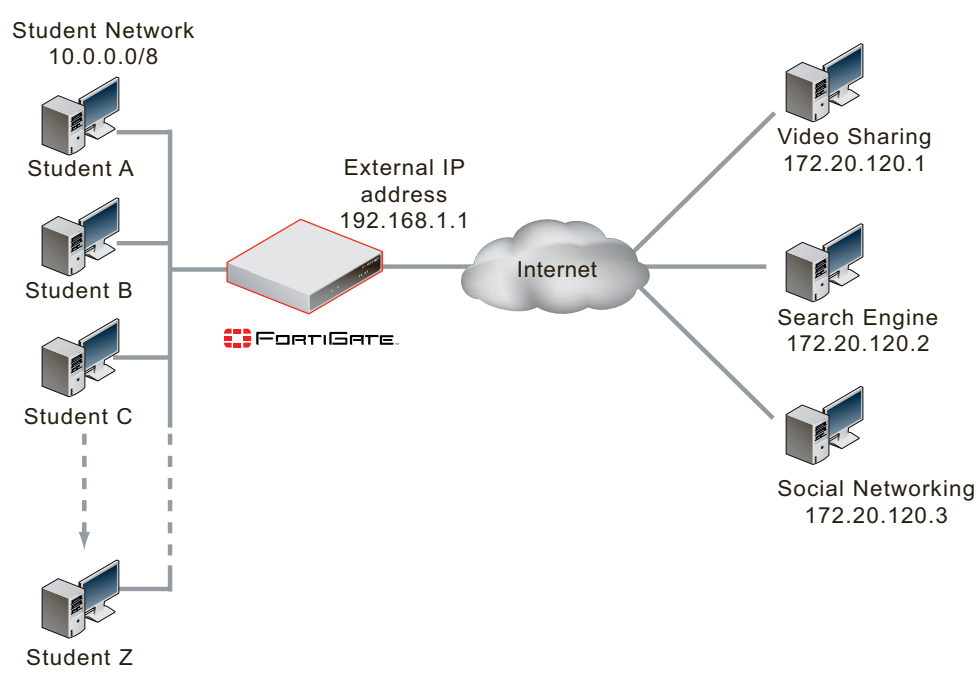

<span id="page-283-1"></span>図 8: 大学でのインターネット接続トポロジ例

大学からは、グローバル IP アドレスが学生に付与されません。学生は、DHCP を使用し、 10.0.0.0/8 の範囲にある IP アドレスを FortiGate ユニットから取得します。FortiGate ユニット では、 NAPT (Network Address Port Translation) によ りすべての ト ラ フ ィ ッ クが変換され、 ト ラ フィックが 192.168.1.1 の IP アドレスから送信されていると見なされます。

た と えば、学生 A (IP ア ド レス 10.78.33.97) が検索エンジン (IP ア ド レス 172.20.120.2) に接続し、 以下の IP アドレスおよびポート番号をともなうパケットを送信しようとする場合を考えます。

```
src-ip: 10.78.33.97
dst-ip: 172.20.120.2
src-port: 10000
dst-port: 80
```
NAT が有効な状態で、このパケットが FortiGate ユニットを通過すると、パケットは以下のよ うに編集されます。

```
src-ip: 192.168.1.1
dst-ip: 172.20.120.2
src-port: 46372
dst-port: 80
```
こ こ では、192.168.1.1 は FortiGate ユニ ッ ト の外部 IP ア ド レス、46372 は FortiGate ユニ ッ ト によ り選ばれる未使用ポー ト です。

以下の項では、 未使用ポート選択の3つのソリューションについて説明します。 これら3つの ソリューションの説明を念頭に、さらに続く項では、FortiOS で使用される未使用ポート選定 方法について説明します。

### グローバル プール

この方法では、割り当て可能なポートのプールが1つあります。ポートが割り当てられると、 そのポー ト がプールから削除されます。 ポー ト がプールから削除されるので、 同じポー ト を 2 回割り当てることはできません。ポートを NAT に使用する必要がなくなると、そのポートが プールに戻され、再び割り当て可能になります。

た と えば、 ポー ト の範囲が 0x7000 (28672) から 0xF000 (61440) の場合、 同時に使用可能なポー ト数は 2<sup>15</sup> (32,768) となります ( この範囲を選んだ理由については後述を参照 )。同時に接続可 能な最大数は 32.768 ですが、この数はトランスポート プロトコルに関わらず変わりません。

この手法は、実装が容易なために、NAT ポートの選択に最初に使用されたアプローチの1つで した。接続数がプールの規模より少ないと考えられる場合、たとえばホーム利用向けの NAT フ ァ イアウォールなどでは、 この方法は有効です。 一方、 大規模な大学または ISP など、 数千 に及ぶ同時セッションを日常的に処理する場合には、有効なソリューションとはいえません。 このソリューションは、FortiOS で使用される手法ではありません。

### プロトコルによるグローバル プール

プロトコルによるグローバル プールの場合、TCP および UDP で個別のプールを使用すること により、グローバル プールの手法を拡張します。この手法では、選択されるプールは使用さ れるプロトコルに応じて決まります。同じ 32,768 ポートの範囲では、UDP に 32,768 ポート、 および TCP に 32,768 ポー ト を使用でき、 ポー ト の総計は 65,536 と な り ます。 結果的に使用可 能なポー ト は 2 倍にな り ますが、 大学または ISP にはまだ不十分です。

このソリューションは、FortiOS で使用される手法ではありません。

### NAT IP によるプール

NAT IP によるプールの場合、 プロ ト コルによるプールに加えて、 NAT IP に応じ てプールが決 まることにより、ポート選択の手法をより拡張しています。これにより、プールはプロトコル および NAT IP に応じて決まります。[284 ページの図 8](#page-283-1) に示されるトポロジでは、NAT IP は 192.168.1.1 です。 NAT IP が 1 つだけ使用されている場合は、この手法はプロトコルによるグ ローバル プールと変わりません。 一方、図9に示されるトポロジを見ると、2つの個別のイン ターネ ッ ト 接続があり、 2 つの NAT IP ア ド レス、 192.168.1.1 および 192.168.2.2 が使用されて います。

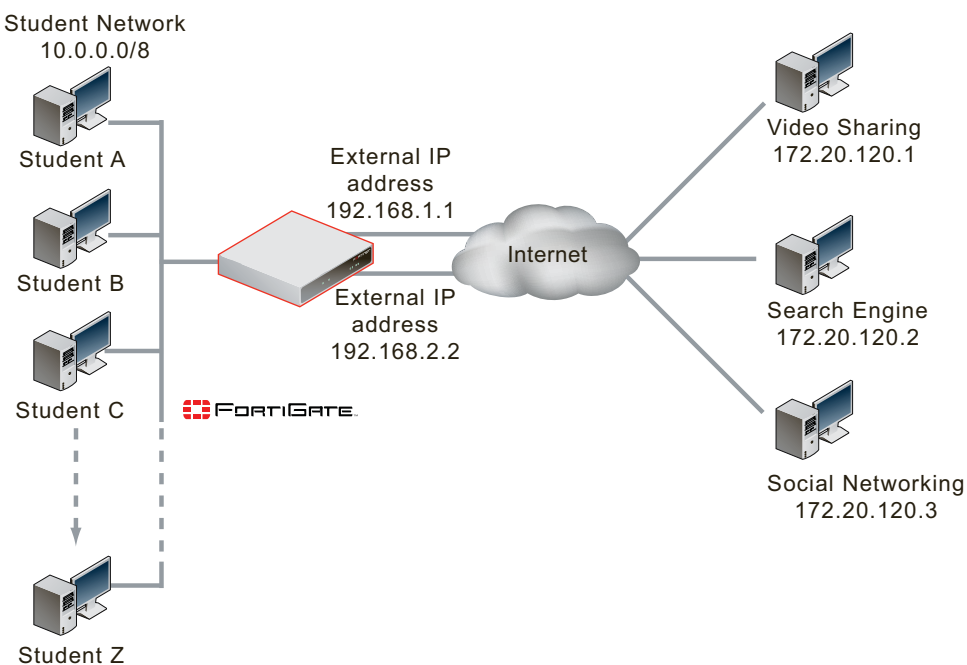

<span id="page-285-0"></span>図 9: 2 つのインターネット接続をともなう大学インターネット接続トポロジ例

FortiGate の構成に等価コスト マルチパス (ECMP) ルーティングが含まれる場合、両方のイン ターネット接続を同時に使用でき、最大接続数は N\*R\*P となります。ここでは、N は NAT IP アドレス数、R はポート範囲、Pはプロトコル数となります。これにより、2 つの NAT IP が使 用され、 ポー ト 範囲が 32,768、 プロ ト コルが TCP と UDP とい う 上述のケースでは、 最大同時 接続数は次のようになります。

 $2*32768*2 = 131,072$ 

このソリューションは、展開可能な NAT IP の数に応じてスケーリング可能なので、大学また は小規模な ISP で問題なく利用できます。

このソリューションは、FortiOS で使用される手法ではありません。

### NAT IP、宛先 IP、ポート、およびプロトコルによるプール

FortiOS では、 この手法が使用されます。

NAT IP、宛先 IP、ポート、およびプロトコルによるプールでは、プロトコル、NAT IP、宛先 IP、および宛先ポートによりプールが決まるように、ポート選定の手法がさらに拡張されます。 プールを決めるためにこれらの属性を利用するのは、 FortiOS ファイアウォールがセッション ベース に設計されているためです。 FortiGate ユニットを通過し TCP 接続が確立されると、 セッションが作 成され、 このセッション用に 2 つのインデックスが作成されます。 FortiGate ユニットでは、 これらの インデックスを使用し、 条件と一致するトラフィックをセッションに導きます。

インデックスの1つは、セッション作成を開始したパケットと同じ方向のトラフィックに対応 し ます。

```
src-ip: 10.78.33.97
dst-ip: 172.20.120.2
proto:tcp
src-port: 10000
dst-port: 80
```
- 
- もう1つのインデックスは、逆方向 ( 返信 ) のトラフィックに対応します。

```
src-ip: 172.20.120.2
dst-ip: 192.168.1.1
proto:tcp
```
src-port: 80 dst-port: 46372

ここでは、46372 は選択された NAT ポートです。 いずれの場合も、 トラフィックがいずれかの インデックスに一致すると、トラフィックが属するセッションを一意に識別できます。

NAT IP、宛先 IP、ポート、およびプロトコルによるプールでは、NAT ポートを選択するとき、 FortiOS は、選択されたポートおよび他の 4 項目の属性の組み合わせが、セッションを一意に 識別する固有の属性となるようことを保証しさえすればよくなります。 たとえば、 学生 A が、 検索エンジン ( 宛先 IP ア ド レス 172.20.120.2) への接続をポー ト 443 で同時に確立する場合、も う1つのセッションが作成され、返信方向のインデックスは以下のようになります。

```
src-ip: 172.20.120.2
dst-ip: 192.168.1.1
proto:tcp
src-port: 443
dst-port:NP
```
5項目の値が組み合わせと し て固有であれば、NPはどのよ う な値も可能です。た と えば、FortiOS が再び 46372 を選ぶこ と も可能です。

```
src-ip: 172.20.120.2
dst-ip: 192.168.1.1
proto:tcp
src-port: 443
dst-port: 46372
```
上記の組み合わせが可能なのは、

```
src-ip: 172.20.120.2
dst-ip: 192.168.1.1
proto:tcp
src-port: 80
dst-port: 46372
```
#### および

```
src-ip: 172.20.120.2
dst-ip: 192.168.1.1
proto:tcp
src-port: 443
dst-port: 46372
```
に、 異なる src-port の値が含まれるためです。

NAT IP、宛先 IP、ポート、およびプロトコルによるプールの手法を使用することで、32.768 ポー トのプールを、 src-ip、 dst-ip、 proto、 および src-port の固有の組み合わせご と に利用できます。 .

サポー ト される最大同時接続数は、 N\*R\*P\*D\*Dp と な り ます。 こ こ では、N は利用可能な NAT IP アドレスの数、R はポート範囲、P はプロトコルの数、D は固有の宛先 IP アドレスの数、Dp は固有の宛先ポートの数となります。

利用可能な宛先 IP アドレスが多数ある場合は、サポートされる同時接続の数は非常に多くな ります。その数がどの程度の大きさかを知るために、宛先 IP アドレスが 1 つ、および NAT IP ア ド レスが 1 つで計算する と、 N=1、 R=32,768、 P=2、 D=1、 および Dp=32,768 の条件から、 次 が得られます。

 $1 * 32,768 * 2 * 1 * 32,768 = 2,147,483,648$ .

この計算の問題点は、 32,768 の宛先ポー ト がすべて使用されるわけではない点です。 実際、 多 くの組織では、必須のインターネット トラフィックは宛先ポート80を使用するWebトラフィッ クで、すべて TCP プロ ト コルを使用し ます。このため、TCP プロ ト コルを使用する 1 つの NAT IP アドレスから 1 つの宛先 IP アドレスの Web トラフィックに対応するプール サイズ限度は、 N=1、 R=32,768、 P=1、 D=1、 および Dp=1 から、 以下が得られます。

 $1*$  32,768  $*$  1  $*$  1  $*$  1 = 32,768

[284 ページの図 8](#page-283-1) に示されるトポロジでは、検索エンジン、ソーシャル ネットワーキング、お よびビデオ共有サイトに TCP ポート 80 で同時接続する学生の場合、各サイトで 1 つの IP ア ドレスを使用するとき、各サイトで最大 32,768 の同時接続が可能となり、接続の総計は 32,768 \* 3 = 98,304 と な り ます。

多くの大規模なパブリック Web サイトでは、ラウンドロビン DNS を使用することで、4 つ以 上の IP アドレスをローテーションすることがあります。検索エンジンおよびビデオ共有サイ ト でこの方式を使用し、IP 使用負荷を均一にする と、検索エンジンへは最大 4 \* 32,768 = 131,072 の接続、ビデオ共有サイトへは 131,072 の接続、ソーシャル ネットワーキング サイトへは 32,768 の接続、 総計 294,912 の個別の接続が単一の FortiGate によ りサポー ト され、 1 つの NAT IP および総計 9 つの宛先 IP ア ド レス、 および 1 つの宛先ポー ト が使用されます。

# <span id="page-287-0"></span>ファイアウォール ポリシーの例

FortiGate ユニ ッ ト は、 自宅での使用から、 SOHO、 さ らには大規模企業や ISP までの、 さ まざ まなネットワーク要件を完全に満たすことができます。次の2つのシナリオでは、SOHO およ び大規模企業環境におけるファイアウォール ポリシーの実用的な応用を示します。

このトピックには、以下の項目が含まれています。

- ← [例 1:SOHO 規模の企業](#page-287-1)
- ・ [例 2: 大規模企業](#page-289-0)
- ・ ファイアウォール ポリシー リストの表示
- ・ ファイアウォール ポリシーの設定

#### <span id="page-287-1"></span>例 1:SOHO 規模の企業

企業 A は、開発を行い、カスタマ サポートを提供している小規模なソフトウェア会社です。 15 台のコンピュータから成る内部ネットワークに加えて、フルタイムまたはパートタイムで 自宅で作業を行う複数の従業員も抱えています。

現在のネットワークトポロジでは、15台の内部コンピュータのすべてがルータの背後に配置 されているため、外部の ISP メール サーバや Web サーバにアクセスする必要があります。自 宅作業従業員はすべて、セキュリティ保護されていない、オープンなコネクションを介して ルータにアクセスし ます。
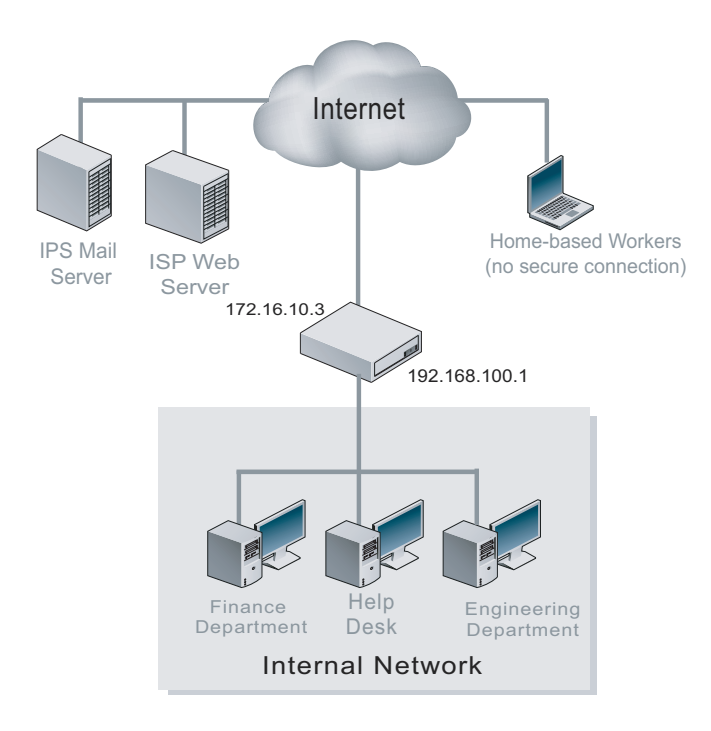

図 10: FortiGate をインストールする前の SOHO ネットワークの例

企業 A には、 自宅作業者のためのセキュアな接続が必要です。 他の多 く の企業と同様に、 この 企業も、ビジネスの遂行を電子メールやインターネット アクセスに大きく依存しています。こ の企業は、ネットワーク攻撃を検出および阻止し、ウイルスをブロックし、スパムを減らすた めの総合的なセキュリティ ソリューションを望んでいます。また、異なる部門に対して異な る保護設定を適用したいと考えています。さらに、Web サーバおよび電子メール サーバをそ のセキュリティ ソリューションに統合することも希望しています。

最初の要件に対処し て、自宅作業者と内部ネ ッ ト ワークの間のセキュアな通信を保証するため に、企業 A は、自宅作業者ごとに個別のポリシーを設定します。

- 1 [Firewall]、[Policy] の順に選択します。
- 2 [Create New] を選択し、Home\_User\_1 のための次の設定を入力または選択します。

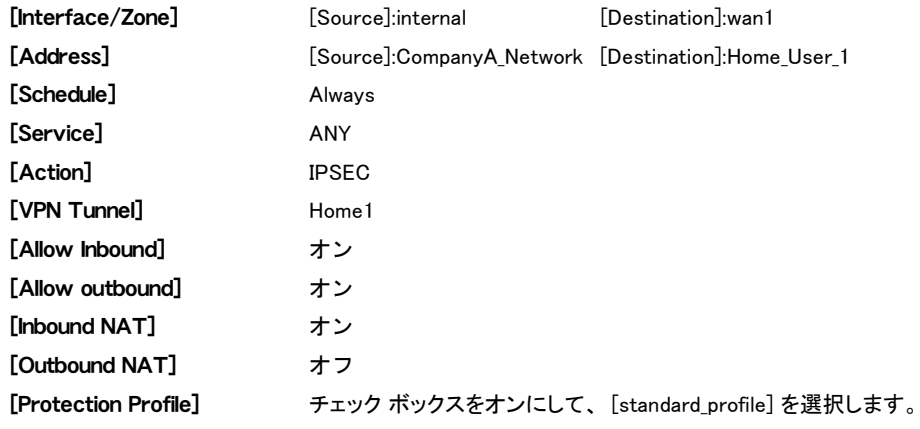

3 *[OK]* を選択します。

4 [Create New] を選択し、Home\_User\_2 のための次の設定を入力または選択します。

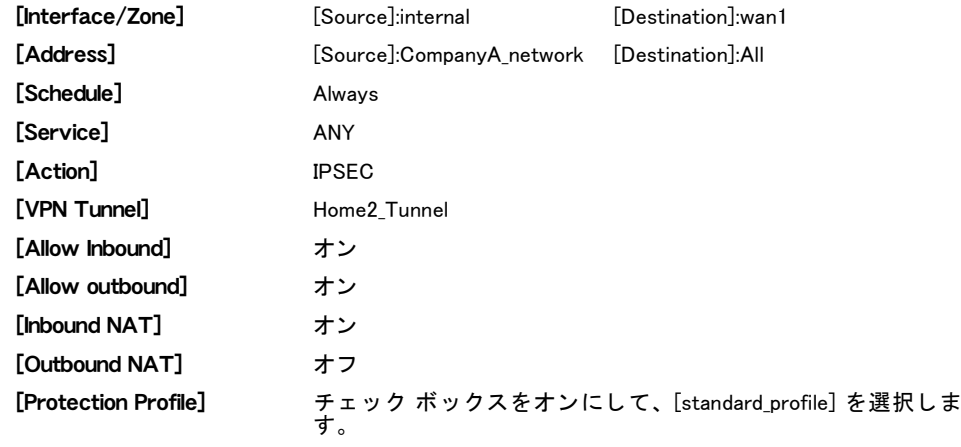

5 [OK] を選択します。

## 図 11: FortiGate-100 を使用した SOHO ネットワーク トポロジ

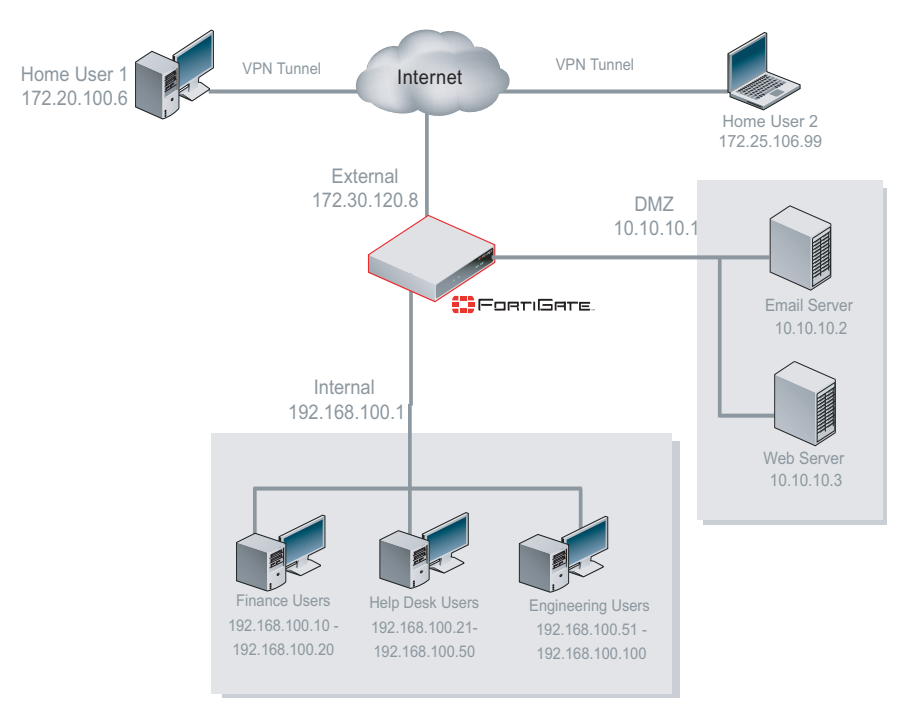

提案されたネットワークは、ForitGate 100A ユニットに基づいています。15台の内部コンピュー タは、FortiGate ユニットの背後に配置されています。これらのコンピュータは現在、DMZ 内 にある電子メール サーバおよび Web サーバ (同様に、FortiGate ユニットの背後に配置されて いる ) にアクセス し ます。 すべての自宅作業従業員が、VPN ト ンネルを経由し て、 FortiGate ユ ニットを介してオフィス ネットワークにアクセスするようになりました。

## 例 2: 大規模企業

大都市に位置する図書館システムは、人口の大多数にサービスを提供し ている都市中心部の本 館を主体とするとともに、10 数の分館が市内全域に分散しています。各分館はインターネッ トに接続されていますが、専用の接続によって互いにリンクされているところは1つもありま せん。

本館の現在のネ ッ ト ワーク ト ポロジは、 3 つのユーザ グループで構成されています。 本館職 員や公共端末は、ファイアウォールの背後に位置する DMZ 内のサーバにアクセスします。カ タログ アクセス端末は、ファイアウォールを経由することなく、直接カタログ サーバにアク セスします。

分館には、本館にあるサーバに、セキュリティ保護されていないインターネット接続を介して アクセスする3ユーザが存在します。

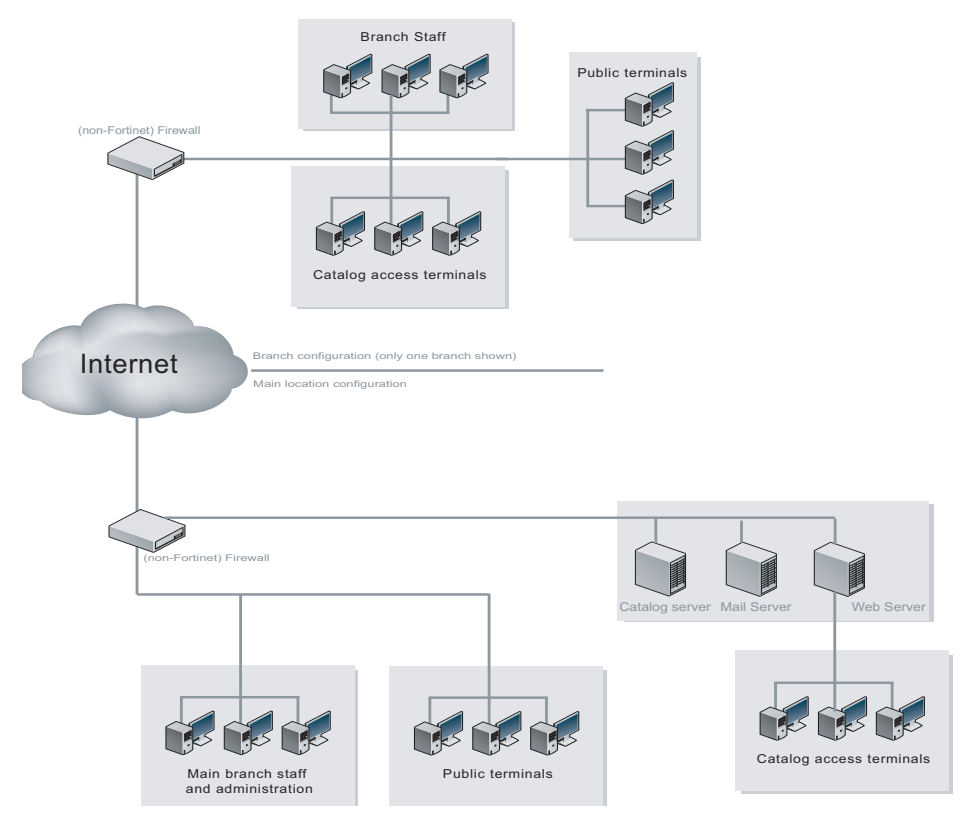

#### 図 12: 図書館システムの現在のネットワーク トポロジ

図書館は、利用者と職員に対して異なるアクセス レベルを設定できる必要があります。 本館職員のための最初のファイアウォール ポリシーでは、インターネットへの常時フル アク セスを許可します。2番目のポリシーでは、職員の DMZ への直接アクセスを許可します。分 館職員にこれと同じ アクセスを許可するために、 ポ リ シーの 2 番目のペアが必要です。

職員のすべてのファイアウォール ポリシーで、職員のアクセス専用に設定されたプロテク ション プロファイルを使用します。有効になっている機能には、ウイルス スキャン、電子メー ル フィルタリング、IPS、および P2P トラフィックすべてのブロッキングが含まれます。ま た、ア ド バタ イズ、マルウ ェ ア、およびスパイウ ェ ア サイ ト をブロ ッ クするために、FortiGuard Web フィルタリングも使用されます。

Web サーバやカタログ サーバの設定方法によっては、サーバに関する情報を更新するために、 一部のユーザにこれらのサーバへの特殊なアクセスが必要になる可能性があります。この特殊 なアクセスは、IP アドレスまたはユーザに基づいて許可されます。

提案されたトポロジの場合、本館職員とカタログ アクセス端末は、FortiGate HA クラスタを経 由して、DMZ 内のサーバにアクセスします。公共のアクセス端末は、最初に ForitWiFi ユニッ トを経由して ( ここで、追加のポリシーを適用できます) HA クラスタにアクセスし、最後に サーバに到達し ます。

分館では、 3 ユーザがすべて、 VPN ト ンネルを経由し て、 ForitWiFi ユニ ッ ト を介し て本館に ルーティングされます。

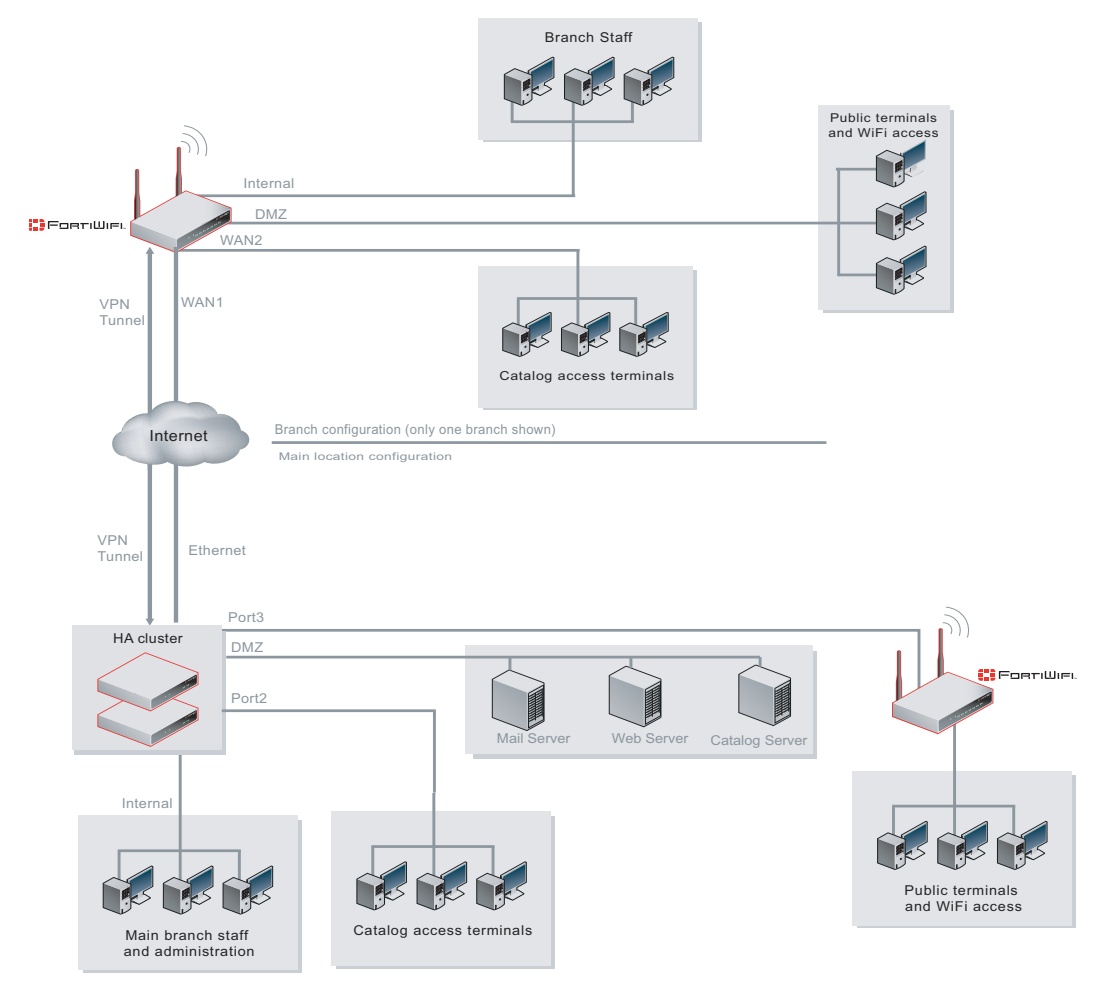

図 13: 提案された図書館システムのネットワーク トポロジ

ポリシーは、[Firewall]、[Policy]、[Policy] の順に選択して設定します。プロファイルは、[UTM] メニューで設定し、たとえばアンチウイルス プロファイルは、[UTM]、[Antivirus]、[Profile]の 順に選択して設定します。

本館の " 職員からインターネットへの " ポリシー:

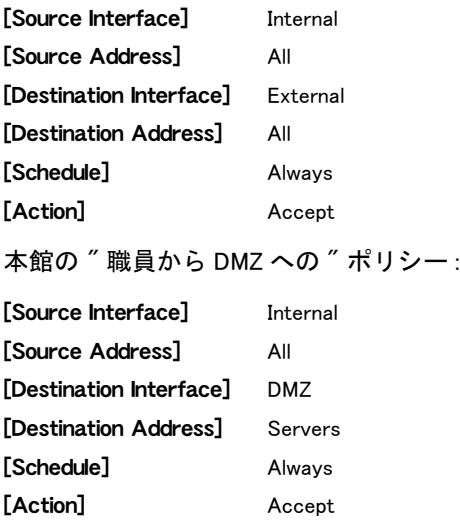

分館の " 職員からインターネットへの " ポリシー:

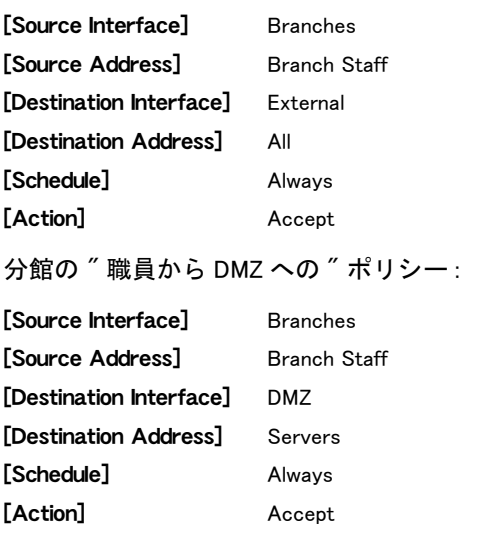

これらの例の詳細については、次の資料を参照してください。

- SOHO および SMB [の設定サンプル ガイ](http://docs.forticare.com/fgt/archives/3.0/techdocs/FortiGate_Example_SOHO_01-30007-0062-20080909.pdf)ド
- ・ Forti [の大規模企業の設定例](http://docs.forticare.com/fgt/archives/3.0/techdocs/FortiGate_Enterprise_Configuration_Example_01-30006-0315-20080310.pdf)

# ファイアウォール アドレス

ファイアウォール アドレスおよびアドレス グループは、ファイアウォール ポリシーの [Source Address] および [Destination Address] フ ィ ール ド を設定する と きに使用でき るネ ッ ト ワーク アドレスです。FortiGate ユニットでは、パケット ヘッダに含まれる IP アドレスとファ イアウォール ポリシーの発信元および宛先アドレスを比較することで、ファイアウォール ポ リシーがそのトラフィックに一致するかを判定します。IPv4 アドレスおよびアドレス範囲、 IPv6 アドレス、および完全修飾ドメイン名 (FQDN) を追加できます。

関連するアドレスをアドレス グループに、および関連する IPv6 アドレスを IPv6 アドレス グ ループにそれぞれ構成し、ファイアウォール ポリシー リストを簡素化できます。

FortiGate ユニットでバーチャル ドメイン (VDOM) を有効にする場合は、バーチャル ドメイン ごとにファイアウォール アドレスを個別に設定しますが、アドレスを設定するにはまずバー チ ャル ド メ イ ンにアクセスする必要があり ます。 詳細については、 [73 ページの 「バーチャル](#page-72-0) ドメインの使用」を参照してください。

この項には以下のトピックが含まれています。

- ・ ファイアウォール アドレスについて
- ・ IPv6 ファイアウォール アドレスについて
- ・ ファイアウォール アドレス リストの表示
- アドレスの設定
- アドレス グループ リストの表示
- ・・アドレス グループの設定

## <span id="page-294-0"></span>ファイアウォール アドレスについて

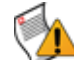

注意: 完全修飾ドメイン名 (FQDN) のファイアウォール アドレスを使用する場合は、注意 が必要です。 ファイアウォール ポリシーで FQDN を使用すると便利な反面、 一部にセキュ リティ リスクが発生します。これは、FQDN を使用する場合、ポリシー照合のとき信頼で きる DNS サーバに依存するためです。万一 DNS サーバの信頼が失われると、ドメイン名 の名前解決を必要とするファイアウォール ポリシーは、正常に機能しなくなる可能性があ ります。

この項では、ファイアウォール アドレス追加のオプションについて説明します。これらのオ プションには、IPv4 アドレス、アドレス範囲、または完全修飾ドメイン名 (FQDN) があります。 IPv6 ア ド レスの追加も可能です。 詳し く は、 [296 ページの 「IPv6 フ ァ イアウォール ア ド レス](#page-295-0) [について」](#page-295-0)を参照してください。

1 つのファイアウォール アドレスには、1 つ以上のネットワーク アドレスが含まれます。 ネッ トワーク アドレスは、ネットマスクをともなう IP アドレス、IP アドレス範囲、または完全修 飾ドメイン名 (FQDN) によって表すことができます。

ネットマスクをともなう IP アドレスによりホストを表す場合、この IP アドレスで1つ以上の ホストを表すことができます。たとえば、ファイアウォール アドレスは次のようになります。

- ・ 192.45.46.45 などの、 単一のコ ンピ ュータ
- ・ クラス C サブネットの 192.168.1.0 などの、サブネットワーク
- · 0.0.0.0、これはあらゆる IP アドレスに該当

ネットマスクは、追加されるアドレスのサブネット クラスに対応し、ドット区切り 10 進数ま たは CIDR 形式のいずれかで表すことができます。FortiGate ユニットは、CIDR 形式のネット マスクをドット区切り 10 進数の形式に自動的に変換します。たとえば、次のような形式にな ります。

- ・ 単一コ ンピ ュータのネ ッ ト マスク : 255.255.255.255、 または /32
- ・ ク ラス A サブネ ッ ト のネ ッ ト マスク : 255.0.0.0、 または /8
- · クラス B サブネットのネットマスク: 255.255.0.0、または /16
- ・ ク ラス C サブネ ッ ト のネ ッ ト マスク : 255.255.255.0、 または /24
- · すべての IP アドレスを含むネットマスク: 0.0.0.0

有効な IP アドレスおよびネットマスクの形式には、以下があります。

- ・ x.x.x.x/x.x.x.x (192.168.1.0/255.255.255.0 など )
- ・ x.x.x.x/x (192.168.1.0/24 など )

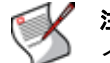

注記: ネットマスク 255.255.255.255 をともなう IP アドレス 0.0.0.0 は、有効なファ イアウォール アドレスではありません。

IP 範囲によ り ホス ト を表す場合、 その範囲は、 サブネ ッ ト 内の連続する IP ア ド レスを持つホ ストを示し、192.168.1.[2-10]、または 192.168.1.\* のようになります。これにより、 そのサブネ ッ ト 上のホス ト の完全な範囲を示し ます。有効な IP 範囲の形式には、次があ り ます。

- · x.x.x.x-x.x.x.x (192.168.110.100-192.168.110.120 など)
- · x.x.x.[x-x] (192.168.110.[100-120] など)
- ・ x.x.x.\* (192.168.110.\* など )

FQDN によりホストを表す場合、ドメイン名は、mail.example.com などのサブドメインが可能 です。単一の FQDN ファイアウォール アドレスを使用することにより、負荷分散および高可 用性 (HA) での設定のように、ファイアウォール ポリシーを複数のホストに適用できます。 FortiGate ユニットは、すべてのアドレスを自動的に決定し、FQDN から解決されるすべてのア ド レスの記録を保持し ます。 有効な FQDN の形式には、 次があ り ます。

- · <host\_name>.<second\_level\_domain\_name>.<top\_level\_domain\_name> (mail.example.com など)
- $\cdot$  <host\_name $\geq$ .<top\_level\_domain\_name $\geq$

ファイアウォール ポリシーで FQDN を使用すると、FortiGate ユニットにより DNS TTL を追跡 記録し、レコードの変化に対応できるようになるという特長があります。この特長により、ダ イナミック IP アドレスに合わせてファイアウォール アドレスを変更する保守作業の要件を軽 減できます。さらにこれにより、DHCP を使用するダイナミック アドレスが設定されている ネットワークのファイアウォール ポリシーを作成できます。

# <span id="page-295-0"></span>IPv6 ファイアウォール アドレスについて

デフォルトでは、IPv6 ファイアウォール アドレスは、CLI からのみ設定できます。Web ベース マネージャ で IPv6設定を可能にする方法については[、184ページの「設定」](#page-183-0)を参照し て く だ さい。 1 つの IPv6 ファイアウォール アドレスには、1 つの IPv6 アドレス、または IPv6 アドレスとサ ブネ ッ ト を含むこ とができます。 IPv6 ア ド レス範囲を追加する こ とはできません。

IPv6 ファイアウォール アドレスの例。

3ffe:ffff:1011:f101:0210:a4ff:fee3:9566/128

ネットマスクの /128 は、FortiGate ユニットにより追加されています。

サブネ ッ ト の IPv6 フ ァ イアウォール ア ド レスの例。

2001:470:1f0e:162::/64

[IPv6 Address] フ ィ ールドは、34 文字前後に制限されるので、完全な IPv6 ア ド レスおよびネ ッ ト マスクは追加できません。 このため、 例示されるよ う に、 短い形式のネ ッ ト マスク を使用し ます。

IPv6 アドレスを FortiGate インタフェースに割り当てることはできません。

# <span id="page-296-0"></span>ファイアウォール アドレス リストの表示

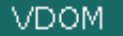

リ ス ト 中のフ ァ イアウォール ア ド レスは、 IP/Netmask、 FQDN、 または IPv6 の種類ご とにグ ループ化されています。FortiGate ユニットのデフォルト設定には、あらゆるネットワーク上 のすべての IPv4 アドレスを表す all アドレスが含まれています。

アドレス リストを表示するには、 *[Firewall]、 [Address]、 [Address]* の順に選択します。

#### [Address] ページ

このページには、IP アドレス グループが一覧表示されます。このページでは、IP アドレス グループの編 集、 削除、 または新規作成が可能です。

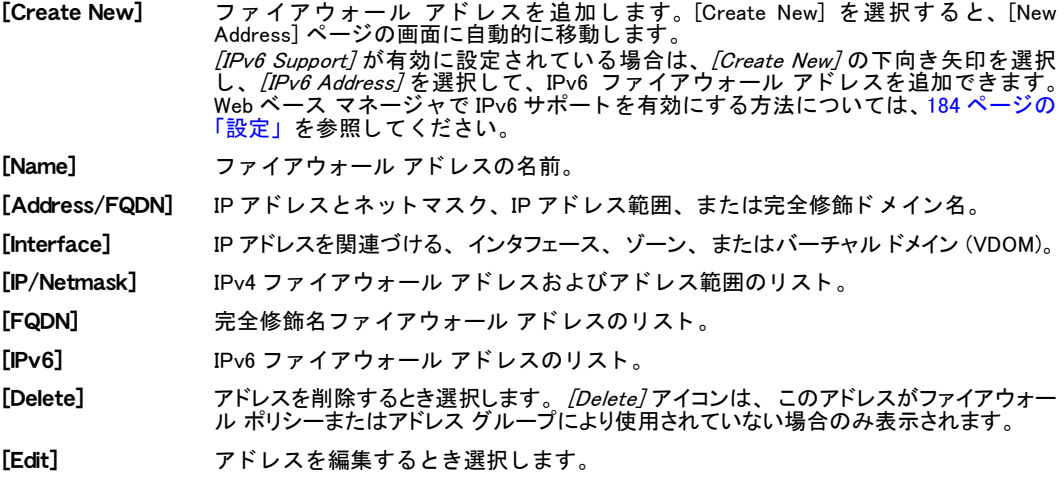

# <span id="page-296-1"></span>アドレスの設定

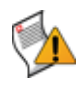

注意 : 完全修飾ドメイン名 (FQDN) のファイアウォール アドレスを使用する場合は、注意が必要 です。 ファイアウォール ポリシーで FQDN を使用すると便利な反面、 一部にセキュリティ リスク が発生します。 これは、 FQDN を使用する場合、 ポリシー照合のとき信頼できる DNS サーバに 依存するためです。 万一 DNS サーバの信頼が失われると、 ドメイン名の名前解決を必要とす るファイアウォール ポリシーは、 正常に機能しなくなる可能性があります。

ファイアウォール アドレスを追加するには、*[Firewall]、[Address]、[Address] の*順に選択し、 [Create New] を選択します。スタティック IP アドレス、IP アドレス範囲、または FQDN の追 加が可能です。

[IPv6 Support]が有効に設定されている場合、IPv6 ファイアウォール アドレスを追加するには、 [Firewall]、[Address]、[Address] の順に選択し、[Create New] の横にある下向き矢印を選択し て、 [IPv6 Address] を選択し ます。

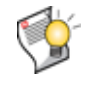

ヒント : ファイアウォール ポリシーを設定する際にも、ファイアウォール アドレスを追 加できます。この場合、[Firewall]、[Policy]、[Policy] の順に選択し、適切なポリシー タブを選択して、*[Create New]* を選択します。*[Source Address]* リストから、*[Address]、* [Create New] の順に選択します。

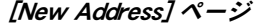

このページでは、IP アドレス範囲から構成される、IP アドレス グループを設定できます。

- [Address Name] ファイアウォール アドレスを識別する名前を入力します。アドレス、アドレス グルー プ、 および仮想 IP には、 固有の名前が必要です。
- **[Type] アドレスの種類として、***[Subnet/IP Range]* **または** *[FQDN]* **を選択します。IP 範囲、ま** たはサブネットマスクをともなう IP アドレスのいずれかを入力できます。

[Subnet/IP Range] ファイアウォールの IP アドレスに続いてフォワード スラッシュ (/)、次にサブネット マスクを入力するか、 または IP アドレス範囲をハイフンで区切って入力します。 詳し くは、295 ページの「ファイアウォール アドレスについて」を参照してください。

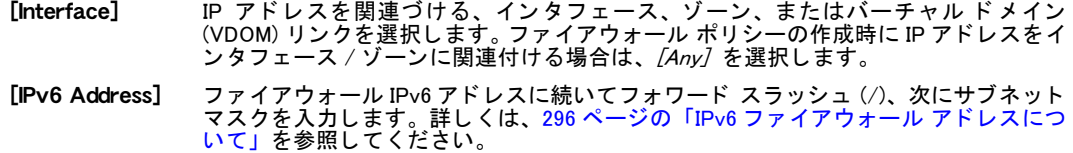

# <span id="page-297-0"></span>アドレス グループ リストの表示

複数のファイアウォール アドレスをアドレス グループに構成することにより、ファイア ウォール ポリシー リストを簡素化できます。たとえば、関連する異種の5つのファイアウォー ル アドレスに対応する 5 つの同ーポリシーを使用する代わりに、5 つのアドレスを単一のアド レス グループにグループ化し、1つのファイアウォール ポリシーがこのアドレス グループに 対応するように構成できます。

アドレス グループ リストを表示するには、 /Firewall1、 /Address1、 /Group7 の順に選択します。

### [Group] ページ

このページには、作成済みのアドレス グループが一覧表示されます。このページでは、アドレス グルー プの編集、 削除、 または新規作成が可能です。

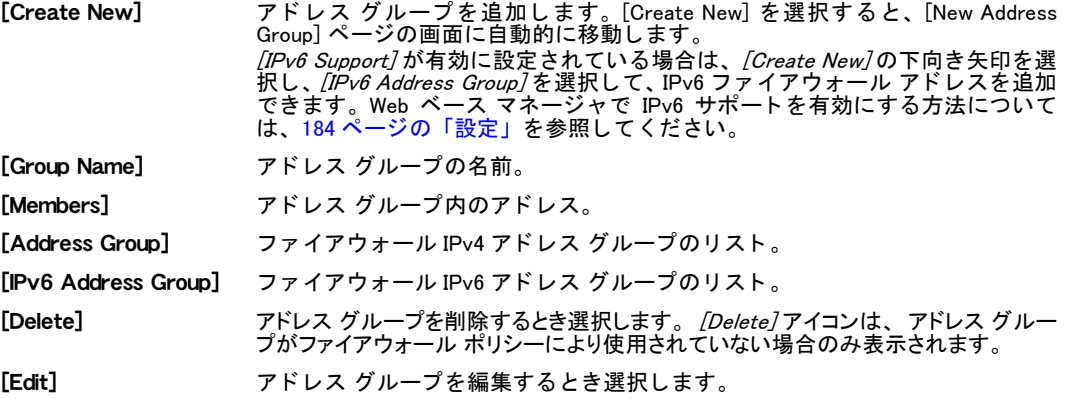

# <span id="page-297-1"></span>アドレス グループの設定

ファイアウォール ポリシーには同種のネットワーク インタフェースをともなうアドレスが必 要なことから、アドレス グループには、必ず同じネットワーク インタフェースまたは Any イ ンタフェースに関連づけられるアドレスのみが含まれます。インタフェースに Any が選択され ているアドレスは、ファイアウォール アドレス作成時ではなくファイアウォール ポリシー作 成時にネットワーク インタフェースと関連づけられます。 たとえば、 アドレス A1 がポート 1、 アドレス A2 がポート 2 と関連づけられる場合、これらのアドレスはグループ化できません。 一方、アドレス A1 および A2 が *Any* インタフェースをともなう場合、これらのアドレスが異 なるネ ッ ト ワーク と関連する場合でも A1 および A2 をグループ化できます。

IPv4 フ ァ イアウォール ア ド レス と IPv6 フ ァ イアウォール ア ド レスは、 同じ ア ド レス グルー プに混合できません。

ア ド レスをア ド レス グループに構成するには、 [Firewall]、 [Address]、 [Group] の順に選択し、 [Create New] を選択し ます。

[IPv6 Support] が有効に設定されている場合、IPv6 ファイアウォール アドレス グループを追加 するには、 [Firewall]、 [Address]、 [Group] の順に選択し、 [Create New] の横にある下向き矢印 を選択し て、 [IPv6 Address Group] を選択し ます。

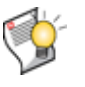

ヒント : ファイアウォール ポリシーを設定する際にも、ファイアウォール アドレスを作 成できます。この場合、[Firewall]、[Policy]、[Policy] の順に選択し、適切なポリシー タブを選択して、[Create New] を選択します。[Source Address] リストから、[Address Group]、[Create New] の順に選択します。

### [New Address Group] ページ

このページでは、IP アドレス グループに構成される IP アドレスを設定できます。

[Group Name] ア ド レス グループを識別する名前を入力し ます。 ア ド レス、 ア ド レス グループ、 お よび仮想 IP には、 固有の名前が必要です。

**[Available** Addresses] すべての IPv4 または IPv6 ファイアウォール アドレスのリスト。矢印を使用し、選択 されたア ド レスを [Available Addresses] および [Members] のリ ス ト 間で移動し ます。 IPv4 および IPv6 ファイアウォール アドレスを、同じアドレス グループに追加できま せん。IPv4 ファイアウォール アドレス グループを追加する場合は、IPv4 アドレスお よび FQDN アドレスのみが表示されます。IPv6 ファイアウォール アドレス グループ を追加する場合は、IPv6 アドレスのみが表示されます。

<sup>[</sup>Members] アドレスグループに含まれるアドレスのリスト。矢印を使用し、選択されたアドレス を [Available Addresses] および [Members] のリスト間で移動します。

# ファイアウォール サービス

ファイアウォール サービスは、サービスごとに関連づけられる 1 つ以上のプロトコルおよび ポート番号を定義します。ファイアウォール ポリシーは、サービスの定義に基づいて、セッ ションの種類を照合します。

関連するサービスをサービス グループに構成することで、ファイアウォール ポリシー リスト を簡素化できます。

FortiGate ユニットでバーチャル ドメイン (VDOM) を有効にする場合は、バーチャル ドメイン ごとにファイアウォール サービスを個別に設定する必要があります。詳細については[、73 ペー](#page-72-0) ジの「バーチャル ドメインの使用」を参照してください。

この項には以下のトピックが含まれています。

- ・ 定義済みサービス リストの表示
- ・ カスタム サービスの設定
- ・ [カス タム サービス グループの設定](#page-306-0)

# <span id="page-300-1"></span>定義済みサービス リストの表示

ファイアウォール サービスには、代表的なトラフィックの種類の多くがあらかじめ定義され ています。これらの定義済みサービスはデフォルトで固定されており、編集または削除できま せん。 ただ し、 異なるサービスが必要な場合は、 カス タムのサービスを作成できます。 詳細に ついては、 [306 ページの 「カス タム サービスの設定」](#page-305-0) を参照し て く だ さい。

定義済みサービス リ ス ト を表示するには、 [Firewall]、 [Service]、 [Predefined] の順に選択し ま す。FortiGate の定義済みファイアウォール サービスについては、表[50](#page-300-0)の一覧を参照してくだ さい。

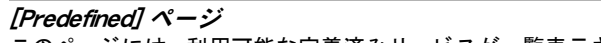

このページには、 利用可能な定義済みサービスが一覧表示されます。 FortiGate ユニ ッ ト で利用可能な定義 済みファイアウォール サービスの一覧および各サービスの説明については、[表 50](#page-300-0) を参照してください。

[Name] 定義済みサービスの名前。

[Detail] 定義済みサービスのプロトコル (TCP、UDP、IP、ICMP) およびポート番号。

### <span id="page-300-0"></span>表 50: 定義済みサービス

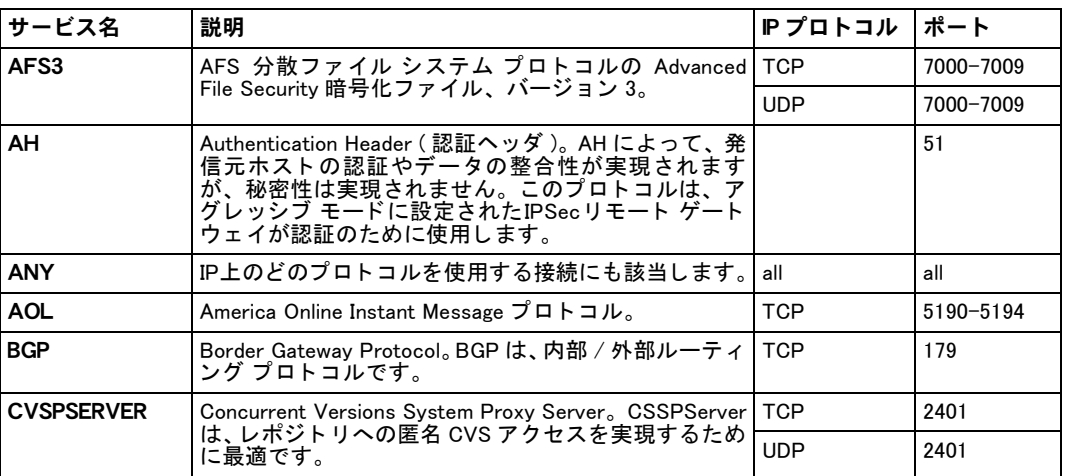

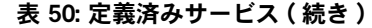

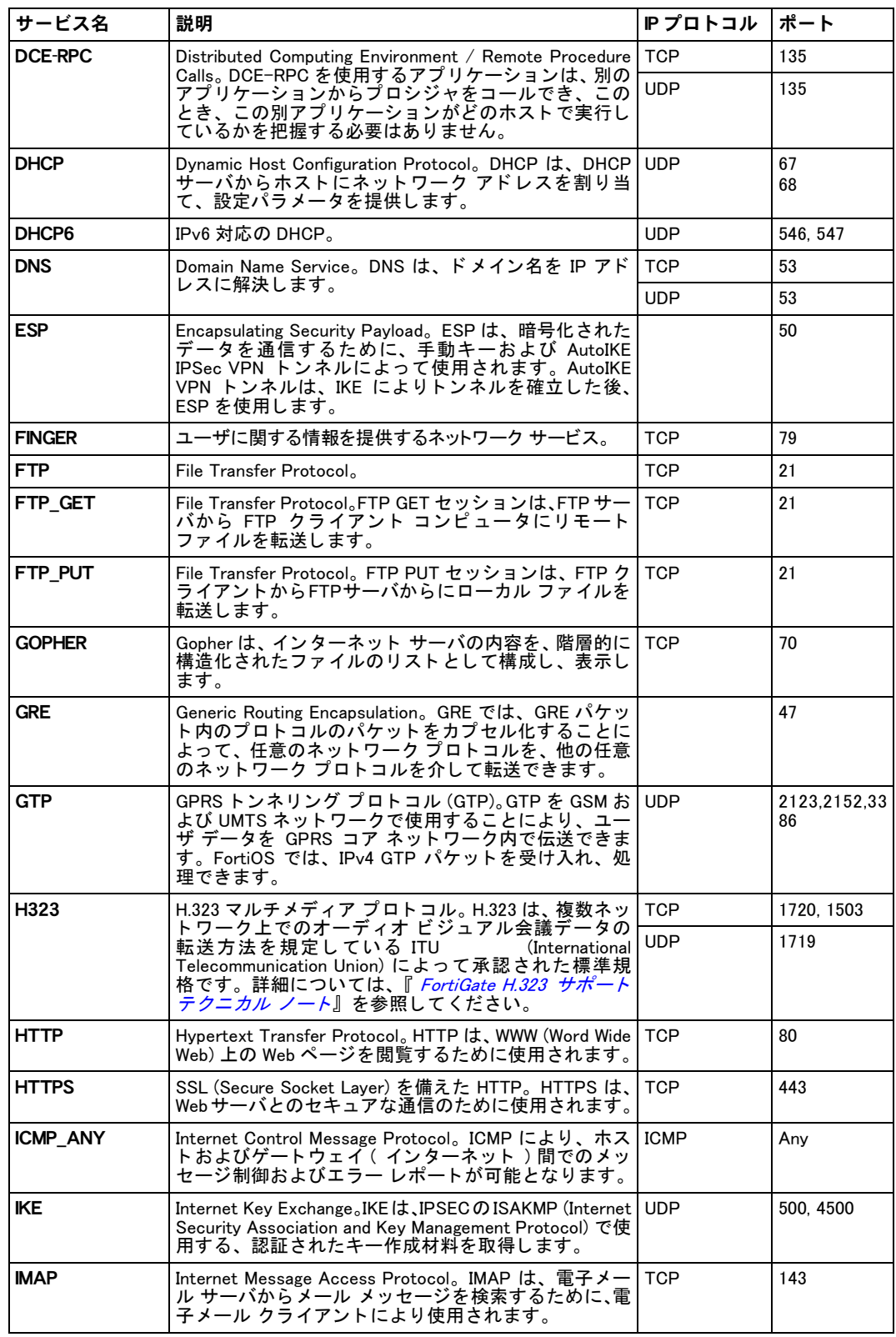

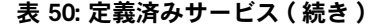

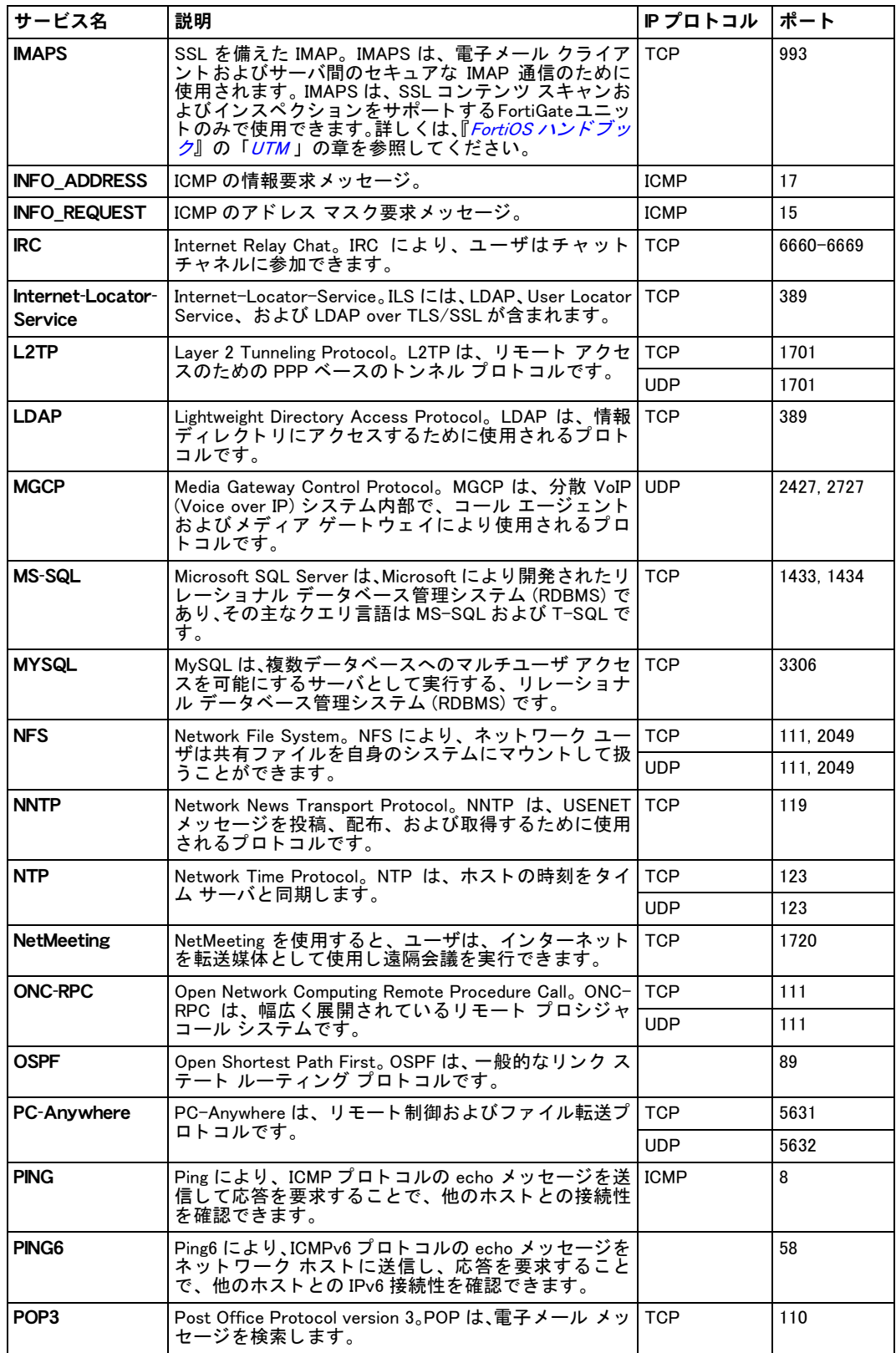

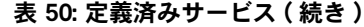

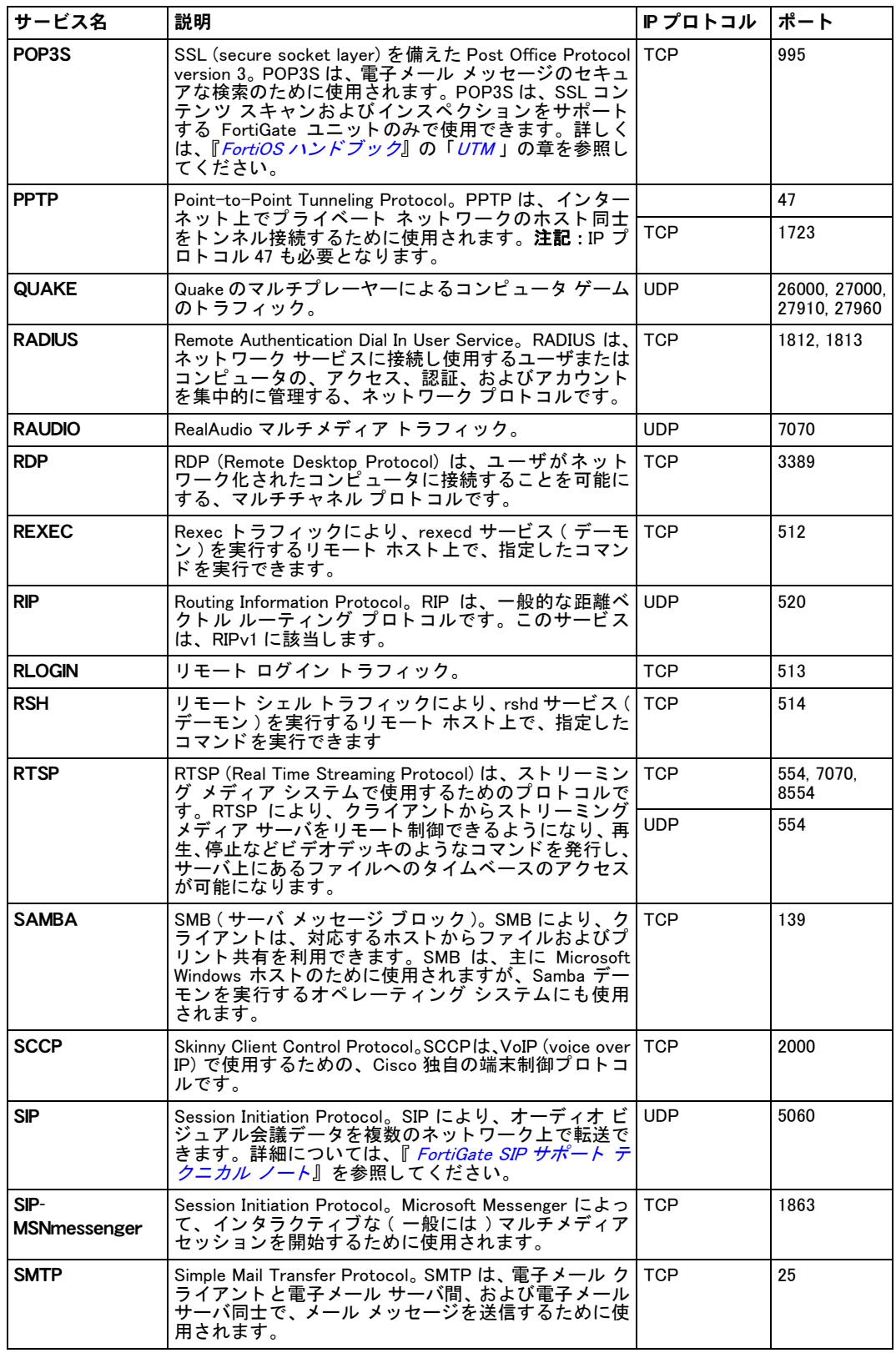

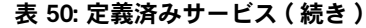

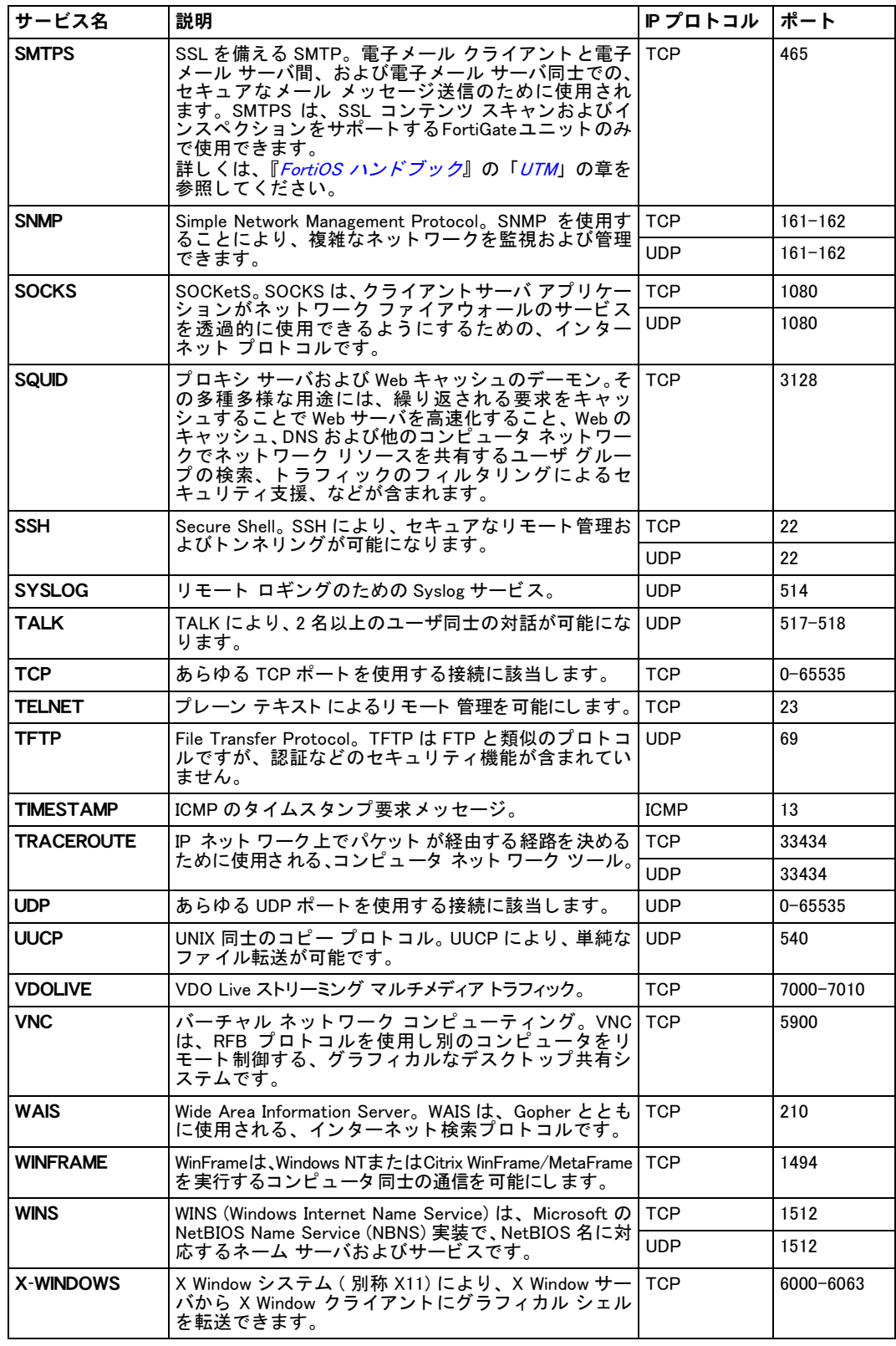

# <span id="page-305-0"></span>カスタム サービスの設定

定義済みサービスリストに含まれていないサービスに対するファイアウォール ポリシーを作 成する必要がある場合、 カス タム サービスを追加できます。

カスタム サービス リストを表示するには、*[Firewall]、[Service]、[Custom] の*順に選択します。 カスタム サービスを設定するには、[Firewall]、[Service]、[Custom] の順に選択し、[Create New] を選択して、カスタム サービスに必要な情報を入力します。 [OK] を選択します。

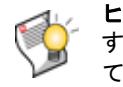

ヒント:ファイアウォール ポリシーを設定する際にも、カスタム サービスを作成できま す。この場合、[Firewall]、[Policy]、[Policy] の順に選択し、適切なポリシー タブを選択し て、 [Create New] を選択し ます。 [Service] リストから、 [Service]、 [Create New] の順に選 択し ます。

[Custom] ページ

このページには、作成済みのカスタム サービスが一覧表示されます。このページでは、カスタム サービ スの編集、 削除、 または新規作成が可能です。

[Create New] カス タム サービスを追加し ます。 [Create New] を選択する と、 [New Custom Service] ページの画面に自動的に移動し ます。

[Service Name] カス タム サービスの名前。

「Detail 各カスタム サービスのプロトコルとポート番号。

[Delete] カスタム サービスを削除します。*[Delete]* アイコンは、ファイアウォール ポリシー によ り このサービスが使用されていない場合のみ表示されます。

[Edit] カス タム サービスを編集し ます。

[New Custom Service] ページ

このページでは、定義済みサービス リストには含まれていないカスタム サービスを設定できます。

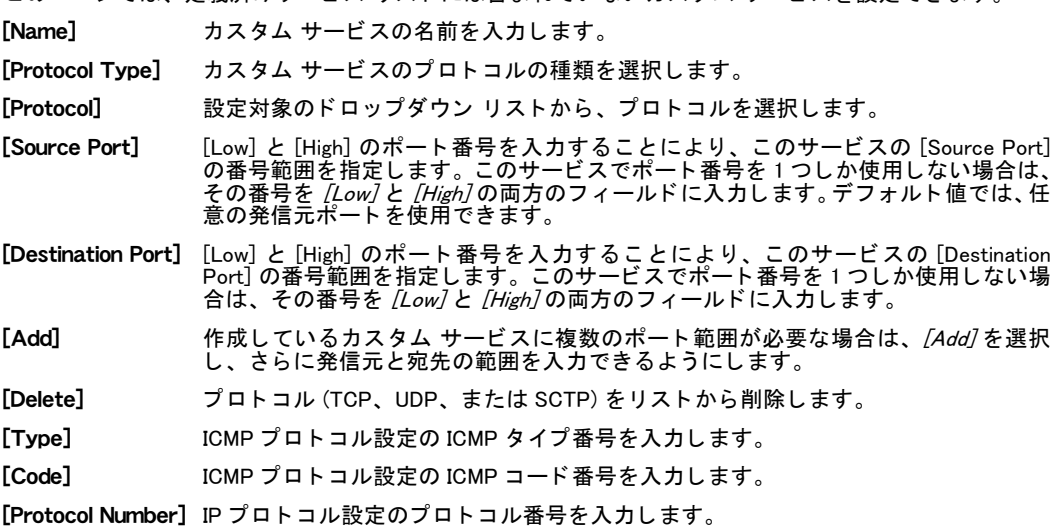

次の項も参照してください。

つァイアウォール ポリシー

# <span id="page-306-0"></span>カスタム サービス グループの設定

複数のファイアウォール サービスをサービス グループに構成することにより、ファイア ウォール ポリシー リストを簡素化できます。たとえば、関連する異種の5つのファイアウォー ル サービスに対応する5つの同ーポリシーを使用する代わりに、5つのサービスを単一のサー ビス グループにグループ化し、1つのファイアウォール ポリシーがこのサービス グループに 対応するように構成できます。

サービス グループには、 定義済みサービスおよびカス タム サービスの双方を構成できます。 サービス グループには、 他のサービス グループを含むこ とはできません。

サービス グループ リストを表示するには、[Firewall]、[Service]、[Group] の順に選択します。

複数のファイアウォール サービスをサービス グループに構成することにより、ファイア ウォール ポリシー リストを簡素化できます。たとえば、関連する異種の5つのファイアウォー ル サービスに対応する 5 つの同ーポリシーを使用する代わりに、5 つのサービスを単一のサー ビス グループにグループ化し、1 つのファイアウォール ポリシーがこのサービス グループに 対応するように構成できます。

サービス グループには、 定義済みサービスおよびカス タム サービスの双方を構成できます。 サービス グループには、 他のサービス グループを含むこ とはできません。

サービスをサービス グループに構成するには、[Firewall]、[Service]、[Group] の順に選択し ます。 ヒント:ファイアウォール ポリシーを設定する際にも、カスタム サービス グループを作 成できます。この場合、[Firewall]、[Policy]、[Policy] の順に選択し、適切なポリシー タブ を選択し て、 [Create New] を選択し ます。 [Service] リストから、 [Service Group]、 [Create New<sup>7</sup>の順に選択します。

### [Group] ページ

このページには、 作成済みのサービス グループが一覧表示されます。 このページでは、 サービス グルー この 、 、 こは、 ……………<br>プの編集、削除、または新規作成が可能です。

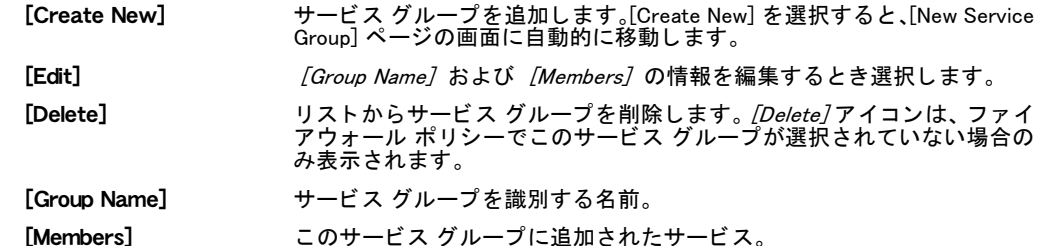

[New Service Group] ページ

このページでは、 サービス グループに構成されるサービスを設定できます。

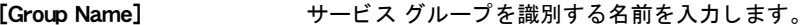

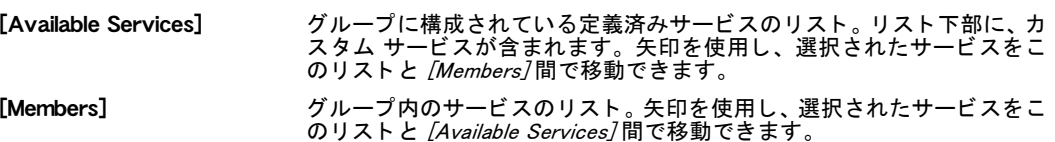

### 次の項も参照してください。

・ ファイアウォール ポリシー

# ファイアウォール スケジュール

ファイアウォール スケジュールにより、ポリシーをいつ有効にするかを管理できます。作成 可能なスケジュールには、ワンタイム スケジュールと反復スケジュールがあります。ワンタ イム スケジュールは、スケジュールで指定された期間に 1 回だけ有効になります。反復スケ ジュールは、指定された曜日の時間に繰り返し有効になります。

FortiGate ユニットでバーチャル ドメイン (VDOM) を有効にする場合は、バーチャル ドメイン ごとにファイアウォール スケジュールを個別に設定する必要があります。詳細については[、73](#page-72-0) ページの「バーチャル ドメインの使用」を参照してください。

この項には以下のトピックが含まれています。

- ・ 反復スケジュール リストの表示
- ・ [反復スケジュールの設定](#page-308-1)
- ・ ワンタイム スケジュール リストの表示
- ・・ワンタイム スケジュールの設定
- ・ [スケジュール グループの設定](#page-310-0)

# <span id="page-308-0"></span>反復スケジュール リストの表示

指定された期間にポリシーが有効になる反復スケジュールを作成できます。 たとえば、 就業時間を 対象とする反復スケジュールを作成することにより、 就業時間中のゲームを防止できます。

反復スケジュールの停止時刻が開始時刻よ り前に設定される と、スケジュールは開始時刻に有 効にな り、 翌日の停止時刻に終了し ます。 このテ クニ ッ ク を使用する こ と で、 ある日から翌日 にかけて有効期間が続く反復スケジュールを作成できます。たとえば、昼食時間を除きゲーム のプレーを防止するには、 反復スケジュールの開始時刻を午後 1:00 に設定し停止時刻を正午 12:00 に設定できます。 24 時間効力が持続する反復スケジュールを作成するには、 開始時刻お よび停止時刻を 00 に設定し ます。

反復スケジュール リストを表示するには、 [Firewall]、 [Schedule]、 [Recurring] の順に選択します。

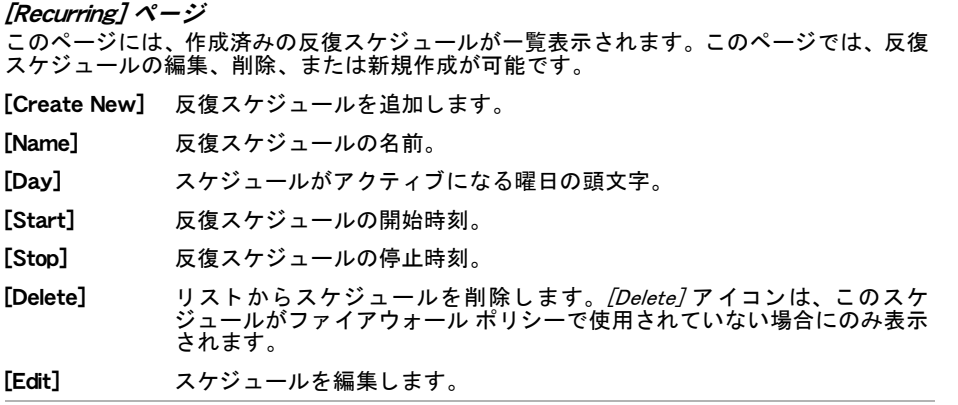

# <span id="page-308-1"></span>反復スケジュールの設定

反復スケジュールを追加するには、[Firewall]、[Schedule]、[Recurring]の順に選択します。以下 の表の情報を入力し、[OK] を選択します。

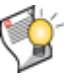

ヒント : ファイアウォール ポリシーを設定する際にも、反復スケジュールを作成できま す。この場合、[Firewall]、[Policy] の順に選択し、適切なポリシー タブを選択して、 [Create New] を選択します。[Schedule] リストから、[Recurring]、[Create New] の順 に選択します。

ポリシーが終日有効になるようにするには、スケジュールの開始および停止時刻を 00 に設定 します。

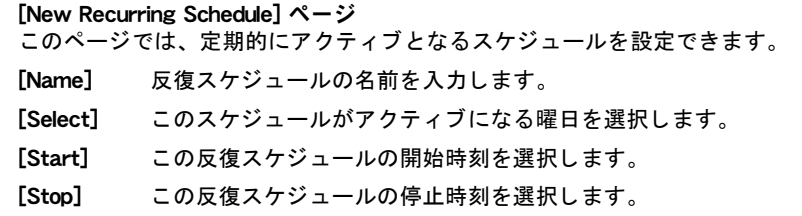

# <span id="page-309-0"></span>ワンタイム スケジュール リストの表示

指定された期間にポリシーが有効になるワンタイム スケジュールを作成できます。たとえば、 インターネット上のすべてのサービスに常時アクセス可能なデフォルトのポリシーをファイ アウォールに設定しておいて、さらにワンタイム スケジュールを追加することで休日にイン ターネ ッ ト へのアクセスをブロ ッ クできます。

ワンタイム スケジュール リストを表示するには、*[Firewall]、[Schedule]、[One-time]* の順に 選択します。

[One-time] ページ

このページには、1回だけ有効になるスケジュールの一覧が表示されます。このペー ジでは、 ワン タ イム スケジ ュールの編集、 削除、 または新規作成が可能です。

- [Create New] ワン タ イム スケジ ュールを追加し ます。 [Create New] を選択する と、 [New One-time Schedule] ページの画面に自動的に移動し ます。
- [Name] ワンタイム スケジュールの名前。
- [Start] このスケジュールの開始日付および時刻。
- 「Stop] このスケジュールの停止日付および時刻。
- **[Delete]** リストからスケジュールを削除します。*[Delete]* アイコンは、このス ケジュールがファイアウォール ポリシーで使用されていない場合に のみ表示されます。
- [Edit] スケジュールを編集し ます。

# <span id="page-309-1"></span>ワンタイム スケジュールの設定

ワン タ イム スケジュールを追加するには、 [Firewall]、 [Schedule]、 [One-time] の順に選択し ま す。以下の表の情報を入力し、[OK] を選択します。

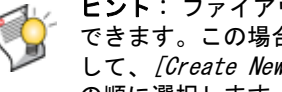

ヒント : ファイアウォール ポリシーを設定する際にも、ワンタイム スケジュールを作成 できます。この場合、[Firewall]、[Policy] の順に選択し、適切なポリシー タブを選択 して、[Create New] を選択します。[Schedule] リストから、[One-time]、[Create New] の順に選択します。

ポリシーが終日有効になるようにするには、スケジュールの開始および停止時刻を 00 に設定 します。

```
[New One-time Schedule] ページ
このページでは、ワン タ イム スケジ ュールを設定できます。[Create New] を選択する と、このペー
ジの画面に自動的に移動します。
```

```
[Name] ワン タ イム スケジュールの名前を入力し ます。
```
[Start] このスケジュールの開始日付および時刻を選択します。

[Stop] このスケジュールの停止日付および時刻を選択します。

# <span id="page-310-0"></span>スケジュール グループの設定

複数のファイアウォール スケジュールを一つのスケジュール グループに構成することによ り、ファイアウォール ポリシー リストを簡素化できます。たとえば、それぞれ異なるファイ アウォールスケジュールをもった別々のポリシーを5個持つかわりに、5つのスケジュールを ひとつのスケジュールグループにまとめて、このスケジュールグループをファイアーウォール ポリシーに適用させることができます。

スケジュール グループには、反復およびワンタイム スケジュールの双方を含むことができま す。 スケジュール グループには、 他のスケジュール グループを含むこ とはできません。 スケジュールをスケジュール グループに構成するには、 [Firewall]、 [Schedule]、 [Group] の順に 選択します。

### [Group] ページ

このページには、作成済みのスケジュール グループが一覧表示されます。このページでは、スケジュー ル グループの編集、 削除、 または新規作成が可能です。

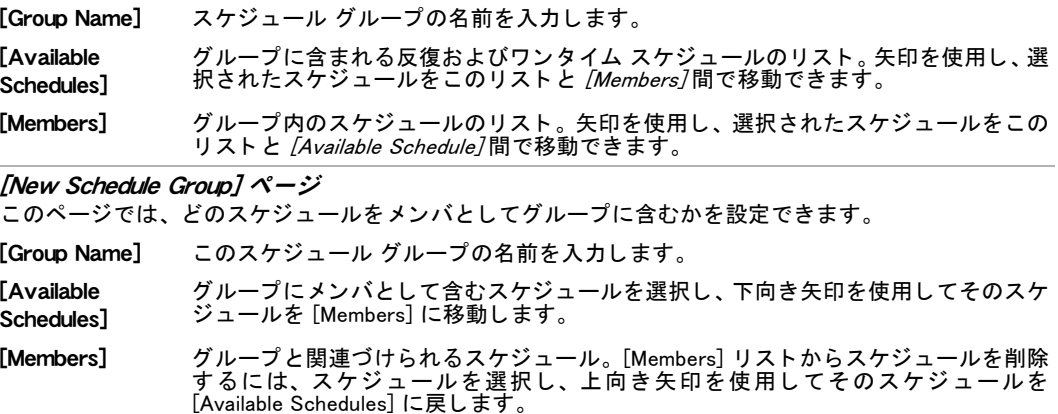

# ファイアウォール仮想 IP

仮想 IP アドレス (VIP) を利用して、ネットワークインターフェース (モデムインタフェースを 含む)上で受信したパケットの IP アドレスとポートを変換するようにファイアーウォールポ リ シーを設定できます。

FortiGate ユニットが、[Destination Address] フィールドに仮想 IP が指定されているファイア ウォール ポリシーと一致するパケットを受信すると、FortiGate ユニットは NAT を適用して、 パケットの IP アドレスを仮想 IP にマップされている IP アドレスに変換します。

IP プールを使っ て NAT を設定できる とい う 点においては仮想 IP と似ていますが、IP プールで は [Destination Interface/Zone] に基づいてパケ ッ ト の IP ア ド レスの動的な変換を設定する一 方、 仮想 IP では [Source Interface/Zone] に基づいてパケ ッ ト の IP ア ド レスの静的または動的 な変換を設定し ます。

仮想 IP または IP プールで設定された変換を動作させるには、それを NAT ファイアウォール ポリシーに追加する必要があります。 詳細については、317 ページの「仮想 IP の設定」 を参照 してください。

FortiGate ユニットでバーチャル ドメイン (VDOM) を有効にする場合は、バーチャル ドメイン ごとにファイアウォール仮想 IP を個別に設定します。詳細については、73 ページの 「バーチャ ルドメインの使用」を参照してください。

この項には以下のトピックが含まれています。

- ・ [仮想 IP がどのよ う に FortiGate のユニ ッ ト を通る コネク シ ョ ンをマ ッ プするかについて](#page-312-0)
- 仮想 IP リストの表示
- ・ [仮想 IP の設定](#page-316-0)
- ・ [仮想 IP グループ](#page-325-0)
- ・ VIP グループ リストの表示
- **WIP グループの設定**
- **・ [IP プールの設定](#page-326-2)**
- · IP プール リストの表示
- ・ [IP プールの設定](#page-329-0)[ダブル NAT: IP プールと仮想 IP の組み合わせ](#page-329-1)
- + トランスペアレント モードでの NAT ファイアウォール ポリシーの追加

注記 : トランスペアレント モードでは、FortiGate の CLI から、仮想 IP および IP プールを 含む NAT ファイアウォール ポリシーを設定できます。詳しくは、332 ページの「トランス ペアレント モードでの NAT ファイアウォール ポリシーの追加」を参照してください。

# <span id="page-312-0"></span> 仮想 IP がどのように FortiGate のユニットを通るコネクションをマッ プするかについて

仮想 IP はインバウンド とアウトバウンドのコネクションの両方にたいして、パケットのポー ト番号と IP アドレスの両方または一方だけの変換を定義することができます。トランスペア レント モードでは、FortiGate の CLI から仮想 IP を設定できます。

## 受信接続

仮想 IP を、[Action] が [DENY] に設定されていないファイアウォール ポリシーとともに使用す る こ と で、 双方向 NAT ( 受信 NAT と も呼ばれる ) を適用できます。

パケットをファイアウォール ポリシー リストと照合して一致するポリシーを特定するとき、 ファイアウォール ポリシーの [Destination Address] が仮想 IP の場合は、FortiGate ユニットは パケットの宛先アドレスを仮想 IP の外部 IP アドレスと照合します。これらが一致する場合、 FortiGate ユニ ッ ト では仮想 I P の受信 NAT マ ッ ピングが適用され、FortiGate ユニ ッ ト によ っ て、パケットのネットワーク アドレスおよびポート番号が、受信 (外部)ネットワーク イン タフェースから、宛先 ( マップ先 ) IP アドレスまたは IP アドレス範囲に接続されるネットワー ク インタフェースに、どのように変換されるかを指定します。

インタフェース間の IP アドレスおよびポートのマッピングを指定することに加えて、仮想 IP の設定では、オプションで追加 IP アドレスまたは IP アドレス範囲を受信側のネットワーク イ ンタフェースに関連づけることができます。 追加 IP アドレスを関連づけることで、 ネットワー ク インタフェースに元から設定済みの IP アドレスではなく関連づけられた追加 IP アドレスと 一致する宛先を持つパケットに FortiGate ユニットによって適用できるマッピングの組み合わ せを、 別個に設定できます。

仮想 IP の設定により、そのマッピングは ポート アドレス変換 (PAT)、ポート フォワーディン グまたはネットワーク アドレス ポート変換 (NAPT) ともいわれる、と IP アドレスの ネット ワーク アドレス変換 (NAT) のいずれかまたは両方を含みます。

仮想 IP およびファイアウォール ポリシーで NAT を設定する場合は、NAT の動作は以下の選択 により異なります。

- スタティックまたはダイナミック NAT マッピング
- ダイナミック NAT マッピングを使用する場合、ダイナミック NAT の負荷分散スタイル
- ・ 完全な NAT または宛先 NAT (DNAT)

以下の表は、仮想 IP をともなうファイアウォール ポリシーを設定するとき使用可能な、PAT または NAT あるいは両方の組み合わせについて記述し ています。

スタティック NAT スタティックな、一対一の NAT マッピング。外部 IP アドレスは、必ず同じマップ先 IP アドレスに変換されます。 IP アドレス範囲を使用する場合は、外部 IP アドレス範囲は同じ数の IP アドレスを含 んでいるマップ先 IP アドレス範囲に対応し、外部アドレス範囲に含まれる各 IP アド レスは必ずマップ先アドレス範囲内の同じ IP アドレスに変換されます。 ポート フォワー ディングをともな うスタティック **NAT** ポート フォワーディングをともなう、スタティックなー対ーの NAT マッピング。外 部 IP アドレスは、必ず同じマップ先 IP アドレスに変換され、外部ポート番号は必ず 同じ マ ッ プ先ポー ト 番号に変換されます。 IP アドレス範囲を使用する場合は、外部 IP アドレス範囲は同じ数の IP アドレスを含 んでいるマップ先 IP アドレス範囲に対応し、外部アドレス範囲に含まれる各 IP アド レスは必ずマップ先アドレス範囲内の同じ IP アドレスに変換されます。ポート番号 範囲を使用する場合は、 外部ポー ト 番号範囲は同 じ 数のポー ト 番号を含んでいる マップ先ポート番号範囲に対応し、外部ポート番号範囲に含まれる各ポート番号は 必ずマップ先ポート番号範囲内の同じポート番号に変換されます。 サーバ ロード バラ ンシング ダイナミックな、一対多の NAT マッピング。外部 IP アドレスは、より均等なトラ フィック分散のために採用される負荷分散アルゴリズムによる決定に従い、マップ 先 IP アドレスのいずれかに変換されます。 外部 IP アドレスは、 必ず同じマップ先 IP アドレスに変換されるとは限りません。 サーバ ロード バランシングでは、1 台以上 8 台までのリアル サーバを設定する必要 があります。 リアル サーバは、ヘルス チェック モニタとともに構成できます。 ヘル ス チェック モニタを使用することで、パケットを転送する前にサーバ応答性を計測 できます。 ポート フォワー ポート フォワーディングによるダイナミックなー対多の NAT マッピング。外部 IP ア

ディングによる サーバ ロード バラ ンシング ドレスは、より均等なトラフィック分散のための選択された負荷分散アルゴリズム による決定に従い、マップ先 IP アドレスのいずれかに変換されます。 外部 IP アドレ スは、 必ず同じ マ ッ プ先 IP ア ド レスに変換される とは限り ません。 サーバ ロード バランシングでは、1 台以上 8 台までのリアルなサーバを設定する必

要があります。リアルなサーバは、ヘルス チェック モニタにより設定できます。ヘ ルス チェック モニタを使用することで、パケットを転送する前にサーバ応答性を計 測でき ます。

[NAT] チェック ボックスがオフの状態でファイアウォール ポリシーを構成する場合、作成さ れたポリシーは完全な ( 発信元および宛先 ) NAT を実行せず、DNAT ( 宛先ネットワーク アド レス変換)を実行します。受信トラフィックについては、DNAT によりパケットの宛先アドレ スはマップ先プライベート IP アドレスに変換されますが、 発信元アドレスは変換 *されません*。 プライベート ネットワークは、発信元のパブリック IP アドレスを意識します。応答トラフィッ クについては、 FortiGate ユニ ッ ト はパケ ッ ト のプ ラ イベー ト ネ ッ ト ワークのソース IP ア ド レ スを、セッションテーブルで管理されている最初に発信されたパケットの宛先アドレスに一致 するように変換します。

スタティック NAT の代表例は、クライアントがパブリック ネットワークから FortiGate ユニッ トにより保護されているプライベート ネットワーク上の Web サーバにアクセスすることを許 可することです。最も簡潔に表す場合、[図 14](#page-314-0) に示されるように、この例には 3 台のみのホス トが含まれます。これらは、プライベート ネットワーク上の Web サーバ、インターネットな ど別のネットワーク上のクライアント コンピュータ、およびこれら 2 つのネットワークを接 続する FortiGate ユニ ッ ト です。

ク ラ イアン ト コ ンピ ュータがWebサーバに接続し よ う とする と、このコ ンピ ュータはFortiGate ユニットの外部インタフェース上で仮想 IP を使用します。FortiGate ユニットは、クライアン トからのパケットを受信し、パケットに含まれるアドレスはプライベート ネットワーク IP ア ドレスに変換され、パケットはプライベート ネットワーク上の Web サーバに転送されます。

### <span id="page-314-0"></span>図 14: 単純なスタティック NAT 仮想 IP の例

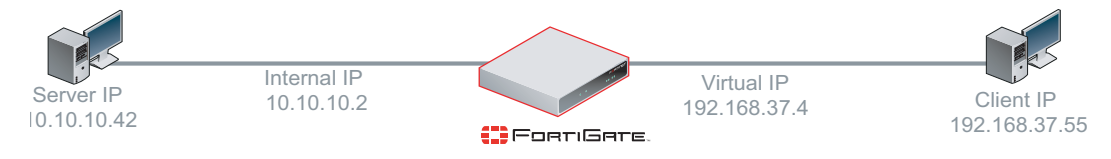

クライアント コンピュータから送信されたパケットには、192.168.37.55 という発信元 IP と 192.168.37.4 とい う宛先 IP が含まれています。 FortiGate ユニ ッ ト は、 これらのパケ ッ ト を外部 インタフェースで受信し、その仮想 IP のファイアウォール ポリシーとそれらのパケットを照 合し ます。 仮想 IP 設定によ り 192.168.37.4 が 10.10.10.42 にマ ッ ピングされ、 FortiGate ユニ ッ ト はパケ ッ ト のア ド レスを変更し ます。 発信元ア ド レスは 10.10.10.2 に、 宛先は 10.10.10.42 に それぞれ変更されます。FortiGate ユニットは、内部に保持するファイアウォール セッション テーブルにこの変換を記録し ます。 パケ ッ ト は、 これらの処理を経て、 Web サーバに転送され ます。

### 図 15: クライアントからサーバへの NAT 変換におけるパケット アドレス再マッピングの例

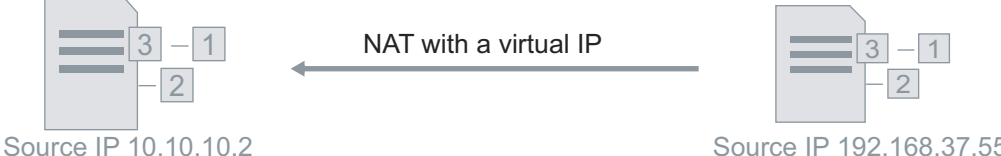

Destination IP 10.10.10.24

Source IP 192.168.37.55 Destination IP 192.168.37.4

クライアント コンピュータのアドレスは、サーバが受信するパケットには*含まれない*ことに 注意してください。FortiGate ユニットでネットワーク アドレスが変換されると、クライアン ト コンピュータの IP アドレスへの参照はなくなります。 ただし、 セッション テーブルにはそ の IP アドレスが残ります。 Web サーバは、別のネットワークが存在することを意識せず、す べてのパケ ッ ト が FortiGate ユニ ッ ト から送信される ものと認識し ます。

Web サーバがクライアント コンピュータに応答するとき、同じようにアドレス変換が逆方向 で処理されます。 Web サーバは、 発信元 IP ア ド レスが 10.10.10.42、 宛先ア ド レスが 10.10.10.2 の応答パケットを送信します。FortiGate ユニットは、これらのパケットを内部インタフェー スで受信します。ただし今回は、アドレス変換の宛先アドレスとして、セッション テーブル からクライアント コンピュータの IP アドレスが呼び戻されます。応答パケットでは、発信元 ア ド レスは 192.168.37.4 に、 宛先ア ド レスは 192.168.37.55 にそれぞれ変更されます。 パケ ッ ト は、これらの処理を経てクライアント コンピュータに転送されます。

Web サーバのプライベート IP アドレスは、クライアントが受信するパケットには含まれませ ん。 FortiGate ユニ ッ ト でネ ッ ト ワーク ア ド レスが変換される と、 Web サーバのネ ッ ト ワーク への参照はなくなります。クライアントは、Web サーバの IP アドレスが仮想 IP ではないこと を意識せず、 FortiGate ユニ ッ ト の仮想 IP が Web サーバである と認識し ます。

### 図 16: サーバからクライアントへの NAT 変換におけるパケット アドレス再マッピングの例

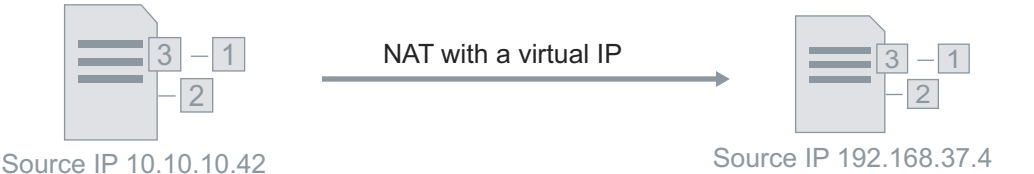

Destination IP 10.10.10.2

Destination IP 192.168.37.55

上記の例では、ファイアウォール ポリシーの設定時に、[NAT] チェック ボックスがオンの状 態でした。[NAT] チェック ボックスが*オフ*の状態でファイアウォール ポリシーを構成すると、 作成されたポリシーは完全な NAT を実行せず、DNAT ( 宛先ネットワーク アドレス変換 ) を実 行し ます。

受信トラフィックでは、DNAT によりパケットの宛先アドレスがマップ先プライベート IP アド レスに変換されますが、 発信元アドレスは変換*されません*。 Web サーバは、 クライアントの IP ア ド レスを意識し ます。 応答 ト ラ フ ィ ッ クについては、 FortiGate ユニ ッ ト はパケ ッ ト のプ ラ イベートネットワークのソース IP アドレスを、セッションテーブルで管理されている最初に 発信されたパケットの宛先アドレスに一致するように変換します。

## 送信接続

仮想 IP は、送信ファイアウォール ポリシーで選択されない場合でも、送信 NAT に影響しま す。仮想 IP を設定しない場合、FortiGate ユニットは、プライベート ネットワーク IP アドレ スからパブリックネットワーク IP アドレスへの送信接続に、従来の送信 NAT を適用します。 一方、仮想 IP 設定が存在する場合、FortiGate ユニットは仮想 IP の受信 NAT マッピングを逆 方向に使用することで送信 NAT を適用し、送受信トラフィックの IP アドレス マッピングを対 称にし ます。

たとえば、ネットワーク インタフェースの IP アドレスが 10.10.10.1、関連付けられる仮想 IP の外部IPが10.10.10.2で、受信トラフィックをプライベート ネットワークIPアドレス192.168.2.1 にマ ッ ピングする場合、 192.168.2.1 からの送信 ト ラ フ ィ ッ クは、 10.10.10.1 ではな く 10.10.10.2 に変換されます。

## <span id="page-316-2"></span>仮想 IP、負荷分散仮想サーバ、および負荷分散リアル サーバの制限

仮想 IP、負荷分散仮想サーバ、負荷分散リアル サーバを追加するとき、以下のような制限が あります。 負荷分散仮想サーバは、 実際にはサーバ ロード バランシング仮想 IP です。 サーバ ロード バランシング仮想 IP は、CLI から追加できます。

- 仮想 IP の [External IP Address/Range] のエントリまたは範囲は、エントリおよび範囲同 士、または負荷分散仮想サーバの *[Virtual Server IP]* のエントリとは重複できません。
- 仮想 IP の [Mapped IP Address/Range]は、必ず 0.0.0.0 および 255.255.255.255 以外にしな ければなりません。
- ・ リ アル サーバの [IP] は、必ず0.0.0.0および255.255.255.255以外にし なければな り ません。
- スタティック NAT 仮想 IP の [External IP Address/Range] が 0.0.0.0 の場合、 [Mapped IP Address/Range]は、必ず単一の IP アドレスにしなければなりません。
- ・ 負荷分散仮想 IP の *[External IP Address/Range]* が 0.0.0.0 の場合、*[Mapped IP* Address/Range]には、アドレス範囲を設定できます。
- ポート フォワーディングでは、マップ先ポート番号および外部ポート番号の数は必ず 同じ にな り ます。 Web ベース マネージャでは、 これを自動的に処理できますが、 CLI で は自動処理できません。
- 仮想 IP および仮想サーバの名前は、 ファイアウォール アドレスまたはアドレス グルー プの名前とは異なる ものにし なければな り ません。

## <span id="page-316-1"></span>仮想 IP リストの表示

仮想 IP リストを表示するには、 [Firewall]、 [Virtual IP]、 [Virtual IP]の順に選択します。

[Virtual IP] ページ このページには、作成済みの仮想 IP が一覧表示されます。このページでは、仮想 IP の編集、削除、また は新規作成が可能です。 [Create New] 仮想 IP を追加する場合に選択し ます。 [Create New] を選択する と、 [Add New Virtual IP Mapping] ページの画面に自動的に移動し ます。 [Name] 仮想 IP の名前。 [IP] 関連付けられるネットワーク インタフェースおよび外部 IP アドレスまたは IP アドレ ス。スラッシュ (/) により区切られます。 [Service Port] 外部ポート番号またはポート番号の範囲。仮想 IP でポート フォワーディングが指定 されない場合、このフィールドは空白です。 [Map to IP/IP Range] 宛先ネットワーク上のマップ先 IP アドレスまたはアドレス範囲。 [Map to Port] マップ先のポート番号またはポート番号の範囲。仮想 IP でポート フォワーディング が指定されない場合、このフィールドは空白です。 [Delete] リ ス ト から仮想 IP を削除し ます。 [Delete] アイ コ ンは、 仮想 IP がフ ァ イアウォール ポリシーで選択されていない場合にのみ表示されます。 [Edit] のは想 IP を編集し、仮想 IP 名などの仮想 IP オプションを変更します。

# <span id="page-316-0"></span>仮想 IP の設定

仮想 IP の外部IP ア ド レス と し て、単一の IP ア ド レスまたはIP ア ド レス範囲を設定し、FortiGate ユニット インタフェースに関連付けることができます。仮想 IP の外部 IP アドレスを FortiGate ユニット インタフェースに関連付けると、デフォルトで、関連付けられた IP アドレスまたは IP アドレス範囲への ARP 要求に対して、そのネットワーク インタフェースが応答します。RFC 1027 の規定に従い、 仮想 IP はプロキシ ARP を使用するので、 FortiGate ユニ ッ ト は別のネ ッ ト ワーク上のサーバに対する ARP 要求に応答できます。 ARP 応答を無効にする方法について は、『[FortiGate CLI Reference](http://docs.fortinet.com/fgt.html) リファレンス』を参照してください。

仮想 IP のマップ先 IP アドレスには、単一 IP アドレスまたは IP アドレス範囲を設定できます。

FortiGate ユニットで、[Destination Address] フィールドに仮想 IP が指定されているファイア ウォール ポリシーと一致するパケットが受信されると、FortiGate ユニットは NAT を適用し、 パケットの宛先 IP アドレスを仮想 IP のマップ先 IP アドレスと差し替えます。

仮想 IP または IP プールで設定された変換を実装するには、それを NAT ファイアウォール ポ リシーに追加する必要があります。たとえば、パブリック ネットワーク アドレスをプライベー ト ネ ッ ト ワー ク にマ ッ ピ ングする フ ァ イ アウォ ール ポ リ シーを追加するには、 [Destination Address] フィールドに仮想 IP が設定されている外部から内部へのファイアウォール ポリシー を追加し ます。

仮想 IP を作成する際の制限事項については、 [317 ページの 「仮想 IP、 負荷分散仮想サーバ、 お](#page-316-2) よび負荷分散リアル サーバの制限」を参照してください。

[Add New Virtual IP Mapping] ページ

このページで、 仮想 IP を設定できます。

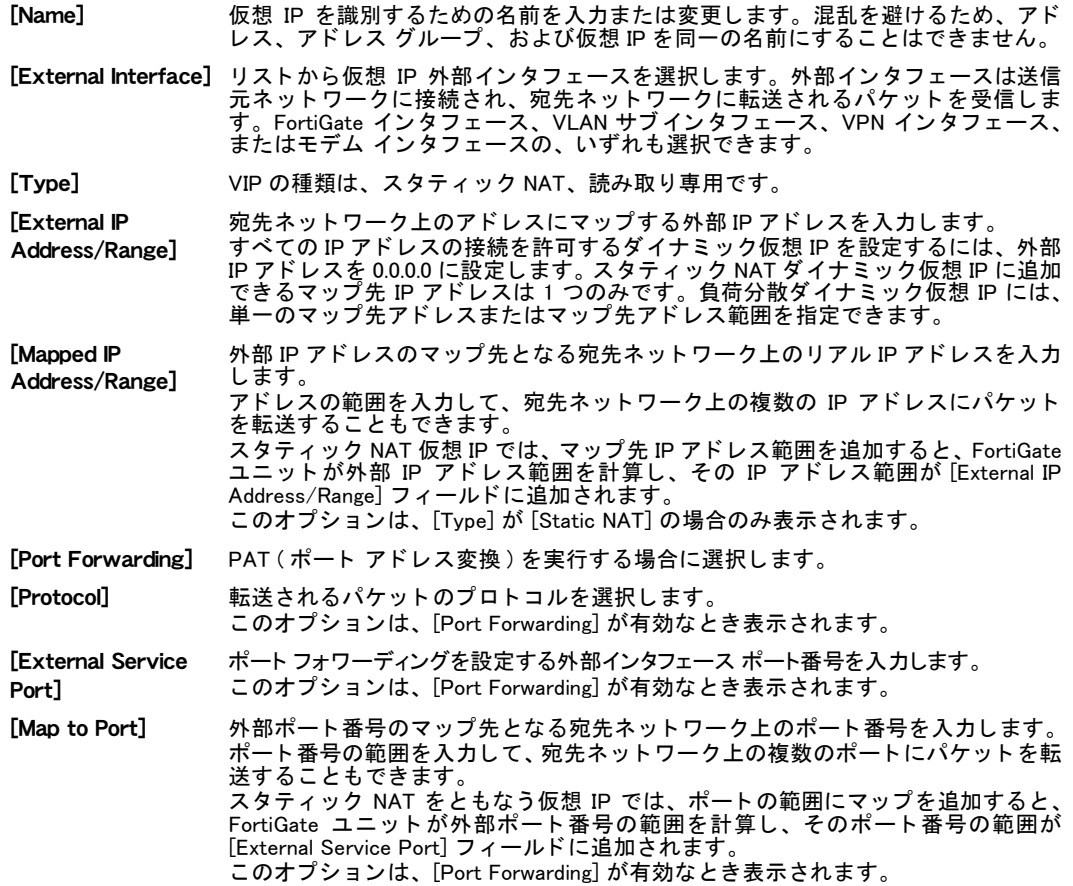

### 仮想 IP を設定するには

- 1 [Firewall]、 [Virtual IP]、 [Virtual IP] の順に選択し ます。
- 2 *[Create New]* を選択します。
- 3 必要に応じて、ネットワーク インタフェースに関連付けられる仮想 IP アドレスを入力し、 マッピングの種類、およびマップ先 IP アドレスまたはポートあるいは双方を選択するこ とにより、仮想 IP を設定します。各種の設定例については、以下を参照してください。
	- ・ 319 ページの「単一 IP アドレスに対するスタティック NAT 仮想 IP の追加 Ⅰ
	- · 320 ページの「IP アドレス範囲に対するスタティック NAT 仮想 IP の追加」
	- 322 ページの「単一 IP アドレスおよび単一ポートに対するスタティック NAT ポート フォワーディングの追加」
	- · 323 ページの「IP アドレス範囲およびポート範囲に対するスタティック NAT ポート フォワーディングの追加」
	- ・ [325 ページの 「ダイナ ミ ッ ク仮想 IP の追加」](#page-324-0)
	- ・ [326 ページの 「ポー ト 変換のみの仮想 IP の追加」](#page-325-1)
- 4 [OK] を選択し ます。

仮想 IP が、仮想 IP リストに表示されます。

5 仮想 IP を実装するには、ファイアウォール ポリシーで仮想 IP を選択します。

たとえば、パブリック ネットワーク アドレスをプライベート ネットワークにマップする ファイアウォール ポリシーを追加するには、外部から内部へのファイアウォール ポリ シーを追加し、仮想 IP が関連付けられる [Source Interface/Zone] を選択し、次にポリ シーの [Destination Address] フィールドで仮想 IP を選択します。詳細については[、268](#page-267-0) [ページの「ファイアウォール ポリシーの設定」を](#page-267-0)参照してください。

## <span id="page-318-0"></span>単一 IP アドレスに対するスタティック NAT 仮想 IP の追加

インターネット上の IP アドレス 192.168.37.4 は、プライベート ネットワーク上の 10.10.10.42 にマッピングされます。インターネットから 192.168.37.4 に接続しようとする通信は、FortiGate ユニットによって 10.10.10.42 に変換され、送信されます。 インターネット上のコンピュータか らは、この変換は意識されず、プライベート ネットワークを背後に持つ FortiGate ユニットで はなく、IP アドレス 192.168.37.4 の 1 台のコンピュータが認識されます。

## 図 17: 単一 IP アドレスに対するスタティック NAT 仮想 IP の例

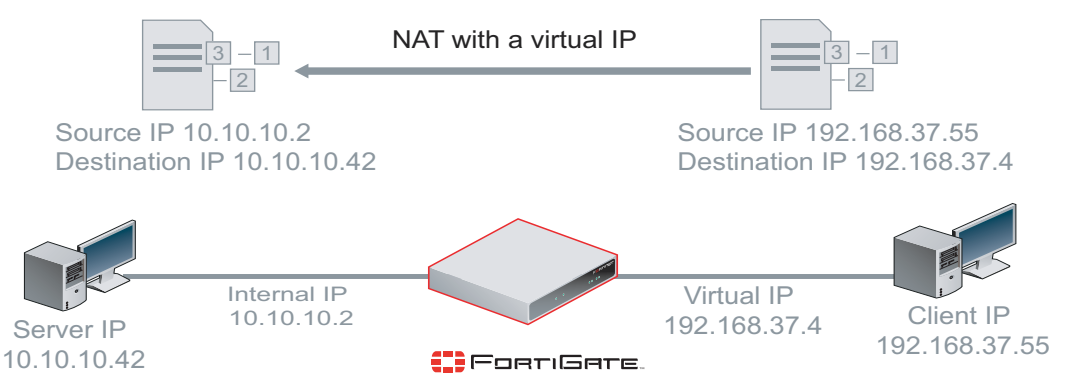

次の手順を使用して、インターネット上のユーザが DMZ ネットワーク上の Web サーバに接続 でき るよ う にするための仮想 IP を追加し ます。 この例では、 FortiGate ユニ ッ ト の wan1 イン タ フ ェ ースはイン ターネ ッ ト に接続され、dmz1 イン タ フ ェースは DMZ ネ ッ ト ワークに接続さ れます。

## 単一 IP アドレスに対するスタティック NAT 仮想 IP を追加するには

- 1 [Firewall]、 [Virtual IP]、 [Virtual IP] の順に選択し ます。
- 2 *[Create New]* を選択します。
- 3 次の情報を入力します。

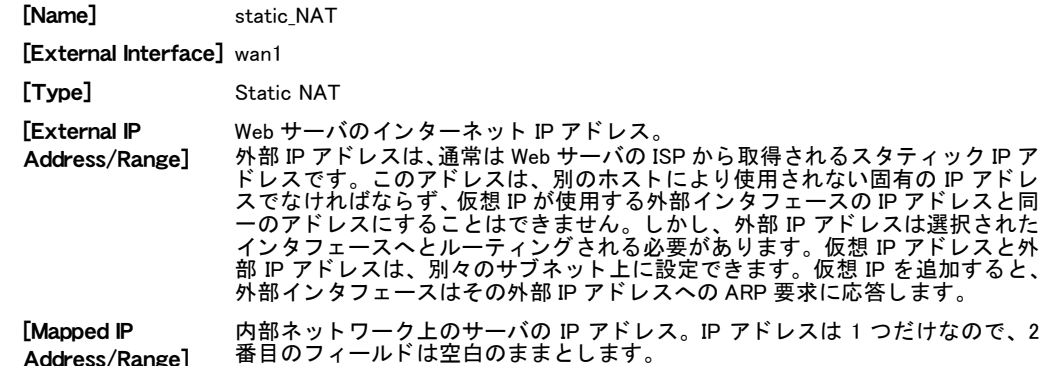

4 [OK] を選択し ます。

単一 IP アドレスに対するスタティック NAT 仮想 IP をファイアウォール ポリシーに追加する には

外部から dmz1 への、仮想 IP を使用するファイアウォール ポリシーを追加することで、イン ターネット上のユーザが Web サーバの IP アドレスに接続しようとしたとき、パケットが FortiGateユニットの外部インタフェースからdmz1インタフェースへと通過するようにします。 仮想 IP は、これらのパケットの宛先アドレスを、外部 IP から Web サーバの DMZ ネットワー ク IP アドレスに変換します。

- 1 [Firewall]、 [Policy]、 [Policy] の順に選択し、 [Create New] を選択し ます。
- 2 ファイアウォール ポリシーを次のように設定します。

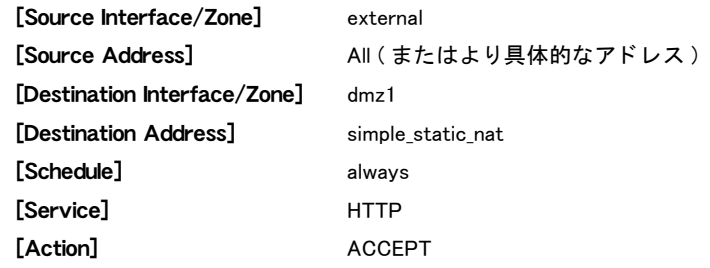

- 3 [NAT] を選択し ます。
- 4 [OK] を選択し ます。

## <span id="page-319-0"></span>IP アドレス範囲に対するスタティック NAT 仮想 IP の追加

イン ターネ ッ ト 上の IP ア ド レス範囲 192.168.37.4 ~ 192.168.37.6 は、プ ラ イベー ト ネ ッ ト ワー ク上の 10.10.10.42 ~ 10.10.123.44 にマ ッ ピング されます。 192.168.37.4 と通信し よ う とする イ ン ターネ ッ ト 上のコ ンピ ュータからのパケ ッ ト は、 FortiGate ユニ ッ ト によ っ て 10.10.10.42 に 変換され、送信されます。同様に、宛先が 192.168.37.5 のパケットは 10.10.10.43 に、また宛先 が 192.168.37.6 のパケ ッ ト は 10.10.10.44 にそれぞれ変換され、 送信されます。 イン ターネ ッ ト 上のコンピュータからは、この変換は意識されず、プライベート ネットワークを背後に持つ FortiGate ユニットではなく、個別の IP アドレスを持つ 3 台のコンピュータが認識されます。

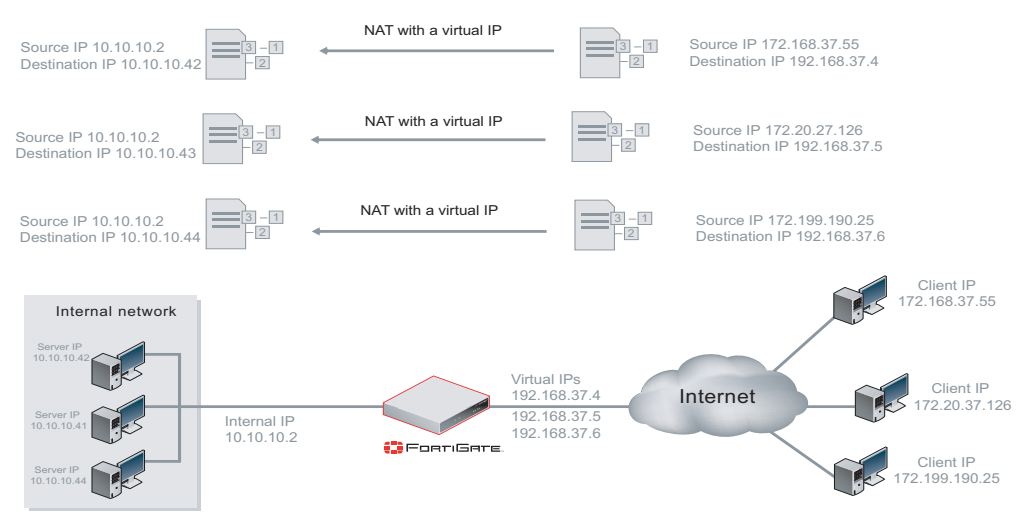

### 図 18: IP アドレス範囲に対するスタティック NAT 仮想 IP の例

## IP アドレス範囲に対するスタティック NAT 仮想 IP を追加するには

- 1 *「Firewall]、 [Virtual IP]、 [Virtual IP]* の順に選択します。
- 2 [Create New]を選択します。
- 3 次の手順を使用して、インターネット上のユーザが DMZ ネットワーク上の 3 台の Web サーバに接続でき るよ う にするための仮想 IP を追加し ます。 この例では、 FortiGate ユ ニットの wan1 インタフェースはインターネットに接続され、dmz1 インタフェースは DMZ ネットワークに接続されます。

[Name] static\_NAT\_range

[External Interface] wan1

[Type] Static NAT

[External IP

Web サーバのインターネット IP アドレス範囲。

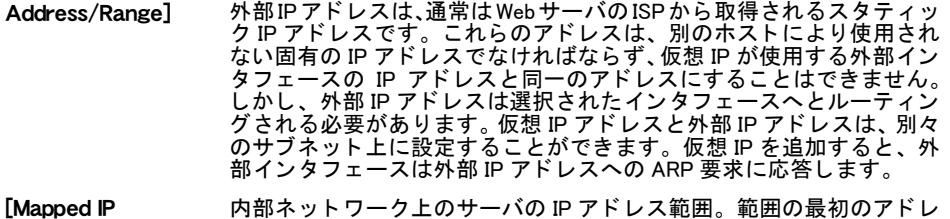

[Mappe Address/Range] スを最初のフィールドに、最後のアドレスを 2 番目のフィールドにそ れぞれ入力して、範囲を定義します。

4 [OK] を選択し ます。

### IP アドレス範囲に対するスタティック NAT 仮想 IP をファイアウォール ポリシーに追加する には

wan1 から dmz1 への、仮想 IP を使用するファイアウォール ポリシーを追加することで、イン ターネ ッ ト 上のユーザがサーバ IP ア ド レスに接続し よ う と し た と き、 パケ ッ ト が FortiGate ユ ニットの wan1 インタフェースから dmz1 インタフェースへと通過するようにします。仮想 IP は、 これらのパケットの宛先アドレスを、 wan1IP からサーバの DMZ ネットワーク IP アドレス に変換します。

- 1 [Firewall]、[Policy]、[Policy]の順に選択し、[Create New]を選択します。
- 2 ファイアウォール ポリシーを次のように設定します。

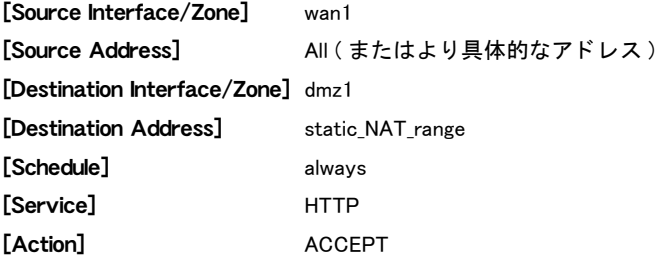

- 3 [NAT] を選択し ます。
- 4 [OK] を選択し ます。

## <span id="page-321-0"></span>単一 IP アドレスおよび単一ポートに対するスタティック NAT ポート フォワーディン グの追加

インターネット上の IP アドレス 192.168.37.4、ポート 80 は、プライベート ネットワーク上の 10.10.10.42、 ポー ト 8000 にマ ッ ピング されます。 イン ターネ ッ ト から 192.168.37.4、 ポー ト 80 に接続し よ う とする通信は、FortiGate ユニ ッ ト によ って 10.10.10.42、 ポー ト 8000 に変換され、 送信されます。インターネット上のコンピュータからは、この変換は意識されず、プライベー ト ネ ッ ト ワーク を背後に持つ FortiGate ユニ ッ ト ではな く 、 IP ア ド レス 192.168.37.4、 ポー ト 80の1台のコンピュータが認識されます。

## 図 19: 単一 IP アドレスおよび単一ポートに対するスタティック NAT 仮想 IP ポート フォワーディ ングの例

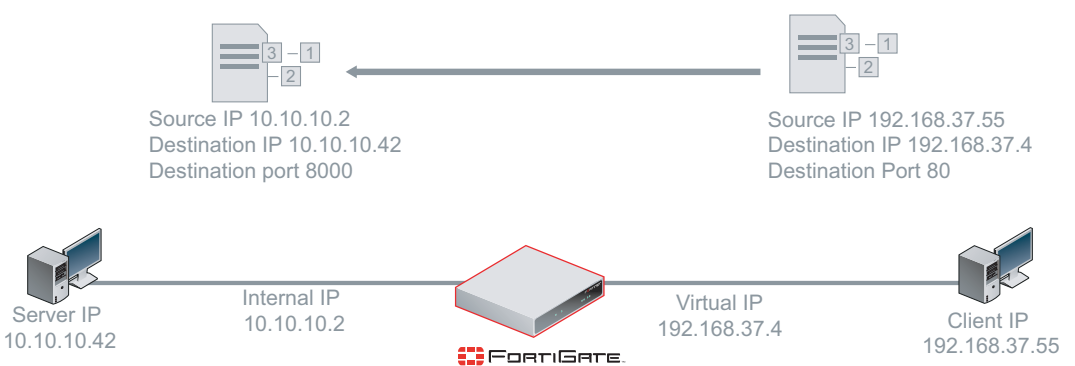

## 単一 IP アドレスおよび単一ポートに対するスタティック NAT 仮想 IP ポート フォワーディン グを追加するには

- 1 [Firewall]、 [Virtual IP]、 [Virtual IP] の順に選択し ます。
- 2 [Create New]を選択します。
- 3 次の手順を使用し て、 イン ターネ ッ ト 上のユーザが DMZ ネ ッ ト ワーク上の Web サーバに 接続できるようにするための仮想 IP を追加します。この例では、FortiGate ユニットの wan1 インタフェースはインターネットに接続され、dmz1 インタフェースは DMZ ネット ワークに接続されます。

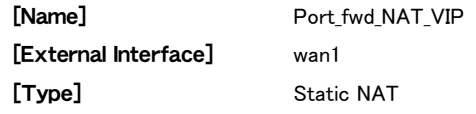

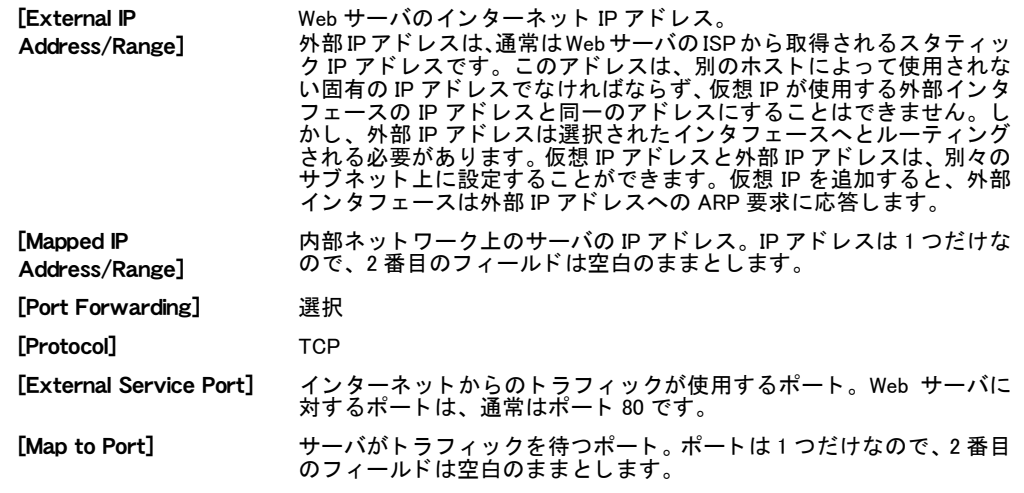

4 [OK] を選択し ます。

単一 IP アドレスおよび単一ポートに対するスタティック NAT 仮想 IP ポート フォワーディン グをファイアウォール ポリシーに追加するには

wan1 から dmz1 への、仮想 IP を使用するファイアウォール ポリシーを追加することで、イン ターネ ッ ト 上のユーザがWebサーバIP ア ド レスに接続し よ う と し た と き、パケ ッ ト がFortiGate ユニットの wan1 インタフェースから dmz1 インタフェースへと通過するようにします。仮想 IP は、 これらのパケ ッ ト の宛先ア ド レス とポー ト を、 外部 IP から Web サーバの dmz ネ ッ ト ワーク IP アドレスに変換します。

- 1 [Firewall]、 [Policy]、 [Policy] の順に選択し、 [Create New] を選択し ます。
- 2 ファイアウォール ポリシーを次のように設定します。

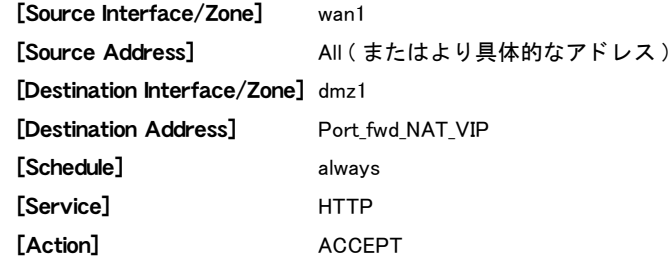

- 3 [NAT] を選択し ます。
- 4 [OK] を選択し ます。

## <span id="page-322-0"></span>IP アドレス範囲およびポート範囲に対するスタティック NAT ポート フォワーディン グの追加

イン ターネ ッ ト 上のア ド レス 192.168.37.4 ~ 192.168.37.7 のポー ト 80 ~ 83 は、 プ ラ イベー ト ネットワーク上のアドレス 10.10.10.42 ~ 10.10.10.44 のポート 8000 ~ 8003 にマッピングされ ます。たとえば、インターネットから 192.168.37.5、ポート 82 に接続しようとする通信は、 FortiGate ユニットによって 10.10.10.43、ポート 8002 に変換され、送信されます。インターネッ ト上のコンピュータからは、この変換は意識されず、プライベート ネットワークを背後に持 つ FortiGate ユニ ッ ト ではな く 、IP ア ド レス 192.168.37.5 の 1 台のコ ンピ ュータが認識されます。

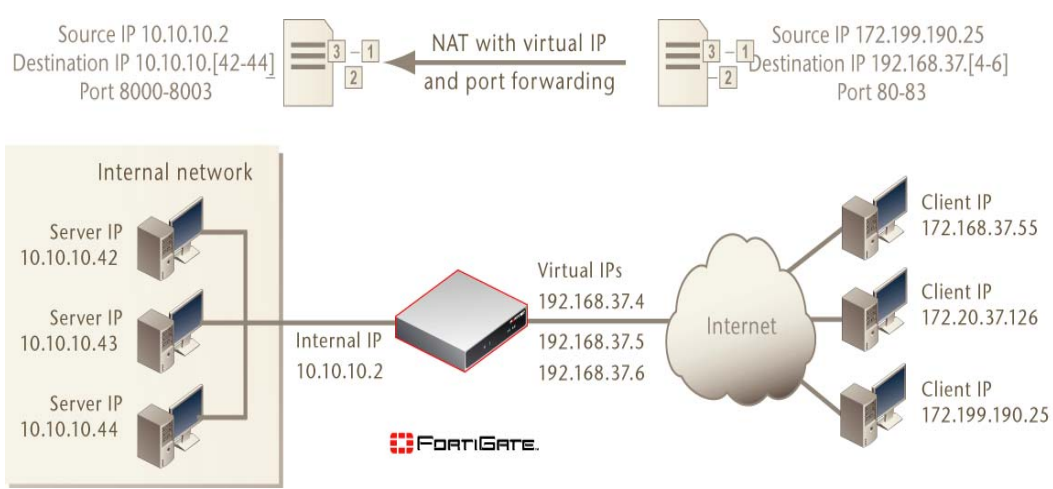

## 図 20: IP アドレス範囲およびポート範囲に対するスタティック NAT 仮想 IP ポート フォワーディ ングの例

## IP アドレス範囲およびポート範囲に対するスタティック NAT 仮想 IP ポート フォワーディン グを追加するには

- 1 [Firewall]、 [Virtual IP]、 [Virtual IP] の順に選択します。
- 2 [Create New] を選択します。
- 3 次の手順を使用し て、 イン ターネ ッ ト 上のユーザが DMZ ネ ッ ト ワーク上の Web サーバに 接続できるようにするための仮想 IP を追加します。この例では、FortiGate ユニットの外 部インタフェースはインターネットに接続され、dmz1 インタフェースは DMZ ネットワー クに接続されます。

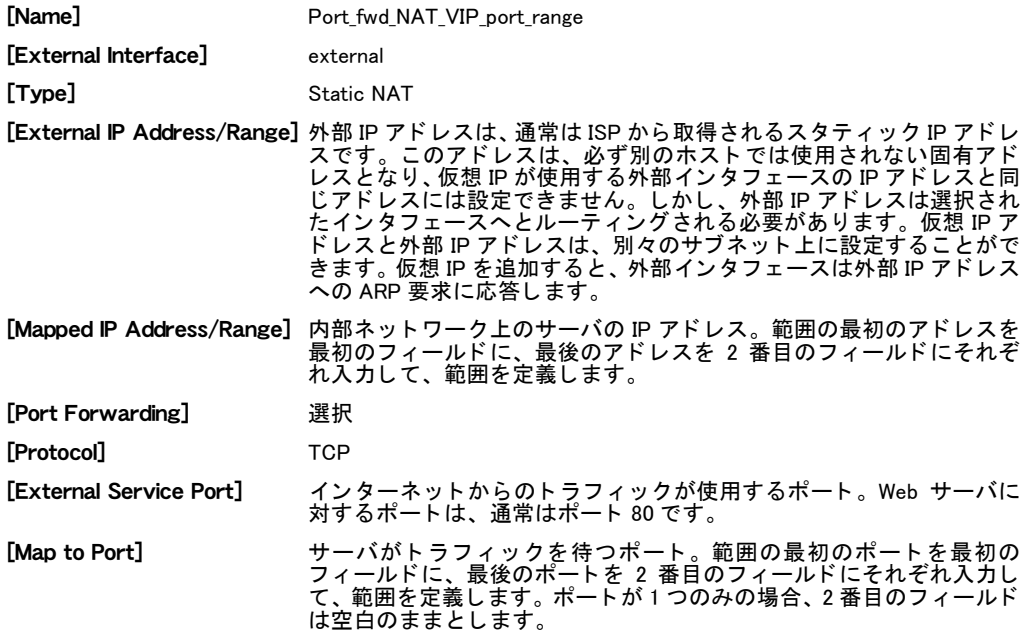

4 [OK] を選択し ます。
#### IP アドレス範囲およびポート範囲に対するスタティック NAT 仮想 IP ポート フォワーディン グをファイアウォール ポリシーに追加するには

外部から dmz1 への、仮想 IP を使用するファイアウォール ポリシーを追加することで、イン ターネ ッ ト 上のユーザがWebサーバIP ア ド レスに接続し よ う と し た と き、パケ ッ ト がFortiGate ユニットの外部インタフェースから dmz1 インタフェースへと通過するようにします。 仮想 IP は、これらのパケットの宛先アドレスとポートを、外部 IP から Web サーバの dmz ネットワー ク IP ア ド レスに変換し ます。

- 1 [Firewall]、 [Policy]、 [Policy] の順に選択し、 [Create New] を選択し ます。
- 2 ファイアウォール ポリシーを次のように設定します。

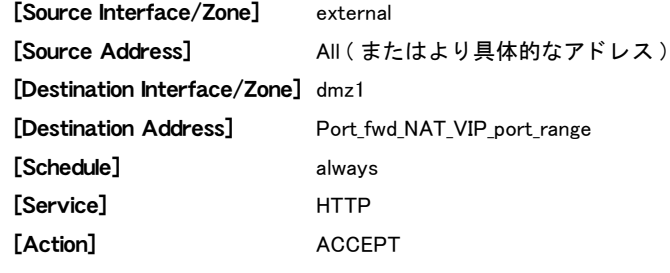

- 3 [NAT] を選択し ます。
- 4 [OK] を選択し ます。

### ダイナミック仮想 IP の追加

ダイナミック仮想 IP の追加は、仮想 IP の追加と同様です。 ただし、外部 IP アドレスがすべて の IP アドレスに適合するように、外部 IP アドレスを必ず 0.0.0.0 に設定する点が異なります。

#### ダイナミック仮想 IP を追加するには

- 1 [Firewall]、 [Virtual IP]、 [Virtual IP] の順に選択し ます。
- 2 *[Create New]* を選択します。
- 3 ダイナミック仮想 IP の名前を入力します。
- 4 リストから、仮想 IP [External Interface] を選択します。 外部インタフェースは、送信元ネットワークに接続され、宛先ネットワークに転送される パケットを受信します。 いずれかのファイアウォール インタフェースまたは VLAN サブインタフェースを選択しま す。
- 5 [External IP Address] を、 0.0.0.0 に設定し ます。 [External IP Address] に 0.0.0.0を設定することで、すべてのIPアドレスに適合します。
- 6 外部 IP ア ド レスのマ ッ プ先と なる IP ア ド レスを、 [Mapped IP Address] に入力し ます。 た と えば、 内部ネ ッ ト ワーク上の PPTP サーバの IP ア ド レスです。
- 7 [Port Forwarding] を選択し ます。
- 8 [Protocol] には、 [TCP] を選択し ます。
- 9 ダイナミック ポート フォワーディングを設定する、 [External Service Port] 番号を入力します。 外部のサービス ポート番号は、転送されるパケットの宛先ポートに一致する必要がありま す。たとえば、仮想 IP によりインターネットから PPTP サーバへの PPTP パススルー アク セスを可能にする場合は、外部のサービス ポート番号を 1723 (PPTP ポート ) に設定する 必要があります。
- 10 パケットが転送される際にパケットに追加される、[Map to Port] 番号を入力します。 ポートが変換されない場合は、[External Service Port] と同じ番号を入力します。 11 [OK] を選択します。

### ポート変換のみの仮想 IP の追加

仮想 IP を追加するとき、マップ先 IP アドレスと同じ仮想 IP アドレスを入力しポート フォワー ディングを適用する場合は、宛先 IP アドレスは変わりませんが、ポート番号は変換されます。

ポート変換のみをともなう仮想 IP を追加するには

- 1 [Firewall]、 [Virtual IP]、 [Virtual IP] の順に選択し ます。
- 2 [Create New]を選択します。
- 3 ダイナミック仮想 IP の名前を入力します。
- 4 リストから、仮想 IP [External Interface] を選択します。 外部インタフェースは、送信元ネットワークに接続され、宛先ネットワークに転送される パケットを受信します。 いずれかのファイアウォール インタフェースまたはVLANサブインタフェースを選択します。
- 5 リストから、[External IP Address] を設定します。
- 6 外部 IP ア ド レスをマ ッ プする、 [Mapped IP Address] を入力し ます。 た と えば、 内部ネ ッ ト ワーク上の PPTP サーバの IP ア ド レスです。
- 7 [Port Forwarding] を選択し ます。
- 8 [Protocol]には、[TCP]を選択します。
- 9 ダイナミック ポート フォワーディングを設定する、 [External Service Port] 番号を入力し ます。

外部のサービス ポート番号は、転送されるパケットの宛先ポートに一致する必要がありま す。たとえば、仮想 IP によりインターネットから PPTP サーバへの PPTP パススルー アク セスを可能にする場合は、外部のサービス ポート番号を 1723 (PPTP ポート ) に設定する 必要があります。

- 10 パケットが転送される際にパケットに追加される、「Map to Port]番号を入力します。
- 11 [OK] を選択します。

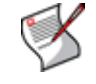

注記: 仮想 IP アドレスを外部インタフェースに関連づけずに、その外部インタフェースに ポート フォワーディングを適用するには、仮想 IP アドレスの変わりにネットワーク イン タフェースのアドレスを入力し、さらにポート フォワーディングを通常のように設定しま す。

上記の設定を完了した状態で、*外部インタフェース*で受信されたパケットが FortiGate ユニッ トにより破棄される場合があります。これを防ぐために、FortiGate の CLI にログインし、以 下の手順を使用して、ポート変換のみの仮想 IP の ARP 応答を無効にできます。

### ARP 応答を無効にするには

- 1 FortiGate の CLI にログインします。
- 2 以下のコマンドを入力します。ここでは、<vip\_name>

```
config firewall vip
 edit <vip_name>
    set arp-reply disable
  end
```
# 仮想 IP グループ

複数の仮想 IP を仮想 IP グループ (VIP グループ ) に構成する こ とによ り、フ ァ イアウォール ポ リシー リストを簡素化できます。たとえば、同じネットワーク インタフェース上にある異種 の関連する 5 つの仮想 IP に対して、5 つの同ーポリシーを使用する代わりに、5 つの仮想 IP を 単一の仮想 IP グループにグループ化し、1 つのファイアウォール ポリシーがこのグループに 対応するように構成できます。

VIP グループを使用するファイアウォール ポリシーは、1 つまたは複数のメンバ VIP IP アドレ スおよびポート番号の双方と比較、照合されます。

# VIP グループ リストの表示

仮想 IP グループ リストを表示するには、[Firewall]、[Virtual IP]、[VIP Group] の順に選択します。

```
[VIP Group] ページ
```
このページには、 作成済みの VIP グループが一覧表示されます。 このページでは、 VIP グループの編集、 削除、 または新規作成が可能です。

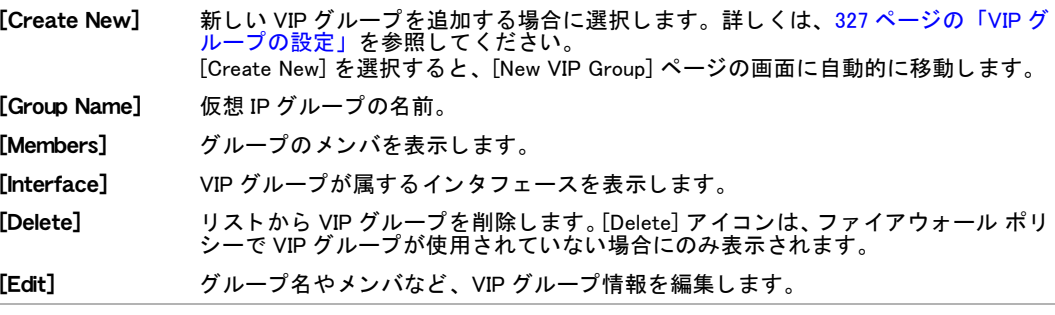

# <span id="page-326-0"></span>VIP グループの設定

VIP グループを追加するには、 [Firewall]、 [Virtual IP]、 [VIP Group] の順に選択し、 [Create new] を選択します。VIP グループを編集するには、[Firewall]、[Virtual IP]、[VIP Group] の順に選択 し、編集する VIP グループの *[Edit]* アイコンを選択します。 以下の表の情報を入力し、 [OK] を 選択します。

[New VIP Group] ページ

このページでは、 グループに含まれる VIP を設定できます。

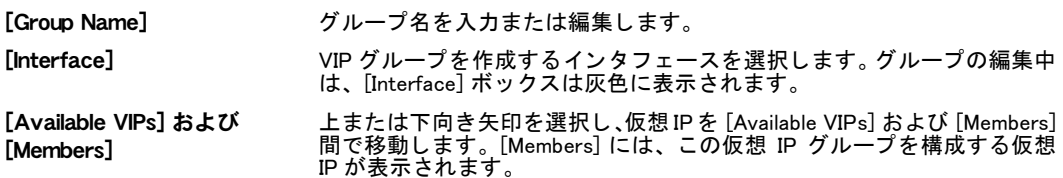

# IP プールの設定

IP プールを使用することで、発信元アドレスを FortiGate ユニットのインタフェースに割り当 てられる IP ア ド レスではな く 、IP プールから ラ ンダムに選択されるア ド レスに変換する、NAT ポリシーを追加できます。トランスペアレント モードでは、FortiGate の CLI からのみ IP プー ルを利用できます。

IP プールでは、単一の I P アドレスまたは IP アドレスの範囲が定義されます。IP プールに入 力される単一の IP アドレスは、1 つの IP アドレスの範囲になります。たとえば、IP プールに 1.1.1.1 を入力すると、 この IP プールは実質的に 1.1.1.1 から 1.1.1.1 のアドレス範囲となります。

FortiGate インタフェースの IP アドレスが、1 つまたは複数の IP プール アドレス範囲と重複す る場合は、 インタフェースは重複する IP プールに含まれるすべての IP アドレスへの ARP 要求 に応答し ます。

たとえば、FortiGate ユニットに、以下の IP アドレスのポート 1 およびポート 2、

· ポート 1 の IP アドレス : 1.1.1.1/255.255.255.0 ( 範囲は 1.1.1.0 ∼ 1.1.1.255)

・ ポー ト 2 の IP ア ド レス : 2.2.2.2/255.255.255.0 ( 範囲は 2.2.2.0 ~ 2.2.2.255)

および以下の IP プールを と も な う 場合について説明し ます。

- ・ IP\_pool\_1: 1.1.1.10-1.1.1.20
- $\cdot$  IP pool 2: 2.2.2.10-2.2.2.20
- ・ IP\_pool\_3: 2.2.2.30-2.2.2.40

ポート 1 インタフェースと IP\_pool\_1 の重複する IP 範囲は、次のようになります。

- ・ (1.1.1.0 ~ 1.1.1.255) および (1.1.1.10 ~ 1.1.1.20) の重複部分は、 1.1.1.10 ~ 1.1.1.20
- ポート 2 インタフェースと IP\_pool\_2 の重複する IP 範囲は、次のようになります。

・ (2.2.2.0 ~ 2.2.2.255) および (2.2.2.10 ~ 2.2.2.20) の重複部分は、 2.2.2.10 ~ 2.2.2.20

ポート 3 インタフェースと IP pool 3 の重複する IP 範囲は、次のようになります。

・ (2.2.2.0 ~ 2.2.2.255) および (2.2.2.30 ~ 2.2.2.40) の重複部分は、 2.2.2.30 ~ 2.2.2.40

- この結果、以下のようになります。
- ・ ポート 1 インタフェースは、1.1.1.10 ~ 1.1.1.20 への ARP 要求に応答します。
- · ポート 2 インタフェースは、2.2.2.10 ~ 2.2.2.20 および 2.2.2.30 ~ 2.2.2.40 への ARP 要求に 応答します。

ファイアウォール ポリシーから /MAT/を選択し、/Dynamic IP Pool/を選択します。IP プール を選択し、FortiGate ユニットから送信されるパケットの発信元アドレスを、IP プールからラ ンダムに選択されるアドレスに変換します。

### IP プールとダイナミック NAT

ダイナミック NAT に IP プールを使用します。たとえば、ある組織が一定範囲のインターネッ ト アドレスを購入したものの、FortiGate ユニットの外部インタフェースではインターネット 接続は1つのみという場合があります。

こうした場合、組織のインターネット IP アドレスの1つを、FortiGate ユニットの外部インタ フェースに割り当てます。FortiGate ユニットが NAT/ ルート モードで機能している場合、組 織のネットワークからインターネットへの接続は、すべてこの IP アドレスから行われている よ う に見えます。

すべてのインターネット IP アドレスから接続を開始するには、IP プールにこのアドレス範囲 を追加します。次いで、外部インタフェースのすべてのポリシーに、宛先として [Dynamic IP Pool] を選択します。各接続に対し、ファイアウォールは IP プールから動的に IP アドレスを 選択し、接続の送信元アドレスとします。 これにより、インターネットへの接続は、IP プール に含まれるいずれかの IP アドレスから開始されているように見えます。

### 固定ポートを用いるファイアウォール ポリシーの IP プール

接続に使用されるパケットの送信元ポートが NAT ポリシーにより変換される場合、ネットワー ク設定が正し く 機能し ない場合があ り ます。 NAT では、 特定のサービスの接続を追跡するた め、送信元ポートが変換されます。CLI から、NAT ポリシーの fixedport を有効に設定し、 発信元ポー ト の変換を回避できます。 ただ し、 fixedport を選択する と、 このサービスでは、 ファイアウォールによりサポートされる接続は1つのみになることを意味します。複数の接続 をサポート可能にするには、IP プールを追加した後、ポリシー内で [Dynamic IP pool] を選択し ます。ファイアウォールは IP アドレスを IP プールからランダムに選択して、各接続に割り当 てます。この場合、ファイアウォールでサポート可能な接続の数は、IP プール内の IP アドレ スの数によって制限されます。

### 発信元 IP アドレスおよび IP プール アドレスの一致

発信元アドレスが IP プール アドレスに変換されるとき、以下に示される 3 つのケースのいず れかに該当する場合があります。

シナリオ 1: 発信元アドレスの数および IP プール アドレスの数が同じ場合

このケースでは、 FortiGate ユニ ッ ト は必ず IP ア ド レス同士を一対一で一致させます。

このような場合に、fixedport を有効にすると、FortiGate ユニットは最初の発信元ポートを 保持します。同じ IP プールが複数のファイアウォール ポリシーで使用される場合、または同 じ IP アドレスが複数の IP プールで使用される場合は、これは競合の原因となります。

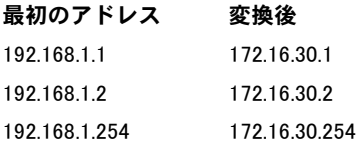

## シナリオ 2: 発信元アドレスの数および IP プール アドレスの数より多い 場合

このケースでは、FortiGate ユニットはラップアラウンドを使用し IP アドレスを変換します。 このような場合に fixedport を有効にすると、FortiGate ユニットは最初の発信元ポートを保 持します。しかし、複数のユーザが異なるセッションで同じ TCP の 5 つのタプルを使用する 場合には、競合が発生する可能性もあります。

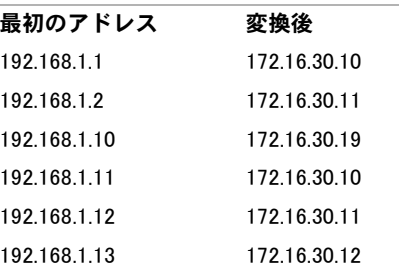

### シナリオ 3: 発信元アドレスの数および IP プール アドレスの数より少な い場合

このケースでは、IP プール アドレスの一部が使用され、残りのアドレスは使用されません。

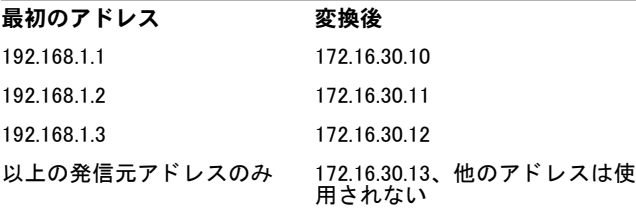

# IP プール リストの表示

FortiGate ユニ ッ ト 上でバーチャル ド メ インが有効に設定される場合、 IP プールはバーチャル ドメインごとに個別に作成されます。IP プールにアクセスするには、メイン メニューのリス トからバーチャル ドメインを選択します。

IP プール リストを表示するには、[Firewall]、[Virtual IP]、[IP Pool] の順に選択します。

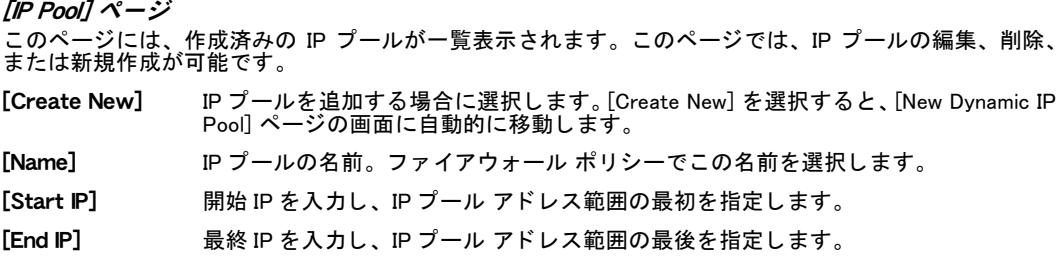

- [Delete] リ ス ト から このエン ト リ を削除する場合に選択し ます。 [Delete] アイ コ ンは、 IP プー ルがファイアウォール ポリシーで使用されていない場合にのみ表示されます。
- [Edit] IP プールを編集する場合に選択し ます。 [Name]、 [Interface]、 [IP Range/Subnet] を変 更できます。

# IP プールの設定

単一の IP アドレスは、通常どおり入力します。たとえば、192.168.110.100 は有効な IP プール ア ド レスです。 IP ア ド レス範囲が必要な場合は、 以下のいずれかの形式を使用し ます。

- ・ x.x.x.x-x.x.x.x、 た と えば 192.168.110.100-192.168.110.120
- ・ x.x.x.[x-x]、 た と えば 192.168.110.[100-120]
- IP プールを追加するには、[Firewall]、[Virtual IP]、[IP Pool] の順に選択します。

#### [New Dynamic IP Pool] ページ

このページでは、IP プールの IP アドレス範囲およびサブネットを設定できます。 また、IP プールの単一 IP アドレスも入力できます。

#### [Name] IP プールの名前を入力し ます。

[IP Range/Subnet] IP プールの IP ア ド レス範囲を入力し ます。 IP 範囲は、 ア ド レス範囲の最初と最後を 定義し ます。 範囲の最初は範囲の最後よ り も小さ く なければな り ません。 IP 範囲の 最初と最後は、IP プールを追加するインタフェースの IP アドレスと同じサブネット 上にある必要あ り ません。

# ダブル NAT: IP プールと仮想 IP の組み合わせ

ファイアウォール ポリシーを作成するとき、IP プールおよび仮想 IP の双方を、二重の IP また はポー ト あるいは双方の変換に使用できます。

ここでは、以下のようなネットワークトポロジを例に説明します。

- ・ 10.1.1.0/24 サブネ ッ ト 内のユーザが、 ポー ト 8080 を使用しサーバ 172.16.1.1 にアクセス。
- ・ サーバのリスニング ポートは 80。
- ・ 必ず固定ポートを使用。

#### 図 21: ダブル NAT

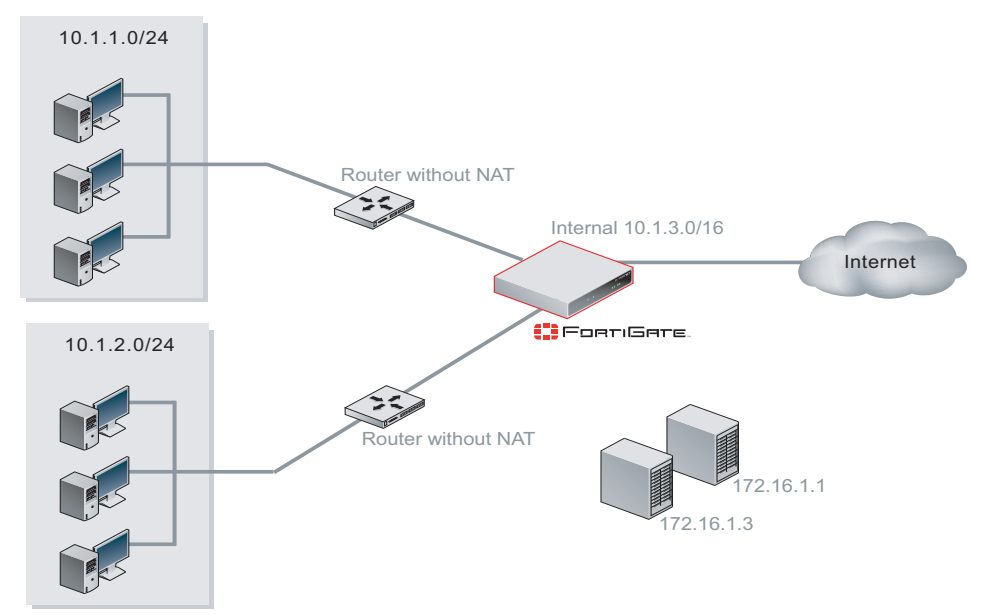

ローカル ユーザがサーバにアクセスでき るよ う にするには、 固定ポー ト および IP プールを使 用し、仮想 IP により宛先ポートを 8080 から 80 に変換することで、複数のユーザ接続を可能 にできます。

### IP プールを作成するには

- 1 [Firewall]、 [Virtual IP]、 [IP Pool] の順に選択します。
- 2 *[Create New]* を選択します。
- 3 次の情報を入力し、[OK] を選択します。

[Name] pool-1 [IP Range/Subnet] 10.1.3.1-10.1.3.254

#### ポート変換のみの仮想 IP を作成するには

- 1 [Firewall]、 [Virtual IP]、 [Virtual IP] の順に選択し ます。
- 2 [Create New]を選択します。
- 3 次の情報を入力し、[OK] を選択します。

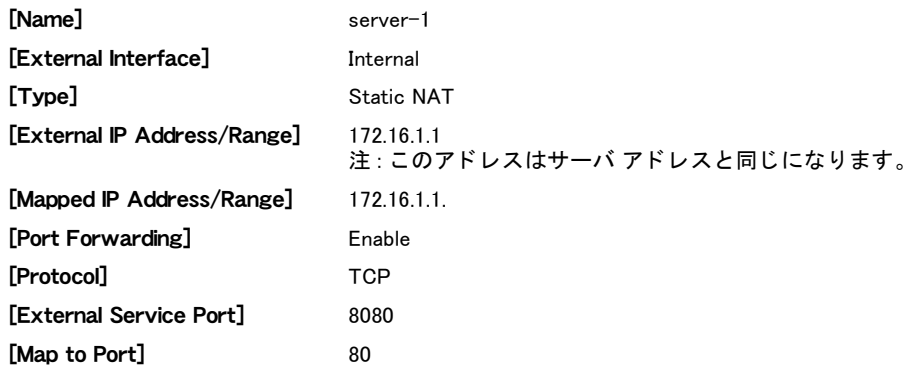

#### ファイアウォール ポリシーを作成するには

内部から DMZ へのファイアウォール ポリシーを追加します。 このポリシーは、 仮想 IP を使用 して宛先ポート番号を変換し、IP プールを使用して発信元アドレスを変換します。

- 1 *[Firewall]、 [Policy]* の順に選択します。
- 2 [Create New]を選択します。
- 3 ファイアウォール ポリシーを次のように設定します。

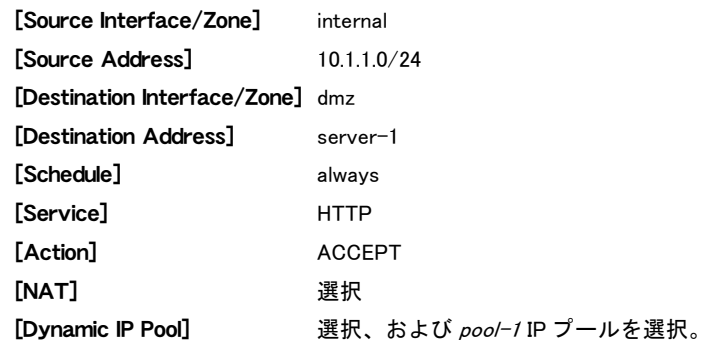

4 [OK] を選択し ます。

# トランスペアレント モードでの NAT ファイアウォール ポリシーの追加

NAT/ ルート モードでの機能と同様に、FortiGate ユニットをトランスペアレント モードで使 用するとき、ファイアウォール ポリシーを追加し、以下を行うことができます。

- ・ NAT を有効に設定し、パケ ッ ト が FortiGate ユニ ッ ト を通過する と きパケ ッ ト の発信元ア ド レスを変換し ます。
- ・ 仮想 IP を追加し、 パケ ッ ト が FortiGate ユニ ッ ト を通過する と きパケ ッ ト の宛先ア ド レス を変換し ます。
- ・ 発信元ア ド レスの変換に必要な IP プールを追加し ます。

NAT ファイアウォール ポリシーが NAT/ ルート モードで機能するには、異なるネットワーク 上に 2 つのインタフェースがあり、2 つの異なるサブネット アドレスをともなう必要がありま す。これにより、ファイアウォール ポリシーを作成することで、パケットが FortiGate ユニッ トで一方のインタフェースからもう一方のインタフェースにリレーされるとき、パケットの発 信元または宛先アドレスを変換できます。

トランスペアレント モードで機能する FortiGate ユニットにある IP アドレスは、通常は1つの 管理 IP のみです。 NAT をトランスペアレント モードでサポートするために、 第2 の管理 IP を 追加できます。 これら 2 つの管理 IP は、異なるサブネット上にあることが必要です。 2 つの管 理 IP アドレスを追加するとき、FortiGate ユニットのすべてのネットワーク インタフェースは、 これらの IP アドレスへの接続に応答します。

[図 22](#page-332-0) に示される例では、 内部ネ ッ ト ワーク上 ( サブネ ッ ト ア ド レス 192.168.1.0/24) のすべて の PC は、デフォルトのルートとして 192.168.1.99 に設定されています。FortiGate ユニットの 管理 IP の 1 つは、192.168.1.99 に設定されています。この設定では、一般的な NAT モードの ファイアウォールが構成されます。内部ネットワーク上のいずれかの PC がインターネットに 接続しようとすると、インターネット宛のパケットがその PC のデフォルトのルートで FortiGate ユニットの内部インタフェースに送信されます。

同様に、DMZ ネットワーク ( サブネット アドレス 10.1.1.0/24) では、すべての PC にデフォル ト のルー ト 10.1.1.99 があ り ます。

この例では、これらのパケットを内部インタフェースからwan1インタフェースを経てインター ネットヘリレーするための、内部から wan1 へのファイアウォール ポリシーの追加について説 明します。wan1 インタフェースには専用の IP アドレスがないので、送信パケットの発信元ア ドレスを wan1 インタフェースに接続されるネットワーク上の IP アドレスに変換する wan1 イ ンタフェースに、IP プールを追加する必要があります。

さらにこの例では、単一 IP アドレス 10.1.1.201 をともなう IP プールの追加について説明しま す。内部ネットワーク上の PC によって送信され、内部から wan1 へのポリシーによって許可 されるすべてのパケットは、それらの発信元アドレスが 10.1.1.201 に変換された状態で wan1 イ ンタフェースから伝送されます。この時点で、これらのパケットは、インターネットを経由し 宛先まで伝送される こ とが可能にな り ます。 応答パケ ッ ト は、 10.1.1.201 の宛先ア ド レスを持 つので、wan1 に返ります。内部から wan1 への NAT ポリシーは、これらの応答パケットの宛 先アドレスを、発信元 PC の IP アドレスに変換し、応答パケットを内部インタフェースから発 信元 PC に伝送します。

以下の手順を使用し、トランスペアレント モードで機能する NAT を設定します。

- ・ 2 つの管理 IP を追加する
- ・ wan1 イン タ フ ェースに IP プールを追加する
- ・ 内部から wan1 へのファイアウォール ポリシーを追加する

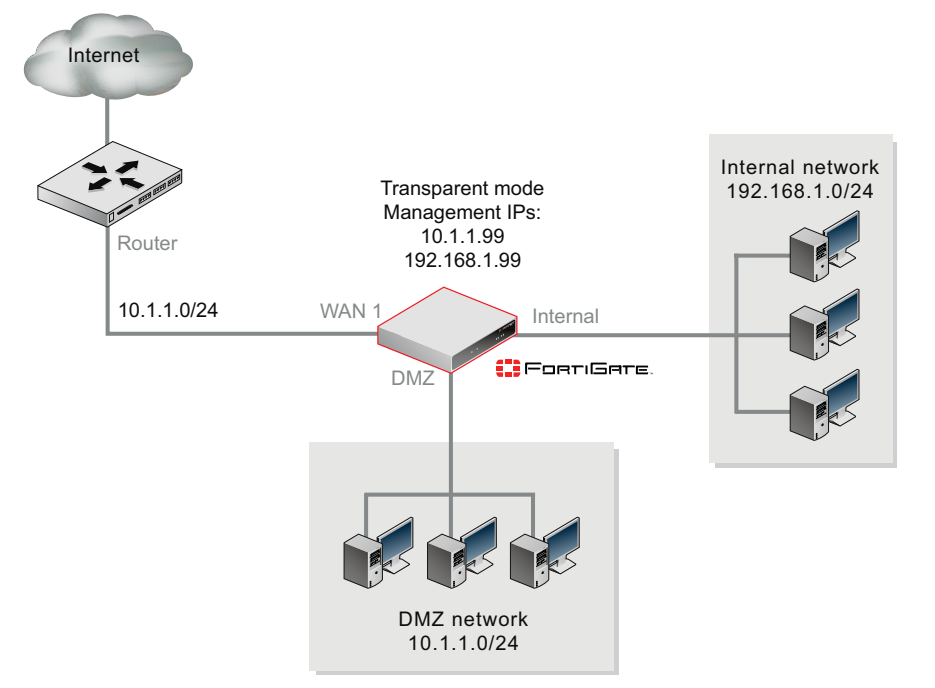

### <span id="page-332-0"></span>図 22: トランスペアレント モードでの NAT 設定例

### トランスペアレント モードで発信元アドレス変換の NAT ポリシーを追加するには

```
1 以下のコマンドを入力し、2つの管理 IP を追加します。
  2 番目の管理 IP は、内部ネットワークのデフォルトのゲートウェイです。
  config system settings
   set manageip 10.1.1.99/24 192.168.1.99/24
  end
```

```
2 以下のコマンドを入力して、IP プールを wan1 インタフェースに追加します。
  config firewall ippool
   edit nat-out
     set interface "wan1"
     set startip 10.1.1.201
     set endip 10.1.1.201
   end
```
3 以下のコマンドを入力し、NAT が有効に設定され IP プールを含む、内部から wan1 への ファイアウォール ポリシーを追加します。

```
config firewall policy
 edit 1
    set srcintf "internal"
    set dstintf "wan1"
   set scraddr "all"
    set dstaddr "all"
   set action accept
    set schedule "always"
   set service "ANY"
    set nat enable
   set ippool enable
   set poolname nat-out
 end
```
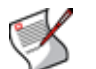

注記: ウェブ ベース マネージャからファイアウォール ポリシーを追加し、次に CLI から NAT を有効に設定して IP プールを追加できます。

# トラフィック シェーピング

トラフィック シェーピングをファイアウォール ポリシーに組み込むことにより、ポリシーに 割り当てられる帯域幅を制御し、ポリシーによって処理されるトラフィックのプライオリティ を設定できます。トラフィック シェーピングにより、大量のデータが FortiGate ユニットを通 過するとき、どのポリシーが最も高いプライオリティをもつか設定できます。たとえば、社内 Web サーバのポリシーを、大部分の従業員が使用するコンピュータのポリシーよりも高いプラ イオリティに指定できます。また、通常より高速なインターネットアクセスを必要とする従業 員には、 特別によ り広い帯域幅を設定し た送信ポ リ シーを許可する こ と もできます。

ト ラ フ ィ ッ ク シ ェ ーピングは、[Action] を ACCEPT、IPSEC、 または SSL-VPN に設定し たフ ァ イアウォール ポリシーで利用できます。また、H.323、TCP、UDP、ICMP、および ESP など、 サポー ト されるすべてのサービスで使用できます。

保証帯域幅と最大帯域幅をキューイングと組み合わせることで、トラフィックに対する最小帯 域幅および最大帯域幅を保証できます。

トラフィック シェーピングを使用しても、利用可能な帯域幅の総量を増やすことはできませ んが、帯域を大量に消費するトラフィックや帯域幅の影響を受けやすいトラフィックの品質を 向上させる こ とができます。

ファイアウォール ポリシーの詳細については、265 ページの 「ファイアウォール ポリシー」 を 参照してください。トラフィック シェーピングの詳細については、『[FortiGate](http://docs.forticare.com/fgt/archives/3.0/techdocs/FortiGate_Traffic_Shaping_Tech_Note_01-30006-0304-20080407.pdf) トラフィック シェ[ーピング テ](http://docs.forticare.com/fgt/archives/3.0/techdocs/FortiGate_Traffic_Shaping_Tech_Note_01-30006-0304-20080407.pdf)クニカル ノート』も参考にしてください。

この項には以下のトピックが含まれています。

- ・ [保証帯域幅と最大帯域幅](#page-334-0)
- ・ [ト ラフ ィ ッ ク プライオリテ ィ](#page-335-0)
- ・ [ト ラフ ィ ッ ク シェーピングについて](#page-335-1)
- ・ 共有トラフィック シェーパーの設定
- ・ 〝IP ごとのトラフィック シェーピング 〟 の設定

## <span id="page-334-0"></span>保証帯域幅と最大帯域幅

トラフィック シェーパーを追加するとき、*[Guaranteed Bandwidth]* フィールドに値を入力する と、選択したネットワーク トラフィックに使用可能な帯域幅の量 ( キロバイト / 秒単位 ) を保 証します。たとえば、電子商取引トラフィックに対して、より高い保証帯域幅を与えることが できます。

トラフィック シェーパーを追加するとき、[Maximum Bandwidth] フィールドに値を入力すると、 選択したネットワークトラフィックに使用可能な帯域幅の量(キロバイト/秒単位)を制限し ます。たとえば、IM トラフィックで利用される帯域幅を制限して、帯域幅の一部をより重要 な電子商取引トラフィックのために確保できます。

トラフィックに使用可能な帯域幅をトラフィック シェーパーで設定すると、制御セッション とデータ セッションの両方で、その帯域幅が双方向のトラフィックに使用されます。たとえ ば、保証帯域幅を内部および外部への FTP ポリシーに適用した状態で、内部ネットワーク上 のユーザが FTP を使用してファイルを put および get すると、put および get の両セッション は、このポリシーが適用されるトラフィックに割り当てられる帯域幅を共有します。

保証帯域幅および最大帯域幅をポリシーに設定すると、この帯域幅は、そのポリシーが適用さ れるすべての ト ラ フ ィ ッ クにおいて利用可能な、 総帯域幅と な り ます。 複数のユーザが、 同じ ポリシーを用いる複数の通信セッションを開始すると、これらすべての通信セッションは、そ のポリシーに割り当てられる帯域幅を必ず共有します。

ただし、同じサービスを使用する場合の複数のインスタンスに、それぞれ異なるポリシーが適 用される場合は、利用可能な帯域幅はこれらの複数のインスタンス間で共有されません。 たと えば、あるネットワーク アドレスに対して、FTP で使える帯域幅を制限するための1つの FTP ポリシーを作成すると同時に、別のネットワーク アドレスに対して、別の帯域幅が使えるよ うな別の FTP ポリシーを作成することができます。

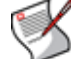

注記: 保証帯域幅と最大帯域幅の両方を 0 (ゼロ) に設定した場合、そのポリシーではどの トラフィックも許可されません。

# <span id="page-335-0"></span>トラフィック プライオリティ

トラフィック シェーパーを追加するとき、トラフィック プライオリティを設定することによ り、異なるトラフィックの種類ごとに相対的なプライオリティを管理できます。遅延に影響さ れやすい重要なトラフィックには高いプライオリティを割り当て、遅延の影響が少ない重要度 の低いトラフィックには低いプライオリティを割り当てる必要があります。

FortiGate ユニットは、プライオリティの高い接続に帯域幅が必要ない場合にのみ、プライオ リティの低い接続に帯域幅を提供します。

たとえば、音声トラフィックと電子商取引トラフィックに帯域幅を保証するためのポリシーを 追加し、次に音声トラフィックを制御するポリシーには高いプライオリティを、電子商取引ト ラフィックを制御するポリシーには中程度のプライオリティを割り当てることができます。帯 域幅の使用が集中する時間帯に、音声トラフィックと電子商取引トラフィックの両方で帯域幅 が競合した場合は、プライオリティの高い音声トラフィックが電子商取引トラフィックの前に 送り出されます。

# <span id="page-335-1"></span>トラフィック シェーピングについて

トラフィック シェーピングは特定の フローを他のフローより優先させるために、トラフィッ クのピーク / バース ト を " 正規化 " し よ う と試みます。 ただ し、バッ フ ァ処理でき るデータの 量やその期間には物理的な制限があります。これらのしきい値を超えた状態では、フレームお よびパケットが破棄され、セッションに別の形で影響を与えることになります。たとえば、正 しくないトラフィックシェーピングの設定はネットワークフローの余計な品質低下をもたら すことがあります。過剰なパケットの廃棄がエラーから回復しようとする上位レイヤーの余分 なオーバーヘッドを引き起こすからです。

トラフィック シェーピングの基本的なアプローチは、破棄されると不都合な特定のトラ フィック フローに、他のトラフィックよりも高いプライオリティを設定することです。つま り、プライオリティの低いトラフィックのパフォーマンスおよび安定性をある程度犠牲にして も、 プ ラ イオ リ テ ィ の高い ト ラ フ ィ ッ クのパフ ォーマンスおよび安定性を高める、 または保証 する こ と を意味し ます。

たとえば、特定のフローに帯域幅の制限を適用する場合は、これらのセッションが制限により 悪影響を受ける可能性を認めた上で、制限を適用することになります。

ファイアウォール ポリシーに設定するトラフィック シェーピングは、いずれの方向に流れる トラフィックに対しても適用されます。そのため、あるセッションが、内部のホストから外部 のホストに向けて設定されており、内部から外部へのポリシーが適用される場合、データ ス トリームが外部から内部への流れであっても、そのセッションに対してトラフィック シェー ピングが適用されます。このような例には、FTP の"get"、または電子メールを取得するため に外部サーバに接続する SMTP サーバがあります。

トラフィック シェーピングは、 通常のトラフィック レートの標準的な IP トラフィックに対して有効であり、 トラフィックが FortiGate ユニットの容量を超えている間は有効でないことに注意してください。 パケッ トは、 トラフィック シェーピングを適用される前に FortiGate ユニットにより受信される必要があるの で、 FortiGate ユニットが受信したすべてのトラフィックを処理できない場合は、 パケットが破棄され て、 遅延、 待ち時間が発生する可能性があります。

トラフィック シェーピングが最も効果的に機能するように、イーサネット インタフェースの 統計情報にエラー、コリジョン、バッファ オーバーランなどがないことを確認してください。 これらのいずれかが発生すると、場合により FortiGate およびスイッチ設定の調整が必要にな ります。詳細については、『FortiGate トラフィック シ[ェーピング テクニカル ノ](http://docs.forticare.com/fgt/archives/3.0/techdocs/FortiGate_Traffic_Shaping_Tech_Note_01-30006-0304-20080407.pdf)ート』を参照 してください。

# <span id="page-336-0"></span>共有トラフィック シェーパーの設定

共有トラフィック シェーパーを設定することで、トラフィック シェーピングおよび逆方向の トラフィック シェーピングをファイウォール ポリシーに追加できます。

共有トラフィック シェーパー リストを表示するには、[Firewall]、[Traffic Shaper]、[Shared]の 順に選択します。共有トラフィック シェーパーを追加するには、[Create New]を選択します。 FortiGate ユニットには、 デフォルトで定義済みの共有トラフィック シェーパーが含まれています。 こ れらのシェーパーをファイアウォール ポリシーにそのまま追加することもカスタマイズすることもでき、 あるいは新しい共有トラフィック シェーパーを追加することが可能です。

共有トラフィック シェーパーを作成または編集し、 それをファイアウォール ポリシーに追加するには、 [Firewall]、[Policy]、[Policy] の順に選択し、新しいファイアウォール ポリシーを追加するかまたは ファイアウォール ポリシーを編集します。 さらに、 [Firewall]、 [Policy]、 [IPv6 Policy] の順に選択 し、 新しい Ipv6 ファイアウォール ポリシーを追加するか Ipv6 ファイアウォール ポリシーを編集するこ とで、 Ipv6 トラフィックにトラフィック シェーピングを適用できます。

ファイアウォール ポリシーで共有トラフィック シェーピングを有効にするには、/Traffic Shaping] を選択し、共有トラフィック シェーパーを選択します。また、[Reverse Direction Traffic Shaping] を選択し共有トラフィック シェーパーを選択することで、返信トラフィックに共有 トラフィック シェーピングを適用することもできます。

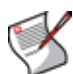

注記: トラフィック シェーピングが最も効果的に機能するように、イーサネット インタ フェースの統計情報にエラー、衝突、バッファ オーバーランなどがないことを確認してく だ さい。 これらのいずれかが発生する と、場合によ り FortiGate およびスイ ッ チ設定の調整 が必要に な り ま す。 診断 コ マ ン ド を 使用 し て こ の情報 を 取得す る 方法に つ い ては、 『FortiGate トラフィック シ[ェーピング テ](http://docs.forticare.com/fgt/archives/3.0/techdocs/FortiGate_Traffic_Shaping_Tech_Note_01-30006-0304-20080407.pdf)クニカル ノート』のトラブルシューティングの 項を参照してください。

#### [Shared] ページ

このページには、作成済みの共有トラフィック シェーパーが一覧表示されます。このページでは、共有 トラフィック シェーパーの編集、削除、または新規作成が可能です。

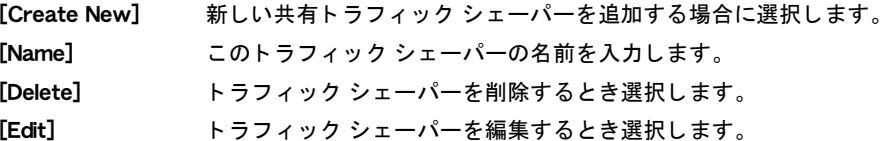

[New Shared Traffic Shaper] ページ

このページでは、新しい共有トラフィック シェーパーを設定できます。

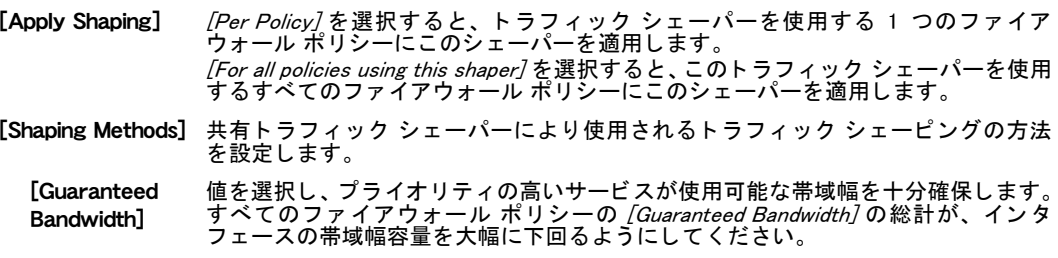

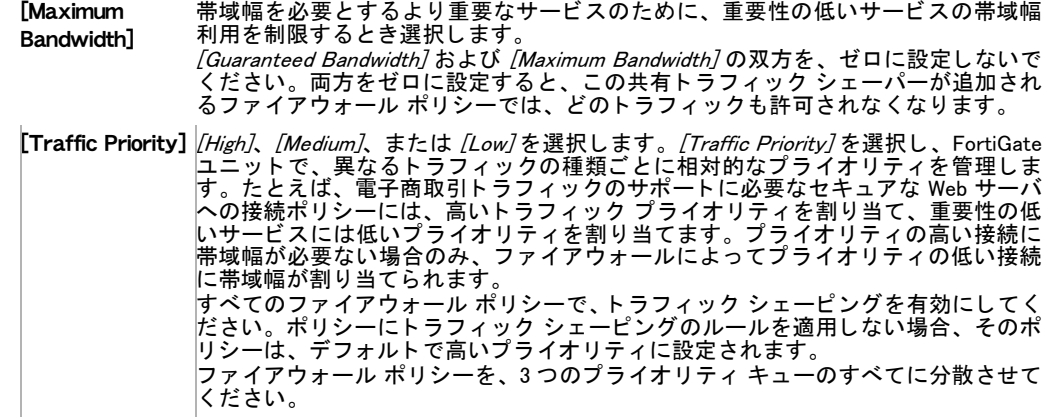

# <span id="page-337-0"></span>"IP ごとのトラフィック シェーピング " の設定

ポリシーまたはシェーパーごとではなく IP アドレスごとに適用されるトラフィック シェーピ ングを設定します。共有トラフィック シェーパーと同様に、ファイアウォール ポリシーで 祢 P ごとのトラフィック シェーパー· を選択します。

[Firewall]、 [Traffic Shaper]、 [Per-IP] の順に選択し、袮 P ごとのトラフィック シェーパー・を 追加します。

"IP ご と の ト ラ フ ィ ッ ク シ ェ ー ピ ン グ " を フ ァ イ アウ ォ ール ポ リ シーに適用す るには、 [Firewall]、[Policy]、 [Policy] の順に選択し、ファイアウォール ポリシーを追加または編集しま す。 [Per-IP Traffic Shaping] を選択して "IP ごとのトラフィック シェーパー " を選択します。

#### [Per-IP] ページ

このページには、作成済みの "IP ごとのトラフィック シェーパー " が一覧表示されます。このページで は、"IP ごとのトラフィック シェーパー " の編集、削除、または新規作成が可能です。

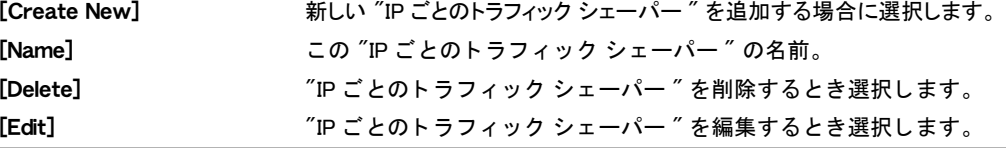

#### [Per-IP Traffic Shaper] 設定

ここでは、"IP ごとのトラフィック シェーパー " を設定できます。"IP ごとのトラフィック シェーパー " は、トラフィック シェーパーがそれぞれに IP アドレスを設定されて、"IP ごとのトラフィック シェー パー ″ がファイアウォール ポリシーに適用されます。

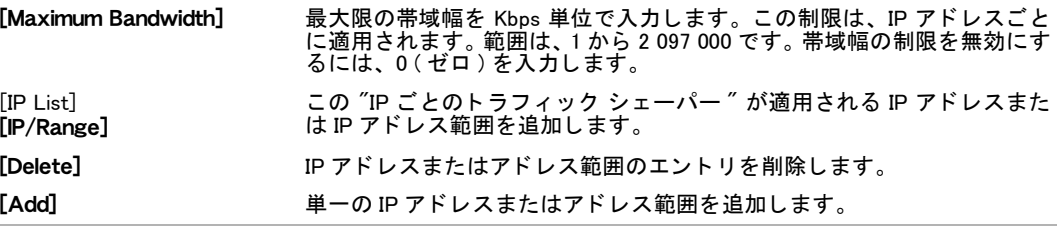

# ファイアウォール負荷分散

FortiGate の負荷分散機能を使用して受信トラフィックをインターセプトすることで、利用可 能な複数のサーバ間でそのトラフィックを分けることができます。そうすることで、FortiGate ユニットは複数のサーバがあたかも一台のデバイスまたはサーバのように応答させることが できます。これはつまり、同時により多くのリクエストを処理できることを意味します。

サーバーロードバランスには他にもメリットがあります。まず、負荷が複数のサーバに分散さ れる こ と で、 提供されるサービスの可用性を非常に高 く する こ とができます。 一台のサーバが 故障し ても、 他のサーバによ り処理されます。 さ らに、 拡張性を増すこ とができます。 負荷が かな り増えた と きに、 FortiGate ユニ ッ ト の背後に さ らにサーバを追加し て負荷の増加に対処 できます。

この項には以下のトピックが含まれています。

- · [FortiGate の負荷分散機能の仕組み](#page-338-0)
- ・ [仮想サーバの設定](#page-339-0)
- ・ リアル サーバの設定
- ・ [ヘルスチ ェ ッ クモニ タの設定](#page-343-0)
- ・ [サーバの監視](#page-344-0)
- ・ [負荷分散の例](#page-345-0)

# <span id="page-338-0"></span>FortiGate の負荷分散機能の仕組み

[Firewall]、 [Load Balance]、 [Virtual Server] の順に選択し、 FortiGate ユニット (ロードバランサ ) で仮想サーバの設定をおこなえます。次に、[Firewall]、[Load Balance]、[Real Server] の順に 選択して、> リアル サーバを追加できます。各リアル サーバは、必ず仮想サーバと関連付け られなければな り ません。

1台の仮想サーバにリアル サーバを8台まで関連付けることができます。リアル サーバのト ポロジはエンドユーザにはトランスペアレントであり、ユーザは仮想サーバのシステムがあた かも仮想サーバの IP アドレスとポート番号をもった一台のサーバであるかのようにやりとり します。リアル サーバ間は高速 LAN で接続されているかもしれないし、または地理的に分散 されている WAN によって接続されているかもしれません。FortiGate ユニットはリクエストを リアル サーバ間にスケジュールして、単一の IP アドレスを持っているように見える仮想サー バでパラレルなサービスを作ります。

図 23: 仮想サーバおよびリアル サーバの構成

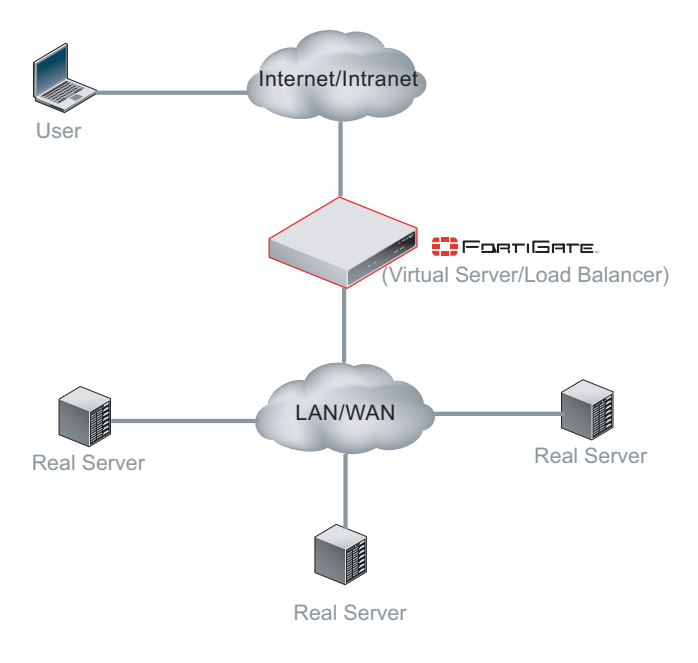

# <span id="page-339-0"></span>仮想サーバの設定

仮想サーバの外部 IP アドレスを設定し、それを FortiGate インタフェースにバインドしてくだ さい。仮想サーバの外部 IP アドレスを FortiGate ユニットのインタフェースに関連付けると、 ネットワーク インタフェースはデフォルトで関連付けられた IP アドレスへの ARP 要求に応答 し ます。 仮想サーバは RFC 1027 に定義された プロキシ ARP を使用し、 これによ り FortiGate ユニットは実際には異なるネットワークにインストールされているリアル サーバへの ARP リ クエストに応答することができます。ARP 応答を無効にする方法については、『[FortiGate CLI](http://docs.fortinet.com/fgt.html) リファレンス』を参照してください。

仮想サーバ リストを表示するには、*[Firewall]、[Load Balance]、[Virtual Server]* の順に選択し ます。

新しい仮想サーバを作成するには、[Firewall]、[Load Balance]、[Virtual Server] の順に選択し、 [Create New] を選択し ます。 [OK] を選択し て、 新しい仮想サーバを保存し ます。

仮想サーバを作成する際の制限事項については[、317 ページの 「仮想 IP、負荷分散仮想サーバ、](#page-316-0) および負荷分散リアル サーバの制限」を参照してください。

[Virtual Service] ページ

このページには、作成済みの仮想サーバが一覧表示されます。このページでは、仮想サーバの編集、削 除、 または新規作成が可能です。

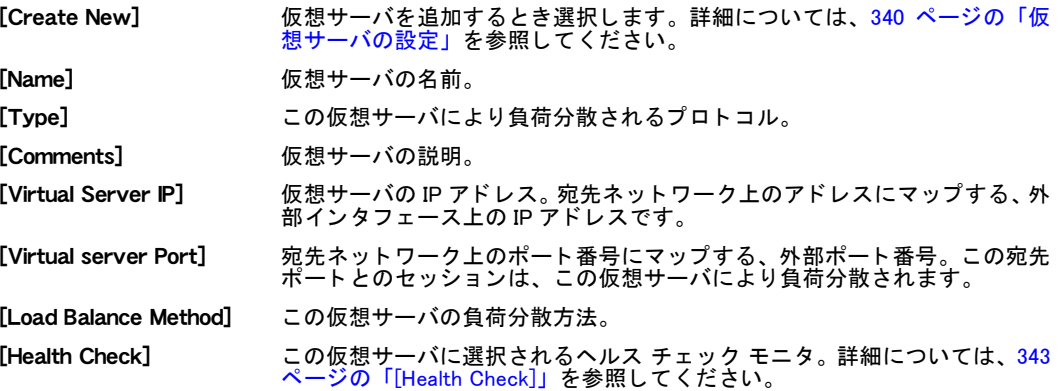

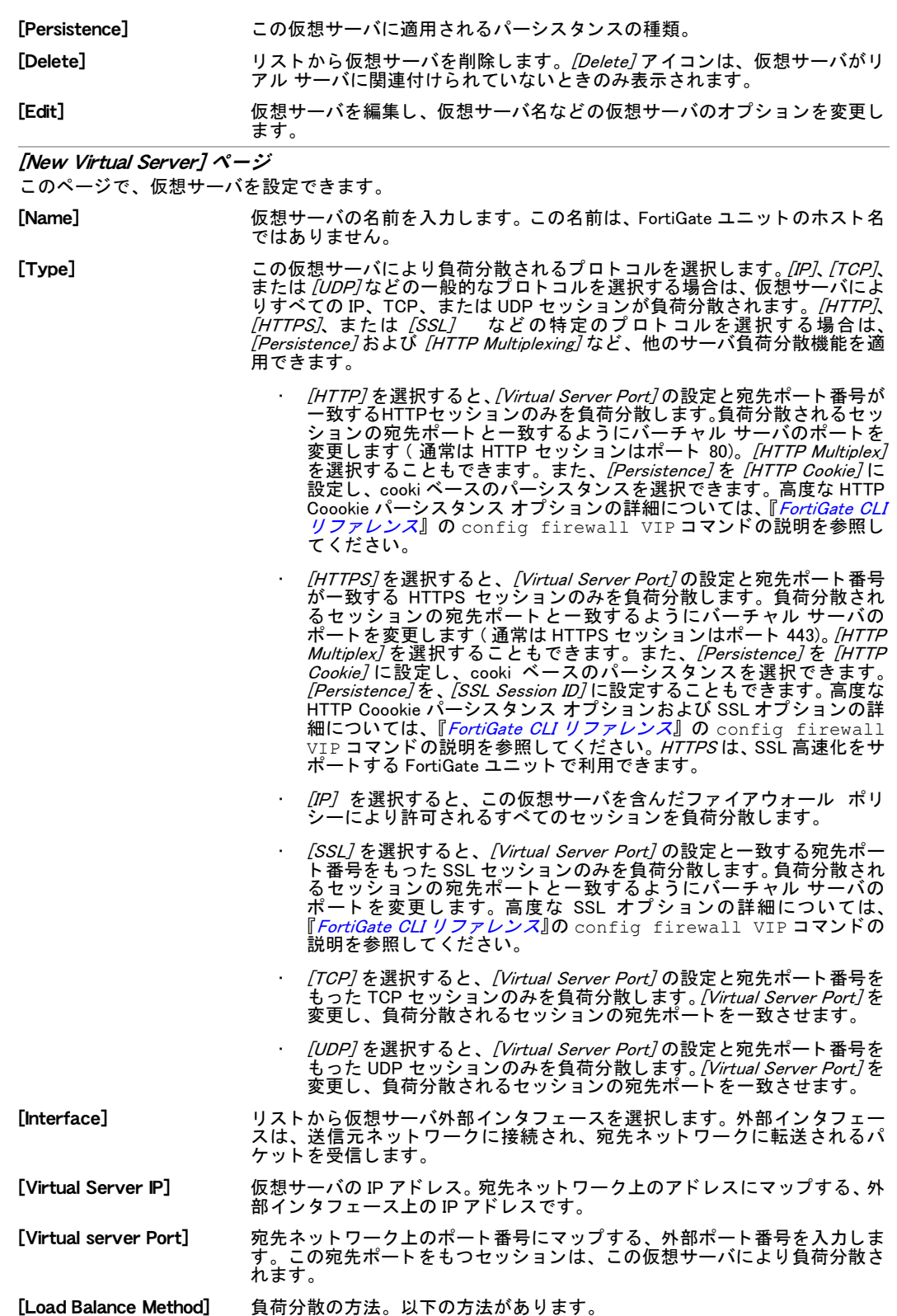

- ・ *[Static]*。トラフィックの負荷をすべてのサーバに均等に分散し、追加 サーバは必要ありません。この負荷分散方法は、同じ発信元アドレス からのすべてのセッションが必ず同じサーバに分散されるので、いく らかの一貫性を提供します。ただし、分散はステートレスなので、リ アル サーバを追加または削除 ( あるいは起動または停止 ) し て分散が 変更されると一貫性は失われます。別個のリアル サーバは必要ありま せん。
- [Round Robin]。要求を次のサーバに転送し、応答時間または接続数に かかわらずずべてのサーバを同等に扱います。機能停止したサーバま たは応答な しのサーバへは転送し ません。 別個のサーバが必要です。
- [Weighted]。より大きい重み付けの値を持つサーバが、より大きいパー センテージで接続されます。サーバを追加するときは、サーバの重み 付けを設定します。
- [First Alive]。必ず要求を稼働中の最初のリアル サーバに転送します。 この場合の「最初」とは、仮想サーバを構成する際のリアル サーバの 順番を指します。たとえば、リアル サーバ A、B、C をこの順序で追 加し た場合、 A が稼働し ていれば ト ラ フ ィ ッ クは必ず A に転送されま す。 A が停止し ている場合、 ト ラ フ ィ ッ クは B に、 B が停止し ている 場合は C に転送されます。 A が再び起動する と、 ト ラ フ ィ ッ クは A に 転送されます。 リアル サーバは、それらが追加された順序で仮想サー バ構成に順位付けられ、最後に追加されたリアル サーバが最下位とな ります。 順位を変更する場合は、 順位に応じてリアル サーバを削除し もう一度追加する必要があります。
- ・ *[Least RTT]*。 ラウンド トリップ時間が最短のサーバに、要求を転送し ます。ラウンド トリップ時間は、Ping ヘルス チェック モニタにより 決定され、Ping ヘルス チェック モニタを仮想サーバに加えない場合 はデフォルトで0(ゼロ)に設定されます。
- [Least Session]。現在の接続数が最も少ないサーバに、要求を転送 ます。 この方法は、 負荷分散されるサーバまたは他の機器が同等の性 能を も った環境の場合に、 最も効果的に機能し ます。

[Persistence] キンパーシスタンスを設定し、ユーザが同じセッションの中で要求を送信するた びに同一サーバに接続される こ と を保証し ます。

パーシスタンスを設定すると、FortiGate ユニットは *[Load Balance Method]* の 設定にしたがい、新しいセッションをリアル サーバに負荷分散します。 セッ シ ョ ンに HTTP ク ッ キーか SSL セ ッ シ ョ ン ID がある と きは、FortiGate ユニ ッ トは同じ HTTP クッキーまたは SSL セッション ID をもったそれ以後のすべ てのセッションを同じサーバに送ります。

[Type] を [HTTP]、[HTTPS]、または [SSL] に設定している場合に、パーシス タ ンスを設定できます。

- · [None]を選択すると、パーシスタンスを使用しません。 セッションは、 [Load Balance Method] の設定のみに従い分散されます。 [Load Balance *Method] を [Static]* ( デフォルト ) に設定すると、パーシスタンスと同 等の動作になります。詳しくは、*[Load Balance Method]* の説明を参照 して く ださい。
- ・ *[HTTP Cookie]*を選択すると、同じ HTTP セッション Cookie をともな う HTTP または HTTPS の全セッションは、同じリアル サーバに送信 されます。 [HTTP Cookie] は、 [Type] を [HTTP] または [HTTPS] に設 定しているとき使用できます。高度な HTTP Coookie パーシスタンス オプションの詳細については、『*[FortiGate CLI](http://docs.fortinet.com/fgt/techdocs/fortigate-cli.pdf)リファレンス*』のconfig firewall VIP コマン ドの説明を参照し て く だ さい。
- [SSL Session ID] を選択すると、同じ SSL セッション ID をともなう全セッ ションは、同じリアル サーバに送信されます。 *[SSL Session ID]* は、 *[Type]* を *[HTTPS]* または *[SSL]* に設定しているとき使用できます。

注記 : [Static] の負荷分散方法では、リアル サーバの台数が変わらない限り、 パーシスタンスが有効です。

[HTTP Multiplexing] FortiGate ユニ ッ ト を使用し て、 FortiGate ユニ ッ ト と リ アル サーバ間の複数 のクライアントからのコネクションを、ごく少数の接続に多重化するとき使 用します。複数のコネクションを確立することによるサーバのオーバーヘッ ド を減ら し てパフ ォーマンスを改善し ます。サーバは、HTTP/1.1 に準拠する 必要があります。

このオプションは、[Type]を [HTTP] または [HTTPS]に設定している場合の み表示されます。

**注記** :CLI から、その他の HTTP Multiplexing オプションを利用できます。 詳細 については、『*FortiGate CLI リファレンス*』を参照してください。

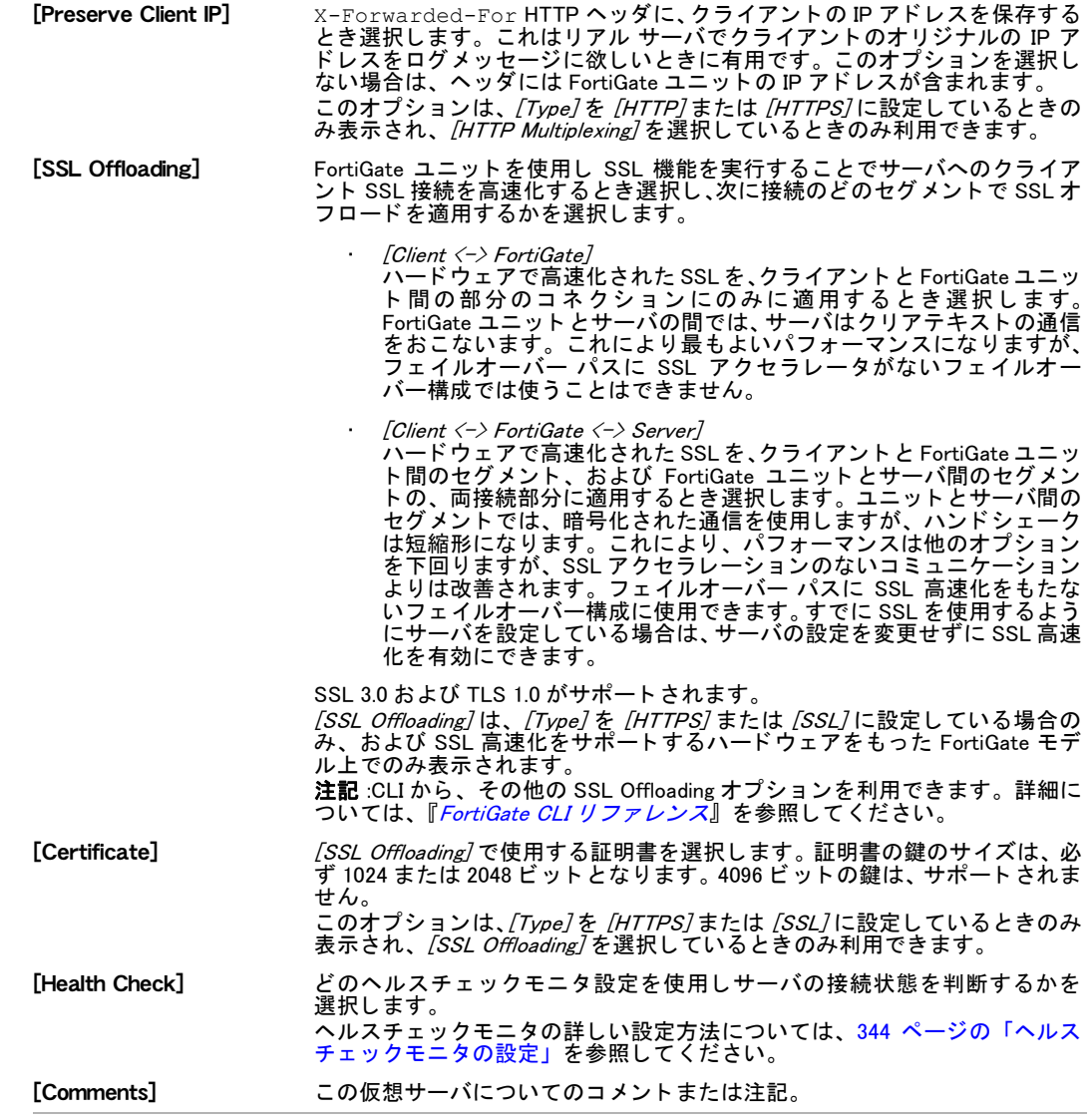

# <span id="page-342-0"></span>リアル サーバの設定

<span id="page-342-1"></span>リアル サーバを設定し、仮想サーバと関連付けます。

リアル サーバ リストを表示するには、[Firewall]、[Load Balance]、[Real Server] の順に選択し ます。

リアル サーバを作成する際の制限事項については、317 ページの「仮想 IP、負荷分散仮想サー バ、および負荷分散リアル サーバの制限」を参照してください。

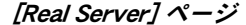

このページには、作成済みのリアル サーバが一覧表示されます。 このページでは、 リアル サーバの編集、 削除、 または新規作成が可能です。 [Create New] リアル サーバを追加するとき選択します。 詳細については、 [343 ページの](#page-342-0)

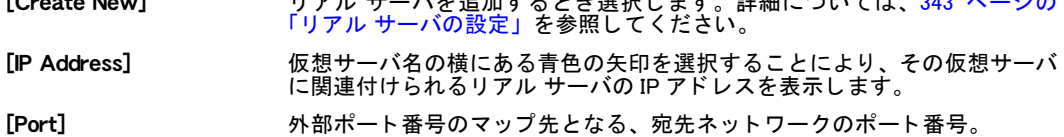

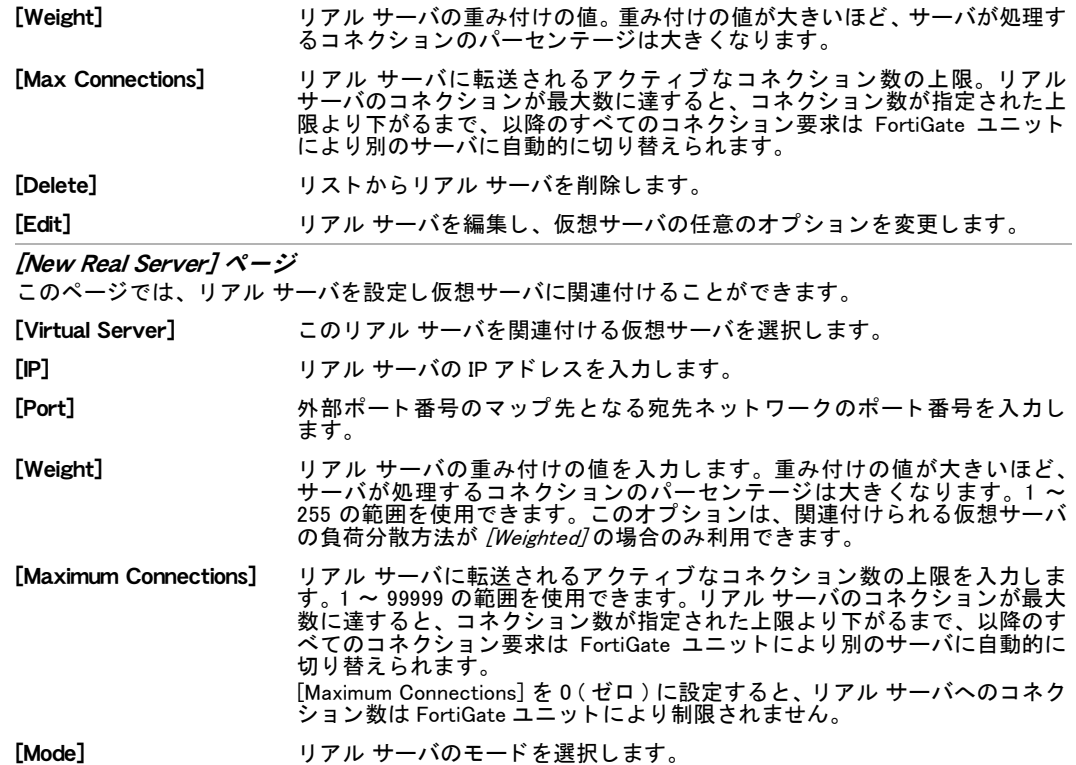

# <span id="page-343-0"></span>ヘルスチェックモニタの設定

ポーリングにより仮想サーバのコネクティビティのステータスを判断するとき、どのヘルス チ ェ ッ ク モニ タ設定を使用するかを指定できます。

ヘルス チ ェ ッ ク モニ タ設定では、 TCP、 HTTP、 または ICMP PING を指定できます。 ヘルス チ ェ ッ クは、 間隔と し て示される秒数ご とに行われます。 制限時間内に応答が受信されず、 ヘ ルス チェックを再試行するように設定している場合は、ヘルス チェックを再度実行します。 再試行を設定し ていない場合は、 仮想サーバが応答不能の状態にある と判断され、 その仮想 サーバが再び応答可能になるまで、そのサーバへ ト ラ ッ フ ィ ク を送らないこ と で負荷分散を継 続し ます。

ヘルスチ ェ ッ クモニ タ設定を作成するには、 [Firewall]、 [Load Balance]、 [Health Check Monitor] の順に選択し、 [Create New] を選択し ます。

[Health Check Monitor] ページ

このページには、作成済みのヘルス チェック モニタが一覧表示されます。このページでは、ヘルス チェッ ク モニ タの編集、 削除、 または新規作成が可能です。

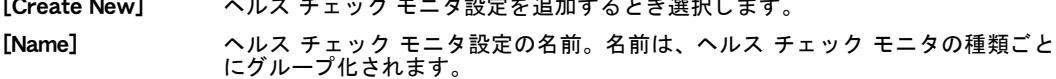

[Create New] ヘルス チ ェ ッ ク モニ タ設定を追加する と き選択し ます。

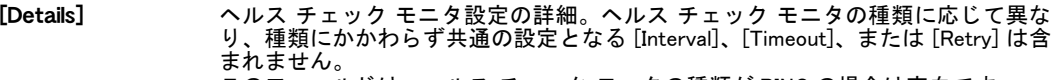

このフィールドは、ヘルス チェック モニタの種類が PING の場合は空白です。

[Delete] ヘルス チェック モニタ設定を削除するとき選択します。このオプションは、現在 ヘルス チェック モニタ設定が仮想サーバ設定で使用されていない場合に表示され ます。

```
[Edit] ヘルス チェック モニタの設定を変更するとき選択します。
```
[Add New Health Check Monitor]

このページでは、ヘルス チェック モニタを設定できます。

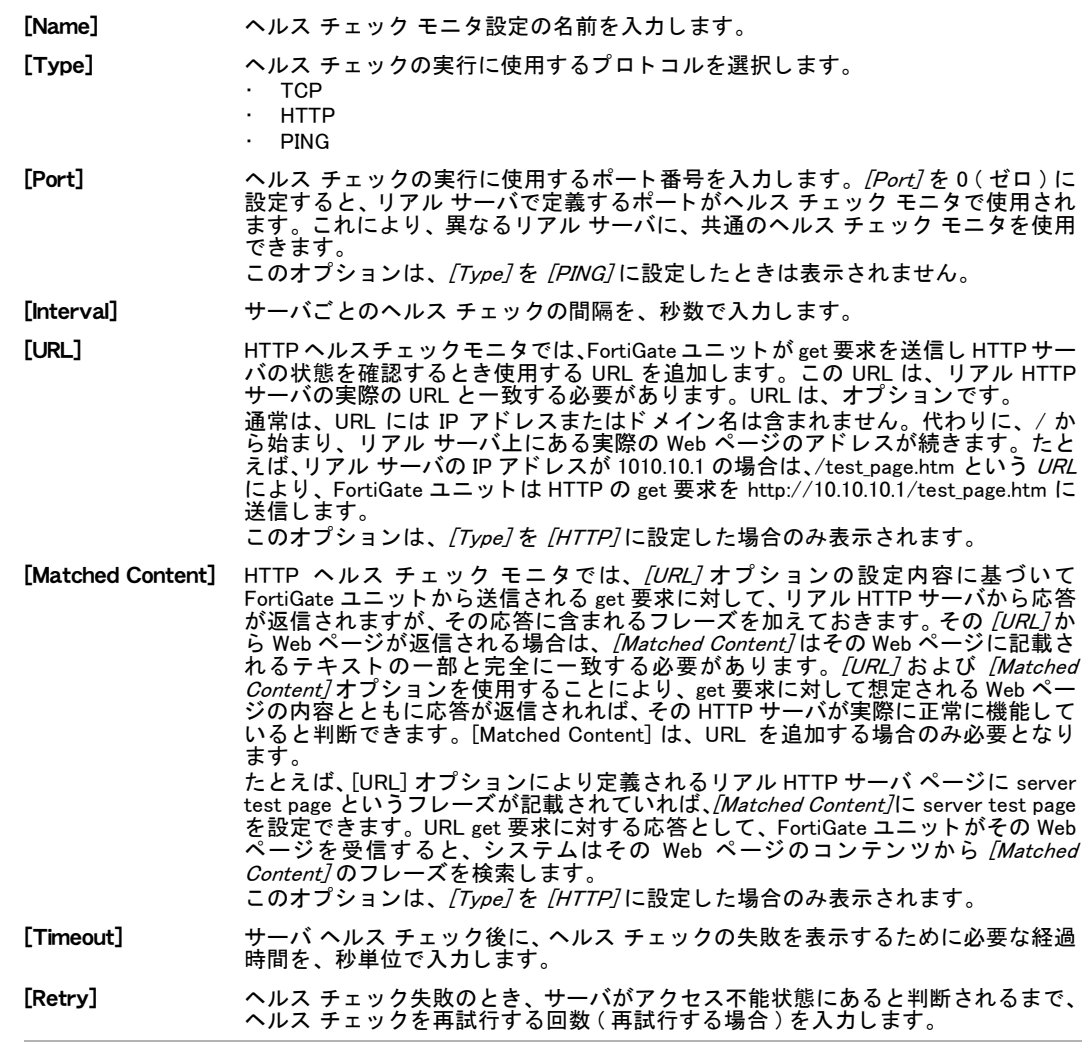

# <span id="page-344-0"></span>サーバの監視

仮想サーバおよびリアル サーバの状態を個別に監視し、リアル サーバの機能を起動または停 止できます。

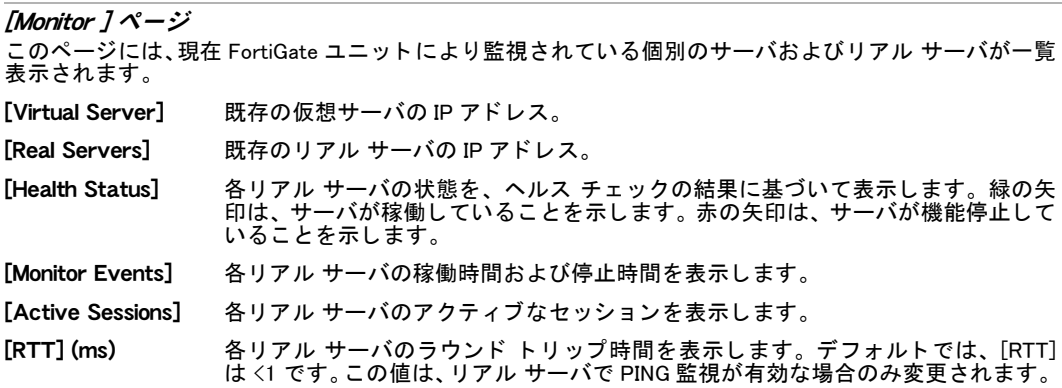

[Bytes Processed] 各リアル サーバにより処理されたトラフィックを表示します。

**[Graceful** Stop/Start] リアル サーバを起動または停止するとき選択します。 サーバを停止すると、 FortiGate ユニットは新しいセッションを許可せず、アクティブなセッションが終 了するのを待ちます。

# <span id="page-345-0"></span>負荷分散の例

この項には、 以下の例が含まれています。

- · 3台のリアル Web サーバによる 1 台の仮想 Web サーバの設定
- … サーバ負荷分散ポート フォワーディング仮想 IP の追加
- ・ [重み付けによる負荷分散の設定](#page-349-0)
- **・ HTTP および HTTPS のパーシスタンスの設定**

### <span id="page-345-1"></span>3 台のリアル Web サーバによる 1 台の仮想 Web サーバの設定

この例では、 インターネット上にある IP アドレス 192.168.37.4 の仮想 Web サーバを、FortiGate ユニットの dmz1 インタフェースに接続されている 3 台のリアル Web サーバにマップします。 リ アル サーバの IP ア ド レスは、 それぞれ 10.10.123.42、 10.10.123.43、 および 10.10.123.44 です。 仮想サーバの負荷分散方法には、[First Alive] を設定します。この構成には、HTTP ヘルス チェッ ク モニタが含まれており、FortiGate ユニットではこのヘルス チェック モニタに含まれている URL を get 要求のために使用し、リアル サーバの状態を監視します。

インターネットから IP アドレス 192.168.37.4 の仮想 Web サーバへの接続は、FortiGate ユニッ ト によ って変換され、 リ アル サーバに負荷分散されます。 [First alive] の負荷分散方法によ り、 すべてのセッションは最初のリアル サーバに転送されます。インターネット上のコンピュー タからはこの変換および負荷分散は意識されず、FortiGate ユニット背後のリアル サーバ3台 の代わりに、IP アドレス 192.168.37.4 を持つ1台の仮想サーバが認識されます

#### 図 24: 仮想サーバの設定例

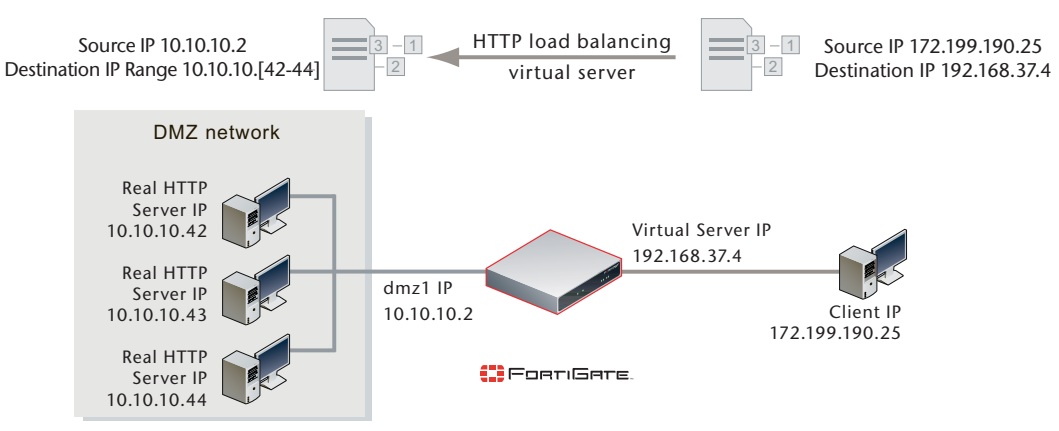

#### HTTP ヘルス チェック モニタを追加するには

この例では、HTTP ヘルスチェックモニタに *[URL]* として /index.html を、また *[Matched Phrase]* と し て Fortinet products を設定し ます。

- 1 [Firewall]、 [Load Balance]、 [Health Check Monitor] の順に選択し ます。
- 2 *[Create New]* を選択します。
- 3 HTTP ヘルス チェック モニタを追加し、このヘルス チェック モニタにより、 http://<real\_server\_IP\_address>/index.html に get 要求を送信し、 応答される Web ページから Fortinet products というフレーズを検索します。

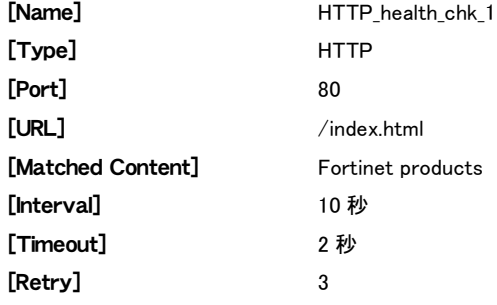

4 [OK] を選択し ます。

#### HTTP 仮想サーバを追加するには

- 1 [Firewall]、 [Load Balance]、 [Virtual Server] の順に選択します。
- 2 [Create New]を選択します。
- 3 インターネット上のユーザが内部ネットワーク上のリアル サーバに接続できるようにす るための、 HTTP 仮想サーバを追加し ます。 この例では、 FortiGate の wan1 イン タ フ ェース がイン ターネ ッ ト に接続されます。

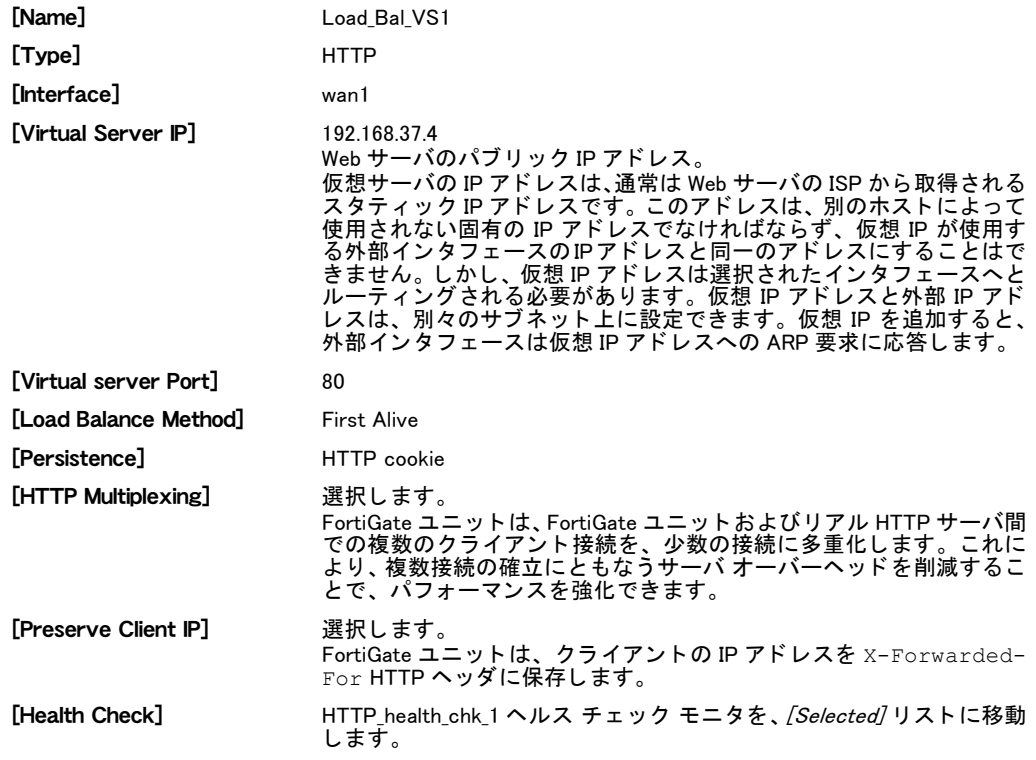

4 [OK] を選択し ます。

### リアル サーバを追加し仮想サーバに関連付けるには

- 1 [Firewall]、 [Load Balance]、 [Real Server] の順に選択し ます。
- 2 [Create New]を選択します。
- 3 Configure three real servers that include the virtual server Load\_Bal\_VS1. これらのリ アル サー バは、それぞれ内部ネットワーク上のリアル サーバの IP アドレスをともなう必要がありま す。

最初のリアル サーバを設定します。

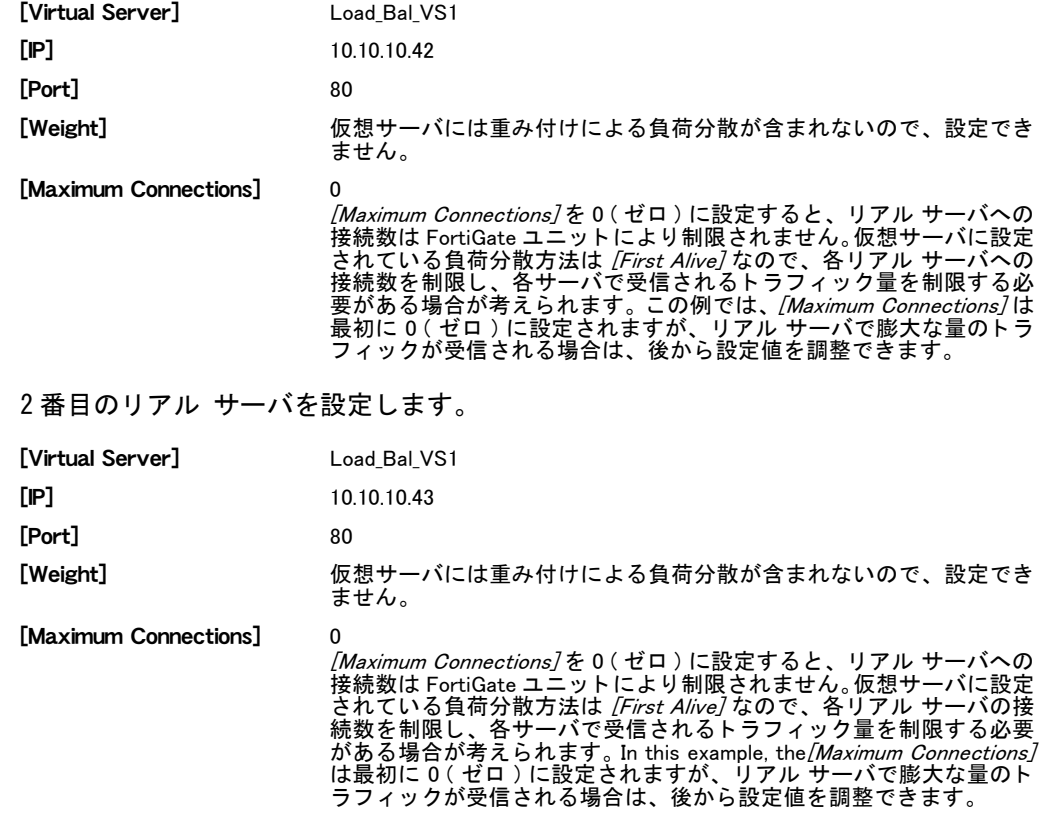

3 番目のリアル サーバを設定します。

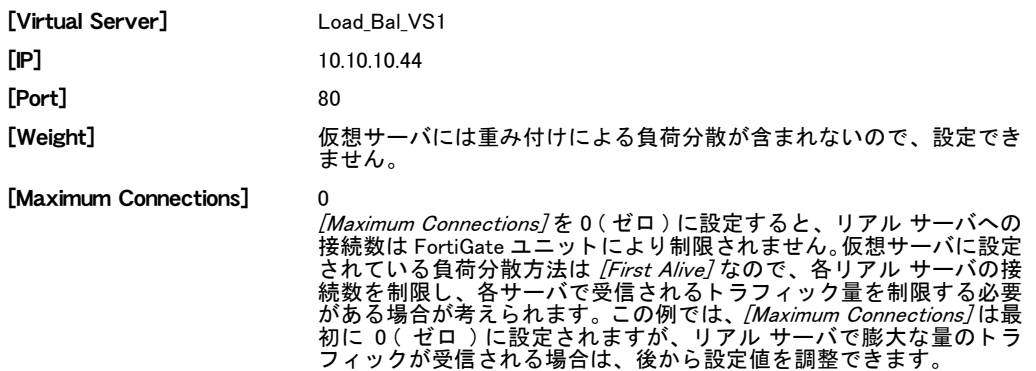

### 仮想サーバをファイアウォール ポリシーに追加するには

wan1 から dmz1 への、仮想サーバを使用するファイアウォール ポリシーを追加することによ り、インターネット上のユーザが Web サーバの IP アドレスに接続しようとしたとき、パケッ トが FortiGate ユニットの wan1 インタフェースから dmz1 インタフェースへと通過するように します。仮想 IP は、これらのパケットの宛先アドレスを、仮想サーバの IP アドレスからリア ル サーバの IP アドレスに変換します。

- 1 [Firewall]、[Policy] の順に選択します。
- 2 [Create New]を選択します。
- 3 ファイアウォール ポリシーを次のように設定します。

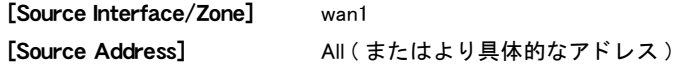

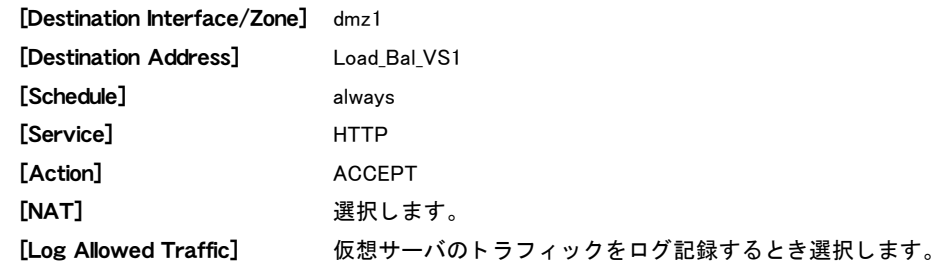

- 4 必要に応じて、他のファイアウォール オプションを設定します。
- 5 [OK] を選択します。

### <span id="page-348-0"></span>サーバ負荷分散ポート フォワーディング仮想 IP の追加

この例は、346 ページの「3 台のリアル Web サーバによる 1 台の仮想 Web サーバの設定」に示 される例と同じです。ただし、リアル サーバごとに異なるポート番号で HTTP 接続を許可す る点が異なります。最初のリアル サーバはポート 8080、2 番目はポート 8081、3 番目はポー ト 8082 で、 それぞれ接続を許可し ます。

### 図 25: サーバ負荷分散仮想 IP ポート フォワーディング

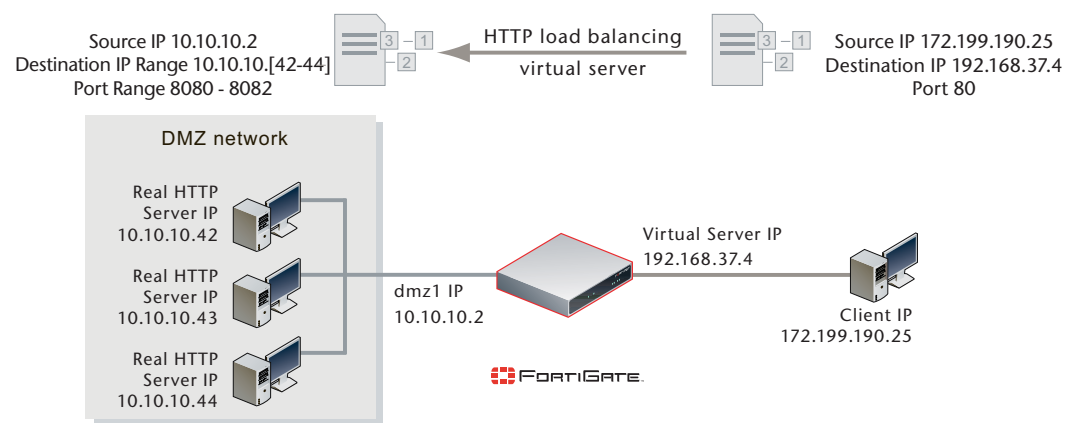

この設定の手順は、リアル サーバの設定を除き、346 ページの「3 台のリアル Web サーバによ [る 1 台の仮想 Web サーバの設定」](#page-345-1) に示される手順とすべて同じ です。

#### リアル サーバを追加し仮想サーバに関連付けるには

以下の手順を使用し、ポート 8080、8081、8082 上の 3 台のリアル サーバに HTTP パケットを ポート フォワーディングするように、FortiGate ユニットを設定します。

- 1 [Firewall]、[Load Balance]、 [Real Server] の順に選択します。
- 2 [Create New]を選択します。
- 3 仮想サーバ Load\_Bal\_VS1 をともなう、3台のリアル サーバを設定します。これらのリアル サーバは、 それぞれ内部ネットワーク上のリアル サーバの IP アドレス、 および異なるポー ト番号をともなう必要があります。

最初のリアル サーバを設定します。

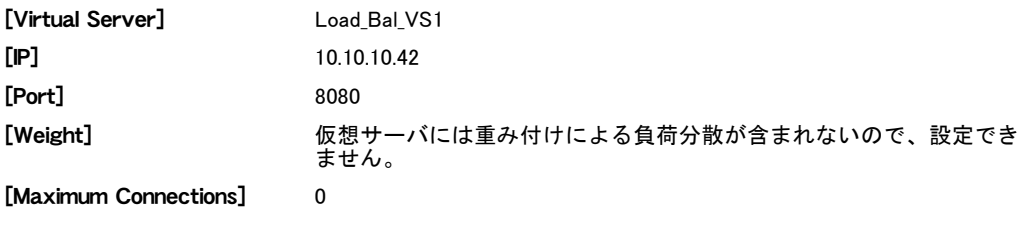

2 番目のリアル サーバを設定します。

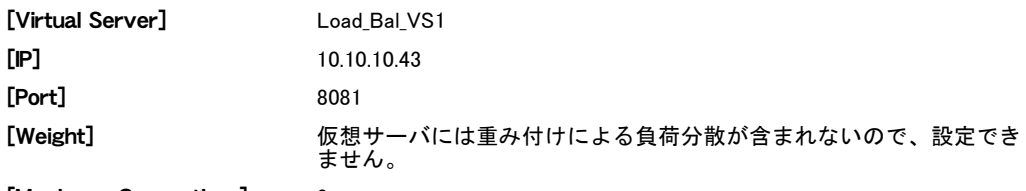

[Maximum Connections] 0

3 番目のリアル サーバを設定します。

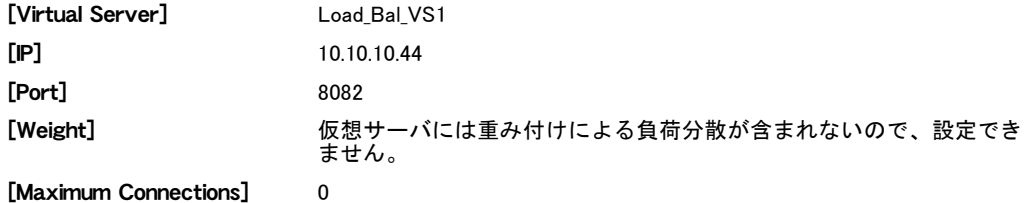

### <span id="page-349-0"></span>重み付けによる負荷分散の設定

この例では、ファイアウォールの負荷分散を使用し、すべてのトラフィックを 3 台のリアル サーバに負荷分散する方法を示しています。ここでは、インターネットは port2 に接続され、 仮想サーバの仮想 IP アドレスは 192.168.20.20 です。負荷分散方法は、weighted を使用しま す。 リアル サーバの IP アドレスは、10.10.10.1、10.10.10.2、および 10.10.10.3 です。 リアル サー バの重み付けの値は、 1、 2、 および 3 です。

この設定には、ヘルス チェック モニタは含まれません。

#### HTTP 仮想サーバを追加するには

- 1 [Firewall]、 [Load Balance]、 [Virtual Server] の順に選択し ます。
- 2 [Create New]を選択します。
- 3 インターネット上のユーザが内部ネットワーク上のリアル サーバに接続できるようにす るための、IP 仮想サーバを追加します。この例では、FortiGate の port2 インタフェースが イン ターネ ッ ト に接続されます。

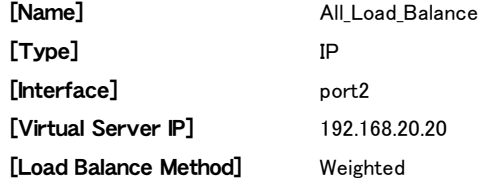

その他すべての仮想サーバの設定は、必要ないかまたは変更できません。

4 [OK] を選択し ます。

### リアル サーバを追加し仮想サーバに関連付けるには

1 [Firewall]、 [Load Balance]、 [Real Server] の順に選択し ます。

- 2 [Create New]を選択します。
- 3 仮想サーバ All\_Load \_Balance をともなう、3台のリアル サーバを設定します。[Load Balancing *Method]* には *[Weighted]* が使用されるので、リアル サーバごとに重み付けの値が含まれま す。 よ り大きな重み付けのサーバでは、 転送される接続の割合が大き く な り ます。 最初のリアル サーバを設定します。

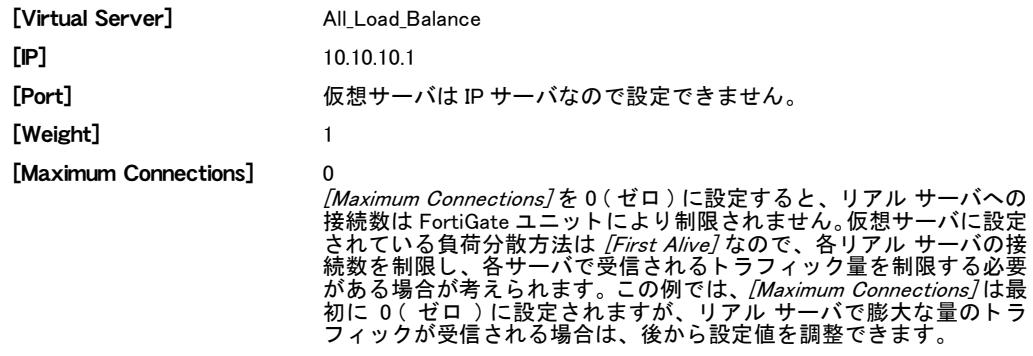

2 番目のリアル サーバを設定します。

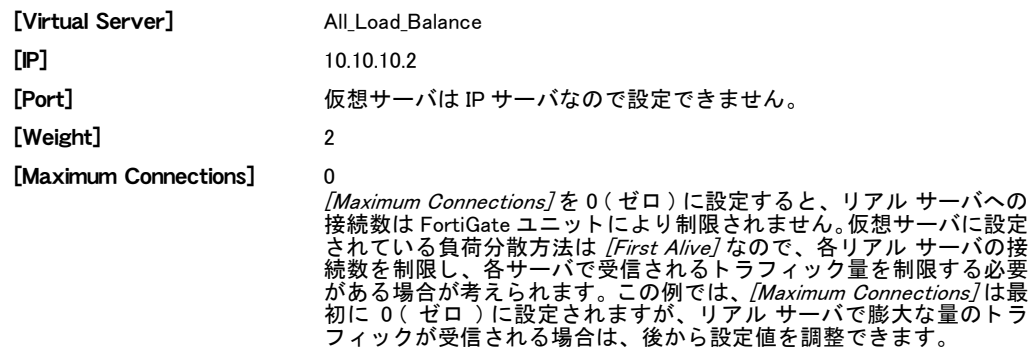

3 番目のリアル サーバを設定します。

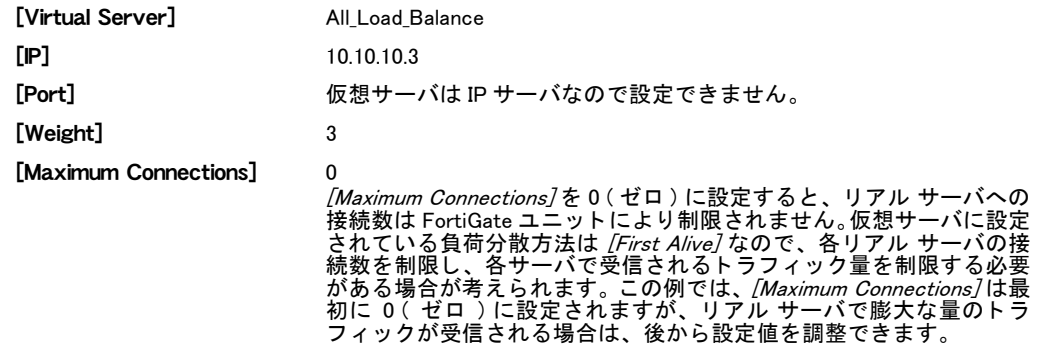

### 仮想サーバをファイアウォール ポリシーに追加するには

port2 から port1 への、仮想サーバを使用するファイアウォール ポリシーを追加することによ り、インターネット上のユーザが Web サーバの IP アドレスに接続しようとしたとき、パケッ トが FortiGate ユニットの port1 インタフェースから port2 インタフェースへと通過するように します。仮想 IP は、これらのパケットの宛先アドレスを、仮想サーバの IP アドレスからリア ル サーバの IP アドレスに変換します。

- 1 [Firewall]、[Policy] の順に選択します。
- 2 [Create New]を選択します。

3 ファイアウォール ポリシーを次のように設定します。

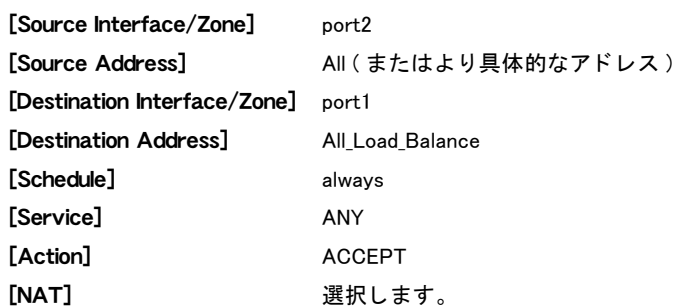

- 4 必要に応じて、他のファイアウォール オプションを設定します。
- 5 *[OK]* を選択します。

### CLI による設定

負荷分散は、CLIから config firewall vip コマンドを使用し、type を server-loadbalance に指定することにより設定します。デフォルトの重み付けの値は1で、最初のリアル サーバでは変更する必要はあ り ません。

以下のコマンドを使用し、仮想サーバおよび重み付けをともなう 3 台のリアル サーバを追加 し ます。

```
config firewall vip
  edit All_Load_Balance
    set type server-load-balance
    set server-type ip
    set extintf port2
   set extip 192.168.20.20
    set ldb-method weighted
     config realservers
       edit 1
         set ip 10.10.10.1
       next
       edit 2
         set ip 10.10.10.2
         set weight 2
       next
       edit 3
         set ip 10.10.10.3
         set weight 3
       end
  end
```
### <span id="page-351-0"></span>HTTP および HTTPS のパーシスタンスの設定

この例では、ポート 80 を使用し HTTP トラフィックを負荷分散する Http\_Load Balance という 名前の仮想サーバ、およびポート 443 を使用し HTTPS トラフィックを負荷分散する Https\_Load\_Balance という名前の2番目の仮想サーバを追加する方法を示しています。インター ネ ッ ト は port2 に接続され、仮想サーバの仮想 IP ア ド レスは 192.168.20.20 です。両方のサーバ 負荷分散仮想 IP とも、セッションを、10.10.10.2、10.10.10.2、および 10.10.10.3 の IP アドレス を持つ同じ 3 台のリアル サーバに負荷分散します。リアル サーバは、HTTP および HTTPS サービスを提供し ます。

両方の仮想サーバでは、 [Persistence] を [HTTP Cookie] に設定する こ と で HTTP cookie パーシ スタンスを有効にします。

#### HTTP および HTTPS 仮想サーバを追加するには

- 1 [Firewall]、 [Load Balance]、 [Virtual Server] の順に選択し ます。
- 2 HTTP Cookie パーシスタンスをともなう HTTP 仮想サーバを追加します。

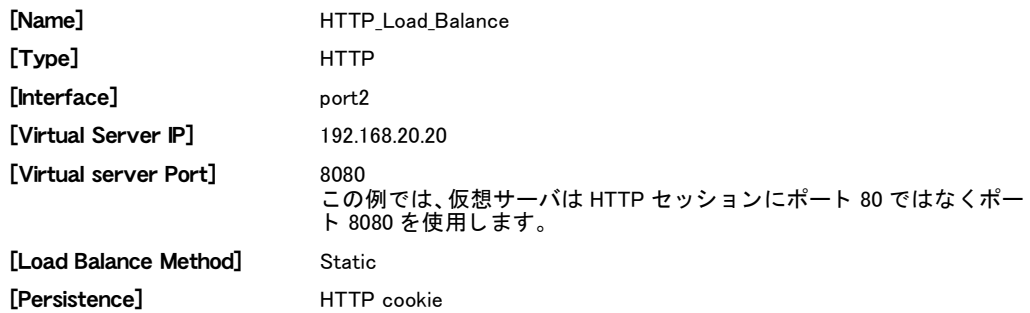

- 3 [OK] を選択し ます。
- 4 [Create New] を選択し ます。
- 5 HTTP Cookie persistence を と も な う HTTPS 仮想サーバを追加し ます。

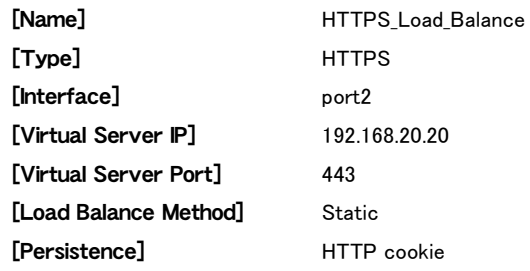

6 [OK] を選択し ます。

### リアル サーバを追加し仮想サーバに関連付けるには

- 1 [Firewall]、[Load Balance]、[Real Server]の順に選択します。
- 2 *[Create New]* を選択します。
- 3 仮想サーバ HTTP\_Load\_Balance をともなう、3台の HTTP リアル サーバを設定します。 最初の HTTP リアル サーバを設定します。

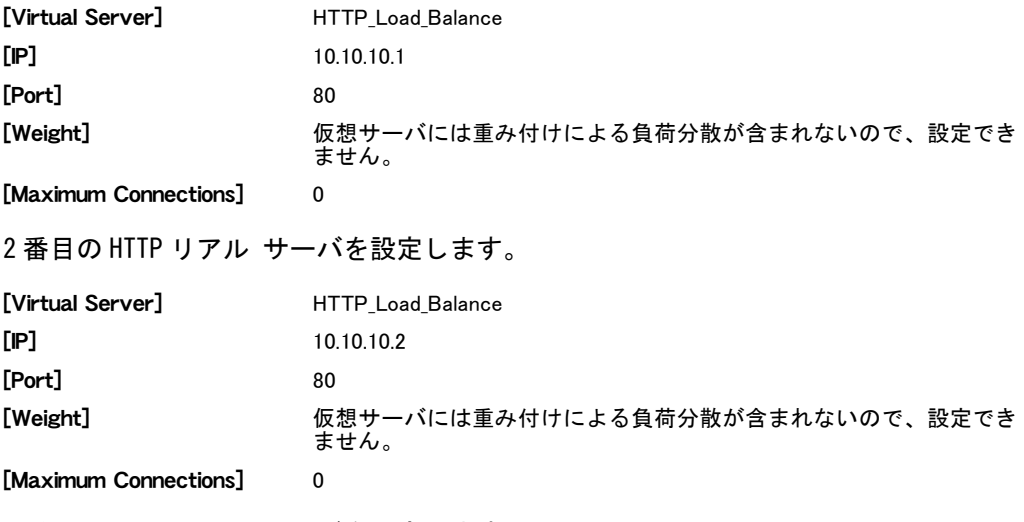

3 番目の HTTP リアル サーバを設定します。

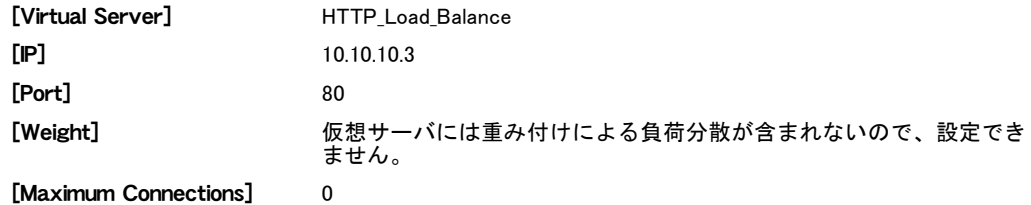

4 仮想サーバ HTTPS\_Load\_Balance を と もな う 、 3 台の HTTPS リ アル サーバを設定し ます。 最初の HTTPS リアル サーバを設定します。

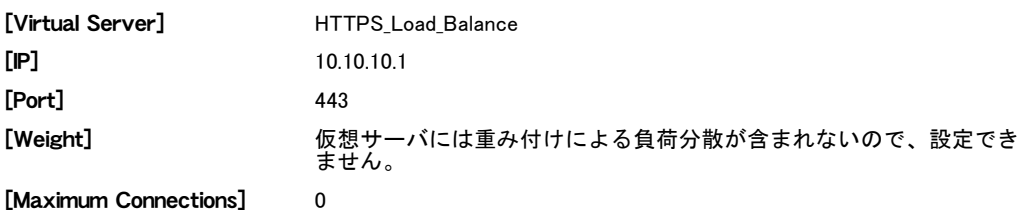

2 番目の HTTPS リアル サーバを設定します。

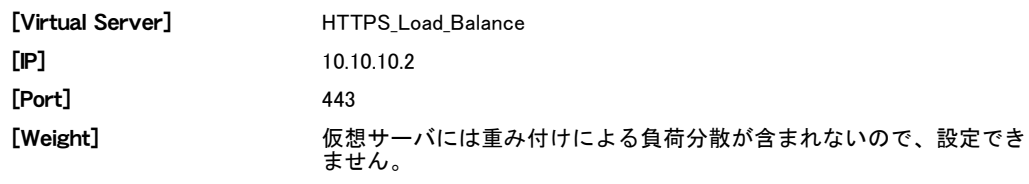

[Maximum Connections] 0

3 番目の HTTPS リアル サーバを設定します。

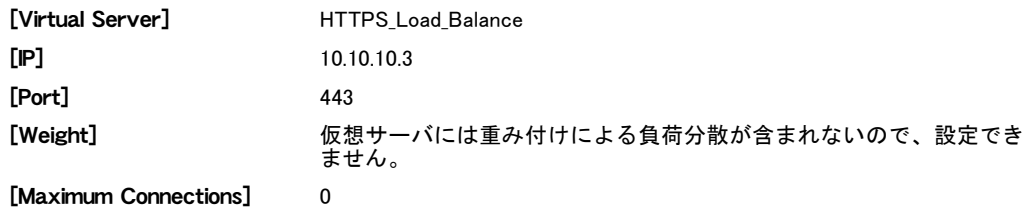

#### 仮想サーバをファイアウォール ポリシーに追加するには

port2 から port1 への、仮想サーバを使用するファイアウォール ポリシーを追加することによ り、インターネット上のユーザが Web サーバの IP アドレスに接続しようとしたとき、パケッ トが FortiGate ユニットの port2 インタフェースから port1 インタフェースへと通過するように します。仮想 IP は、これらのパケットの宛先アドレスを、仮想サーバの IP アドレスからリア ル サーバの IP アドレスに変換します。

- 1 [Firewall]、[Policy] の順に選択します。
- 2 [Create New]を選択します。
- 3 HTTP ファイアウォール ポリシーを次のように設定します。

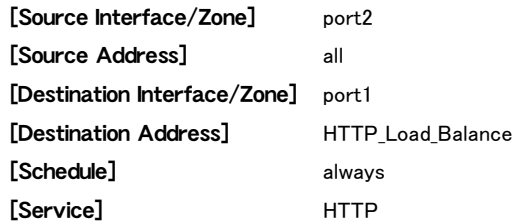

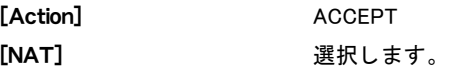

- 4 必要に応じて、他のファイアウォール オプションを設定します。
- 5 [OK] を選択します。
- 6 [Create New] を選択し ます。
- 7 HTTPS ファイアウォール ポリシーを次のように設定します。

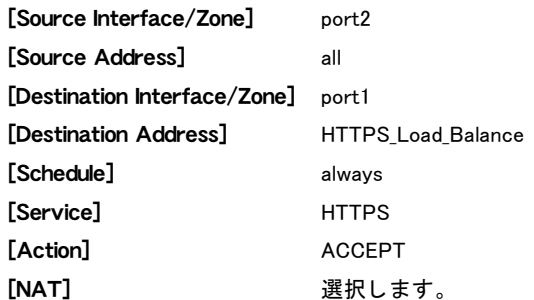

- 8 必要に応じて、他のファイアウォール オプションを設定します。
- 9 [OK] を選択します。

### CLI による設定 : 特定ドメインの persistence を追加

負荷分散は、CLI から config firewall vip コマンドを使用し、type を server-loadbalance に指定することにより設定します。

CLI による設定では、 両方の仮想サーバの http-cookie-domain を .example.org に設定 し ます。 これは、 example.org ド メ イ ンに HTTP cookie persistence が必要なためです。

```
まず、HTTP 仮想 IP を以下のように設定します。
```

```
config firewall vip
 edit HTTP_Load_Balance
    set type server-load-balance
   set server-type http
    set extport 8080
    set extintf port2
    set extip 192.168.20.20
    set persistence http-cookie
    set http-cookie-domain .example.org
     config realservers
       edit 1
         set ip 10.10.10.1
       next
       edit 2
         set ip 10.10.10.2
       next
       edit 3
         set ip 10.10.10.3
       end
```
end

次に、HTTPS 仮想 IP を以下のように設定します。この設定では、extport を 443 に設定す る必要はあ り ません。 これは、 server-type を https に設定する と、 extport は自動的に 443 に設定されるからです。 config firewall vip edit HTTPS\_Load\_Balance set type server-load-balance

```
set server-type https
 set extport 443
 set extintf port2
 set extip 192.168.20.20
 set persistence http-cookie
 set http-cookie-domain .example.org
   config realservers
     edit 1
       set ip 10.10.10.1
     next
     edit 2
       set ip 10.10.10.2
     next
     edit 3
       set ip 10.10.10.3
     end
end
```
# 統合脅威管理 (UTM)

この項では、 [UTM] メニューの基本的な設定について説明します。 アンチウイルスの設定方法 など、[UTM] メニューの詳しい設定方法については、『*[FortiOS](http://docs.fortinet.com/fgt/handbook/fortigate-utm-40-mr1.pdf) ハンドブック*』の「UTM」の章 を参照し て く だ さい。

- この項には以下のトピックが含まれています。
- [統合脅威管理の概要](#page-356-0)
- ・ [アンチウイルス](#page-357-0)
- ・ [不正侵入防御](#page-362-0)
- ・ Web フィルタ
- ← 電子メール フィルタ
- ・ [情報漏洩防止](#page-394-0)
- ・ アプリケーション制御
- ・ [VoIP](#page-408-0)

# <span id="page-356-0"></span>統合脅威管理の概要

[UTM] メニューには、アンチウイルスまたは DoS センサーなどの、各種セキュリティ機能の 他、ファイアウォール ポリシーに適用されるプロファイルも含まれています。プロファイル に含まれる特定の情報は、ポリシーに基づきトラフィックがどのように検証され、検証に基づ いてどのようなアクションが実行されるかを定義します。

[UTM] メニューには、以下の7種類の機能が含まれており、これらの機能の一部は、ファイア ウォール ポリシーに適用可能なプロファイルを含んでいます。

- アンチウイルス ウイルスをフィルタリングおよびスキャンするための設定、および隔離 設定が含まれています。また、ネットワークの要件に適するアンチウイルス データベース を選択する設定も含まれています。 この機能では、 プロ フ ァ イルを利用できます。
- ・ 不正侵入防御 カス タム シグネチャの作成、IPS センサーおよび DoS センサーの設定など が含まれています。さらに、定義済みシグネチャの詳細情報、およびデフォルトのプロト コル デコーダも表示できます。
- ・ Web フィルタ Web コンテンツのフィルタリング、および FortiGuard Web フィルタとその FortiGuard Web フ ィ ルタ リ ングの上書きを有効にする設定が含まれています。 さ らに、URL フィルタ、ローカル カテゴリ、ローカル評価の設定が含まれています。この機能では、プ ロ フ ァ イルを利用できます。
- ・ 電子メール フィルタリング アンチスパム機能としても知られる機能ですが、禁止単語、 IP アドレス、メール アドレスを、フィルタリングおよびスキャンするための設定が含まれ ています。 この機能では、 プロ フ ァ イルを利用できます。
- 情報漏洩防止 (DLP) DLP センサーの作成、コンパウンド ルール、および個別ルールの設 定が含まれています。 プロファイルの代わりに、DLP センサーをファイアウォール ポリ シーに適用し ます。
- ■アプリケーション制御 − アプリケーション制御ブラック / ホワイト リスト作成の設定が含 まれています。 さらに [Application List] ページでは、アプリケーション一覧からアプリケー シ ョ ンに関する情報を表示できます。
- · VoIP ファイアウォール ポリシーに適用可能なプロファイルを作成するための設定が含 まれています。 このプロファイルには、 SIP および SCCP トラフィック、 およびトラフィッ ク違反のロギングを有効にする設定も含まれています。

# <span id="page-357-0"></span>アンチウイルス

ここでは、「Antivirus]メニューを使用して設定する、アンチウイルス オプションについて説明 し ます。 プロ フ ァ イルを設定する こ とによ り、 HTTP、 FTP、 IMAP、 POP3、 SMTP、 IM、 NNTP セッションのファイアウォール ポリシーに、アンチウイルス プロファイルを適用できます。 FortiGateユニットがSSLコンテンツ スキャンおよびインスペクションをサポートする場合は、 HTTPS、IMAPS、POP3S、SMTPS の各セッションのアンチウイルスプロテクションを設定で きます。詳しくは、『*[FortiOS](http://docs.fortinet.com/fgt40mr1.html) ハンドブック*』の「*[UTM](http://docs.fortinet.com/fgt/handbook/fortigate-utm-40-mr1.pdf)*」の章を参照してください。

FortiGate ユニットでバーチャル ドメイン (VDOM) を有効にする場合は、バーチャル ドメイン ごとにアンチウイルス オプションを個別に設定します。詳細については、73 ページの「バー チャル ドメインの使用」を参照してください。

このトピックには、以下の項目が含まれています。

- ・ [プロファイル](#page-357-1)
- ・・ファイル フィルタ
- ・ [隔離](#page-361-0)
- ・ [隔離の設定](#page-361-1)
- ・ [ウイルス データベース](#page-362-1)

### <span id="page-357-1"></span>プロファイル

[Profile] ページでは、ファイアウォール ポリシーに適用するためのアンチウイルス プロファ イルを設定できます。プロファイルに含まれる特定の情報は、ポリシーに基づきトラフィック がどのように検証され、検証に基づいてどのようなアクションが実行されるかを定義します。

アンチウイルス スキャンのさまざまな要件に応じて、複数のアンチウイルス プロファイルを 作成できます。たとえば、POP3 のウイルス スキャンのみを指定するアンチウイルス プロファ イルを作成し、そのプロファイルを送信ファイアウォール ポリシーに適用できます。

アンチウイルス プロファイルを設定するには、*[UTM]、[Antivirus]、[Profile]* の順に選択します。

#### [Profile] ページ

このページには、作成済みのアンチウイルス プロファイルが一覧表示されます。このページでは、アン チウイルス プロファイルを編集、削除、または新規作成できます。

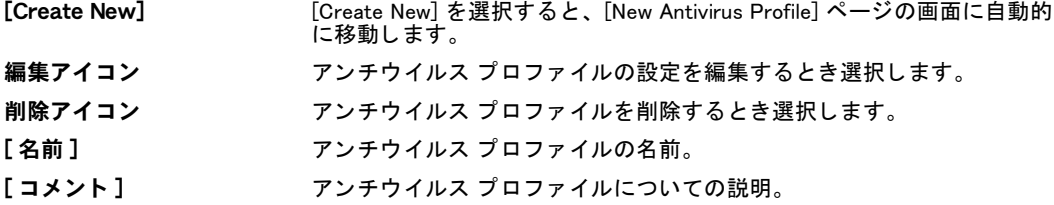

#### [New Antivirus Profile] ページ

このページでは、新しいアンチウイルス プロファイルを設定できます。 また、ウイルス送信者を [Banned User List] に加えるための隔離も設定できます。既存のアンチウイルス プロファイルを編集する場合は、 画面が [Edit Antivirus Profile] ページに移動し ます。 このページには、[New Antivirus Profile] ページ と同じ 設定が含まれています。

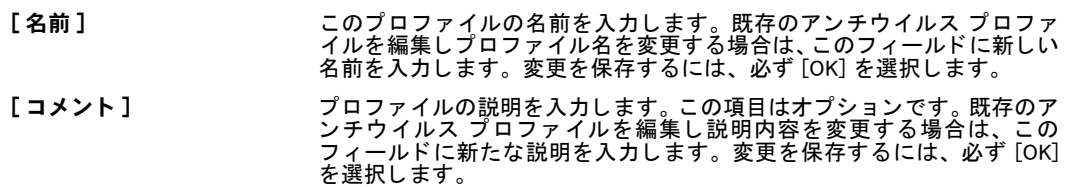

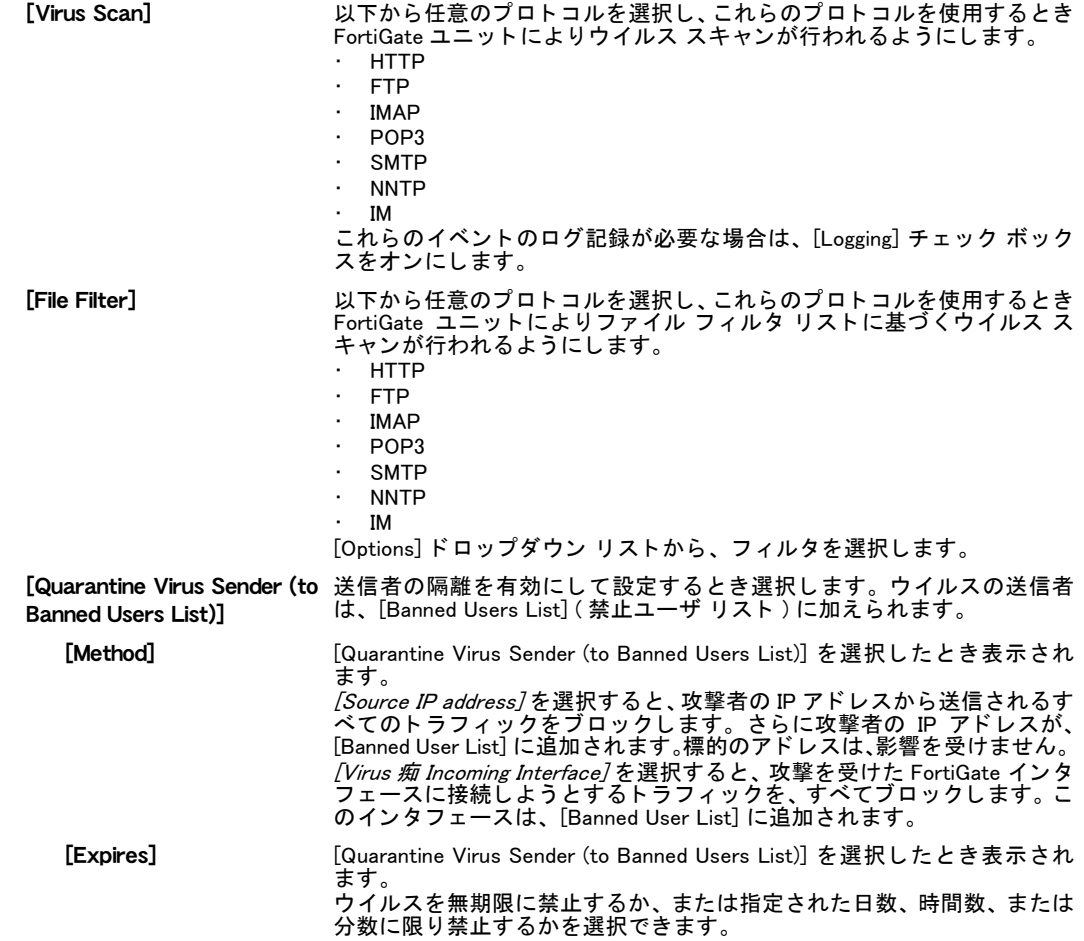

## <span id="page-358-0"></span>ファイル フィルタ

[Filter] メニューを使用し、特定のファイル パターンおよびファイルの種類をブロックするた めの、フィルタ オプションを設定できます。ファイルは、[ 有効] に設定されているファイル パターン、 次にフ ァ イルの種類と、 上から順に比較されます。 フ ァ イルが、 指定されているど のパターンにも一致しない場合、そのファイルはアンチウイルス スキャン (有効な場合)に転 送されます。事実上、ファイルは、明示的にブロックされない限り許可されます。さらに FortiGate ユニットによって、ウイルス ログにメッセージが書き込まれ、アラートの電子メー ル メッセージが送信されます (これらの実行が設定されている場合)。

ファイルが、 設定されているファイル パターンまたはファイル タイプに一致する場合は、 FortiGate ユニットによって、 そのファイルに対し以下のいずれかのアクションが実行されます。

- ・ Allow ( 許可 )。 フ ァ イルの通過が許可されます。
- · Block (ブロック)。ファイルはブロックされ、置換メッセージがユーザに送信されます。 ファイル フィルタとウイルス スキャンの双方が有効な場合、[有効] に設定されているファ イル フィルタと一致するファイルが、FortiGate ユニットによってブロックされますが、そ のファイルに対してウイルス スキャンは実行されません。

許可のアクションを使用する場合、この動作を逆にして、明示的に許可されないファイルをす べてブロックするように処理できます。許可の属性によって通過が許される、すべてのファイ ル パターンまたは種類を入力します。 リストの末尾に、 ブロックのアクションをともなう 「す ベて包含」のワイルドカード (\*.\*) を追加します。許可されたファイルには引き続きアンチウ イルス スキャン ( 有効な場合 ) が行われる一方、どの許可パターンにも一致しないファイル は、末尾に追加されたワイルドカードによってブロックされます。通常の運用では、プロファ イルでファイル フィルタを無効に設定し、特定の脅威が発生した場合にその脅威をブロック するために、一時的にファイル フィルタを有効に設定できます。

FortiGate ユニットには、ファイル パターンのリストがデフォルトであらかじめ設定されてい ます。

- ・ 実行可能フ ァ イル (\*.bat、 \*.com、 および \*.exe)
- 圧縮またはアーカイブ ファイル (\*.gz、\*.rar、\*.tar、\*.tgz、および \*.zip)
- · ダイナミック リンク ライブラリ (\*.dll)
- ・ HTML アプリケーション (\*.hta)
- ・ Microsoft Office フ ァ イル (\*.doc、 \*.ppt、 \*.xl?)
- ・ Microsoft Works フ ァ イル (\*.wps)
- ・ Visual Basic フ ァ イル (\*.vb?)
- · スクリーン セーバー ファイル (\*.scr)
- ・ プログラム情報フ ァ イル (\*.pif)
- ・ コントロール パネル ファイル (\*.cpl)

FortiGate ユニットは、以下のファイルの種類を検出できます。

#### 表 51: サポートされるファイルの種類

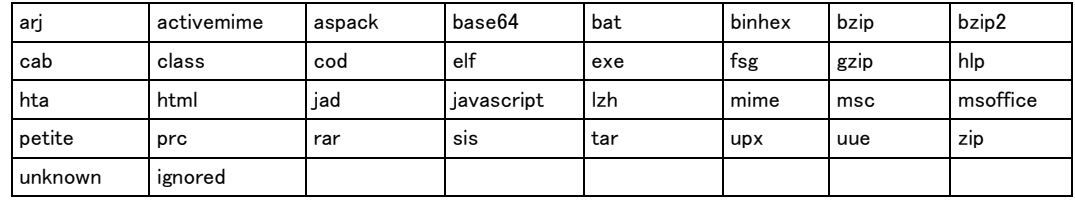

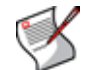

注記 : unknown は、 表に未掲載のあらゆる フ ァ イルの種類です。 ignored は、 FortiGate ユ ニットにより通常はスキャンされないトラフィックです。この種類には、主にストリーミ ングの音声およびビデオが含まれます。

以下の基準でファイルをブロックするように、FortiGate ファイル フィルタを設定します。

ファイル パターン。名前、拡張子、または他の任意のパターンで、ファイルをブロックで きます。ファイル パターンによりファイルをブロックする場合、有害と考えられるコンテ ンツを柔軟にブロ ッ クできます。

ファイル パターンのエントリには、大文字、小文字の区別はありません。たとえば、ファ イル パターン リストに \*.exe を追加すると、末尾が大文字の .EXE で表記されるファイ ルもすべてブロックします。

デフォルトのビルトイン パターン以外にも、ブロックするファイル パターンを指定できま す。詳細については、359 ページの「ファイル フィルタ」を参照してください。

・ ファイルの種類。ファイルの種類を示すファイル名とは無関係に、種類に応じてファイル をブロ ッ ク できます。 フ ァ イルの種類を基準にフ ァ イルをブロ ッ クする場合、 FortiGate ユ ニットのファイル分析によって、ファイル名とは無関係にファイルの種類が特定されます。

### ファイル フィルタの設定

複数のファイル フィルタ リストを、アンチウイルス プロファイルに追加できます。ファイル パターンの場合、5,000 までのパターンをリストに追加できます。ファイルの種類の場合、サ ポー ト される種類のみから選択できます。
フ ァ イル フ ィ ルタ を設定するには、 [UTM]、 [Antivirus]、 [File Filter] の順に選択し ます。

```
[File Filter] ページ
このページには、作成済みのファイル フィルタが一覧表示されます。このページでは、ファイル フィ
ルタ を編集、 削除、 または新規作成できます。 
[Create New] カタログに新しいファイル フィルタ リストを追加するには、[Create New] を選択し
         ます。
[名前] 使用可能なファイル フィルタ リスト。
[# Entries] 答ファイル フィルタ リスト内のファイル パターンまたはファイルの種類の数。
[DLP Rule] 各フ ィ ルタ適用の基準と なる DLP ルール。
[コメント] 各ファイル フィルタ リストの説明。説明はオプションです。
削除アイコン カタログからこのファイル フィルタ リストを削除する場合に選択します。
編集アイコン ファイル フィルタを編集するとき選択します。
[File Filter Settings] ページ
このページでは、ファイル フィルタを構成する複数のファイル パターンおよびファイルの種類を設定
できます。また、ファイル フィルタ用に作成済みのファイル パターンおよびファイルの種類が一覧表
示されます。ファイル フィルタを編集する場合は、画面がこのページに移動します。
[名前 ] ファイル フィルタの名前。この名前を変更するには、[名前 ]フィールドのテキスト
         を編集し、 [OK] を選択し ます。 
[コメント ]   オプションで入力するコメント。コメントを追加または編集するには、[ コメント ]
         フィールドにテキストを入力し、[OK] を選択します。
[OK] リスト名またはコメントに変更を加えた場合は、[OK] を選択して変更を保存します。
「Create New】 ファイル フィルタ リストに新しいファイル パターンまたはファイルの種類を追加す
         るには、 [Create New] を選択し ます。 
[無効] ファイル パターンまたはファイルの種類を無効にするとき選択します。
削除アイコン リストからこのファイル パターンまたはファイルの種類を削除する場合に選択します。
編集アイコン<br>
移動アイコン このファイル パターンまたはファイルの種類を、リスト内の任意の位置に移動する場
         合に選択し ます。
[Filter] ファイル パターンおよびファイルの種類の現行リスト。
[ アクション ] フ ァ イルがフ ァ イル パターンおよびフ ァ イルの種類に一致する場合、そのフ ァ イルに
         対するアクションを、[Block] または [Allow] に設定できます。アクションの詳細につ
         いては、359 ページの「ファイル フィルタ」を参照してください。
[有効 ] ファイル パターンまたはファイルの種類を無効にするには、このチェック ボックス
         をオフにします。
[New File Filter] ページ
[Filter Type] [File Name Pattern] または [File Type] を選択します。
[File Type] リ ス ト から フ ァ イルの種類を選択し ます。 [Filter Type] で [File Type] を選択し ている
         場合のみ表示されます。 
[Pattern] ファイル パターンを入力します。ファイル パターンは、正確なファイル名のみ、ま
         たはワイルドカードを加えて入力できます。ファイル パターンを入力する文字数は、
         80 文字までです。
[アクション] ドロップ ダウン リストから、/Block/または /Allow/のアクションを選択します。ア
         .<br>クションの詳細については、359 ページの 「ファイル フィルタ」 を参照してください。
```
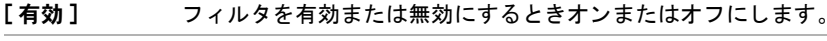

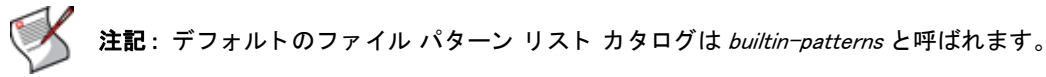

### 隔離

ローカル ディスクを備える FortiGate ユニットを使用し、ブロックされたファイルおよび感染 ファイルを隔離できます。ログ ファイルに記録されているファイルの詳細情報を表示するに は、 [Log&Report ]、 [Archive Access]、 [Quarantine] の順に選択し ます。 [AutoSubmit] リストに 特定のファイルを送信しファイル パターンを追加することで、これらのファイルが Fortinet に 自動的にアップロードされ、解析されます。

また FortiGate ユニ ッ ト によ っ て、ブロ ッ ク されたフ ァ イルおよび感染フ ァ イルを FortiAnalyzer ユニットに隔離することも可能です。それらのファイルを表示するには、[Log&Report]、[Archive Access]、[Quarantine] の順に選択します。

### 隔離の設定

HTTP、FTP、IMAP、POP3、SMTP、IM、および NNTP トラフィックの、隔離オプションを設 定できます。 FortiGate ユニットが SSL コンテンツ スキャンおよびインスペクションをサポー トする場合は、HTTPS、IMAPS、POP3S、および SMTPS トラフィックからブロックされたファ イルおよび感染したファイルを隔離できます。詳しくは、『[FortiOS](http://docs.fortinet.com/fgt40mr1.html) ハンドブック』の「UTM」 の章を参照してください。

隔離を設定するには、 [UTM]、 [Antivirus]、 [Quarantine] の順に選択し ます。

#### [Quarantine Configuration] ページ

このページでは、ウイルス スキャンで、感染ファイル、不審なファイル、ブロックされたファイルが あった場合の FortiGate ユニットのアクションを設定できます。これらは、ローカル ディスクまたは FortiAnalyzer ユニ ッ ト の設定です。 これらの設定は、 [Quarantine Configuration] ページで表示または変更 できます。

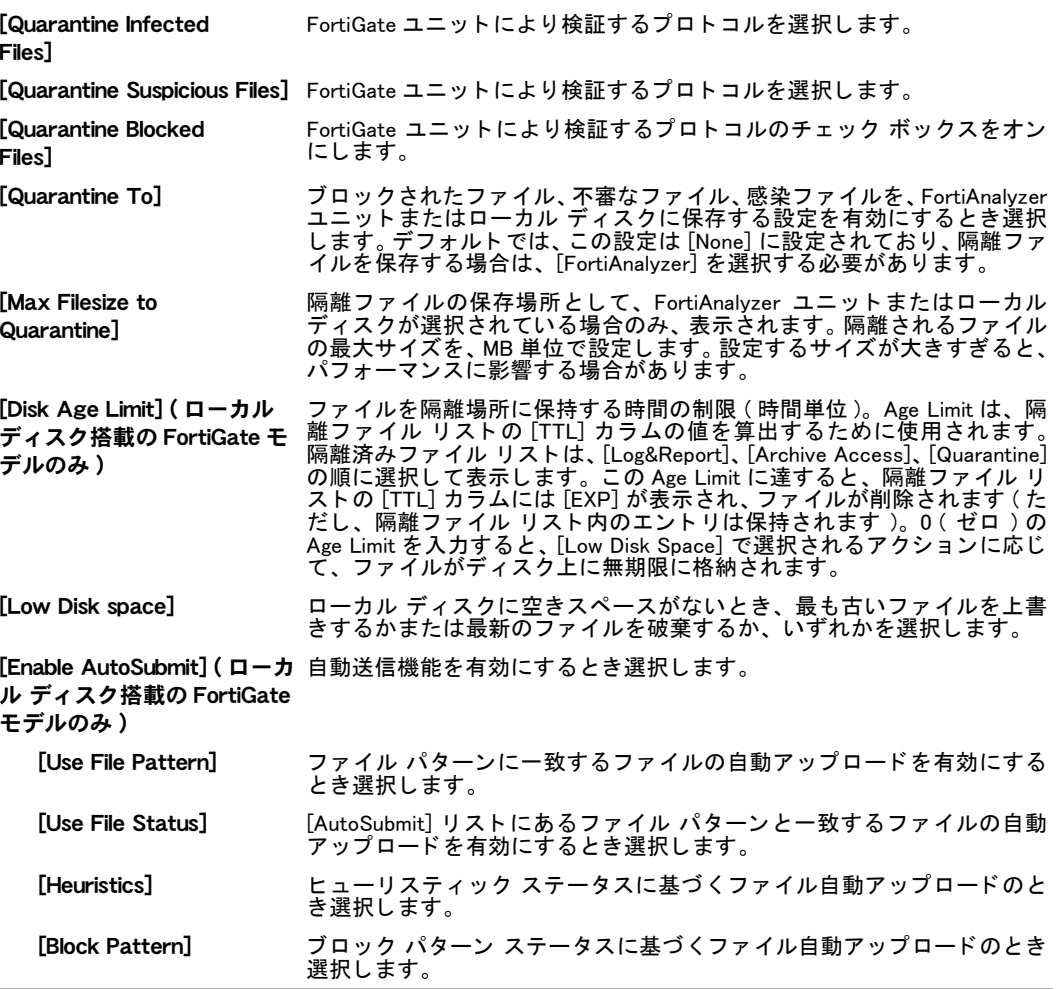

# ウイルス データベース

FortiGate ユニットには複数のアンチウイルス データベースが含まれており、必要に応じた データ ベースを選択する こ と によ り、 ネ ッ ト ワーク環境を最大限に保護できます。 ウイルス データベースを使用してネットワークトラフィックに含まれるウイルスを検出するには、 [UTM]、 [Antivirus]、 [Virus Database] の順に選択し ます。 [Virus Database] ページでは、 以下の データ ベースを利用できます。

- ・ 通常のウイルス データベース
- ・ Extended ウイルス データベース
- Extreme ウイルス データベース
- ・ Flow ベース ウイルス データベース

[Virus Database] ページでは、 グレーウ ェ アの検出を有効に設定できます。 グレーウ ェ ア検出 には、アドウェア、Dial、ダウンローダ、ハッカー ツール、キーロガー、RAT、およびスパイ ウ ェ アが含まれています。

Extended データベースには、 in the wild ウイルス、 および最近のウイルス調査では見られない zoo ウイルスが幅広く含まれています。セキュリティ強化を必要とする環境には、この種の データ ベースが適し ています。 Flow ベース データベースには、 in the wild ウイルスおよびネ ッ トワーク上で一般的に見られるウイルスが含まれています。Flow ベースのウイルス スキャン は、 File ベースのウイルス スキャンの代わりに使用され、 File ベースのウイルス スキャンより パフ ォーマンスに優れますがウイルスのカバー率が下がり ます。

Extreme アンチウイルス データベースでは、in the wild と最近のウイルス調査では見られない zoo 双方のウイルス スキャン、および現在サポートされているすべてのシグネチャのスキャン が可能です。ネットワークを最大限に保護する柔軟性を持ち、セキュリティ強化を必要とする ネットワーク環境に最適です。Extreme アンチウイルス データベースは、AMC 対応プラット フォームおよび大容量ハード ドライブを備える FortiGate モデルのみで利用可能です。

Flow ベース アンチウイルス データベースは、 IPS によるマルウ ェ ア検出を支援し ます。 Flow ベース データベースには、in the wild ウイルスおよびネットワーク上に一般的に見られるウイ ルスが含まれています。また、File ベースのウイルス スキャンの代替として機能し、より優れ たパフ ォーマンスも提供し ます。

FortiGuard のウイルス定義は、最新バージョンのアンチウイルス定義を FortiGate ユニットが FDN から受信し た時点で更新されます。

[FortiGuard Center Virus Encyclopedia](http://www.fortiguard.com/encyclopedia/index.html) には、 FortiGuard ウイルス定義に含まれる情報に基づき FortiGate ユニ ッ ト によ り検出、 削除される、 ウイルス、 ワーム、 ト ロ イ、 その他の脅威の詳 細な説明が含まれています。

FortiGuard アンチウイルス定義は、FortiGuard Distribution Network (FDN) から自動的に更新され ます。アンチウイルス定義の自動更新を設定するには、[System]、[Maintenance]、[FortiGuard] の順に選択します。また、アンチウイルス定義をシステム ダッシュボードから手動で更新す るには、 [System]、 [Dashboard]、 [Status] の順に選択し ます。

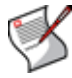

注記: バーチャル ドメインを有効に設定している場合は、アンチウイルス プロファイル でのファイル フィルタおよびアンチウイルス設定をバーチャル ドメインごとに個別に設 定する必要があ り ます。 グレーウ ェ アの設定は、 FortiOS 4.0 MR2 以降を FortiGate ユニ ッ ト で実行し ている場合のみ有効または無効に設定できます。

# 不正侵入防御

FortiGate の不正侵入防御システムは、シグネチャとアノマリによる侵入検知と防御、および 最小限の待ち時間と高い信頼性を両立させています。 不正侵入防御では、 それぞれがシグネ チャに基づ く 完全な設定を と もな う 、 複数の IPS センサーを作成できます。 作成し た IPS セン サーは、いずれもファイアウォール ポリシーに適用できます。また、DoS センサーを作成し、 トラフィックからアノマリに基づく攻撃を割り出すことができます。

FortiGate ユニットでバーチャル ドメイン (VDOM) を有効にする場合は、バーチャル ドメイン ごとに不正侵入防御を個別に設定します。詳細については、73 ページの「バーチャル ドメイ <u>[ンの使用」](#page-72-0)を参照してください。</u>

このトピックには、以下の項目が含まれています。

- ・ [IPS センサー](#page-363-0)
- ・ [DoS センサー](#page-367-0)
- ・ [定義済みシグネチャ](#page-369-0)
- ・ [カスタム シグネチャ](#page-371-0)
- ・ プロトコル デコーダ

#### <span id="page-363-0"></span>IPS センサー

シグネチャを IPS センサーにグループ化することにより、ファイアウォール ポリシーに適用 するときシグネチャを容易に選択できるようになります。 トラフィックの特定種類に対するシ グネチャを個別の IPS センサーに定義し、そのトラフィックの種類を処理するように設計され たプロファイルから、これらのセンサーを選択できます。たとえば、Web サーバ関連のシグネ チャすべてを特定の IPS センサーで指定し、 FortiGate ユニ ッ ト によ り保護される Web サーバ に出入りするすべてのトラフィックを制御するファイアウォール ポリシーに、そのセンサー を適用できます。

FortiGuard サービスでは、 定義済みシグネチャが定期的に更新され、 新たな脅威を撃退するた めのシグネチ ャが追加されます。 フ ィ ルタに含まれるシグネチ ャは、 シグネチャ属性を指定す る こ と で定義されるので、既存のフ ィ ルタ仕様に一致する新しいシグネチャは自動的にこれら のフィルタに組み込まれます。 たとえば、 Windows オペレーティング システムのすべてのシグ ネチャ を含んでいる フ ィ ルタがある場合、新しい Windows シグネチ ャ を追加する と、 それらが フィルタに自動的に組み込まれます。

各 IPS センサーは、フ ィ ルタ (Filters) および置き換え (Overrides) の 2 部分から構成されていま す。 置き換えは、 フ ィ ルタの前に必ずチ ェ ッ ク されます。

各フィルタは、複数のシグネチャ属性から構成されます。フィルタの実行時に、これらの属性 <u>を持つすべてのシグネチャ、およびこれらの属性のみが、トラフィックに対してチェックされ</u> ます。IPS センサーに複数のフィルタが定義されている場合は、それらのフィルタはトラフィッ クに対し て一度に 1 つずつ上から順にチ ェ ッ ク されます。一致する ト ラ フ ィ ッ クが検出される と、 FortiGate ユニ ッ ト によ り既定の処理が行われ、 その時点でフ ィ ルタ との照合は中止され ます。

シグネチャ置き換えによって、フィルタに指定されているシグネチャの動作を編集でき、さら に IPS センサーのフィルタに指定されていないシグネチャを追加できます。置き換えを使用 し、 カス タム シグネチャ を IPS センサーに加える こ と も可能です。

まず置き換えのシグネチャが、ネットワーク トラフィックと比較されます。IPS センサーに よってトラフィックの一致が検出されない場合は、フィルタのシグネチャが一度に1つのフィ ルタずつ、上から順にネットワーク トラフィックと比較されます。シグネチャー致が検出さ れなければ、IPS センサーによってネットワーク トラフィックが許可されます。

フ ィ ルタには、 指定されているすべての属性と一致するシグネチャのみが含まれます。 新しい フィルタを作成すると、すべての属性が [all] に設定されている状態なので、 そのフィルタには すべてのシグネチャ含まれる こ と にな り ます。 [ 重要度 ] を [high] に、 [Target] を [server] に変 更すると、フィルタにはサーバを標的とするプライオリティの高い攻撃をチェックするシグネ チ ャのみが含まれます。

IPS センサーを設定するには、 [UTM]、 [Intrusion Protection]、 [IPS Sensor] の順に選択し ます。

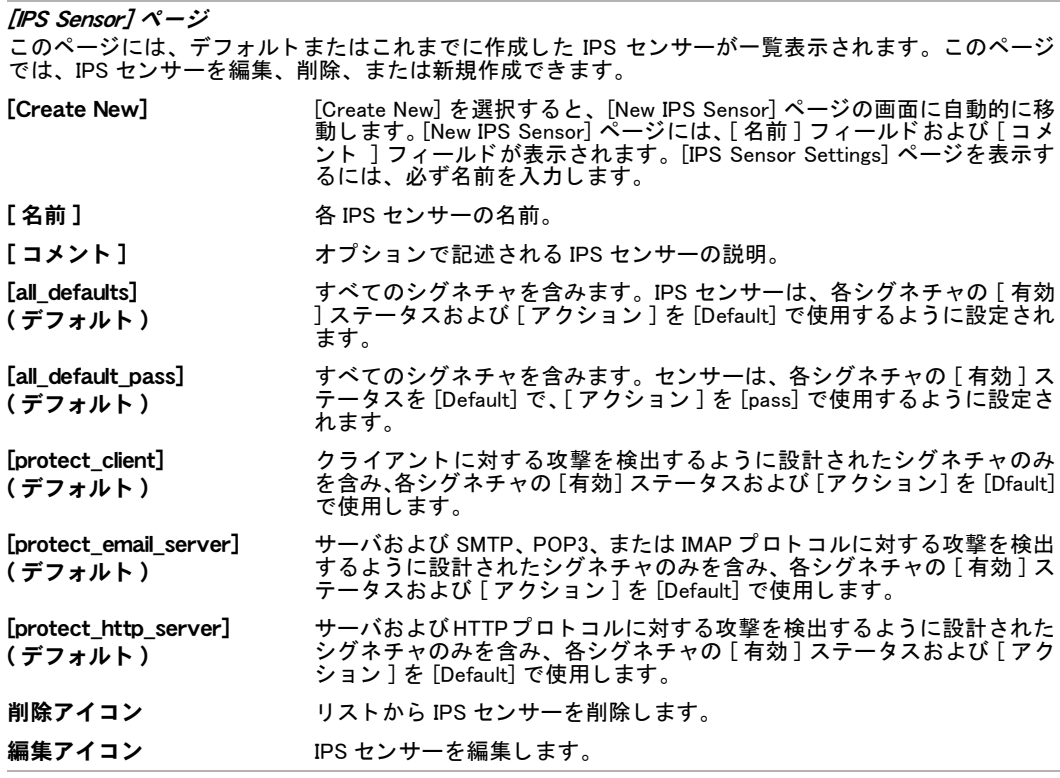

### [IPS Sensor Settings] ページ

このページでは、IPS センサーを構成する複数のフィルタおよび置き換えを設定できます。[IPS Sensor Settings] ページには、 ページ内の [Filters] セ ク シ ョ ンにフ ィ ルタの一覧、 [Override] セ ク シ ョ ンに置き換 えの一覧が表示されます。 定義済み置き換えを ISP センサーに追加するには [Add Pre-defined Override] を、 カス タムの置き換えをセンサーに追加するには [Add Custom Override] を選択し ます。

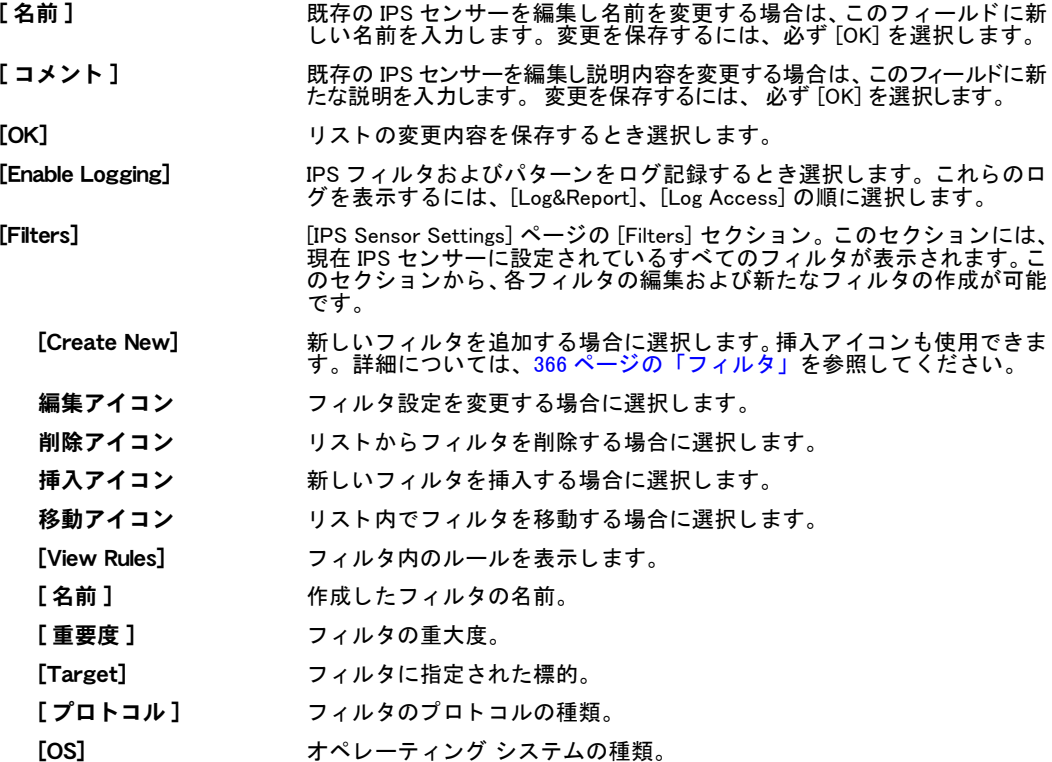

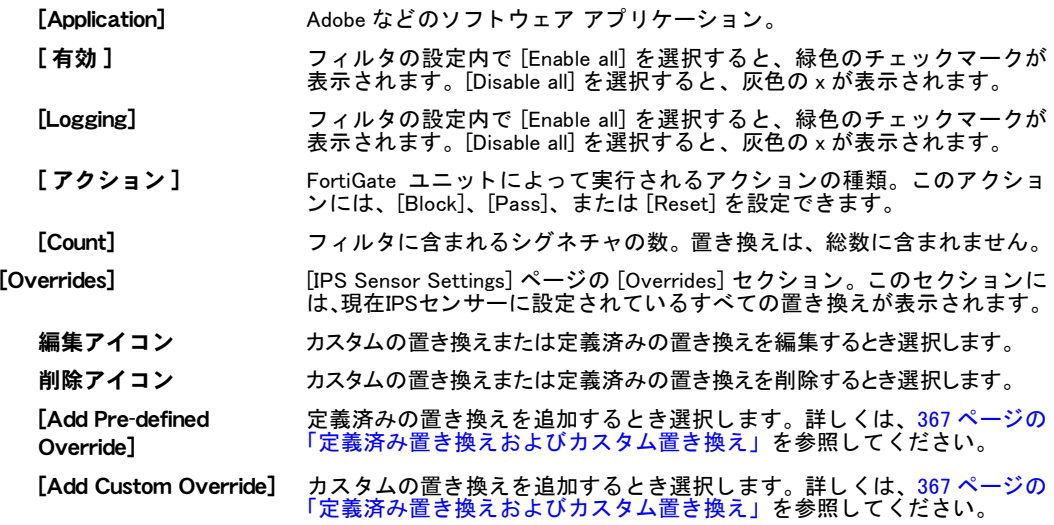

# <span id="page-365-0"></span>フィルタ

フィルタには、複数のシグネチャ属性が含まれており、これらの属性を必要に応じて設定しま す。フィルタに指定されている属性すべてをともなうシグネチャが、IPS シグネチャに含まれ ます。IPS センサーには、複数の IPS フィルタを含むことができます。フィルタの設定には、 以下の設定オプションがあります。

IPS センサーでフ ィ ルタ を設定するには、 [UTM]、 [Intrusion Protection]、 [IPS Sensors] の順に 選択します。

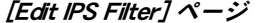

このページで、 フ ィ ルタ を設定でき ます。 [IPS Sensor Settings] ページの [Filters] セ ク シ ョ ンで [Create New] を選択すると、画面が自動的にこのページの表示に移動します。

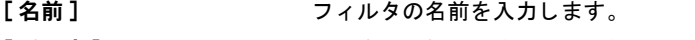

[ 重要度 ] 重大度を選択し ます。 [All] ( すべてのレベル ) に設定し ない場合は、 必ず いずれかのレベルを指定し ます。

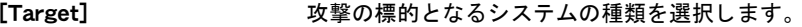

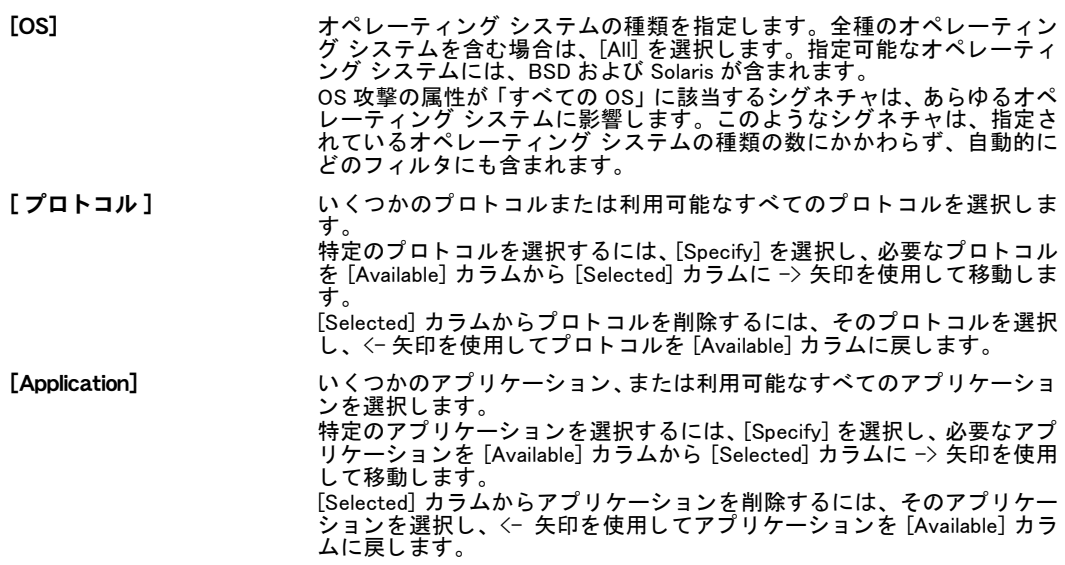

[Quarantine Attackers (to Banned Users List)] 攻撃者を [Banned Users List] に追加する場合に選択し ます。

> FortiGate バージョン 4.0 MR2 管理ガイド 01-420-89802-20100326 <http://docs.fortinet.com/> <sup>へ</sup>[フィードバック](http://docs.fortinet.com/surveyredirect.html)

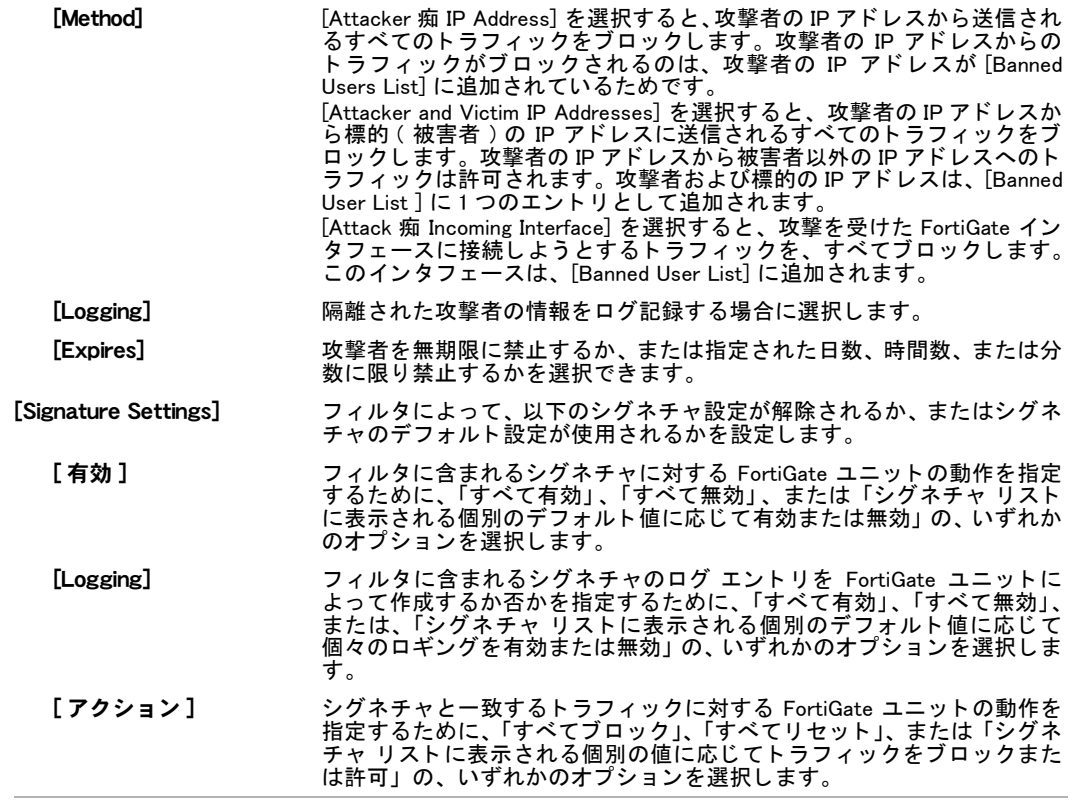

# <span id="page-366-0"></span>定義済み置き換えおよびカスタム置き換え

定義済みおよびカスタムの置き換えは、基本的にフィルタと同様に設定し、またフィルタのよ うに機能します。ただしフィルタとは異なり、個々の置き換えは1つのシグネチャの動作を定 義します。

置き換えは、 以下の 2 つの方法で使用できます。

- ・ すでにフ ィ ルタに含まれているシグネチ ャの動作を変更し ます。 た と えば、 Web サーバを 保護するには、サーバと関連する全シグネチャを含みそれらを有効に設定したフィルタを 作成し ます。 必要に応じ てこれらのシグネチャの 1 つを無効にする場合、 置き換えを作成 し シグネチャ を無効に指定するのが最も容易な方法です。
- どのフィルタにも含まれない単独シグネチャを、IPS センサーに追加します。これは、カ スタムのシグネチャを IPS センサーに追加する、唯一の方法です。

定義済みシグネチャを置き換えに指定する場合、[Dfault] ステータスおよび [ アクション ] の 属性は影響を受けません。置き換えを作成する と き、これらの設定を必ず明示的に設定し ます。 定義済みまたはカス タムの置き換えの設定には、 いずれも以下の設定オプシ ョ ンがあ り ます。 定義済みお よ び カ ス タ ムの置 き 換え を 設定す る には、 [UTM]、 [Intrusion Protection]、 [IPS

Sensors]の順に選択し、IPS センサーから設定します。

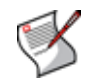

注記 : ネットワーク トラフィックに対して置き換えを有効にするには、まず置き換えをフィルタに追 加し、 IPS センサーを選択し、 さらにポリシーに適用する必要があります。 これらの手順を経な いと、 置き換えはネットワーク トラフィックに対して有効に機能しません。

#### [Configure IPS Override]

こ こ では、定義済みおよびカス タムの置き換えを設定できます。[IPS Sensor Settings] ページの [Override] セ ク シ ョ ンで [Add Pre-defined Override] または [Add Custom Override] を選択する と、 画面がこのページ に自動的に移動します。

[Signature] き照アイコンを選択すると、利用可能なシグネチャが一覧表示されます。この一 覧から、置き換えを適用するシグネチャを選択し、*[OK]* を選択します。

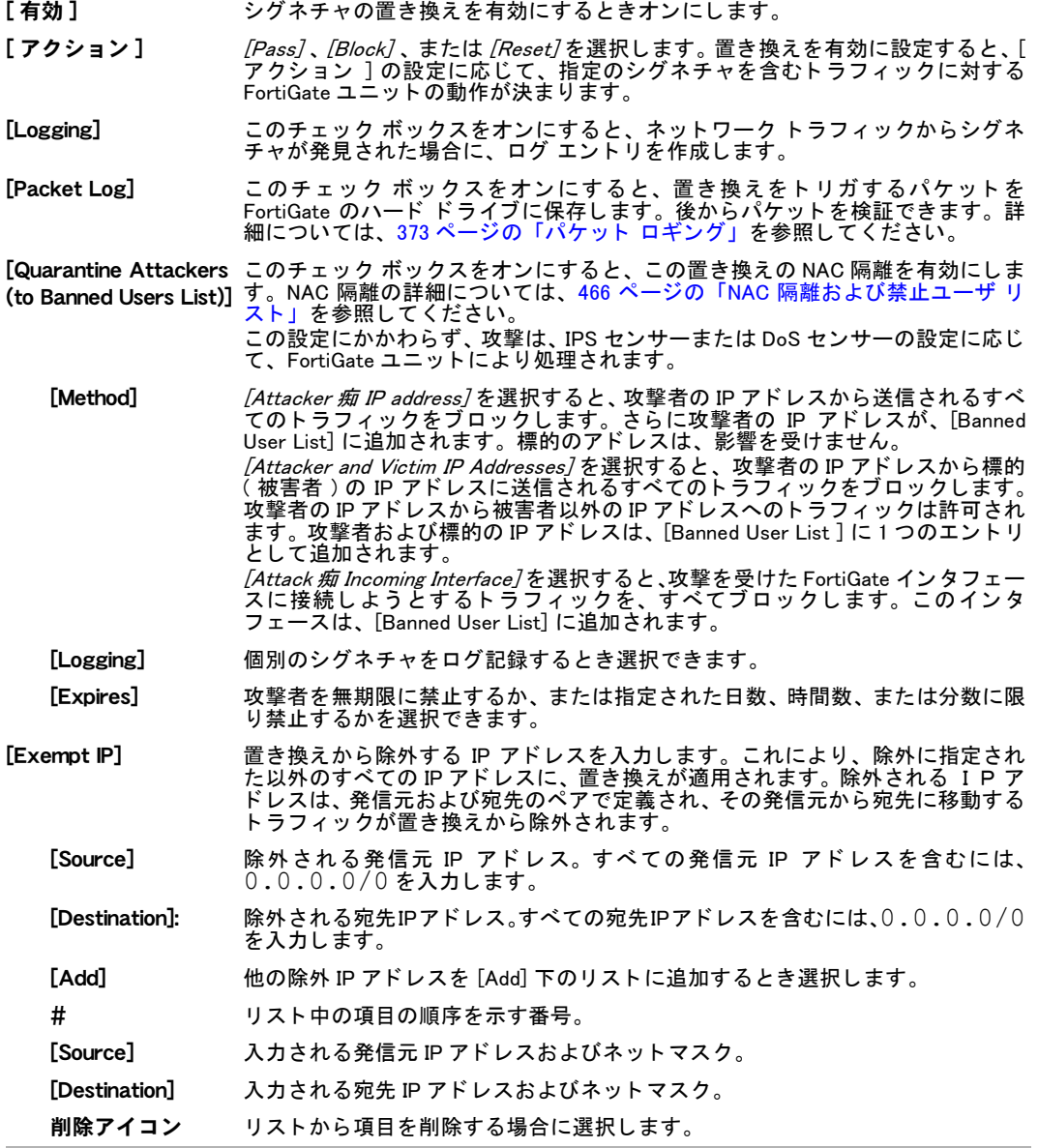

### <span id="page-367-0"></span>DoS センサー

FortiGateIPS は、トラフィック アノマリ検出機能を使用し、トラフィックの一般的なパターン および動作に当てはまらないネットワークトラフィックを特定します。たとえば、フラッディ ングの 1 種には DoS 攻撃があります。DoS 攻撃は、攻撃システムが標的のシステムに対して 異常に膨大な量のセッションを開始することで発生します。膨大なセッションにより、標的シ ステムの処理速度が著し く 低下するか、 または機能停止の状態に陥り、 正規ユーザがそのシス テムを使用できな く な り ます。 このよ う な DoS 攻撃が Dos センサーの名前の由来ですが、DoS センサーは幅広いア ノ マ リ攻撃を検出し防御する機能を備えています。

各トラフィック アノマリのロギングを有効または無効に設定できるとともに、検出しきい値 を設定し、その値を超えた場合に実行されるアクションも設定できます。

複数の DoS センサーを作成できます。各センサーには、12 のアノマリ タイプが含まれており、 それぞれのアノマリ タイプを設定できます。センサーによりアノマリが検出されると、設定 されているアクションが適用されます。 DoS ポリシーごとに、使用する1つのセンサーを選択 し、各インタフェースのアノマリしきい値を個別に設定できます。個々のセンサーは、それら が DoS ポリシーにより追加されるインタフェースの特有の条件に合わせて設定できるので、複 数のセンサーを使用することで、非常にきめ細かくアノマリを検出できます。

トラフィック アノマリ検知リストは、FortiGate ファームウェア イメージがアップグレードさ れた場合にのみ更新できます。

DoS センサーが不適切に設定されると、ネットワーク トラフィックを妨害する原因になるの で、 FortiGate ユニ ッ ト は DoS センサーを と もなわない状態で出荷されます。 まず DoS セン サーを独自に作成し、それらを DoS ポリシーで選択する手順を経て、DoS センサーが有効に 機能します。 新規作成したセンサーのしきい値は、あらかじめ推奨値に設定されており、ネッ ト ワークの必要性に応じ てその値を調整できます。

FortiGate の CLI から、 DoS センサーの NAC 隔離を設定できます。 詳細については、 [466 ペー](#page-465-1) ジの「NAC 隔離の設定」を参照してください。

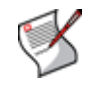

注記: デフォルトのアノマリしきい値を変更する前に、正常なネットワークトラフィック と予測されるネットワーク トラフィックを把握することが重要です。 しきい値を低く設定 しすぎる と誤検知が発生する可能性があ り、 し きい値を高 く 設定しすぎる と回避可能な攻 撃を見逃す可能性があります。

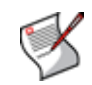

注記: FortiGate ユニットでバーチャル ドメインを有効に設定している場合は、不正侵入 防御を各 VDOM で個別に設定する必要があります。すべてのセンサーおよびカスタム シグ ネチャは、 それらが作成された VDOM のみに表示されます。

[DoS Sensor] ページ

このページには、デフォルトおよび作成済みの DoS センサーが一覧表示されます。このページでは、DoS センサーを編集、 削除、 または新規作成できます。

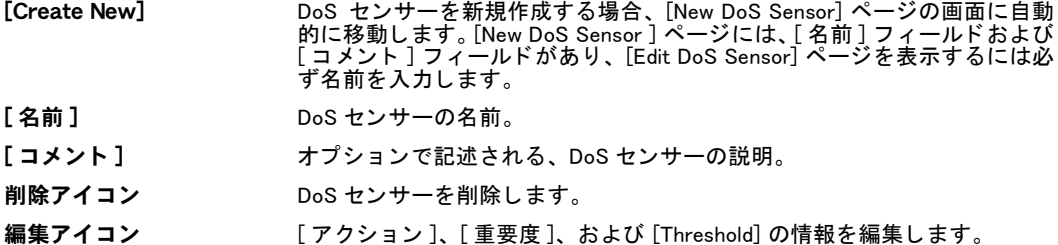

[Edit DoS Sensor] ページ

このページでは、アクションの種類、しきい値量の設定、および必要に応じてアノマリのロギングを有 効に設定できます。設定可能なアノマリは、デフォルトで 12 種類あります。DoS センサーを編集する場 合は、画面がこのページに移動します。

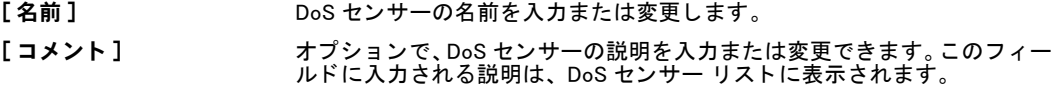

[Anomalies Configuration]

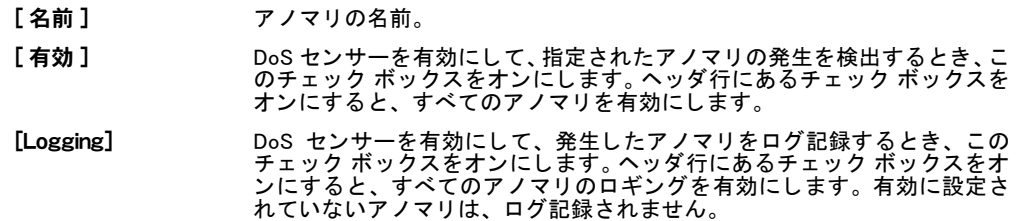

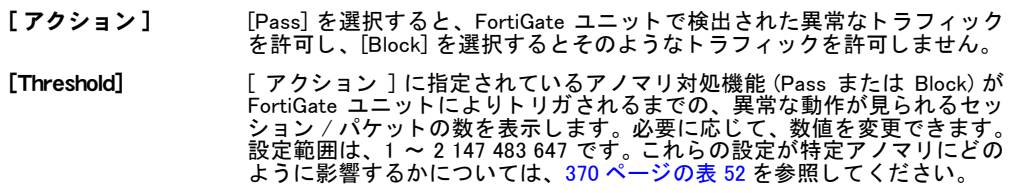

# アノマリについて

DoS センサーには、TCP、UDP、ICMP のプロトコルごとに、4 種類の統計的なアノマリ タイ プがあります。これにより DoS センサーには、[表 52](#page-369-1) に示される合計 12 種類のアノマリ設定 項目があります。

#### <span id="page-369-1"></span>表 52: 12 種類のアノマリ設定項目

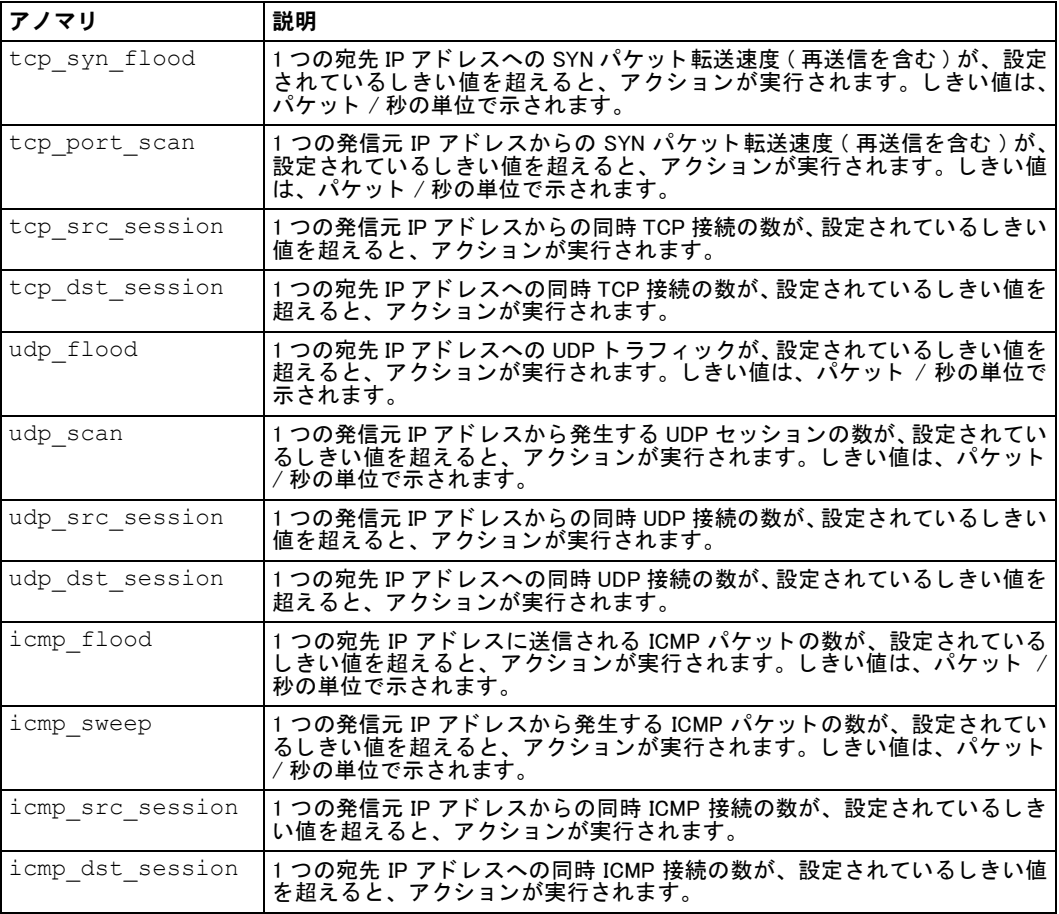

# <span id="page-369-0"></span>定義済みシグネチャ

IPS センサーに必要なシグネチャ をグループ化し た後は、 FortiGate 不正侵入防御システムに よってそれらのシグネチャを使用できます。必要に応じて、IPS センサーに指定されているシ グネチャのデフォルト設定を置き換えることもできます。FortiGate ユニットには、多数の IPS センサーがあらかじめ内蔵されていますが、IPS センサーを使用する前にそれらの設定を チ ェ ッ ク し、 ネ ッ ト ワークの要件を満たすかど う かを確かめる こ とが重要です。

必要なシグネチャのみを使用することで、システムのパフォーマンスを強化し、IPS センサー により作成されるログ メッセージおよびアラート メール メッセージの数を削減できます。た と えば、 FortiGate ユニ ッ ト が Web サーバを保護し ない場合は、 Web サーバのシグネチャは含 まれません。

定義済みのシグネチャ リストは、[UTM]、[Intrusion Protection]、[Predefined] の順に選択して 表示できます。このリストには、現在 [FortiGuard Center Vulnerability Encyclopedia](http://www.fortiguardcenter.com/intrusionprevention/ips_ency.html) に含まれて いるシグネチャが表示されます。このエンサイクロペディアには、[Predefined] メニューには 含まれるシグネチャ以外の、他のシグネチャも含まれています。各シグネチャの名前は、 Vulnerability Encyclopedia に含まれるそのシグネチャのエントリとリンクしています。 Vulnerability Encyclopedia には、 シグネチ ャによ り検出された攻撃についての説明があ り、推奨 されるアクションおよび詳細情報へのリンクが記載されています。

定義済みシグネチャ リストには、攻撃の重大度、プロトコル、各シグネチャに影響されるア プ リ ケーシ ョ ンなどの特性も含まれています。 これらの特性は、 シグネチャの目的を理解する ためのクイック リファレンスとして役立ちます。また、これらの特性をシグネチャ リストの 並べ替えに利用し、共通の特性ごとにシグネチャをグループ化できます。シグネチャ リスト には、デフォルトのアクション、デフォルトのロギング ステータス、およびシグネチャがデ フォルトで有効かどうかも表示されます。 シグネチャは、 デフォルトで名前を基準に並べられ ています。

定義済みシグネチャ を表示するには、 [UTM]、 [Intrusion Protection]、 [Predefined] の順に選択し ます。

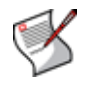

注記 : FortiGate ユニットでバーチャル ドメインを有効に設定している場合は、不正侵入 防御を各 VDOM で個別に設定します。 すべてのセンサーおよびカスタム シグネチャは、 そ れらが作成された VDOM のみに表示されます。

#### [Predefined] ページ

このページには、 現在 FortiGate ユニ ッ ト に含まれている定義済みシグネチ ャが一覧表示されます。 シグ ネチャの名前を選択する と、FortiGuard Center Vulnerability Encyclopedia に記載されているそのシグネチャ の詳細な定義の画面に、 自動的に移行し ます。 またこのページには、 どのシグネチ ャが有効または無効 に設定されているかが表示されます。

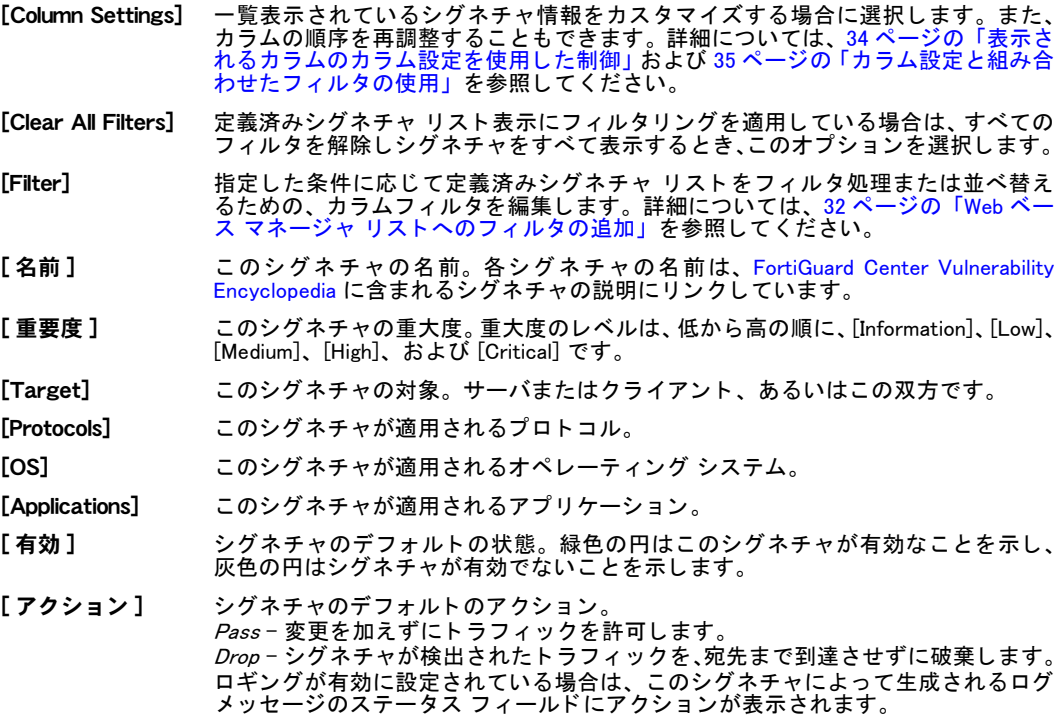

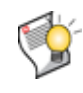

ヒント: IPS保護機能がネットワーク トラフィックにどのように作用するかを確認するに は、必要なシグネチャを有効にして、[ アクション ] を [Pass] に設定し、ロギングを有 効に設定します。トラフィックは中断されませんが、どのシグネチャが検出されたかを詳 しく調べることができます。

## 表示フィルタの使用

デフォルトでは、すべての定義済みシグネチャが表示されます。特定のシグネチャのみを表示 するには、 フ ィ ルタ を適用できます。 た と えば、 Windows シグネチ ャのみを表示する場合は、 OS ステータス フィルタを使用します。詳細については[、32 ページの 「Web ベース マネージャ](#page-31-0) リストへのフィルタの追加」を参照してください。

# <span id="page-371-0"></span>カスタム シグネチャ

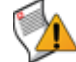

注意: カスタム シグネチャは高度な機能です。このドキュメントでは、本書の読者ユーザ が不正侵入検知シグネチャ作成の経験者である こ と を前提にし ています。

カス タム シグネチャは、 さ まざまなネ ッ ト ワーク環境に合わせて FortiGate 不正侵入防御シス テムをカスタマイズするための、高度な機能と柔軟性を備えています。FortiGate の定義済み シグネチャは、 一般的な攻撃を カバーし ています。 例外的なアプ リ ケーシ ョ ンや特殊なアプ リ ケーション、または一般的でないプラットフォームを使用している場合は、アプリケーション またはプラットフォームのベンダからリリースされるセキュリティ警告に応じて、カスタム シグネチャ を追加できます。

また、P2P プロトコルのブロックに有用なカスタム シグネチャも作成できます。

カスタム シグネチャを作成した後は、トラフィック スキャンのために作成した IPS センサー に、そのシグネチャを指定する必要があります。

カスタム シグネチャは、特定のトラフィックをブロックまたは許可するために使用します。た とえば、公序良俗に反する内容を含むトラフィックをブロックするには、次のようなカスタム シグネチャ を追加し ます。

set signature 'F-SBID (--protocol tcp; --flow bi direction; -pattern "bad words"; --no case)'

カス タム シグネチャ を実際に機能させるには、IPS フ ィ ルタのシグネチャ置き換えにそのシグ ネチャを追加する必要があります。カスタム シグネチャを作成しても、単に作成しただけで は、 ト ラ フ ィ ッ クに対し て何の効果も作用し ません。

カスタム シグネチャを設定するには、 [UTM]、 [Intrusion Protection]、 [Custom] の順に選択します。

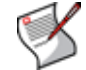

注記 : FortiGate ユニットでバーチャル ドメインを有効に設定している場合は、不正侵入 防御を各 VDOM で個別に設定します。すべてのセンサーおよびカスタム シグネチャは、そ れらが作成された VDOM のみに表示されます。

#### [Custom] ページ

このページには、作成済みのカスタム シグネチャが一覧表示されます。このページでは、カスタ ム シグネチャを編集、削除、または新規作成できます。

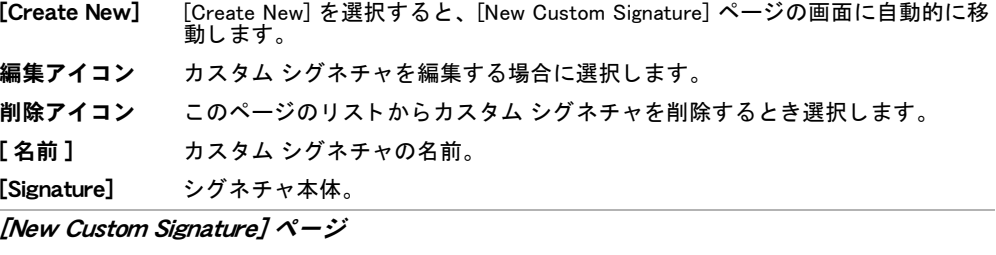

[名前] カスタム シグネチャの名前を入力します。

[Signature] シグネチャを入力します。

# <span id="page-372-0"></span>プロトコル デコーダ

FortiGate の不正侵入防御システムは、プロトコル デコーダを使用することにより、プロトコ ル要件および規格に一致しない異常なトラフィック パターンを特定します。たとえば、HTTP デコーダはトラフィックを監視して、HTTP プロトコル規格と一致しない HTTP パケットを特 定し ます。

リファレンスとして提供されているデコーダ リストは、CLI から設定内容を編集できます。詳 細については、[『](http://docs.forticare.com/fgt.html)*FortiGate CLI リファレンス*』を参照してください。

プロトコル デコーダを表示するには、[UTM]、 [Intrusion Protection]、 [Protocol Decoder] の順 に選択し ます。

#### [Protocol Decoder] ページ

このページには、FortiGate ユニットに含まれている現行のプロトコル デコーダが一覧表示されます。 FortiGate ユニ ッ ト は、 FDN への問い合わせによ り、 このリ ス ト を自動的に更新し ます。 このリ ス ト には、 プロトコル デコーダによって監視されるポート番号が含まれています。

[Protocols] プロトコル デコーダの名前。

[Ports] このデコーダが監視する (1 つまたは複数の ) ポー ト 番号。

## IPS プロトコル デコーダ リストのアップグレード

不正侵入防御システムのプロトコル デコーダは、既存のデコーダ設定を変更したとき、また は新しいデコーダを追加し た と き、 FDN (FortiGuard Distribution Network) によ り自動的にア ッ プグレード されます。 プロトコル デコーダ リストは、FDN によって、既存 IM/P2P の最新バー ジョンおよび新しいアプリケーションなどの新たな脅威に対する保護を含む、最新の状態に維 持されます。

# <span id="page-372-1"></span>パケット ロギング

パケット ロギングは、カスタム シグネチャをデバッグするための手法であり、あらゆるシグ ネチャがネットワーク環境でどのように機能するかを知るための手法でもあります。

カスタム置き換えでシグネチャを選択し、パケット ロギングを有効にすると、シグネチャを トリガするすべてのネットワーク パケットが FortiGate ユニットによって、メモリ、内蔵ハー ド ド ラ イブ ( この目的で設置されている場合 )、 FortiAnalyzer、 または FortiGuard Analysis およ び Management Service に保存されます。 これらの保存されたパケ ッ ト は、 後から表示し PCAP 形式で保存して、詳しく検証できます。

パケ ッ ト のログ記録は、 IPS センサーの中で、 定義済み置き換えまたはカス タム置き換えで有 効に設定できます。 IPS センサーを表示するには、 [UTM]、 [Intrusion Protection]、 [IPS Sensor] の順に選択し ます。

## パケット ロギングの設定

パケット ロギングによって、IPS シグネチャに一致するネットワーク パケットが、攻撃ログ に保存されます。このログの種類は、診断ツールの一種として使用するためのログです。ロギ ングされたパケ ッ ト は、そのログの保存場所と し て設定されている FortiAnalyzer ユニ ッ ト など の場所に、 FortiGate ユニ ッ ト によ って保存されます。

パケット ロギングは、シグネチャ置き換えのみで利用でき、IPS センサーまたはフィルタで利 用できるオプションではありません。というのも、多数のシグネチャでパケット ロギングを 有効にする と、 利用不可能な多数のデータ を生成する原因になるからです。

パケット ロギングを詳細設定するために、多数の CLI コマンドが用意されています。メモリ にロギングするときは、packet-log-memory コマンドにより、ロギングされたパケット を保存するための最大メモリ容量を定義します。このコマンドは、メモリにロギングする場合 のみ有効です。

シグネチャ を含むパケ ッ ト だけでは問題解決に不十分な場合には、packet-log-history コマンドを使用し、パケットから IPS シグネチャが検出されたときキャプチャするパケットの 量を指定できます。この値を 1 より大きく設定すると、シグネチャを含むパケット、およびそ のパケットに先行するパケットの双方を、コマンドの設定値と同じ合計数だけパケット ログ に保存できます。たとえば、packet-log-history を 7 に設定すると、FortiGate ユニッ トによって、IPS シグネチャを含むパケット、およびそれに先行する 6 個のパケットが保存さ れます。

FortiGate ユニ ッ ト によ り ロギングされたパケ ッ ト を、 表示または保存できます。 ロギング さ れたパケ ッ ト は、 PCAP 形式で保存できます。 PCAP 形式のフ ァ イルは、 Wireshark などのネ ッ トワーク分析ソフトウェアを使用して表示し、詳しく検証できます。

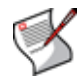

注記 : packet-log-history の値を 1 より大きく設定すると、ネットワーク トラフィッ ク をバッ フ ァする必要がある こ とから、 FortiGate ユニ ッ ト の性能が制限される場合があり ます。 性能がどの程度制限されるかは、 モデル、 設定、 および ト ラ フ ィ ッ クの負荷に応じ て異なります。

# Web フィルタ

こ こ では、[Web Filtering] メ ニューに含まれている FortiGate Web フ ィ ルタ リ ング オプシ ョ ンに ついて説明します。 FortiGate ユニットが SSL コンテンツ スキャンおよびインスペクションを サポー ト する場合は、 HTTPS ト ラ フ ィ ッ クの Web フ ィ ルタ リ ングを設定できます。 詳し く は、 「[FortiOS](http://docs.fortinet.com/fgt40mr1.html) ハンドブック』の「[UTM](http://docs.fortinet.com/fgt/handbook/fortigate-utm-40-mr1.pdf)」の章を参照してください。

FortiGate ユニットでバーチャル ドメイン (VDOM) を有効にする場合は、バーチャル ドメイン ごとに Web フィルタリングを個別に設定します。詳細については、73 ページの「バーチャル ドメインの使用」を参照してください。

このトピックには、以下の項目が含まれています。

- ・ [プロファイル](#page-373-0)
- We コンテンツ フィルタ URL フィルタ
- · URL フィルタ
- ・ [上書き](#page-381-0)
- ・ ローカル カテゴリ
- ・ [ローカル評価](#page-383-1)
- ・ [レポート](#page-384-0)

### <span id="page-373-0"></span>プロファイル

[Profile] メニューには、 ファイアウォール ポリシーに適用する Web フィルタ プロファイルの設定が含 まれています。 プロファイルに含まれる特定の情報は、 ポリシーに基づきトラフィックがどのように検 証され、 検証に基づいてどのようなアクションが実行されるかを定義します。

FortiGuard カテゴ リ機能によ り SSL プロキシ除外を使用する場合は、 [New Web Filter Profile] ページの [Web Filtering] セクションでこの機能を有効にする必要があります。 SSL プロキシ除 外機能によって、FortiGuard カテゴリに基づく特定の宛先に接続する際に、FortiGuard カテゴ リがプロキシ設定を迂回できるようになります。この Web フィルタリング チェックによって、 接続を除外する必要があるかどうかはチェックされず、トラフィックのブロッキングまたはロ ギングが HTTP プロキシで通常どおりに発生します。

Web フィルタ プロファイルを設定するには、[UTM]、[Web Filter]、[Profile] の順に選択します。

[Profile] ページ

このページには、作成済みの Web フィルタ プロファイルが一覧表示されます。このページでは、Web フィルタ プロファイルを編集、削除、または新規作成できます。

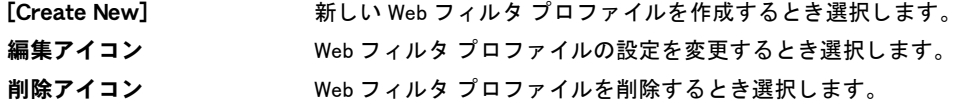

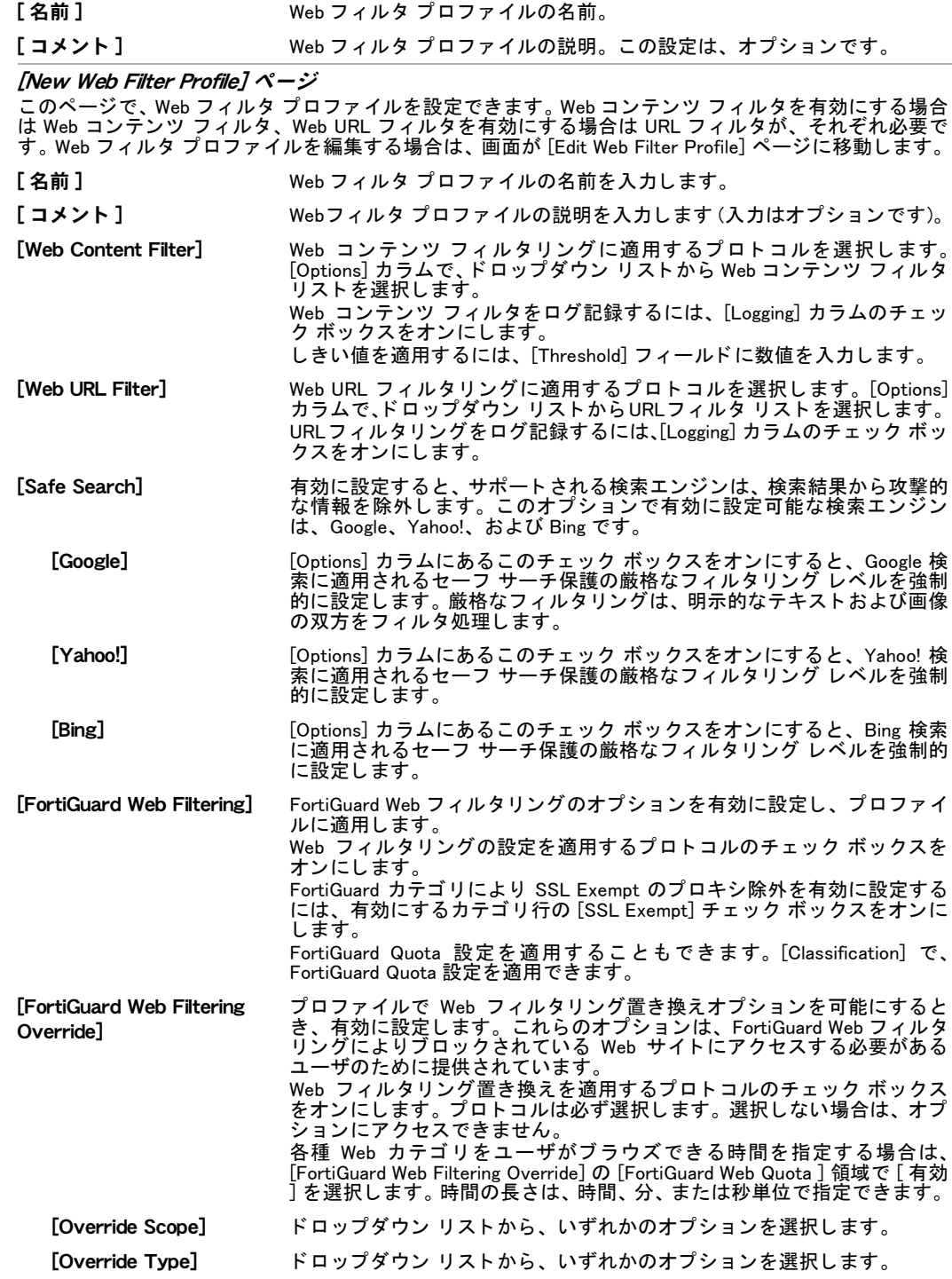

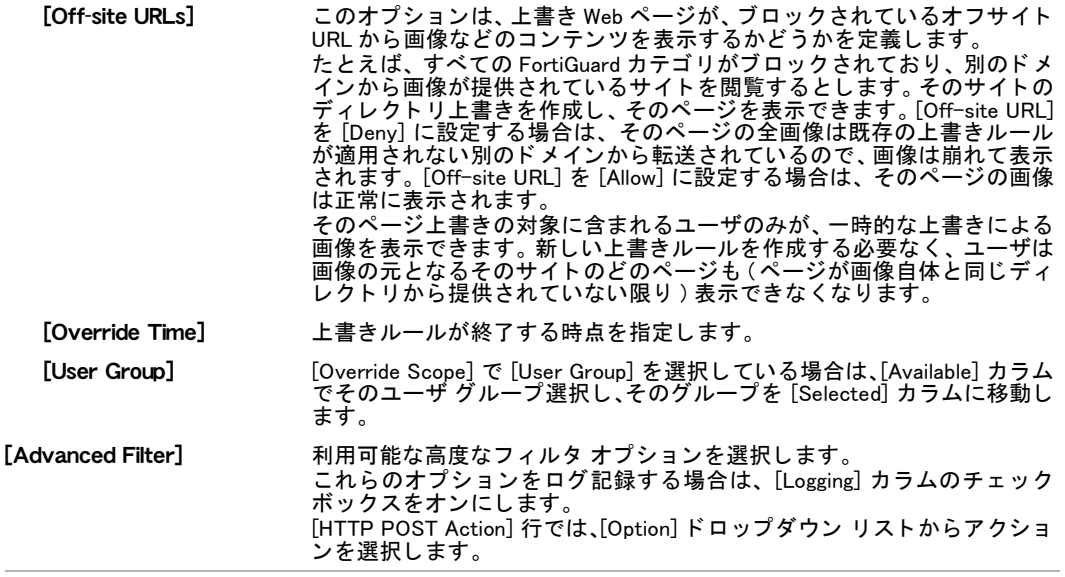

### <span id="page-375-0"></span>We コンテンツ フィルタ

Web コンテンツ フィルタにより、Web ページへのアクセスを制御する特定の語彙またはパター ンのリストを設定できます。たとえば、Example という単語を含む Web ページには誰もアクセ スできないように設定できます。 また、 ワイルドカード または Perl 正規表現を入力し、 Web コ ンテンツをフィルタリングできます。

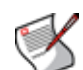

注記: Web コンテンツ フィルタでは、Perl 正規表現パターンの大文字と小文字は区別され ます。 単語または語句の大文字と小文字が区別されないようにするには、正規表現の /i を 使用します。たとえば、

/bad language/i を指定すると、文字の大小にかかわらず、bad language というフ レーズであればすべてブロックされます。ワイルドカード パターンでは、文字の大小は区 別されません。詳細については、393 ページの「ワイルドカードおよび Perl 正規表現の使 [用」](#page-392-0)を参照してください。

Web コンテンツ フィルタが有効の場合、ファイアウォール ポリシーでは、要求されたすべて の Web ページはコンテンツ フィルタ リストに対するチェックが行われます。 ページに現れる 各パターンのスコア値が加算され、その合計が、Web フィルタ プロファイルに設定されてい るしきい値を超えると、そのページはブロックされます。ある同じパターンが Web ページに 繰り返し現れても、そのパターンにスコアが適用されるのは1回のみです。

パターンごとに、 [Block] または [Exempt] を選択できます。 [Block] は、パターンと一致する Web ページへのアクセスをブロックします。[Exempt] は、Web ページへのアクセスをブロック する他のエントリがリスト中にある場合でも、その Web ページへのアクセスを可能にします。 Web コンテンツパターンには、1 単語または最大 80 文字のテキスト文字列が可能です。リス ト 中には、 最大 5,000 のパターンを含むこ とができます。

Web コンテンツ フィルタを設定するには、[UTM]、[Web Filter]、 [Web Content Filter]の順に選 択し ます。

[Web Content Filter] ページ

このページには、作成済みの Web コンテンツ フィルタが一覧表示されます。このページでは、Web コ ンテンツ フィルタを編集、削除、または新規作成できます。

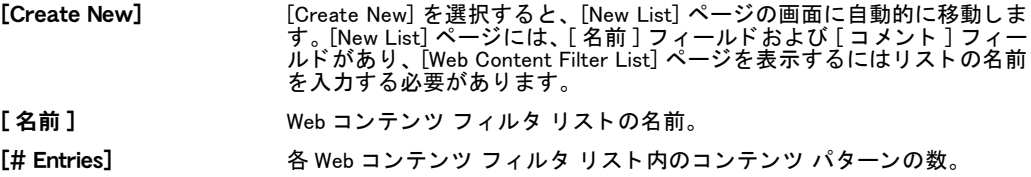

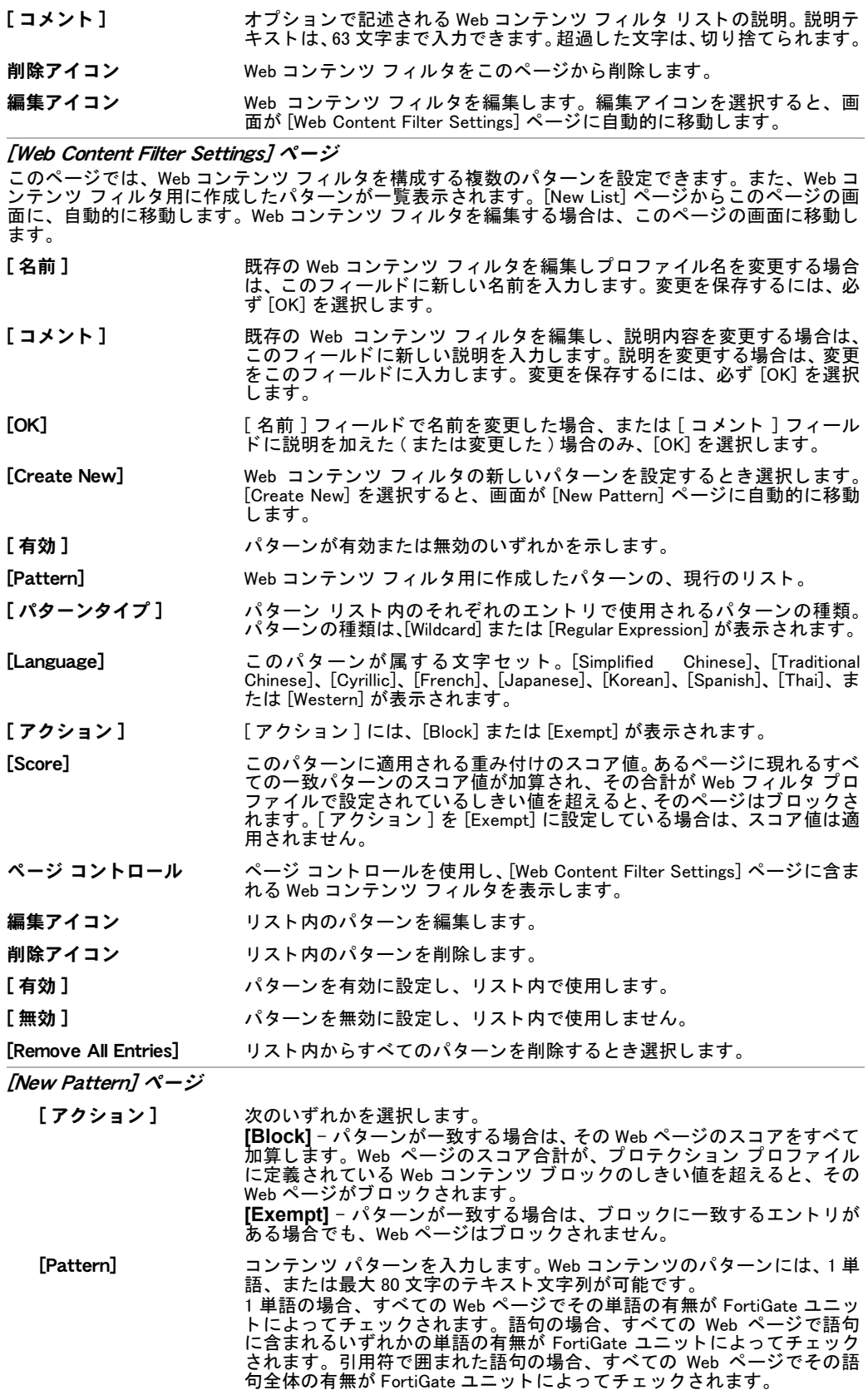

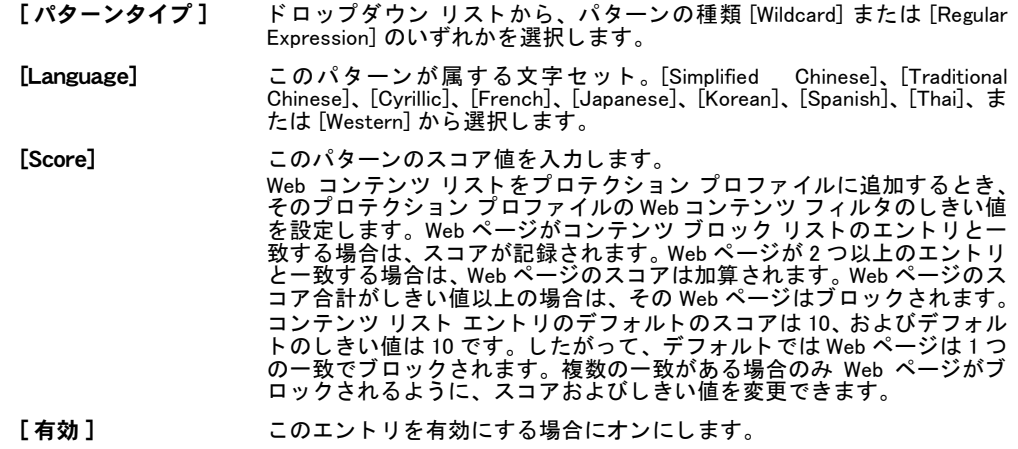

# HTTP および FTP クライアント コンフォーティング

注意 : クライアント コンフォーティングでは、スキャンされていない、したがって感染の 可能性があるコンテンツを、クライアントに送信する場合があります。クライアント コン フォーティングは、このリスクを受け入れた上で有効にしてください。クライアント コン フォーティングの [Interval] を高く、[Amount] を低く設定し、その状態を維持すると、感 染の可能性があるデータをダウンロードする量を削減できます。

基本的に、クライアント コンフォーティングにより、Web ページのロードまたは HTTP ある いは FTP ファイルのダウンロード進行状況が視覚的に表示されます。この表示を行うために、 クライアント コンフォーティングは、ダウンロードされているファイルまたは Web ページの 最初のパケットの一部を、[Interval] の設定に基づいてクライアントに送信するので、クライア ン ト はダウンロー ドの遅れを意識し ません。 ク ラ イアン ト は、 Web ブ ラウザまたは FTP ク ラ イアントです。クライアント コンフォーティングを使用しない場合、FortiGate ユニットがダ ウンロード データのバッファおよびスキャンを完了するまで、クライアントのユーザにはダ ウンロード開始が示されません。ダウンロードが進行中であることがわからないため、ユーザ はダウンロード失敗と考え、転送処理をキャンセルまたは何度も繰り返す可能性があります。 クライアント コンフォーティング メッセージの表示 ( 進捗バーなど ) は、 クライアントに応じて異なりま す。 クライアント コンフォーティングが、 視覚的に表示されない場合もあります。

クライアント コンフォーティングの最中に、ダウンロード中のファイルから感染が検出され る と、 FortiGate ユニ ッ ト はその URL をキャ ッ シュ し、 接続を破棄し ます。 ク ラ イアン ト への ダウンロードはすでに開始されているので、クライアントには何が発生したかについて通知さ <u>れずに、ダウンロードが停止し、ファイルの一部のみがダウンロードされたままの状態となり</u> ます。

ユーザが短時間の内に同じファイルを再ダウンロードすると、キャッシュされた URL が照合 されダウンロードはブロックされます。感染キャッシュ メッセージの差し替えメッセージに より、ダウンロードがブロックされた状況がクライアントに通知されます。キャッシュ内の URL 数は、キャッシュ サイズにより制限されます。

# FTP および HTTP クライアント コンフォーティングの設定

以下のステップは、FTP または HTTP ダウンロードのクライアント コンフォーティングが機 能する仕組みを示しています。ここでは、ダウンロード ファイルのサイズは 10 MB、クライ アント コンフォーティングの [Interval] は 20 秒、[Amount] は 512 バイトです。

1 FTP または HTTP クライアントから、ファイルが要求されます。

- 2 FortiGate ユニ ッ ト によ り、 サーバからのフ ァ イルがバッ フ ァ されます。 接続は低速なの で、20 秒後にファイルの約半分がバッファされています。
- 3 FortiGate ユニットは、サーバからファイルを引き続きバッファ処理しながら、512 バイト を ク ラ イアン ト に送信し ます。
- 4 さらに 20 秒後、FortiGate ユニットはバッファ処理したファイルから次の 512 バイトをク ラ イアン ト に送信し ます。
- 5 ファイルが完全にバッファ処理されると、 クライアントには以下のデータ量が転送されます。 ca \* (T/ci) bytes ==  $512$  \* (40/20) ==  $512$  \* 2 == 1024 bytes

ここでは、ca はクライアント コンフォーティングの [Amount]、T はバッファ時間、 ci はクライアント コンフォーティングの [Interval] です。

6 FTP クライアント。ファイルにウイルスが含まれない場合は、FortiGate ユニットから ファイルの残りがクライアントに送信されます。ファイルが感染している場合は、 FortiGate ユニットによりデータ接続が遮断され、FTP ウイルス差し替えメッセージがク ラ イアン ト に送信されます。

HTTP クライアント。ファイルにウイルスが含まれない場合は、FortiGate ユニットか らファイルの残りがクライアントに送信されます。ファイルが感染している場合は、 FortiGate ユニットによりデータ接続が遮断されますが、クライアントにメッセージ は送信されません。

# 文字セットおよび Web コンテンツ フィルタリング、電子メール フィルタリ ングの禁止単語、および DLP スキャン

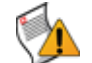

注意 : 複数の文字セットを指定すると、Web フィルタリングおよび DLP のパフォーマンス が低下し ます。

FortiGate ユニットは、プロテクション プロファイルでの指定に応じた電子メール フィルタリ ング禁止単語チェック、Web フィルタリングおよび DLP コンテンツ スキャンを適用する前に、 HTTP、HTTPS、および電子メールのコンテンツを、UTF-8 文字セットに変換します。

電子メール メッセージの場合、FortiGate ユニットは、MIME コンテンツの解析と並行して、電 子メール フィルタリング禁止単語チェックおよび DLP スキャンを適用する前に、電子メール メッセージの文字セット フィールドに応じて、メールのコンテンツを UTF-8 エンコーディン グに変換し ます。

HTTP get ページの場合、FortiGate ユニットは、Web コンテンツ フィルタリングおよび DLP ス キャンを適用する前に、そのページに指定される文字セットに応じて、Web コンテンツを UTF-8 エンコーディングに変換します。

HTTP post ページの場合、HTTP post では文字セ ッ ト が必ずし も正確に表示されないこ とから、 以下の CLI コマンドを使用して 5 種類までの文字セット エンコーディングを指定できます。

```
config firewall profile
  edit <profile name>
   set http-post-lang <charset1> [<charset2> ... <charset5>]
  end
```
FortiGate ユニ ッ ト は、 HTTP post ページを指定された文字セ ッ ト ご とに強制的に UTF-8 に変 換します。各変換後に、FortiGate ユニットにより Web フィルタリングおよび DLP スキャンが、 変換されたページのコンテンツに適用されます。

利用可能な文字セットを表示するには、プロテクション プロファイルの編集シェルから、 set http-post-lang ? を入力します。複数の文字セット名は、スペースで区切ります。 最大 5 種類の文字セット名まで追加できます。

### <span id="page-379-0"></span>URL フィルタ

特定の URL へのアクセスを許可またはブロックするには、それらの URL を URL フィルタ リ ストに追加します。URL を許可またはブロックするには、テキストや正規表現(またはワイル ドカード文字 ) を使用してパターンを追加します。FortiGate ユニットは、指定された任意の URL またはパターンに一致する Web ページを許可またはブロックし、差し替えメッセージを 表示します。

複数の URL フィルタ リストを追加し、その中から各プロファイルに最適な URL フィルタ リ ストを選択できます。

以下を追加することにより、URL をブロックまたは除外できます。

- ・ 完全な URL
- · IP アドレス
- · すべてのサブド メインを許可またはブロックするための部分的な URL

URL フィルタ リスト内のエントリの最大数は 5,000 です。

URL フ ィ ルタ を設定するには、 [UTM]、 [Web Filter]、 [URL Filter] の順に選択し ます。

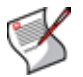

注記 : URL ブロ ッ キングでは、ユーザが Web ブ ラウザを使用し てアクセスできる他のサー ビ スへのア ク セ スは ブ ロ ッ ク さ れ ません。 た と えば、 URL ブ ロ ッ キ ン グ では、 ftp://ftp.example.com へのアクセスはブロックされません。FTP 接続を拒否するに は、代わりにファイアウォール ポリシーを使用します。

#### [URL Filter] ページ

このページには、作成済みの URL フィルタが一覧表示されます。このページでは、URL フィルタを編 集、 削除、 または新規作成できます。

- [Create New] [Create New] を選択する と、 [New List] ページの画面に自動的に移動 し ます。 [New List] ページには、[ 名前 ] フィールドおよび [ コメント ] フィールドがあり、[URL Filter Settings] ページを表示するにはリ ス ト の名前を入力する必要があ り ます。
- [名前] 使用可能な URL フィルタ リスト。
- [# Entries] 各 URL フ ィ ルタ リ ス ト 内の URL パターンの数。
- 【 **コメント** 】 ―― オプションで記述される URL フィルタ リストの説明。
- 削除アイコン カタログからこの URL フィルタ リストを削除する場合に選択します。削除アイコン は、この URL フィルタ リストがどのプロテクション プロファイルでも選択されてい ない場合にのみ使用できます。
- 編集アイコン URL フィルタ リスト、リスト名、またはリストのコメントを編集する場合に選択し ます。

[URL Filter Settings] ページ

このページには、URL フィルタを構成する URL の設定が含まれており、作成済みの URL が一覧表示さ れます。[New List] ページからこのページの画面に、自動的に移動します。ファイル フィルタを編集す る場合は、画面がこのページに自動的に移動します。

- 「名前 ] 既存の URL フィルタ設定を編集しフィルタ名を変更する場合は、このフィールドに 新しい名前を入力し ます。 変更を保存するには、 必ず [OK] を選択し ます。
- 【コメント 】 既存の URL フィルタ設定を編集し、説明内容を変更する場合は、このフィールドに 変更を入力し ます。 変更を保存するには、 必ず [OK] を選択し ます。
- [OK] リ ス ト の変更内容を保存する と き選択し ます。
- [Create New] URL フ ィ ルタ リ ス ト に URL を追加する場合に選択し ます。 [Create New] を選択する と、 以下が表示されます。
- 編集アイコン 設定を変更するとき選択します。
- 削除アイコン リストからこのエントリを削除する場合に選択します。
- [有効] リスト中のフィルタを有効にする場合に選択します。
- **[無効]** リスト中のフィルタを無効にする場合に選択します。
- 移動アイコン [Move URL Filter] ダイアログ ボックスを開き、リスト中で URL が表示される位置を 設定するとき選択します。

[Remove All Entries] リストからすべてのフィルタ エントリを削除する場合に選択します。

[New URL Filter] ページ

- [URL] URL を入力し ます。 http:// を含めないで く だ さい。 URL 形式の詳細については、 [381](#page-380-0) [ページの 「URL 形式」](#page-380-0) を参照し て く だ さい。
- [Type] ド ロ ッ プ ダウン リ ス ト から、 フ ィ ルタの種類 [Simple]、 [Regex] ( 正規表現 )、 また は [Wildcard] のいずれかを選択し ます。
- [アクション] FortiGate ユニットが実行するアクションを、[Allow]、[Exempt]、または [Block] から 選択し ます。 許可に一致すると、その URL フィルタ リストのチェックは終了し、他の Web フィル タがチェ ッ ク されます。 除外に一致すると、AVスキャンを含むそれ以降のチェックはすべて実行されません。 ブロックに一致すると、その URL はブロックされ、それ以降のチェックは実行され ません。
- [有効] この URL を有効にする場合にオンにします。

ヒント : トップレベルのドメイン サフィックス ( たとえば、前にピリオドが付かない "com") を入力すると、このサフィックスを含むすべての URL へのアクセスがブロックされ ます。

### <span id="page-380-0"></span>URL 形式

URL を URL フィルタ リストに追加するときは (380 ページの「URL フィルタ」を参照 )、以下 のルールに従います。

#### HTTPS を使用する場合に URL 形式を検出する方法

ユニットが SSL コンテンツ スキャンおよびインスペクションをサポートしない、または、 [Protocol Recognition] の [HTTPS content filtering mode] に、 Web コ ン テン ツ プロ フ ァ イルで [URL filtering] オプシ ョ ンを選択し ている場合は、 www.example.com などの ト ッ プレベル ド メイン名を入力することでHTTPSトラフィックをフィルタ処理します。暗号化されたセッショ ンの HTTPS URL フ ィ ルタ リ ングは、 SSL ネゴシエーシ ョ ン中にサーバ証明書から CN を抽出 することによって機能します。CN には、アクセス中のサイトのドメイン名のみが含まれるの で、暗号化された HTTPS セッションの Web フィルタリングはドメイン名によるフィルタ処理 のみが可能です。

FortiGate ユニットが SSL コンテンツ スキャンおよびインスペクションをサポートし、[Deep Scan] を選択している場合は、HTTP トラフィックと同じ方法で HTTPS トラフィックをフィル タ処理できます。SSL コンテンツ スキャンおよびインスペクションの詳細については、 「[FortiOS](http://docs.fortinet.com/fgt40mr1.html) ハンドブック』の「UTM」の章を参照してください。

#### HTTP を使用する場合に URL 形式を検出する方法

アクションが [Exempt] に設定された URL に対しては、ウイルス スキャンが実行されません。 ネットワーク上のユーザが、信頼できる Web サイトから FortiGate ユニットを介してファイル をダウンロードする場合は、この Web サイトの URL を [Exempt] のアクションで URL フィル タ リ ス ト に追加し てお く こ と で、このURLからダウンロー ド されたフ ァ イルに対し てFortiGate ユニットがウイルス スキャンを実行しないようにします。

- ・ Web サイ ト 上のすべてのページへのアクセスを制御するには、 ト ッ プレベルの URL または IP ア ド レスを入力し ます。 た と えば、 www.example.com または 192.168.144.155 を 入力すると、この Web サイトにあるすべてのページへのアクセスが制御されます。
- ・ Web サイ ト 上の特定のページへのアクセスを制御するには、 ト ッ プレベルの URL に続けて そのパス と フ ァ イル名を入力し ます。 た と えば、 www.example.com/news.html または 192.168.144.155/news.html を入力する と、この Web サイ ト 上のニュース ページが制 御されます。
- example.com で終わる URL を含むすべてのページへのアクセスを制御するには、フィル タ リス ト に example.com を 追加 し ま す。 た と えば、 example.com を追加する と、 www.example.com、mail.example.com、www.finance.example.com などへのアク セスが制御されます。

・ テキストと正規表現 (またはワイルドカード文字)を使用して作成されたパターンに一致 するすべての URL へのアクセスを制御します。たとえば、example.\* は、example.com、 example.org、 example.net などに一致します。 FortiGate URL フィルタリングは、標準の正規表現をサポートします。

## <span id="page-381-0"></span>上書き

FortiGuard Web フィルタリングによってブロックされている Web サイトにアクセスする必要の あるユーザのために、FortiGuard Web フィルタリングの上書きを編集できます。Web フィルタ 上書きの詳しい設定方法については、461 ページの「ユーザ グループからの動的な VPN クラ イアント IP アドレス割り当て」を参照してください。

ブロックされているサイトにユーザがアクセスしようとしたとき、そのユーザのユーザ グ ループで上書きが有効になっていると、そのユーザを認証フォームに導くリンクがブロックさ れているページに表示されます。 ユーザはユーザ名およびパスワー ド を入力し、 その Web サ イトの FortiGuard Web フィルタリングを解除できます。

上書きを編集するには、[UTM]、[Web Filter]、[Override] の順に選択します。

#### [Override] ページ

このページには、デフォルトの2種類の上書きである、「管理上書き」および「ユーザ上書き」が表示 されます。 このページでは、 上書きの編集、 およびデフ ォル ト の上書きに新たな上書きを追加できま す。 上書きの新規作成には対応し ていません。

編集アイコン エ書きの設定を変更するとき選択します。

[名前] アンチュー 上書き設定の名前。

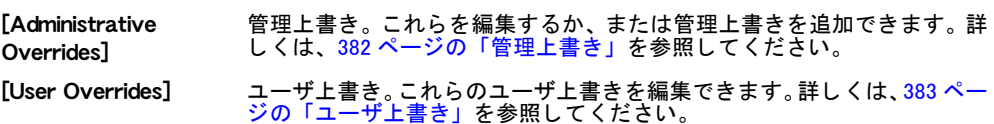

### <span id="page-381-1"></span>管理上書き

管理上書きルールを編集することにより、ディレクトリ、ドメイン名、またはカテゴリに基づ いて、ブロックされている Web サイトへのアクセスを許可できます。また、[Administrative Overrides] グループ内に新しい上書きを作成できます。

管理上書きは、メインの設定によってバックアップされ、システムにより管理されます。管理 上書きは有効期限を経過し ても抹消されず、有効期限の日付を延長する こ と で上書きのエン ト リ を再利用できます。 管理上書き を作成するには、 CLI および Web ベース マネージャの双方 を利用できます。

管理上書きにアクセスするには、[UTM]、[Web Filter]、[Override] の順に選択し、[Override] ペー ジ を表示 し ます。 管理上書き リ ス ト のルールを編集ま たは新規ルールを作成す る場合は、 [Override] ページの [Administrative Overrides] にアクセス し ます。

[Administrative Overrides] ページ

このページには、 管理上書きに作成されているルールが一覧表示されます。 このページでは、 上書き を編集、削除、または新規作成できます。リストでは、個別の上書きを無効にするか、またはリスト の上書きすべてを削除できます。

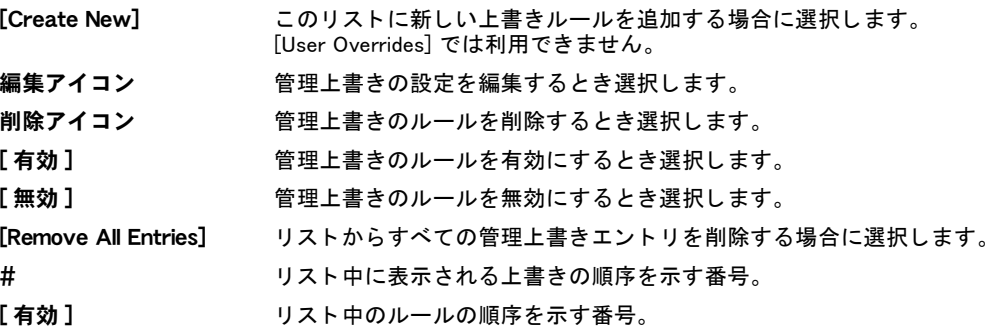

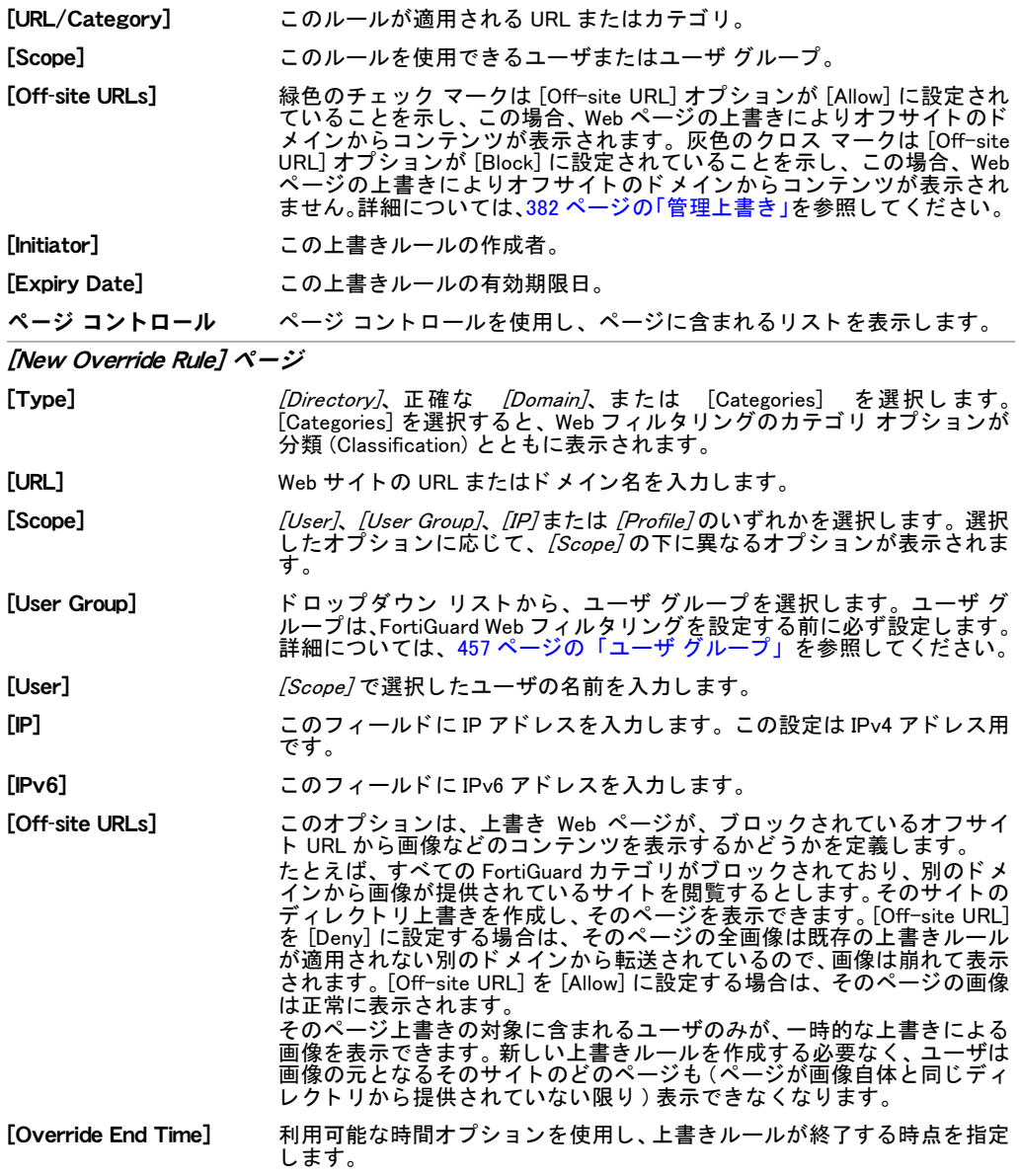

# <span id="page-382-0"></span>ユーザ上書き

ユーザ認証によりユーザ上書きが有効になると、ユーザ上書きリストにエントリが追加されま す。 ユーザ上書きは、 FortiGate 設定の一部と し てバッ ク ア ッ プ されません。 また、 有効期限 が経過する と消去されます。 管理者は、 ユーザ上書き を表示および削除できます。

ユーザ上書きにアクセスするには、[UTM]、[Web Filter]、[Override] の順に選択し、[Override] ページを表示します。 [Override] ページのリストに含まれるエントリは、編集できません。

# [User Override] ページ

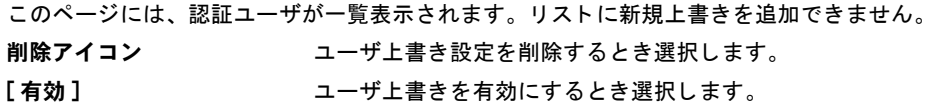

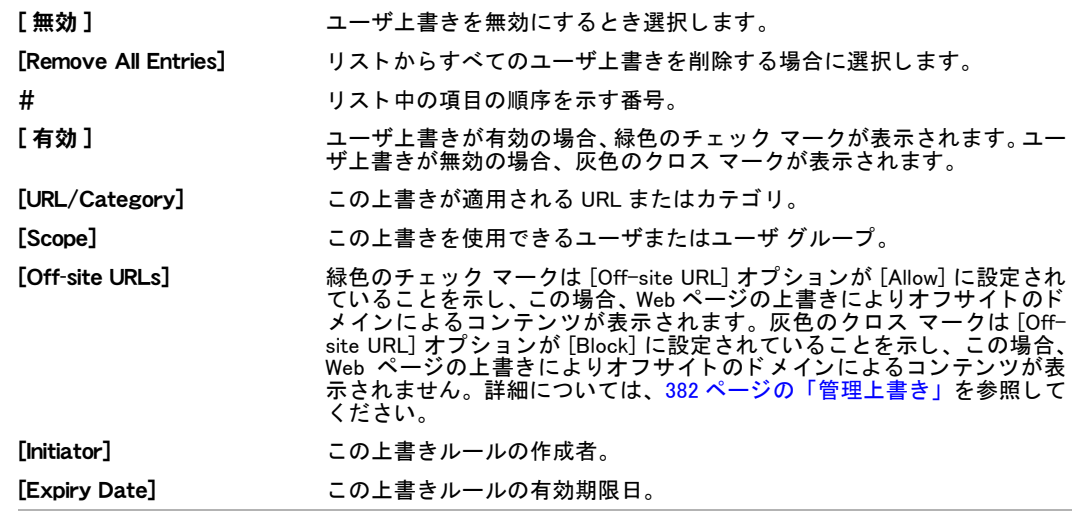

# <span id="page-383-0"></span>ローカル カテゴリ

ユーザがプロファイル単位に URL のグループをブロックできるようにするために、ユーザ定 義のカテゴリを作成できます。ここで定義されたカテゴリは、プロテクション プロファイル の設定時にグローバル URL カテゴリ リストに表示されます。 ユーザは URL を、これらのロー カル カテゴリに基づいて評価できます。

ユーザは、ユーザ定義のカテゴリを作成した後、そのカテゴリに属する URL を指定できます。 これにより、ユーザは Web サイトのグループをプロファイル単位でブロックできるようにな ります。グローバル URL リストの中には、評価が、関連するカテゴリとともに含まれており、 URL ブロック リストの処理と同じ方法で照合されます。

これらのローカル評価は FortiGuard サーバの評価より優先され、レポート内では "Local Category" と表示されます。

ローカル カテゴリを設定するには、[UTM]、[Web Filter]、[Local Categories] の順に選択します。

[Local Cateogries] ページ

このページには、作成済みのローカル カテゴリが一覧表示されます。[Create New] フィールドにローカ ル カテゴリ名を入力すると、ローカル カテゴリが作成されます。ローカル カテゴリは編集できず、リ ス ト からの削除のみ可能です。

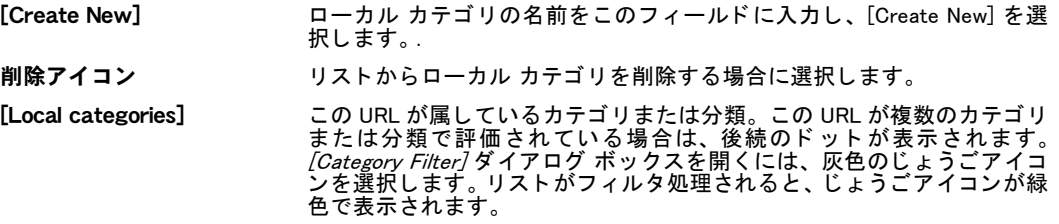

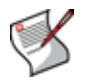

注記 : FortiGate ユニット上でバーチャル ドメインが有効に設定されている場合、Web フィ ルタリング機能はグローバルに設定されます。これらの機能にアクセスするには、メイン メニューから [Global Configuration]を選択します。

# <span id="page-383-1"></span>ローカル評価

ユーザ定義のカテゴリを設定し、そのカテゴリに属する URL を指定できます。これにより、 ユーザは Web サイトのグループをプロファイル単位でブロックできるようになります。グロー バル URL リストの中には、評価が、関連するカテゴリとともに含まれており、URL ブロック リ ス ト の処理と同じ方法で照合されます。

ローカル評価を設定するには、 [UTM]、 [Web Filter]、 [Local Ratings] の順に選択し ます。

[Local Ratings] ページ このページには、 作成済みのローカル評価が一覧表示されます。 このページでは、 ローカル評価の編集、 削除、 または新規作成、 ローカル評価の有効 / 無効の設定が可能です。 また、 ページからすべてのロー カル評価を削除できます。 「Create New] ローカル評価を新規作成するとき選択します。 [Search] リストからローカル評価を検索するための語句または名前を入力します。 [Go] を選択し て、 検索を開始し ます。 編集アイコン ローカル評価の設定を変更するとき選択します。 ||削除アイコン リストからローカル評価を削除する場合に選択します。 [有効] アンチューローカル評価を有効にするとき選択します。 [無効] まちはなりのコーカル評価を無効にするとき選択します。 全エントリ削除アイコン リストからすべてのローカル評価を削除する場合に選択します。 # サスト中の項目の順序を示す番号。 [ 有効 ] カルアルア価が有効の場合、緑色のチェック マークが表示されます。ロー カル評価が無効の場合、 灰色のクロス マークが表示されます。 [URL] ローカル評価の URL ア ド レス。 [Category] ローカル評価に選択されている カテゴ リ。

#### [New Local Rating] ページ

このページでは、 [Category Rating] および [Classification Rating] に属する URL ア ド レスを設定できます。 ローカル評価を編集する と き、 同じ設定を含む [Edit Local Rating] ページの画面に自動的に移動し ます。

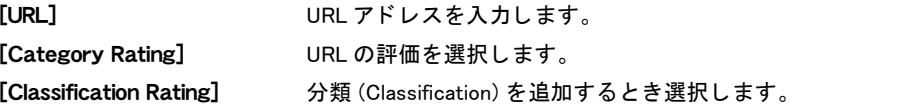

### <span id="page-384-0"></span>レポート

[Reports] メニューは、ローカル ディスクを備える FortiGate モデルでのみ表示されます。 [Reports] メニューを表示するには、[UTM]、[Web Filtering]の順に選択します。メニューから、 Web フィルタリング プロファイルに基づくレポートを使用できます。情報は、テキストおよ び円グラ フの形式で生成されます。 FortiGate ユニ ッ ト には、 Web ページの許可、 ブロ ッ ク、 お よび監視に関する統計が、 カテゴ リ ご と に保持されています。 所定の時間数または日数に応じ たレポートの表示、またはアクティビティ全体の表示が可能です。

レポートを作成するには、[UTM]、[Web Filtering]、[Reports]の順に選択しますが、レポート作 成の前に Web フィルタリング プロファイル (1 つまたは複数) を必ず設定しておきます。

このページでは、作成したレポートの設定が可能です。レポートに含まれる情報は、Web フィルタ プロ ファイルから取得します。レポートを作成する前に、Web フィルタ プロファイルを設定する必要があり ます。

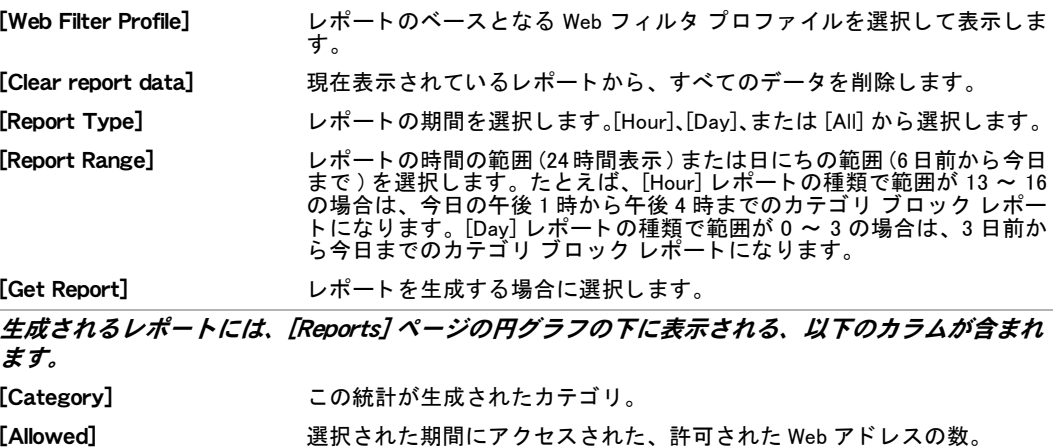

<sup>[</sup>Reports] ページ

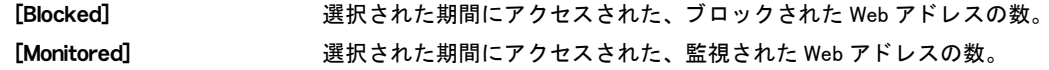

# 電子メール フィルタ

ここでは、IMAP、POP3、および SMTP 電子メールの FortiGate 電子メール フィルタリングに ついて説明します。FortiGate ユニットが SSL コンテンツ スキャンおよびインスペクションを サポートする場合は、IMAPS、POP3S、SMTPS 電子メール トラフィックの電子メール フィル タリングを設定できます。SSL コンテンツ スキャンおよびインスペクションの詳細について は、『[FortiOS](http://docs.fortinet.com/fgt40mr1.html) ハンドブック』の「UTM」の章を参照してください。

FortiGate ユニットでバーチャル ドメイン (VDOM) を有効にする場合は、バーチャル ドメイン ごとに電子メール フィルタリングを個別に設定します。詳細については、73 ページの「バー [チ ャル ド メ インの使用」](#page-72-0) を参照し て く だ さい。

FortiGate ユニットの電子メール フィルタ機能を設定し、既知のスパム サーバまたは疑わしい スパム サーバからのスパム メッセージを特定することにより、迷惑メールに対処できます。 [FortiGuard Antispam Service](http://www.fortiguardcenter.com/antispam/antispam.html) によ り、送信者 IP 評価データベースおよびスパム シグネチャ デー

タベースの双方とともに、洗練されたスパム フィルタリング ツールを利用し、幅広いスパム メッセージを検出してブロックできます。FortiGuard 電子メール フィルタリング プロファイ ルの設定を使用することにより、IP アドレス チェック、URL チェック、電子メール チェック サム チェック、スパム提出を有効に設定できます。IP 評価およびスパム シグネチャの両デー タベースは、 グローバルな FDN (FortiGuard Distribution Network) によ り、 継続的にア ッ プデー ト されます。

[FortiGuard Center] の [\[FortiGuard Antispam Service\]](http://www.fortiguardcenter.com/antispam/antispam.html) ページから IP およびシグネチャ検索を使 用し、IP アドレスが FortiGuard アンチスパム IP 評価データベースでブラックリストに登録さ れているかどうか、あるいは URL または電子メール アドレスがシグネチャ データベースにあ るかど うかをチ ェ ッ クできます。

この項では、電子メール フィルタリング設定の基礎について説明します。詳細については、 『FortiGate UTM [ユーザ ガイ](http://docs.fortinet.com/fgt/techdocs/fortigate-utm.pdf)ド』を参照してください。

# 電子メール フィルタリングの順序

FortiGate 電子メール フィルタリングでは、各種のフィルタリング手法を使用しています。 FortiGate ユニットがこれらのフィルタを使用する順序は、使用されるメール プロトコルに応 じて異なります。

サーバへのク エ リ と応答が必要な フ ィ ルタ (FortiGuard Antispam サービス と DNSBL/ORDBL) は、 同時に実行されます。 遅延を回避するために、 クエ リは、 他のフ ィ ルタが実行されている 間に送信されます。スパム アクションをトリガする最初の応答は、その応答が受信されると すぐに有効になります。

一致や問題が発見されない場合、各フィルタは電子メールを次のフィルタに渡します。フィル タ内のアクションが [Mark as Spam] である場合、FortiGate ユニットは、プロテクション プロ ファイル内の設定に従って、その電子メールにスパムのタグを付けます。

SMTP および SMTPS では、アクションが [Discard] である場合、電子メール メッセージは破棄 または削除されます。

フィルタ内のアクションが [Mark as Clear] である場合、その電子メールは残りのすべてのフィ ルタから除外されます。フィルタ内のアクションが [Mark as Reject] である場合、その電子メー ル セッションは破棄されます。 拒否された SMTP または SMTPS 電子メール メッセージは、 設 定可能な差し替えメッセージに置き換えられます。

### SMTP および SMTPS 電子メール フィルタリングの順序

SMTPS 電子メール フィルタリングは、SSL コンテンツ スキャンおよびインスペクションをサ ポートする FortiGate ユニットのみで使用できます。SSL コンテンツ スキャンおよびインスペ クションの詳細については、『[FortiOS](http://docs.fortinet.com/fgt40mr1.html) ハンドブック』の「UTM」の章を参照してください。

- 1 ラスト ホップ IP に対する IP アドレス BWL チェック
- 2 ラスト ホップ IP に対する DNSBL/ORDBL チェック、ラスト ホップ IP に対する FortiGuard 電子メール フィルタリング IP アドレス チェック、HELO DNS 参照
- 3 MIME ヘッダ チェック、電子メール アドレス BWL チェック
- 4 電子メールの件名に対する禁止単語チェック
- 5 IP アドレス BWL チェック ("Received" ヘッダから取得された IP に対して)
- 6 電子メールの本文に対する禁止単語チェック
- 7 返信電子メール DNS チェック、FortiGuard Antispam 電子メール チェックサム チェック、 FortiGuard 電子メール フィルタリング URL チェック、ヘッダから取得されたパブリック IP に対する DNSBL/ORDBL チ ェ ッ ク

### IMAP、POP3、IMAPS、および POP3S 電子メール フィルタリングの順序

IMAPS および POP3S 電子メール フィルタリングは、SSL コンテンツ スキャンおよびインス ペクションをサポートする FortiGate ユニットのみで使用できます。SSL コンテンツ スキャン およびインスペクションの詳細については、『[FortiOS](http://docs.fortinet.com/fgt40mr1.html) ハンドブック』の「UTM」の章を参照 してください。

- 1 MIME ヘッダ チェック、電子メール アドレス BWL チェック
- 2 電子メールの件名に対する禁止単語チェック
- 3 IP BWL チ ェ ッ ク
- 4 電子メールの本文に対する禁止単語チェック
- 5 返信電子メール DNS チェック、FortiGuard 電子メール フィルタリング電子メール チェッ クサム チ ェ ッ ク、 FortiGuard 電子メ ール フ ィ ルタ リ ング URL チ ェ ッ ク、 DNSBL/ORDBL チェック

電子メール アドレス

## プロファイル

[Profile] メニューでは、ファイアウォール ポリシーに適用するための電子メール フィルタ プ ロファイルを設定できます。プロファイルに含まれる特定の情報は、ポリシーに基づきトラ フィックがどのように検証され、検証に基づいてどのようなアクションが実行されるかを定義 し ます。

電子メール フィルタ プロファイルを設定するには、/UTM7、/Email Filter7、/Profile7の順に選 択し ます。

[Profile] ページ

このページには、作成済みの電子メール フィルタ プロファイルが一覧表示されます。このページでは、 電子メール フィルタ プロファイルを編集、削除、または新規作成できます。

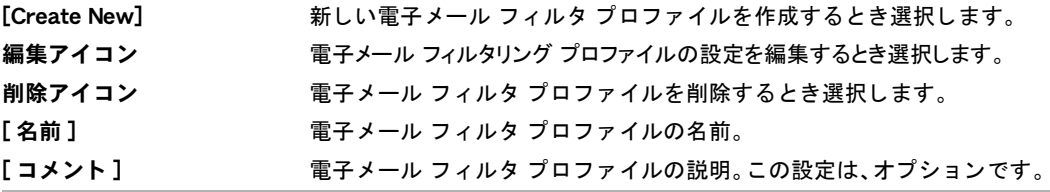

#### [New Email Filter Profile] ページ

このページでは、複数の電子メール フィルタ プロファイルを設定できます。電子メール フィルタ プロ フ ァ イルを編集する場合は、 [Edit Email Filter Profile] ページの画面に自動的に移動し ます。

[名前 ] 電子メール フィルタ プロファイルの名前を入力します。

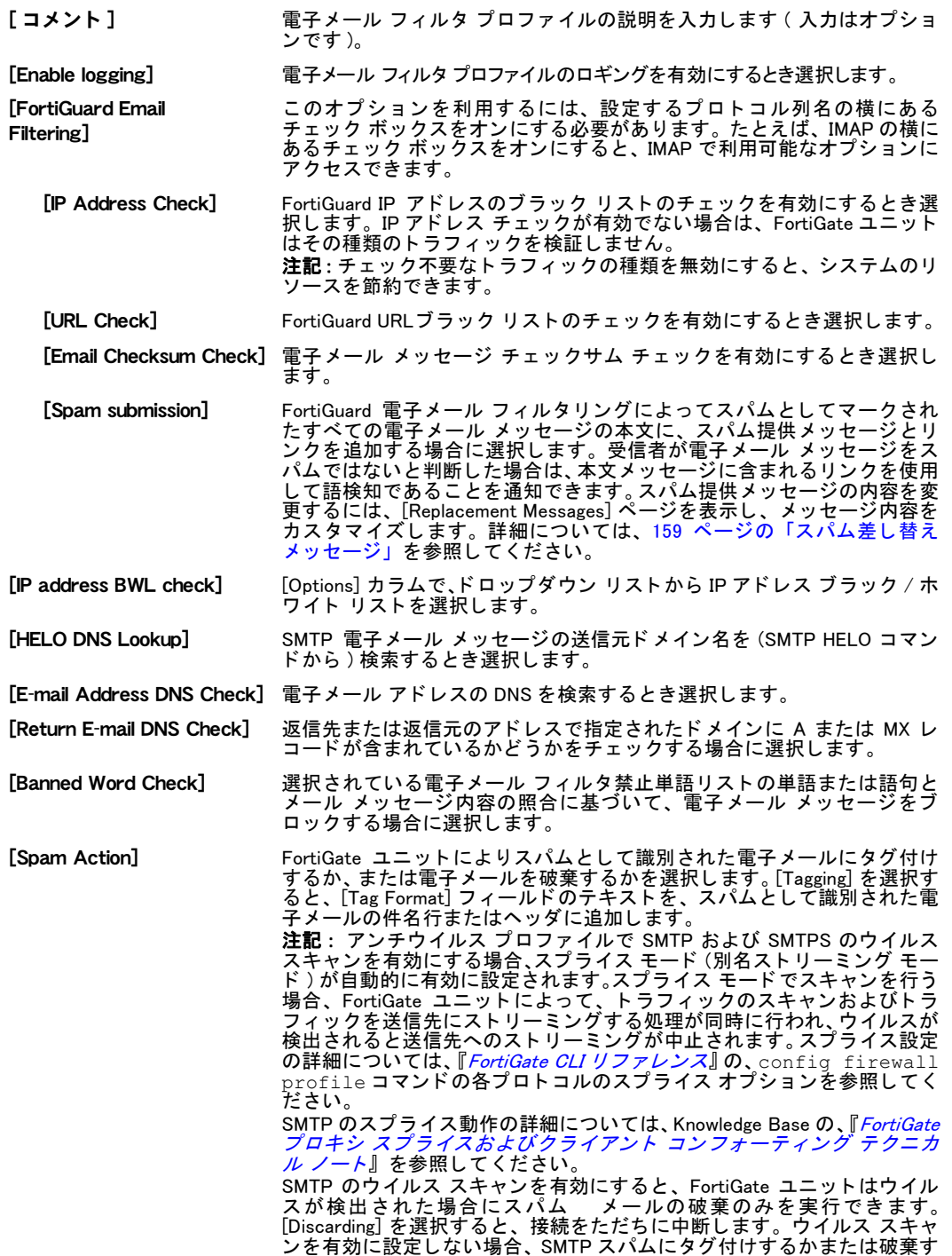

るかを選択できます。

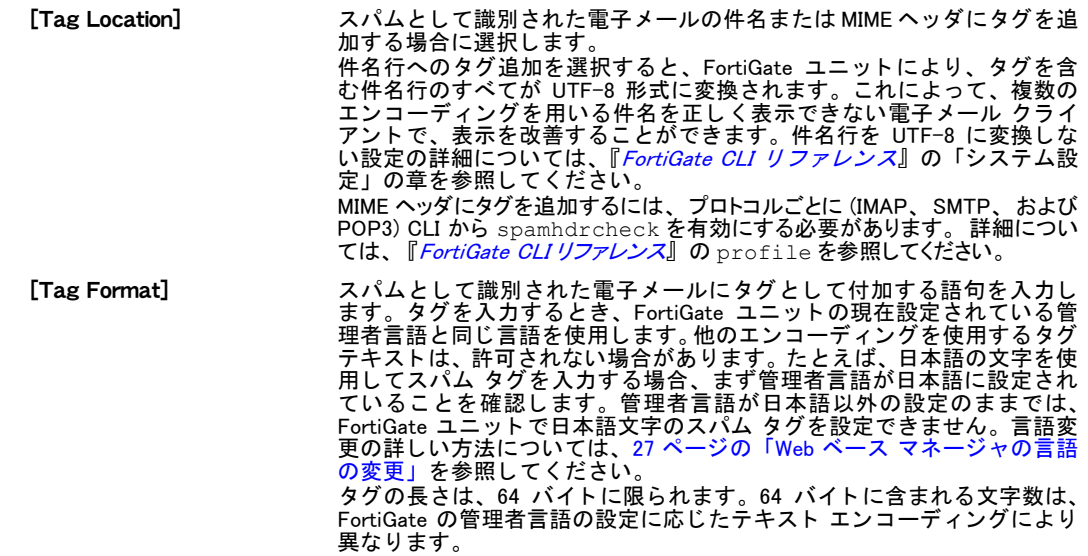

### 禁止単語

特定の単語またはパターンを含む電子メール メッセージをブロックすることによって、スパ ムを制御します。単語、語句、ワイルドカード、Perl 正規表現を追加し、電子メール メッセー ジのコンテンツと照合できます。ワイルドカードおよび Perl 正規表現の詳細については、[393](#page-392-0) ページの「ワイルドカードおよび Perl 正規表現の使用」を参照してください。

FortiGate ユニットによって、禁止単語リストに対する電子メール メッセージのチェックが行 われます。FortiGate ユニットでは、禁止単語を件名、本文、または双方に含む電子メール メッ セージの分類が可能です。メッセージに現れる各禁止単語のスコア値が加算され、その合計が プロテクション プロファイルで設定されているしきい値を超えると、FortiGate ユニットはプ ロファイルの設定に基づいてメッセージを処理します。ある単語がメッセージに複数回現れた 場合でも、そのパターンのスコアは1回だけ適用されます。

禁止単語を設定するには、 [UTM]、 [Email Filter]、 [Banned Word] の順に選択し ます。

[Banned Word] ページ

このページには、作成済みの禁止単語リストが表示されます。このページでは、禁止単語を編集、削 除、 または新規作成できます。

- [Create New] [Create New] を選択する と、[New List] ページの画面に自動的に移動し ます。[New List] ページには、[ 名前 ] フィールドおよび [ コメント ] フィールドがあり、 [Banned Word Settings] ページを表示するには リ ス ト の名前を入力する必要があ り ます。
- [名前] 使用可能な電子メール フィルタ禁止単語リスト。
- [# Entries] 各禁止単語リスト内のエントリの数。
- 「コメント】 オプションで記述される各禁止単語リストの説明。
- 削除アイコン カタログから禁止単語リストを削除します。削除アイコンは、禁止単語リストが どの電子メール フィルタ プロファイルでも選択されていない場合のみ使用でき ます。
- 編集アイコン 禁止単語リスト、リスト名、またはリストのコメントを編集します。

[Banned Word Settings] ページ

このページでは、FortiGate ユニットにより禁止と判断される単語パターンまたは単語を設定できま す。[Banned Word] ページに表示される禁止単語リストは、これらの単語および単語パターンにより 構成されています。 禁止単語を編集する場合は、 [Banned Word Settings] ページの画面に自動的に移 動します。

- [名前] 既存の禁止単語リストを編集し、リスト名を変更する場合は、このフィールドに 新し い名前を入力し ます。 変更を保存するには、 必ず [OK] を選択し ます。
- [ **コメント** ] 既存の禁止単語リストを編集し、説明内容を変更する場合は、このフィールドに 新たな説明を入力し ます。 変更を保存するには、 必ず [OK] を選択し ます。

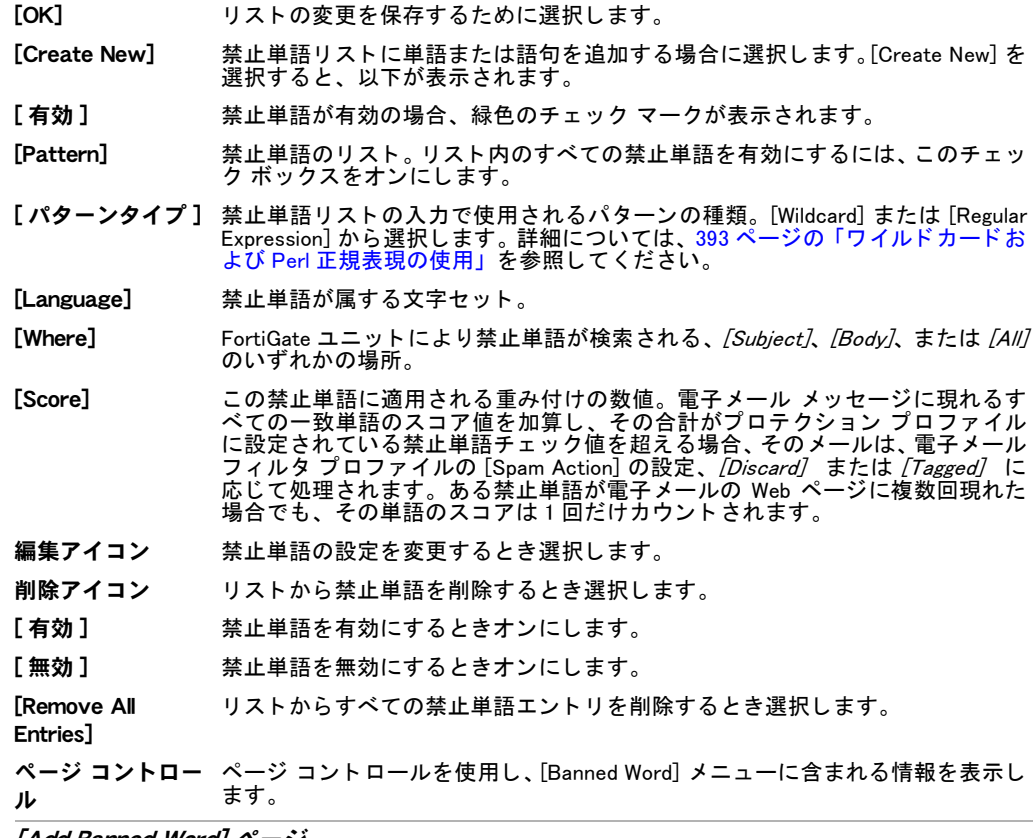

#### [Add Banned Word] ページ

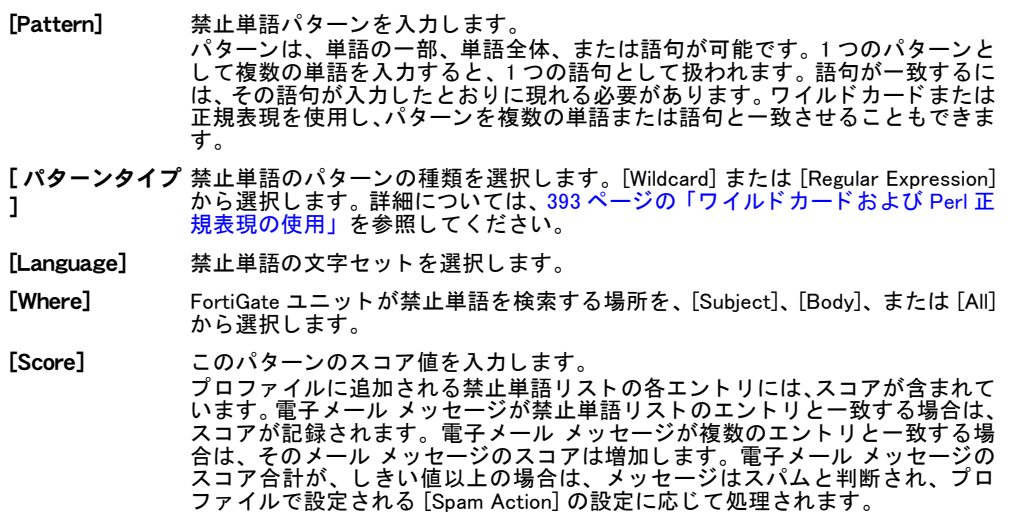

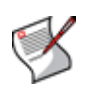

注記 : 禁止単語では、 Perl 正規表現パターンは大文字と小文字が区別されます。 単語また は語句の大文字と小文字が区別されないようにするには、正規表現の /i を使用します。た とえば、

/bad language/i を指定すると、文字の大小にかかわらず、bad language というフ レーズであればすべてブロックされます。ワイルドカード パターンでは、文字の大小は区 別されません。

# IP アドレス

IP アドレス ブラック / ホワイト リストおよび電子メール アドレス ブラック / ホワイト リス トを追加して、電子メールをフィルタ処理できます。IP アドレス リスト チェックを実行する 場合、FortiGate ユニットは、メッセージの送信者の IP アドレスを IP アドレス リストに対し て順番に比較します。電子メール リスト チェックを実行する場合、FortiGate ユニットは、メッ セージの送信者の電子メール アドレスを電子メール アドレス リストに対して順番に比較し ます。一致が見つかった場合は、その IP アドレスまたは電子メール アドレスに関連付けられ たアクションが実行されます。一致が見つからない場合、そのメッセージは次の有効な電子 メール フィルタに渡されます。

複数の IP アドレス リストを追加し、後から電子メール フィルタ プロファイルごとに最適な リストを選択できます。

特定の IP アドレスからの電子メールをフィルタ処理するように、FortiGate ユニットを設定し ます。FortiGate ユニットは、送信者の IP アドレスをチェック リストに対して順番に比較しま す。 各 IP ア ド レスを、 [Mark as Clear]、 [Mark as Spam]、 または [Mark as Reject] と してマーク します。単一の IP アドレスをフィルタ処理するか、またはアドレスとマスクを設定すること でネットワーク レベルで複数のアドレスをフィルタ処理します。

IP アドレス リストを作成した後、IP アドレスをリストに追加できます。

IP アドレス、または IP アドレスとマスクのペアを、次の形式で入力します。

- ・ x.x.x.x、 た と えば 192.168.69.100
- ・ x.x.x.x/x.x.x.x、 た と えば 192.168.69.100/255.255.255.0
- ・ x.x.x.x/x、 た と えば 192.168.69.100/24

IP アドレス ブラック / ホワイト リストを設定するには、 [UTM]、 [Email Filter]、 [IP Address]の 順に選択します。

#### [IP Address] ページ

このページには、作成済みの IP アドレス リストが一覧表示されます。このページでは、IP アドレス リ ストを編集、削除、または新規作成できます。IP アドレス リストには複数の IP アドレスが含まれ、リ ス ト は [IP Address Settings] ページで設定し ます。

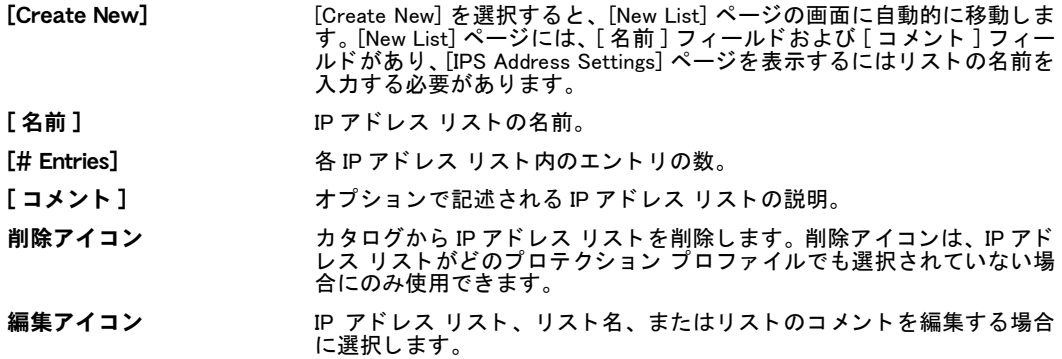

[IP Address Settings] ページ

このページでは、複数の IP アドレスを設定し、それらをグループ化して IP アドレス リストを作成でき ます。作成したリストを、電子メール フィルタ プロファイルに適用します。[New List] ページからこの ページの画面に、 自動的に移動し ます。 IP ア ド レスを編集する場合は、 [IP Address Settings] ページの画 面に自動的に移動します。

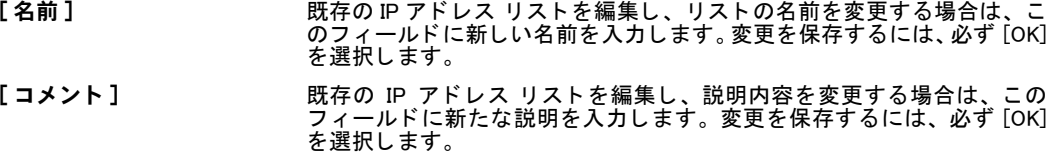

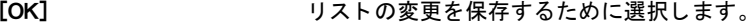

[Create New] アドレス リストを作成するとき選択します。

編集アイコン アドレス情報を編集します。

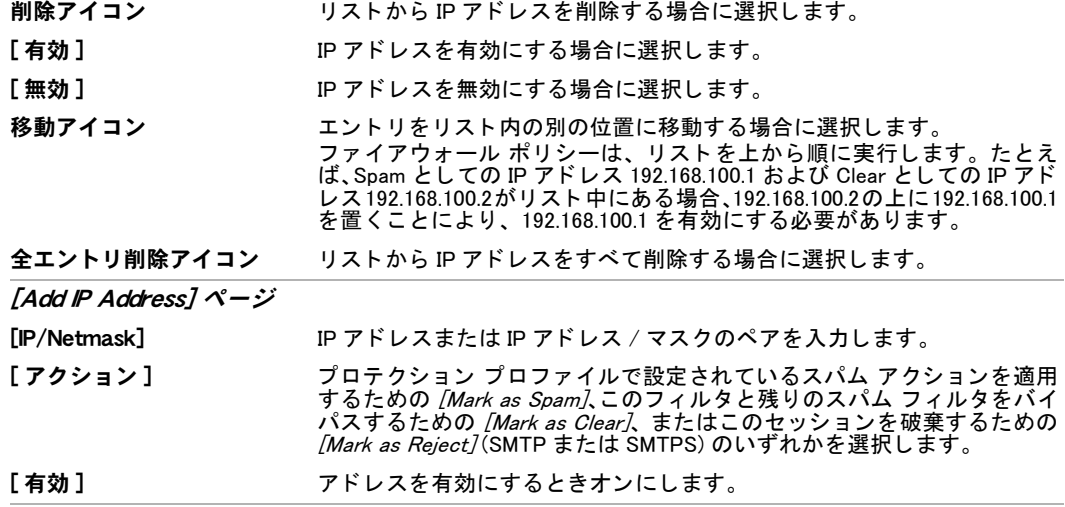

# <span id="page-391-0"></span>電子メール アドレス

FortiGate ユニットによって、特定の送信者から送信される電子メール、またはドメイン (example.net など)から送信されるすべての電子メールを、フィルタ処理できます。電子メー ル アドレス リストを追加し、後からプロテクション プロファイルごとに最適なリストを選択 できます。

電子メール アドレス リストを設定するには、[UTM]、[Email Filter]、[Email アドレス]の順に 選択します。

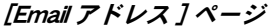

このページには、作成済みの電子メール アドレス リストが一覧表示されます。このページでは、電子 メール アドレス リストを編集、削除、または新規作成できます。

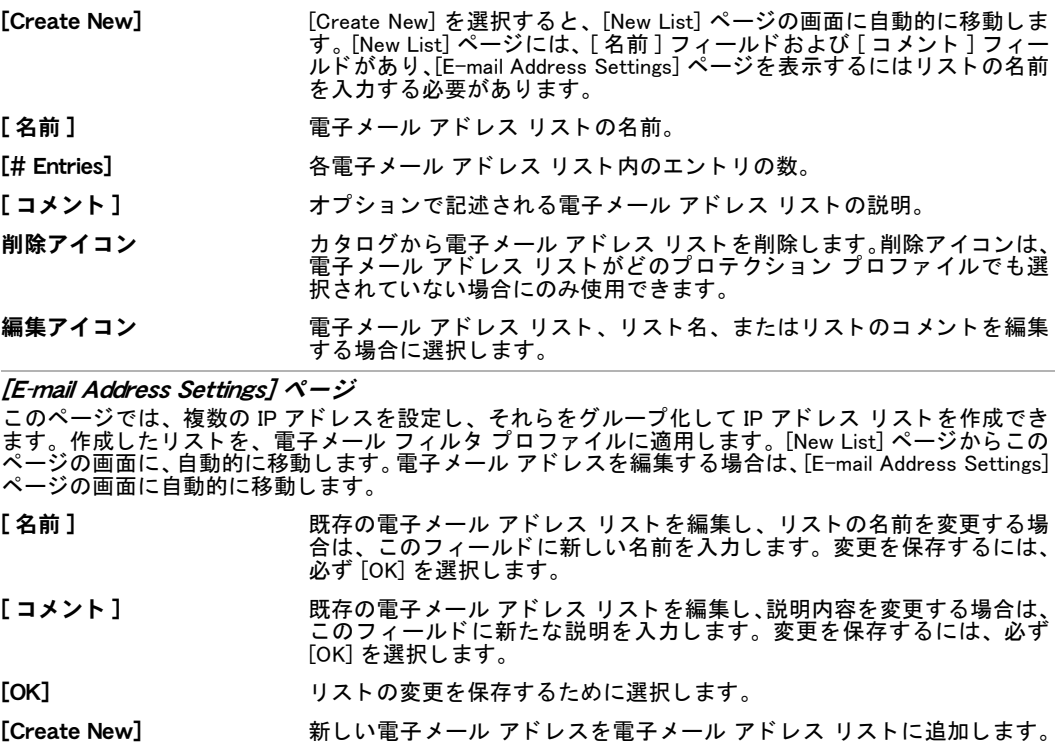

[Create New] を選択する と、 以下が表示されます。

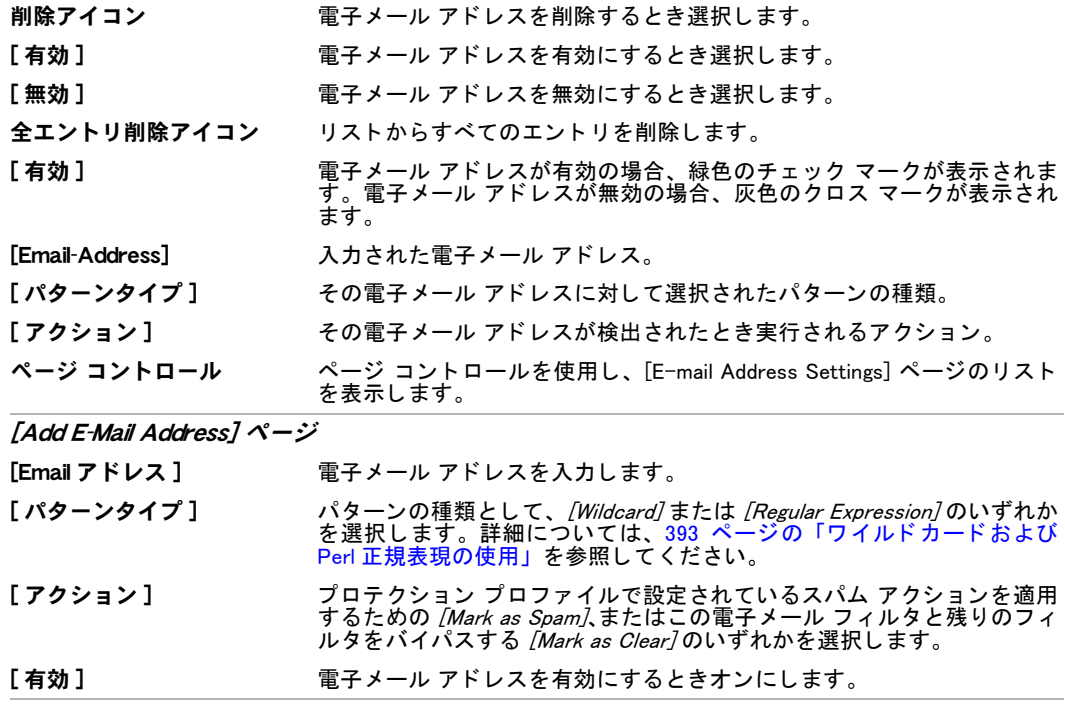

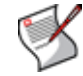

注記 : FortiGate ユニ ッ ト では、サーバのド メ イン名に基づいて DNSBL または ORDBL サー バに接続するため、この名前を DNS サーバで検索できる必要があります。DNS 設定の詳 細については、112 ページの「ネットワーク オプションの設定」を参照してください。

# <span id="page-392-0"></span>ワイルドカードおよび Perl 正規表現の使用

電子メール アドレス リスト、MIME ヘッダ リスト、および禁止単語リストのエントリには、 ワイルドカードまたは Perl 正規表現を含めることができます。

Perl 正規表現の詳し い利用方法については、 <http://perldoc.perl.org/perlretut.html> を参照し て く だ さい。

# 正規表現とワイルドカードの一致パターンの比較

ワイルド カー ド 文字は、 1 つ以上の任意の文字を表す特殊文字です。 最も よ く 使用されるワイ ルドカード文字には、一般に長さが文字数ゼロ以上の任意の文字列を表すアスタリスク (\*) と、 一般に任意の1文字を表す疑問符 (?) があります。

Perl 正規表現では、 '.' の文字は任意の 1 文字を示し ます。 ワイルド カー ドの一致パターンにあ る ? の文字と同様です。そのため、次のようになります。

・ fortinet.com は、 fortinet.com だけでな く 、 fortinetacom、 fortinetbcom、 fortinetccom などに も一致します。

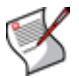

注記 : FortiGate CLI から疑問符 (?) 文字を正規表現に追加するには、 Ctrl+V に続いて ? を 入力します。、 CLI からバックスラッシュ (\) 1 文字を正規表現に追加するには、それに先 行するもう 1 つのバックスラッシュ文字を加える必要があります。たとえば、 fortinet\\.com のよ う に入力し ます。

".' や '\*' などの特殊文字に一致させるには、エスケープ文字の '¥' を使用します。たとえば、

・ fortinet.com に一致させるには、正規表現を fortinet\.com にする必要があります。

Perl 正規表現では、 '\*' は、 任意の文字が 0 回以上一致するのではな く 、 その直前の文字が 0 回 以上一致する こ と を示し ます。 た と えば、 次のよ う にな り ます。

・ forti\*.com は fortiiii.com に一致し ますが、 fortinet.com には一致し ません。

任意の文字を 0 回以上一致させるには、'\*' を使用します。 ここで、'' は任意の文字を示し、'\*' は0回以上一致することを示します。したがって、たとえば、ワイルドカードの一致パターン forti\*.com は、 fort.\*\.com にする必要があ り ます。

### 単語境界

Perl 正規表現では、 パタ ーンに暗黙の単語境界は含まれていません。 た と えば、 正規表現の "test" は単語 "test" に一致するだけでな く 、 "atest"、 "mytest"、 "testimony"、 "atestb" など の、 $^{\prime\prime}$  test $^{\prime\prime}$  を含む任意の単語に一致します。 $^{\prime\prime}$ がゅうあ記は、単語境界を指定します。単語  $"$ test" に正確に一致させるには、式を \btest\b にする必要があります。

# 大文字と小文字の区別

Web フィルタや電子メール フィルタでは、正規表現のパターン一致は大文字と小文字が区別 されます。単語または語句の大文字と小文字が区別されないようにするには、正規表現の /i を使用し ます。 た と えば、 /bad language/i を指定する と、 文字の大小にかかわらず、 "bad language" というフレーズであればすべてブロックされます。

### Perl 正規表現形式

[表 53](#page-393-0) は、 Perl 正規表現形式のい く つかの例を説明し ています。

<span id="page-393-0"></span>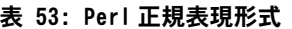

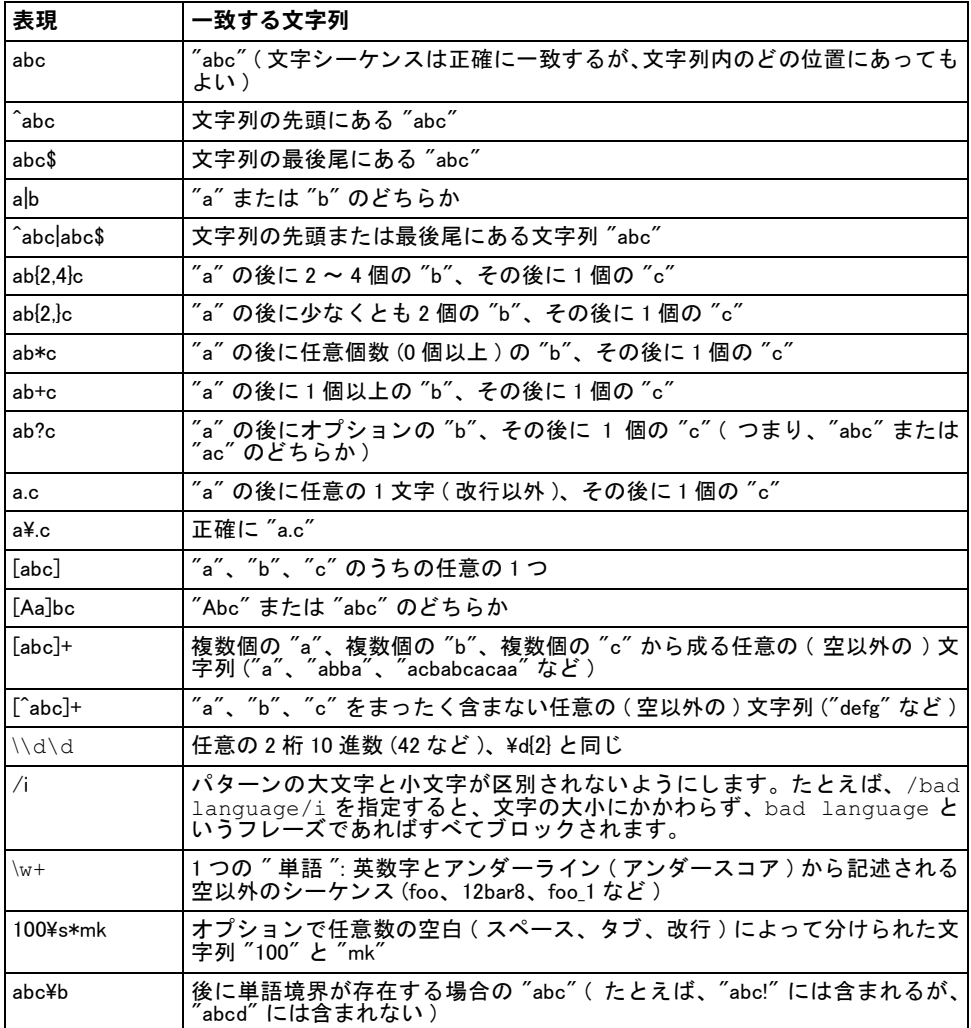

### 表 53: Perl 正規表現形式 ( 続き )

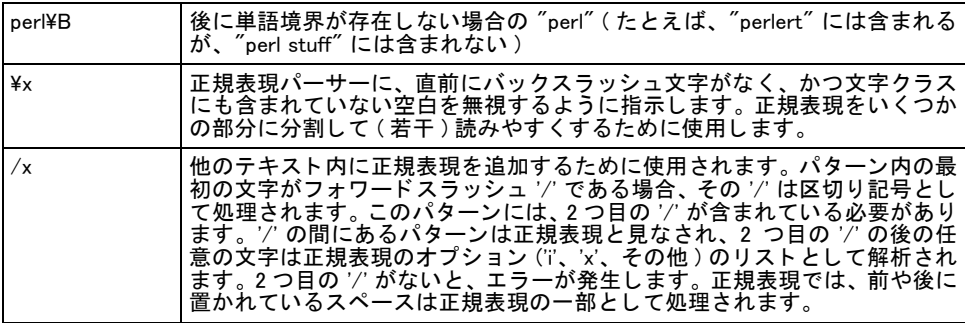

# 正規表現の例

### 語句に含まれている任意の単語をブロックする

/block|any|word/

### 意図的なスペル間違いの単語をブロックする

スパム発信者は多くの場合、スパム ブロッキング ソフトウェアを通り抜けるために、単語の 文字の間に他の文字を挿入します。

/^.\*v.\*i.\*a.\*g.\*r.\*o.\*\$/i

 $/$ cr[eéèêë][\+\-\\*=<>\.\,;!\?%&\$@\^°\\$£€\{\}()\[\]\|\\\_01]dit/i

#### 一般的なスパム語句をブロ ッ クする

次の語句は、スパム メッセージ内に見られる一般的な語句のいくつかの例です。

/try it for free/i

```
/student loans/i
```
/you're already approved/i

/special[\+\-\\*=<>\.\,;!\?%&~#§@\^°\\$£€\{\}()\[\]\|\\\_1]offer/i

# 情報漏洩防止

FortiGate の情報漏洩防止 (DLP) システムを利用する こ とによ り、 機密情報がネ ッ ト ワーク を 出入り する こ と を防止できます。 機密情報のパターンを定義する こ と で、 そのパターンに一致 する情報が FortiGate ユニットを通過するとき、その情報をブロック、ログ記録またはアーカ イブできます。 DLP システムを設定するには、 ルールを個別に策定し、 そのルールを DLP セ ンサーに組み合わせ、DLP センサーをプロテクション プロファイルに割り当てます。

DLP 機能の主な目的は、機密情報をネットワークから漏出させないことですが、他にも、望ま しくない情報がネットワークに入り込むことを防止し、FortiGate ユニットを通過するコンテ ンツの一部またはすべてをアーカ イブするためにも利用できます。

FortiGate ユニットでバーチャル ドメイン (VDOM) を有効にする場合は、バーチャル ドメイン ごとに情報漏洩防止を個別に設定します。詳細については、73 ページの「バーチャル ドメイ [ンの使用」](#page-72-0) を参照し て く だ さい。

このトピックには、以下の項目が含まれています。

- ・ [センサー](#page-395-0)
- ・ [複合ルール](#page-397-0)
- ・ [ルール](#page-398-0)
- **DLP アーカイブ**

<span id="page-395-0"></span>センサー

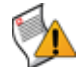

注意 : センサーを使用する前に、 センサーおよびそこに含まれるルールを慎重に確認し、 それ らがネットワーク上のトラフィックに及ぼす影響について十分理解してください。

DLP センサーは、 DLP ルールおよび DLP 複合ルールから構成されています。 また DLP セン サーには、[アクション]、[アーカイブ]、[重要度]など、ルールまたは複合ルールごとの設 定も含まれています。設定を完了した DLP センサーは、プロテクション プロファイルで指定 できます。プロテクション プロファイルが指定されているポリシーによって処理されるすべ ての ト ラ フ ィ ッ クには、 強制的に DLP センサーの設定が適用されます。

新しい DLP センサーを作成し、ネットワークから送出されるトラフィックを保護するために 必要な DLP ルールおよび DLP 複合ルールを含むように、センサーを設定できます。

DLP センサーを設定する前に、 ルールおよび複合ルールを加えて DLP センサーを作成する必 要があります。

DLP センサーを設定するには、[UTM]、[ データ漏えい防止]、[ センサー]の順に選択します。

このページには、作成済みの DLP センサーおよびデフォルトの DLP センサーが一覧表示されます。この ページでは、DLP センサーを編集 ( デフォルトまたは作成済みのセンサー )、削除、または新規作成でき ます。

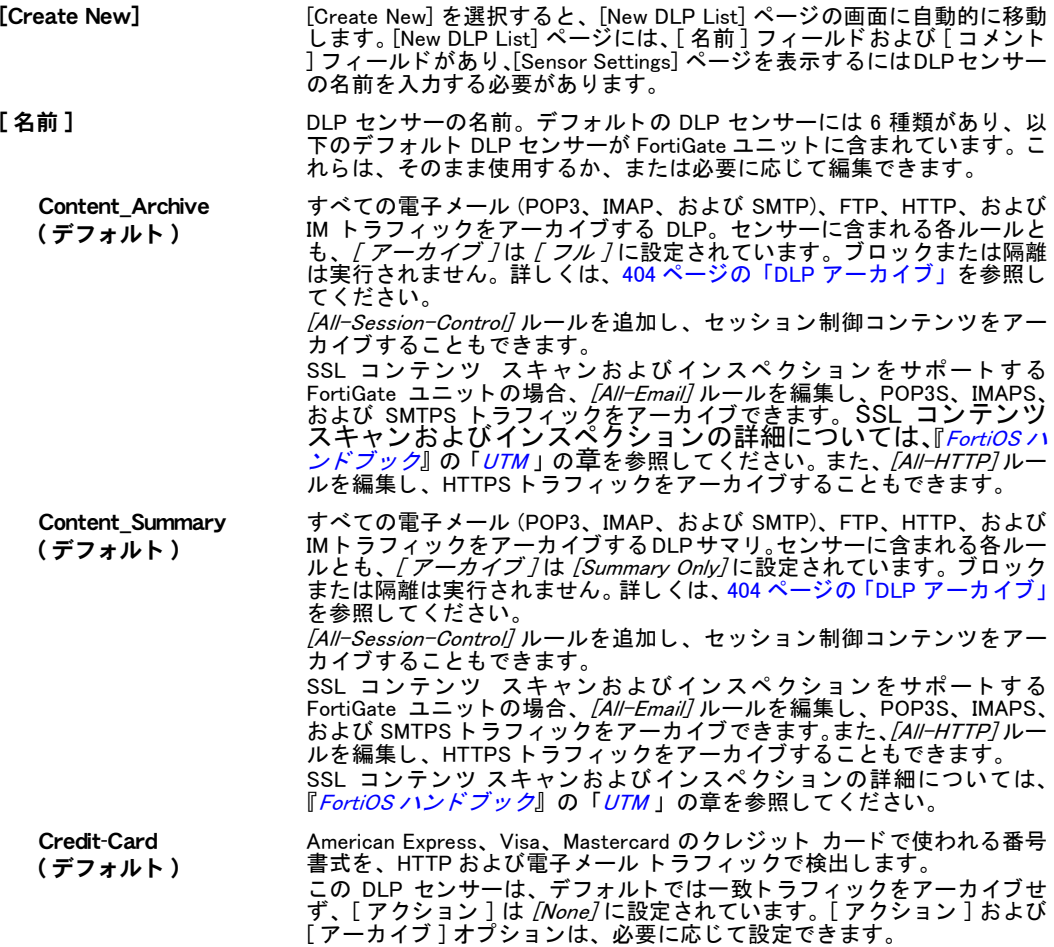

<sup>[</sup> センサー ] ページ
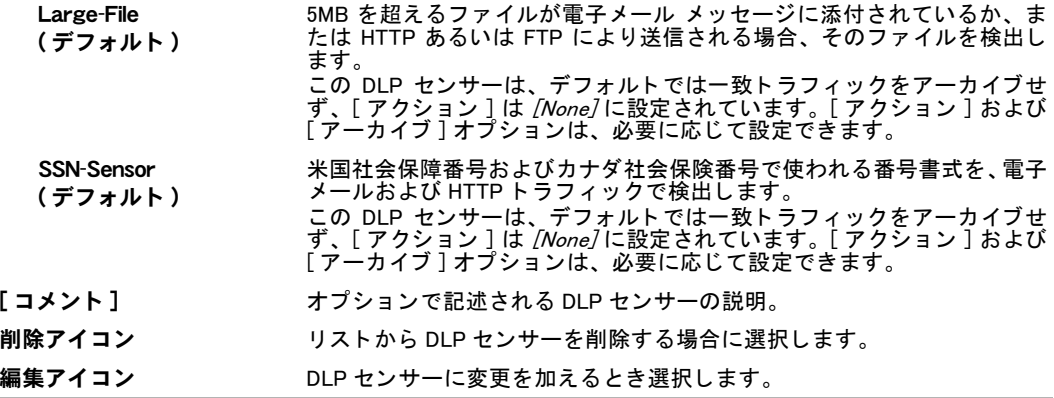

#### [Sensor Settings] ページ

このページでは、 DLP センサーに加えるルールを設定できます。 [Create New] を選択し新し いセンサー を作成する場合は、 [New DLP Sensor] ページの画面に自動的に移動し ます。 [Sensor Settings] ページの 画面に移動しセンサーを設定するには、[ 名前 ] フィールドにセンサーの名前を入力する必要がありま す。 このページで [Create New] を選択する と、 [New DLP Sensor Rule] ページの画面に移動し ます。

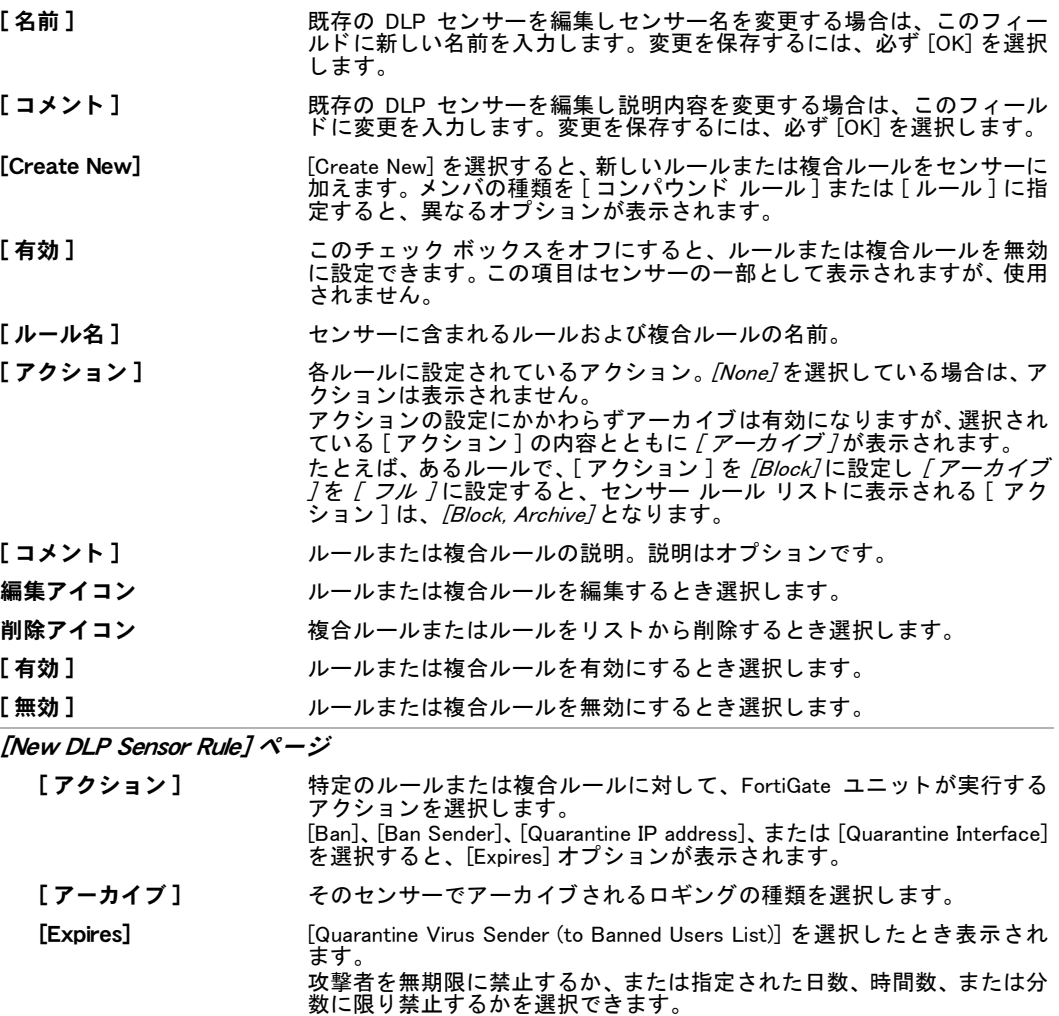

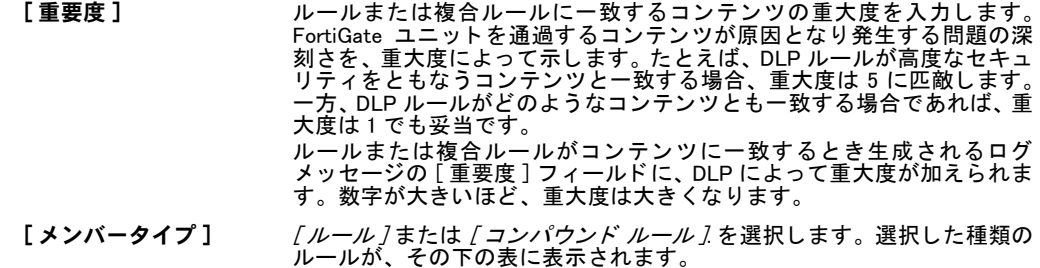

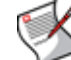

注記 : DLP は、 ア クシ ョ ンの重複を避けます。 1 つのセンサーに含まれている複数のルー ルがコンテンツに一致する場合でも、DLP は同じコンテンツからは DLP アーカイブ エン トリ、隔離アイテム、または禁止エントリを、1つしか作成しません。

#### 複合ルール

DLP 複合ルールは、DLP ルールをグループ化したもので、DLP センサーに加わると動作の仕方 が変わります。個別のルールは、1 つの属性のみによって設定できます。この属性がネット ワーク トラフィックから発見されると、ルールの動作が始まります。

複合ルールにより、個別のルールをグループ化し、より詳しい動作の状態を指定できます。複 合ルールに含まれる個々のルールには 1 つの属性 ( または条件 ) が設定されますが、 ルールが 動作するにはその属性があらかじめ ト ラ フ ィ ッ クに存在する必要があ り ます。

たとえば、以下の2つのルールを作成し、それらをセンサーに加えます。

・ ルール 1 は、SMTP トラフィックの送信者アドレス spammer@example.com をチェック。

・ ルール 2 は、SMTP ト ラ フ ィ ッ クのメ ッ セージ本文に含まれる sale とい う単語をチ ェ ッ ク。 センサーを使用すると、 いずれのルールも設定された条件が true であれば作動します。 1 の条 件のみ true の場合は、該当するルールのみが作動します。 SMTP トラフィックのコンテンツ次 第で、 両ルールと も作動する、 両ルールと も作動し ない、 または片方のみ作動し ます。

これらのルールをセンサーから削除する場合は、 これら を複合ルールに加えて、 その複合ルー ルをセンサーに加え、この複合ルールが作動するにはネットワーク トラフィックに両方の ルールの条件が存在する必要があり ます。 1 つの条件のみが存在する場合は、 ルールまたは複 合ルールが何も作動し ないまま、 メ ッ セージは通過を許可されます。

複数のルールにともなう個別に設定可能な属性を組み合わせた複合ルールによって、ルールの 動作をトリガする特定の条件をきめ細かく指定できます。

DLP センサーの複合ルールを設定するには、[UTM]、[データ漏えい防止]、[Compund]の順に 選択します。

[ コンパウンド ] ページ

このページには、 作成済みの複合ルールが一覧表示されます。 このページでは、 複合ルールを編集、 削 除、 または新規作成できます。

[Create New] 新しい複合ルールを追加するには、 [Create New] を選択し ます。

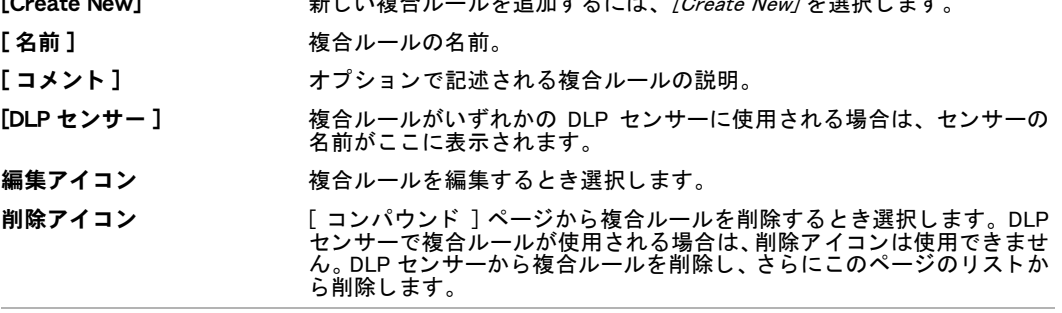

[New/Edit Compound Rule] ページ

このページでは、 複合ルールを設定できます。 既存の複合ルールを編集する場合は、 このページの画面 に自動的に移動します。

[名前] それはちゃっとなどのことの名前を入力します。

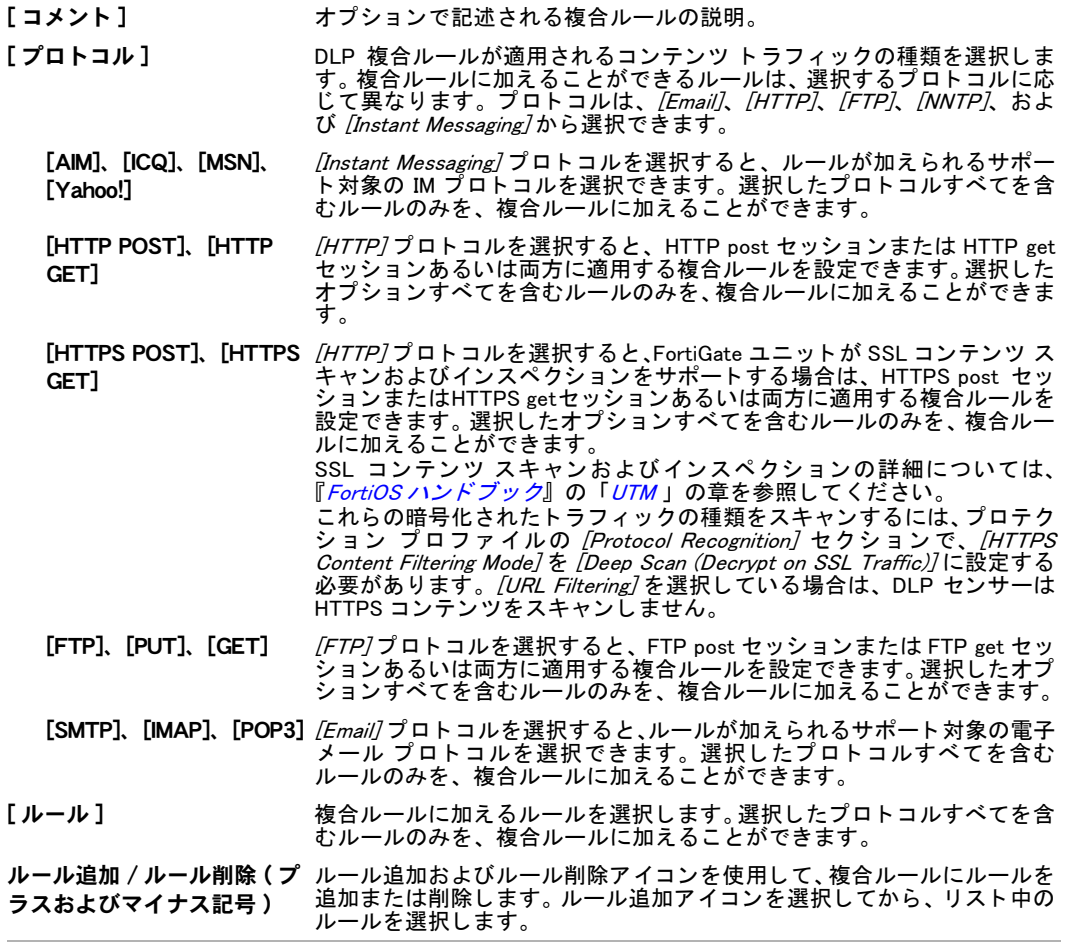

#### ルール

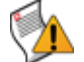

注意:ルールを使用する前に慎重に確認し、それらがネットワーク上のトラフィックに及 ぼす影響について十分理解してください。

DLP ルールは、情報漏洩防止機能の中心的な要素です。 これらのルールによって保護される情 報を定義する こ と で、 FortiGate ユニ ッ ト がその情報を識別できます。 た と えば、 含まれるルー ルは正規表現を使用し、 社会保障番号を表し ます。

 $(6-6)\d{2}|7(6-6)\d{7[0-2]})$ [ \-]?\d{2}[ \-]\d{4}

この正規表現によって、可能な社会保障番号をすべて表示する変わりに、社会保障番号の構成 が表されます。 このパターンを、 FortiGate ユニ ッ ト によ り容易に識別できます。

DLP ルールを、複合ルールに組み合わせ、それらの複合ルールを DLP センサーに加えること ができます。DLP センサーの中でルールを直接指定する場合は、トラフィックがいずれか1つ のルールに一致したとき、設定済みのアクションが発生します。まずルールを複合ルールにグ ループ化し、 次に DLP センサーで指定する場合は、 複合ルールに含まれるすべてのルールが トラフィックと一致しなければ、設定済みのアクションは発生しません。

DLP センサーに含まれる個別のルールは、暗示的 OR 条件と関連付けられており、一方で複合 ルールに含まれるルールは暗示的 AND 条件と関連付けられています。

CLI から、 SIP、 SIMPLE、 または SCCP を含むセ ッ シ ョ ン制御 DLP ルールを作成し DLP アーカ *イ*ブを行うこともできます。詳細については、『*[FortiGate CLI](http://docs.fortinet.com/fgt40mr1.html) リファレンス*』を参照してくだ さい。

ルールを設定するには、[UTM]、[データ漏えい防止]、[ルール]の順に選択します。

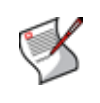

注記: これらのルールは、暗号化されていないトラフィックの種類のみに有効です。 FortiGate ユニットで、暗号化されたトラフィックを暗号化解除し検証できる場合は、必要 に応じてこれらのルールでそのようなトラフィックの種類を有効に設定し、ルールの機能 を拡張できます。

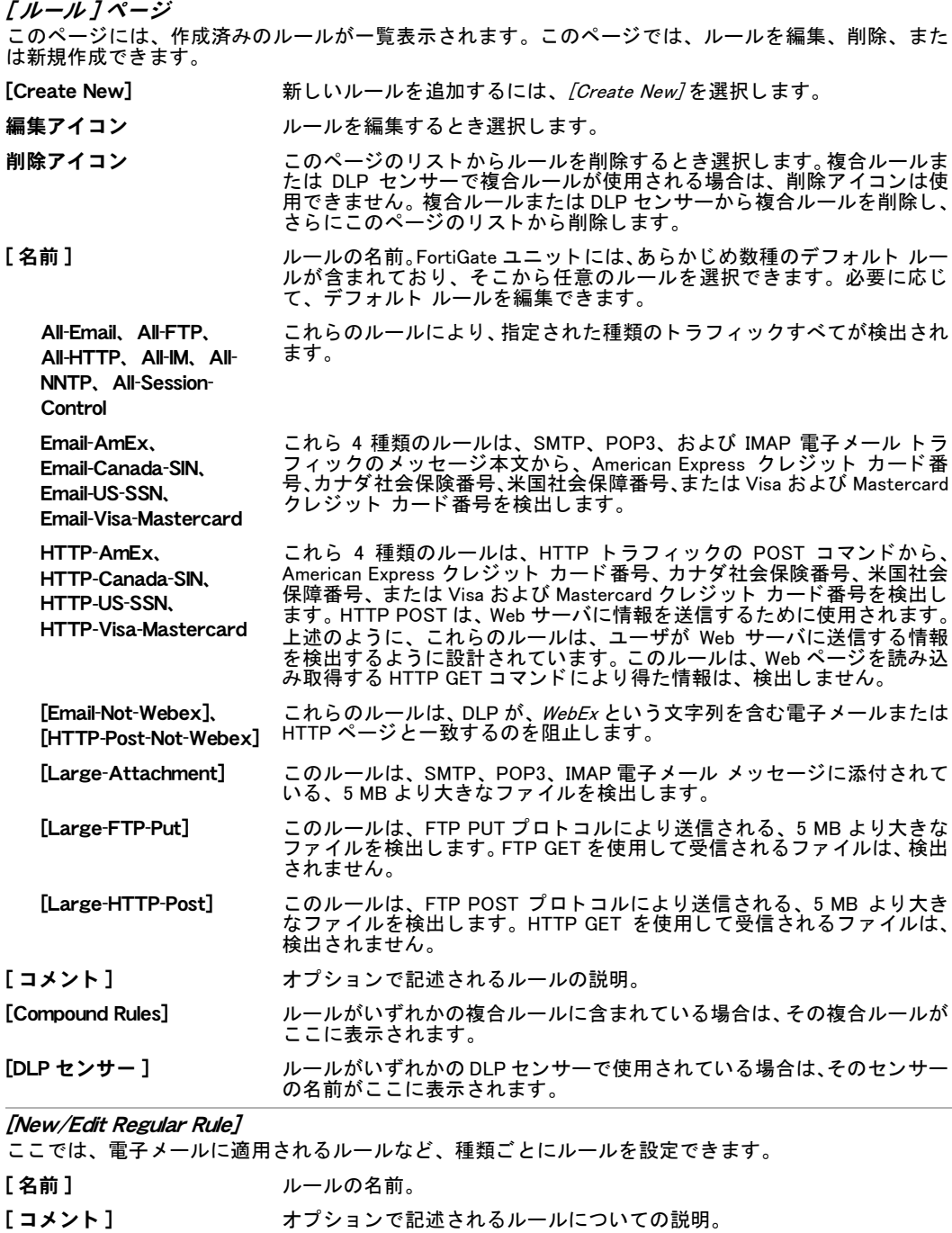

【 **プロトコル ]** DLP ルールが適用されるコンテンツ トラフィックの種類を選択します。利 用可能なルール オプションは、選択されるプロトコルに応じて異なりま す。 プロ ト コルは、 [Email]、 [HTTP]、 [FTP]、 [NNTP]、 [Instant Messaging]、 および *[Session Control]* から選択できます。

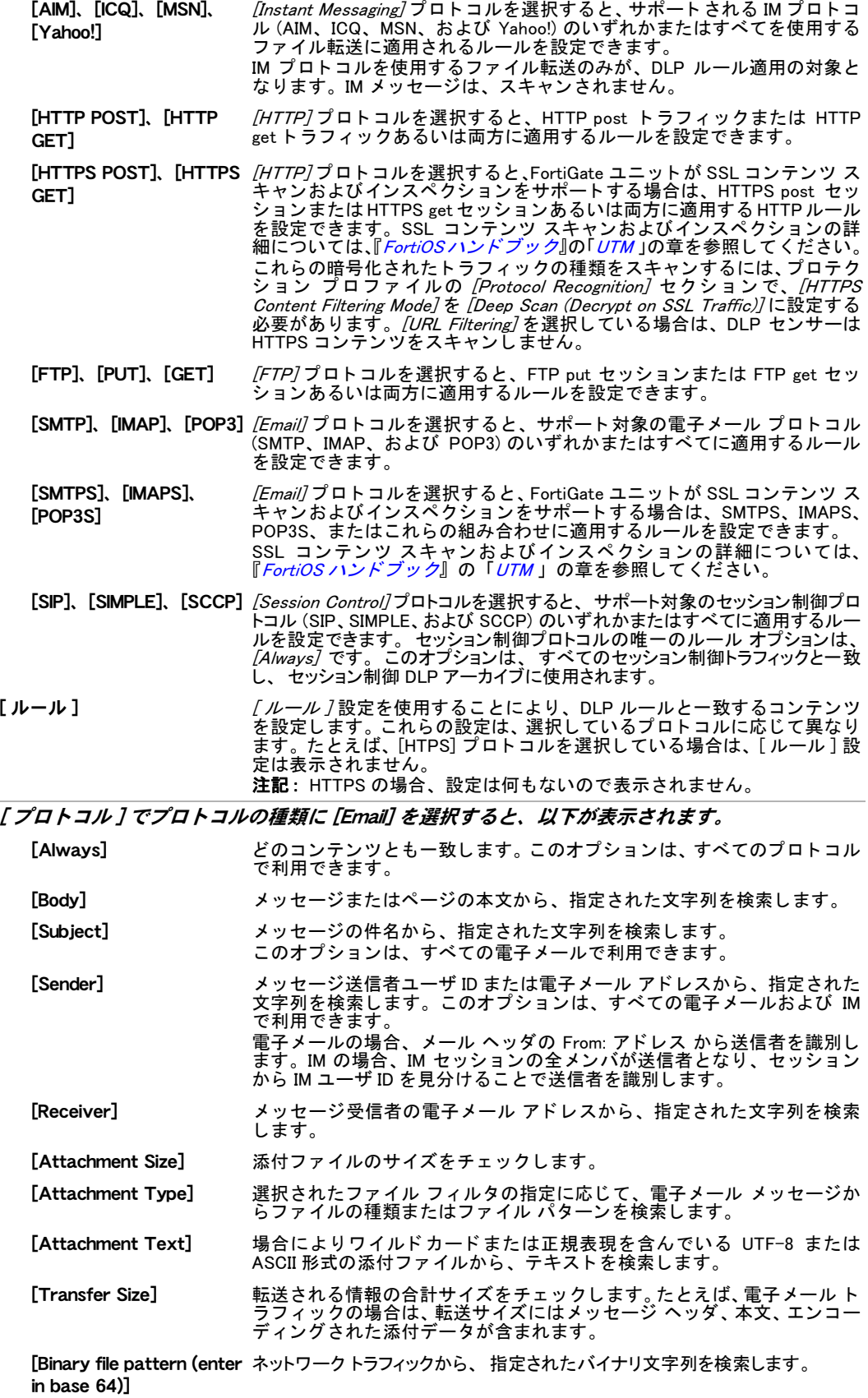

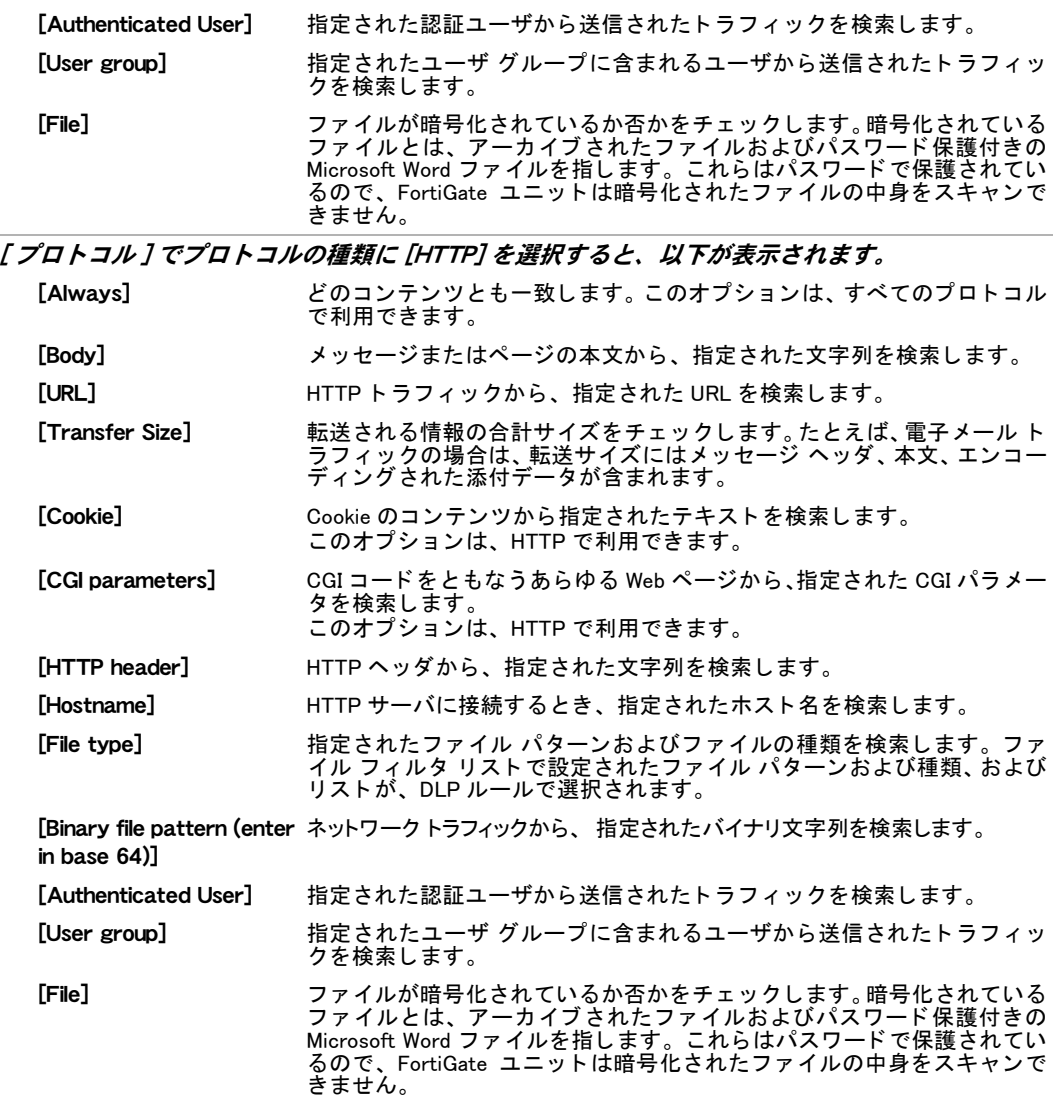

#### [ プロトコル ] でプロトコルの種類に [FTP] を選択すると、以下が表示されます。

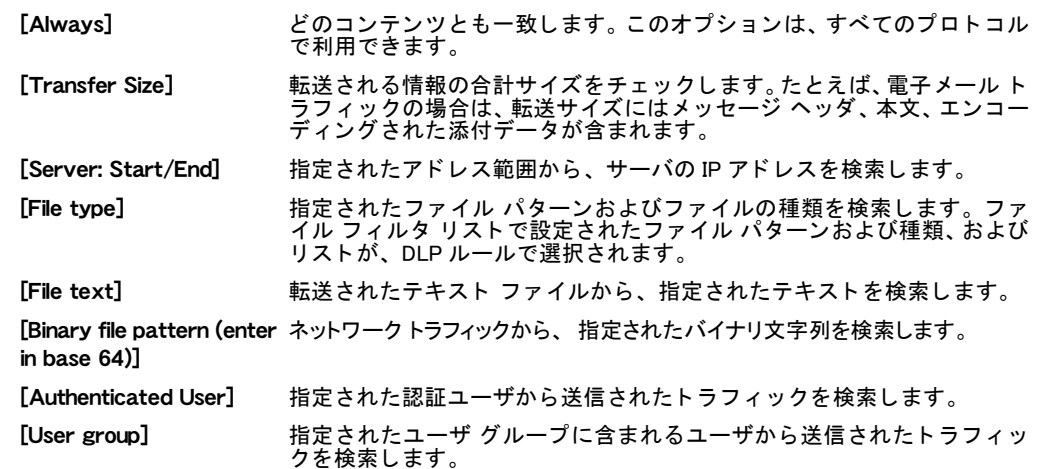

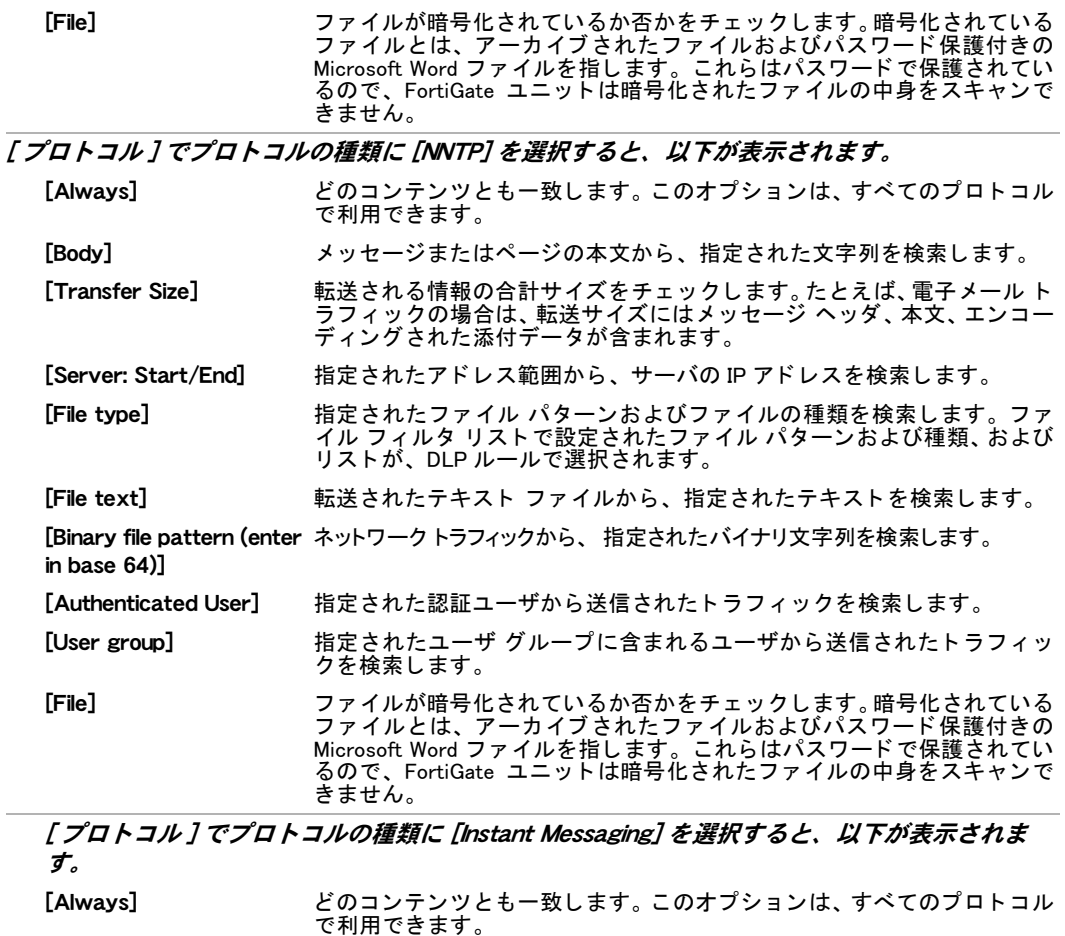

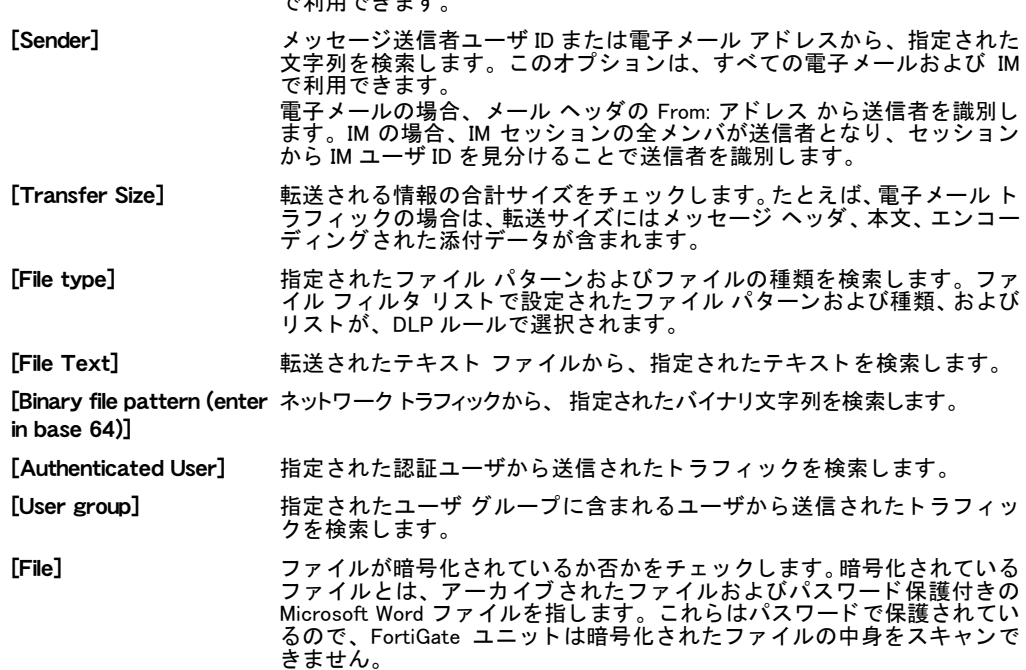

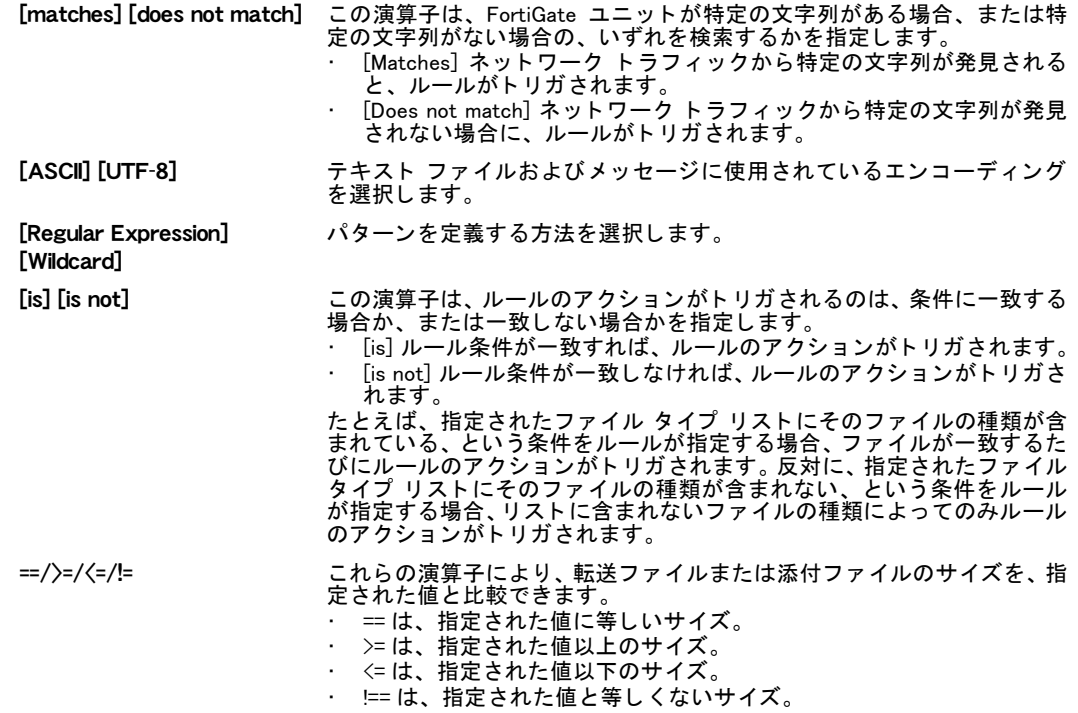

[New/Edit Regular Rule] ページには、 以下のルール演算子が表示されます。

#### DLP アーカイブ

DLP アーカ イブを使用する こ と によ り、 FortiGuard Analysis and Management Service (FAMS) に アーカ イブ されている履歴ログを、収集および表示できます。DLP アーカ イブは、FortiAnalyzer ユニットを FortiGate の構成に加える場合に利用可能になります (詳しくは [491 ページの](#page-490-0) [「FortiAnalyzer ユニ ッ ト へのリ モー ト ロギング」](#page-490-0) を参照 )。 FortiGuard Analysis and Management サーバは、 FortiGuard Analysis and Management Service (FAMS) に加入する こ と で利用可能にな ります (詳しくは、[FortiGuard Analysis and Management Service](http://docs.fortinet.com/fgt.html) *管理ガイド*を参照)。

完全な DLP アーカイブおよびサマリ DLP アーカイブを設定できます。 完全な DLP アーカイブ にはすべてのコンテンツが含まれており、たとえば、完全な電子メール DLP アーカイブには 完全な電子メールメッセージおよび添付データが含まれます。サマリ DLP アーカイブにはコ ンテンツに関するメタデータのみが含まれており、たとえば、電子メール メッセージのサマ リ レコードには、電子メール ヘッダのみが含まれます。

アーカイブできるのは、電子メール、FTP、HTTP、IM、およびセッション制御コンテンツです。

- ・ 電子メ ール コ ンテンツには、IMAP、POP3、SMTP セ ッ シ ョ ンが含まれます。また、FortiGate |電子メール フィルタリングによりスパムとしてタグ付けされる電子メール メッセージも、 電子メール コンテンツに加えることができます。FortiGate ユニットが SSL コンテンツ ス キャンおよびインスペクションをサポートする場合は、電子メール コンテンツに IMAPS、 POP3S、および SMTPS のセッションも加えることができます。SSL コンテンツ スキャン およびインスペクションの詳細については、『*[FortiOS](http://docs.fortinet.com/fgt40mr2.html) ハンドブック*』の「*UTM* 」の章を参 照してください。
- ・ HTTP コンテンツには、HTTP セッションが含まれます。FortiGate ユニットが SSL コンテ ンツ スキャンおよびインスペクションをサポートする場合は、HTTP コンテンツに HTTPS セッションも加えることができます。

SSL コンテンツ スキャンおよびインスペクションの詳細については、『[FortiOS](http://docs.fortinet.com/fgt40mr2.html) ハンドブッ [ク](http://docs.fortinet.com/fgt40mr2.html)』の「[UTM](http://docs.fortinet.com/fgt/handbook/fortigate-utm-40-mr2.pdf) 」 の章を参照し て く だ さい。

· IM コンテンツには、AIM、ICQ、MSN、および Yahoo! のセッションが含まれます。

· セッション制御コンテンツには、SIP、SIMPLE、および SCCP のセッションが含まれます。 SIP よび SCCP では、 サマ リ DLP アーカ イブのみを利用できます。 SIMPLE では、 完全およ びサマ リの DLP アーカ イブを利用できます。

DLP センサーを加えることにより、電子メール、Web、FTP、IM、およびセッション制御のコ ンテンツをアーカイブします。スパム電子メール メッセージのアーカイブは、プロテクショ ン プロファイルで設定します。

DLP アーカイブは、DLP センサーの中で有効に設定します。DLP センサーを設定するには、 [UTM]、[ データ漏えい防止 ]、[ センサー]の順に選択します。また、アーカイブのために新 しい DLP センサーを作成する代わり に、 Content\_Archive または Content\_Summary センサーの いずれかを使用し DLP ログをアーカ イブできます。

CLI から、 SIP、 SIMPLE、 または SCCP を含むセ ッ シ ョ ン制御 DLP ルールを作成し DLP アーカ イブを行うこともできます。詳細については、『[FortiGate CLI](http://docs.fortinet.com/fgt/handbook/fortigate-cli-40-mr2.pdf) リファレンス』を参照してくだ さい。

# アプリケーション制御

この項では、ファイアウォール プロテクション プロファイルに関連するアプリケーション制 御オプションを設定する方法について説明します。

FortiGate ユニットでバーチャル ドメイン (VDOM) を有効にする場合は、バーチャル ドメイン ごとにアプリケーション制御を個別に設定します。たとえば、ある VDOM で作成されたアプ リケーション ブラック / ホワイト リストは、他の VDOM では表示されません。詳細について は、73 ページの「バーチャルドメインの使用」を参照してください。

アプリケーション制御 UTM 機能を使用する場合、FortiGate ユニットによりネットワーク トラ フィックが検出され、トラフィックを生成したアプリケーションに応じて、そのトラフィック に対するアクションが実行されます。FortiGate 不正侵入防御プロトコル デコーダに基づくア プリケーション制御は、FortiGate ユニットを通過するアプリケーション トラフィックの動作 をログ記録および管理するための、扱いやすく高機能な手法を提供します。 アプリケーション 制御で使用される IPS プロトコル デコーダは、ネットワーク トラフィックの分析により、標 準以外のポートまたはプロトコルに基づくアプリケーション トラフィックであっても、トラ フィックを検出できます。

FortiGate ユニットにより、多数のアプリケーションから生成されたネットワーク トラフィッ クを識別できます。アプリケーション制御ブラック / ホワイト リストを作成し、管理する必 要があるアプリケーション トラフィックおよびアプリケーション実行の土台となるネット ワークに対して実行されるアクションを指定できます。 監視の対象となるネットワーク トラ フィックに適用されるプロテクション プロファイルに、アプリケーション制御ブラック / ホ ワイト リストを加えます。

フォーティネットは、FortiGuard アプリケーション制御データベースにアプリケーションを追 加することにより、アプリケーション制御に基づいて検出されるアプリケーションのリストを 継続的に更新し充実させています。アプリケーション制御では不正侵入防御プロトコル デ コーダが利用されるので、アプ リ ケーシ ョ ン制御データベースは [FortiGuard 不正侵入防止シス](http://www.fortiguardcenter.com/intrusionprevention/ips.html) [テム データベースの](http://www.fortiguardcenter.com/intrusionprevention/ips.html)一部となり、双方のデータベースのバージョン番号は同じになります。

FortiGate ユニットにインストールされているアプリケーション制御データベースのバージョ ンを確認するには、*[License Information]* ダッシュボード ウィジェットを表示し、IPS Definitions バージ ョ ンを確認し ます。

FortiGuard アプリケーション制御によりサポートされるアプリケーションの完全なリストをに 表示するには、 [FortiGuard Application Control List](http://www.fortiguardcenter.com/applicationcontrol/ListOfApplications.html) にアクセス し ます。 この Web ページには、 サ ポートされるアプリケーションがすべて表示されます。任意のアプリケーション名を選択し、 そのアプリケーションの詳細を確認できます。

図 26: ISIS.Over.IPv4 アプリケーション ページ

## **ISIS.OVER.IPV4**

In-Depth Analysis

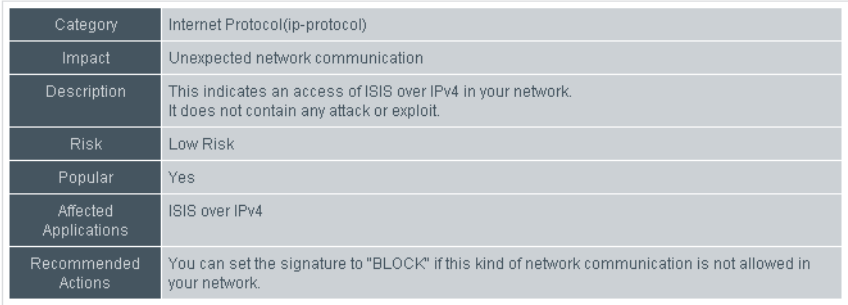

このトピックには、以下の項目が含まれています。

・ ブラック/ホワイト リスト

アプリケーション リスト

### <span id="page-405-0"></span>ブラック / ホワイト リスト

アプリケーション制御ブラック / ホワイト リストには、監視されるアプリケーション トラ フィック、およびトラフィックが検出されたとき実行されるアクションについての、詳しい設 定内容が含まれています。アプリケーション制御ブラック / ホワイト リストを有効にするに は、ファイアウォール ポリシーでリストを選択する必要があります。

デフォルトのブラック / ホワイト リストはありません。

FortiGate ユニットは、リストの並び順に従い最上位から順次、一度に 1 つずつ、エントリさ れているアプリケーションのネットワーク トラフィックを検証します。トラフィックの一致 が検出されると、一致ルールに指定されているアクションがそのトラフィックに適用され、エ ン ト リ されているアプ リ ケーシ ョ ン との照合作業はその時点で停止し ます。 このため、 両方の アクション (許可およびブロック)に基づく複合的なルールを、少数のアプリケーション エン トリをリストに加えることで作成できます。

たとえば、組織内の標準インスタント メッセージングに AIM を採用している場合、2 つのアプ リケーションをエントリするだけで、AIM を許可し他の IM クライアントをすべてブロックで きます。まず、[Application] に AIM を指定したアプリケーション エントリを作成します。この エントリの [アクション]を [Pass]に設定します。次に、[Category]を [im]、[Application]を [all]、および [ アクション ] を [Block] に設定したアプリケーション エントリを作成します。ア プリケーション エントリは上位から下位の順にチェックされるので、AIM トラフィックにより 最初のルール (AIM アプリケーション エントリ ) がトリガされ、AIM トラフィックは許可され ます。AIM 以外の IM トラフィックが検出される場合、2 番目のルール (All アプリケーション エ ン ト リ ) が ト リ ガ されるので、FortiGateユニ ッ ト によ り その ト ラ フ ィ ッ クはブロ ッ ク されます。 [Black/White List] メニューでは、監視を有効にすることにより、ネットワークを監視状態に設

定できます。[Black/White Lists Setting] ページの [Monitor] 横にあるチェック ボックスをオン にすると、ネットワーク監視が有効に設定されます。

ブラック / ホワイト リストを設定するには、[UTM]、[Application Control]、[Black/White List] の順に選択し ます。

[Black/White Lists] ページ

このページには、作成済みのブラック / ホワイト リストが一覧表示されます。このページでは、ブラッ ク/ホワイト リストを編集、削除、または新規作成できます。

[Create New] [Create New] を選択する と、[New Application Control Black/White List] ペー ジの画面に自動的に移動します。このページには、[ 名前 ] フィールドお よび [ コメント ] フィールドがあり、[Black/White Lists Settings] ページを 表示するには DLP センサーの名前を入力する必要があります。

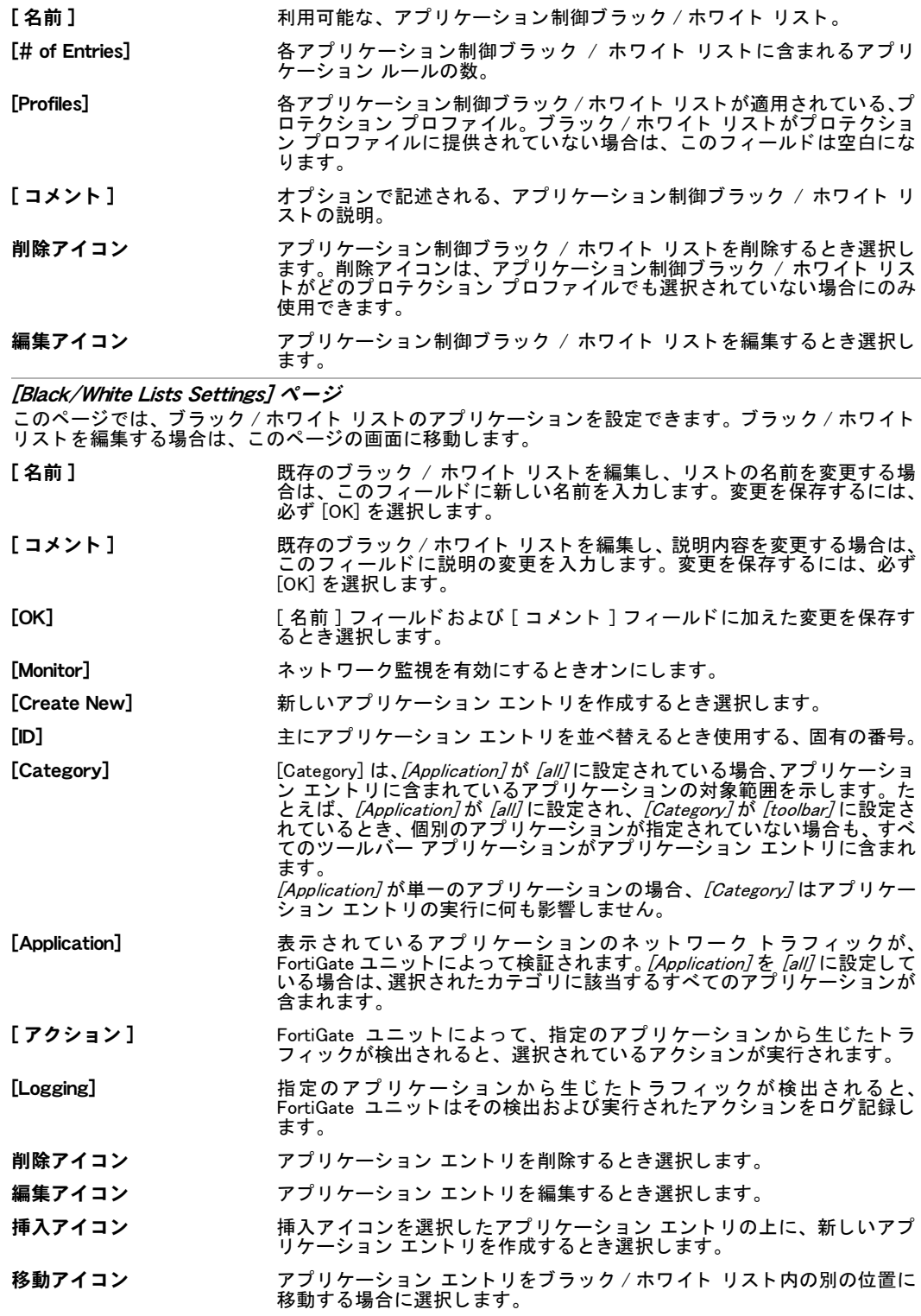

[New Application Entry] ページ

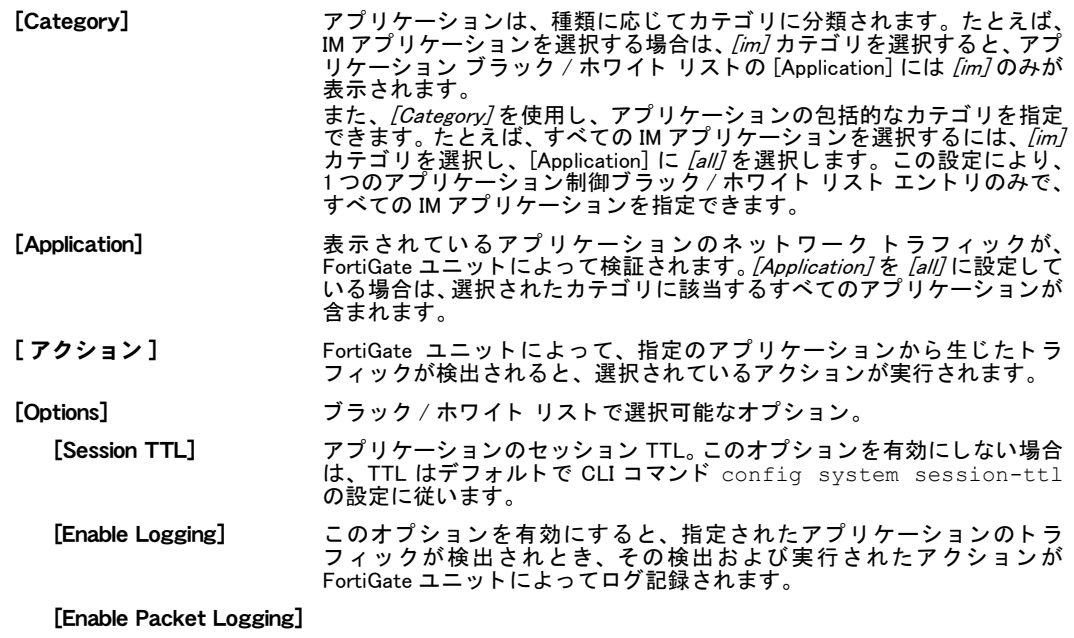

### <span id="page-407-0"></span>アプリケーション リスト

アプリケーション リストは、アプリケーションおよびその普及度とリスクを表示します。各 アプリケーションの詳しい情報を表示するには、アプリケーションの名前を選択します。名前 にリンクされている [FortiGuard Application Control List](http://www.fortiguardcenter.com/applicationcontrol/ListOfApplications.html) が表示され、そのアプリケーションに関 する詳細を確認できます。 また、 [UTM]、 [Application Control]、 [Application List] の順に選択し て表示される情報をフィルタリングできます。情報をフィルタリングする詳しい方法について は、を参照してください。

FortiGuard アプリケーション制御によりサポートされるアプリケーションの完全なリストを表 示するには、 [FortiGuard Application Control List](http://www.fortiguardcenter.com/applicationcontrol/ListOfApplications.html) にアクセス し ます。 この Web ページには、 サ ポートされるアプリケーションがすべて表示されます。任意のアプリケーション名を選択し、 そのアプ リ ケーシ ョ ンの詳細を確認できます。

アプリケーション リストを設定するには、[UTM]、[Application Control]、[Application List] の順 に選択し ます。

#### [Application List] ページ

このページには、ユニットで利用可能なアプリケーションが、カテゴリ (Category)、普及度 (Popularity)、 およびリスク (Risk) とともに表示されます。

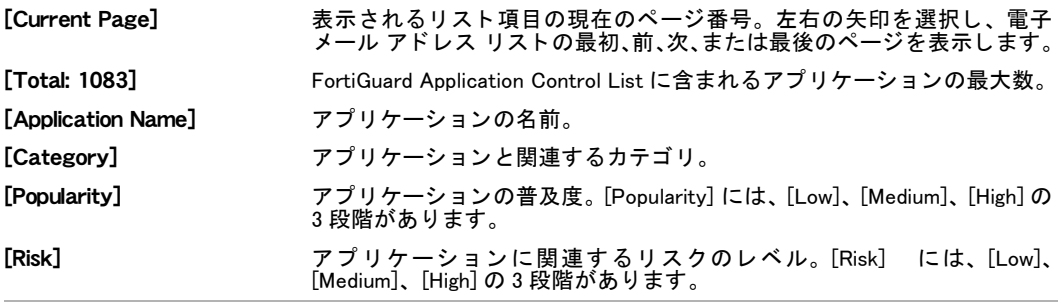

# VoIP

FortiGate ユニットは、VoIP プロトコルをサポートしシグナリング層のステートをメディア層 のパケット フローと関連付けることにより、VoIP ソリューションのセキュリティを効果的に 実現できます。SIP ALG 制御を使用する こ と で、FortiGate ユニ ッ ト はネ ッ ト ワークで使用され る VoIP シグナリング プロトコルを解釈し、特定の VoIP 通話ごとにポートをダイナミックに 開閉 (ピンホール) してセキュリティを維持できます。

[UTM]、 [VoIP]、 [Profile] の順に選択し て表示される画面では、 VoIP プロ ト コルのみを対象と するファイアウォール ポリシーに適用するための、複数のプロファイルを設定できます。

### プロファイル

[Profile] メニューでは、ファイアウォール ポリシーに適用するための VoIP プロファイルを設 定できます。 プロファイルに含まれる特定の情報は、 ポリシーに基づきトラフィックがどのよ うに検証され、検証に基づいてどのようなアクションが実行されるかを定義します。 VoIP プロファイルを設定するには、[UTM]、[VoIP]、[Profile] の順に選択します。

#### [Profile] ページ

このページには、SIP および SCCP プロトコル用に作成されたプロファイルが一覧表示されます。この ページでは、VoIP プロトコル プロファイルを編集、削除、または新規作成できます。

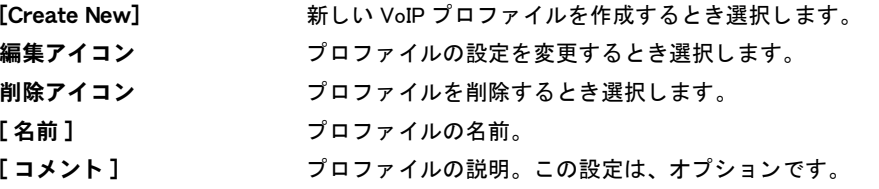

[New VoIP Profile] ページ

このページでは、プロファイルの SIP および SCCP オプションを設定できます。VoIP プロファイルを編 集する場合は、 [Edit VoIP Profile] ページに自動的に移動し ます。

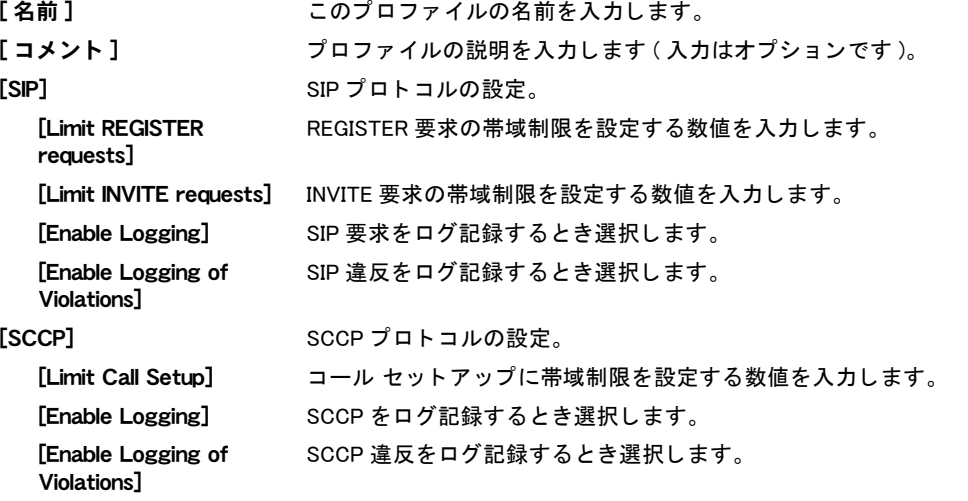

# IPsec VPN

この項では、 Web ベース マネージャからおこ なえる IPsec (Internet Protocol Security) VPN の 設定オプションの導入を説明します。FortiGate ユニットでは、ポリシーベース ( トンネル モー ド ) およびルー ト ベース ( イ ン タ フ ェ ース モー ド ) VPN の両方をサポー ト し ます。 IPsec VPN の設定方法およびその他の詳細については、『[FortiGate IPSec VPN](http://docs.forticare.com/fgt.html) ユーザ ガイド』 を参照して ください。

FortiGate ユニ ッ ト でバーチ ャルド メ イ ン (VDOM) を有効にし ている と きは、 それぞれのバー チ ャルド メ インご と に VPN IPsec を個別に設定し ます。 詳細については、 [73 ページの 「バー](#page-72-0) チャル ドメインの使用」を参照してください。

この項には以下のトピックが含まれています。

- ・ [IPsec VPN の概要](#page-410-0)
- · ポリシーベース VPN およびルートベース VPN の比較
- ・ [自動キー \(IKE\)](#page-412-0)
- ・ [手動キー](#page-418-0)
- ・ インターネット ブラウジング
- コンセントレータ
- **VPN のモニタ**

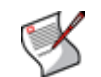

注記 : L2TP および IPSec は、Windows XP、Windows Vista、および Mac OSX のネイティブ VPN クライアントでサポートされます。

## <span id="page-410-0"></span>IPsec VPN の概要

[IPsec VPN] メ ニューには、 IPsecVPN の設定項目およびオプシ ョ ンがあ り ます。 IPsec VPN は 仮想プライベートネットワークであり、IPsec プロトコルスイートを用いてその仮想プライ ベートネットワークにセキュリティと保護を提供します。これはつまり、ネットワークへ入っ てくるデータも、ネットワークから出ていくデータも暗号化されることを意味します。

FortiOS で設定される IPsec VPN は、以下の基本的な手順を使用して設定しなければなりません。

- 1 FortiGate がリモートピアまたはクライアントを認証し、セキュアなコネクションを確立 するために必要なフェーズ 1 パラメータを定義します。詳しくは、413 ページの「フェー ズ1の設定」を参照してください。
- 2 FortiGate ユニ ッ ト がリ モー ト ピアまたはダイアルア ッ プ ク ラ イアン ト と VPN ト ンネルを 張るために必要なフェーズ 2 パラメータを定義します。詳しくは、417 ページの「フェー ズ2の設定」を参照してください。

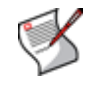

● 注記:もし FortiGate ユニットがユニークな IPsec 暗号化キーと認証キーを自動的に生 成させたいのであれば、ステップ 1 とステップ 2 を踏まなければなりません。もしリ モート VPN ピアまたはクライアントが特定の IPsec 暗号化キーと認証キーを要求する のであれば、FortiGate ユニットがマニュアルキーを使うように設定しなければなりま せん。 詳細については、 [419 ページの 「手動キー」](#page-418-0) を参照し て く だ さい。

3 あなたのプライベートネットワークと VPN 間での通信を許可するファイアウォールポリ シーを作成してください。ポリシーベース VPN の場合は、ファイアウォール ポリシーの [Action] を [IPSEC] に設定します。インタフェースベース VPN の場合は、ファイアウォー ル ポリシーの [Action] を [ACCEPT] に設定します。詳しくは、268 ページの「ファイア ウォール ポリシーの設定」を参照してください。

フェーズ 1 は IPsecVPN の最初のパートを構成する一連の設定です。これらの設定はリモート ピアまたはク ラ イアン ト を認証し て、 セキュアなコネク シ ョ ンを確立するために使われます。 フ ェ ーズ 2 は IPsecVPN の 2 番目であ り、 かつ最後のパー ト を構成するの一連の設定であ り、 FortiGate ユニットがリモートピアまたはダイアルアップクライアントと VPN トンネルを作成 するために必要な情報を提供し ます。

FortiGate ユニ ッ ト は、ESP (Encapsulated Security Payload) プロ ト コルを実装し ています。暗号 化されたパケットは通常のパケットと同じように、IP ネットワークでルーティングされます。 IKE (インターネット鍵交換)は、事前共有キーまたは X.509 デジタル証明書に基づいて自動的 に実行されます。 オプションで手動キーを指定できます。 NAT/ ルート モードのみでサポート されるインタフェース モードでは、VPN トンネルのローカル エンドの仮想インタフェースが 作成されます。

#### <span id="page-411-0"></span>ポリシーベース VPN およびルートベース VPN の比較

FortiGate ユニ ッ ト はポリ シーベース VPN とルー ト ベース VPN のどち ら もサポー ト し ます。一 般的には、ルートベース VPN のほうがポリシーベース VPN よりも容易に設定することができ ます。 しかし ながら、 これら 2 種類の VPN には使用でき る場所を制約する異なった要件があ り ます ( [表 54](#page-411-1) を参照 )。

<span id="page-411-1"></span>表 54: ポリシーベース VPN およびルートベース VPN の対比

| ポリシーベース                                              | <b> ルートベース</b>                                                                                                    |
|------------------------------------------------------|----------------------------------------------------------------------------------------------------|
| NAT/ ルートまたはトランスペアレント  NAT/ルートモードでのみ使用可能<br> モードで利用可能 |                                                                                                    |
| が必要。1つのポリシーで、両方向の接続を   続に個別のポリシーが必要です。<br>制御します。     | 「Action] が [IPSEC] に設定された、VPN トン   [Action] が [ACCEPT] に指定された、簡潔なファ<br>ネルを指定するファイアウォール ポリシー オイアウォール ポリシーのみが必要。各方向の接 |

ポリ シーベースの VPN を作成するには、2 つのネ ッ ト ワーク イ ン タ フ ェ ースの間に IPsec フ ァ イアウォール ポリシーを定義して、それに VPN トンネル ( フェーズ 1 またはマニュアルキー) の設定を関連付けます。作成した VPN のいずれの側からコネクションを開始しても、必要な ファイアウォールポリシーはひとつだけです。

ルートベースの VPN を作成するには、VPN フェーズ1または手動キーの設定を作成するとき に、IPsec インタフェースモードを有効にします。これにより、選択されたローカルインタ フェースにバインドされた仮想 IPsec インタフェースが作成されます。次に、仮想 IPsec イン タフェースともうひとつのネットワーク インタフェースの間にトラフィックが流れることを 許可するために、[Action] が [ACCEPT] のファイアウォール ポリシーを定義します。VPN 両端 のいずれからも接続を開始できるようにするには、各方向に1つずつ、合わせて2つのファイ アウォール ポリシーが必要となります。

仮想 IPSec インタフェースのバインドはネットワークインタフェースページに表示されます ([System]、[Network]、[Interface] の順に選択して表示します)。物理インタフェース、アグリ ゲート インタフェース、VLAN インタフェース、VDOM 間リンク インタフェース、またはワ イヤレス インタフェースにバインドされたすべてのトンネルの名前は関連付けられた物理イ ンタフェースの名前カラムの下に表示されます。 詳細については、89 ページの「インタフェー [スの設定」](#page-88-0)を参照してください。その他のインタフェースとともに、仮想 IPsec インタフェー スをゾーンに加えることができます。

#### ハブアンドスポークの設定

ハブアン ド スポーク VPNのハブ と し て機能するために、FortiGateユニ ッ ト にはコ ンセン ト レー タ機能が含まれています。この機能はポリシーベース VPN のみで利用できますが、以下のい ずれかの方法によって、ルートベース VPN でも同等の機能を実現できます。

- 集結させたい IPsec インタフェースの各ペア間で、ファイアウォール ポリシーを定義する。 サイト間の接続数が多い場合、スポークの数が増加するにつれ、必要なポリシー数が急増 するため、これを維持するには多くの時間がかかる場合があります。
- ・ すべての IPsec インタフェースを 1 つのゾーンにまとめ、ひとつのゾーン間ポリシーを定 義する。

· すべての IPsec インタフェースを 1 つのゾーンにまとめ、ゾーン内のトラフィックを有効 にする。この場合、そのゾーン内に複数の IPsec インタフェースが必要となります。

#### 冗長設定

ルートベース VPN を使って、VPN トンネルを冗長化させるための実装をシンプルにおこなえ ます。同じ宛先に異なる経路メトリックを持った複数の経路を設定することができます。ま た、 VPN ト ンネルを通し てダイナ ミ ッ クルーテ ィ ング (RIP, OSPF や BGP) の経路情報の交換 を設定することもできます。もし、プライマリーの VPN コネクションが切れたり、経路のプ ライオリティがダイナミック ルーティングにより変わると、冗長経路を使ってトラフィック を転送するために代替経路が選択されます。

単にフェイルオーバーの冗長性を提供する方法は、 バックアップの IPsec インタフェースを作 成することです。CLI からこの作業をおこなうことができます。設定例などの詳細については、 『[FortiGate CLI](http://docs.forticare.com/fgt.html) リファレンス』の、ipsec vpn phase1-interface コマンドの monitorphase1 キーワードを参照してください。

#### ルーティング

任意に CLI から仮想 IPsec インタフェースに特定のデフォルト ルートを定義することもできま す。詳しくは、『*[FortiGate CLI](http://docs.forticare.com/fgt.html) リファレンス*』の、vpn ipsec phase1-interface コマン ド の default-gw 変数を参照し て く だ さい。

# <span id="page-412-0"></span>自動キー (IKE)

2 つの VPN ピア (または FortiGate ダイヤルアップ サーバおよび VPN クライアント)を設定す ることにより、IPSec フェーズ 1 およびフェーズ 2 の交換の際に、固有の IKE ( インターネッ ト 鍵交換 ) キーを自動的に生成できます。

フェーズ 2 パラメータを定義するとき、フェーズ 1 パラメータの任意のセットを選択すること で、トンネルのセキュアな接続を確立し、リモートピアを認証できます。

自動キーの設定は、トンネル モード とインタフェース モード双方の VPN に適用されます。

2 つの VPN ピアを設定するには、 [VPN]、 [IPsec]、 [Auto Key (IKE)] の順に選択します。

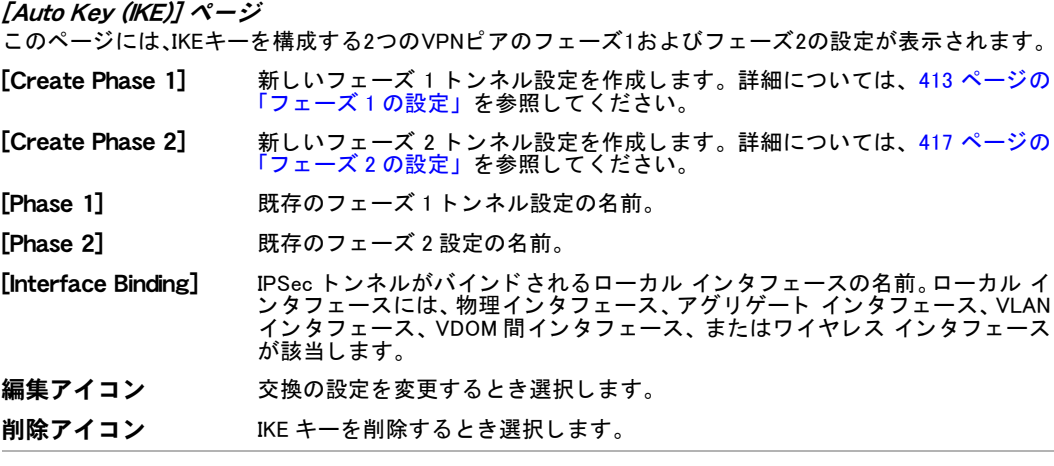

#### <span id="page-412-1"></span>フェーズ 1 の設定

フェーズ 1 では、2 つの VPN ピア ( または FortiGate ダイヤルアップ サーバと VPN クライアン ト)が相互に認証を行い、キーを交換して、双方間にセキュアな通信チャンネルを確立します。 基本的なフェーズ 1 設定では、IPSec フェーズ 1 パラメータをリモート ゲートウェイに関連付 け、 以下を定義し ます。

- ・ さまざまなフェーズ 1 パラメータが、暗号化された認証情報によって複数のラウンドで交 換されるか ( メイン モード)、または暗号化されていない認証情報によって単一のメッセー ジで交換されるか (アグレッシブ モード)。
- · 2つの VPN ピア (または VPN サーバとそのクライアント)の身元を認証するために、事前 共有キーまたはデジ タル証明が使用されるか。
- ・ 接続が試みられた際、リモート VPN ピアまたはクライアントを識別するために、特別な識 別子、 証明書識別名、 またはグループ名が使用されるか。

#### [New Phase 1] ページ

このページには、 フ ェ ーズ 1 の設定項目が表示されます。 [Auto Key (IKE)] ページで [Create Phase 1] を選 択する と、 画面が [New Phase 1] ページに自動的に移動し ます。

<span id="page-413-0"></span>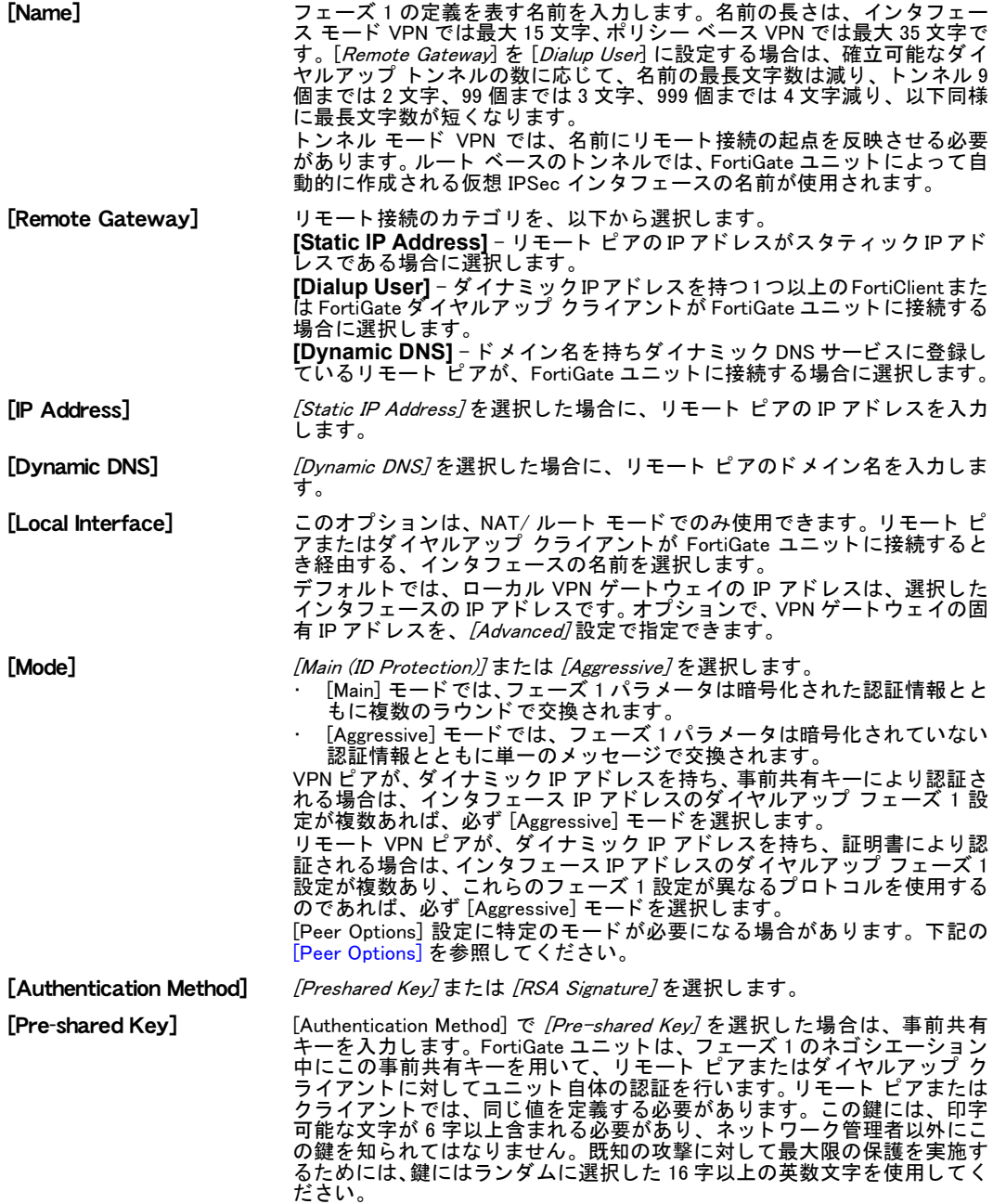

<span id="page-414-0"></span>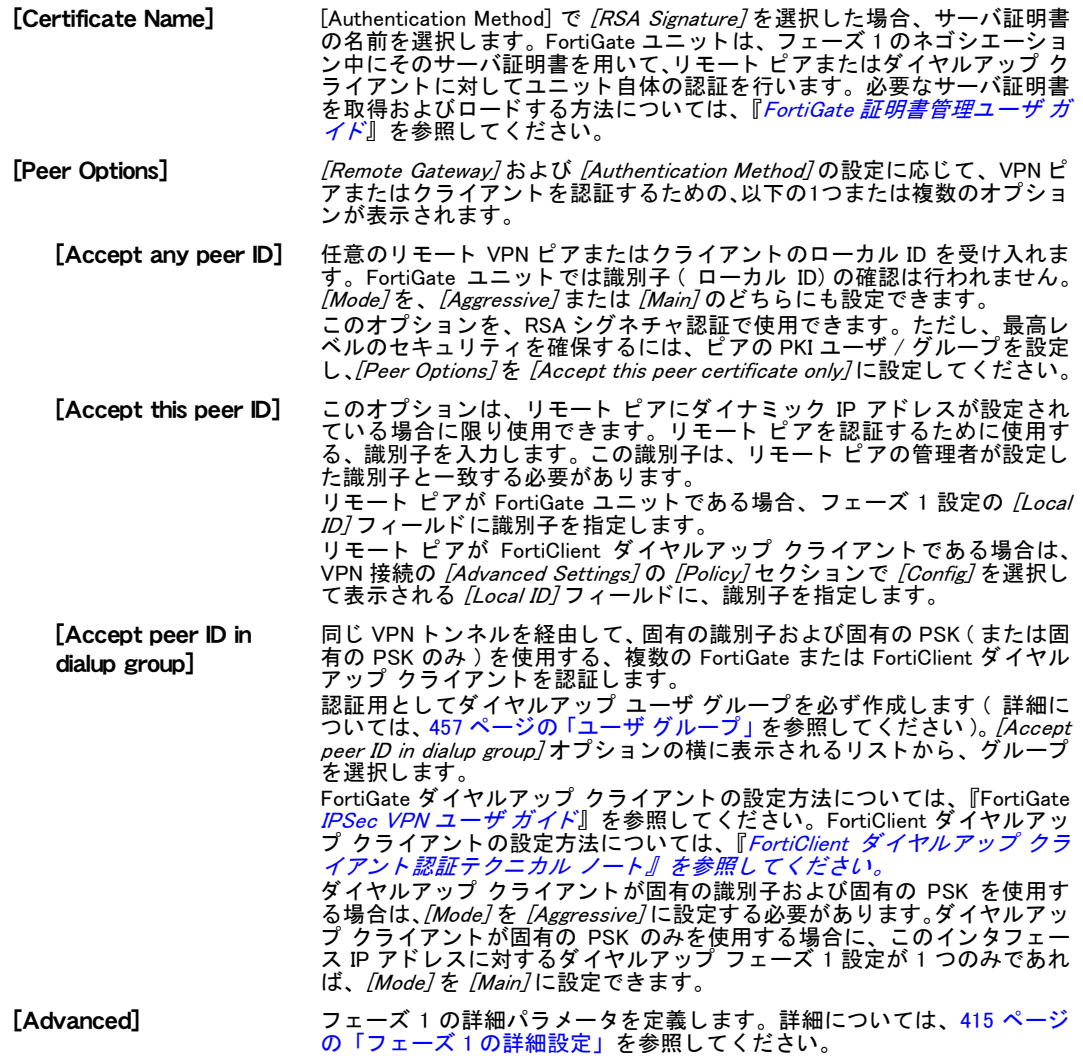

## <span id="page-414-1"></span>フェーズ 1 の詳細設定

詳細設定に含まれている [P1 Proposal] のパラメータを設定することで、IKE 交換キーの生成時 に FortiGate ユニットによって使用される、暗号化および認証アルゴリズムを選択します。ま た、 この詳細設定を選択し、 フ ェ ーズ 1 ネゴシエーシ ョ ンの円滑な実行を保証できます。

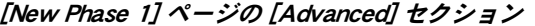

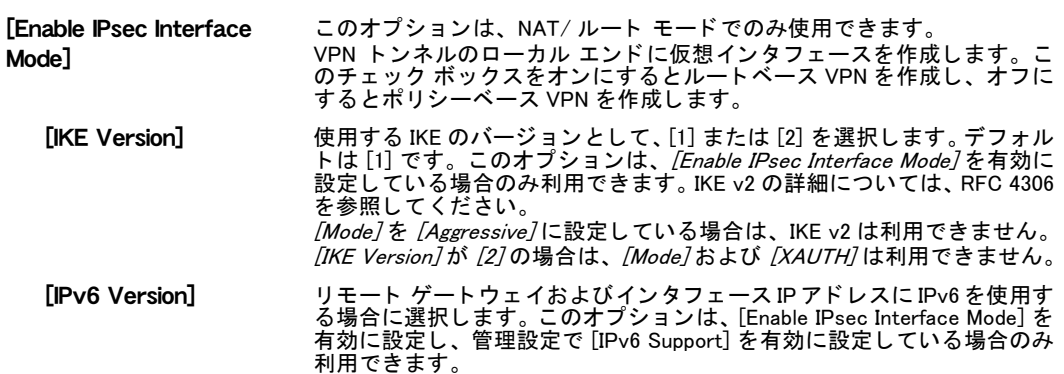

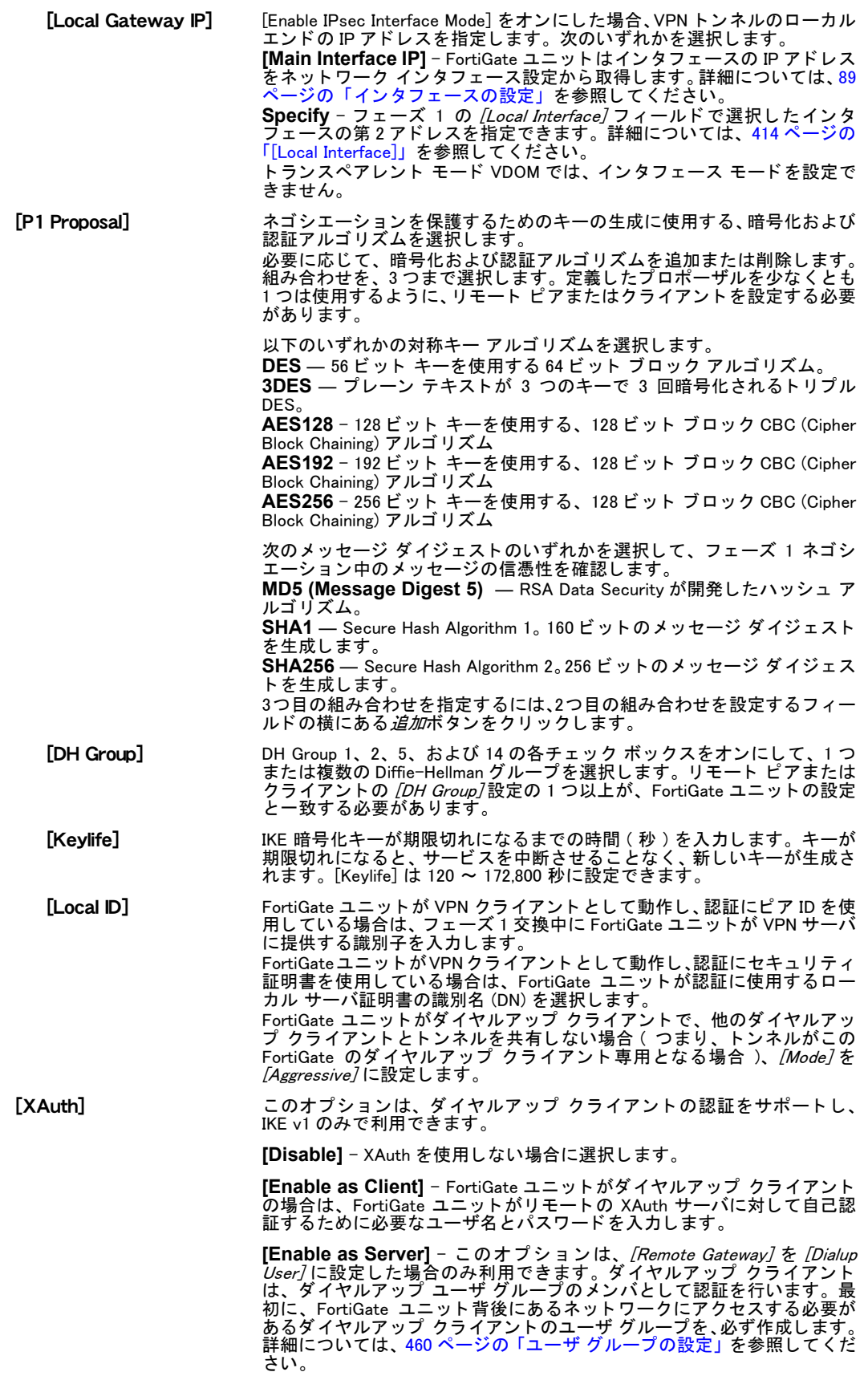

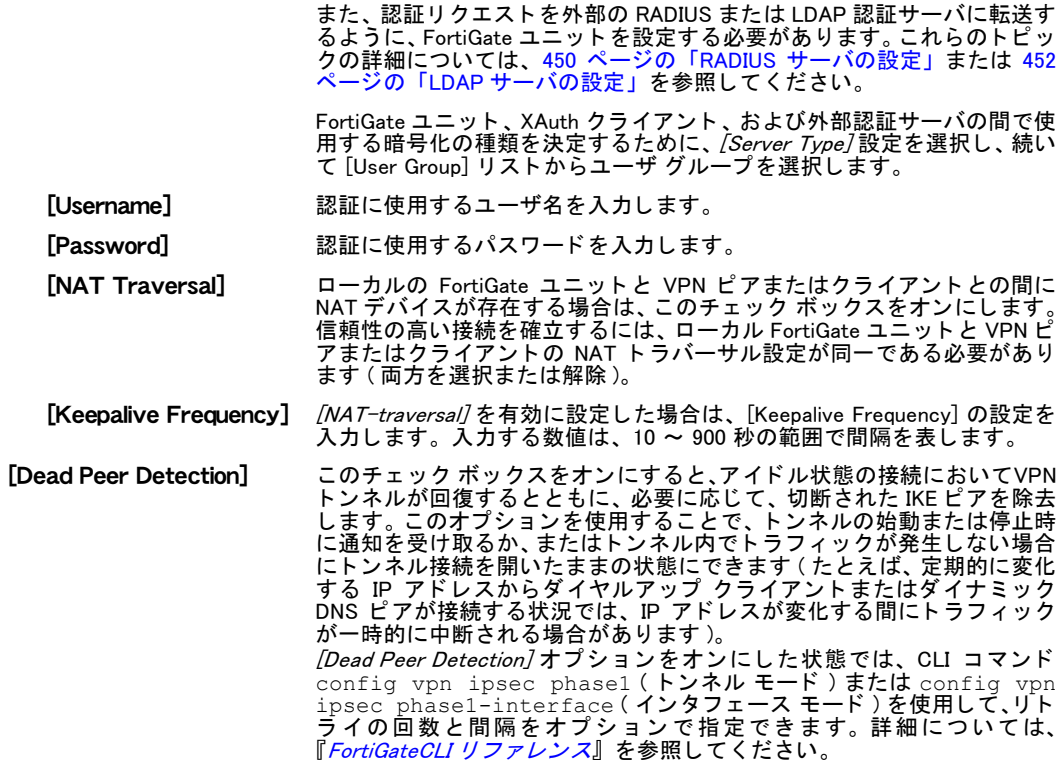

### <span id="page-416-0"></span>フェーズ 2 の設定

IPsec フェーズ 1 のネゴシエーションが正しく終了した後、フェーズ 2 を開始します。フェー ズ 2 パラメータを設定することで、以降のセッションで扱われるデータを暗号化および転送す るために、FortiGate ユニットによって使用されるアルゴリズムを定義します。フェーズ 2 で は、セキュリティ サービスを実装しトンネルを確立するために必要な、特定の IPSec セキュ リティ アソシエーションを選択します。

フェーズ 2 の基本設定では、 IPsec フェーズ 2 パラメータと、 VPN トンネルのリモート エンド ポイントを指定するフェーズ1設定を関連付けます。 ほとんどの場合、 設定する必要があるの は基本的なフェーズ2設定のみです。

#### [New Phase 2] ページ

このページには、 フ ェ ーズ 2 の設定項目が表示されます。 [Auto Key (IKE)] ページで [Create Phase 2] を 選択すると、画面が [New Phase 2] ページに自動的に移動します。

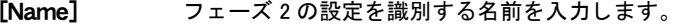

[**Phase 1]** フェーズ 1 トンネル設定を選択します。 詳細については、 413 ページの 「フェーズ 1 の<br> [設定」](#page-412-1)を参照してください。フェーズ 1 設定では、リモート VPN ピアまたはクライア ントがこのトンネルでどのように認証されるか、またリモート ピアまたはクライアン トへの接続がどのように保護されるかを設定します。

**[Advanced] フェーズ 2 詳細パラメータを定義します。詳細については、417 ページの「フェーズ 2**<br>[の詳細設定」](#page-416-1)を参照してください。

### <span id="page-416-1"></span>フェーズ 2 の詳細設定

フ ェ ーズ 2 では、FortiGate ユニ ッ ト と VPN ピアまたはク ラ イアン ト が再びキーを交換し合い、 セキュアな通信チャンネルを確立します。セキュリティ アソシエーション (SA) の実装詳細を 保護するために、キーの生成に必要な暗号化および認証アルゴリズムを選択します。これら は、 P2 Proposal パラ メ ータ と呼ばれます。 キーは、 Diffie-Hellman のアルゴ リズムを使用し て、 自動的に生成されます。

フェーズ2の各種の詳細設定を使用することで、トンネルの機能を強化できます。

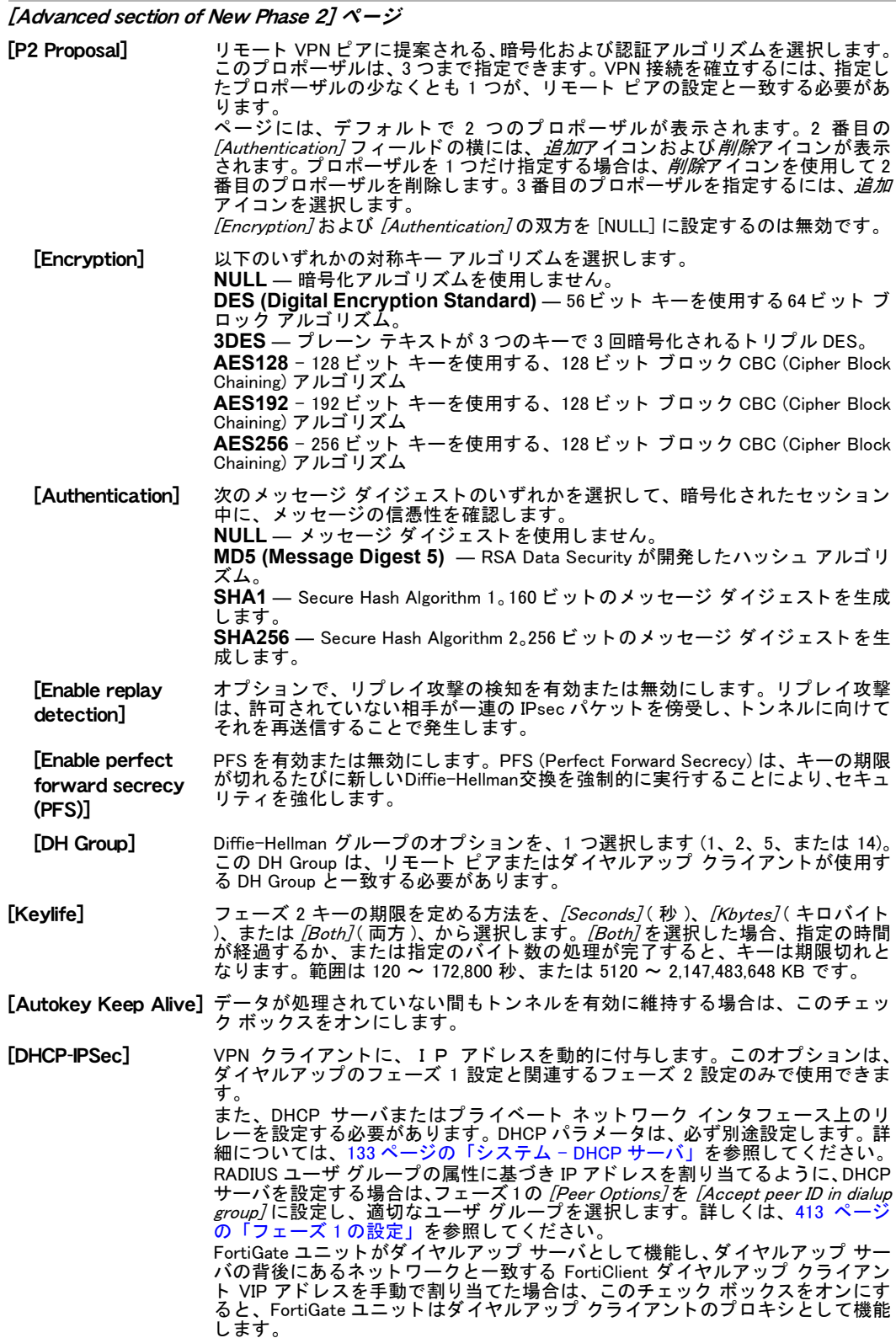

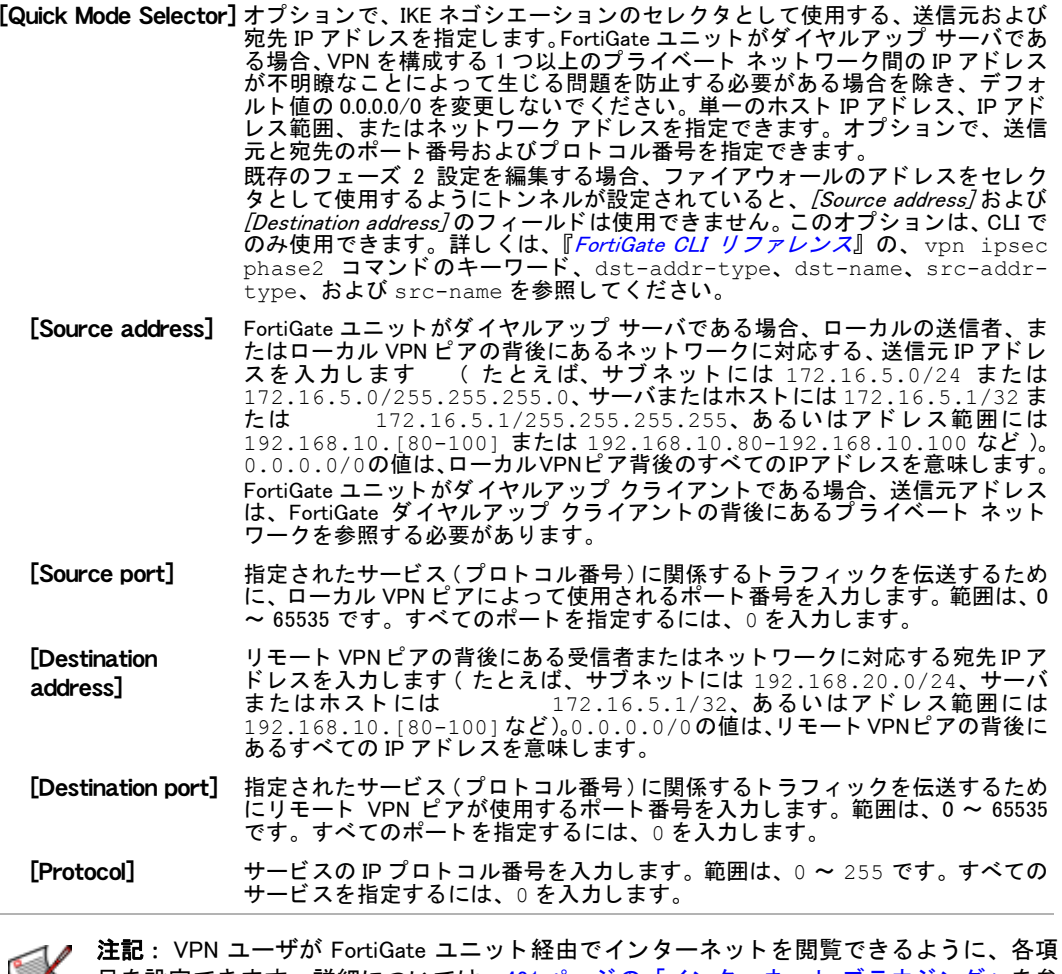

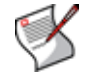

目を設定できます。詳細については、421 ページの「インターネット ブラウジング」を参 照してください。

# <span id="page-418-0"></span>手動キー

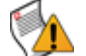

注意:手動キーは、やむを得ない場合のみ使用してください。キーの機密性を保持するこ と、およびリモート VPN ピアに変更キーを安全に伝えることは、困難な場合があります。

必要に応じて、IPSec VPN トンネルを確立するための暗号化キーを手動で定義できます。手動 キーは、 次のよ う な状況で定義し ます。

- ・ 暗号化キーまたは認証キーについての予備知識が必要な ( いずれかの VPN ピアが特定の IPSec 暗号化キーまたは認証キーを必要とする ) 場合。
- ・ 暗号化および認証を無効にする必要がある場合。

どちらの場合も、IPSec のフェーズ 1 およびフェーズ 2 のパラメータは指定せず、/VPN]、 [IPSEC]、[Manual Key] の順に選択して表示されるページで、手動キーを定義します。

#### [Manual Key] ページ

このページには、 IPsec VPN を確立するために作成し た暗号化キーが一覧表示されます。

**[Create New]** 新しい手動キー設定を作成します。詳しくは、420 ページの 「新しい手動キー<br>[の設定」](#page-419-0)を参照してください。

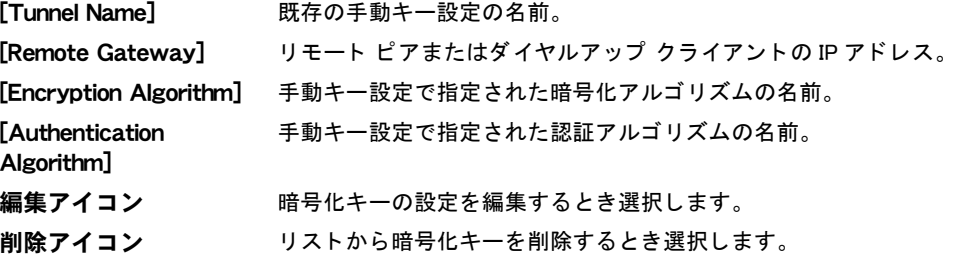

#### <span id="page-419-0"></span>新しい手動キーの設定

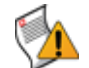

注意 : 実際のシステム環境に適するセキュリティ ポリシー、SA、セレクタ、および SA データベースを扱い慣れていない場合は、 必ず資格を持つ専門技術者の協力を得て、 以下 の手順を実施してください。

一方の VPN デバイスのキーを手動で設定する場合は、 他方の VPN デバイスのキーも同一の認 証キーおよび暗号化キーを用いて同様に手動で設定する必要があります。また、両方の VPN デバイスを相補的な SPI ( セキュリティ パラメータ インデックス ) で設定することが重要で す。 デバイスの管理者同士が連携し ながら、 これらの設定を行う 必要があり ます。

各 SPI は、SA ( セキュリティ アソシエーション) を識別します。値は、ESP データグラムを SA にリンクするために、そのデータグラムに配置されます。 ESP データグラムを受信すると、 受信者は SPI を参照し て、 データグラムに適用する SA を決定し ます。 SPI は、 SA ご とに必ず 手動で指定します。通信の方向ごとに SA があるので、各 VPN にローカル SPI およびリモート SPI の 2 つの SPI を指定して、2 台の VPN デバイス間の双方向通信に対応する必要があります。

[New Manual Key] ページ

このページでは、 IPsec VPN の暗号化キーを設定できます。

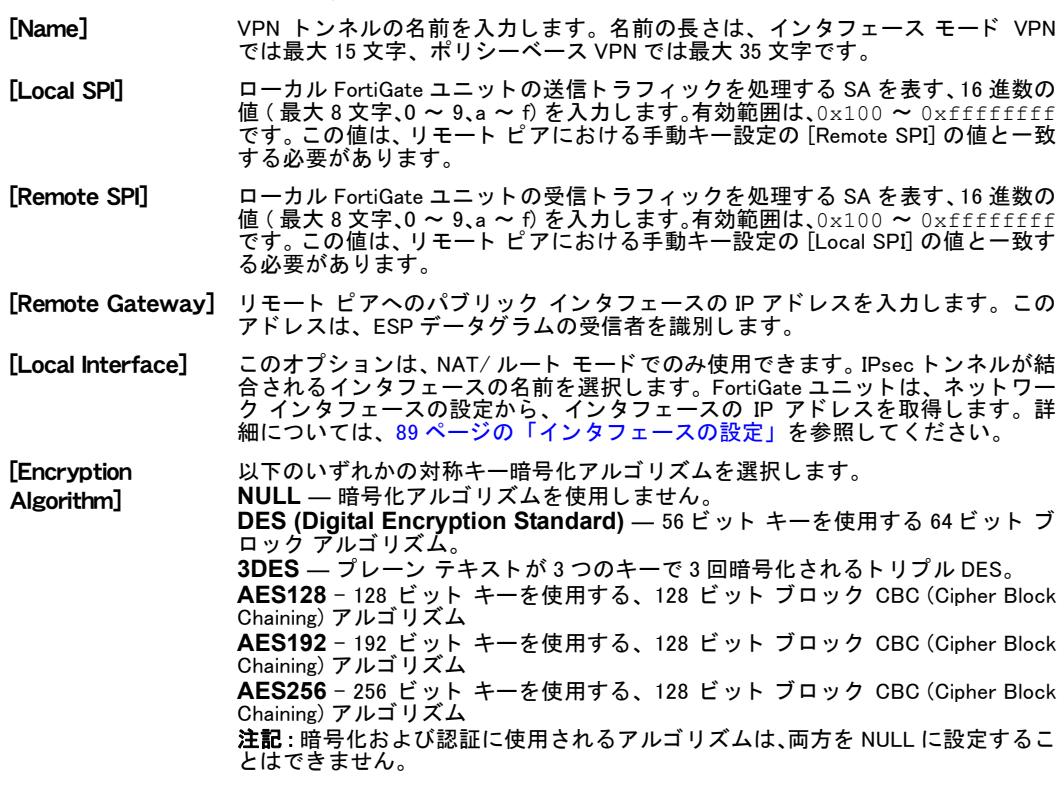

[Encryption Key] 暗号化アルゴリズムに適する暗号化キーを入力します。

- ・ DES を選択し た場合は、 16 字の 16 進数 (0 ~ 9、 a ~ f) を入力し ます。
	- ・ 3DES を選択し た場合は、 48 字の 16 進数 (0 ~ 9、 a ~ f) を、 3 つの 16 文字セ グメントに分けて入力します。
	- ・ AES128 を選択し た場合は、 32 字の 16 進数 (0 ~ 9、 a ~ f) を、 2 つの 16 文字 セグメントに分けて入力します
	- ・ AES192 を選択し た場合は、 48 字の 16 進数 (0 ~ 9、 a ~ f) を、 3 つの 16 文字 セグメントに分けて入力します。
	- ・ AES256 を選択し た場合は、 64 字の 16 進数 (0 ~ 9、 a ~ f) を、 4 つの 16 文字 セグメント分けて入力します。

#### [Authentication Algorithm]

以下のいずれかのメッセージ ダイジェストを選択します。 NULL– メッセージ ダイジェストを使用しません。 MD5 (Message Digest 5) – 128 ビットのメッセージ ダイジェストを生成するア ルゴ リズム。 SHA1 ― Secure Hash Algorithm 1。 160 ビ ッ ト の メ ッ セージ ダイジ ェ ス ト を生成 します。 SHA256 – Secure Hash Algorithm 2。 256 ビットのメッセージ ダイジェストを生 成します。 注記 : 暗号化および認証に使用されるアルゴリズムは、両方を NULL に設定するこ とはできません。 [Authentication Key] 認証アルゴ リ ズムに適する認証キーを入力し ます。 ・ MD5 を選択し た場合は、 32 字の 16 進数 (0 ~ 9、 a ~ f) を、 2 つの 16 文字セ グメントに分けて入力します。 SHA1 を選択した場合は、40 字の 16 進数を、2 つの 16 文字セグメントおよび 1つの8文字セグメントの、3つのセグメントに分けて入力します。 SHA256 を選択した場合は、64 字の 16 進数を、4 つの 16 文字セグメントに分 けて入力し ます。 ダイジェストの入力範囲は、0 ~ 9、および a ~ f です。 **[IPSec Interface** Mode] VPN トンネルのローカル エンドに仮想インタフェースを作成します。このチェッ ク ボックスをオンにするとルートベース VPN を作成し、オフにするとポリシー ベース VPN を作成し ます。

# <span id="page-420-0"></span>インターネット ブラウジング

適切なファイアウォールポリシーを使用することにより、VPN ユーザの FortiGate ユニット経 由によるインターネット閲覧が可能になります。必要なポリシーは、ポリシーベース VPN と ルートベース VPN で異なります。詳細については、268 ページの 「ファイアウォール ポリシー [の設定」](#page-267-0)を参照してください。

このオプションは、NAT/ルート モードでのみ使用できます。

# <span id="page-420-1"></span>コンセントレータ

ハブアンドスポークの構成では、 多数のリモート ピアへのポリシー ベース VPN 接続は、 中央 にある単一の FortiGate ユニットから放射状に広がります。リモート ピア同士のサイト間接続 は存在しませんが、ハブ FortiGate ユニットを経由することで、任意の2つのリモートピア間 に VPN トンネルを確立できます。

ハブアンドスポーク ネットワークでは、VPN トンネルはすべてハブが終端となります。ハブ に接続するピアは「スポーク」と呼ばれます。ハブは、ネットワークのコンセントレータとし て機能し、スポーク間のすべての VPN 接続を管理します。VPN トラフィックは、ハブを介し て1つのトンネルから別のトンネルへと進みます。

ハブアンドスポーク設定にスポークが含まれるように、コンセントレータを定義します。コン セン ト レー タ を作成するには、 [VPN]、 [IPSec]、 [Concentrator] の順に選択し ます。 コ ンセン ト レータの設定では、 IPSec ハブアン ド スポーク設定に加えるスポーク を指定し ます。

#### [Concentrator] ページ

このページには、スポークから構成されるコンセントレータが一覧表示されます。このページでは、コ ンセン ト レー タ を編集、 削除、 または新規作成できます。

[Create New] IPSec ハブアン ド スポーク設定の新しい コ ンセン ト レータ を定義し ます。 詳細に ついては、 [422 ページの 「VPN のモニ タ」](#page-421-0) を参照して く ださい。

[Concentrator Name] 既存の IPsec VPN コ ンセン ト レー タの名前。

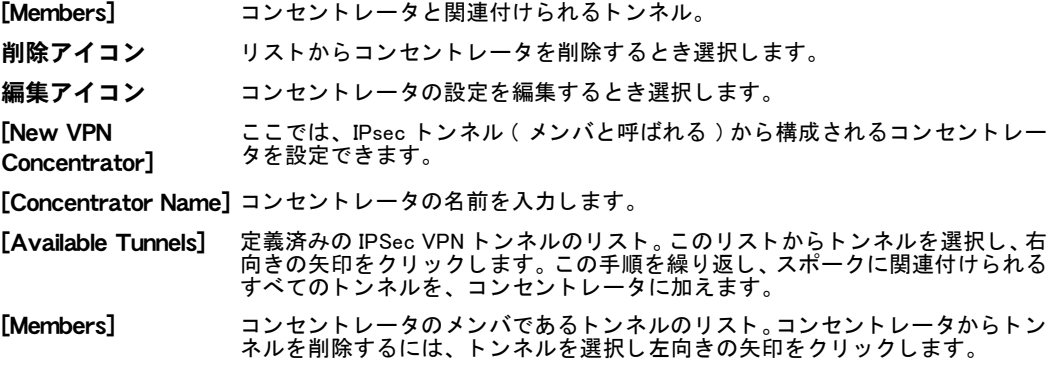

# <span id="page-421-0"></span>VPN のモニタ

VDOM:

IPSec モニ タ を使用する こ とによ り、 IPSec VPN ト ンネルの活動を表示し、 それらの ト ンネル を開始または停止できます。モニタ リストには、トンネル モードおよびルートベース (イン タフェース モード)トンネルを含む、アクティブなすべてのトンネルの、アドレス、プロキシ ID、 タ イムアウ ト などの情報が表示されます。

ダイヤルアップ VPN の場合、モニタ リストには、ダイヤルアップ クライアントにより確立さ れた VPN トンネルについての、IP アドレスなどのステータス情報が表示されます。リストに 表示されるトンネルの数は、ダイヤルアップ クライアントの接続および接続切断に応じて変 わる可能性があります。

スタティック IP またはダイナミック DNS VPN の場合、モニタ リストには、IP アドレスまた はド メイン名を持つリモート ピアに対する VPN トンネルについての、ステータスおよび IP ア ドレッシング情報、アクティブまたは非アクティブの状態が表示されます。また、リストから **個々のトンネルを開始または停止できます。** 

フ ィ ルタ を使用する こ とによ り、 リ ス ト にどの情報を表示するかを調整できます。 詳細につい ては、32 ページの 「Web ベース マネージャ リストへのフィルタの追加」 を参照してください。

#### [Monitor] ページ

このページには、 現在モニ タ されている IPSec VPN が一覧表示されます。 IPSec VPN の表示を、 Dialup ま たは Static or Dynamic DNS に切り替える こ とができます。

[Type] リ ス ト に表示する VPN の種類を、[All]、[Dialup]、 または [Static IP or Dynamic DNS] か ら選択し ます。

[Column Settings] テーブルの表示を カス タ マ イズし ます。 カ ラムの表示、 非表示を選択し、 テーブル内 のカラムの表示順序を指定できます。詳細については、34 ページの「表示されるカラ ムのカラム設定を使用した制御」および 35 ページの「」を参照してください。

[Clear All Filters] 適用されているカラム表示フィルタをすべて解除するとき選択します。

- ページ コント ロール 表示されているリスト項目の現在のページ番号。左右の矢印を選択し、モニタされる VPN の最初、 前、 次、 または最後のページを表示し ます。
- フィルタ アイコ 指定した条件に応じて IPsec モニタ リストをフィルタ処理または並べ替えるための、 ン カ ラムフ ィ ルタ を編集し ます。詳細については[、32 ページの 「Web ベース マネージ ャ](#page-31-0) リストへのフィルタの追加」を参照してください。
- [Name] VPN のフェーズ1設定の名前。

[Type] **[Type] フィールドで [All] を選択したとき表示されます。** 

[Remote Gateway] リモート ホスト デバイスのパブリック IP アドレス。 または、 リモート ホストの前に NAT デバイスがある場合は、NAT デバイスのパブリック IP アドレス。

**[Remote Port]** リモート ホスト デバイスの UDP ポート。または、リモート ホストの前に NAT デバ<br>イスがある場合は、NAT デバイスの UDP ポート。ゼロ (0) は、どのポートも使用され る こ と を示します。

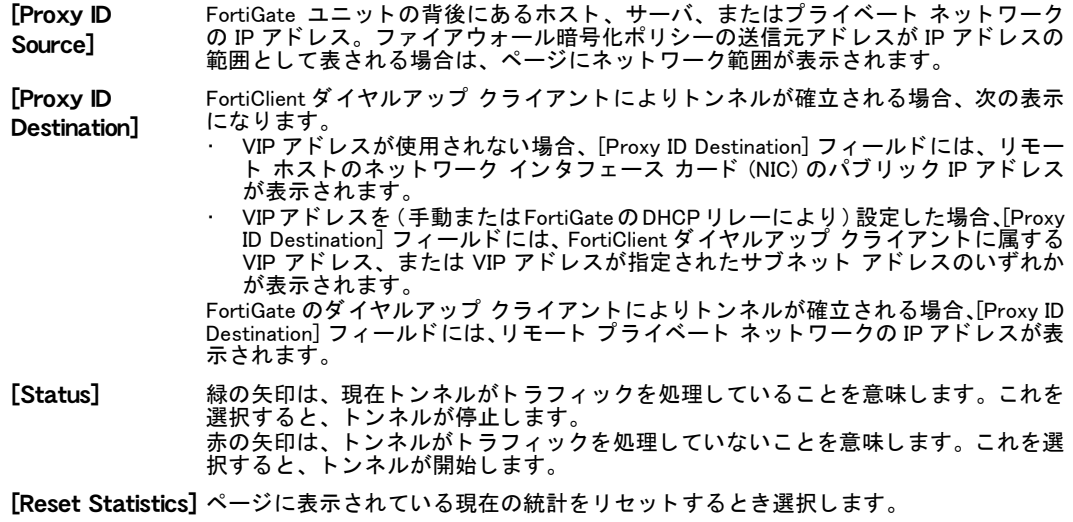

# PPTP VPN

FortiGate ユニットでは、2 つの VPN ピア間で PPP トラフィックをトンネリングするための、 PPTP がサポートされます。 Windows または Linux の PPTP クライアントは、PPTP サーバとし て機能するよ う に設定された FortiGate ユニ ッ ト との間に、PPTP ト ンネルを確立できます。ま たは、FortiGate ユニ ッ ト の背後にあるネ ッ ト ワーク上の PPTP サーバに PPTP パケ ッ ト を転送 するように、FortiGate ユニットを設定することも可能です。

PPTP VPN は、 NAT/ ルート モード でのみ使用できます。現時点では、PPTP セッションの最 大数は 254 です。FortiGate ユニットでバーチャル ドメイン (VDOM) を有効にする場合は、バー チ ャル ド メ インご と に VPN PPTP を個別に設定する必要があ り ます。詳細については[、73 ペー](#page-72-0) ジの「バーチャル ドメインの使用」を参照してください。

FortiGate ユニットを PPTP ゲートウェイとして使用する場合は、ローカル アドレス範囲から PPTP クライアント IP を選択するか、または PPTP ユーザ グループで定義されたサーバを使 用できます。 IP ア ド レスを取得するために使用する方法を選択し、 ユーザ グループ サーバの 場合は、IP アドレスおよびユーザ グループを指定します。

この項では、PPTP クライアントの IP アドレス範囲を指定する方法、またはトンネルのセット ア ッ プで使用する ク ラ イアン ト 側 IP ア ド レスを設定する方法について説明し ます。PPTP VPN をセットアップするための他の設定方法については、『[FortiGate PPTP VPN](http://docs.forticare.com/fgt.html) ユーザ ガイド』を 参照し て く だ さい。

この項には以下のトピックが含まれています。

- ・ [FortiGate Web ベース マネージャによる PPTP 設定](#page-424-0)
- **・ CLI コマンドによる PPTP 設定**

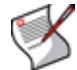

注記 : FortiGate Web ベース マネージャでは、PPTP 機能はデフォルトで無効に設定されて います。 PPTP ト ンネルを設定するには、 カス タムの FortiGate 画面を作成し ます。

# <span id="page-424-0"></span>FortiGate Web ベース マネージャによる PPTP 設定

PPTP トンネルを設定するには、Web ベース マネージャでカスタム画面を作成します。Web ベース マネージャの [Categories] 見出し下に表示される [Additional] カテゴリの 1 つに、[PPTP Range] タブがあります。

PPTP には、トンネルの各端に 1 つずつ、IP アドレスが必要です。PPTP アドレス範囲は、リ モート PPTP クライアント用に予約されたアドレスの範囲です。 リモート PPTP クライアント が接続を確立する と、 FortiGate ユニ ッ ト は、 予約された IP ア ド レス範囲から IP ア ド レスを ク ライアント PPTP インタフェースに割り当てるか、または割り当てられた IP アドレスを PPTP ユーザ グループから取得します。PPTP ユーザ グループを使用する場合は、FortiGate ユニッ トの IP アドレスを *[Local IP]* (Web ベース マネージャ) *または* local-ip (CLI) に入力し、ト ンネルの FortiGate 側端を定義する必要があ り ます。PPTP ク ラ イアン ト は接続中、割り当てら れた IP アドレスを送信元アドレスとして使用します。

PPTP を有効にして、PPTP アドレス範囲を指定するか、または PPTP クライアント側でピア のリモート IP の IP アドレスを指定するには、Web ベース マネージャでカスタム画面を表示 し、 必要に応じ てオプシ ョ ンを選択し て、 [Apply] を選択し ます。

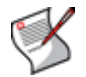

注記 : PPTP ア ド レス範囲での開始および終了 IP は、た と えば 192.168.1.1 ~ 192.168.1.254 のように、同じ 24 ビット サブネットに含まれる必要があります。

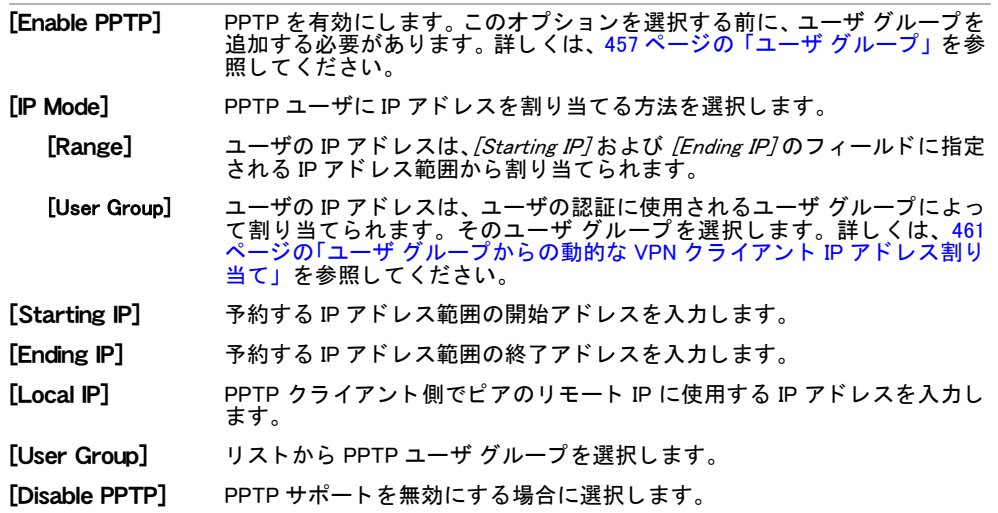

# <span id="page-425-0"></span>CLI コマンドによる PPTP 設定

FortiGate Web ベース マネージャでカスタム画面を設定しないことが望ましい場合は、CLI を 使用し て PPTP ト ンネルを設定できます。

#### 構文

```
config vpn pptp
  set eip <address ipv4>
  set ip-mode {range | usrgrp}
  set local-ip <address localip>
  set sip <address ipv4>
  set status {disable | enable}
  set usrgrp <group name>
end
```
<span id="page-425-6"></span><span id="page-425-5"></span><span id="page-425-4"></span><span id="page-425-3"></span><span id="page-425-2"></span><span id="page-425-1"></span>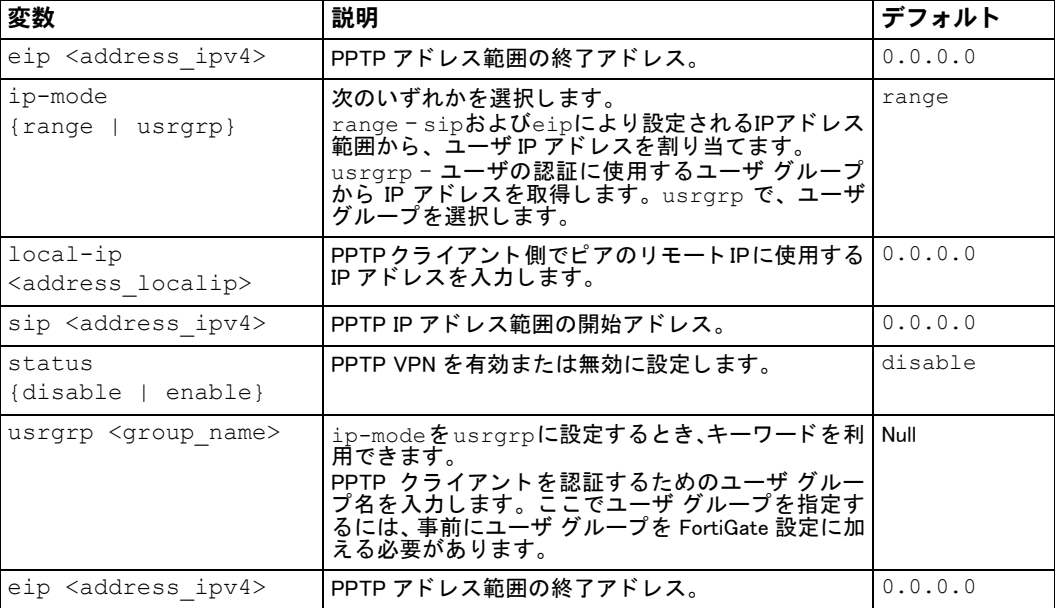

# SSL VPN

この項では、[SSL VPN] メニューの基本的な設定について説明します。SSL VPN の詳しい設定 方法、およびその他の一般的な情報については、『*FortiOS ハンドブック*』の「*[FortiGate SSL](http://docs.forticare.com/fgt/handbook/fortigate-sslvpn.pdf)* [VPN](http://docs.forticare.com/fgt/handbook/fortigate-sslvpn.pdf)」 の章を参照し て く だ さい。

FortiGate ユニットでバーチャル ドメイン (VDOM) を有効にする場合は、バーチャル ドメイン ごとに VPN SSL を個別に設定します。詳細については、73 ページの「バーチャル ドメインの [使用」](#page-72-0)を参照してください。

この項には以下のトピックが含まれています。

- ・ [SSL VPN の概要](#page-426-0) [Config](#page-427-0)
- ・ [ポータル](#page-428-0)
- ・ 仮想デスクトップ アプリケーション制御
- ・ ホスト チェック
- SSL VPN モニタ リスト

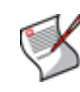

注記 : iPhone または iPod touch 用の Fortinet SSL VPN App を使用する と、FortiGate ユニ ッ ト の SSL VPN に直接接続できます。 この App では、Web モー ドのアクセスのみがサポー ト されます。またこの App によって、ユーザ定義のブックマークを追加、編集、または削除 できます。

# <span id="page-426-0"></span>SSL VPN の概要

SSL (Secure Sockets Layer) VPN は、 標準の Web ブ ラウザと と もに利用可能な VPN の一種で す。 SSL VPN では、エンド ユーザのコンピュータに専用のクライアント ソフトウェアをイン ストールする必要はなく、Web ベースの雷子メール、企業および行政機関のディレクトリ、 ファイル共有、リモート バックアップ、リモート システム管理、コンシューマ向け電子商取 引などのアプリケーションに適しています。

SSL VPN には、以下の2種類の機能モードがあります (NAT/ルート モードでのみサポート)。

- ・ Web 専用モード。Web ブラウザのみをともなうリモートのシン クライアント向け。
- トンネル モード。各種のクライアント / サーバ アプリケーションを実行するリモート コ ンピュータ向け。

FortiGate ユニ ッ ト が Web 専用モー ド でサービスを実行する場合は、 FortiGate ユニ ッ ト の SSL VPN セキュリティおよび Web ブラウザの SSL セキュリティにより、リモート クライアントお よび FortiGate ユニ ッ ト 間にセキュアな接続が確立されます。 FortiGate ユニ ッ ト との接続が確 立すると、Web ポータルから選択されたサービスおよびネットワーク リソースにアクセスで きます。FortiGateSSL VPN Web ポータルには、表示形式のカスタマイズが可能なウィジェッ トが、所定のレイアウトで表示されます。各ウィジェットは、1 列または 2 列の配置で表示さ れ、設定の変更、ウィジェット ウィンドウの最小化など、ウィジェットの表示内容に応じて 設定および表示を調整できます。

ユーザが各自のコンピュータの完全な管理者権限を持ち、さまざまなアプリケーションを実行 する場合、トンネル モードを使用することで、あたかもリモート クライアントが直接ネット ワークに接続されているかのように、リモート クライアントからローカルの内部ネットワー クへのアクセスが可能となります。

#### 基本的な設定手順

FortiGate の SSL VPN テク ノ ロジを最も効果的に設定するには、 以下の基本的な設定手順に従 います。 以下の手順は、 必ず記述されている順序で行って く だ さい。 手順の間に別の設定作業 を行うと、設定結果が異なる原因になります。

- 1 SSL VPN 接続を有効にし て、 SSL VPN 構成をサポー ト するために必要な基本オプシ ョ ン を設定し ます。
- 2 Web ポータルを作成し、ネットワーク リソースへのユーザ アクセスを定義します。異な るユーザ グループへの異なる種類のアクセスを可能にする場合は、 複数の Web ポータル を作成する必要があります。
- 3 リモート クライアントのユーザ アカウントを作成します。SSL VPN ユーザ グループを作 成し、 それらのグループを Web ポータルまたは作成し たポータルと関連付けます。 ユー ザを、 適切な SSL VPN ユーザ グループに割り当てます。
- 4 ファイアウォール ポリシー、および VPN モード機能のサポートに必要な残りのパラメー タ を設定し ます。
- 5 トンネルモードを使用する場合は、トンネルモードのクライアント パケットが SSL VPN インタフェースに確実に届くようにルーティングを加えます。
- 6 オプシ ョ ンで、 SSL VPN イベン ト ロギング パラ メ ータ を定義し、 アク テ ィ ブな SSL VPN セッションを監視します。

トラブルシューティングについては、『FortiOS ハンドブック』の「SSL VPN」の章を参照して ください。

#### ssl.root

FortiGate ユニ ッ ト には、 ssl.<vdom 名 > で表される仮想 SSL VPN イ ン タ フ ェ ースがあ り ます。 ファイアウォール ポリシー インタフェース リストおよびスタティック ルート インタフェー ス リストには、ssl.root というルート VDOM が表示されます。ssl-root インタフェースを使用 することで、他のネットワークへのアクセスが可能となり、ネットワークに接続したユーザが FortiGate ユニット経由で容易にインターネットを閲覧できるようになります。

SSL VPN トンネルモードのアクセスには、以下のファイアウォール ポリシーが必要です。

- ・ External > Internal のファイアウォール ポリシー、[Action] を [SSL] に設定し、ユーザ グ ループを加えます。
- ・ ssl.root > Internal のファイアウォール ポリシー、[Action] を [Accept] に設定します。
- · Internal > ssl.root のファイアウォール ポリシー、[Action] を [Accept] に設定します。

また SSL VPN トンネル モードのアクセスには、 新しいスタティック ルートとして、 宛先ネッ トワーク・<sslトンネルモードにより割り当てられる範囲>インタフェースssl.rootが必要です。 SSL VPN トンネル経由でのインターネット アクセスを設定するには、[Action] を [Accept] お よび NAT を有効に設定した Internal > ssl.root のファイアウォール ポリシー設定を追加する必 要があります。

### <span id="page-427-0"></span>**Config**

ここでは、タイムアウトの値および SSL 暗号化など、SSL VPN の基本的な設定について説明 します。必要に応じて、デジタル証明書を使用してリモート クライアント認証を行うように 設定できます。SSL VPN を設定するには、*[VPN]、[SSL]、[Config]* の順に選択します。

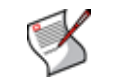

注記: 必要に応じて、FortiGate の CLI コマンドから、SSL バージョン 2 暗号化を有効に ( 旧バージョンのブラウザとの互換性のため)設定できます。詳細については、『[FortiGate](http://docs.forticare.com/fgt.html) CLI リファ[レンス](http://docs.forticare.com/fgt.html) 』の ssl settings コマンドを参照してください。

[SSL-VPN Settings] ページ このページには、 SSL-VPN の設定が含まれています。 また、 DNS および WINS サーバの詳細な設定も行 う こ とができます。 [Enable SSL VPN] このオプシ ョ ンをオンにする と、 SSL VPN 接続を有効に設定し ます。

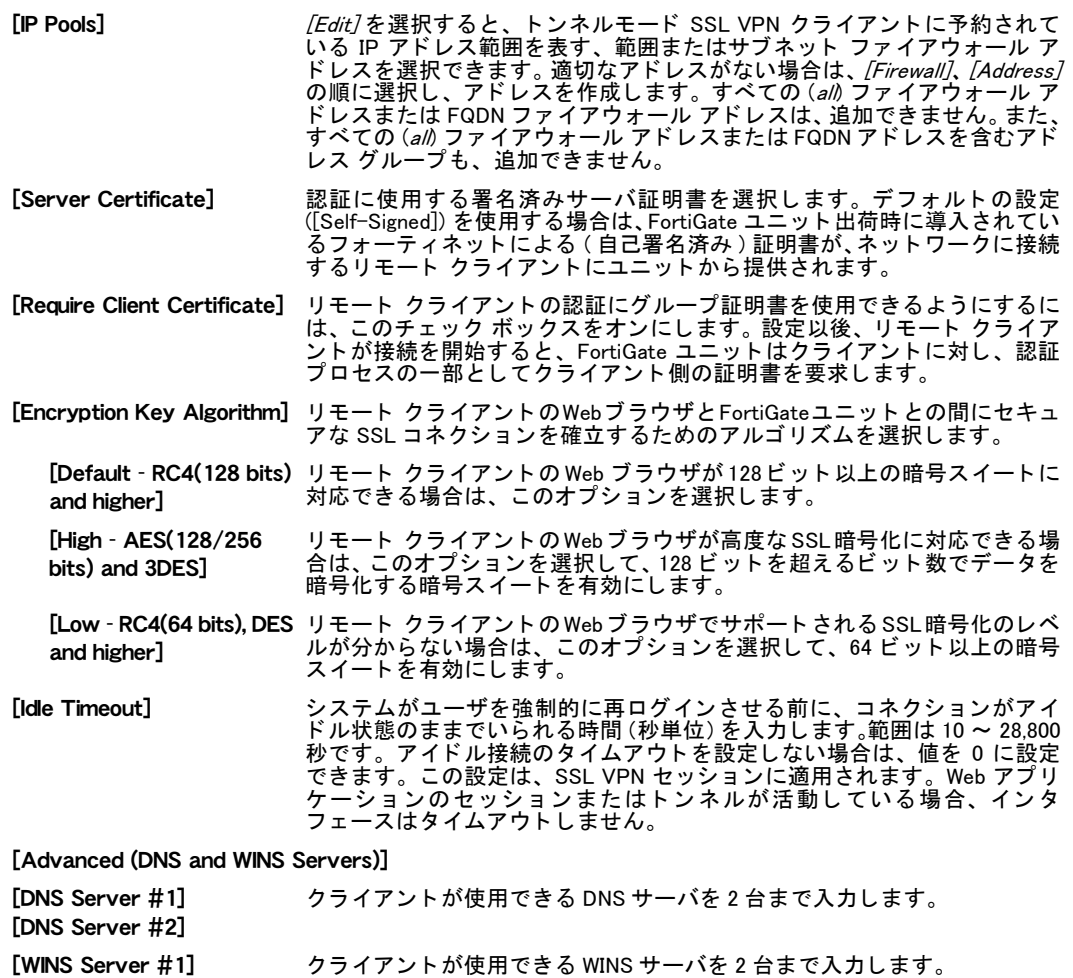

<span id="page-428-0"></span>ポータル

SSL VPN Service ポータルを使用する こ とによ り、 Web ブ ラウザからセキュアなチャネルを経 由し て、 ネ ッ ト ワーク リ ソースにアクセスできます。 FortiGate の管理者は、 システム ユーザ のログイ ン権限を設定し、 さ らに HTTP/HTTPS、 telnet、 FTP、 SMB/CIFS、 VNC、 RDP、 およ び SSH など、ユーザが利用可能なネットワーク リソースを指定できます。

システム ユーザが FortiGate にログインしたとき開く画面の内容は、Web ポータルの設定に応 じ て表示されます。 システム管理者およびシステム ユーザの両者と も、 SSL VPN ポータルを カスタマイズできます。

Web ポータルには、デフォルトで3種類の定義済みの設定があります。

- ・ [full-access]。 ユーザが利用可能な、 [Session Information]、 [Connection Tool]、 [Bookmarks]、 および [Tunnel Mode] の全ウ ィ ジ ェ ッ ト が含まれます。
- ・ [tunnel-access]。[Session Information] ウ ィ ジェ ッ ト および [Tunnel Mode] ウ ィ ジ ェ ッ ト が含 まれます。
- ・ [web-access]。 [Session Information] ウ ィ ジ ェ ッ ト および [Bookmarks] ウ ィ ジ ェ ッ ト が含ま れます。

また、 [VPN]、 [SSL]、 [Portal] の順に選択し、 独自の Web ポータルの作成も選択できます。 このトピックには、以下の項目が含まれています。

・ [ポータルの設定](#page-429-0)

[WINS Server #2]

・ ポータル ウィジェット

#### [Portal] ページ

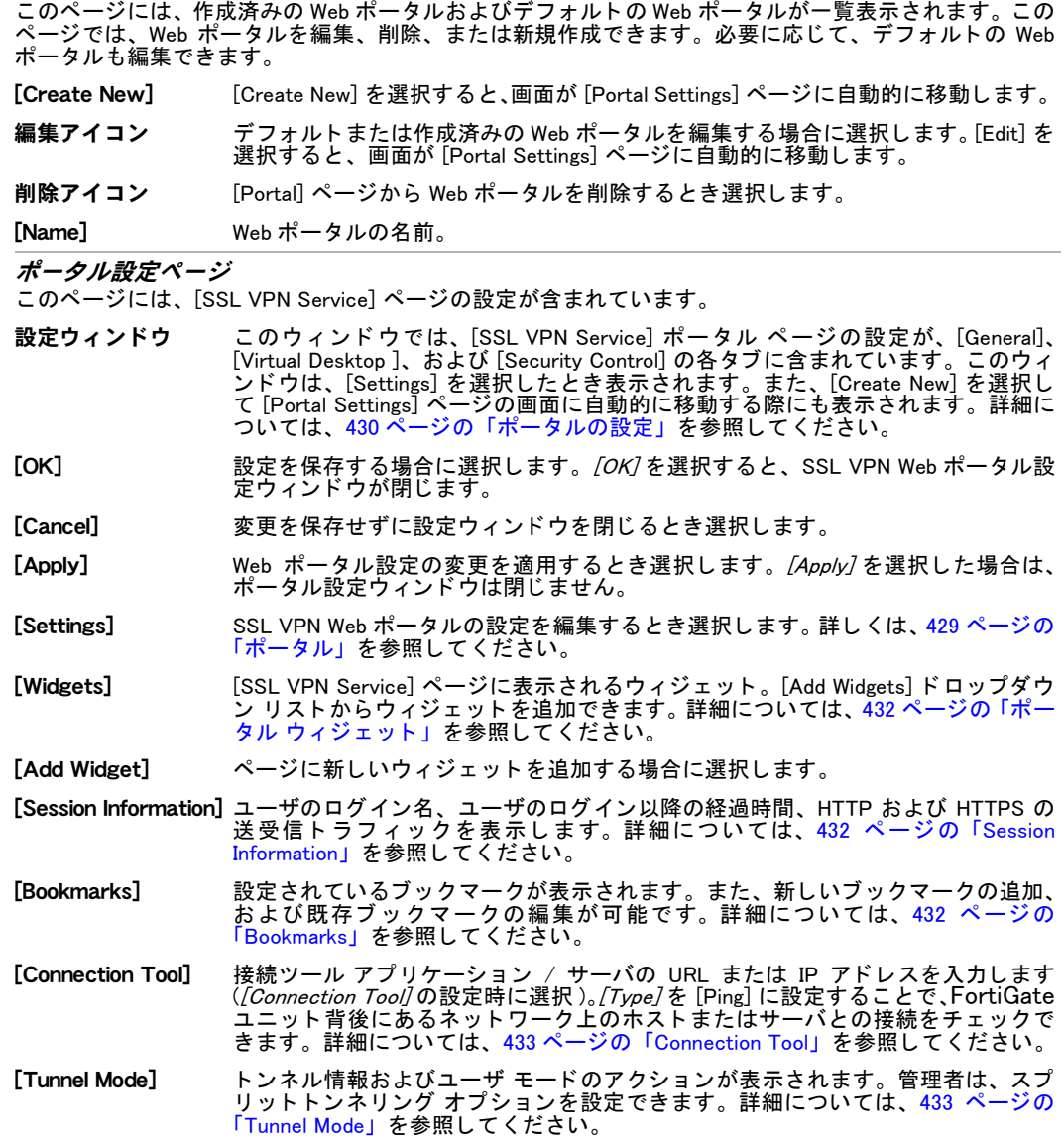

### <span id="page-429-0"></span>ポータルの設定

W e b ポータルでは、 SSL VPN ユーザによる、 HTTP/HTTPS、 telnet および SSH などのネ ッ トワーク リソースへのアクセスを定義します。 SSL VPN ユーザが FortiGate にログインすると きの画面の内容は、 Web ポータルの設定に応じ て表示されます。 FortiGate 管理者および SSL VPN ユーザの両者と も、Web ポータルの設定を カス タ マイズできます。ポータルを設定するに は、 [VPN]、 [SSL]、 [Portal] の順に選択し ます。

設定ウ ィ ン ド ウでは、 Web ポー タ ルの設定項目が、 [General]、 [Virtual Desktop ]、 [Security control] の各タブに含まれています。

Windows XP および Windows Vista クライアント PC で利用可能な [Virtual Desktop] オプション を設定することにより、SSL VPNセッションをクライアント コンピュータの通常のデスクトッ プ環境から完全に隔離できます。キャ ッ シュ されるユーザの認証情報、 ブ ラウザ履歴、Cookie、 一時ファイル、セッション中に作成されるユーザ ファイルなど、すべてのデータが暗号化さ れます。SSL VPN セッションが正常に終了すると、ファイルは削除されます。何らかの異常 が原因でセッションが終了した場合は、ファイルは削除されない場合がありますが、それらは 暗号化されており情報は保護されます。

仮想デスクトップが有効な状態でユーザが SSL VPN セッションを開始すると、ユーザの通常 のデスクトップが仮想デスクトップに入れ替わります。 仮想デスクトップが終了すると、 ユー ザの通常のデスク ト ッ プに戻り ます。

仮想デスクトップには、フォーティネットのホスト チェック プラグインが必要です。プラグ インがない場合は、クライアント コンピュータに自動的にダウンロードされます。

セキュリティ制御オプションにより、キャッシュの消去、および Web ポータルのクライアン トに対するホスト チェックを実行できます。キャッシュ消去を実行すると、SSL VPN セッショ ン終了の直前に、 ク ラ イアン ト のブ ラウザ キャ ッ シ ュ情報が消去されます。 キャ ッ シュが消 去されるのは、セッションが正常に終了する場合に限られます。 セッションが停電など何らか の異常が原因で終了する場合は、キャッシュは消去されません。

ホスト チェックを実行すると、アンチウイルスまたはファイアウォール ソフトウェアを、ク ライアントに強制的に使用させます。Windows Security Center によって認識されるセキュリ ティ ソフトウェアのチェックが、各クライアントに対して行われます。または、カスタムの ホスト チェックを作成し、ホスト チェック リストで選択されている特定のセキュリティ ソ フトウェアを検索することも可能です。ホスト チェック リストを表示するには、*[VPN]、[SSL]*、 [Host Check] の順に選択します。詳しくは、434 ページの「ホスト チェック」を参照してくだ さい。

#### 設定ウィンドウ

このウ ィ ン ド ウには、 特定の設定項目を含む [General]、 [Virtual desktop]、 [Security control] タ ブが表示 されます。 [OK] を選択する と、 これらの設定が [Portal Settings] ページの表示に反映されます。 た と え ば、 通常のカ ラー スキームに [Orange] を指定し [OK] を選択する と、 ウ ィ ジ ェ ッ ト およびページの表示 にそのカラー スキームが適用されます。

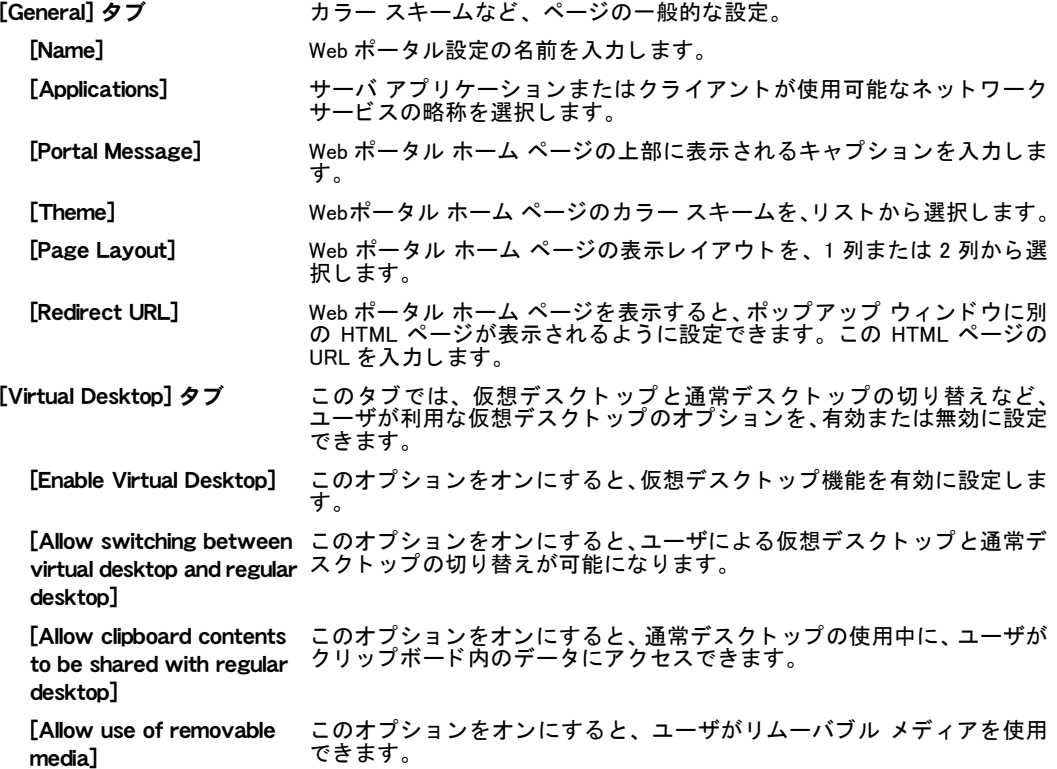

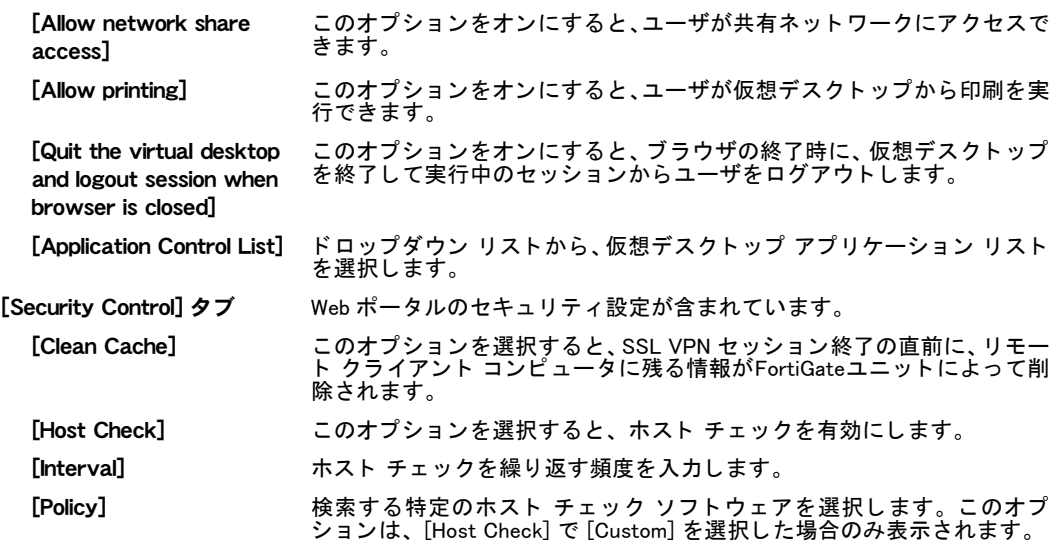

#### <span id="page-431-0"></span>ポータル ウィジェット

ユーザが Web ポータルを開くと、ポータル内に配置されているポータル ウィジェットに、様々 な設定情報および選択項目が表示されます。 これらの設定情報には、 Web URL ブ ッ ク マーク、 またはネットワーク リソースへの接続などが含まれます。Web ポータルにトンネル アクセス が含まれる場合は、[Tunnel Mode] ウィジェットを利用して、IP アドレスが割り当てられるト ンネル モード クライアントの数を設定し、スプリット トンネリングを有効に設定できます。

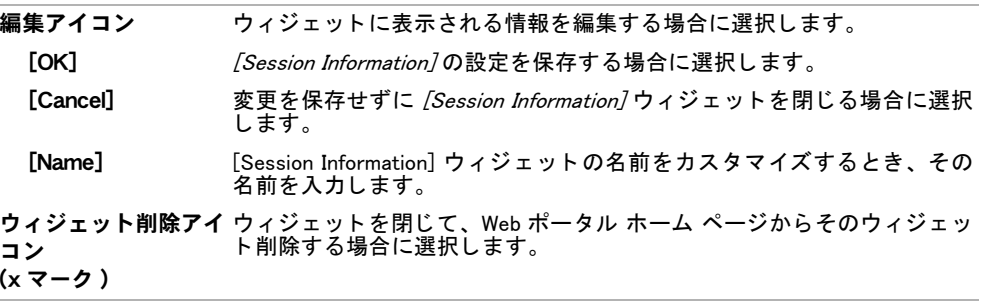

#### <span id="page-431-1"></span>Session Information

[Session Information] ウィジェットには、ユーザのログイン名、ユーザのログイン以降の経過 時間、HTTP および HTTPS の送受信トラフィック統計が表示されます。

#### <span id="page-431-2"></span>Bookmarks

[Bookmark] ウィジェットは、ネットワーク上の特定リソースへのリンクに使用します。ブック マーク リストからブックマークを選択すると、ポップアップ ウィンドウが開き、要求した Web ページが表示されます。Telnet、VNC、および RDP では、いずれもポップアップ ウィンドウ が開きますが、これらのウィンドウにはブラウザ プラグインが必要です。FTP および Samba は、ブックマーク ページを HTML ファイルブラウザに置き換えます。
Web ブックマークには、SSL VPN ユーザを Web サイトに自動的にログインさせるための、ロ グイン認証情報を加えることができます。これにより、ユーザが SSL VPN に一度ログインし た後は、そのユーザは認証情報を入力することなく、設定済みの Web サイトを閲覧できます。 管理者がブックマークを設定するとき、Web サイトの認証情報はユーザの SSL VPN 認証情報 と同一である必要があります。 各自のブックマークを設定するユーザは、 Web サイト用に別の 認証情報を指定できます。

#### Connection Tool

[Connection Tool] ウィジェットを使用することで、ブックマーク リストにブックマークを加え ることなく、ネットワーク リソースに接続できます。リソースの種類を選択し、ホスト コン ピ ュータの URL または IP ア ド レスを指定し ます。

#### Tunnel Mode

Web ポータルからトンネル モードのアクセスを提供する場合は、必ず [Tunnel Mode] ウィ ジェットを設定します。この設定により、 トンネル モード クライアントに IP アドレスがどの ように割り当てられるかが指定されます。また、スプリット トンネリング設定を有効にする ことで、FortiGate ユニット背後にあるネットワークのトラフィックのみが VPN によって転送 されるように設定できます。ユーザが扱う他のトラフィックは、通常のルートで転送されます。

# 仮想デスクトップ アプリケーション制御

仮想デスクトップ上でユーザがどのアプリケーションを実行できるかを、制御することができ ます。この制御を行うために、許可またはブロックされるアプリケーションのリストを作成 し、仮想デスクトップの設定時にリストからアプリケーションを選択します。この設定を行う には、 [VPN]、 [SSL]、 [Virtual Desktop Application Control] の順に選択し ます。

#### [Virtual Desktop Application] ページ

このページには、作成済みの仮想デスクトップ アプリケーション リストが一覧表示されます。このペー ジでは、仮想デスクトップ アプリケーション リストを編集、削除、または新規作成できます。

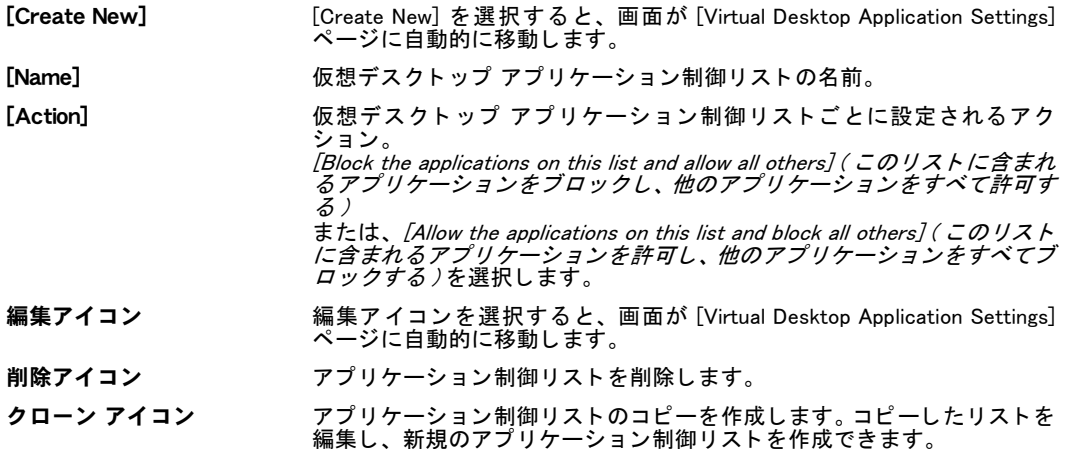

[Virtual Desktop Application Settings] ページ

このページでは、複数のアプリケーションを含む仮想デスクトップ アプリケーション リストを設定でき ます。ブロックするアプリケーションまたは許可するアプリケーションの、いずれのリストも設定でき ます。 [Name] アンチン 仮想デスクトップ アプリケーション リストの名前を入力します。 [Allow the applications on the このオプシ ョ ンを選択する と、 このリ ス ト に含まれるアプ リ ケーシ ョ ンを list and block all others] 許可し、他のアプリケーションをすべてブロックします。 [Block the application on the list and allow all others] このオプションを選択すると、このリストに含まれるアプリケーションを ブロックし、他のアプリケーションをすべて許可します。

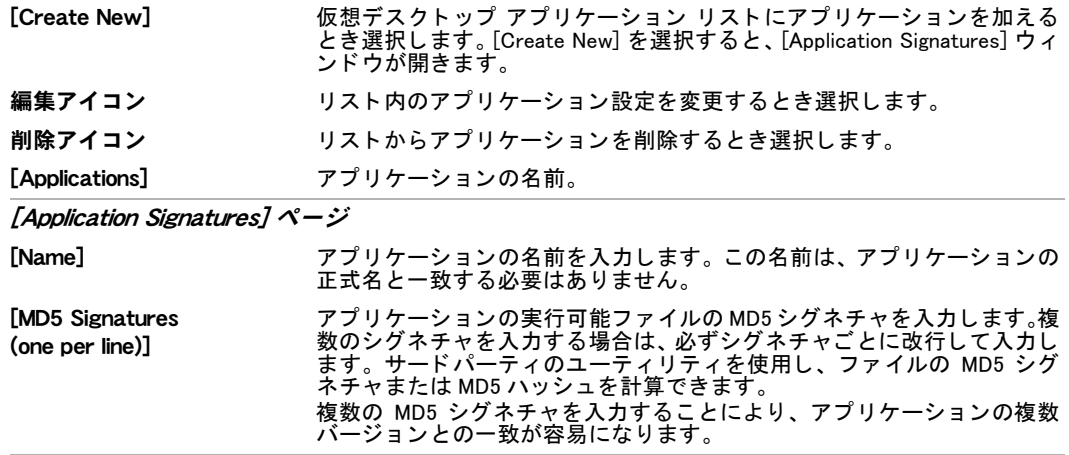

# ホスト チェック

Web ポータルの [Security Control] タブ設定で、[AV]、[FW]、または [AV-FW] ホスト チェック を有効にすると、Windows Security Center によって認識されるセキュリティ ソフトウェアの チェックがクライアントごとに行われます。あるいは、カスタムのホスト チェックを作成し、 ホスト チェック リストで選択されているセキュリティ ソフトウェアを検索できます。詳細に ついては、 [430 ページの 「ポータルの設定」](#page-429-0) を参照し て く だ さい。

ホスト チェック リストには、多数のセキュリティ ソフトウェア製品がデフォルトのエントリ として含まれています。

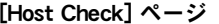

このページには、Web ポータルのホスト チェックのために作成したホスト チェック リストが一覧表示 されます。このページでは、ホスト チェック リストを編集、削除、または新規作成できます。

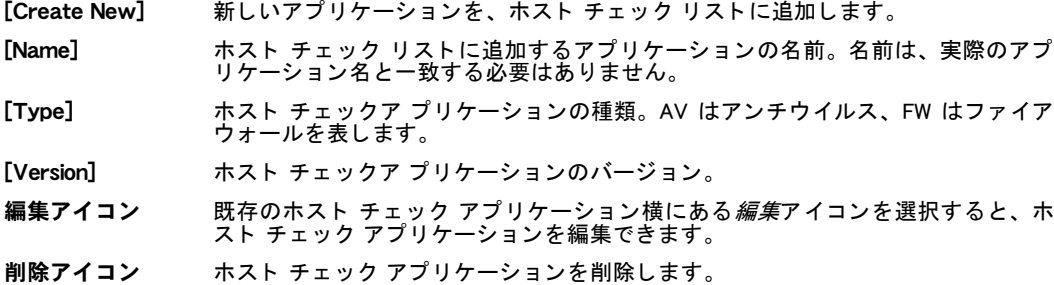

#### [Host Check Software] ページ

このページには、アプリケーションとそれらのチェック方法を表示するホスト チェック リストを設定す るための項目が含まれています。

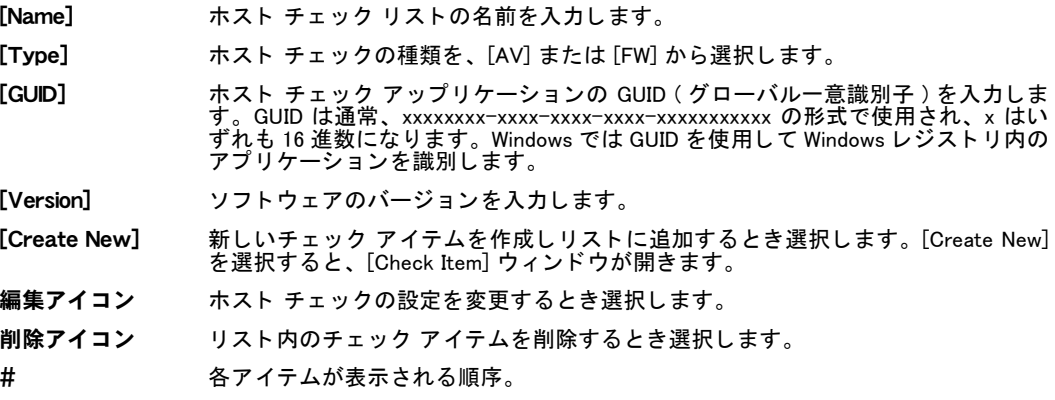

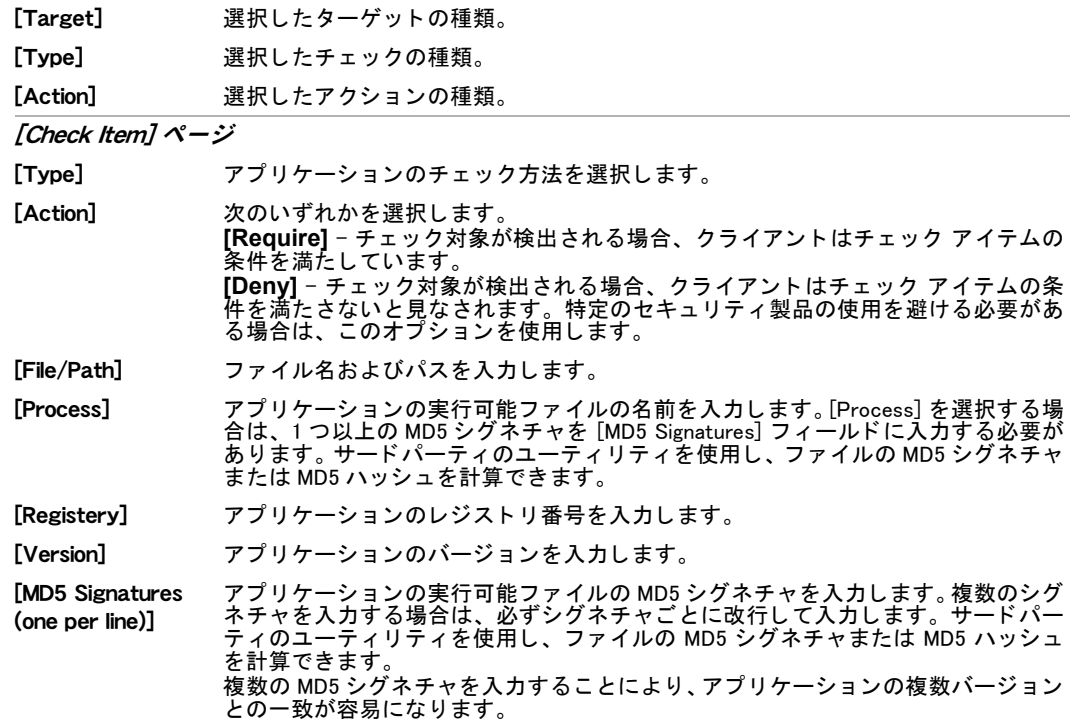

# SSL VPN モニタ リスト

アクティブなすべての SSL VPN セッションのリストを表示できます。リストには、リモート ユーザのユーザ名、リモート クライアントの IP アドレス、接続が開始された時間が表示され ます。また、提供されているサービスを表示し、アクティブな Web またはトンネルのセッショ ンを FortiGate ユニ ッ ト から削除できます。 詳細については、 [427 ページの 「SSL VPN」](#page-426-0) を参照 して く ださい。

#### [Monitor] ページ

このページには、現在モニタされている SSL VPN セッションが一覧表示されます。このペー ジでは、現在モニタ中の SSL VPN セッションを削除できます。

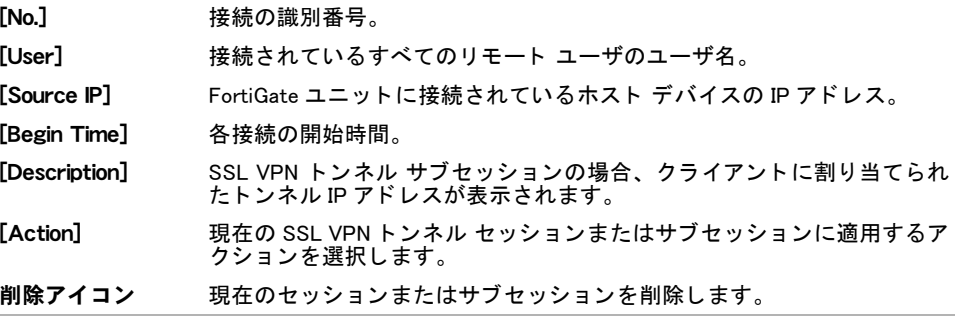

・

# WAN 最適化および Web キャッシュ

FortiGate WAN 最適化および Web キャ ッ シュ を使用する こ と によ り、 WAN (wide area network) 上のサイト同士、またはインターネットから Web サーバを通過するトラフィックのパフォー マンスおよびセキュ リ テ ィ を強化でき ます。 この項では、 FortiGate WAN 最適化および Web キャ ッ シュの概要、 およびこれらの設定方法について説明し ます。

WAN 最適化は、 一部の FortiGate モデルでのみ利用できます。 サポー ト 対象のモデル、 および FortiGate WAN [最適化、Web](http://docs.fortinet.com/fgt/techdocs/fortigate_wanopt_cache_proxy.pdf) キャッシュの詳細な説明については、『FortiGate WAN 最適化、Web キャッシュ、および Web [プロキシ ユーザ ガイ](http://docs.fortinet.com/fgt/techdocs/fortigate_wanopt_cache_proxy.pdf)ド』を参照してください。

FortiGate ユニットでバーチャル ドメイン (VDOM) を有効にする場合は、バーチャル ドメイン ごとに WAN 最適化を利用できます。 詳細については、 73 ページの「バーチャル ドメインの使 [用」](#page-72-0)を参照してください。

この項には以下のトピックが含まれています。

- ・ [WAN 最適化の設定](#page-436-0)
- **[WAN 最適化ルールの設定](#page-438-0)**
- ・ [WAN 最適化 ピアの設定](#page-440-0)
- [認証グループの設定](#page-441-0)
- **WAN 最適化のモニタリング**
- ・ Web キャッシュ設定の変更

## <span id="page-436-0"></span>WAN 最適化の設定

WAN 最適化ルール リストには、WAN 最適化ルールが照合の優先順に表示されます。

FortiGate ユニ ッ ト で、 バーチ ャル ド メ インが有効に設定されている場合は、 各バーチャル ド メインごとに個別の WAN 最適化ルールを設定しますが、ルールを設定するにはまずバーチャ ル ド メインにアクセスする必要があります。バーチャル ド メインにアクセスするには、 [System]、 [VDOM] の順に選択し、ポリシーを設定するバーチャル ドメインに該当する行で、 [Enter] を選択します。バーチャル ドメインを有効に設定する方法については、[77 ページの](#page-76-0) 「バーチャルドメインの有効化」を参照してください。

ルール リストでは、ルールを追加、削除、編集し、さらに並べ替えることができます。WAN 最適化ルールの順序は、トラフィックとルールの照合に密接に関係しています。ルール リス ト 内でルールを並べ替える手順については[、438 ページの 「ルール リ ス ト 内のルール位置の移](#page-437-0) [動」](#page-437-0)を参照してください。

WAN 最適化ルール リストを表示するには、 [WAN Opt. & Cache]、 [Rule]、 [Rule] の順に選択し ます。

WAN 最適化ルールを追加する前に、最適化するトラフィックを許可するための、ファイア ウォール ポリシーを追加する必要があります。さらに、以下のような WAN 最適化ルールを追 加し ます。

- ・ 最適化される WAN トラフィックと一致するルール。この WAN トラフィックは、送信元お よび宛先のアドレスおよびトラフィックの宛先ポートに基づき、ファイアウォール ポリ シーで許可されるトラフィックです。
- ・ トラフィックに適用される WAN 最適化テクニックを追加するルール。

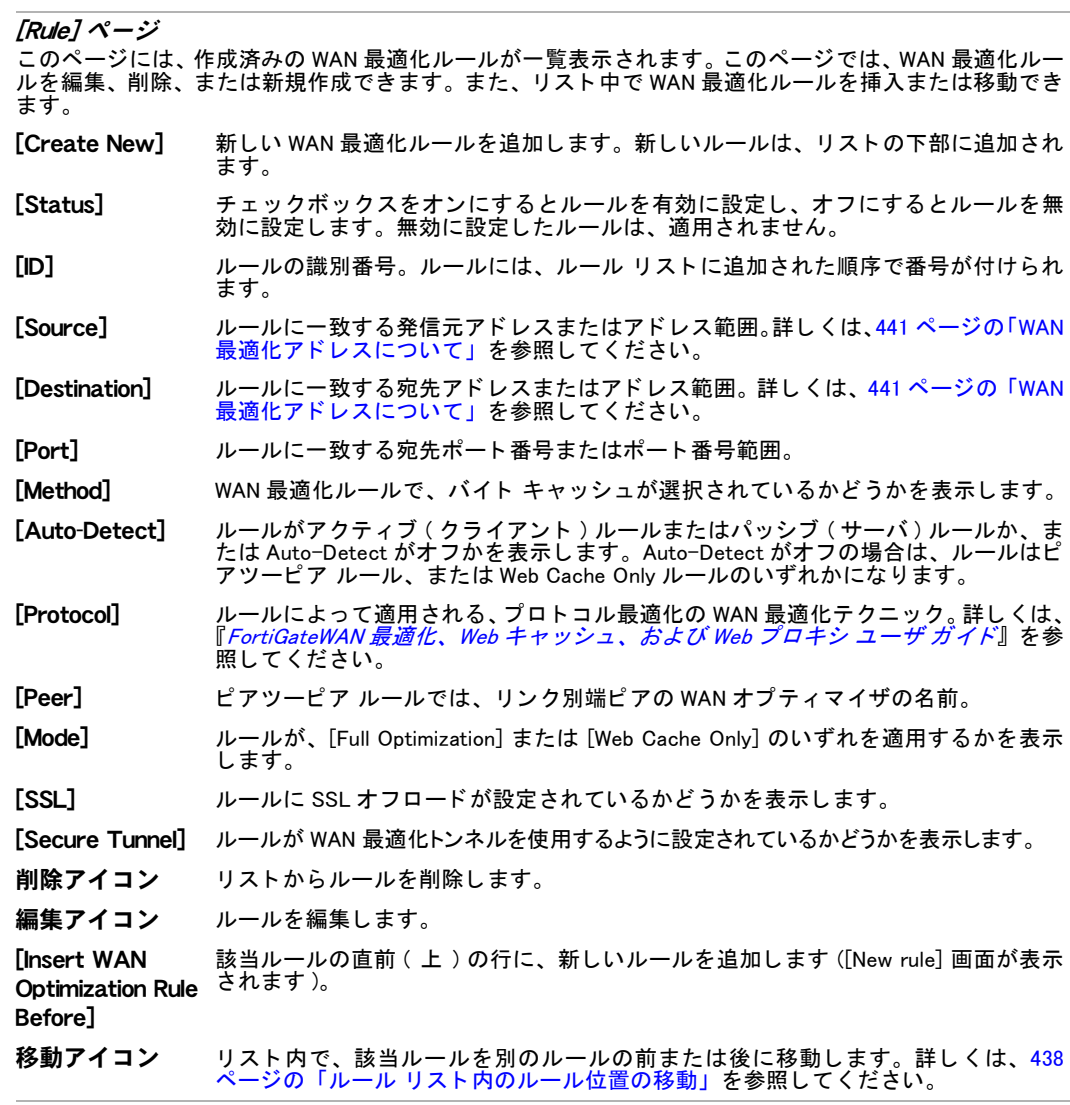

### <span id="page-437-0"></span>ルール リスト内のルール位置の移動

ルールと着信するトラフィックを照合する順序を、目的に応じて変更するために、WAN 最適 化ルール リ ス ト 内のルールを並べ替える こ とができます。 複数のルールが定義されている場 合、 最初に一致するルールが ト ラ フ ィ ッ クのセ ッ シ ョ ンに適用されます。

ルール リスト内でルールを移動しても、ルールが作成された順番を示すポリシーの ID は変わ りません。

#### WAN 最適化ルール リストでルールを移動するには

- 1 [WAN Opt & Cache]、[Rule]、[Rule] の順に選択します。
- 2 ルール リストで、移動先として指定する前または後の基準となる ID を確認します。
- 3 移動するルールの行で、*移動*アイコンを選択します。
- 4 [Before] または [After] を選択し、基準となるルール ID を入力します。入力した ID の前 (before) または後 (after) が、 移動先と な り ます。 この設定によ り、 WAN 最適化ルール リ スト内でルールの新しい位置が決まります。
- 5 [OK] を選択します。

# <span id="page-438-0"></span>WAN 最適化ルールの設定

この項では、WAN 最適化ルールのオプションについて説明します。WAN 最適化ルールに表示 されるオプションは、ルールをどのように設定するかに応じて異なります。この項では、すべ てのオプシ ョ ンについて説明し ます。

WAN 最適化ルールを追加するには、[WAN Opt. & Cache] > [Rule] > [Rule] の順に選択し、[Create New] を選択します。

#### [New WAN Optimization Rule] ページ

このページで、 WAN 最適化ルールを設定できます。

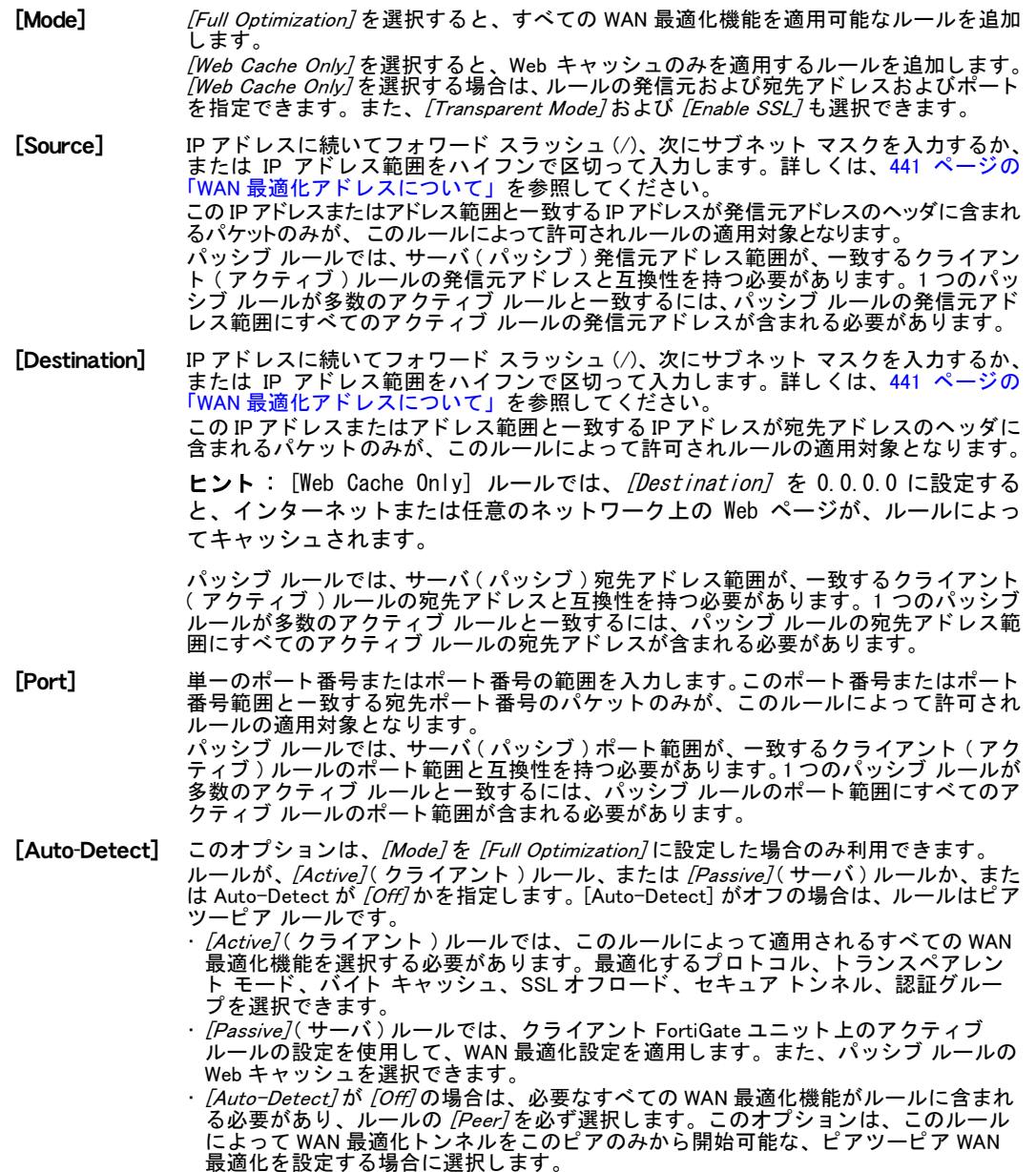

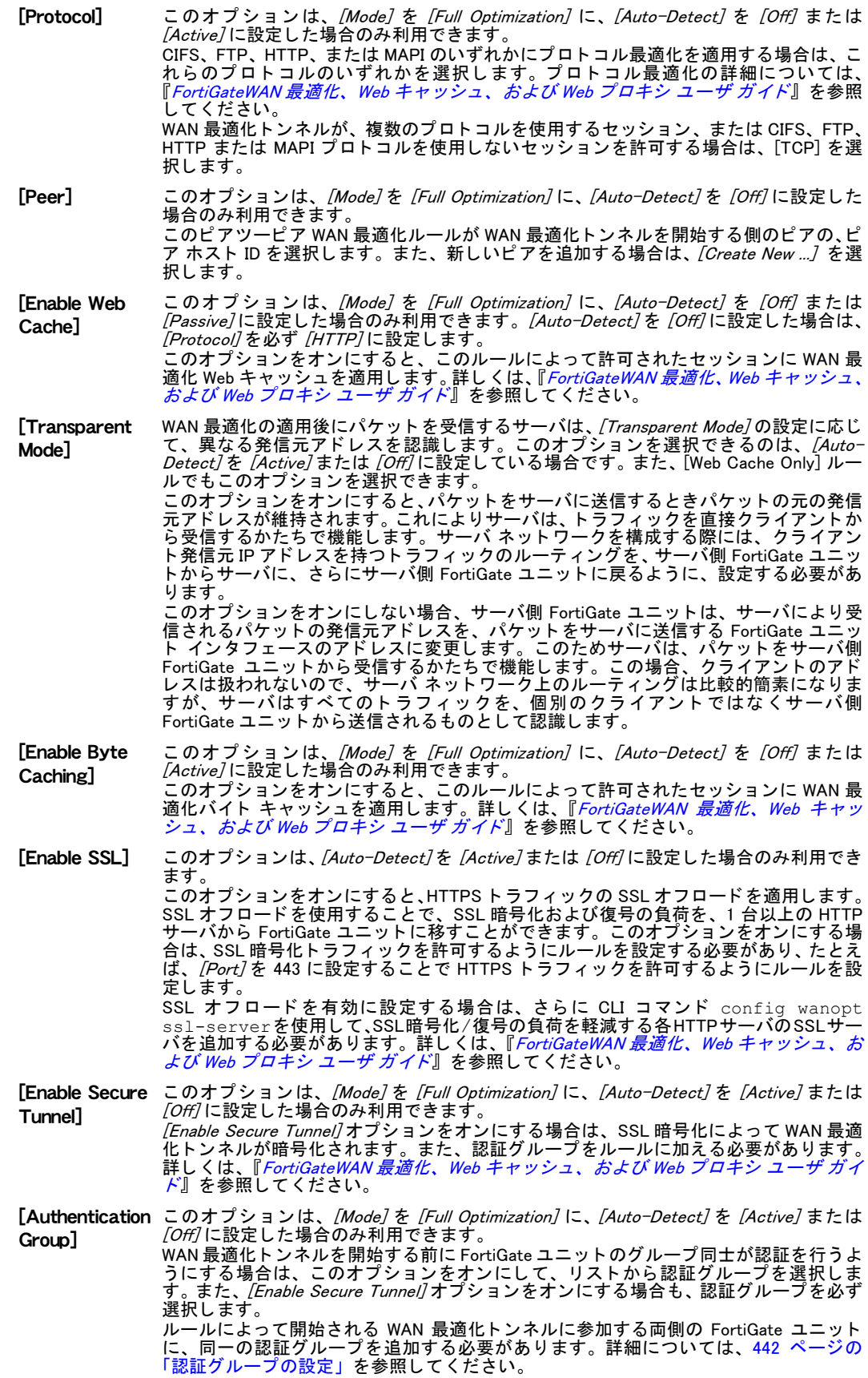

### <span id="page-440-1"></span>WAN 最適化アドレスについて

WAN 最適化の発信元または宛先アドレスには、1 つ以上のネットワーク アドレスが含まれま す。ネットワーク アドレスは、IP アドレスとネットマスク、または IP アドレス範囲によって 表されます。

ネットマスクをともなう IP アドレスによりホストを表す場合、この IP アドレスで 1 つ以上の ホス ト を表すこ とができます。 た と えば、 発信元または宛先ア ド レスは次のよ う にな り ます。

- 192.45.46.45 などの、単一のコンピュータ
- ・ クラス C サブネッ トの 192.168.1.0 などの、 サブネ ッ ト ワーク
- $\cdot$  0.0.0.0、これはあらゆる IP アドレスに該当

ネットマスクは、追加されるアドレスのサブネット クラスに対応し、ドット区切り 10 進数ま たは CIDR 形式のいずれかで表すこ とができます。 FortiGate ユニ ッ ト は、 CIDR 形式のネ ッ ト マスクをドット区切り 10 進数の形式に自動的に変換します。たとえば、次のような形式にな ります。

- ・ 単一コ ンピ ュータのネ ッ ト マスク : 255.255.255.255、 または /32
- ・ ク ラス A サブネ ッ ト のネ ッ ト マスク : 255.0.0.0、 または /8
- · クラス B サブネットのネットマスク: 255.255.0.0、または /16
- ・ ク ラス C サブネ ッ ト のネ ッ ト マスク : 255.255.255.0、 または /24
- · すべての IP アドレスを含むネットマスク: 0.0.0.0

有効な IP アドレスおよびネットマスクの形式には、以下があります。

- ・ x.x.x.x/x.x.x.x (192.168.1.0/255.255.255.0など)
- ・ x.x.x.x/x (192.168.1.0/24 など )

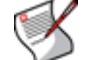

注記: ネットマスク 255.255.255.255 をともなう IP アドレス 0.0.0.0 は、有効な発 信元または宛先アドレスではありません。

IP 範囲によ り ホス ト を表す場合、 その範囲は、 サブネ ッ ト 内の連続する IP ア ド レスを持つホ ストを示し、192.168.1.[2-10]、または 192.168.1.\* のようになります。これにより、 そのサブネ ッ ト 上のホス ト の完全な範囲を示し ます。有効な IP 範囲の形式には、次があ り ます。

- $x.x.x-x.x.x.x$  (192.168.110.100-192.168.110.120など)
- ・ x.x.x.[x-x] (192.168.110.[100-120] など)
- ・ x.x.x.\* (192.168.110.\* など )

# <span id="page-440-0"></span>WAN 最適化 ピアの設定

WAN 最適化を使用する際に FortiGate ユニットを識別するためのローカル ホスト ID を追加し、 さ らに FortiGate ユニ ッ ト による WAN 最適化 ト ンネル作成で使用される各 FortiGate ユニ ッ ト のピア ホスト ID および IP アドレスを追加することができます。

WAN 最適化のピアを設定するには、 [WAN Opt & Cache]、 [Peer]、 [Peer] の順に選択します。

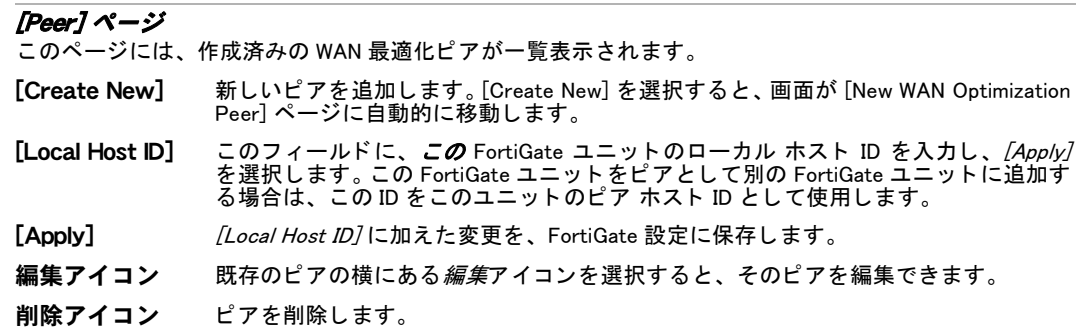

#### [New WAN Optimization Peer] ページ

このページでは、 ピア ホスト ID およびピアの IP アドレスを設定できます。

- [Peer Host ID] ピア FortiGate ユニ ッ ト のピア ホス ト ID。 これは、 ピア FortiGate ユニ ッ ト に追加さ れるローカル ホスト ID です。
- [IP Address] FortiGate ユニットの IP アドレス。通常これは、WAN に接続される FortiGate インタ - <del>- - - - - -</del><br>フェースの IP アドレスです。

## <span id="page-441-0"></span>認証グループの設定

WAN 最適化ピア同士の認証およびセキュア トンネルをサポートするために、認証グループを 加える必要があります。

認証を実行するために、WAN 最適化ピアでは、WAN 最適化トンネルの形成前に、認証グルー プに追加された証明書または事前共有キーに基づいて、ピア同士で相互の身元確認が行われま す。双方のピアには、同じ名前と設定が含まれる認証グループが必要です。クライアント側 FortiGate ユニット上のピアツーピア ルールまたはアクティブ ルールに、認証グループを加え ます。認証グループが追加されたクライアント側 FortiGate ユニットからトンネル開始が要求 され、 サーバ側 FortiGate ユニ ッ ト でその要求が受信される と、 サーバ側 FortiGate ユニ ッ ト は 同じ名前を持つ認証グループを同ユニ ッ ト の設定から検索し ます。両方の認証グループに同じ 証明書または事前共有キーがあれば、ピアは認証を行いトンネルを作成できます。

認証グループは、セキュア トンネルにも必要です。セキュア トンネルを設定するには、両方 のピアに同じ名前と設定をともなう認証グループが必要です。クライアント側の FortiGate ユ ニットでは、セキュア トンネルを有効にするために、ピアツーピア ルールまたはアクティブ ルールの [Enable Secure Tunnel] オプションをオンにする必要があります。クライアント側お よびサーバ側 FortiGate ユニット同士の認証後に、これらのユニットでは認証グループに含ま れる事前共有キーまたは証明書に基づき、 ト ンネル パケ ッ ト が暗号化および復号化されます。 ト ンネルの暗号化には、 SSL 暗号化を使用し ます。

認証グループを追加するには、 [WAN Opt. & Cache]、 [Peer]、 [Authentication Group] の順に選択 し ます。

#### [Authentication Group] ページ

このページには、 作成済みの認証グループが一覧表示されます。 このページでは、 認証グループを編集、 削除、 または新規作成できます。

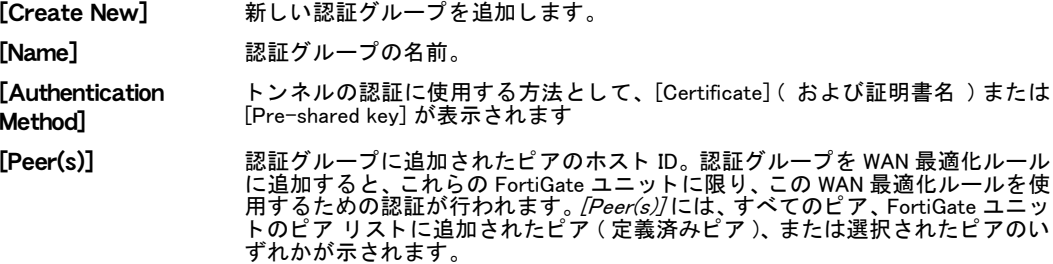

#### [New Authentication Group] ページ

このページでは、認証グループを設定できます。

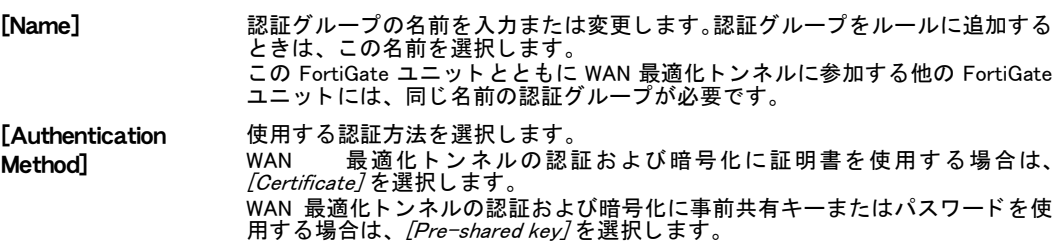

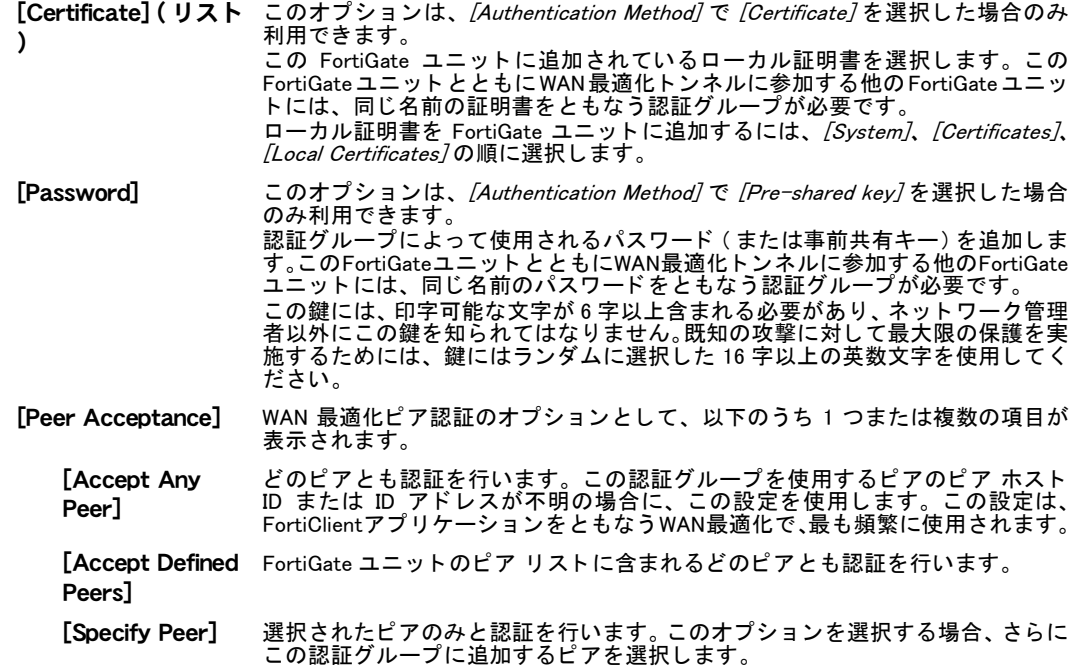

# <span id="page-442-0"></span>WAN 最適化のモニタリング

WAN 最適化モニ タ を使用する こ とによ り、 WAN 最適化のパフ ォーマンスを表示し強化する こ とができます。このモニタリング ツールは、パフォーマンスの問題の切り分けおよびトラブ ルシューティングに役立ち、ネットワーク最適化および能力計画 (キャパシティ プランニング ) を支援します。

モニタ ユニットには、収集されたログ記録の情報に基づく統計が、グラフィカルな形式で表 示され、ネットワーク トラフィックのサマリおよび帯域の最適化情報などが示されます。

WAN 最適化モニタを表示するには、[WAN Opt. & Cache]、[Monitor]、[Monitor]の順に選択します。

[Monitor] ページ

このページには、トラフィックおよび帯域最適化の情報を示す、2 つのウィジェットが表示されます。 [Traffic Summary] ウ ィ ジ ェ ッ ト には、 プ ロ ト コ ル情報お よ び円グ ラ フ が表示 さ れ ま す。 [Bandwidth Optimization] ウィジェットには、帯域幅の最適化情報が棒グラフで示され、グラフの表示形式は変更でき ます。

#### [Monitor] ページの [Traffic Summary] ウィジェット

このセクションには、トラフィック最適化の情報が表示されます。円グラフには、[Period] フィールドで 選択された期間に処理されたサポートされるアプリケーションのトラフィックの割合が示されます。表 には、各プロトコルの LAN および WAN トラフィック量と比較した場合の、WAN 最適化によるトラフィッ ク削減率が示されます。

更新アイコン [Traffic Summary] の表示を更新します。

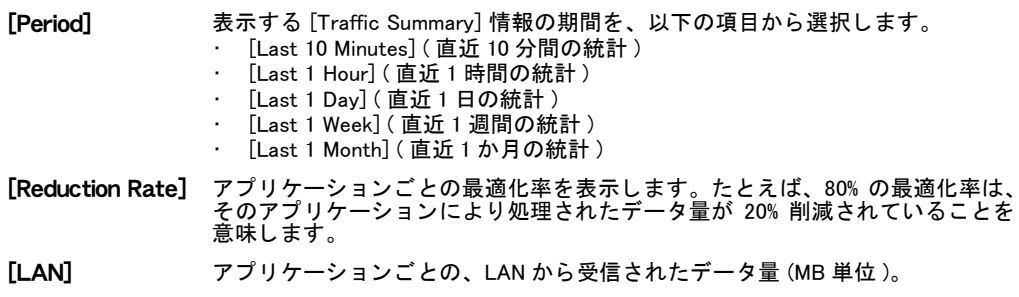

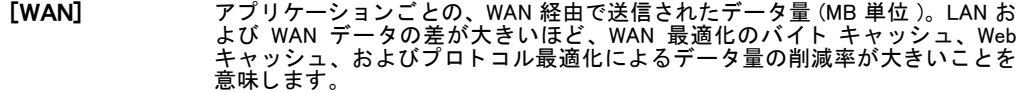

#### [Monitor] ページの [Bandwidth Optimization] ウィジェット

このセクションには、[Period] に指定される期間に応じて、ネットワーク帯域幅の最適化が示されます。 折れ線グラフまたは棒グラフにより、アプリケーションの最適化前 (LAN データ ) のサイズと、最適化後 のサイズ (WAN デー タ ) との比較が示されます。

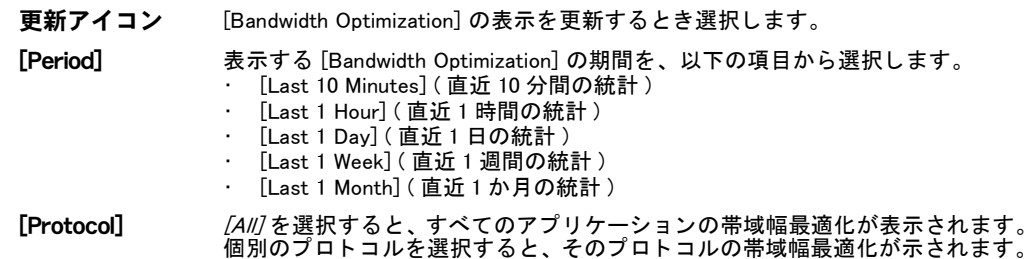

#### 「Chart Type】 帯域幅最適化の表示形式を、折れ線グラフまたは棒グラフから選択します。

# <span id="page-443-0"></span>Web キャッシュ設定の変更

多くの場合、WAN 最適化 Web キャッシュの設定は、デフォルトのまま使用できます。一方、 パフォーマンスの強化、キャッシュ可能なオブジェクトのサイズ調整、または実際の環境に合 わせたキャッシュの最適化などが必要な場合は、デフォルトの設定を変更できます。Web キャッシュの設定を変更するには、*[WAN Opt. & Cache]、[Cache]、[Settings]* の順に選択します。 除外 URL をキャッシュしないようにするには、この設定を CLI から有効にして、キャッシュ し ない除外 URL の URL フ ィ ルタ リ ス ト を設定する必要があり ます。URL をキャ ッ シュ対象か ら除外するコマンド構文は、以下のようになります。

```
config wanopt webcache
 set explicit enable
 set cache-exempt enable
end
```
Web キャッシュの各種設定の詳細については、[RFC 2616](http://www.ietf.org/rfc/rfc2616.txt) を参照してください。

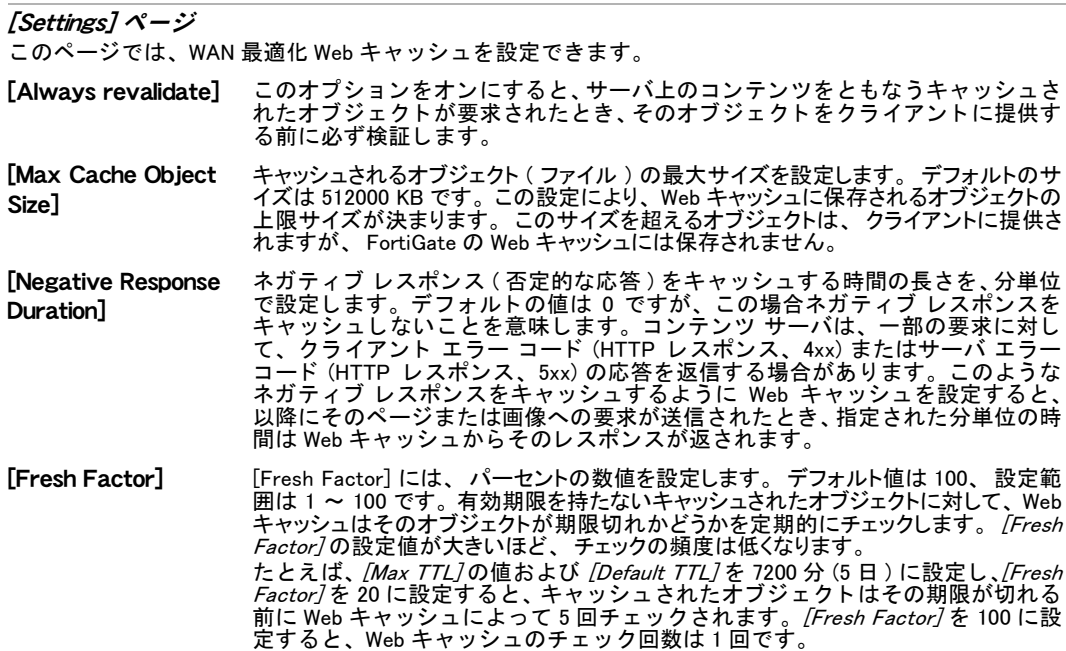

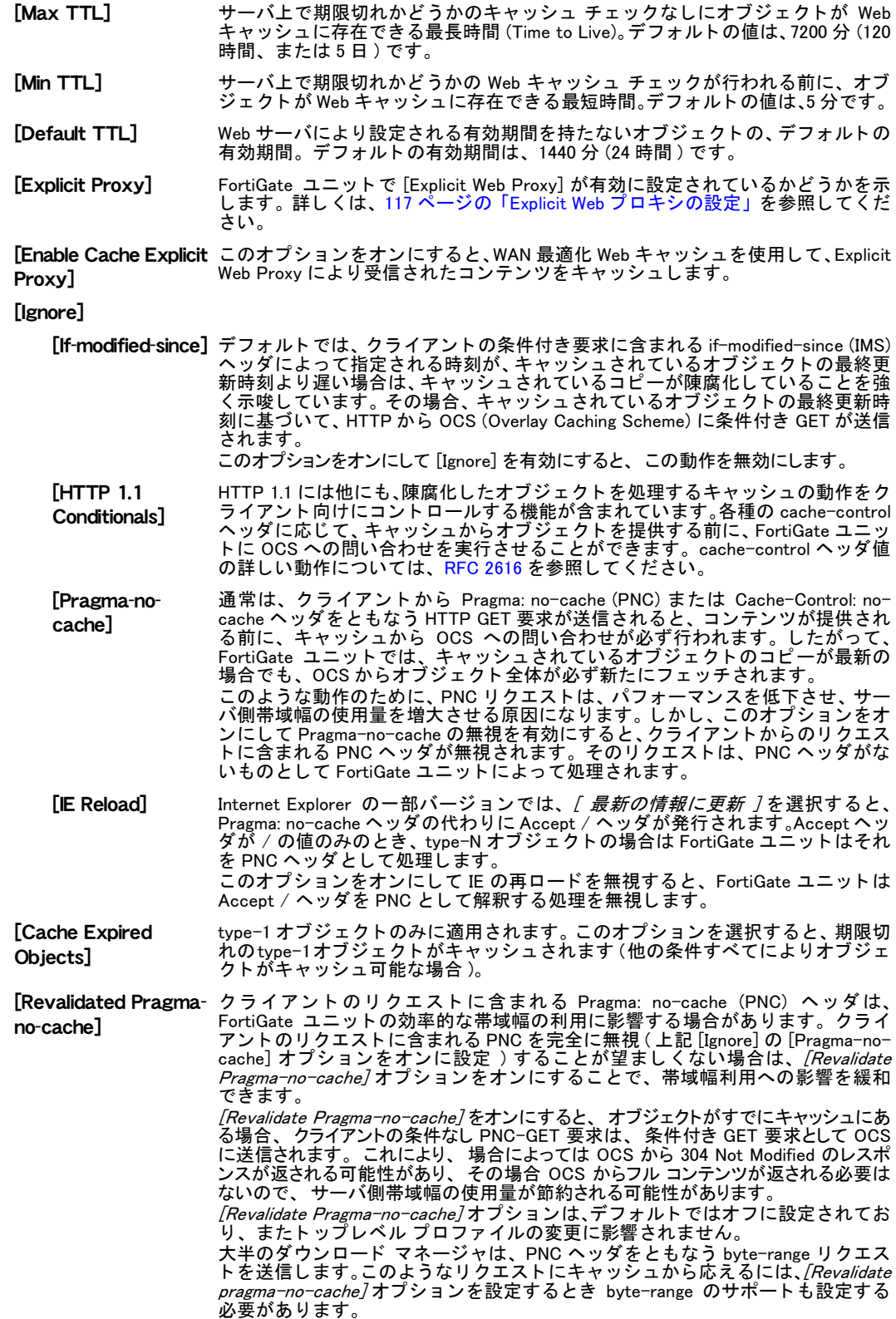

# ユーザ

この項では、ユーザ アカウント、ユーザ グループ、および外部の認証サーバを設定する方法 について説明します。これらのユーザ認証のコンポーネントを使用することで、ネットワーク リ ソースへのアクセスを制御できます。

FortiGate ユニットでバーチャル ドメイン (VDOM) を有効にする場合は、バーチャル ドメイン ごとにユーザ認証を個別に設定します。詳細については、73 ページの「バーチャル ドメイン [の使用」](#page-72-0)を参照してください。

この項には以下のトピックが含まれています。

- ・ [ユーザ認証の設定](#page-446-0)
- ローカル ユーザ アカウント
- ・ リモート認証
- ・ [RADIUS](#page-448-1)
- ・ [LDAP](#page-450-0)
- ・ [TACACS+](#page-452-0)
- ・ [PKI 認証](#page-455-0)
- ・ ディレクトリ サービス
- ・ [ユーザ グループ](#page-456-0)
- ・ [認証](#page-462-0)
- ・ [モニタ](#page-463-0)
- ・ NAC 隔離および禁止ユーザ リスト

# <span id="page-446-0"></span>ユーザ認証の設定

FortiGate の認証では、 ユーザ グループご とにアクセスを制御し ますが、 ユーザ グループを作 成する前に、以下のうち1つ以上の設定をしておく必要があります。

- ・ ローカル ユーザ アカウン ト を設定し ます。各ユーザについて、FortiGate ユニ ッ ト 、RADIUS サーバ、 LDAP サーバ、 または TACACS+ サーバの、 いずれによ ってパスワー ド を確認する かを選択できます。詳細については、448 ページの「ローカル ユーザ アカウント」を参照 して く ださい。
- IM ユーザ プロファイルを設定します。IM ユーザの場合、ネットワーク リソースの使用を 許可またはブロックするためのユーザ リストを作成できます。FortiGate。詳細については、 465 ページの「IM ユーザ モニタ リスト」を参照してください。
- RADIUS、LDAP、または TACACS+ サーバを使用してユーザ認証を行うように、FortiGate ユニ ッ ト を設定し ます。 詳細については、 [449 ページの 「RADIUS」](#page-448-1)、 [451 ページの 「LDAP」](#page-450-0)、 および [453 ページの 「TACACS+」](#page-452-0) を参照し て く だ さい。
- 認証を行うためにディレクトリ サービス サーバを使用する場合は、FortiGate ユニットへ のアクセスを設定します。詳細については、455 ページの「ディレクトリ サービス サーバ **[の設定」](#page-454-0)を参照してください。**
- ・ 管理ア クセス (HTTPS Web ベース マネージ ャ )、 IPSec、 SSL-VPN、 および Web ベースの ファイアウォール認証のための、証明書ベース認証を設定します。詳細については、[456](#page-455-0) [ページの 「PKI 認証」](#page-455-0) を参照し て く だ さい。

システム管理者の認証を、 FortiGate ユニ ッ ト で RADIUS、 LDAP、 および TACACS+ サーバを使 用して実行するように、および PKI を使用する証明書ベースの認証によって実行するように、 FortiGate ユニ ッ ト を設定できます。 詳細については、 [169 ページの 「システム - 管理者」](#page-168-0) を参 照してください。また、認証のタイムアウト値を変更したり、またはファイアウォール認証で サポー ト されるプロ ト コルを選択できます。 詳細については、 [463 ページの 「認証」](#page-462-0) を参照し て く だ さい。 現在認証されているユーザ、 認証されている IM ユーザ、 および禁止ユーザのリ ス ト を表示できます。 詳細については、 [464 ページの 「モニ タ」](#page-463-0) を参照し て く だ さい。

認証が必要な各ネットワーク リソースについては、どのユーザ グループがネットワークへの アクセスを許可されるかを指定します。ユーザ グループには、ファイアウォール、ディレク トリ サービス、および SSL VPN の 3 種類があります。詳細については、459 ページの「ファ [イアウォール ユーザ グループ」](#page-458-0)[、459 ページの 「デ ィ レ ク ト リ サービス ユーザ グループ」、](#page-458-1) お よび 460 ページの「SSL VPN ユーザ グループ」を参照してください。

# <span id="page-447-0"></span>ローカル ユーザ アカウント

ローカル ユーザは、 FortiGate ユニ ッ ト で設定されるユーザです。 ローカル ユーザの認証は、 FortiGate ユニットに保存されているパスワードを使用するか(ユーザ名およびパスワードが FortiGate ユニットに保存されているユーザ アカウントと一致する必要があります)、または認 証サーバに保存されているパスワードを使用して ( ユーザ名が FortiGate ユニットに保存され ているユーザ アカウントと一致し、ユーザ名およびパスワードがユーザと関連付けられてい る認証サーバに保存されているユーザ アカウン ト と一致する必要があ り ます ) 実行できます。 IM (Instant Messenger) プロトコルは、2 名以上の個人がリアルタイムに通信する主な手法とし て普及しつつあります。企業によっては、顧客サポートまたはテクニカル サポートなど重要 な業務アプリケーションの運用に、IM プロトコルを採用している場合もあります。

現在、 IM プ ロ ト コ ルに よ る代表的なサー ビ ス には、 AOL Instant Messenger、 Yahoo Instant Messenger、MSN messenger、および ICQ などがあり ます。FortiGate ユニ ッ ト では、 アプ リ ケー ションの利用を許可またはブロックするように IM ユーザを設定し、どのアプリケーションの 使用を許可するかを指定できます。

### ローカル ユーザ アカウントの設定

有効なローカル ユーザ アカウントを持つユーザの認証実行を完全にブロックするか、または FortiGate ユニ ッ ト を設定する こ とによ り、 FortiGate ユニ ッ ト に保存済みのユーザ名およびパ スワードあるいは特定サーバ (LDAP、RADIUS、または TACACS+) に保存済みのアカウントを 使用するユーザ認証の実行を許可できます。

既存のローカル ユーザのリストを表示するには、[User]、[User]、[User] の順に選択します。

[User] ページ このページには、作成済みのローカル ユーザのリストが一覧表示されます。このページでは、ローカル ユーザ リストを編集、削除、または新規作成できます。

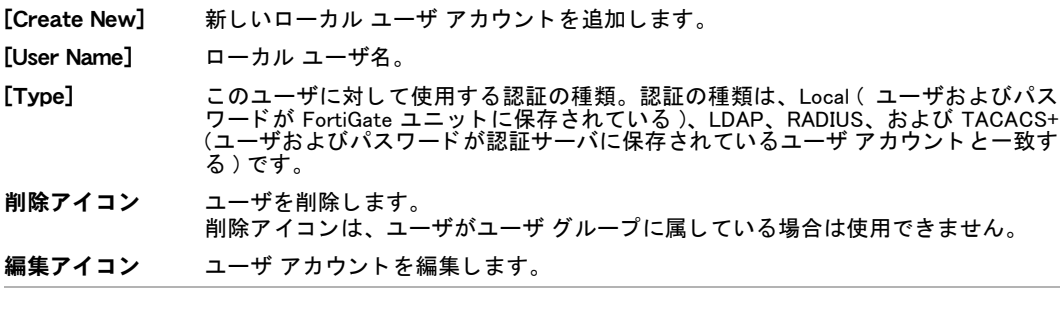

注記: ユーザ名を削除すると、そのユーザに設定されている認証が削除されます。

Local ユーザを追加するには、*[User]、[User]、[User]* の順に選択し、*[Create New]* を選択して、 以下の項目を入力または選択します。

[New User] ページ

このページでは、ローカル ユーザの認証実行を許可またはブロックするように設定できます。

- [User Name] ユーザを識別する名前。
- [Disable] このユーザに認証を実行させない場合にオンにします。
- [Password] FortiGate ユニ ッ ト に保存されているパスワー ド を使用し て このユーザを認証する場 合に選択し、フィールドにパスワードを入力します。パスワードには、必ず 6 文字 以上を使用し ます。
- [LDAP] しDAPサーバに保存されているパスワードを使用してこのユーザを認証する場合に選 択し ます。 リ ス ト から LDAP サーバを選択し ます。 FortiGate の LDAP 設定に追加されている LDAP サーバのみを選択できます。 詳細に ついては、 [451 ページの 「LDAP」](#page-450-0) を参照し て く だ さい。
- [RADIUS] RADIUSサーバに保存されているパスワードを使用してこのユーザを認証する場合に 選択します。リストから RADIUS サーバを選択します。 FortiGate の RADIUS 設定に追加されている RADIUS サーバのみを選択でき ます。 詳 細については、 [449 ページの 「RADIUS」](#page-448-1) を参照し て く ださい。
- [TACACS+] TACACS サーバに保存されているパスワードを使用してこのユーザを認証する場合 に選択し ます。 リ ス ト から TACACS+ サーバを選択し ます。 FortiGate の TACACS 設定に追加されている TACACS サーバのみを選択できます。詳 細については、 [453 ページの 「TACACS+」](#page-452-0) を参照し て く ださい。

# <span id="page-448-0"></span>リモート認証

リモート認証の最も一般的な目的は、外出先で勤務する従業員が、適切なセキュリティ対策と ともに企業ネットワークにリモート アクセスできるようにすることです。認証は基本的に、通 信を行うとき、ログイン要求などを送付する送信者の ( デジタルの ) 身元を確認するためのプ ロセスです。 送信者には、コンピュータの利用者、コンピュータ自体、またはコンピュータ プ ログラムなどが該当します。 コンピュータ システムは、使用を許可されたユーザのみによっ て使用される必要があるので、未承認の使用を検出しそれを排除するための手段が必要となり ます。

FortiGate ユニットでは、ユーザ グループと呼ばれる、認証されたユーザのリストを定義する ことにより、ネットワーク リソースへのアクセスを制御できます。ネットワークまたは VPN トンネルなど、特定のリソースを使用するために、ユーザには以下が要求されます。

- アクセスを許可された、いずれかのユーザ グループに属すること。
- 要求に応じて、自身の身元を提示するユーザ名およびパスワードを正しく入力すること。

### <span id="page-448-1"></span>RADIUS

RADIUS (Remote Authentication and Dial-in User Service) サーバには、 認証 (authentication)、 使 用権の付与 (authorization)、 およびアカウンテ ィ ング (accounting) の各機能が含まれています。 FortiGate ユニ ッ ト では、 RADIUS サーバの認証機能を使用し ます。 認証のために RADIUS サー バを使用するには、 そのサーバを必要とする FortiGate ユーザまたはユーザ グループを設定す る前に、サーバを設定する必要があります。

RADIUS サポー ト が設定済みで、 ユーザに RADIUS サーバによる認証を要求する場合は、 その ユーザの資格情報が FortiGate ユニットから RADIUS サーバに認証のために送信されます。 RADIUS サーバによ ってそのユーザが認証されれば、 FortiGate ユニ ッ ト でのユーザ認証が成功 し ます。RADIUS サーバによ っ てそのユーザを認証できない場合、 その接続は FortiGate ユニ ッ トによって拒否されます。特定の認証プロトコルを選択するか、または RADIUS トラフィック のデフォルト ポートを変更することにより、デフォルトの認証方式を変更できます。

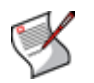

注記: RADIUS トラフィックのデフォルト ポートは、1812 です。RADIUS サーバがポート 1645 を使用している場合は、CLI を使用してデフォルトの RADIUS ポートを変更します。 詳細については、『*[FortiGateCLI](http://docs.forticare.com/fgt.html) リファレンス*』の config system global コマンドを 参照し て く だ さい。

UTF-8 エンコーディングを設定するには、CLI からこれを有効にする必要があります。UTF-8 エン コーデ ィ ングを有効にするには、 以下のコ マン ド 構文を使用し ます。

config vpn ssl settings

set force-utf8-login enable end

RADIUS サーバのリストを表示するには、*[User]、[Remote]、[RADIUS]* の順に選択します。

#### [RADIUS] ページ

このページには、 作成済みの RADIUS サーバが一覧表示されます。 このページでは、 RADIUS サーバを編 集、 削除、 または新規作成できます。

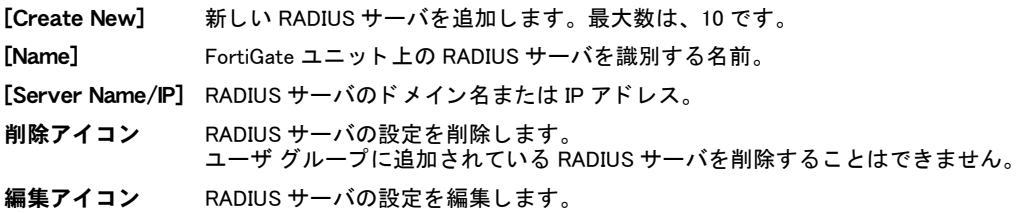

### RADIUS サーバの設定

RADIUS サーバは、共有鍵を使用することで、サーバ自体と FortiGate ユニットなどのクライア ン ト との間でやり取り される情報を暗号化し ます。 RADIUS サーバの設定では、 さ らに予備の RADIUS サーバを設定できます。FortiGate ユニットは、最初にメインの RADIUS サーバと認証 を試み、 応答がない場合は予備のサーバと認証を行います。 RADIUS サーバをユーザ グループ の設定に特別に加えることなく、すべてのユーザ グループに RADIUS サーバを加えることが できます。

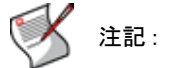

注記 : サーバの共有鍵に使用する文字数は、 16 文字までです。

RADIUS サーバでは、認証プロセスの際に数種類の異なる認証プロトコルを使用できます。

- · MS-CHAP-V2 は、Microsoft チャレンジ ハンドシェイク認証プロトコル v2 です。
- ・ MS-CHAP は、Microsoft チャレンジ ハンドシェイク認証プロトコル v1 です。
- ・ CHAP ( チャレンジ ハンドシェイク認証プロトコル ) は、PAP と同様に機能しますが、パ スワードなどのユーザ情報を、ネットワークを経由してセキュリティ サーバに送信しませ ん。
- ・ PAP (password authentication protocol) は、 PPP 接続の認証に使用し ます。 PAP では、 パス ワードなどのユーザ情報がクリア テキストで (暗号化されずに)送信されます。

プロトコルを選択していない場合は、デフォルトのプロトコル設定では PAP、MS-CHAPv2、 および CHAP が、 この順序で使用されます。

RADIUS サーバを追加するには、*[User]、[Remote]、[RADIUS]* の順に選択し、*[Create New]* を 選択し て、 以下の項目を入力または選択し ます。

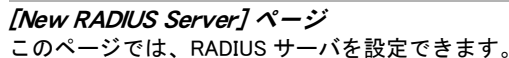

[Name] FortiGate ユニ ッ ト で RADIUS サーバを識別するために使用する名前を入 力します。 [Primary Server Name/IP] メインの RADIUS サーバのドメイン名または IP アドレスを入力します。

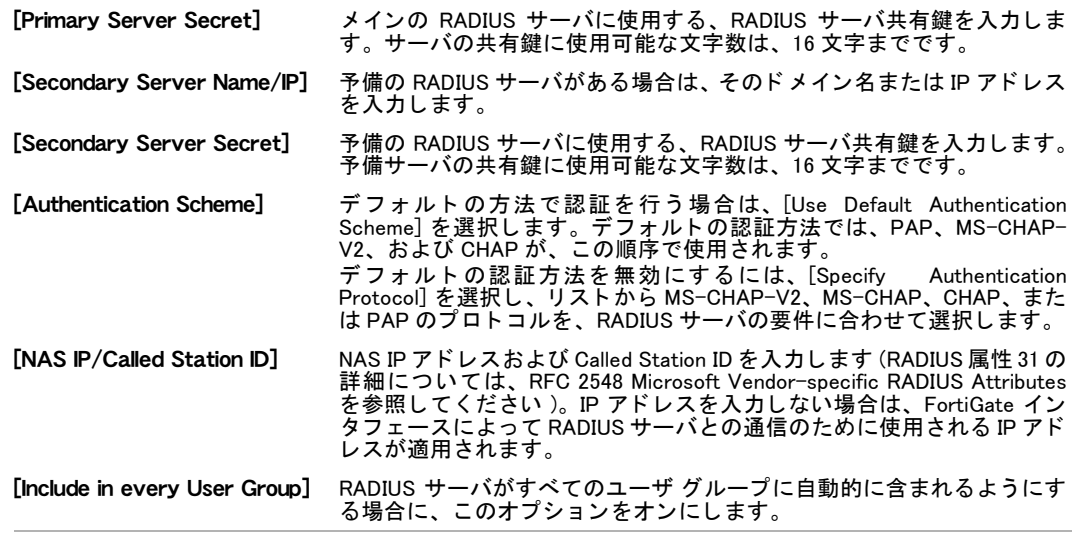

### <span id="page-450-0"></span>LDAP

LDAP (Lightweight Directory Access Protocol) は、 部門、 複数の個人、 個人同士のグループ、 パ スワード、電子メール アドレス、プリンタなどが含まれる認証データを管理するために使用 される、インターネット プロトコルです。LDAP は、データ表現スキーム、定義済み機能の セット、およびリクエスト / レスポンス型ネットワークから構成されます。

LDAP サポートが設定済みで、ユーザに LDAP サーバによる認証を行うように要求する場合は、 認証のために FortiGate ユニットから LDAP サーバへの通信が行われます。FortiGate ユニット で認証を行う際には、ユーザはユーザ名とパスワードを入力します。入力されたユーザ名とパ スワードは、FortiGate ユニットから LDAP サーバに送信されます。LDAP サーバによってその ユーザが認証される場合は、FortiGate ユニ ッ ト におけるユーザ認証も正し く 行われます。LDAP サーバによ っ てそのユーザを認証できない場合、 その接続は FortiGate ユニ ッ ト によ って拒否 されます。

FortiGate ユニ ッ ト では、 RFC 2251: Lightweight Directory Access Protocol v3 で規定されている LDAP プロトコル機能がサポートされており、これによりユーザ名とパスワードが検索および 検証されます。FortiGate の LDAP は、 LDAP v3 に準拠するすべての LDAP サーバをサポー ト し ます。 さ らに、 FortiGate の LDAP は、 LDAP over SSL/TLS もサポー ト し ます。 SSL/TLS 認証 の設定については、『[FortiGate CLI](http://docs.forticare.com/fgt.html) リファレンス』を参照してください。

FortiGate の LDAP はパスワード更新をサポートしており、これらの設定は CLI から行います。 このとき行う設定には、パスワードの失効を知らせる警告、および失効のしきい値の設定が含 まれます。LDAP のパスワード更新を設定するには、以下のコマンドを使用します。

```
config user ldap
  edit <name>
   set password-expiry-warning {enable | disable}
   set password-expiry-threshold <number of days>
   set password-renewal {enable | disable}
  end
```
LDAP サーバのリストを表示するには、*[User]、[Remote]、[LDAP]* の順に選択します。

#### [LDAP] ページ

このページには、 作成済みの LDAP サーバが一覧表示されます。 このページでは、 LDAP サーバの編集、 削除、 または新規作成が可能です。

[Create New] 新しい LDAP サーバを追加します。最大数は、10 です。 [Name] FortiGate ユニ ッ ト 上の LDAP サーバを識別する名前。 [Server Name/IP] LDAP サーバのドメイン名または IP アドレス。

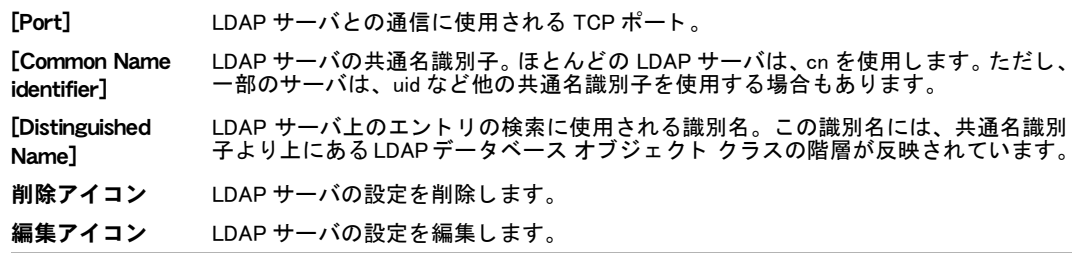

#### LDAP サーバの設定

ディレクトリには、類似の属性を持つオブジェクトが、論理的、階層的に整理され置かれてい ます。一般的に、LDAP ディレクトリ ツリーは地理的または組織的な境界を表し、階層の最上 位には DNS (Domain Name System) 名があ り ます。 多 く の LDAP サーバでは、 共通名識別子は cn ですが、 一部のサーバでは uid など他の共通名識別子が使用されます。

た と えば、 次の基本識別名を使用できます。

ou=marketing,dc=fortinet,dc=com

ここで、ou は組織単位であり、dc はドメイン コンポーネントです。

また、識別名に同じフィールドの複数のインスタンスを指定することもできます。たとえば、 複数の組織単位を指定するには次のようにします。

ou=accounts,ou=marketing,dc=fortinet,dc=com

LDAP サーバによ ってユーザが正し く 認証され、 そのユーザの権限に基づいて LDAP サーバへ のユーザ アクセスが許可されると、バインドが発生します。

以下の3種類のバインドからいずれかを使用するように、FortiGate ユニットを設定できます。 ・ Anonymous ・ 匿名ユーザ検索を用いるバインド

- · Regular · ユーザ名 / パスワード、さらに検索を用いるバインド
- Simple · 簡易パスワード認証を用い検索なしのバインド

ユーザの記録がすべて 1 つの dn に当てはまる場合は、簡易 (simple) 認証を使用できます。ユー ザが複数の dn に当てはまる場合は、匿名 (Anonymous) または通常 (Regular) 認証を使用し ます。 この場合、 LDAP データベース全体で要求されたユーザ名を検索できます。

LDAP サーバから、 検索を実行するための認証が要求される場合は、 通常 (regular) 認証を使用 し、ユーザ名およびパスワードの値を入力します。

LDAP サーバを追加するには、[User]、[Remote]、[LDAP] の順に選択し、[Create New] を選択 し ます。 以下の情報を入力し、 [OK] を選択し ます。

[New LDAP Server] ページ

このページでは、 LDAP サーバを設定できます。

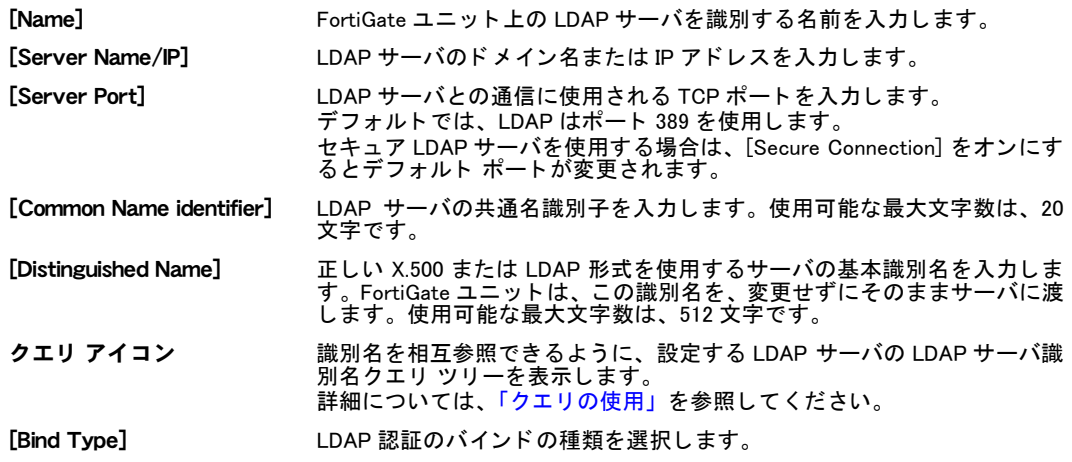

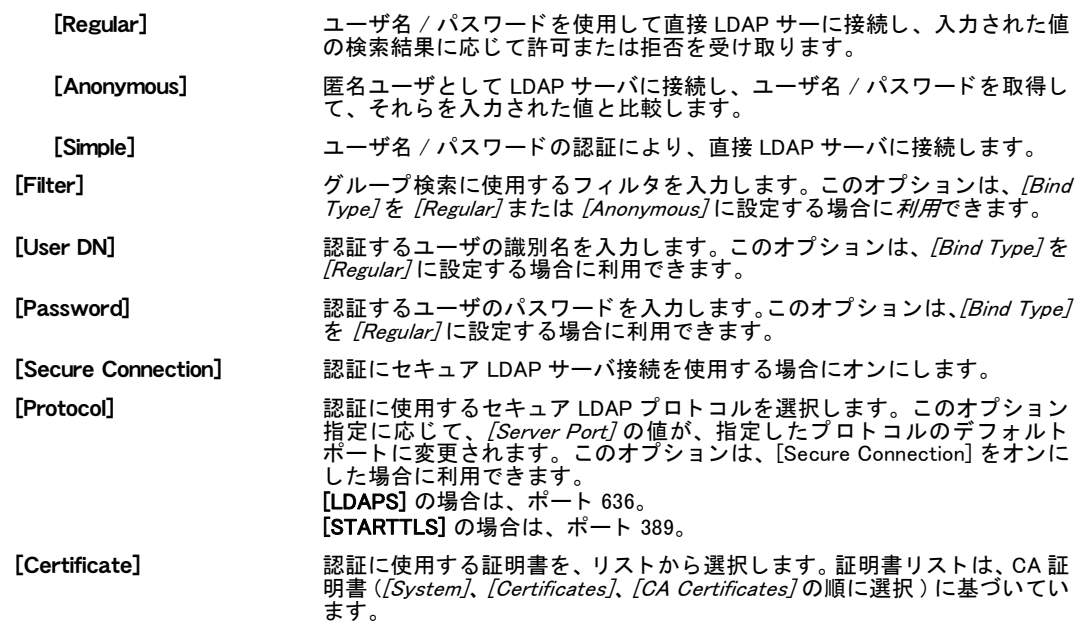

#### <span id="page-452-1"></span>クエリの使用

[LDAP Distinguished Name Query] リ ス ト には、[LDAP Server] の IP ア ド レス、および LDAP サー バの共通名識別子に関連付けられているすべての識別名 (DN) が表示されます。このツリーに よって、[Distinguished Name] フィールドに正しい内容を容易に入力できます。共通名 (CN) 識 別子に関連付けられた識別名 (DN) を表示するには、CN 識別子の横にある*展開矢印*を選択し、 リストから DN を選択します。選択した DN が、*[Distinguished Name]* フィールドに表示されま す。[OK] を選択して、LDAPサーバ設定の *[Distinguished Name]* フィールドの選択を保存します。 選択した [Distinguished Name]の LDAP サーバ ユーザ グループに含まれるユーザを表示するに は、[LDAP Distinguished Name Query] ツリーの [Distinguished Name] の横にある展開矢印を選択 し ます。

# <span id="page-452-0"></span>TACACS+

近年、リモート ネットワーク アクセスは、端末アクセスから LAN アクセスに移行しています。 ユーザは、ノートブック PC またはホーム PC を使用して企業ネットワークにアクセスすると き、勤務オフィス内での接続と変わりない完全なネットワーク接続を行い、実際にオフィスで アクセスするとの同じレベルで、企業ネットワークのリソースにアクセスできます。このよう な接続は、リモート アクセス サーバを経由して行います。リモート アクセス テクノロジの 発達にともない、ネットワーク アクセスのセキュリティは一段と重要になっています。

TACACS+ (Terminal Access Controller Access-Control System) は、リモート認証プロトコルで す。TACACS+ では、ルータ、ネ ッ ト ワーク アクセス サーバなど、ネ ッ ト ワーク上のコ ンピ ュー ティング機器のアクセス制御が、1 台または複数の集中型サーバによって可能になります。ま た TACACS+ によって、クライアントは、ユーザ名およびパスワードを受け付け、TACACS+ 認証サーバにクエリを送信することが可能になります。サーバ ホストは要求を受け付けるか 拒否するかを判断し、ネットワーク アクセスを許可または拒否する応答をユーザに返信しま す。TACACS+ サーバのデフォルトの TCP ポートは、49 です。

TACACS+ サーバのリストを表示するには、*[User]、[Remote]、[TACACS+]* の順に選択します。

#### [TACACS+] ページ

このページには、 作成済みの TACACS+ サーバが一覧表示されます。 このページでは、 TACACS+ サーバ の編集、 削除、 または新規作成が可能です。

[Create New] 新し い TACACS+ サーバを追加し ます。 最大数は、 10 です。

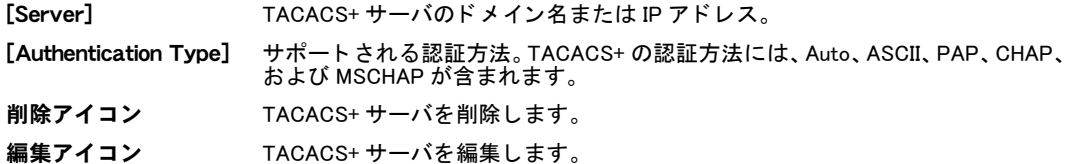

### TACACS+ サーバの設定

認証プロセスの際に TACACS+ による使用が可能な認証プロトコルには、数種類の異なるプロ トコルがあります。

・ ASCII

英文字による記述を使用し、 マシンに依存し ない方式です。 ユーザが入力するユーザ名お よびパスワードが、クリア テキストで ( 暗号化なしに ) 送信され、ユーザ データベースに ASCII 形式で保存されているエントリと照合されます。

- ・ PAP ( パスワード認証プロトコル ) PPP 接続の認証に使用されます。 PAP では、 パスワードなどのユーザ情報がクリア テキス ト で送信されます
- · CHAP (チャレンジ ハンドシェイク認証プロトコル) PAP と同様に機能しますが、パスワードなどのユーザ情報をネットワーク経由でセキュリ ティ サーバに送信しないので、高いセキュリティをともないます。
- ・ MS-CHAP (Microsoft チャレンジ ハンドシェイク認証プロトコル v1) Microsoft 社バージ ョ ンの CHAP です。

デフ ォル ト のプロ ト コル設定の [Auto] では、 PAP、 MS-CHAP、 および CHAP が、 この順序で 使用されます。

TACACS+ サーバを追加するには、 [User]、 [Remote]、 [TACACS+ ] の順に選択し、 [Create New] を選択し て、 以下の項目を入力または選択し ます。

[New TACACS+ Server] ページ

このページでは、 TACACS+ サーバを設定できます。

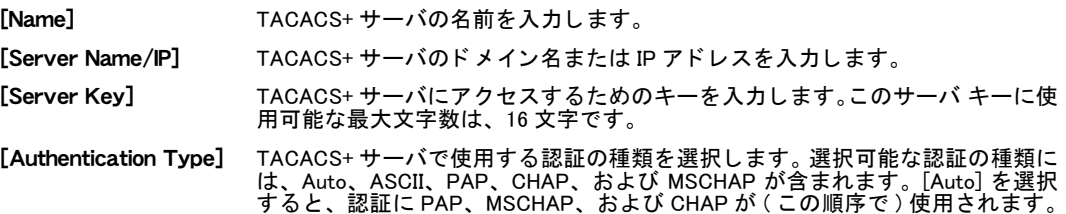

# <span id="page-453-0"></span>ディレクトリ サービス

Windows Active Directory (AD) および Novell eDirectory では、 ド メ イン ( あるオペレーティ ング システムの異なるバージョンを実行する複数コンピュータの論理的なグループ)上にあるネッ トワークリ ソースに関する情報を、中央のディレクトリ データベースに保存することにより、 集中管理型の認証サービスが可能になります。ドメイン内でコンピュータを使用する個人は、 自分の固有アカウント / ユーザ名を受け取ります。 このアカウントには、 ドメイン内にあるリ ソースへのアクセスを割り当てることができます。ド メインでは、ド メイン コントローラと して設定されるコンピュータ上にディレクトリが置かれます。ドメイン コントローラは、セ キュリティに関連する機能全般を運用するサーバとして稼働します。これらセキュリティ関連 機能の対象には、ユーザ / ドメインの関連付け、セキュリティの一元化、および管理機能が含 まれます。

FortiGate ユニットでは、ファイアウォール ポリシーを利用し、ポリシーに設定されたユーザ グループに基づいて リ ソースへのアクセスを制御し ます。FortiGate ユーザ グループは、グルー プごとに1つ以上のディレクトリ サービス ユーザ グループと関連付けられています。ユーザ が Windows または Novell ド メ イ ンに ログ イ ンする と、 FSAE (Fortinet Server Authentication Extension) から、 ユーザの IP アドレスおよびユーザが属するディレクトリ サービス ユーザ グ ループの名前が、 FortiGate ユニ ッ ト に送信されます。

FSAE には、ネットワークへの導入が必要な2種類のコンポーネントがあります。

- ・ ドメイン コントローラ (DC) エージェント。すべてのドメイン コントローラに必ず導入す ることで、ユーザのログインを監視し、ユーザの情報をコレクタ エージェントに送信する ために利用し ます。
- ・ コレクタ エージェント。1 台以上のドメイン コントローラに必ず導入することにより、DC エージェントから受け取った情報を FortiGate ユニットに送信するために利用します。

FortiGate ユニットでは、この情報に基づく、ドメイン コントローラのユーザ グループ データ ベースが保守管理されます。 ドメインコン トローラによってユーザ認証が行われるので、 FortiGate ユニ ッ ト によるユーザ認証は実行されません。 ユニ ッ ト では、 IP ア ド レスに基づい てグループのメンバが識別されます。

ネットワーク上に FSAE (Fortinet Server Authentication Extensions) を導入し、ディレクトリ サービス サーバから情報を取得するように FortiGate ユニットを設定する必要があります。 FSAE の詳細については、[『](http://docs.forticare.com/fgt.html)[Fortinet Server Authentication Extension](http://docs.fortinet.com/fgt/techdocs/fsae-admin.pdf) 管理ガイド』を参照してく ださい。 .

ディレクトリ サービス サーバのリストを表示するには、*[User]、[Directory Service]、[Directory* Service]の順に選択します。

[Directory Service] ページ

このページには、ディレクトリ サービス サーバが一覧表示され、個々のサーバに設定されているすべて の FSAE コレクタ エージェントが含まれています。このページでは、ディレクトリ サービスを編集、削 除、 または新規作成できます。

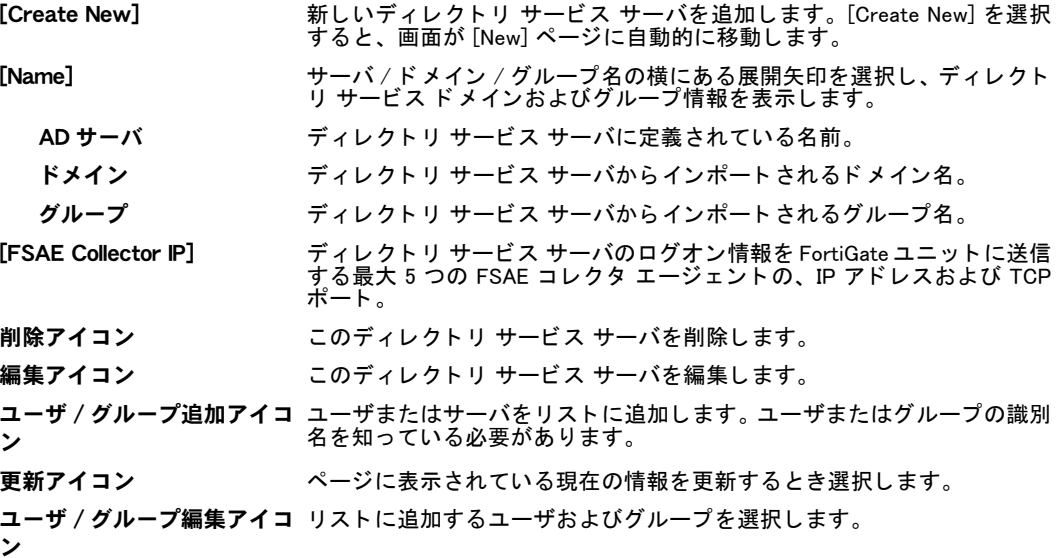

### <span id="page-454-0"></span>ディレクトリ サービス サーバの設定

1 つ以上の FSAE コレクタ エージェントにアクセスが行われるように、FortiGate ユニットを設 定する必要があります。コレクタ エージェントを導入したディレクトリ サービス サーバを、 5台まで指定できます。FSAE コレクタ エージェントからアクセスのための認証が要求される 場合は、サーバのパスワードを入力します。サーバ名は、ユーザ グループの作成時にディレ クトリ サービス サーバのリストに表示されます。 また、 ディレクトリ サービス情報を、FSAE エージェントからではなく直接 LDAP サーバから取得できます。

最大5つのコレクタ エージェントの情報を入力できます。

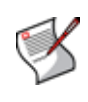

注記: 複数台のドメイン コントローラにコレクタ エージェントを導入する場合は、 FortiGate ユニットに冗長性を設定できます。この場合、現行 (または最初)のコレクタ エージェントに不具合が生じても、FortiGate ユニットでは、最大5つのコレクタ エージェ ン ト を含むリ ス ト 中の次のエージ ェ ン ト に切り替わり ます。

新しいディレクトリ サービス サーバを追加するには、*[User]、[Directory Service]、[Directory* Service]の順に選択し、 [Create New] を選択して、サーバに必要な情報を入力します。

#### [New] ページ

このページでは、複数の FSAE コレクタ エージェントを含むディレクトリ サービス サーバを設定できま す。[Directory Service] ページで [Create New] を選択する と、画面が [New] ページに自動的に移動し ます。

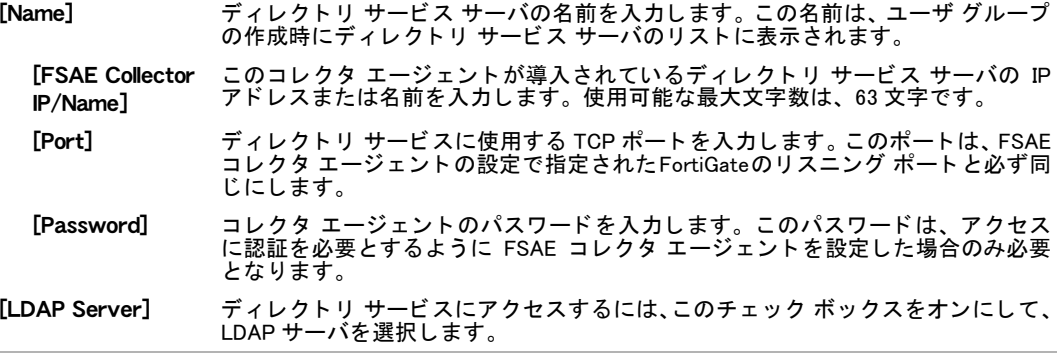

# <span id="page-455-0"></span>PKI 認証

PKI (Public Key Infrastructure) 認証では、証明書認証ラ イブ ラ リが利用されます。 このラ イブ ラ リは、ピア、ピア グループ、ユーザ グループのリストを取得し、認証成功または認証拒否の 通知を返します。ユーザは、正しく認証を行うために証明書のみを必要とします。ユーザ名ま たはパスワードは必要ありません。 ファイアウォールおよび SSL VPN は、PKI 認証を使用可能 な唯一のユーザ グループです。

証明書認証の詳細については、『*FortiGate [証明書管理ユーザ ガイ](http://docs.forticare.com/fgt.html)ド*』 を参照してください。 CLI からのみ設定可能な PKI 設定の詳細については、『*[FortiGate CLI](http://docs.forticare.com/fgt.html) リファレンス*』を参照してく ださい。

PKI ユーザのリストを表示するには、 [User]、 [PKI]、 [PKI] の順に選択します。

#### [PKI] ページ

このページには、 作成済みの PKI ユーザが一覧表示されます。 このページでは、 PKI ユーザを編 集、 削除、 または新規作成できます。

- [Create New] 新しい PKI ユーザを追加します。 [Create New] を選択すると、画面が [New PKI User] ページに自動的に移動します。
- [Name] PKI ユーザの名前。
- [Subject] 認証しているユーザの証明書の [Subject] フィールドに表示されるテキスト文 字列。
- [CA] このユーザの認証に使用される CA 証明書。
- 削除アイコン この PKI ユーザを削除します。 削除アイコンは、ピア ユーザがユーザ グループに属している場合は使用できま せん。最初にそのユーザをユーザ グループから削除してください。
- 編集アイコン この PKI ユーザを編集します。

### ピア ユーザおよびピア グループの設定

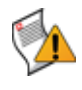

注意: CLI を使用してピア ユーザを作成する場合、フォーティネットは、[Subject] または [CA] いずれかの値を入力する こ と をお勧めし ます。 入力せずに、 ユーザ レ コー ド を Web ベース マネージャで開くと、[Subject] または [CA] いずれかの値を入力するように促す メ ッ セージが表示されます。

一部の VPN 設定における認証、およびファイアウォール ポリシーにおける PKI 証明書認証で 使用される、 ピア ユーザおよびピア グループを定義できます。

ピア ユーザは、PKI 認証を利用でき るデジ タル証明書の所持者です。PKI 認証を使用する前に、 ファイアウォール認証ポリシーに組み入れられるユーザ グループに追加する、ピア ユーザを 定義する必要があります。

ピア ユーザを定義するには、 以下が必要です。

- ・ ピア ユーザの名前
- ・ 認証を行うピア ユーザの証明書の Subject フィールドに表示されるテキスト、またはピア ユーザを認証するために使用する CA 証明書

PKI 認証の他の設定を、追加または変更できます。詳細については、『[FortiGate CLI](http://docs.forticare.com/fgt.html) リファレ [ンス](http://docs.forticare.com/fgt.html)』 を参照し て く だ さい。

PKI 認証のピア ユーザを作成するには、[User]、[PKI]、[PKI] の順に選択し、[Create New] を選 択して、ピア ユーザの情報を入力します。

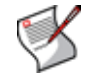

注記: [Subject] または [CA] あるいは双方の値を、必ず入力します。

### [New PKI User] ページ

このページでは、 新しい PKI ユーザを設定できます。

[Name] PKI ユーザの名前を入力し ます。

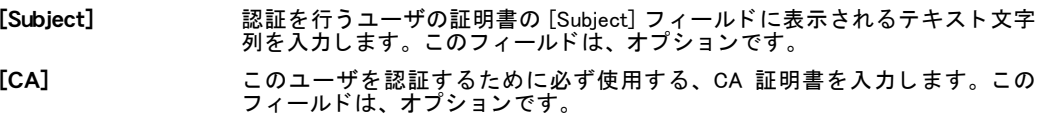

[Two-factor authentication] セクション

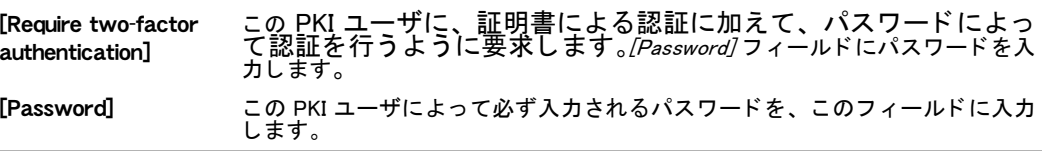

ピア ユーザ グループの設定は、CLI のみから実行できます。詳細については、『[FortiGate CLI](http://docs.forticare.com/fgt.html) [リファレンス](http://docs.forticare.com/fgt.html)』を参照してください。

# <span id="page-456-0"></span>ユーザ グループ

ユーザ グループは、ユーザ ID のリストです。ユーザ ID には、以下があります。

- ・ FortiGate ユニ ッ ト に保存されているローカル ユーザ アカウン ト ( ユーザ名とパスワー ド )
- ・ パスワー ド が RADIUS、 LDAP、 または TACACS+ サーバに保存されているローカル ユーザ アカウント
- ・ RADIUS、 LDAP、 または TACACS+ サーバ ( このサーバ上の ID はすべて認証可能 )
- ・ ディレクトリ サービス サーバで定義されているユーザまたはユーザ グループ

各ユーザ グループは、ファイアウォール、ディレクトリ サービス、または SSL VPN の 3 種類 のいずれかに属します。これら 3 種類の詳細については、459 ページの「ファイアウォール [ユーザ グループ」](#page-458-0), 459 ページの「ディレクトリ サービス ユーザ グループ」および [460 ペー](#page-459-0) [ジの 「SSL VPN ユーザ グループ」](#page-459-0) を参照し て く だ さい。 各種ユーザ グループの設定について は、460 ページの「ユーザ グループの設定」を参照してください。

FortiGate ユニットのユーザ認証は、多くの場合、ユーザ名およびパスワード入力を要求する ことで行われます。FortiGate ユニットでは、まずローカル ユーザ アカウントがチェックされ ます。 一致が検出さ れない場合は、 そのユーザ グループに属する RADIUS、 LDAP、 または TACACS+ サーバがチ ェ ッ ク されます。 FortiGate ユニ ッ ト によ りユーザ名およびパスワー ド の 一致が確認されれば、 認証が正し く 行われます。

ディレクトリ サービス ユーザ グループの場合、ユーザがネットワークにログオンするとき、 ディレクトリ サービス サーバによってユーザ認証が行われます。FortiGate ユニットでは、FSAE コレクタ エージェントから、そのユーザの名前と IP アドレスが受信されます。FSAE の詳細 については、『[Fortinet Server Authentication Extension](http://docs.fortinet.com/fgt/techdocs/fsae-admin.pdf) 管理ガイド』を参照してください。.

以下の項目に認証アクセスできるように、ユーザ グループを設定できます。

- ・ 認証が必要なファイアウォール ポリシー 詳しくは、273 ページの「ファイアウォール ポリシーへの認証の追加」を参照してください。 これらのポ リ シーに基づいて認証を実行でき るユーザ グループを選択できます。
- ・ FortiGate ユニ ッ ト 上の SSL VPN 詳しくは、275 ページの「SSL VPN の ID ベース ファイアウォール ポリシーの設定」を参 照してください。
- ・ ダイヤルアップ ユーザの IPSec VPN フェーズ 1 設定 詳しくは、413 ページの「フェーズ1の設定」を参照してください。 認証を実行し て VPN ト ンネルを使用できるユーザは、選択されたユーザ グループ内のユー ザに限られます。
- ・ IPSec VPN フ ェーズ 1 設定の XAuth

詳し く は、 [415 ページの 「フ ェ ーズ 1 の詳細設定」](#page-414-0) の [XAuth] を参照し て く だ さ い。 XAuth を使用し て認証されるユーザ グループは、選択されたユーザ グループ内のユーザ グ ループに限られます。

・ FortiGate PPTP 設定 詳し く は、 [425 ページの 「FortiGate Web ベース マネージャによる PPTP 設定」](#page-424-0) を参照し て く ださい。

PPTP を使用できるユーザは、 選択されたユーザ グループ内のユーザに限られます。

・ FortiGate L2TP 設定 L2TP は、config vpn 12tp CLI コマンドでのみ設定できます。詳しくは、『[FortiGate CLI](http://docs.forticare.com/fgt.html) *[リファレンス](http://docs.forticare.com/fgt.html)*』を参照してください。 L2TP を使用できるユーザは、選択されたユーザ グループ内のユーザに限られます。

・ RADIUS 認証による管理者ログイン 詳しくは、173 ページの「管理者に対する RADIUS 認証の設定」を参照してください。 RADIUS サーバにアカウントを持つ管理者のみがログインできます。

- FortiGuard Web フィルタリングの置き換えグループ
- FortiGuard Web フ ィ ルタ リ ングが Web ページをブロ ッ クする場合は、承認されたユーザが、 Web ページへのアクセス、または別のグループのメンバに Web ページへのアクセスを許可 するために、 認証を実行できます。

認証が必要なリソースごとに、どのユーザ グループがアクセスを許可されるかを指定します。 認証の需要に応じたユーザ グループの数とメンバシップを決定する必要があります。

このトピックには、以下の項目が含まれています。

・ ファイアウォール ユーザ グループ

- ・ ディレクトリ サービス ユーザ グループ
- ・ [SSL VPN ユーザ グループ](#page-459-0)
- ・ ユーザ グループ リストの表示
- ・ [ユーザ グループの設定](#page-459-1)

### <span id="page-458-0"></span>ファイアウォール ユーザ グループ

ファイアウォール ユーザ グループでは、そのユーザ グループを許可グループの 1 つとして含 み認証を求めるファイアウォール ポリシーに、アクセスすることができます。ユーザが、そ のポリシーによって保護されているリソースにアクセスしようとすると、FortiGate ユニット から、グループ メンバのユーザ名およびパスワードを入力するように求められます。 証明書による認証方法を選択し ている場合は、 証明書によるユーザ認証を実行できます。 詳細 については、273 ページの 「ファイアウォール ポリシーへの認証の追加」 を参照してください。 またファイアウォール ユーザ グループによって、ダイヤルアップ ユーザの IPSec VPN へのア クセスが可能と な り ます。 この場合、 IPSec VPN フ ェーズ 1 設定では [Accept peer ID in dialup group peer] オプションが使用されます。ユーザの VPN クライアントは、ユーザ名がピア ID に、 パスワー ド が PSK (pre-shared key) に設定されます。 このユーザが IPSec VPN に正常に接続で きるのは、ユーザ名が許可ユーザ グループのメンバであり、パスワードが FortiGate ユニット に保存されているパスワードと一致する場合のみです。

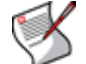

注記: いずれかのメンバが RADIUS または LDAP サーバを使用して認証されると、そのユー ザ グループはダイヤルアップ グループになれません。

詳細については、413 ページの「フェーズ1の設定」を参照してください。

フ ァ イアウォール ユーザ グループの設定については[、460 ページの 「ユーザ グループの設定」](#page-459-1) を参照し て く だ さい。

また、 ファイアウォール ユーザ グループを使用して、FortiGuardWeb フィルタリングの置き換 え権限を提供できます。 詳細については、 [461 ページの 「ユーザ グループからの動的な VPN](#page-460-0) クライアント IP アドレス割り当て」を参照してください。

#### <span id="page-458-1"></span>ディレクトリ サービス ユーザ グループ

ネットワーク上では、そのネットワークで既に認証されたディレクトリ サービス サーバ ユー ザ グループのメンバにアクセスできるように、FortiGate ユニットを設定できます。ネットワー クドメイン コントローラには、FSAE (Fortinet Server Authentication Extensions) を導入する必 要があります。

ディレクトリ サービス ユーザ グループでは、そのユーザ グループを許可グループの 1 つと して含みディレクトリ サービス タイプの認証を求めるファイアウォール ポリシーに、アクセ スすることができます。 ディレクトリ サービス ユーザ グループのメンバは、設定したディレ クトリ サービス サーバから FortiGate ユニットで受信されるリストに基づいて選択する、ディ レクトリ サービス ユーザまたはグループです。詳細については、454 ページの「ディレクト [リ サービス」](#page-453-0)を参照してください。

注記: ディレクトリ サービス ユーザ グループは、SSL VPN アクセスはできません。

ディレクトリ サービス ユーザ グループを、直接 FortiGate ファイアウォール ポリシーで使用 することはできません。 ディレクトリ サービス グループを、必ず FortiGate ユーザ グループ に加えます。 ディレクトリ サービス グループは、1つの FortiGate ユーザ グループのみに属す る必要があります。ディレクトリ サービス グループを、複数の FortiGate ユーザ グループに 割り当てる と、FortiGate ユニ ッ ト は最後に割り当てられたユーザ グループのみを認識し ます。 また、ディレクトリ サービス ユーザ グループを使用することで、FortiGuardWeb フィルタリ ングの置き換え権限を提供できます。 詳細については、 [461 ページの 「ユーザ グループからの](#page-460-0) 動的な VPN クライアント IP アドレス割り当て」を参照してください。

ユーザ グループの詳しい設定方法については、460 ページの「ユーザ グループの設定」を参 照してください。

#### <span id="page-459-0"></span>SSL VPN ユーザ グループ

SSL VPN ユーザ グループでは、そのユーザ グループを許可グループの 1 つとして含み SSL VPN タイプの認証を求めるファイアウォール ポリシーに、アクセスすることができます。 ロー カル ユーザ アカウン ト 、 LDAP サーバ、 および RADIUS サーバは、 いずれも SSL VPN ユーザ グループのメンバとなり得ます。ユーザが SSL VPN Web ポータルにアクセスするとき、 FortiGate ユニットからユーザ名およびパスワードが要求されます。ユーザ グループの設定に は、SSL VPN 機能のオプションが含まれます。

また SSL VPN ユーザ グループでは、ダイヤルアップ ユーザの IPSec VPN へのアクセスが可 能です。 この場合、 IPSec VPN フ ェーズ 1 設定では [Accept peer ID in dialup group peer] オプ ションが使用されます。ユーザの VPN クライアント設定では、ユーザ名をピア ID に、パス ワー ド を PSK (pre-shared key) に設定し ます。 このユーザが IPSec VPN に正し く 接続できるの は、ユーザ名が許可ユーザ グループのメンバであり、パスワードが FortiGate ユニットに保存 されているパスワー ド と一致する場合のみです。 IPSec VPN のユーザ グループの設定につい ては、413 ページの「フェーズ1の設定」を参照してください。

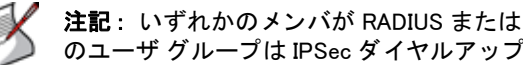

注記: いずれかのメンバが RADIUS または LDAP サーバを使用して認証される場合は、そ のユーザ グループは IPSec ダイヤルアップ グループになることはできません。

ユーザ グループの設定については、460 ページの「ユーザ グループの設定」を参照してくだ さい。 SSL VPN ユーザ グループ オプションの設定については、275 ページの「SSL VPN の ID ベース ファイアウォール ポリシーの設定」を参照してください。

### <span id="page-459-2"></span>ユーザ グループ リストの表示

ユーザ グループ リストを表示するには、[User]、[User Group]、[User Group] の順に選択します。

[User Group] ページ

このページには、グループの種類別に、ユーザ グループ リストが表示されます。このページでは、ユー ザ グループ リストを編集、削除、または新規作成できます。

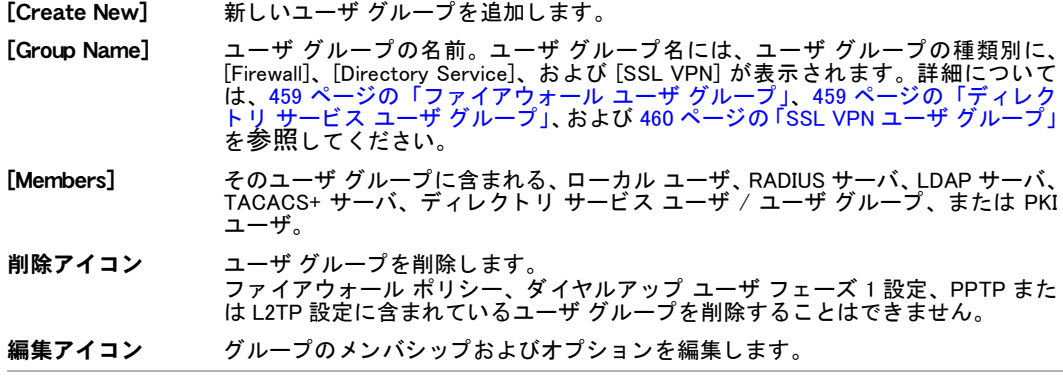

### <span id="page-459-1"></span>ユーザ グループの設定

新しいユーザ グループを追加するには、*[User]、[User Group]、[User Group]* の順に選択し、 [Create New] を選択し て、 ユーザ グループの種類別に以下を入力または選択し ます。

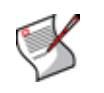

注記:デフォルトでは、FortiGate Web ベース マネージャはファイアウォール オプション を表示し ます。 以下の図では、 [Firewall]、 [Directory Service]、 および [SSL VPN] のユーザ グループの種類別に、 異なる表示内容が示されます。 管理者の認証に使用されるグループには、 ローカル ユーザを追加できません。

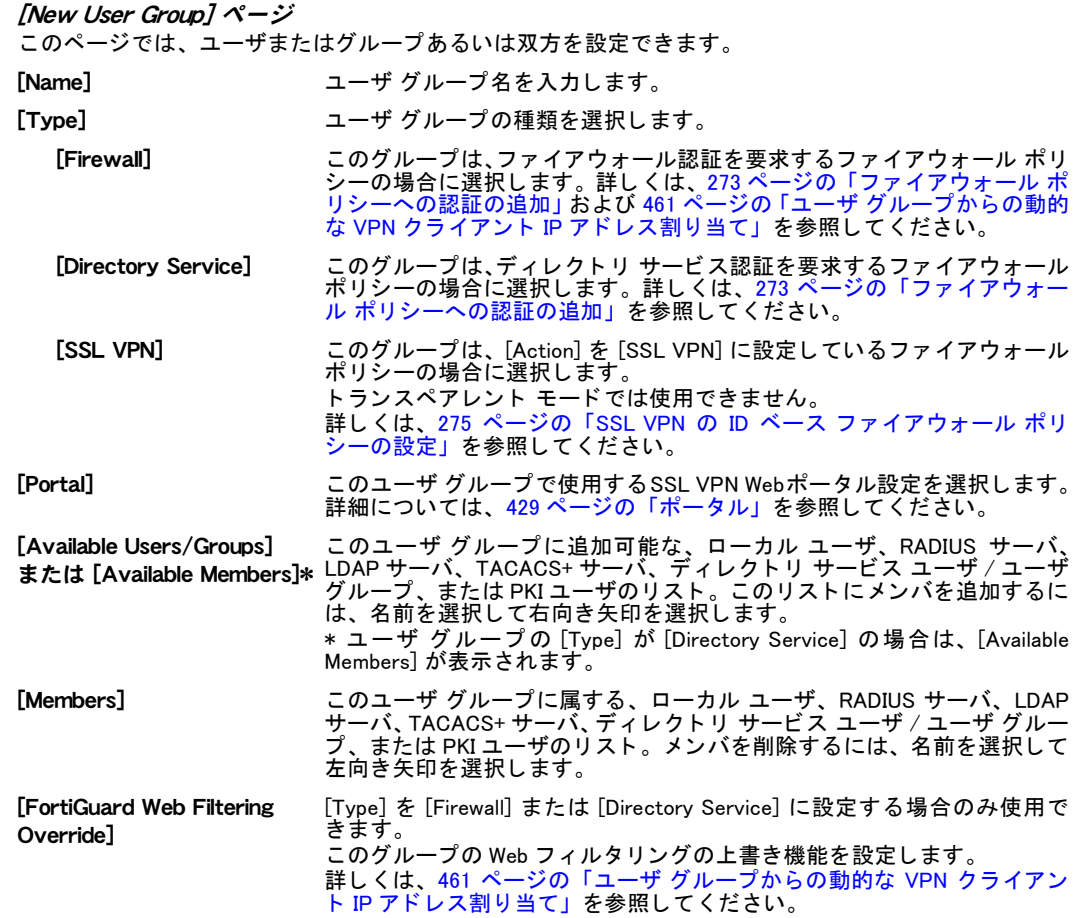

### <span id="page-460-0"></span>ユーザ グループからの動的な VPN クライアント IP アドレス割り当て

SSL VPN トンネル モード、ダイヤルアップ IPSec、および PPTP VPN セッションでは、リモー ト ユーザに IP アドレスを割り当てることができます。ユーザに割り当てる IP アドレスは、 RADIUS サーバによるユーザ認証成功の確認と同時に受け取る RADIUS レコードの Framed-IP-Address フィールドからから取得します。RADIUS フィールドの詳細については、 [RFC 2865](http://www.ietf.org/rfc/rfc2865.txt) および [RFC 2866](http://www.ietf.org/rfc/rfc2866.txt) を参照し て く だ さい。

FortiGate ユニットによって IP アドレスを動的に割り当てるには、RADIUS 認証を行うように VPN ユーザを設定する必要があり、ユーザに割り当てる IP アドレスを RADIUS サーバの Framed-IP-Address RADIUS フィールドに加える必要があります。VPN の設定は、種類ごとに 区別し て行います。 それぞれの設定ご とに、 IP ア ド レスをユーザに割り当てる設定を、 ユーザ グループ と関連付けます。

RADIUS レコードからの IP アドレスの割り当ては、アドレス範囲からの動的な IP アドレス割 り当ての代わりに行われます。IP アドレス範囲と、RADIUS レコードからの IP アドレス割り当 てを、 同じ設定に含める こ とはできません。

#### IP アドレスを割り当てる RADIUS サーバを加えるには

1 [User]、 [Remote]、 [RADIUS] の順に選択し、 [Create New] を選択して RADIUS サーバ を追加し ます。

2 必要に応じて、RADIUS サーバを設定します。

特別な FortiGate の設定は必要ありません。

3 [OK] を選択して、RADIUS サーバを保存します。

#### SSL VPN トンネル モード ユーザの IP アドレスを動的に割り当てるには

RADIUS サーバを利用して SSL VPN トンネル モード ユーザの IP アドレスを割り当てるには、 SSL VP ポータルに [Tunnel Mode] ウィジェットを追加することで、ポータルのトンネル モー ドを有効にします。[Tunnel Mode] ウィジェットでは、*[IP Mode] を [User Group]* に設定します。 また、ポータルと、IP アドレスを割り当てる RADIUS サーバを、同じ SSL VPN ユーザ グルー プに追加し ます。 さ らに、SSL VPN フ ァ イアウォール ポリ シーで そのユーザ グループを選択 し ます。

- 1 [VPN]、[SSL]、[Portal] の順に選択します。
- 2 SSL VPN ポータルを新規作成するか、 または編集し ます。
- 3 「Tunnel Mode] ウィジェットをポータルに追加するか、またはウィジェットをポータルに 追加済みの場合はウィジェットを編集します。
- 4 [IP Mode] を [User Group] に設定し、ポータルに加えた変更を保存します。
- 5 [User]、[User Group]、[User Group] の順に選択し、ユーザ グループを新規作成するかまた は SSL VPN ユーザ グループを編集し ます。
- 6 [Type] を [SSL VPN] に設定し ます。
- 7 [Tunnel Mode] ウィジェットを含む ポータルの名前を選択します。
- 8 IP アドレスを割り当てる RADIUS サーバを [Members] リストに追加し、SSL VPN ユーザ グループを保存し ます。
- 9 [Firewall]、[Policy]、[Policy] の順に選択し、[Create New] を選択します。
- 10 [Action] を [SSL VPN] に設定し ます。
- 11 ID ベース ポリシー、および RADIUS サーバを含む SSL VPN ユーザ グループ、およびポー タルを、 [Selected User Groups] リ ス ト に追加し ます。
- 12 必要に応じて、残りのファイアウォール ポリシー設定を行います。

RADIUS サーバを利用してダイヤルアップ IPSec VPN ユーザの IP アドレスを割り当てるには、 IPSec VPN 設定に合わせて IPSec DHCP サーバを設定し、[Advanced] の設定で [IP Assignment *Mode] を [User-group defined method]* に設定します。また、RADIUS サーバをファイアウォー ル ユーザ グループに追加します。次に、ダイヤルアップ VPN のフェーズ 1 設定で、[Advanced] 設定の XAuth をサーバ モードに設定し、RADIUS サーバを追加したファイアウォール ユーザ グループを選択し ます。

ダイヤルアップ IPSec VPN の IP アドレスを動的に割り当てるには

- 1 [System]、 [DHCP Server]、 [Service] の順に選択し、 IPSec VPN 設定で使用する IPSec DHCP サーバを追加または編集します。
- 2 [Advanced] を選択し、 *[IP Assignment Mode]* を *[User-group defined method]* に設定して、 DHCP サーバに加えた変更を保存し ます。
- 3 [User]、 [User Group]、 [User Group] の順に選択し、ユーザ グループを新規作成するかまた はファイアウォール ユーザ グループを編集します。
- 4 [Type]を [Firewall] に設定します。
- 5 IP アドレスを割り当てる RADIUS サーバを *[Members]* リストに追加し、ファイアウォール ユーザ グループを保存します。
- 6 [VPN]、 [IPSec]、 [Auto Key (IKE)] の順に選択し、 ユーザ フ ェーズ 1 を作成または編集し て、 [Remote Gateway] を [Dialup User] に設定し ます。
- 7 [Advanced] を選択し ます。
- 8 [XAUTH]を [Enable as Server]に設定します。
- 9 [User Group] を、RADIUS サーバを含むファイアウォール ユーザ グループに設定します。

10 必要に応じ て、 残りの IPSec VPN 設定を行います。

PPTP VPN の場合、IP アドレスを割り当て可能な RADIUS サーバをファイアウォール ユーザ グループに追加する こ とによ り、RADIUS サーバを利用し て PPTP ユーザの IP ア ド レスを割り 当てる こ とができます。次に、このユーザ グループを使用するよ う に PPTP VPN を設定し ます。

PPTP VPN ユーザの IP アドレスを動的に割り当てるには

- 1 [User]、 [User Group]、 [User Group] の順に選択し、 ユーザ グループを新規作成するか またはファイアウォール ユーザ グループを編集します。
- 2 [Type]を [Firewall] に設定します。
- 3 IP アドレスを割り当てる RADIUS サーバを [Members] リストに追加し、ファイアウォール ユーザ グループを保存します。
- 4 FortiGate CLI に接続し、 以下のコ マン ド を入力し て PPTP を有効に設定し、 割り当てる IP アドレスをユーザ グループとともに設定し、RADIUS サーバを含むユーザ グループを PPTP VPN 設定に追加し ます。 config vpn pptp set status enable set ip-mode usrgrp set usrgrp <user group> set sip <address>
	- set eip <address>

end

# <span id="page-462-0"></span>認証

ユーザ認証の設定では、認証タイムアウト、サポート対象のプロトコル、認証証明書などのオ プシ ョ ンを定義できます。

認証タイムアウトは、認証接続されたファイアウォールが、ユーザの再認証が必要になるまで アイドル状態を維持できる期間として設定されます。

ファイアウォール ポリシーでユーザ認証が有効な場合、認証チャレンジは通常、4 種類のプロ ト コルのいずれかに対し て ( 接続プロ ト コルに応じ て ) 発行されます。

- · HTTP (HTTPS へのリダイレクトを行う設定も可能)
- ・ HTTPS
- ・ FTP
- ・ Telnet

[Authentication Settings] 画面の [Protocol Support] リ ス ト から プ ロ ト コルを選択し、 これによ りどのプロトコルが認証チャレンジをサポートするかを制御できます。ユーザは、最初にサ ポートされるプロトコルによって接続を行う必要があり、以降は他のプロトコルによる接続が 可能です。 プロトコル サポートのメソッドとして HTTPS を選択する場合は、ユーザはカスタ ムのローカル証明書を使用し て認証を実行できます。

ファイアウォール ポリシーでユーザ認証を有効に設定すると、ファイアウォール ポリシー ユーザはチャレンジ認証を行います。 ユーザ ID およびパスワードによる認証では、 ユーザは 各自のユーザ名およびパスワードを入力する必要があります。証明書による認証では (HTTPS または HTTPS にリダイレクトされる HTTP のみ)、カスタムの証明書を FortiGate ユニットに 導入できる一方、 ユーザもカスタム証明書を各自のブラウザに導入できます。 カスタムの証明 書を使用し ない場合は、 ユーザは警告メ ッ セージの表示に従い、 デフ ォル ト の FortiGate 証明 書を受け入れる必要があります。

認証オプションを設定するには、[User]、[User]、[Authentication]の順に選択します。

#### [Authentication Settings] 画面 - ブけっ コーザのセッション で認証がドのトラに行われるかた設定できます。 たたえば、 認証タノム

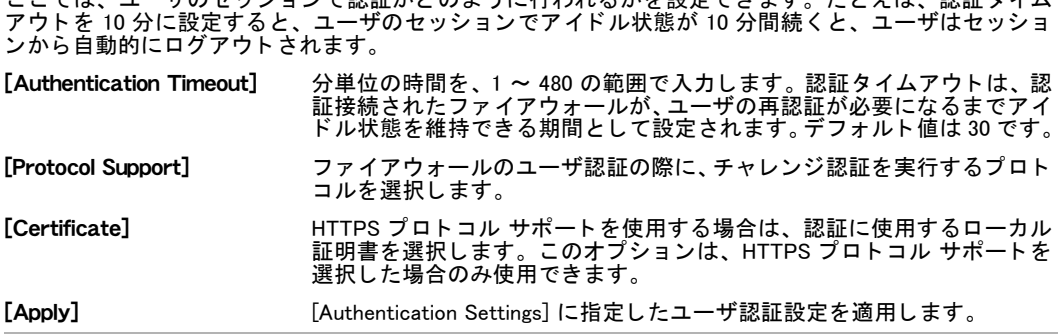

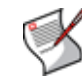

注記:証明書による認証を利用するとき、ファイアウォール ポリシー作成時に証明書を何 も指定し ないと、 グローバル設定が使用されます。 証明書を指定する場合は、 グローバル 設定からポ リ シーご との設定に置き換えられます。 証明書認証の詳しい使用方法について は、『FortiGate [証明書管理ユーザ ガイ](http://docs.forticare.com/fgt/archives/3.0/techdocs/FortiGate_Certificate_Management_User_Guide_01-30005-0182-20071005.pdf)ド』を参照してください。

### <span id="page-463-0"></span>モニタ

現在認証されているユーザ、認証されている IM ユーザ、および禁止ユーザのリストを表示で きます。 これらの情報を表示するには、 [User]、 [Monitor] の順に選択し ます。 このリ ス ト では、 認証されているユーザごとに、 ユーザ名、 ユーザ グループ、認証の経過時間 (*[Duration]*)、 ユー ザ セッションのタイムアウトまでの残り時間 ([Time left])、および使用された認証メソッドが 示されます。[IM] ユーザのリストには、発信元 IP アドレス、プロトコル、および前回プロト コル使用された時刻が含まれます。[Banned User] のリストには、管理者により設定されたユー ザ、 および AV、 IPS、 または DLP ルールに基づき隔離されたユーザが含まれます。

リ ス ト には、 以下が含まれます。

- ・ ファイアウォール ユーザ モニタ リスト
- ・ IM ユーザ モニタ リスト
- ・ NAC 隔離および禁止ユーザ リスト

### <span id="page-463-1"></span>ファイアウォール ユーザ モニタ リスト

ネットワーク環境によっては、どのユーザが FortiGate ユニットによって認証されるかを指定 でき、システム管理者がユーザの認証を解除(進行中のセッションを停止)できると、便利な 場合があ り ます。 フ ァ イアウォール モニ タ では、 現在認証されている全ユーザの認証を解除 するか、 またはユーザご と に認証を解除する こ とができます。 あるユーザの再認証を永続的に 停止するには、FortiGate の設定を変更し ( ユーザ アカウントを無効にする )、ユーザ モニタ を使用し てそのユーザの現行セ ッ シ ョ ンを直ちに終了し ます。

認証されているユーザ (Firewall) のリストを表示するには、*[User]、[Monitor]、[Firewall]* の順に 選択します。

[Firewall] ページ

このページには、現在 FortiGate ユニットで認証されておりアクティブなファイアウォール ユーザが一覧 表示されます。また、ページ情報を更新し、表示をフィルタリングできます。

更新アイコン [Firewall] ユーザ モニ タ リ ス ト を更新し ます。 ページ コントロール 表示されているリスト項目の現在のページ番号。左右の矢印を選択し、ログイン ユーザの最初、 前、 次、 または最後のページを表示し ます。 [Column Settings] テーブルの表示を カス タ マイズし ます。カ ラムの表示または非表示を選択し、テー ブル内のカ ラムの表示順序を指定できます。 詳細については、 [34 ページの 「表示](#page-33-0) されるカラムのカラム設定を使用した制御」を参照してください。

[Clear All Filters] [Firewall] ユーザ モニタ リストに適用されているすべてのフィルタを削除します。

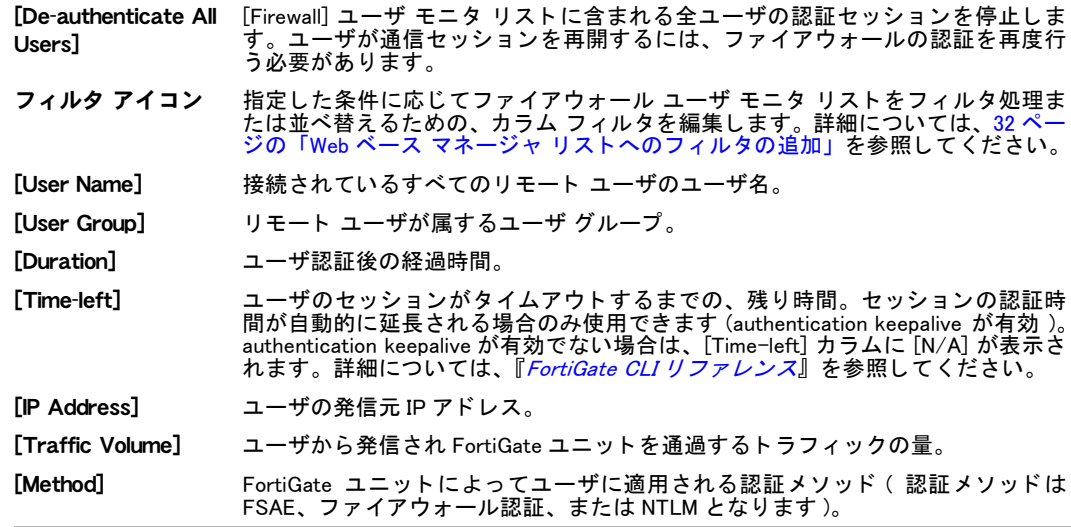

### <span id="page-464-0"></span>IM ユーザ モニタ リスト

ユーザ リストを使用して、特定のユーザを許可またはブロックできます。各ユーザにポリシー を割り当て、IM プロトコルごとに動作を許可またはブロックできます。IM 機能を個別に許可 またはブロ ッ クでき る こ とによ り、 管理者は、 音声チ ャ ッ ト など帯域幅を消費しやすい機能を ブロックする一方で、テキスト メッセージングなどの機能を許可するなど、きめ細かく調整 できます。IM ユーザ モニタ リストには、接続中の IM ユーザに関する情報が表示されます。 こ のリストでは、プロトコルごとに表示をフィルタ処理できます。IM ユーザがファイアウォー ル経由で接続すると、接続中のユーザが FortiGate ユニットによって表示されます。このリス ト を解析する こ と で、 どのユーザを許可またはブロ ッ クするかを選択できます。

アクティブな IM ユーザのリストを表示するには、[User]、[Monitor]、[IM] の順に選択します。

[IM] ページ

このページには、現在アクティブな IM ユーザが一覧表示されます。このページでは、ブロックされてい るユーザ、 および MSN など特定の IM を使用中のユーザを確認できます。

[Protocol] どのプロ ト コルを使用するユーザを リ ス ト に表示するかを、 [AIM]、 [ICQ]、 [MSN]、 または [Yahoo] から選択し ます。 また、 [All] を選択する と、 現在のユーザをすべて表示できます。

- # リ ス ト 中の IM ユーザの順位番号。
- [Protocol] 使用されているプロトコル。

[User Name] IM プロ ト コルへの登録時にこのユーザによ っ て選択された名前。複数の IM プロ ト コルに対 して同じユーザ名を使用できます。ユーザ名 / プロトコルの各ペアが、リスト内で個別に 表示されます。

[Source IP] このユーザが IM セッションを開始したアドレス。

「Last Login】現在のユーザがこのプロトコルを最後に使用した時刻。

ブロック ア イコン このユーザ名を永続的なブラック リストに追加する場合に選択します。ユーザ名 / プロト コルの各ペアが、管理者によって明示的にブロックされる必要があります。

# <span id="page-465-0"></span>NAC 隔離および禁止ユーザ リスト

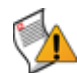

注意 : IP ア ド レスをブロ ッ クするよ う に NAC 隔離を設定し てお り、 FortiGate ユニ ッ ト で NAT デバイス経由のセッションを受信する場合は、個人ユーザだけでなくすべてのトラ フィックがその NAT デバイスからブロックされます。

NAC (ネットワーク アクセス制御)隔離を使用することで、ウイルス スキャンによりウイル スが検出される場合、または IPS センサーまたは DoS センサーにより攻撃が検出される場合 に、 FortiGate ユニ ッ ト を通過するアクセスをブロ ッ ク できます。 IPS センサーのフ ィ ルタおよ び上書きに合わせて、 NAC 隔離を設定できます。 NAC 隔離は、 ウイルスまたは攻撃を送信し た IP アドレスのアクセスをブロックし、また、ウイルスまたは攻撃を受けた FortiGate インタ フェースに接続するすべてのトラフィックをブロックします。さらに、攻撃を送信した IP ア ドレスと攻撃の標的または受信者 ( 被害者 ) 間の通信をブロックするように、IPS センサーお よび DoS センサーを設定できます。NAC 隔離のブロック機能では、ブロックされたパケット は、ファイアウォール ポリシーによって許可される前に、ネットワーク層で破棄されます。

NAC 隔離では、ブロックされた IP アドレスまたはインタフェースが、禁止ユーザ リストに追 加されます。 禁止ユーザ リストを表示するには、[User]、[Monitor]、[Banned User] の順に選択 します。NAC 隔離を設定するとき、IP アドレスまたはインタフェースをブロックする期間を 指定できます。FortiGate 管理者は、禁止ユーザ リストから IP アドレスまたはインタフェース を削除することによって、再びアクセス可能な状態に手動で設定できます。禁止ユーザ リス ト から IP ア ド レスを削除する と、ユーザは FortiGate ユニ ッ ト 経由でネ ッ ト ワーク サービスへ のアクセスを再開できます。禁止ユーザ リストからインタフェースを削除すると、そのイン タフェースは通信セッションの受信機能および処理機能を通常どおりに再開できます。詳細に ついては、467 ページの「禁止ユーザ リスト」を参照してください。

### NAC 隔離および DLP

DLP (情報漏洩防止) センサーを使用する場合でも、アクセスをブロックし、ユーザを禁止ユー ザ リストに加えることができます。ただし、NAC 隔離ではネットワーク層でパケットが破棄 されますが、DLP ではパケットがファイアウォール ポリシーにより許可された*後に*、アプリ ケーシ ョ ン層でブロ ッ ク されます。 この違いによ り、 DLP ではどのパケ ッ ト をブロ ッ クするか 否かを、より細かく制御できます。たとえば、DLP センサーが SMTP 電子メール メッセージ の内容を照合する場合、メール メッセージの "From:" フィールドで識別される特定の送信者 からの SMTP メールをすべてブロックしながら、Web を閲覧するユーザはブロックしないよう に、DLP を設定できます。さらに DLP では、送信者の名前が禁止ユーザ リストに追加されます。

### NAC 隔離および DLP 差し替えメッセージ

NAC 隔離、または [Action] を [Quarantine IP address]に設定した DLP センサーによってブロッ ク されたユーザは、 通常、 TCP ポー ト 80 を使用し て FortiGate ユニ ッ ト で HTTP セ ッ シ ョ ンを 開始しようとします。これが行われると、FortiGate ユニットは、アクセスがブロックされた こ と を示す メ ッ セージを表示する、 4 つの NAC 隔離 Web ページのいずれかにユーザを接続し ます。これらの Web ページを カス タ マイズするには、[System]、[Config]、[Replacement Message] の順に選択し、 NAC 隔離差し替え メ ッ セージを編集し ます。 詳細については、 [163 ページの](#page-162-0) 「NAC 隔離差し替えメッセージ」を参照してください。

NAC 隔離、または [Action] を [Quarantine Interface] に設定した DLP センサーによってインタ フェースがブロックされると、TCP ポート 80 を使用してこのインタフェースから HTTP セッ ションを開始しようとするユーザも、FortiGate ユニットによって 4 つの NAC 隔離 Web ページ のいずれかに接続されます。

DLP の [Ban] および [Ban Sender] オプションも、ブロックされたユーザにメッセージを送信し ます。

#### NAC 隔離の設定

プロテクション プロファイルのアンチウイルス プロテクション、IPS センサーおよび DoS セ ンサーで、 NAC 隔離を設定できます。

- · アンチウイルス プロテクションで NAC 隔離を設定するには、[Firewall]、[Protection Profile] の順に選択します。 プロテクション プロファイルを追加または編集し、[Anti-Virus] を設定 し ます。 [Quarantine Virus Sender (to Banned Users List)] をオン (Enabled) にし て、 [Method] を選択し、 [Expires] を設定し ます。
- IPS センサーで NAC 隔離を設定するには、 [UTM]、 [Intrusion Protection]、 [IPS Sensor] の順 に選択します。IPS センサーを追加または編集します。NAC 隔離をフィルタに追加するに は、 [Add Filter] を選択し、 [Quarantine Attackers (to Banned Users List)] をオンにして、 [Method] を選択し、[Expires] を設定します。また IPS センサーで、NAC 隔離を定義済みお よびカス タムの上書きに追加する こ と も できます。
- ・ DoS センサーで NAC 隔離を設定するには、 DoS センサーを作成または編集し、 CLI を使用 して、12 種類のアノマリのうち 1 つ以上のアノマリに NAC 隔離を設定します。アノマリ に NAC 隔離を設定する場合、quarantine を attacker に設定すると攻撃をブロックし、 both に設定する と攻撃および標的の双方をブロ ッ ク し、または interface に設定する と 攻撃を受信したインタフェースをブロックします。

DoS センサーの追加は、 Web ベース マネージ ャ または CLI の双方から可能ですが、 NAC 隔 離の設定は CLI からのみ実行できます。以下の例では、QDoS\_sensor という名前の DoS センサーを編集し、udp\_dst\_session の隔離を attacker に設定し、隔離の期限を 30 分に設定する方法が示されています。 また、 icmp\_flood ア ノ マ リ で隔離を both に設定 する方法も示されています。

```
config ips DoS
 edit QDoS_sensor
   config anomaly
     edit udp_dst_session
       set quarantine attacker
       set quarantine-expiry 30
     next
     edit icmp_flood
       set quarantine both
     end
end
```
詳細については、『[FortiGate CLI](http://docs.forticare.com/fgt.html) リファレンス』を参照してください。

### <span id="page-466-0"></span>禁止ユーザ リスト

禁止ユーザ (Banned User) リストには、NAC 隔離によってブロックされたすべての IP アドレス とインタフェースが表示されます。また、DLP (情報漏洩防止)によってブロックされたすべ ての IP アドレス、認証ユーザ、送信者、インタフェースも表示されます。システム管理者は、 特定のユーザまたはインタフェースを隔離から解放するか、または指定期間が過ぎると隔離が 期限切れになるように隔離を設定できます。

禁止ユーザ リスト上のユーザまたは IP アドレスによって開始されるすべてのセッションは、 そのユーザまたは IP アドレスがリストから削除されるまでブロックされます。また、リスト 上のインタフェースに対するすべてのセッションは、そのインタフェースがリストから削除さ れるまでブロックされます。

以下の条件に該当するユーザまたは IP アドレスを、禁止ユーザ リストに加えるように、NAC 隔離を設定できます。

- ・ IPS によ り検出された攻撃の発信源であるユーザまたは IP ア ド レス 攻撃の発信源である ユーザまたは IP アドレスを隔離するには、IPS Sensor Filter で [Quarantine Attackers] をオ ンにし てオプシ ョ ンの詳細を設定し ます。
- ウイルス スキャンにより検出されたウイルスの送信元である IP アドレスまたはインタ フェース - ウイルスの送信元である IP アドレス、またはウイルスをともなうトラフィック を受け取ったインタフェースを隔離するには、プロテクション プロファイルで [Quarantine Virus Sender] をオンにし ます。

· DLP (情報漏洩防止) により禁止または隔離されるユーザまたはIPアドレス - DLP センサー で各種のオプションを設定することで、ユーザまたは IP アドレスを禁止ユーザ リストに加 えます。

禁止ユーザ (Banned User) リストを表示するには、*[User]、[Monitor]、[Banned User]* の順に選 択し ます。

[Banned User] ページ このページには、 すべての禁止ユーザが表示されます。 ページ コント 表示されているリスト項目の現在のページ番号。 左右の矢印を選択し、 禁止されている ロール <u>ユーザまたは IP アドレスの最初、前、次、または最後のページを表示します。</u> 全エントリ削除 禁止ユーザリストから、すべてのユーザおよび IP アドレスを削除します。 アイコン # リスト中のユーザまたは IP アドレスの順位番号。 [Application Protocol] 禁止ユーザリストに追加されたユーザまたは IP アドレスが使用していたプロトコル。 [Cause or rule] ユーザまたは IP アドレスを禁止ユーザ リストに追加した FortiGate ユニットの機能。 [Cause or rule] には、 [IPS]、 [Antivirus]、 または [Data Leak Prevention] が表示されます。 [Created] ユーザまたは IP アドレスが禁止ユーザ リストに追加された日時。 **[Expires] キーサ エーザまたは IP アドレスが禁止ユーザ リストから自動的に削除される日時。***[Expires]* に *[Indefinite]* が表示される場合は、ユーザまたはホストをリストから手動で削除する必 要があります。 削除アイコン 選択したユーザまたは IP アドレスを禁止ユーザ リストから削除します。
# エンドポイント

エンドポイント NAC を利用する場合、ネットワーク上で FortiClient End Point Security (エン タープライズ エディション ) アプリケーションを使用することが必須条件となります。エンド **ポイント NAC により、エンドポイントにインストールされているアプリケーションに応じて、** エンドポイントからネットワークへのアクセスを許可または拒否できます。

FortiClient にはユーザのコンプライアンス遵守を促す機能が含まれており、エンドポイントで 実行中の FortiClient アプリケーションは最新バージョンか、アンチウイルス シグネチャは最 新版か、およびファイアウォールは有効かがチェックされます。エンドポイントとして最も一 般的なのは、 単体の PC です。 この PC には、FortiGate ユニット経由でネットワーク サービス にアクセスするための単一 IP アドレスが割り当てられます。

エンドポイント NAC を有効に設定するには、ファイアウォール ポリシーを使用します。トラ フィックがファイアウォール ポリシーを通過するとき、発信元インタフェース上の発信源で あるホストで FortiGate ユニットによるコンプライアンス チェック (FortiClient 導入状況の チェック)が実行されます。コンプライアンス不遵守のエンドポイントは、ブロックされます。 そのようなエンドポイントは、Web を閲覧しようとすると、コンプライアンス不遵守の説明お よび FortiClient アプリケーション インストーラのダウンロード先リンクを表示する、Web ポー タルにリダイレクトされます。

エンドポイント NAC をネットワークに導入しやすいように、 FortiGate ユニットではオプションで、 不遵 守ユーザに FortiClient ソフトウェアのインストールを推奨しながらも、 ユーザが FortiClient ソフトウェ アをインストールせずにネットワークにアクセスすることを許容できます。

エンドポイント NAC の対象となるエンドポイントを監視するために、コンピュータ、コン ピュータのオペレーティング システム、検出されたアプリケーションの情報を表示できます。 この項には、以下のトピックが含まれています。

- ・ エンドポイント NAC 設定の概要
- ・ [NAC メ ニュー](#page-469-0)
- + ネットワーク脆弱性スキャン
- ・ エンドポイントの監視

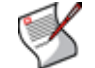

注記 : 負荷分散 VIP をともなうファイアウォール ポリシーでエンドポイント NAC を有効 に設定しても、エンドポイント NAC は機能しません。

# <span id="page-468-0"></span>エンドポイント NAC 設定の概要

エンドポイント NAC を活用するには、ファイアウォール ポリシーを使用するすべてのホスト に FortiClient Endpoint Security アプリケーションがインストールされている必要があります。 このポリシーの適用対象となるすべてのホストに、このアプリケーションをインストールでき る こ と を確認し て く だ さい。 現在、 FortiClient Endpoint Security は、 Microsoft Windows 2000 以 降バージョンのみを対象に提供されています。

エンドポイント NAC をセットアップするには、以下を設定する必要があります。

- ・ FortiGuard サービスを使用し て FortiClient アプ リ ケーシ ョ ンまたはアンチウイルス シグネ チ ャ を更新するには、 FortiGuard Analysis & Management Service で Central Management ( 集 中管理)機能を有効にします。アカウント情報を入力する必要はありません。詳しくは、 183 ページの「集中管理」を参照してください。
- ・ コンプライアンス不遵守のエンドポイントを対象に、FortiClient の必須バージョンおよび FortiClient インス ト ーラのダウンロー ド 先を設定し ます。詳し く は[、473 ページの「FortiClient](#page-472-0) インストーラ ダウンロードおよび必須バージョンの設定」を参照してください。
- ・ アプリケーション検出リストを定義し、どのアプリケーションを許可するか否かを指定し ます。オプションで、検出リストにないアプリケーションをインストールしているエンド ポイントへのアクセスを拒否できます。詳しくは、471 ページの「Configuring アプリケー ション センサーの設定」を参照してください。
- · エンドポイント NAC プロファイルを作成し、FortiClient の不遵守ユーザへの対応および使 用するアプリケーション検出リストを設定できます。 ファイアウォール ポリシーでエンド ポイント NACを有効にするとき、使用するエンドポイント NACプロファイルを選択します。
	- ファイアウォール ポリシーで、エンドポイント NAC を有効に設定します。

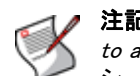

注記: [User]、[Options]、[Authentication]の順に選択したとき、[Redirect HTTP Challenge to a Secure Channel (HTTPS)] が有効に設定されている場合、ファイアウォール ポリ シーでエンドポイント NAC を有効にできません。

オプションで、エンドポイントが活動停止している状態のタイムアウトを編集できます。 デフォルトの値は、5 分です。この期間が過ぎると、FortiGate ユニットはエンドポイント NAC の遵守要件をエンドポイントで再度チェックします。タイムアウト値を変更するには、 config endpoint-control settingsCLIコマンドで、compliance-timeoutの値を 調整し ます。

また、 Endpoint Download Portal および Endpoint Recommendation Portal の表示内容を編集でき ます。これらは差し替えメッセージです。詳細については、162 ページの「エンドポイント NAC 差し替え メッセージ」を参照してください。

## <span id="page-469-0"></span>NAC メニュー

[NAC] メニューでは、プロファイル、アプリケーション センサ、データベース、およびネッ ト ワークの監視などを設定できます。

このトピックには、以下の項目が含まれています。

- ・ エンドポイント プロファイルの設定
- · FortiClient インストーラ ダウンロードおよび必須バージョンの設定
- · Configuring アプリケーション センサーの設定
- **アプリケーションデータベースの表示**

## <span id="page-469-1"></span>エンドポイント プロファイルの設定

エンドポイント NAC プロファイルには、FortiClient コンプライアンス遵守チェックの設定、お よびアプリケーション検出リストを指定する設定が含まれています。ファイアウォール ポリ シーにより、エンドポイント NAC プロファイルを、ポリシー適用対象のトラフィックに使用 できます。

エンドポイント NAC プロファイルを作成するには、*[Endpoint]、[NAC]、[Profile]* の順に選択 し、 [Create New] を選択し ます。

#### [Profile] ページ

このページには、作成済みのエンドポイント NAC プロファイルが一覧表示されます。このページでは、 プロ フ ァ イルを編集、 削除、 または新規作成できます。

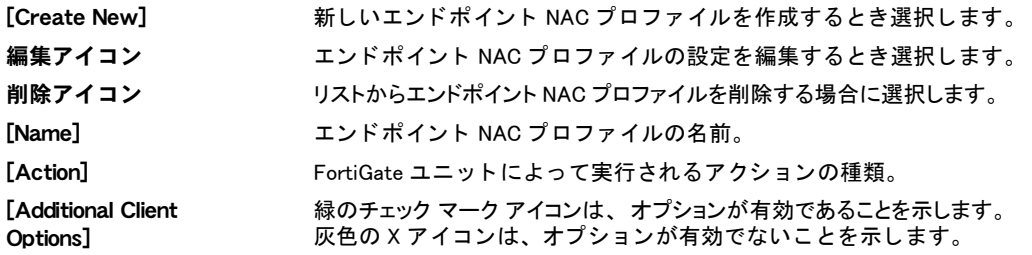

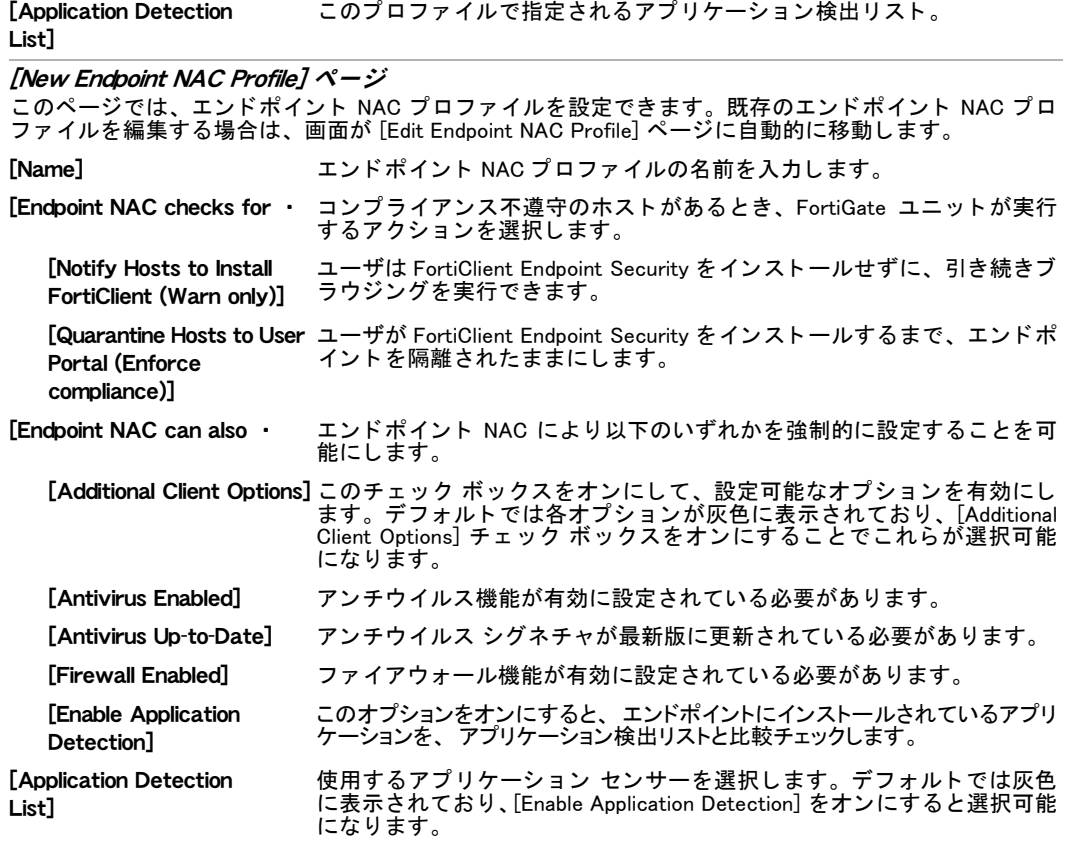

#### <span id="page-470-0"></span>Configuring アプリケーション センサーの設定

アプリケーション センサーによって、どのアプリケーションがネットワーク エンドポイント で許可されるか否かを決めることができます。アプリケーション センサーは、ファイアウォー ル ポリシーで適用可能なエンドポイント NAC プロファイルの一部でもあります。複数のセン サーを作成できます。

アプリケーション センサーは、FortiGuard サービスにより提供されるアプリケーション シグ ネチャに基づきます。アプリケーション検出リストのエントリを作成するには、FortiGuard か ら提供されるカテゴリ、ベンダ、アプリケーション名のリストからアプリケーションを選択し ます。FortiGuard サービスによるアプリケーション情報を表示するには、[Endpoint]、[NAC]、 [Application Database] の順に選択し ます。

アプリケーション センサーは、アプリケーションをデータベースと比較して、一致が検出さ れるまで上から順に照合し続けます。ある単一のアプリケーションをリストに含むような特別 なエントリは、特定カテゴリのすべてのアプリケーションと一致するような、より一般的なエ ントリに先行する必要があります。

アプリケーション センサーを作成するには、[Endpoint]、[NAC]、[Application Sensor]の順に選 択し、 [Create New] を選択し ます。

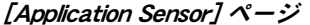

このページには、作成済みのセンサーが一覧表示されます。このページでは、センサーを編集、削除、 ーン<br>または新規作成できます。

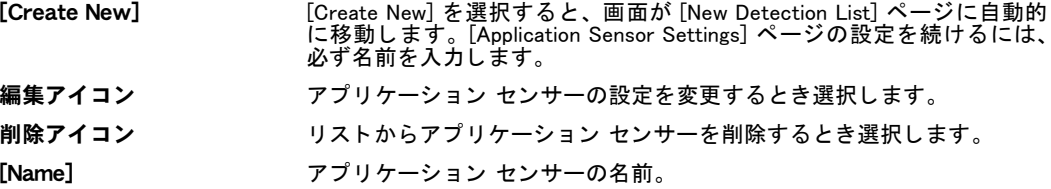

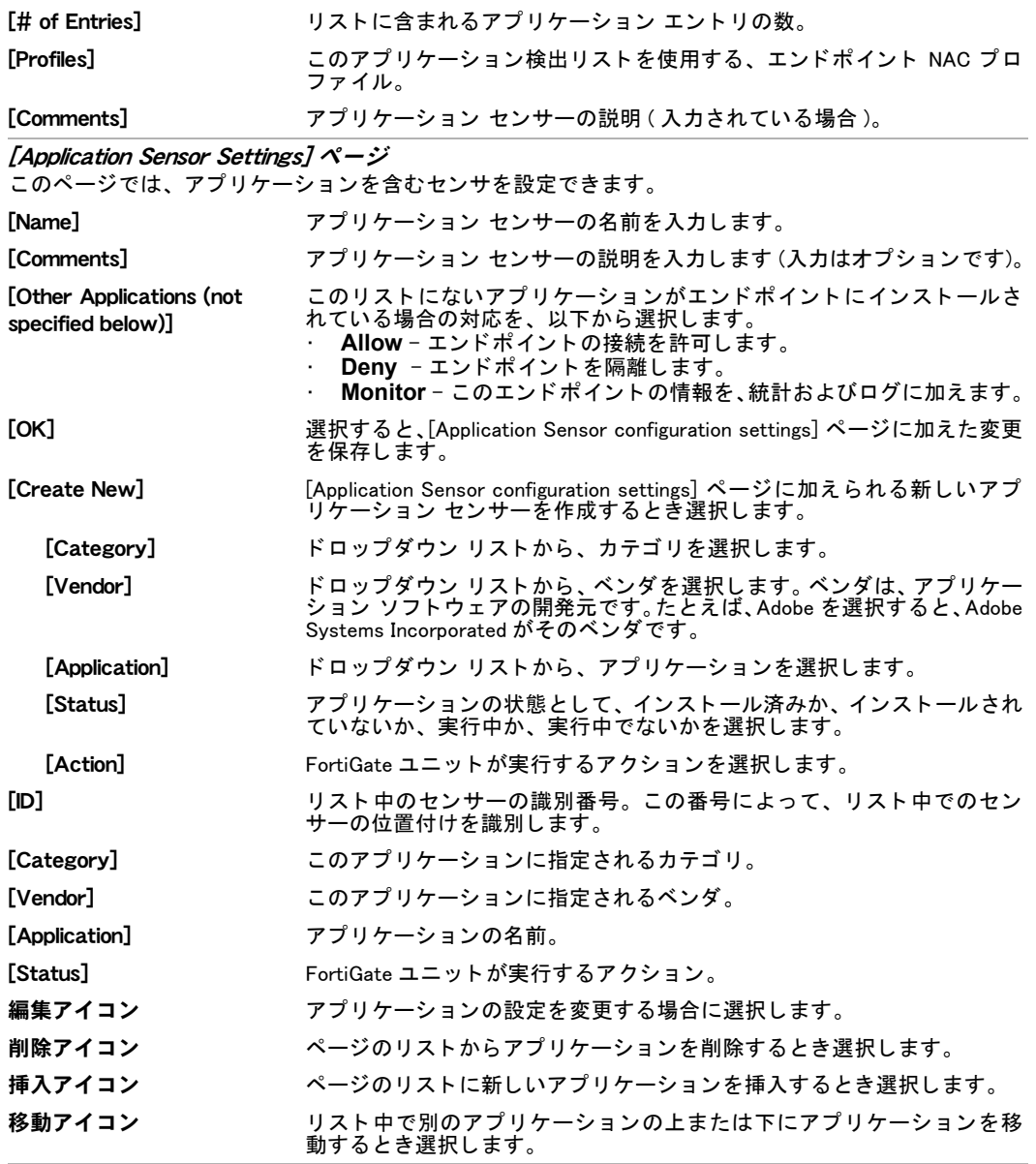

## <span id="page-471-0"></span>アプリケーションデータベースの表示

FortiGuard サービスによって提供されるアプリケーション リストを表示できます。リストを表 示するには、 [Endpoint]、 [NAC]、 [Application Database] の順に選択し ます。

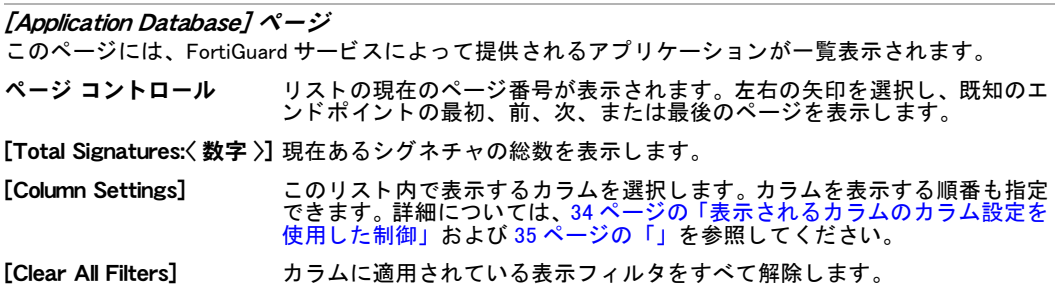

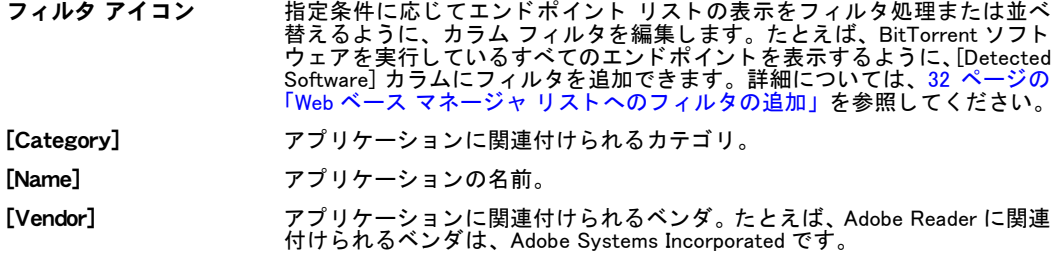

#### <span id="page-472-0"></span>FortiClient インストーラ ダウンロードおよび必須バージョンの設定

エンドポイントでの実行が義務づけられる FortiClient の必須バージョン、および FortiClient イ ンストーラのダウンロード先を設定するには、*[Endpoint]、[NAC]、[FortiClient]* の順に選択し ます。

#### [FortiClient Endpoint Security] ページ

このページでは、FortiClient のインストールを設定および管理できます。

#### [Information] セクション

このセクションには、FortiGuard の利用可能、さらにアンチウイルスおよびアプリケーション シグネチャ パッケージの現行バージョンが示されます。また、アンチウイルスおよびアプリケーション シグネチャ パッ ケージの更新、 および Windows Installer のダウンロー ドが可能です。

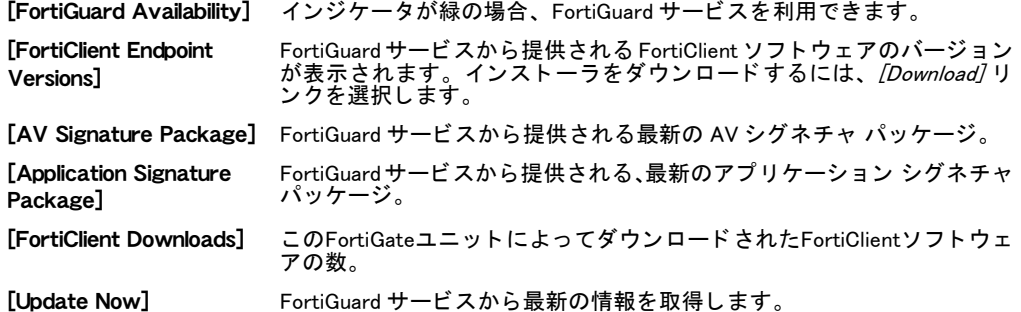

#### [FortiClient Installer Download Location] セクション

以下のオプションのいずれかを選択し、FortiClient ダウンロード ポータルからコンプライアンス不遵守 ユーザに提供される、FortiClient インストーラをダウンロードするためのリンクを指定します。

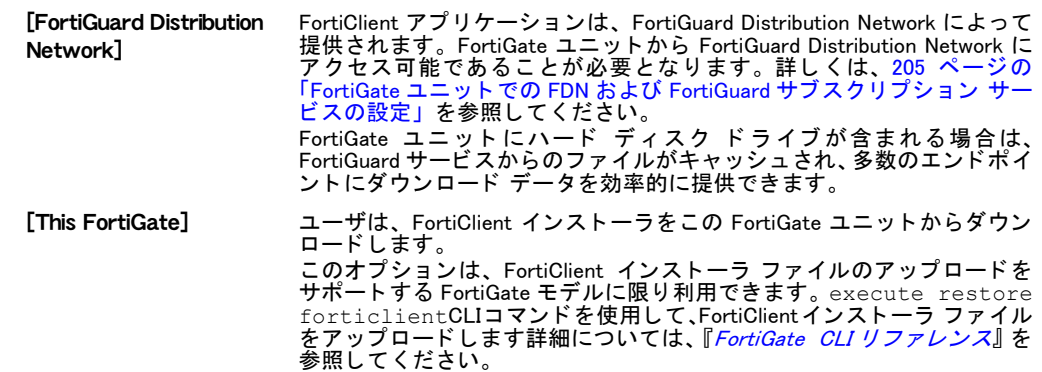

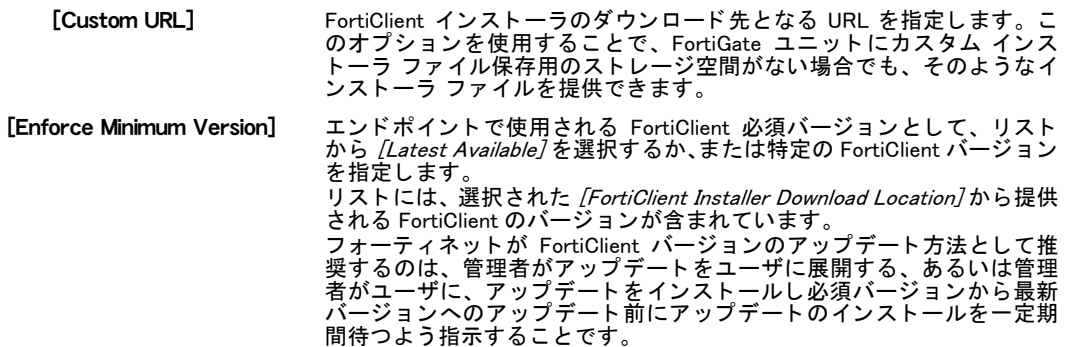

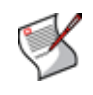

注記: カスタムの FortiClient アプリケーションを提供する場合は、[This FortiGate] または [Custom URL] を選択します。FortiManager ユニットによって FortiClient アプリケーション が集中的に管理される場合、この設定が必要となります。FortiClient アプリケーションの カスタマイズについては、『FortiClient [管理ガイ](http://docs.forticare.com/fclnt.html)ド』 を参照してください。

## <span id="page-473-0"></span>ネットワーク脆弱性スキャン

[Network Scan] メニューを使用することで、ネットワークのスキャンを設定できます。この機 能は、 これまで FortiAnalyzer または FortiScan にのみ含まれていま し た。

この ト ピ ッ クには、 以下の項目が含まれています。

- アセットの設定
- スキャンの設定

#### <span id="page-473-1"></span>アセットの設定

[the Network Vulnerability Scan] メニューでは、複数のアセットを設定できます。

アセットを作成するには、*[Endpoint]、[Network Vulnerability Scan]、[Asset]* の順に選択し、 [Create New] を選択し ます。

#### [Asset] ページ

このページには、作成済みのアセットが一覧表示されます。このページでは、アセットを編集、削除、 または新規作成できます。

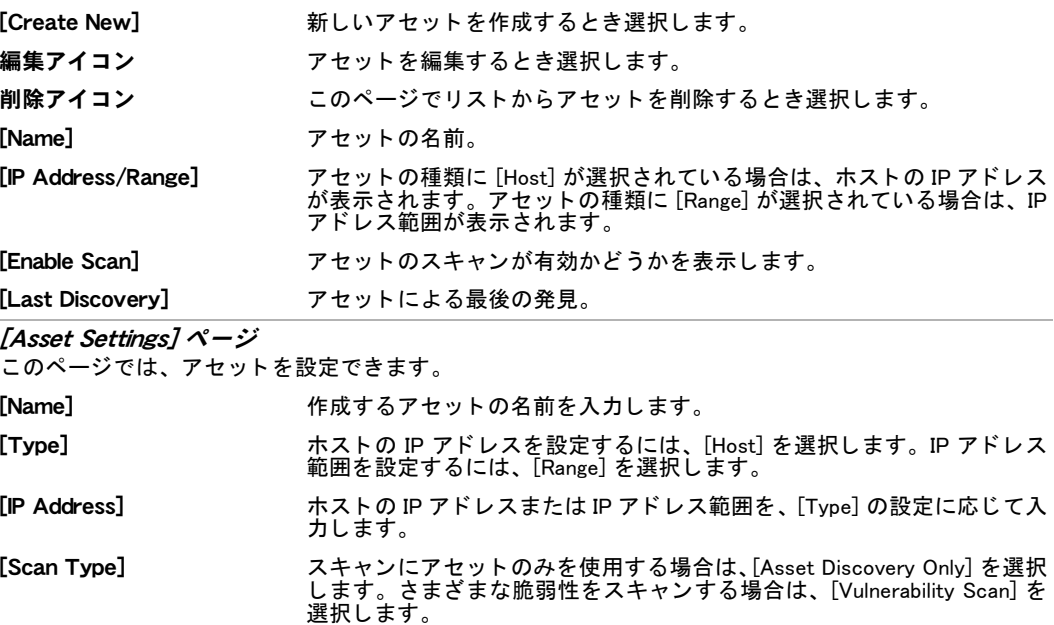

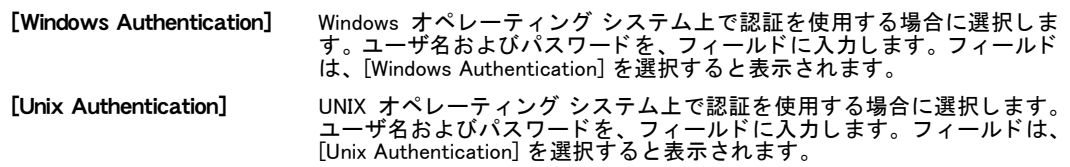

## <span id="page-474-1"></span>スキャンの設定

ネットワークスキャンを監視のために設定できます。スキャンを作成するには、[Endpoint]、 [Network Vulnerability Scan]、 [Scan] の順に選択し ます。

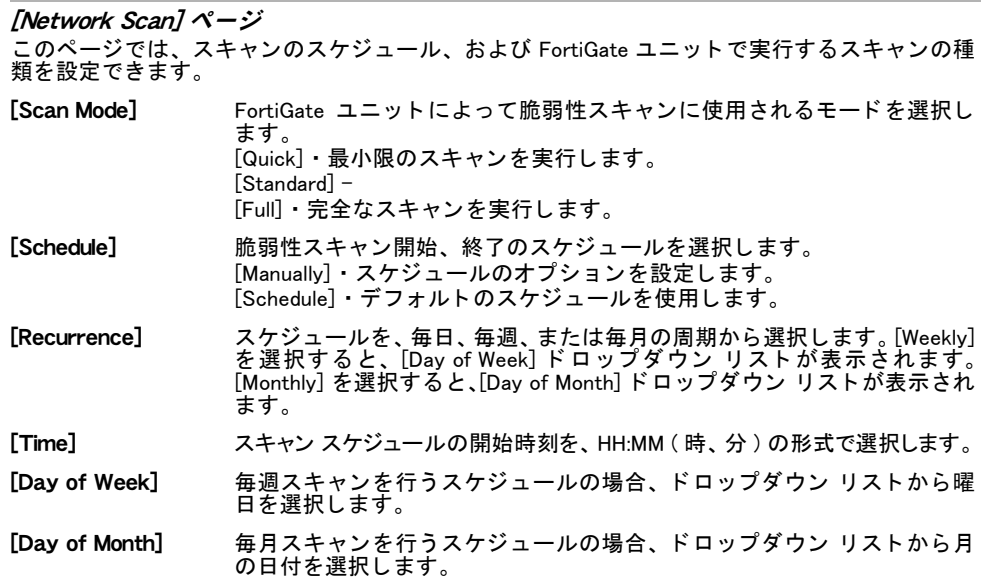

## <span id="page-474-0"></span>エンドポイントの監視

既知のエンドポイントを表示するには、*[Endpoint]、[Monitor]、[Endpoint Monitor]* の順に選択 します。 エンドポイントは、 *[Endpoint NAC]* が有効に設定されたファイウォール ポリシーをそ のエンドポイントが使用するとき、リストに加えられます。

エンドポイントがリストに追加されると、それを手動で削除するか、または FortiGate ユニッ トを再起動するまで、そのエンドポイントはリストに加えられたままとなります。エンドポイ ン ト から FortiGate ユニ ッ ト 経由でネ ッ ト ワーク サービスにアクセス ( が試行 ) されるたびに、 エンドポイントのエントリが更新されます。

エンドポイントリストは、ネットワーク上にあるエンドポイントのインベントリの役割を果 たします。FortiClient アプリケーションを実行していないエンドポイントのエントリには、IP アドレス、 前回のアップデート時刻、 トラフィックの量 / 接続試行回数が含まれます。 塔 R ン プライアンス不遵守・のステータスは、エンドポイントが FortiClient アプリケーションを実行 していないこ と を示します。

FortiClient アプリケーションを実行しているエンドポイントのエントリでは、FortiClient アプ リ ケーシ ョ ンでどのよ う な情報を収集可能かに応じ て、 よ り多 く の情報が示されます。 表示さ れる詳細情報には、エンドポイント ハードウェア (CPU およびモデル名) およびエンドポイン トで実行されるソフトウェアなどが含まれます。表示カラムの設定および表示フィルタを調整 する こ と で、 これらの情報を さ まざまな形式で表示できます。

エンドポイント リストでは、各エンドポイントに関する情報を表示し、エンドポイントをエ ンドポイント NAC から一時的に除外し、さらに除外されたエンドポイントを再度ブロックす るよ う に設定できます。

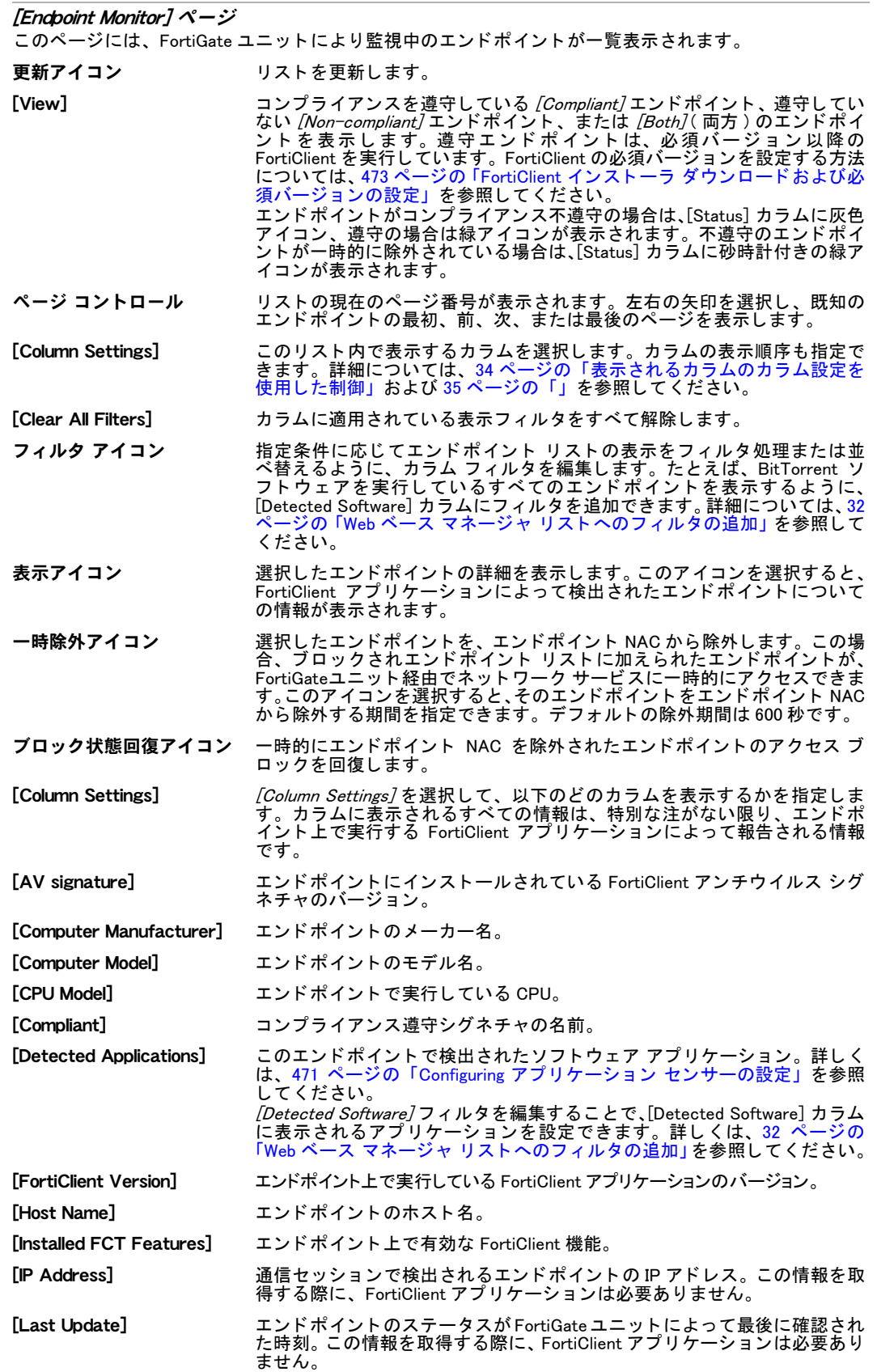

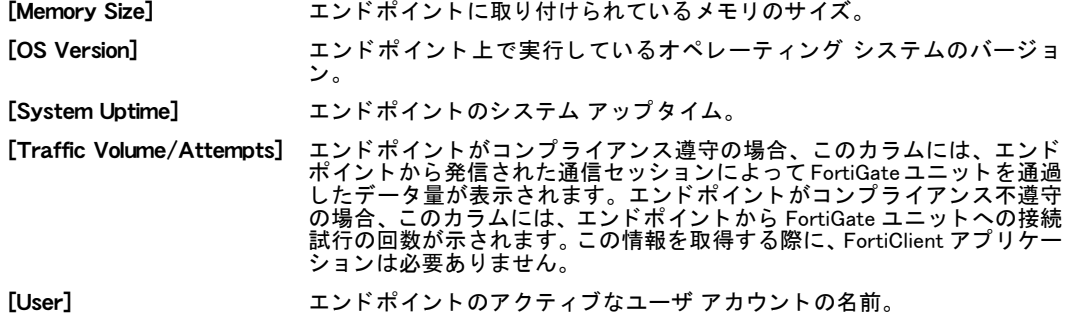

# 無線コントローラ

大半の FortiGate ユニットは、FortiWiFi モデルを除き、無線ネットワーク コントローラとして 機能し、FortiWiFi ユニットの無線アクセス ポイント (AP) 機能を管理できます。すべてのユ ニットが、最新の FortiOS ファームウェアを実行する必要があります。

仮想アクセス ポイントを作成し、それらを複数の物理的なアクセス ポイントと連携させるこ とができます。クライアントは物理的なアクセス ポイントでローミングを行い、無線ネット ワークの範囲を拡大させる こ とができます。

この項には以下のトピックが含まれています。

- ・ [設定の概要](#page-478-0)
- ・ 無線コントローラの有効化
- · マネージド アクセス ポイントとしての FortiWiFi ユニットの設定
- ・ 仮想無線アクセス ポイントの設定
- ← 物理アクセス ポイントの設定
- [無線 LAN の DHCP の設定](#page-482-0)
- ・ 無線 LAN のファイアウォール ポリシーの設定
- 無線クライアントの監視
- ・ [不正 AP の監視](#page-482-3)

## <span id="page-478-0"></span>設定の概要

無線コントローラ機能を使用して無線ネットワークを構築するには、以下の設定が必要です。

- 無線コントローラが有効でない場合、有効に設定します。
- ・ 無線コ ン ト ローラによ っ て管理される FortiWiFi ユニ ッ ト を設定し ます。
- ・ 仮想アクセス ポイント (VAP) を個別に設定します。VAP には、無線アクセス ポイント デ バイスにあるような、SSID およびセキュリティ設定が含まれています。またオプションで、 この VAP を同時に使用できる無線クライアントの数を制限できます。
- 物理的なアクセス ポイント (AP) を個別に設定します。AP 設定には、無線の設定および不 正APをスキャンする設定が含まれています。物理的なアクセス ポイントで運用されるVAP を選択し ます。オプシ ョ ンで、この AP で許容される同時ク ラ イアン ト の数を制限できます。
- ・ 無線ク ラ イアン ト にア ド レスを提供する DHCP サービスを設定し ます。
- ・ 無線 LAN と他のネ ッ ト ワーク間の通信を可能にするよ う に、フ ァ イアウォール ポリ シーを 設定し ます。

## <span id="page-478-1"></span>無線コントローラの有効化

一部の FortiGate モデルでは、無線コントローラの機能はデフォルトで隠されています。

#### 無線コントローラを有効にするには

- 1 [System]、 [Admin]、 [Settings] の順に選択します。
- 2 *[Enable Wireless Controller]* を選択します。
- 3 [Apply] を選択し ます。

無線コントローラ機能を無効にすると、関連する設定がすべて破棄されます。

## <span id="page-479-0"></span>マネージド アクセス ポイントとしての FortiWiFi ユニットの設定

FortiWiFi ユニットが物理的なマネージド アクセス ポイントとして機能するように、ユニット ごとに設定する必要があります。この設定は、各ユニットで CLI から以下のように行います。

```
config system global
  set wireless-terminal enable
end
```
FortiWiFi ユニ ッ ト の無線機能は、 無線端末モー ド ではユニ ッ ト 自体から制御できません。

無線コントローラの FortiGate ユニットとマネージド アクセス ポイントの FortiWiFi ユニット の間にファイアウォール デバイスがある場合は、ポート 5246 およびポート 5247 がオープン であることを確認してください。これらのポートはそれぞれ、暗号化された制御チャネルデー タ、および無線ネットワーク データの伝送に使用されます。必要に応じて、これらのポート を CLI から変更できます。

config system global

```
set wireless-controller-port <port_int> (ÉAÉNÉZÉX ÉRÉìÉgÉçÅ[Éâ)
 set wireless-controller-port <port_int> (EAENEZEX E|ECEìEg)
end
```
これらのコマンドにより、制御チャネル ポートを設定できます。データ チャネル ポートは、 制御ポートより必ず 1 多い数値になります。ポート設定は、アクセス コントローラおよびす べてのアクセス ポイントで一致する必要があります。

## <span id="page-479-1"></span>仮想無線アクセス ポイントの設定

仮想アクセスポイント (VAP) では、無線 LAN の SSID およびセキュリティ設定が定義されま す。 FortiGate ユニ ッ ト では、 VAP ご とに、 仮想ネ ッ ト ワーク イ ン タ フ ェースが作成されます。 VAP インタフェースと他のネットワーク間のトラフィックを制御するように、ファイアウォー ル ポリシーを作成します。ユーザは、アクセス ポイントに接続するための正しいセキュリティ 設定を必要とし、さらにファイアウォール ポリシーを使用する際に認証が要求される場合が あります。

VAP を作成するには、 [Wireless Controller]、 [Virtual AP]、 [Virtual AP] の順に選択し、さらに [Create New]、[OK]の順に選択します。

[Virtual AP] ページ

このページには、作成済みの仮想 AP が一覧表示されます。このページでは、仮想 AP を編集、削除、ま たは新規作成できます。

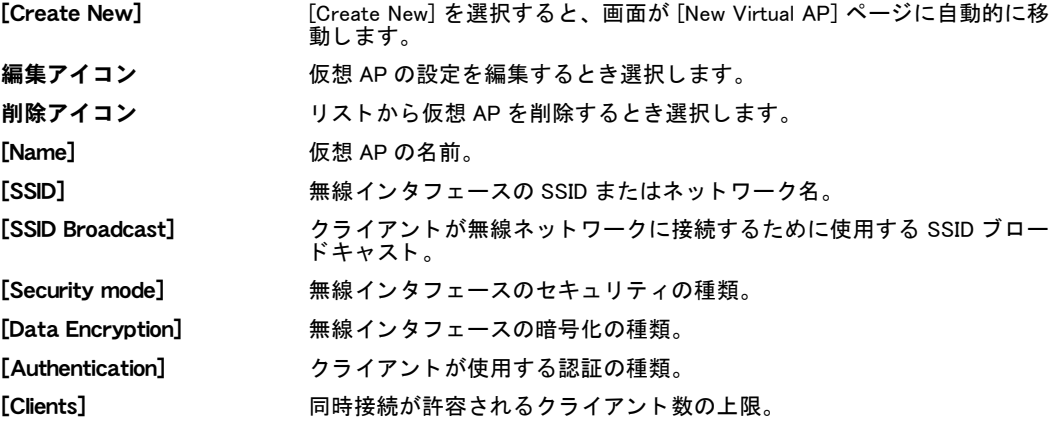

[New Virtual AP] ページ

このページでは、仮想 AP を設定し、無線 LAN の SSID およびセキュリティ設定を定義できます。

[Name] ファンシャン VAP を識別する名前を入力します。これは、ファイアウォール ポリシー で使用する仮想ネットワーク インタフェースの名前でもあります。

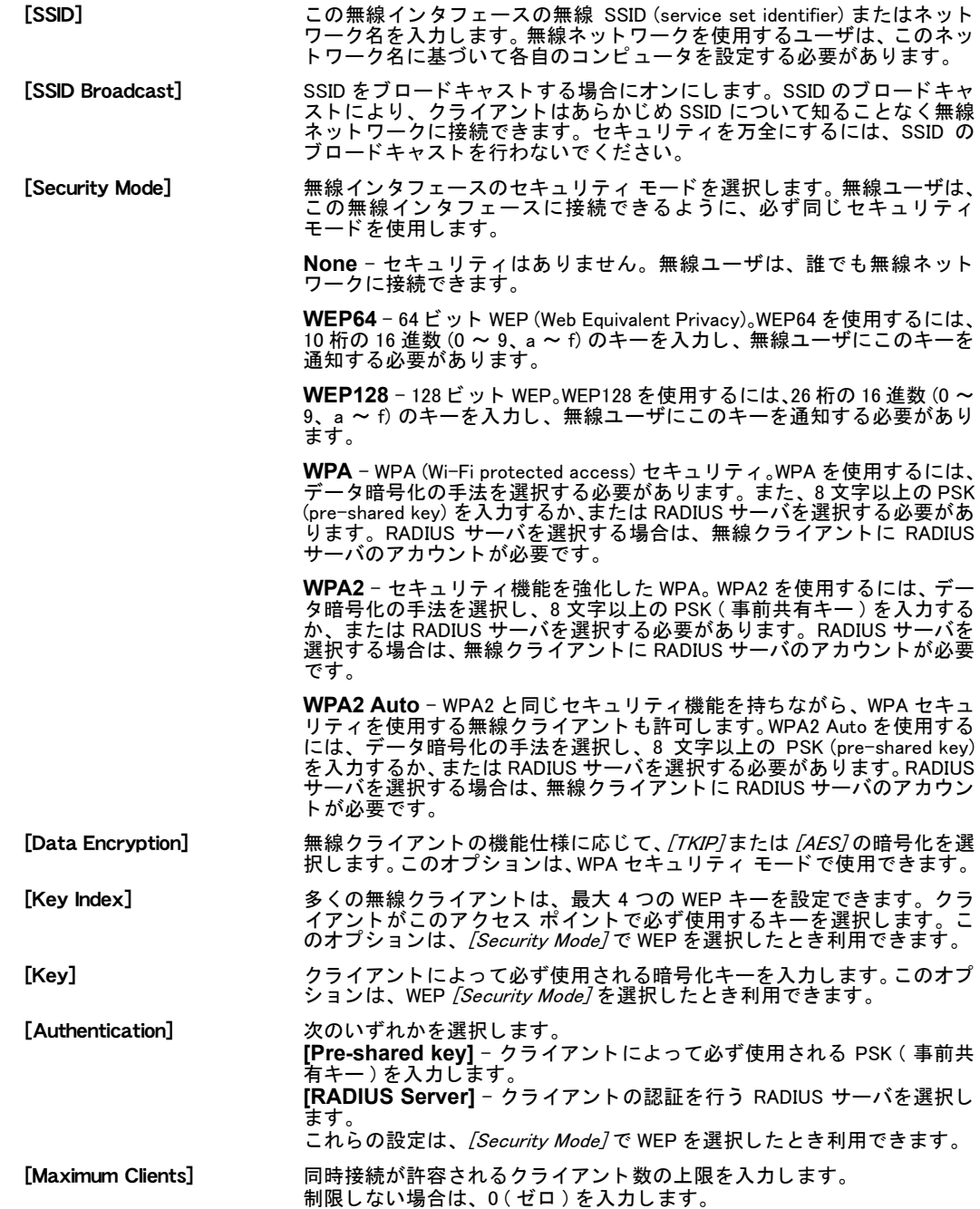

## <span id="page-480-0"></span>物理アクセス ポイントの設定

物理的なアクセス ポイントの役割を果たし無線 LAN のおよび無線設定が可能な FortiWiFi ユ ニットを識別できるように、アクセス コントローラを設定する必要があります。 物理的なア ク セス ポ イ ン ト を設定するには、 [Wireless Controller]、 [Physical AP]、 [Managed Physical APJの順に選択し、[Create New]を選択して、必要な情報を入力し、[OK]を選択します。

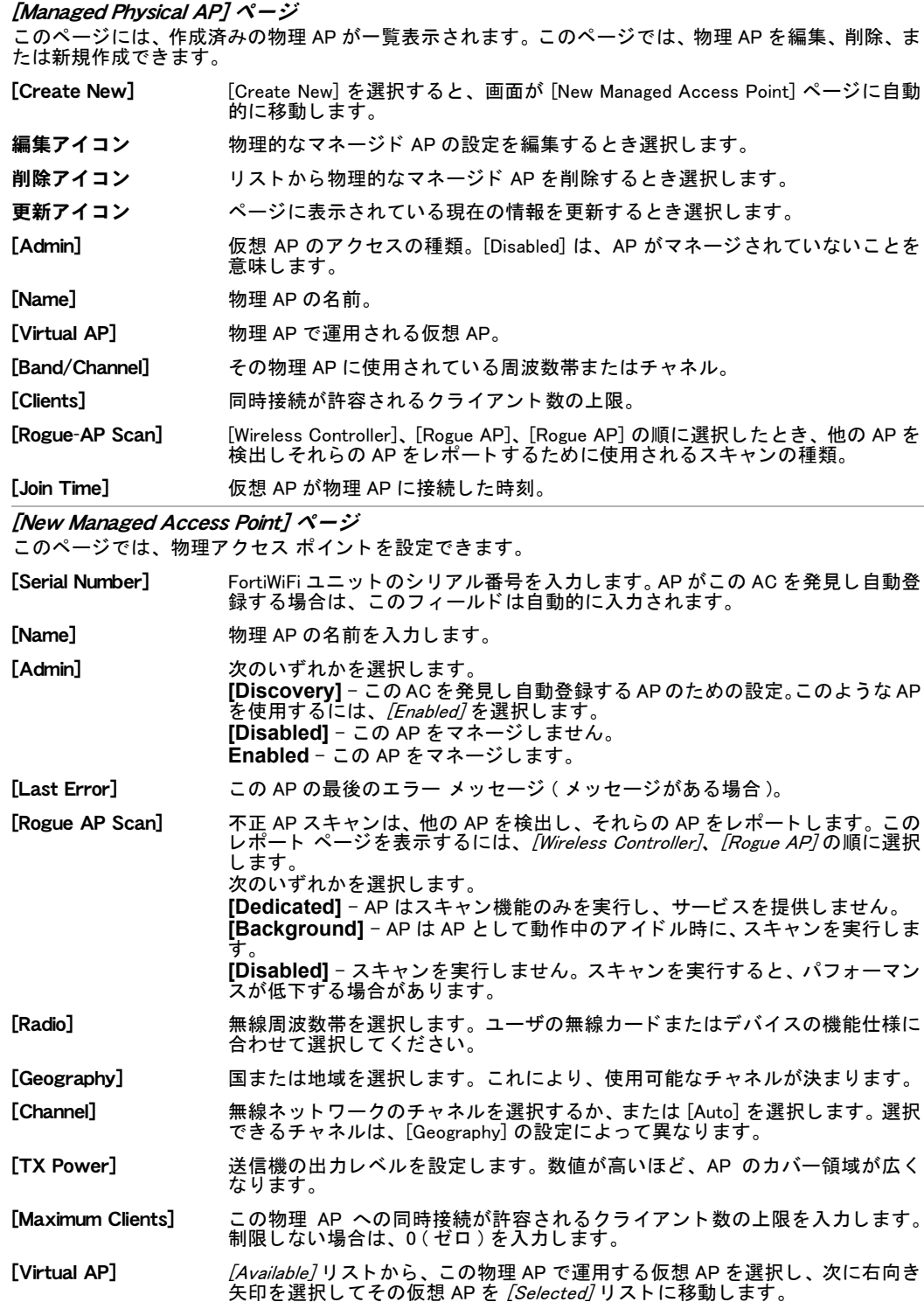

## <span id="page-482-0"></span>無線 LAN の DHCP の設定

無線クライアントにIPアドレスを割り当てるようにDHCPサービスを設定するには、/System7、 [DHCP Server]、[Service]の順に選択します。仮想アクセス ポイントが、インタフェースとし てリストに表示されます。詳しくは[、134ページの「DHCPサービスの設定」](#page-133-0)を参照してください。

## <span id="page-482-1"></span>無線 LAN のファイアウォール ポリシーの設定

仮想アクセス ポイントのクライアントが他の無線 LAN などのネットワークと通信するために は、 適切なファイアウォール ポリシーが必要です。 仮想 AP には同名の仮想インタフェースが あり、そのインタフェースをファイアウォール ポリシーで発信元または宛先インタフェース と し て選択できます。

## <span id="page-482-2"></span>無線クライアントの監視

マネージド アクセス ポイントの無線クライアントに関する情報を表示するには、[Wireless Controller]、 [Wireless Client]、 [Wireless Client] の順に選択し ます。

[Wireless Client] ページ

このページには、マネージド アクセス ポイントと連携している無線クライアント、およびそれらの帯域 幅と信号強度が表示されます。

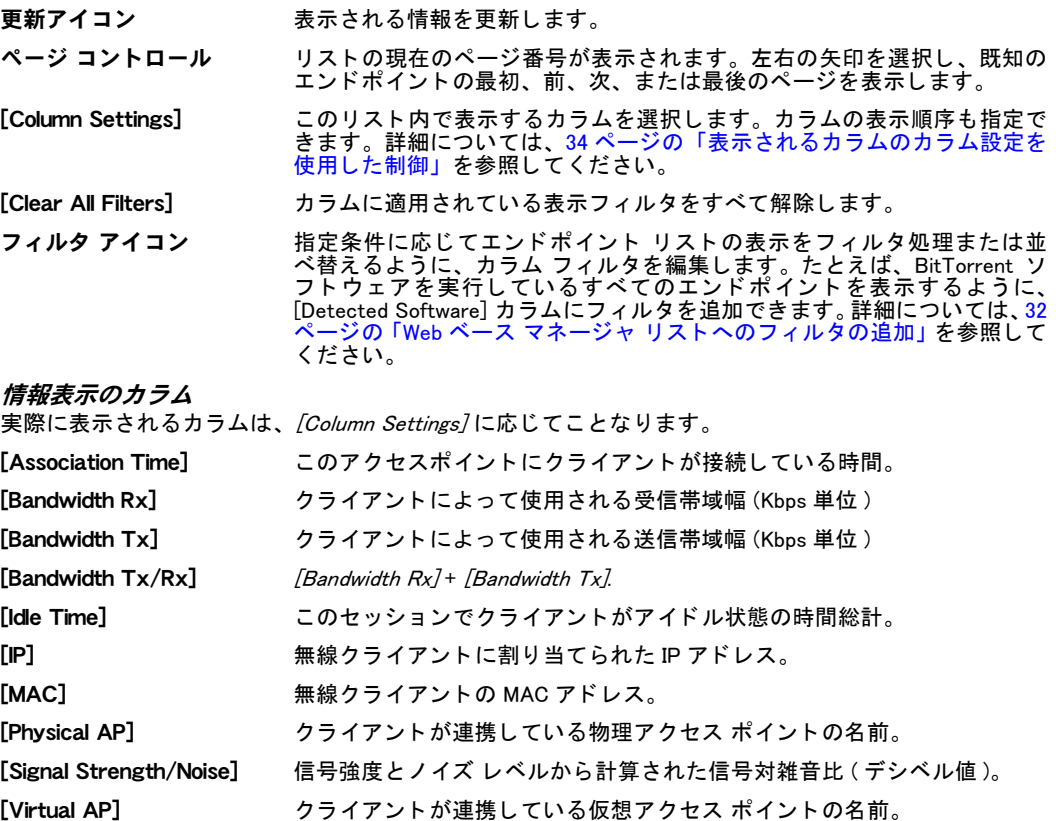

## <span id="page-482-3"></span>不正 AP の監視

検出された AP に関する情報を表示するには、 [Wireless Controller]、 [Rogue AP] の順に選択し ます。このリストは、以下の各セクションに区分されます。 ・ 未知のアクセス ポイント

・ 不正アクセス ポイント

許可されたアクセス ポイント

未知のアクセス ポイントは、不正または許可のいずれにも指定されずに検出されるアクセス ポイントです。

[Rogue AP] ページ

このページには、検出された AP に関するすべての情報が表示されます。情報は、Unknown Access Points (未知のアクセス ポイント )、Rogue Access Points ( 不正アクセス ポイント )、Accepted Access Points ( 許可されたアクセス ポイント)の各セクションに区分され、見やすく表示されます。 [Refresh interval] 情報を更新する間隔を設定し ます。[none] に設定する と、更新を行いません。 [Refresh] 現在表示されている情報を更新します。 [Inactive Access Points] 表示するアクティブでないアクセス ポイントを、すべて表示、表示なし、1 時間以内に検出された AP、 1 日以内に検出された AP から選択し ます。 [Online] 緑のチェックマークは、 アクセス ポイントがアクティブであることを示しま す。灰色の X は、アクセス ポイントがアクティブでないことを示します。 [SSID] 無線イ ン タ フ ェ ースの、 無線 SSID (service set identifier) またはネ ッ ト ワーク 名。 [MAC Address] 無線インタフェースの MAC アドレス。 [Signal Strength/Noise] 信号強度および ノ イズ レベル。 [Channel] アクセス ポイントによって使用される無線チャネル。 [Rate] アクセス ポイントのデータ速度。 [First Seen] FortiWifi ユニ ッ ト によ ってア クセス ポイ ン ト が初回検出された日付および時 刻。 [Last Seen] FortiWifi ユニットによってアクセス ポイントが前回検出された日付および時 刻。 許可 AP マーク アイコン このアイコンを選択すると、このエントリを *[Accepted Access Points]* リスト に移動し ます。 不正 AP マーク アイコン このアイコンを選択すると、このエントリを [Rogue Access Points] リストに 移動し ます。 [Forget AP] [Accepted Access Points] リ ス ト または [Rogue Access Points] リストからエ ン ト リを [Unknown Access Points] リス ト に戻します。

# ログおよびレポート

この項では、FortiGate のログおよびレポート機能の基礎について説明します。FortiGate ユニッ トのログおよびレポート機能およびその他の詳細情報については、『[FortiOS 4.0 のログおよび](http://docs.fortinet.com/fgt/techdocs/fortigate-logging&reporting.pdf) *[レポート](http://docs.fortinet.com/fgt/techdocs/fortigate-logging&reporting.pdf)* ガイド』を参照してください。

FortiGate には、トラフィック、システム、およびネットワーク保護機能を対象とする幅広い ロギング機能が含まれています。 このロギング機能では、 収集される詳細なログ記録情報か ら、 レポー ト を作成する こ と も できます。 レポー ト に基づいて過去および現在のネ ッ ト ワーク 活動を分析する こ と によ り、 セキュ リ テ ィ の問題を容易に特定し、 ネ ッ ト ワークの悪用および 濫用を軽減あるいは防止できます。

VDOM を有効に設定している場合の詳細については、73 ページの「バーチャルドメインの使 [用」](#page-72-0)を参照してください。

この項には以下のトピックが含まれています。

- ・ ログおよびレポートの概要
- ・ [ログについて](#page-485-0)
- ・ [ログの例](#page-487-0)
- ・ [FortiGate ユニ ッ ト でのログの保存方法](#page-489-0)
- イベント ログ
- ・ アラート メール
- ・ ログ メッセージへのアクセスおよび表示
- ・ [アーカイブ ログ](#page-496-0)
- ・ [隔離](#page-497-0)
- ・ [レポート](#page-498-0)

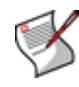

注記: FortiGate ユニットがトランスペアレント モードの場合、一部機能はログをサポー トしないか、あるいはトランスペアレント モードで利用できないことがあるため、一部の ロギング設定およびオプションが使用できない場合があります。たとえば、SSL VPN イベ ントはトランスペアレント モードには対応しません。

# <span id="page-484-0"></span>ログおよびレポートの概要

[Log&Report] メニューには、リモートまたはローカルのロギングを設定するための項目が含ま れており、このメニューから FortiGate ユニットによって記録されるあらゆる種類のログ メッ セージを表示できます。

さらにこのメニューを使用し、アラート メール メッセージも設定できます。 アラート メール メッセージは、所定の電子メール アドレスに送信され、管理者のログアウトまたは不正侵入 の検出など、特定の活動が発生したことを受信者に知らせるメッセージです。 さらにアラート メール メッセージにより、FortiGuard ライセンス失効までの残り日数の通知を受けることもで きます。

[Log&Report] メニューには、レポートの設定も含まれています。レポートには、さまざまなロ グの情報がテキスト、グラフおよび表の形式で表示されます。このレポートによって、長大な ログ メッセージを手作業で確認することなく、ネットワーク活動の概要を簡潔、明瞭に把握 できます。

SQL データベースを使用しておりログ ファイルを SQL データベースに送信している場合は、 SQL レポートを設定できます。SQL レポートでは、情報がウィジェットに表示されます ([Log&Report]、 [Report Access]、 [Executive Summary] の順に選択 )。 こ のウ ィ ジ ェ ッ ト は、 [Dashboard] ページに表示されるウィジェットに似ていますが、カスタマイズできません。ウィ ジェットには、収集されたログ情報が、棒グラフまたは円グラフの形式で表示されます。

[Log&Report] メニューからは、隔離されたファイルおよびアーカイブを表示できます。隔離 ファイルの詳細を確認するには、[Log&Report]、[Quarantine Files] の順に選択し、ファイルが 疑わし い理由を この詳細情報から確認できます。また、フ ァ イルを フ ィ ルタ処理し、[Quarantine Files] ページに表示される情報をカスタマイズできます。

アーカ イブには、 DLP および IPS の 2 種類があ り ます。 DLP アーカ イブには、 電子メ ールおよ び IM などの DLP ログに関する情報を含むログがアーカ イブ されています。IPS アーカ イブは、 過去の IPS パケット ログです。管理者は、このアーカイブからパケットを解析し、フォレン ジ ッ ク分析および誤検知の検出に利用できます。 アーカ イブ機能は、 FortiAnalyzer ユニ ッ ト ま たは FortiGuard Analysis and Management サービスに登録し ている場合、FortiGuard Analysis サー バで利用できます。

## <span id="page-485-0"></span>ログについて

ログは、 ネ ッ ト ワークの悪用または誤用の兆候を把握するための有用な情報です。 ログに含ま れる情報を詳細に検証する こ と によ っ て、 不正侵入およびネ ッ ト ワークの悪用、 誤用を高い精 度で特定できます。

ログは、ログ ファイルとも呼ばれます。ログ、またはログファイルには、ログ メッセージが 含まれています。ログ メッセージは、*[Log&Report]、[Log Access]* の順に選択し、所定のタブ にアクセスことで表示できます。各ログ メッセージは、ログ ヘッダおよびログ本文から構成 されます。ヘッダおよび本文にはそれぞれのフィールドがあり、フィールドごとにそのログ メ ッ セージに関連する特定情報が含まれています。

ログ ヘ ッ ダには、 ログが記録された日時などの一般情報が含まれています。 ログ本文には、 ヘ ッ ダ情報以外の メ ッ セージを含む情報全般が含まれています。 メ ッ セージ ( メ ッ セージ フ ィ ールド に表示される ) には、 ログが記録された理由が説明されています。 以下に示される ログ メッセージの例では、太字がヘッダ部分です。

**2009-06-22 09:24:55 devname=FGT50B3G06500085** 

**device\_id=FGT50B3G06500085 log\_id=0021010001 type=traffic subtype=allowed pri=notice vd=root fwver=041000** SN=613874 duration=120 carrier ep=N/A user=admin1 group=admingroup policyid=1 proto=6 service=80/tcp app type=N/A status=accept src=172.16.135.25

srcname=172.16.135.25 dst=172.16.25.125 dstname=172.16.25.125 src int="internal" dst int="wan1" sent=825 rcvd=4451 sent pkt=8 rcvd pkt=6 src port=2504 dst port=80 vpn="N/A" tran ip= $0.0.0.0$ tran port=0 dir disp=org tran disp=noop

## ログのタイプおよびサブタイプ

ログ メッセージには、タイプ フィールドおよびサブタイプ フィールドがあります。これらの フィールド、および log\_id フィールドに表示される識別番号により、ログを容易に識別できま す。タイプ フィールドでは、ログ メッセージが、9種類あるログ タイプ (traffic ログなど)の うちどの種類かを識別できます。 サブタイプ フィールドでは、そのログ タイプに下位タイプ (allowed または admin など ) が含まれるかど うかを識別できます。1 つのタ イプには、複数のサ ブ タ イプが包含される こ と も可能です。

ログのタイプおよびサブタイプの名前のように、ログ メッセージを識別するための番号があ ります。この番号は、 log\_id フィールドに 10 桁の数字で表示されます。最初の 2 桁はログのタ イプを表し、 次の 2 桁はログのサブ タ イプを表し ます。 最後の 5 桁は、 メ ッ セージ ID です。 以下の表には、 ログのタ イプ とサブ タ イプ、 および各タ イプ とサブ タ イプのログ識別番号が示 されています。

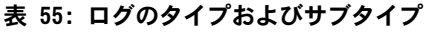

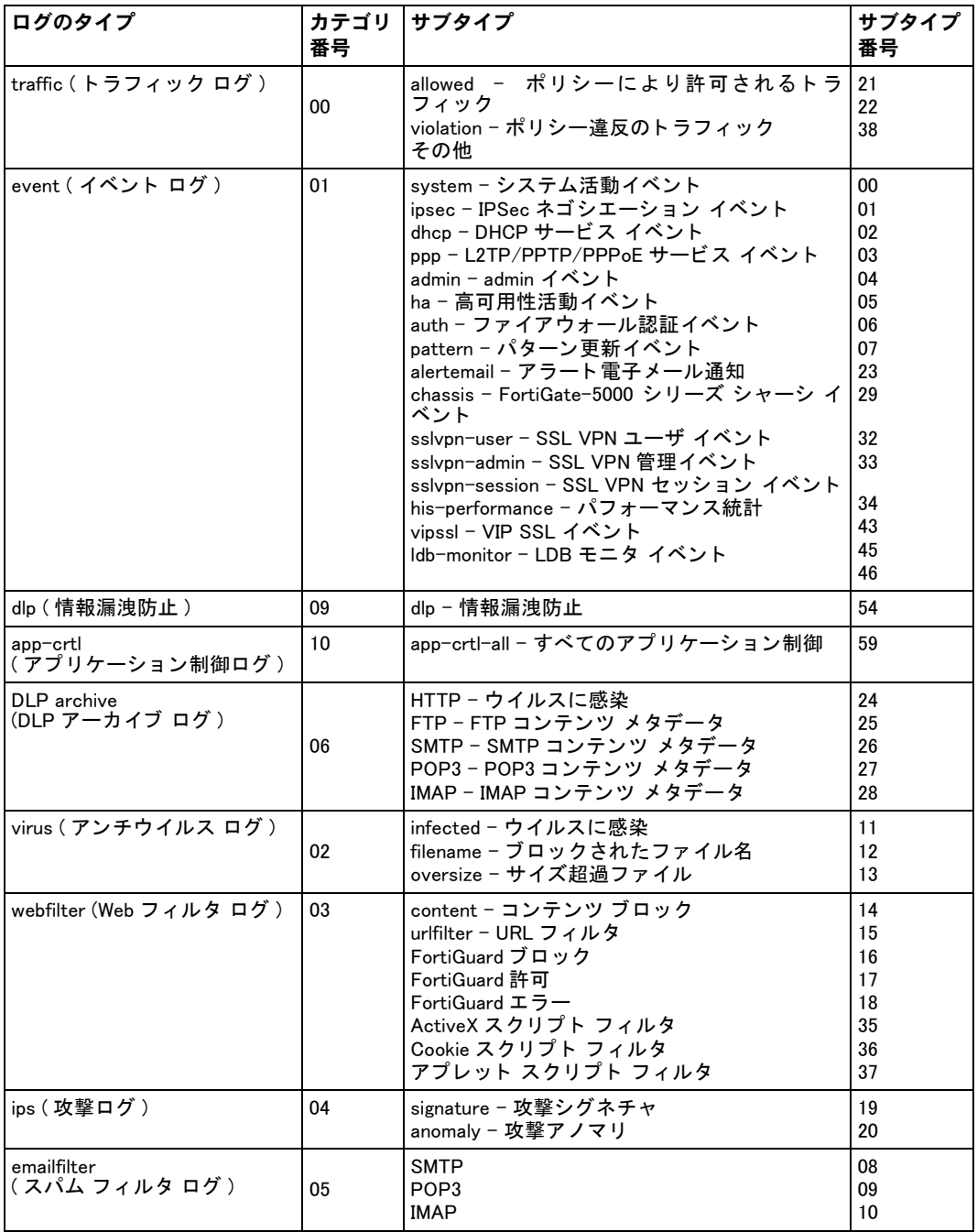

#### <span id="page-486-0"></span>ログの重大度

pri ログ フィールドにはログの優先度が含まれており、通常ログの重大度と呼ばれます。この 情報から、 講じ るべき対策、 または FortiGate の動作が不安定かど う かを判断できます。 重大度は、 ログ デバイスの設定時に定義されます。 FortiGate ユニ ッ ト は、 選択されたロギン グ重大度以上のすべてのメッセージをログ記録します。たとえば、[Error] が選択されている場 合、 ユニ ッ ト は重大度が [Error]、 [Critical]、 [Alert]、 および [Emergency] のメ ッ セージを記録 し ます。

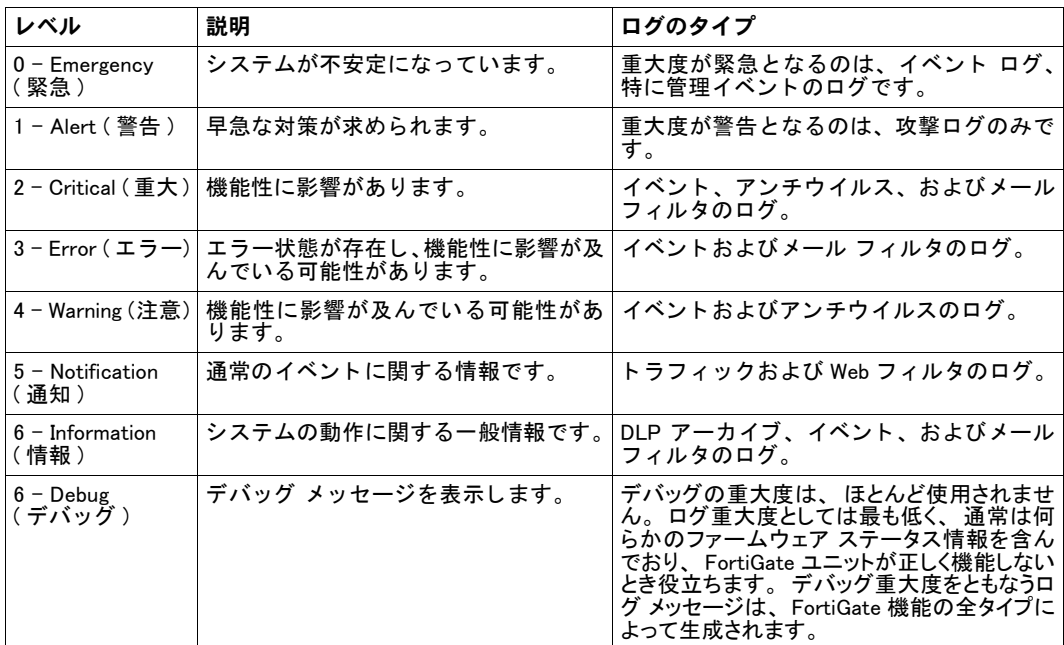

表 56: ログの重大度

## <span id="page-487-0"></span>ログの例

以下の2つの例では、ログ メッセージの例、およびトラフィック ロギングの設定方法の例が 示されています。ログ メッセージの例では、例に含まれるフィールドについて説明していま す。

## ログ メッセージ

この例では、イベント ログ メッセージの各フィールドについて説明します。イベント ログ メッセージは、[Log&Report]、[Log Configuration]、[Event] の順に選択して表示する画面から、 1つ以上のイベントを有効に設定すると記録されます。

2009-06-30 04:15:22 devname=devname=FGT50B3G06500085 device id=FGT50B3G06500085 log\_id=0104032120 type=event subtype=admin pri=notice vd=root fwver=041000 user=admin ui=GUI(172.16.24.144) name="admin" msg="Administrator admin edited the settings of administrator admin from GUI(172.16.24.144)"

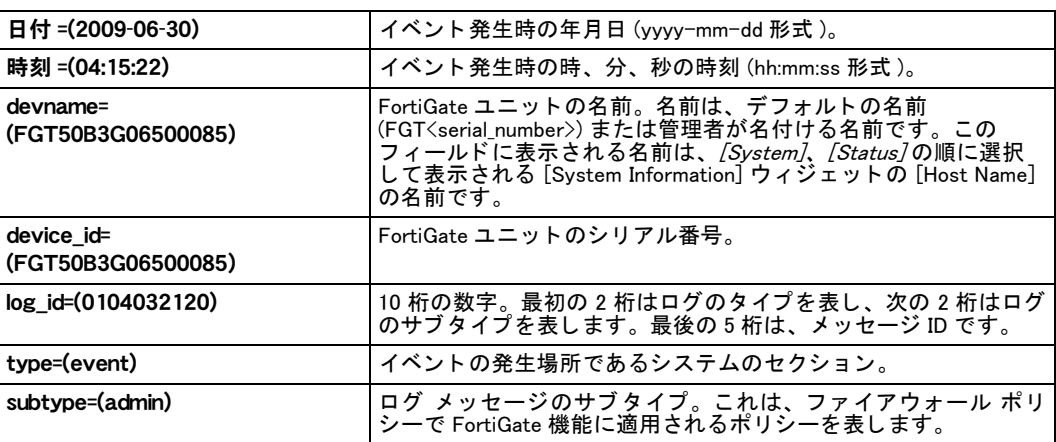

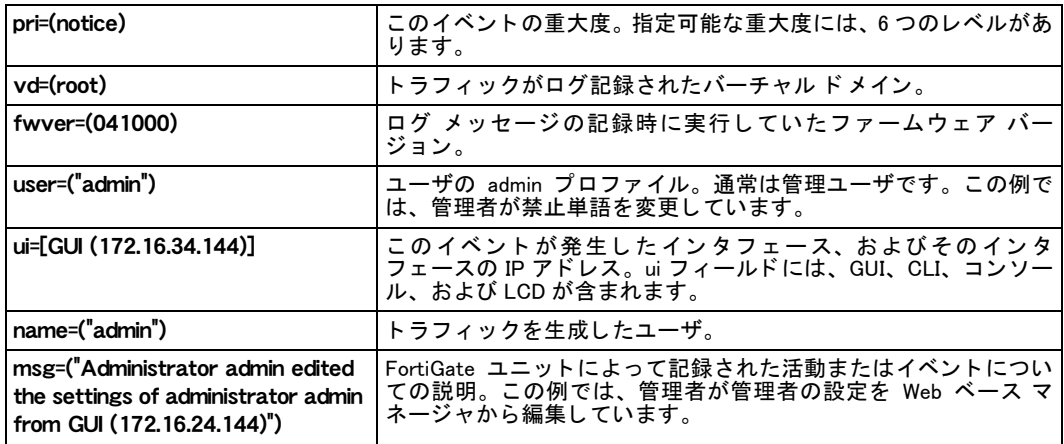

## FortiGate の全トラフィックのロギング

以下の手順に従い、すべてのトラフィックについてトラフィック ログ メッセージを記録する ように、FortiGate ユニットを設定できます。この手順により、トラフィックを受信するすべ ての FortiGate インタフェースでトラフィック ロギングを行うことができます。ただし、トラ フィック ロギングでは、FortiGate ユニットによって破棄されてしまうトラフィックについて はログ記録しない場合があります。このようなトラフィックのログ メッセージを記録するた めに、定義済み IPS シグネチャを含む IPS センサーを追加し、このシグネチャによって、本来 FortiGate ユニットが破棄してしまうトラフィックを検出しログ記録できます。

#### FortiGate ユニットによって受信される全トラフィックをログ記録するには

1 以下の CLI コ マン ド を入力し、 管理アクセス用に設定された TCP/IP ポー ト 以外の TCP/IP ポートによる FortiGate ユニットへの接続に失敗した接続処理のロギングを有 効にし ます。

```
config system global
  set localdeny enable
end
```
2 以下の CLI コ マン ド を入力し て、 グローバル ヘ ッ ダのチ ェ ッ ク を strict に設定し ます。 config system global set check-protocol-header strict

end

strict ヘッダ チェックにより、パケットのチェックサムを検証することで無効な未加工 IP パケットを検出し、さらにヘッダが現行の標準に準拠することを確認するために IP ヘッ ダをチェックできます。デフォルトの設定は loose で、通常この設定は大半の環境に適し ています。loose ヘッダ チェックは、パフォーマンスを低下させずに、ほとんどの環境で 要件を満たすことができます。

3 以下の CLI コマンドを入力して、トラフィックを受信するすべての FortiGate インタ フェースのトラフィック ロギングを有効に設定します。以下のコマンドでは、ポート1 およびポート 2 でのトラフィックのロギングが有効に設定されます。これらのコマンド を、トラフィックを受信する他の全 FortiGate ユニット インタフェースで繰り返します。 config system interface edit port1

```
set log enable
next
 edit port2
   set log enable
end
```
- 4 以下のコ マン ド を使用し て、 他の ト ラ フ ィ ッ クのロギングを有効に設定し ます。 このオプ ションは、外部 syslog サーバにロギングするときに限り利用できます。RP: この文言が必 要なのは、 4.0 MR1 で、 other-traffic オプシ ョ ンが syslog に加えて、 fortianalyzer、 fortiguard、メモリ、および、および webtrends で利用可能であるため。 config log syslogd filter set other-traffic enable end
- 5 [UTM]、 [Intrusion Protection]、 [IPS Sensor] の順に選択し、 [Create New] を選択して IPS センサーを追加し ます。

IPS センサーを編集し、[Add Pre-defined Override] を選択して以下の定義済み IPS シグ ネチャをセンサーに追加します。

- Invalid.Protocol.Header
- TCP.Bad.Flags
- TCP.Invalid.Packet.Size

各シグネチャを有効に設定し、[Action] を [Block] に設定して [Logging] を有効にします。

6 以下の CLI コ マン ド を入力し て、 IPS センサーを含む DoS ポリ シー (CLI では interface policy と表記される ) を追加します。

```
config firewall interface-policy
 edit 1
   set interface <interface name>
   set srcaddr all
   set dstaddr all
   set service ANY
   set ips-sensor-status enable
   set ips-sensor <sensor name>
 end
ここでは、<sensor_name> は上記で追加された IPS センサーの名前です。
```
# <span id="page-489-0"></span>FortiGate ユニットでのログの保存方法

どの種類のログ メッセージをどの程度の頻度で保存するかにより、ログ保存に使用するスト レージの種類が決まります。たとえば、トラフィックおよびコンテンツのログをログ記録する 場合、FortiAnalyzer ユニ ッ ト または syslog サーバにログ記録するよ う に、FortiGate ユニ ッ ト を 設定する必要があります。トラフィックおよびコンテンツのログは、頻繁に記録されファイル サイズも大きいために、FortiGate のシステム メモリにこれらのログを記録することはできま せん。

ログ メ ッ セージを、 FortiAnalyzer ユニ ッ ト または Syslog サーバなどの 1 か所または数か所に 保存することは、FortiGate のシステム メモリへの記録に比べて、ロギング要件に適する保存 方法 と 考え ら れ ま す。 FortiAnalyzer ユ ニ ッ ト を 使用せずに レ ポー ト を 作成す る 場合は、 FortiGuard Analysis サーバにログ記録するように FortiGate ユニットを設定するのも、適切なロ グ保存方法です。

このトピックには、以下の項目が含まれています。

- ・ [FortiAnalyzer ユニ ッ ト へのリ モー ト ロギング](#page-490-0)
- · FortiGuard 分析および管理サービスへのリモート ロギング
- ・ syslog サーバへのリモート ロギング
- メモリへのローカル ロギング
- ・ ディスクへのローカル ロギング

#### <span id="page-490-0"></span>FortiAnalyzer ユニットへのリモート ロギング

FortiAnalyzer ユニ ッ ト は、 ログ収集、 分析ツール、 およびデー タ保存機能を統合し たネ ッ ト ワーク デバイスです。詳細なログ レポートに基づいて過去および現在のネットワーク活動を 分析することにより、セキュリティの問題を容易に特定し、ネットワークの悪用や濫用を削減 できます。

FortiGate ユニ ッ ト には、 最大 3 台までの FortiAnalyzer ユニ ッ ト へログ記録を行う よ う に設定 できます。 FortiGate ユニ ッ ト から、 3 台すべての FortiAnalyzer ユニ ッ ト にログが送信され、 FortiAnalyzer ユニ ッ ト ご とに同じ情報が保存されます。複数の FortiAnalyzer ユニ ッ ト にロギン グを行う こ と で、 FortiAnalyzer ユニ ッ ト の 1 台に障害が発生し た場合、 リ アルタ イムのバッ ク ア ッ プによ っ てデータ を保護できます。 複数台の FortiAnalyzer ユニ ッ ト は、 CLI からのみ設定 できます。

FortiGate ユニ ッ ト でのログ設定を完了し た後、FortiGate ユニ ッ ト から ログを受信するよ う に、 FortiAnalyzer ユニ ッ ト を設定する必要があ り ます。 完全な設定を行う ために、 FortiAnalyzer 管 理者までご連絡ください。

[Log Settings] ページの [Remote Logging & Archiving] セクション

| [FortiAnalyzer]     | FortiAnalyzer の設定を有効にします。                                                                                                    |
|---------------------|----------------------------------------------------------------------------------------------------|
| [IP Address]        | ログ記録先となる FortiAnalvzer ユニットの内部 IP アドレス。FortiAnalvzer ユ<br>ニットの IP アドレスをフィールドに入力します。IP アドレスを入力すると、<br>[Test Connectivity] を使用して FortiAnalyzer ユニットと FortiGate ユニット間の<br>通信をテストできます。                                                                                                    |
| [Test Connectivity] | 2台のユニット間の通信をテストします。[IP Address] フィールドに IP アドレ<br>スを入力するまでは、使用できません。[Test Connectivity] を選択すると、両ユ<br>ニットが正しく接続されていることを確認できます。<br><b>注記:</b> 「Test Connectivity]では、FortiGate ユニットにハイエンドの FortiAnalyzer<br>ユニットが必要な場合、または FortiAnalyzer ユニットで VDOM/FortiGate ユニッ<br>トの台数が上限に達している場合に、警告が表示されます。 |
| [Minimum log level] | ログが記録される最も低いログの重大度。                                                                                                    |

注記: FortiAnalyzer ユニットのロギングを設定する際に、自己生成 (self-originated) トラ フィックの発信元 IP を指定できますが、この設定は CLI からのみ行うことができます。

## FortiAnalyzer 設定のテスト

FortiAnalyzer の設定完了後に、FortiGate ユニ ッ ト および FortiAnalyzer ユニ ッ ト 間の接続をテス ト し、 両デバイス間の正しい通信を確認できます。 テス ト の際に、 ログ、 レポー ト 、 DLP アー カイブ、隔離ファイルを送受信するための特定の設定に関する情報が、FortiGate ユニットか ら表示されます。

テス ト を行う 前に、 FortiAnalyzer ユニ ッ ト の IP ア ド レスを FortiGate ユニ ッ ト に学習させる必 要があり ます。 FortiAnalyzer ユニ ッ ト の IP ア ド レスを FortiGate ユニ ッ ト に学習させる前に接 続テストを実行すると、不正テスト レポートが生成される原因になります。

FortiGate ユニ ッ ト と FortiAnalyzer ユニ ッ ト 間の接続状況は、 次の CLI コマン ド を使用し てテ ス ト できます。

execute log fortianalyzer test-connectivity

このコマンドを実行すると、接続の状況およびディスク使用量のパーセンテージが表示されま す。詳細については、『[FortiGateCLI](http://docs.forticare.com/fgt.html) リファレンス』を参照してください。

[FortiAnalyzer (Hostname)] FortiAnalyzer ユニ ッ ト の名前。 FortiAnalyzer ユニ ッ ト のデフ ォル ト の名前は、 た と え ば FortiAnalyzer-400 のよ う に、 その製品名と な り ます。 **[FortiGate** (Device ID)] FortiGate ユニットのシリアル番号。 **[Registration** Status] FortiGate ユニ ッ ト の FortiAnalyzer ユニ ッ ト への登録状況。FortiGate ユニ ッ ト が未登 録の場合は、ユニットに完全な権限がない場合があります。詳細については、 『*FortiAnalyzer 管理ガイド*』を参照してください。

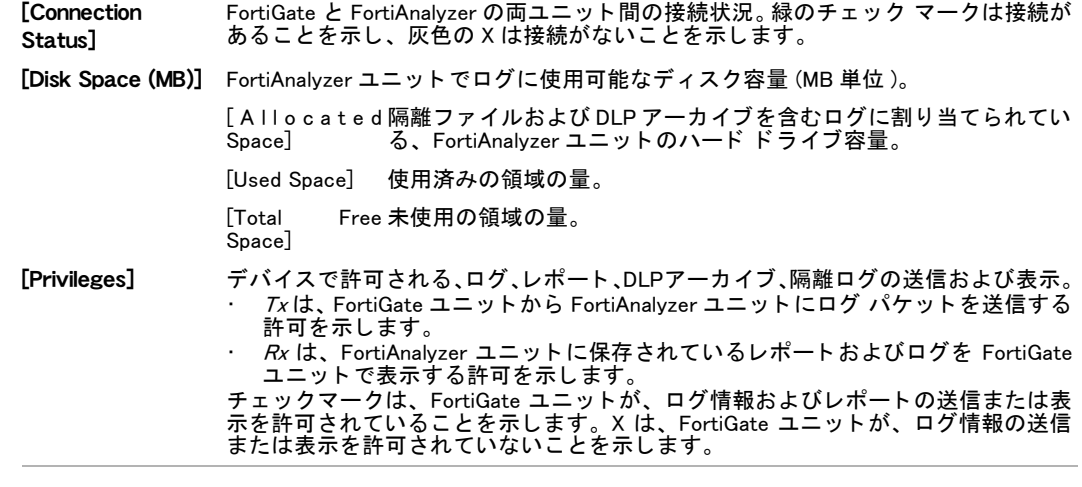

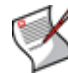

注記 : [Test Connectivity] では、 FortiGate ユニ ッ ト にハイエン ドの FortiAnalyzer ユニ ッ ト が必要な場合、 または FortiAnalyzer ユニ ッ ト で VDOM/FortiGate ユニ ッ ト の台数が上限に 達し ている場合に、 警告が表示されます。

#### <span id="page-491-0"></span>FortiGuard 分析および管理サービスへのリモート ロギング

フォーティネットのサポート Web サイトで FortiGuard 分析および管理サービスの登録を済ま せた後、 FortiGuard Analysis サーバへのロギングを設定できます。 なお、 サーバへのロギング 機能を設定する前に、 接続が正常に機能するかど う か検証する こ と をお勧めし ます。

FortiGuard Analysis サーバへのリモート ロギングは、ログのアーカイブを有効に設定できる点 で、 FortiAnalyzer ユニ ッ ト へのロギングと共通性があ り ます。 またウ ィ ジ ェ ッ ト を使用し、 ロ グから収集された情報を絞り込むこ とができます。

#### <span id="page-491-1"></span>syslog サーバへのリモート ロギング

syslog サーバは、syslog ソフトウェアを実行するリモート コンピュータです。 また syslog サー バは、ロギングの業界標準でもあります。Syslog を使用して、ネットワーク デバイスによっ て提供される ログ情報を収集し ます。 syslog ソ フ ト ウ ェ アの実行には、 Linux、 Unix、 および Intel ベースの Windows など、ほぼあらゆるコンピュータ システムを使用できるので、syslog サーバは利便性および柔軟性を兼ね備えるロギング デバイス といえます。

syslog サーバへのロギングを設定するとき、Facility、およびログ ファイルの形式を設定する必 要があり、フ ァ イル形式は通常形式または CSV (Comma Separated Values) 形式のいずれかを設 定します。CSV 形式に含まれるコンマは、通常形式のスペースに相当します。CSV ファイル 形式で保存されるログは、スプレッドシート アプリケーションを使用して表示し、通常形式 で保存されるログはプレーン テキスト ファイルとして保存されるので、テキスト エディタ (Notepad など ) を使用し て表示できます

Facility を設定すると、ログ ファイルを記録したデバイスを容易に特定できます。facility 識別 子は、 daemon または local7 など、 さ まざまな種類から選択できます。

複数の Syslog サーバを設定する場合は、CLI のみから設定できます。また、Syslog ログ メッ セージの信頼性の高い配信オプシ ョ ンを、 CLI から有効に設定できます。

FortiGate CLI から、config log {syslog | syslog2 | syslog3} settings コマンド の reliable オプションを使用して、syslog メッセージの 信頼性の高い配信を有効に設定で きます。FortiGate ユニ ッ ト には、 ログ メ ッ セージの信頼性の高い配信に対応するために[、RFC](http://www.faqs.org/rfcs/rfc3195.html) [3195](http://www.faqs.org/rfcs/rfc3195.html) の RAW プロファイルが実装されています。 信頼性の高い syslog の場合、認証およびデー タ暗号化によ っ てログ情報が保護され、 正しい順序によるログ メ ッ セージの信頼性の高い配 信が保証されます。この機能は、デフォルトで無効に設定されています。

[Log Settings] ページの [Remote Logging & Archiving] セクション

[IP/FQDN] Syslog サーバの IP アドレスまたは完全修飾ドメイン名。 たとえば、 完全修飾ドメ イン名であれば log.example.com などとなります。

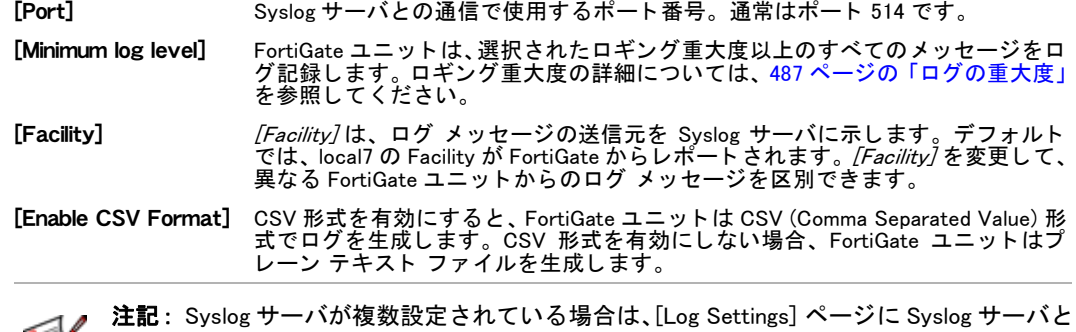

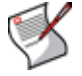

それらの設定が表示されます。CLIから config log {syslog | syslog2 | syslog3} settings CLI コマン ド を使用し て、複数の syslog サーバを設定できます。詳細については、 『[FortiGateCLI](http://docs.fortinet.com/fgt/techdocs/fortigate-cli.pdf) リファレンス』を参照してください。

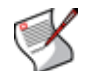

注記: Syslog サーバを設定する際に、自己生成 (self-originated) トラフィックの発信元 IP を 指定できますが、 この設定は CLI からのみ行う こ とができます。

## <span id="page-492-0"></span>メモリへのローカル ロギング

FortiGate のシステム メモリには、ログ メッセージ用の限定的な容量が用意されています。 FortiGate のシステム メモリは、最新のログ エントリのみを表示します。メモリに空きがなく なると、FortiGate ユニットは最も古いメッセージから上書きしていきます。FortiGate ユニッ ト が再起動する と、 ログ エン ト リはすべて消去されます。

[Log Settings] ページの [Local Logging & Archiving] セクション

| [Memory]                             | FortiGate ユニットのシステム メモリにログを保存します。                                                                  |
|--------------------------------------|----------------------------------------------------------------------------------------------------|
| [Minimum log level]                  | FortiGate ユニットは、選択されたロギング重大度以上のすべてのメッ<br>セージをログ記録します。ロギング重大度の詳細については、487ペー<br>ジの「ログの重大度」を参照してください。 |
| <b>Enable IPS Packet</b><br>Archive] | IPS パケット ログのアーカイブを有効にします。IPS パケット ログを<br>アーカイブするとき選択します。                                           |

## <span id="page-492-1"></span>ディスクへのローカル ロギング

FortiGate ユニットにハード ディスクが含まれる場合は、ディスクへのロギングを設定できま す。記録する最も低いログの重大度、およびハード ディスクに空き容量がない場合の FortiGate ユニットのローカル ロギング対処方法を指定できます。

ローカル ログの場合、SQL ログ ストレージ形式が、コンテンツ アーカイブおよびトラフィッ ク ログ以外のすべてのログ種類でデフォルト形式となります。これは、レポートを生成でき る唯一の形式です。アーカイブ ログは、SQL 形式には対応しません。トラフィック ログでは SQL 形式のロギングを有効に設定できますが、SLQ 形式の書き込みは圧縮形式よりも低速で す。このため、SLQ 形式のロギングでは、ログの一部損失が生じる場合があります。

[Log Settings] ページの [Local Logging & Archiving] セクション

| [Disk]                  | ローカル ログを、FortiGateユニットのハード ディスクに保存します。                                                                                                    |
|-------------------------|----------------------------------------------------------------------------------------------------|
| [Minimum log level]     | FortiGate ユニットは、選択されたロギング重大度以上のすべてのメッ<br>セージを口グ記録します。ロギング重大度の詳細については、487 ペー<br>ジの「ログの重大度」を参照してください。                                                                                                    |
| [When log disk is full] | ディスクがログ保存の最大容量に達したとき、FortiGate ユニットで<br>は、最も古いログから上書きするか、またはロギングをすべて停止す<br>るか、いずれかの対応が実行されます。<br>次のいずれかを選択します。<br>「Overwrite oldest logs」・最も古いログ メッセージを上書きしてロギン<br>グを続行します。<br>[Stop logging]・ディスクに空き容量がなくなると、すべてのロギング<br>を停止します。 |

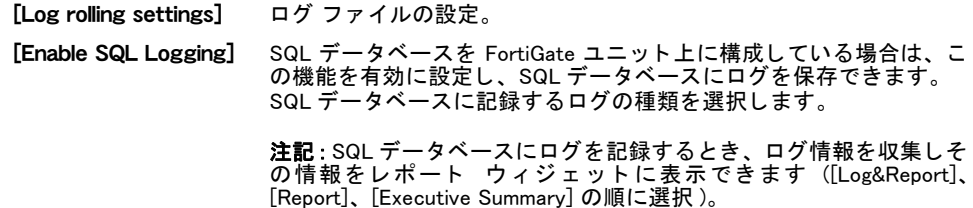

#### ローカル アーカイブ

DLP および IPS パケット ログを、FortiAnalyzer ユニット、ローカル ハード ディスク ( 該当す る場合 )、および FortiGuard Analysis and Management Services ( 登録し ている場合 ) にアーカイ ブできます。 アーカ イブは、 過去ログの保存データ であり、 データの古さに関わらずいつでも アクセスできます。 アーカ イブ されたログは、 [Log&Report]、 [Archive Access] の順に選択する 場所に保存されています。

これらのログのアーカイブを有効にする設定は、これら自体の設定の中で行います。たとえ ば、DLP ルールまたは複合ルールをセンサーで設定するとき、そのルールの中には [Archive] オプションがあり、[Full] または [Summary] のいずれのアーカイブの種類をともなうかを選択 できます。 アーカ イブの種類は重要です。 とい う のも、 [Full] アーカ イブではログ メ ッ セージ に含まれる全情報がアーカイブされ、メールのアーカイブであれば添付データも含めてアーカ イブ されるのに対し、 [Summary] アーカ イブでは基本情報のみがアーカ イブ されるからです。

ローカル ディスクにアーカイブする場合は、アーカイブを順次作成するオプションを設定で きますが、 これらのオプシ ョ ンは CLI のみから設定でき、 さ らに以下の FortiGate ユニ ッ ト に 限られます。

- ・ 新世代の HDD
- ・ ASM-S08 または ASM-SAS
- ・ FMC または FSM モジュール ストレージ
- ハード ディスクにアーカイブする CLI コマンドは、以下のようになります。

```
config log disk filter
  set dlp-archive {enable | disable}
end
```
# <span id="page-493-0"></span>イベント ログ

[Event Log] メ ニューでは、 ログを行う イベン ト の種類を有効に設定できます。 これらのイベン ト ログは、 [Log&Report]、 [Log Config]、 [Event Log] の順に選択して表示できます。イベント のロギングの詳細については、『FortiOS 4.0 のロギングおよびレポート ガイド』を参照してく ださい。

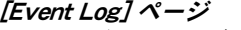

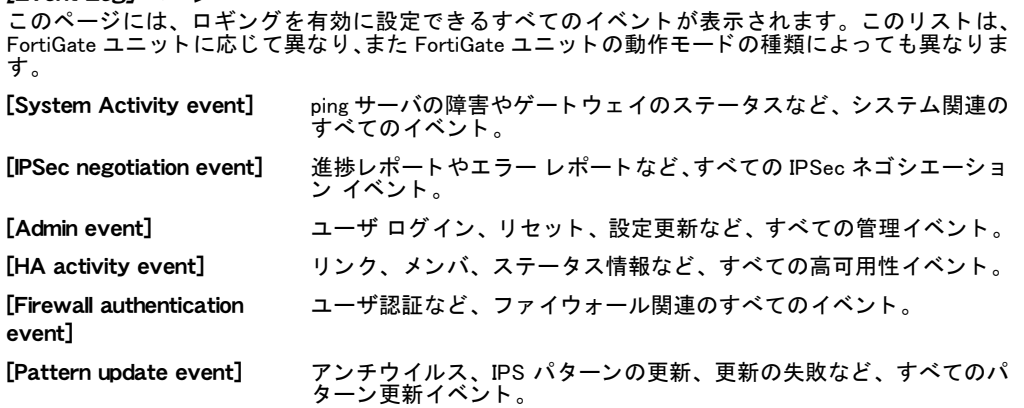

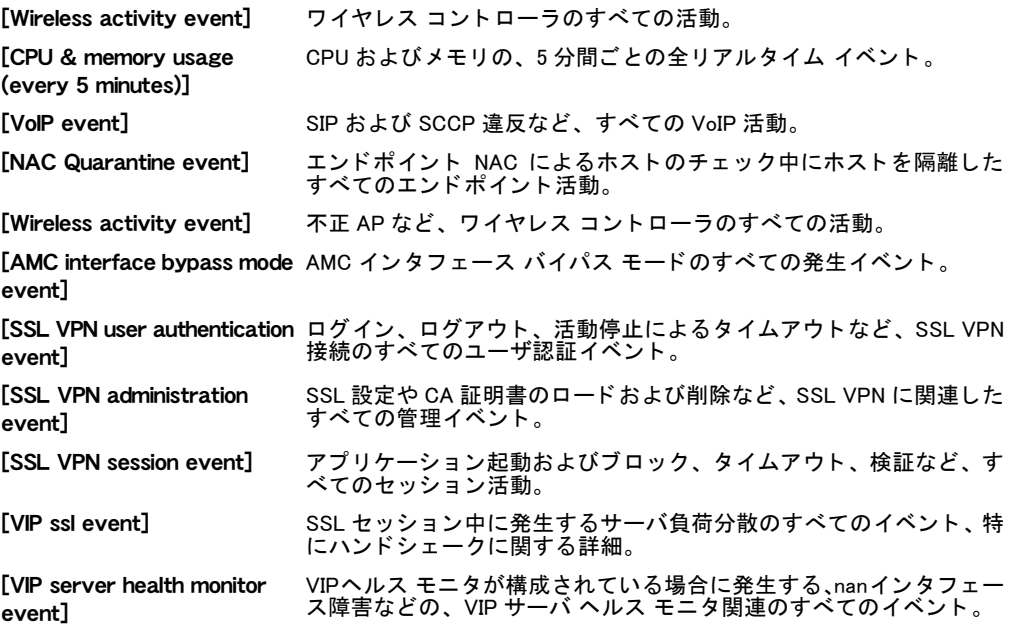

# <span id="page-494-0"></span>アラート メール

アラート メール機能を使用して、ログ メッセージのログを監視し、ログ記録される特定の活 動またはイベントについての通知をメールで送信できます。たとえば、管理者のログインおよ びログアウトに関する通知が必要な場合、管理者がログインおよびログアウトするたびにア ラート メールを送信するように設定できます。

また、ログの重大度に基づいてアラート メール メッセージを送信することもできます。この ようなアラート メール メッセージは、指定の重大度に達した場合のみ送信されます。

アラート メールを設定するには、[Log&Report]、[Log Config]、[Alert E-mail] の順に選択します。

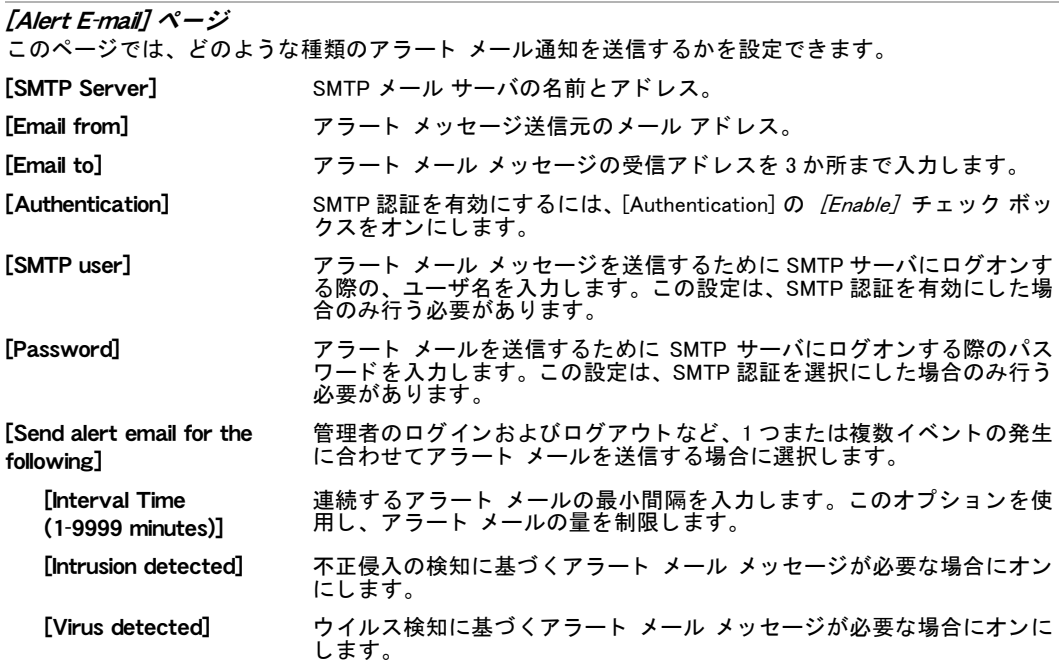

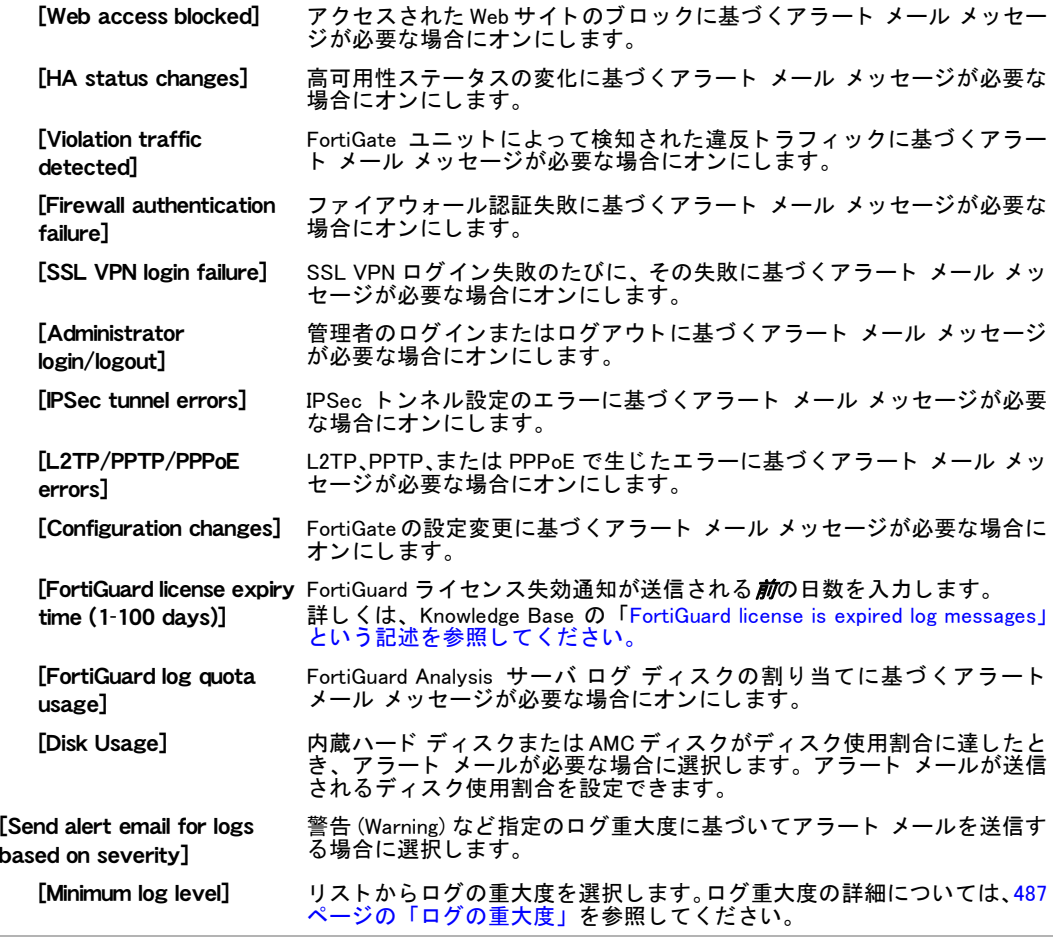

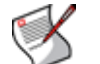

注記 : アラート メール メッセージの自己生成 (self-originated) トラフィックの発信元 IP を 指定できますが、 この設定は CLI からのみ行う こ とができます。

# <span id="page-495-0"></span>ログ メッセージへのアクセスおよび表示

[Log Access ] メ ニューには、 リ モー ト (FortiAnalyzer など ) またはデ ィ スクへのローカル ロギ ング (Disk) など、指定に応じたロギング場所のログを表示するためのタブが含まれています。 各タブには、検索およびフィルタ処理オプションなどのログ メッセージ表示オプション、お よびログの種類を選択するオプションがあります。[Remote] タブには、ロギングに設定され ている FortiGuard Analysis サーバまたは FortiAnalyzer ユニ ッ ト のいずれかに保存されるログが 表示されます。

FortiGuard Analysis and Management Service に登録し ている場合は、 FortiGate Web ベース マ ネージャから FortiGuard Analysis サーバに保存されているログ ファイルにアクセスできます。 FortiGuard Analysisサーバへのロギングを有効に設定する と、[Log Access] メ ニューに [Remote] タブが表示されます。リアルタイムおよび過去のログ ファイルを表示する詳しい方法につい ては、 『FortiGuard Analysis and Management Service ガイ ド』 を参照し て く だ さい。

ログ情報を表示するには、 ページの横に表示される表で行を選択し、 そのログ メ ッ セージの 情報を表示できます。表では、そのログ メッセージに含まれる各フィールドを明瞭に確認で きます。 この表は、 ログを Format で表示する場合のみ使用できます。

表示されるカラムには、ログ ファイルに含まれる内容が反映されます。[Log Access] ページの 最上部にはナビゲーション機能が表示され、ログ メッセージ間を移動しながら必要な情報を 容易に特定できます。また特定の情報を表示するように、カラムをカスタマイズできます。た と えば、 ログ メ ッ セージは、 [Formatted] または [Raw] のビ ューで表示できます。 [Formatted] ビューでは、カラムをカスタマイズするか、またはログ メッセージ表示をフィルタ処理でき ます。 [Raw] ビューでは、ログ メッセージはログ ファイルと同じように表示されます。ログ メ ッ セージ表示を フ ィ ルタ処理する方法については、 [32 ページの 「Web ベース マネージャ リ](#page-31-0) ストへのフィルタの追加」を参照してください。カラムをカスタマイズする方法については、 34 ページの「表示されるカラムのカラム設定を使用した制御」を参照してください。

フィルタ処理は、ログ メッセージの表示をカスタマイズするもう 1 つの方法です。フィルタ アイコンを使用することで、ログ メッセージの特定の情報を表示できます。たとえば、ログ 重大度が [Alert] ( 警告 ) のイベント ログ メッセージのみを表示できます。

[Log&Report]、 [Log Access] の順に選択すると、ログ デバイスの構成に応じて、以下のタブが 表示されます。

- · *[Remote]* タブでは、FortiAnalyzerユニットまたはFortiGuard Analysis and Management Service に保存されているログ メッセージを表示できます。
- ・ *[Memorv]*タブでは、FortiGate ユニットのシステム メモリに保存されているログ メッセー ジを表示できます。
- ・ *[Disk]* タブでは、内蔵ハード ディスクまたは AMC ハード ディスクなどのハード ディスク に保存されているログ メッセージ、および SQL ログを表示できます。

#### 以下の設定オプションは、ログの種類に応じたログ メッセージを表示するとき、[Archive Access] および [Log Access] のページに表示されます。

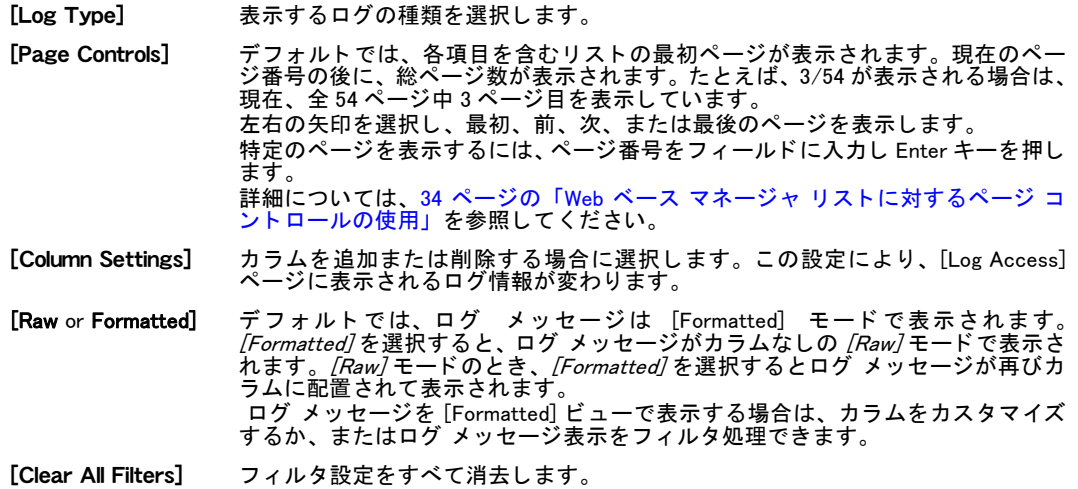

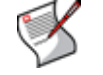

注記 : FortiGate ユニットのログを表示するには、FortiAnalyzer ユニットがバージョン 3.0 以上のファームウェアで動作している必要があります。

# <span id="page-496-0"></span>アーカイブ ログ

FortiGate ユニ ッ ト では、 DLP アーカ イブまたは IPS パケ ッ ト アーカ イブなど、 各種のアーカ イブ ログを表示できます。アーカイブは、アーカイブ作成に対応するログ デバイス、たとえ ば FortiAnalyzer ユニ ッ ト などに保存されている、 過去のログです。

これらのログにアクセスするには、/Log&Report]、 [Archive Access] の順に選択します。また FortiGuard Analysis and Management Serviceに登録し ている場合は、同サービスから も ログ アー カ イブを表示できます。

[DLP Archive] メニューは、以下の場合に限り表示されます。

- FortiAnalyzer ユニットにリモート ロギングおよびアーカイブを行うように、FortiGate ユ ニットを設定している。詳しくは、491 ページの「FortiAnalyzer ユニットへのリモート ロ [ギング」](#page-490-0)を参照してください。
- [FortiGuard](http://docs.fortinet.com/fgt.html) Analysis and Management Service に登録している。詳細については、『FortiGuard [Analysis and Management Service](http://docs.fortinet.com/fgt.html) 管理ガイド』を参照してください。

以下のいずれかのプロトコルの DLP アーカイブを表示する場合、 次のメニューが表示されます。

- 「E-mail] では、POP3、IMAP、SMTP、POP3S、IMAPS、SMTPS およびスパム メールのアー カ イブが表示されます。
- ・ *「Web]* では、HTTP および HTTPS のアーカイブが表示されます。
- · [FTP] では、FTP のアーカイブが表示されます。
- ・ [IM] では、 AIM、 ICQ、 MSN、 および Yahoo! のアーカ イブが表示されます。
- ・ [VoIP] では、 セ ッ シ ョ ン制御 (SIP、 SIMPLE、 および SCCP) アーカ イブが表示されます。

ログ アーカイブを [Raw] 形式で表示する場合は、[Formatted]の横にある [Raw] を選択します。

## <span id="page-497-0"></span>隔離

[Log Access] メ ニューでは、 隔離されたフ ァ イルご との詳細情報を表示できます。 表示する内 容に応じて、表示情報を並べ替えまたはフィルタ処理できます。

ファイルを並べ替える場合は、ファイル名、日付、サービス、状態、重複カウント (DC)、ま たは TTL (Time to Live) を基準にし ます。 また リ ス ト のフ ィ ルタ処理によ り、 特定ステータ ス の隔離ファイルまたは特定サービスの隔離ファイルのみを表示できます。

[Log&Report]、 [Archive Access]、 [Quarantine] の順に選択する と、 隔離フ ァ イルご との以下の 情報がファイル隔離リストに表示されます。

[Quarantine] ページ

このページには、FortiGate ユニットにより感染ファイルと判断されたファイルが一覧表示されます。こ のページでは、特定ファイルのみをページに表示するように、表示情報をフィルタ処理できます。

- [Source] わたり隔離ファイルの保存場所の設定に応じて、[FortiAnalyzer] または [Local disk] が表示 されます。
- [Sort by] リ ス ト を並べ替えます。 並べ替えの基準を、 [Status]、[Service]、[File Name]、[Date]、 [TTL]、または [Duplicate Count] から選択します。並べ替えを完了するには、[Apply] を選択し ます。
- [Filter] リ ス ト を フ ィ ルタ処理し ます。 [Status] (infected、 blocked、 または heuristics) または *[Service]* (IMAP、POP3、SMTP、FTP、HTTP、IM、または NNTP) のいずれかを選択 します。フィルタ処理を完了するには、*[Apply]* を選択します。ヒューリスティック モー ドは、 CLI を使用し てのみ設定できます。 FortiGate ユニットが SSL コンテンツ スキャンおよびインスペクションをサポート する場合、 [Service] は IMAPS、 POP3S、 および SMTPS にも対応し ます。 詳し く は、 『*[FortiOS](http://docs.fortinet.com/fgt40mr1.html) ハンドブック*』の「*[UTM](http://docs.fortinet.com/fgt/handbook/fortigate-utm-40-mr1.pdf)*」の章を参照してください。
- [Apply] 選択すると、並べ替えおよびフィルタ処理の設定を、隔離ファイル リストに適用し ます。
- [Delete] 選択したファイルを削除するとき選択します。
- ページ コントロー ル コントロールを使用して、リスト内を移動します。詳細については、[34 ページの](#page-33-1) 「Web ベース マネージャ リストに対するページ コントロールの使用」を参照してく ださい。
- 全エントリ削除ア イコン すべての隔離ファイルを、ローカル ハード ディスクから削除します。 このアイコンは、 ファイルがハード ディスクに隔離されている場合のみ表示されます。
- [File Name] 隔離ファイルのファイル名。
- [Date] フ ァ イルが隔離された日時。 dd/mm/yyyy hh:mm の形式で表示されます。 同じ フ ァ イ ルの隔離が重なる場合、この値は最初のファイルが隔離された時刻を示します。
- [Service] 隔離されたフ ァ イルのサービスの種類 (HTTP、FTP、IMAP、POP3、SMTP、IM、NNTP、 IMAPS、 POP3S、 SMTPS、 または HTTPS)。
- [Status] ファイルが隔離された理由。[infected]、[heuristics]、または [blocked] が表示されます。

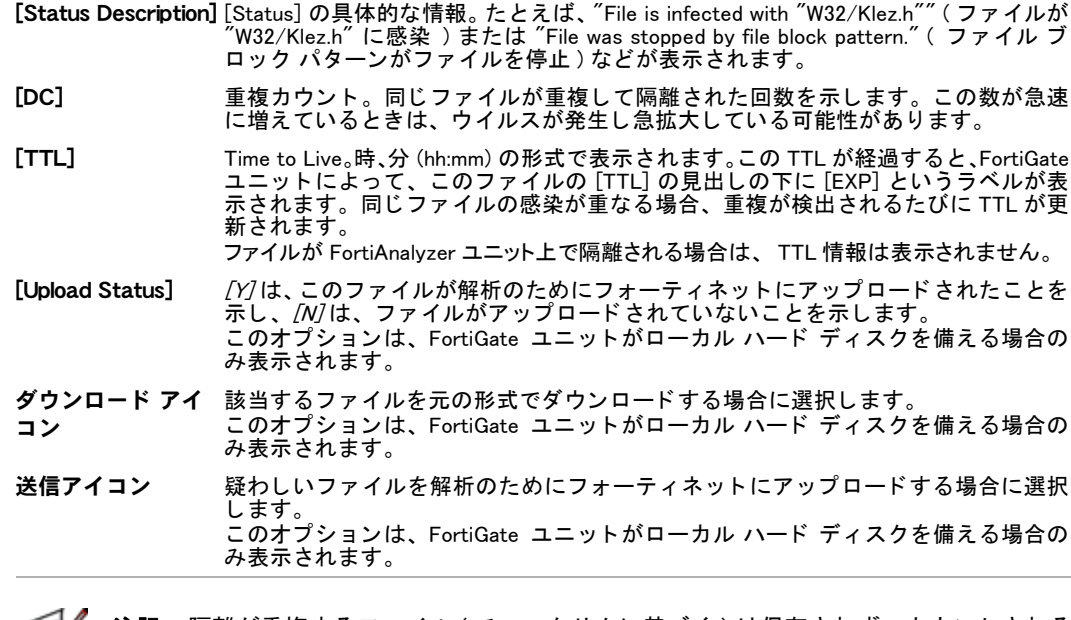

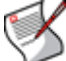

注記: 隔離が重複するファイル ( チェックサムに基づく ) は保存されず、カウントされる だけです。TTL値と DC (重複カウン ト ) は、フ ァ イルの重複が見つかるたびに更新されます。

# <span id="page-498-0"></span>レポート

レポート機能によって、ログの情報を容易に分析および表示できます。レポートには、さまざ まなログの情報が集められ、テキスト、グラフおよび表の形式で表示されます。次のレポート を設定できます。

- · FortiGate レポート・レポート スケジュールおよび複製レポートの設定が含まれています。
- · Executive Summary レポート · SQL データベースから収集したログ情報を表示するウィ ジェット。設定には制限があります。
- ・ ベーシ ッ ク ト ラ フ ィ ッ ク レポー ト ・ FortiGate ユニ ッ ト のシステム メ モ リから収集し たロ グ情報。 棒グラ フで表示されます。

FortiOS レポートは、ローカル ハード ドライブを備える FortiGate ユニットのみで使用できま す。また、[Report] メニューを Web ベース マネージャでも表示するように、CLI を使用して以 下を有効に設定する必要があります。

```
config log fortianalyzer setting
 set gui-display enable
end
```
- このトピックには、以下の項目が含まれています。
- ・ [FortiOS レポー ト](#page-498-1)
- ・ SQL ログによるエグゼクティブ サマリ レポート

#### <span id="page-498-1"></span>FortiOS レポート

FortiOS レポートは、FortiGate ユニットのハード ドライブに保存されているログから構成さ れ、 FortiGate ユニ ッ ト によ って生成されます。 これまでこの機能は FortiAnalyzer ユニ ッ ト の みで使用可能でしたが、FortiOS レポートにより、ログ ファイルから生成されるレポートを一 元的に作成、保存できるようになります。

FortiOS レポートを設定するには、*[Log&Report]、 [Report Config]* の順に選択します。

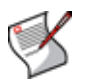

注記: FortiOS レポートは、ローカル ハード ドライブを備える FortiGate ユニットのみで 使用で き ま す。 FortiOS 4.0 MR1 以前のバー ジ ョ ン か ら ア ッ プ グ レ ー ド す る 場合は、 FortiAnalyzer レポー ト は FortiAnalyzer ユニ ッ ト のみで使用でき、 また FortiOS 4.0 MR2 で は FortiAnalyzer レポートの設定には対応しません。

レポート メニューを有効にするまでは、レポートを設定できません。[Report Config] および [Report Access] を有効に設定するには、 CLI を使用し ます。 Web ベース マネージャの [Report Config] および [Report Access] メ ニューを有効にするには、必ず以下のコ マン ド を使用し ます。 config log fortianalyzer setting set gui-display enable

```
end
```
## レポートのテーマ

テーマでは、フォントの種類、ページの向き、複数のカラムの使用など、情報をページに表示 するス タ イルを設定できます。

[Add Report Layout] ページには、必要に応じて利用可能な2種類のデフォルトのテーマが用意 されています。

theme コマンドの詳細については、『FortiGate CLI リファレンス』を参照してください。

レポートのテーマを設定するには、CLI にログインし以下のコマンドを入力します。

```
config report theme
 edit <theme name>
    set column-count [ 1 | 2 | 3]
    set default-html-style <string> 
    set default-pdf-style <string> 
    set graph-chart-style <string> 
    set heading1-style <string> 
    set heading2-style <string> 
    set heading3-style <string> 
    set heading4-style <string> 
    set hline-style <string> 
    set image-style
    set normal-text-style
    set page-footer-style
    set page-header-style
    set page-orient {landscape | portrait}
    set page-style
    set report-subtitle-style
    set report-title-style
    set table-chart-caption-style
    set table-chart-even-row-style
    set table-chart-head-style
    set table-chart-odd-row-style
    set table-chart-style
    set toc-heading1-style
    set toc-heading2-style
    set toc-heading3-style
    set toc-heading4-style
    set toc-title-style
```
end

## レイアウト

レポート レイアウトには、FortiAnalyzer レポートに必ず設定するレイアウトと同様に、チャー ト、セクション、画像の追加、レイアウト生成時のスケジュール作成などの設定が含まれてい ます。

[Add Report Layout] ページの [Report Components] セクシ ョ ンには、 レポー ト 表示用に選択さ れているチャート、セクション、画像を表示するための領域があります。このセクションで は、チャートなどの表示パーツをレポートの任意の場所に移動できます。

レポート レイアウトを設定するには、 [Log&Report]、 [Report Config]、 [Layout] の順に選択します。

```
[Layout] ページ
```
このページには、設定済みのレポート レイアウトおよびデフォルトのレイアウトが一覧表示されます。 このページでは、 レポー ト の編集、 削除、 複製、 または新規作成が可能です。

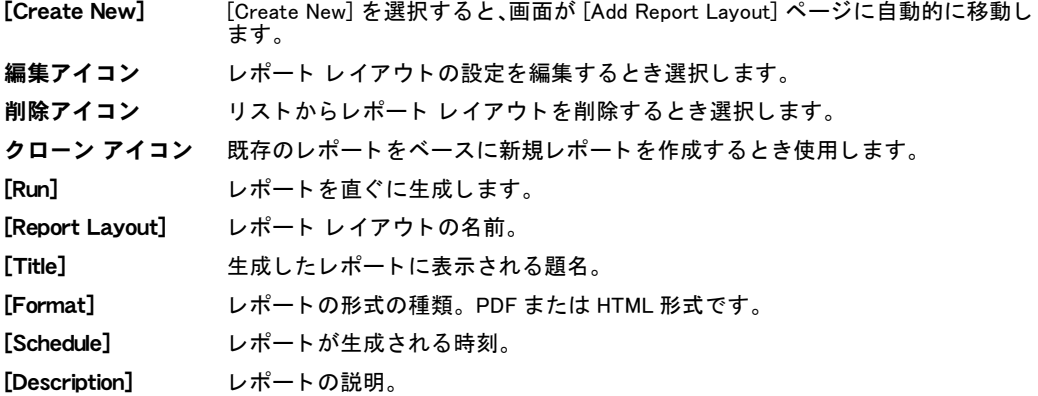

[Add Report Layout] ページ

このページでは、レポート レイアウトを設定できます。

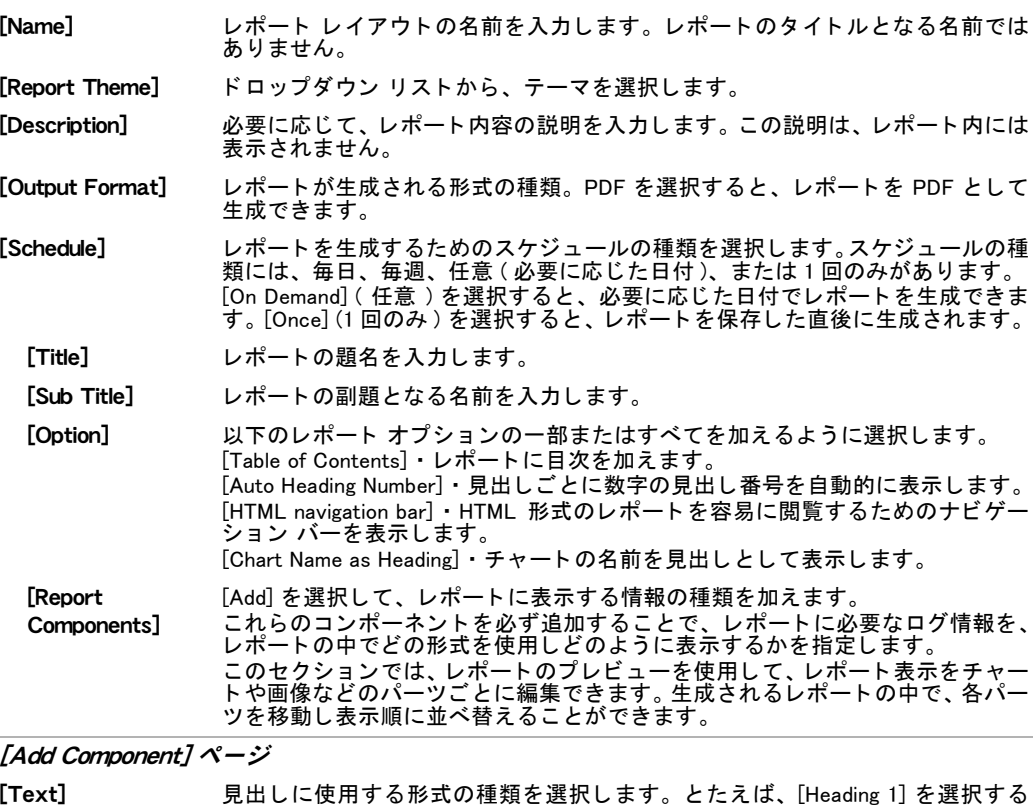

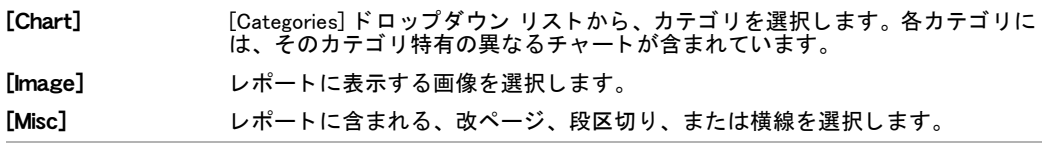

#### チャート

レポートを作成するとき、デフォルトのチャートを利用できる他に、レポート レイアウトに 合わせて独自のチャートを作成できます。 チャートの作成時には、SQL データベースから特定 のデータを収集するために使用するデータセットを設定する必要があります。 最初に、レポー ト レイアウトに必要なデータセットを設定し、次にチャートを作成します。

データセットには、SQL ステートメントが必要です。このため、データセットを設定する際に はあらかじめ SQL に関する知識が必要と な り ます。 データ セ ッ ト は、 CLI からのみ設定できま す。

チ ャー ト を設定するには、 [Log&Report]、 [Report Config]、 [Chart] の順に選択し ます。

```
[Chart] ページ
```
このページには、デフォルトおよび作成済みチャートの双方が一覧表示されます。このページでは、 チ ャー ト を編集、 削除、 または新規作成できます。

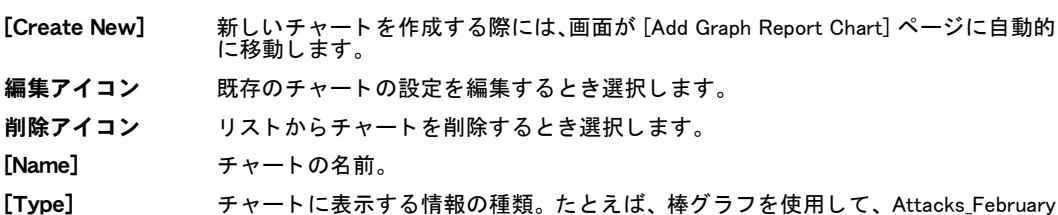

チ ャー ト に攻撃ログ情報を表示し ます。

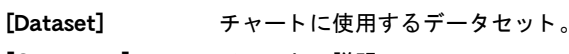

[Comments] チャートの説明。

[Add Graph Report Chart] ページ このページでは、レポート レイアウトのチャートを設定できます

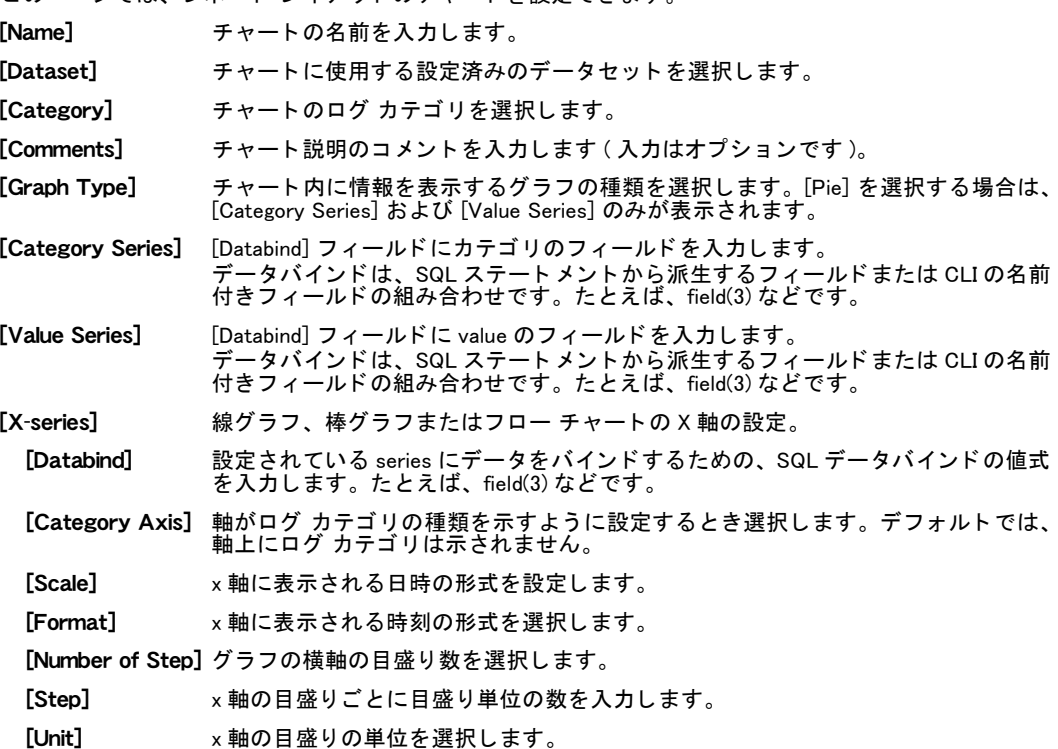

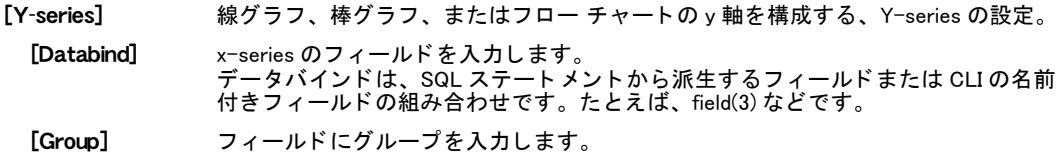

#### 画像

レポートに使用するための画像をインポートできます。 サポートされる画像の形式は、JPEG、 JPG、 および PNG です。

画像をインポートするには、*[Log&Report]、[Report Config]、[Image]* の順に選択します。

[Image] ページ このページには、インポートした画像が一覧表示されます。このページでは、画像を削除、ローカル PC からインポート、または表示できます。

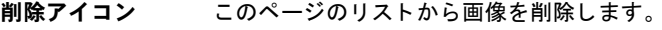

[インポート] ローカル PC から画像をインポートします。

**表示アイコン** 画像を表示します。表示アイコンを選択すると、画像が表示される [View Image] ペー ジに画面が自動的に移動し ます。[Image] ページに戻るには、[Return] を選択し ます。

[Image Name] 画像のファイル名。

[Thumbnail] インポートした画像のサムネイル画像。

[Import Image File] ページ

このページでは、画像のインポートを設定できます。

[File to Import] ローカル PC 上の画像の場所を入力するか、 または [Browse] を選択し て画像フ ァ イ ルを指定します。[OK] を選択して、画像ファイルのインポートを開始します。

#### 作成した FortiOS レポートの表示

レポートレイアウトを作成した後、[Report Access]、[Disk]の順に選択して、生成したレポー トを表示できます。1回のみのレポート作成を選択している場合は、レポートは直ちに生成さ れます。

```
[Disk] ページ
```
このページには、FortiGate ユニットによって生成されたレポートが一覧表示されます。ここでは、リス ト から レポー ト を削除できます。 <u>て そ やはひ エ マ お ム に 溶みロ に ま</u> エ

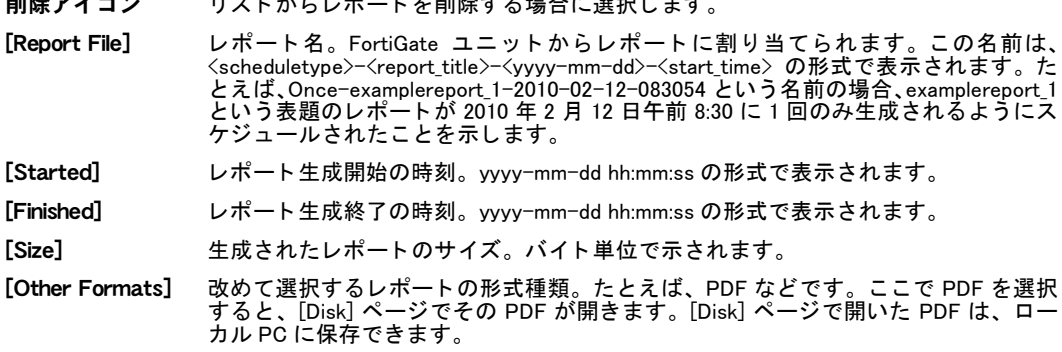

## <span id="page-502-0"></span>SQL ログによるエグゼクティブ サマリ レポート

ハード ドライブを備える FortiGate ユニットでは、SQL データベースに保存されているログに 基づくエグゼクティブ サマリ レポートを表示できます。 SQL データベースには、ログ メッ セージがテキスト形式で保存されています。

デフォルトで各種のレポートが用意されており、それらを Web ベース マネージャで選択しカ スタマイズできます。レポートをカスタマイズするには、[Executive Summary] でレポート更 新のスケジュールおよび場所を選択します。

エグゼクティブ サマリ レポートを設定するには、*[Log&Report ]、[Report]、[Access]、[Executive* Summary]の順に選択します。

#### FortiAnalyzer レポート スケジュール

FortiAnalyzer のレポート スケジュールは、FortiAnalyzer ユニットにロギングが設定されている 場合のみ利用できます。レポート スケジュールを設定する前に、レポート レイアウトが必要 です。 このため、 FortiGate ユニ ッ ト から レポー ト スケジュールを設定する前に FortiAnalyzer 管理者まで連絡し、適切なレポート レイアウトが設定されていることを確認してください。レ ポート レイアウトは、FortiAnalyzer ユニットからのみ設定できます。

レポート レイアウトの詳しい設定方法については、『[FortiAnalyzer](http://docs.forticare.com/fa.html) 管理ガイド』を参照してく [ださい。](http://docs.forticare.com/fa.html)

レポー ト を設定する前に、必ずレポー ト メ ニューを有効に設定し ます。 [Report Config] および [Report Access] は、 CLI から有効に設定し ます。 Web ベース マネージャの [Report Config] お よび [Report Access] メニューを有効にするには、必ず以下のコマンドを使用します。

```
config log fortianalyzer setting
 set gui-display enable
end
```
FortiAnalyzer のレポート スケジュールを設定するには、*[Log&Report]、 [Report Config]*、 [FortiAnalyzer] の順に選択し ます。

#### [FortiAnalyzer] ページ

このページには、作成済みのレポート スケジュールが一覧表示されます。このページでは、レポート ス ージュールの編集、削除、または新規作成が可能です。

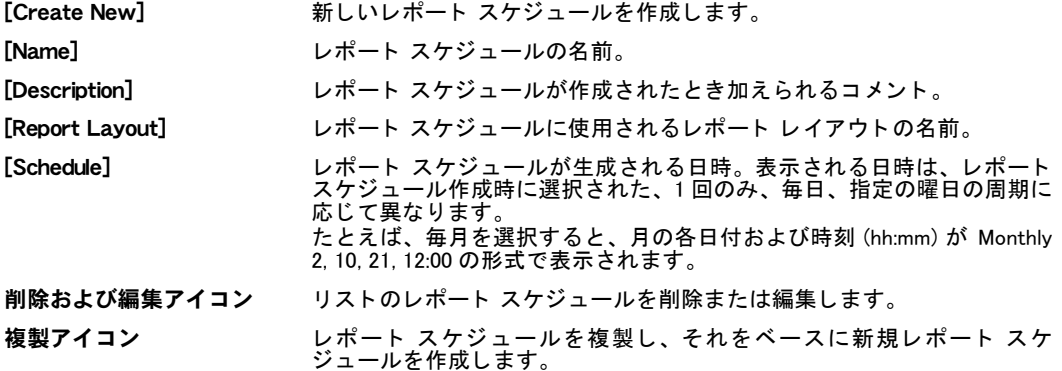

[Create Schedule Settings] ページ

このページでは、レポート スケジュールを設定できます。レポート スケジュールを設定する際には、レ ポート レイアウトが必要です。

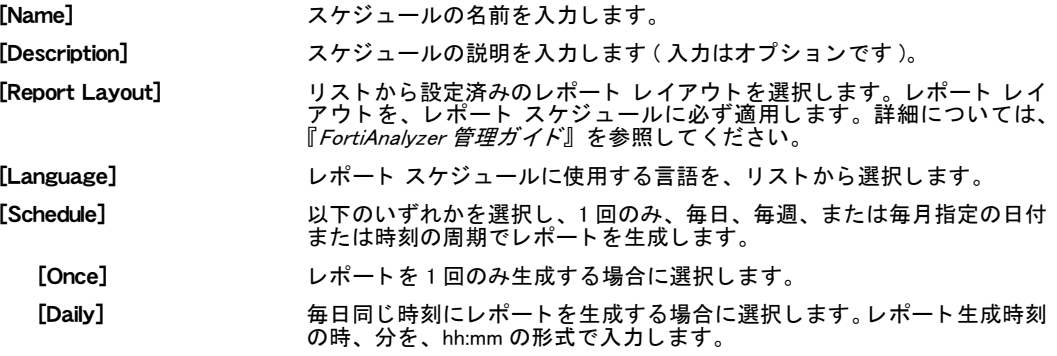
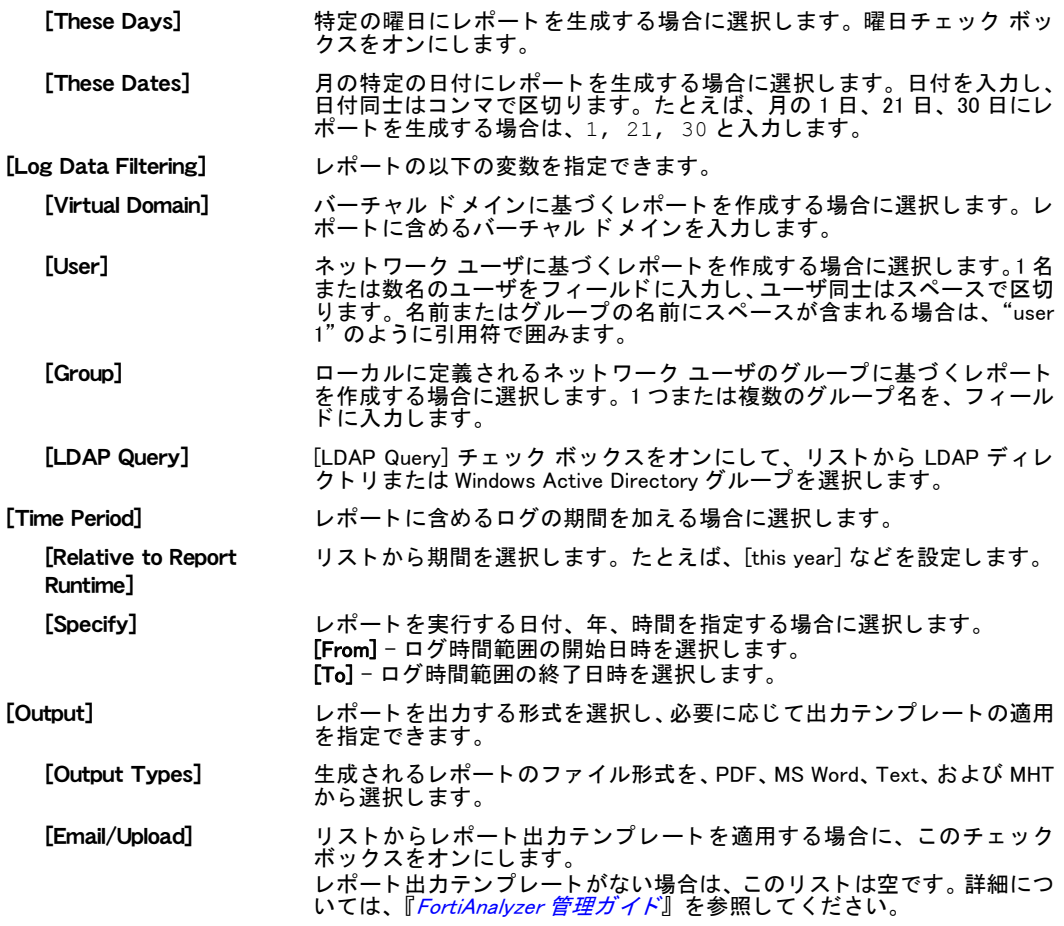

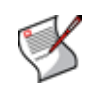

注記: バーチャルドメイン (VDOM) を有効に設定している場合、FortiAnalyzer レポートへ のアクセスは VDOM ごとに限られます。グローバル VDOM ではレポートにアクセスできま せん。

FortiGateユニ ッ ト がFortiAnalyzerユニ ッ ト に接続されていない場合、あるいはFortiAnalyzer ユニットで 3.0 以上のファームウェアを実行していない場合、FortiAnalyzer レポートは表示 されません。

#### 索引

# 索引

# 記号

[\\_email, 22](#page-21-0) [\\_fqdn, 22](#page-21-1) [\\_index, 22](#page-21-2) [\\_int, 22](#page-21-3) [\\_ipv4, 22](#page-21-4) [\\_ipv4/mask, 22](#page-21-5) [\\_ipv4mask, 22](#page-21-6) [\\_ipv6, 22](#page-21-7) [\\_ipv6mask, 22](#page-21-8) [\\_name, 22](#page-21-9) [\\_pattern, 22](#page-21-10) [\\_str, 22](#page-21-11) [\\_v4mask, 22](#page-21-12) [\\_v6mask, 22](#page-21-13)

# 数字

[3.0 の設定の復元 , 71](#page-70-0) [CLI の使用 , 71](#page-70-1) Web ベース マネージャの使用, 71 802.3ad アグリゲート インタフェース [作成 , 96](#page-95-0)

# A

[ACCEPT] アクション ファイアウォール ポリシー, 443, [444](#page-443-0) [Active Sessions] [HA 統計 , 141](#page-140-0) Address Name ファイアウォール アドレス, 297 admin 管理者アカウント, 27 AFS3、 Advanced File Security 暗号化フ ァ イル [AFS3, 301](#page-300-0) [AH、 定義済みサービス , 301](#page-300-1) Allow Inbound IPSec ファイアウォール ポリシー, 275 Allow outbound IPSec ファイアウォール ポリシー, 275 AMC [AMC モジュールの設定 , 219](#page-218-0) ブリッジ モジュール, 220 [AMC \(Advanced Mezzanine Card\), 45](#page-44-0) [AMC モジュール , 91](#page-90-0) [設定 , 219](#page-218-0) ANY [サービス , 301](#page-300-2) AOL [サービス , 301](#page-300-3) [ARP, 317,](#page-316-0) [340](#page-339-0) [プロキシ ARP, 317,](#page-316-0) [340](#page-339-0) AS [OSPF, 250](#page-249-0) [ASM-CX4, 220](#page-219-1) [ASM-cx4, 220](#page-219-2)

[ASM-FX2, 220](#page-219-3) [Authentication] [IPSec VPN、 フ ェーズ 2, 418](#page-417-0) [Authentication Algorithm] [IPSec VPN、 手動キー , 420](#page-419-0) [Authentication Method] [IPSec VPN、 フ ェーズ 1, 414](#page-413-0) [Authentication Algorithm] [IPSec VPN、 手動キー , 421](#page-420-0) [Authentication Key] [IPSec VPN、 手動キー , 421](#page-420-1) [Autokey Keep Alive] [IPSec VPN、 フ ェーズ 2, 418](#page-417-1)

# B

[Back to HA monitor] [HA 統計 , 140](#page-139-0) [Band] [無線の設定 , 126](#page-125-0) [Beacon Interval] [無線の設定 , 126](#page-125-1) BFD [BGP 上での設定 , 259](#page-258-0) [OSPF 上での設定 , 260](#page-259-0) [無効化 , 259](#page-258-1) BGP [AS, 255](#page-254-0) [RFC 1771, 255](#page-254-1) [サービス , 301](#page-300-4)

# C

```
CA 証明書
   インポート, 196
   表示 , 196
[Certificate Name]
  IPSec VPN、 フ ェーズ 1, 415
[Channel]
  無線の設定 , 126
CIDR, 22, 188, 295, 441
Citrix
  認証 , 118
CLI, 25
  Web ベース マネージャからの接続 , 28
   管理者プロファイル , 180
[CLI Console], 50
CLI コマン ド
  PPTP トンネル セットアップ, 426
CLI 設定
  Web ベース マネージャでの使用 , 50
CLI による設定
  Web カテゴリ ブロック, 384
[Concentrator Name]
  IPSec VPN、コンセントレータ, 422
[CPU Usage]
  HA 統計 , 141
CPU 負荷 , 79
```
CRL (証明書失効リスト) インポート , 197 [表示 , 197](#page-196-1) [CVSPSERVER、 concurrent versions system proxy server, 301](#page-300-5) [cx4, 220](#page-219-2)

#### D

[Data Encryption] [無線の設定 , 128](#page-127-0) [Date] 隔離ファイル リスト, 498 [DC] 隔離ファイル リスト, 499 DCE-RPC [フ ァ イアウォール サービス , 302](#page-301-0) [Device Priority] [HA, 138](#page-137-0) DHCP アドレス リースの表示, 136 [および IP プール , 271](#page-270-0) サーバおよびリレー, 133 [サーバの設定 , 134](#page-133-0) [サービス , 134](#page-133-1) [システム , 133](#page-132-1) トランスペアレント モード, 133 リレー エージェントの設定, 134 DHCP (Dynamic Host Configuration Protocol) [サービス , 302](#page-301-1) DHCP6 [サービス , 302](#page-301-2) DHCP (Dynamic Host Configuration Protocol) インタフェース上での設定, 98 [DHCP-IPSec] [IPSec VPN、 フ ェーズ 2, 418](#page-417-2) [DH Group] [IPSec VPN、 フ ェーズ 2, 418](#page-417-3) DLP [アーカ イブ , 404](#page-403-0) [コ ンテンツ アーカ イブ , 404](#page-403-0) 文字セット, 379 [DLP アーカ イブ , 404](#page-403-0) [表示 , 48](#page-47-0) [DLP。 情報漏洩防止を参照](#page-394-0) DNAT [仮想 IP, 315,](#page-314-0) [316](#page-315-0) DNS [サービス , 302](#page-301-3) [分割 , 113,](#page-112-0) [116](#page-115-0) DoS ポリシー, 278 [設定 , 279,](#page-278-0) [283](#page-282-0) [表示 , 278](#page-277-1) [Dynamic DNS] [IPSec VPN、 フ ェーズ 1, 414](#page-413-1) Dynamic DNS [VPN IPSec モニ タ , 422](#page-421-1) [モニ タ , 422](#page-421-2)

#### E

[ECMP, 231](#page-230-0)

#### eip

[vpn pptp, 426](#page-425-1) [Enable perfect forward secrecy (PFS)] [IPSec VPN、 フ ェーズ 2, 418](#page-417-4) [Enable replay detection] [IPSec VPN、 フ ェーズ 2, 418](#page-417-5) [Enable Session pickup] [HA, 138](#page-137-1) [Encryption] [IPSec VPN、 フ ェーズ 2, 418](#page-417-6) [Encryption Key] [IPSec VPN、 手動キー , 421](#page-420-2) [Encryption Algorithm] [IPSec VPN、 手動キー , 420](#page-419-1) **FSP** [サービス , 302](#page-301-4) [Exclude Ranges] [DHCP サーバへの追加 , 135](#page-134-0) [Expired] [サブスク リ プシ ョ ン , 206](#page-205-0) Explicit Web プロキシ [FTP, 117](#page-116-0) [HTTPS, 117](#page-116-1) [PAC, 117](#page-116-2) [SOCKS, 117](#page-116-3) [UTM, 118](#page-117-1) [認証 , 118](#page-117-2) [プロキシ自動設定 , 117](#page-116-4)

#### F

FDN [\[HTTPS\], 208](#page-207-0) [アンチウイルスおよび攻撃定義の更新 , 209](#page-208-0) オーバーライド サーバ, 206 [攻撃の更新 , 166](#page-165-0) 接続性のトラブルシューティング, 208 プッシュ更新, 206 [プロキシ サーバ , 210](#page-209-0) ポート 443, 208 ポート 53, 207 ポート 8888, 208 ポート フォワーディング接続, 211 [FDS, 203](#page-202-0) [File Name] 隔離ファイル リスト, 498 FINGER [サービス , 302](#page-301-5) [FortiAnalyzer, 17](#page-16-0) [VDOM, 74](#page-73-0) レポート スケジュールの設定, 504 [ロギング先 , 491](#page-490-0) [FortiBridge, 17](#page-16-0) FortiClient システム メンテナンス, 200 [FortiClient\[FortiClient\], 17](#page-16-0) [FortiGate-ASM-CX4, 220](#page-219-1) [FortiGate-ASM-FB4, 91](#page-90-0) [FortiGate-ASM-FX2, 220](#page-219-3) [FortiGate SNMP イベン ト , 144](#page-143-0) FortiGate ドキュメント コメント, 24

[FortiGuard, 17](#page-16-0) [CLI による設定 , 384](#page-383-0) [アンチウイルス , 18](#page-17-0) [アンチスパム , 18](#page-17-1) [定義の更新の手動による設定 , 44](#page-43-0) [ホス ト 名の変更 , 384](#page-383-0) [FortiGuard Distribution Network。](#page-202-1) FFDNJ を参照 [FortiGuard Distribution Server。](#page-202-2) 「FDS」 を参照 FortiGuard Management Service リモート管理オプション, 202 [FortiGuard サービス , 204](#page-203-0) [FDN およびサービスの更新の設定 , 205](#page-204-0) [FortiGuard Management and Analysis Service, 205](#page-204-1) Management and Analysis Service オプション, 208 Web フィルタ サービスの設定, 204 Web フィルタリング, 204 Web フィルタリングおよびアンチスパム オプション, 207 [アンチスパム サービス , 204](#page-203-3) [アンチスパム サービスの設定 , 204](#page-203-3) [サポー ト 契約 , 205](#page-204-2) [ラ イセンス , 42,](#page-41-0) [204](#page-203-2) [FortiGuard 不正侵入防御システム \(IPS\), 43](#page-42-0) [FortiMail, 17](#page-16-0) [FortiManager, 17](#page-16-0) [Fortinet Knowledge Center, 23](#page-22-0) FortiWiFi-50B [無線の設定 , 126](#page-125-3) FortiWiFi-60B [無線の設定 , 126](#page-125-3) [Fragmentation Threshold] [無線の設定 , 128](#page-127-1) FSAE ディレクトリ サービス サーバ, 455 FTP [Explicit Web プロキシ , 117](#page-116-0) [サービス , 302](#page-301-6) FTP\_GET [サービス , 302](#page-301-7) FTP\_PUT [サービス , 302](#page-301-8)

# G

[FX2, 220](#page-219-4)

[Geography] [無線の設定 , 126](#page-125-4) GOPHER [サービス , 302](#page-301-9) [GRE, 250](#page-249-1) [サービス , 302](#page-301-10) [Group Name] [HA, 138](#page-137-2)

# H

H323 [サービス , 302](#page-301-11) [HA, 137,](#page-136-0) [140](#page-139-1) [\[Device Priority\], 138](#page-137-0) [\[Enable Session pickup\], 138](#page-137-1) [\[Group Name\], 138](#page-137-2) [HA 統計の表示 , 140](#page-139-2) [\[Heartbeat Interface\], 139](#page-138-0) [\[Password\], 138](#page-137-3) [\[Port Monitor\], 139](#page-138-1) [VDOM パーテ ィ シ ョ ニング , 138,](#page-137-4) [139](#page-138-2) [イン タ フ ェース監視 , 139](#page-138-1) クラスタ メンバ, 140 クラスタ メンバ リスト, 139 [ク ラス タ ユニ ッ ト の切断 , 141](#page-140-2) [ク ラス タ ユニ ッ ト のホス ト 名の変更 , 140](#page-139-3) セッション ピックアップ, 138 [設定 , 137](#page-136-1) ハッシュ マップ, 139 副系ユニットのデバイス プライオリティ, 141 副系ユニットのホスト名, 141 ホスト名, 140 [モー ド , 138](#page-137-5) [ルータ モニ タ , 261](#page-260-0) [ルー ト , 261](#page-260-0) HA 仮想クラスタリング, 138 HA 統計 [\[Active Sessions\], 141](#page-140-0) [\[Back to HA monitor\], 140](#page-139-0) [\[CPU Usage\], 141](#page-140-1) [\[Intrusion Detected\], 141](#page-140-4) [\[Memory Usage\], 141](#page-140-5) [\[Network Utilization\], 141](#page-140-6) [\[Refresh every\], 140](#page-139-4) [\[Total Bytes\], 141](#page-140-7) [\[Total Packets\], 141](#page-140-8) [\[Unit\], 140](#page-139-5) [\[Up Time\], 140](#page-139-6) [\[Virus Detected\], 141](#page-140-9) [監視 , 140](#page-139-7) ステータス, 140 [Hostname] クラスタ メンバ リスト, 140 [HTTP, 344](#page-343-0) [サービス , 302](#page-301-12) [認証 , 118](#page-117-3) [HTTPS, 25,](#page-24-1) [167](#page-166-0) [Explicit Web プロキシ , 117](#page-116-1) [サービス , 302](#page-301-13)

#### I I

```
ICMP_ANY
   サービス , 302
ICMP エコー要求 , 344
ID
   ファイアウォール ポリシー, 267
idssignaturecustom_newedit, 372
IEEE 802.11a、 チャネル , 124
IEEE 802.11b、 チャネル , 125
IEEE 802.11g、 チャネル , 125
IEEE 802.3ad, 96
IKE
   サービス , 302
```
IMAP [サービス , 302,](#page-301-16) [303](#page-302-0) Inbound NAT IPSec ファイアウォール ポリシー , 275 INFO\_ADDRESS [サービス , 303](#page-302-1) INFO\_REQUEST [サービス , 303](#page-302-2) [Insert Policy Before] ファイアウォール ポリシー,438 Insert Policy Before ファイアウォール ポリシー, 268 Internet-Locator-Service [サービス , 303](#page-302-3) [Intrusion Detected] [HA 統計 , 141](#page-140-4) IP [仮想 IP, 317](#page-316-1) [IP address] [IPSec VPN、 フ ェーズ 1, 414](#page-413-2) IP Range/Subnet [IP プール , 330,](#page-329-0) [331](#page-330-0) ファイアウォール アドレス, 297 IPS [不正侵入防御を参照](#page-362-0) [IPSec, 250](#page-249-1) [IPSec Interface Mode] [IPSec VPN、 手動キー , 421](#page-420-3) IPSec VPN コンセントレータ リスト, 421 [手動キーの追加 , 420](#page-419-2) 手動キー リスト, 419 自動キー リスト 413 フェーズ 1 詳細オプション, 415 [フ ェーズ 1 の設定 , 413](#page-412-1) [フ ェーズ 2 の設定 , 417](#page-416-0) フェーズ 2 詳細オプションの設定, 417 ポリシーベースおよびルートベースのインターネットブ ラウジングの設定 , 421 モニタ リスト , 422 [ユーザ グループの認証 , 458](#page-457-0) リモート ゲートウェイ, 458 ルートベース対ポリシーベース, 412 IPSec ファイアウォール ポリシー [Allow Inbound, 275](#page-274-3) [Allow outbound, 275](#page-274-4) [Inbound NAT, 275](#page-274-5) [Outbound NAT, 275](#page-274-6) [IPv6, 186,](#page-185-0) [233](#page-232-0) IPv6 サポー ト [設定 , 186](#page-185-1) IP アドレス [PPTP 範囲の定義 , 425,](#page-424-0) [426](#page-425-0) [PPTP ユーザ グループ , 425,](#page-424-0) [426](#page-425-0) アンチスパム ブラック / ホワイト リスト カタログ, 391 [IP ア ド レス、 セカンダ リの設定 , 103](#page-102-0)

IP プール [DHCP, 271](#page-270-0) [IP Range/Subnet, 330,](#page-329-0) [331](#page-330-0) [PPPoE, 271](#page-270-0) オプション, 330 [開始 IP, 329](#page-328-0) 固定ポート, 328 [最終 IP, 329](#page-328-1) [新規作成 , 329](#page-328-2) [設定 , 330](#page-329-1) [追加 , 330](#page-329-2) トランスペアレント モード, 332 [名前 , 330,](#page-329-3) [331](#page-330-1) [プロキシ ARP, 317,](#page-316-0) [340](#page-339-0) [リ ス ト , 329](#page-328-3) IRC [サービス , 303](#page-302-4)

#### K

[Key] [無線の設定 , 127](#page-126-0) [Kevlife] [IPSec VPN、 フ ェーズ 2, 418](#page-417-7)

#### L

```
L2TP, 458
   サービス , 303
LDAP
   サーバの設定 , 451, 452
   サービス , 303
   ユーザ認証 , 448
LDAP サーバ
   認証 , 173
   認証の設定 , 175
LDAP 識別名クエリ, 453
[Local Interface]
  IPSec VPN、 フ ェーズ 1, 414
  IPSec VPN、 手動キー , 420
[Local SPI]
  IPSec VPN、 手動キー , 420
```
#### M

```
MAC アドレス
   フィルタリング, 128
MAC フィルタ
  無線 , 128
MAC フィルタ リスト
  設定 , 129
  表示 , 129
[Matched Content], 345
MD5
  OSPF 認証 , 253, 255
[Members]
  IPSec VPN、コンセントレータ, 422
[Memory Usage]
  HA 統計 , 141
MGCP
   サービス , 303
```
[MIB, 149](#page-148-0) [FortiGate, 145](#page-144-0) [RFC 1213, 145](#page-144-1) [RFC 2665, 145](#page-144-2) [MIB \(Management Information Base\), 142](#page-141-0) [Mode] [IPSec VPN、 フ ェーズ 1, 414](#page-413-4) [Monitor] [HA 統計 , 140](#page-139-7) [MS-CHAP, 450](#page-449-0) [MS-CHAP-V2, 450](#page-449-0) MS-SQL [サービス , 303](#page-302-8) [MTU サイズ , 94,](#page-93-0) [102](#page-101-0) MYSQL [サービス , 303](#page-302-9)

#### N

[Name] [IPSec VPN、 手動キー , 420](#page-419-5) [IPSec VPN、 フ ェーズ 1, 414](#page-413-5) [IPSec VPN、 フ ェーズ 2, 417](#page-416-2) [IP プール , 330,](#page-329-3) [331](#page-330-1) [NAPT, 284](#page-283-0) [NAS \(Network Attached Storage\), 174](#page-173-0) NAT **NAPT** 284 受信、IPSec ファイアウォール ポリシー, 275 送信、IPSec ファイアウォール ポリシー, 275 [対称 , 316](#page-315-1) トランスペアレント モードの, 332 [プ ッ シュ更新 , 211](#page-210-1) [ポー ト 選択 , 284](#page-283-2) マルチキャスト, 258 NAT 仮想 IP IP アドレス範囲に対するスタティック NAT 仮想 IP の追 加 , 320 単一 IP アドレスに対する追加, 319 NAT デバイス [認証 , 118](#page-117-3) NetMeeting [サービス , 303](#page-302-10) [Network Address Port Translation \(NAPT\), 284](#page-283-1) [Network Time Protocol, 41](#page-40-0) [Network Utilization] [HA 統計 , 141](#page-140-6) **NFS** [サービス , 303](#page-302-11) NNTP [サービス , 303](#page-302-12) [Not Registered] サブスクリプション, 206 Novel ディレクトリ, 454 [NSSA \(Not-So-Stubby Area\), 253,](#page-252-1) [262](#page-261-0) [NTP, 41](#page-40-0) [NTP サーバとの同期 , 41](#page-40-1) [サービス , 303](#page-302-13) [同期間隔 , 41](#page-40-2)

#### O

OCSP サーバ証明書 [インポー ト , 195](#page-194-0) [OFTP 接続 , 45](#page-44-1) ONC-RPC [サービス , 303](#page-302-14) OSPF [AS, 251](#page-250-0) [\[Dead Interval\], 255](#page-254-3) [GRE, 254](#page-253-0) [\[Hello Interval\], 255](#page-254-4) [IPSec, 254](#page-253-0) [LSA, 255](#page-254-2) [NSSA, 253,](#page-252-1) [262](#page-261-0) [VLAN, 254](#page-253-0) インタフェース定義, 254 エリア ID, 254 [仮想 LAN, 254](#page-253-3) 仮想リンク, 253 [サービス , 303](#page-302-15) スタブ, 253 [設定 , 250](#page-249-2) 通常エリア, 253 停止パケット, 255 [認証 , 253,](#page-252-0) [255](#page-254-2) ネットワーク, 251 ネットワーク アドレス空間, 254 複数のインタフェース パラメータ セット, 254 [リ ン ク状態 , 250](#page-249-0) [OSPF AS, 250](#page-249-0) [定義 , 250](#page-249-3) Outbound NAT IPSec ファイアウォール ポリシー, 275

# P

[P2 Proposal] [IPSec VPN、 フ ェーズ 2, 418](#page-417-8) PAC [Explicit Web プロキシ , 117](#page-116-2) [PAP, 450](#page-449-0) [Password] [HA, 138](#page-137-3) PAT [仮想 IP, 314](#page-313-0) PC-Anywhere [サービス , 303](#page-302-16) [Peer Options] [IPSec VPN、 フ ェーズ 1, 415](#page-414-2) Perl 正規表現 電子メール フィルタ, 393 PIM [RFC 2362, 256](#page-255-0) [RFC 3973, 256](#page-255-1) スパース モード, 256 デンス モード, 256 [PIM \(Protocol Independent Multicast\), 256](#page-255-2) [PING, 344](#page-343-2) [サービス , 303](#page-302-17) PING6 [フ ァ イアウォール サービス , 303](#page-302-18)

[PKI, 456](#page-455-0) [認証 , 178](#page-177-0) POP3 [サービス , 303,](#page-302-19) [304](#page-303-0) [Port Monitor] [HA, 139](#page-138-1) PPPoE [および IP プール , 271](#page-270-0) PPPoE (Point-to-Point Protocol over Ethernet) [RFC 2516, 99](#page-98-0) [PPTP, 425,](#page-424-1) [458](#page-457-2) [サービス , 304](#page-303-1) PPTP IP アドレス [ユーザ グループ , 425,](#page-424-0) [426](#page-425-0) PPTP トンネル セットアップ [CLI コマン ド , 426](#page-425-0) [カス タム GUI, 425](#page-424-0) PPTP の範囲 [ア ド レスの定義 , 425,](#page-424-0) [426](#page-425-0) [Pre-shared Key] [IPSec VPN、 フ ェーズ 1, 414](#page-413-6) [無線の設定 , 128](#page-127-4) [Priority] クラスタ メンバ, 140

# Q

QUAKE [サービス , 304](#page-303-2)

#### R

RADIUS [WPA Radius, 128](#page-127-5) [サーバ , 449](#page-448-0) [サーバの設定 , 450](#page-449-0) サーバ リストの表示, 449 [ユーザ認証 , 448](#page-447-0) [RADIUS Server] [無線の設定 , 128](#page-127-6) RADIUS サーバ [認証 , 173](#page-172-0) RADIUS 認証 [VDOM, 85](#page-84-0) RAUDIO [サービス , 304](#page-303-3) [Refresh every] [HA 統計 , 140](#page-139-4) [Remote Gateway] [IPSec VPN、 手動キー , 420](#page-419-6) [IPSec VPN、 フ ェーズ 1, 414](#page-413-7) [IPSec 手動キー設定 , 420](#page-419-7) [Remote SPI] [IPSec VPN、 手動キー , 420](#page-419-8) REXEC [フ ァ イアウォール サービス , 304](#page-303-4) [RFC 1213, 142,](#page-141-1) [145](#page-144-1)

[RFC 1215, 146](#page-145-0) [RFC 1321, 253](#page-252-5) [RFC 1771, 255](#page-254-1) [RFC 2362, 256](#page-255-0) [RFC 2385, 255](#page-254-5) [RFC 2460, 187](#page-186-0) [RFC 2516, 99](#page-98-0) [RFC 2665, 142,](#page-141-2) [145](#page-144-2) [RFC 3973, 256](#page-255-1) [RFC 5237, 244](#page-243-0) RIP [サービス , 304](#page-303-5) スプリット ホライズン, 249 [認証 , 250](#page-249-4) RLOGIN [サービス , 304](#page-303-6) [Role] クラスタ メンバ, 140 [RPF \(Reverse Path Forwarding\), 258](#page-257-1) RSH [フ ァ イアウォール サービス , 304](#page-303-7) RTSP [フ ァ イアウォール サービス , 304](#page-303-8) [RTS Threshold] [無線の設定 , 128](#page-127-7)

# S

SAMBA [サービス , 304](#page-303-9) **SCCP** [フ ァ イアウォール サービス , 304](#page-303-10) [Secure Copy \(SCP\), 186](#page-185-2) [Security Mode] [無線の設定 , 127](#page-126-1) [Service] 隔離ファイル リスト , 498 [Set Time] 時刻 [時刻の設定 , 41](#page-40-3) [sFlow, 105](#page-104-0) エージェント, 105 コレクタ, 105 [複数の VDOM, 106](#page-105-0) SIP [サービス , 304](#page-303-11) sip [vpn pptp, 426](#page-425-2) SIP-MSNmessenger [サービス , 304](#page-303-12) SMTP [サービス , 304,](#page-303-13) [305](#page-304-0) [ユーザ , 495](#page-494-0) [SMTPS, 159](#page-158-0) SNAT [仮想 IP, 315](#page-314-1)

SNMP [MIB, 145,](#page-144-0) [149](#page-148-0) [RFC 12123, 145](#page-144-1) [RFC 1215, 146](#page-145-0) [RFC 2665, 145](#page-144-2) [v3, 142](#page-141-3) [イベン ト , 144](#page-143-0) [ク エ リ , 144](#page-143-1) コミュニティの設定, 143 [サービス , 305](#page-304-1) [ト ラ ッ プ , 144,](#page-143-2) [146](#page-145-1) [マネージャ , 142,](#page-141-4) [143](#page-142-1) [連絡先情報 , 143](#page-142-2) [\[SNMP Agent\], 143](#page-142-3) SNMP コミュニティ, 143 SOCKS [Explicit Web プロキシ , 117](#page-116-3) [サービス , 305](#page-304-2) [SPAN \(Switched Port Analyzer\), 282](#page-281-0) SQUID [サービス , 305](#page-304-3) [SSH, 167](#page-166-0) [サービス , 305](#page-304-4) [SSID] [無線の設定 , 127](#page-126-2) [SSID Broadcast] [無線の設定 , 127](#page-126-3) [SSID \(Service Set Identifier\), 89](#page-88-0) SSL [サービス定義 , 302,](#page-301-17) [304](#page-303-14) SSL VPN クライアント証明書, 276 SSL VPN Web 専用モード, 427 暗号スイートの設定, 429 [ク ラ イアン ト 証明書の確認 , 429](#page-428-1) [サーバ証明書の指定 , 429](#page-428-2) [設定 , 428](#page-427-0) タイムアウト値の指定, 429 ファイアウォール ポリシー, 276 [SSL VPN Web ポータル , 429](#page-428-4) SSL VPN ログイン メッセージ, 164 [Status] [HA 統計 , 140](#page-139-8) 隔離ファイル リスト, 498 status [vpn pptp, 426](#page-425-3) [Status Description] 隔離ファイル リスト, 499 SYSLOG [サービス , 305](#page-304-5) syslog [信頼性の高い , 492](#page-491-0) [System Information] [表示 , 39](#page-38-0) [System Resources] [表示 , 46](#page-45-0)

# T

TACACS+ [サーバの設定 , 453,](#page-452-1) [454](#page-453-1) [ユーザ認証 , 448](#page-447-0)

TACACS+ サーバ [認証 , 173,](#page-172-0) [176](#page-175-0) TALK [サービス , 305](#page-304-6) [TCP, 344](#page-343-3) [サービス , 305](#page-304-7) TELNET [サービス , 305](#page-304-8) TFTP [サービス , 305](#page-304-9) TIMESTAMP [サービス , 305](#page-304-10) [Top Attacks] [表示 , 53](#page-52-0) [Top Sessions] [表示 , 50](#page-49-1) [Top Viruses] [表示 , 52](#page-51-0) [Total Bytes] [HA 統計 , 141](#page-140-7) [Total Packets] [HA 統計 , 141](#page-140-8) [Traffic History] [表示 , 53](#page-52-1) [\[Traffic Priority\], 438,](#page-437-1) [442](#page-441-0) transparent mode [NAT, 332](#page-331-1) [TTL] 隔離ファイル リスト, 499 [Tunnel Name] [IPSec VPN、 手動キー , 420](#page-419-9) [Tx Power] [無線の設定 , 126](#page-125-5)

# $\mathbf U$

[UDP サービス , 305](#page-304-11) [Unit] [HA 統計 , 140](#page-139-5) [Unit Operation] [表示 , 44](#page-43-1) [Upload Status] 隔離ファイル リスト, 499 [Up Time] [HA 統計 , 140](#page-139-6) [URL 形式 , 381](#page-380-0) URL フィルタ [カ タ ログ , 380](#page-379-0) URL ブロ ッ ク Web フィルタ, 380 Web フィルタ ブロック リストへの URL の追加, 380 USB ディスク, 201 [バッ ク ア ッ プ と復元の設定 , 199](#page-198-0) usrgrp [vpn pptp, 426](#page-425-4) UTF-8 文字セット, 379 UTM [Explicit Web プロキシ , 118](#page-117-1) [Web プロキシ , 118](#page-117-1) UUCP [サービス , 305](#page-304-12)

#### V

[\[Valid License\], 206](#page-205-3) VDOLIVE [サービス , 305](#page-304-13) VDOM [FortiAnalyzer, 74](#page-73-0) NAT/ ルート, 74 [RADIUS 認証 , 85](#page-84-0) VDOM 間リンク, 82 インタフェースの追加, 82 インタフェースの割り当て,83 限られたリソース, 79 [管理 VDOM, 81](#page-80-0) [管理者の割り当て , 84](#page-83-0) [最大数 , 79](#page-78-0) システム メンテナンス, 200 [静的リ ソースの制限 , 85,](#page-84-1) [86](#page-85-0) [設定 , 74](#page-73-2) トランスペアレント モード, 74 動的リソースの制限, 85, [86](#page-85-1) [パケ ッ ト , 74](#page-73-3) [複数の VDOM の有効化 , 77](#page-76-0) [ラ イセンス キー , 215](#page-214-0) [リ ソース使用量 , 86](#page-85-2) [リ ソース制限 , 85](#page-84-3) VDOM 間リンク, 82 VDOM パーティショニング [HA, 139](#page-138-2) VIP トランスペアレント モード, 332 VIP グループ [設定 , 327](#page-326-0) [Virus Detected] [HA 統計 , 141](#page-140-9) VLAN [OSPF, 254](#page-253-3) ジャンボ フレーム, 103 VNC [サービス , 305](#page-304-14) [VPN, 425](#page-424-1) VPN、 IPSec ファイアウォール ポリシー, 275 VPN IPsec (IPsec VPN も*参照*[\), 411](#page-410-0) [VPN SSL。 SSL VPN を](#page-426-1)参照 [VPN ・ PPTP, 425](#page-424-1) VPN ト ンネル IPSec VPN、ファイアウォール ポリシー, 275

#### W

WAIS [サービス , 305](#page-304-15) WAN 最適化 トランスペアレント モード, 440 明示モード, 440 [モニ タ リ ング , 443](#page-442-1) WAN 最適化ピア [設定 , 441](#page-440-1) WAN 最適化ルール [設定 , 437](#page-436-0) Web URL ブロ ッ ク Web URL ブロック リストの設定, 381 [Web Equivalent Privacy, 127](#page-126-4) Web カテゴリ ブロック [CLI による設定 , 384](#page-383-0) [ホス ト 名の変更 , 384](#page-383-0) Web サイト、コンテンツ カテゴリ , 164 Web 専用モード [SSL VPN, 427](#page-426-0) Web フィルタ, 374 [URL カテゴ リ , 208](#page-207-4) URL ブロック, 380 Web URL ブロック リストの設定, 381 Web URL ブロック リストへの URL の追加 , 380 文字セット, 379 Web フィルタリング サービス, 165 Web プロキシ [UTM, 118](#page-117-1) [認証 , 118](#page-117-2) [Web ベース マネージャ , 25,](#page-24-2) [26](#page-25-0) [オン ラ インヘルプ , 28](#page-27-1) [CLI への接続 , 28](#page-27-0) [IPv6 サポー ト , 186](#page-185-1) Web ベース マネージャ リストの使用, 32 アイドル タイムアウト, 28 [画面解像度 , 25](#page-24-3) [言語 , 27,](#page-26-1) [185](#page-184-0) [言語の変更 , 27](#page-26-2)  $\sim$ ージ, 31 [メ ニューの使用 , 31](#page-30-1) Web ポータル SSL VPN、 SSL VPN Web ポータル カスタマイズ, 429 [WEP, 127](#page-126-2) [WEP128, 123,](#page-122-0) [127](#page-126-5) [WEP64, 123,](#page-122-1) [127](#page-126-6) [Wi-Fi Protected Access, 127](#page-126-7) [Windows Active Directory, 454](#page-453-0) Windows ターミナル サーバ [認証 , 118](#page-117-4) WINFRAME [サービス , 305](#page-304-16) WINS [サービス , 305](#page-304-17) WLAN [イン タ フ ェース , 123](#page-122-2) WLAN インタフェース [FortiWiFi-50B への追加 , 127](#page-126-8) [FortiWiFi-60AM への追加 , 127](#page-126-9) [FortiWiFi-60A への追加 , 127](#page-126-8) [FortiWiFi-60B への追加 , 127](#page-126-9) [WPA, 123,](#page-122-3) [127](#page-126-2) [WPA2, 123,](#page-122-4) [127](#page-126-10) [WPA2 Auto, 123,](#page-122-5) [127](#page-126-11) WPA2 Radius 無線のセキュリティ, 128 WPA Radius 無線のセキュリティ, 128

#### X

X.509 セキュリティ証明書。「システム証明書」を 参照 [X-Forwarded-For \(XFF\), 119](#page-118-0)

X-WINDOWS [サービス , 305](#page-304-18) あ アイドル タイムアウト Web ベース マネージャの変更 , 28 アクション ファイアウォール ポリシー, 268 アクセス プロファイル、「管理者プロファイル」を参照, 182 アグリゲート インタフェース [作成 , 96](#page-95-0) [値の解析エラー , 22](#page-21-15) アップグレード [CLI を使用し た 4.0, 66](#page-65-0) CLI を使用したバックアップ、3.0, 62 [FortiGate ユニ ッ ト を 3.0 に , 65](#page-64-0) Web ベース マネージャの使用, 65 Web ベース マネージャの使用、3.0, 62 Web ベース マネージャを使用した 3.0, 65 宛先 [フ ァ イアウォール ポ リ シー , 268,](#page-267-2) [270,](#page-269-0) [274,](#page-273-0) [276](#page-275-1) 宛先 IP アドレス システム ステータス, 52 宛先ネットワーク アドレス変換 (DNAT) [仮想 IP, 315,](#page-314-0) [316](#page-315-0) アドレス ファイアウォール アドレス グループ , 298 リスト, 297 [ア ド レス グループ , 298](#page-297-1) [新規作成 , 298](#page-297-2) [追加 , 298](#page-297-3) [リ ス ト , 298](#page-297-0) ハブアン ド スポーク IPsec VPN ( コンセントレータも*参照*[\), 412](#page-411-1) アプリケーション制御, 405 アラート メール, 495 [SMTP ユーザ , 495](#page-494-0) オプション, 495 暗号スイート [SSL VPN, 429](#page-428-0) [アンチウイルス](#page-357-0) ウイルス リスト , 363 隔離ファイル リスト, 498 [アンチウイルスおよび攻撃定義 , 209](#page-208-1) [アンチウイルスの更新 , 209](#page-208-2) [手動 , 44](#page-43-0) [プロキシ サーバ経由 , 210](#page-209-1) アンチスパム [ポー ト 53, 207](#page-206-0) [ポー ト 8888, 208](#page-207-2) アンチスパム。電子メール フィルタも*参照*[, 386](#page-385-0) い

```
一貫性 , 342
```
インストール, 18 インターネット ブラウジング [IPSec VPN 設定 , 421](#page-420-5) インタフェース [GRE, 250](#page-249-5) [MTU, 94](#page-93-0) [WLAN, 123](#page-122-2) [管理アクセス , 94,](#page-93-1) [101,](#page-100-0) [104](#page-103-0) [管理アクセスの設定 , 101](#page-100-1) 管理ステータス, 91 [システム設定の追加 , 92](#page-91-0) [プロキシ ARP, 317,](#page-316-2) [340](#page-339-1) [無線 , 123](#page-122-2) [モデム、 設定 , 107](#page-106-0) [ループバッ ク , 90,](#page-89-0) [232](#page-231-0) [イン タ フ ェース監視 , 139](#page-138-5) [HA, 139](#page-138-1) インタフェース モード , 92 [インデ ッ ク ス番号 , 22](#page-21-2)

#### う

ウイルス プロテクション。アンチウイルスを*参照* [ウイルス名 , 165](#page-164-1) ウイルス リスト, 363 失われたパスワード [復旧 , 27,](#page-26-3) [172,](#page-171-0) [173](#page-172-1)

# え

エージェント [sFlow, 105](#page-104-1) エクスポートされたサーバ証明書 [インポー ト , 194](#page-193-0) エリア境界ルータ (ABR), 253

# お

オーバーライド サーバ [追加 , 210](#page-209-2) [オブジ ェ ク ト 識別子 \(OID\), 149](#page-148-1) オンラインヘルプ FortiGate オンラインヘルプの使用, 28 キーボード ショートカット, 31 [検索 , 30](#page-29-0) コンテンツ ウィンドウ, 29 ナビゲーション ウィンドウ, 29

# か

```
開始
  IP プール , 329
  反復スケジュール , 310
  ワン タ イム スケジュール , 311
確認
  2.80 MR11 へのダウングレード, 69
  4.0 へのアップグレード , 67
```
隔離ファイル リスト [\[Apply\], 498](#page-497-5) [\[Date\], 498](#page-497-0) [\[DC\], 499](#page-498-0) [\[File Name\], 498](#page-497-1) [\[Service\], 498](#page-497-2) [\[Status\], 498](#page-497-3) [\[Status Description\], 499](#page-498-1) [\[TTL\], 499](#page-498-2) [\[Upload Status\], 499](#page-498-3) [アンチウイルス , 498](#page-497-4) ダウンロード アイコン, 499 [重複 , 499](#page-498-5) [並べ替え , 498](#page-497-6) [フ ィ ルタ , 498](#page-497-7) カスタマ サービス, 23, [79](#page-78-1) カスタマ サポート [接続 , 28](#page-27-3) カスタマ サポートへの接続, 28 カス タム GUI PPTP トンネル セットアップ, 425 カスタム サービス [リ ス ト , 306](#page-305-0) カスタム シグネチャ [表示 , 372](#page-371-1) [仮想 IP, 317,](#page-316-0) [340](#page-339-0) [IP, 317](#page-316-1) [NAT, 314](#page-313-1) [PAT, 314](#page-313-0) [SNAT, 315](#page-314-1) 宛先ネットワーク アドレス変換 (DNAT), 315, [316](#page-315-0) 外部 IP アドレス, 318 外部インタフェース, 318 外部サービス ポート, 318 [サーバ機能停止 , 345](#page-344-1) サービス ポート , 317 [種類 , 318](#page-317-3) [新規作成 , 317,](#page-316-4) [327](#page-326-1) [設定 , 317](#page-316-5) トランスペアレント モード, 332 発信元ネットワーク アドレス変換, 315 [プロ ト コル , 318](#page-317-4) ポート アドレス変換, 314 [マ ッ プ先 IP, 317](#page-316-6) [マ ッ プ先ポー ト , 317,](#page-316-7) [318](#page-317-5) リスト, 317 仮想 IPSec インタフェースの設定, 100 仮想 IP グループ [設定 , 327](#page-326-0) 仮想 IP グループ リスト [表示 , 327](#page-326-2) 仮想 IP、ポート変換のみ [追加 , 326](#page-325-0) 仮想サーバ [設定 , 340](#page-339-2) カタログ IP アドレス ブラック / ホワイト リスト, 391 URL フィルタ, 380 [禁止単語 , 389](#page-388-0) コンテンツ フィルタ, 376

カラム設定 [設定 , 34](#page-33-0) フィルタと組み合わせた使用, 35 監視 [管理者ログイン , 186](#page-185-3) [ルーテ ィ ング , 261](#page-260-1) [完全修飾ド メ イン名 \(FQDN\), 22,](#page-21-16) [296](#page-295-0) [管理 VDOM, 81,](#page-80-0) [84](#page-83-1) 管理アクセス [イン タ フ ェース設定 , 94,](#page-93-1) [101,](#page-100-0) [104](#page-103-0) [変更 , 27](#page-26-4) [ログインの監視 , 186](#page-185-3) 管理インタフェース, 25 管理者 [VDOM への割り当て , 84](#page-83-0) リストの表示 , 171 管理者アカウント [admin, 27](#page-26-0) 管理者プロファイル, 179 [設定 , 171](#page-170-1) ネットマスク, 172 [管理者、 監視 , 186](#page-185-3) [管理者の設定 , 184](#page-183-0) 管理者パスワード [変更 , 27](#page-26-5) 管理者プロファイル CLI コマンドのリスト, 180 管理者アカウント, 179 [設定 , 183](#page-182-0) リストの表示, 182 管理者ログイン [免責事項 , 160](#page-159-0) 外部 IP アドレス [仮想 IP, 318](#page-317-0) 外部インタフェース [仮想 IP, 318](#page-317-1) 外部サービス ポート [仮想 IP, 318](#page-317-2) 概要 フォーティネット ドキュメント, 23 画面解像度 [推奨される最小の , 25](#page-24-3)

#### き

```
キー
  ラ イセンス , 215
キーボード ショートカット
  オン ラ インヘルプ , 31
期限切れ
  システム ステータス , 52
禁止単語
  文字セット , 379
禁止単語 (スパム フィルタ)
  リスト , 391
禁止単語 ( 電子メール フィルタ )
  カタログ , 389
禁止単語リスト カタログ
  表示 , 389
```
# く

[ク エ リ , 453](#page-452-0)

クライアント コンフォーティング,378 ク ラ イアン ト 証明書 [SSL VPN, 429](#page-428-1) クラスタ メンバ, 139 [\[Priority\], 140](#page-139-9) [\[Role\], 140](#page-139-10) クラスタ メンバ リスト, 140 クラスタ ユニット [ク ラス タからの切断 , 141](#page-140-2) グラフィカル ユーザ インタフェース。「Web ベース マネー ジャノを参照 グループ [ユーザ , 457](#page-456-0) グレーウェア [アンチウイルスおよび攻撃定義の更新 , 209](#page-208-1)

# け

警告メッセージ コンソール [表示 , 47](#page-46-0) 検索 オンラインヘルプ, 30 オンラインヘルプのワイルドカード, 30 ルーティング テーブル, 262 言語 .<br>Web ベース マネージャ, 27, [185](#page-184-0) Web ベース マネージャの言語の変更, 27

# こ

[高可用性 \(HA\), 137](#page-136-2) [高可用性、 HA を参照 , 137](#page-136-0) 攻撃の更新 [手動 , 44](#page-43-0) スケジューリング, 209 [プロキシ サーバ経由 , 210](#page-209-3) 更新 [プ ッ シュ , 210](#page-209-4)

固定ポート [IP プール , 328](#page-327-0) 個別のサーバ証明書 [インポー ト , 194](#page-193-1) コマンド ライン インタフェース (CLI), 18 コメント ファイアウォール ポリシー, 272 コメント、ドキュメント, 24 コレクタ [sFlow, 105](#page-104-2) コンセントレータ IPSec VPN、ポリシーベース, 421 IPSec トンネル モード, 421 ルートベース VPN の同等機能, 413 コンテンツ アーカイブ [DLP アーカ イブ , 404](#page-403-0) コンテンツ ストリーム 差し替えメッセージ, 153 コンテンツ フィルタリング 文字セット, 379 コンテンツ ブロック カタログ, 376 コンフォーティング [ク ラ イアン ト , 378](#page-377-0)

# さ

```
サーバ
  DHCP, 133
サーバ証明書 , 429
  インポー ト , 194
サーバ負荷分散仮想 IP
  追加 , 346
サーバ負荷分散ポート フォワーディング仮想 IP
  追加 , 349
サーバ ヘルス , 345
```
索引

サービス [AH, 301](#page-300-1) [ANY, 301](#page-300-2) [AOL, 301](#page-300-3) [BGP, 301](#page-300-4) [CVSPSERVER, 301](#page-300-5) [DCE-RPC, 302](#page-301-0) [DHCP, 134,](#page-133-1) [302](#page-301-1) [DHCP6, 302](#page-301-2) [DNS, 302](#page-301-3) [ESP, 302](#page-301-4) [FINGER, 302](#page-301-5) [FTP, 302](#page-301-6) [FTP\\_GET, 302](#page-301-7) [FTP\\_PUT, 302](#page-301-8) [GOPHER, 302](#page-301-9) [GRE, 302](#page-301-10) [H323, 302](#page-301-11) [HTTPS, 302](#page-301-12) [ICMP\\_ANY, 302](#page-301-14) [IKE, 302](#page-301-15) [IMAP, 302,](#page-301-16) [303](#page-302-0) [INFO\\_ADDRESS, 303](#page-302-1) [INFO\\_REQUEST, 303](#page-302-2) [Internet-Locator-Service, 303](#page-302-3) [IRC, 303](#page-302-4) [L2TP, 303](#page-302-5) [LDAP, 303](#page-302-6) [MGCP, 303](#page-302-7) [MS-SQL, 303](#page-302-8) [MYSQL, 303](#page-302-9) [NetMeeting, 303](#page-302-10) [NFS, 303](#page-302-11) [NNTP, 303](#page-302-12) [NTP, 303](#page-302-13) [ONC-RPC, 303](#page-302-14) [OSPF, 303](#page-302-15) [PC-Anywhere, 303](#page-302-16) [PING, 303](#page-302-17) [PING6, 303](#page-302-18) [POP3, 303,](#page-302-19) [304](#page-303-0) [PPTP, 304](#page-303-1) [QUAKE, 304](#page-303-2) [RAUDIO, 304](#page-303-3) [REXEC, 304](#page-303-4) [RIP, 304](#page-303-5) [RLOGIN, 304](#page-303-6) [RSH, 304](#page-303-7) [RTSP, 304](#page-303-8) [SAMBA, 304](#page-303-9) [SCCP, 304](#page-303-10) [SIP, 304](#page-303-11) [SIP-MSNmessenger, 304](#page-303-12) [SMTP, 304,](#page-303-13) [305](#page-304-0) [SNMP, 305](#page-304-1) [SOCKS, 305](#page-304-2) [SQUID, 305](#page-304-3) [SSH, 305](#page-304-4) [SYSLOG, 305](#page-304-5) [TALK, 305](#page-304-6) [TCP, 305](#page-304-7) [TELNET, 305](#page-304-8) [TFTP, 305](#page-304-9) [TIMESTAMP, 305](#page-304-10)

[UDP, 305](#page-304-11) [UUCP, 305](#page-304-12) [VDOLIVE, 305](#page-304-13) [VNC, 305](#page-304-14) [WAIS, 305](#page-304-15) [WINFRAME, 305](#page-304-16) [WINS, 305](#page-304-17) [X-WINDOWS, 305](#page-304-18) カスタム サービス リスト, 306 [グループへのサービスの構成 , 307](#page-306-0) [サービス名 , 301](#page-300-6) [定義済み , 301](#page-300-7) ファイアウォール ポリシー , 268, [271](#page-270-1) サービス グループ [新規作成 , 307](#page-306-1) [追加 , 307](#page-306-0) サービス ポート [仮想 IP, 317](#page-316-3) 最終 IP [IP プール , 329](#page-328-1) [最大帯域幅 , 338,](#page-337-0) [438,](#page-437-2) [442](#page-441-1) トラフィック シェーピング, 338, [438,](#page-437-3) [442](#page-441-2) [フ ァ イアウォール ポリ シー , 338,](#page-337-0) [438,](#page-437-2) [442](#page-441-1) 差し替えメッセージ, 153 サブスクリプション [\[Expired\], 206](#page-205-0) [\[Not Registered\], 206](#page-205-2) [\[Valid License\], 206](#page-205-3) サブネット ファイアウォール アドレス, 297

#### し

識別名 [ク エ リ , 453](#page-452-0) 資源保護モード, 148 システム DHCP。 「DHCP」も参照, 133 [システム管理者 , 169](#page-168-0) システム証明書 [CA, 196](#page-195-0) [CRL, 197](#page-196-1) FortiGate ユニットの自己署名済みセキュリティ証明書, 26 [OCSP サーバ , 195](#page-194-0) インポート, 194 [表示 , 192](#page-191-0) [要求 , 192,](#page-191-1) [193](#page-192-0) システム時刻 [設定 , 41](#page-40-4) [システム設定 , 137](#page-136-3) システムのアイドル タイムアウト, 167 [システム無線。](#page-122-6)*「無線」*を参照 システム メンテナンス FortiManager のリモート オプション, 202 NAT デバイスを介したプッシュ更新 , 211 [VDOM, 200](#page-199-1) [アンチウイルスおよび攻撃定義の更新 , 209](#page-208-0) スクリプトのアップロード, 215 スクリプトの作成, 215 バックアップと復元, 201 [プ ッ シュ更新の有効化 , 210](#page-209-4) リモート管理オプション, 202

[集中管理 , 183](#page-182-1) リビジョン制御, 184 手動キー [IPSec VPN, 419](#page-418-0) 種類 [仮想 IP, 318](#page-317-3) 照合 ファイアウォール ポリシー, 265 [証明書、 サーバ , 429](#page-428-2) 証明書。「システム証明書」 を参照, 191 証明書、セキュリティ。*「システム証明書」*を参照 診断 コマンド, 28 [信頼性の向上 , 137](#page-136-4) 信頼性の高い [syslog メ ッ セージの配信 , 492](#page-491-0) 信頼できるホスト 管理者オプション, 172 セキュリティ上の問題, 179 時刻 [設定 , 41](#page-40-4) 自動キー [IPSec VPN, 413](#page-412-0) 冗長インタフェース [システム設定の追加 , 97](#page-96-0) 冗長モード [設定 , 110](#page-109-0) [情報漏洩防止 , 395](#page-394-0) [自律システム \(AS\), 255](#page-254-0)

#### す

スイッチ モード, 92 [スーパー管理者 , 169](#page-168-1) スケジュール [アンチウイルスおよび攻撃定義の更新 , 209](#page-208-2) [グループへのスケジュールの構成 , 311](#page-310-1) 反復スケジュール リスト, 309 [フ ァ イアウォール ポ リ シー , 268,](#page-267-4) [270](#page-269-1) ワンタイム スケジュール リスト, 310 スケジュール グループ [追加 , 311](#page-310-1) スタティック IP [モニ タ , 422](#page-421-2) スタティック NAT ポート フォワーディング IP アドレスおよびポート範囲に対する追加, 323 単一アドレスおよびポートに対する追加, 322 スタティック デフォルト ルート, 233

スタティック ルート [概念 , 229](#page-228-0) [概要 , 229](#page-228-1) [作成 , 232](#page-231-1) [選択 , 230](#page-229-0) [追加 , 236](#page-235-0) [テーブル シーケンス , 231](#page-230-1) [テーブルの構築 , 230](#page-229-1) テーブル プライオリティ, 231 ディスタンス, 230 デフォルト ゲートウェイ, 233 デフォルト ルート, 233 [表示 , 232](#page-231-1) [編集 , 232](#page-231-1) ポリシー, 243 ポリシー リスト , 243 スタブ OSPF エリア, 253 スタンドアロン モード [モデム , 107,](#page-106-1) [110](#page-109-1) ステータス [イン タ フ ェース , 91](#page-90-1) スニファ ポリシー, 281 [表示 , 282](#page-281-1) スパム フィルタ 禁止単語リスト, 391 スパム フィルタ、電子メール フィルタを参照, 386

#### せ

[正規表現 , 22](#page-21-17) 制限 VDOM のリソース, 85 静的リソース VDOM のリソース制限, 85, [86](#page-85-0) [製品登録 , 28](#page-27-5) 製品、ファミリ, 17 セキュリティ MAC アドレス フィルタリング, 128 セキュリティ証明書。 「システム証明書」を *参照* セッション ピックアップ [HA, 138](#page-137-1) セッション リスト [表示 , 51](#page-50-0) 接続 [Web ベース マネージャ , 26](#page-25-0) モデム、ダイヤルアップ アカウント, 111 接続解除 モデム、ダイヤルアップ アカウント, 111 [設定 , 127](#page-126-9) [IPv6 サポー ト , 186](#page-185-1) [WAN 最適化ピア , 441](#page-440-1) [WAN 最適化ルール , 437](#page-436-0) [管理者 , 184](#page-183-0) タイムアウト, 185 選択 [反復スケジュール , 310](#page-309-2)

#### そ

ゾーン [設定 , 106](#page-105-1)

# た

帯域幅 [最大 , 338,](#page-337-0) [438,](#page-437-2) [442](#page-441-1) [保証 , 337](#page-336-0) タイムアウト [設定 , 185](#page-184-1) タイムアウト値 [SSL VPN に応じ た指定 , 429](#page-428-3) ダイナミック DNS ネットワーク インタフェース, 100 ダイナミック仮想 IP [追加 , 325](#page-324-0) ダイナミック ルーティング, 247 [OSPF, 250](#page-249-6) [PIM, 256](#page-255-2)

ダイヤルアップ VPN [モニ タ , 422](#page-421-1) ダウングレード。「復帰」も参照 [CLI を使用し た 3.0, 69](#page-68-1) Web ベース マネージャを使用した 3.0, 68 ダウンロード アイコン 隔離ファイル リスト, 499 ダッシュボード, 25 [ダブル NAT, 330](#page-329-4)

# ち

重複

隔離ファイル リスト, 499

#### つ

追加、 設定、 または定義 [Syslog サーバへのロギング , 492](#page-491-1) スタティック NAT 仮想 IP、IP アドレス範囲, 320 [1 台の FortiAnalyzer ユニ ッ ト へのロギング , 491](#page-490-1) [BFD, 258](#page-257-2) [BGP 上の BFD, 259](#page-258-0) [CA 証明書 , 196](#page-195-0) [DHCP サーバ , 134](#page-133-0) DHCP のインタフェース設定. 98 DHCP リレー エージェント, 134 [FDN および FortiGuard サービスの更新 , 205](#page-204-0) FortiAnalyzer レポート スケジュール, 504 [FortiGuard Analysis サーバへのロギング , 492](#page-491-2) [FortiWiFi-50B の設定 , 126,](#page-125-6) [127](#page-126-9) [FortiWiFi-60B の設定 , 126,](#page-125-6) [127](#page-126-9) [HA, 137](#page-136-1) HA デバイス プライオリティ, 141 HA 副系ユニットのホスト名, 141 [IPSec VPN フ ェーズ 1 詳細オプシ ョ ン , 415](#page-414-3) [IPSec VPN フ ェーズ 2 詳細オプシ ョ ン , 417](#page-416-3) [IPSec VPN フ ェーズ 1, 413](#page-412-1) [IPSec VPN フ ェーズ 2, 417](#page-416-0) IPSec 暗号化ポリシー, 275 [IPv6 サポー ト , 186](#page-185-0) [IP プール , 330](#page-329-5) [IP プールと仮想 IP の組み合わせ , 330](#page-329-4) [LDAP サーバ , 451,](#page-450-0) [452](#page-451-0) [LDAP 認証 , 175](#page-174-0) MAC フィルタ リスト, 129 [MTU サイズ , 103](#page-102-2) [NAT 仮想 IP, 319](#page-318-0) [OCSP サーバ証明書 , 195](#page-194-0) [OSPF AS, 250](#page-249-7) OSPF インタフェース、動作パラメータ, 254 OSPF エリア, 253 [OSPF 上の BFD, 260](#page-259-0) [OSPF 設定、 詳細設定 , 252](#page-251-0) OSPF ネットワーク, 253 [OSPF の基本的な設定 , 250](#page-249-8) [PKI 認証 , 178](#page-177-0) PPPoE または PPPoA のインタフェース設定, 99 [PPTP VPN, 425,](#page-424-0) [426](#page-425-0) [PPTP の範囲 , 425,](#page-424-0) [426](#page-425-0) [RADIUS サーバ , 450](#page-449-0) [RADIUS 認証 , 173](#page-172-2) RIP が有効なインタフェース, 249 [RIP 設定、 詳細設定 , 248](#page-247-0) SNMP コミュニティ, 143 [SSL-VPN オプシ ョ ン、 フ ァ イアウォール ポ リ シー , 276](#page-275-0) [SSL VPN 設定 , 428](#page-427-0) [SSL VPN ユーザ グループ , 460](#page-459-0) [TACACS+ サーバ , 453,](#page-452-1) [454](#page-453-1) [TACACS+ 認証 , 176](#page-175-0) URL フィルタ リスト, 380, [381](#page-380-1) VDOM インタフェース, 82 VDOM 間リンク, 82 [VDOM、 新規 , 80](#page-79-0) [VDOM の設定 , 74,](#page-73-2) [81](#page-80-1) [VDOM の設定、 グローバル , 76](#page-75-0) [VDOM の設定、 高度 , 78](#page-77-0) [VIP グループ , 327](#page-326-0) VPN ファイアウォール ポリシーベースのインターネット ブ ラウジング , 421

VPN ルートベースのインターネット ブラウジング,421 暗号スイート, 429 インタフェース上のダイナミック DNS, 100 インタフェース設定, 92 [イン タ フ ェースへの管理アクセス , 101](#page-100-1) オーバーライド サーバ, 210 [カス タム シグネチャ , 372](#page-371-0) [仮想 IP, 317](#page-316-5) 仮想 IPSec インタフェース, 100 [仮想 IP グループ , 327](#page-326-0) 仮想 IP、ポート変換のみ, 326 管理者アカウント, 171 [管理者の設定 , 184](#page-183-0) 管理者パスワード, 172 管理者プロファイル, 183 [サーバ負荷分散仮想 IP, 346](#page-345-0) サーバ負荷分散ポート フォワーディング仮想 IP, 349 [システム管理者 , 169](#page-168-1) [システム証明書 , 194](#page-193-2) [システム時刻 , 41](#page-40-4) システム設定、集中管理オプション, 202 システム設定のバックアップと復元, 201 システム設定のバックアップと復元、FortiManager, 202 [証明書失効リ ス ト \(CRL\), 197](#page-196-0) 冗長インタフェース, 97 冗長モード, 110 スクリプト, 215 スタティック NAT ポートフォワーディング、単一アドレ スおよびポート, 322 スタティック NAT ポート フォワーディング、IP アドレ スおよびポート範囲, 323 スタティック ルート、ルーティング テーブルへの追加. 236 スタンドアロン モード, 110 セカンダリ IP アドレス, 103 [ゾーン , 106](#page-105-1) ダイナミック仮想 IP, 325 ディレクトリ サービス サーバ, 454, [455](#page-454-1) [デ ィ レ ク ト リ サービス ユーザ グループ , 459](#page-458-0) デフォルト ルートのゲートウェイ, 235 [認証の設定 , 463](#page-462-0) 認証、ファイアウォール ポリシー, 273 ネットワーク オプション, 112 [反復スケジュール , 309](#page-308-1) パスワード, 172 パスワード、管理者 172 [ピア ユーザおよびピア グループ , 457](#page-456-1) ファームウェア バージョン, 42 ファイアウォール アドレス, 297 ファイアウォール アドレス グループ,298 [フ ァ イアウォール仮想 IP, 313](#page-312-0) [フ ァ イアウォール スケジュール , 309](#page-308-2) ファイアウォール ポリシー , 267, [268,](#page-267-5) [337,](#page-336-1) [338](#page-337-2) ファイアウォール ポリシー、モデム接続 , 111 [フ ァ イアウォール ユーザ グループ , 459](#page-458-1) プッシュ更新, 211 ヘルス チェック モニタ, 344 ポリシー, 268, [273](#page-272-0) 無線インタフェース, 127 [メ モ リへのロギング , 493](#page-492-0) モデム インタフェース, 107 モデム接続、ファイアウォール ポリシー, 111 [ユーザ グループ , 457,](#page-456-0) [460](#page-459-1) [ユーザ認証の設定 , 463](#page-462-0)

[ラ イセンス キー , 215](#page-214-0) [リ モー ト 認証 , 173](#page-172-0) ローカル ユーザ アカウント, 448 [ワン タ イム スケジュール , 310](#page-309-3) [通知 , 495](#page-494-1)

#### て

定期更新 [プロキシ サーバ経由 , 210](#page-209-1) [定義済みサービス , 301](#page-300-7) 定義済みシグネチャ デフォルトのアクション, 371 [リ ス ト , 371](#page-370-1) 停止 [反復スケジュール , 310](#page-309-4) [ワン タ イム スケジュール , 311](#page-310-2) テクニカル サポート, 23, [79](#page-78-1) ディスタンス, 230 ディレクトリ サービス [FSAE, 455](#page-454-0) [サーバの設定 , 454,](#page-453-0) [455](#page-454-1) デバイス プライオリティ [副系ユニ ッ ト , 141](#page-140-3) デフォルト パスワード, 18 デフォルト ゲートウェイ, 233 デフォルト ルート, 233 電子メール フィルタ, 386 [Perl 正規表現 , 393](#page-392-0)

#### と

[等価コス ト マルチパス \(ECMP\), 231,](#page-230-0) [237](#page-236-0) 統計 [HA 統計の表示 , 140](#page-139-2) 登録 フォーティネット製品, 28 トラップ [SNMP, 146](#page-145-1) トラフィック シェーピング [最大帯域幅 , 338,](#page-337-1) [438,](#page-437-3) [442](#page-441-2) [設定 , 337](#page-336-2) トラフィック プライオリティ, 438, [442](#page-441-3) ファイアウォール ポリシー, 272, [274](#page-273-1) [プ ラ イオ リ テ ィ , 336](#page-335-0) [保証帯域幅 , 337](#page-336-0) [保証帯域幅と最大帯域幅 , 335](#page-334-0) トラフィックのログ記録 ファイアウォール ポリシー, 274 トラフィック プライオリティ トラフィック シェーピング, 438, [442](#page-441-3) ファイアウォール ポリシー, 438, [442](#page-441-0) トラブルシューティング [FDN 接続性 , 208](#page-207-1) トランスペアレント モード [IP プール , 332](#page-331-0) [NAT, 332](#page-331-1) [VDOM, 74](#page-73-1) [VIP, 332](#page-331-0) [WAN 最適化 , 440](#page-439-0) [仮想 IP, 332](#page-331-1)

トンネル モード SSL VPN、 SSL VPN トンネル モード, 427 同期 [NTP サーバとの , 41](#page-40-1) 同期間隔 [NTP, 41](#page-40-2) 動作モード, 18, [166](#page-165-1) [無線の設定 , 126](#page-125-7) 動作履歴 [表示 , 46](#page-45-1) 動的リソース VDOM のリソース制限, 85, [86](#page-85-1) ドキュメント コメント, 24 フォーティネット, 23 [ド ッ ト 区切り 10 進数 , 22](#page-21-18) [ド ッ ト 区切り 10 進数表記 , 253](#page-252-8) [ド メ イン名 , 296](#page-295-1)

#### な

[夏時間の変更 , 41](#page-40-5) 並べ替え 隔離ファイル リスト , 498

# に

認証 [Citrix, 118](#page-117-0) [Explicit Web プロキシ , 118](#page-117-2) [HTTP, 118](#page-117-3) [MD5, 253](#page-252-5) [NAT デバイス , 118](#page-117-3) [RIP, 250](#page-249-4) [Web プロキシ , 118](#page-117-2) Windows ターミナル サーバ, 118 [ク ラ イアン ト 証明書および SSL VPN, 429](#page-428-1) [サーバ証明書および SSL VPN, 429](#page-428-2) [設定の定義 , 463](#page-462-0) ファイアウォール ポリシー, 273 [プロキシ , 118](#page-117-5) [リ モー ト 認証の設定 , 173](#page-172-0)

#### ね

ネットマスク 管理者アカウント , 172 ネットワーク オプションの設定, 112 ネットワーク アドレス変換 (NAT), 314

# は

ハートビート、HA [イン タ フ ェース , 139](#page-138-0) 発信元 [フ ァ イアウォール ポリ シー , 268,](#page-267-6) [270,](#page-269-2) [276](#page-275-2) 発信元 IP アドレス システム ステータス, 52 発信元 IP ポート システム ステータス , 52

反復スケジュール [開始 , 310](#page-309-0) [新規作成 , 309](#page-308-3) [設定 , 309](#page-308-4) [選択 , 310](#page-309-2) [追加 , 309](#page-308-5) [停止 , 310](#page-309-4) [リ ス ト , 309](#page-308-0) バックアップ [3.0 の設定 , 62](#page-61-2) [3.0 の設定を FortiUSB に , 63](#page-62-0) Web ベース マネージャを使用した設定、3.0, 62 バックアップ (冗長) モード [モデム , 107](#page-106-2) バックアップと復元、システム メンテナンス, 201 バッ クアップ モード [モデム , 110](#page-109-0) パケット [VDOM, 74](#page-73-3) パスワード 失われたパスワードの復旧, 27, [172,](#page-171-0) [173](#page-172-1) [管理者 , 18](#page-17-4) 認証パスワードの設定, 172 [パターン , 22](#page-21-10) デフォルトのファイル ブロック パターン リスト,360

# ひ

秘密鍵

インポート, 194

表示 [CA 証明書 , 196](#page-195-0) CRL (証明書失効リスト), 197 DHCP アドレス リース, 136 [DLP アーカ イブ , 48](#page-47-0) FortiGuard サポート契約, 205 [HA 統計 , 140](#page-139-2) IPSec VPN コンセントレータ リスト, 421 IPSec VPN 手動キー リスト, 419 IPSec VPN 自動キー リスト, 413 IPSec VPN モニタ リスト, 422 IP プール リスト, 329 LDAP サーバ リスト, 451 RADIUS サーバ リスト, 449 [\[System Information\], 39](#page-38-0) [\[System Resources\], 46](#page-45-0) [TACACS+ サーバ , 453](#page-452-1) [\[Top Attacks\], 53](#page-52-0) [\[Top Sessions\], 50](#page-49-1) [\[Top Viruses\], 52](#page-51-0) [\[Traffic History\], 53](#page-52-1) [\[Unit Operation\], 44](#page-43-1) URL フィルタ リスト カタログ. 380 VIP グループ リスト , 327 Web コンテンツ フィルタ リスト カタログ, 376 [ア ド レス グループ リ ス ト , 298](#page-297-0) アンチウイルス隔離ファイル リスト, 498 アンチウイルス リスト, 363 アンチスパム IP アドレス リスト カタログ, 391 カスタム サービス リスト、ファイアウォール サービス, 306 [カス タム シグネチャ , 372](#page-371-1) 仮想 IP グループ リスト, 327 仮想 IP プール リスト, 329 仮想 IP リスト , 317 [管理者 , 186](#page-185-3) 管理者プロファイル リスト, 182 管理者リスト, 171 禁止単語リスト, 391 禁止単語リスト カタログ, 389 クラスタ メンバ リスト, 139 警告メッセージ コンソール, 47 [証明書 , 192](#page-191-0) スタティック ルート , 232 セッション リスト,51 [動作履歴 , 46](#page-45-1) 反復スケジュール リスト, 309 ファイアウォール サービス リスト, 301 ファイアウォール ポリシー リスト, 267 ホスト名, 41 無線モニタ, 129 [モデム状態 , 112](#page-111-1) ユーザ グループ リスト , 460 [ラ イセンス , 42](#page-41-0) [リ モー ト 証明書 , 195](#page-194-1) ルーティング情報, 261 ワンタイム スケジュール リスト , 310 [標準管理者 , 169](#page-168-1) ピア グループ [設定 , 457](#page-456-1) ピア ユーザ [設定 , 457](#page-456-1)

ふ

- [フ ァ イアウォール , 265,](#page-264-1) [295,](#page-294-1) [301,](#page-300-9) [309,](#page-308-2) [313](#page-312-0) アドレス リスト, 297 カスタム サービス リスト, 306 [仮想 IP の設定 , 313](#page-312-0) 仮想 IP リスト, 317 概要, 265, [295,](#page-294-1) [301](#page-300-9) [概要、 仮想 IP, 313](#page-312-0) 概要、ファイアウォール スケジュール , 309 [設定 , 265,](#page-264-1) [295](#page-294-1) [設定、 スケジュール , 309](#page-308-2) [定義済みサービス , 301](#page-300-7) [反復スケジュール , 309](#page-308-0) [フ ァ イアウォール サービスの設定 , 301](#page-300-9) ポリシー照合, 265 ポリシー リスト, 267 [ワン タ イム スケジュール , 310](#page-309-1)
- ファイアウォール IP プール オプション, 330 ファイアウォール IP プール リスト, 329 ファイアウォール アドレス [Address Name, 297](#page-296-0) [Create New, 297](#page-296-5) [IP Range/Subnet, 297](#page-296-1) [ア ド レス グループ , 298](#page-297-1) サブネット, 297 [追加 , 297](#page-296-6) [名前 , 297](#page-296-7) リスト, 297 ファイアウォール アドレス グループ [Available Addresses, 299](#page-298-0) [Group Name, 299](#page-298-1) [Members, 299](#page-298-2) [追加 , 298](#page-297-3)

ファイアウォール サービス [AFS3, 301](#page-300-0) [AH, 301](#page-300-1) [ANY, 301](#page-300-2) [AOL, 301](#page-300-3) [BGP, 301](#page-300-4) [CVSPSERVER, 301](#page-300-5) [DCE-RPC, 302](#page-301-0) [DHCP, 302](#page-301-1) [DHCP6, 302](#page-301-2) [DNS, 302](#page-301-3) [ESP, 302](#page-301-4) [FINGER, 302](#page-301-5) [FTP, 302](#page-301-6) [FTP\\_GET, 302](#page-301-7) [FTP\\_PUT, 302](#page-301-8) [GOPHER, 302](#page-301-9) [GRE, 302](#page-301-10) [H323, 302](#page-301-11) [HTTP, 302](#page-301-12) [HTTPS, 302](#page-301-13) [ICMP\\_ANY, 302](#page-301-14) [IKE, 302](#page-301-15) [IMAP, 302,](#page-301-16) [303](#page-302-0) [INFO\\_ADRESS, 303](#page-302-1) [INFO\\_REQUEST, 303](#page-302-2) [Internet-Locator-Service, 303](#page-302-3) [IRC, 303](#page-302-4) [L2TP, 303](#page-302-5) [LDAP, 303](#page-302-6) [MGCP, 303](#page-302-7) [MS-SQL, 303](#page-302-8) [MYSQL, 303](#page-302-9) [NetMeeting, 303](#page-302-10) [NFS, 303](#page-302-11) [NNTP, 303](#page-302-12) [NTP, 303](#page-302-13) [ONC-RPC, 303](#page-302-14) [OSPF, 303](#page-302-15) [PC-Anywhere, 303](#page-302-16) [PING, 303](#page-302-17) [PING6, 303](#page-302-18) [POP3, 303,](#page-302-19) [304](#page-303-0) [PPTP, 304](#page-303-1) [QUAKE, 304](#page-303-2) [RAUDIO, 304](#page-303-3) [REXEC, 304](#page-303-4) [RIP, 304](#page-303-5) [RLOGIN, 304](#page-303-6) [RSH, 304](#page-303-7) [RTSP, 304](#page-303-8) [SAMBA, 304](#page-303-9) [SCCP, 304](#page-303-10) [SIP, 304](#page-303-11) [SIP-MSNmessenger, 304](#page-303-12) [SMTP, 304,](#page-303-13) [305](#page-304-0) [SNMP, 305](#page-304-1) [SOCKS, 305](#page-304-2) [SQUID, 305](#page-304-3) [SSH, 305](#page-304-4) [SYSLOG, 305](#page-304-5) [TALK, 305](#page-304-6) [TCP, 305](#page-304-7) [TELNET, 305](#page-304-8)

[TFTP, 305](#page-304-9) [TIMESTAMP, 305](#page-304-10) [UDP, 305](#page-304-11) [UUCP, 305](#page-304-12) [VDOLIVE, 305](#page-304-13) [VNC, 305](#page-304-14) [WAIS, 305](#page-304-15) [WINFRAME, 305](#page-304-16) [WINS, 305](#page-304-17) [X-WINDOWS, 305](#page-304-18) カスタム サービス リストの表示, 306 リストの表示, 301 ファイアウォール ポリシー [\[ACCEPT\] アク シ ョ ン , 443,](#page-442-0) [444](#page-443-0) [Allow Inbound, 275](#page-274-0) [Allow outbound, 275](#page-274-1) [ID, 267](#page-266-0) [Inbound NAT, 275](#page-274-2) [\[Insert Policy Before\], 438](#page-437-0) [Insert Policy Before, 268](#page-267-0) [Outbound NAT, 275](#page-274-7) [SSL VPN options, 276](#page-275-0) アクション, 268 [宛先 , 268,](#page-267-2) [270,](#page-269-0) [274,](#page-273-0) [276](#page-275-1) [移動 , 266,](#page-265-0) [438](#page-437-5) コメント , 272 [サービス , 268,](#page-267-3) [271](#page-270-1) [最大帯域幅 , 338,](#page-337-1) [438,](#page-437-3) [442](#page-441-2) [削除 , 266,](#page-265-0) [438](#page-437-5) [照合 , 265](#page-264-0) [新規作成 , 267,](#page-266-1) [337,](#page-336-1) [338](#page-337-2) [スケジュール , 268,](#page-267-4) [270](#page-269-1) [設定 , 268](#page-267-7) [追加 , 268](#page-267-7) [ト ラ フ ィ ッ ク シ ェーピング , 272,](#page-271-2) [274](#page-273-3) [ト ラ フ ィ ッ クのログ記録 , 272,](#page-271-3) [274](#page-273-4) トラフィック プライオリティ, 438, [442](#page-441-3) [認証 , 273](#page-272-1) [発信元 , 268,](#page-267-6) [270,](#page-269-2) [276](#page-275-2) [保証帯域幅 , 337](#page-336-0) ポリシー リスト内の位置の変更, 266, [438](#page-437-6) マルチキャスト, 267 [モデム , 111](#page-110-2) [ユーザ グループ , 459](#page-458-1) リスト, 267 [例 , 288](#page-287-0) ファイアウォール ポリシーの移動, 266, [438](#page-437-6) ファイル ブロック デフォルトのパターン リスト, 360 フ ィルタ Web ベース マネージャ リスト, 32 Web ベース マネージャ リストに関する情報のフィルタ 処理 , 32 隔離ファイル リスト, 498 カラム設定と組み合わせた使用, 35 フェーズ 1 [IPSec VPN, 413,](#page-412-1) [417](#page-416-4) フェーズ 1 詳細オプション [IPSec VPN, 415](#page-414-3) フェーズ 2 [IPSec VPN, 417](#page-416-0) フェーズ 2 詳細オプション [IPSec VPN, 417](#page-416-3) [フ ォーテ ィ ネ ッ ト MIB, 145,](#page-144-3) [149](#page-148-0)

フォーティネット カスタマ サービス, 23 フォーティネット カスタマ サービス, 79 フォーティネット製品 [登録 , 28](#page-27-5) フォーティネット ドキュメント, 23 フォーティネット製品ファミリ, 17 [負荷分散 , 339](#page-338-0) [不正侵入防御](#page-362-0) カスタム シグネチャ リスト, 372 [シグネチャ , 370](#page-369-0) 定義済みシグネチャ リスト, 371 [不正侵入防御の定義 , 44](#page-43-2) ブラックホール ルーティング, 96 ブラックホール ルート, 231 ブリッジ モード,220 ブリッジ モジュール [AMC, 220](#page-219-0) [分割 DNS, 113,](#page-112-0) [116](#page-115-0) プッシュ更新, 206 [IP ア ド レスの変更 , 211](#page-210-2) [管理 IP ア ド レスの変更 , 211](#page-210-3) 外部 IP アドレスの変更, 211 [設定 , 210](#page-209-4) [プロキシ サーバ経由 , 210](#page-209-3) プロキシ [Explicit Web プロキシの認証 , 118](#page-117-5) [プロキシ ARP, 317,](#page-316-0) [340](#page-339-0) [FortiGate イ ン タ フ ェース , 317,](#page-316-2) [340](#page-339-1) [IP プール , 317,](#page-316-2) [340](#page-339-1) [仮想 IP, 317,](#page-316-2) [340](#page-339-1) [プロキシ サーバ , 210](#page-209-1) プッシュ更新, 210 プロキシ自動設定 [Explicit Web プロキシ , 117](#page-116-4) プロトコル [仮想 IP, 318](#page-317-4) [サービス , 301](#page-300-10) システム ステータス, 52 プロポーザル [IPSec VPN、 フ ェーズ 2, 418](#page-417-8)

#### へ

ヘルス チェック モニタ [設定 , 344](#page-343-4) ヘルプ FortiGate オンラインへルプの使用, 28 オンラインヘルプの検索, 30 キーボード ショートカットを使用した移動, 31 ページ コントロール Web ベース マネージャ, 34

# ほ

保護モード, 47 保証帯域幅 トラフィック シェーピング, 337 ファイアウォール ポリシー, 337

ホスト名 [ク ラス タの変更 , 140](#page-139-3) [表示 , 41](#page-40-6) [変更 , 41](#page-40-6) ポート 53, 207 ポート 8888, 208 ポート 9443, 211 ポート監視 , 139 ポー ト [NAT, 284](#page-283-2) ポート アドレス変換 [仮想 IP, 314](#page-313-0) ポート フォワーディング, 314 ポリシー [\[ACCEPT\] アク シ ョ ン , 443,](#page-442-0) [444](#page-443-0) [Allow Inbound, 275](#page-274-3) [Allow outbound, 275](#page-274-4) [DoS, 278](#page-277-0) [ID, 267](#page-266-0) [Inbound NAT, 275](#page-274-2) [\[Insert Policy Before\], 438](#page-437-0) [Insert Policy Before, 268](#page-267-0) [Outbound NAT, 275](#page-274-7) [SSL VPN options, 276](#page-275-0) アクション, 268 [宛先 , 268](#page-267-2) [移動 , 266,](#page-265-0) [438](#page-437-5) コメント, 272 [サービス , 268,](#page-267-3) [271](#page-270-1) [最大帯域幅 , 338,](#page-337-0) [438,](#page-437-2) [442](#page-441-1) [削除 , 266,](#page-265-0) [438](#page-437-5) [照合 , 265](#page-264-0) [新規作成 , 267,](#page-266-1) [337,](#page-336-1) [338](#page-337-2) [スケジュール , 268,](#page-267-4) [270](#page-269-1) スニファ, 281 [設定 , 268](#page-267-7) [追加 , 268](#page-267-7) [ト ラ フ ィ ッ ク シ ェーピング , 272,](#page-271-2) [274](#page-273-1) [ト ラ フ ィ ッ クのログ記録 , 272,](#page-271-3) [274](#page-273-2) トラフィック プライオリティ, 438, [442](#page-441-0) [認証 , 273](#page-272-1) [発信元 , 268](#page-267-6) [保証帯域幅 , 337](#page-336-0) ポリシー リスト内の位置の変更, 266, [438](#page-437-6) マルチキャスト, 267 [リ ス ト , 267](#page-266-2) [例 , 288](#page-287-0) ポリシーベースのルーティング, 243

#### ま

マ ッ プ先 IP [仮想 IP, 317](#page-316-6) マップ先ポート [仮想 IP, 317,](#page-316-7) [318](#page-317-5) マルチキャスト, 256 マルチキャスト宛先 NAT, 258 マルチキャスト設定 [置き換え , 257](#page-256-0) マルチキャスト ポリシー, 267

無線 [\[Band\], 126](#page-125-0) [\[Beacon Interval\], 126](#page-125-1) [\[Channel\], 126](#page-125-2) [\[Data Encryption\], 128](#page-127-0) [FortiWiFi-50B の設定 , 126](#page-125-3) [FortiWiFi-60AM の設定 , 126](#page-125-3) [FortiWiFi-60A の設定 , 126](#page-125-3) [FortiWiFi-60B の設定 , 126](#page-125-3) [\[Fragmentation Threshold\], 128](#page-127-1) [\[Geography\], 126](#page-125-4) [\[Key\], 127](#page-126-0) MAC フィルタ, 128 [\[Pre-shared Key\], 128](#page-127-4) [\[RADIUS Server\], 128](#page-127-6) [\[RTS Threshold\], 128](#page-127-7) [\[Security Mode\], 127](#page-126-1) [\[SSID\], 127](#page-126-2) [\[SSID Broadcast\], 127](#page-126-3) [\[Tx Power\], 126](#page-125-5) [イ ン タ フ ェース , 123](#page-122-2) セキュリティ, 127 [設定 , 123](#page-122-7) 動作モード, 126 [モニ タの表示 , 129](#page-128-1)

# め

明示モード [WAN 最適化 , 440](#page-439-1) メニュー Web ベース マネージャ メニュー, 31 メモリ, 79 免責事項 管理者ログイン, 160

# も

**右:** [Baeco Interval], 126<br>
[Baeco Interval], 126<br>
[Channel], 126<br>
Channel], 126<br>
CortiWiF-604 の設定, 126<br>
FortiWiF-604 の設定, 126<br>
FortiWiF-604 の設定, 126<br>
FortiWiF-604 の設定, 126<br>
FortiWiF-604 の設定, 126<br>
FortiWiF-604 の設定, 126<br> モード [HA, 138](#page-137-5) [動作 , 18](#page-17-5) 文字セット [DLP, 379](#page-378-0) Web フィルタリング, 379 電子メール フィルタ, 379 [変換 , 379](#page-378-1) [文字列 , 22](#page-21-19) モデム [状態の表示 , 112](#page-111-1) 冗長 (バックアップ) モード, 107 スタンドアロン モード , 107, [110](#page-109-1) ダイヤルアップ アカウントへの接続と接続解除 , 111 バックアップ モード, 110 ファイアウォール ポリシーの追加, 111 モデム インタフェース [設定 , 107](#page-106-0) モニタ [IPSec VPN, 422](#page-421-2) モニタリング [WAN 最適化 , 443](#page-442-1)

#### ゆ

```
ユーザ グループ
  426
  SSL VPN, 460
  設定 , 457, 460
  ディレクトリ サービス, 459
  表示 , 460
  フ ァ イアウォール , 459
ユーザ認証
  PKI, 456
  概要 , 447
  U = -k , 449
```
#### よ

読み取りおよび書き込みアクセス レベル [管理者アカウン ト , 41,](#page-40-7) [42,](#page-41-2) [171](#page-170-2) 読み取り専用アクセス レベル [管理者アカウン ト , 41,](#page-40-8) [171,](#page-170-3) [172](#page-171-2)

#### ら

ライセンス [表示 , 42](#page-41-0) [ラ イセンス キー , 215](#page-214-0) り リアル サーバ [監視 , 345](#page-344-2)

```
設定 , 343
リスト
 Web ベース マネージャの使用 , 32
リソース使用量
 VDOM, 86
リソース制限
 VDOM, 85
 86
 86
リビジョン制御, 184
リ モー ト 管理 , 101, 167
リモート証明書
 オプション, 195
 表示 , 195
リモート ピア
 手動キーの設定 , 420
リモート ユーザ認証, 449
リレー
 DHCP, 133, 134
```
# る

```
ルータ モニタ
  HA, 261
ルーティング
  ECMP, 231
  監視 , 261
  スタティック, 232
  設定 , 120
  ディスタンス, 230
  ブ ラ ッ クホール , 231
  ループバック インタフェース, 232
```
ルーティング テーブル, 261 [検索 , 262](#page-261-1) ルーティング ポリシー [プロ ト コル番号 , 244](#page-243-0) ルート [HA, 261](#page-260-0) ルート フラッピング, 241 ループバック インタフェース, 90, [232](#page-231-0)

# れ

例 発信元 IP アドレスおよび IP プール アドレスの一致, 328 ファイアウォール ポリシー, 288 レポート レポート スケジュールの設定, 504 連絡先情報 [SNMP, 143](#page-142-2)

#### ろ

ローカル証明書 オプション, 192 [表示 , 192](#page-191-0) [ローカル ユーザ , 448](#page-447-2) ローカル ユーザ アカウント [設定 , 448](#page-447-1)

ロギング [\[Raw\] または \[Formatted\] ログの表示 , 497](#page-496-0) [1 台の FortiAnalyzer ユニ ッ ト , 491](#page-490-0) [FortiAnalyzer 設定のテス ト , 491](#page-490-2) FortiAnalyzer レポート スケジュールの設定, 504 [FortiGuard Analysis サーバ , 492](#page-491-2) [syslog サーバ , 492](#page-491-1) アラート メール、設定, 495 [メ モ リ , 493](#page-492-0) [ログの重大度 , 487](#page-486-0) [ログの保存 , 490](#page-489-0) ログ [\[Raw\] または \[Formatted\], 497](#page-496-0) トラフィック、ファイアウォール ポリシー, 272

#### わ

ワイルドカード, 22 [オン ラ インヘルプの検索 , 30](#page-29-1) ワン タ イム スケジュール [開始 , 311](#page-310-0) [新規作成 , 310](#page-309-6) [設定 , 310](#page-309-7) [追加 , 310](#page-309-8) [停止 , 311](#page-310-2) リスト, 310

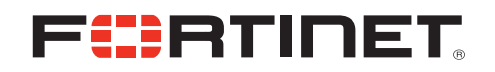

www.fortinet.com

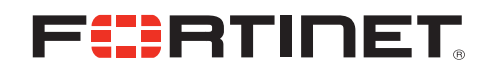

www.fortinet.com